# Anwenderhandbuch

ForumISM

Erstellt am: 2022-01-20 11:15:43

## <span id="page-1-0"></span>1 Inhaltsverzeichnis

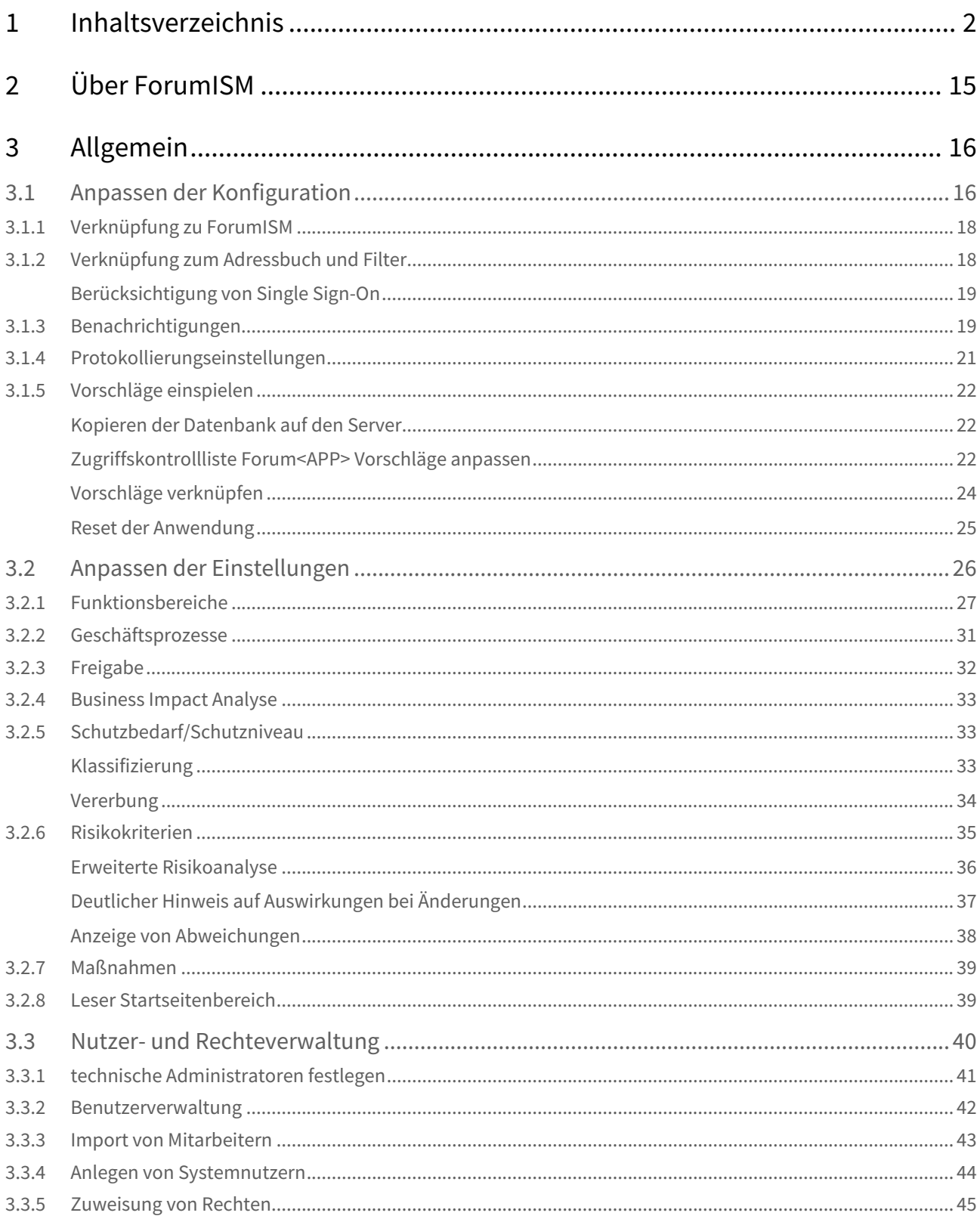

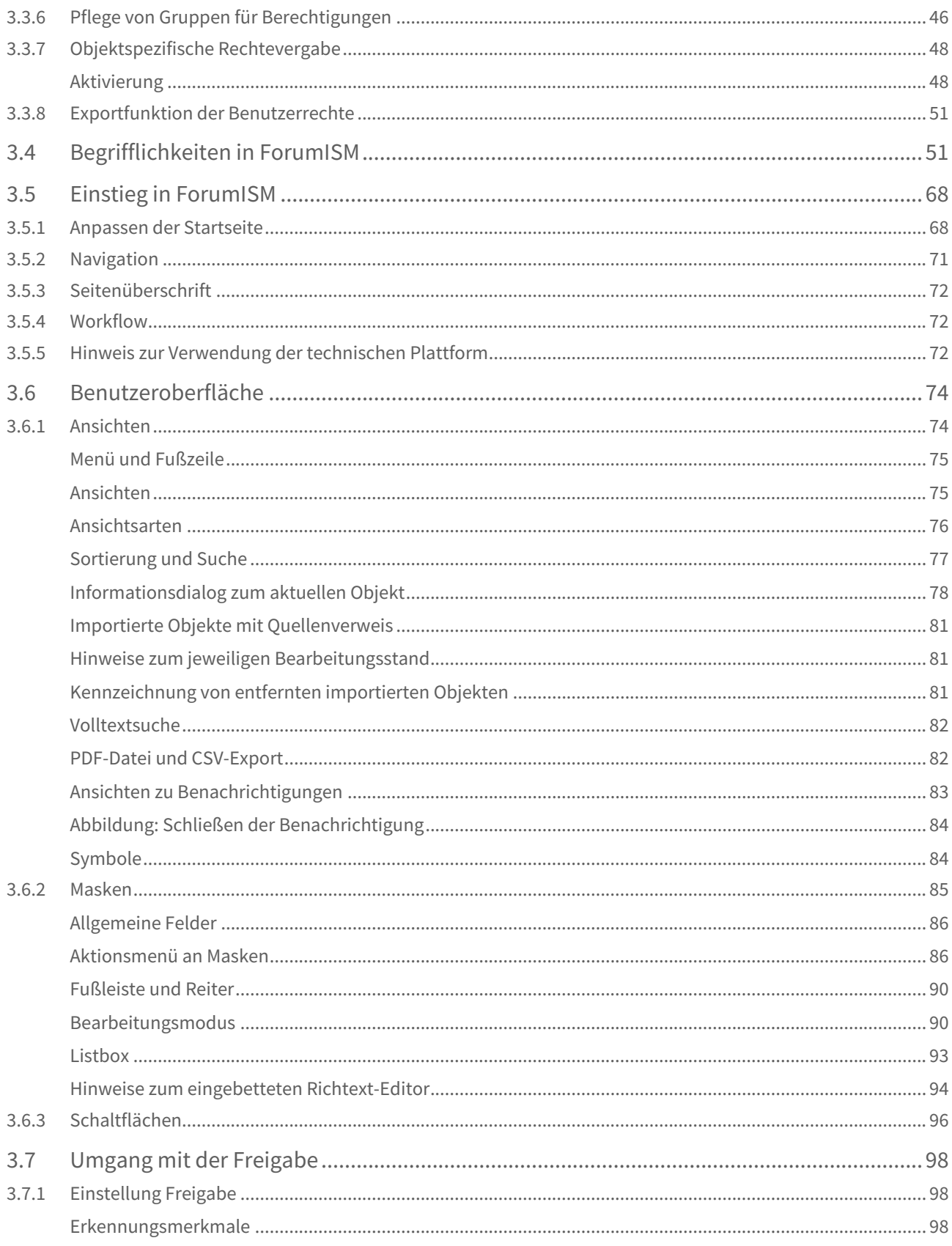

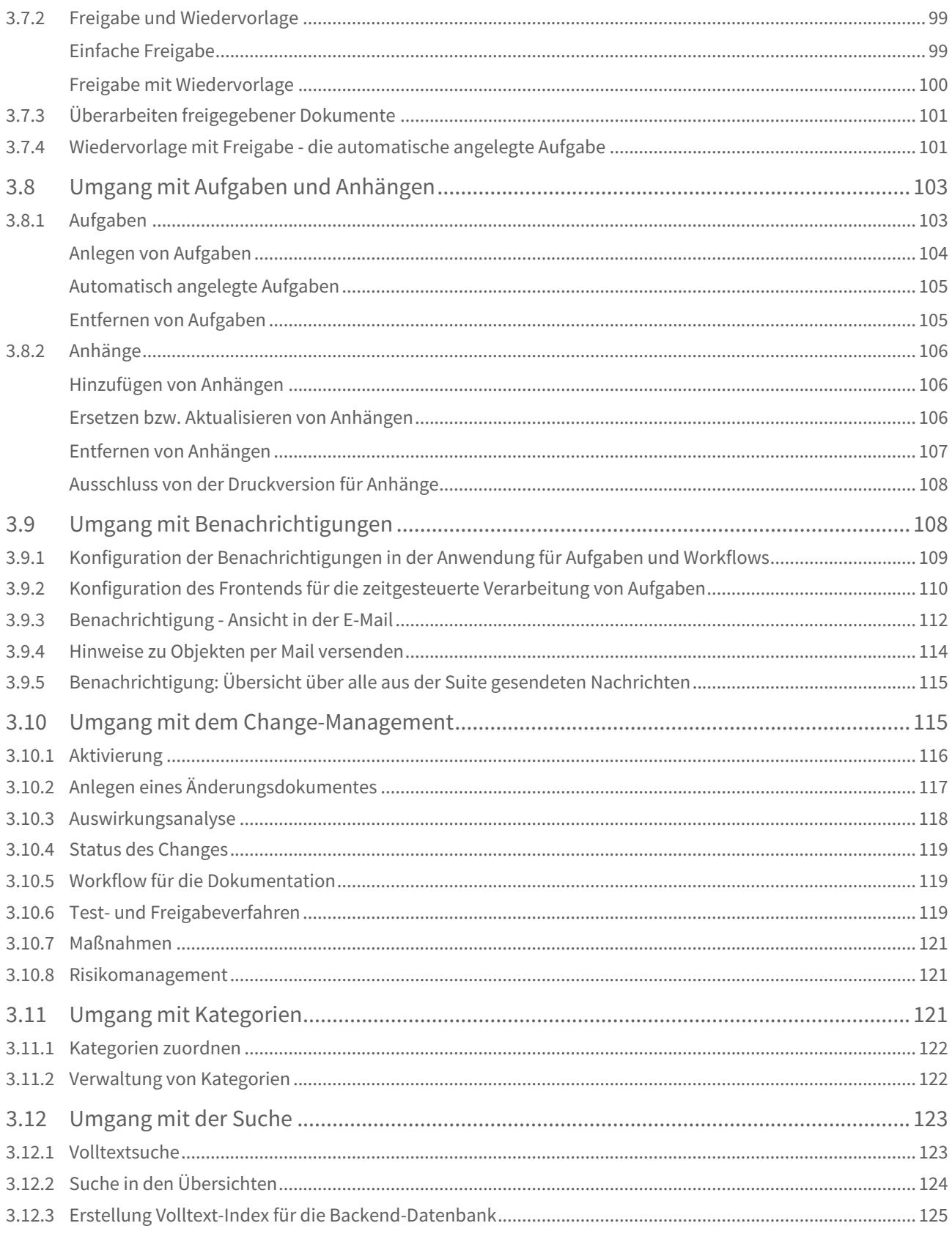

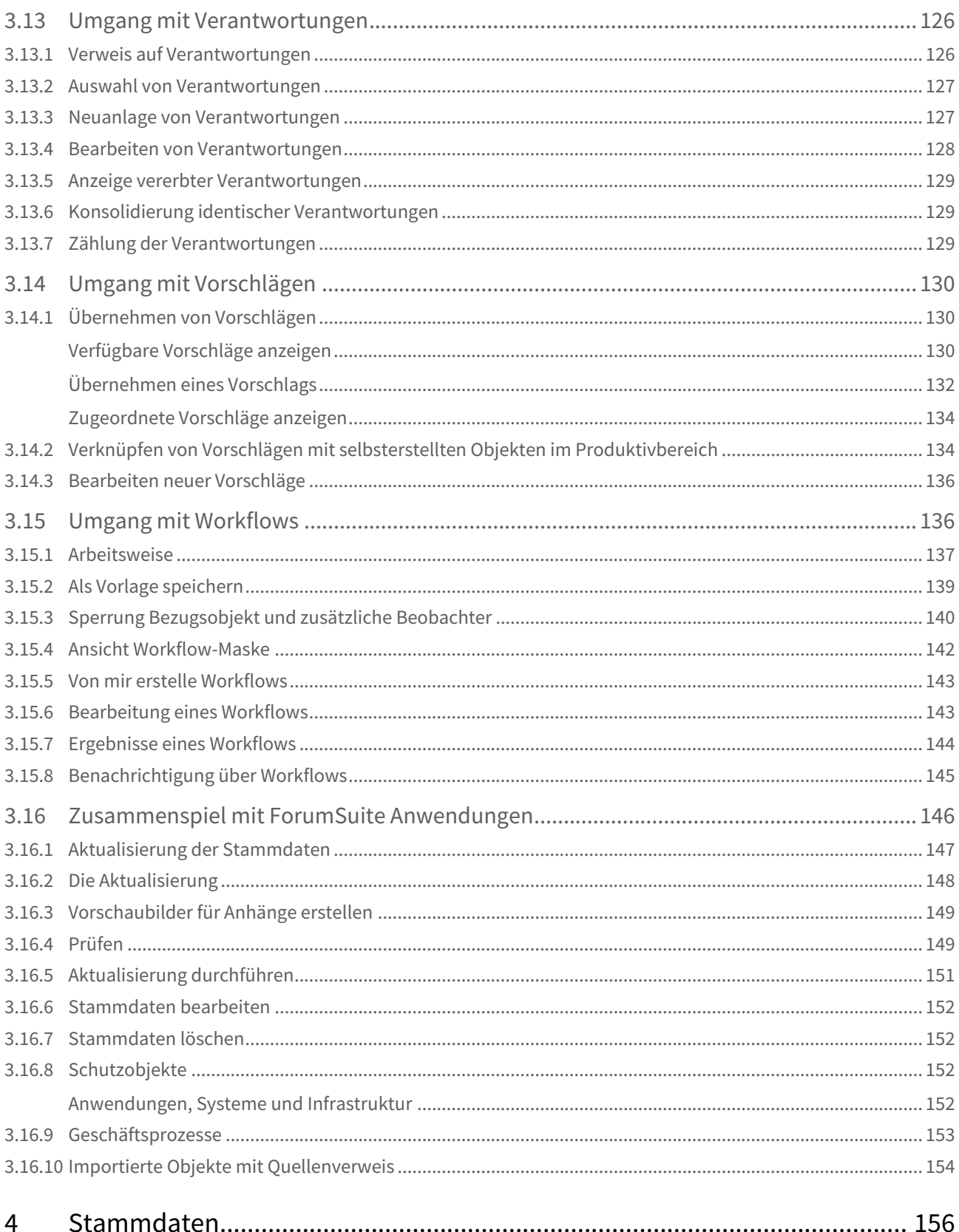

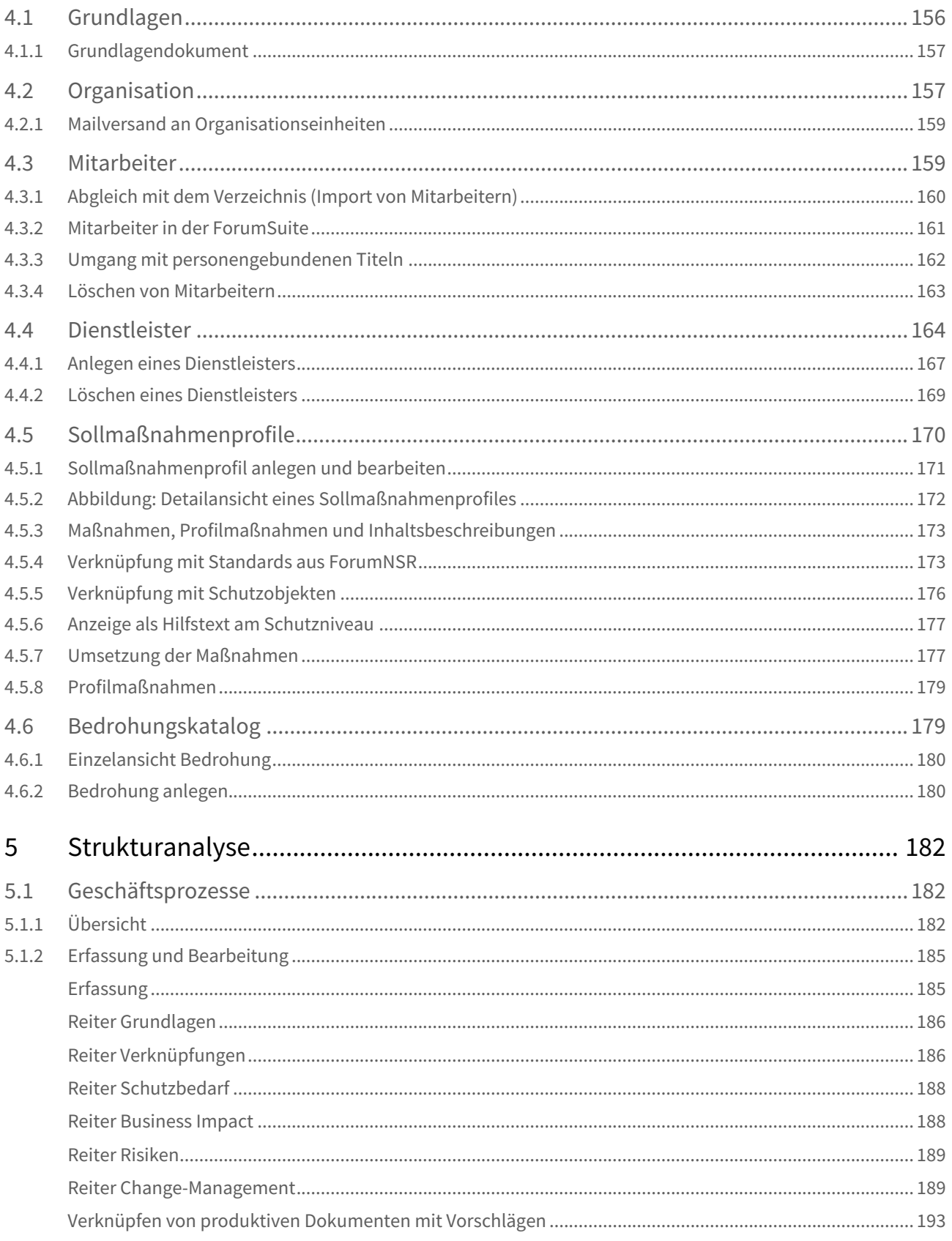

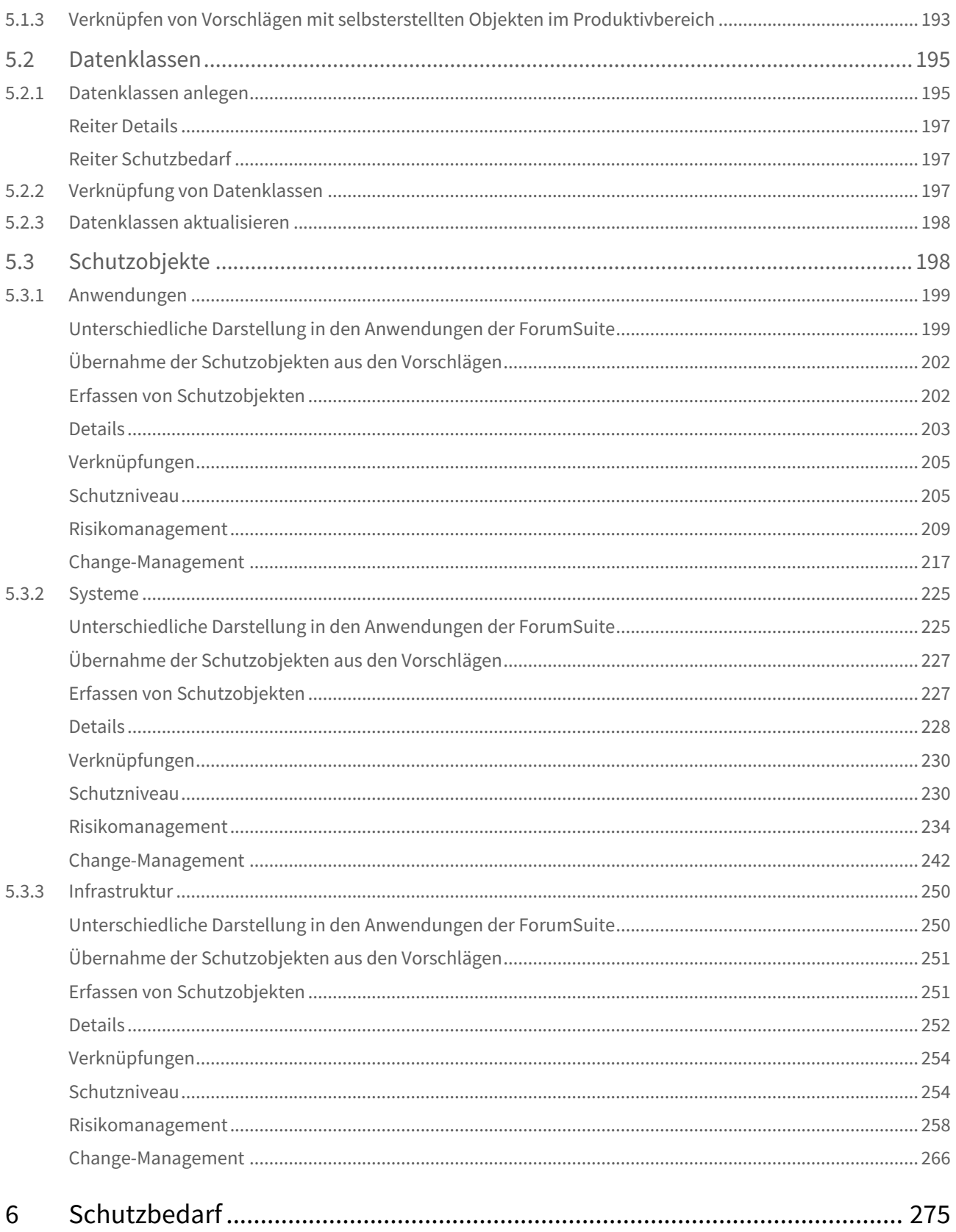

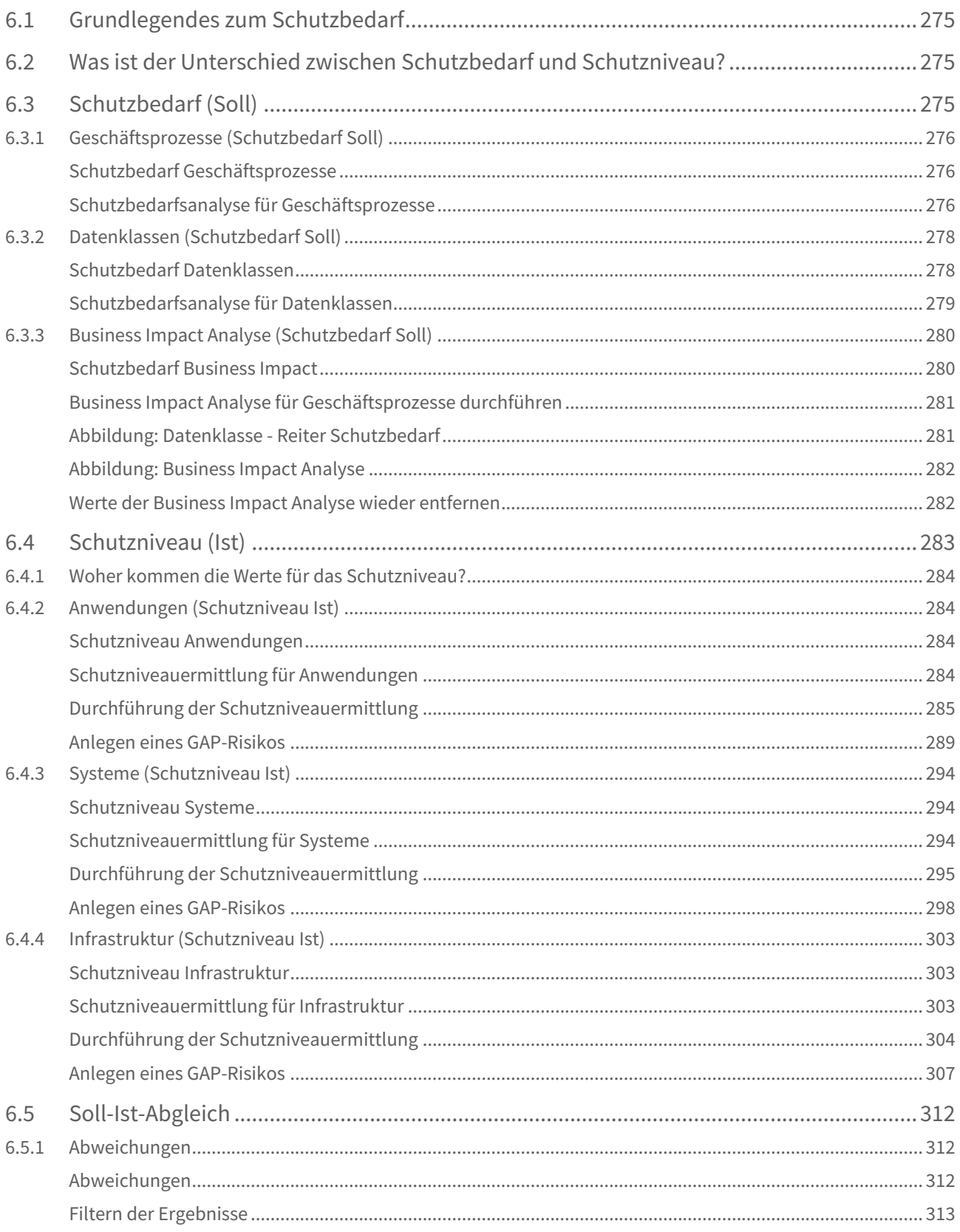

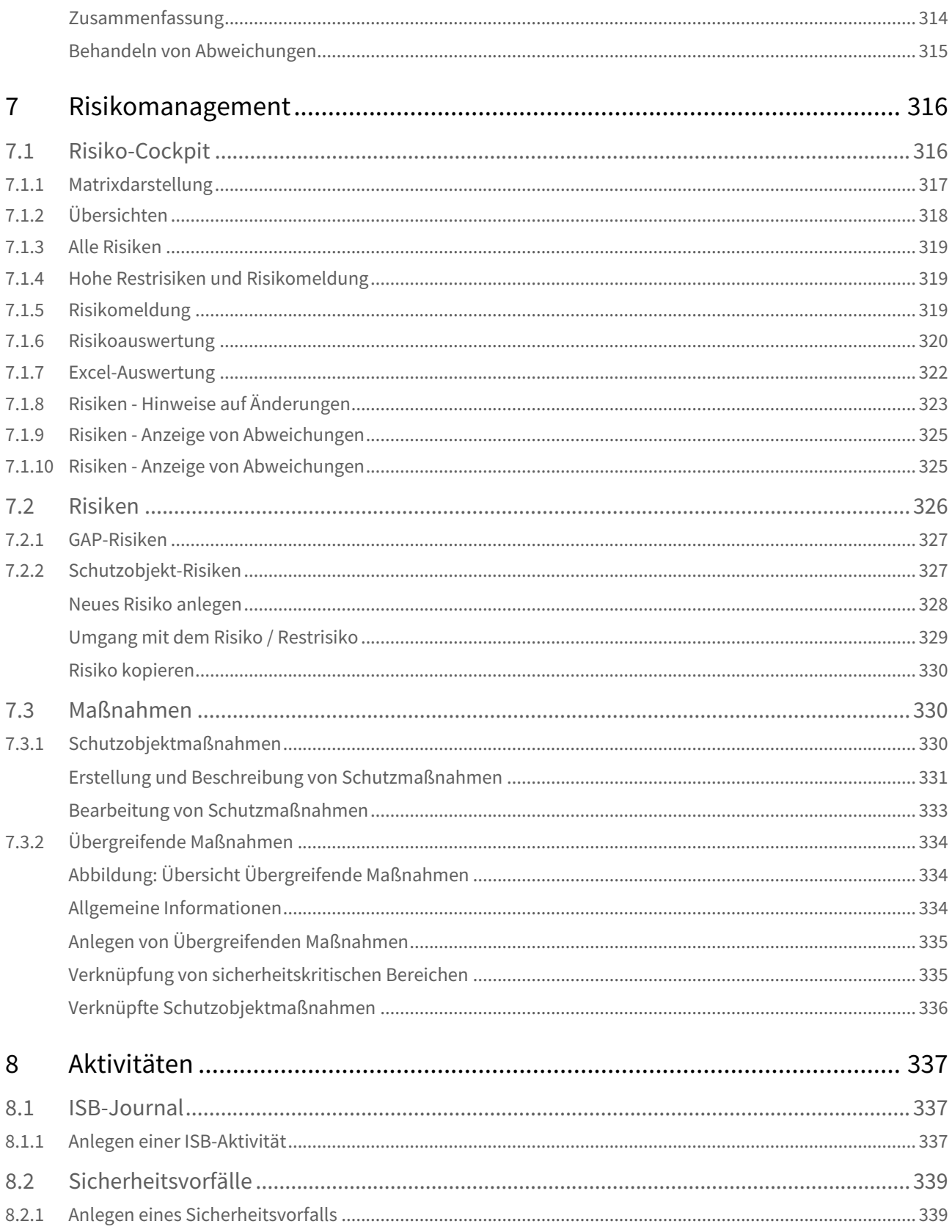

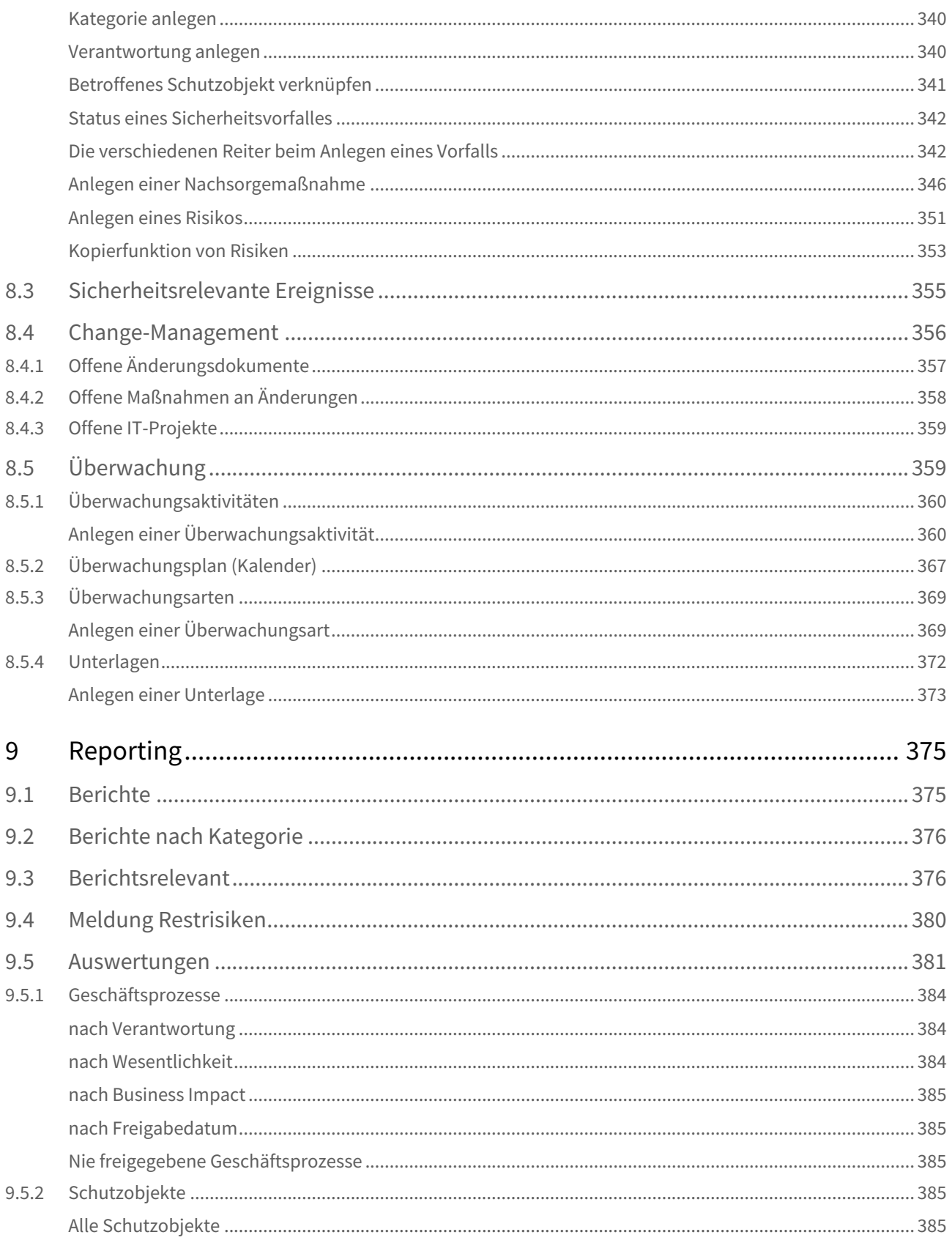

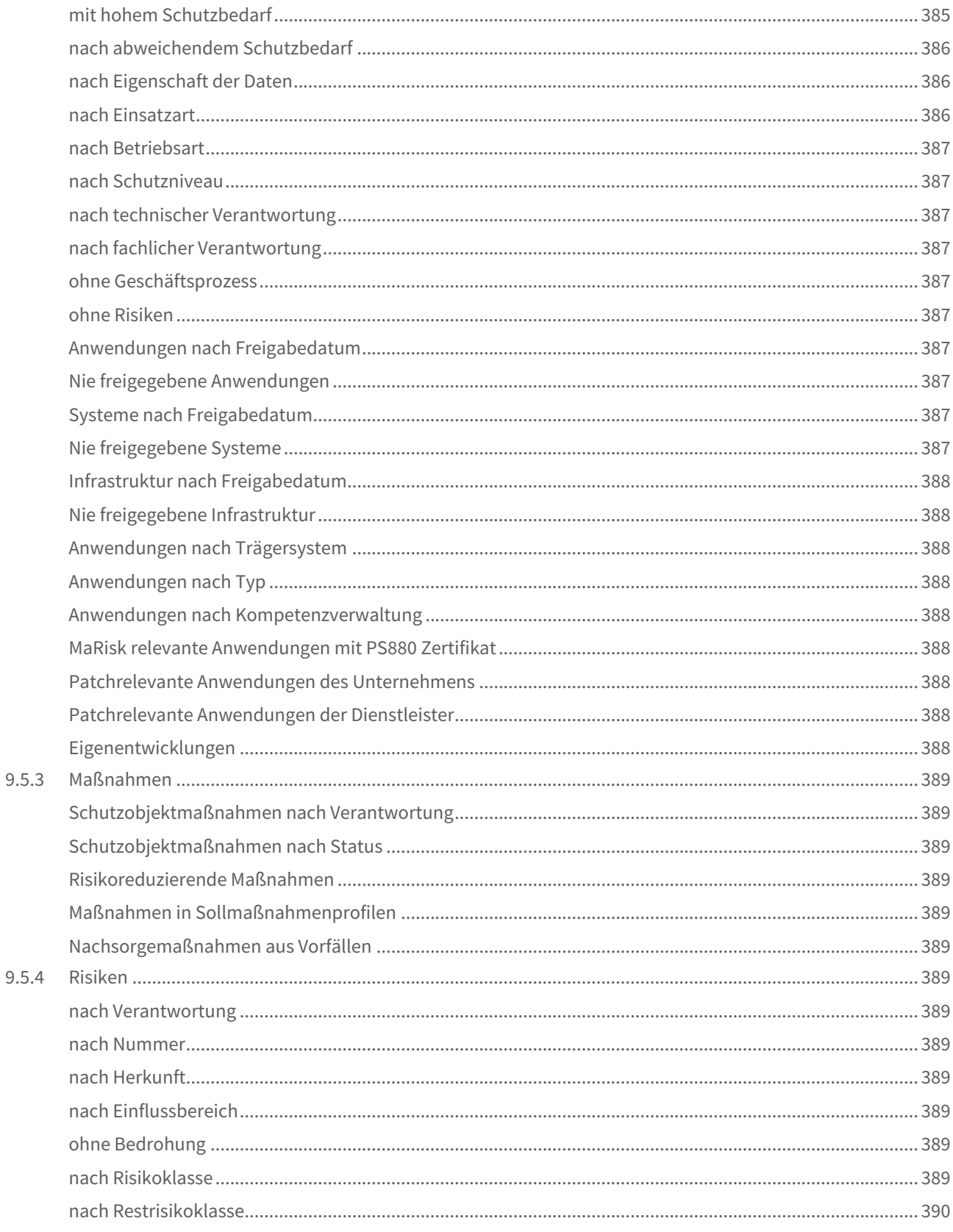

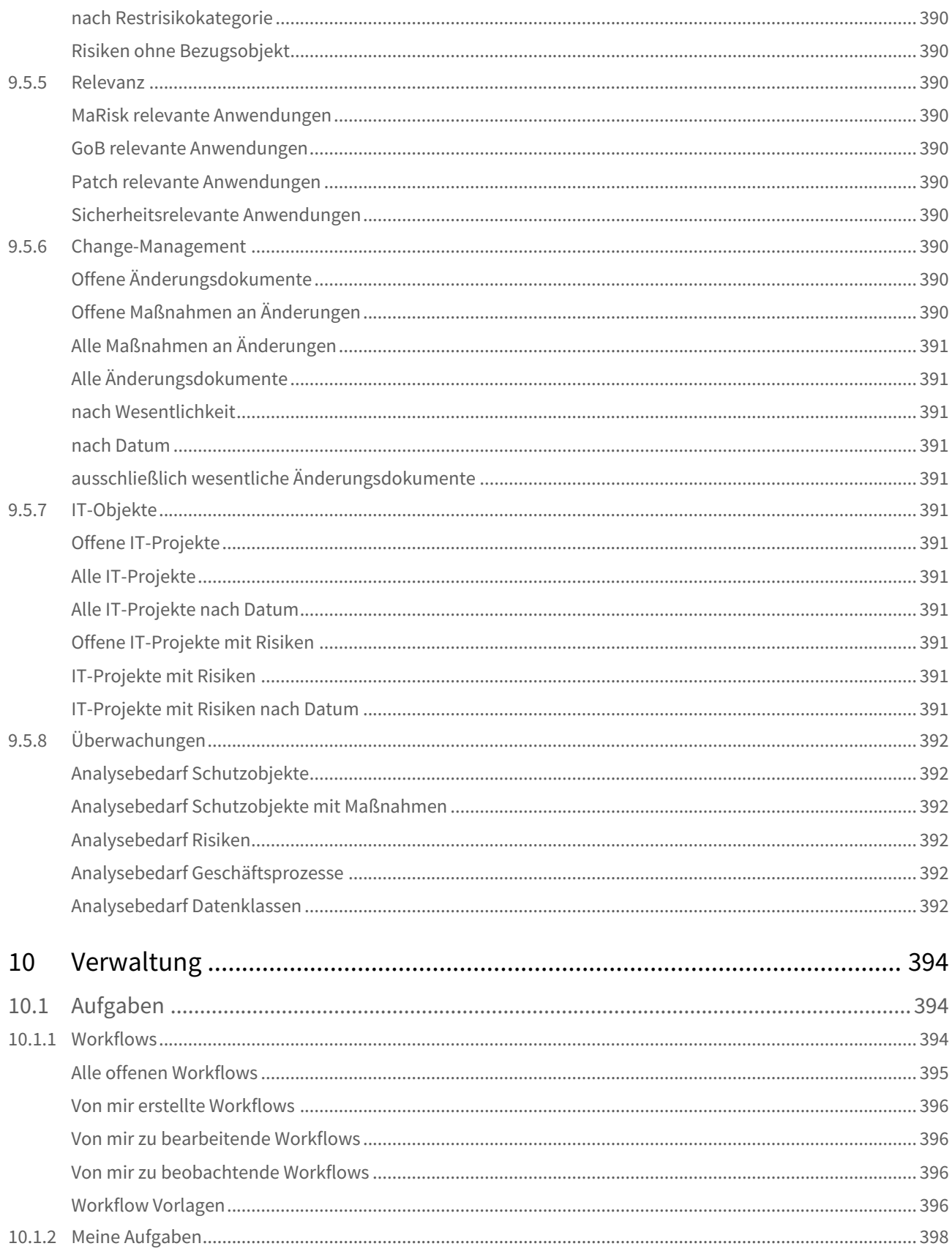

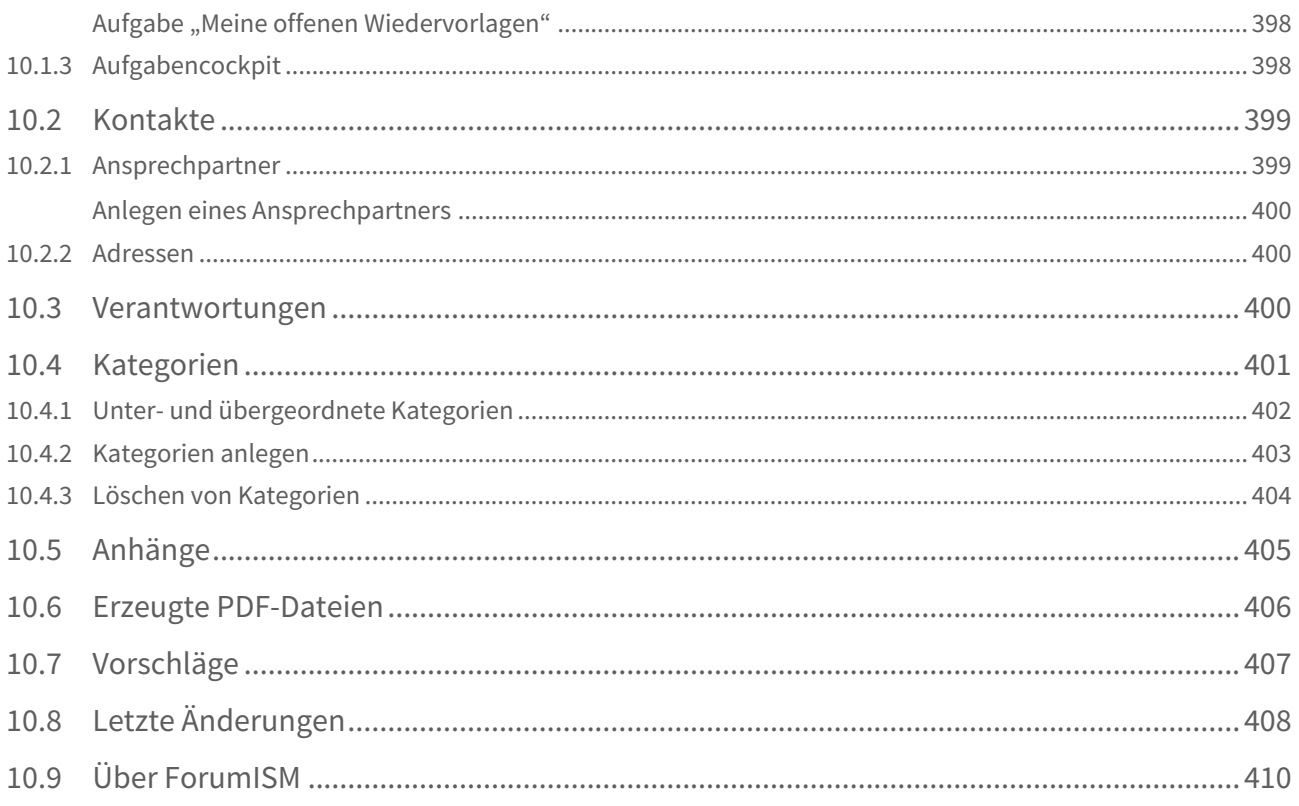

<span id="page-13-0"></span>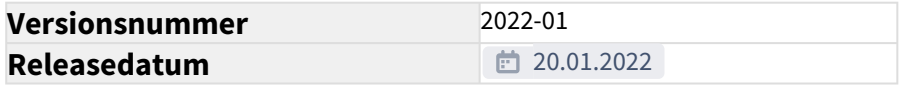

PDF-Version[: Stand Oktober 2021](#page-13-0) (see page 14)

## <span id="page-14-0"></span>2 Über Forum**ISM**

Forum**ISM** ist ein umfassendes Werkzeug für das Informationssicherheitsmanagement (**ISM**), mit klarer Struktur sowie praxiserprobten und effizienten Methoden. Die Anwendung unterstützt die IT-Verantwortlichen Ihres Unternehmens beim Erreichen des angestrebten Sicherheitsniveaus.

Zahlreiche Vorschläge für Geschäftsprozesse, Schutzobjekte, Maßnahmen und Risiken sind vorhanden und erleichtern die Arbeit in der Praxis enorm.

Prozessorientiert setzen Sie mit Hilfe von Forum**ISM** ein ganzheitliches IT-Sicherheitskonzept um und werden bei der kontinuierlichen Weiterentwicklung gezielt unterstützt.

 $\triangle$  Henning Wilhelm (ADMINISTRATOR)  $\blacktriangleright$  Q

Mit seiner Modularität und Skalierbarkeit ist Forum**ISM** für Unternehmen jeder Größe geeignet.

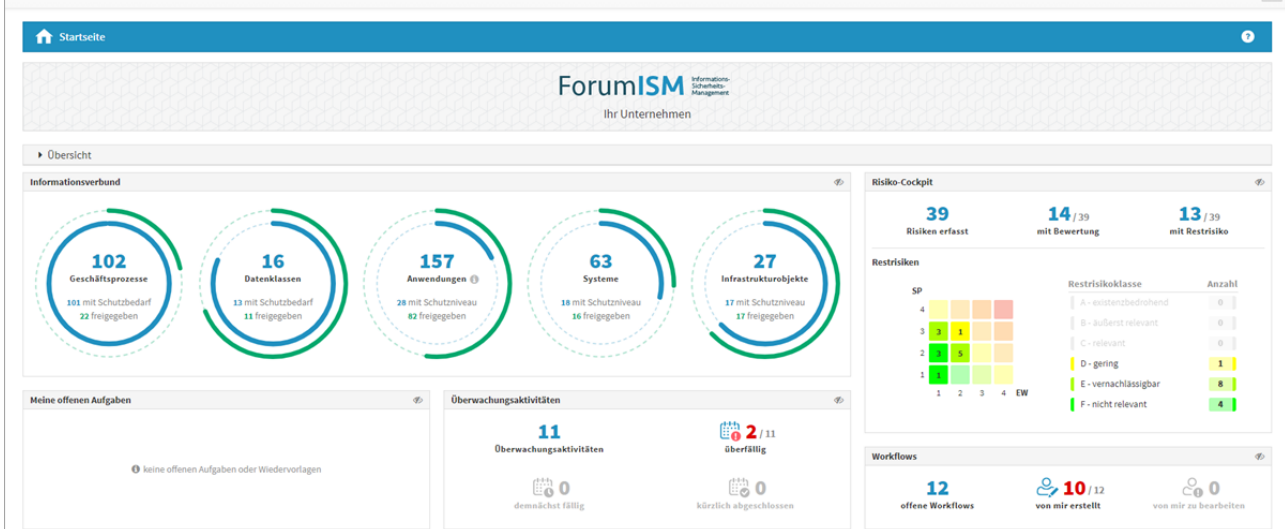

**1 Abbildung: Startseite ForumISM**

## <span id="page-15-0"></span>3 Allgemein

In den nachfolgenden Abschnitten werden Sie mit den allgemeinen Funktionalitäten innerhalb der Anwendungen der Forum**Suite** vertraut gemacht.

Diese grundlegenden Funktionen finden Sie in den meisten Ansichten der Anwendungen der Forum**Suite**.

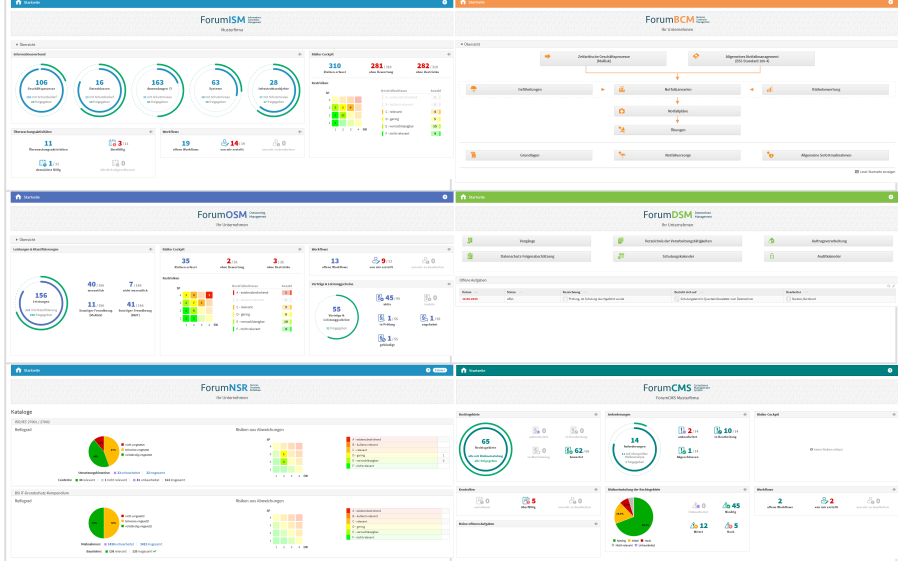

**1 Abbildung: Startseiten der ForumSuite Produkte**

## <span id="page-15-1"></span>3.1 Anpassen der Konfiguration

Vor der ersten Benutzung muss die Konfiguration angepasst werden. Um die Verknüpfungen zur Anwendung einzurichten, rufen Sie das **Frontend** in Ihrem **Browser** auf.

### **HCL Domino http://**<Ihr Server **<sup>1</sup>** >**/**<Pfad zur Anwendung **<sup>2</sup>** >**/**<Dateiname.nsf **<sup>3</sup>** > **JAVA http://**<lhr Server<sup>1</sup>>

#### **Erläuterung:**

Die URL zum Aufruf der Anwendung im Browser ist wie folgt aufgebaut:

- 1. IP-Adresse oder vollqualifizierter Servername des HCL Domino Servers / des Servers
- 2. Verzeichnis, in dem die Anwendung bei der Installation auf einem HCL Domino Server abgelegt wurde
- 3. Dateiname, unter welchem die Anwendung auf einem HCL Domino Server abgelegt wurde (Erweiterung **.nsf** nicht vergessen)

Die Adresse könnte dann beispielsweise so aussehen: http://bankserver/pfad/forumfrontend.nsf

Beim Aufruf der Anwendung sollte die Login-Maske erscheinen – sofern Sie noch nicht angemeldet sind. Melden Sie sich mit einer Kennung an, die **administrative Berechtigungen** besitzt.

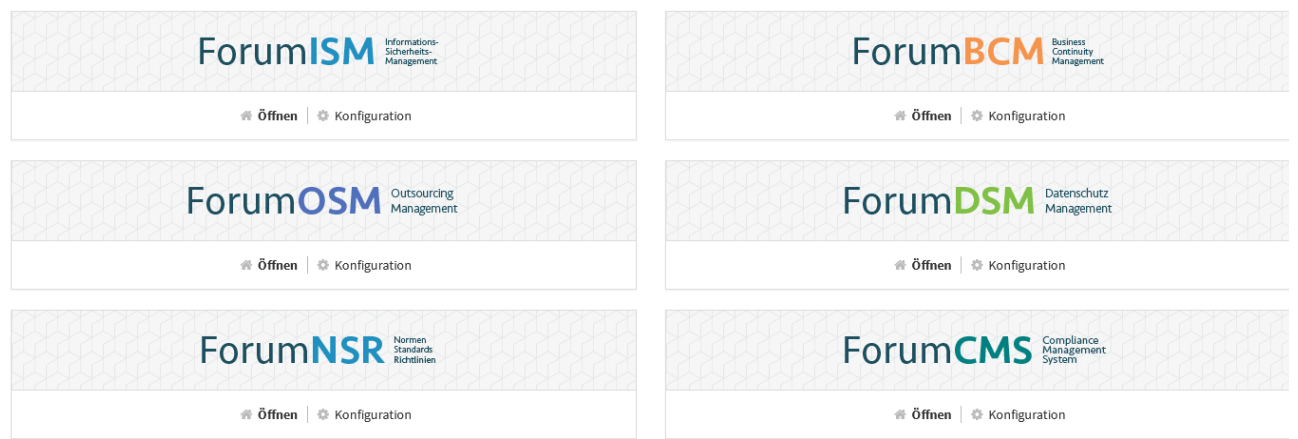

**2 Abbildung: Startseite der aktivierten FORUM Produkte nach der Anmeldung**

Die Schaltfläche Konfiguration ist nur für den technischen Administrator sichtbar.

Beim ersten Aufruf der Anwendung muss eine Installationsroutine ausgeführt werden.

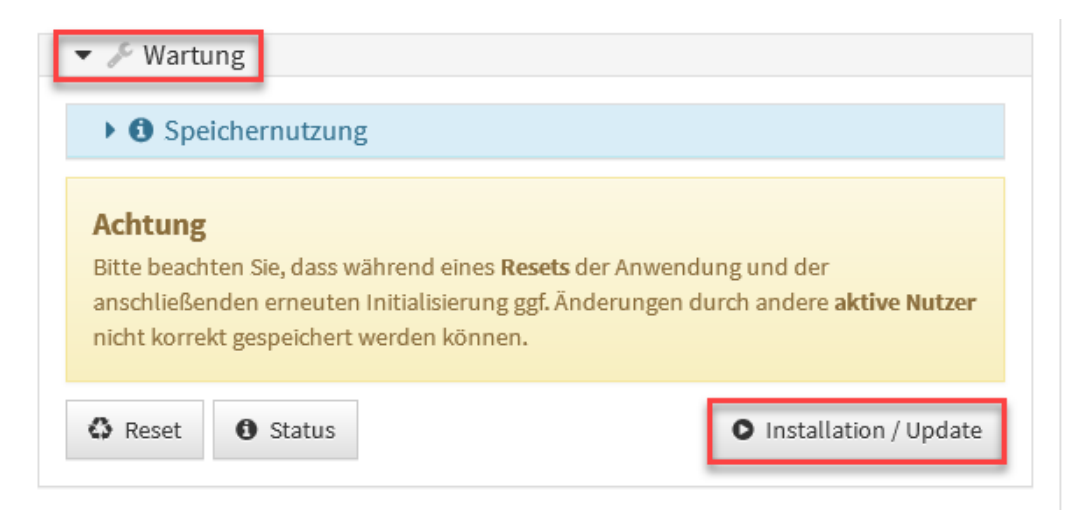

#### **3 Abbildung: Konfiguration - Installation**

Bitte warten Sie, während die Anwendung aktualisiert wird. Dieser Vorgang kann bis zu einer Minute dauern.

Die nachfolgenden Ausführungen behandeln die Nutzung des Workflows in der Anwendung am Beispiel von Forum **DSM**.

Rufen Sie anschließend über den Link Konfiguration die Einstellungen auf.

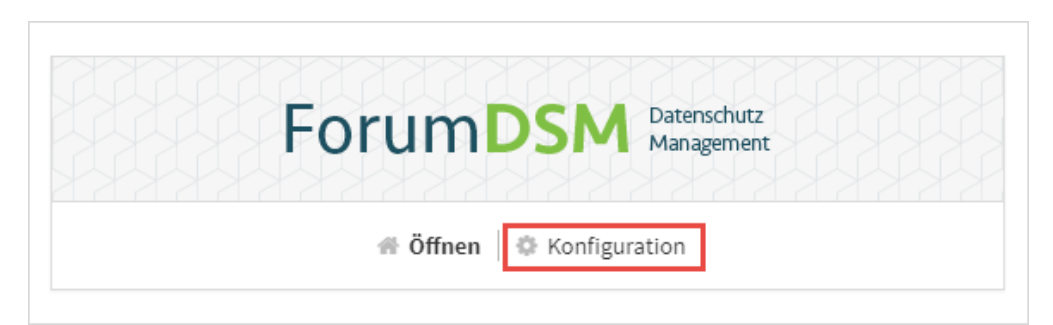

**4 Abbildung: Öffnen der Konfiguration - Beispiel ForumDSM**

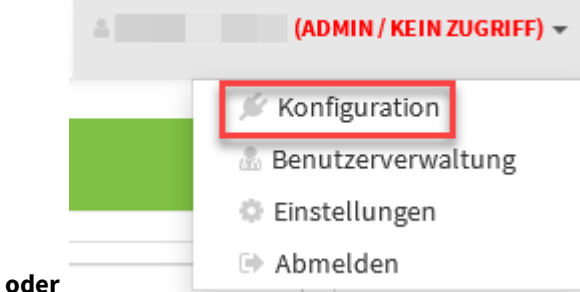

Passen Sie die Einstellungen entsprechend den Gegebenheiten in Ihrem Hause an.

#### notwendige Konfiguration unter HCL Domino

## <span id="page-17-0"></span>3.1.1 Verknüpfung zu Forum**ISM**

Diese Einstellung gilt nur für HCL Domino **und** Nutzung der Domino nativen Anwendung Forum**ISM**. Bei Verwendung von Forum**ISM 4.x** entfällt dieser Teil.

Nach erfolgter Aktualisierung werden Sie automatisch zur Konfigurationsseite weitergeleitet. Passen Sie nun bitte die Pfade zu Forum**ISM** an.

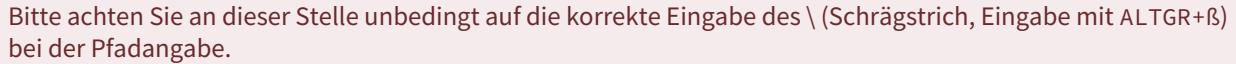

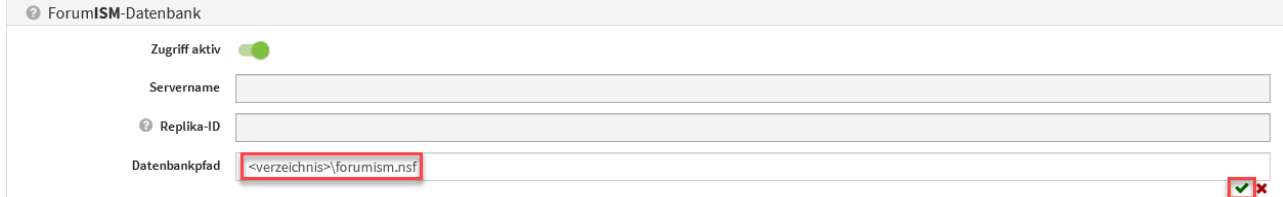

<span id="page-17-1"></span>**5 Abbildung: Konfiguration Verknüpfung zu ForumISM**

3.1.2 Verknüpfung zum Adressbuch und Filter

Der Regler des Imports muss zum Aktivieren des Imports nach rechts geschoben werden.

Beim Import von Mitarbeitern aus dem Namens- und Adressbuch in der Domino Plattform werden Einträge, wie "Mr." und "Mrs." für das Feld "Anrede" bzw. "Personal title" **ignoriert und ggf. auch nachträglich entfernt**.

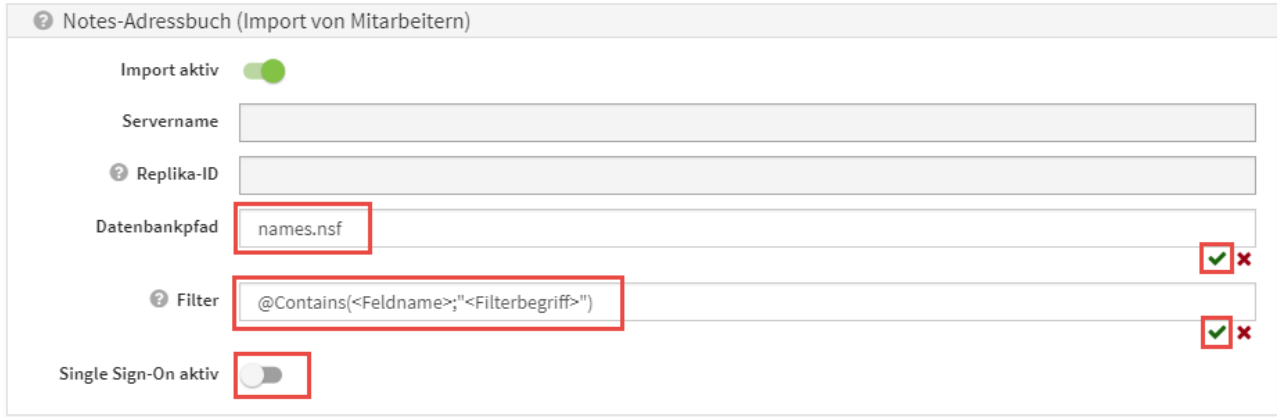

#### **6 Abbildung: Konfiguration Verknüpfung zum Adressbuch**

(Optional) Hinterlegen Sie an dieser Stelle einen Filter in Lotus Notes Formelsprache um nur bestimmte Dokumente aus dem Namens- und Adressbuch zu importieren.

#### **Beispiel:**

Im Namens- und Adressbuch wurde im Feld Firma der Wert FORUM Gesellschaft für Informationssicherheit mbH hinterlegt. Beim Import sollen nur Namenseinträge übernommen werden, welche über das Feld Firmenname zugeordnet wurden. Dementsprechend wird der Filter auf das Feld CompanyName und den Teilwert Forum gesetzt:

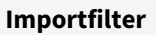

#### @Contains(CompanyName;"FORUM")

#### <span id="page-18-0"></span>Berücksichtigung von Single Sign-On

Sofern am Domino-Server ein Single Sign-On aktiviert ist, konnten zuvor in der Benutzerverwaltung keine Anwender erstellt werden, da für diese im Notes Adressbuch kein Internetkennwort hinterlegt ist. In der **Konfiguration** besteht nun die Möglichkeit, die Prüfung von Internetkennworten durch die Aktivierung der Option Single Sign-On aktiv zu deaktivieren, so dass neue Systemnutzer ohne Einschränkungen erstellt werden können.

## <span id="page-18-1"></span>3.1.3 Benachrichtigungen

Die Einstellung gelten **global** in allen Bereichen der ForumSuite. Ist die Benachrichtigung also in Forum**DSM** aktiv*,* werden in allen anderen Anwendungen der *ForumSuite* in Ihrem Unternehmen die Verantwortlichen über fällige Aufgaben informiert, sofern nicht *Keine Einzelnachrichten senden* aktiviert wurde. **Tipp:** Das Versenden von Benachrichtigung über fällige Aufgaben durch Wiedervorlage können Sie in den einzelnen Anwendungen der Forum**Suite** separat deaktivieren. Im Reiter *Workflows & Freigabe* können in den Einstellungen der betreffenden Anwendung die standardmäßig hinterlegten Bereiche für die Wiedervorlage bei Freigabe entfernt werden. Durch das Entfernen der Bereiche werden keine Aufgaben zur Wiedervorlage erstellt und keine Benachrichtigungen versendet.

- 1. In konfigurierbaren Intervallen oder zu konfigurierbaren Stichtagen können Benachrichtigungen verschickt werden, die Nutzer über ihre fällig werdenden Aufgaben und Workflows informieren. Die Vorlaufzeit zur Fälligkeit kann ebenfalls konfiguriert werden (z.B: Aufgaben oder Workflows, die in X Tagen fällig werden).
- 2. Alle fälligen Aufgaben und Workflows können pro Anwendung an einen konfigurierbaren Anwendungsverantwortlichen versendet werden, in denen alle fälligen Aufgaben der jeweiligen Applikationen zusammenfassend aufgelistet werden.
- 3. Die Benachrichtigung an einzelne Verantwortliche ist konfigurierbar gestaltet, d.h. es besteht die Möglichkeit, **nur** eine Zusammenfassung an verschiedene Empfänger zu versenden.
- 4. Um eine Planungssicherheit in den Anwendungen der Forum**Suite** zu ermöglichen, kann ein Vorlauf für die Benachrichtigungen konfiguriert werden. Ab sofort kann auch ein Anlesetext für den Beginn der Mail als Hinweis vordefiniert werden.

Der Anlesetext kann vordefiniert werden für:

- Aufgaben Suite-übergreifend
- Workflows Suite-übergreifend
- Übungen in Forum**BCM**
- Fällige Überwachungen in Forum**OSM**
- Vertragsverlängerung in Forum**OSM**

Die Eingabe eines Anlesetextes beenden Sie über das grüne Häkchen bzw. brechen Sie über das rote Kreuz an.

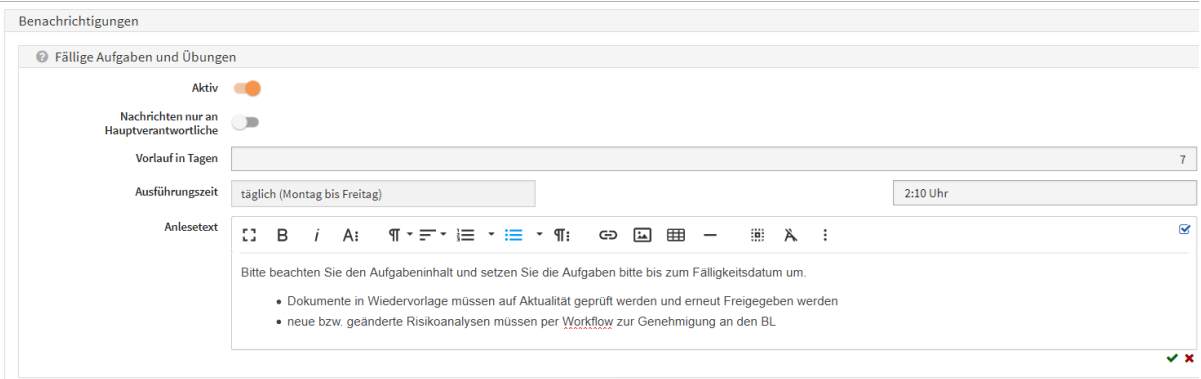

#### **7 Abbildung: Anlesetext für fällige Aufgaben und Übungen in ForumBCM**

Mögliche Konfigurationswerte sind Aktivierung/Deaktivierung von Aufgaben**(1) ,** Aktivierung/Deaktivierung von Workflows **(2)** , Turnus **(3)**, Empfänger für Zusammenfassungen **(4)** und Unterdrückung von Benachrichtigungen an Verantwortliche **(5)** .

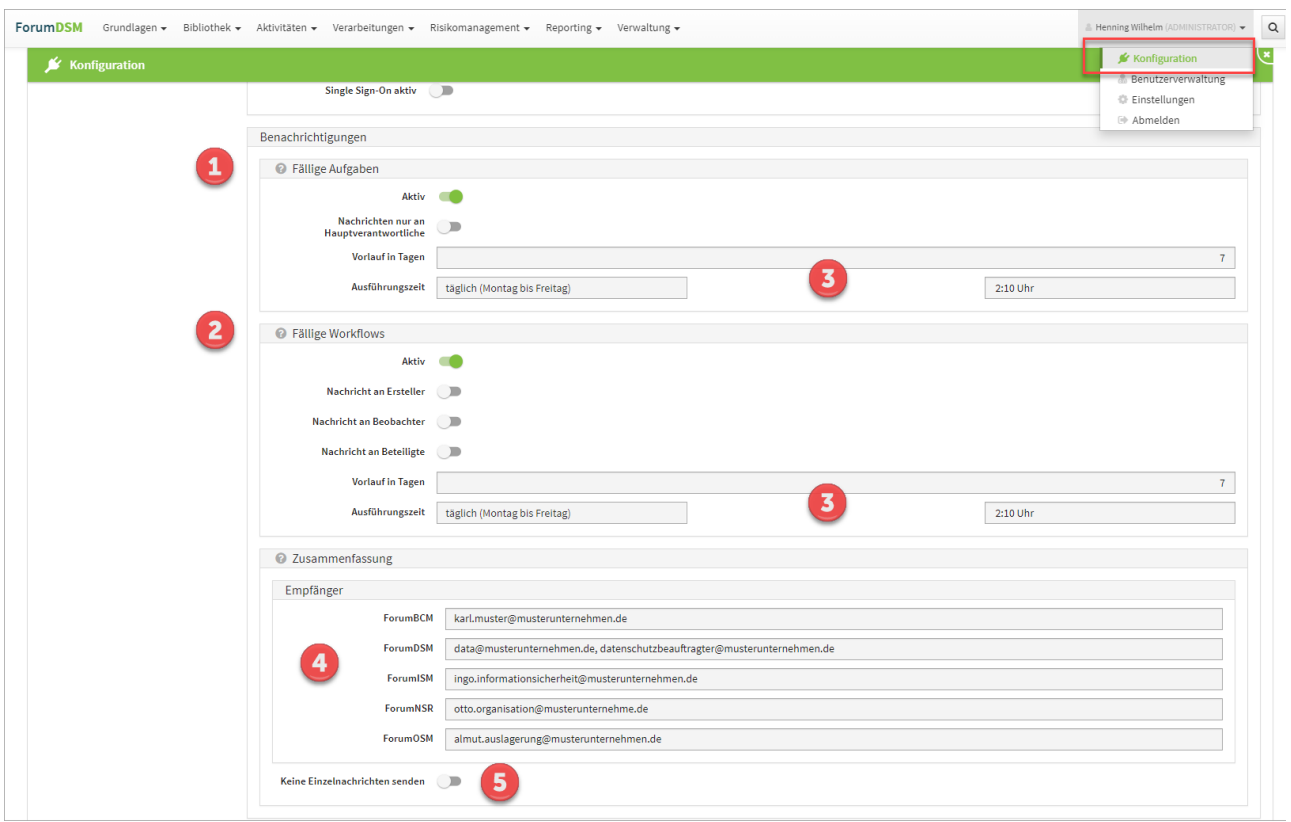

**8 Abbildung: Konfiguration Mailing**

Ist *Keine Einzelnachrichten senden (5)* aktiviert, werden Informationen zu Workflows und Aufgaben **nur** an die jeweiligen Empfänger **(4)** der Zusammenfassungen gesendet.

Bitte beachten Sie, dass die zeitgesteuerte Verarbeitung von Aufgaben und Benachrichtigungen in der Konfiguration des Frontends aktiviert sein muss, um Benachrichtigungen zu erhalten.

## <span id="page-20-0"></span>3.1.4 Protokollierungseinstellungen

Der Pfad zur Protokoll Datenbank **(1)** ist frei konfigurierbar. Das Niveau **(2)** der Protokollierung kann Stufenweise angepasst werden.

Bitte achten Sie an dieser Stelle unbedingt auf die korrekte Eingabe des \ (Schrägstrich, Eingabe mit ALTGR+ß) bei der Pfadangabe.

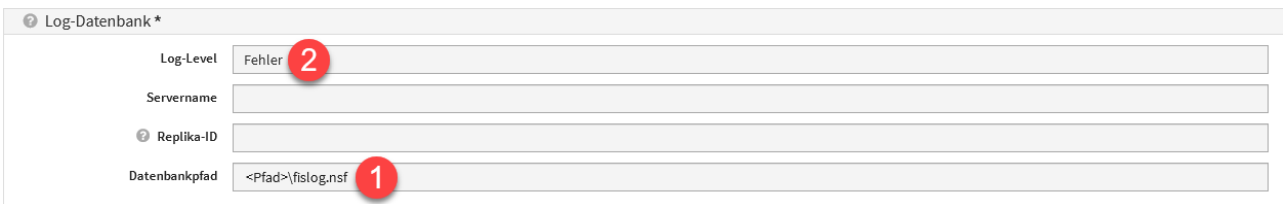

#### **9 Abbildung: Konfiguration Log Datenbank**

Wenn bei Aufgaben oder Workflows Verantwortungen mit Organisationseinheiten hinterlegt, werden die der Organisationseinheit zugeordneten Mitarbeiter sowie die Mitarbeiter der untergeordneten Organisationseinheiten benachrichtigt.

## <span id="page-21-0"></span>3.1.5 Vorschläge einspielen

#### HCL Domino

In der nachfolgenden Anleitung werden die folgenden **Platzhalter** verwendet:

- <app> .. Platzhalter für das Kürzel der betroffenen Anwendung
- <x.y.z.> .. Platzhalter für die aktuelle Versionsnummer
- <katalog> .. Platzhalter für Katalogbezeichnung
- <JJJJ>-<MM> .. Platzhalter für Jahr und Monat

#### **Gültig nur für** Forum**CMS:**

Durch die hohe Anzahl an Vorschlagsupdates im Rechtsmonitoring der Anwendung Forum**CMS** wird eine vereinfachte Vorschlagsübernahme in der HCL Dominoversion per Drag'n'Drop analog der Java-Plattform zur Verfügung gestellt. Folgen Sie bitte als Forum**CMS** Nutzer trotz Verwendung und Einsatzes der HCL Dominoversion der Beschreibung der Java-Plattform im Handbuch Aktualisierung der Vorschläge/Kataloge#Java für de Aktualisierung der Domino Vorschläge.

<span id="page-21-1"></span>1

#### Kopieren der Datenbank auf den Server

Entpacken Sie das Updatearchiv für die Forum**<APP>** Vorschläge in ein lokales Verzeichnis. Kopieren Sie danach die Datenbank <app>\_vorschlaege\_<JJJJ>-<MM>.nsf/

<app>\_katalog\_<katalog>\_<JJJJ>-<MM>.nsf in das **lokale Datenverzeichnis** Ihres IBM Notes Clients.

Erstellen Sie anschließend über die Notes Funktion **Anwendung** > **Neue Kopie** eine Kopie der Datenbank <app>\_vorschlaege\_<JJJJ>-<MM>.nsf/<app>\_katalog\_<katalog>\_<JJJJ>-<MM>.nsf auf Ihrem Domino Server.

Übertragen Sie die Datenbank **nicht direkt** über das Dateisystem auf den Domino Server, da diese hierbei beschädigt werden kann.

Signieren Sie die Anwendung <app>\_vorschlaege\_<JJJJ>-<MM>.nsf/ <app>\_katalog\_<katalog>\_<JJJJ>-<MM>.nsf mit einer **vertrauenswürdigen Notes-ID**. Hierzu wird entweder die ID eines speziellen **Freigabe-Nutzers**, eines **Administrators** oder die **ID des Servers** genutzt.

<span id="page-21-2"></span>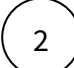

#### Zugriffskontrollliste Forum<APP> Vorschläge anpassen Passen Sie die **Zugriffskontrollliste** (ACL) der soeben erstellten Kopie der Datenbank **Forum<APP> Vorschläge** entsprechend den Einstellungen der alten Version der Vorschläge für Forum<APP> an.

Mit Hilfe des IBM Domino Administrators und der Funktion **Zugriffskontrolle** > **Kopieren** können Sie die komplette Zugriffskontrollliste der alten Version der Vorschläge in die Zwischenablage kopieren und mittels der Funktion **Zugriffskontrolle** > **Einfügen** auf die neue Version der Vorschläge übertragen.

#### **Empfohlener Zugriff**

Die nachfolgende Tabelle ist der empfohlene Zugriff auf die **Vorschlags/Katalog** Datenbank dargestellt.

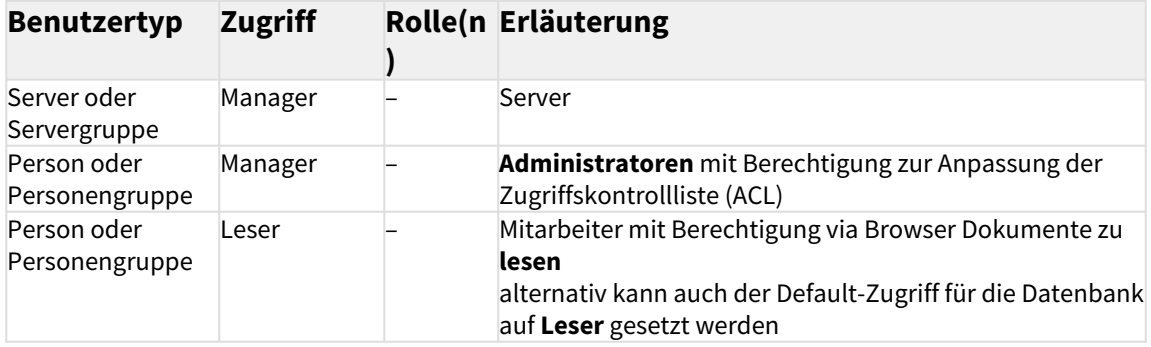

**Erweiterte Zugriffskontrollliste Vorschläge/Kataloge**

Öffnen Sie den Bereich **Erweitert** der Zugriffskontrollliste und setzen Sie den Wert für "**Max. Internetnamens- und Kennwortzugriff**" auf **Leser**.

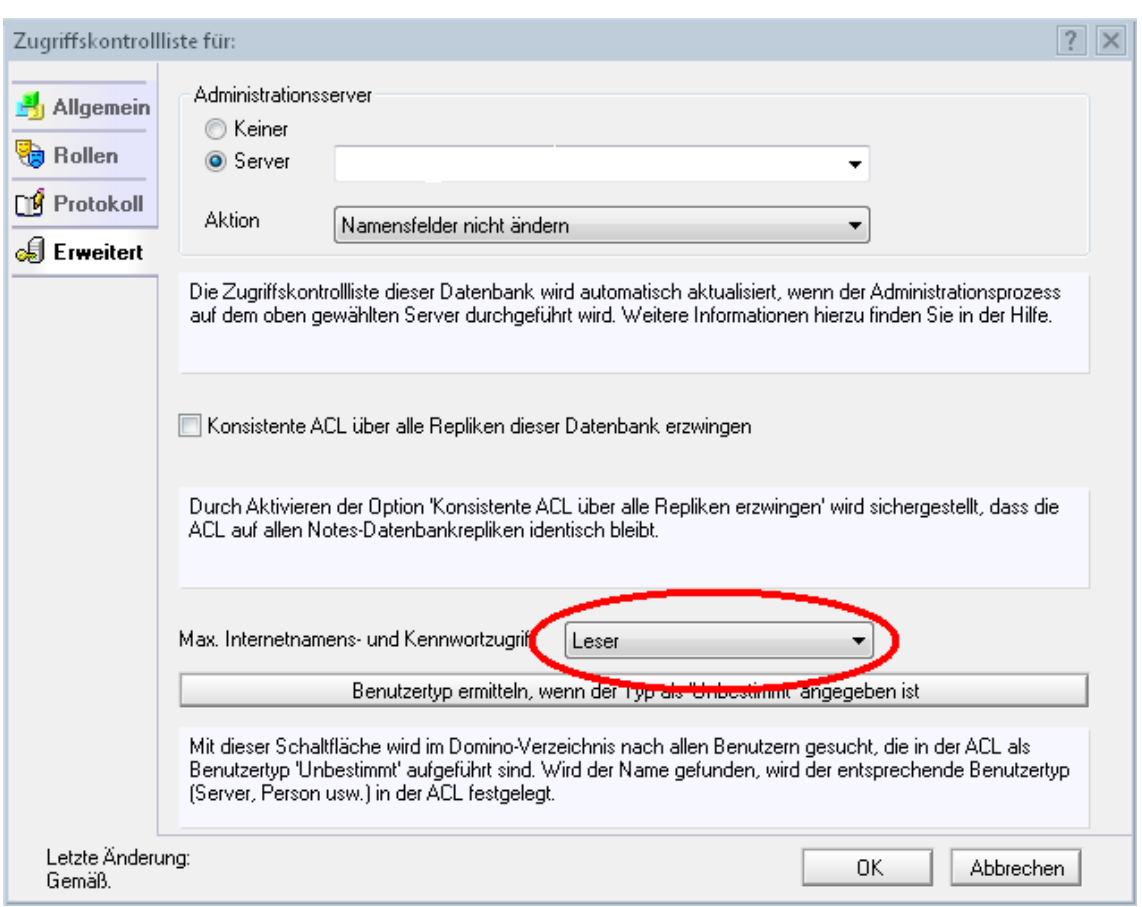

#### **10 Abbildung: Anpassung erweiterte Zugriffskontrollliste**

## Vorschläge verknüpfen

Die folgenden Einstellungen können nur durch **technische Administratoren** durchgeführt werden.

Wählen Sie den Speicherort der zuvor auf den Server kopierten **Vorschläge-Datenbank** für die Anwendung.

Der **Servername** muss nur angegeben werden, sofern dieser vom Server des **FORUM Backends** abweicht.

Anstelle des **Datenbankpfades** können Sie alternativ auch die **Replika-ID** der jeweiligen Domino Datenbank angeben.

Beachten Sie bei der Angabe des **Datenbankpfades**, dass dieser **nicht** mit einem Schrägstrich (/) oder Backslash (\) beginnen darf.

<span id="page-23-0"></span>3

<span id="page-24-0"></span>4

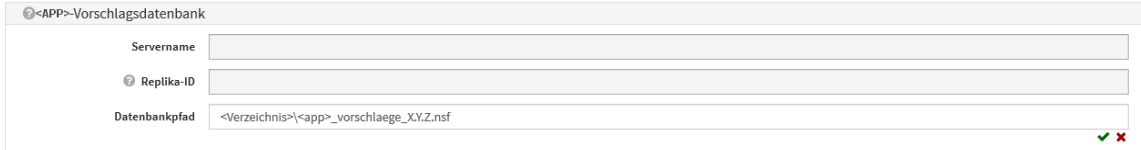

#### **11 Abbildung: Verknüpfung Vorschläge**

Betätigen Sie bitte jeweils das **Häkchensymbol** rechts unterhalb der Eingabefelder, um die Werte zu übernehmen.

#### Reset der Anwendung

Sofern Sie eine **Vorschläge-Datenbank** neu hinterlegt haben, klappen Sie bitte den Abschnitt Wartung im oberen Bereich der Konfiguration auf.

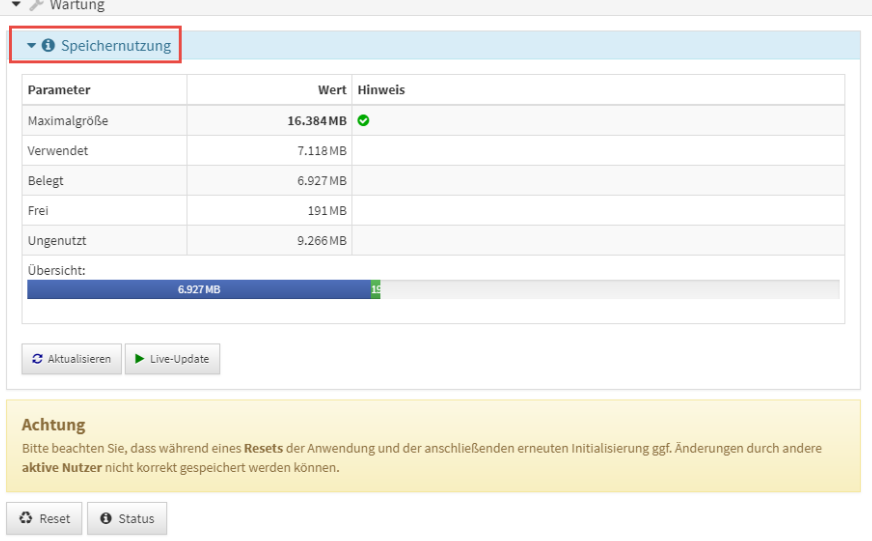

#### **12 Abbildung: Informationen zur Speichernutzung**

Betätigen Sie nun die Schaltfläche Reset. Die Vorschläge stehen nun in der Anwendung zur Verfügung.

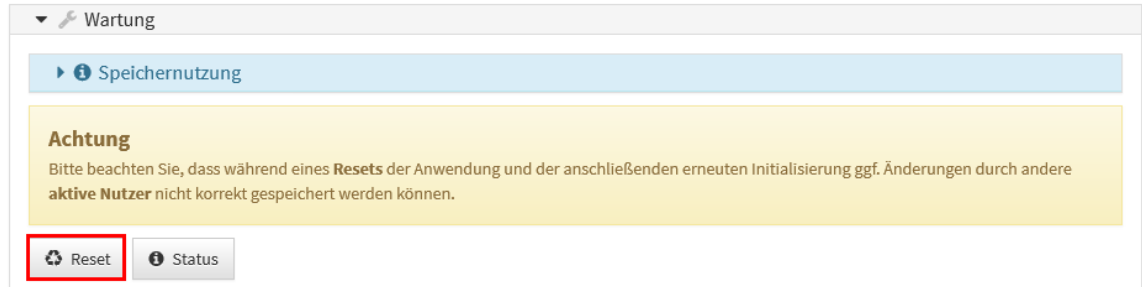

#### **13 Abbildung: Wartung im Konfigrationsdokument**

Informationen zur Speichernutzung erhalten Sie die Schaltfläche ...

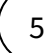

Bitte informieren Sie die betreffende Fachabteilung, dass in der jeweiligen Anwendung neue Vorschläge für die Bearbeitung zur Verfügung stehen.

#### Java

Zum Einspielen neuer Vorschläge bzw. für die Aktualisierung bestehender Vorschläge gehen Sie bitte wie folgt vor: Öffnen Sie in der Jeweiligen Anwendung unter Verwaltung den Bereich Vorschläge

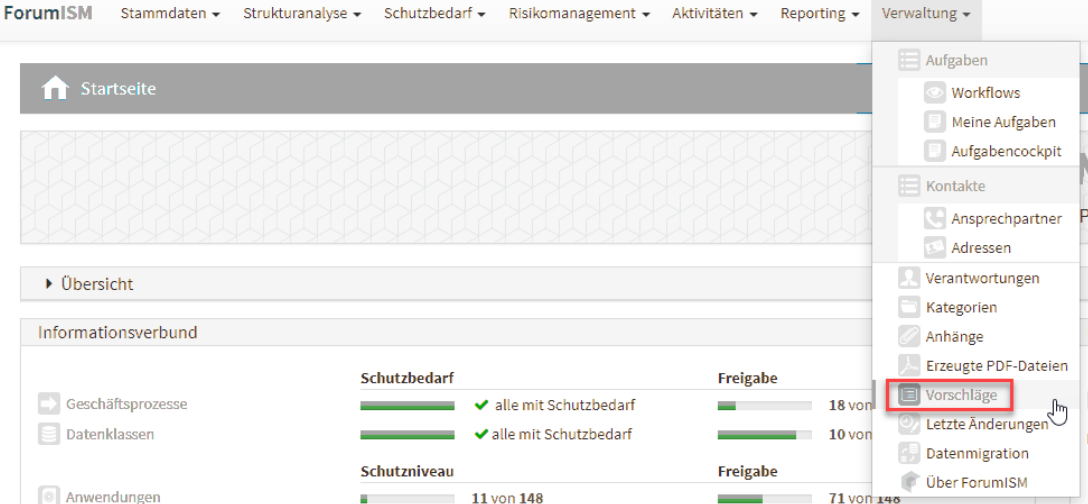

#### **14 Abbildung: Einstieg Vorschläge Beispiel ForumISM**

Ziehen Sie das an Sie übermittelt ZIP Archiv mit den Vorschlägen via Drag'n'Drop**(1)** oder durch Auswahl aus den Dateisystem**(2)** in die Anwendung.

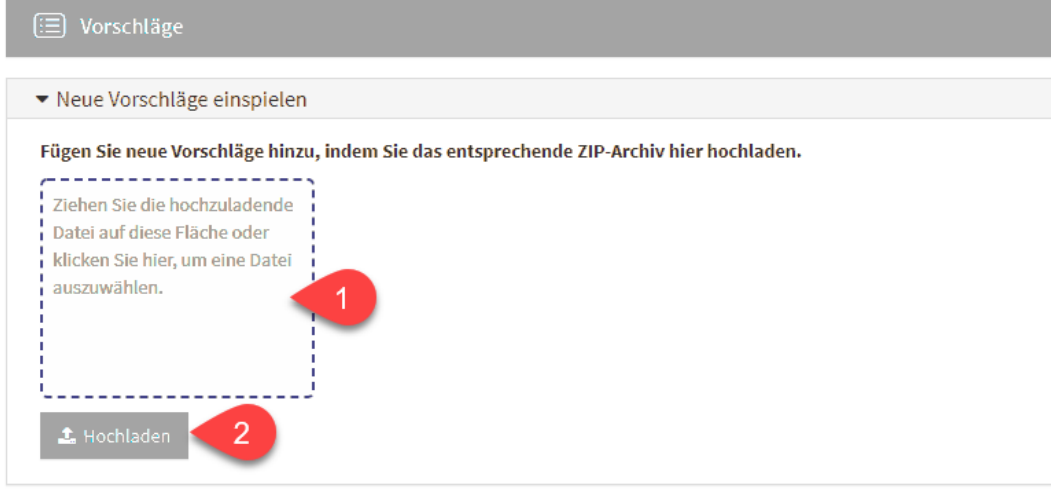

#### **15 Abbildung: Import Vorschläge**

Warten Sie. während die neuen Vorschläge eingespielt werden.

## <span id="page-25-0"></span>3.2 Anpassen der Einstellungen

Das Einstellungsdokument in der jeweiligen Anwendung der Forum**Suite** ist nur für Nutzer mit Benutzerrecht Administrator sichtbar und bearbeitbar.

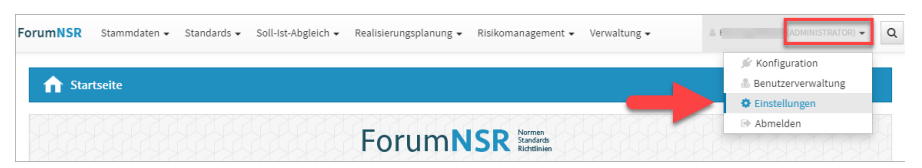

**16 Abbildung: Aufruf der Einstellungen in der Anwendung ForumNSR** Zur Übersichtlichkeit ist der Bereich Einstellungen unterteilt in diverse Reiter.

Zur Verwendung der Einstellungen innerhalb der Anwendung müssen die Einstellungen immer **freigegeben** werden.

## <span id="page-26-0"></span>3.2.1 Funktionsbereiche

Im Reiter Funktionsbereiche können für jede Anwendung der Forum**Suite** Bereiche aktiviert oder deaktiviert werden. Deaktivierte Bereiche werden auf der Startseite der jeweiligen Anwendung grau dargestellt.

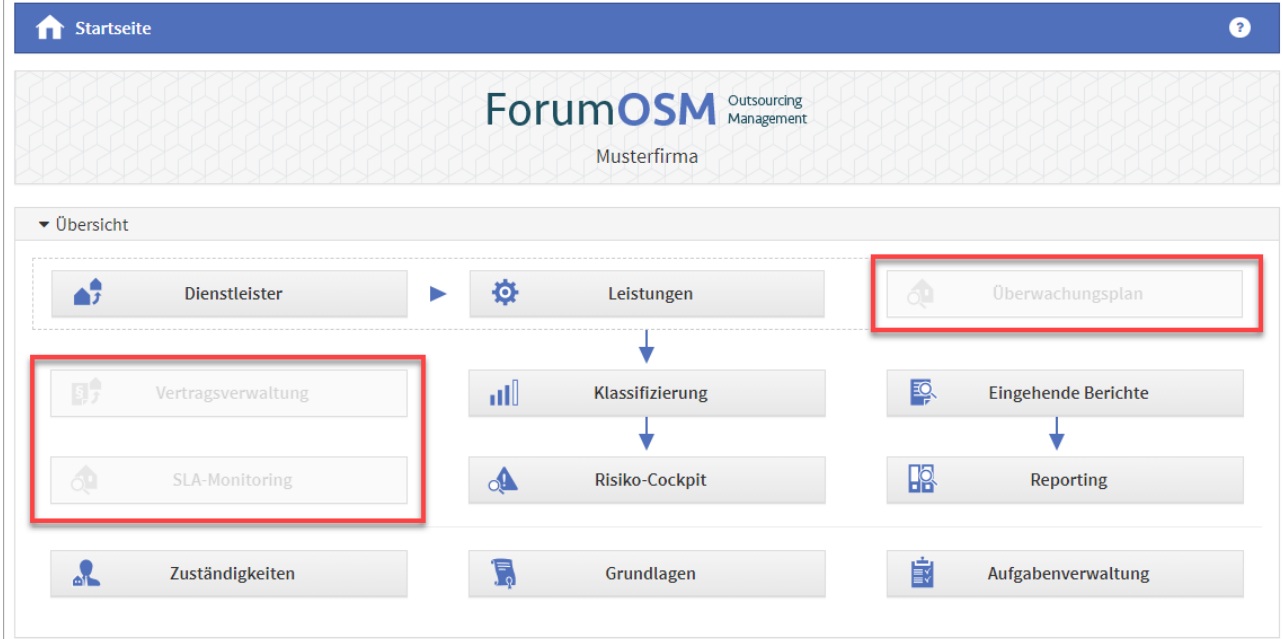

**17 Abbildung: Darstellung auf der Startseite in ForumOSM von inaktiven Bereichen**

Dokumente deaktivierter Bereiche werden in der jeweiligen Anwendung nicht mehr angezeigt oder zur Verfügung gestellt. Bereits angelegte Dokumente bleiben bei Deaktivierung des Bereiches in der jeweiligen Anwendung bestehen und sind bei späterer Aktivierung wieder sichtbar.

#### [ForumBCM](#page-25-0) [ForumDSM](#page-25-0) [ForumISM](#page-25-0) [ForumNSR](#page-25-0) [ForumOSM](#page-25-0) [ForumCMS](#page-25-0)

- 1. **Erfassung von Risiken** Sofern sich am Notfallszenario Risiken ergeben können (z.Bsp. regelmäßige kurze Ausfälle einer Dienstleistung können zu längeren Ausfällen der Telefonanlage führen), können diese einer Risikoanalyse unterzogen werden. Die Erfassung von Risiken ist hier aktivierbar.
- 2. **Vereinfachte Risikoanalyse**  Bewertung von Notfallszenarien mittels Eintrittswahrscheinlichkeit und Schadenspotential anstatt Scoring und Checkliste

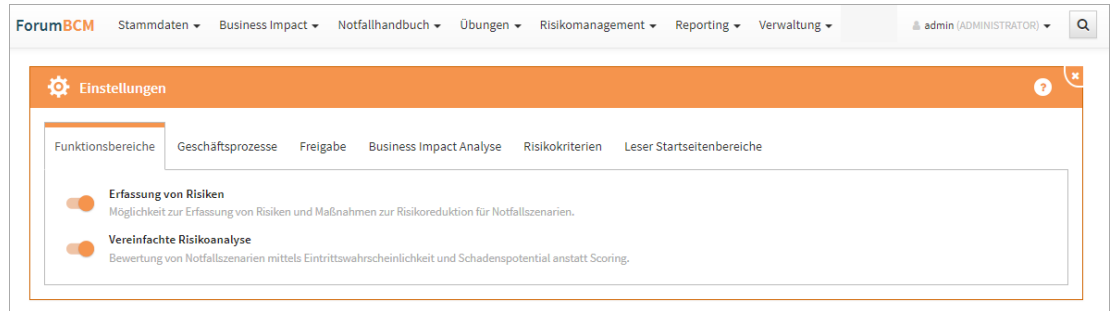

**18 Abbildung: Funktionsbereich ForumBCM**

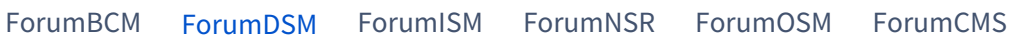

In Forum**DSM** besteht die Möglichkeit für die automatische Anlage von Verarbeitungstätigkeiten für importierte Anwendungen aus Forum**ISM** über den Funktionsbereich zu aktivieren. Ist dieser Bereich aktiv, wird also beim Import von Anwendungen für jede der importierten Anwendung eine Verarbeitungstätigkeit angelegt.

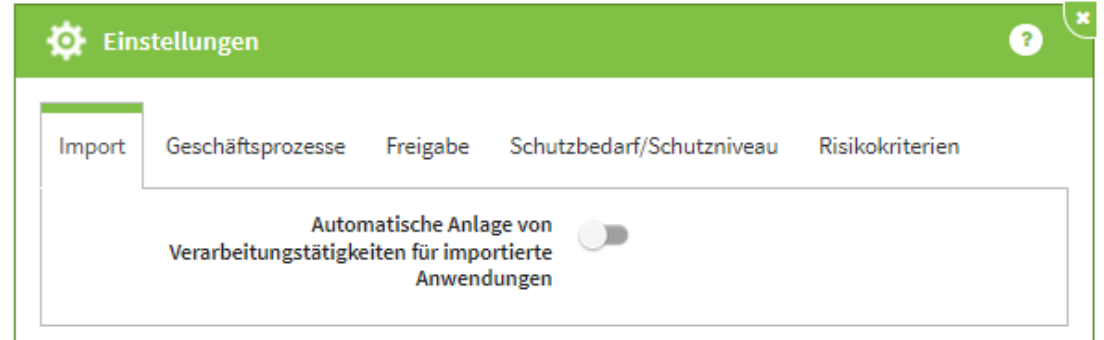

**19 Abbildung: Funktionsbereich in ForumDSM**

[ForumBCM](#page-25-0) [ForumDSM](#page-25-0) [ForumISM](#page-25-0) [ForumNSR](#page-25-0) [ForumOSM](#page-25-0) [ForumCMS](#page-25-0)

- 1. **Übergreifende Maßnahmen**  Hier kann, falls gewünscht, der Bereich der übergreifenden Maßnahmen deaktiviert werden. Damit stehen an den Schutzobjekten nur noch spezifische Maßnahmen zur Verfügung. Auch die über "sicherheitskritische Bereiche" verknüpften übergreifenden Maßnahmen stehen dann nicht mehr zur Verfügung.
- 2. **Geschäftsprozesse: Business Impact Analyse**  Der Bereich der Business-Impact-Analyse kann deaktiviert werden. Bereits durchgeführte Analysen sind davon jedoch nicht betroffen, sie werden unabhängig von dieser Einstellung noch angezeigt. Sollen auch diese Werte nicht mehr angezeigt werden, müssen sie "Werte der Business Impact Analyse wieder entfernen" entfernt werden.
- 3. **Change-Management**  Aktivieren Sie hier die Erweiterung zum Change-Management und ermöglichen Sie damit eine umfassende und komfortable Bewertung, Dokumentation und Kommunikation von Änderungen an Schutzobjekten und Geschäftsprozessen.
- 4. **Überwachungsaktivitäten**  Aktivieren Sie hier die Überwachungsaktivitäten und ermöglichen Sie damit eine umfassende und komfortable Bewertung, Dokumentation und Kommunikation von Überwachungen.
- 5. **Sollmaßnahmenprofile**  Aktivieren Sie die Erstellung von Sollmaßnahmenprofilen nach Schutzbedarfsstufen für spezifische Schutzobjekte. Die Sollmaßnahmenprofile können Sie mit Maßnahmen aus allen Standards in Forum**NSR** (z.B.: ISO, SOIT, BSI und ab Q4 auch SiMaKat) verknüpfen.
- 6. **Sicherheitsrelevante Ereignisse** Ein Institut ist angehalten, sich laufend über die Bedrohungslage zu informieren. ForumISM kann relevante Ereignisse zu der sie betreffenden Bedrohung erfasst und ausgewertet werden.

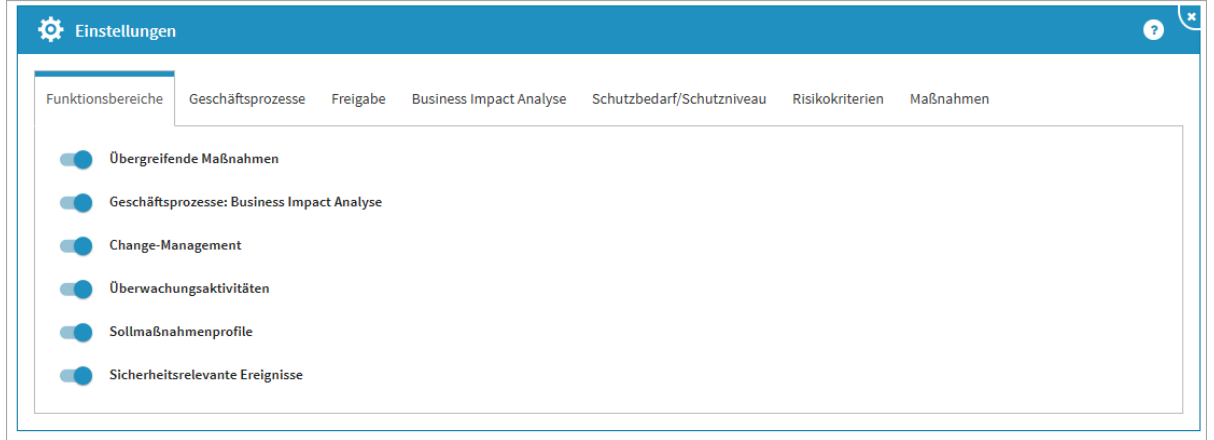

**20 Abbildung: Funktionsbereich in ForumISM**

| ForumBCM ForumDSM ForumISM ForumNSR ForumOSM ForumCMS |  |  |  |  |  |
|-------------------------------------------------------|--|--|--|--|--|
|-------------------------------------------------------|--|--|--|--|--|

- 1. **Erfassung von Risiken**  Sofern sich zwischen Sollanforderung und der tatsächlichen Umsetzung eine Abweichung ergibt, können diese einer Risikoanalyse unterzogen werden. Die Erfassung von Risiken ist hier aktivierbar.
- 2. **Löschen in Katalogen erlauben** Dieser Bereich sollte nur nach Rücksprache mit dem

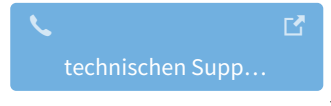

aktiviert werden.

3. **Unbearbeitete Maßnahmen beim Reifegrad berücksichtigen** - Zusätzlich können die unbearbeiteten Maßnahmen im Reifegrad angezeigt werden.

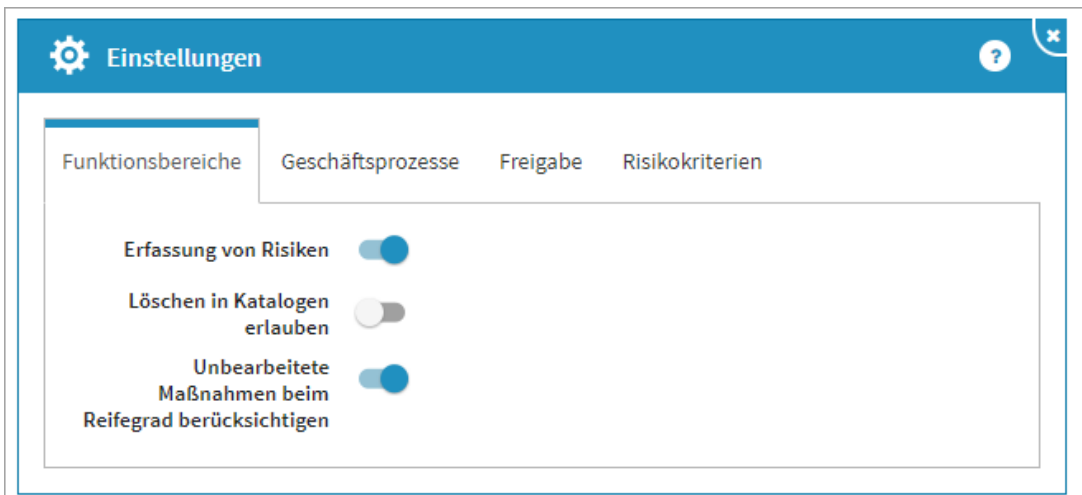

**21 Abbildung: Funktionsbereich in ForumNSR**

| ForumNSR: Der Bereich Löschen in Katalogen erlauben sollte nur nach Rücksprache mit dem |                   |  |  |  |
|-----------------------------------------------------------------------------------------|-------------------|--|--|--|
|                                                                                         |                   |  |  |  |
| technischen Support                                                                     |                   |  |  |  |
|                                                                                         | aktiviert werden. |  |  |  |
|                                                                                         |                   |  |  |  |
|                                                                                         |                   |  |  |  |

1. **Vertragsverwaltung** - In der Anwendung steht eine umfangreiche Vertragsverwaltung zur Verfügung. Deaktivieren sie die Vertragsverwaltung, wird ebenfalls das SLA-Monitoring deaktiviert.

[ForumBCM](#page-25-0) [ForumDSM](#page-25-0) [ForumISM](#page-25-0) [ForumNSR](#page-25-0) [ForumOSM](#page-25-0) [ForumCMS](#page-25-0)

- 2. **Überwachungsaktivitäten** Der Bereich Überwachung bietet Ihnen zwei Möglichkeiten für eine Überwachung: dem SLA-Monitoring oder einer Überwachung mittels Checkliste. Deaktivieren sie die Überwachungsaktivitäten wird ebenfalls das SLA-Monitoring deaktiviert.
- 3. **Weiterverlagerungen** Das Erfassen von Weiterverlagerungen kann in den Einstellungen deaktiviert werden. In Forum**OSM** werden Weiterverlagerungen trotz einer inaktiven Vertragsverwaltung in der Übersicht der Auslagerungen angezeigt.
- 4. **Detaillierte Risikoanalyse**  Die detaillierte Risikoanalyse kann in den Einstellungen deaktiviert werden. Für eine Risikoanalyse steht Ihnen bei inaktivem Bereich die einfache Risikoanalyse weiterhin zur Verfügung.
- 5. **Erfassen von Risiken** Das Erfassen von Risiken an Leistungen kann global inForum**OSM** abgeschaltet werden.
- 6. **SLA- Monitoring** Das SLA-Monitoring kann global in Forum**OSM** abgeschaltet werden. Wird das SLA-Monitoring deaktiviert, können Sie weiterhin in der Anwendung SLAs angelegen.
- 7. **Abbildung EBA\_Leitlinien**  Um die benötigten Informationen für das Auslagerungsverzeichnis (EBA) ausgeben zu können, muss diese Funktion global aktiviert werden

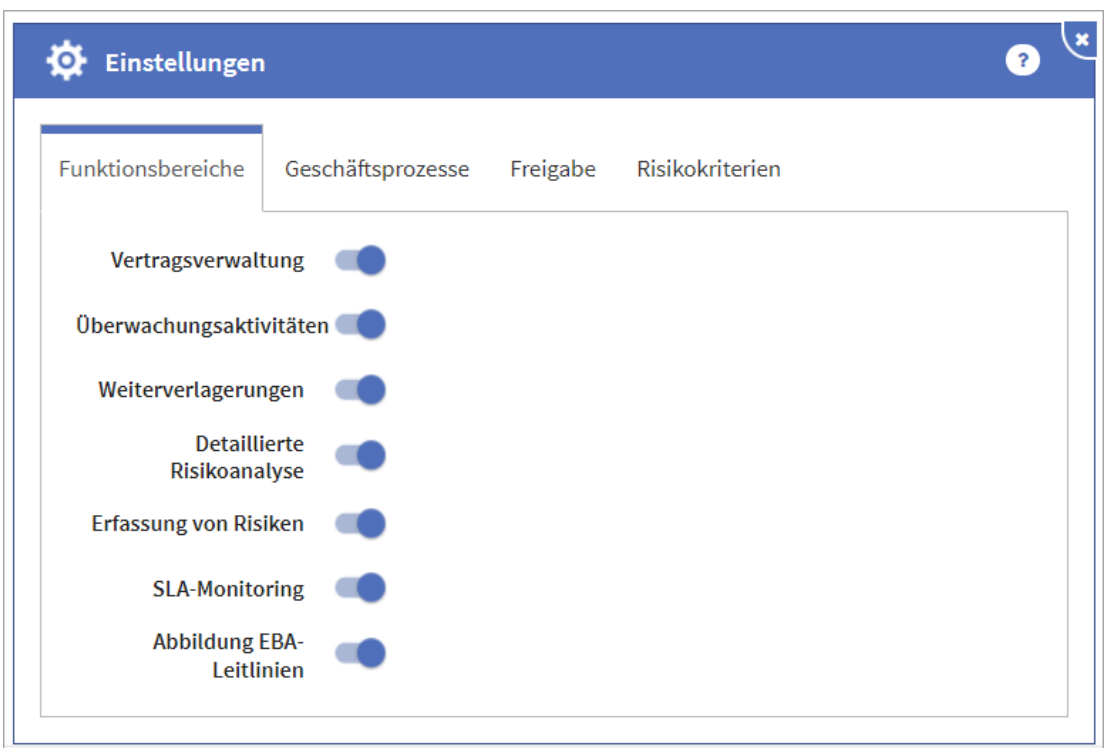

**22 Abbildung: Funktionsbereich in ForumOSM**

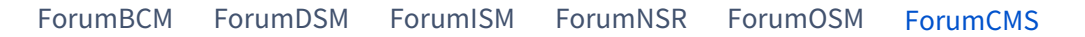

**Erfassung von Risiken** - Zusätzlich zur allgemeinen Risikoeinstufung können bei Aktivierter "Erfassung von Risiken" auch Einzelrisiken an den Rechtsgebieten erfasst und bewertet werden.

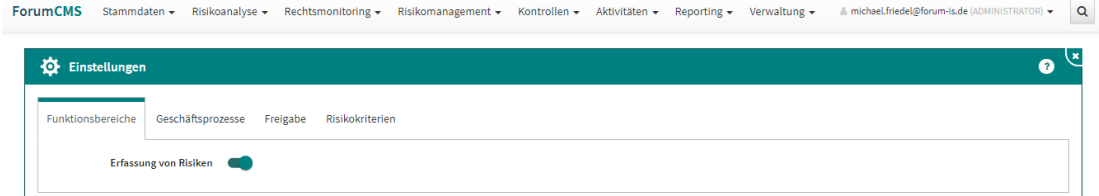

#### **23 Abbildung: Funktionsbereich ForumCMS**

## <span id="page-30-0"></span>3.2.2 Geschäftsprozesse

Bitte beachten Sie, dass eine Deaktivierung von Wesentlichkeitskriterien keinen Einfluss auf bereits erfolgte Bewertungen hat.

Der Reiter Geschäftsprozesse steht Ihnen in allen Anwendungen der Forum**Suite** zur Verfügung. Nutzen Sie die Anwendung Forum**ISM**, so sollten die Definitionen zu den Wesentlichkeitskriterien auch hier hinterlegt oder bearbeitet werden. Diese Definitionen sind global für alle Anwendungen gültig. Über die Schaltflächen Überarbeiten bzw. Freigeben kann die gewünschte Aktivität gestartet werden.

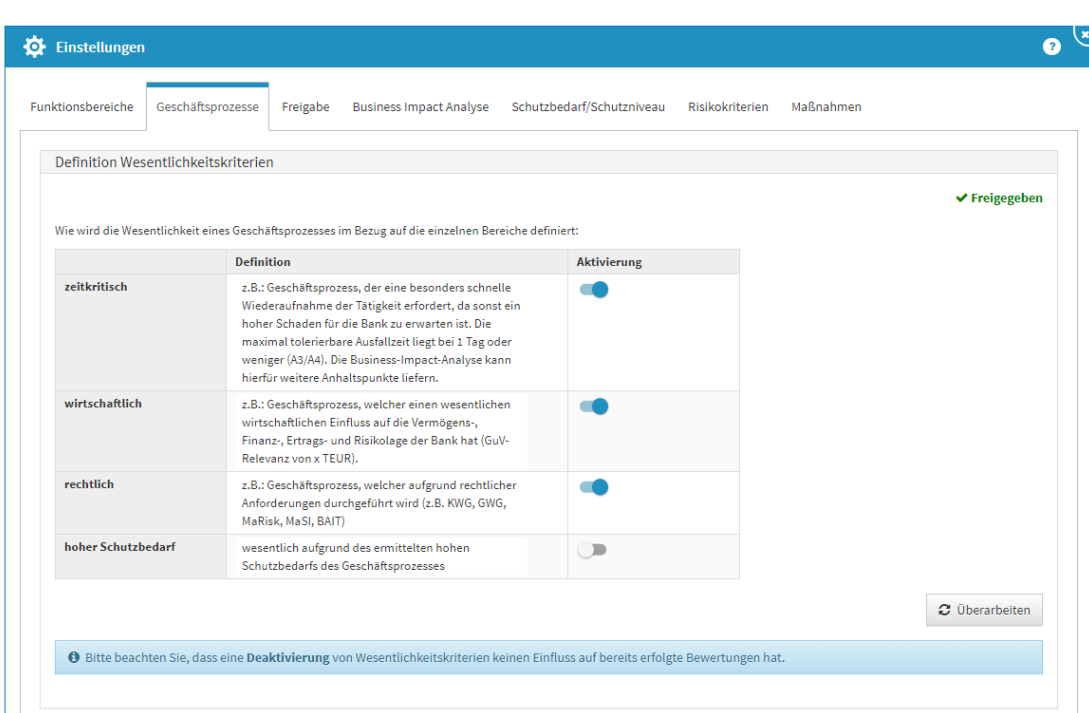

Die Einstellungen zu den Wesentlichkeitskriterien können in allen Anwendungen der Forum**Suite** geändert werden.

#### **24 Abbildung: Definition der Wesentlichkeitskriterien für Geschäftsprozesse**

Wurde ein Wert deaktiviert, steht er bei der initialen Bewertung eines Geschäftsprozesses nicht mehr zur Verfügung. Bereits angelegte Bewertungen bleiben bei Deaktivierung des Kriteriums im jeweiligen Geschäftsprozess bestehen und sichtbar.

In Forum**ISM** ist darüber hinaus die Option Verknüpfungen verfügbar, welche die Prüfungstiefe von Verknüpfungen zwischen Geschäftsprozessen und Schutzobjekten sowie die Überprüfungstiefe für Schutzniveaus in Bezug auf Geschäftsprozesse regelt.

#### <span id="page-31-0"></span>3.2.3 Freigabe

Im Reiter Freigabe kann festgelegt werden, welche Objekttypen in der Forum**Suite** die Erzeugung einer Wiedervorlage bei Freigabe angeboten bekommen.

Die Voreinstellungen der FORUM, welche Sie bei dem ersten Aufruf des Reiters **Freigabe** sehen, sind Empfehlungen der FORUM.

Möchten Sie die Einstellungen bearbeiten, gehen Sie in den Bereich und öffnen über Mausklick links die Bearbeitung.

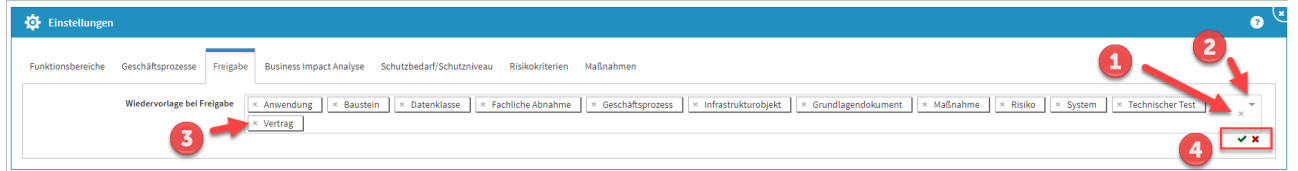

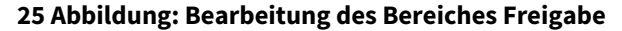

Das Entfernen von Bereichen können Sie komplett**(1)** oder einzeln**(3)** über das X durchführen. Über das Dropdown-Menü**(2)** ist die Auswahl neuer Bereiche möglich. Die Bearbeitung ist über das grüne Häkchen**(4)** zu beenden oder über das rote Kreuz**(4)**  abzubrechen.

## <span id="page-32-0"></span>3.2.4 Business Impact Analyse

Die Business Impact Analyse kann über die Funktionsbereiche in Forum**ISM** global angeschaltet werden. Bereits durchgeführte Analysen sind davon jedoch nicht betroffen, sie werden unabhängig von dieser Einstellung noch angezeigt. Sollen auch diese Werte nicht mehr angezeigt werden, müssen Sie diese über die Schaltfläche Checkliste entfernen entfernt werden.

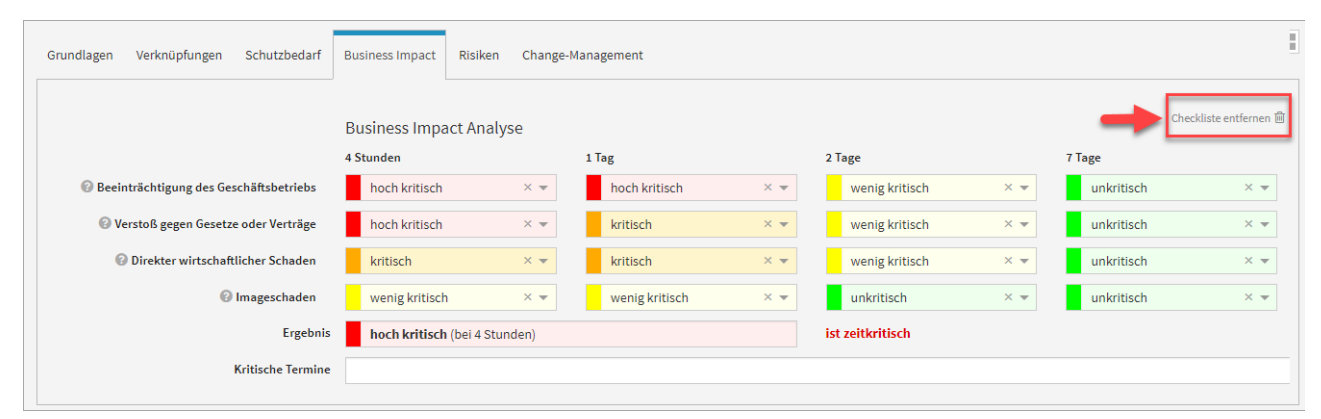

#### **26 Abbildung: BIA über Checkliste entfernen**

Dieser Reiter steht Ihnen in den Anwendungen Forum**BCM** und Forum**ISM** zur Verfügung. Nutzen Sie die Anwendung Forum**ISM**, so sollten die Einstellungen zur Business Impact Analyse auch hier hinterlegt bzw. bearbeitet werden. Diese Definitionen sind global für beide Anwendungen gültig. Über die Schaltflächen Überarbeiten bzw. Freigeben kann die gewünschte Aktivität gestartet werden.

Für die Bewertung des Business Impact sind Bezeichnungen für vier Kritikalitätsstufen vorgeschlagen. Diese Bezeichnungen können nach Belieben angepasst werden. Ein Druck auf die Schaltfläche Standardwerte übernehmen setzt die Werte wieder auf den Auslieferungszustand zurück.

**Einstufung als zeitkritisch:** Die Einstellung legt fest, ab welcher Kritikalitätsstufe und bis zu welchem Zeitraum ein Geschäftsprozess tatsächlich als "zeitkritisch" eingestuft wird.

**Anzahl der Bewertungszeiträume:** Sie können festlegen, wieviele Zeiträume Sie zur Bewertung nutzen möchten. Der Standardwert liegt bei 4 Zeiträumen, deren Granulierung Sie noch einzeln einrichten können.

**Hilfstexte:** Die eingestellten Texte haben keine technische Bedeutung - sie dienen lediglich der Unterstützung des Nutzers beim Bearbeiten der Business Impact Analyse

## <span id="page-32-1"></span>3.2.5 Schutzbedarf/Schutzniveau

#### <span id="page-32-2"></span>Klassifizierung

Geltungsbereich: Vf-V-I → Forum**DSM** | ACIN & AACIN → Forum**ISM**

**Allgemeine Einstellungen:** Sie können entscheiden, ob eine vereinfachte oder eine erweiterte Schutzbedarfsanalyse durchgeführt werden soll.

**Bezeichnungen der Schutzziele:** Die Bezeichnungen der zu betrachtenden Schutzziele kann hier angepasst werden. Ein Kürzel für das jeweilige Schutzziel erleichtert die Bearbeitung.

**Bezeichnungen der Schadensklassen:** Die Werte der entstehenden Schadensklassen können in vier Stufen konfiguriert werden.

**Zusätzliche Informationen für den Bearbeiter:** Um die Einschätzungen der Schadensklassen für den Bearbeiter zu vereinfachen, kann die Bedeutung der Klassen für das jeweilige Schutzziel hinterlegt werden. Unterschieden wird dabei zwischen den Hilfstexten für die Schutzbedarfsanalyse (Geschäftsprozesse, Datenklassen) und Schutzniveaubestimmung (Anwendungen, Systeme, Infrastruktur).

#### <span id="page-33-0"></span>Vererbung

Dieser Bereich steht zur Bearbeitung wie nachfolgend beschrieben nur in Forum**ISM** zur Verfügung.

**Indirekte Verknüpfung berücksichtigen** - Deaktivierung dieser Einstellung bewirkt die Einschränkung der Betrachtung auf direkt am Geschäftsprozess bzw. Schutzobjekt hinterlegte Objekte, während die Aktivierung auch indirekt verknüpfte Schutzobjekte berücksichtigt. Das heißt, es werden im Beispiel einer Anwendung auch Systeme berücksichtigt, die mit der Anwendung verknüpft sind sowie Infrastrukturobjekte, die mit diesen Systemen verknüpft sind.

In Forum**ISM** ist darüber hinaus die Option Verknüpfungen verfügbar, welche die Prüfungstiefe von Verknüpfungen zwischen Geschäftsprozessen und Schutzobjekten sowie die Überprüfungstiefe für Schutzniveaus in Bezug auf Geschäftsprozesse regelt.

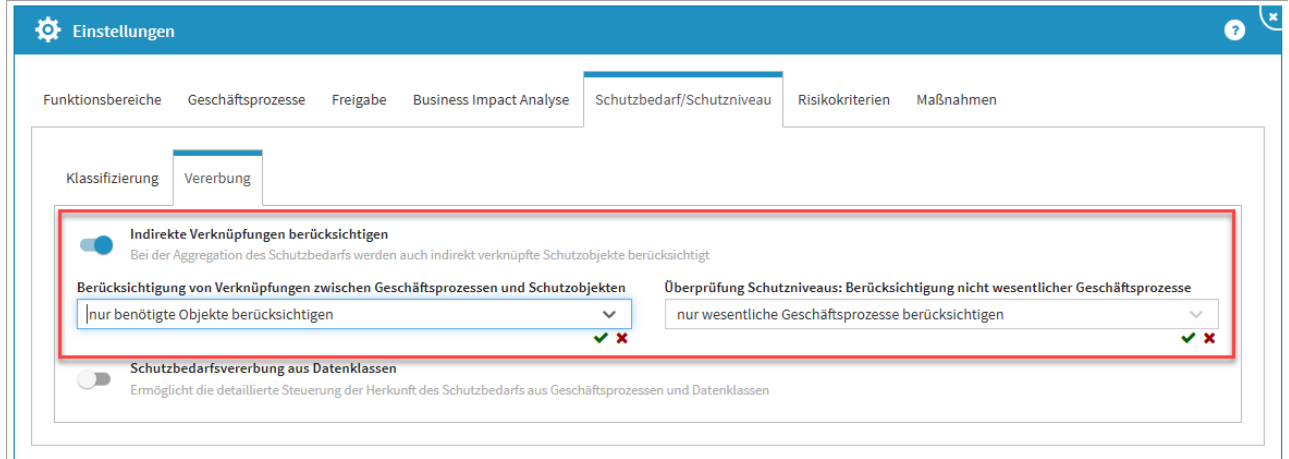

#### **27 Abbildung: Einstellung zur Verknüpfungstiefe in ForumISM**

In den Einstellungen der Anwendung kann festgelegt werden, ob der Schutzbedarf des Objektes sich aus dem Geschäftsprozess und/oder der Datenklasse ergibt. Standardmäßig ist die Einstellung zur Vererbung des Schutzbedarfs aus Datenklassen inaktiv.

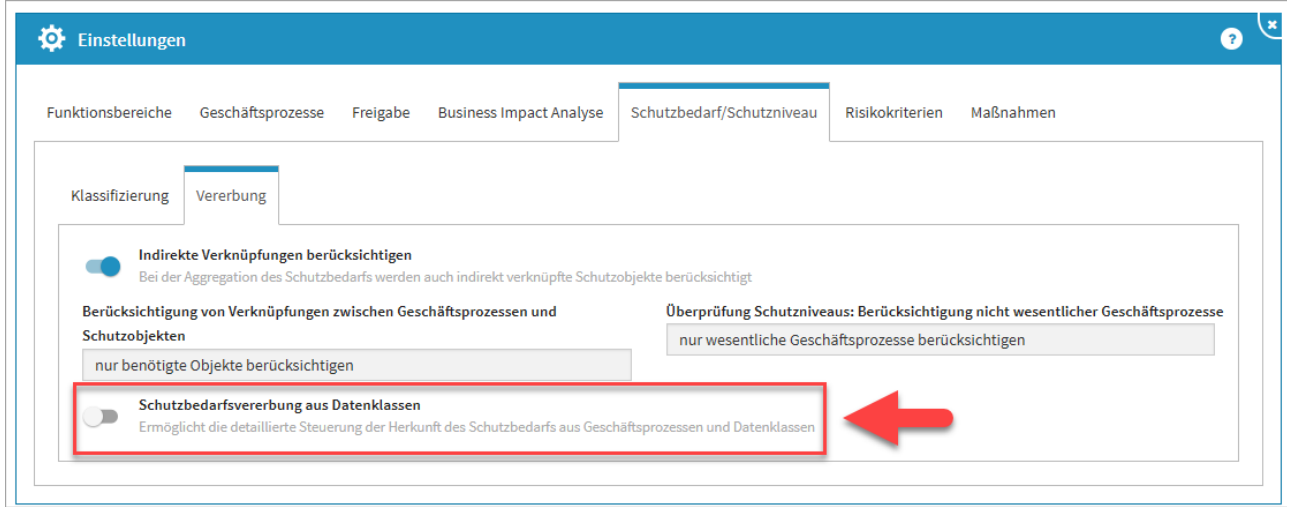

**28 Abbildung: Einstellungen - Vererbung des Schutzbedarfs**

Ist die Funktion aktiv, muss die Vererbungseinstellung entsprechend konfiguriert werden. Für die jeweiligen Schutzziele können nun der Geschäftsprozess und / oder die Datenklasse zur Vererbung hinzugefügt werden. Das Hinzufügen wird durch die Aktivierung auf der betreffenden Schaltfläche bestätigt.

Aus jedem Bereich sollte mindestens eine Quelle aktiviert (blau) sein, da sonst das entsprechende Schutzziel gar nicht in der Vererbung beachtet wird.

Bei gleichzeitiger Aktivierung beider Optionen erfolgt die Bewertung nach dem Maximalitätsprinzip.

Ebenso kann die Aktivierung der indirekten Vererbung von verknüpften Systemen oder Anwendungen erfolgen. Standardmäßig ist die Einstellung inaktiv. Für die Verwendung der Funktion innerhalb der Anwendung müssen diese Einstellungen noch **freigegeben** werden.

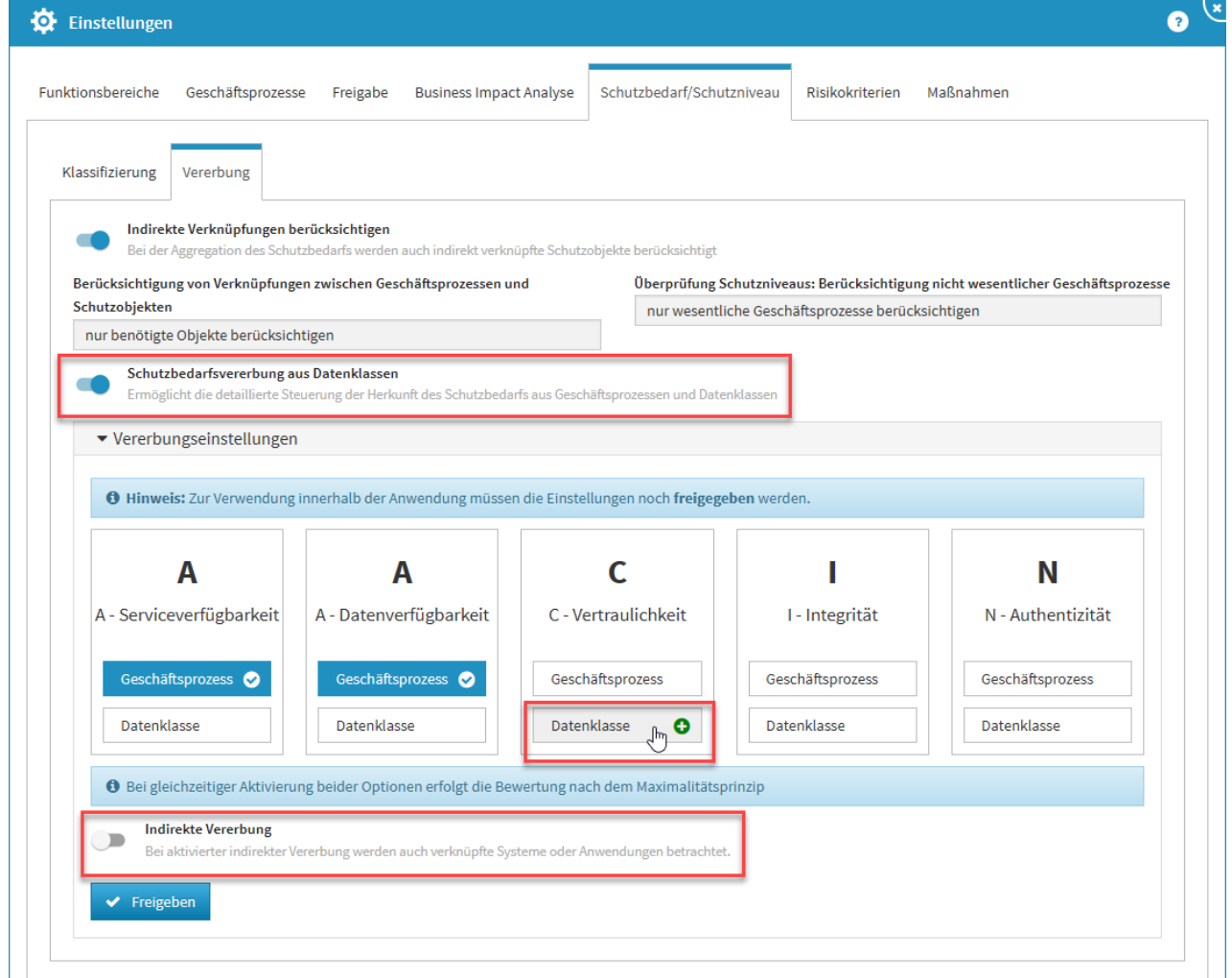

### <span id="page-34-0"></span>**29 Abbildung: Aktivierte Vererbung des Schutzbedarfs**

#### 3.2.6 Risikokriterien

Geltungsbereich: | Forum**DSM** | Forum**ISM** | Forum**NSR** | Forum**OSM**| Forum**BCM**

Hinterlegte Hilfstexte werden in Risiken über das ? aufgerufen. Die Texte sollen den Bearbeiter bei der korrekten Einstufung unterstützen.

Daher ist es sinnvoll Texte zu hinterlegen, welche klar definieren, was innerhalb des Unternehmens unter den einzelnen Stufen verstanden wird.

Nutzen Sie die Anwendung Forum**ISM**, so sollten die Einstellungen zu den Risikokriterien auch hier hinterlegt bzw. bearbeitet werden. Diese Definitionen sind global für alle Anwendungen gültig. Über die Schaltflächen Überarbeiten bzw. Freigeben kann die gewünschte Aktivität gestartet werden.

**Steuerung der Risiken - Risikoklassen:** In der Anwendung wird nach 6 Risikoklassen unterschieden, die fest in einer Matrix zugeordnet sind.

**Steuerung der Risiken - Risikokategorien:** Sie können konfigurieren, ab welcher Stufe ein Risiko einer von zwei erweiterten Risikoklassen zugeordnet wird, für die möglicherweise weitergehender Handlungsbedarf besteht. **Bezeichnung der Bedrohungs- und Schwachstelleneinstufung:** Für die vier wählbaren Stufen können eigene Bezeichnungen frei vergeben werden.

**Bezeichnung der Eintrittswahrscheinlichkeiten:** Auch für die Bezeichnung der Eintrittswahrscheinlichkeiten ist es möglich, eigene Namen und Stufen zu vergeben.

**Schadenspotentiale:** Die Bezeichnungen und Stufen der Schadenspotentiale können angepasst und ein zusätzlicher Hilfstext zu deren jeweiliger Bedeutung hinterlegt werden, um den Bearbeitern die Einschätzung zu erleichtern.

#### <span id="page-35-0"></span>Erweiterte Risikoanalyse

Eine erweiterte Bewertung des Schadenspotentials ist im Bereich der Risikokriterien aktivierbar. Nach Aktivierung und expliziter Freigabe des Bereichs ist eine erweiterte Bewertung des Schadenspotentials in der Risikoanalyse möglich.

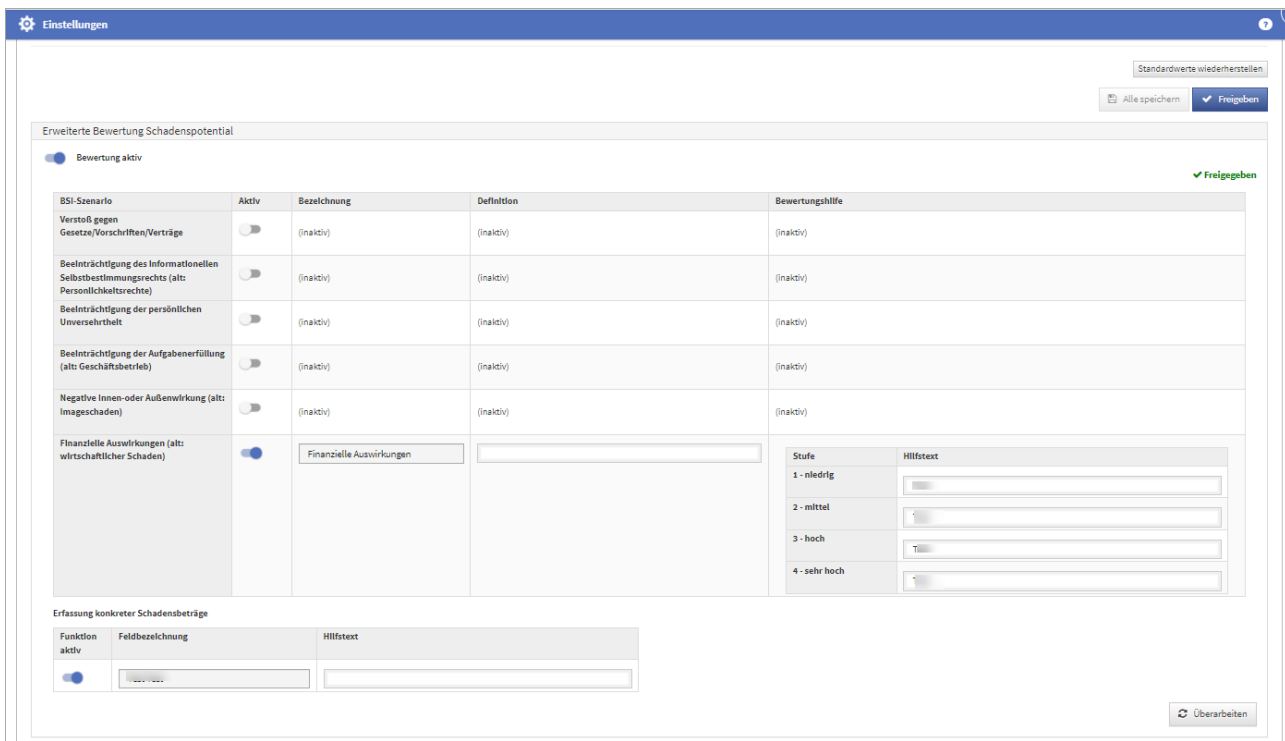

**30 Abbildung: aktivierter Bereich erweiterte Bewertung des Schadenspotentials**
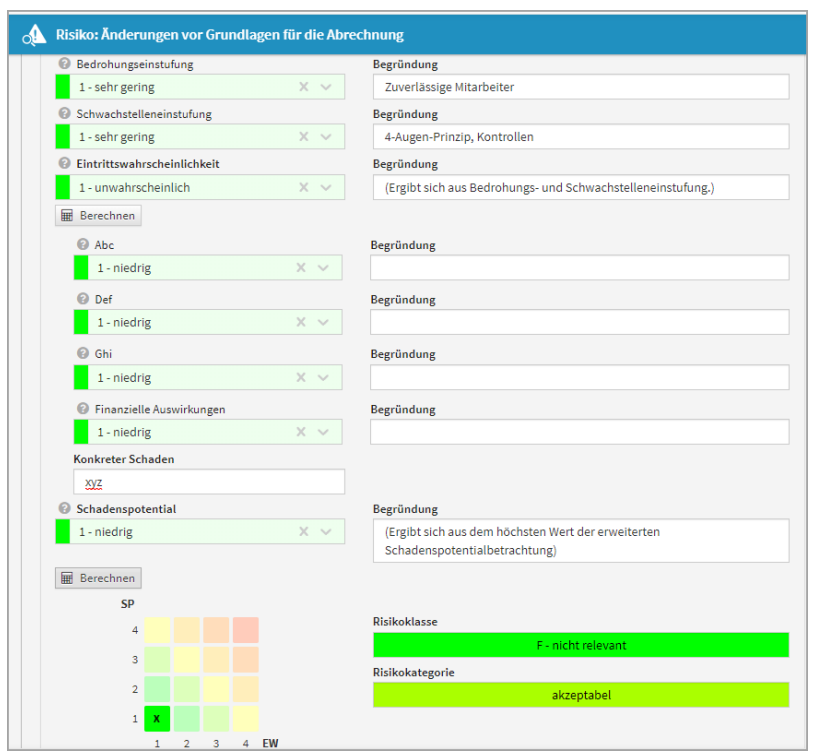

#### **31 Abbildung: erweiterte Risikoanalyse**

Deutlicher Hinweis auf Auswirkungen bei Änderungen

In den **Einstellungen** wurde der Hinweis auf die Konsequenzen von Änderungen der Parameter zur Risikobewertung deutlicher hervorgehoben, da Änderungen in diesem Bereich **alle Anwendungen** der Forum**Suite** betreffen und zudem eine **Neubewertung** sämtlicher bereits erfasster Risiken zur Folge hat.

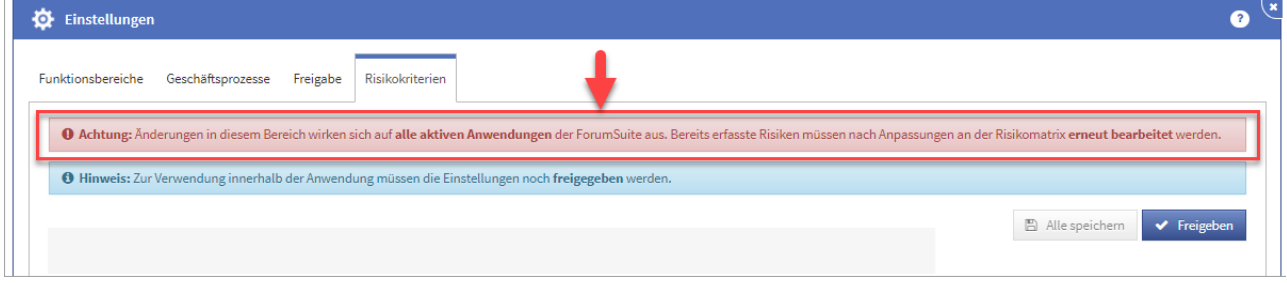

#### **32 Abbildung: Hinweis auf Änderung in der Risikoeinstellung in den Einstellungen**

Sofern hier trotzdem Änderungen vorgenommen werden, müssen diese individuell für jedes einzelne, bereits erfasst Risiko bestätigt und übernommen werden.

In der **Risiko-Maske** wird ein entsprechender Hinweis auf geänderte Parameter nun gut sichtbar im oberen Bereich angezeigt und kann dadurch nicht mehr übersehen werden. Wechseln Sie in den Bearbeitungsmodus, müssen die aktualisierten Schwellwerte über die Schaltfläche aktualisieren aktualisiert werden, bevor am Objekt weiter gearbeitet werden kann.

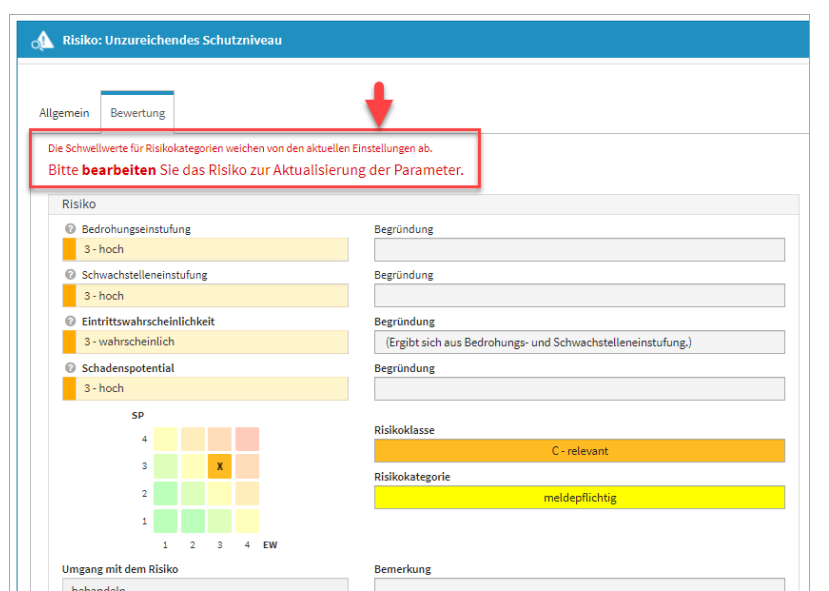

**33 Abbildung: Hinweis auf Änderung in der Risikoeinstellung am einzelnen Risiko**

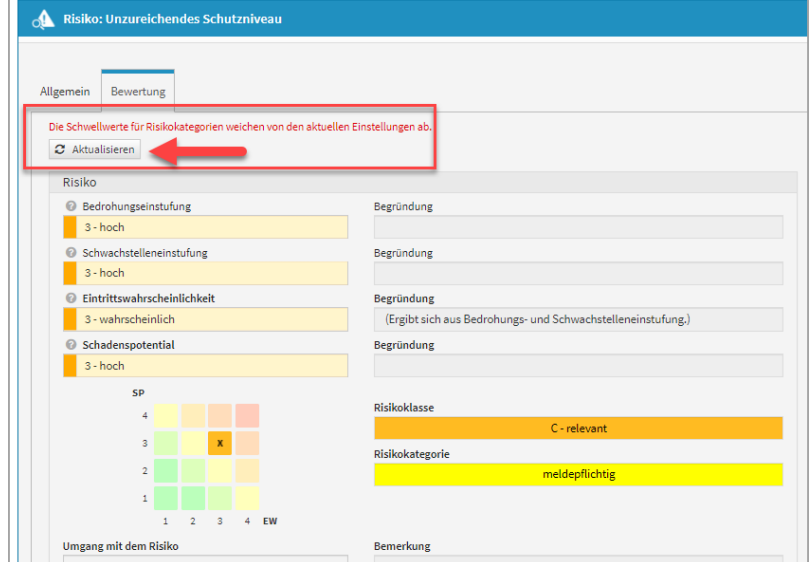

#### Anzeige von Abweichungen

Werden in den **Einstellungen** für die Risikobewertung Änderungen an der Matrix durchgeführt und diese Änderungen nicht an den einzelnen erfassten Änderungen aktualisiert, werden diese im Risiko-Cockpit gesondert tabellarisch dargestellt. So ist nach einer Änderung in den Einstellungen die Anzahl der zu bearbeitenden Objekte schnell ersichtlich.

**Änderungen in den Einstellungen der Risikokriterien wirken sich auf alle aktiven Anwendungen der**  Forum**Suite aus. Bereits erfasste Risiken müssen nach Anpassungen an der Risikomatrix erneut bearbeitet werden.**

Risiken mit abweichendem Schema können zu falschen Darstellungen in den Risikomatrizen führen. Bitte aktualisieren Sie die angezeigten Risiken entsprechend.

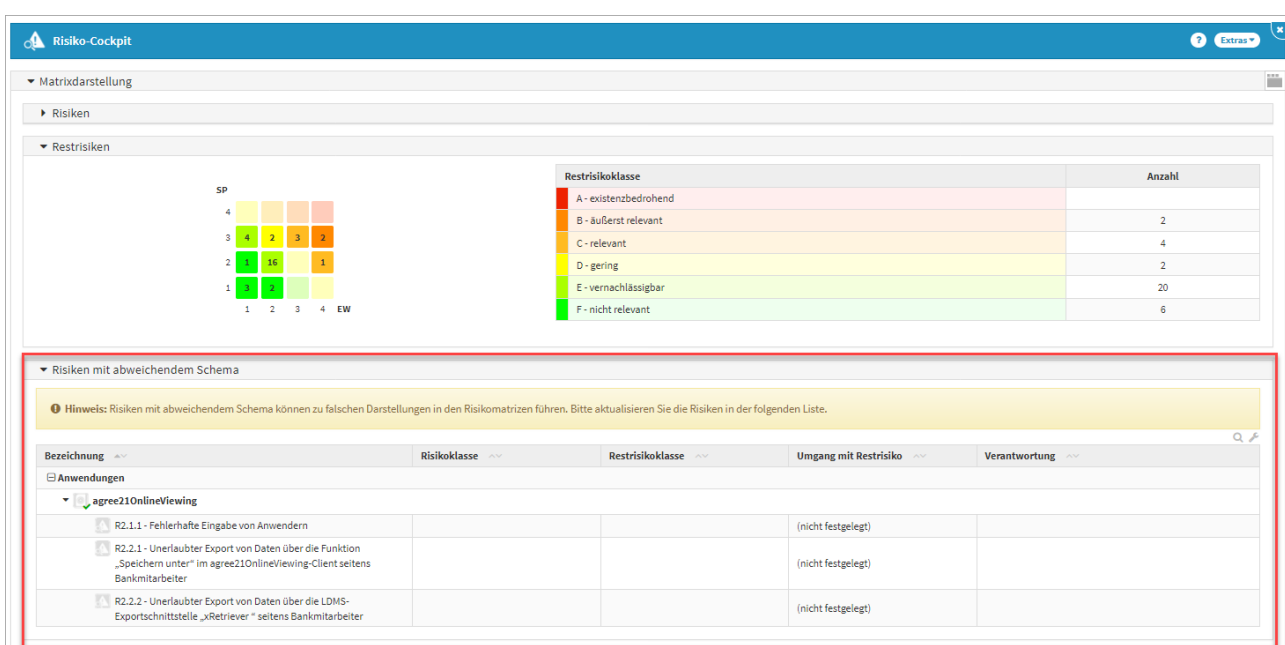

**34 Abbildung: Anzeige Risiken mit abweichendem Schema**

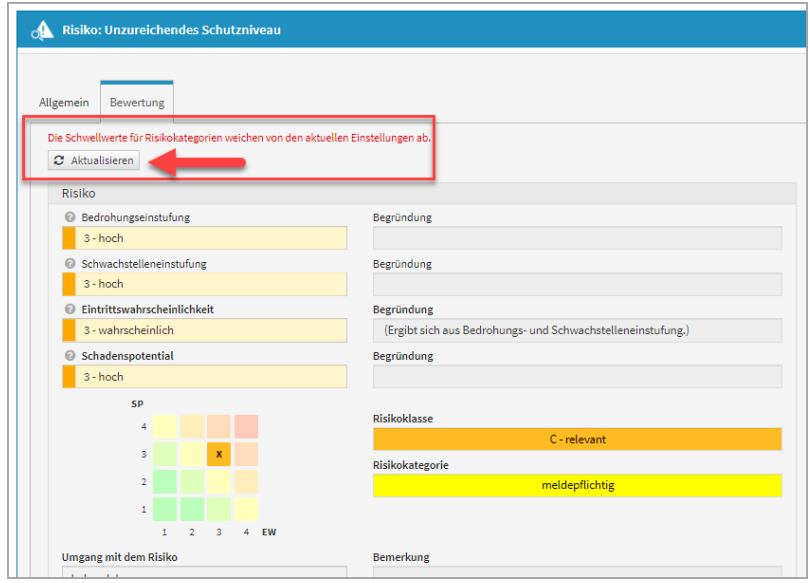

# 3.2.7 Maßnahmen

#### Geltungsbereich: Forum**ISM**

**Risikoreduktion:** Die verschiedenen Stufen der Risikoreduktion, die eine spezielle Maßnahme voraussichtlich bewirkt, können frei bezeichnet und zusätzliche Definitionen hinterlegt werden, um die Zuordnung für den Bearbeiter zu vereinfachen.

**Kostenstufen:** Die Kostenstufen, die den Maßnahmen zugeordnet werden, können einzeln bezeichnet und mit zusätzlichen Texten zur Definition der jeweiligen Stufen versehen werden.

# 3.2.8 Leser Startseitenbereich

Es gibt für den Systemadministrator in Forum**BCM** die Möglichkeit, die Startseite für Nutzer mit **ausschließlichen** Leserechten individuell einzustellen. Dazu gehen Sie bitte in die Einstellungen in den Reiter *Leser Startseite* und deaktivieren bzw. aktivieren die gewünschten Bereiche.

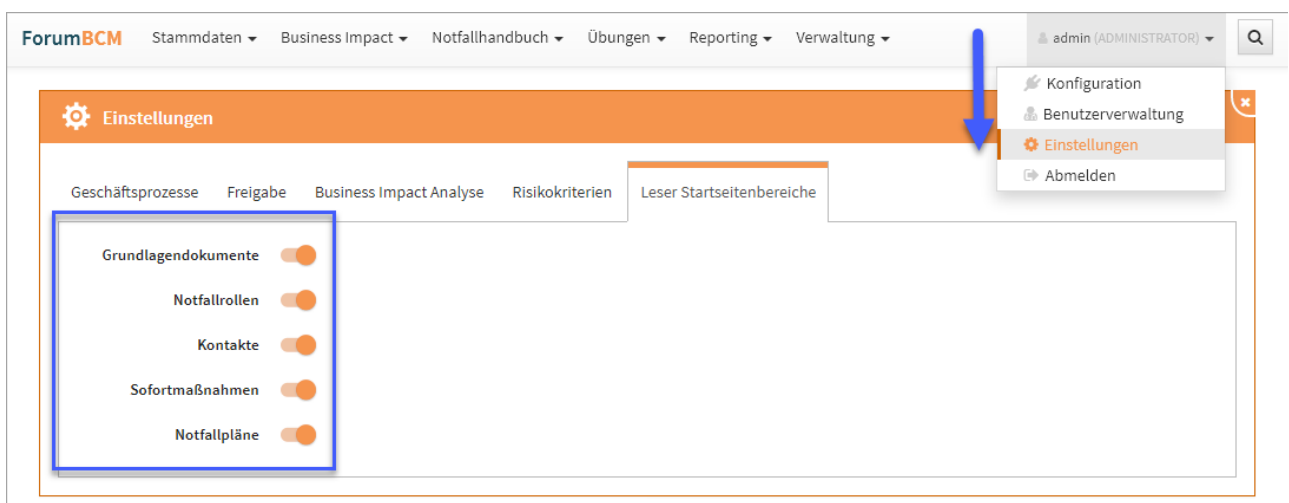

 $\triangle\text{ Henning Wilhelm (ADMINISTRATOR)}\;\textcolor{red}{\star} \qquad \textcolor{red}{\bigcap}\;\hspace{-3.08em}\textcolor{red}{\mathbf{Q}}$ 

# **35 Abbildung: Einstellungen zur Ansicht für Nutzer LESER**

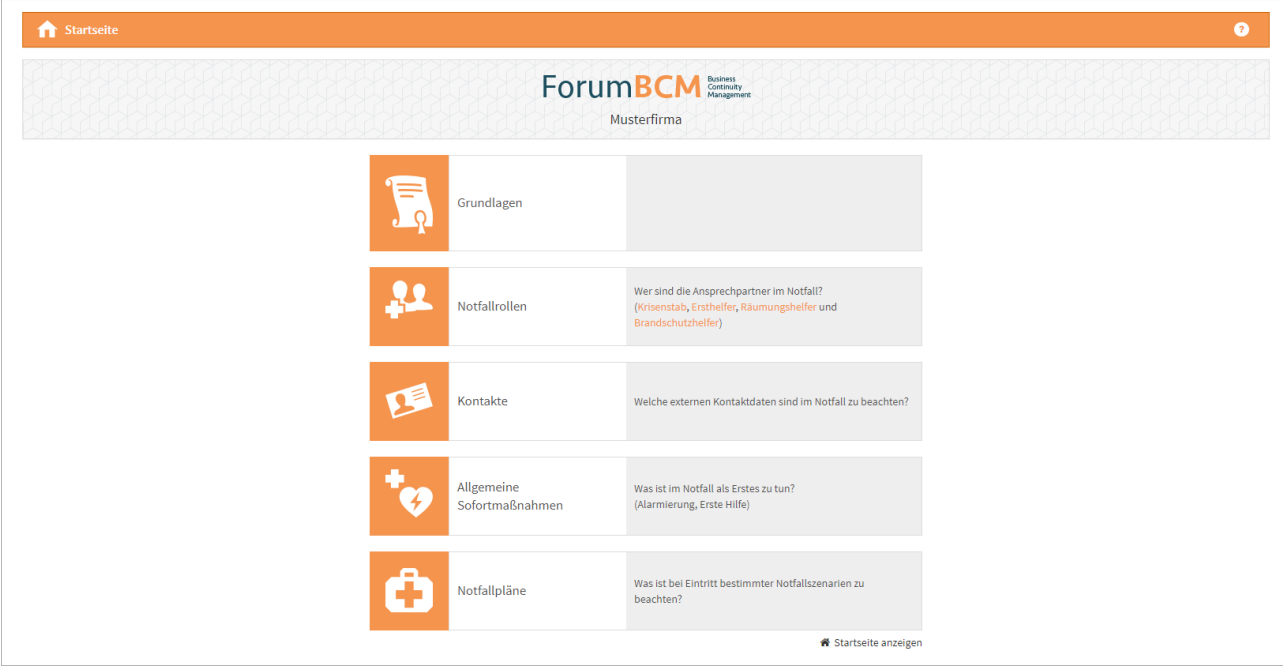

**36 Abbildung: Ansicht Startseite ForumBCM für Mitarbeiter mit Leserechten**

# 3.3 Nutzer- und Rechteverwaltung

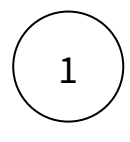

# 3.3.1 technische Administratoren festlegen

### HCL Domino

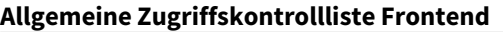

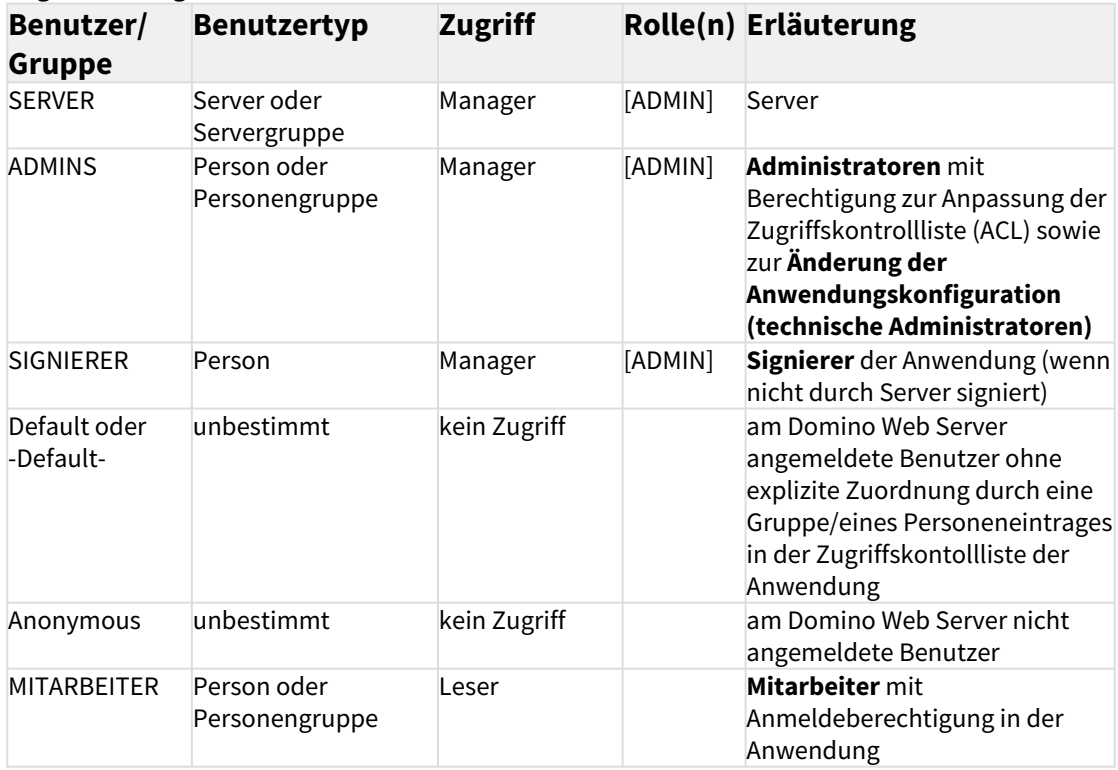

**Erweiterte Zugriffskontrollliste:** maximaler Internetnamens- und Kennwortzugriff = **Editor Allgemeine Zugriffskontrollliste Backend**

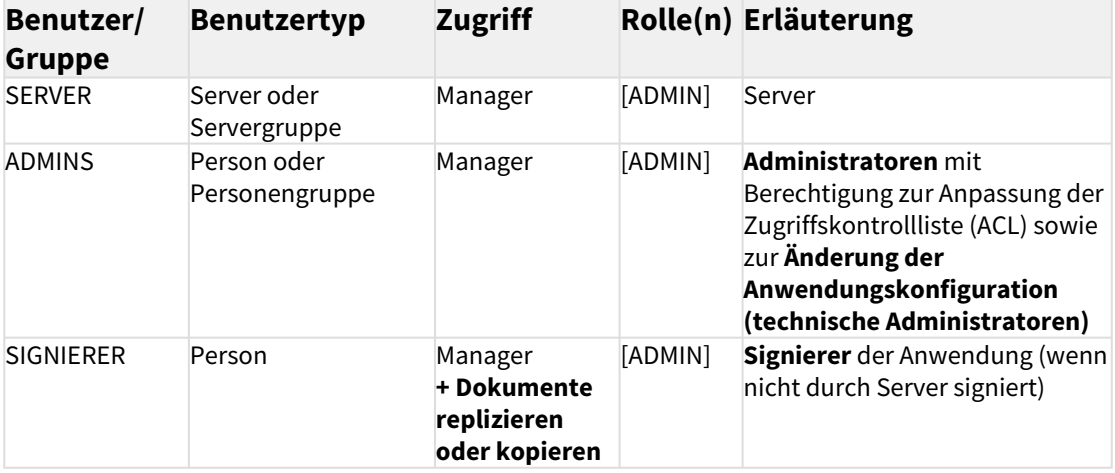

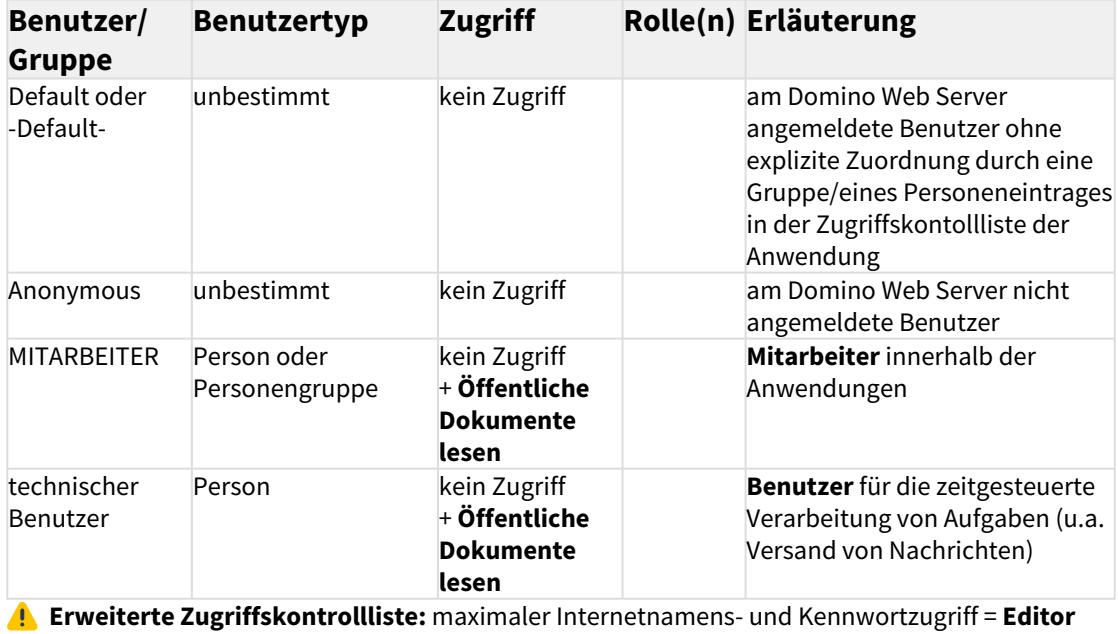

#### JAVA

**Parameter in Datei conf\application.properties**

application.adminusers

An dieser Stelle legen Sie alle **technischen Administratoren** fest. Tragen Sie dazu alle Login-Kennungen derjenigen Nutzer aus Ihrem konfigurierten Verzeichnisdienst (siehe oben) ein, die mit dem entsprechenden Recht ausgestattet werden sollen. Trennen Sie mehrere Einträge mit **Komma** und fügen Sie keine zusätzlichen Leerzeichen ein.

Die technischen Administratoren haben zunächst **keine Zugriffsberechtigung** auf Inhalte der Forum**Suite**. Sie sind aber berechtigt, Mitarbeite und Nutzer anzulegen sowie Zugriffsrechte zu erteilen.

**Beispiel:** application.adminusers=anton.admin,siegbert.sicher

# 3.3.2 Benutzerverwaltung

Die **Kompetenzvergabe** für Mitarbeiter erfolgt ausschließlich innerhalb der Anwendung.

2

#### Zugriffskontrollliste HCL Domino

Im HCL Domino Umfeld müssen für **Nutzer** der Anwendungen folgende Rechte in der ACL vergeben werden (Auszug aus der Installationsanleitung HCL Domino): **Zugriffskontrollliste Frontend**

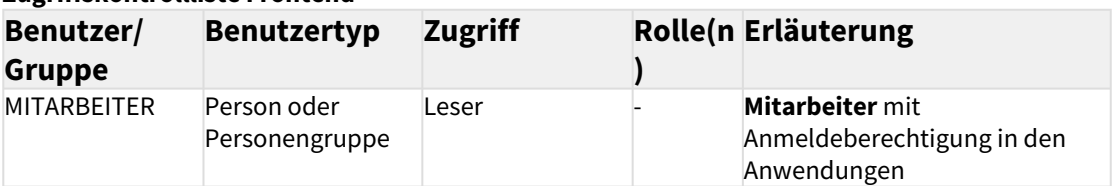

**Erweiterte Zugriffskontrollliste:** maximaler Internetnamens- und Kennwortzugriff = **Editor Zugriffskontrollliste Backend**

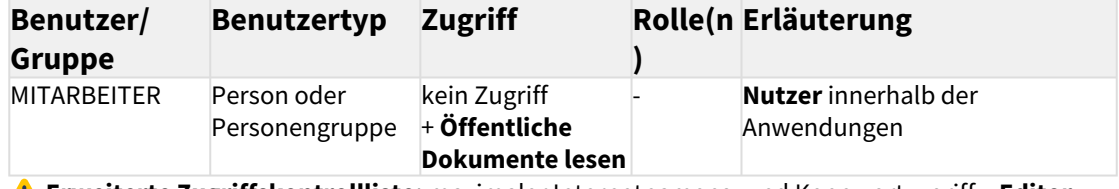

 **Erweiterte Zugriffskontrollliste:** maximaler Internetnamens- und Kennwortzugriff = **Editor**

# 3

# 3.3.3 Import von Mitarbeitern

Um einzelnen Personen innerhalb einer Anwendung Rechte zuzuweisen, werden im ersten Schritt alle **Mitarbeiter** aus dem Notes-Adressbuch / dem AD oder LDAP des Unternehmens **importiert**. Über die Schaltfläche Mitarbeiter aktualisieren aktivieren Sie den Import.

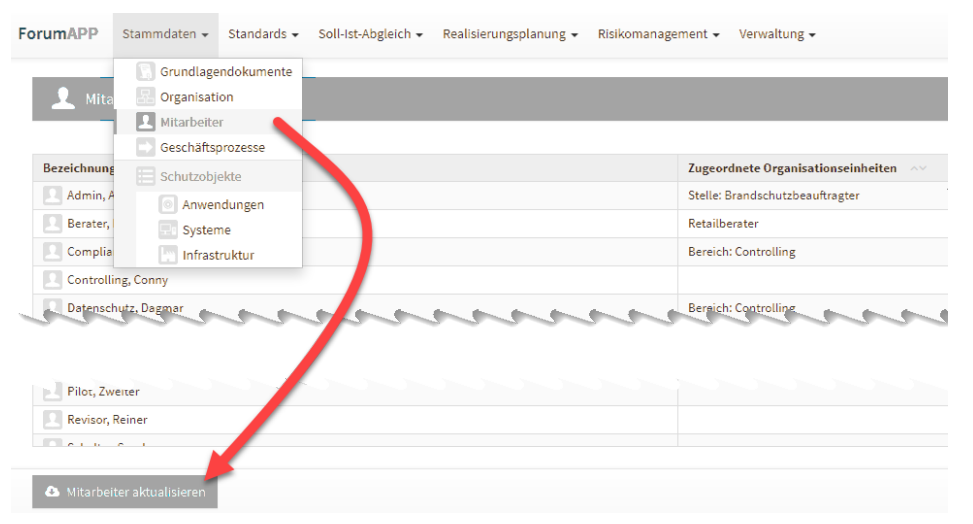

**37 Abbildung: Import von Mitarbeitern zur weiteren Bearbeitung in der Benutzerverwaltung** Alternativ ist auch eine **manuelle Erfassung** von Mitarbeitern möglich – hierbei ist jedoch zu beachten, dass die **Notes-Adresse** / die **Login-Kennung** der Mitarbeiter korrekt hinterlegt werden muss und es im Domino Namens- und Adressbuch / AD oder LDAP einen korrespondierenden Eintrag unter dieser Adresse gibt. Beachten Sie hierzu bitte die ausführlichen Hinweise im Kapitel **Mitarbeiter** des Anwenderhandbuchs.

Nur der Administrator hat innerhalb der Anwendung das Recht, Importe und Exporte durchzuführen.

# 4

#### 3.3.4 Anlegen von Systemnutzern

Der **Technische Administrator** bekommt nach dem Öffnen der Anwendung im persönlichen Menü den Hinweis **(ADMIN / KEIN ZUGRIFF)**. Der **Technische Administrator** kann in

der **Benutzerverwaltung** den Administrator der Anwendung, der eine Notes-Adresse / AD oder LDAP Kennung besitzt, einen sog. **Systemnutzer** anlegen und die entsprechende Berechtigungen vergeben.

Der Administrator der Anwendung legt nun die weiteren Systemnutzer für die Anwendung fest. Somit ist eine technische und fachliche Trennung für die Arbeit an und mit der Anwendung gegeben.

ForumAPP Stammdaten - Norname Nachname (ADMIN / KEIN ZUGRIFF) -

#### **38 Abbildung: Hinweis für den Technischen Adminsitrator**

In diesem Modus sind keine weiteren Inhalte bzw. Schaltflächen sichtbar.

Als Anwendungsadministrator oder technischer Administrator können Sie die **Benutzerverwaltung** als Unterpunkt im persönlichen Menü rechts oben aufrufen und bearbeiten.

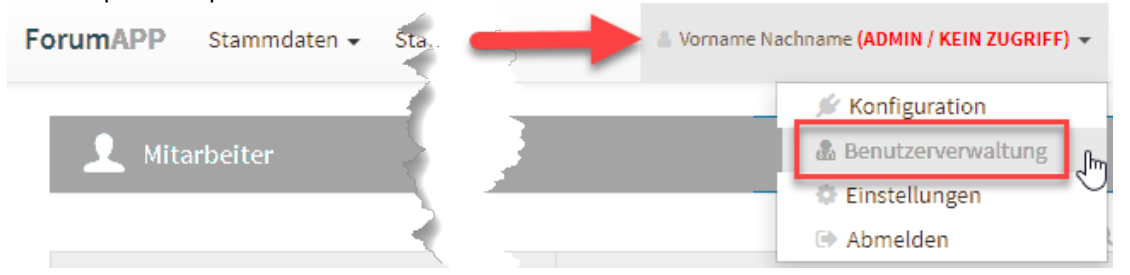

#### **39 Abbildung: Benutzerverwaltung**

In der Übersicht werden die vorhandenen importierten und manuell erfassten Mitarbeiter Ihres Unternehmens angezeigt. Damit einzelne Personen die Anwendungen nutzen können, müssen für diese entsprechende **Systemnutzer** angelegt werden.

Verwenden Sie dazu die Schaltfläche . Ein neuer Systemnutzer wird angelegt, dieser hat standardmäßig zunächst keinen Zugriff.

**Gilt nur für HCL Domino Anwendungsserver:** Wird bei importierten Mitarbeitern der Hinweis *"(kein gültiger Nutzer)"* angezeigt, so wurde für diese Personen noch **kein Internetkennwort** im Domino Verzeichnis hinterlegt.

Beachten Sie hierzu die Anweisungen im Bereich Voraussetzungen für den Betrieb - Webanwendungen im Bereich **Hinterlegung von Internetkennwörtern**. Nach Hinterlegung eines Internetkennwortes nehmen Sie bitte einen erneuten Abgleich der Mitarbeiter über die Aktion Mitarbeiter aktualisieren in der Ansicht **Mitarbeiter** im Bereich Grundlagen bzw. Stammdaten vor.

In der Benutzerverwaltung besteht die Möglichkeit, neue Benutzer per Auswahldialog zu übernehmen. Über die Schaltfläche Nutzer hinzufügen **(1)** kommen Sie in den Auswahldialog der Nutzer, welche Sie hinzufügen möchten. Die Checkboxen vor der den einzelnen Namen erlauben eine gezielte Auswahl neuer Nutzer. Über die Schaltfläche Alle bzw. Keine ist die Auswahl der neuen Nutzer schneller zu treffen. Die Schaltfläche Invertieren gestattet Ihnen eine einfache Umkehr der getroffenen Auswahl.

Die Auswahl der Nutzer bestätigen Sie über die Schaltfläche Nutzer hinzufügen **(2)** und vergeben anschließend die entsprechenden Rechte.

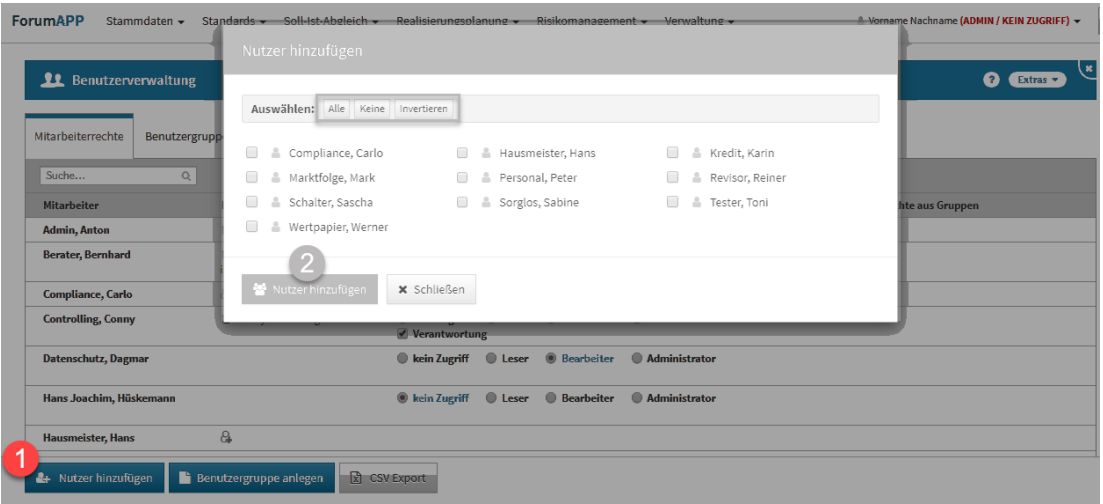

#### **40 Abbildung: Auswahldialog in der Benutzerverwaltung**

# 3.3.5 Zuweisung von Rechten

Die **Rechtezuweisung** erfolgt **pro Systemnutzer** durch die Zuweisung einer der folgenden **Rollen: Administrator**

Objekte bearbeiten + Benutzerverwaltung + Einstellungen

**Bearbeiter**

Objekte bearbeiten

#### **Leser + Verantwortung**

alle Objekte lesen + Objekte bearbeiten für die er als **Verantwortlicher** hinterlegt ist Ist diese Option aktiv, kann der Nutzer diejenigen Objekte, für die er als **Verantwortlicher** hinterlegt ist, **lesen** und **ändern** und **löschen**.

Bitte beachten Sie den folgenden **wichtigen Hinweis** bei der Bearbeitung von Objekten durch **Verantwortliche**:

5

Werden durch einen Verantwortlichen **neue Unterobjekte** erstellt, so stehen einige Aktionen, wie z.B. die Erstellung von untergeordneten Objekten zu dem gerade neu erstellten Objekt, erst nach dem erstmaligen **Speichern** des Objekts zur Verfügung.

#### **Leser**

alle Objekte lesen (**Ausnahme:** Forum**BCM** → nur notfallreleveante Objekte lesen)

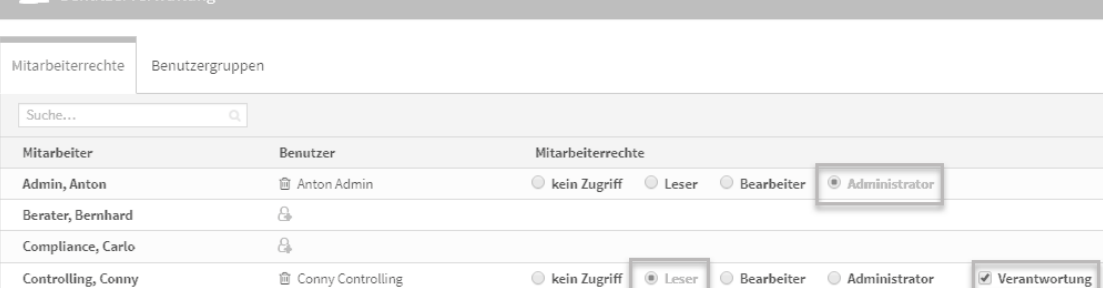

#### **41 Abbildung: Zuweisung von Rechten**

Das Anlegen eines Systemnutzers für einen Mitarbeiter muss nur **einmalig** erfolgen. Die Vergabe von Rechten ist jedoch **spezifisch** für die jeweilige Anwendung.

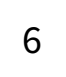

### 3.3.6 Pflege von Gruppen für Berechtigungen

Soll in einer Anwendungen einer großen Anzahl von Nutzern ein bestimmtes Zugangsrecht ermöglicht werden, empfiehlt sich die Rechtevergabe über das Anlegen einer Benutzergruppe. Im Notfallmanagement Forum**BCM** ist zum Beispiel ein lesender Zugriff auf notfallrelevante Daten für alle Nutzer im Unternehmen möglich.

Über die Schaltfläche Benutzergruppe anlegen **(1)** können Sie eine neue Gruppe anlegen. Im Reiter *Benutzergruppen* **(2)** sind alle bereits angelegten Benutzergruppen zu finden und bei gewünschten Änderungen entsprechend bearbeitbar. Ist ein Mitarbeiter einer Gruppe zugeteilt, bekommen Sie dies in der Übersicht der Mitarbeiterrechte unter *Zugriffsrechte aus Gruppe* **(3)** angezeigt.

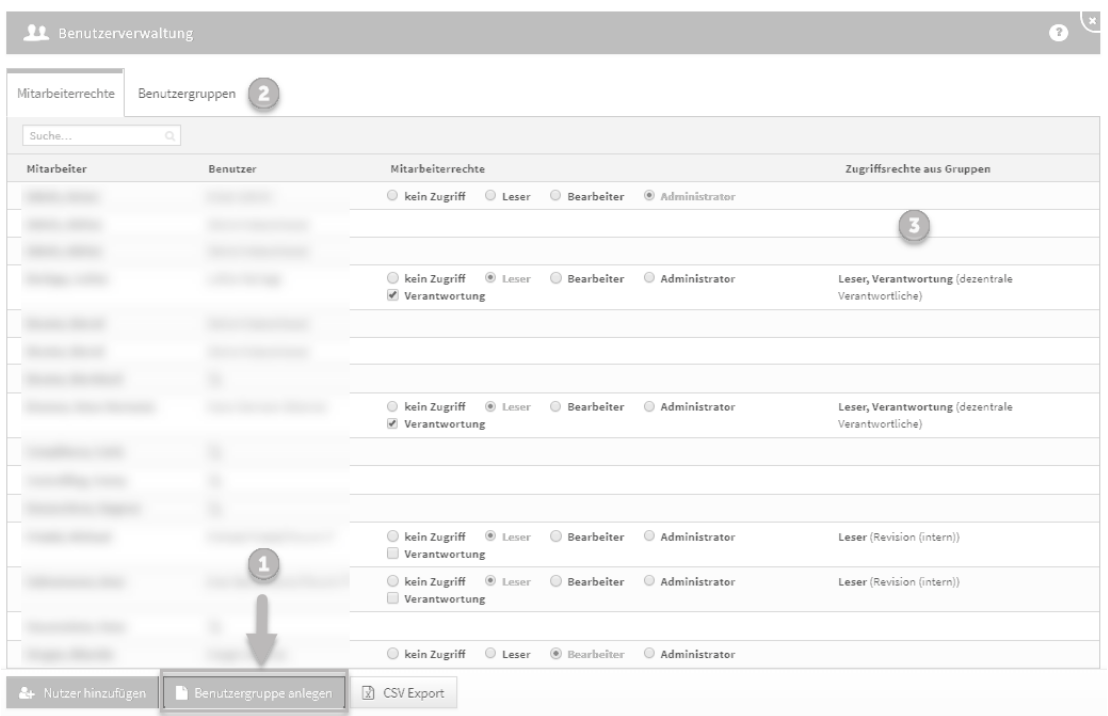

#### **42 Abbildung: Pflege von Gruppen in der Benutzerverwaltung.**

Über die Schaltfläche Benutzergruppe anlegen legen Sie eine Gruppe mit einer aussagekräftigen Bezeichnung an, um eine spätere Bearbeitung zu erleichtern. Anschließend werden die für die Gruppe vorgesehenen Rechte vergeben und die betreffenden Mitarbeiter über die Schaltfläche Mitarbeiter hinzufügen oder entfernen ausgewählt. Nach getroffener Auswahl wird über die Schaltfläche Übernehmen der Auswahlvorgang beendet. Für eine spätere Weiterverarbeitung der Benutzerverwaltung (CSV Export) ist das Hinterlegen einer externen Kennung für die Benutzergruppe möglich. Das Erstellen der Benutzergruppe wird über die Schaltfläche Speichern und schließen abgeschlossen.

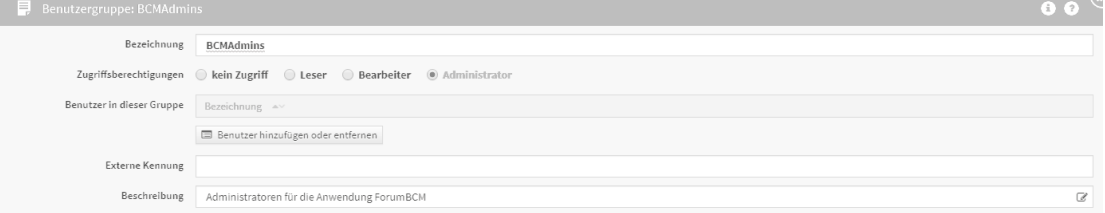

#### **43 Abbildung: Anlegen einer Benutzergruppe - Einzelansicht**

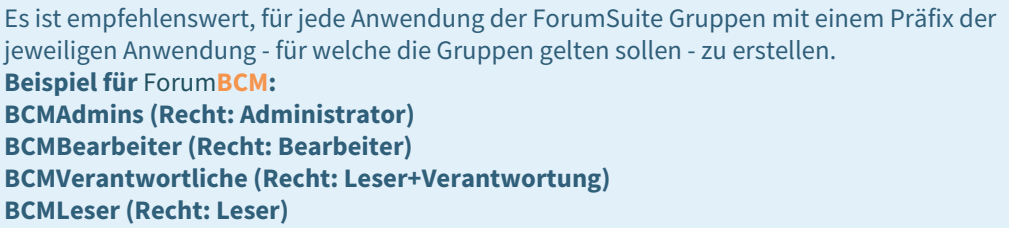

Die jeweils in einer Anwendung angelegte Gruppe ist in allen anderen Anwendungen der ® Forum**Suite** vertreten.

Die o.a. Beispielgruppen sollten nur in Forum**BCM** über Rechte verfügen, in allen anderen Anwendungen sollten die gezeigten Gruppen auf kein Zugriff stehen.

## 3.3.7 Objektspezifische Rechtevergabe

Die allgemeinen Rechte aus den Rollen und Verantwortungen können **pro Objekt** durch sogenannte **objektspezifische Berechtigungen** übersteuert werden. Dies kann erforderlich sein, wenn z.B. bestimmte sensible Dokumente nur von bestimmten Nutzern gelesen oder bearbeitet werden sollen.

**Praxisbeispiel aus** Forum**DSM:** Bestimmte **Verträge** sollen nur einem kleinen Kreis von Nutzern zugänglich sein. Bevor die Aktivierung der objektspezifischen Berechtigung aktiviert wird, werden Sie als Nutzer durch einen deutlichen Hinweis auf mögliche Folgen hingewiesen.

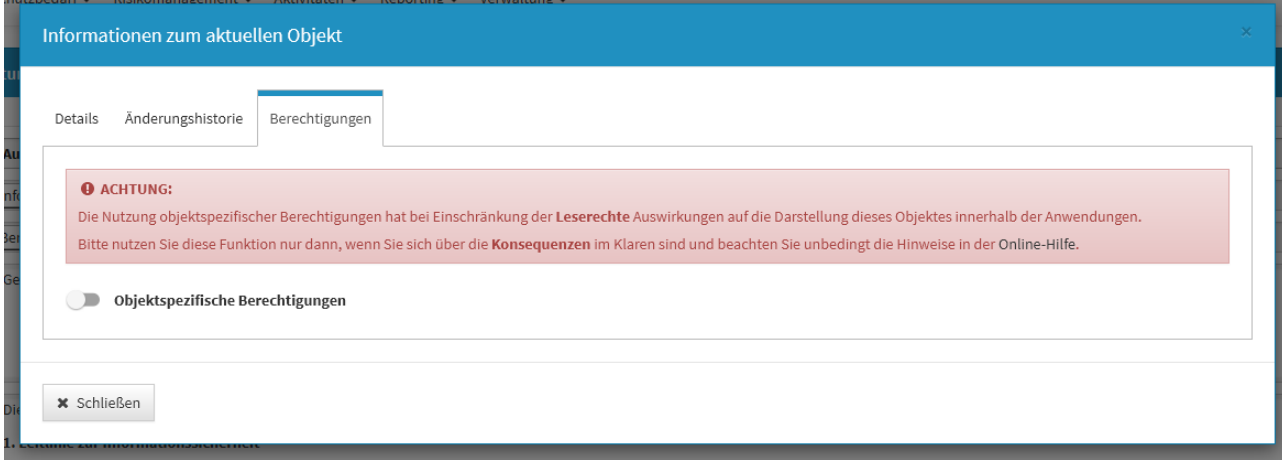

#### **44 Abbildung: Hinweis auf objektspezifische Berechtigung**

Die Bearbeitung durch Verantwortliche mit Leser-Rechten ist im Übrigen unterbunden.

#### Aktivierung

Um eine objektspezifische Berechtigung zu **aktivieren**, muss ein Nutzer **Vollzugriff** auf das betreffende Objekt haben, d.h. er muss es **lesen**, **ändern** und **löschen** dürfen.

Eine Bearbeitungsmöglichkeit über die **Verantwortung** ist für die Aktivierung nicht ausreichend.

Bei Aktivierung der objektspezifischen Berechtigung werden alle **Rollenrechte** anderer Nutzer **übersteuert**. Der aktivierende Benutzer kann über einen Dialog **individuellen Zugriff** auf das Objekt an **Rollen** und weitere **Nutzer** vergeben. Vergibt er **Vollzugriff** an andere Nutzer, können diese ebenfalls die objektspezifische Berechtigung ändern.

Bitte beachten Sie, dass **Ansichten und Druckversionen** durch die Vergabe von objektspezifischen Berechtigungen von Nutzer zu Nutzer **abweichen**!

Der jeweils **bearbeitende Nutzer** kann sich selbst den **Vollzugriff** allerdings **nicht entziehen**. Dadurch wird sichergestellt, dass immer mindestens noch ein Nutzer die Berechtigungen ändern kann und somit **verhindert**, dass sich alle Nutzer aus einem Objekt **aussperren**.

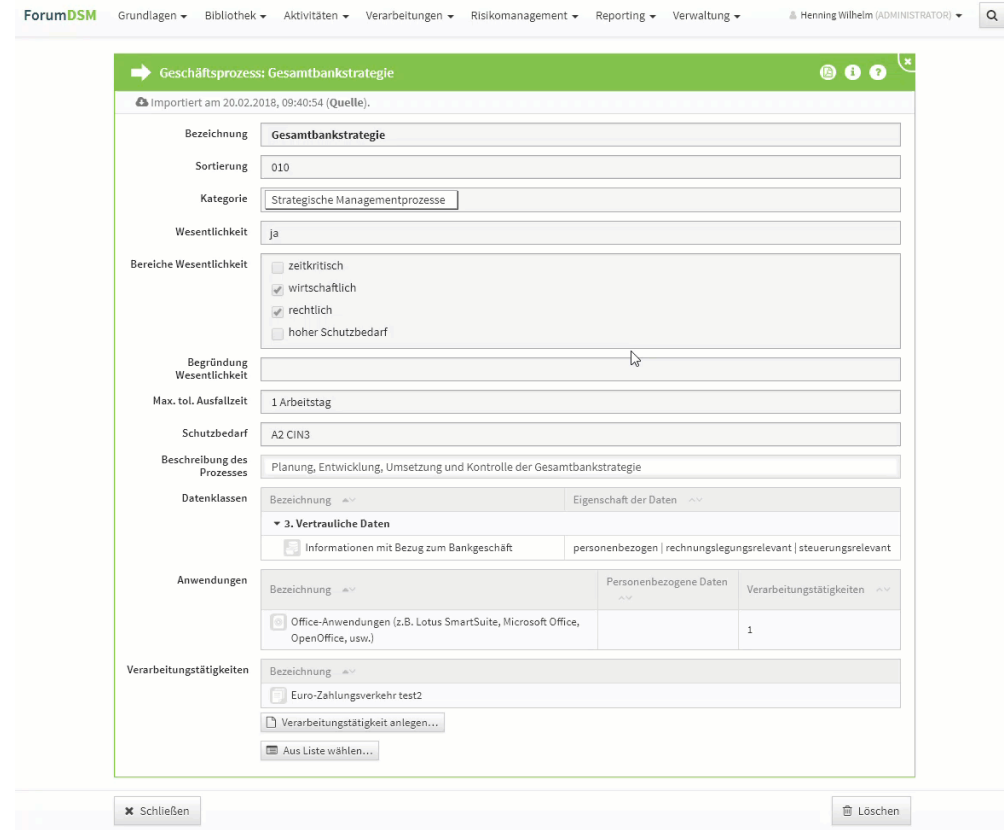

**45 Abbildung: Der Weg zur objektspezifischen Berechtigungen - Beispiel ForumDSM**

Über die Schaltfläche und den Tab Berechtigungen...gelangen Sie zu den Einstellungen der objektspezifischen Berechtigungen.

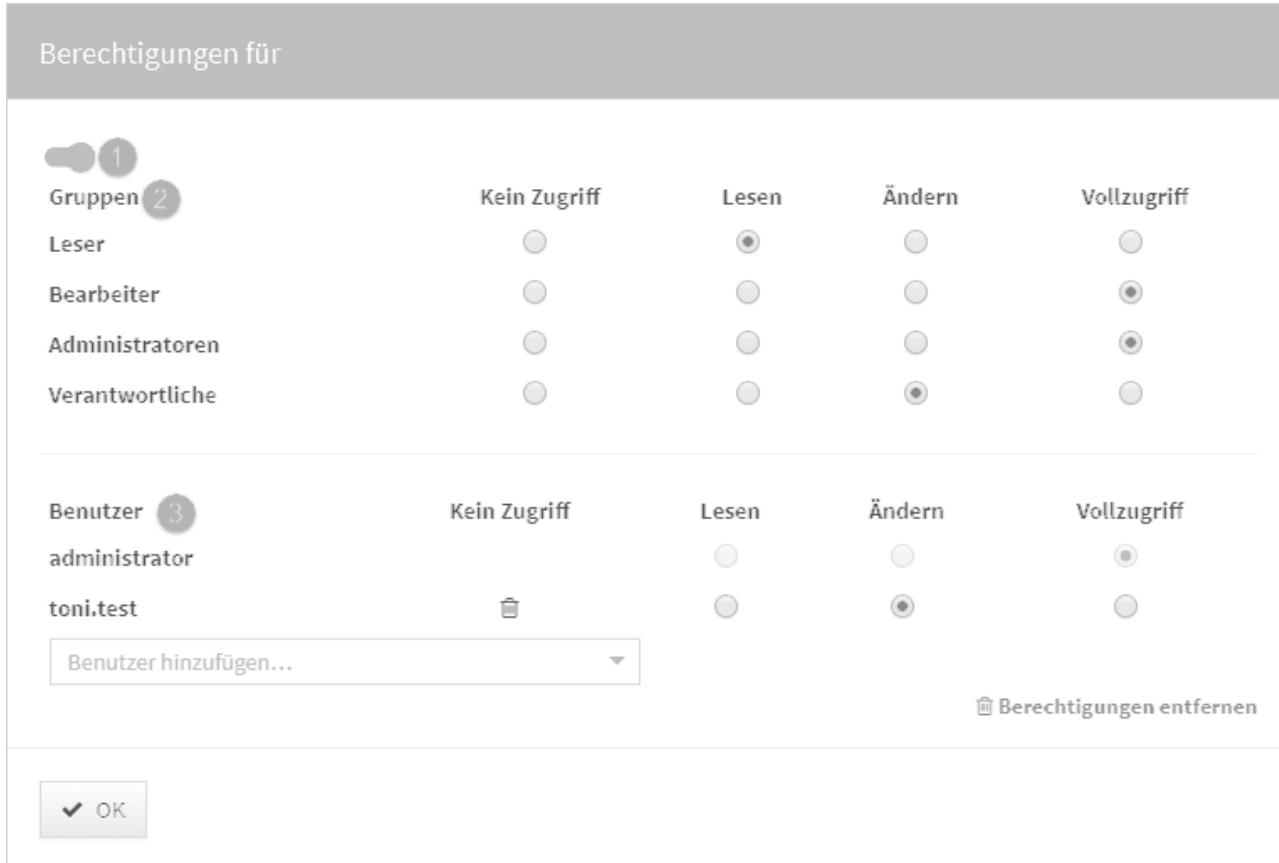

#### **46 Abbildung: Einstellung der objektspezifischen Berechtigungen**

Über den Schalter**(1)** oben links wird die objektspezifische Berechtigung aktiviert. Die im oberen Abschnitt aufgeführten Gruppen**(2)** repräsentieren die in der Anwendung existierenden globalen Rollen. An dieser Stelle kann durch die Vergabe **kein Zugriff** das Dokument vor allen Nutzern versteckt werden.

Im unteren Abschnitt Benutzer**(3)** können die Mitarbeiter mit Lese- und/oder Bearbeitungsrechten für das Dokument hinterlegt werden.

Ist ein Objekt mit objektspezifischen Berechtigungen versehen, können Sie dies in der Objektansicht an einem Schloss neben dem i erkennen.

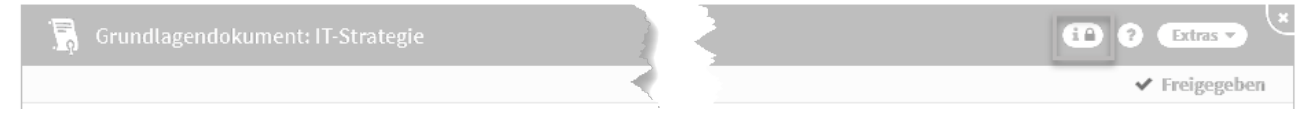

#### **47 Abbildung: Objekt mit objektspezifischen Benutzerrechten**

Deaktivierung und Löschung

Eine bestehende objektspezifische Berechtigung kann **deaktiviert** werden, sodass wieder die Rollenrechte in der betreffenden Anwendung gelten. Sofern gewünscht, kann die objektspezifische Berechtigung zu einem späteren Zeitpunkt im zuvor definierten Umfang wieder **aktiviert** werden. Für die **Reaktivierung** muss ein entsprechender Nutzer sowohl gemäß seiner Rolle, als auch gemäß der inaktiven privaten Berechtigung Vollzugriff auf das Objekt haben.

Der jeweils **bearbeitende Nutzer** kann sich selbst den **Vollzugriff** allerdings **nicht entziehen**. Dadurch wird sichergestellt, dass immer mindestens noch ein Nutzer die Berechtigungen ändern kann und somit **verhindert**, dass sich alle Nutzer aus einem Objekt **aussperren**. Alternativ kann eine bestehende objektspezifische Berechtigung auch komplett **gelöscht** werden. Anschließend kann ein beliebiger Nutzer, der aufgrund seiner Rolle Vollzugriff auf das Objekt hat, eine neue objektspezifische Berechtigung definieren.

## 3.3.8 Exportfunktion der Benutzerrechte

Es ist möglich, die Benutzerrechte für eine weitere Verwendung (z. B. Benutzerverwaltung) einen CSV-Export durchzuführen. Es werden drei verschiedene CSV-Datein für die weitere Bearbeitung zur Verfügung gestellt. Die Datei geben Inhalte zu Rollen, Rechten und Bezeichnungen aus.

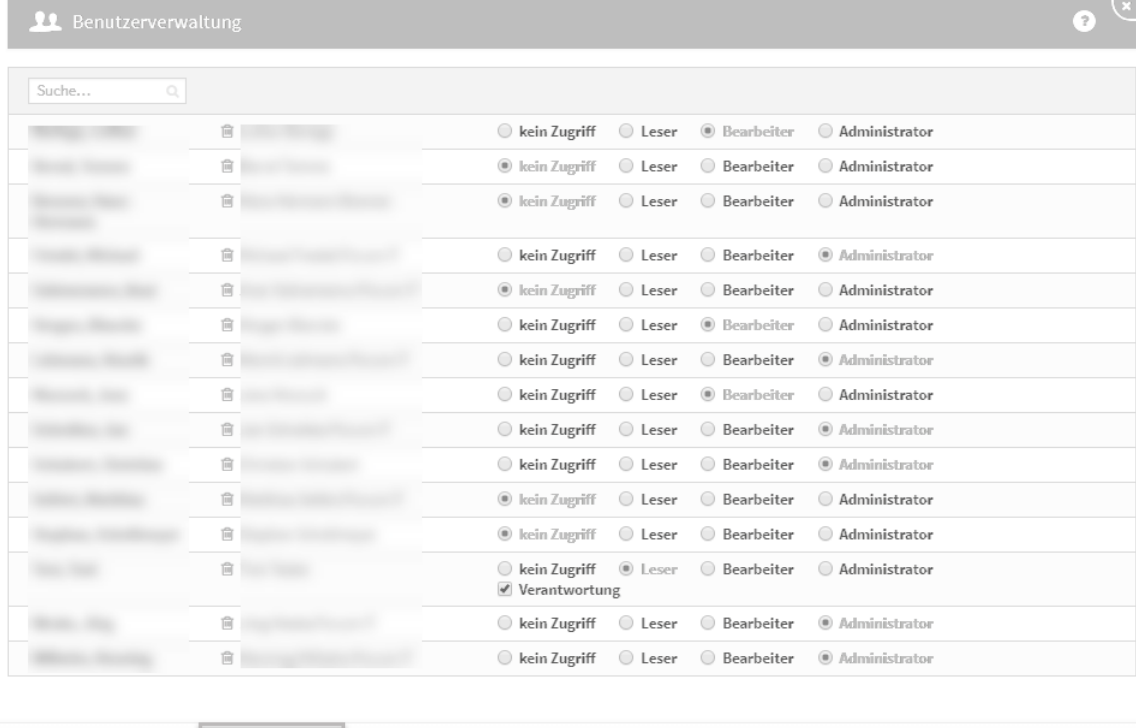

# $x$  CSV Export **48 Abbildung: Benutzerrechte mit Exportfunktion**

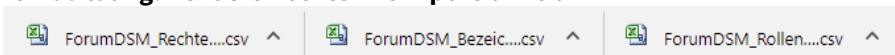

Die drei verschieden Dateien werden abhängig vom Browser und den Einstellung am Arbeitsplatz geöffnet. Es kann durchaus erst nach dem Öffnen der ersten Datei das Öffnen der zweiten Datei usw. angeboten werden.

# <span id="page-50-0"></span>3.4 Begrifflichkeiten in ForumISM

In dieser Übersicht erläutern wir die in den Anwendungen der Forum**Suite** verwendeten Begriffe. Die einzelnen Begriffe sind dabei als Links ausgeführt, über welche die jeweiligen Bereiche direkt geöffnet werden.

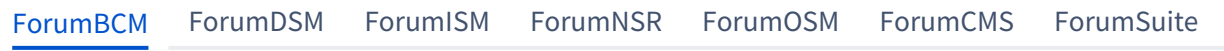

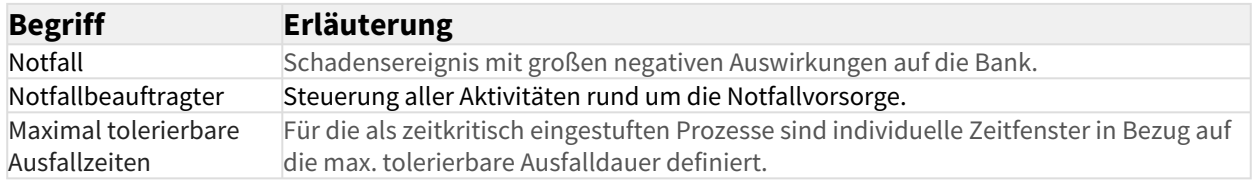

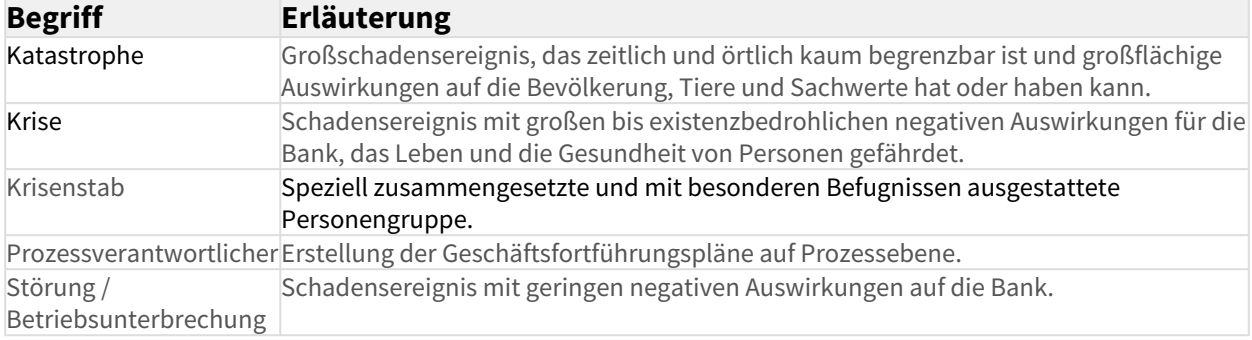

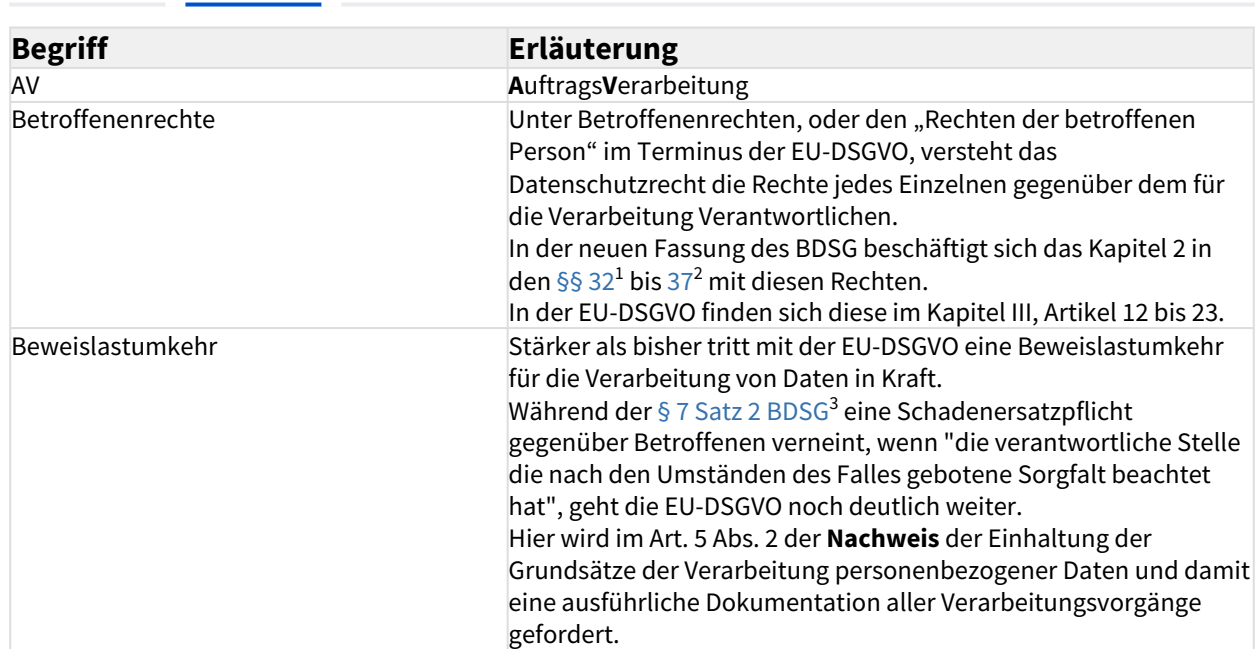

[ForumBCM](#page-50-0) [ForumDSM](#page-50-0) [ForumISM](#page-50-0) [ForumNSR](#page-50-0) [ForumOSM](#page-50-0) [ForumCMS](#page-50-0) [ForumSuite](#page-50-0)

<sup>1</sup> https://www.gesetze-im-internet.de/bdsg\_2018/BJNR209710017.html#BJNR209710017BJNG001200000

<sup>2</sup> https://www.gesetze-im-internet.de/bdsg\_2018/BJNR209710017.html#BJNR209710017BJNG001200000

<sup>3</sup> https://www.gesetze-im-internet.de/bdsg\_1990/\_\_7.html

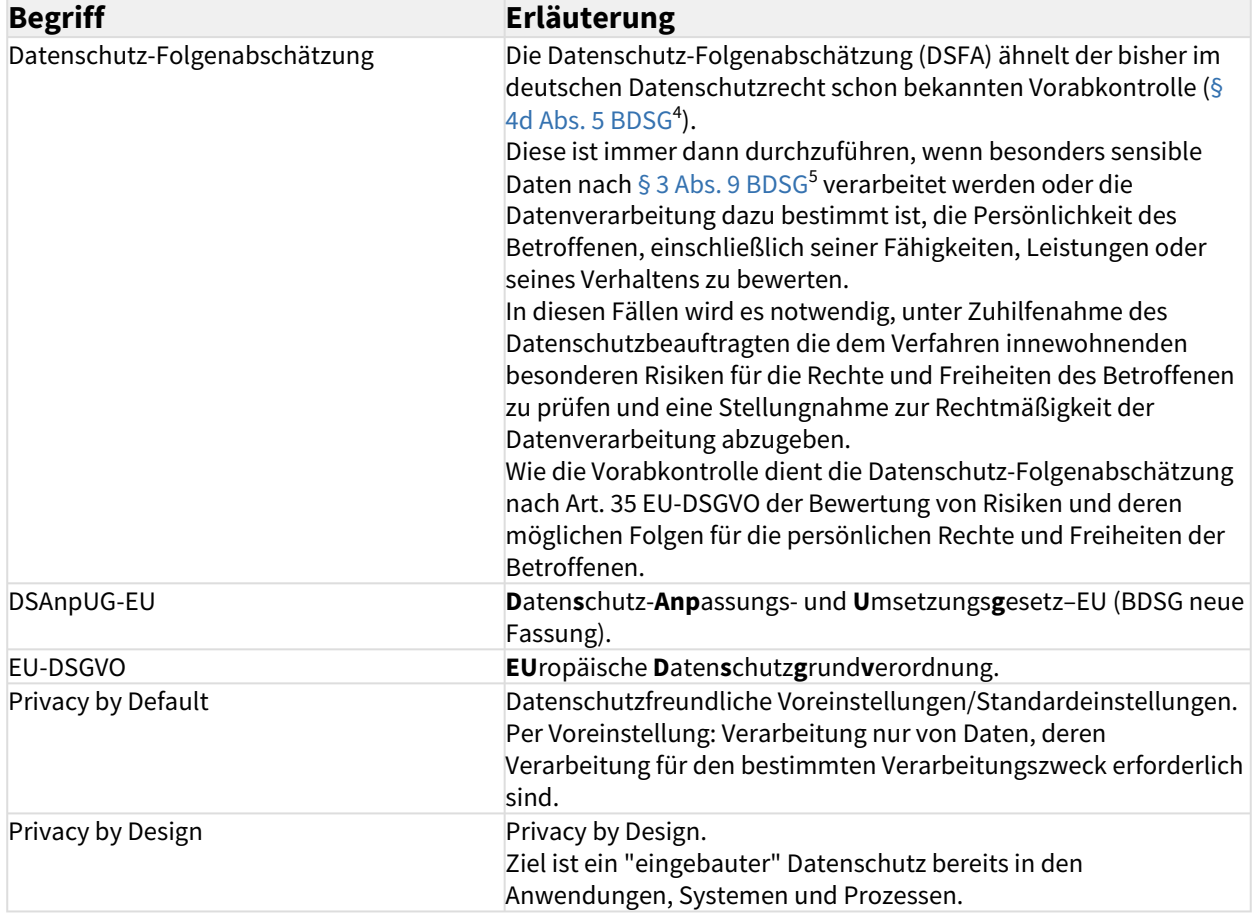

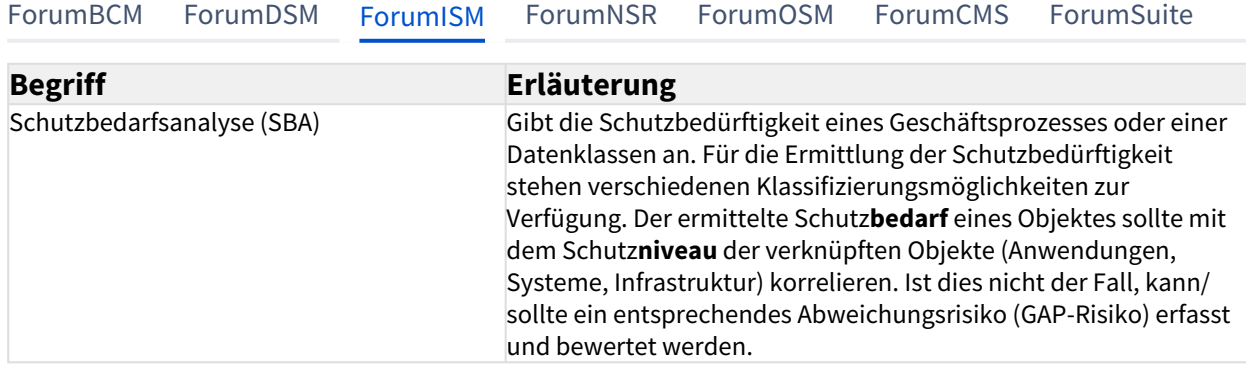

<sup>4</sup> https://www.gesetze-im-internet.de/bdsg\_1990/\_\_4d.html

<sup>5</sup> https://www.gesetze-im-internet.de/bdsg\_1990/\_\_3.html

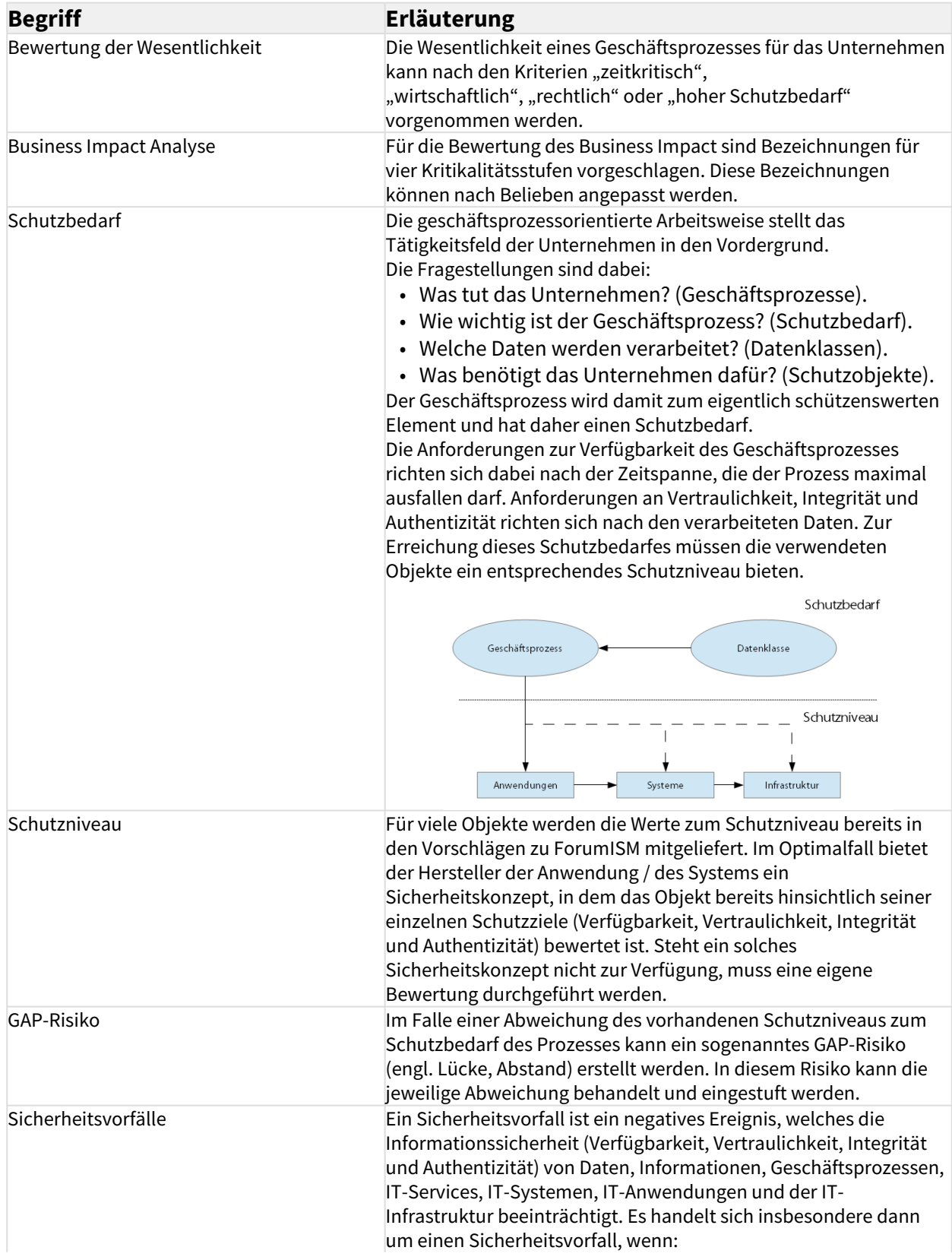

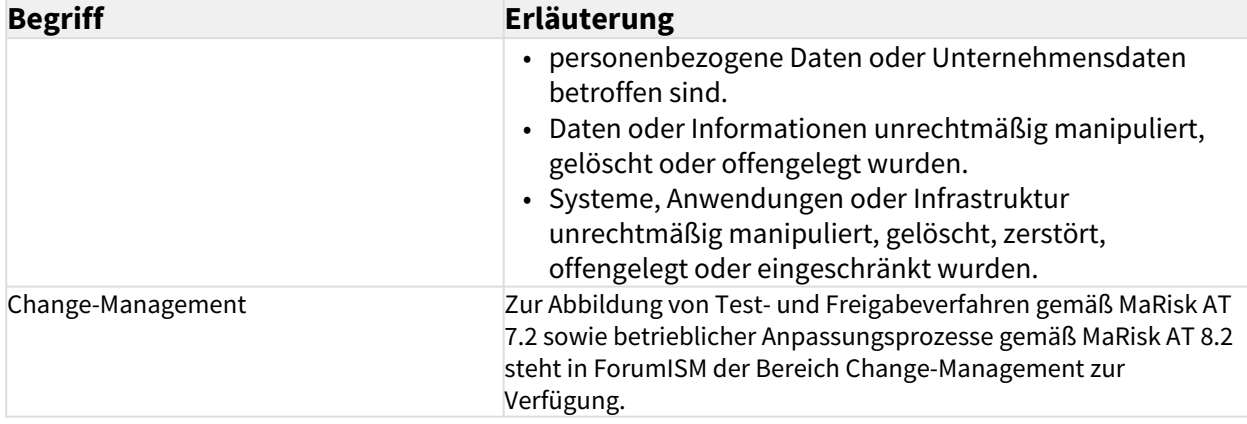

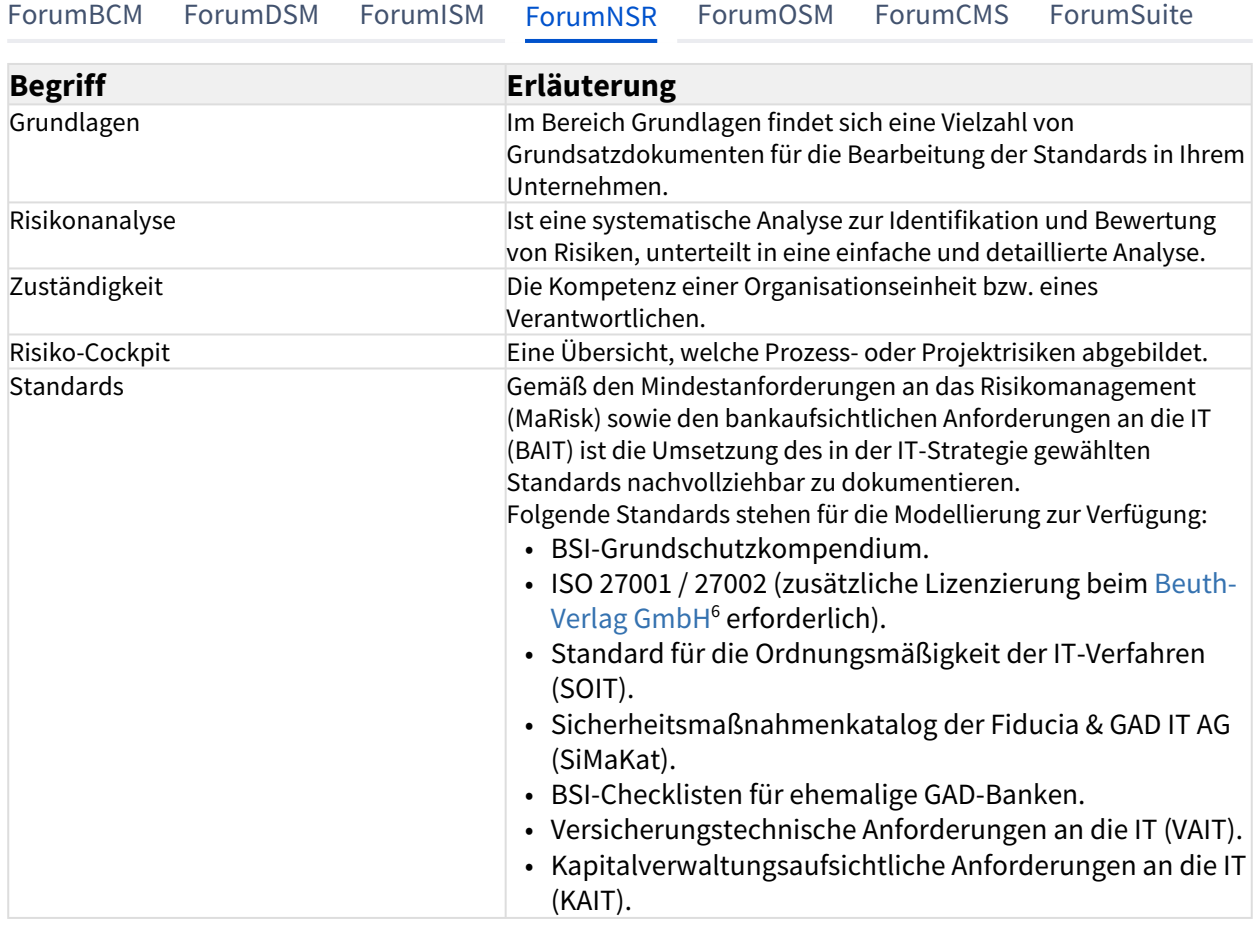

6 https://www.beuth.de/de/beuth-verlag/ueber-uns

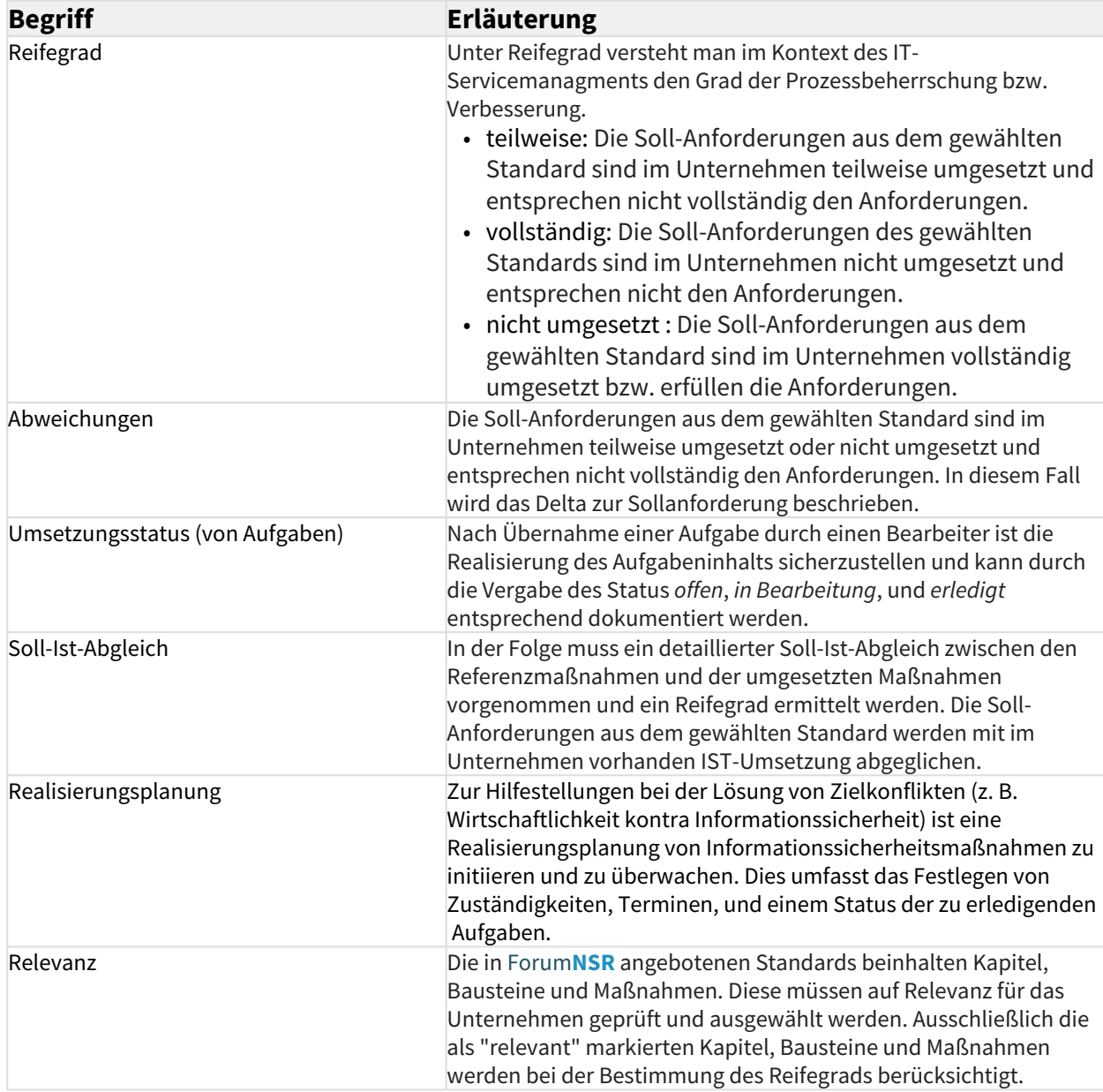

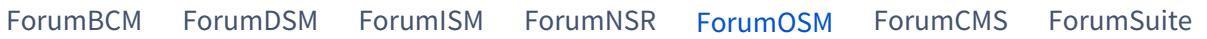

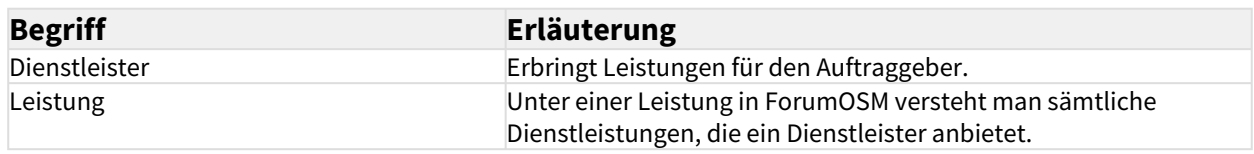

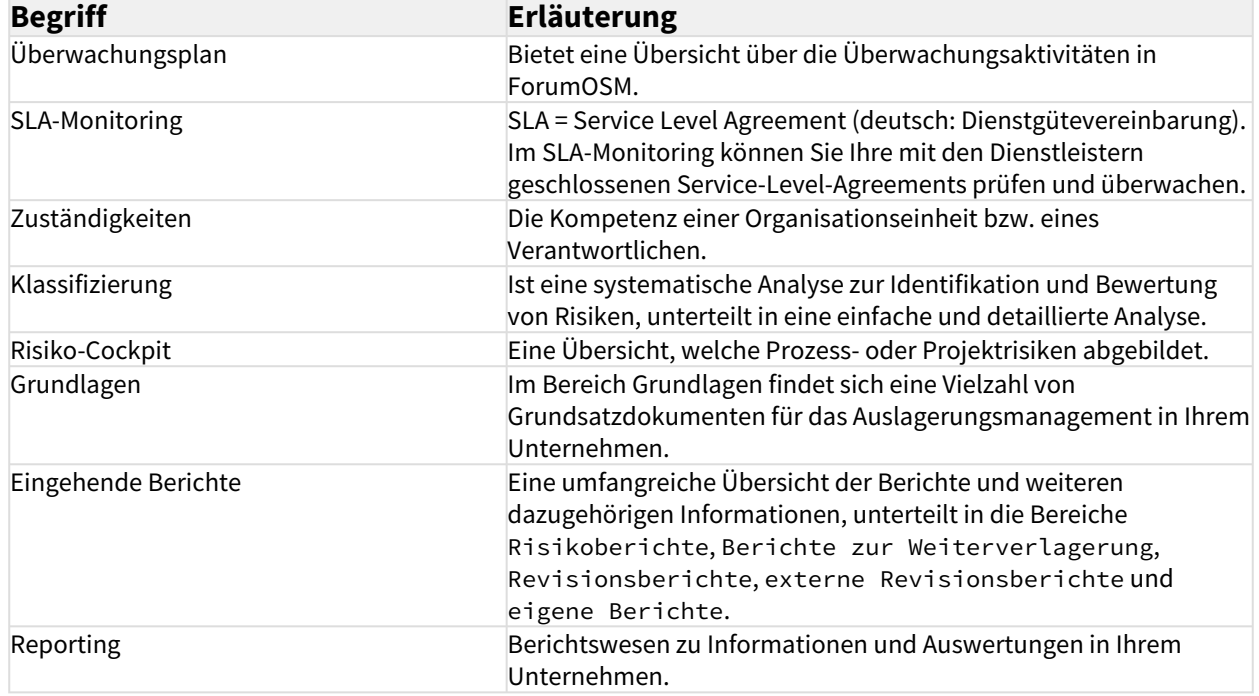

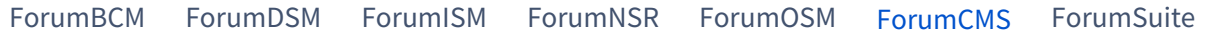

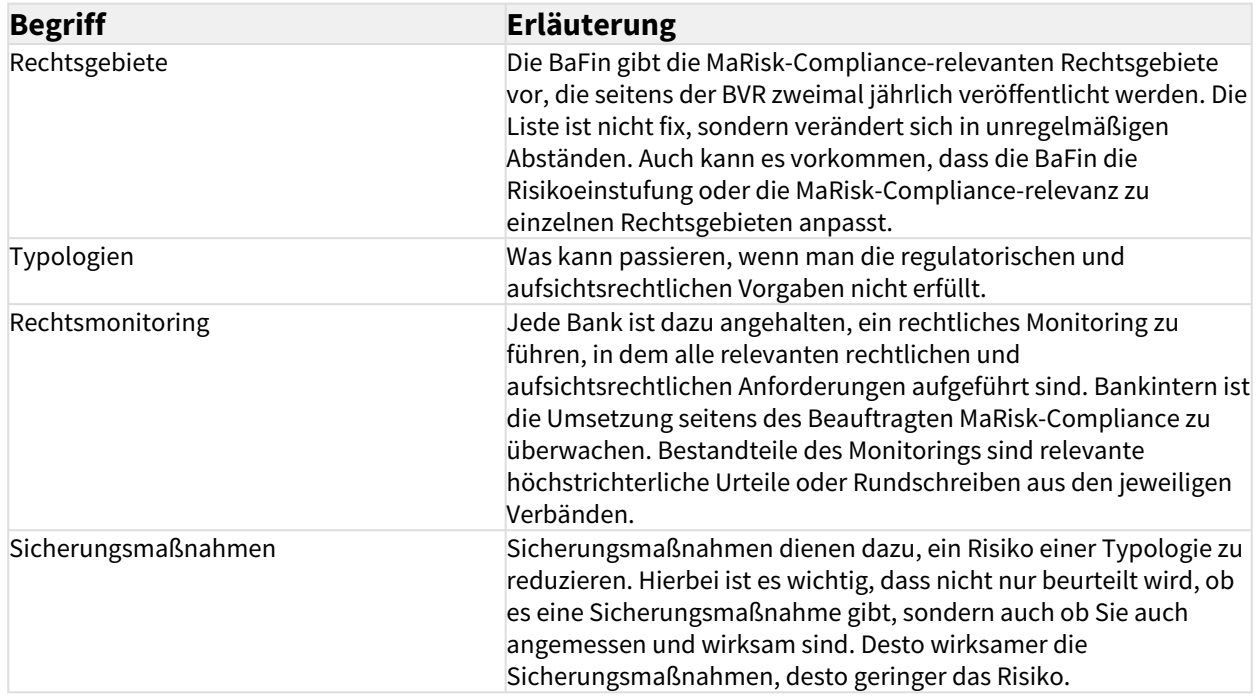

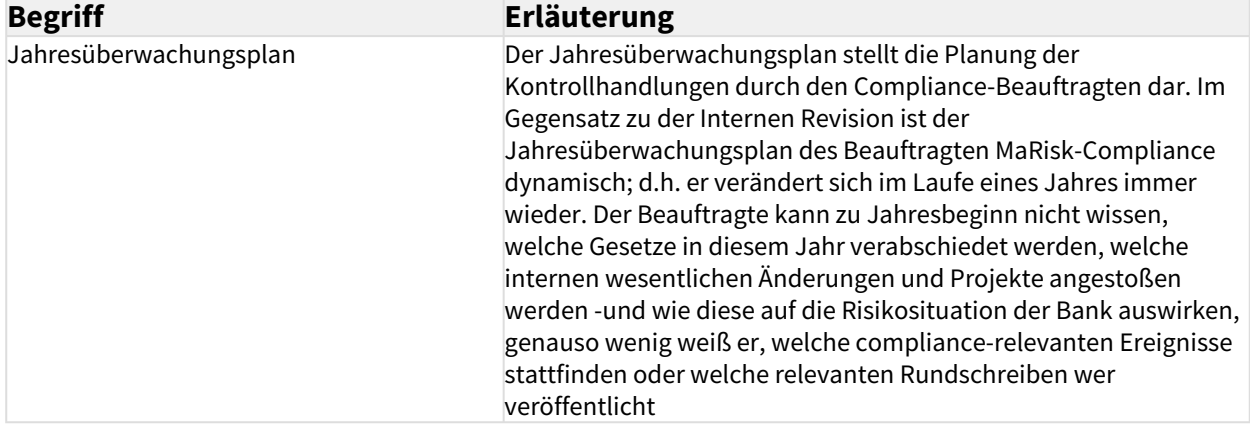

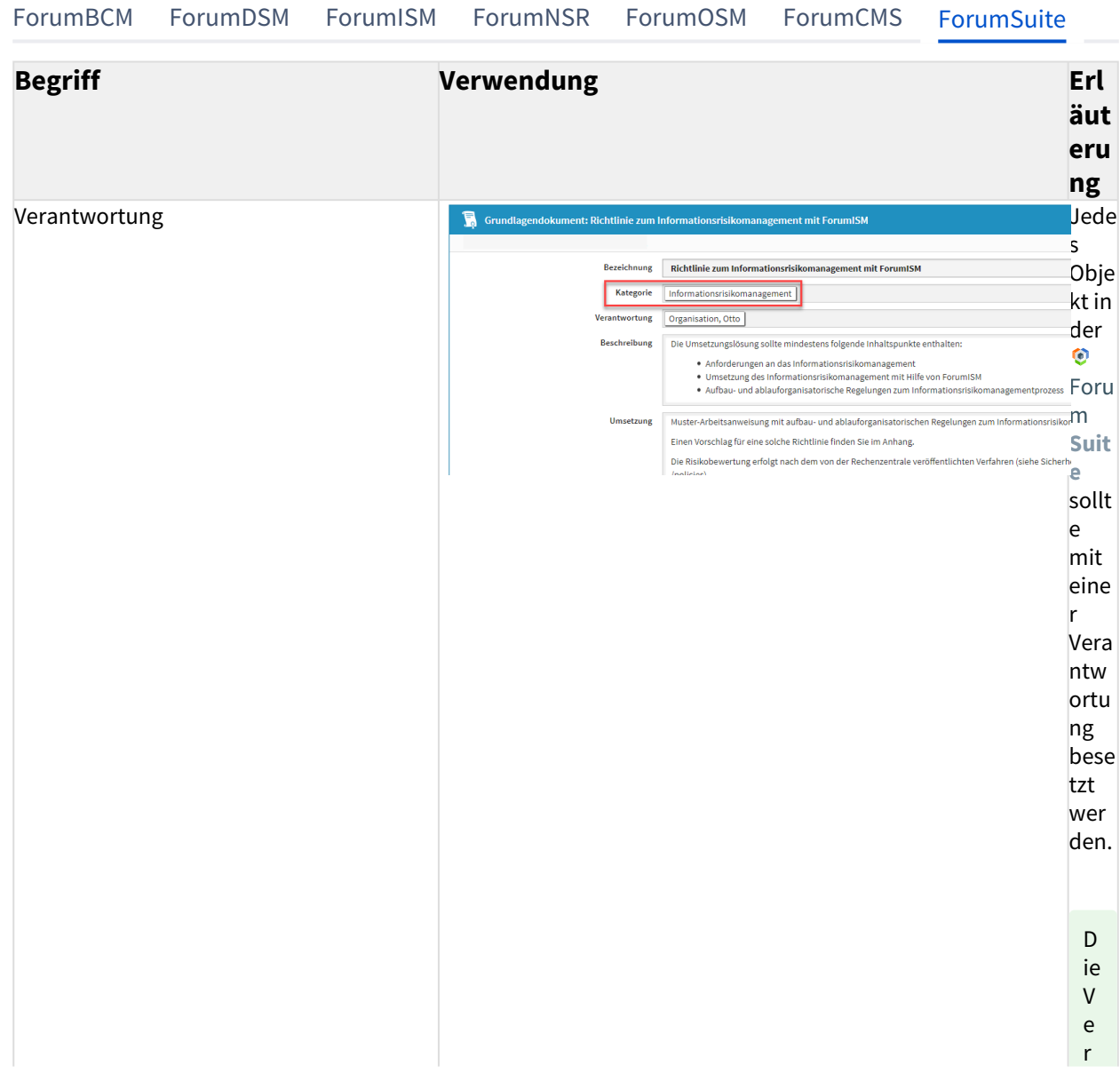

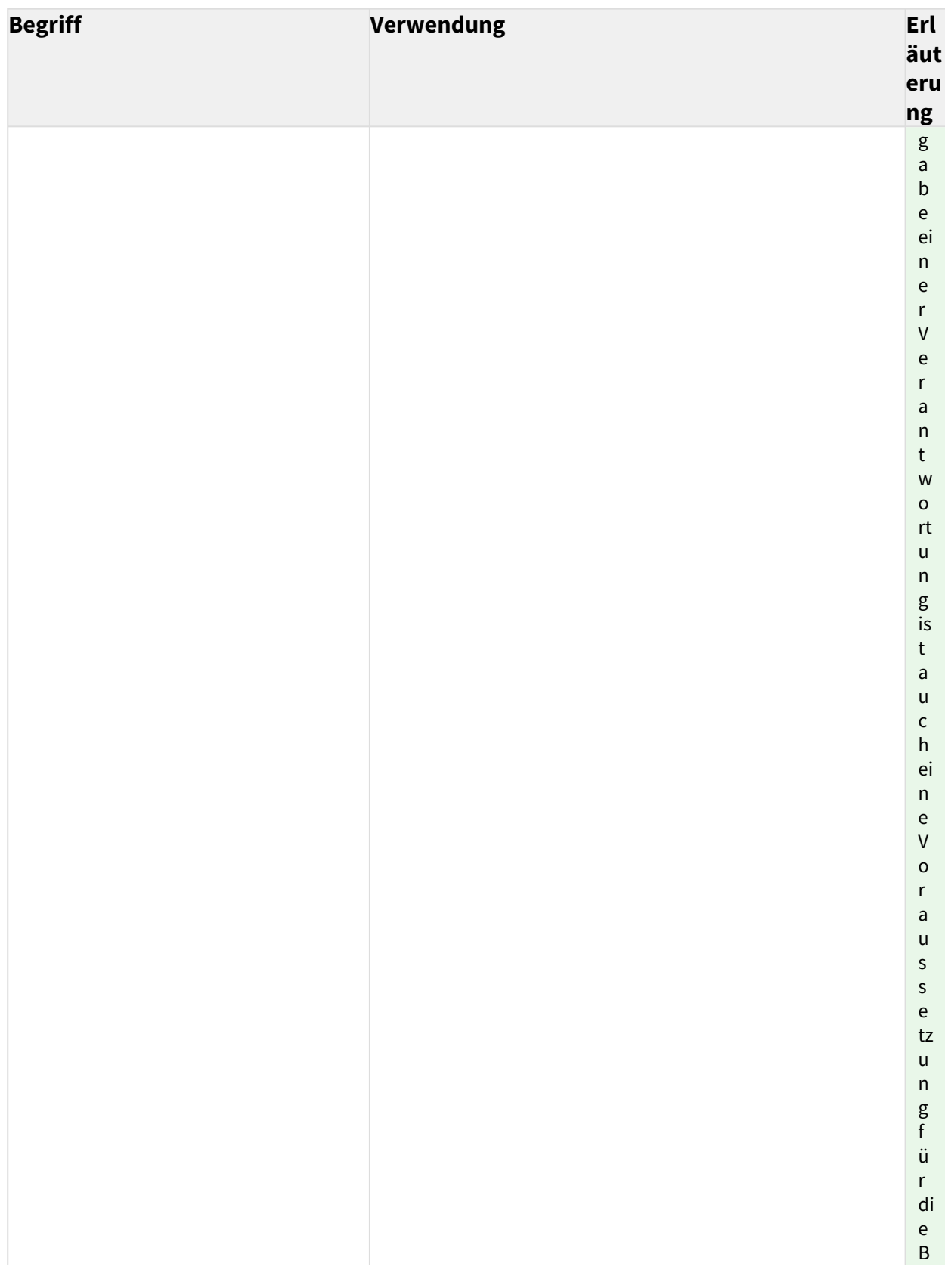

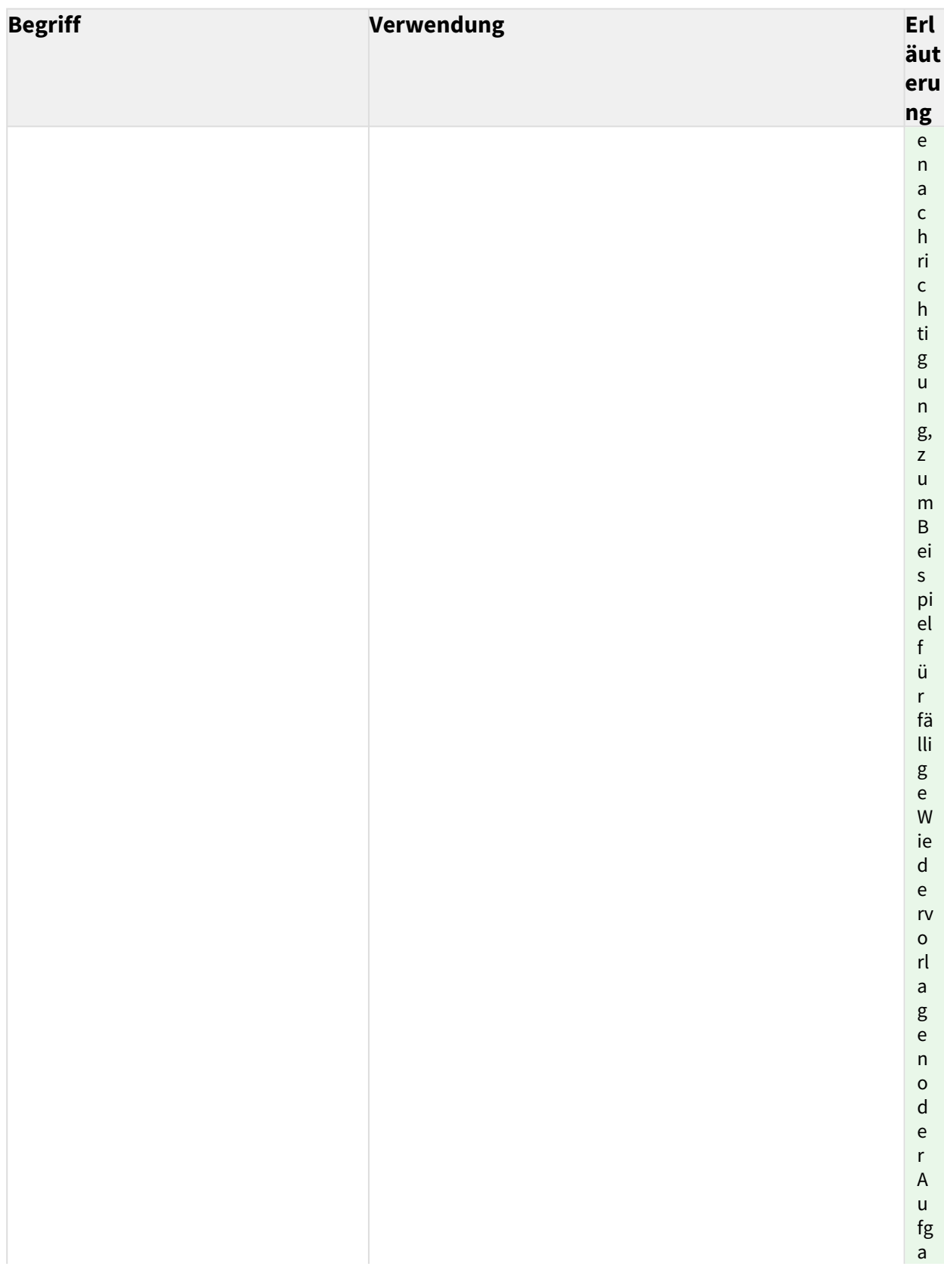

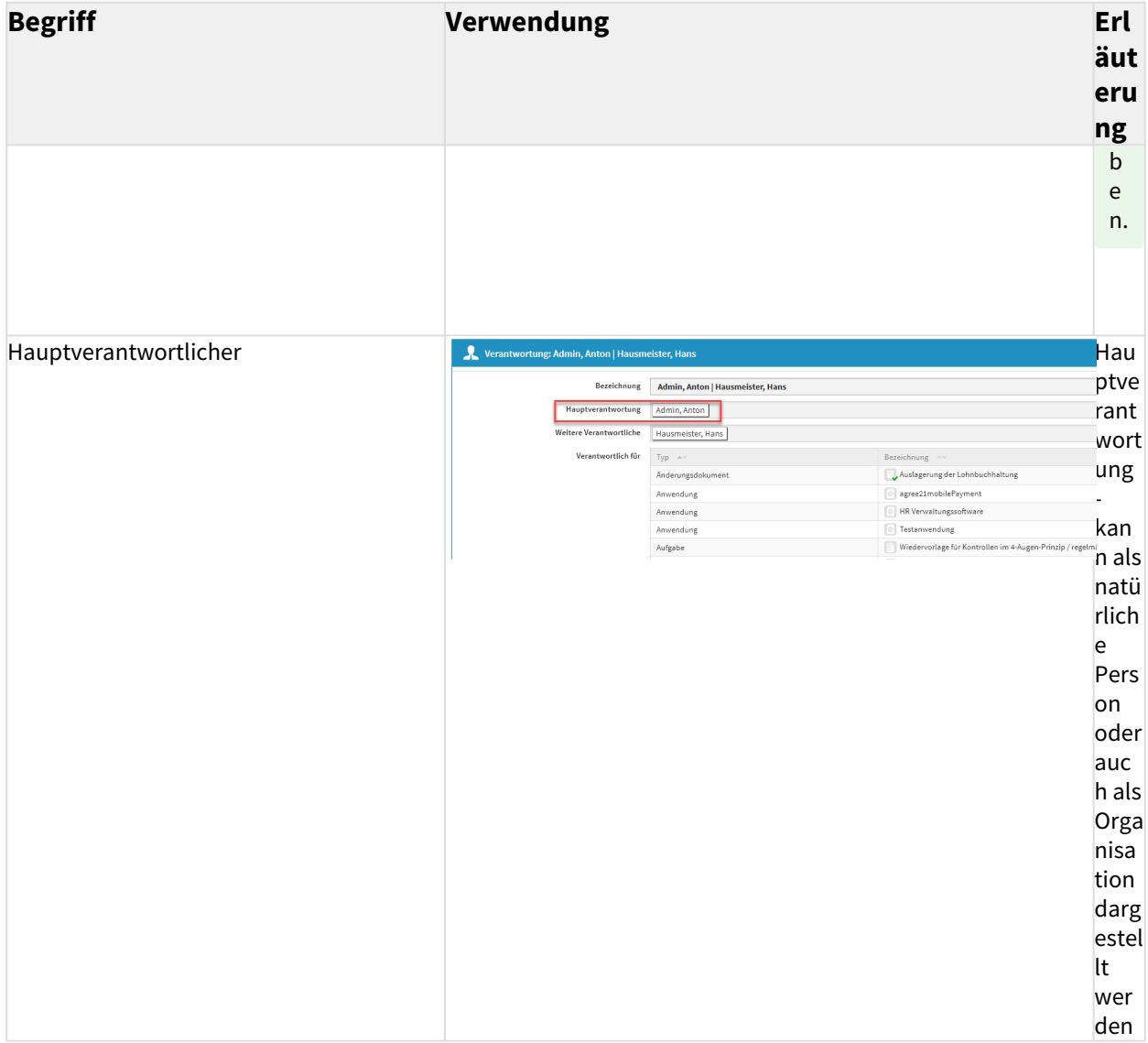

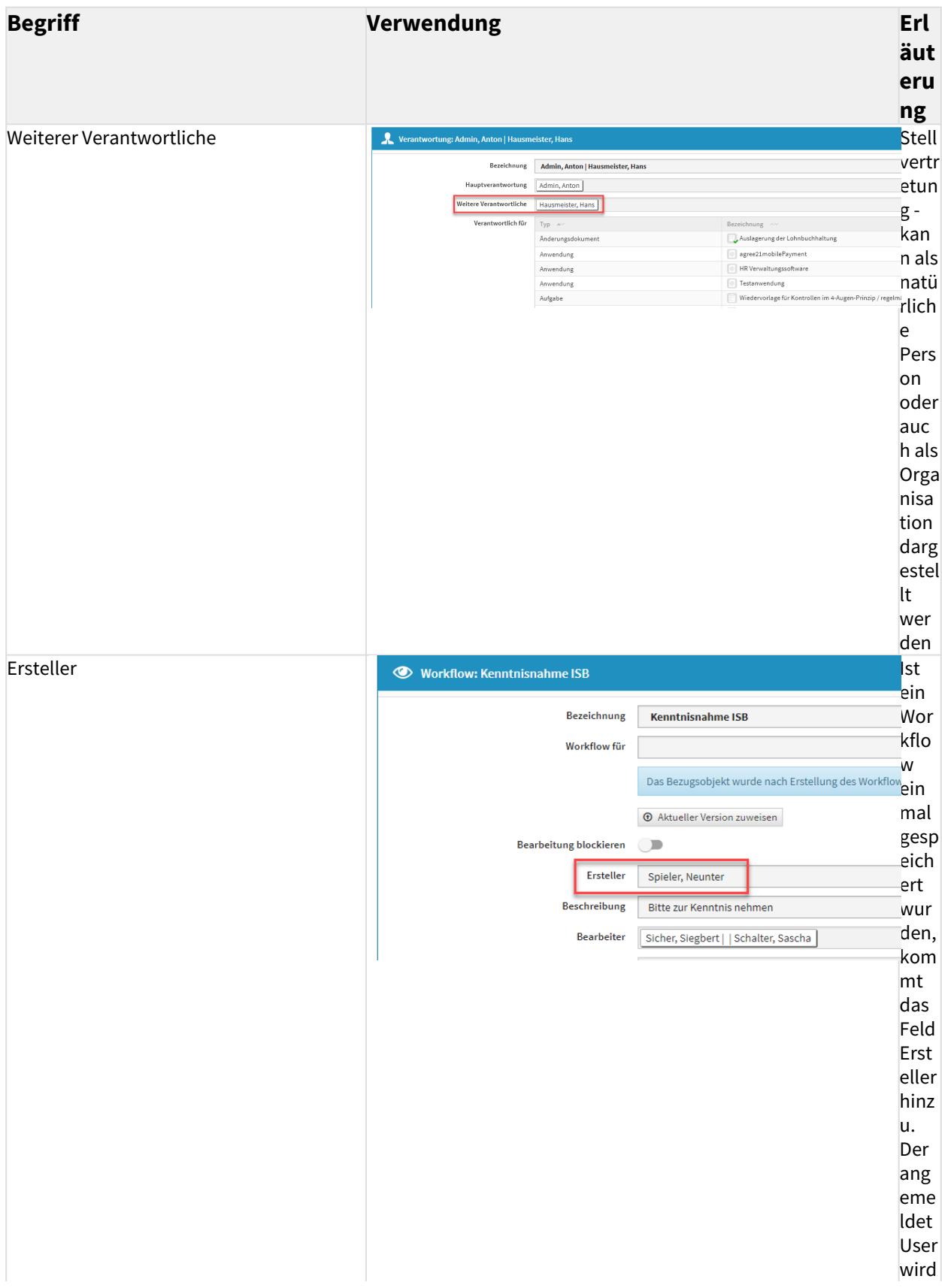

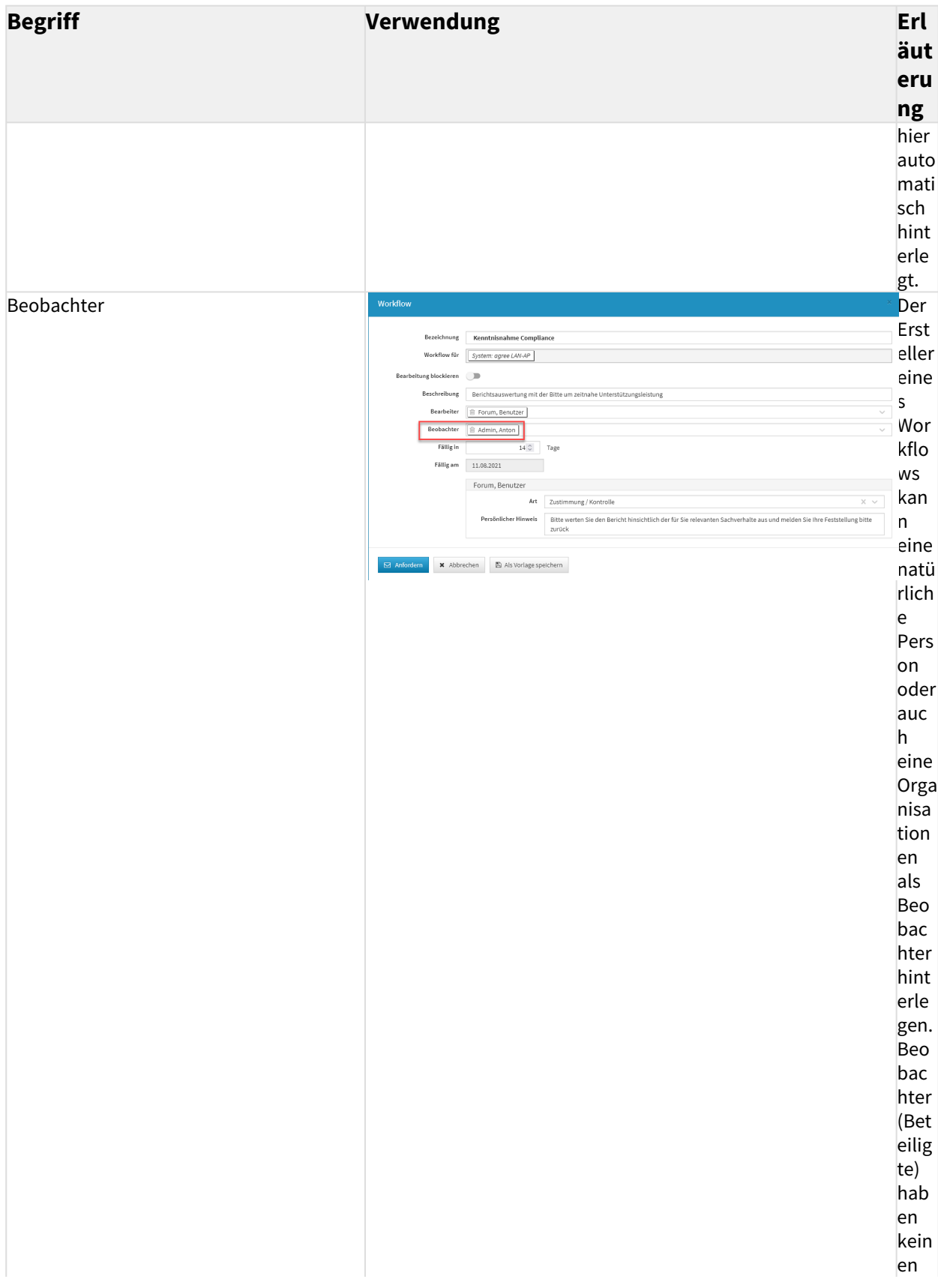

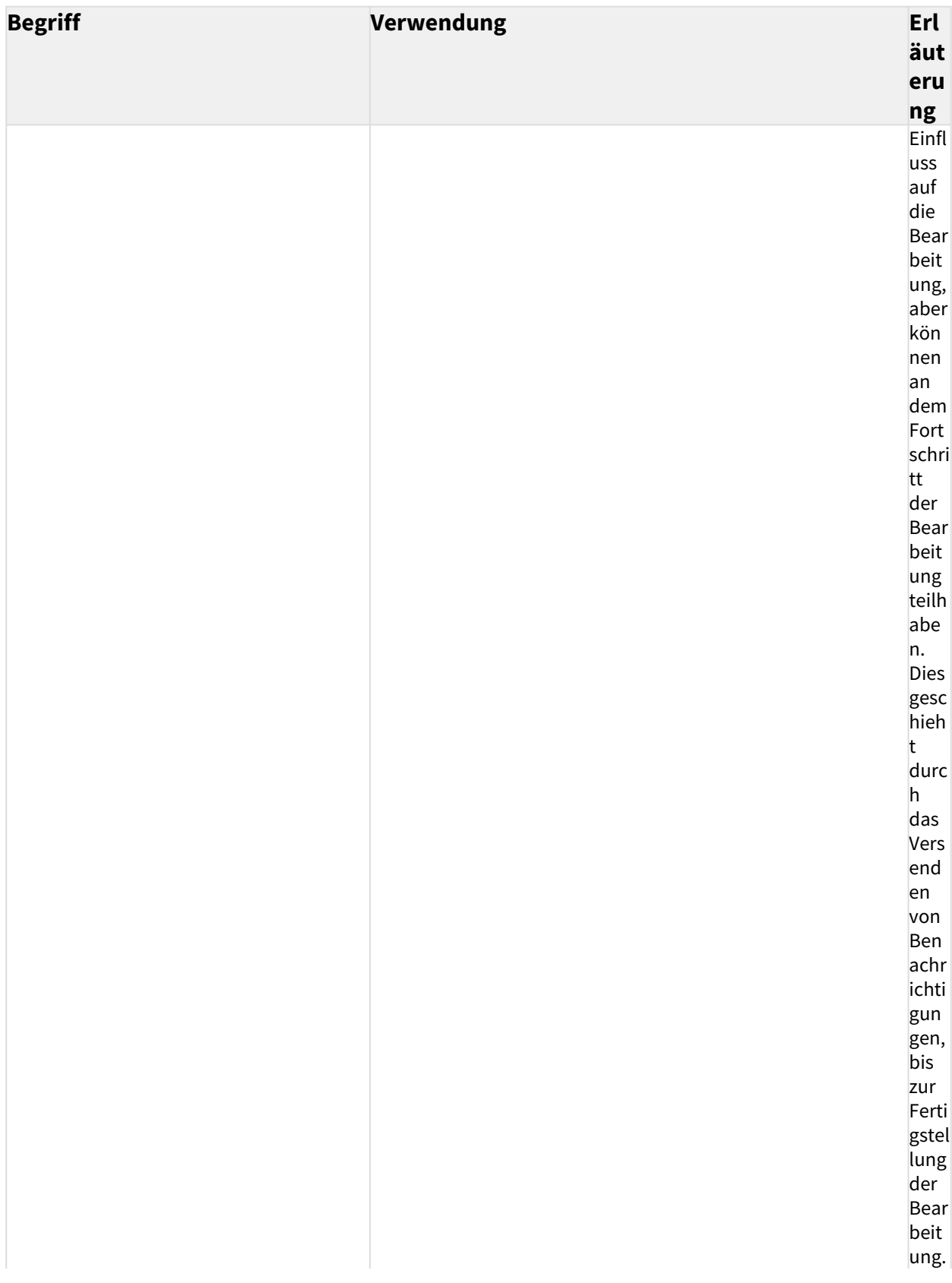

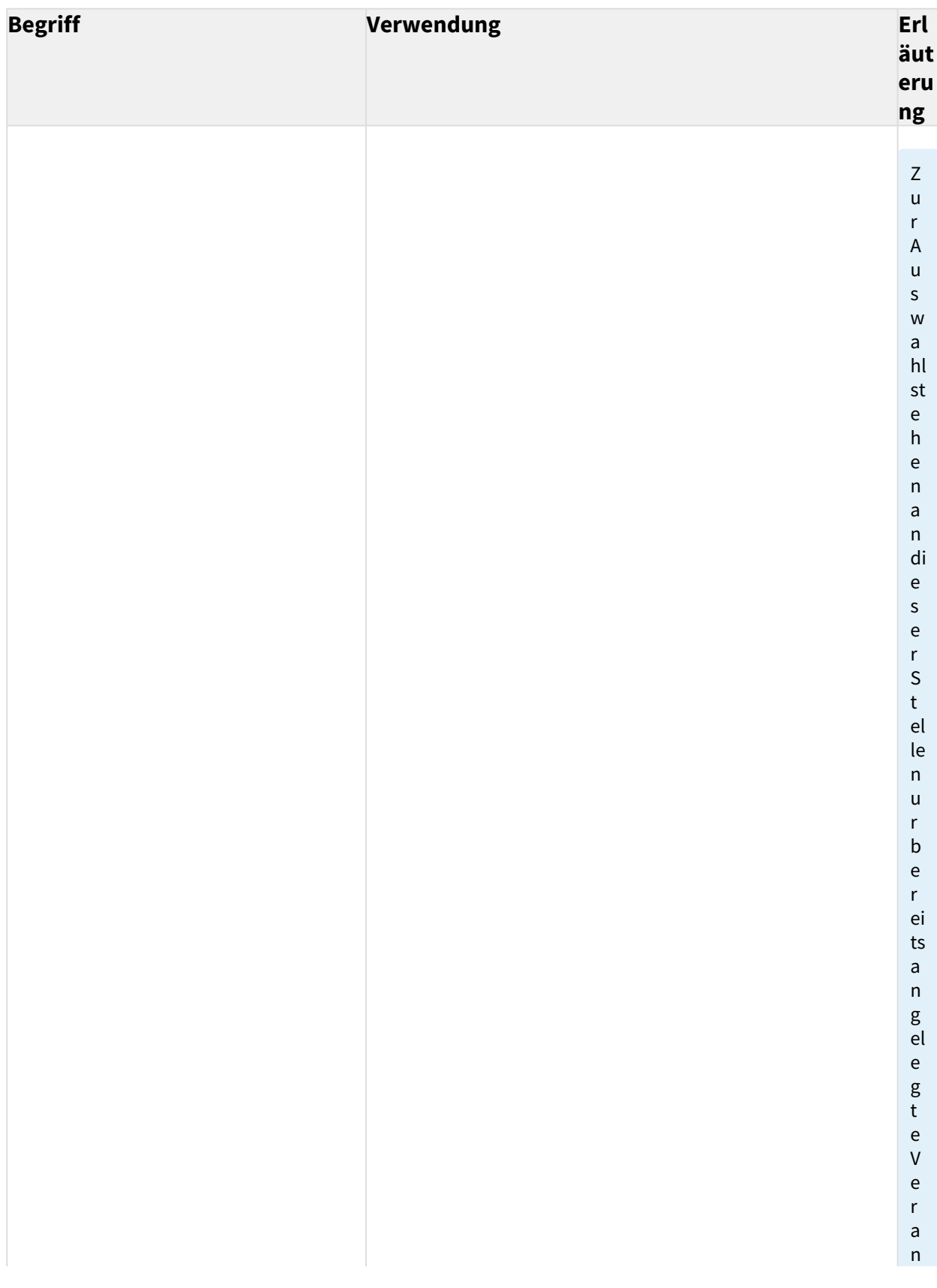

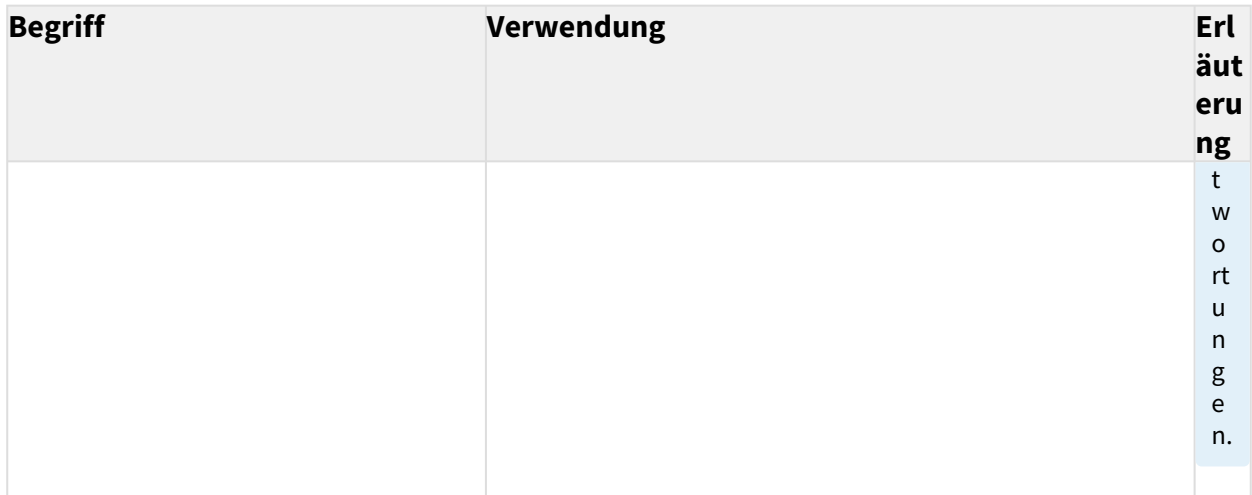

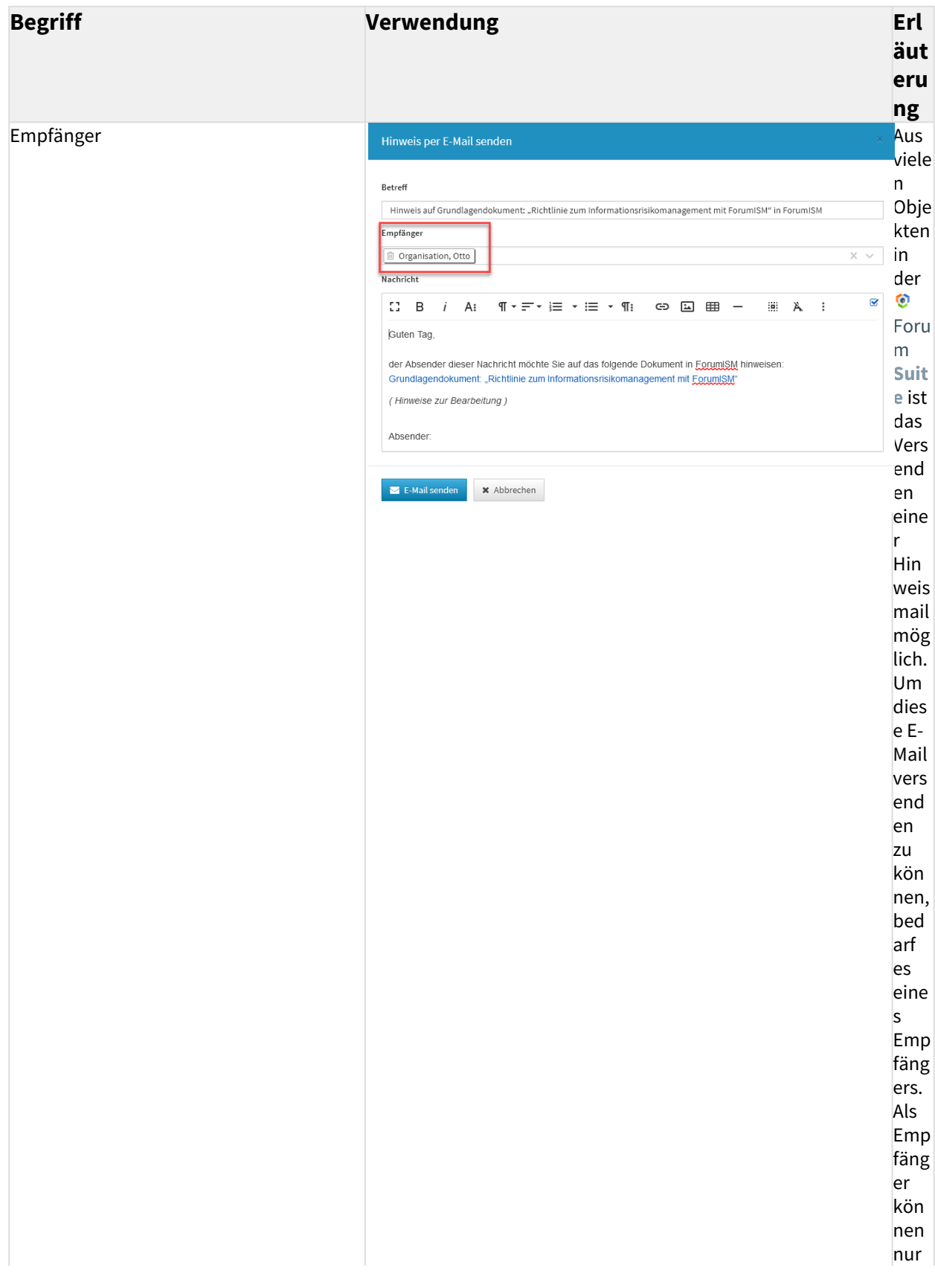

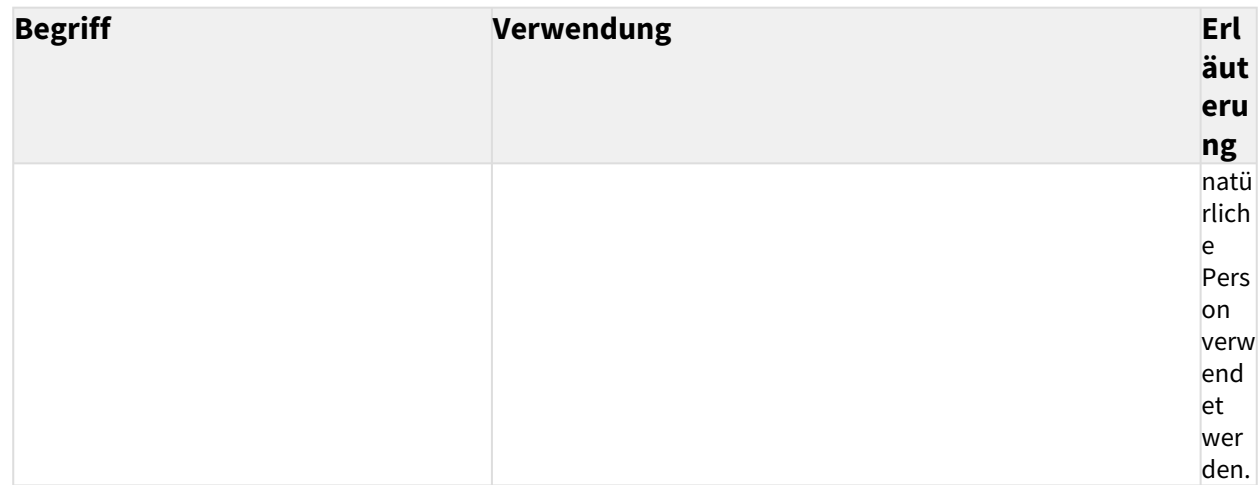

# 3.5 Einstieg in ForumISM

Nach Eingabe der Anmeldedaten gelangen Sie auf die Übersichtsseite der FORUM Anwendungen.

Um zur gewünschten Anwendung zu gelangen, klicken Sie bitte auf die Kachel**(1)** bzw. auf die Schaltfläche Öffnen**(2)** .

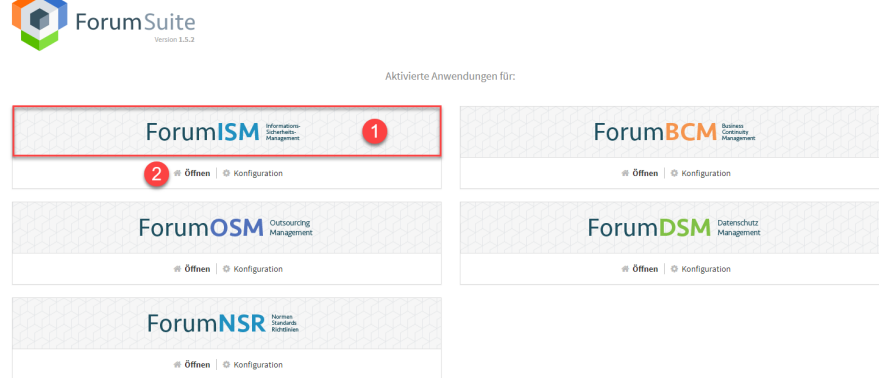

#### **49 Abbildung: Ansicht Übersichtsseite der FORUM-Anwendungen**

Die Schaltfläche Konfiguration ist nur für den technischen Administrator sichtbar.

Auf der **Startseite** der **Anwendungen** der Forum**Suite** können alle Bereiche über die Navigationsleiste (oben) oder direkt über die Schaltflächen auf der Startseite angesteuert werden. Die einzelnen Punkte sind dabei als Links ausgeführt, über welche die jeweiligen Bereiche geöffnet werden. Dies ermöglicht Ihnen eine schnelle Orientierung und Navigation zu den gewünschten Übersichten.

#### 3.5.1 Anpassen der Startseite

Die Startseite der Anwendungen der Forum**Suite** kann durch hinzufügen + oder entfernen - von Widgets individuell angepasst werden.

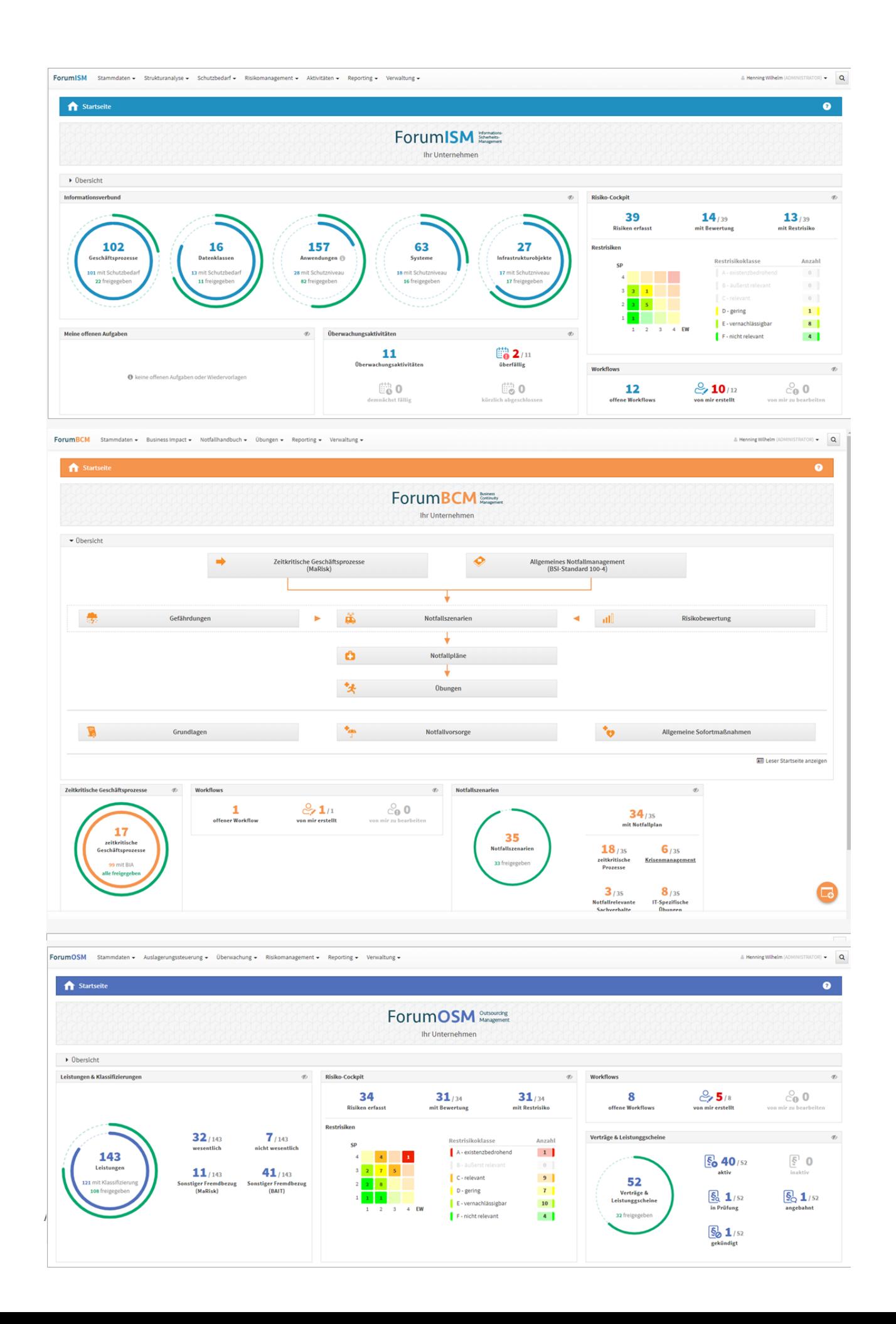

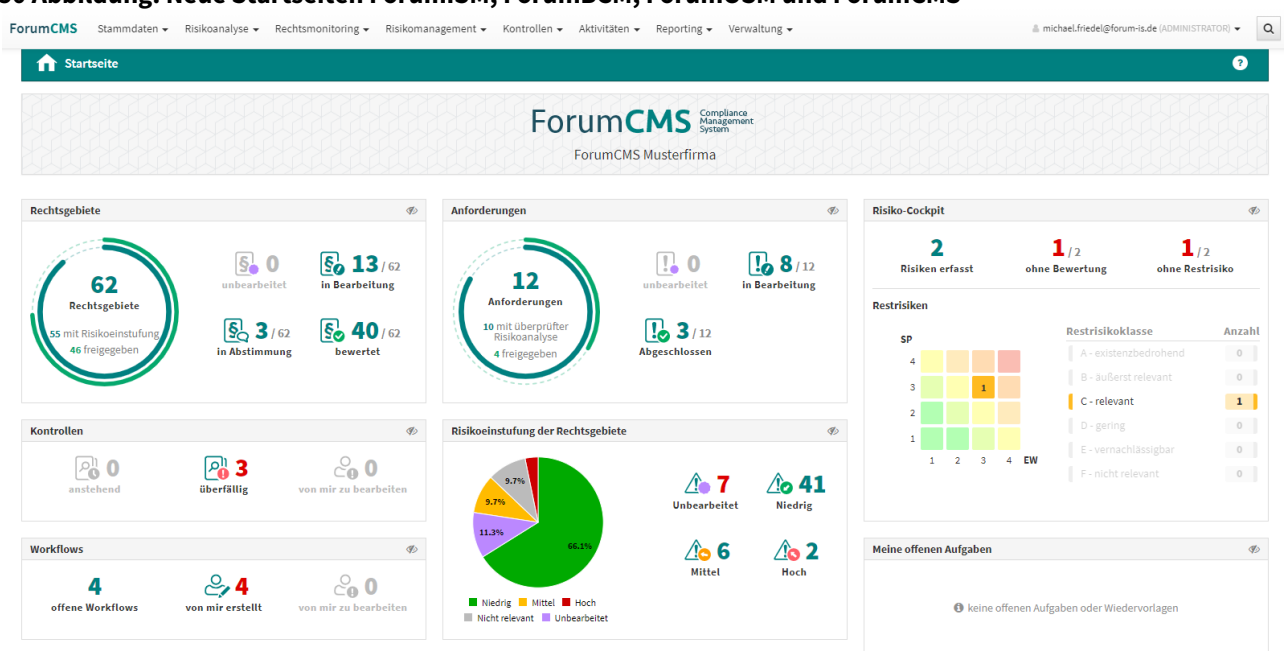

#### **50 Abbildung: Neue Startseiten ForumISM, ForumBCM, ForumOSM und ForumCMS**

Die Startseiten können individuell angepasst werden. Einzelne Widgets können ausgeblendet oder hinzugefügt werden. Informationen zum Aktivieren sowie Deaktivieren entnehmen Sie bitte die Informationen (siehe Screenshots).

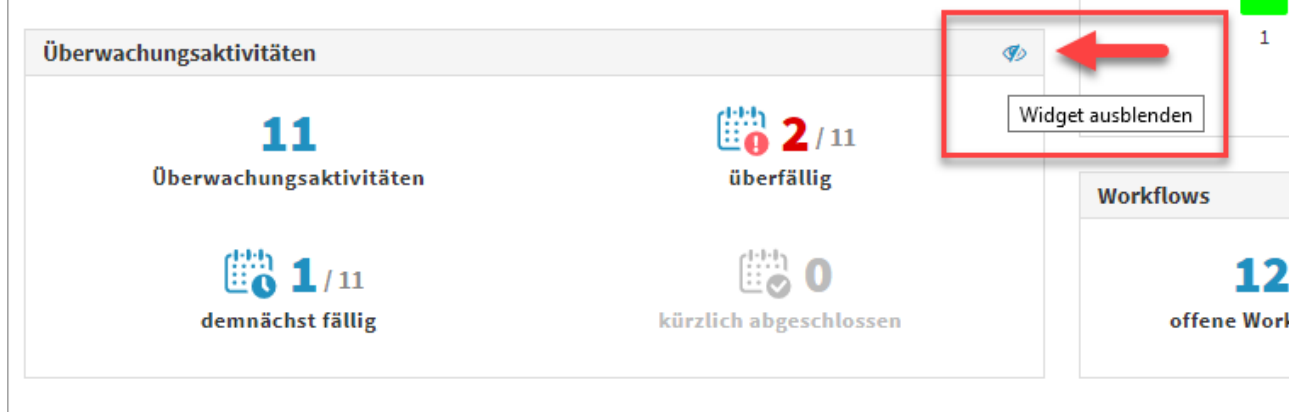

#### **51 Abbildung: Deaktivieren von Widgets**

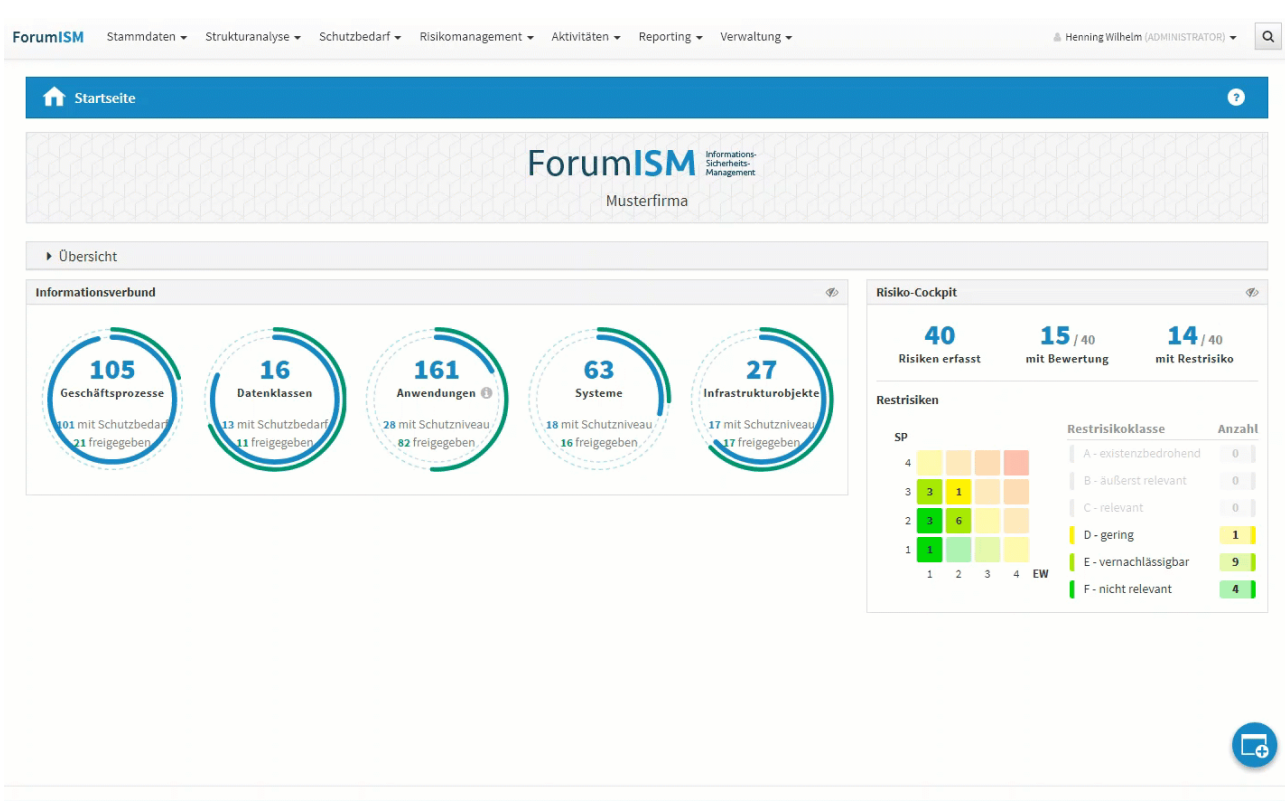

#### **52 Abbildung: Aktivieren von Widgets**

Darüber hinaus kann eine Übersichtseite eingeblendet werden, welche der Schnellnavigation dient und dem Nutzer ein besseres Verständnis des Zusammenhangs der einzelnen Bereiche ermöglicht. Je nach Umfang der Bereiche der einzelnen Anwendungen steht diese Übersicht entweder sofort nach Aufruf der Startseite zur Verfügung oder kann durch Erweiterung des Abschnittes Übersicht ein- und ausgeblendet**(1)** werden.

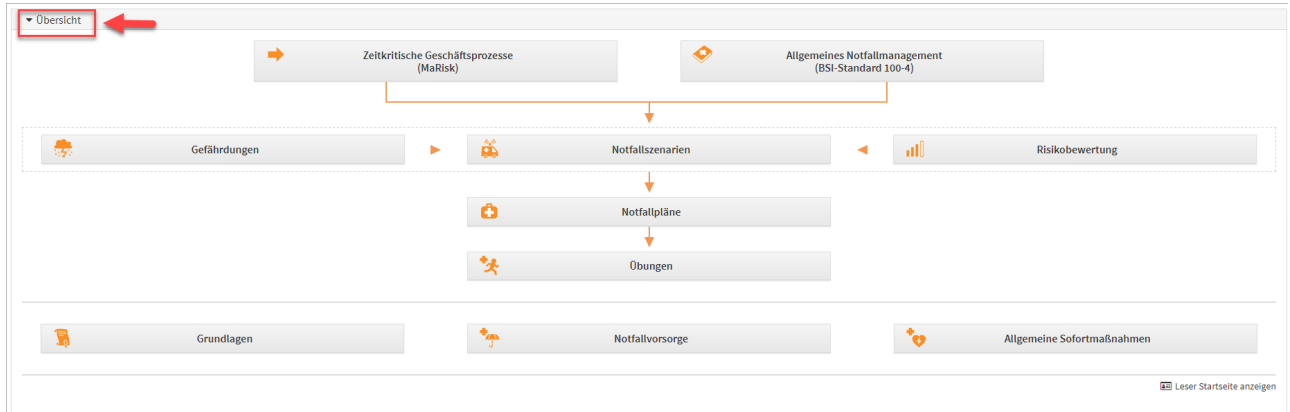

#### **53 Abbildung: Anzeige Übersicht Beispiel ForumISM**

#### 3.5.2 Navigation

Im oberen Bildschirmbereich finden Sie außerdem eine **Navigationsleiste** mit mehreren Menüpunkten. Diese Leiste ist jederzeit in der Anwendung zu sehen und kann zur Navigation genutzt werden.

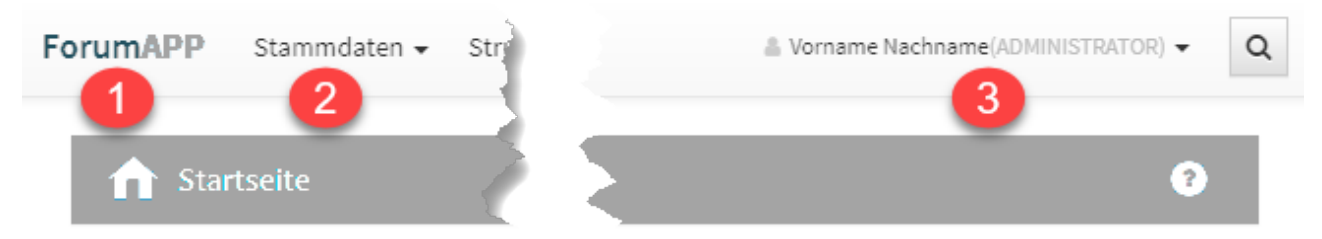

#### **54 Abbildung: Navigationsleiste**

Die Elemente der Navigationsleiste haben folgende Funktionen:

- 1. **ForumAPP:** Bei Betätigung wird die Startseite aufgerufen.
- 2. **Menüpunkte**: Die einzelnen Themenbereiche lassen sich aufklappen, indem Sie mit dem Mauszeiger über den jeweiligen Menüpunkt fahren. Dadurch können Sie direkt zu den Unterbereichen navigieren.
- 3. In der Navigationsleiste wird der angemeldete Nutzer angezeigt, sowie die Möglichkeit zum An- oder Abmelden angeboten.

#### 3.5.3 Seitenüberschrift

Die Seitenüberschrift zeigt den Titel des Bereichs an. Neben der Überschrift**(1)** wird der Verweis auf die Hilfeseiten**(2)**  angeboten. Beim Aufruf der Hilfefunktion werden Sie auf die Online-Hilfe der jeweiligen Anwendung weitergeleitet. Hierzu ist eine **Internetverbindung** erforderlich.

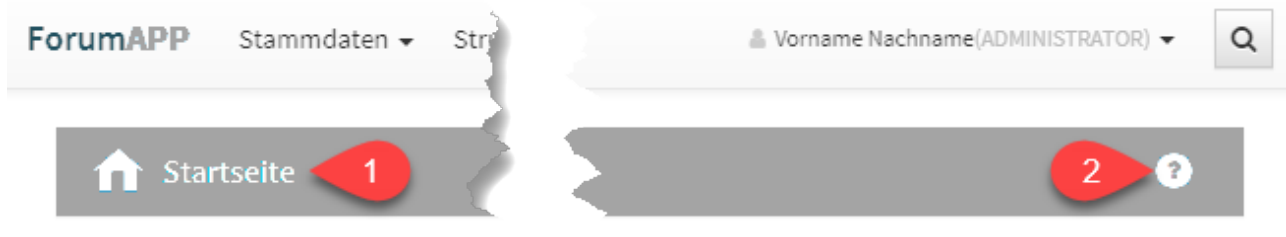

#### **55 Abbildung:**

#### 3.5.4 Workflow

Die Übersicht Von mir erstellte Workflows ermöglicht Ihnen schon auf der Startseite einen Überblick über noch ausstehenden Workflows. Somit sind Sie schnell auf dem aktuellsten Stand. Durch die Verknüpfung können Sie direkt von der Startseite zum jeweils gewählten Workflow gelangen.

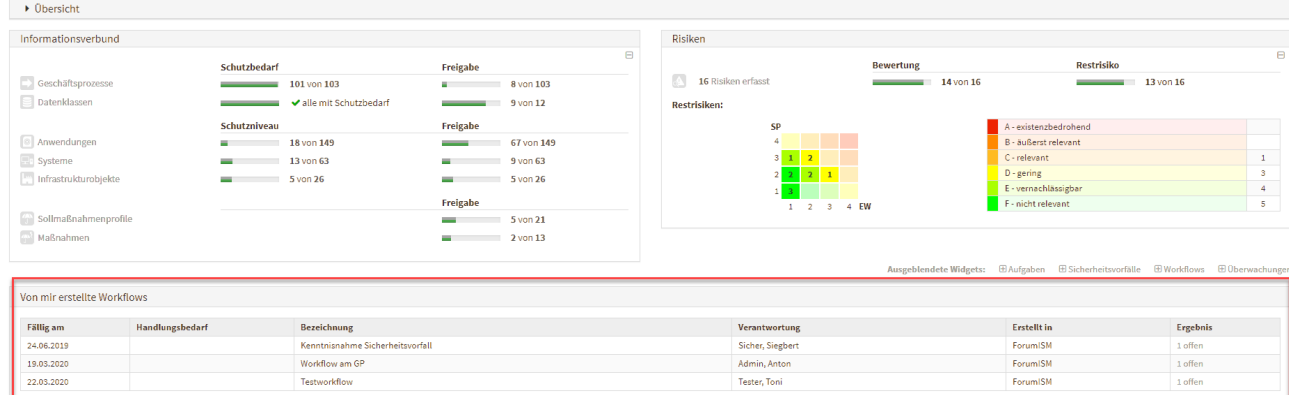

#### **56 Abbildung: Startseite und Von mir erstellte Worklfows**

#### 3.5.5 Hinweis zur Verwendung der technischen Plattform

In den Informationsseiten zu den einzelnen Anwendung (Verwaltung > "Über") wird nun die technische Plattform angezeigt, auf welcher die Forum**Suite** betrieben wird.
| <b>Ober ForumISM</b><br>8                                       |                                                    | Ð                                        |  |  |
|-----------------------------------------------------------------|----------------------------------------------------|------------------------------------------|--|--|
| <b>ForumISM</b>                                                 |                                                    |                                          |  |  |
|                                                                 | Version 2020-10 vom 30.10.2020                     | C Forum Suite IBM / HCL Domino Plattform |  |  |
| © 2005 - 2020 FORUM Gesellschaft für Informationssicherheit mbH |                                                    | Informationen zu Open Source Software    |  |  |
| Anschrift                                                       | Obergraben 17a<br>01097 Dresden                    |                                          |  |  |
|                                                                 |                                                    |                                          |  |  |
| Internet                                                        | www.forum-is.de                                    |                                          |  |  |
| E-Mail                                                          | forum@forum-is.de                                  |                                          |  |  |
| Telefon<br>Telefax                                              | (0351) 30 70 74 - 0<br>(0351) 30 70 74 - 99        |                                          |  |  |
| Geschäftsführer                                                 | Dr. Haiko Timm<br>Jörg Weske<br>Martin Wiesenmaier |                                          |  |  |

**57 Abbildung: Anzeige Hinweis auf technische Plattform in "Über"-Seiten**

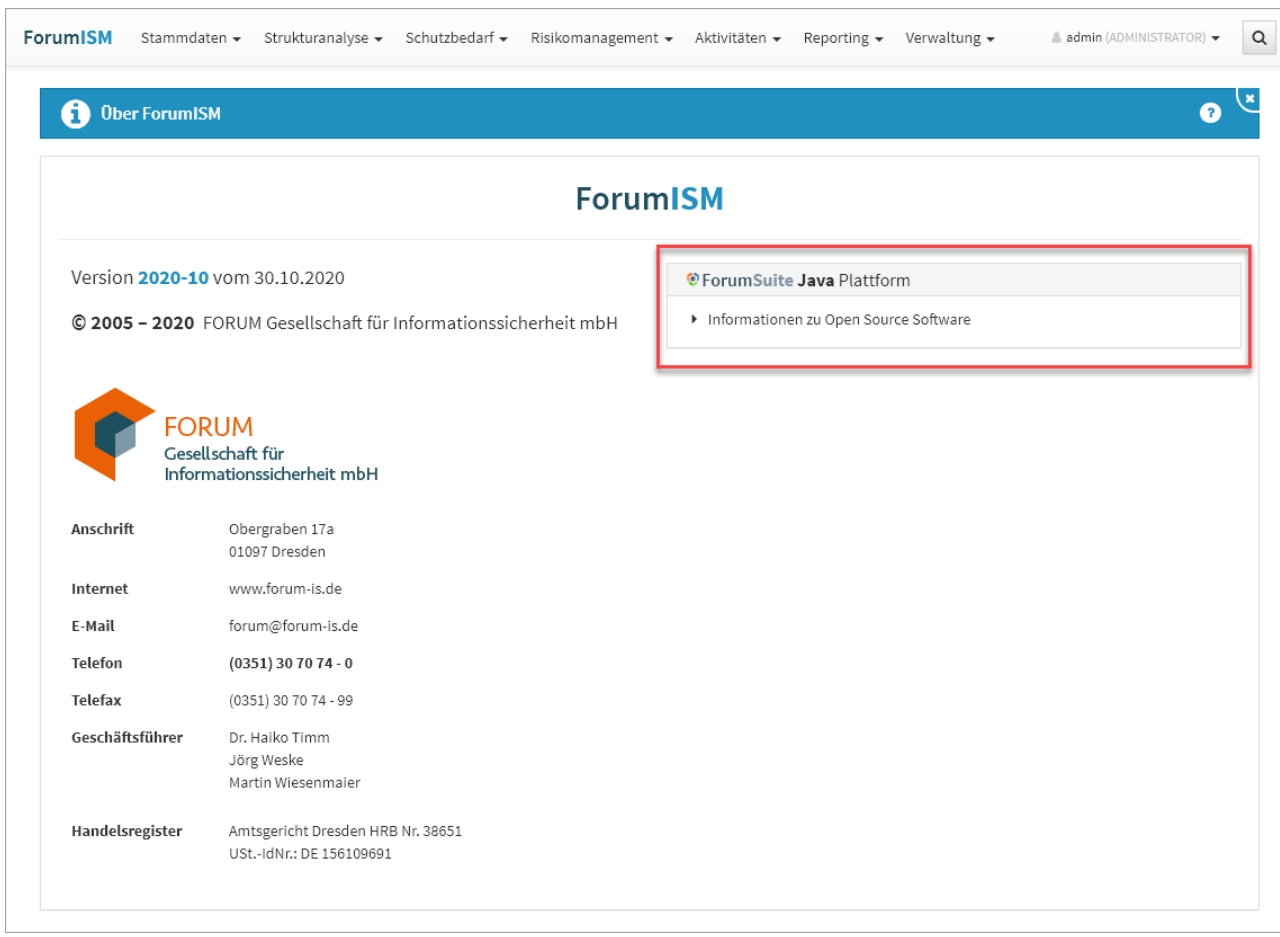

# 3.6 Benutzeroberfläche

In der Benutzeroberfläche der Anwendungen der <sup>D</sup>ForumSuite von finden Sie zwei grundlegende Elemente: **Ansichten** (auch

als **Übersichten** oder **Listenansicht** bezeichnet) und **Masken** zur Anzeige und Bearbeitung von einzelnen Dokumenten.

Über **Schaltflächen** innerhalb der Ansichten und Masken werden Aktionen ausgelöst.

In den nachfolgenden Abschnitten werden diese Elemente näher erläutert.

# 3.6.1 Ansichten

Im Folgenden werden Sie mit den Elementen der Oberfläche und ihren Möglichkeiten anhand der folgenden Abbildung vertraut gemacht.

| Grundlagendokumente 2                                 |                       | $\overline{D}$ o Gives                              |
|-------------------------------------------------------|-----------------------|-----------------------------------------------------|
|                                                       |                       | E Export als<br>PDF-Datel (Liste)<br>$\overline{A}$ |
| Bezeichnung -                                         | Verantwortung -       | PDF-Datei (Details) 5                               |
| · Textkategorie                                       |                       | CSV-Date<br>6                                       |
| huhu                                                  | Allgemeine Verwaltung |                                                     |
| 10V Rahmenrichtlinie                                  | Test, Natzer12        |                                                     |
| JT-Strategie                                          | Vorstand, Volker      |                                                     |
| Informationsicherheitsleitlinie                       | Sicher, Siegbert      |                                                     |
| Arbeitsanweisung zum Informationsripkomanagement      | Sicher, Siegbert      |                                                     |
| Arbeitsanweisung Informationssicherheitsvorfälle      | Compliance, Carlo     |                                                     |
| Stellenbescheibung Informationsicherheitsbeauftragter | Sicher, Siegbert      |                                                     |
| Richtlinie zur Informationsklassifizierung            |                       |                                                     |
|                                                       | Admin, Anton          |                                                     |
|                                                       |                       | 9<br>ForumISM 4.0.0-b8                              |

**Abbildung: Ansicht Grundlagen**

### Menü und Fußzeile

Die Navigationsleiste **(1)** sowie die Fußleiste **(3)** sind immer sichtbar bzw. verfügbar. Erstere dient zum Wechsel zwischen den einzelnen Bereichen.

In der Fußleiste finden Sie neben Informationen zum Produkt verschiedenen Schaltflächen zur Erstellung neuer Objekte oder zur Bearbeitung von Inhalten.

Über den Anwendungsnamen **(9)** gelangen Sie zurück zur Anwendungsübersicht, um schnell in eine andere Anwendung zu wechseln.

### Ansichten

Die Seitenüberschrift (2) gibt den Titel des Bereichs an. Sie zeigt Ihnen die thematische Einordnung der geöffneten Seite.

Neben der Seitenüberschrift werden, unter dem erweiterbaren Menü Extras, allgemeine Funktionalitäten angeboten. Dazu gehören das Erstellen einer PDF-Datei (4) (5) mit Inhaltsverzeichnis, ein CSV-Export (6) der jeweiligen Ansicht für eine weitere Bearbeitung, der Verweis auf die Hilfeseiten (7) und die Möglichkeit zum Schließen der aktuellen Ansicht (8) über die Schaltfläche X. Sie gelangen dabei auf die zuvor geöffnete Seite.

Die erzeugten PDF-Dateien werden im Bereich Anhänge erstellt und können nach Erstellung direkt über PDF-Datei öffnen geöffnet werden.

Die vom angemeldeten Nutzer erstellten PDF-Dateien werden mit einer objektspezifischen Berechtigung versehen. Diese PDF-Dateien sind nicht für andere Nutzer einsehbar. Sie müssen über die Schaltfläche [Informationen zum aktuellen Objekt](#page-77-0) (see page 78)die Berechtigung entfernen, um die PDF-Datei anderen Nutzern zur Verfügung stellen zu können.

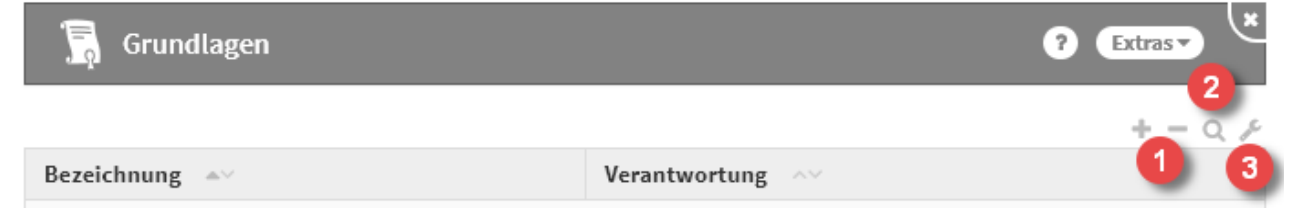

**58 Abbildung: Listen Werkzeuge**

Im Bereich rechts unterhalb der Seitenüberschrift stehen verschiedene Möglichkeiten für die Bearbeitung der Listenansicht zur Auswahl **(1, 2, 3)** .

Listenansichten als Übersichten

Üblicherweise wird Ihnen in den einzelnen Bereichen des Outsourcingmanagements ein Überblick über alle dazugehörigen Dokumente geboten. Diese tabellarischen Listenansichten sind spezifisch für die in ihnen enthaltenen Dokumente angepasst. Innerhalb einer Tabelle sind die relevante Informationen für eine schnelle Auffindung oder einen groben Überblick zusammengefasst.

Innerhalb jeder dieser Ansichten können die aufgeführten Dokumente geöffnet werden, um ihre Detailinformationen einzusehen. Dafür muss lediglich der entsprechende Eintrag angeklickt werden.

### Ansichtsarten

Es werden drei Arten von Listenansichten unterschieden: **kategorisierte** Ansichten, **gruppierte** Ansichten und **einfache** ("flache") Ansichten.

Kategorisierte Ansichten

In kategorisierten Ansichten werden die einzelnen Dokumente hierarchisch unterhalb von Kategorien dargestellt. Kategorien können vom Nutzer selbst erstellt werden und dienen zur Abbildung einer Hierarchie.

 $3\,4$ 

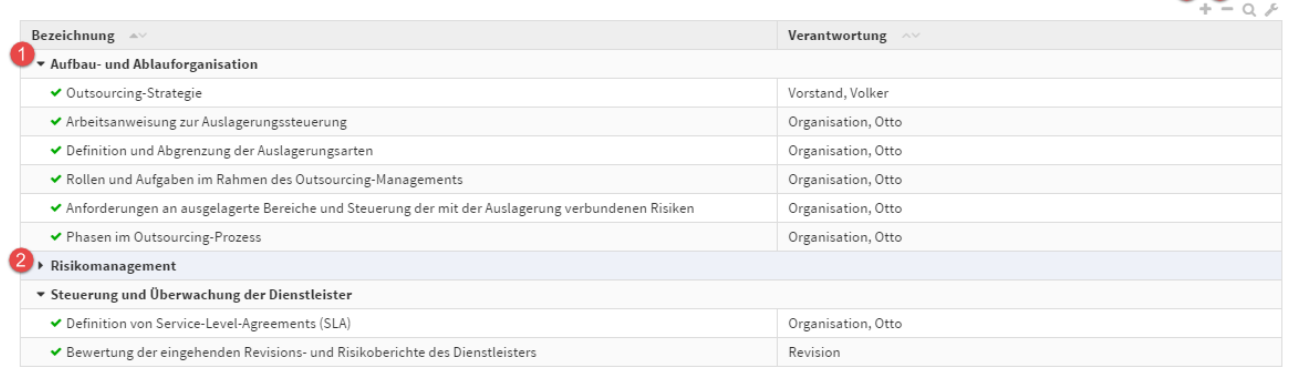

### **59 Abbildung: Beispiel für eine kategorisierte Ansicht**

Kategorien können über die Dreiecksymbole links neben der Bezeichnung auf- und zugeklappt **(1, 2)** werden.

Um alle Kategorien auf- bzw. zu zuklappen nutzen Sie die Symbole **+ (3)** bzw. **- (4)** im Bereich rechts oberhalb der Tabelle.

Sofern es sich bei einer Kategorie um ein **übergeordnetes Objekt** handelt, kann dieses durch einen Klick auf den Namen der Kategorie geöffnet werden.

Gruppierte Ansichten

In gruppierten Ansichten werden Dokumente nach bestimmten Merkmalen in Gruppen aggregiert.

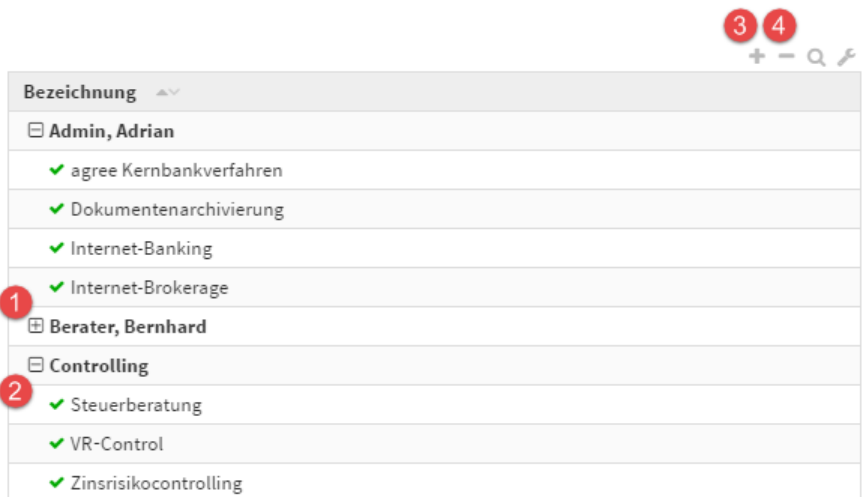

# **60 Abbildung: Beispiel für eine gruppierte Ansicht**

Die einzelnen Gruppen können über die Symbole **[+] (1)** bzw. **[-] (2)** auf- und zugeklappt werden. Um alle Gruppen auf- bzw. zu zuklappen, können Sie die Symbole **+ (3)** bzw. **- (4)** im Bereich rechts oberhalb der Tabelle verwenden.

Gruppierte Ansichten können innerhalb einzelner Gruppen auch Kategorien oder weitere Untergruppen enthalten.

#### Einfache Ansichten

Einfache Ansichten enthalten weder Gruppen noch Kategorien. Die Funktion zum Auf- und Zuklappen in der Werkzeugleiste steht daher nicht zur Verfügung.

### Sortierung und Suche

Die nachfolgende Abbildung fasst diese Möglichkeiten zur Sortierung und Suche bzw. Filterung innerhalb der Ansicht an einem Beispiel zusammen.

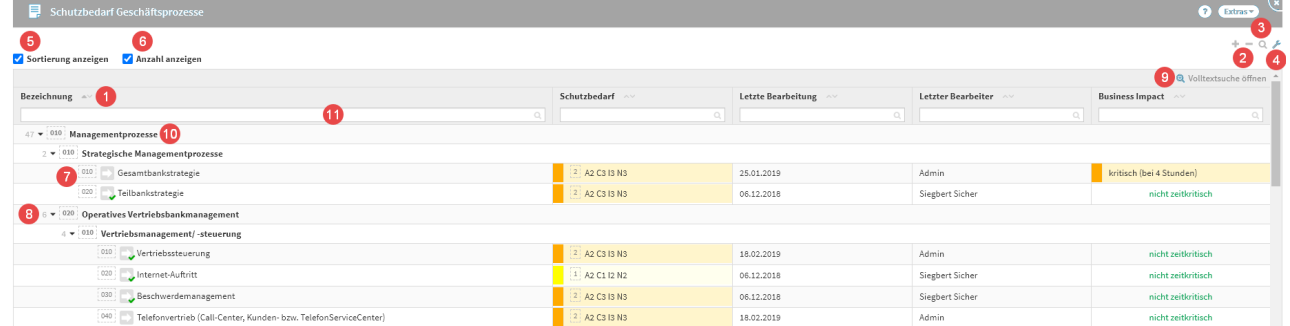

# 61 Abbildung: Listenansicht im Bereich "Auslagerung"

Sortierung

Es ist möglich, jede Spalte zu **sortieren**. Dazu betätigen Sie bitte einfach die Pfeile neben der Spaltenbezeichnung **(1)** für eine auf- oder absteigende Sortierung.

Über die Einstellungen **(4)** der Ansicht und das Aktivieren der Suche **(3)** werden die Suchfelder **(11)** der einzelnen Spalten eingeblendet. Hier haben Sie die Möglichkeit der Freitexteingabe, nach dieser wird in der jeweiligen Spalte gesucht und die Ansicht anhand der Suchergebnisse angepasst.

Über die Einstellungen **(4)** der Ansicht und das Setzen des Kontrollhakens Sortierung anzeigen **(5)** kann die Sortierung der Tabelle angezeigt werden, sofern an den Objekten ein Sortierschlüssel **(7)** hinterlegt ist.

Beachten Sie dabei, dass hier auch die Gruppierungen **(10)** sortiert werden, die einzelnen Dokumente jedoch nicht aus diesen "ausbrechen", d.h. eine Sortierung nur innerhalb der Gruppe erfolgt. Diese Gruppierungen können Sie bei Bedarf ein- bzw. ausklappen **(2)** , um für Sie relevante Inhalte besser einsehen zu können.

Ist an den einzelnen Objekten kein Sortierschlüssel hinterlegt, erfolgt einen **alphabetische** Sortierung.

Durch Auswahl des Kontrollkästchens Anzahl anzeigen **(6)**

können Sie sich die Anzahl **(8)** der Objekte voranstehend einer Kategorie anzeigen lassen. Suche und Filterung

Zu einer Tabelle kann eine **Suchleiste (7)** über die Lupe **(3)** aktiviert werden. Über die einzelnen Suchfelder ist es möglich, die entsprechenden Spalten zu filtern. Mehrere Filterungen sind hierbei gestattet.

Über die **Volltextsuche (9)**  ist es möglich, alle Felder der in der Listenansicht angezeigten Objekte nach Begriffen zu durchsuchen.

Die Filterung einer einzelnen Spalte kann über das X-Symbol im Eingabefeld rechts zurückgesetzt werden. Um alle Sucheingaben zurückzusetzen, schließen Sie die Suchleiste über das Lupen-Symbol **(3)** .

Eingegebene Suchbegriffe innerhalb einer Ansicht bleiben erhalten bis diese wieder entfernt werden oder die Anwendung erneut geladen wird.

# <span id="page-77-0"></span>Informationsdialog zum aktuellen Objekt

Grundlagendokument: IT-Strategie

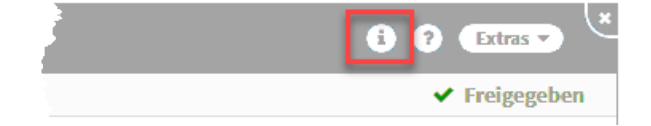

### **62 Abbildung: Informationen über die Detailansicht**

Informationen zum aktuellen Objekt erhalten Sie über diese Übersicht. Zu den Informationen gelangen Sie über das i in der Menüleiste, sofern das Objekt mindestens einmal gespeichert wurde.

Unter *Link zum Objekt kopieren* werden Ihnen Links zur jeweils aktuellsten bzw. momentan geöffneten Version angezeigt. Diese können per Klick **(1)** in die Zwischenablage kopiert werden, um diese z.B. innerhalb der Anwendung (relativer Link) zu verwenden oder per E-Mail (vollständiger Link) weiterzuleiten.

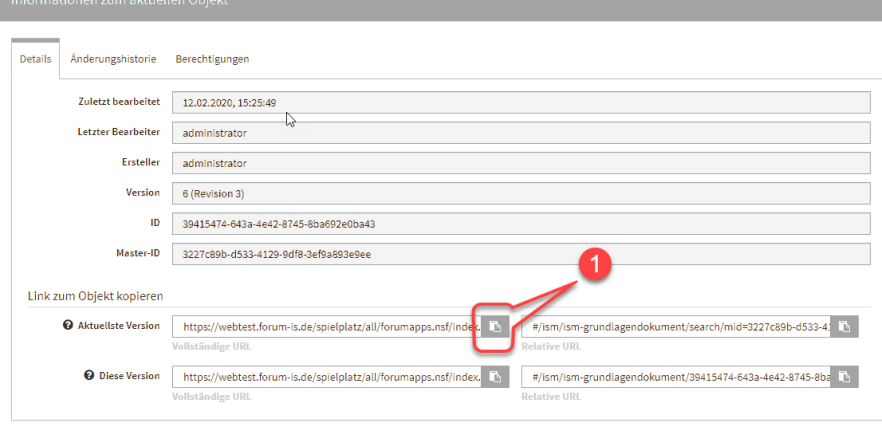

x Schließen

### **63 Abbildung: Informationsdialog**

In den Objektinformationen kann die Historie von Änderungen aufgerufen werden. Bitte beachten Sie, dass beim Aufruf von alten Versionen derzeit **Verweise** immer den aktuellen Stand der Bearbeitung wiedergeben.

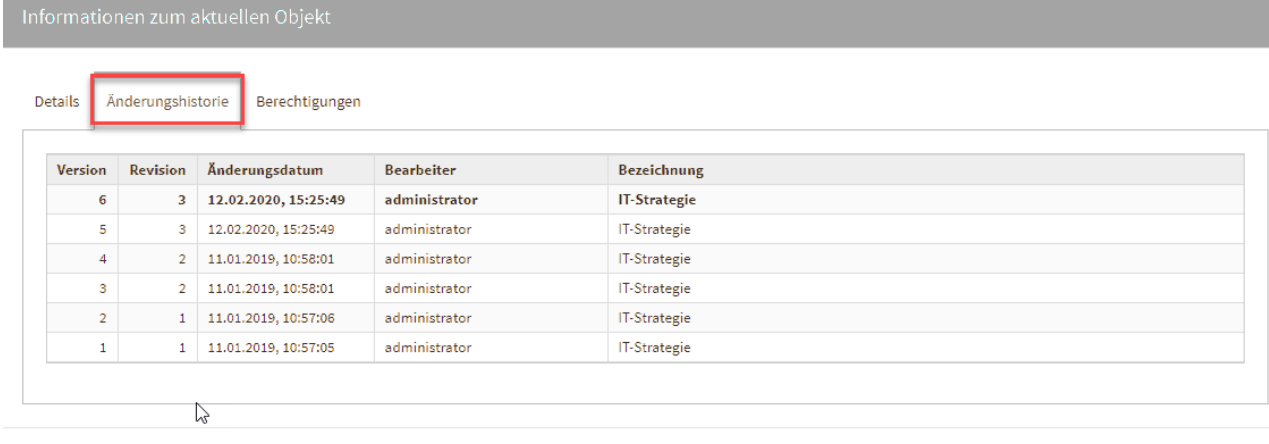

**\*** Schließen

### **64 Abbildung: Informationen zum Objekt**

Vergleich zweier Versionen eines Dokumentes in der Änderungshistorie

Es wurde ein visueller Vergleich zweier unterschiedlicher Bearbeitungsstände eines Objektes implementiert. Diese Funktion ist über die Informationen zum aktuellen Objekt im Reiter Änderungshistorie möglich.

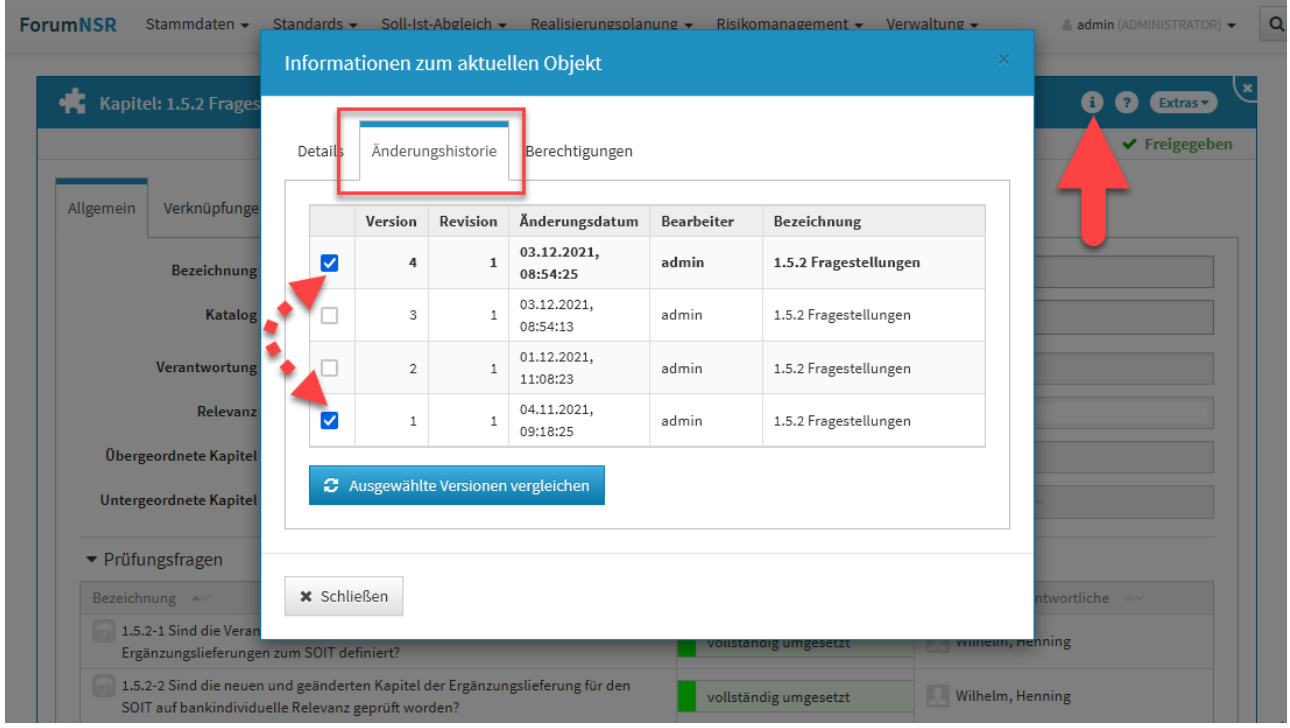

### **65 Abbildung: Informationen zum Objekt - Änderungshistorie**

Sie wählen die beiden zu vergleichenden Versionen über das Setzen der Haken in den Checkboxen und bestätigen Ihre Wahl über die Schaltfläche Ausgewählte Versionen vergleichen.

Sie wechseln nun in die historische Ansicht und bekommen dies durch eine Hinweismeldung**(1)** im oberen Teil der Ansicht angezeigt. Über die Schaltfläche Rückkehr zur normalen Ansicht verlassen Sie die historische Ansicht.

Vom gewählten Objekt bekommen Sie nun beide zu vergleichenden Versionen angezeigt, wobei auf der linken Seite stets die ältere Version einzusehen ist. Unterhalb der Titelleiste**(2)** werden Ihnen die Versionsnummern angezeigt sowie den Datums- und Zeitstempel der letzten Versionsbearbeitung. Die Revisionen geben Ihnen Auskunft zur Anzahl der Freigaben des Objektes. Die Änderungen der zu beiden Versionen werden Ihnen farblich hervorgehoben**(3)**. Diese Auswahl ist standardmäßig aktiv und kann über die Checkbox abgewählt werden.

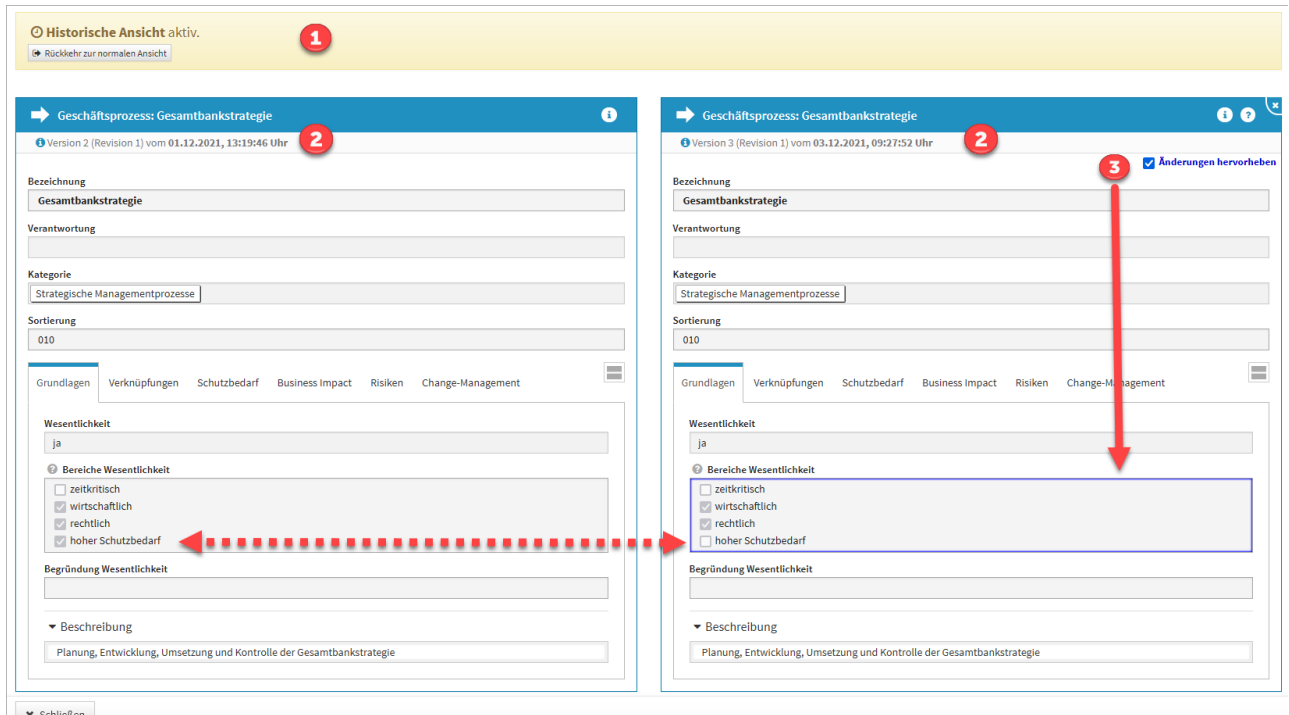

### **66 Abbildung: ergleich zweier Versionen eines Dokumentes in der Änderungshistorie**

Die Ansicht verlassen Sie über die Schaltfläche Schließen im unteren linken Teil oder über die Schaltfläche Rückkehr zur normalen Ansicht.

Verlassen Sie die Ansicht über die Schaltfläche Schließen, wird die Vergleichsansicht geschlossen, aber dennoch befinden Sie sich noch in der historischen Ansicht und eine Bearbeitung von Objekten ist **nicht** möglich.

Über die Schaltfläche Rückkehr zur normalen Ansicht in der Hinweismeldung unter der Menüleiste der Anwendung verlassen Sie die historische Ansicht, laden die Seite neu und können die Arbeit im Tool fortsetzen. Ein entsprechender Hinweis wird Ihnen angezeigt und muss durch die Schaltfläche Neu laden bestätigt werden.

| <b>ForumISM</b>                                                      | Stammdaten • Strukturanalyse • Schutzbedarf • Risikomanagement • Aktivitäten • Reporting • Verwaltung •<br>Historische Ansicht verlassen.<br>$\bullet$ |
|----------------------------------------------------------------------|----------------------------------------------------------------------------------------------------|
| <b>O Historische Ansicht aktiv.</b><br>Rückkehr zur normalen Ansicht | <b>O</b> Bitte betätigen Sie die Schaltfläche Neu laden, um die historische Ansicht zu verlassen und zur normalen Ansicht zurückzukehren.              |
| Geschäftsprozess: Gesamtbankstrate                                   | <b>C</b> Neu laden<br><b>x</b> Abbrechen                                                                                                    |
| Bezeichnung                                                          | Gesamtbankstrategie                                                                                                    |

**67 Abbildung: Historische Ansicht verlassen**

Unter dem Reiter Berechtigungen können Berechtigungen **unabhängig** von den Benutzerrechten innerhalb der Forum**Suite** zum Objekt eingeschränkt bzw. erweitert werden. Weitere Informationen im Umgang mit Berechtigungen finden Sie in unserem Handbuch unter Nutzer-und Rechteverwaltung.

Ist ein Objekt mit objektspezifischen Berechtigungen versehen, können Sie dies in der Objektansicht an einem Schloss neben dem i erkennen.

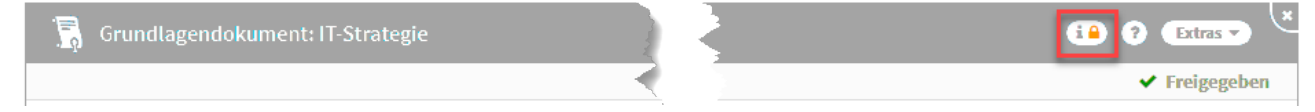

### **68 Abbildung: Objekt mit objektspezifischen Benutzerrechten**

### Importierte Objekte mit Quellenverweis

Für importierte Objekte wird unterhalb der Titelleiste ein Informationstext zum Verweis auf das Quelldokument angezeigt. Die Verknüpfung ist durch Klick auf die Schaltfläche Quelle direkt aufrufbar, wenn dem Bearbeiter die betreffenden Rechte zur Verfügung stehen.

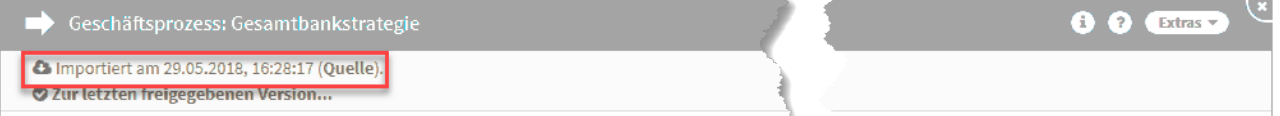

### **69 Abbildung: Anzeige Verweis auf Quelldokument**

### Hinweise zum jeweiligen Bearbeitungsstand

Bei der Überarbeitung von Dokumenten können Sie nun die letzte freigegebene Version des Dokumentes angezeigt bekommen bzw. wieder zur aktuelleren Version des Dokuments gelangen.

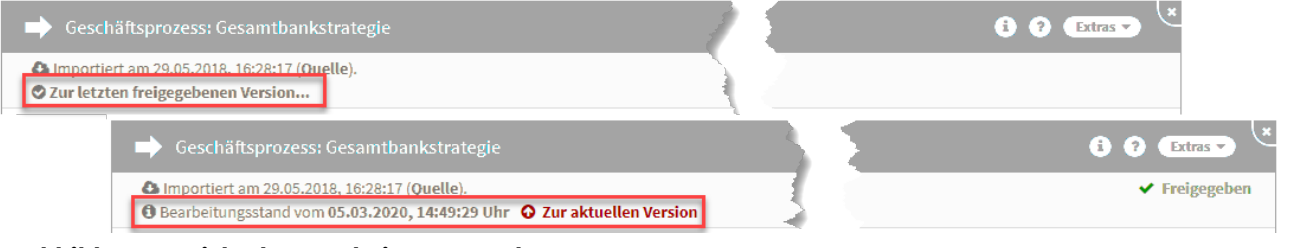

**70 Abbildung: Ansicht des Bearbeitungsstands** Kennzeichnung von entfernten importierten Objekten

Gilt nur bei Nutzung der native Notes Anwendung Forum**ISM**.

In Ansichten für Objekte, die aus Forum**ISM** oder dem Namens- und Adressbuch des Domino Servers importiert wurden, werden nicht mehr vorhandene Objekte durchgestrichen gekennzeichnet.

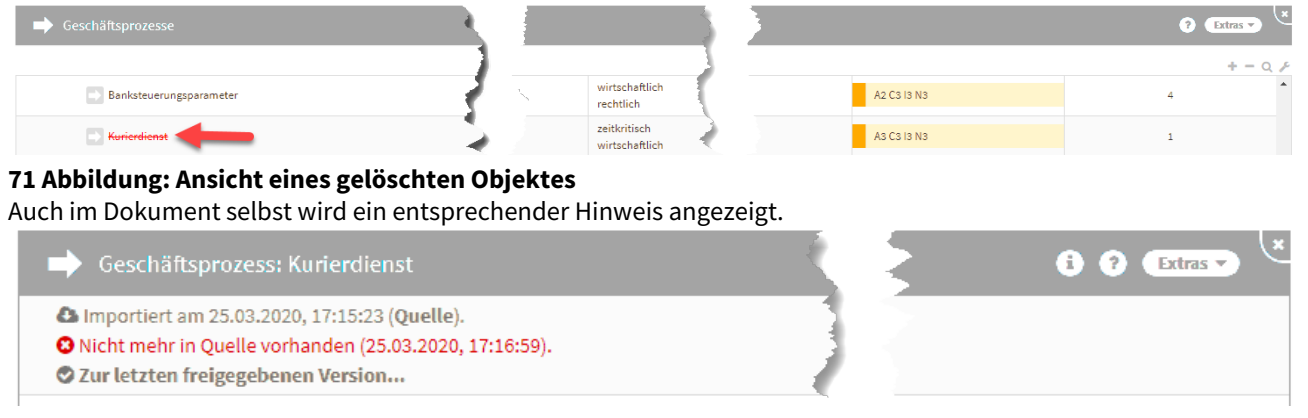

### **72 Abbildung: Detailansicht eines Objektes mit Hinweis** Volltextsuche

In der Übersicht der Ergebnisse einer Volltextsuche innerhalb der Anwendung können die Ergebnisse durch Nutzung des Suchfeldes innerhalb der Ansicht (Lupensymbol) weiter verfeinert werden. Weitere Informationen zur Suche finden Sie im Kapitel Umgang mit der Suche.

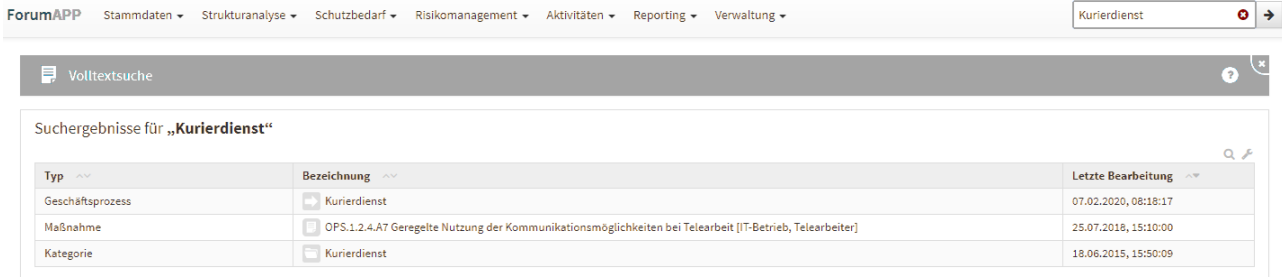

### **73 Abbildung: Volltextsuche** PDF-Datei und CSV-Export

#### PDF-Datei

In den Übersichtsseiten stehen Ihnen zur Erstellung einer PDF-Datei zwei Möglichkeiten zur Verfügung: das Erstellen einer PDF-Datei der jeweiligen Ansicht**(1)** und einer PDF-Datei mit Inhaltsverzeichnis**(2)** .

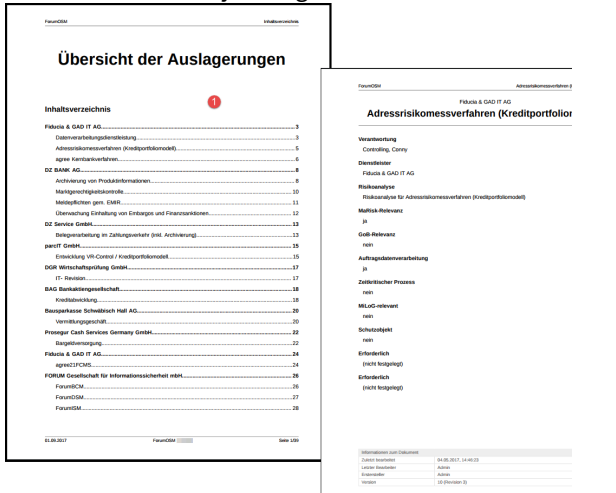

**74 Abbildung: Beispiel einer PDF Datei als Liste bzw. mit Inhaltsverzeichnis**

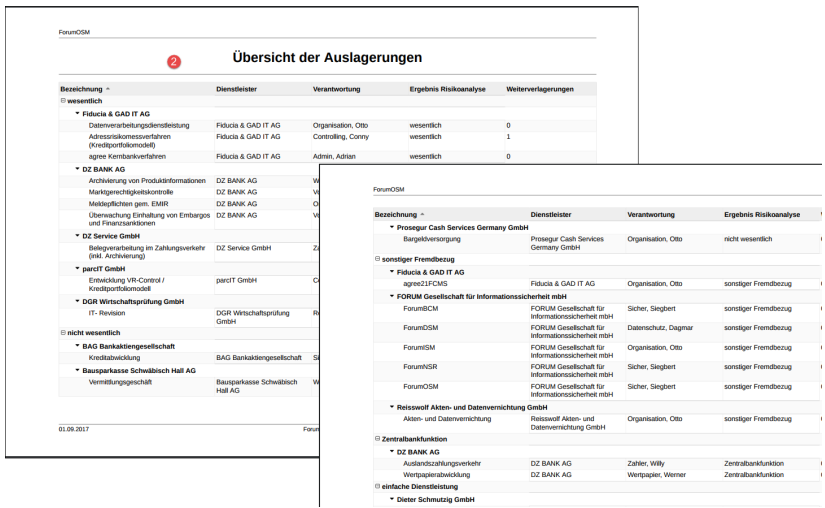

### CSV-Export

In den Übersichtseiten steht Ihnen ein CSV-Export**(1)** für eine weitere Bearbeitung zur Verfügung. Der Bericht kann nun lokal gespeichert und weiter bearbeitet werden.

Beim CSV-Export kann der Link zu den betreffenden Objekten in Microsoft Excel oder Open-Office durch Anklicken direkt geöffnet werden.<br>ForumAPP Stammdaten - Strukturanalyse - Schutzbedarf - Risikomanagement - Aktivitäten - Reporting - Verwaltung - $PATION \rightarrow Q$ 

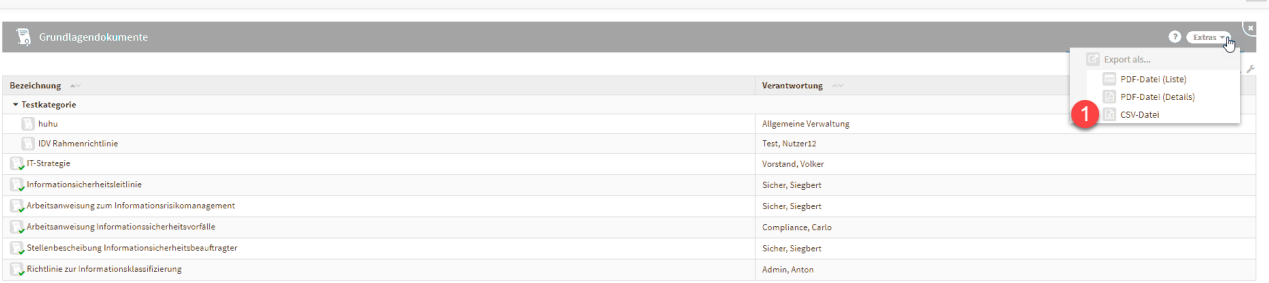

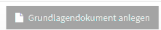

### **75 Abbildung: CSV-Export erstellen in Google Chrome**

Ansichten zu Benachrichtigungen

Offene Benachrichtigungen können Sie alle mit einem Klick**(1)** über die Schaltfläche X alle schließen bzw. einzeln über das X **(2)** schließen.

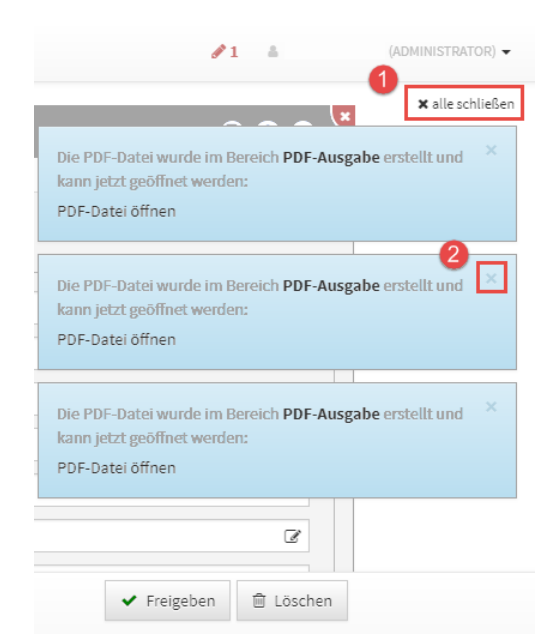

# **76 Abbildung: Schließen der Benachrichtigung**

# Symbole

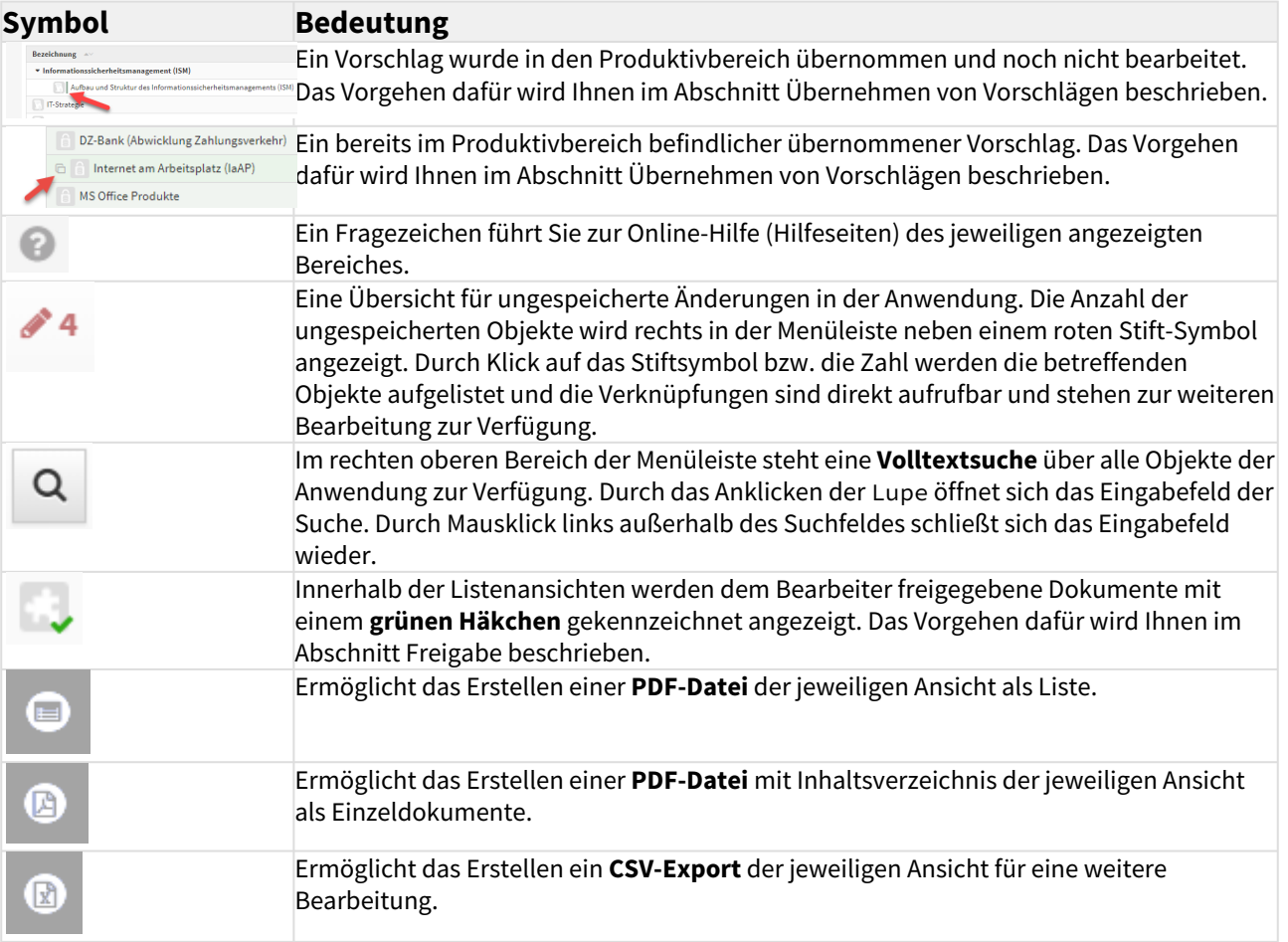

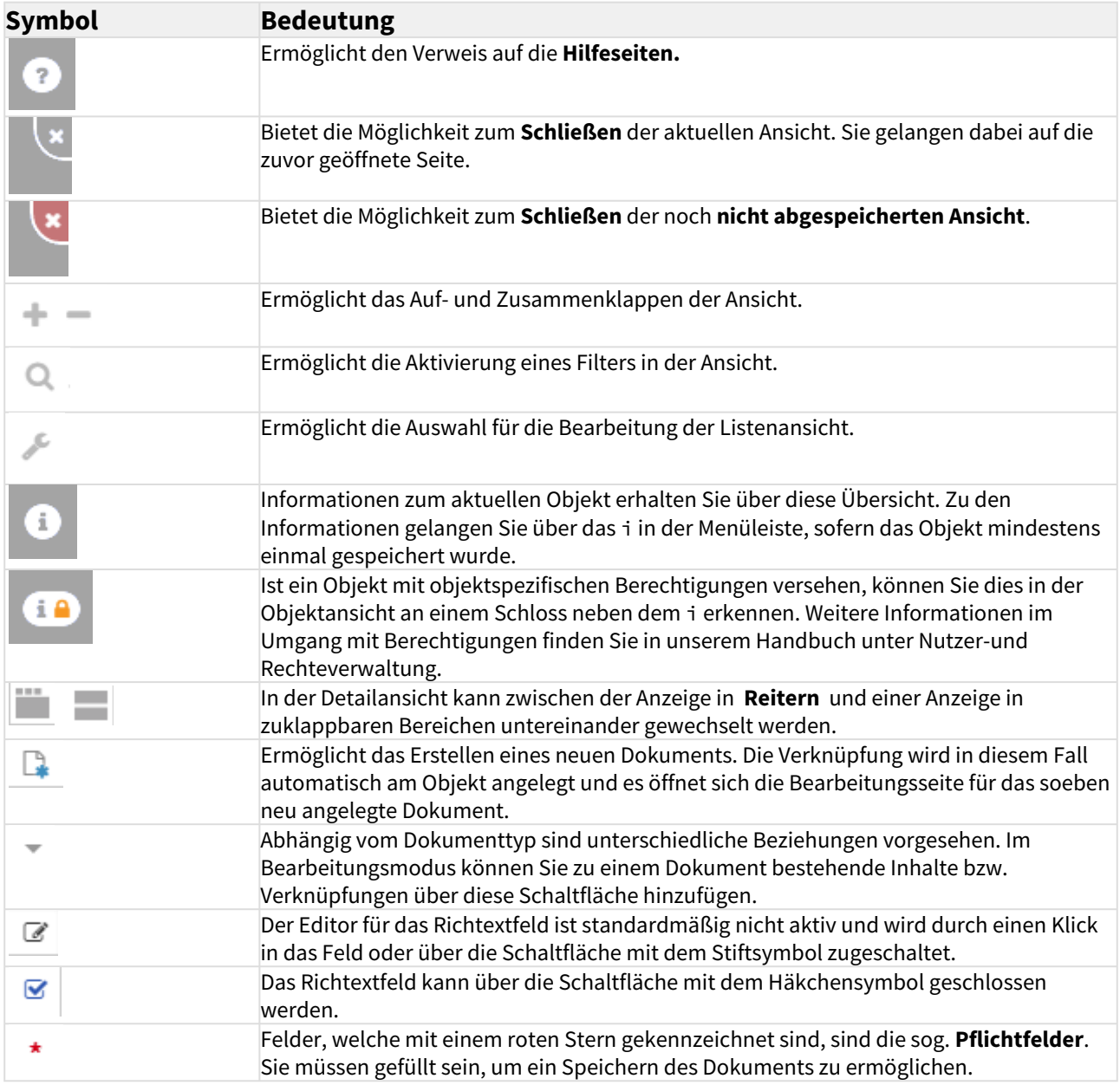

# 3.6.2 Masken

Im Folgenden werden Sie mit den Elementen der Oberfläche und ihren Möglichkeiten anhand der folgenden Abbildung vertraut gemacht.

Der Aufbau einer solchen Maske wird nachfolgend anhand einer Abbildung beispielhaft erläutert.

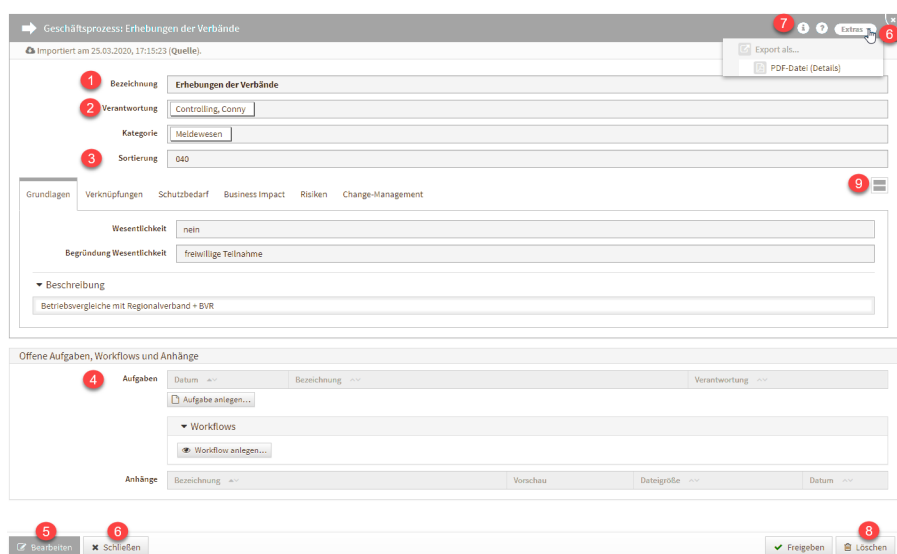

### **77 Abbildung: Detailansicht eines Dienstleisters**

### Allgemeine Felder

Im Feld **Bezeichnung(1)** sollte eine möglichst eindeutige und aussagekräftige Bezeichnung für das Dokument hinterlegt werden.

Für einige Objekte wird die Bezeichnung anhand anderer Felder automatisch berechnet und kann nicht direkt bearbeitet werden.

Verknüpfungen, wie z.B. in der Abbildung bei **(2)** zu sehen ist, können durch Anklicken aufgerufen werden. Im Beispiel **(2)** würde sich die Verantwortung *Controlling, Conny* in der Detailansicht öffnen.

Um die **Sortierreihenfolge** innerhalb von Listenansichten individuell zu bestimmen, steht Ihnen in vielen Masken ein **Sortierfeld(3)** zur Verfügung. Tragen Sie in dieses Feld einen alphanumerischen Wert (z.B. 0010) ein, um eine abweichende Sortierung zu erreichen.

Wird in diesem Feld kein Wert hinterlegt, erfolgt eine **alphabetische** Sortierung gemäß der **Bezeichnung** des Dokuments.

Daneben hat fast jedes Dokument die Option, Aufgaben und Anhänge**(4)** hinzuzufügen.

Die Detailansicht können Sie immer mit Hilfe der Schaltfläche Schließen**(6)** oder die Schaltfläche X **(6)** im Seitentitel verlassen.

Sie gelangen dabei auf die zuvor geöffnete Seite. Unter der Schaltfläche i **(7)** sind **Informationen** zum aktuellen Objekt einsehbar.

### Aktionsmenü an Masken

Einige der Aktionen, wie das Erstellen Von PDF-Dateien und der CSV-Export, wurden in ein eigenes Menü am oberen rechten Rand der Titelleiste verschoben.

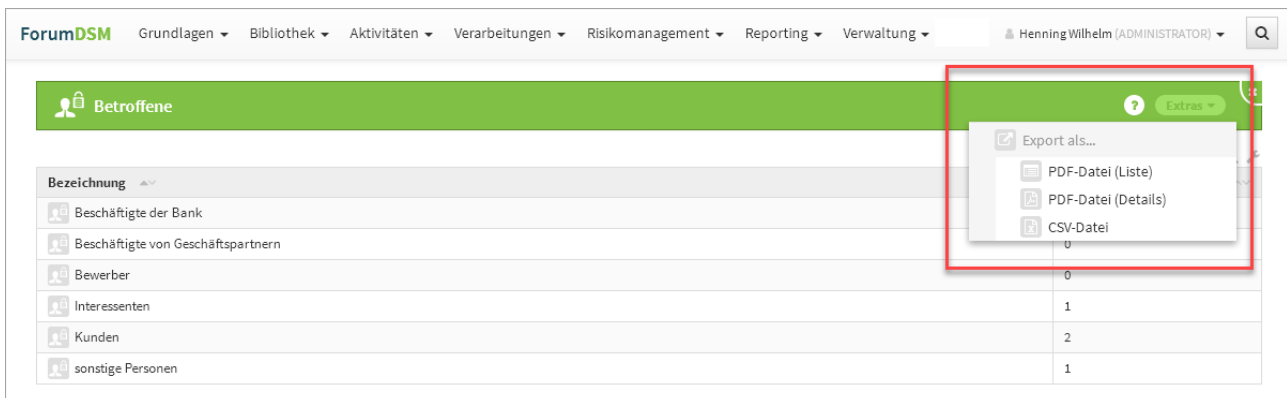

### **78 Abbildung: Neue Masken in der Titelleiste**

#### Neue Notiz anlegen

Nicht jedes Dokument der Anwendung wird vom Nutzer sofort vollständig bearbeitet. Um teilweise bearbeitete Dokumente leichter finden zu können, steht eine Notizfunktion zur Verfügung. Bei den Notizen handelt es sich um eine Hilfsfunktion für den bearbeitenden Mitarbeiter. Sie wird nicht automatisch bei unvollständigen Dokumenten aktiviert, sondern ist vom Mitarbeiter selbst zu setzen bzw. später zu entfernen. In der Einzelansicht eines Objektes kann im Bearbeitungszustand eine Notiz angelegt werden.

### Diese Funktion steht nur im Bearbeitungsmodus zur Verfügung.

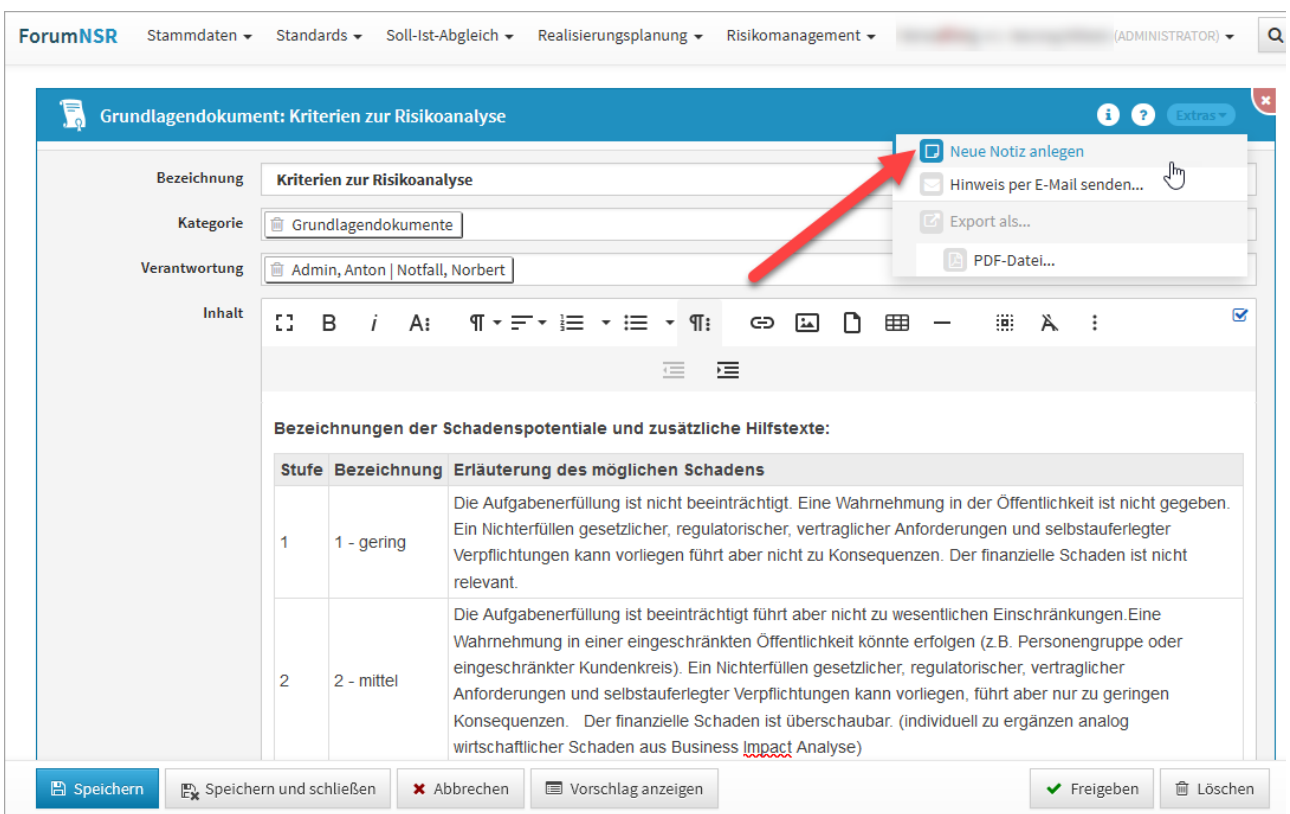

### **79 Abbildung: Ansicht zum Anlegen einer Notiz**

Eingefügte Notizen bleiben solange erhalten, bis sie vom Bearbeiter selbst gelöscht werden.

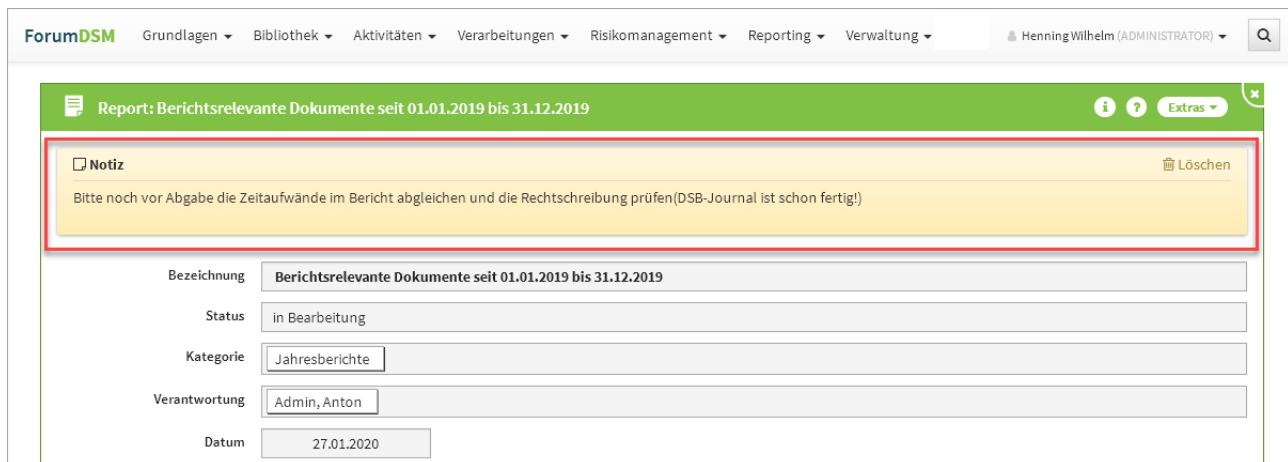

### **80 Abbildung: Ansicht einer angelegten Notiz**

### Hinweise per Mail versenden

Für alle Objekte besteht nun die Möglichkeit, Verweise per E-Mail über das Extras-Menü zu versenden. Über Hinweise per E-Mail versenden... gelangen Sie zur Modellierung des Hinweises.

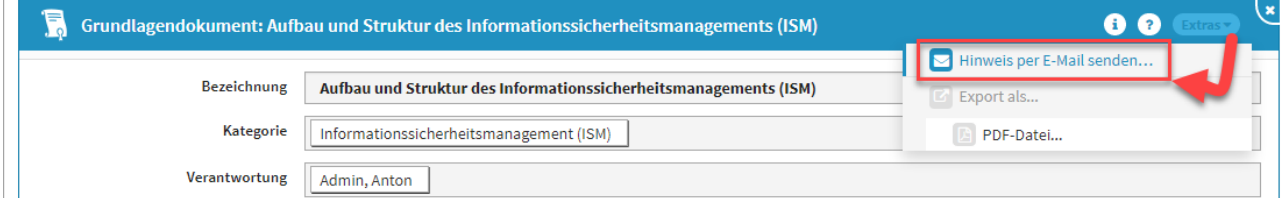

**81 Abbildung: Hinweis per Mail versenden**

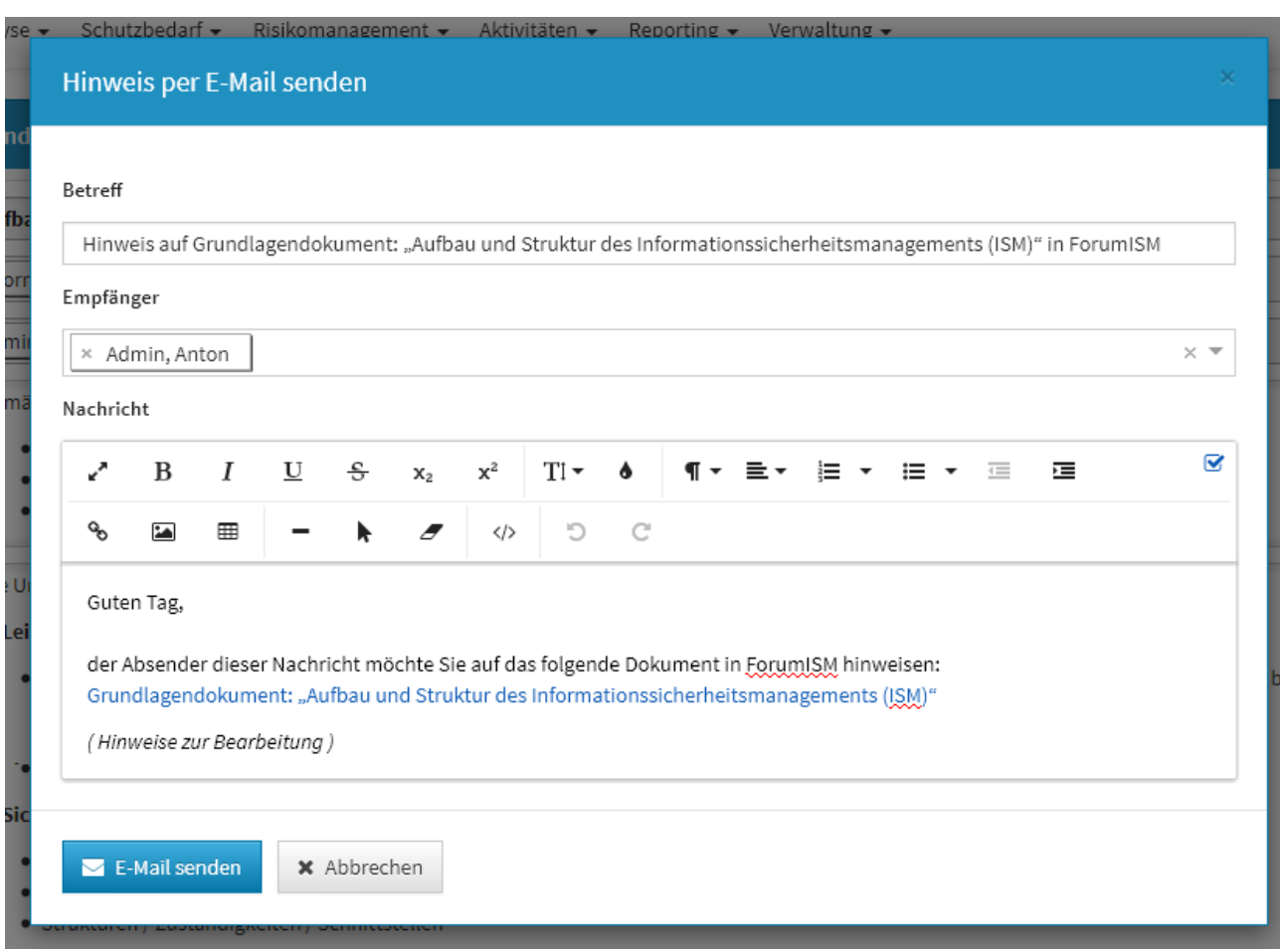

Ist am betreffende Mitarbeiter oder der Organisation keine E-Mailadresse hinterlegt, wird der Hinweis über die Login-Kennung versendet.

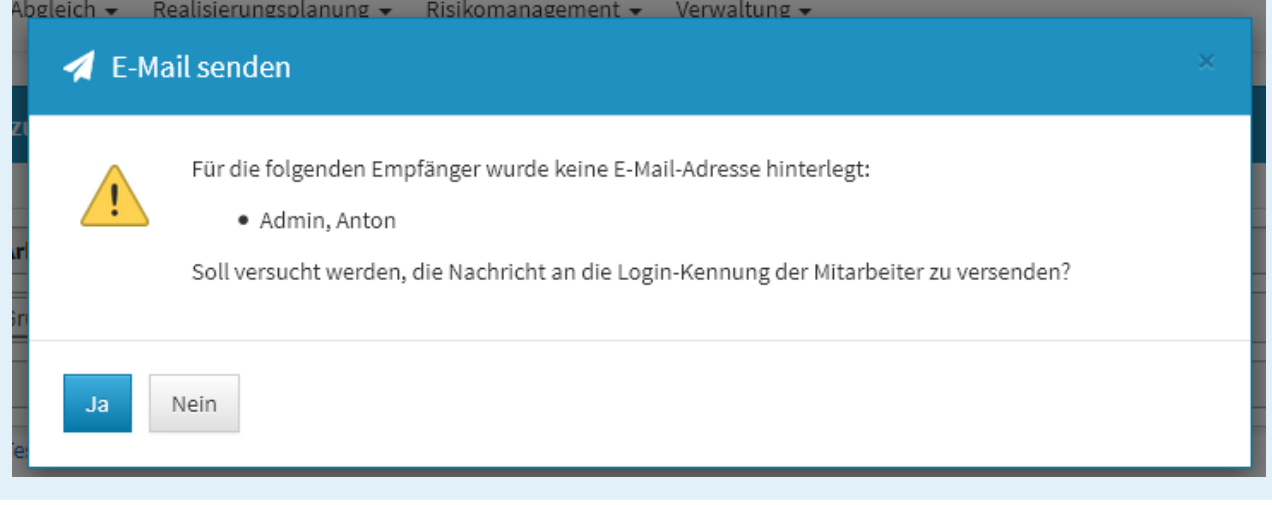

Die gesendeten Nachrichten können unter dem Menü *Verwaltung / Benachrichtigung* eingesehen werden.

### Fußleiste und Reiter

In der Fußleiste stehen Ihnen weitere Funktionen zur Verfügung**(5-8)**, welche zur Bearbeitung des Dokuments bestimmt sind. Nähere Informationen dazu finden Sie im Abschnitt Schaltflächen.

In der Detailansicht kann zwischen der Anzeige in **Reitern** und einer Anzeige in zuklappbaren Bereichen untereinander gewechselt werden**(9)** . Der aktive Reiter wird durch einen farbigen Balken hervorgehoben.

Der zuletzt aktive Reiter für ein bestimmtes Dokument wird nach dem erneuten Öffnen wiederhergestellt.

### Bearbeitungsmodus

Über die Schaltflächen Bearbeiten oder Überarbeiten können Sie als Nutzer Dokumente von der Detailansicht ausgehend im Bearbeitungsmodus öffnen.

Auch beim Anlegen von Dokumenten gelangen Sie in diesen Modus, da das Dokument bestimmte Daten benötigt. Die folgende Abbildung zeigt den Bearbeitungsmodus eines frisch angelegten Grundlagendokuments.

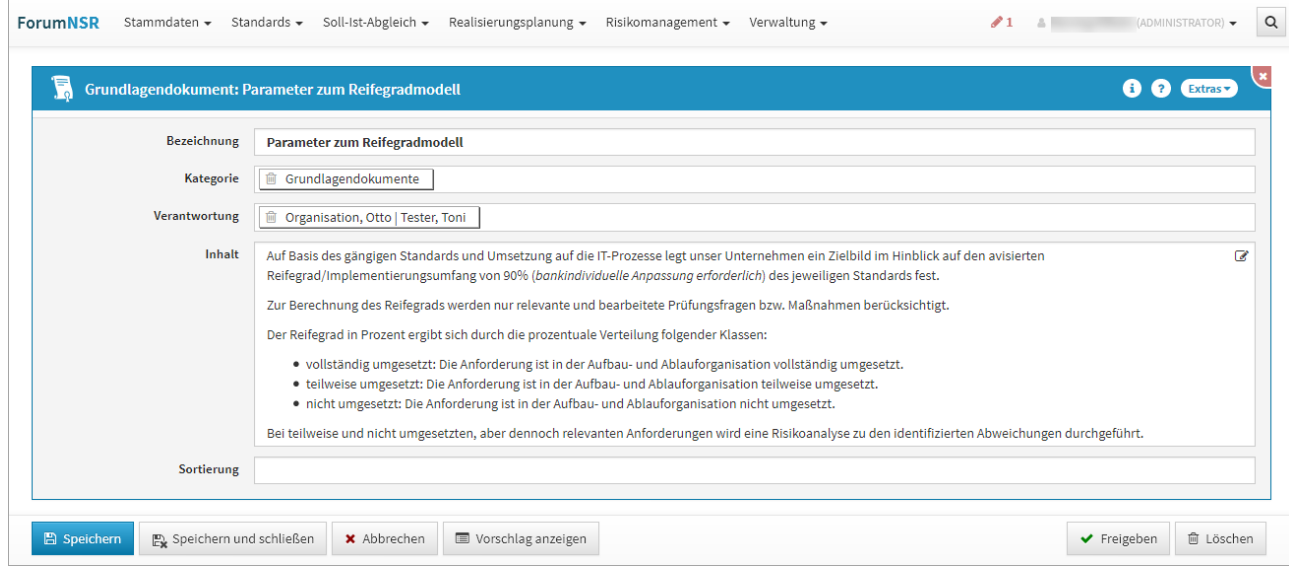

**82 Abbildung: Ansicht eines Grundlagendokuments in ForumNSR**

Um in den Bearbeitungsmodus zu wechseln, können Sie auch einfach innerhalb des Fensters in einem freien Bereich einen **Doppelklick** mit der Maus ausführen. Dieses Verhalten entspricht dem bekannten Wechsel in den Bearbeiten-Modus im IBM Notes Client.

Für die Bearbeitung von Objekten stehen in den Anwendungen der Forum**Suite** ebenfalls folgende Tastaturkürzel zur Verfügung:

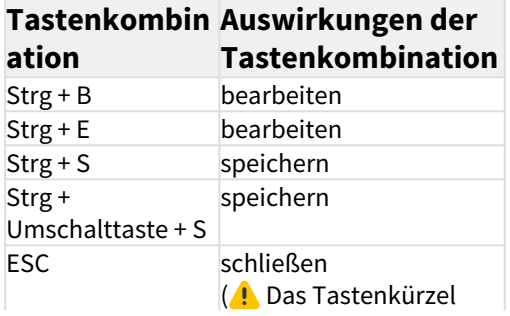

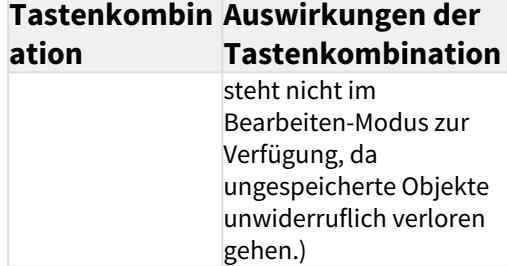

Ungespeicherte Objekte (in Ansichten und Verknüpfungen sind diese kursiv dargestellt) "leben" nur im aktuellen Browserfenster. Bei einem erneuten Laden der Seite gehen diese unwiderruflich verloren.

Vor dem Schließen des Browsers oder dem erneutem Laden der Anwendung erfolgt eine Warnung, wenn noch ungespeicherte Änderungen vorhanden sind.

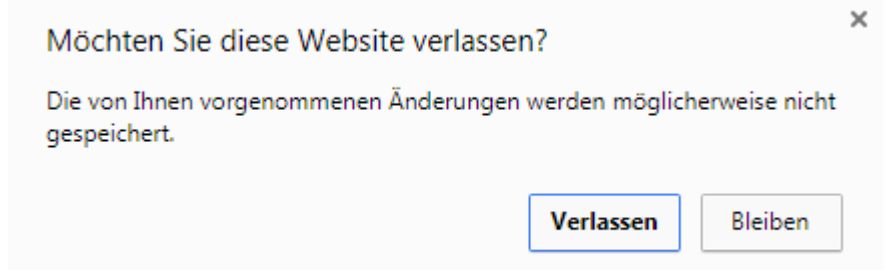

# **83 Warnung zu Datenverlust beim Schließen des Browserfensters Google Chrome**

### Ungespeicherte Änderungen

Eine Übersicht für nicht gespeicherte Änderungen finden Sie oben neben den Anmeldeinformationen. Die Anzahl der nicht gespeicherten Objekte wird rechts in der Menüleiste neben einem roten Stift-Symbol angezeigt. Durch Klick auf das Stiftsymbol bzw. die Zahl werden die betreffenden Objekte aufgelistet und die Verknüpfungen sind direkt aufrufbar und stehen zur weiteren Bearbeitung zur Verfügung.

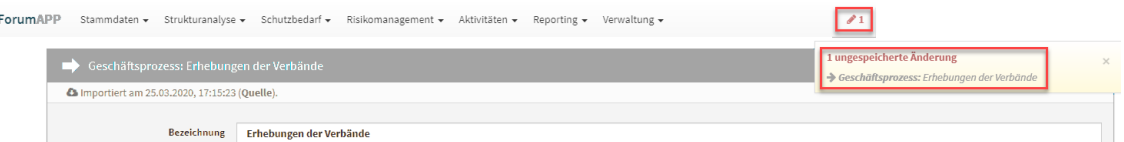

### **84 Abbildung: Anzeige für ungespeicherte Objekte**

Wird die Bearbeitung abgebrochen, gehen ungespeicherte Änderungen verloren. Sie bekommen vor Abbruch eine Warnung angezeigt.

# **x** Abbrechen Ungespeicherte Änderungen gehen verloren. Wirklich abbrechen?

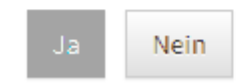

### **85 Abbildung: Hinweis zum Datenverlust beim Abbrechen** Pflichtfelder

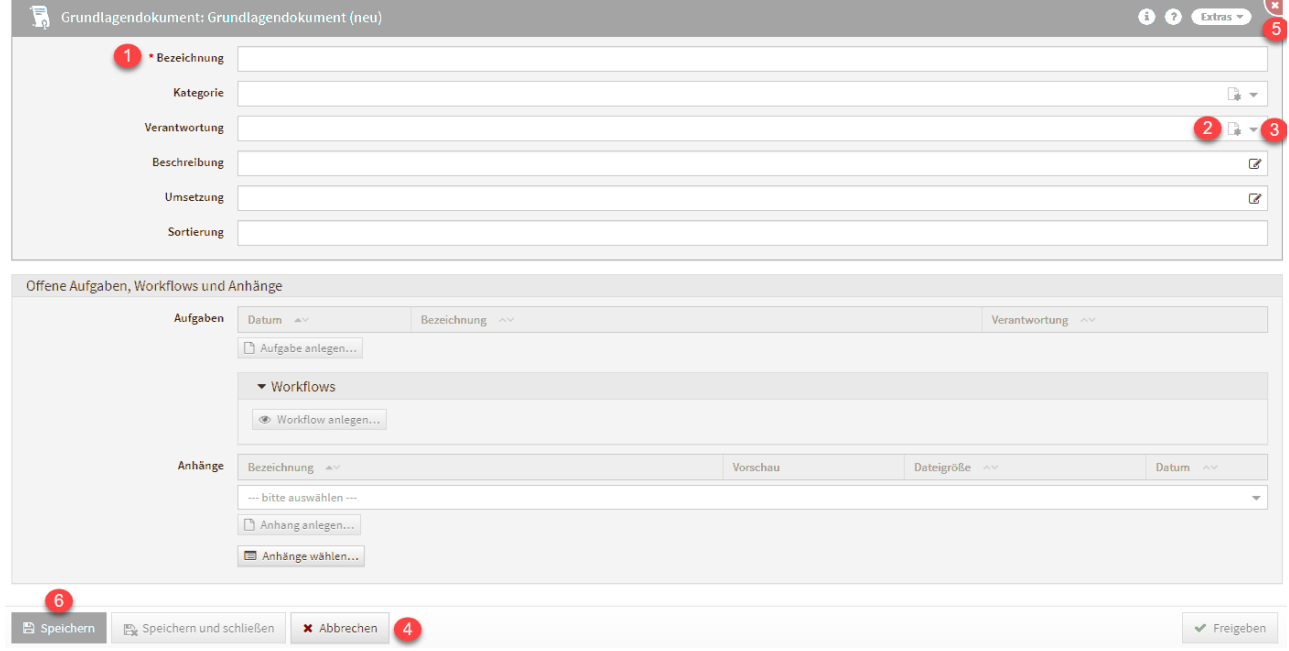

### **86 Abbildung: Grundlagendokument im Bearbeitungsmodus**

Felder, welche mit einem roten Stern**(1)** gekennzeichnet sind, sind die sog. **Pflichtfelder**. Sie müssen gefüllt sein, um ein Speichern**(6)** des Dokuments zu ermöglichen. Anderenfalls stehen für eine weitere Bearbeitung nur die Schaltflächen Abbrechen**(4)** und X **(5)** zur Verfügung.

Verknüpfungen

Viele Dokumente innerhalb der Anwendungen der Forum**Suite** enthalten **Verweise** auf andere. Abhängig vom Dokumenttyp sind unterschiedliche Beziehungen vorgesehen. Im Bearbeitungsmodus können Sie zu einem Dokument bestehende Inhalte bzw. Verknüpfungen über die entsprechende Schaltfläche**(3)** hinzufügen. Abhängig von der Art der Beziehung kann nur eine Verknüpfung oder aber auch mehrere angelegt werden.

Daneben wird an einigen Stellen auch die Option angeboten, ein neues Dokument zu erstellen**(2)**. Die Verknüpfung wird in diesem Fall automatisch angelegt und es öffnet sich die Bearbeitungsseite für das soeben neu angelegte Dokument. Im nachfolgenden Beispiel würde es sich um eine Kategorie handeln. Speichern und Schließen Sie nach Bearbeitung dieses Dokument, können Sie mit der Bearbeitung des ursprünglichen Dokuments fortfahren – in diesem Fall mit der Bearbeitung des Grundlagendokuments.

### Bitte beachten Sie, dass abhängige, verknüpfte Objekte automatisch gespeichert werden.

#### Auswahlboxen

Im Bearbeitungsmodus können Sie über Auswahlboxen Informationen, wie im vorherigen Beispiel der Verantwortliche, hinzufügen. Bei Auswahlboxen wird zwischen einfacher und mehrfacher Auswahl unterschieden. Bei Auswahlboxen, welche nur einen Wert zulassen, verschwindet nach der Auswahl eines Wertes die Möglichkeit weitere Werte hinzuzufügen**(1)** .

Bei Auswahlboxen, welche mehr als einen Wert aufnehmen können, bleibt das Eingabefeld weiterhin aufnahmefähig**(2)(3)** .

Beiden Typen ist gemein, dass über eine Sucheingabe **(1 bzw. 3)** die möglichen Auswahl gefiltert**(2)** wird. Weiterhin ist es auch möglich den Begriff vollständig auszuschreiben und mit Enter zu bestätigen. Der Eintrag wird dann in die Auswahl übernommen.

Eine Auswahl kann auch wieder abgewählt werden. Dazu wird Ihnen ein Mülleimer-Symbol davor angeboten.

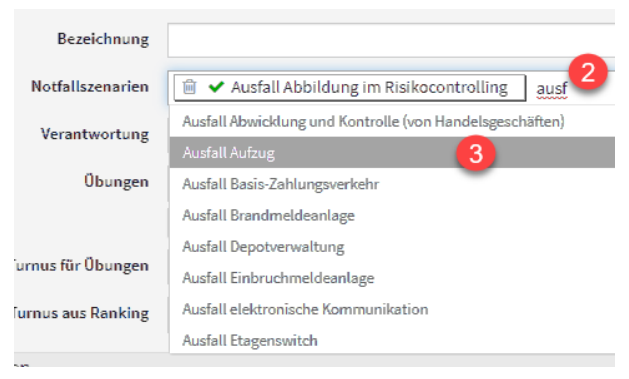

#### **87 Abbildung: Einfache Auswahlbox**

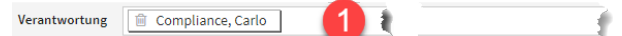

#### Listbox

Für die Übernahme von mehreren Objekte bei einer Listenauswahl steht Ihnen eine Listbox zur Verfügung. Über das kleine Dreieckssymbol kann das Menü geöffnet werden. Alle oder keine Objekte können gewählt werden bzw. eine bereits getroffene Wahl invertiert werden.

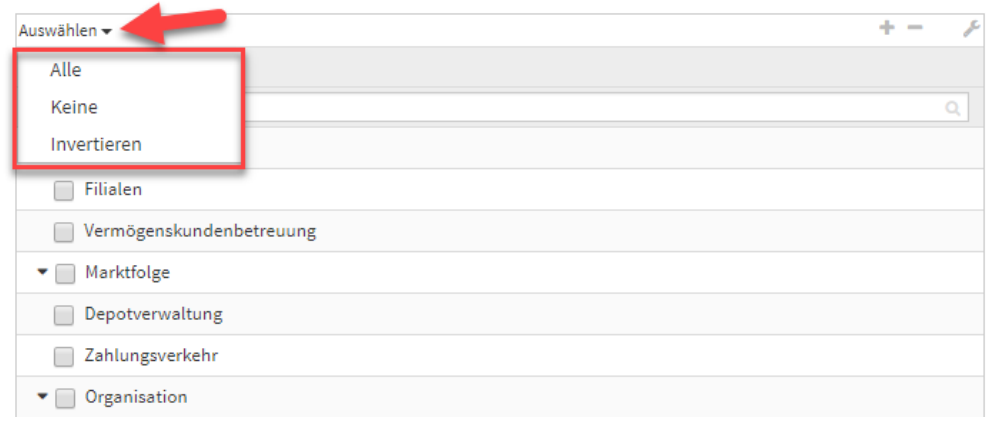

#### **88 Abbildung: Auswahl Listbox**

### Hinweise zum eingebetteten Richtext-Editor

Für Inhalts-/Bemerkungsfelder wird im Bearbeitungsmodus ein Richtext-Editor angeboten. Beim Umgang mit dieser Komponente gilt es einige grundlegende Sachverhalte zu beachten.

Der Editor ist standardmäßig nicht aktiv und wird durch einen Klick in das Feld oder über die Schaltfläche mit dem Stiftsymbol**(1)** zugeschaltet bzw. über die Schaltfläche mit dem Häkchensymbol**(2)** geschlossen.

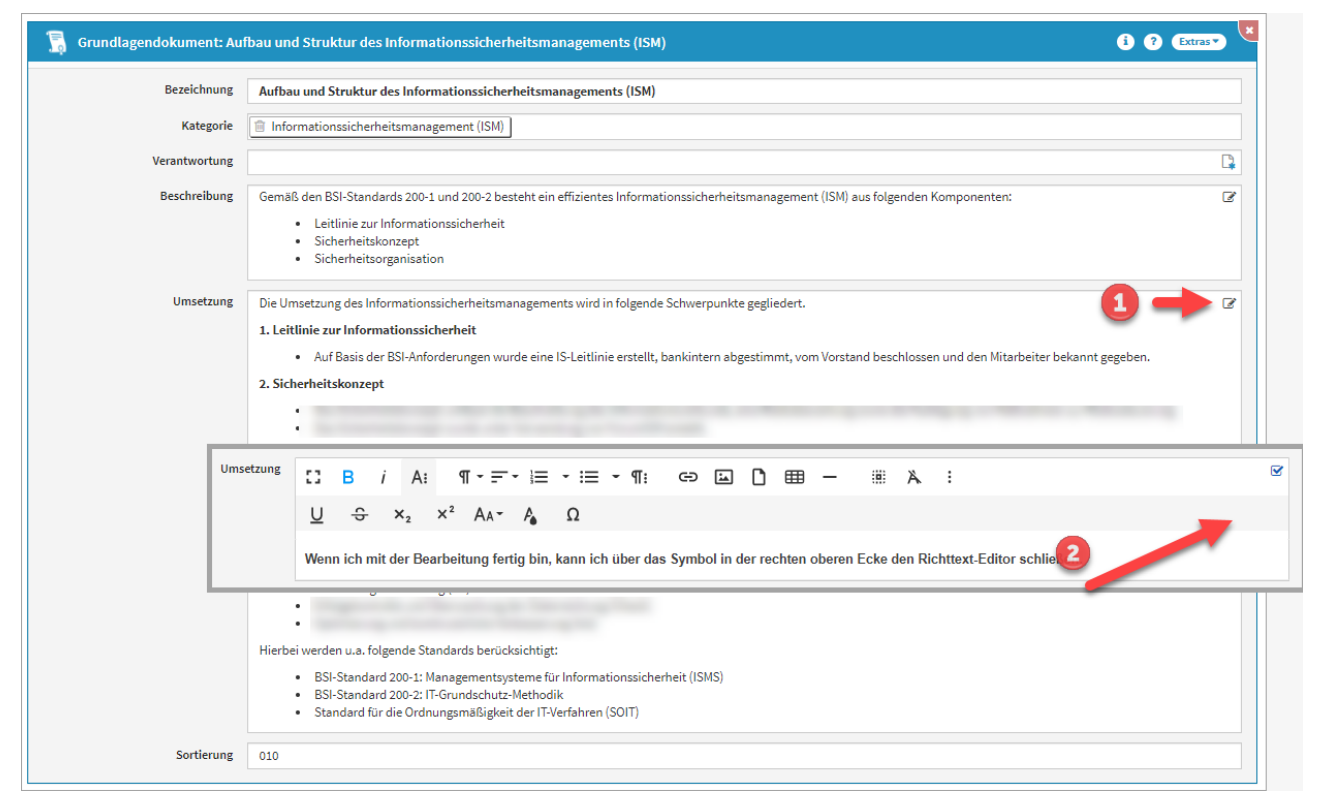

### **89 Abbildung: Richtext-Editor**

Beim Einfügen von Links im RichText-Editor werden die eingefügten Links anschließend immer in einem neuen Tab geöffnet, um den Kontext der Anwendung beim Öffnen dieser Links nicht zu verlassen. Die **Vorbelegung** des Feldes "in neuem Tab öffnen" ist **standardmäßig aktiv**.

Beachten Sie bitte, dass evtl. vorhandene Links innerhalb des Richtext-Feldes im Bearbeiten-Modus nicht direkt geöffnet werden können.

Falls Sie Inhalte aus einem Microsoft Word Dokument in das Richtext-Feld einfügen möchten, bekommen Sie einen Hinweis zum Beibehalten bzw. Verwerfen der Formatierung angezeigt.

# <sup>w</sup> <sup>■</sup> Inhalte aus Microsoft Word einfügen

Der Inhalt stammt aus einem Microsoft Word Dokument. Möchten Sie die Formatierung beibehalten oder verwerfen?

Beibehalten Verwerfen

### **90 Abbildung: Hinweistext zum Einfügen von Inhalten aus Microsoft Word**

Wir empfehlen Ihnen die Formatierung des Microsoft Word Dokuments für einen ordnungsgemäßen PDF Druck zu verwerfen.

### Einfügen von Bildern in Richtext-Editor

Bevor Sie ein Bild in den Richtext einfügen können, muss ein neu angelegtes Objekt vor dem Einfügen des Bildes gespeichert werden.

Sie können in den Richtext nun über zwei unterschiedliche Wege Bilder hinzufügen. Nutzen Sie dafür bitte die Schaltfläche Bild hinzufügen**(1)**. Anschließend wählen Sie die Quelle**(2)**. Sie können die hochzuladende Datei auf die gerahmte Fläche ziehen oder klicken direkt auf die gerahmte Fläche, um eine Datei aus einem lokalen Ordner auszuwählen**(3)** .

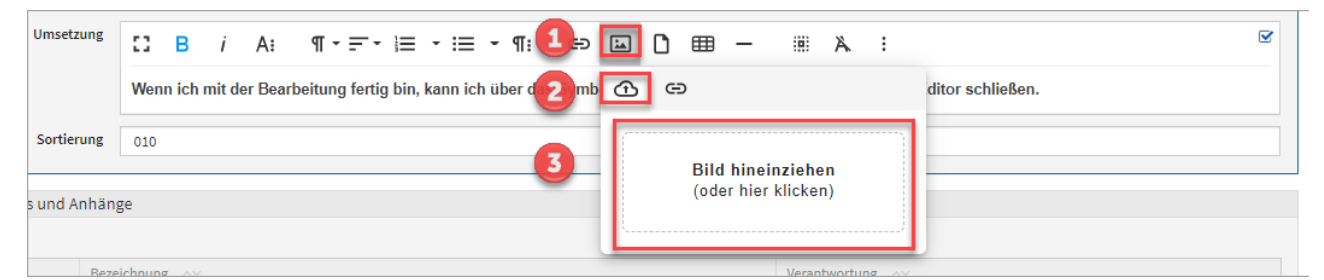

### **91 Abbildung: Einfügen von Bilder im Richtext mit internerQuelle**

Externe Quellen können auch im Richtext eingefügt werden. Nutzen Sie dazu das Link Symbol**(1)** und fügen Sie die Adresse der Bilddatei**(2)** hinzu. Über die Schaltfläche Einfügen**(3)** beenden sie den Vorgang des Einfügens.

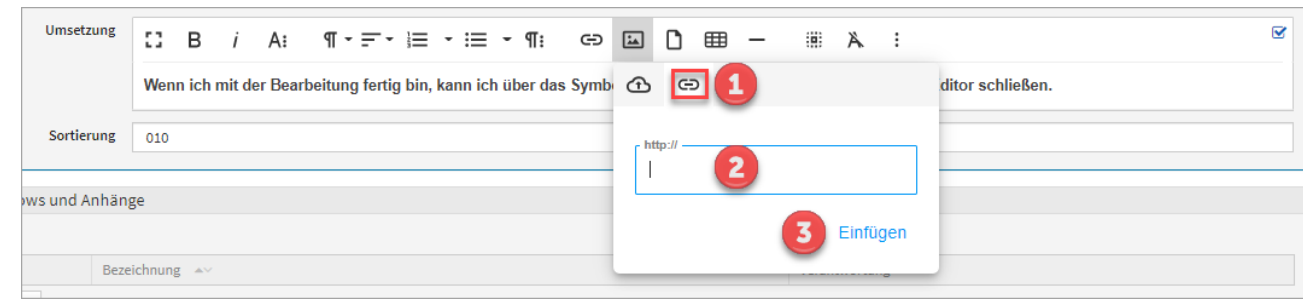

**92 Abbildung: Einfügen von Bilder im Richtext mit externer Quelle**

Bilder aus externen Quellen können nicht in PDF-Ausgabe angezeigt werden.

# Einfügen eines Bildes über die URL

Bilder aus externen Quellen können nicht in PDF-Ausgabe angezeigt werden.

Möchten Sie das Bild trotzdem als URL einfügen?

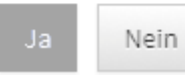

**93 Abbildung: Hinweis zum Einfügen von Bildern aus externen Quellen**

Wird ein Bild im Richtext-Editor hochgeladen, wird automatisch eine Anhang in der Anwendung erstellt.

# 3.6.3 Schaltflächen

Die nachstehende Auflistung enthält die verschiedenen Grundschaltflächen und eine Beschreibung ihrer Funktionalitäten.

Neben den hier aufgeführten Schaltflächen gibt es eine Reihe von "Neu"-Schaltflächen, welche zum Anlegen von entsprechenden Dokumenten bestimmt sind. Hinzugekommen sind auch eine Reihe von speziellen Schaltflächen, auf die jeweils in den betreffenden Stellen des Handbuchs eingegangen wird.

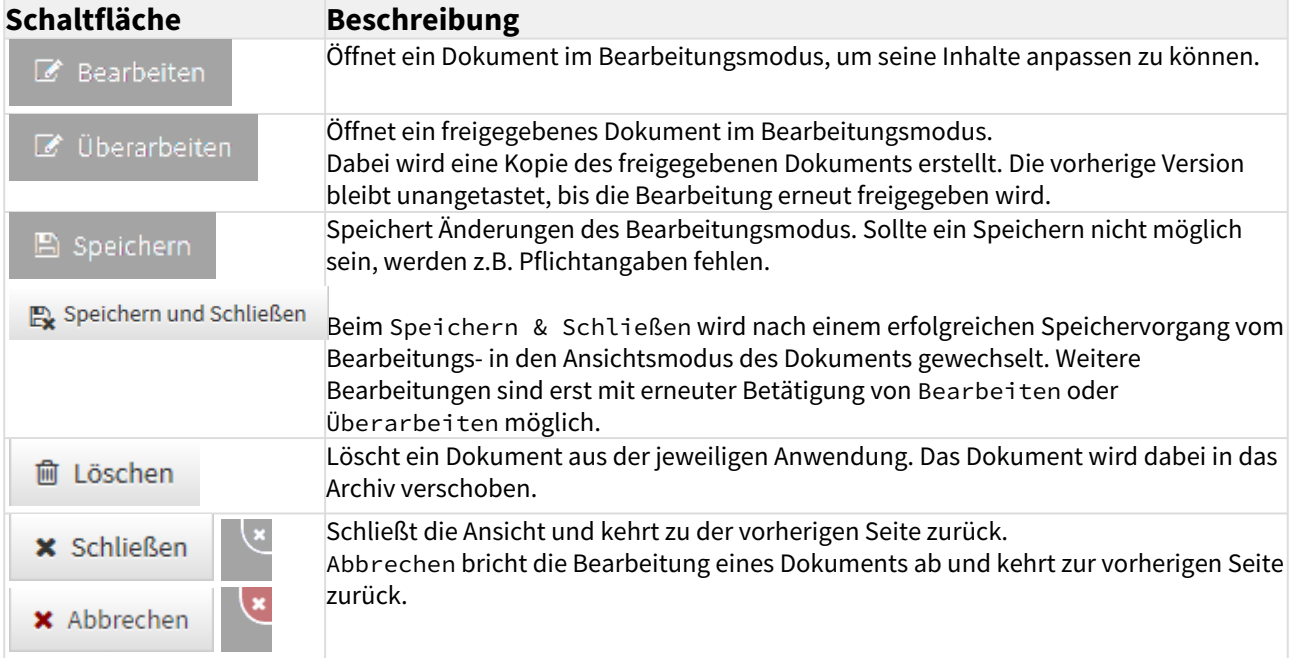

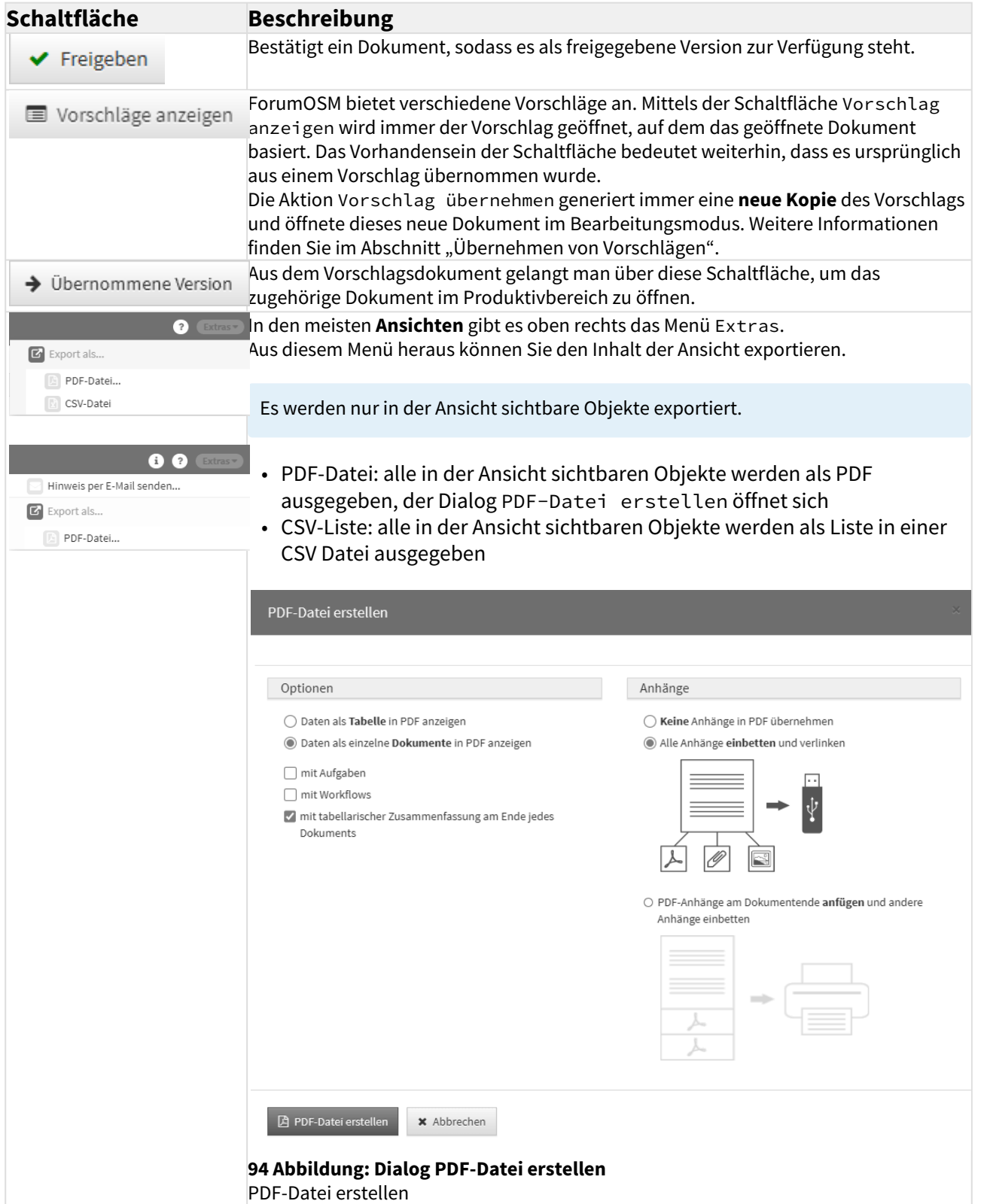

• Optionen - Daten als **Tabelle** in PDF anzeigen: alle in der Ansicht sichtbaren Objekte werden als Liste im PDF ausgegeben

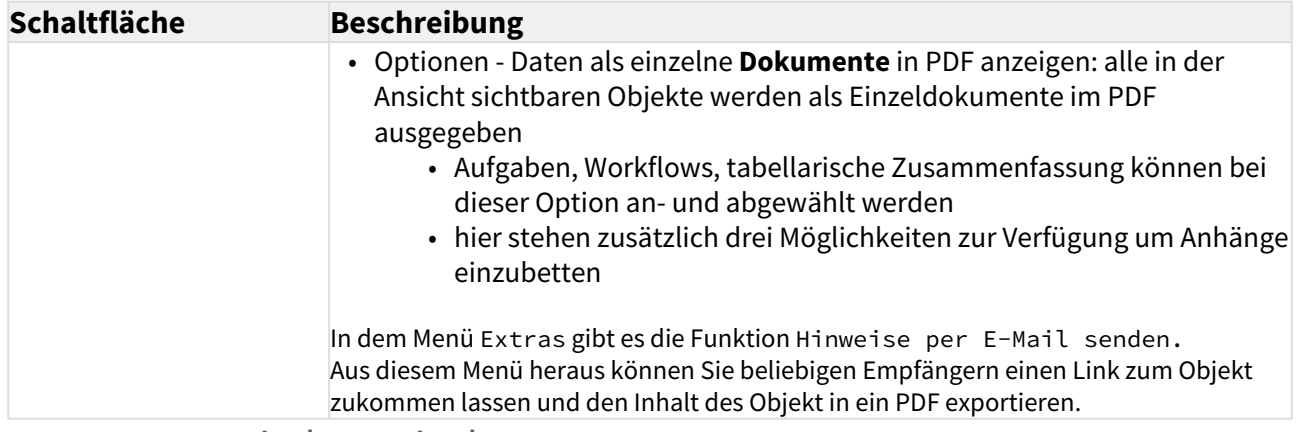

# 3.7 Umgang mit der Freigabe

In den Anwendungen der Forum**Suite** wird

zwischen **freigegebenen** und nicht freigegebenen (bzw. "in Überarbeitung

befindlichen") Dokumenten unterschieden.

Bei den freigegebenen Dokumenten handelt es sich um Versionen, welche als "geprüft" oder "verabschiedet" gelten.

# 3.7.1 Einstellung Freigabe

In den Einstellungen können nun einzelne Bereiche für das Erstellen von Workflows sowie die Wiedervorlage bei Freigabe mit automatisch generierter Aufgabe aktiviert bzw. deaktiviert werden. Durch Einfachklick ist eine Bearbeitung möglich. Einzelne Bereiche kann man über das X vor dem jeweiligen Bereich entfernen, alle gewählten Bereiche lassen sich über das X **(2)** entfernen und ein Hinzufügen der Bereiche ist über die Dropdown Liste **(1)**

möglich. Die Bearbeitung kann durch den  $\vee$  bestätigt bzw. durch  $\searrow$  gelöscht werden.

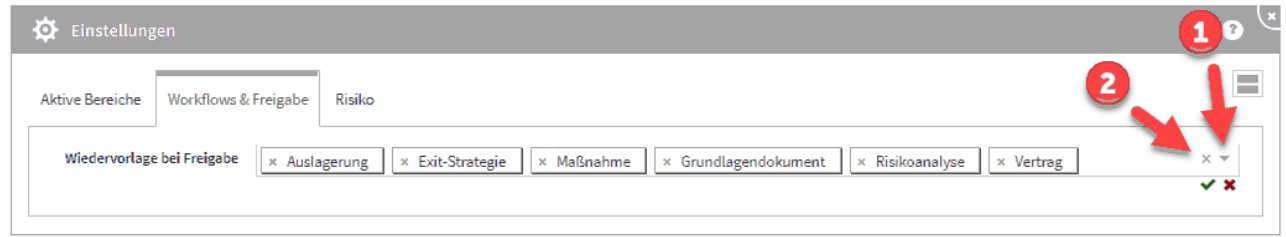

### **95 Abbildung: Einstellung der Worksflows und Freigaben**

Wählen Sie die Wiedervorlage mit automatisch generierter Aufgabe in den Einstellungen ab, ist in den betreffenden Objekten nur eine einfache Freigabe möglich.

### Erkennungsmerkmale

Freigegebene Dokumente sind deutlich von den in Überarbeitung befindlichen Versionen zu unterscheiden. Innerhalb der Listenansichten werden dem Bearbeiter freigegebene Dokumente mit einem **grünen Häkchen** gekennzeichnet angezeigt.

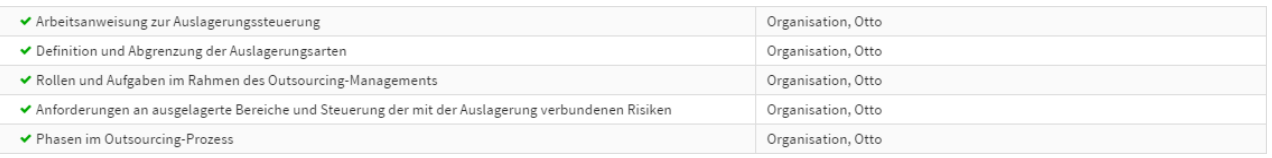

### **96 Abbildung: Freigegebene Dokumente in der Listenansicht Dienstleister**

Der Freigabestatus eines Objektes wird deutlich sichtbar in einer eigenen **Statusleiste(1)** unterhalb der Titelseite angezeigt. Zusätzlich wird Ihnen bei freigegebenen Dokumenten die Schaltfläche Überarbeiten**(2)** angeboten, die das erneute Bearbeiten des Dokuments ermöglicht.

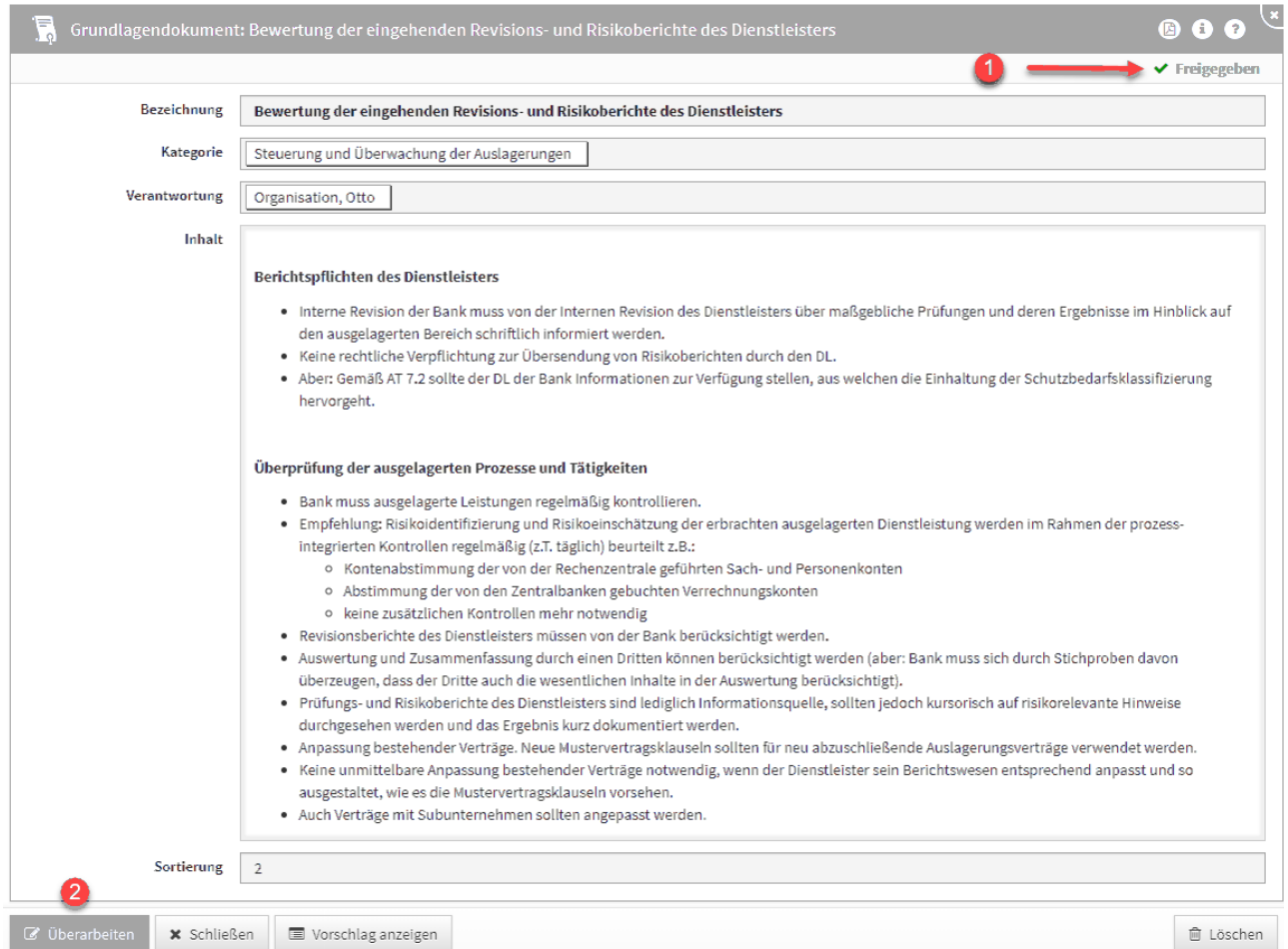

# **97 Abbildung: Anzeige Freigabestatus**

# 3.7.2 Freigabe und Wiedervorlage

Nachdem ein Dokument angelegt und bearbeitet wurde, kann es freigegeben werden. Dazu nutzen Sie bitte die angebotene Schaltfläche Freigeben.

Beachten Sie bitte, dass für einige Dokumentarten, wie z.B. Mitarbeiter und Anhänge keine explizite Freigabe vorgesehen ist.

# ← Freigeben

### 98 Abbildung: Schaltfläche "Freigeben"

Bei der Freigabe wird zwischen Objekten mit **einfacher Freigabe** und Objekten unterschieden, für die automatisch eine **Wiedervorlage** erstellt wird.

### Einfache Freigabe

Bei der einfachen Freigabe erfolgt nur eine Rückfrage, ob das betroffene Objekt jetzt freigegeben werden soll.

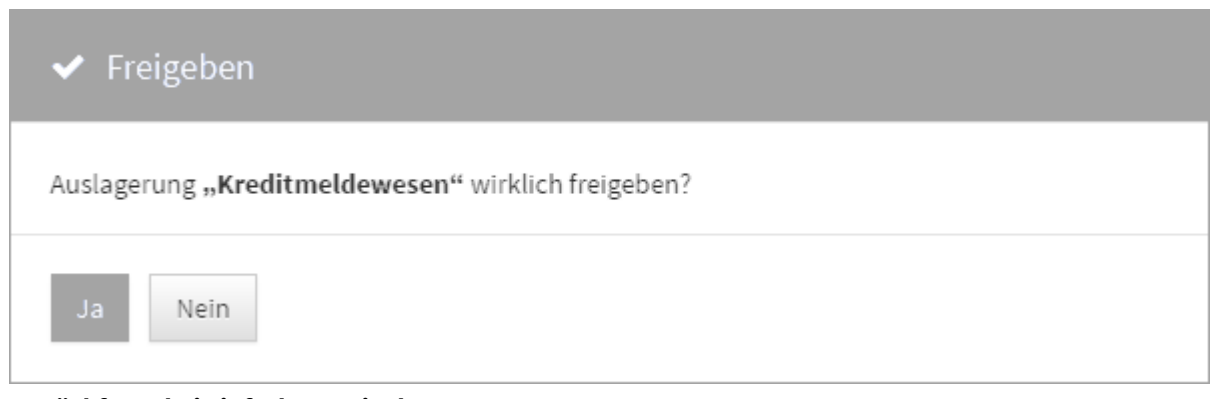

**99 Rückfrage bei einfacher Freigabe**

Wird ein Objekt freigegeben, wird die betreffende Ansicht automatisch geschlossen.

### Freigabe mit Wiedervorlage

Bei der Freigabe mit Wiedervorlage öffnet sich automatisch ein Dialog zur Eingabe eines Bearbeiters**(1)** und des Wiedervorlagedatums**(2)**, d.h. der Fälligkeit der Aufgabe. Diese automatisch generierte Aufgabe dient der regelmäßigen Überprüfung des Dokumentes. Eine Beschreibung der Aufgabe kann vor der Freigabe hinterlegt werden**(3)**. Mit der Schaltfläche Freigeben**(4)** kann das Dokument freigegeben werden. Der Nutzer kann bei einer Freigabe die automatische Generierung einer Wiedervorlage über die Schaltfläche Ohne Wiedervorlage freigeben**(5)** überspringen. Mit der Schaltfläche Abbrechen**(6)** kann die Freigabe abgebrochen werden.

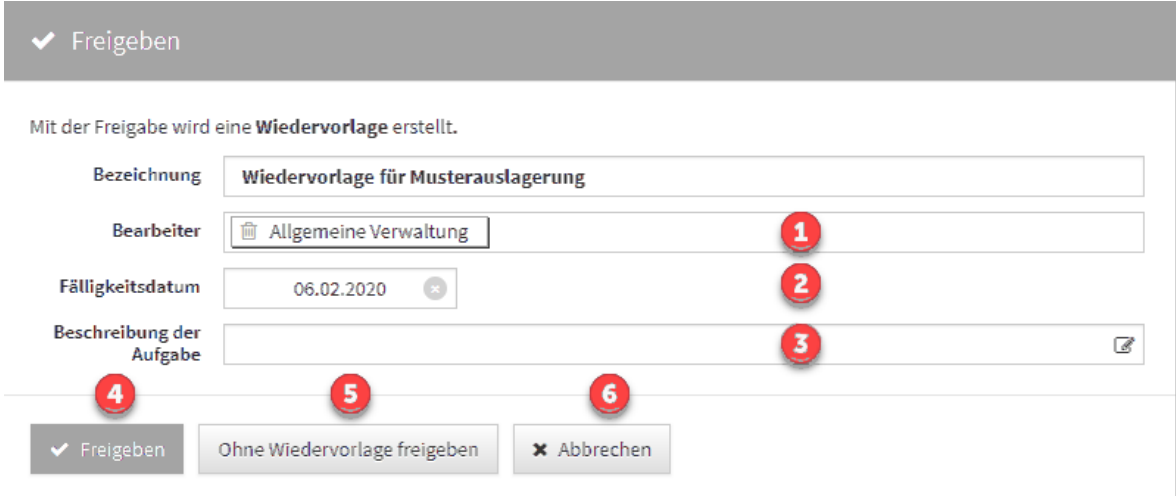

### **100 Abbildung: Dialog für Freigeben**

Bitte beachten Sie, dass Sie nach Bearbeitung der **Beschreibung der Aufgabe** Ihre Eingabe durch Drücken des kleinen Häkchens rechts oben im Richtext-Editor bestätigen.

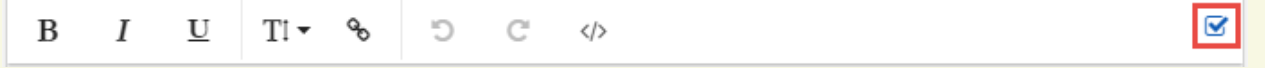

# 3.7.3 Überarbeiten freigegebener Dokumente

Freigegebene Dokumente können nicht direkt bearbeitet werden, daher wird Ihnen die Schaltfläche Überarbeiten angeboten. Beim Druck auf die Schaltfläche wird die Freigabe entfernt und das Dokument im Bearbeitungsmodus geöffnet.

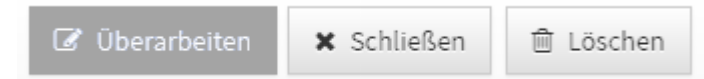

### **101 Abbildung: Spezielle Schaltfläche beim Überarbeiten von Freigaben**

Nicht gespeicherte Objekte (in Ansichten und Verknüpfungen sind diese kursiv dargestellt) "existieren" nur im aktuellen Browser-Fenster. Bei einem erneuten Laden der Seite gehen diese unwiderruflich verloren.

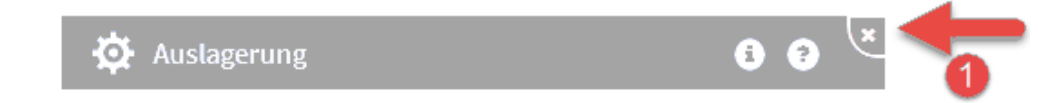

### **102 Abbildung: Abbrechen einer vorgenommen Anpassung**

**x** Abbrechen

Soll die freigegebene Version ebenfalls gelöscht werden, muss diese geöffnet und mittels Löschen aus der Anwendung entfernt werden.

Dokumente werden niemals im eigentlichen Sinne **gelöscht**, sondern immer **archiviert**.

Bei der **Überarbeitung** von Dokumenten kann die letzte freigegebene Version des Dokumentes angezeigt werden.

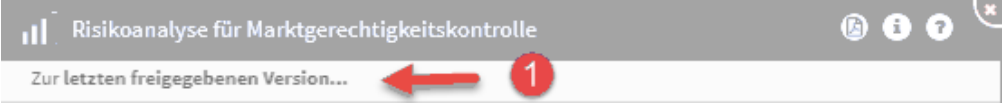

### 103 Abbildung: Ansicht "Zur letzten freigegebenen Version..."

Durch Klick auf die Schaltfläche Zur letzten freigegebenen Version ...**(1)** gelangen Sie in die Ansicht der letzten freigegeben Version mit dem Hinweis, dass sich dieses Dokument momentan in Bearbeitung befindet. Sie gelangen über die Schaltfläche Schließen zurück in den Bearbeitungsmodus.

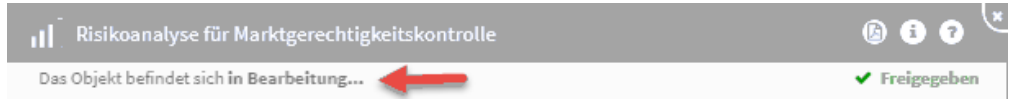

# **104 Abbildung: Ansicht letzte freigegebenen Version**

# 3.7.4 Wiedervorlage mit Freigabe - die automatische angelegte Aufgabe

Wird ein Objekt Freigegeben, wird im Dialog der Hinweis *Der Status der Wiedervorlage wird automatisch gesetzt*  angezeigt. Dieser Hinweis sagt uns, dass der Status in der automatisch angelegten Aufgabe zur Wiedervorlage auf **offen** gesetzt wird.

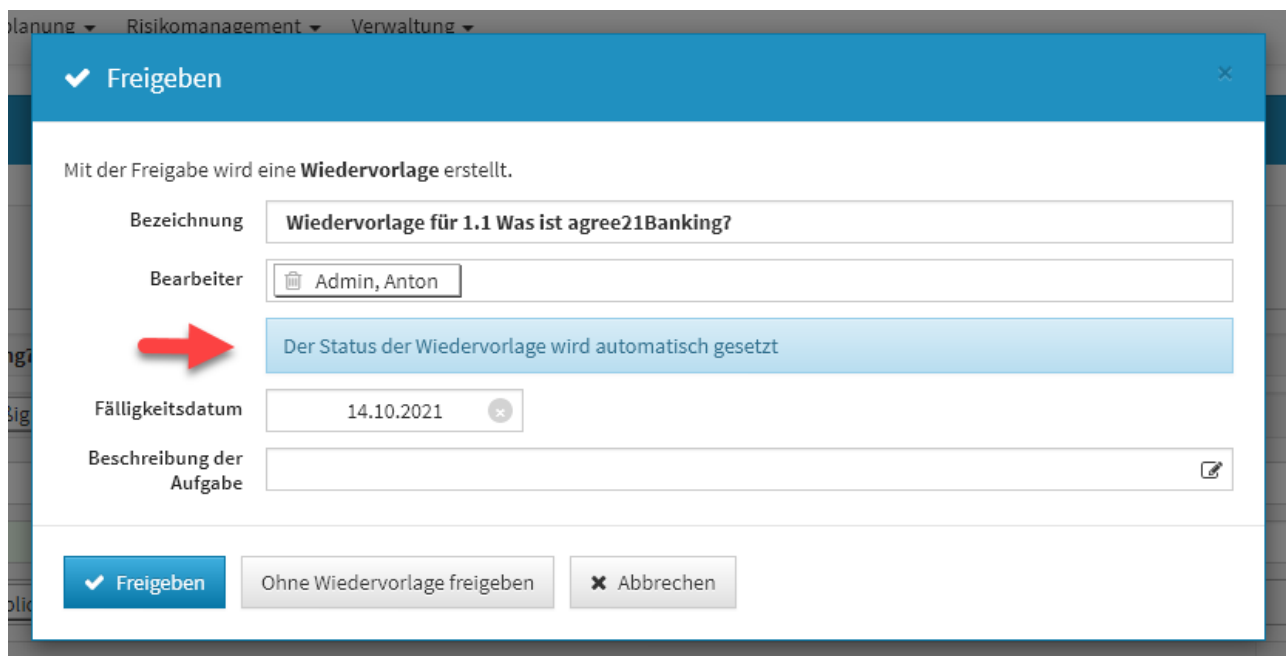

### **105 Abbildung: Hinweis beim Freigeben am Beispiel in ForumNSR**

Ist ein Objekt in der Forum**Suite** mit Wiedervorlage freigegeben, kann der Status der automatisch angelegten Aufgabe nur durch eine Überarbeitung des freigegebenen Objektes geändert werden.

Der Status einer automatischen angelegten Aufgabe durch Wiedervorlage kann nur durch erneutes Bearbeiten des freigegebenen Objektes geändert werden.

Über die Schaltfläche Bearbeiten können nur der Bearbeiter, das Fälligkeitsdatum sowie die Beschreibung der Aufgabe geändert werden.

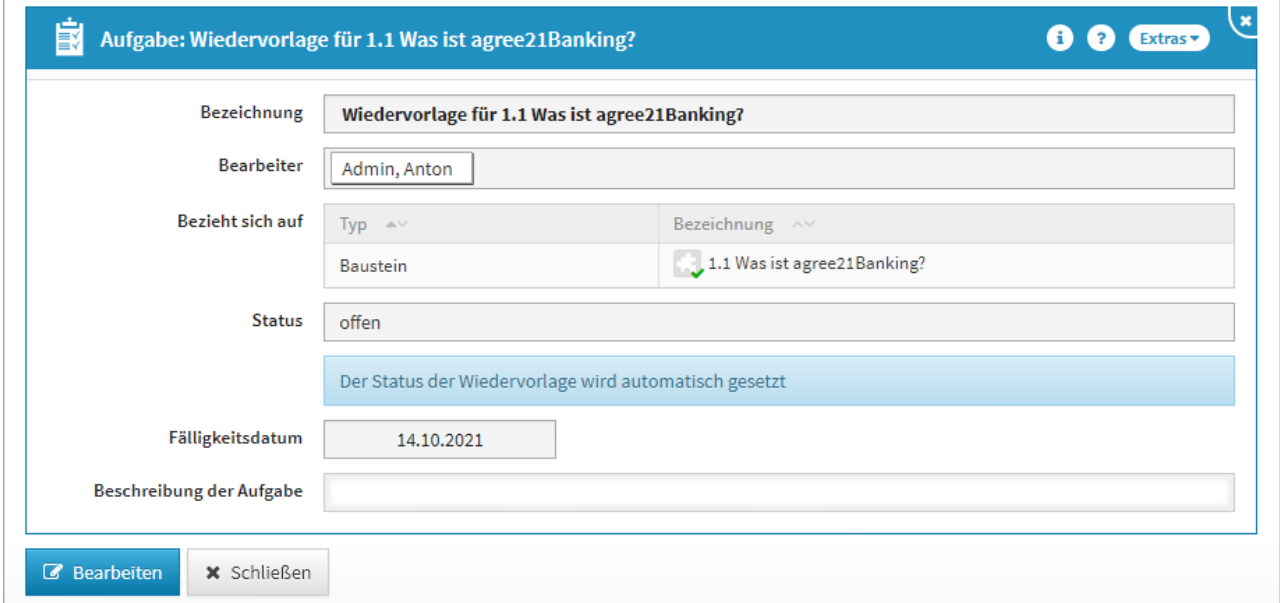

**106 Abbildung: Ansicht einer automatisch angelegten Aufgabe in ForumNSR**

Wird ein freigegebenes Objekt mit Wiedervorlage überarbeitet und erneut durch Wiedervorlage ohne Freigabe freigegeben, wird die automatisch angelegte Aufgabe in den Status erledigt gesetzt.

# 3.8 Umgang mit Aufgaben und Anhängen

In den Anwendungen der Forum**Suite** können so gut wie jedem Dokument

Aufgaben und Anhänge zugeordnet werden.

Dazu findet sich unter den Informationen des Dokuments immer ein separater Abschnitt, wie in der folgenden Abbildung gezeigt.

In ihm sind die offenen Aufgaben, welche das Dokument betreffen, angegeben.

Ebenso finden sich hier die Anhänge.

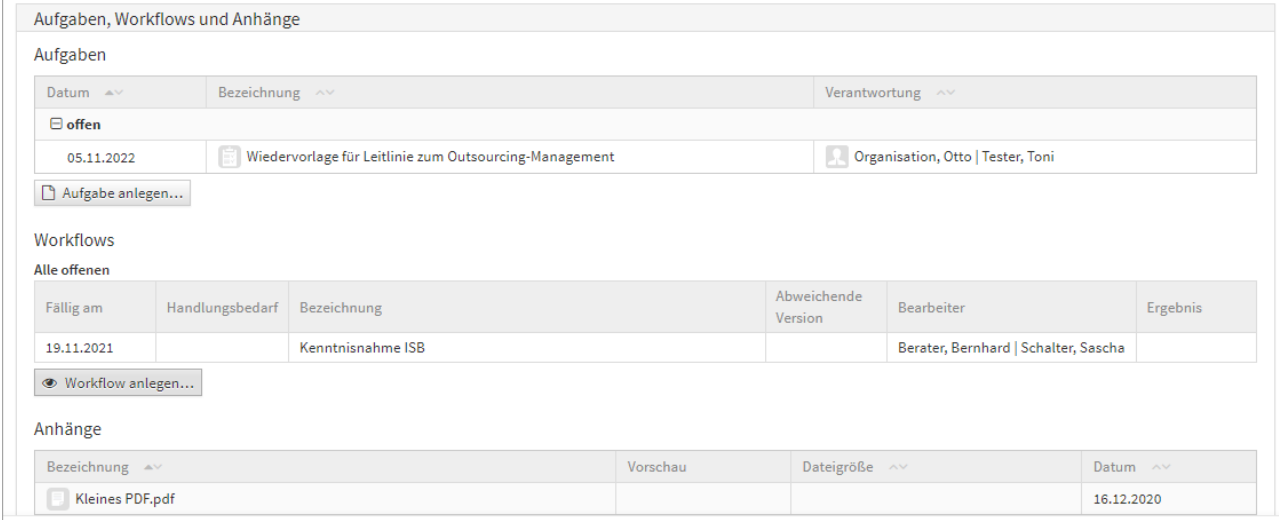

# **107 Abbildung: Listung von Aufgaben und Anhängen in Dokumenten** 3.8.1 Aufgaben

Wenn eine **neue** Aufgabe anlegt wird und **vor dem ersten Speichern** mit einer Verantwortung verknüpft, in welcher sich Mitarbeiter oder Organisationen mit Mailadresse bzw. Notes-Adresse befinden, dann erscheint beim Speichern dieser Dialog:

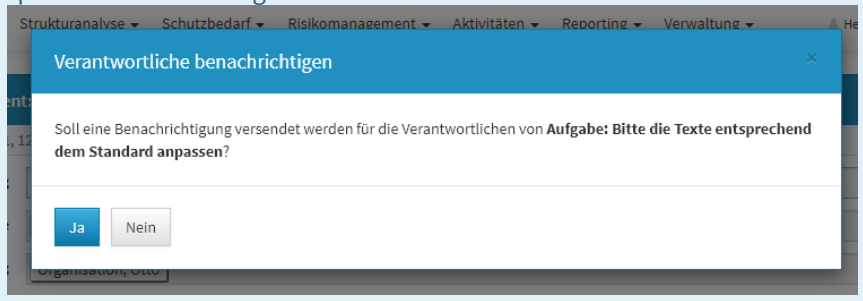

Wird dieser Dialog mit Nein bestätigt, erfolgt **kein** sofortiger Versand einer Benachrichtigung an den Verantwortung, sondern es erfolgt erst die Benachrichtigung zur Fälligkeit - abzüglich der in der Konfiguration eingestellten Vorlaufs- und Ausführungszeit.

Es gibt zwei Arten von Aufgaben. Zum einen werden in vielen Bereichen automatisch Aufgaben bei der Freigabe von Dokumenten generiert. Zum anderen gibt es manuell angelegten Aufgaben.

Wiedervorlagen sind spezielle Aufgaben mit dem Merkmal, dass sie bei der Freigabe eines Dokuments automatisch generiert werden.

### Anlegen von Aufgaben

Neue, manuell angelegte Aufgaben lassen sich nur direkt über die Detailansicht des Dokuments erstellen. Dies ist in der Detailansicht sowie im Bearbeitungsmodus über die Schaltfläche Neue Aufgabe möglich. Die angelegte Aufgabe bezieht sich dabei immer auf das Dokument, aus dem sie angelegt wurde.

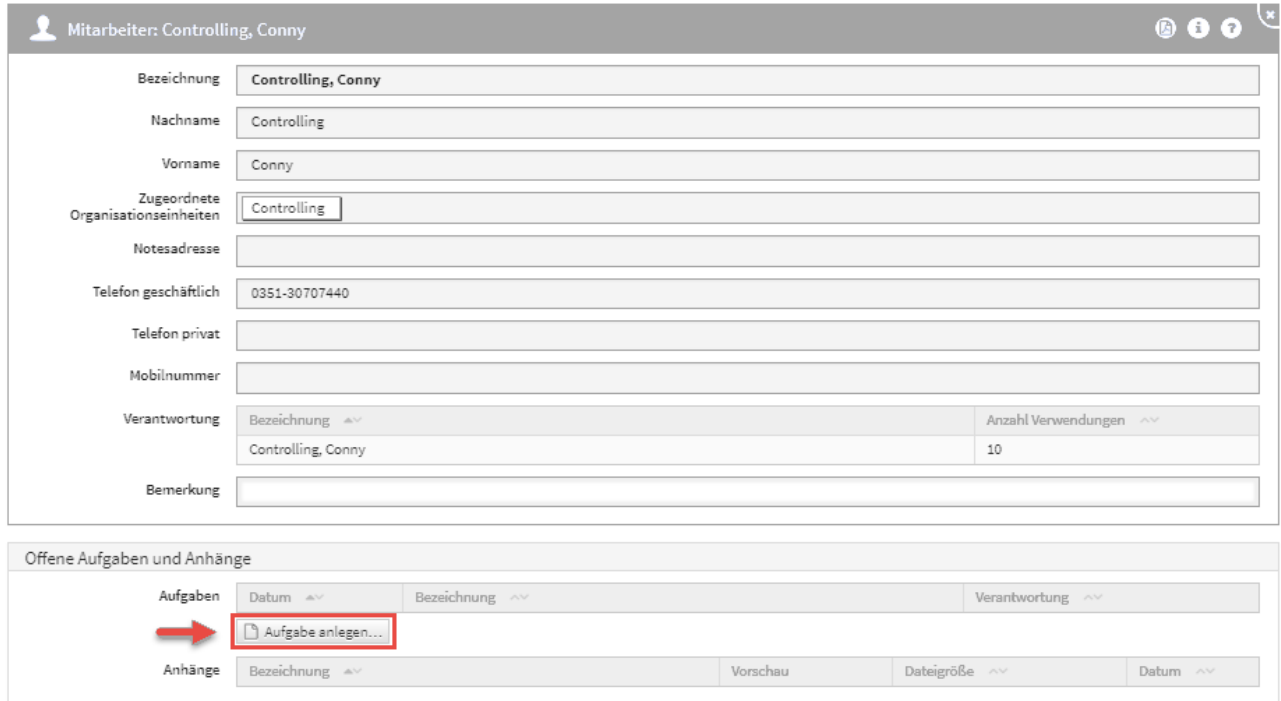

### **108 Abbildung: Anlegen einer Aufgabe an Mitarbeiterin**

Aufgaben, die unter einem Mitarbeiter gelistet werden, beziehen sich auf diesen Mitarbeiter. Die offenen Aufgaben, welche der Mitarbeiter zu bearbeiten hat, kann er im Reiter **Verwaltung** > **Meine Aufgaben** einsehen.

Im **Aufgabencockpit** können über die Ansicht **Alle offenen Aufgaben** auch die von anderen Mitarbeitern noch zu bearbeitenden offenen Aufgaben und Wiedervorlagen nachvollzogen werden.

Eine Aufgabe findet sich in der Ansicht **Offene Aufgaben**, solange ihr Status "offen" oder "in Arbeit" lautet. Erledigte Aufgaben müssen folglich den Status "erledigt" aufweisen.

Beim Anlegen einer Aufgabe wird der Bezug der Aufgabe vorbelegt**(1) .** Die standardmäßige Voreinstellung im Status ist "offen"<sup>(2)</sup>.

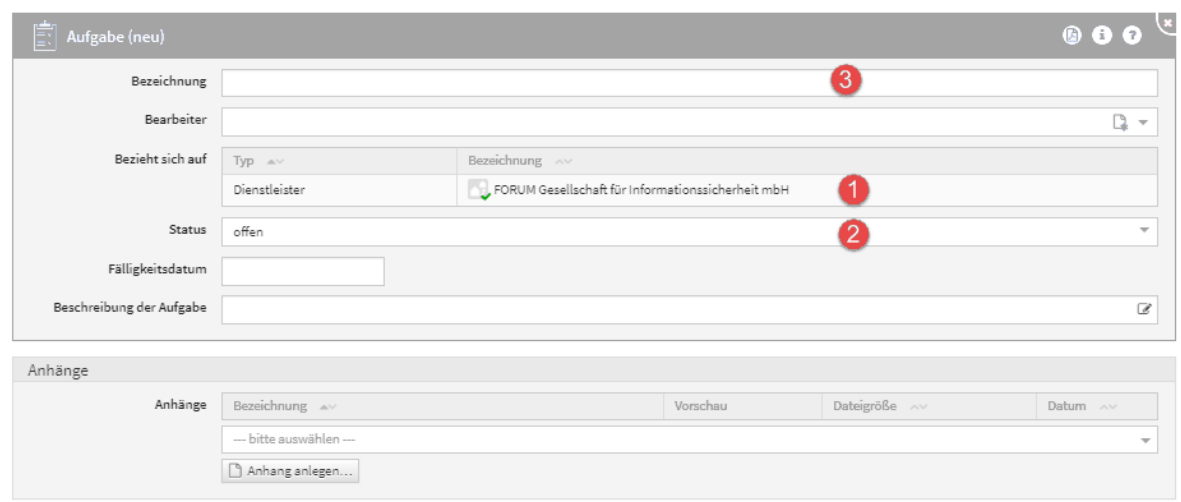

### **109 Abbildung: Anlegen einer Aufgabe**

Bitte geben Sie eine aussagekräftige Bezeichnung**(3)** für das Formular an, um die weitere Bearbeitung bzw. das Auffinden des Dokuments zu erleichtern.

### Automatisch angelegte Aufgaben

Zu einigen freigegebenen Dokumenten existiert genau eine offene Wiedervorlage-Aufgabe, die automatisch bei der Freigabe generiert wird. Wird ein solches Dokument überarbeitet und erneut freigegeben, so wird eine neue Version der ursprünglichen Aufgabe erstellt und der Status auf "offen" gesetzt.

Dabei wird das Datum entsprechend des Wiedervorlageintervalls (12 Monate) ebenso neu berechnet.

### Entfernen von Aufgaben

Im Bearbeiten-Modus können hinzugefügte Aufgaben über die Schaltfläche Löschen**(1)** entfernt werden.

Nur Administratoren können automatisch generierte Wiedervorlage-Aufgaben löschen. Manuell angelegte Aufgaben können von den verantwortlichen Mitarbeitern mindestens mit dem Recht **Leser mit Verantwortung** gelöscht werden.

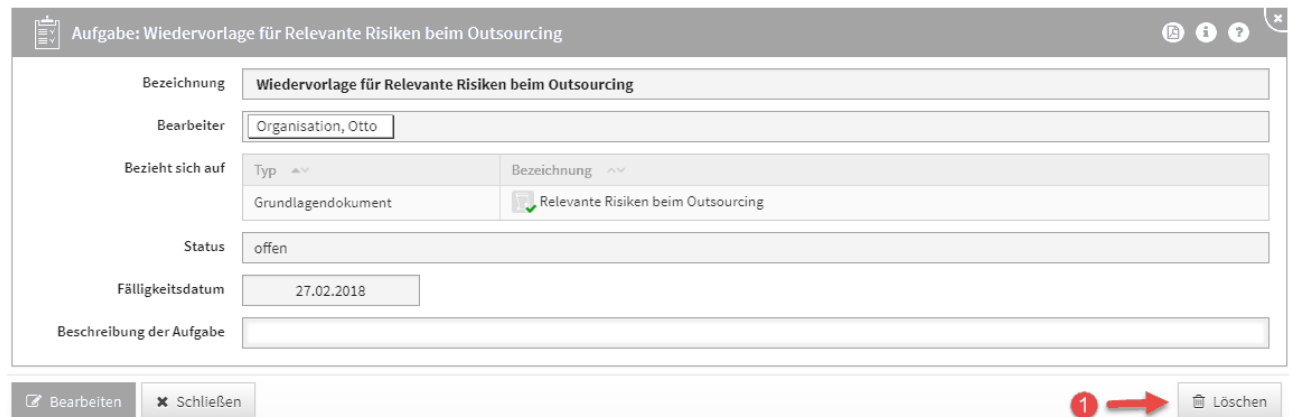

### **110 Abbildung: Entfernen von Aufgaben**

# 3.8.2 Anhänge

### Hinzufügen von Anhängen

Die Anhänge lassen sich, anders als die Aufgaben, auf zwei Wegen zur Anwendung hinzufügen. Einerseits kann der Anhang direkt zu einem Dokument hinzugefügt werden. Das entsprechende Dokument muss dazu im Bearbeitungsmodus geöffnet werden. Im unteren Abschnitt haben Sie die Wahl einen neuen Anhang zu erstellen, indem Sie eine Anhang anlegen**(1)** wählen.

Alternativ können Sie dem Dokument über das Dropdown-Menü**(2)** einen vorhandenen Anhang zuordnen. Das bietet den Vorteil, dass leicht Änderungen an der verknüpften Datei gepflegt und somit Inkonsistenzen vermieden werden können.

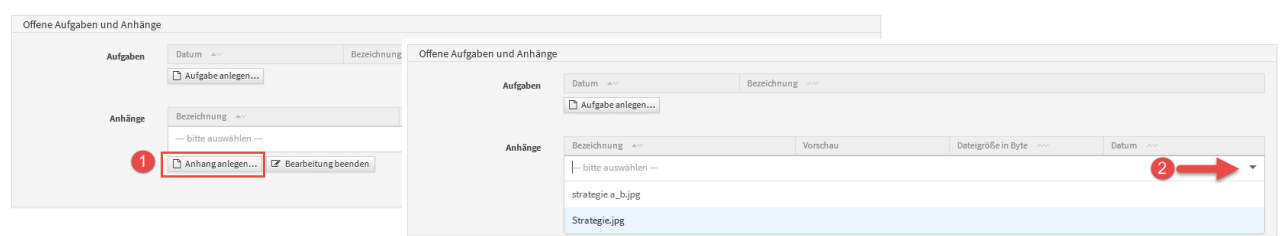

### **111 Abbildung: Bearbeitungssicht ermöglicht Anhänge hinzuzufügen**

Es besteht die Möglichkeit über die Ansicht **Anhänge** im Bereich **Verwaltung** Anhänge anzulegen, um diese zu einem späteren Zeitpunkt mit Dokumenten zu verknüpfen.

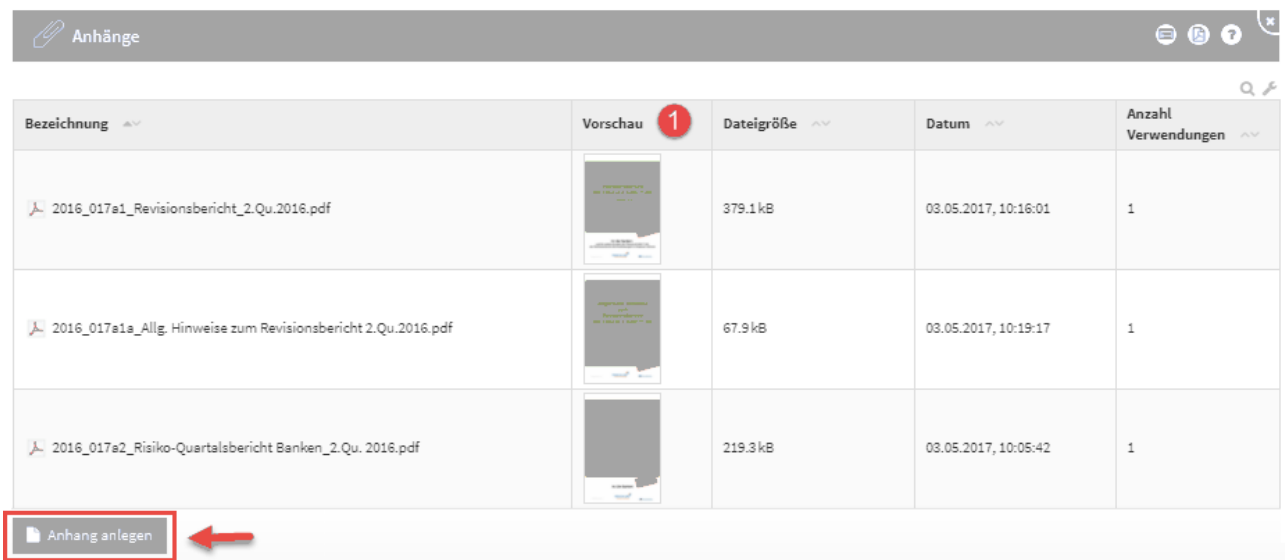

### **112 Abbildung: Ansicht Anhänge**

Für Bilder und PDF-Dateien, die als Anhänge hinzugefügt werden, erstellt die Anwendung automatisch Vorschaubilder**(1)**, die in den entsprechenden Ansichten dargestellt werden. Für **verschlüsselte** oder **kennwortgeschützte** PDF-Dateien können keine Vorschaubilder erstellt werden.

### Ersetzen bzw. Aktualisieren von Anhängen

Sie können den Inhalt eines vorhandenen Anhangs ersetzen bzw. aktualisieren, indem Sie den Anhang im Bearbeiten-Modus öffnen und die neue Datei über die Schaltfläche Datei hochladen**(1)** oder per Drag-and-Drop**(2)** einfügen und speichern.

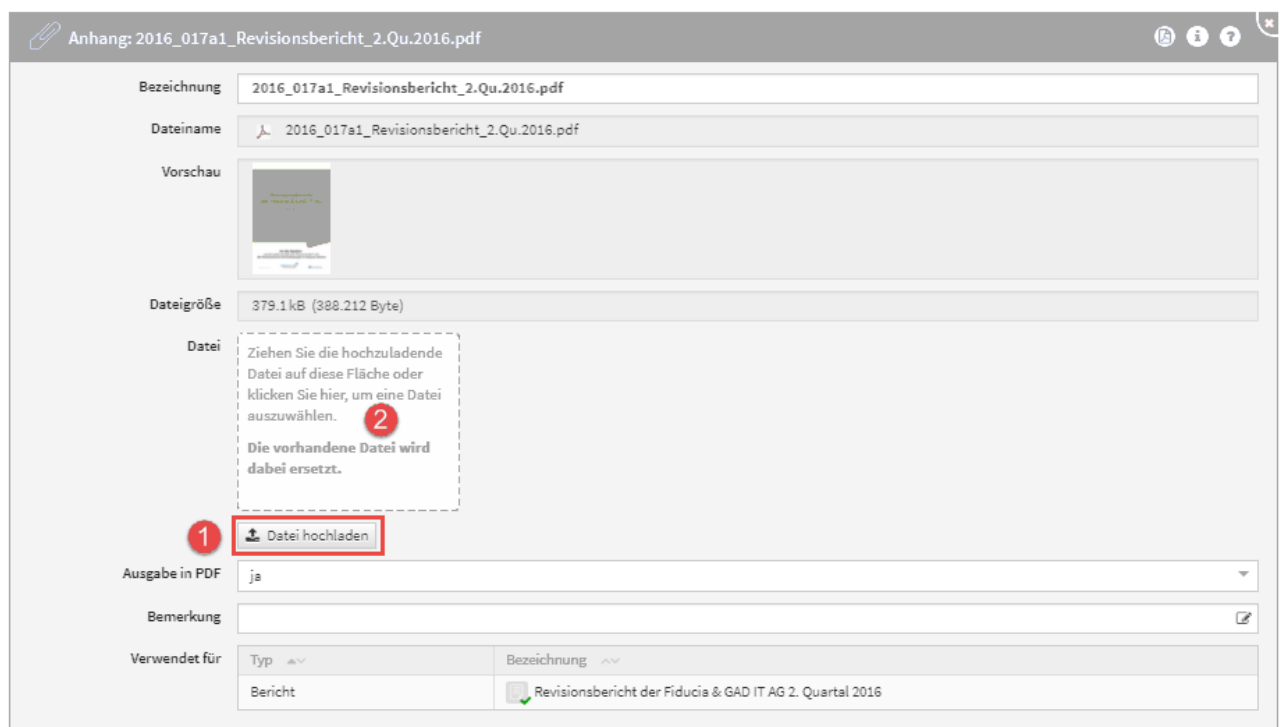

### **113 Abbildung: Ersetzen bzw. Aktualisieren von Anhängen**

Durch den Austausch des Anhanges wird der Anhang in allen betreffenden Objekten, welche unter Verwendet für aufgelistet sind, aktualisiert.

# Entfernen von Anhängen

Im Bearbeiten-Modus können hinzugefügte Anhänge über die Schaltfläche Auswahl bearbeiten**(1)** und per Klick auf den Mülleimer**(2)** entfernt werden.

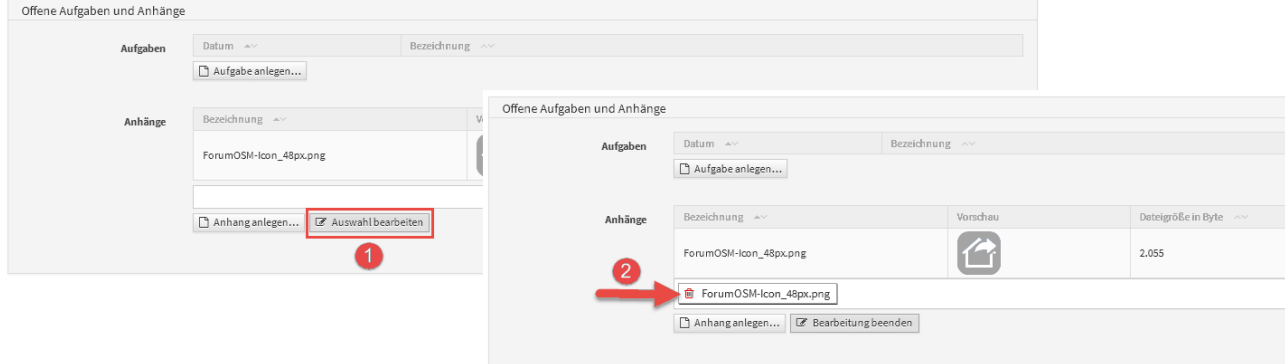

### **114 Abbildung: Entfernen von Anhängen**

Durch diese Aktion wird nur die **Verknüpfung** zwischen dem Anhang und dem aktiven Objekt gelöst, der Anhang selbst wird hierbei **nicht gelöscht** und steht weiterhin unter **Verwaltung > Anhänge** zur Verfügung.

Möchten Sie den Anhang selbst löschen, öffnen sie diesen und betätigen Sie die Schaltfläche Löschen unten rechts in der Maske.

### Ausschluss von der Druckversion für Anhänge

Unter **Anhang** kann Mit Hilfe der Option Ausgabe in PDF bestimmt werden, ob das jeweilige Objekt und deren Inhalt bei der PDF-Ausgabe (Druckversion) berücksichtigt werden soll oder nicht.

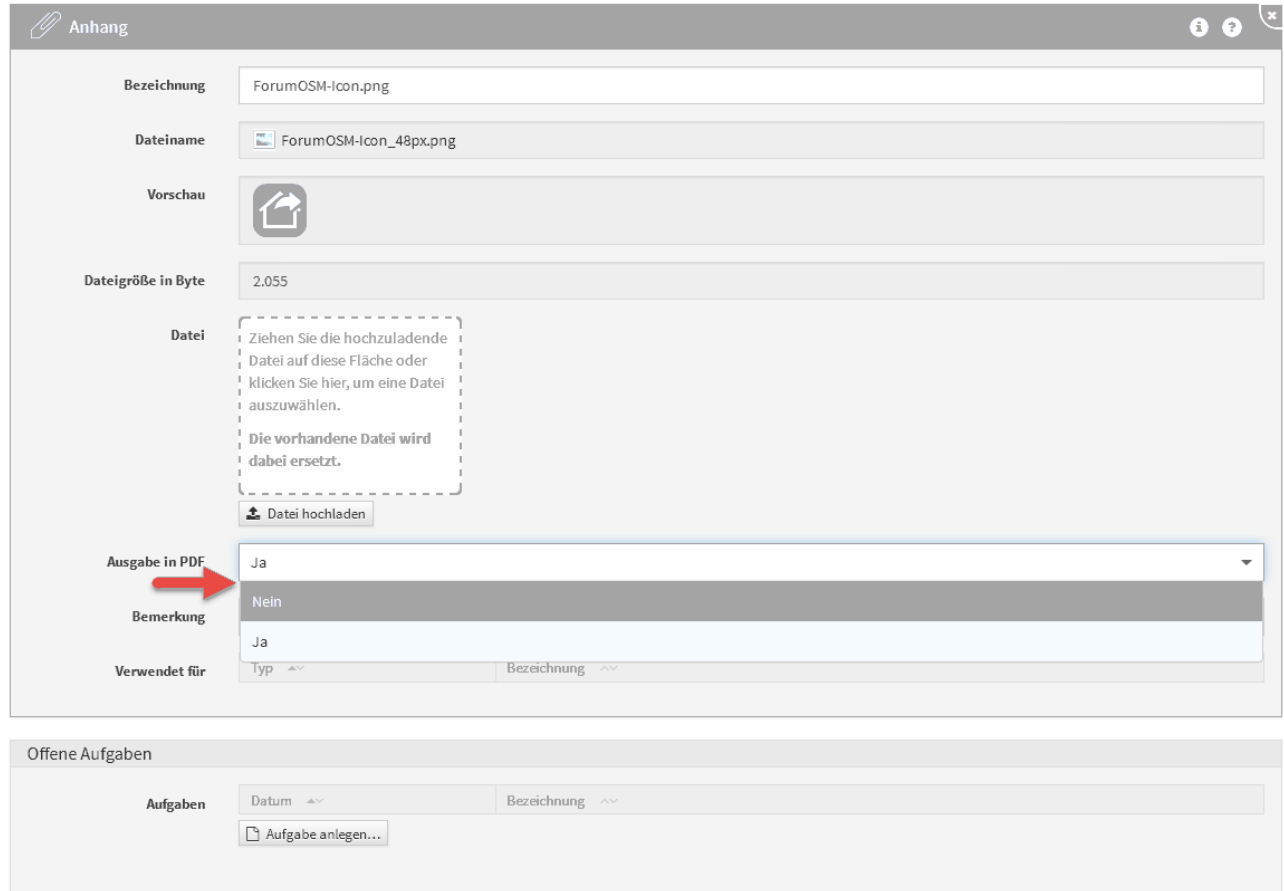

### **115 Abbildung: Ausschluss von der Druckversion für Anhänge und Kontakte**

Die Option **Ausgabe in PDF** ist standardmäßig **aktiv**. Beachten Sie, dass **verschlüsselte** oder **kennwortgeschützte** PDF-Dateien auch bei aktiver Option nicht in der PDF-Ausgabe berücksichtigt werden können.

# 3.9 Umgang mit Benachrichtigungen

Um eine zusätzliche Planungssicherheit zu ermöglichen, kann für offene Aufgaben und Workflows ein Vorlauf für die Erinnerungen konfiguriert werden. Ebenso kann aus fast jedem Dokument ein Hinweis per E-Mail versendet werden.

Die nachfolgende Tabelle gibt einen Überblick der verfügbaren Benachrichtigungsparameter.
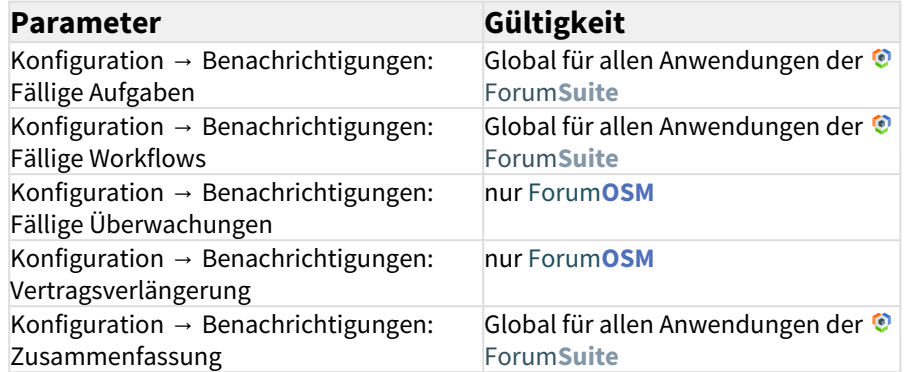

Wenn eine **neue** Aufgabe anlegt wird und **vor dem ersten Speichern** mit einer Verantwortung verknüpft, in welcher sich Mitarbeiter oder Organisationen mit Mailadresse bzw. Notes-Adresse befinden, dann erscheint beim Speichern dieser Dialog:

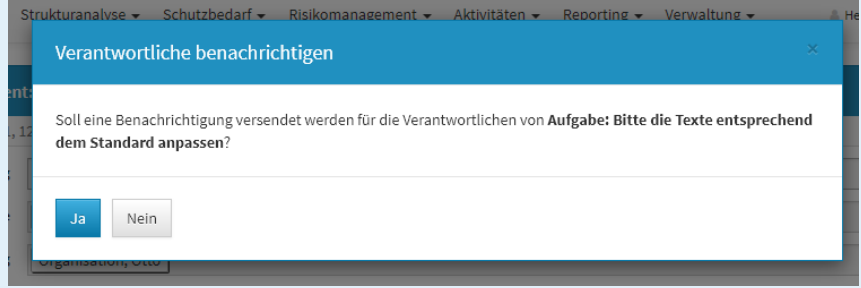

Wird dieser Dialog mit Nein bestätigt, erfolgt **kein** sofortiger Versand einer Benachrichtigung an den Verantwortung, sondern es erfolgt erst die Benachrichtigung zur Fälligkeit - abzüglich der in der Konfiguration eingestellten Vorlaufs- und Ausführungszeit.

Wird ein Workflow angefordert, erfolgt ein sofortiger Versand einer Benachrichtigung an den Ersteller, den Bearbeiter und den Beobachter, zusätzlich erfolgt die Benachrichtigung zur Fälligkeit abzüglich der in der Konfiguration eingestellten Vorlaufs- und Ausführungszeit.

# 3.9.1 Konfiguration der Benachrichtigungen in der Anwendung für Aufgaben und **Workflows**

- 1. In konfigurierbaren Intervallen oder zu konfigurierbaren Stichtagen können Benachrichtigungen verschickt werden, die Nutzer über ihre fällig werdenden Aufgaben und Workflows informieren. Die Vorlaufzeit zur Fälligkeit kann ebenfalls konfiguriert werden (z.B: Aufgaben oder Workflows, die in X Tagen fällig werden).
- 2. Alle fälligen Aufgaben und Workflows können pro Anwendung an einen konfigurierbaren Anwendungsverantwortlichen versendet werden, in denen alle fälligen Aufgaben der jeweiligen Applikationen zusammenfassend aufgelistet werden.
- 3. Die Benachrichtigung an einzelne Verantwortliche ist konfigurierbar gestaltet, d.h. es besteht die Möglichkeit, **nur** eine Zusammenfassung an verschiedene Empfänger zu versenden.

Mögliche Konfigurationswerte sind Aktivierung/Deaktivierung von Aufgaben**(1) ,** Aktivierung/Deaktivierung von Workflows **(2)** , Turnus **(3)**, Empfänger für Zusammenfassungen **(4)**, Unterdrückung von Benachrichtigungen an Verantwortliche **(5)** und Anlesetext **(6)** .

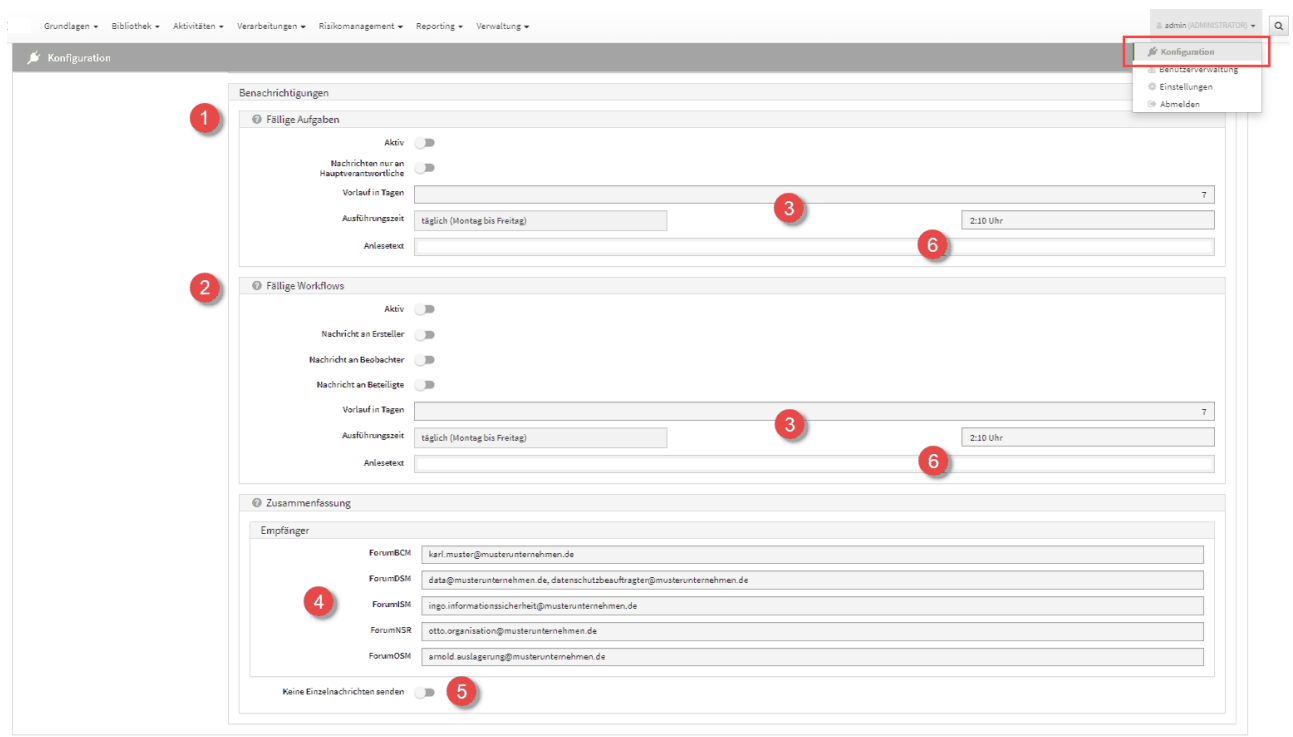

#### **116 Abbildung: Konfiguration Mailing**

Ist **Keine Einzelnachrichten senden** *(5)* aktiviert, werden Informationen zu Workflows und Aufgaben **nur** an die jeweiligen Empfänger **(4)** der Zusammenfassungen gesendet.

Bitte beachten Sie, dass die zeitgesteuerte Verarbeitung von Aufgaben in der Konfiguration des **Frontends** aktiviert sein muss, um Benachrichtigungen zu erhalten.

Die Konfigurationen der Benachrichtigungen stehen für einige Objekte innerhalb der <sup>O</sup>ForumSuite, in allen Anwendungen zur Verfügung.

Die nachfolgende Tabelle gibt einen Überblick über die verfügbaren Benachrichtigungsoptionen.

3.9.2 Konfiguration des Frontends für die zeitgesteuerte Verarbeitung von Aufgaben

#### **Voraussetzungen für die Aktivierung:**

Die Funktionalität zur zeitgesteuerten Verarbeitung von Aufgaben (u.a. Benachrichtigung per E-Mail), muss mittels eines **IBM Notes Clients** durch Anpassung des Konfigurationsdokuments in der Frontend-Datenbank **aktiviert(1)** werden.

Die Hinterlegung der **Adresse des Frontends(2)** ist für die Aktivierung zwingend erforderlich.

Für den Zugriff muss ein **technischer Benutzer** mit einem zugehörigen HTTP-Passwort**(4)** hinterlegt werden. Der Benutzer benötigt nur das Recht öffentliche Dokumente lesen in der Zugriffskontrollliste der **Backend-Datenbank**. Es sind keine weiteren Rechte erforderlich. Die hinterlegten Zugangsdaten werden technisch über ein **Leserfeld** (Datenbankrolle **[ADMIN]** in der Frontend-Datenbank) vor unberechtigtem Zugriff geschützt.

Zur Anpassung der Konfiguration der **Frontend-Datenbank** muss diese durch einen Administrator im IBM Notes Client geöffnet werden.

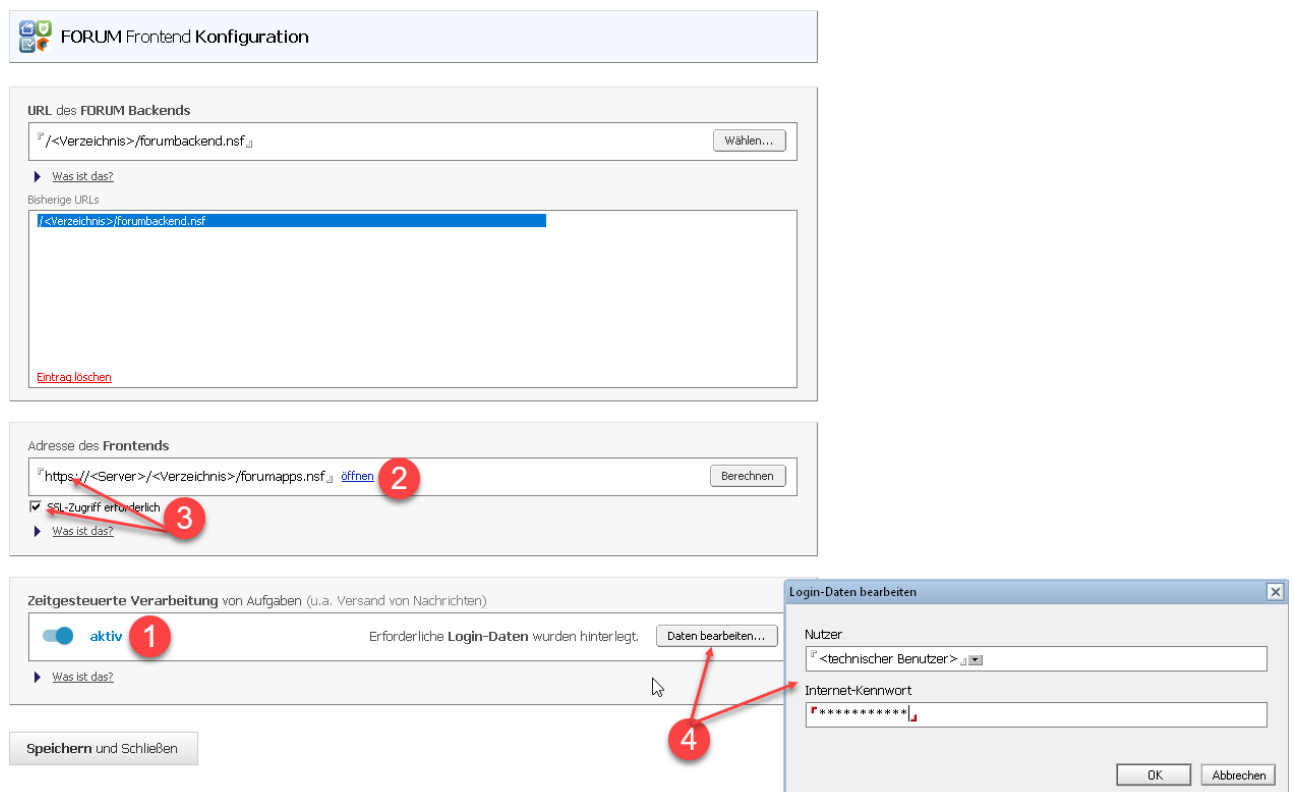

#### **117 Abbildung: Anpassung Konfiguration - Aktivierung Mailing**

Treten bei der zeitgesteuerten Verarbeitung **Probleme oder Fehler** auf, so werden diese direkt im Konfigurationsdokument unterhalb der Schaltfläche zur Aktivierung protokolliert. Nach der einmaligen Aktivierung der zeitgesteuerten Aktivitäten kann die Benachrichtigungsfunktion individuell über die Konfigurationsseiten der aktiven Anwendungen im Browser angepasst werden.

**ACHTUNG:** Bei aktiviertem **SSL-Zugriff(3)** (verschlüsselte HTTPS-Verbindung) auf den Domino Server funktioniert die Benachrichtigungsfunktion nur mit SSL-Zertifikaten, die von **authorisierten** 

**Zertifizierungstellen** ausgestellt wurden (z.B. Thawte, VeriSign oder Comodo**(5)**). Aus Sicherheitsgründen lässt die IBM JAVA Server Runtime im Standard keine selbsterstellten Zertifikate zu. Wurde die Verbindung mit einem selbsterstelltem Zertifikat (z.B. durch das Rechenzentrum bereitgestellt) abgesichert, muss das Zertifikat in den [Java Keystore des Dominoservers importiert](http://www-01.ibm.com/support/docview.wss?uid=swg21588966)<sup>7</sup> werden. Wenden Sie sich in diesem Fall bitte an die Kundenbetreuung Ihres Rechenzentrums.

<sup>7</sup> http://www-01.ibm.com/support/docview.wss?uid=swg21588966

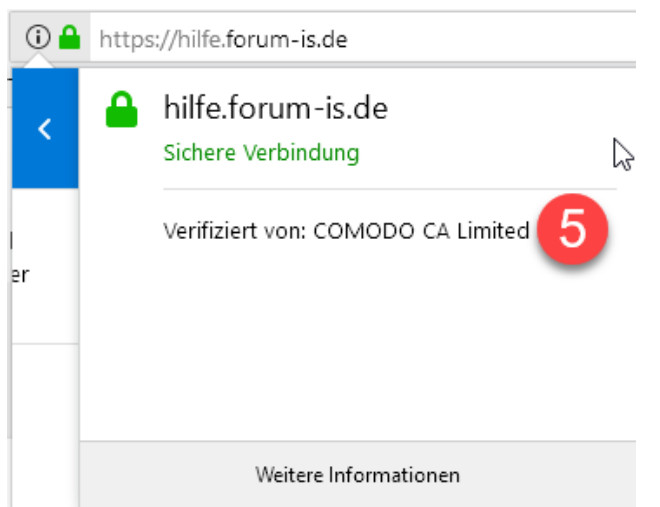

# **118 Gültiges SSL-Zertifikat beim Zugriff auf eine Webseite.**

# 3.9.3 Benachrichtigung - Ansicht in der E-Mail

Die Benachrichtigungen enthalten Fälligkeitsdaten und sind nach Themenbereichen strukturiert.

#### **ForumOSM**

In Ihrer Verantwortung liegen 9 SLAs, für die innerhalb der nächsten 7 Tage eine Überwachung fällig wird oder es schon ist. Eine Übersicht aller SLAs erhalten Sie im SLA-Monitoring.

Leistungsschein: Wartung der Netzwerkkomponenten

- 29.11.2018: Tagleiche Verarbeitung des Belegmaterials
- $\bullet$ 11.01.2019: Einhaltung der Archivierungsfristen
- 11.01.2019: Austausch von Geräten und Systemen  $\bullet$
- 11.01.2019: Einhaltung der Leistungskennzahlen (key performance indicators KPI)
- 11.01.2019: Regelmäßige Übersendung von Informationen ٠

Vertrag: Archivierung von Produktinformationen (Verlinkung auf Vertragsdatenbank)

05.01.2019: Einhaltung der BDSG- bzw. EU-DSGVO-Anforderungen (Auftragsdatenverarbeitung)

- $\bullet$ 07.01.2019: Verfügbarkeit
- $\bullet$ 09.01.2019: Einhaltung der Archivierungsfristen
- $\bullet$ 18.01.2019: Einhaltung der Belegverarbeitungszeiten

Sie sind als Empfänger der Aufgabenzusammenfassung für 1 Applikationen eingetragen.

Im Folgenden sehen Sie die offenen Aufgaben, die innerhalb der nächsten 7 Tage fällig werden oder es schon sind. Die verantwortlichen Nutzer werden gesondert über ihre fälligen Aufgaben informiert.

ForumOSM

Keine fälligen Aufgaben.

Sie sind als Empfänger der Zusammenfassung für ForumOSM eingetragen.

Für 9 SLAs wird innerhalb der nächsten 7 Tage eine Überwachung fällig oder ist es bereits. Eine Übersicht aller SLAs erhalten Sie im SLA-Monitoring.

Leistungsschein: Leistungsschwein

- 29.11.2018: Übersendung von Risiko- und Revisionsberichten Marco Mustermann  $\bullet$
- $\bullet$ 11.01.2019: Einhaltung der Archivierungsfristen - Dagmar Musterfrau
- $\bullet$ 11.01.2019: Einhaltung der Leistungskennzahlen (key performance indicators KPI) - Rainer Revisor
- 11.01.2019: Austausch von Geräten und Systemen Toni Tester
- 11.01.2019: Regelmäßige Übersendung von Informationen Ingo Information  $\bullet$

Vertrag: Verarbeitung des Belegmaterials

- 10.02.2019: Einhaltung der BDSG- bzw. EU-DSGVO-Anforderungen (Auftragsdatenverarbeitung) Marco Mustermann .
- 10.02.2019: Taggleiche Verarbeitung des Belegmaterials Marco Mustermann
- 10.02.2019: Einhaltung der Archivierungsfristen Rainer Revisor
- 18.02.2019: Einhaltung der Belegverarbeitungszeiten Rainer Revisor

Für 1 Auslagerungen wird innerhalb der nächsten 7 Tage eine Überwachung per Checkliste fällig oder ist es bereits.

11.01.2019: Belegverarbeitung im Zahlungsverkehr (inkl. Archivierung) - Marco Mustermann

Die verantwortlichen Nutzer werden gesondert über ihre fälligen Überwachungen informiert.

Diese Nachricht wurde aus folgender Anwendung versendet:

Titel: FORUM Backend Server: Server/Domain<br>Pfad: Verzeichnis\f<u>orum\_backend.nsf</u>

#### **119 Abbildung: Ansicht einer Benachrichtigung an einen Verantwortlichen mit Zusammenfassung**

# 3.9.4 Hinweise zu Objekten per Mail versenden

Für alle Objekte besteht nun die Möglichkeit, Verweise per E-Mail über das Extras-Menü zu versenden. Über Hinweise per E-Mail versenden... gelangen Sie zur Modellierung des Hinweises.

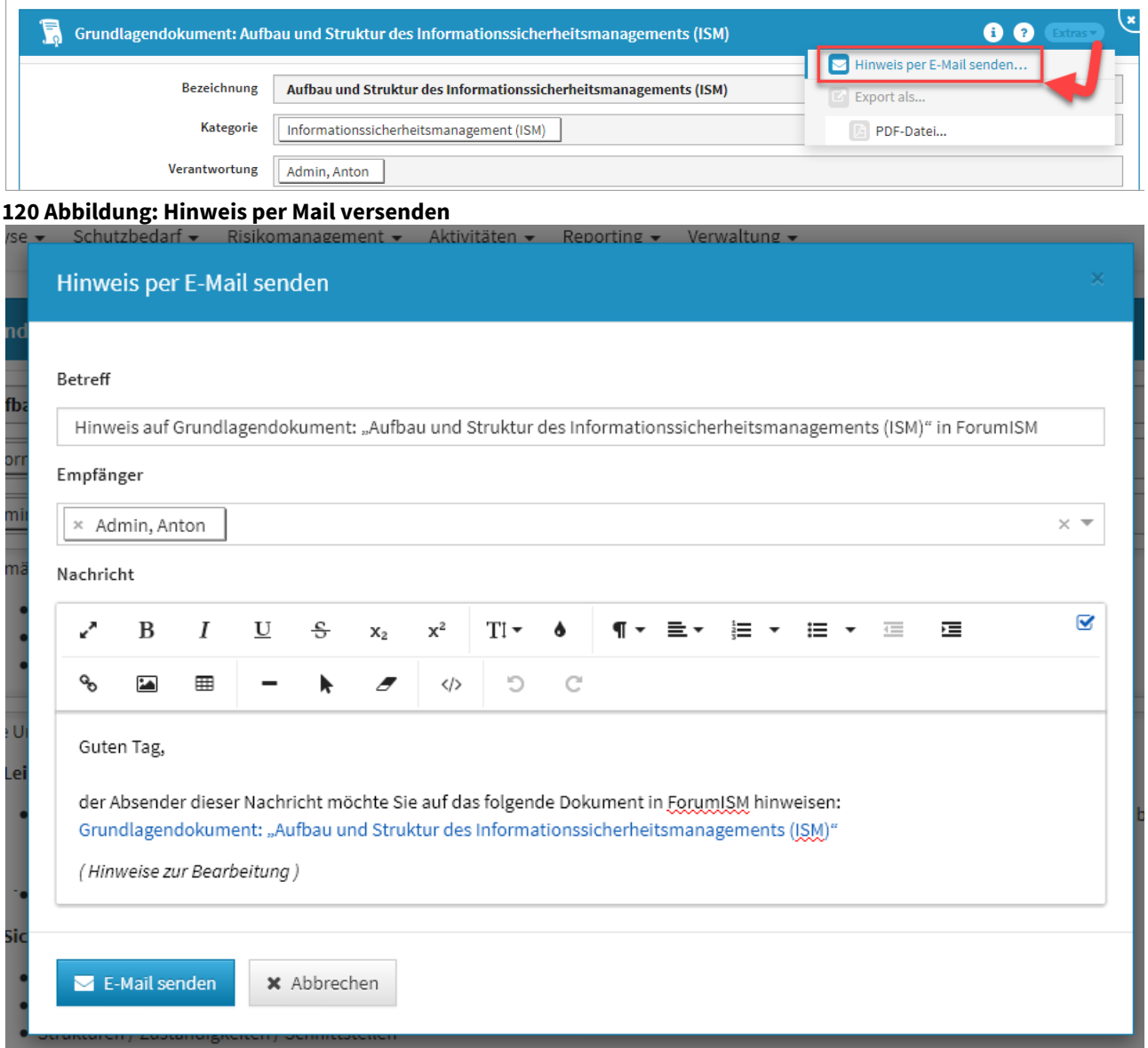

Hinweise kann nur der Empfänger einsehen und ist zu einem späteren Zeitpunkt nicht mehr einsehbar.

Ist am betreffenden Mitarbeiter oder der Organisation keine E-Mailadresse hinterlegt, wird der Hinweis über die Login-Kennung versendet.

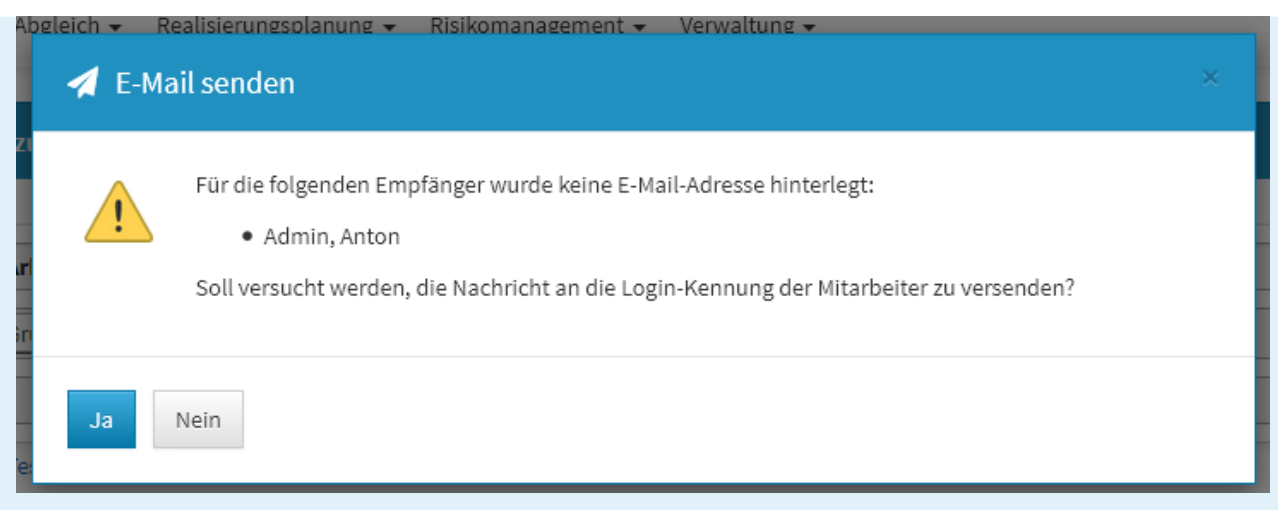

# 3.9.5 Benachrichtigung: Übersicht über alle aus der Suite gesendeten Nachrichten

Für den Ersteller einer Benachrichtigung (z.B. bei der Aufgabenverteilung) besteht die Möglichkeit zur Auswertung, ob und wann eine Nachricht an den Empfänger versandt wurde. Unter dem Menüpunkt *Verwaltung/ Benachrichtigung* ist in der tabellarischen Ansicht eine Einsicht möglich.

| <b>ForumISM</b><br>Stammdaten + | Strukturanalyse -   | Schutzbedarf =<br>Aktivitäten v<br>Risikomanagement -         | Reporting $\sim$ | Verwaltung $\sim$                                          | A Henning Wilhelm (ADMINISTRATOR) +                                     |
|---------------------------------|---------------------|---------------------------------------------------------------|------------------|------------------------------------------------------------|-------------------------------------------------------------------------|
| Ħ,<br>Benachrichtigungen        |                     |                                                               |                  | Aufgaben<br>Workflows<br>Meine Aufgaben<br>Aufgabencockpit | Extras<br>Q                                                             |
| Zuletzt bearbeitet              | Versender<br>$\sim$ | Empfänger ^                                                   |                  | <b>Benachrichtigungen</b>                                  |                                                                         |
| 10,09,2021                      | Admin               | Reiner Revisor                                                |                  | Kontakte                                                   | 'ür "Geschäftsprozess: Gesamtbankstrategie"                             |
| 10,09,2021                      | Joachim Sell        | Toni Tester, christof, froehlich@forum-is.de                  |                  | Ansprechpartner                                            | in ForumBCM                                                             |
| 08,09,2021                      | Joachim Sell        | Siegbert Sicher, Sascha Schalter, Norbert Notfall             |                  | Adressen                                                   | ür "Änderungsdokument: Änderung 7735" erforderlich                      |
| 08.09.2021                      | Joachim Sell        | Karla Kolumna                                                 |                  | Verantwortungen                                            | w für "Änderungsdokument: Änderung 7735"                                |
| 01.09.2021                      | Admin               | Reiner Revisor                                                |                  | Kategorien<br>Anhänge                                      | ür "Grundlagendokument: test" erforderlich                              |
| 18,08,2021                      | Admin               | Conny Controlling                                             |                  | Erzeugte Dateien                                           | Test" in ForumOSM                                                       |
| 10,08,2021                      | Admin               | Bernhard Berater                                              |                  | <b>DE Vorschläge</b>                                       | 'ür "1 Risiko" erforderlich                                             |
| 10,08,2021                      | Admin               | Anton Admin, Norbert Notfall                                  |                  | Letzte Änderungen                                          | w für "1 Risiko"                                                        |
| 28,07,2021                      | Admin               | Anton Admin, Otto Organisation, Toni Tester                   |                  | Über ForumISM<br>erforderlich                              | 'ür "Grundlagendokument: Aufbau und Struktur des"                       |
| 28,07,2021                      | Admin               | Siegbert Sicher, Sascha Schalter, Anton Admin, Reiner Revisor |                  | erforderlich                                               | Mitarbeit in Workflow für "Grundlagendokument: Aufbau und Struktur des" |

**121 Abbildung: Ansicht Benachrichtigung**

Dieser Menüpunkt zur Auswertung der Benachrichtigung ist nur für den Anwendungsadministrator in der jeweiligen Anwendung der Forum**Suite** ersichtlich und einsehbar.

# 3.10 Umgang mit dem Change-Management

Das Change-Management dient der Protokollierung von Änderungen an Schutzobjekten und Prozessen.

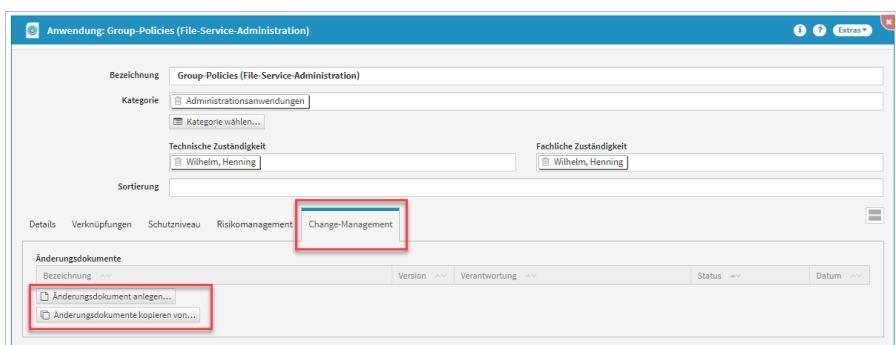

#### **122 Abbildung: Anlegen eines Change-Management Dokumentes**

Zur Abbildung von Test- und Freigabeverfahren gemäß MaRisk AT 7.2 sowie betrieblicher Anpassungsprozesse gemäß MaRisk AT 8.2 wurde ForumISM um den Bereich Change-Management erweitert. Die Verwendung ist optional und kann in den Einstellungen aktiviert werden.

Die Funktionalität zur Erfassung von Änderungsdokumenten steht an Geschäftsprozessen, Anwendungen, Systemen und Infrastrukturobjekten zur Verfügung. Zur Auswertung stehen verschiedene Ansichten zur Verfügung.

Das Change-Management ist nur in Forum**ISM** verfügbar.

## 3.10.1 Aktivierung

Die Verwendung ist optional und kann in den Einstellungen aktiviert werden. Um das Change-Management nutzen zu können, ist die Aktivierung in der Einstellungen von Forum**ISM** notwendig.

Die Funktionalität zur Erfassung von Änderungsdokumenten steht an Geschäftsprozessen, Anwendungen, Systemen und Infrastrukturobjekten zur Verfügung. Zur Auswertung stehen verschiedene Ansichten zur Verfügung, welche in unserem Handbuch beschrieben werden.

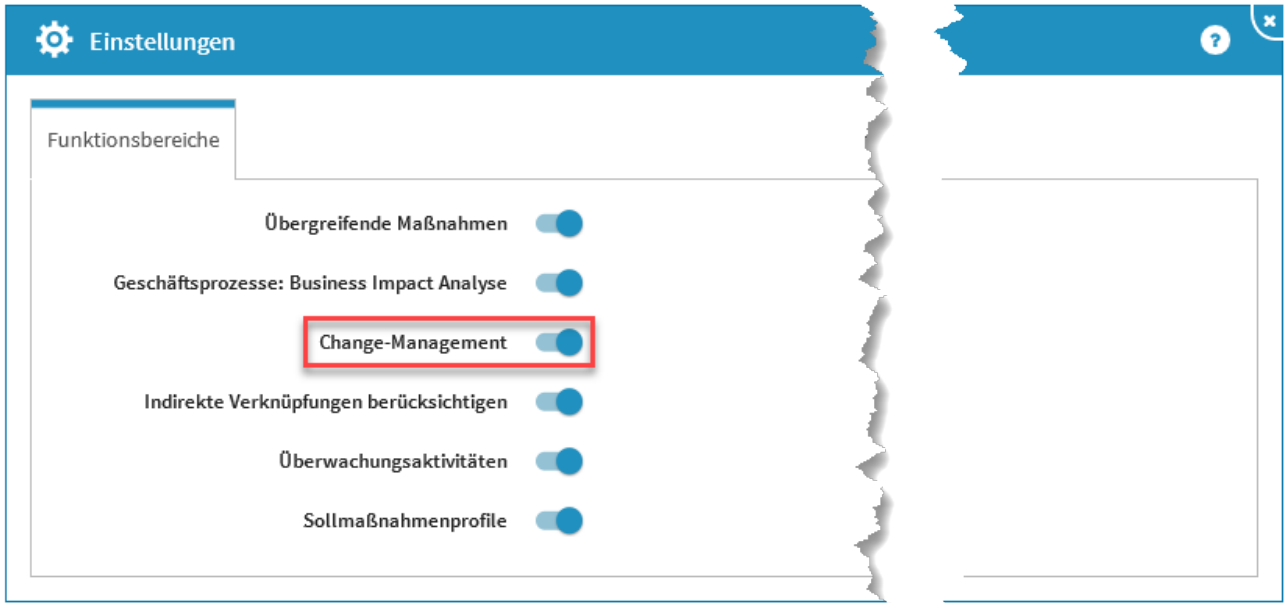

**123 Abbildung: Aktiviertes Change-Management in Einstellungen**

# 3.10.2 Anlegen eines Änderungsdokumentes

Ein Änderungsdokument wird direkt aus einem Geschäftsprozess oder einem Schutzobjekt unter dem Reiter Change-Management heraus angelegt. Sie haben die Möglichkeit ein neues Dokument anzulegen**(1)** oder die Inhalte aus einem bestehenden Dokument zu kopieren**(2)(3)** .

Mit der Schaltfläche kopieren... ist es möglich, Änderungsdokumente nur aus dem **aktuellen Objekt** zu duplizieren. Hierdurch werden Aufrufzeiten der zur Auswahl stehenden Objekte deutlich verringert. Über die Schaltfläche aus Allen kopieren... werden Ihnen alle Änderungsdokumente zur Auswahl für das Kopieren aufgerufen. Dieser Vorgang kann bei einer großen Anzahl von Änderungsdokumenten Wartezeiten verursachen.

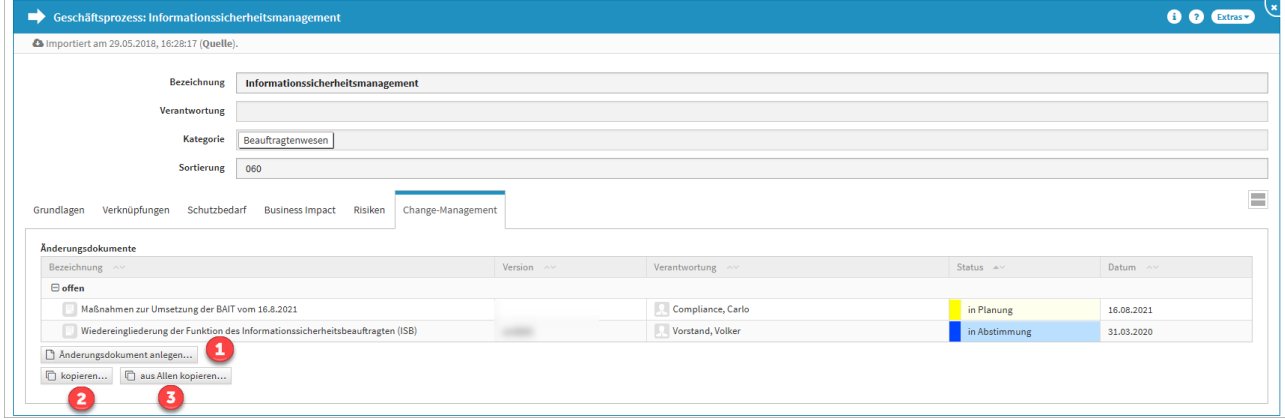

#### **124 Abbildung: Anlage Änderungsdokument am Beispiel eines Geschäftsprozesses**

Beachten Sie bitte, dass beim Kopieren von Änderungsdokumenten eventuell vorhandene Kenntnisnahmen oder Zustimmungen über Workflows und Informationen zu Abnahmen und Tests entfernt werden.

Um ein neues Änderungsdokument anlegen zu können, muss ein Verantwortlicher für das Objekt eingetragen sein und mindestens mit der Rolle **Bearbeiter** in der Anwendung arbeiten. Im Feld "Version" können Sie z.B. für eine Anwendung die aktuelle Programmversion für die aktive Änderung hinterlegen.

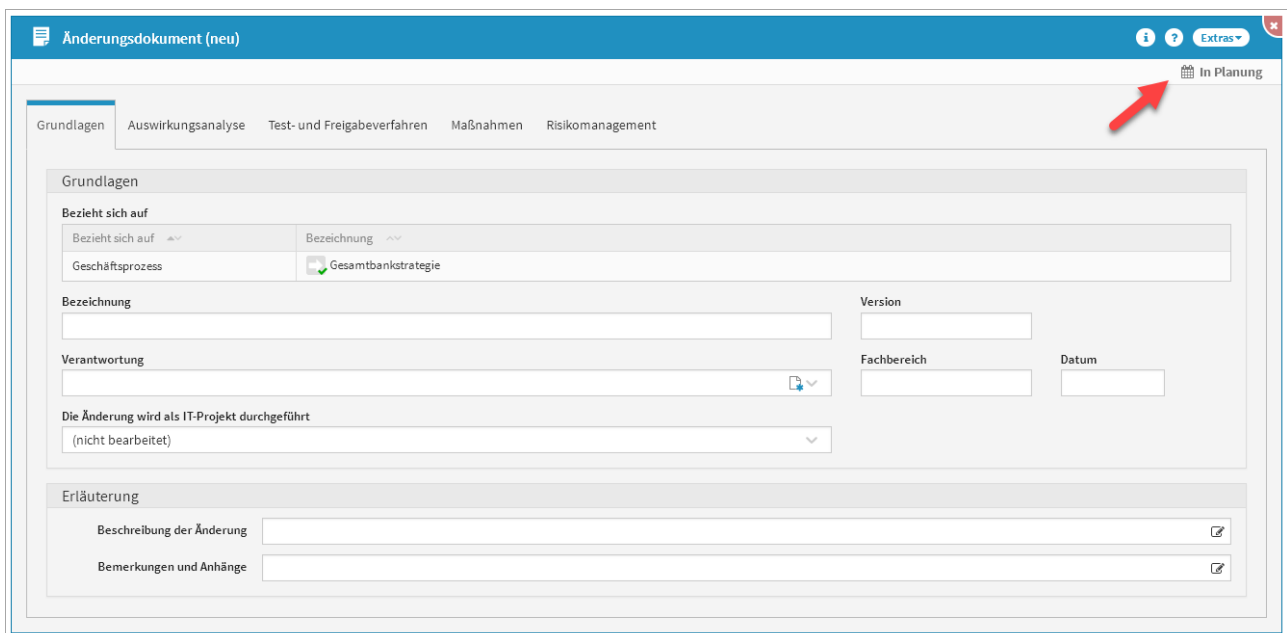

#### **125 Abbildung: Reiter Grundlagen eines Changes**

Bei der Neuanlage eines Changedokumentes wird der Status des Objektes automatisch auf **in Planung** gesetzt.

Für die Änderung von Anwendungen können zusätzlich verfügbare sicherheitstechnische Freigaben der Rechenzentrale sowie Softwarebescheinigungen nach IDW PS880 hinterlegt werden. Für Systeme sowie Infrastrukturobjekte können in diesem Bereich eine sicherheitstechnische Freigabe der Rechenzentrale sowie Zertifikate hinterlegt werden.

## 3.10.3 Auswirkungsanalyse

Im Abschnitt Vorabbewertung können Sie nicht wesentliche Änderungen mit einer entsprechenden Begründung als solche kennzeichnen, ohne weitergehende Analysen durchzuführen.

Zur Unterstützung der Bewertung der Änderung stehen Ihnen im Tab Auswirkungsanalyse entsprechende Checklisten für die Auswirkungsanalyse**(1)** und die Risikoeinschätzung**(3)** zur Verfügung. Eine automatisierte Einschätzung anhand der Checklisten kann jedoch nicht erfolgen – das Endergebnis der Wesentlichkeitsprüfung muss daher manuell festgelegt werden.

Das Ergebnis der Auswirkungsanalyse und/oder Risikoanalyse soll Sie bei der Festlegung der Wesentlichkeit**(2)** der Änderung unterstützen.

Gibt es mehr rote und orange als grüne Ergebnisse, kann man von einer wesentlichen Änderung ausgehen. Im Abschnitt Vorabbewertung können Sie nicht wesentliche Änderungen mit einer entsprechenden Begründung als solche kennzeichnen, ohne weitergehende Analysen durchzuführen.

Legen Sie für sich eine Bewertungsgewichtung an, um an Hand dieser das Endergebnis der Wesentlichkeitsprüfung gemäß den Richtlinien ihres Unternehmens festlegen zu können.

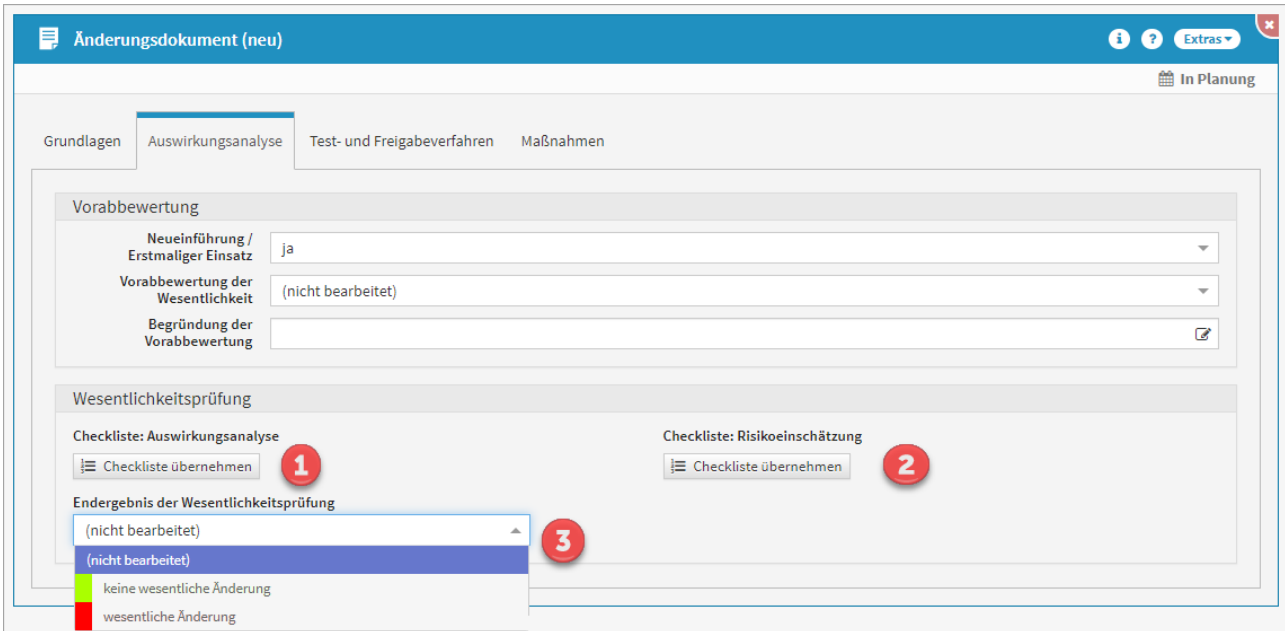

# **126 Abbildung: Checklisten Auswirkungsanalyse**

# 3.10.4 Status des Changes

Jede Änderung kann verschiedene Status-Zustände annehmen:

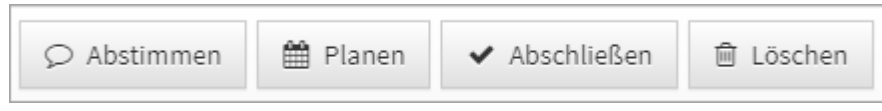

#### **127**

Vorab muss das Dokument über die Schaltfläche Editieren in den Zustand der *Verarbeitung* versetzt werden. Der jeweilig gewählte Status wird im oberen rechten Rand unter der Titelleiste angezeigt.

# 3.10.5 Workflow für die Dokumentation

Für die Dokumentation, also das "Unterschreiben" eines Änderungsdokumentes, nutzen Sie bitte die Workflows in der Forum**Suite**. Informationen finden Sie hier in unserm Handbuch unter Umgang mit Workflows.

Wenn ein Änderungsdokument im Ergebnis der Auswirkungsanalyse als "wesentlich" eingestuft wurde, ist eine Kenntnisnahme durch Revision, Risikocontrolling und Compliance in jedem Fall erforderlich.

# 3.10.6 Test- und Freigabeverfahren

Im Reiter Test- und Freigabeverfahren können Tests die Änderung betreffend dokumentiert werden (falls erforderlich). Ob Tests erforderlich sind legt der Verantwortliche/Ersteller des Änderungsdokumentes fest. Für Geschäftsprozesse kann in diesem Bereich hinterlegt werden, ob eine Pilotphase und eine fachliche Abnahme der Änderungen notwendig ist.

Für Anwendungen, Systeme und Infrastrukturobjekte können entsprechende fachliche und technische Tests hinterlegt werden.

Bei einer wesentlichen Änderung ist ein Test- und Freigabeverfahren sinnvoll.

Der Verantwortliche/Ersteller des Änderungsdokumentes erstellt, je nach Bedarf, entsprechende Test-/ Freigabedokumente, weist diese einem Verantwortlichen zu und erstellt eine Aufgabe mit Fälligkeitsdatum und kurzer Beschreibung.

Die Testfallbeschreibung sollte hierbei in enger Zusammenarbeit mit dem Verantwortlichen des Geschäftsprozesses/der Anwendung erfolgen.

Die Verantwortlichen erhalten eine Mail über anstehende Aufgaben und können die Dokumente über die in der Mail enthaltenen Links direkt öffnen und bearbeiten.

Die Fachlichen und Technischen Tests, als auch die Fachlichen und Technischen Abnahmen am Änderungsdokument besitzen eine Bezeichnung, welche sich aus der Definition des Test und dem Namen des Änderungsdokumentes zusammensetzt.

Die Bezeichnung der Fachlichen und Technischen Abnahmen wird automatisch erstellt und ist nicht anpassbar.

In allen Tests und auch den Abnahmen ist außerdem das Änderungsdokument ersichtlich, woran eben diese verknüpft sind. Das Feld mit dem Änderungsdokument ist hier nicht anpassbar, aber es verlinkt direkt zum Änderungsdokument

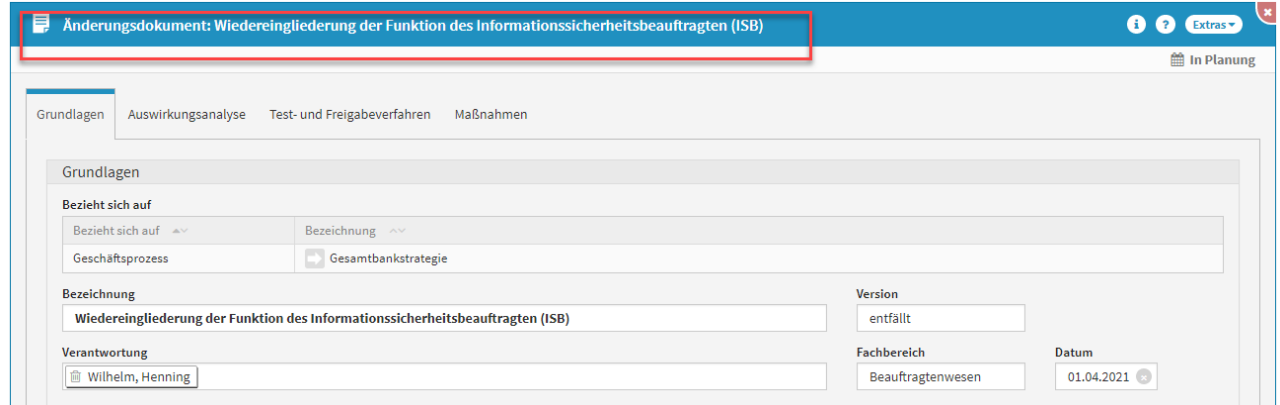

**128 Abbildung: Automatische Übernahme der Bezeichung in den Abnahmeobjekten und die Anzeige des Bezugsobjektes in den Abhnahmen**

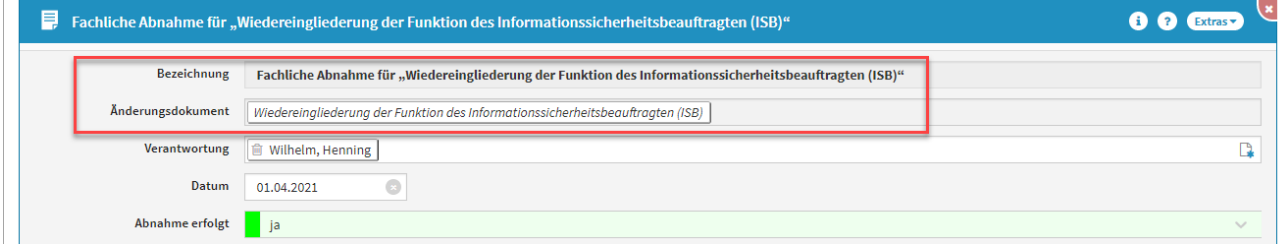

Durch das Anzeigendes Freigegeben-Hakens wird ersichtlich, welcher Tests bereits freigegeben ist. Das Testergebnis wird farblich hervorgehoben, um eine bessere Auffassung zu gewährleisten.

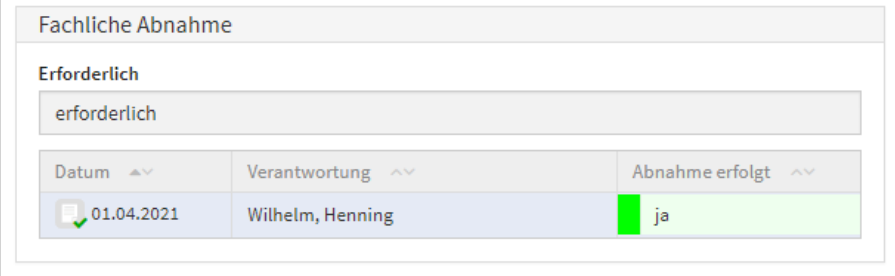

**129 Abbildung: Anzeige des Freigegeben-Hakens an den Abhnahmen**

# 3.10.7 Maßnahmen

Änderungen an einem Geschäftsprozess oder Schutzobjekt können weitere Maßnahmen (z.Bsp. Anpassung der Kompetenz-Profile, Änderungen an Einstellungsparametern o.ä.) erforderlich machen.

Erstellen Sie hierzu eine Maßnahme am Änderungsdokument, weisen Sie dieser Maßnahme einen Verantwortlichen zu und erstellen Sie eine entsprechende Aufgabe für den Verantwortlichen.

Sofern unter Umsetzungstermin ein Datum hinterlegt wird, betrachtet ForumISM die Maßnahme wie eine offene Aufgabe.

Falls Sie an einer Stelle eine Genehmigung und/oder Kenntnisnahme benötigen, können Sie zu jedem Zeitpunkt und an jedem Dokumententyp einen Workflow initiieren. Am Workflow-Dokument selbst gibt es die Option Bearbeitung blockieren.

Wenn Sie diese Option nutzen, kann die **Änderung / Maßnahme** erst nach erfolgter **Genehmigung / Kenntnisnahme** weiter bearbeitet werden.

Ein als Abgeschlossen markiertes Änderungsdokument kann, falls notwendig, zurückgesetzt werden, um eine weitere Bearbeitung zu ermöglichen. Sie werden zu jeder Zeit gefragt, ob Sie den Status des Changedokumentes ändern wollen.

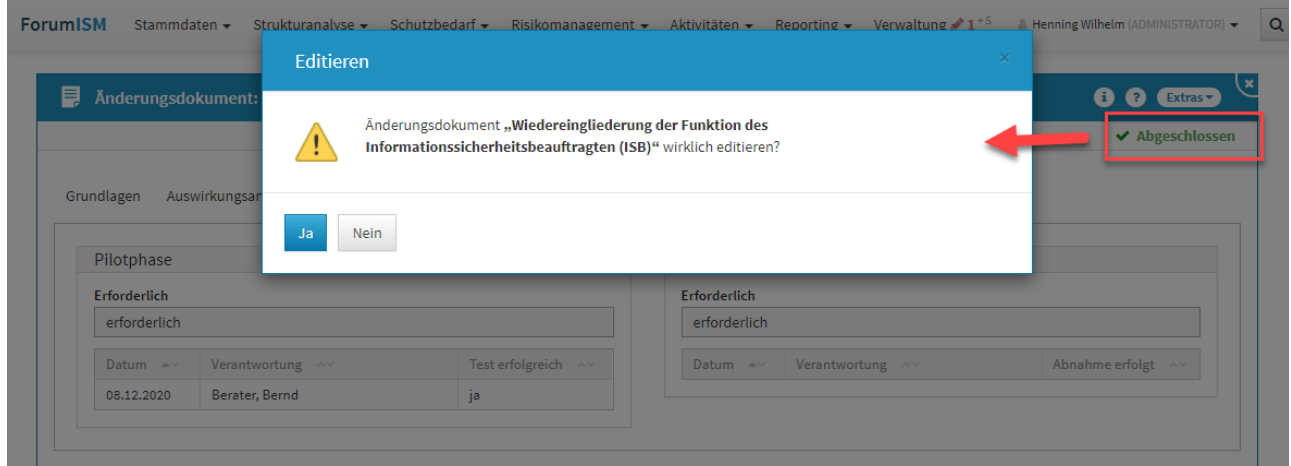

#### **130 Abbildung: Änderung eines abgeschlossenen Changes**

#### 3.10.8 Risikomanagement

Die im Zuge der BAIT-Neuerungen vom 16.08.2021 eingeführte Funktion, Risiken an einem Änderungsdokument erfassen zu können, wird in Forum**ISM** wie folgt abgebildet:

- Risiken am Änderungsdokument werden im Risiko-Cockpit und im Risiko-Excelbericht nicht ausgewiesen
- Ausnahme ist das Deckblatt des Excel-Risikoberichts. Hier wird in den Statistikdaten die Anzahl der Risiken am Änderungsdokument mit ausgegeben.

# 3.11 Umgang mit Kategorien

Kategorien dienen dazu Dokumente strukturiert abzulegen und damit die Übersichtlichkeit zu verbessern.

Innerhalb von Listenansichten sind die Kategorien optisch hervorgehoben. Mittels eines Klicks können Sie das ihnen zugeordnete Segment aus- bzw. einblenden.

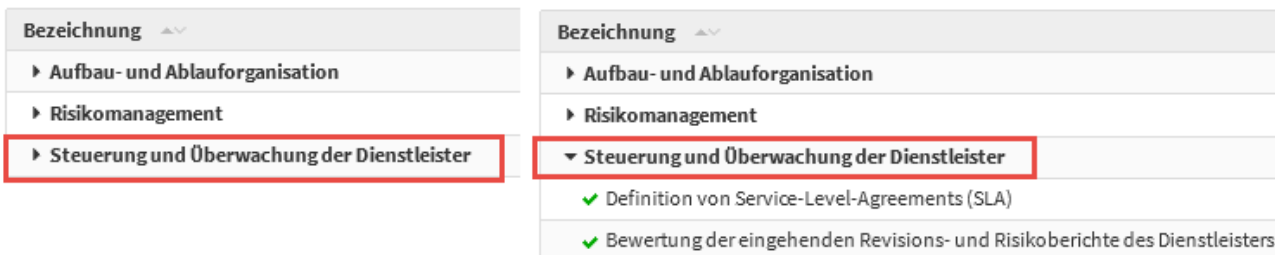

# **131 Abbildung: Grundlagendokument in Gegenüberstellung aus- und eingeklappte Liste**

## 3.11.1 Kategorien zuordnen

Das Zuordnen eines Dokuments zu einer Kategorie erfolgt immer über den Bearbeitungsmodus. Hier kann in den vorgesehenen Feldern entweder eine bestehende Kategorie hinzugefügt **(1)** oder alternativ auch eine neue Kategorie angelegt **(2)** werden, welche dann automatisch dem Dokument zugewiesen wird.

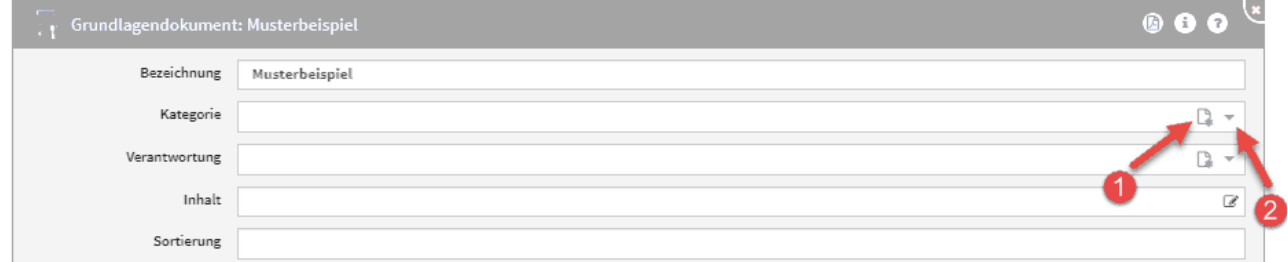

#### **132 Abbildung: Grundlagendokument im Bearbeitungsmodus**

Bitte beachten Sie bei Neuanlegen einer Kategorie, dass Sie den korrekten **Typ (1)** auswählen.

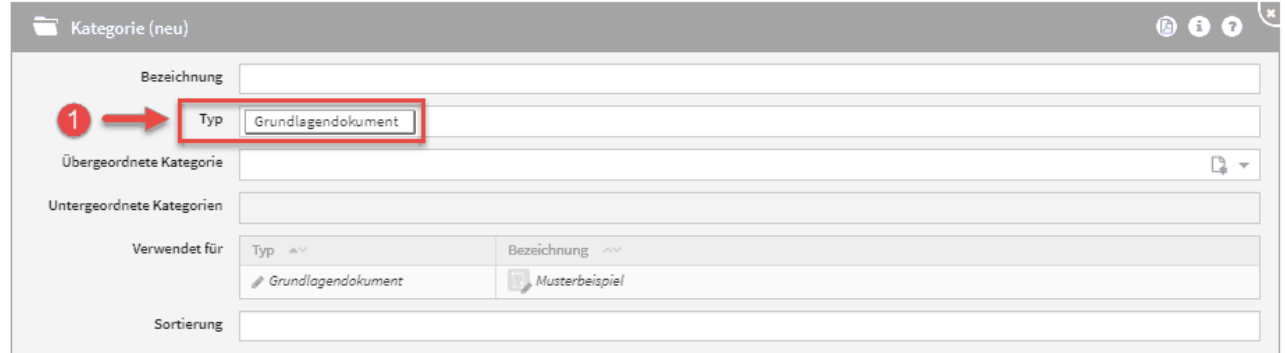

#### **133 Abbildung: Auswahl Typ an der kategorie**

Bitte geben Sie eine aussagekräftige Bezeichnung für das Formular an, um die weitere Bearbeitung bzw. das Auffinden des Dokuments zu erleichtern.

## 3.11.2 Verwaltung von Kategorien

Unter dem Bereich Verwaltung können die Kategorien und ihre Struktur organisiert werden. Es lassen sich neue Kategorien, aber auch übergeordnete und untergeordnete Kategorien anlegen. Auf diese Weise lassen sich

komplexe Strukturen einfach abbilden.

Der Umgang mit der Verwaltung wird in dem zugehörigen Abschnitt Kategorien detailliert beschrieben.

# 3.12 Umgang mit der Suche

Im rechten oberen Bereich der Menüleiste**(1)** steht eine **Volltextsuche** über alle Objekte der Anwendung zur Verfügung.

Durch das Anklicken der Lupe öffnet sich das Eingabefeld**(2)** der Suche. Durch Mausklick außerhalb des Suchfeldes schließt sich das Eingabefeld wieder.

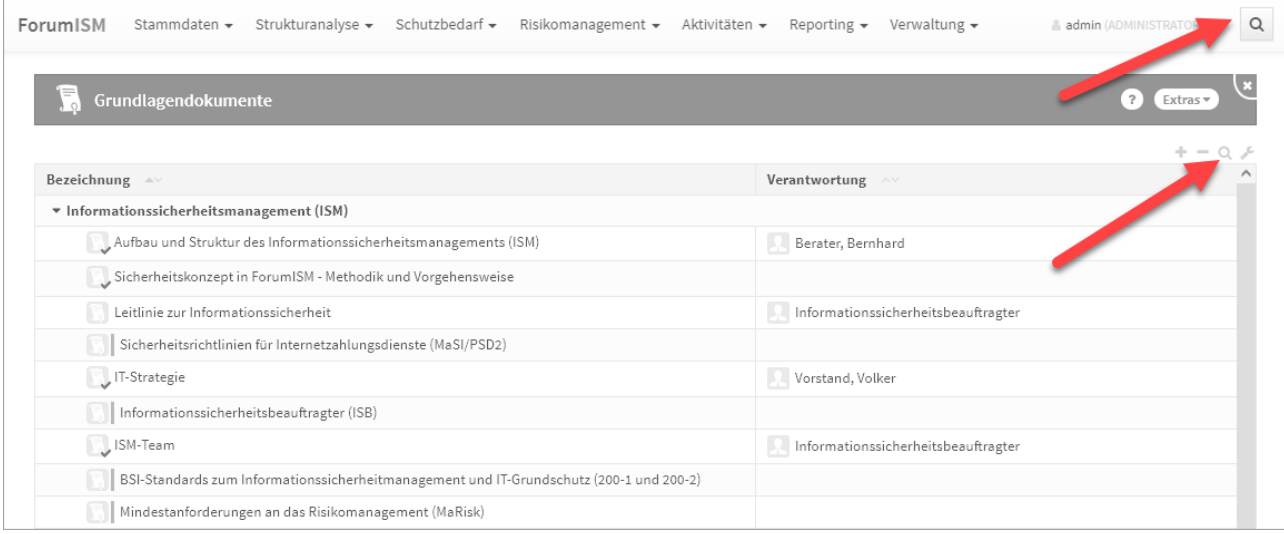

#### **134 Abbildung: Volltextsuche in der Anwendung**

## 3.12.1 Volltextsuche

Die Volltextsuche ist über das Symbol der Lupe rechts neben dem Benutzerprofile zu aktivieren. Es ist möglich, Suchbegriffe mit *Verknüpfung der Suchbegriffe mit ODER (sonst UND), in historischen Ständen* und/oder *in archivierten Objekten* zu suchen Im nachfolgenden Beispiel wurde in der Anwendung Forum**BCM** mit dem Suchbegriff **nuk** zusätzlich in archivierten (also gelöschten) Objekten gesucht. Die Suche kann durch die Funktionstaste *Enter* oder über die Schaltfläche Suchen begonnen werden.

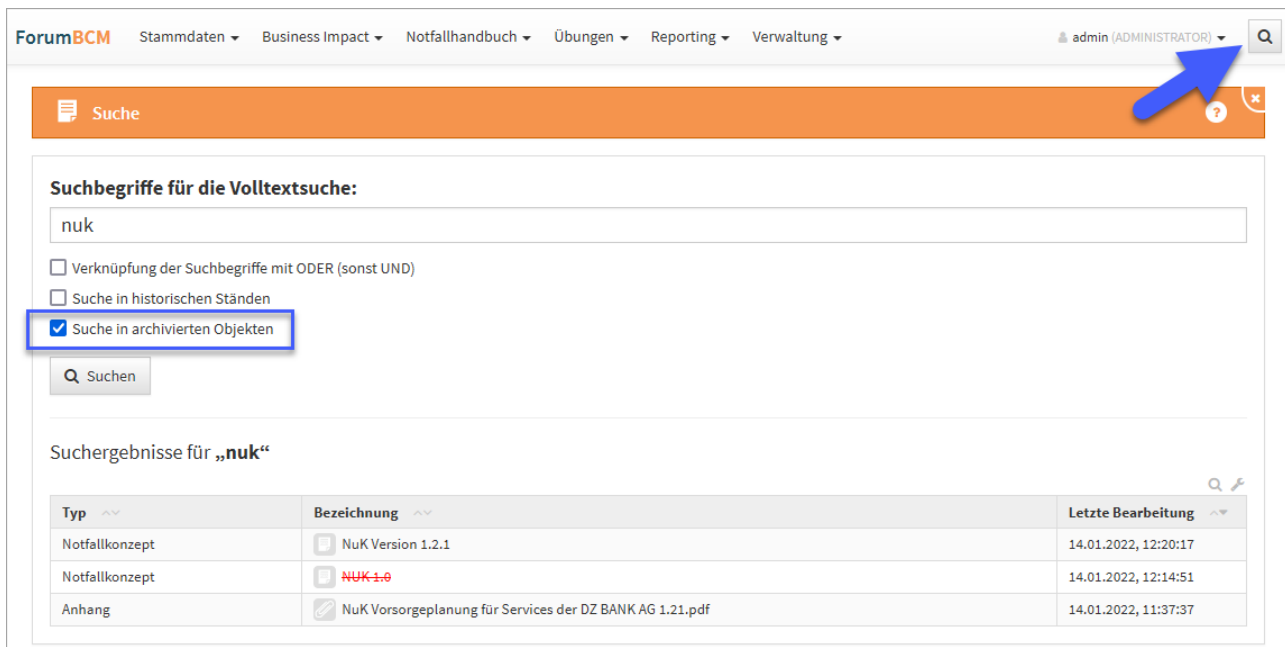

#### **135 Abbildung: Volltextsuche**

Wenn keine der drei Optionen gewählt wurde, wird nur in den **aktuellen** Objekten nach dem eingegebenen Begriff bzw. Begriffen gesucht. Wird eine Option gewählt, werden weitere Ergebnisse **zusätzlich** mit ausgegeben.

# 3.12.2 Suche in den Übersichten

In Übersichten werden bei der Suche in Spalten Leerzeichen als Platzhalter (\*) interpretiert. Mit Hilfe eines vorangestellten ^(Leerzeichen) können Inhalte gefunden werden, welche mit dem Suchtext beginnen. Entsprechend kann ein nachgestelltes \$-Zeichen für eine Suche nach Inhalten genutzt werden, die mit einem bestimmten Text enden.

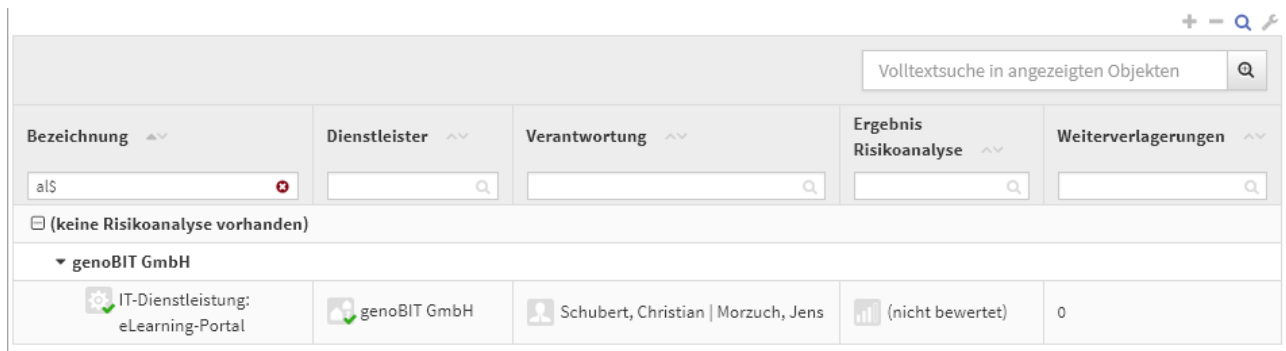

**136 Abbildung: Beispiel für Suche - links endet die Suche mit al und rechts beginnt die Suche it mar**

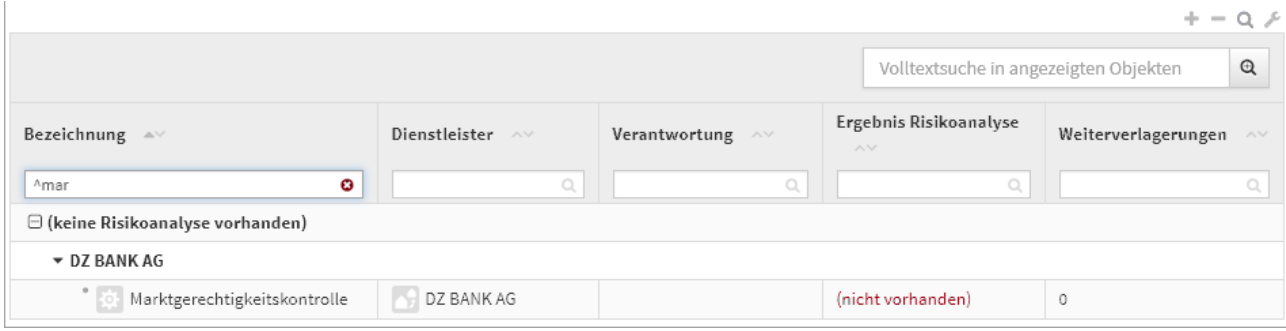

# 3.12.3 Erstellung Volltext-Index für die Backend-Datenbank

Um die **Volltextsuche** innerhalb der Anwendungen nutzen zu können ist es erforderlich, einen **Volltext-Index** für die Backend-Datenbank zu erstellen.

Öffnen Sie zu Erstellung des Volltextindexes die **Eigenschaften** der Backend-Datenbank als Administrator im IBM Notes Client und wechseln Sie in den vorletzten Reiter (Lupensymbol). Lösen Sie die Erzeugung des Index über die Schaltfläche Index erstellen... aus.

Die Indizierung von **Anhängen** sollte hierbei deaktiviert werden und das Aktualisierungsintervall den Wert **Sofort** aufweisen.

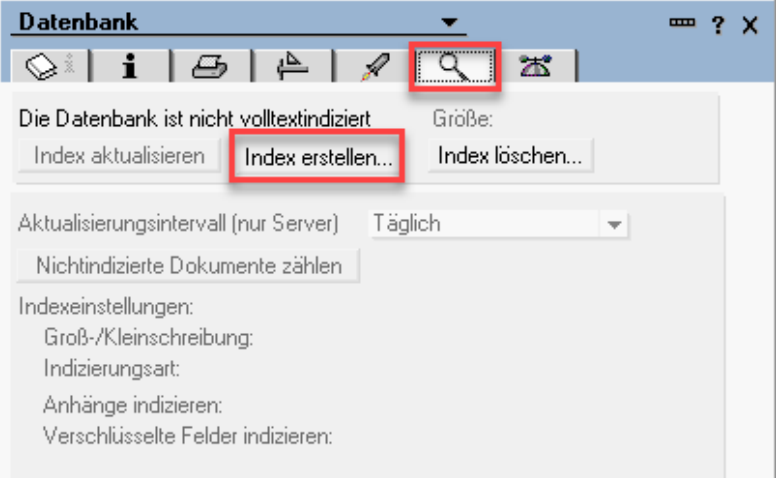

**137 Abbildung: Datenbank indizieren**

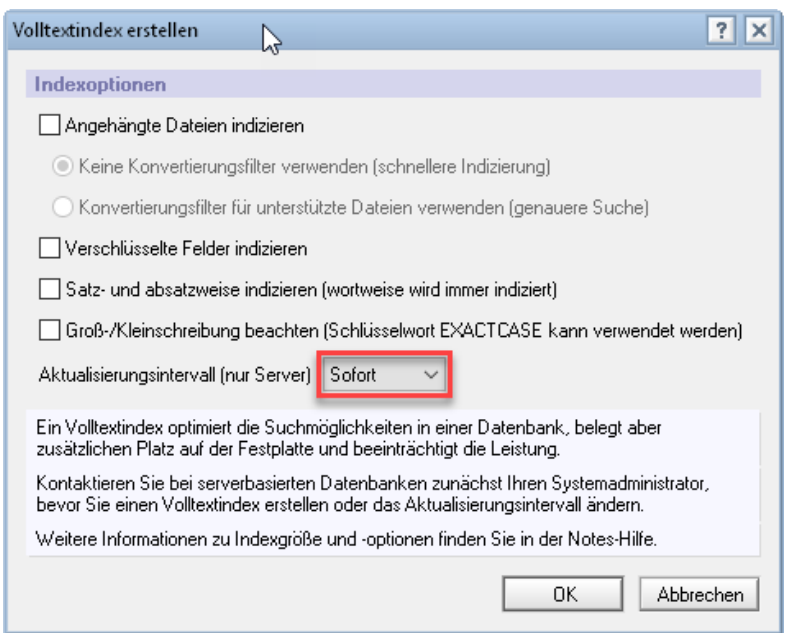

# 3.13 Umgang mit Verantwortungen

Zur Abbildung von Zuständigkeiten werden spezielle Objekte, genannt **Verantwortungen,** genutzt.

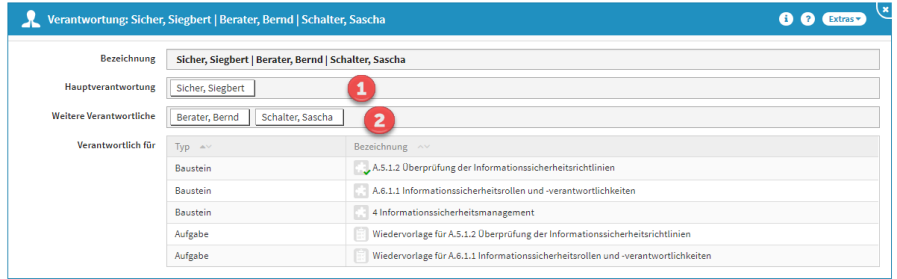

#### **138 Abbildung: Einzelansicht Verantwortung**

Innerhalb einer Verantwortung können ein **Hauptverantwortlicher(1)** und beliebig viele **weitere Verantwortliche (2)** hinterlegt werden. Hierbei kann sowohl auf Organisationseinheiten (sofern definiert) als auch auf Mitarbeiter verwiesen werden.

Die **Kombination** aus Hauptverantwortung und Vertretern bildet das Verantwortungsobjekt.

# 3.13.1 Verweis auf Verantwortungen

An den einzelnen Objekten wird im Feld **Verantwortung** auf die erstellten Verantwortungsobjekte verwiesen, wie in der nachfolgenden Abbildung beispielhaft verdeutlicht.

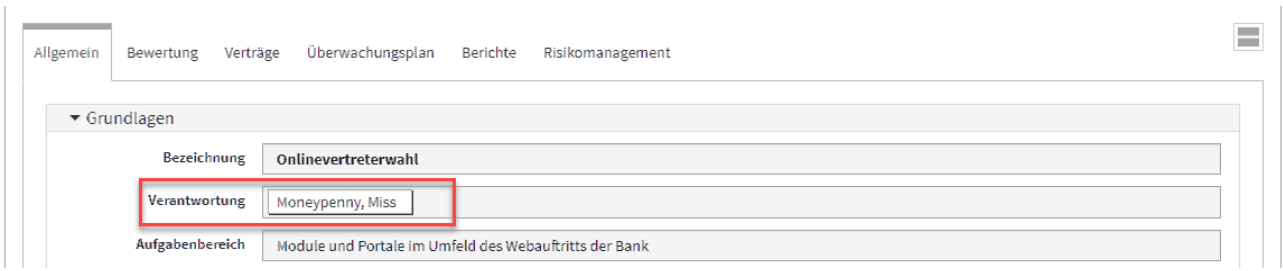

#### **139 Abbildung: Verantwortung an einem Grundlagendokument**

#### 3.13.2 Auswahl von Verantwortungen

Für eine **Auswahl** aus bestehenden Verantwortungen klicken Sie einfach im Bearbeiten-Modus direkt in das Feld **Verantwortung (1)**, oder nutzen Sie die Dropdown-Schaltfläche**(2)** zum Ausklappen der Auswahlliste. Wählen Sie einen passenden Eintrag mit Hilfe der Maus oder der Tastatur.

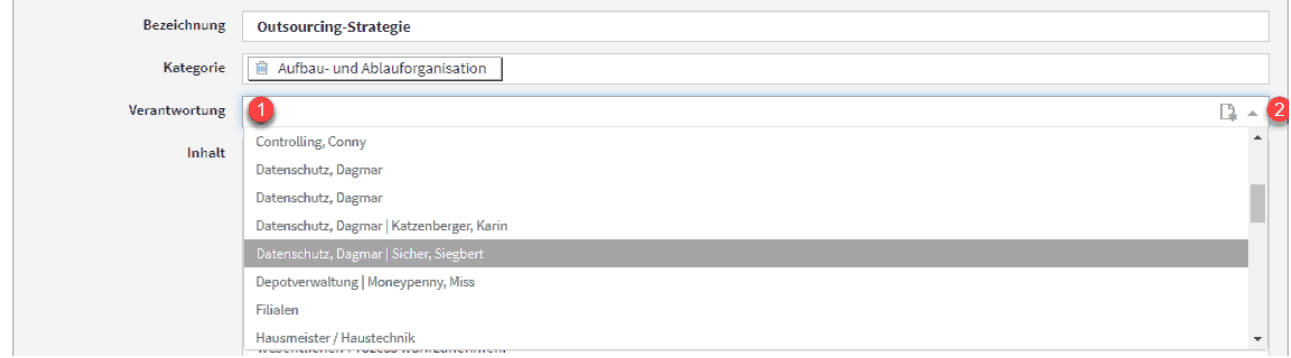

**140 Abbildung: Auswahl einer Verantwortung**

Durch Eingabe von Zeichen mit der Tastatur können Sie innerhalb der Liste suchen.

# 3.13.3 Neuanlage von Verantwortungen

Sofern **keine** passende Verantwortung vorhanden ist, können Sie über eine kleine Schaltfläche direkt aus einem Objekt eine **neue Verantwortung** erstellen.

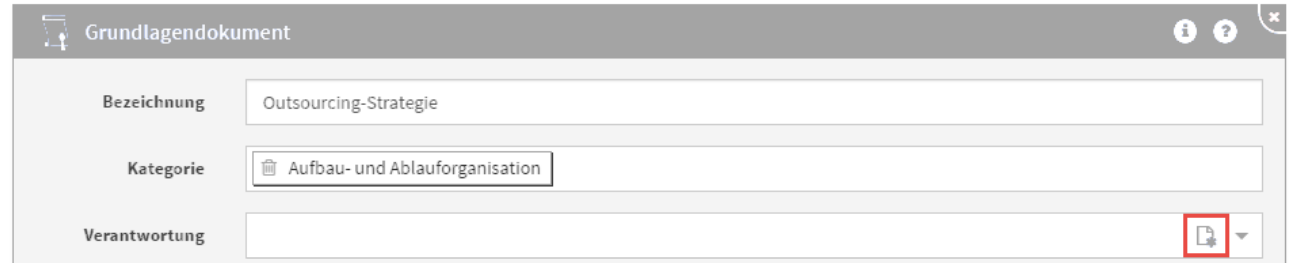

#### **141 Abbildung: Erstellung einer neuen Verantwortung**

Bevor Sie eine neue Verantwortung erstellen, prüfen Sie bitte unbedingt, ob nicht bereits eine passende Verantwortung vorhanden ist, um unnötige Dopplungen zu vermeiden.

Bei der Neuanlage wird automatisch die Maske für das neue Verantwortungsobjekt geöffnet. Legen Sie den Hauptverantwortlichen und die Vertreter wie oben beschrieben fest und betätigen Sie **Speichern und Schließen**. Die neue Verantwortung wird erstellt und ist sofort mit dem Ausgangsobjekt verknüpft.

#### 3.13.4 Bearbeiten von Verantwortungen

Die Arbeit mit Verantwortungen hat den Vorteil, dass Sie sehr einfach Änderungen (bedingt z.B. durch den Wechsel von Zuständigkeiten) vornehmen können, ohne alle betroffenen Objekte einzeln bearbeiten zu müssen. Auch Vertreter können auf diese Weise einfach geändert werden.

Beachten Sie, dass sich Änderungen an Verantwortungen direkt auf **alle** verknüpften Objekte auswirken. In der Maske wird daher im Bearbeiten-Modus ein entsprechender Hinweis angezeigt.

Da **eine** Verantwortung, unabhängig von Zugangs- bzw. Bearbeitungsrechten, in allen Anwendungen der Forum**Suite** gilt, wirkt sich eine Änderung an der Verantwortung auch in allen Anwendungen der Forum**Suite** aus.

Möchten Sie die Verantwortungen aus nur einer Anwendung der Forum**Suite** auf einen anderen Mitarbeiter übertragen, müssen Sie die der Verantwortung zugeordneten Dokumente öffnen und den neuen Verantwortlichen eintragen. Mit dieser Vorgehensweise bleiben die Zuordnungen in den anderen Anwendungen erhalten.

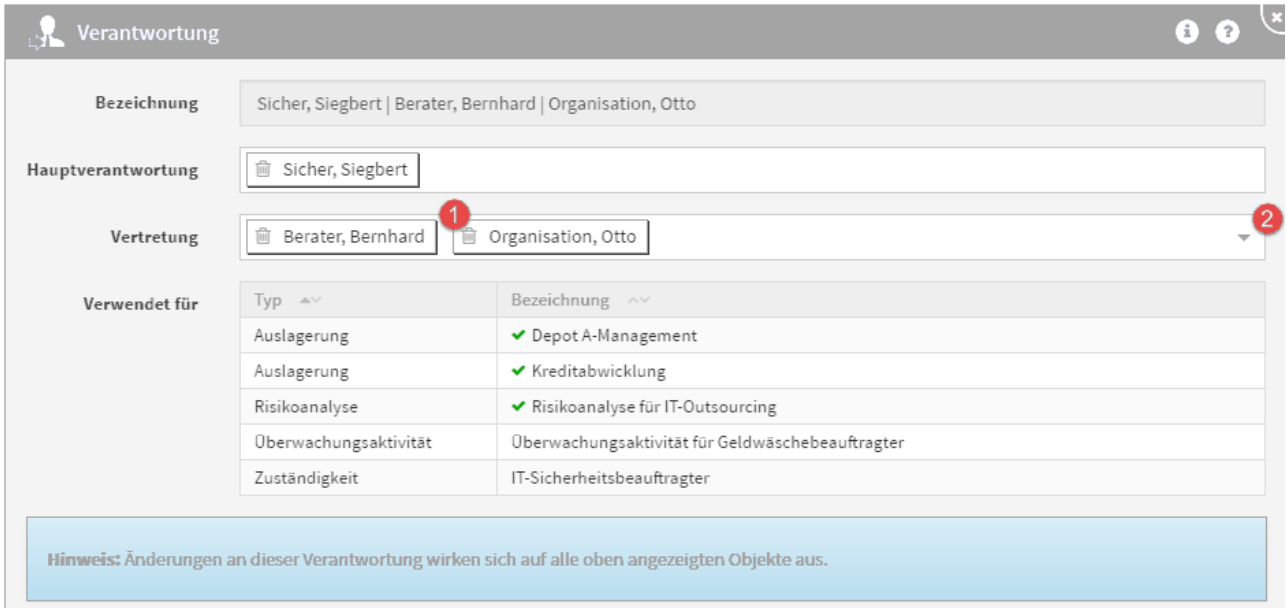

#### **142 Abbildung: Bearbeitung von Verantwortungen**

Hat sich z.B. ein Vertreter geändert, entfernen Sie einfach den bisherigen durch Klick auf das kleine Mülltonnen-Symbol**(1)** links neben der Bezeichnung des Mitarbeiters bzw. der Organisationseinheit und wählen durch Klick in das Auswahlfeld oder Betätigung der Dropdown-Schaltfläche**(2)** einen neuen Mitarbeiter aus.

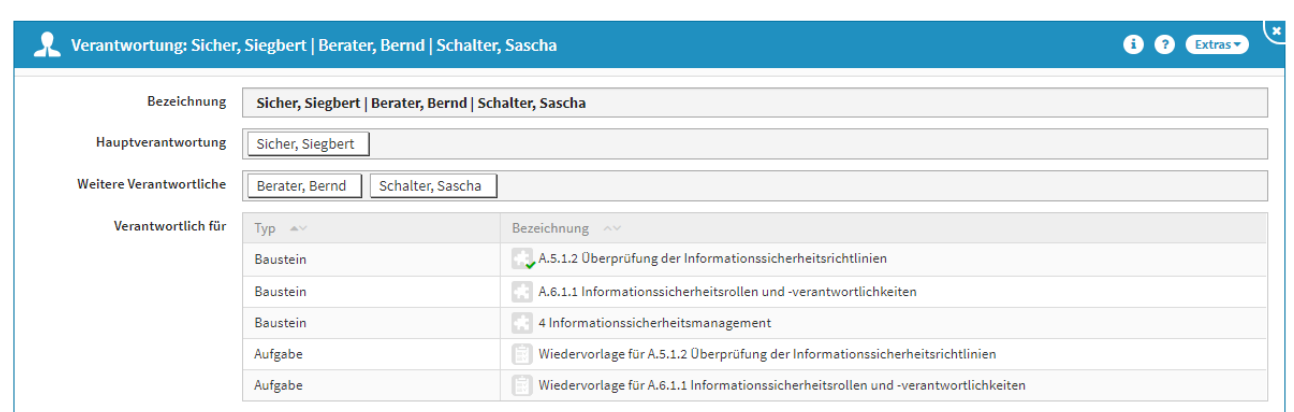

#### **143 Abbildung: Geänderter Vertreter an einer Verantwortung**

Im Beispiel wurde der Mitarbeiter *Otto Organisation* durch *Sascha Schalter* im Bereich Vertretung ersetzt.

#### 3.13.5 Anzeige vererbter Verantwortungen

In einzelnen Objekten werden die Nutzer aufgelistet, die (ggf. durch Vererbung) für das Objekt verantwortlich sind. Um alle Nutzer einzusehen, klicken Sie auf das Dreieckssymbol.

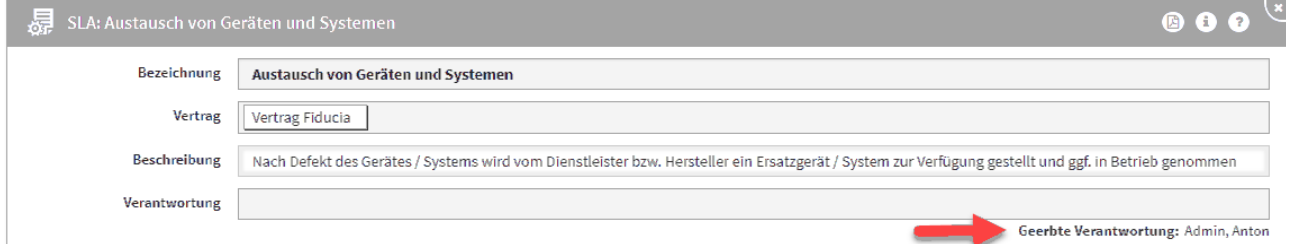

#### **144 Abbildung: Anzeige einer vererbten Verantwortung**

#### 3.13.6 Konsolidierung identischer Verantwortungen

Es wurde eine Möglichkeit zur Konsolidierung identischer Verantwortungen geschaffen. Die Aktion kann von Administratoren über die Ansicht **Verwaltung > Verantwortungen** über die Schaltfläche **Bereinigung durchführen** gestartet werden.

 Bitte beachten Sie, dass aus einer Anwendung heraus möglicherweise nicht alle tatsächlichen Verantwortungen aus anderen Anwendungen sichtbar sind – diese werden jedoch trotzdem geändert.

Verantwortung anlegen

Bereinigung durchführen

#### **145 Abbildung: Verantwortung - Bereinigung durchführen**

Nachdem die Bereinigung durchgeführt wurde, bekommen Sie eine Erfolgsmeldung und den entsprechenden Hinweis: **Bitte laden Sie die Anwendung erneut, um alle Änderungen anzuzeigen.**

## 3.13.7 Zählung der Verantwortungen

Die in der Übersicht angezeigte Anzahl der Verantwortungen kann mit der aufgeführten Anzahl der Bezugsobjekte Differenzen aufzeigen. Dies kommt durch die technischen und fachlichen Zuständigkeiten an den Schutzobjekten zum Tragen. In der Einzelansicht wird eine identisch vergebene fachliche und technische Verantwortung am selben Schutzobjekt mit nur einem Bezugsobjekt angezeigt.

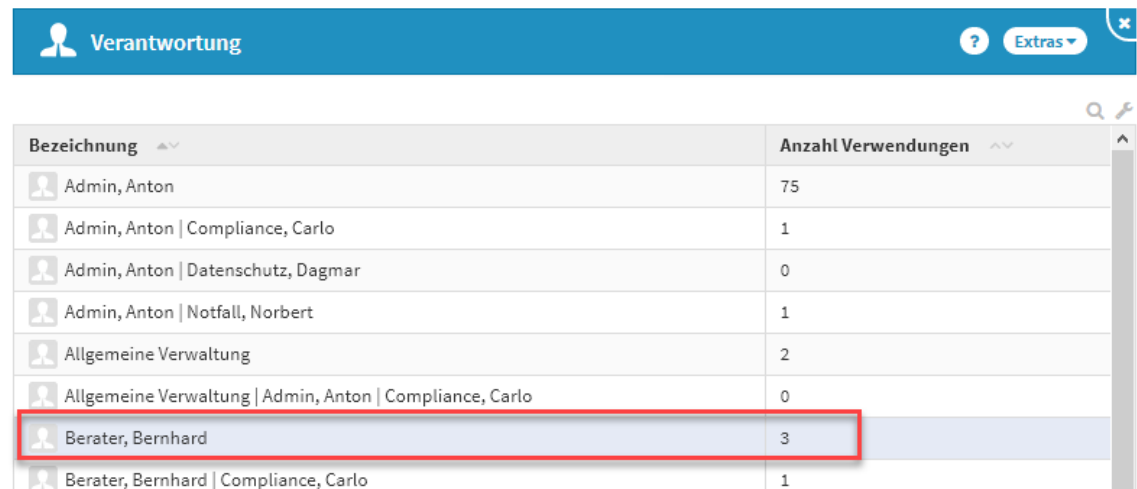

#### **146 Abbildung: Differenz bei der Zählung identische Verantwortung in der fachlichen und technischen Zuständigkeit an demselben Schutzobjekt**

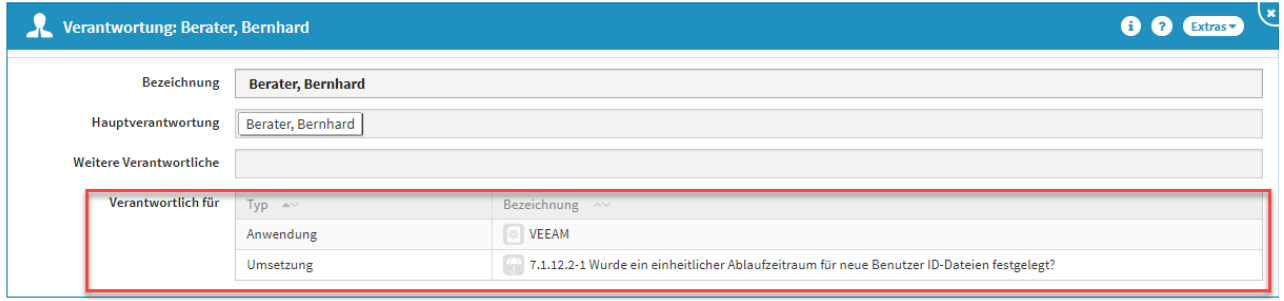

# 3.14 Umgang mit Vorschlägen

Für einige Bereiche finden Sie bereits eine Vielzahl von Vorschlägen, die Sie in den Produktivbereich der Anwendung übernehmen und an Ihre Bedürfnisse anpassen können.

Im Folgenden wird das Vorgehen zum Übernehmen eines Vorschlages am Beispiel eines Grundlagendokumentes verdeutlicht.

# 3.14.1 Übernehmen von Vorschlägen

#### Verfügbare Vorschläge anzeigen

Um die verfügbaren Vorschläge anzuzeigen, nutzen Sie bitte die Schaltfläche Vorschläge anzeigen.

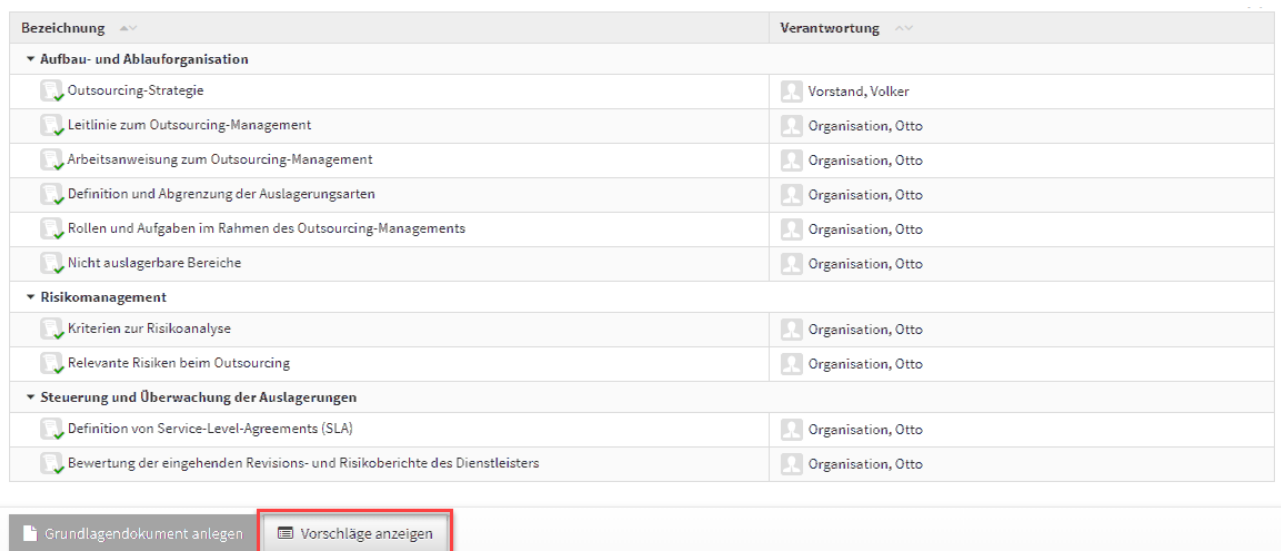

#### 147 Abbildung: Ansicht Grundlagen mit Schaltfläche "Vorschläge anzeigen"

Nach dem Betätigen der Schaltfläche werden Ihnen die verfügbaren Vorschläge zu dem Bereich angezeigt. Die Dokumente aus dem Vorschlagsbereich erkennen Sie an dem **grünen** Hintergrund, welcher in der Übersicht und in den Dokumenten selbst vorherrscht.

Die folgende Abbildung zeigt diese Hervorhebung.

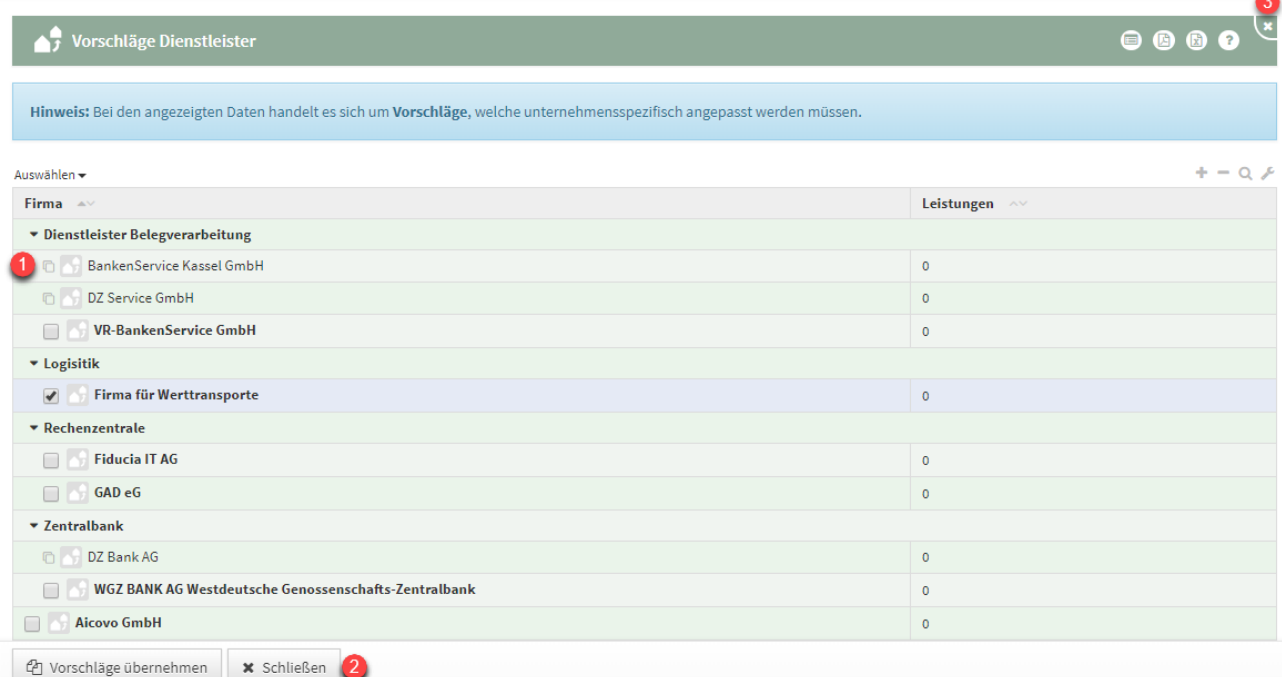

## **148 Abbildung: Übersicht der Vorschläge zum Bereich Grundlagen**

Bereits übernommene Vorschläge sind in der Ansicht durch ein Symbol**(1)** links neben der Bezeichnung gekennzeichnet.

Die Inhalte eines Vorschlags können Sie wie gewohnt mit einem Klick auf den entsprechenden Eintrag in der Tabelle einsehen. Damit öffnet sich die Dokumentansicht.

Den Vorschlagsbereich können Sie jederzeit über die Schaltfläche Schließen**(2)** oder die Schaltfläche **X (3)** in der Titelleiste verlassen.

Übernehmen eines Vorschlags

Um einen Vorschlag zu übernehmen, öffnen Sie zunächst die Vorschlagsübersicht und wählen das gewünschte Vorschlagsdokument aus.

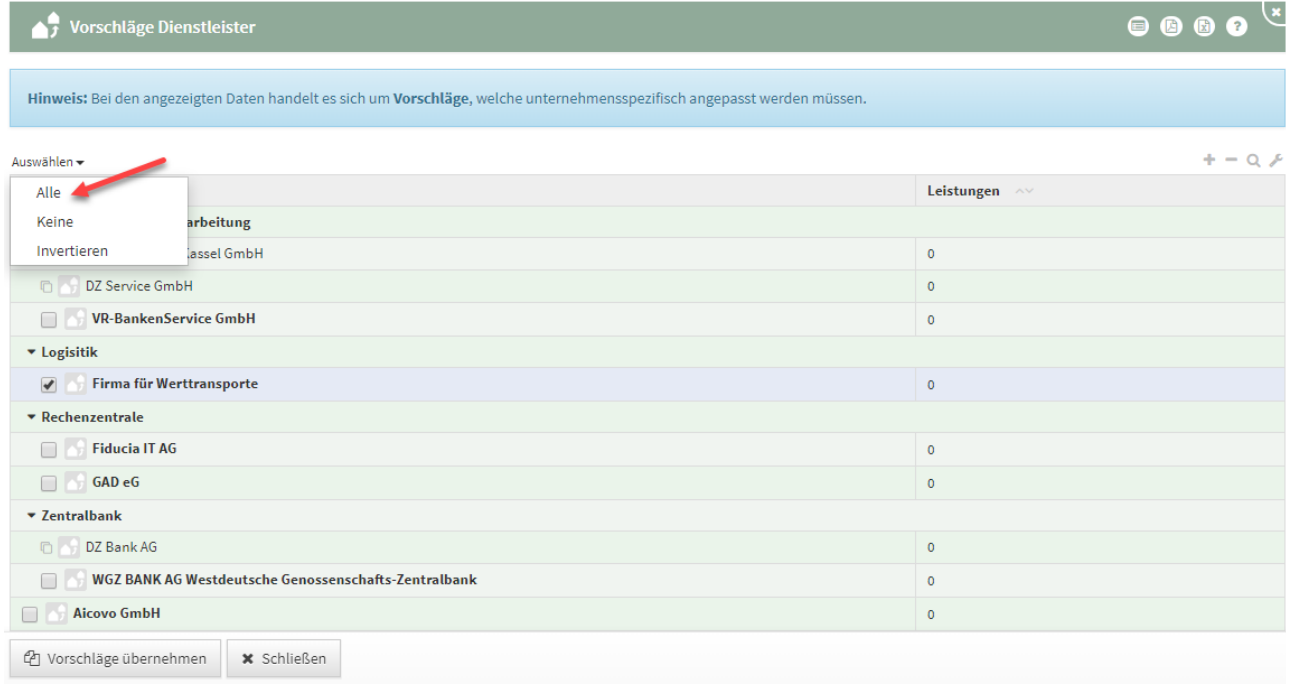

#### **149 Abbildung: Ansicht alle Vorschläge übernehmen**

Alternativ können die Vorschläge einzeln übernommen werden. Für die Ansicht eines Vorschlages öffnen Sie das Objekt über die Verlinkung in der Übersicht. Das Dokument öffnet sich und Sie können die Details des Vorschlags einsehen und den gewünschten Vorschlag auch übernehmen.

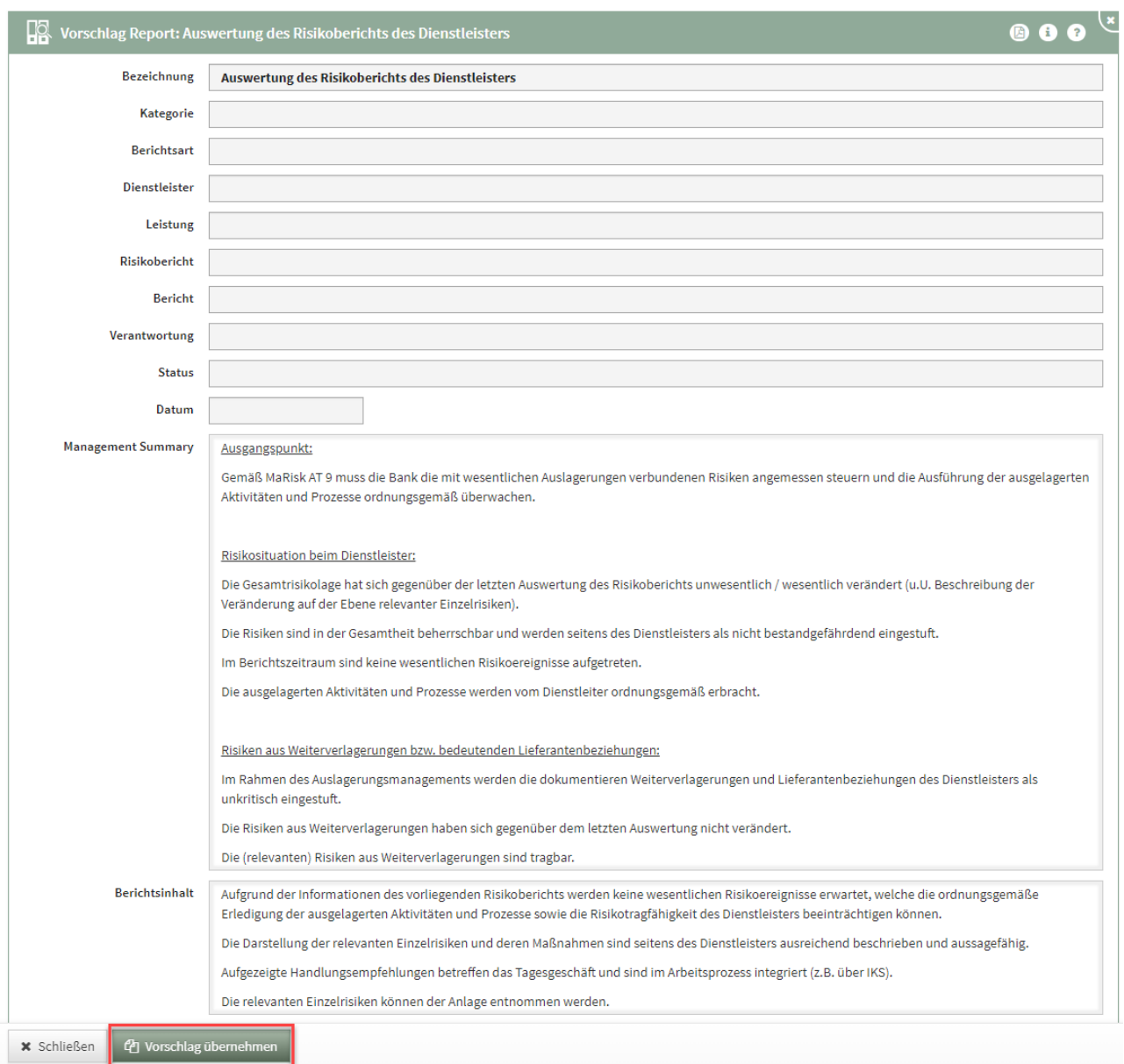

#### **150 Abbildung: Vorschlag aus Dokument übernehmen**

Ihnen wird die Schaltfläche Vorschlag übernehmen angeboten. Daraufhin werden alle relevanten Inhalte des Vorschlags in den Produktivbereich der Anwendung überführt.

Wurde der Vorschlag bereits übernommen, wird stattdessen die Schaltfläche Übernommene Version angezeigt, um das zugehörige Dokument im Produktivbereich zu öffnen.

Nach Übernahme des Vorschlages wird das neu erstellte Dokument geöffnet. Sie können dieses direkt bearbeiten und an Ihre Gegebenheiten anpassen.

Wird ein Vorschlag in den Produktivbereich übernommen und nicht bearbeitet, wird dieser in der Übersicht mit einem senkrechten Balken markiert.

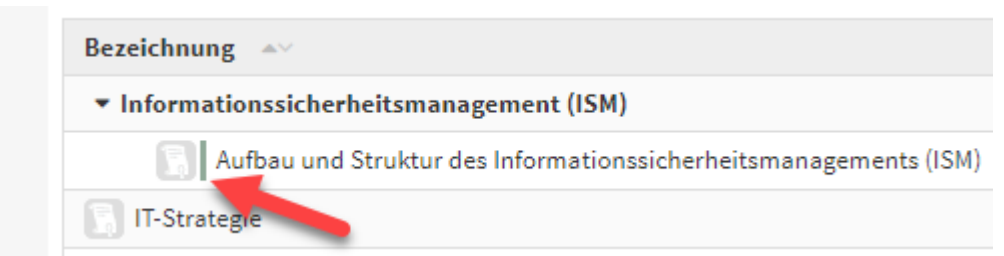

#### **151 Abbildung: Unbearbeitetes Dokument aus Vorschlagsdatei**

#### Zugeordnete Vorschläge anzeigen

Nachdem ein Vorschlag übernommen und die Inhalte angepasst wurden, kann der zugeordnete Vorschlag angezeigt werden. Über die Schaltfläche Vorschlag anzeigen wird der zugehörige Vorschlag geöffnet.

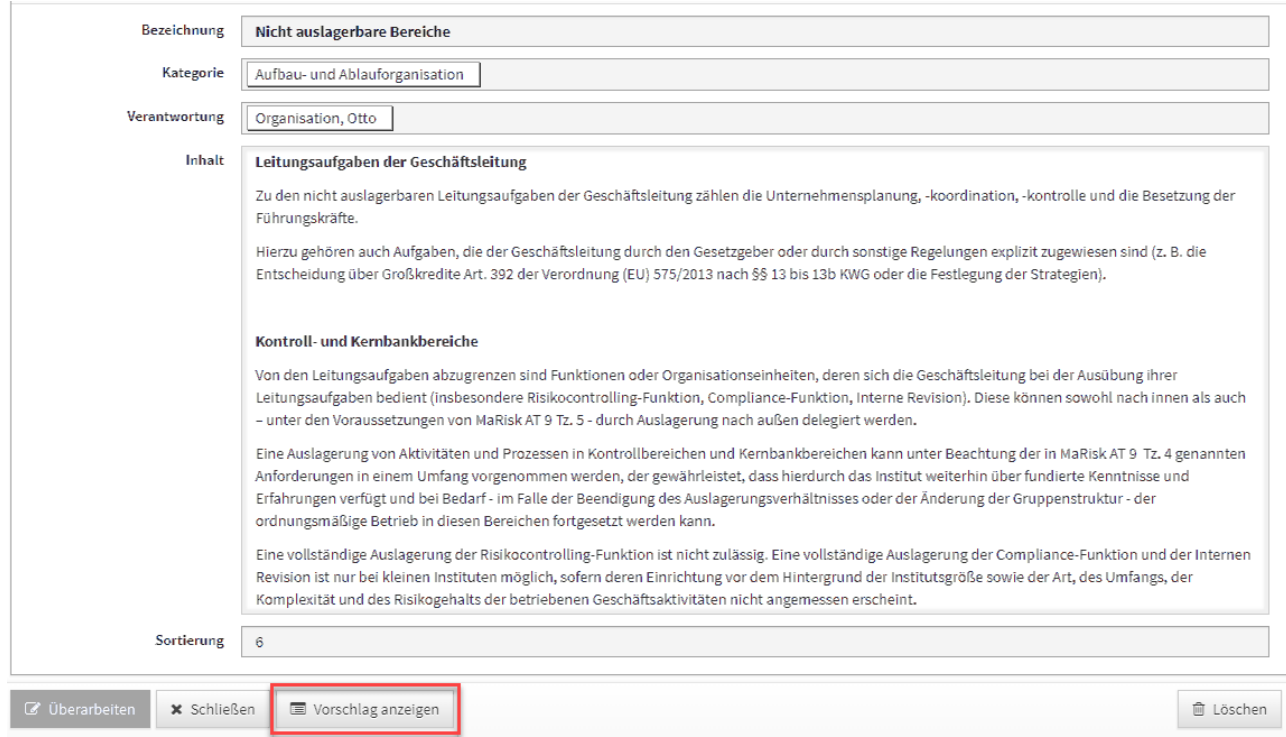

# **152 Abbildung: Übernommene Dokumente bieten "Vorschlag anzeigen" an** 3.14.2 Verknüpfen von Vorschlägen mit selbsterstellten Objekten im

# Produktivbereich

Dargestellt wird die Herstellung einer Verknüpfung exemplarisch am Beispiel eines Geschäftsprozesses.

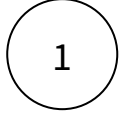

Drücken Sie einer beliebigen Ansicht die Schaltfläche Vorschläge anzeigen**(1)** .

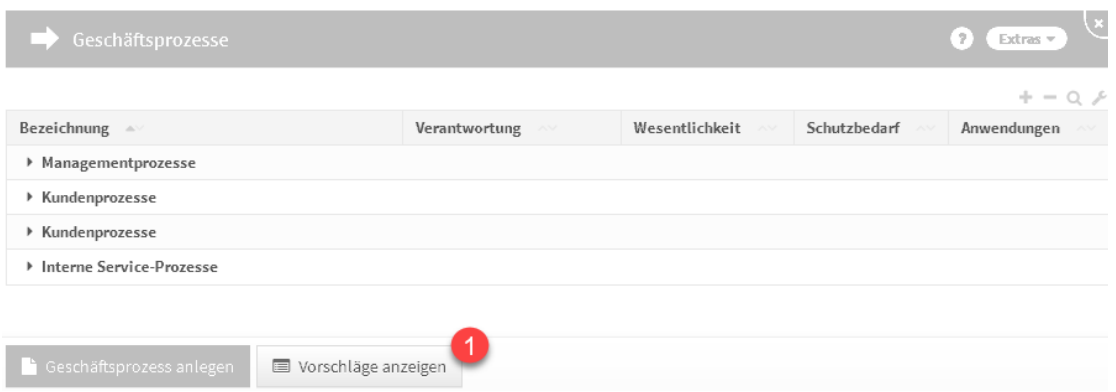

#### **153 Abbildung: Schaltfläche "Vorschläge anzeigen"**

Ist diese Schaltfläche nicht vorhanden, existieren keine Vorschläge für diesen Bereich.

# 2

Wählen Sie das zu verknüpfende Vorschlagsdokument aus. Eine Auswahl ist nur möglich, wenn noch keine Verknüpfung mit einem Dokument im produktiven

Bereich vorhanden ist.

Öffnen Sie das Dokument durch Klick auf die Bezeichnung**(1)** .

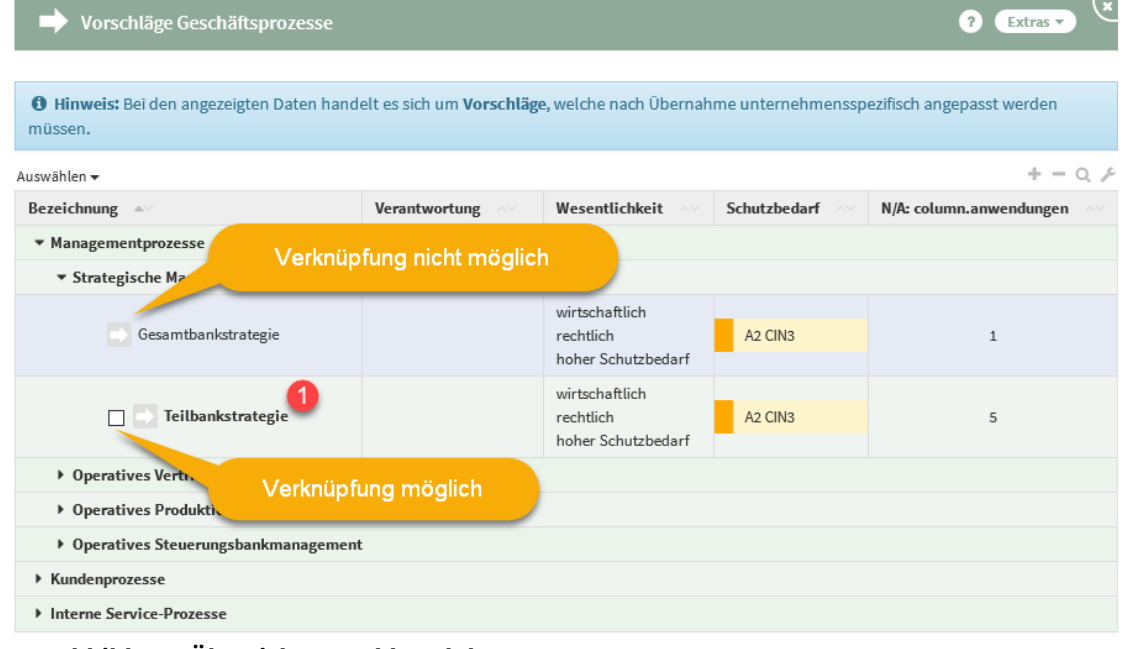

#### **154 Abbildung: Übersicht Vorschlagsdokumente**

Drücken Sie die Schaltfläche Vorschlag verknüpfen**(1)** .

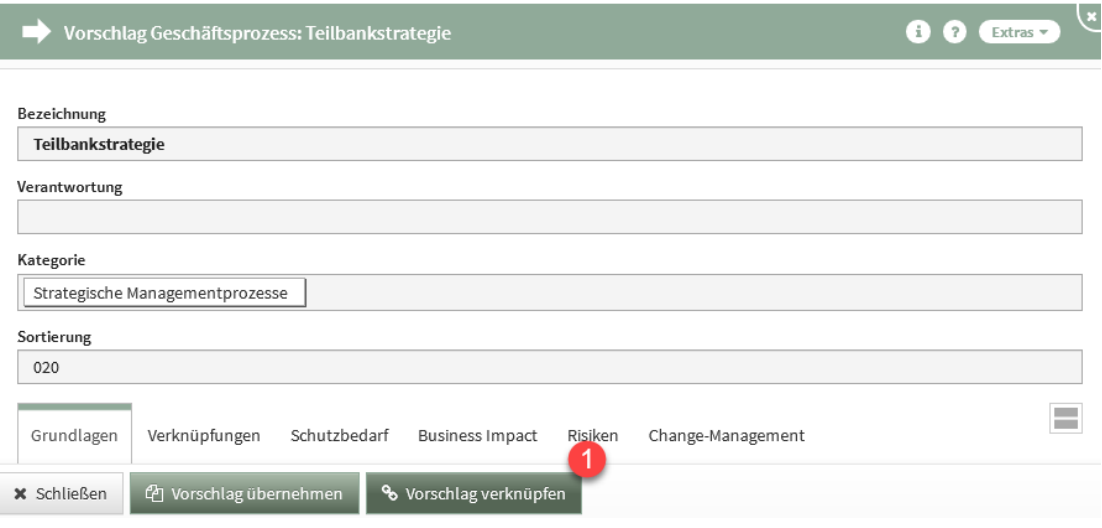

#### **155 Abbildung: Schaltfläche "Vorschlag verknüpfen"**

# 4

Wählen Sie aus dem Produktbereich das zu verknüpfende Dokument**(1)** aus und drücken Sie die Schaltfläche Verknüpfen**(2)** .

Arbeiten Sie mit der Suche.

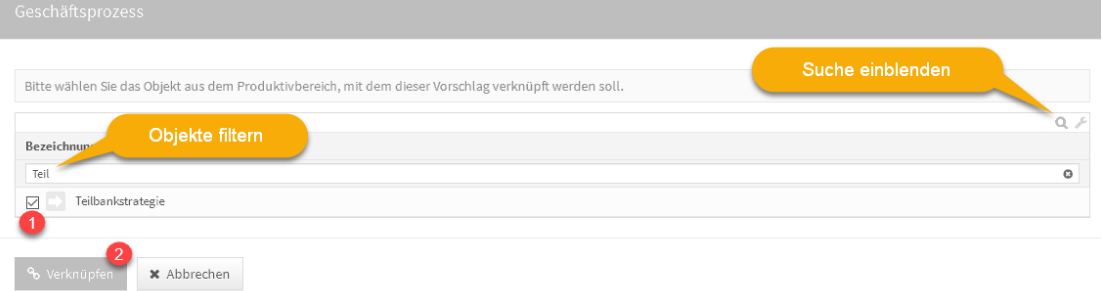

#### **156 Abbildung: Dokument verknüpfen**

Das Dokument kann derzeit nur mit dem Vorschlagsdokument verknüpft werden. Inhalte können Sie erst bei einem zukünftigen Vorschlagsupdate übernehmen.

# 3.14.3 Bearbeiten neuer Vorschläge

Weitere Informationen zum Bearbeiten von neuen Vorschlägen erhalten Sie unter Bearbeiten der neuen Vorschläge.

# 3.15 Umgang mit Workflows

Die nachfolgenden Ausführungen behandeln die Nutzung des Workflows.

#### Die unten aufgeführten Erläuterungen gelten für **alle**

Forum**Suite**-Anwendungen der FORUM Gesellschaft für Informationssicherheit mbH.

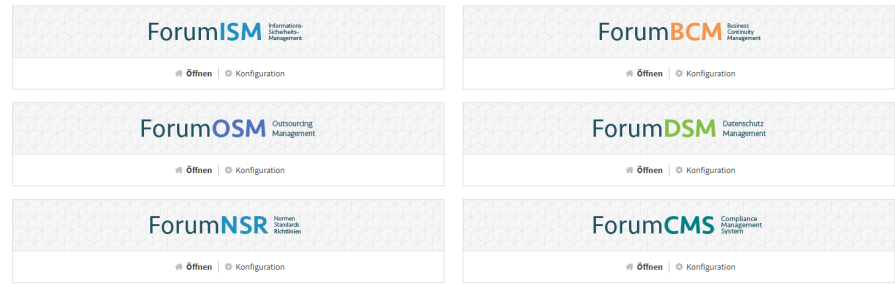

#### **157 Abbildung: ForumSuite Anwendungen**

Wird ein Workflow angefordert, erfolgt ein sofortiger Versand einer Benachrichtigung an den Ersteller, den Bearbeiter und den Beobachter, zusätzlich erfolgt die Benachrichtigung zur Fälligkeit abzüglich der in der Konfiguration eingestellten Vorlaufs- und Ausführungszeit.

## 3.15.1 Arbeitsweise

Es steht die Funktion zur Generierung von Workflows im Bereich der Aufgaben und Anhänge zur Verfügung.

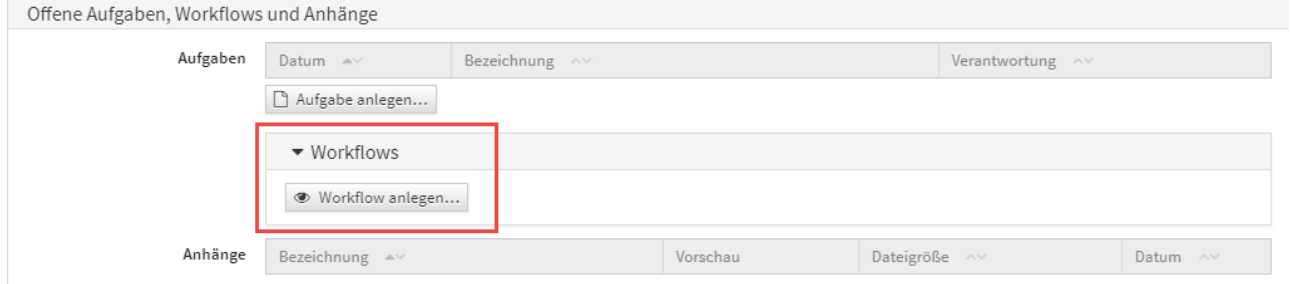

#### **158 Abbildung: Workflow im Bereich Offene Aufgaben und Anhänge**

Durch Aktivieren der Schaltfläche Workflow anlegen... besteht die Möglichkeit an allen Objekten einen Workflow anzulegen.

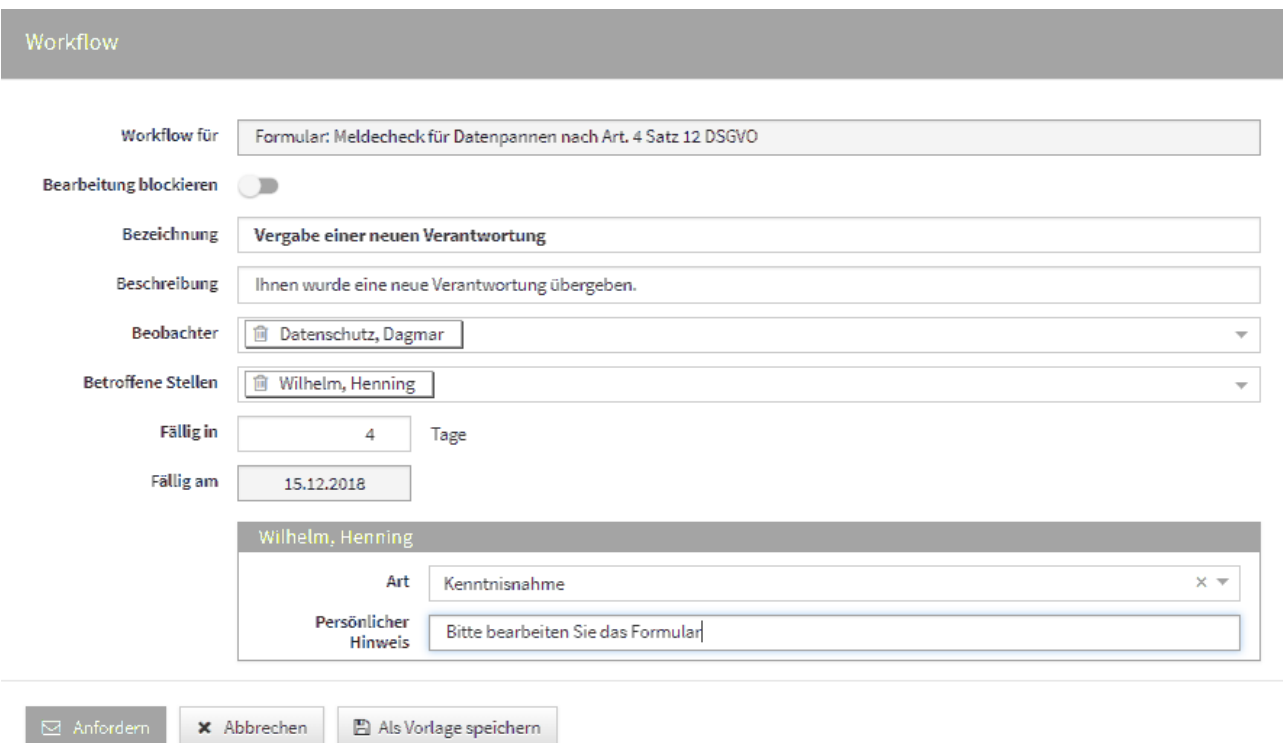

# **159 Abbildung: Neuer Workflow für die Übergabe einer Verantwortung**

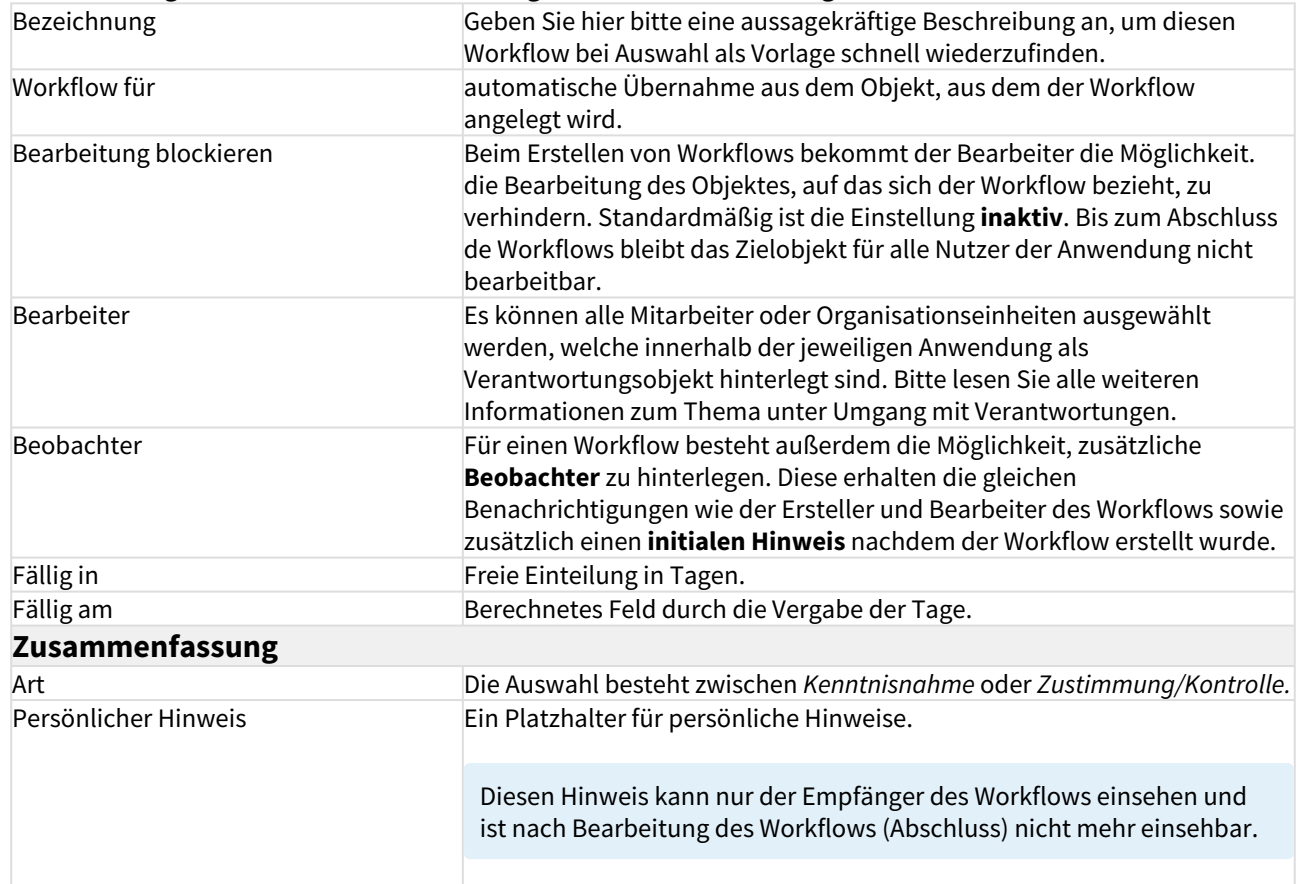

## **Schaltflächen**

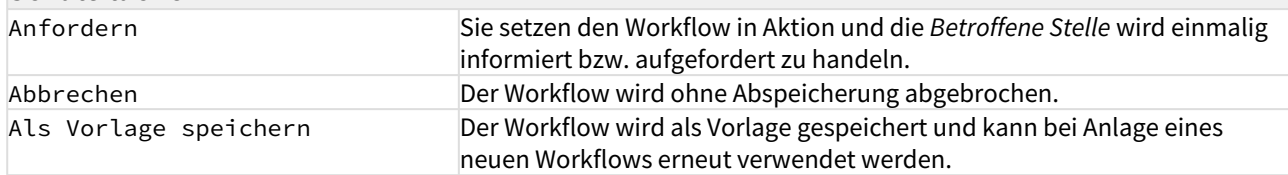

Ist eine Workflow abgeschlossen, wird dem Ersteller eine Mail mit dem Ergebnis zugestellt. Diese Mail enthält folgende Inhalte:

- Mail/Name bzw. Anzeige der Verantwortlung des Workflow-Empfängers
- Name/Titel des Bezugsobjekt auf welches sich der Workflow bezieht

# 3.15.2 Als Vorlage speichern

Speichern Sie einen Workflow als Vorlage, bekommen Sie eine Bestätigung des Vorganges angezeigt.

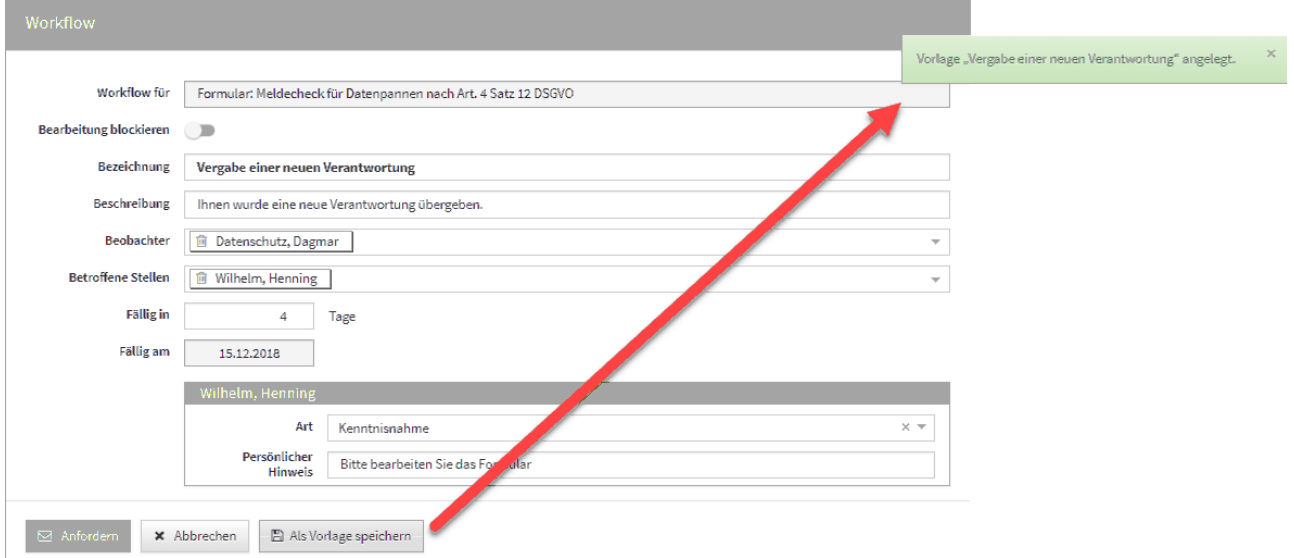

#### **160 Abbildung: Workflow als Vorlage speichern**

Haben Sie einen Workflow abgespeichert, bekommen Sie bei der Neuanlage eines Workflows alle abgespeicherten Vorlagen für eine weitere Verwendung zur Auswahl gestellt **(1)** bzw. können natürlich auch einen neuen Workflow über die Schaltfläche Workflow anlegen **(2)** anlegen.

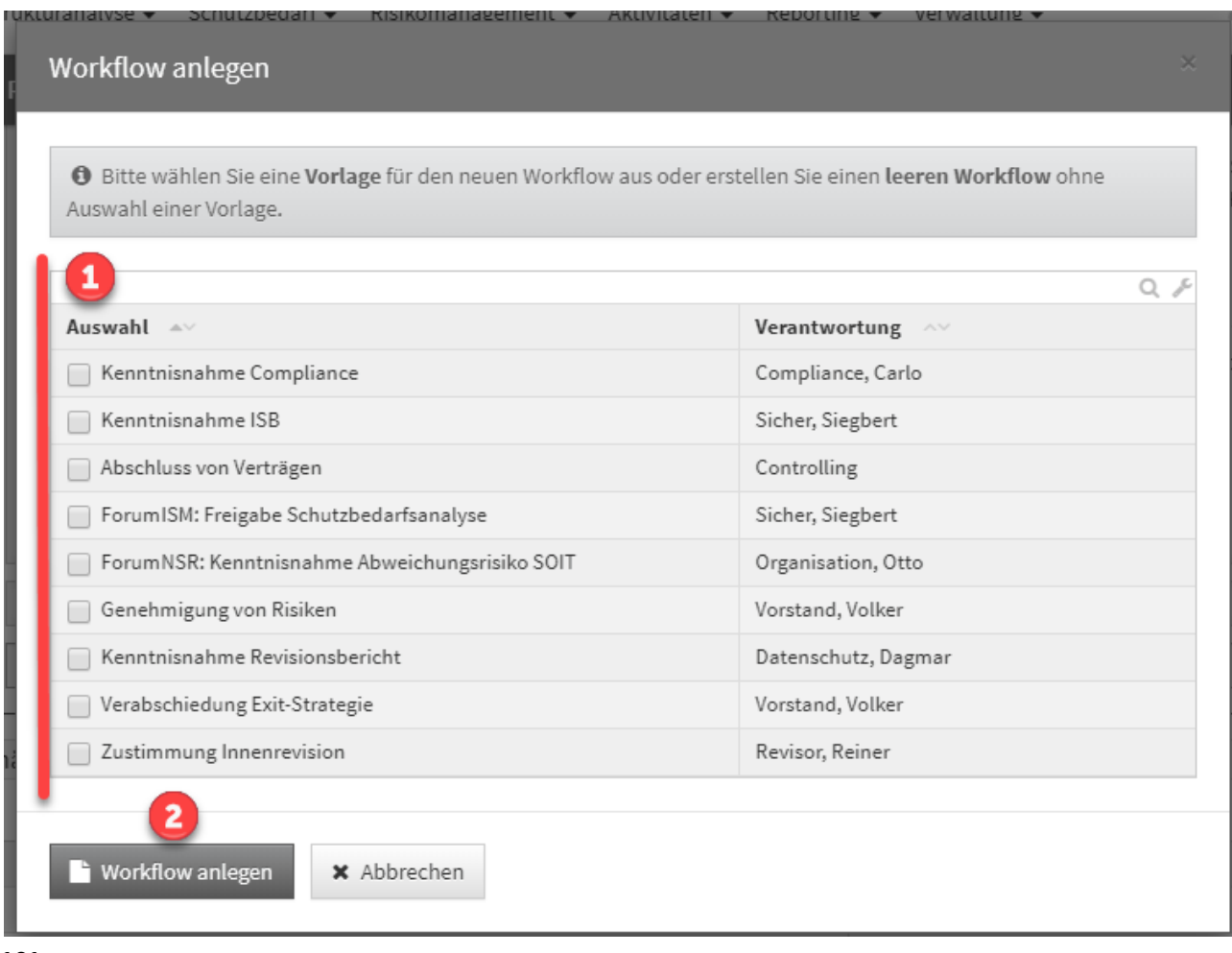

#### **161**

Weitere Informationen zum Umgang mit Workflow-Vorlagen finden Sie im Bereich **Verwaltung** unter **Workflows**.

# 3.15.3 Sperrung Bezugsobjekt und zusätzliche Beobachter

Beim **Erstellen** von Workflows bekommt der Bearbeiter die Möglichkeit, die Bearbeitung des Objektes auf welches sich der Workflow bezieht, zu verhindern.

Für einen Workflow besteht außerdem die Möglichkeit, zusätzliche **Beobachter** zu hinterlegen. Diese erhalten die gleichen Benachrichtigungen wie der Auslöser des Workflows sowie zusätzlich einen **initialen Hinweis** nachdem der Workflow erstellt wurde.

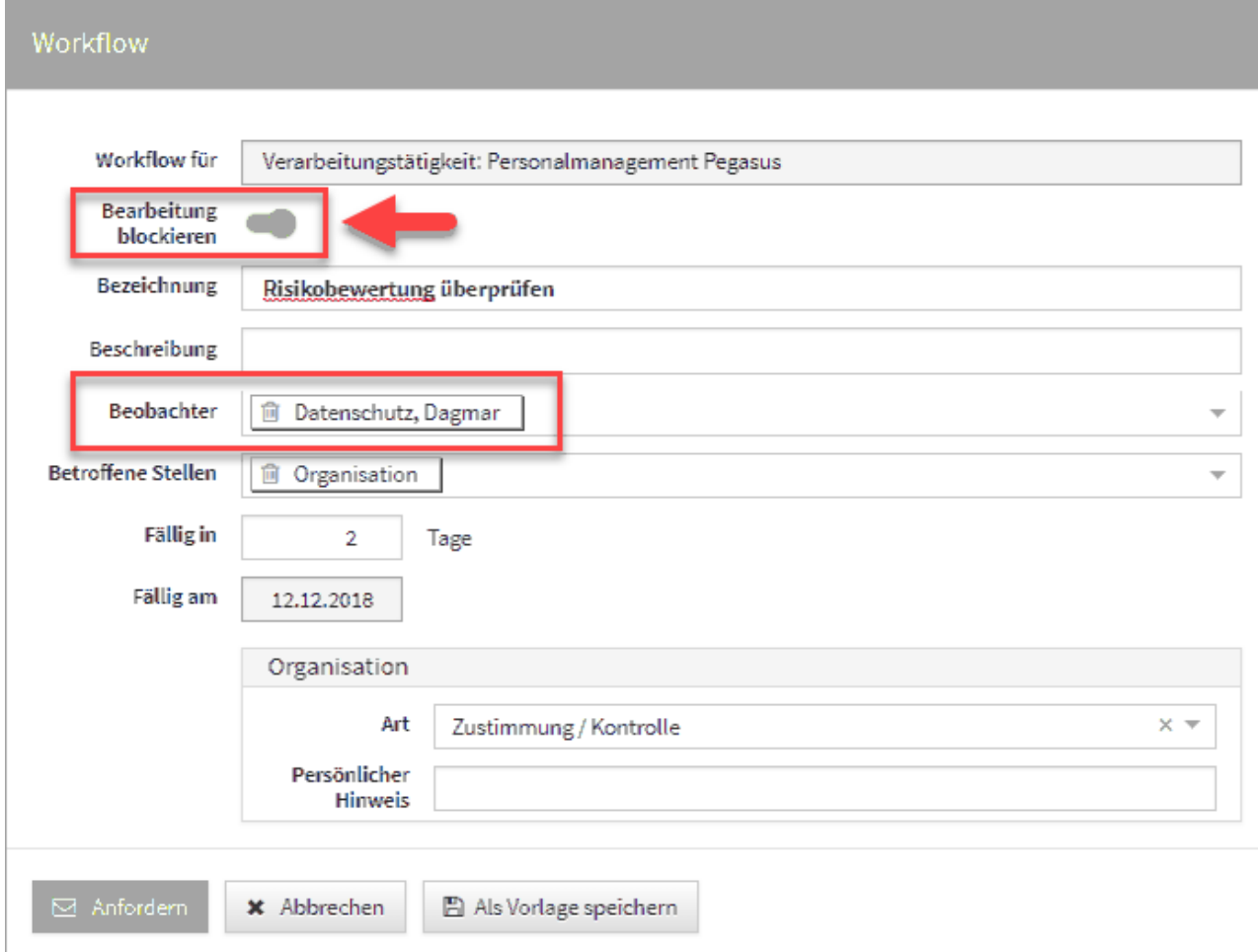

#### **162 Abbildung: Workflow für eine Bearbeitung sperren**

Sollte die Bearbeitung eines Objektes durch einen Workflow nicht gesperrt sein und soll nach der Erstellung des Workflows bearbeitet werden, bekommt der Bearbeiter des Workflows unter der Titelleiste einen entsprechenden Hinweis, dass der Workflow sich nicht auf das originale Objekt bezieht. Über den angezeigte Verweis kann die Version angezeigt werden, auf welche sich der Workflow bezog.

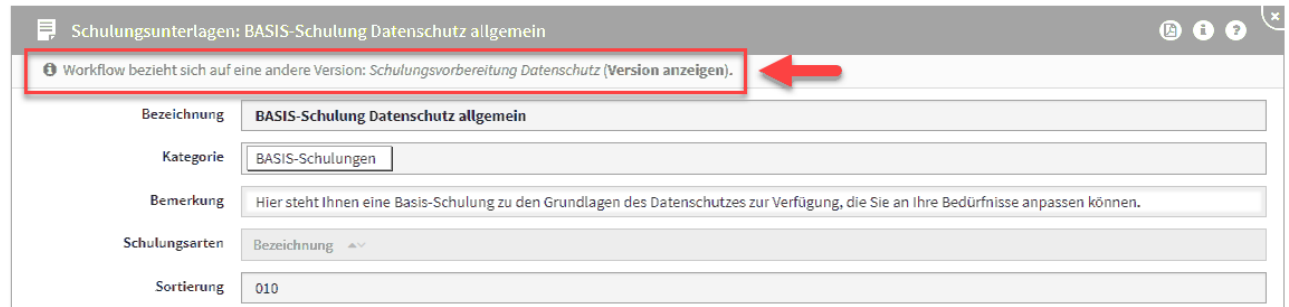

#### **163 Abbildung: Hinweis auf ein bearbeitetes Objekt nach Erstellung Workflow**

Der Ersteller des Workflows kann nach der Bearbeitung des Bezugsobjektes den Workflow über die Schaltfläche Aktueller Version zuweisen aktualisieren, um den oben beschriebenen Sachverhalt zu vermeiden.

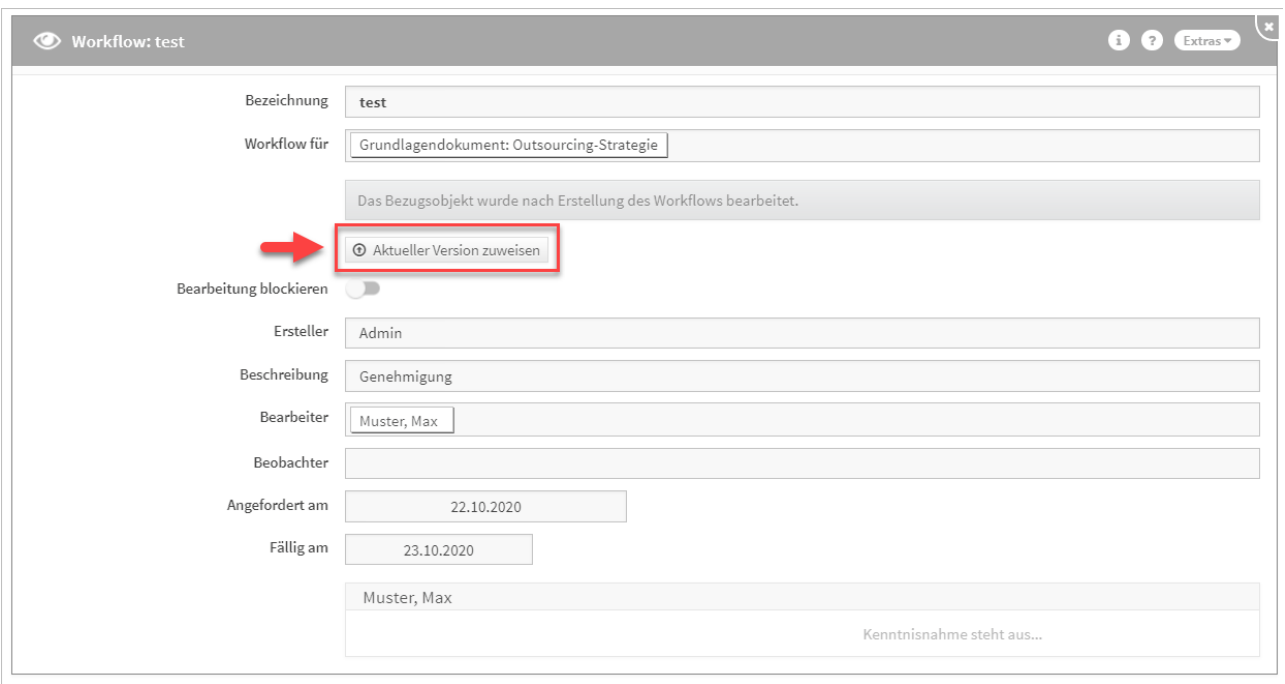

#### **164**

# 3.15.4 Ansicht Workflow-Maske

In der Workflow-Maske erscheint unterhalb des Links auf das Bezugsobjekt ein Hinweis, wenn der Workflow noch offen ist und das Bezugsobjekt des Workflows von der aktuellen Version abweicht. Ebenso wird unter dem Hinweis der Link auf die aktuellere Version angezeigt.

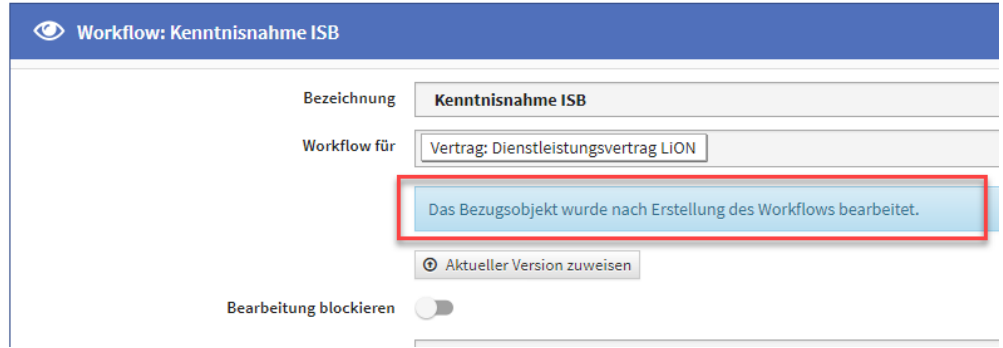

#### **165**

In der Übersicht der Workflows am Seitenende wurde eine neue Spalte mit Titel "abweichende Version" hinzugefügt. Die abweichende Bezugsversion wird mit dem Text: "Version anzeigen" verlinkt. Im Falle eine Abweichung wird der Text bei den offenen Workflows rot hervorgehoben.

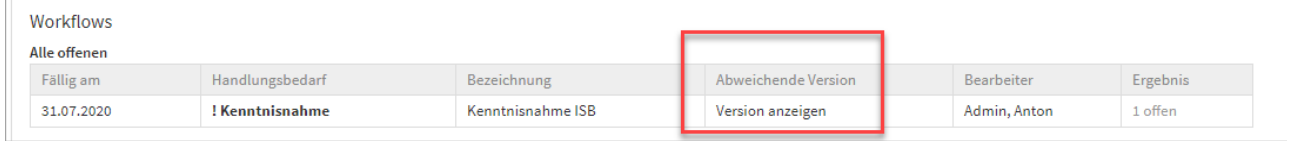

#### **166 Abbildung: Übersicht der Workflows am Seitenende**

Im Statusbereich auf der Startseite wird nur eine Zusammenfassung angezeigt. Diese wird nur erscheinen, wenn offene Workflows für den angemeldeten User vorhanden sind.

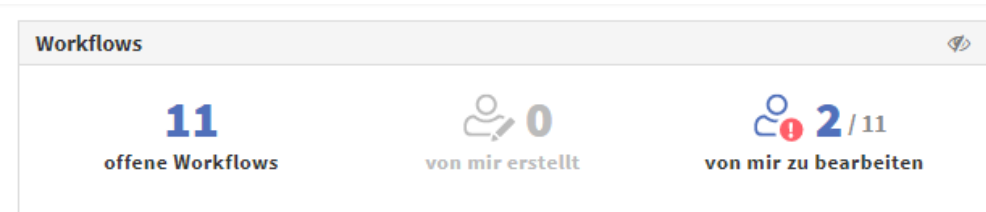

#### **167 Abbildung: Startseite Anzeige der Workflows**

Im Reiter *"offene Workflows"* werden alle offenen Workflows angezeigt, d.h. auch Workflows, die den angemeldeten Nutzer nicht betreffen.

Der Reiter *"von mir erstellt"* bietet dem angemeldeten Nutzer eine Übersicht über die von ihm erstellten Workflows. Im Reiter "von mir zu bearbeitende Workflows" werden ausschließlich Workflow gelistet, bei denen der Nutzer noch tätig werden muss.

# 3.15.5 Von mir erstelle Workflows

Workflows, welche vom angemeldeten Systemnutzer erstellt wurden, werden auf der Startseite angezeigt. Workflows, in denen der angemeldete Systemnutzer darüber hinaus tätig werden soll, sind darüber hinaus rot markiert.

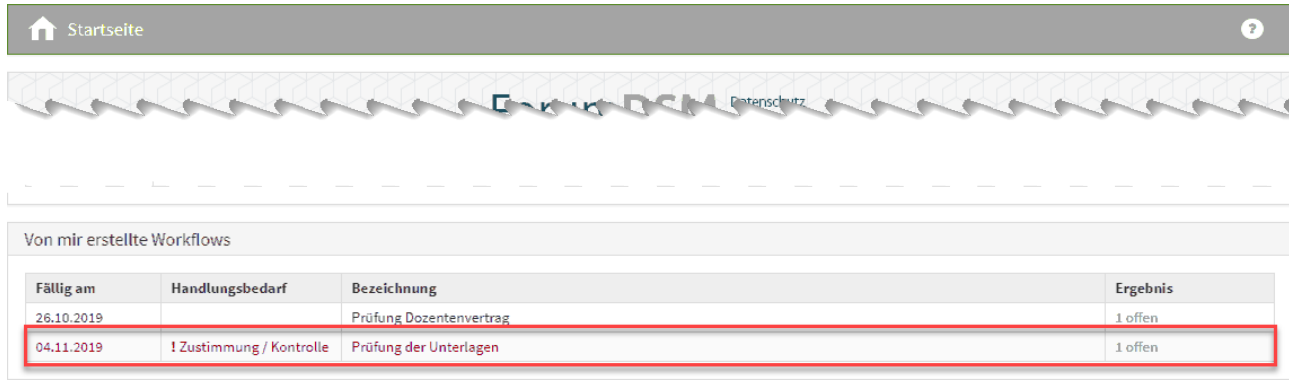

#### **168 Abbildung: Meinne offenen Workflows**

#### 3.15.6 Bearbeitung eines Workflows

Die Benachrichtigung der betroffenen Stelle erfolgt über eine Email mit entsprechendem Link auf das zu bearbeitende Objekt. Im Objekt bekommen Sie im oberen linken Rand einen roten Hinweis auf den zu bearbeitenden Workflow, welchen Sie ebenfalls im Bereich der Offenen Aufgaben, Workflows und Anhänge finden.

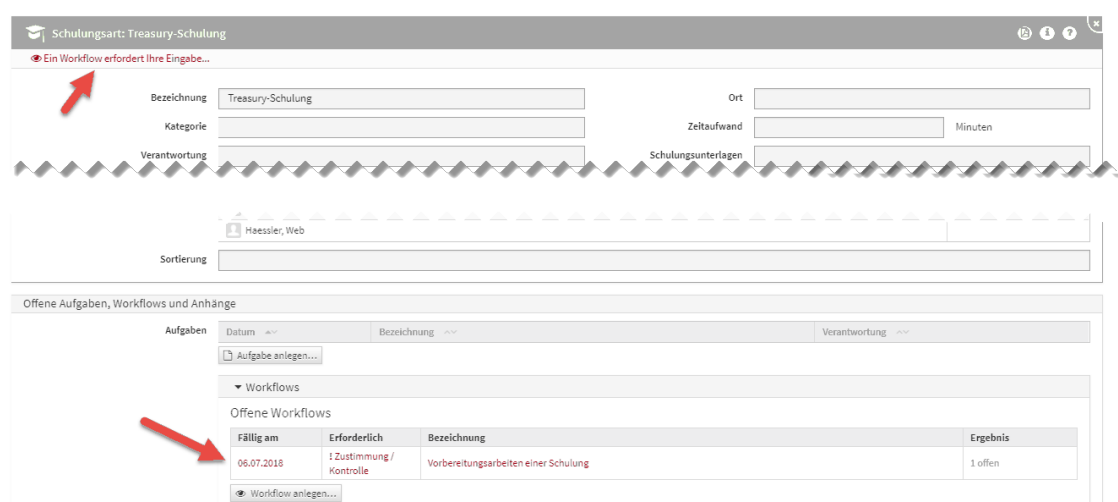

#### **169 Abbildung: Bearbeitung eines Workflows**

Sie können in der Einzelansicht den Workflow über die entsprechenden Schaltflächen ablehnen, zustimmen bzw. zur Kenntnis nehmen. Eine Bemerkung können Sie ebenfalls hinterlassen, bevor Sie die Arbeit am Workflow beenden.

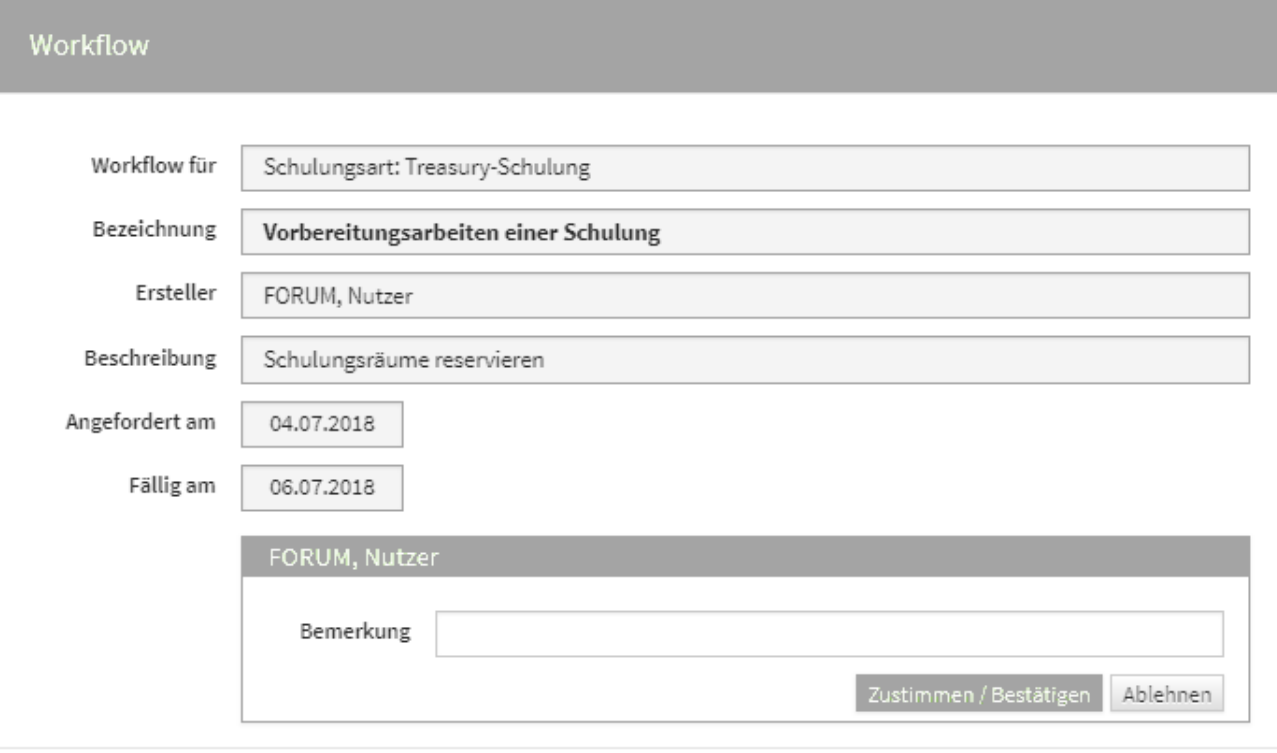

**x** Schließen

#### **170 Abbildung: Zustimmung eines Workflows**

# 3.15.7 Ergebnisse eines Workflows

Die Ergebnisse aller Workflows sind im Bereich der Offenen Aufgaben, Workflows und Anhänge unterteilt und in *Offene Workflows* und *Abgeschlossene Workflows* einsehbar.
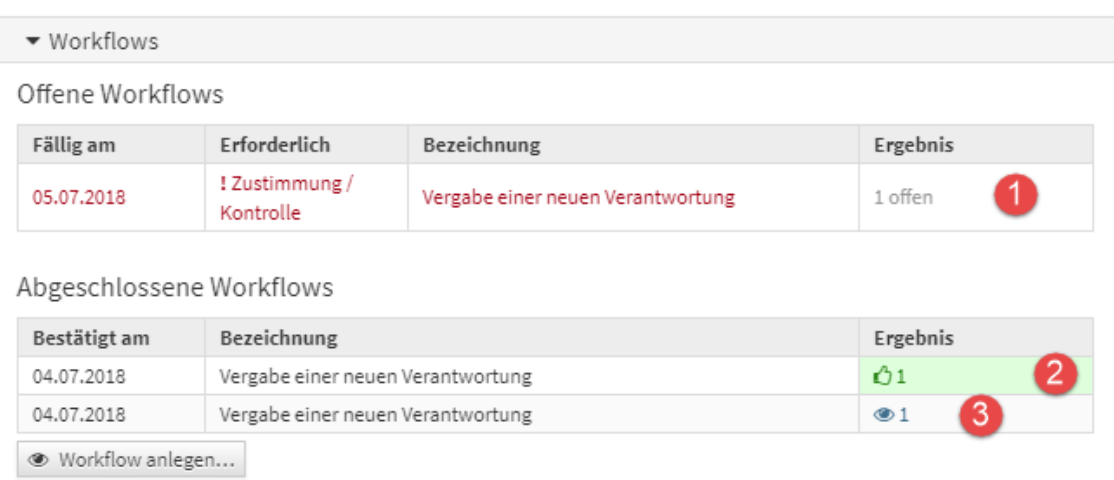

#### **171 Abbildung: Ansicht von Ergebnissen von offenen und abgeschlossenen Workflows**

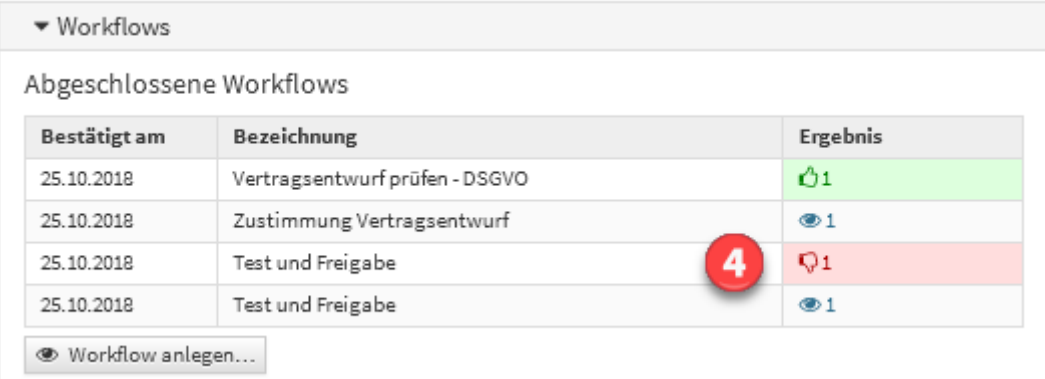

Die Symbole und Bedeutung der Ergebnisse sind in nachfolgender Tabelle beschrieben.

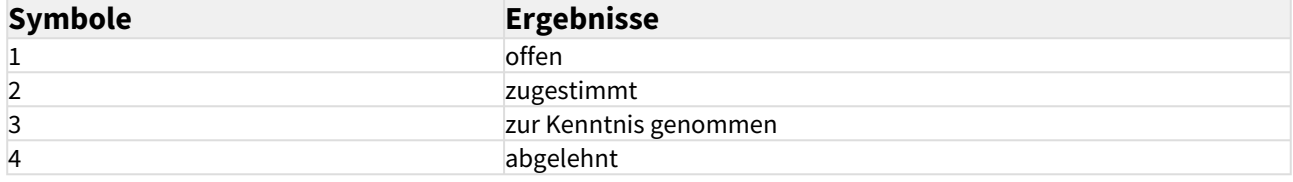

## 3.15.8 Benachrichtigung über Workflows

Um eine zusätzliche Planungssicherheit zu ermöglichen, kann für offene Workflows ein Vorlauf für die Erinnerungen konfiguriert werden.

#### **Konfiguration der Benachrichtigungen in der Anwendung**

- 1. In konfigurierbaren Intervallen oder zu konfigurierbaren Stichtagen können Benachrichtigungen verschickt werden, um die Nutzer über ihre fällig werdenden Workflows zu informieren. Die Vorlaufzeit zur Fälligkeit kann ebenfalls konfiguriert werden (z. Bsp.: Workflows, die in X Tagen fällig werden).
- 2. Alle fälligen Workflows können pro Anwendung an einen konfigurierbaren Anwendungsverantwortlichen versendet werden, in denen alle fälligen Workflows der jeweiligen Applikationen zusammenfassend aufgelistet werden.
- 3. Die Benachrichtigung an einzelne Verantwortliche ist konfigurierbar gestaltet, d.h. es besteht die Möglichkeit, **nur** eine Zusammenfassung zu versenden.

Mögliche Konfigurationswerte sind Aktivierung/Deaktivierung**,** Nachrichten an den Ersteller, Nachricht an Beobachter, Nachricht an Beteiligte und der Turnus.

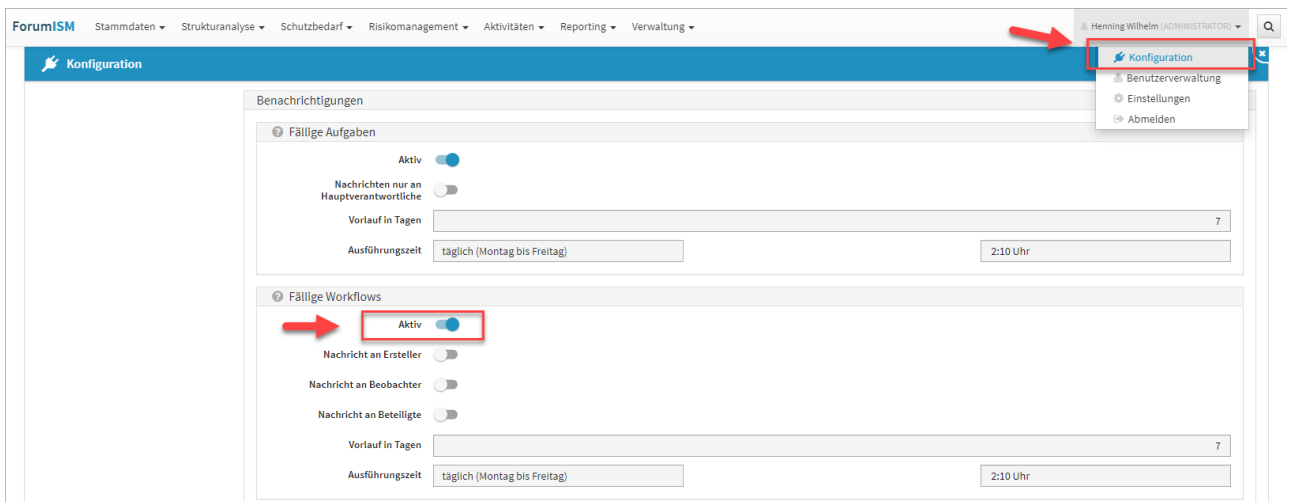

**172 Abbildung: Aktivierung der Benachrichtigung von Workflows**

Bitte beachten Sie, dass die Benachrichtigung der zeitgesteuerten Verarbeitung von Workflows in der Konfiguration des **Frontends** aktiviert ist.

# 3.16 Zusammenspiel mit ForumSuite Anwendungen

Einige Objekte innerhalb der Forum**Suite** stehen in allen Anwendungen zur Verfügung. Die nachfolgende Tabelle gibt einen Überblick über die geteilten Objekte.

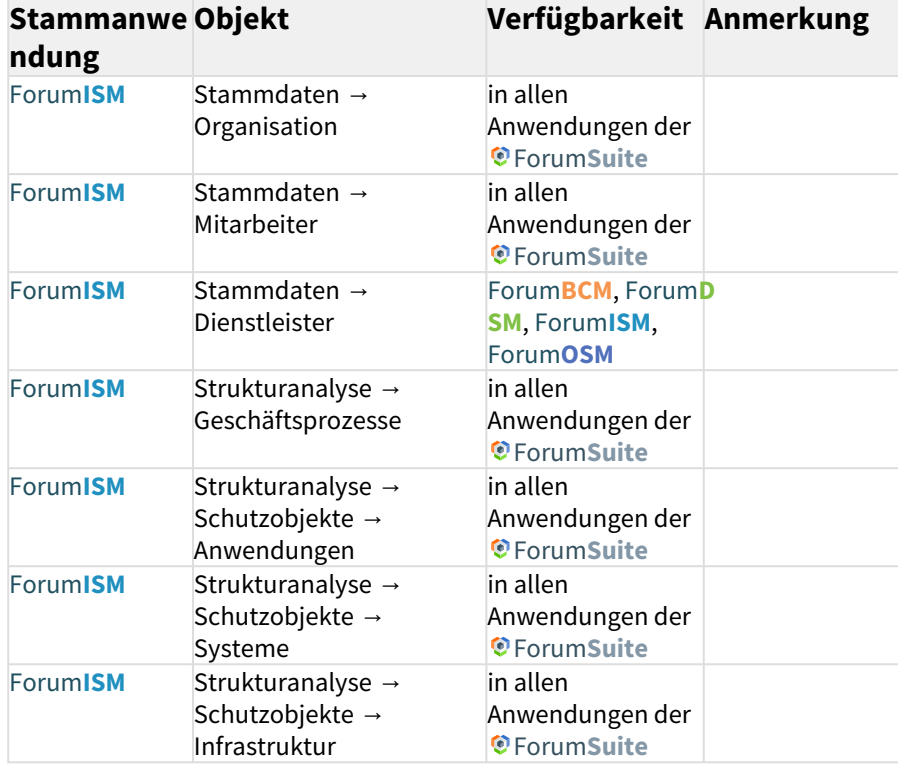

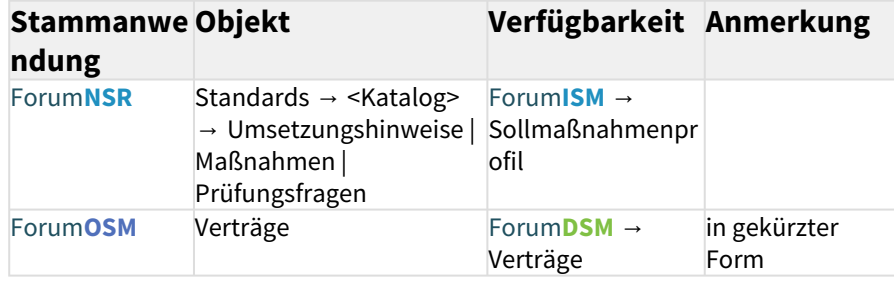

Mit Ausnahme der Umsetzungshinweise | Maßnahmen | Prüfungsfragen aus Forum**NSR** können alle Objekte in allen Anwendungen bearbeitet werden. Getätigte Änderungen greifen sofort in allen Anwendungen.

## 3.16.1 Aktualisierung der Stammdaten

Ist Forum**ISM** noch nicht in der Forum**Suite** kann in allen Anwendungen der Forum**Suite** über eine entsprechende Schaltfläche im unteren linken Seitenbereich ein Abgleich bzw. Aktualisierung der Geschäftsprozesse und Schutzobjekte erfolgen. Voraussetzung ist die aktive Schnittstelle zu Forum**ISM** in der Konfiguration der Forum**Suite**. Die Aktualisierung der Stammdaten kann jederzeit erfolgen und wird nachfolgend beispielhaft an der Anwendung Forum**BCM** erläutert.

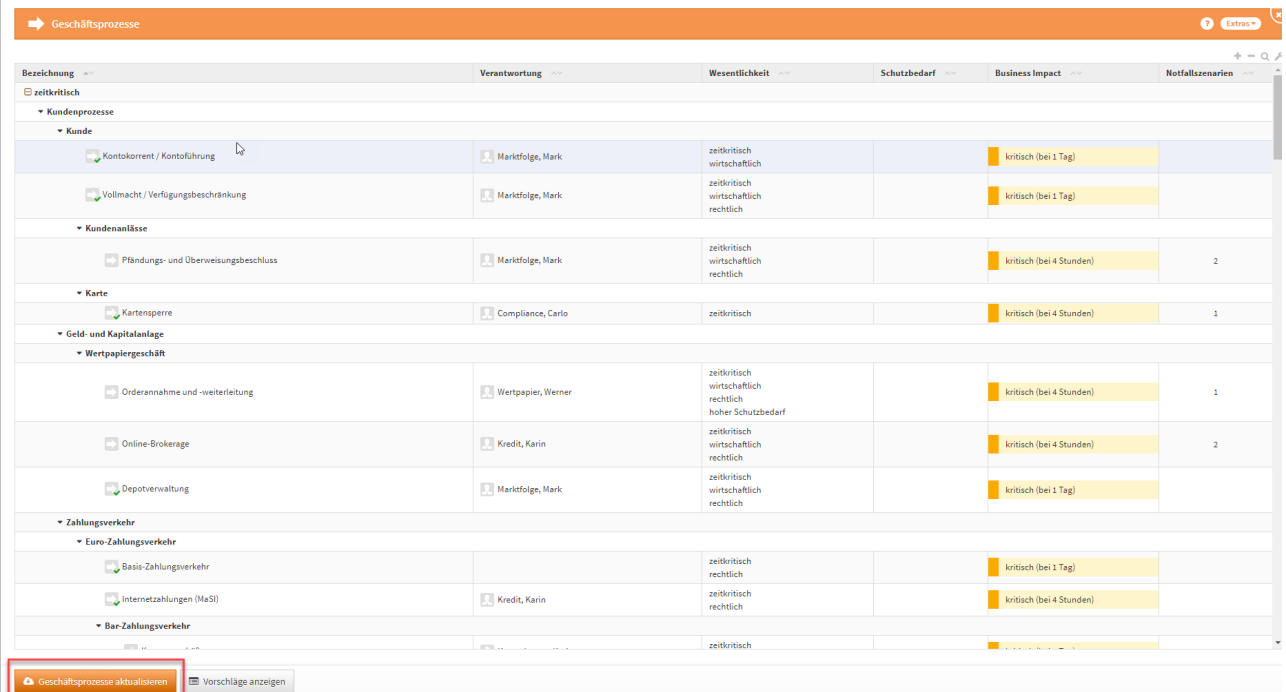

#### **173 Abbildung: Geschäftsprozesse aktualisieren**

Sind in einer neu freigeschalteten Anwendung die Benutzerrechte noch nicht entsprechend vergeben, erfolgt eine Fehlermeldung. Importe und Exporte können nur von Nutzern mit **Administratoren-Rechten** durchgeführt werden. Im nachfolgenden Beispielen aus Forum**BCM** sind noch keine notwendigen Rechte vergeben.

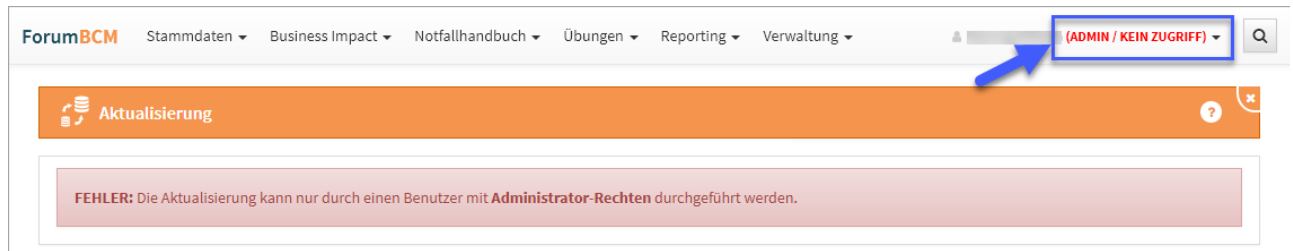

#### **174 Abbildung: Fehlermeldung zu fehelnden Rechten**

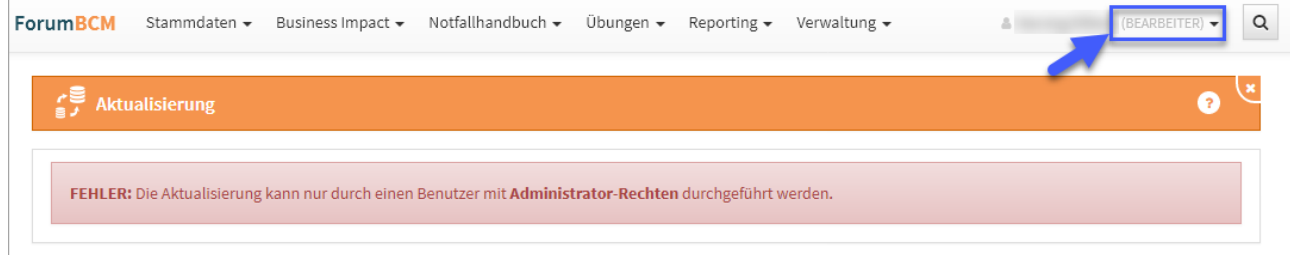

## 3.16.2 Die Aktualisierung

Aktualisieren Sie Geschäftsprozesse bzw. Schutzobjekte, können Sie zusätzlich aus den Einstellungen von Forum**ISM** (Version 3.6.X) die Wesentlichkeitskriterien sowie die Business Impact Analyse über die jeweiligen Checkboxen übernehmen.

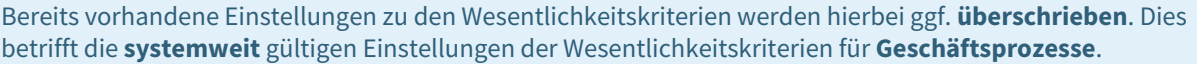

Die Übernahme der Einstellungen zur Business Impact Analyse wird nur in der Anwendung Forum**BCM** angeboten. Für eine Teilmigration ist dies auch in Forum**ISM** möglich. Beim partiellen Abgleich werden keine Werte für die Business Impact Analyse übernommen. Diese Werte können erst bei der vollen Migration von Forum**ISM** in die Forum**Suite** übertragen werden.

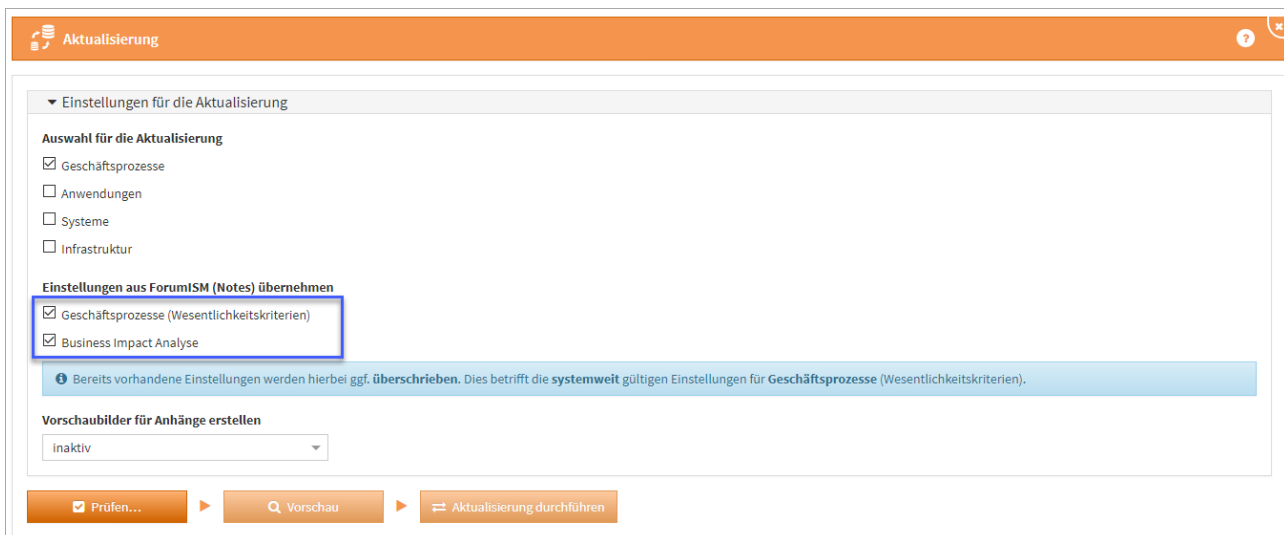

**175 Abbildung: Aktualisierung und entsprechnde Einstellungen konfigurieren**

Aktualisieren Sie auch gleich die Schutzobjekte mit, wählen Sie bitte die zukünftige Verantwortung aus dem Bereich Verantwortungen im Feld "Zuständiger Sicherheitsverantwortlicher" für Schutzobjekte umsetzen auf technische Zuständigkeit oder fachliche Zuständigkeit. Standardmäßig wird der "Zuständiger Sicherheitsverantwortlicher" auf die technische Zuständigkeit umgesetzt.

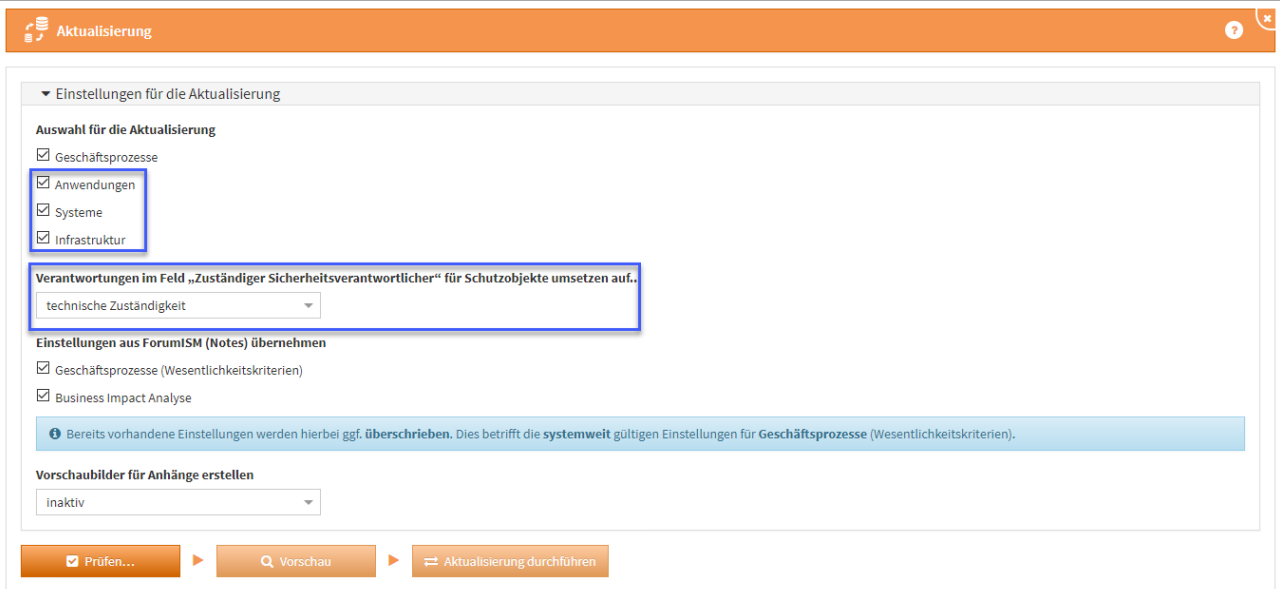

### **176 Abbildung: Aktualisierung der Schutzobjekte und Zusändigkeiten**

## 3.16.3 Vorschaubilder für Anhänge erstellen

Wählen Sie, ob **Vorschaubilder** für Anhänge erstellt werden sollen. Die Standardeinstellung ist hier auf **inaktiv**, da das Erstellen von Vorschaubildern bei einer großen Anzahl von Anhängen sehr viel Zeit in Anspruch nehmen kann.

## 3.16.4 Prüfen

Betätigen Sie bitte die Schaltfläche Prüfen **(1)**.

Je nach Umfang ihrer Forum**ISM** Datenbank kann die Prüfung sowie die anschließende Aktualisierung mehrere Minuten in Anspruch nehmen.

Nach jeder Aktivität zur Aktualisierung besteht über die Schaltfläche Protokoll speichern... **(2)** die Möglichkeit, eine entsprechende Dokumentation zu erstellen. Wird die Prüfung erfolgreich abgeschlossen **(3)** kann ein Testlauf der Aktualisierung über die Schaltfläche Vorschau vorgenommen werden. Werden Probleme festgestellt, müssen diese für eine erfolgreiche Aktualisierung behoben werden.

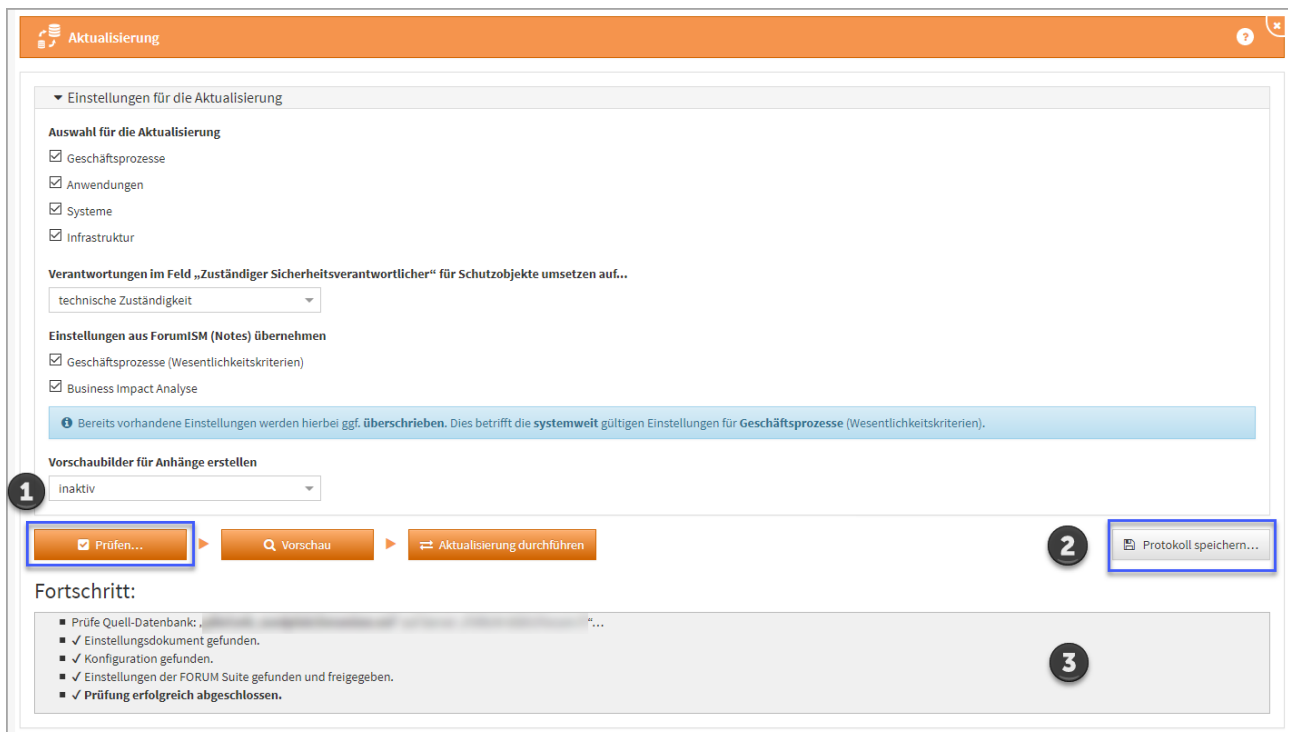

**177 Abbildung: Anzeige Fortschritt Aktualisierung**

Sofern die Prüfung erfolgreich abgeschlossen wurde, lösen Sie über die Schaltfläche Vorschau einen Testlauf der Aktualisierung aus.

| $\zeta$ Aktualisierung         |                                                                                                    |                                                                                      |                       | $\odot$                                                                                                    |  |
|--------------------------------|----------------------------------------------------------------------------------------------------|--------------------------------------------------------------------------------------|-----------------------|----------------------------------------------------------------------------------------------------|--|
|                                | ▶ Einstellungen für die Aktualisierung                                                                                                    |                                                                                      |                       |                                                                                                    |  |
| Prüfen<br>Fortschritt:         | ь<br>۰.<br>Q Vorschau                                                                                                    | Aktualisierung durchführen                                                           |                       | Protokoll speichern                                                                                                    |  |
| E Lese vorhandene Daten        | - Umsetzung Verantwortung für Schutzobjekte: Technische Zuständigkeit<br>- Einstellungen für Geschäftsprozesse migrieren: aktiv<br>- Einstellungen für BIA migrieren: aktiv<br>- Erzeugung von Vorschaubildern für Anhänge: inaktiv<br>Bestehende Mitarbeiter (4) gelesen.                                                                                                    |                                                                                      |                       |                                                                                                    |  |
| Bestehende OUs (0) gelesen.    | Bestehende Verantwortungen (0) gelesen.<br>Bestehende Dateianhänge (0) gelesen.<br>Ermittle zu migrierende Objekte<br>Gesamtanzahl zu migrierende Objekte: 869<br>■ √ Schritt 1/6 abgeschlossen. 1 Objekt des Typs "Konfigurationseintrag" verarbeitet.<br>■ √ Schritt 2/6 abgeschlossen. 78 Objekte des Typs "Geschäftsprozess" verarbeitet.<br>■ √ Schritt 3/6 abgeschlossen. 72 Objekte des Typs "Checkliste" verarbeitet.<br>■ √ Schritt 4/6 abgeschlossen. 403 Objekte des Typs "Anwendung" verarbeitet.<br>■ √ Schritt 5/6 abgeschlossen. 286 Objekte des Typs "System" verarbeitet.<br>Schritt 6/6 abgeschlossen. 29 Objekte des Typs "Infrastrukturobjekt" verarbeitet.<br>Verknüpfungen werden erstellt<br>229 Anhänge mit eine Gesamtgröße von 166,4 MB zu übertragen.<br>Vorschau Migration beendet in 41 Sekunden. |                                                                                      |                       |                                                                                                    |  |
| Hinweise:<br>Problem           | <b>Meldung</b>                                                                                                    | <b>Dokument</b>                                                                      | Feld                  | <b>Details</b>                                                                                                    |  |
| Konvertierung<br>RichText-Feld | DocLink konnte nicht angepasst werden.                                                                                                    | <b>Testprozess Migration BCM</b>                                                     | <b>GP BEMERKUNGEN</b> | URL wurde nicht erkannt: "dummy.link".                                                                                                    |  |
| Anhänge                        | Anhang "SiKo_190-webCenter-V1.14.002.pdf" für<br>Korrektur der URL nicht gefunden.                                                                                                    | webCenter unter agree                                                                | SO_KONZEPT_HERSTELLER | Original-URL: "/<br>$-15$<br>Name des Anhangs: "SiKo_190-webCenter-V1.14.002.pdf", alle Anhänge im Feld: (leer)   Anhänge im Dokument: [Name: "SiKo_190-webCenter-V1.14.pdf"]                                        |  |
| Anhänge                        | Anhang "SiKo_110-agree21SB-V2.27.pdf" für<br>Korrektur der URL nicht gefunden.                                                                                                    | agree21SB (agree21SB Anwendung,<br>agree21SB Operator, agree21SB Cash<br>Management) | SO_KONZEPT_HERSTELLER | Original-URL:<br>odf", Name des Anhangs: "SiKo_110-<br>agree21SB-V2.27.pdf", alle Anhänge im Feld: (leer)   Anhänge im Dokument: [Name: "SiKo_110-agree21SB-V2.28.pdf", Name: "Siko_110-agree21SB-Risiken-V1.0.pdf"] |  |
| Anhänge                        | Anhang "SiKo_130-agree_21IDA-V1.27.pdf" für<br>Korrektur der URL nicht gefunden.                                                                                                    | agree21IDA                                                                           | SO_KONZEPT_HERSTELLER | .pdf", Name des Anhangs: "SiKo 130-<br>Original-URL:<br>agree_21IDA-V1.27.pdf", alle Anhänge im Feld: (leer)                                                                                                    |  |

**178 Abbildung: Fehleranzeige bei Prüfung zur Migration**

Hinweise können über einen entsprechenden Link direkt aufgerufen und bearbeitet werden. Sind alle Hinweise bearbeitet, kann eine erneute Vorschau erstellt werden.

| Hinweise:                      |                                        |                                                                                      |                       |                                                                                             |
|--------------------------------|----------------------------------------|--------------------------------------------------------------------------------------|-----------------------|---------------------------------------------------------------------------------------------|
| Problem                        | Meldung                                | <b>Dokument</b>                                                                      | Feld                  | <b>Details</b>                                                                              |
| Konvertierung<br>RichText-Feld | DocLink konnte nicht angepasst werden. | Testprozess Migration BCM                                                            | <b>GP_BEMERKUNGEN</b> | URL wurde nicht erkannt: "dummy.link".                                                      |
| Anhänge                        |                                        | webCenter unter agree                                                                | SO_KONZEPT_HERSTELLER | The party of the control and the                                                            |
| Anhänge                        | and the control of the control of      | agree21SB (agree21SB Anwendung,<br>agree21SB Operator, agree21SB Cash<br>Management) | SO_KONZEPT_HERSTELLER | Grander Mary 2002<br>the agency of the stage of the same of the company of the stage<br>. . |

**179 Abbildung: Link zum Dokument öffnen**

Ausgegebene **Hinweise** zu mehrfachen Verknüpfungen mit Vorschlägen können ignoriert werden.

Haben Sie alle Hinweise entsprechend abgearbeitet, können Sie erneut eine Vorschau ausführen. Wird Ihnen bei der Prüfung eine Fehlerdiagnose als Datei angeboten, welche auf dem Server gespeichert wird, leiten Sie diese bitte an den Support weiter. Wir setzen uns in diesem Fall zeitnah mit Ihnen in Verbindung.

## 3.16.5 Aktualisierung durchführen

Nach Fertigstellung der Vorschau prüfen Sie bitte das ausgegebene Ergebnis. Sofern keine Hinweise mehr angezeigt werden, führen Sie die Aktualisierung bitte über die Schaltfläche Aktualisierung durchführen final aus.

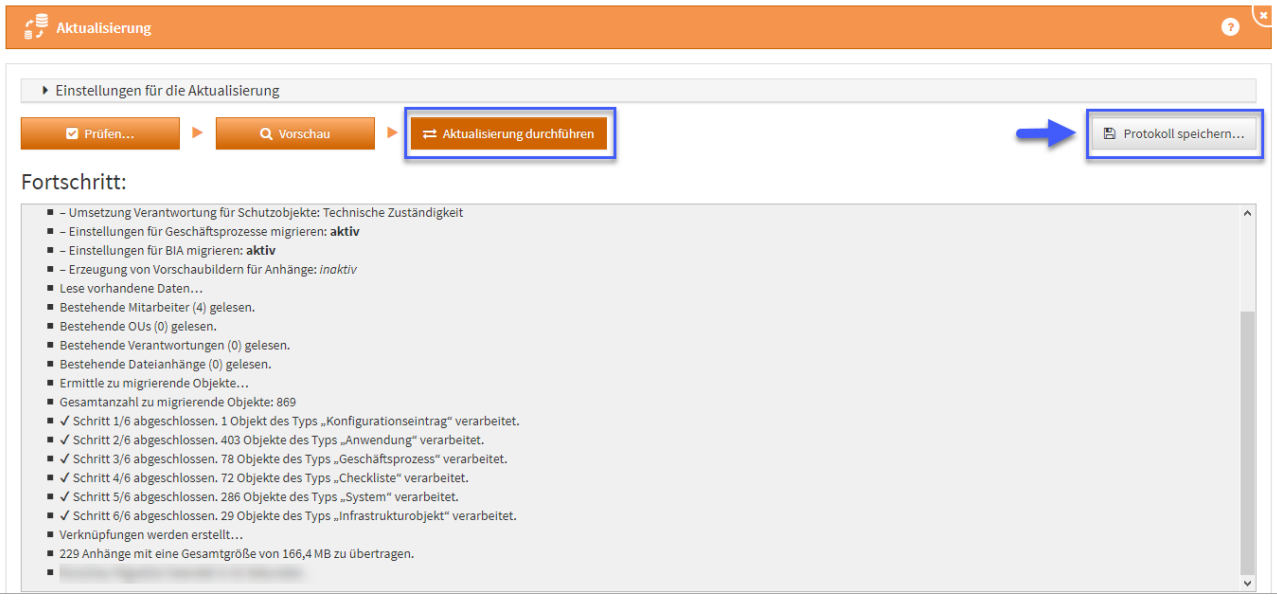

#### **180 Abbildung: Aktualisierung durchführen**

Je nach Umfang Ihrer Datenbank kann die Aktualisierung mehrere Minuten in Anspruch nehmen.

Ist die Aktualisierung abgeschlossen, besteht die Möglichkeit ein Protokoll zur Aktualisierung über die Schaltfläche Protokoll speichern zu erstellen. Wir empfehlen das Abspeichern des Protokolls als Nachweis für die Aktualisierung.

Während der Vorschau oder der Durchführung der Aktualisierung kann es in seltenen Fällen vorkommen, dass die **Fortschrittsanzeige nicht mehr reagiert**. Es handelt sich dabei nur um ein Darstellungsproblem. Die eigentliche Aktualisierung läuft unverändert im Hintergrund weiter. Ein erneutes Laden oder Öffnen der Anwendung in einem neuen Browserfenster oder Tab ist in diesem Fall jedoch ebenfalls **nicht möglich** und sollte auch nicht versucht werden. Außerdem kann nach kurzer Zeit eine Meldung "Der Server ist nicht erreichbar" in der Oberfläche erscheinen.

**Warten Sie** in diesem Fall bitte unbedingt ab, bis die Aktualisierung bzw. Vorschau abgeschlossen ist. **Schließen Sie nicht** Ihr Browserfenster oder Laden die Seite erneut, da ansonsten **keine Hinweise** aus der Aktualisierung angezeigt werden können.

Das Protokoll wird nach Abschluss der Funktion entsprechend aktualisiert.

## 3.16.6 Stammdaten bearbeiten

Ist der Zugriff auf Forum**ISM** in der Konfiguration nicht aktiv, zum Beispiel wenn Forum**ISM** bereits Teil der Forum**Suite** ist, können die Stammdaten in allen Anwendungen bearbeitet werden.

Eine Bearbeitung sollte immer durch den Objektverantwortlichen erfolgen. Getätigte Änderungen greifen sofort in allen Anwendungen. Als führendes System empfehlen wir die Bearbeitung daher in Forum**ISM**.

## 3.16.7 Stammdaten löschen

Möchten Sie ein Objekt der Stammdaten löschen, müssen Sie vorab alle Verknüpfungen in der ganzen Forum**Suite** lösen. Dies kann bedeuten, dass zum Beispiel in Forum**BCM** das Notfallszenario vom Geschäftsprozess entkoppelt werden muss oder ähnliches.

Bitte sprechen Sie das Löschen von Stammdaten mit den Administratoren der im Unternehmen eingesetzten Anwendungen der FORUM im Vorfeld der Löschung ab.

### Bei Nutzung der nativen Notes Anwendung ForumISM

Die Anwendung der Forum**Suite** arbeiten mit ForumISM zusammen, indem teilweise dieselbe Datenbasis genutzt werden kann. Sie können Geschäftsprozesse, Anwendungen, Bedrohungen und Datenklassen aus Forum**ISM** übernehmen. Informationen für die Einstellung der Konfiguration zur Verknüpfung zu Forum**ISM** finden Sie in der Installationsanleitung unter Anpassung der Konfiguration. Sofern Sie Forum**ISM** nicht nutzen, können Sie diesen Abschnitt überspringen.

Während eines laufenden Imports aus Forum**ISM** kann kein weiterer Importvorgang ausgeführt werden.

## 3.16.8 Schutzobjekte

## Anwendungen, Systeme und Infrastruktur

Anwendungen, Systeme und Infrastruktur sollten innerhalb von Forum**ISM** erstellt und gepflegt werden. In den Anwendungen der Forum**Suite** sind diese einsehbar und können nicht bearbeitet werden. Ist in der Konfiguration der Zugriff auf die Datenbank von Forum**ISM** aktiv, können die Anwendungen in allen Anwendungen der Forum**Suite** jederzeit aktualisiert werden**(1)** .

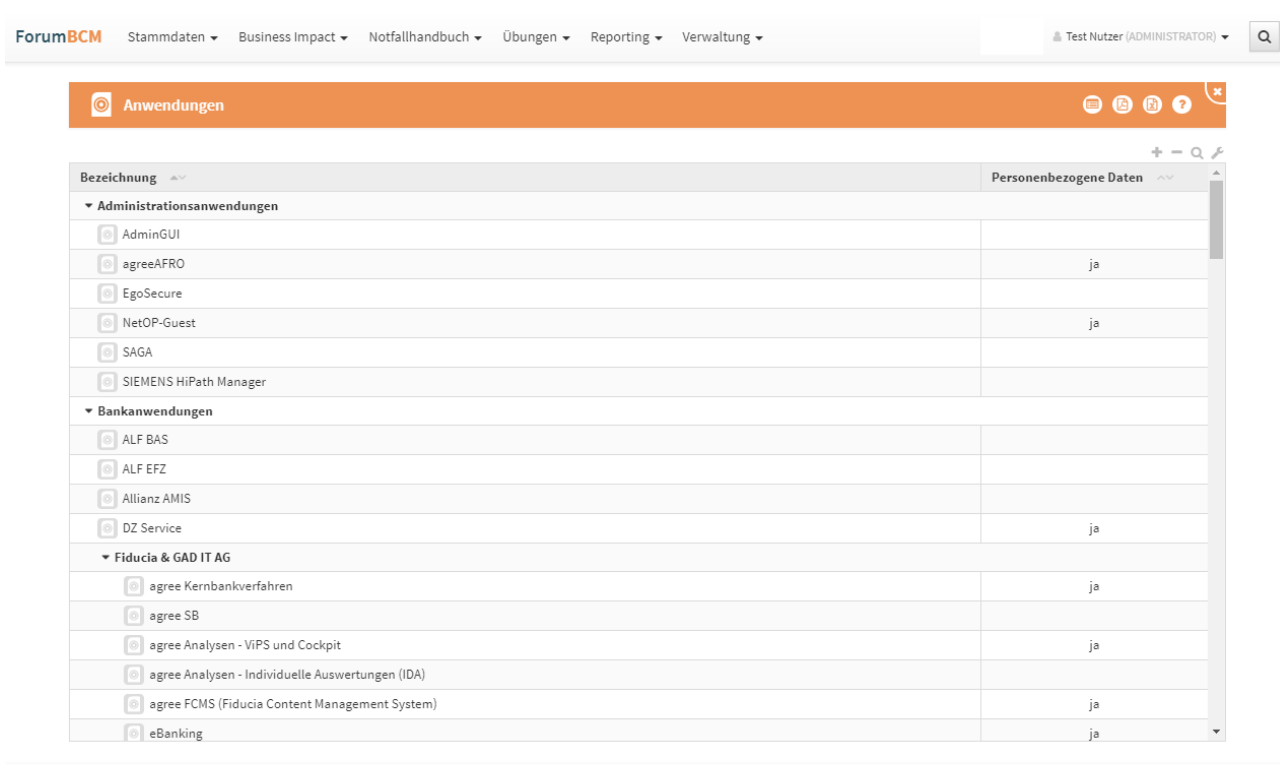

#### **181 Abbildung: Ansicht Anwendungen mit aktiven Zugriff auf die Datenbank ForumISM**

Eine Bearbeitung der Schutzobjekte steht bei aktivem Zugriff auf die Datenbank Forum**ISM** nicht zur Verfügung. Die Schutzobjekte können nach Ansicht über die Schaltfläche Schließen geschlossen oder Löschen gelöscht werden.

Bitte beachten Sie, sollte ein Schutzobjekt in einer Anwendung der Forum**Suite** archiviert werden, bleibt dieses in Forum**ISM** auch bei aktiven Zugriff auf die Datenbank Forum**ISM** bestehen.

## 3.16.9 Geschäftsprozesse

Anwendungen aktualisieren 1

Geschäftsprozesse sollten innerhalb von Forum**ISM** erstellt und gepflegt werden. In Forum**BCM** sind diese einsehbar und können nicht bearbeitet werden. Ist in der Konfiguration der Zugriff auf die Datenbank von Forum**ISM** aktiv, können die Geschäftsprozesse in jeder Anwendung der Forum**Suite** jederzeit aktualisiert werden**(1)** .

Geschäftsprozesse aktualisieren 1

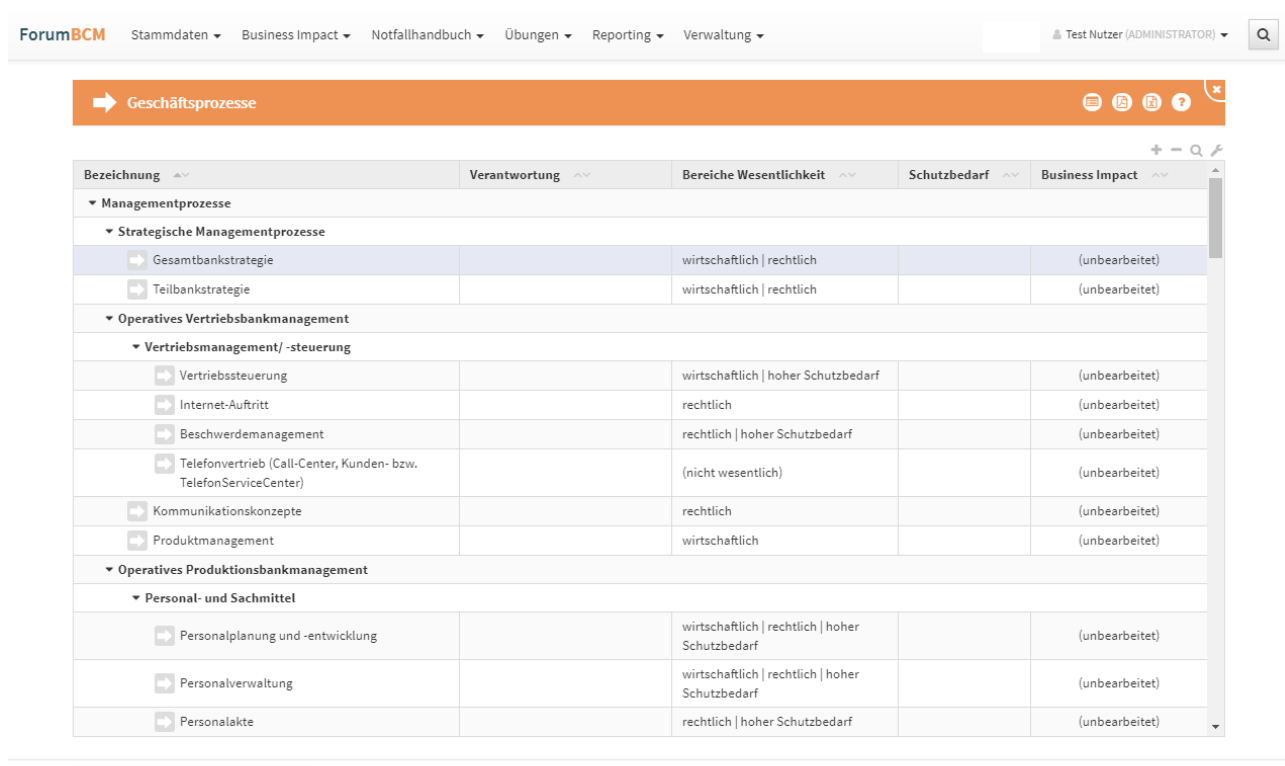

#### **182 Abbildung: Ansicht Geschäftsprozesse mit aktiven Zugriff auf die Datenbank ForumISM**

Eine Bearbeitung der Geschäftsprozesse steht bei aktivem Zugriff auf die Datenbank Forum**ISM** nicht zur Verfügung. Die Geschäftsprozesse können nach Ansicht über die Schaltfläche Schließen geschlossen oder Löschen gelöscht werden.

Bitte beachten Sie, sollte ein Geschäftsprozess in einer Anwendung der Forum**Suite** archiviert wird, bleibt dieser in Forum**ISM** auch bei aktiven Zugriff auf die Datenbank Forum**ISM** bestehen.

## 3.16.10 Importierte Objekte mit Quellenverweis

Für importierte Objekte wird unterhalb der Titelleiste ein Informationstext zum Verweis auf das Quelldokument angezeigt.Die Verknüpfung ist durch Klick auf die Schaltfläche Quelle direkt aufrufbar, wenn dem Bearbeiter die betreffenden Rechte zur Verfügung stehen.

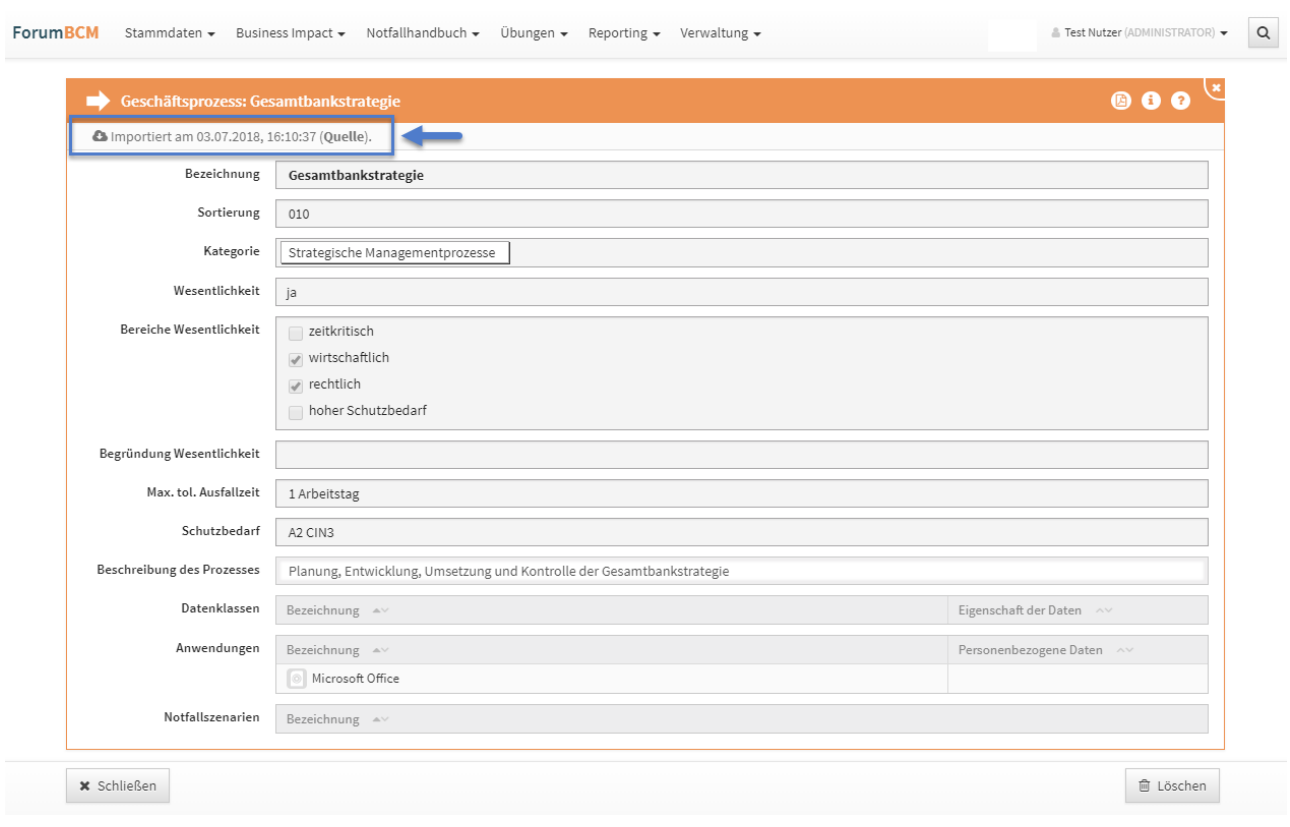

## **183 Abbildung: Anzeige Verweis auf Quelldokument**

# 4 Stammdaten

Vor der produktiven Nutzung der Anwendung sollten Sie sich mit den Stammdaten beschäftigen.

Je besser die Daten an dieser Stelle bereits ausgefüllt sind, desto effizienter kann die weitere Bearbeitung von Dokumenten innerhalb der jeweiligen Anwendung erfolgen.

Hierfür finden Sie in einigen Bereichen eine Auswahl von Vorschlägen, die über die Schaltfläche Vorschläge anzeigen einzusehen sind.

Diese Vorschläge können Sie übernehmen und an Ihre Bedürfnisse anpassen.

**Inhalt:** [Grundlagen](#page-155-0)(see page 156) [Organisation](#page-156-0)(see page 157) [Mitarbeiter](#page-158-0)(see page 159) [Dienstleister](#page-163-0)(see page 164) [Sollmaßnahmenprofile](#page-169-0)( page 170) [Bedrohungskatalog](#page-178-0)(see page 179)

## <span id="page-155-0"></span>4.1 Grundlagen

Im Bereich **Grundlagen** findet sich eine Vielzahl von Grundsatzdokumenten.

Von verschiedenen Definitionen und Anforderungen bis hin zu Strategien können hier Dokumente aus dem Organisationsbereich Ihres Unternehmens abgelegt und für einen schnellen Zugriff zur Verfügung gestellt werden. Innerhalb der Ansicht werden Ihnen alle Grundsatzdokumente aufgelistet.

Diese sind unter verschiedenen Kategorien gruppiert, die Sie je nach Bedarf mittels eines Klicks ein- bzw. aufklappen können.

Hierfür finden Sie in einigen Bereichen eine Auswahl von Vorschlägen, die über die Schaltfläche Vorschläge anzeigen einzusehen sind. Diese Vorschläge können Sie übernehmen und an Ihre Bedürfnisse anpassen.

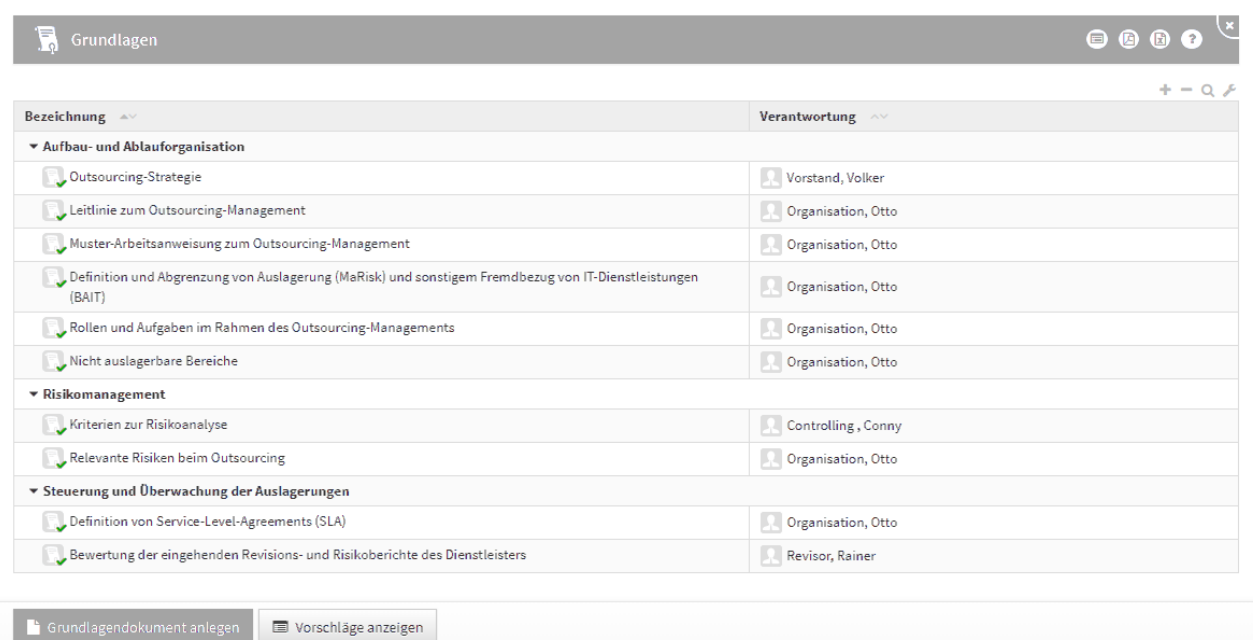

## **184 Abbildung: Ansicht Grundlagen**

## 4.1.1 Grundlagendokument

Die folgende Abbildung zeigt alle Felder, die für ein Grundlagendokument erfasst werden können.

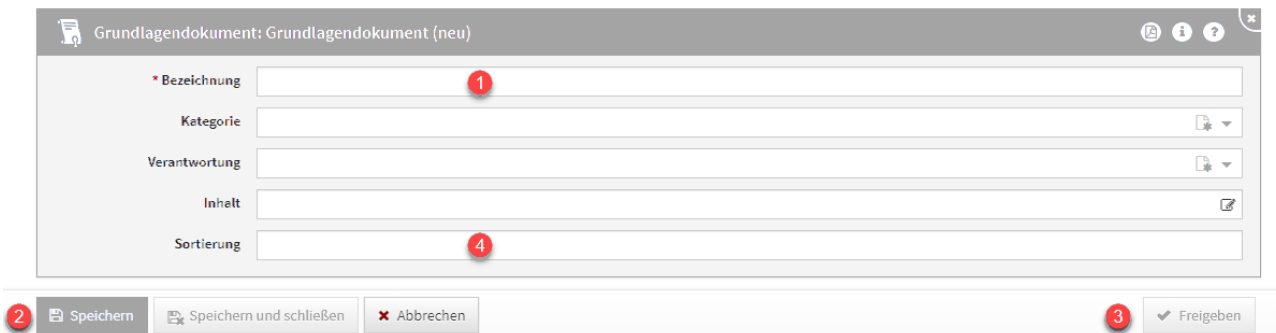

### **185 Abbildung: Detailansicht Grundlagen**

Das Feld **Bezeichnung(1)** ist ein Pflichtfeld, um dieses Speichern**(2)** zu können.

Bitte geben Sie eine aussagekräftige Bezeichnung für das Grundlagendokument an, um Ihnen die spätere Zuordnung bzw. Suche zu erleichtern.

Um die **Sortierreihenfolge** innerhalb von Listenansichten individuell zu bestimmen, steht Ihnen das **Sortierfeld(4)** zur Verfügung.

Tragen Sie in dieses Feld einen alphanumerischen Wert (z.B. 0010) ein, um eine abweichende Sortierung zu erreichen.

## <span id="page-156-0"></span>4.2 Organisation

Im Bereich **Organisation** können Sie Organisationseinheiten erfassen, um Ihre Unternehmensstruktur in der Anwendung abzubilden.

Die Erfassung von Organisationseinheiten ist optional und kann übersprungen werden.

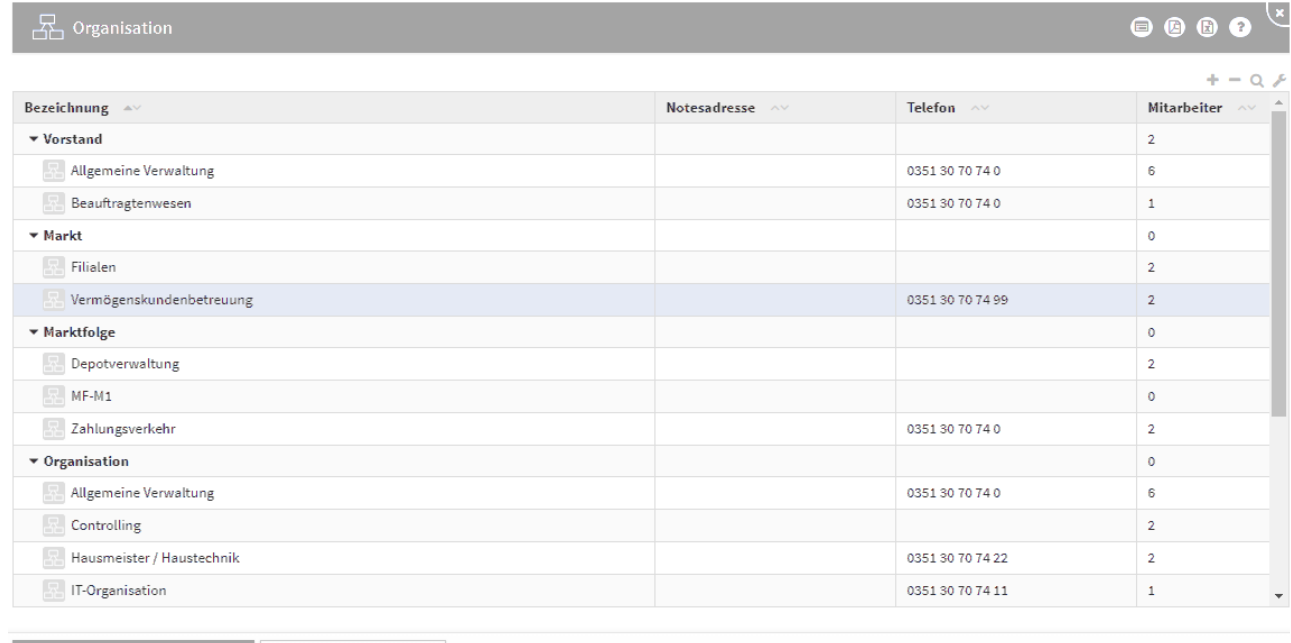

■ Organisationseinheit anlegen ■ ■ Vorschläge anzeigen

#### **186 Abbildung: Ansicht Organisation**

Zum Abbilden der Organisationsstruktur können die Einheiten – ähnlich Kategorien – einander hierarchisch zugewiesen werden. Dabei ist es möglich, auch den übergeordneten Kategorien Mitarbeiter zuzuweisen. Auf diese Weise lassen sich zum Beispiel Abteilungsleiter und übergreifend eingesetzte Mitarbeiter darstellen.

In der Ansicht finden Sie neben der Bezeichnung der Organisationseinheiten unter den entsprechenden Spalten auch die Notes-Adresse der jeweiligen Einheit (sofern vorhanden), die Telefonnummer sowie die Anzahl der direkt zugeordneten Mitarbeiter.

Die folgende Abbildung zeigt alle Felder, welche für das Anlegen einer Organisationseinheit erfasst werden können. Bitte geben Sie eine aussagekräftige **Bezeichnung(1)** für die Organisationseinheit an, um Ihnen die spätere Zuordnung bzw. Suche zu erleichtern.

Für eine Abbildung der hierarchischen Organisationsstruktur dienen die Felder **Übergeordnete Einheit(2)** bzw. **Untergeordnete Einheiten(2)** .

Für Organisationseinheiten können die zugeordneten Mitarbeiter bequem über die Schaltfläche Aus Liste wählen...**(3)** aus einem Dialog ausgewählt werden.

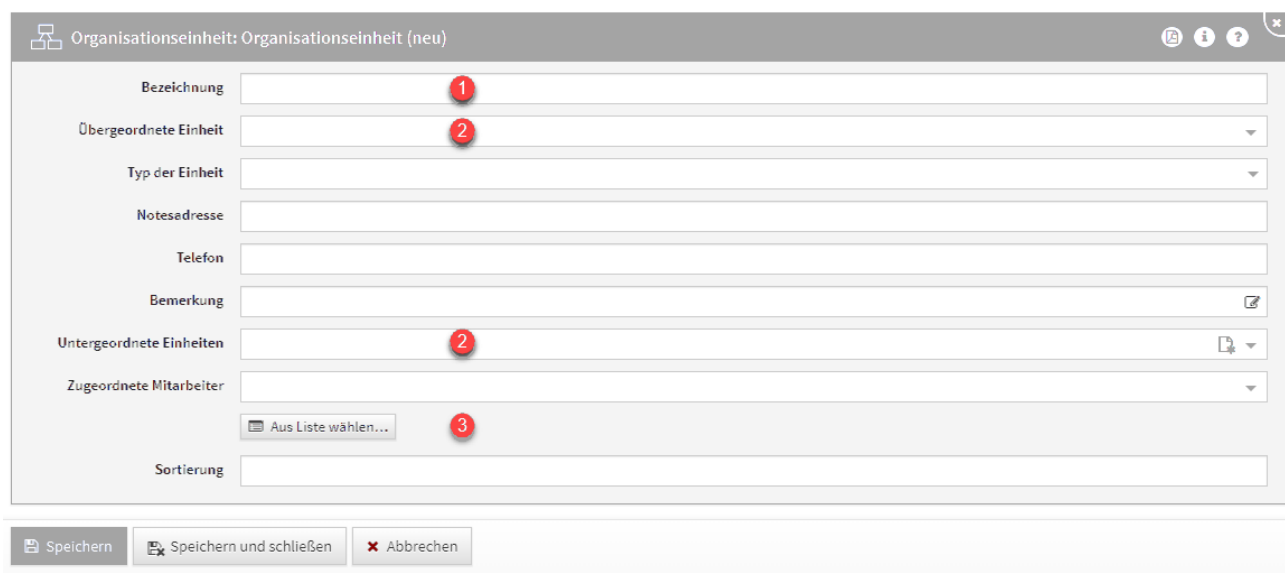

### **187 Abbildung: Ansicht Organisationseinheit**

Über die Schaltfläche Aus Liste wählen... **(1)** können Sie zum Beispiel alle Mitarbeiter auswählen. Ebenfalls steht Ihnen ein Suchfeld**(2)** zur Verfügung. Klassisch ist die Auswahl über die Checkbox**(3)** zu treffen.

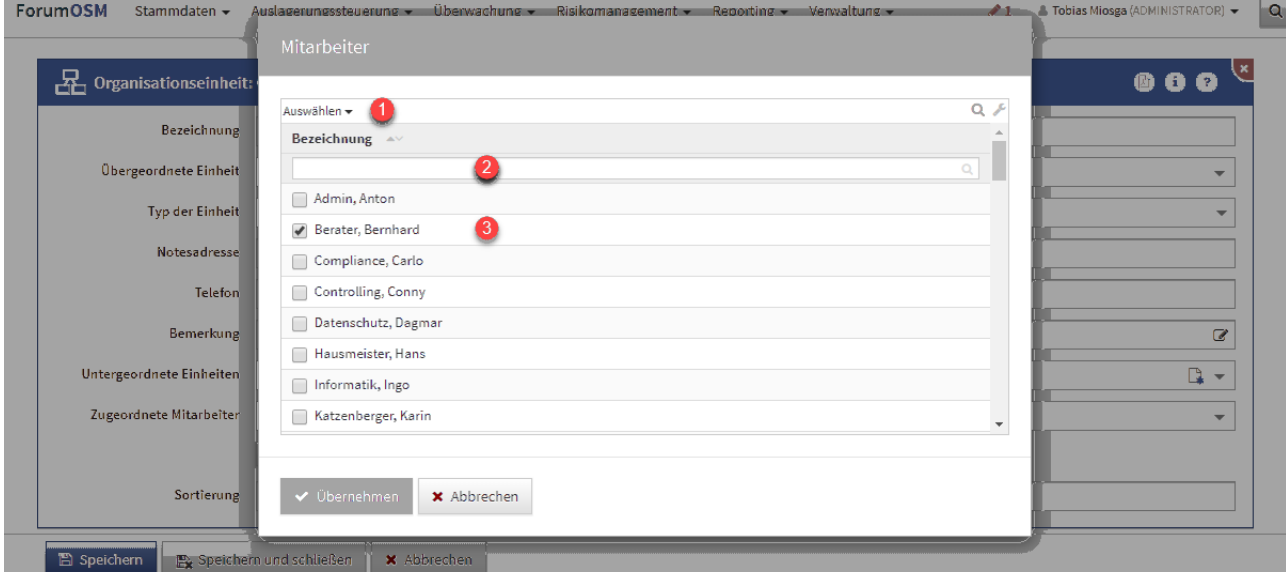

### **188 Abbildung: Auswahl von Mitarbeitern**

## 4.2.1 Mailversand an Organisationseinheiten

Der Versand von zeitgesteuerten Benachrichtigungen an Verantwortungen mit verknüpften Organisationseinheiten ist wie folgt geregelt:

- Ist an der Organisationseinheit eine E-Mail- bzw. Notesadresse hinterlegt, wird diese für die Benachrichtigung genutzt.
- Ansonsten werden sofern vorhanden die direkt an der Organisationseinheit verknüpften Mitarbeiter benachrichtigt.
- Es erfolgt keine weiter Suche zu ggf. untergeordneten Organisationseinheiten mehr.

## <span id="page-158-0"></span>4.3 Mitarbeiter

Es werden alle Mitarbeiter aufgelistet.

Zusätzlich werden die im jeweiligen Verzeichnis (Notes-Adressbuch, Active Directory, LDAP) hinterlegten Zusatzdaten aufgeführt, um Ihnen einen schnellen Überblick zu ermöglichen.

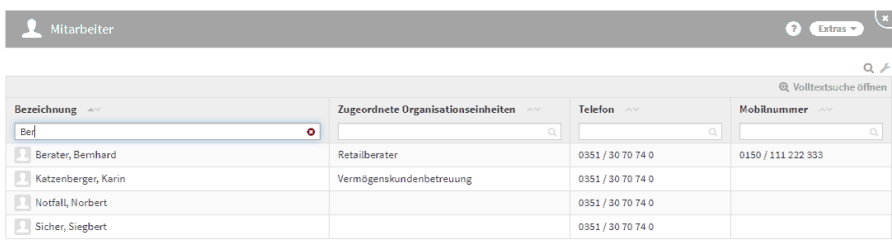

A Mitarbeiter aktualisieren

#### **189 Abbildung: gefilterte Ansicht Mitarbeiter**

## 4.3.1 Abgleich mit dem Verzeichnis (Import von Mitarbeitern)

Statt der manuellen Erfassung und Pflege von Mitarbeitern empfehlen wir die Aktivierung der **Importfunktion** aus dem jeweiligen Verzeichnis (Notes-Adressbuch, Active Directory, LDAP).

Die Forum**Suite** nutzt dadurch direkt die im Verzeichnis vorhandenen Mitarbeiter.

Active Directory und/oder LDAP stehen nur in der JAVA Version der Forum**Suite** zur Verfügung.

Die Mitarbeiter sollten im jeweiligen Verzeichnis erstellt und gepflegt werden. In der Forum**Suite** können, bei **aktivem** Import, die entsprechenden Mitarbeiter aktualisiert, jedoch **nicht bearbeitet** werden.

#### Sofern nur ein **eingeschränkter Kreis** von Mitarbeitern übernommen werden soll, setzen Sie bitte in der Konfiguration einen entsprechenden Filter.

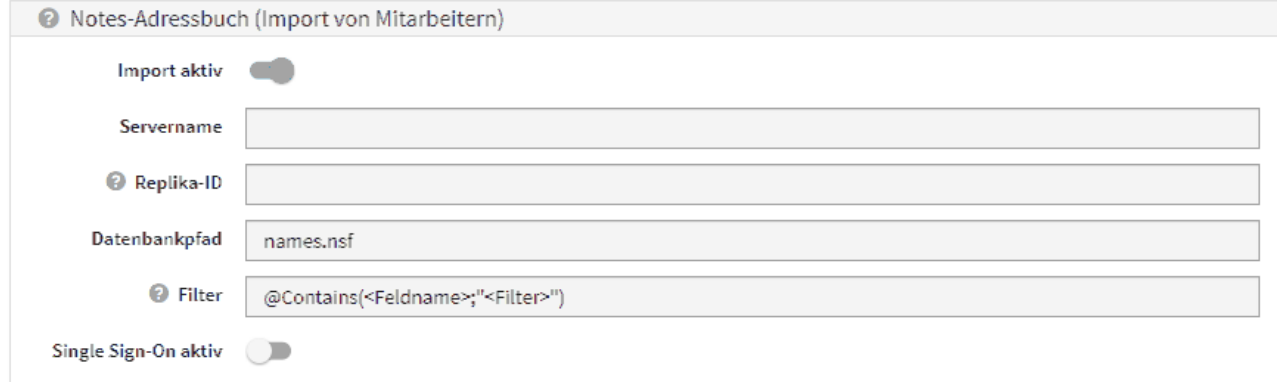

**190 Abbildung: HCL Domino Version - Einstellungen in der Konfiguration zum Mitarbeiterimport**

### **JAVA Version - Beispiel Importfilter in Datei import\_mapping.json**

### filter: '(memberOf=CN=FORUMSuite,DC=forum-is,DC=lan)'

Bitte beachten Sie, dass beim Importvorgang **sämtliche** im jeweiligen Verzeichnis vorhandenen Personen in die Forum**Suite** importiert werden, sofern nicht ein optionaler Filter gesetzt wird. Für weitere Unterstützung kontaktieren Sie bitte unseren Support, um mit Ihnen gemeinsam eine geeignete Lösung zu erarbeiten.

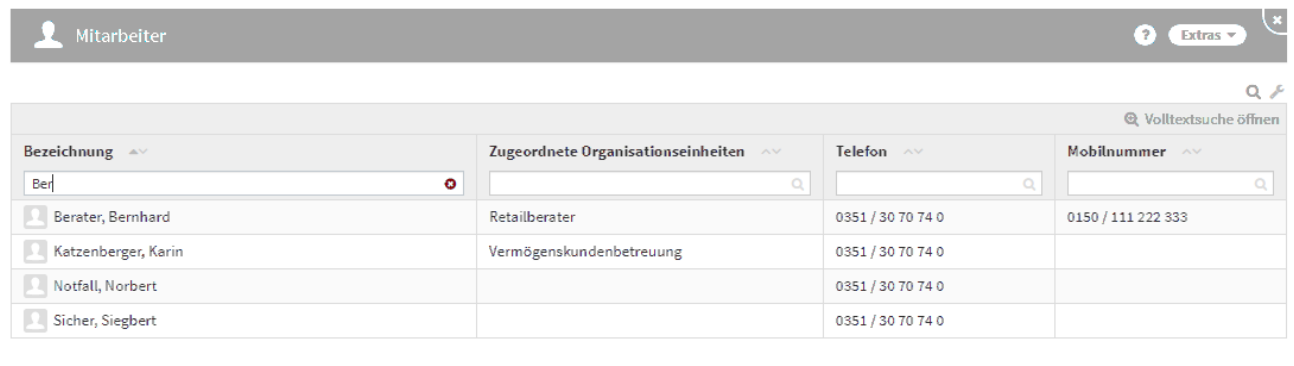

#### **191 Abbildung: Ansicht Mitarbeiter bei aktiven Import**

Während eines laufenden Imports kann kein weiterer Importvorgang ausgeführt werden.

## 4.3.2 Mitarbeiter in der Forum**Suite**

Sollten Sie sich nicht für den Import und Abgleich der Mitarbeiter eines verfügbaren Verzeichnisses entscheiden, können Sie diese manuell in den Anwendungen der Forum**Suite** erfassen und bearbeiten. Die folgende Abbildung zeigt alle möglichen Informationseinträge, die ein Mitarbeiter besitzen kann. Die zugehörigen Verantwortungen, mit denen der Mitarbeiter direkt verknüpft ist, werden in dieser Maske ebenfalls angezeigt.

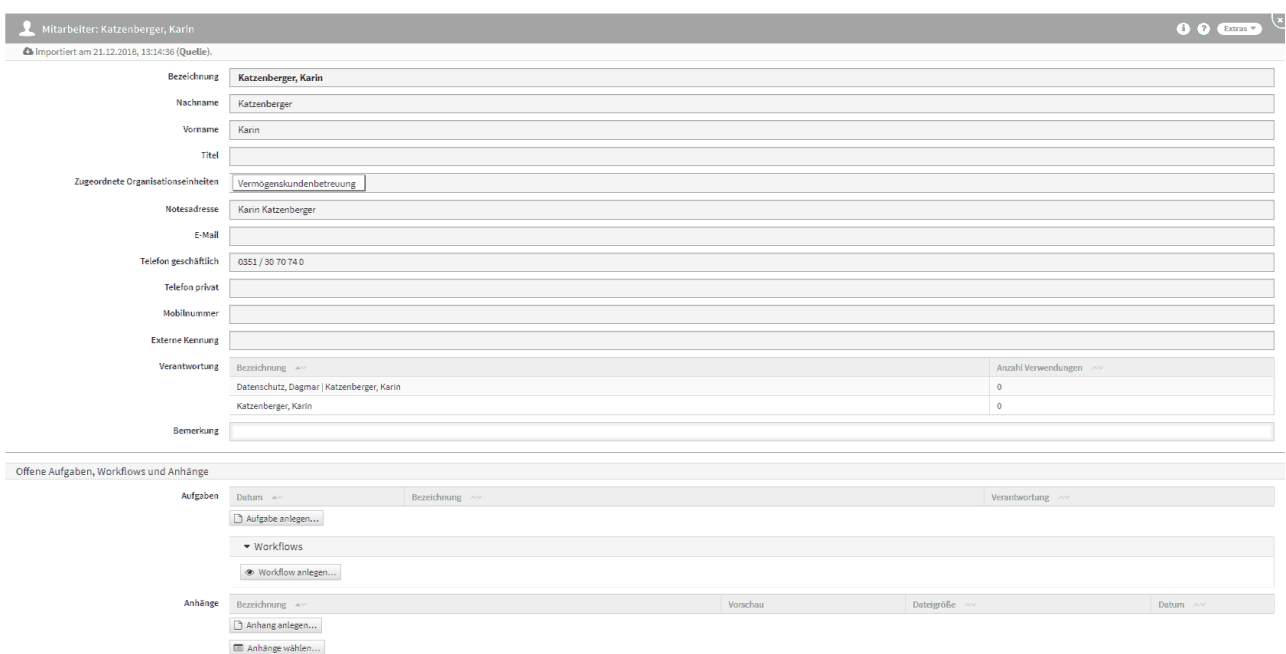

### **192 Abbildung: Mitarbeiter in Detailansicht**

## 4.3.3 Umgang mit personengebundenen Titeln

Im Mitarbeiterformular können im Feld Titel alle Arten von akademischen, nicht akademischen und Ehrentiteln hinterlegt werden.

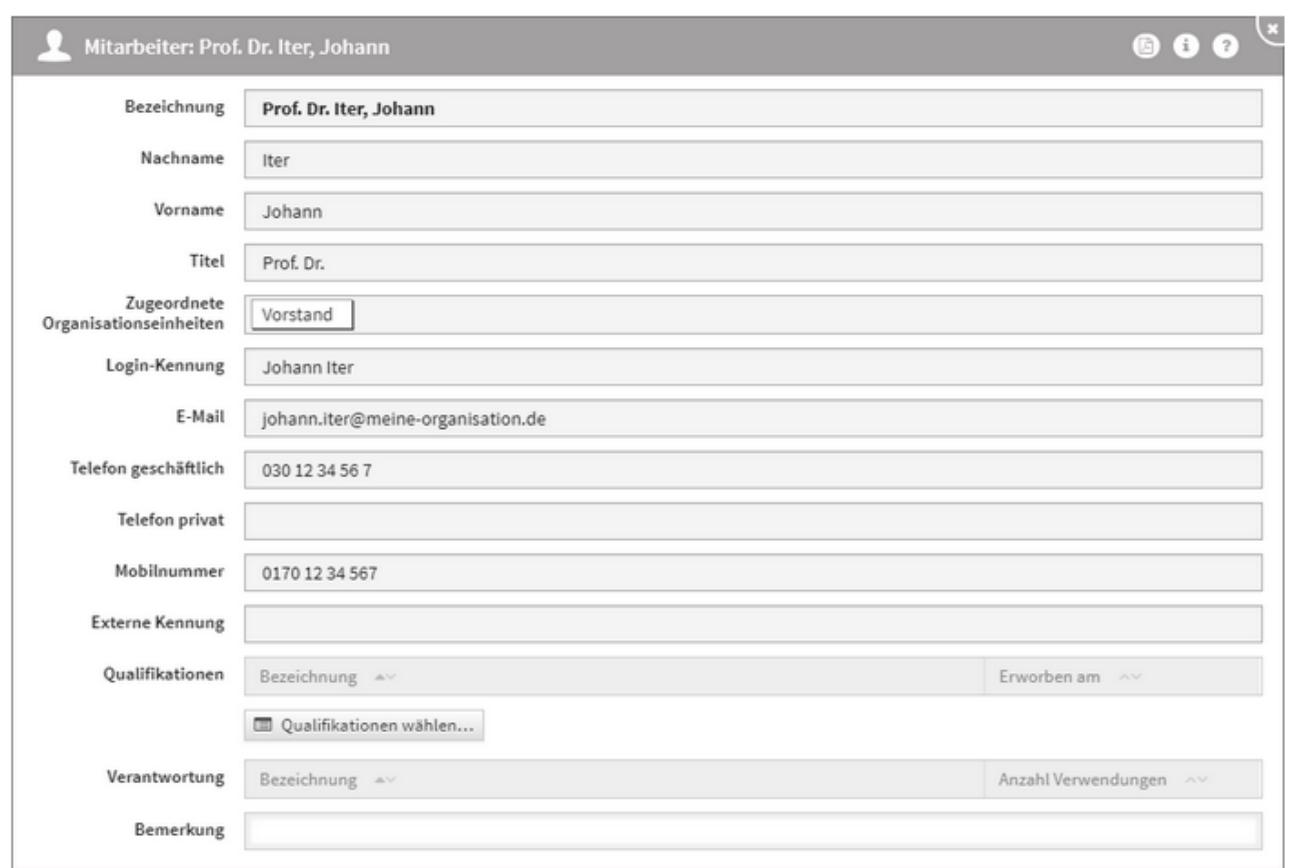

#### **193 Abbildung: Ansicht Mitarbeiter mit akademischen Titel**

Dabei wird der Titel stets als Erweiterung des Nachnamens verstanden und steht direkt vor dem Nachnamen. Dabei wird die Erweiterung bei der alphabetischen Sortierung in Listen jedoch nicht berücksichtigt, bleibt aber für dem Nachnamen stehen.

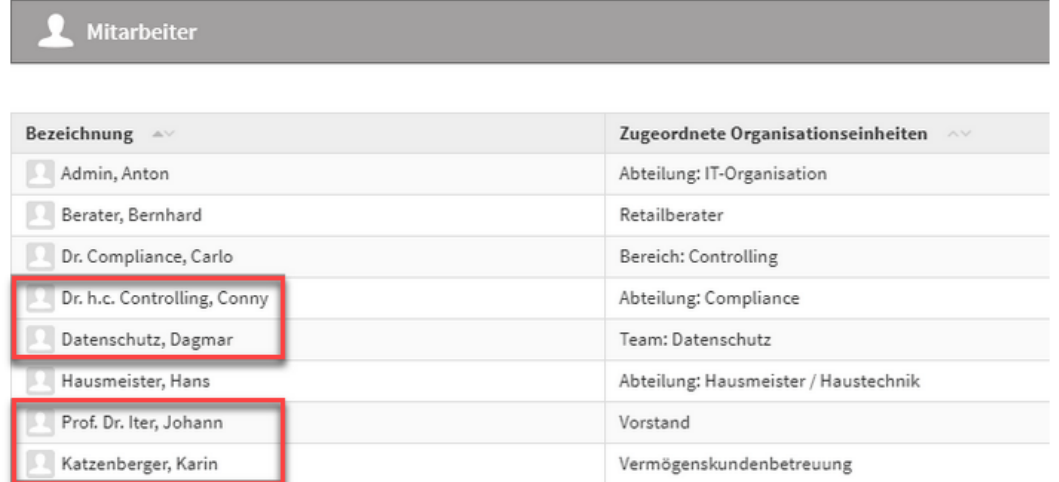

#### **194 Abbildung: Ansicht Mitarbeiter mit akademischen Titel**

## 4.3.4 Löschen von Mitarbeitern

Ist ein Mitarbeiter nicht mehr im verknüpften Adressbuch vorhanden, kann er aus der Anwendung gelöscht werden.

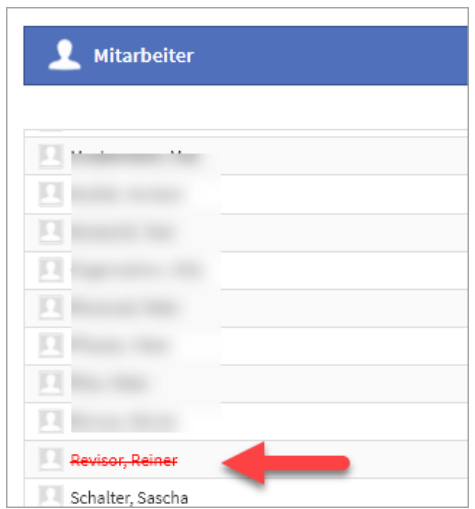

**195 Abbildung: Anzeige eines Mitarbeiters, welcher nicht in der Quelldatei vorhanden ist**

Der betreffende Mitarbeiter darf für das Löschen in den Anwendungen der Forum**Suite** keine Verknüpfungen zu Verantwortungen aufweisen. Bitte sprechen Sie den Löschvorgang auch mit den Administratoren der anderen Anwednungen der Forum**Suite** ab.

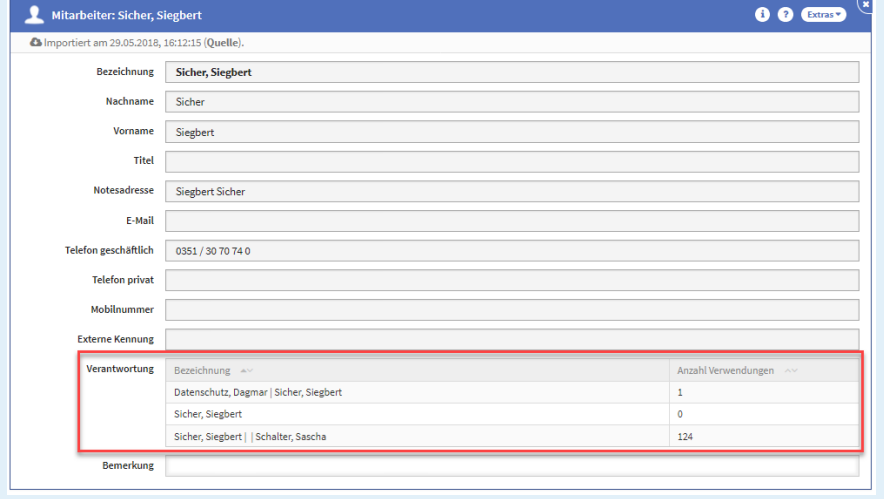

Ein Mitarbeiter darf in Forum**BCM** für eine Löschung nicht mit einem Ersthelfer-, Räumungs- oder Brandschutzbereich verknüpft sein.

## <span id="page-163-0"></span>4.4 Dienstleister

In der Übersicht werden alle erfassten Dienstleister angezeigt. In den Vorschlägen findet sich (je nach Produkt) eine Vielzahl von möglichen Dienstleistern, welche Sie übernehmen können. Weitere Informationen zu diesem Vorgehen finden Sie im Abschnitt Übernehmen von Vorschlägen .

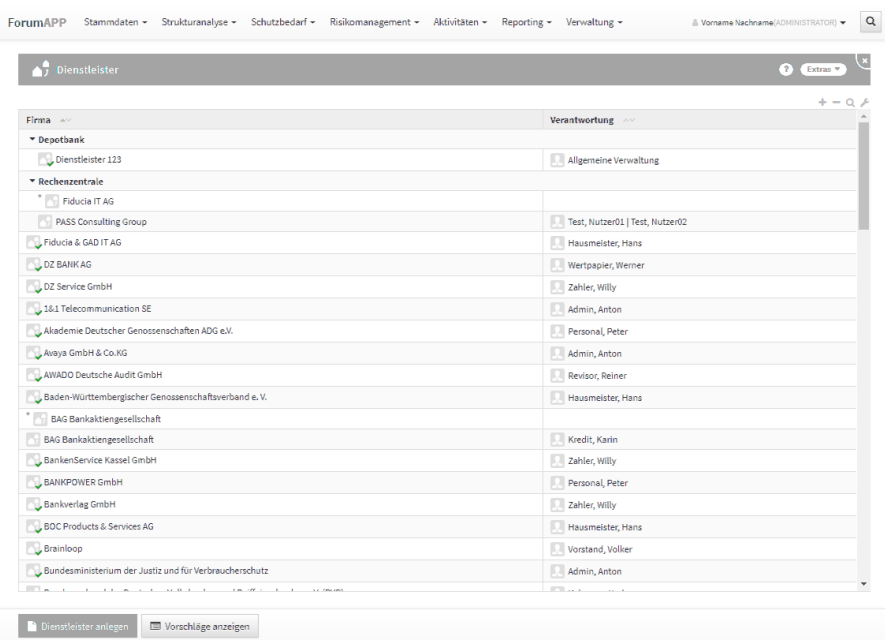

### **196 Abbildung: Ansicht Dienstleister**

Je nach Anwendung können die angezeigten Spalten variieren. In allen Ansichten werden der Dienstleister und die zugeordnete Verantwortung angezeigt.

#### [ForumBCM](#page-163-0) [ForumDSM](#page-163-0) [ForumOSM](#page-163-0)

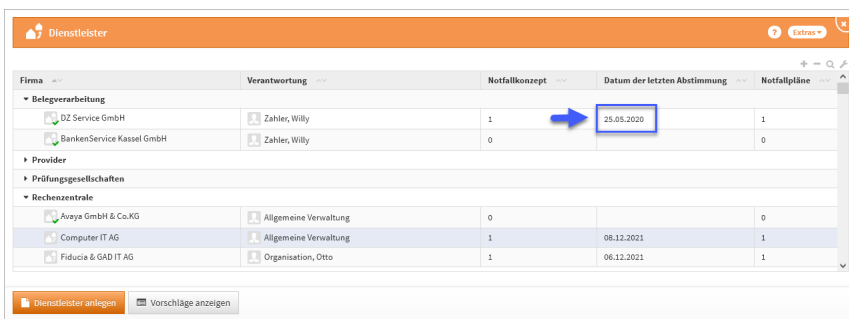

**197 Abbildung: Stammdaten Dienstleister - ForumBCM**

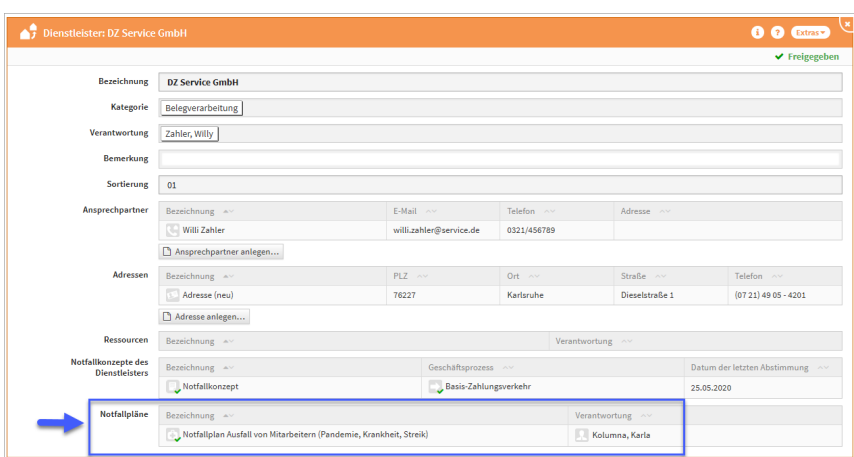

Die Anzahl der Notfallkonzepte und das Datum der letzten Abstimmung mit dem Dienstleister ist in der Übersicht auf einen Blick zu erkennen. An einem Dienstleister werden die verknüpften Notfallpläne in der Übersicht und in der Maske der Einzelansicht angezeigt. Somit ist auch hier ein Abgleich möglich, ob ein Dienstleister mit einem entsprechenden Notfallplan

Bitte beachten Sie, dass in der Ansicht nur das Datum der letzten Abstimmung aller vorhandenen Notfallkonzepte angezeigt wird.

#### [ForumBCM](#page-163-0) [ForumDSM](#page-163-0) [ForumOSM](#page-163-0)

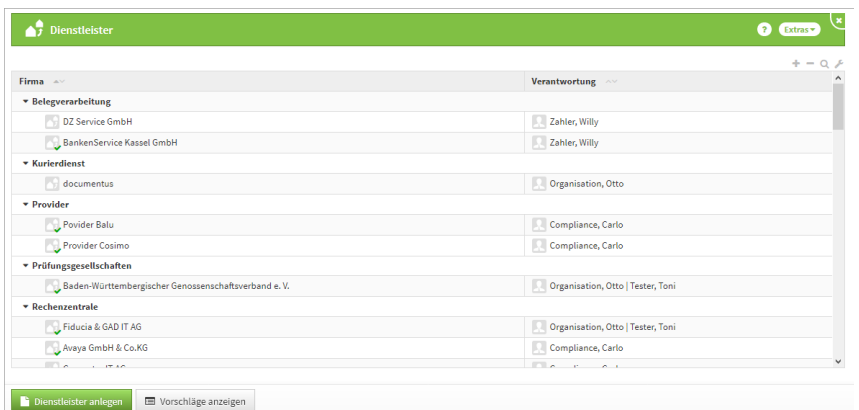

**198 Abbildung: Ansicht der Dienstleister in ForumDSM** Eine Übersicht aller in der Anwendung angelegten oder aus Vorschlägen übernommenen Dienstleister.

[ForumBCM](#page-163-0) [ForumDSM](#page-163-0) [ForumOSM](#page-163-0)

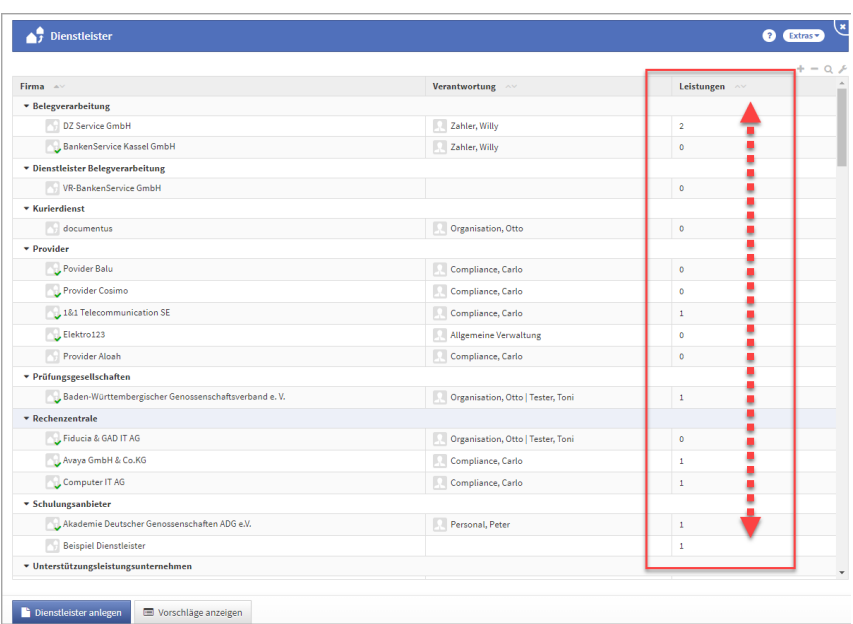

### **199 Abbildung: Ansicht der Dienstleister mit den verknüpften Leistungen**

Die Anzahl der dem Dienstleister zugeordneten Leistungen ist in der Übersicht auf einen Blick zu erkennen.

## 4.4.1 Anlegen eines Dienstleisters

Über die Funktion Dienstleister anlegen können Sie einen neuen Dienstleister einfügen. Ebenso können Sie Vorschläge übernehmen und an Ihre Bedürfnisse anpassen.

Bitte prüfen Sie vor dem Anlegen eines Dienstleisters, ob eventuell ein Vorschlag für diesen vorhanden ist, um diesen ggf. in den Produktivbereich zu übernehmen.

Nutzen Sie bereits Dienstleister in anderen Anwendungen der Forum**Suite**, werden Ihnen diese Dienstleister in dieser Übersicht angezeigt.

Bitte geben Sie eine aussagekräftige Bezeichnung**(1)**für den Dienstleister an, um Ihnen die spätere Zuordnung bzw. Suche zu erleichtern. Bitte achten Sie auf die Vergabe einer Verantwortung**(2)** . Der Richtext-Editor für die Bemerkung ist standardmäßig nicht aktiv und wird durch einen Klick in das Feld oder über die Schaltfläche mit dem Stift-Symbol zugeschaltet bzw. über die Schaltfläche mit dem Häkchen-Symbol geschlossen. Aus dem Dienstleister heraus können über die jeweiligen

Schaltflächen Ansprechpartner**(3)** und Adressen**(4)** angelegt werden.

| n.                                     | Dienstleister: FORUM Gesellschaft für Informationssicherheit mbH                                                        |                |           |                |               |                 | $\bullet$ $\bullet$<br>Extras v |
|----------------------------------------|----------------------------------------------------------------------------------------------------|----------------|-----------|----------------|---------------|-----------------|---------------------------------|
| Bezeichnung                            | <b>FORUM Gesellschaft für Informationssicherheit mbH</b>                                                                |                |           |                |               |                 |                                 |
| Kategorie                              |                                                                                                    |                |           |                |               |                 | D.<br>$\overline{\phantom{a}}$  |
| Verantwortung                          | <sup>8</sup> Datenschutz, Dagman                                                                                        | $\mathbf{2}$   |           |                |               |                 |                                 |
| Bemerkung                              |                                                                                                    |                |           |                |               |                 | ø                               |
| Sortierung                             | 020                                                                                                    |                |           |                |               |                 |                                 |
| Ansprechpartner                        | Bezeichnung 4v                                                                                                    |                | E-Mail ^v | Telefon $\sim$ | Adresse ^v    |                 |                                 |
|                                        | Ansprechpartner anlegen                                                                                                 | 3              |           |                |               |                 |                                 |
| Adressen                               | Bezeichnung AV                                                                                                    |                | PLZ ^     | Ort $\sim$     | Straße $\sim$ |                 | Telefon ^v                      |
| Offene Aufgaben, Workflows und Anhänge | Adresse anlegen                                                                                                    | 4              |           |                |               |                 |                                 |
| Aufgaben                               | Datum AV                                                                                                    | Bezeichnung ^v |           |                |               | Verantwortung ^ |                                 |
|                                        | Aufgabe anlegen                                                                                                    |                |           |                |               |                 |                                 |
|                                        | • Workflows                                                                                                    |                |           |                |               |                 |                                 |
|                                        | ● Workflow anlegen                                                                                                    |                |           |                |               |                 |                                 |
|                                        | Bezeichnung </td <td></td> <td></td> <td>Vorschau</td> <td>Dateigröße ^</td> <td></td> <td>Datum <math>\sim</math></td> |                |           | Vorschau       | Dateigröße ^  |                 | Datum $\sim$                    |
| Anhänge                                |                                                                                                    |                |           |                |               |                 |                                 |
|                                        | -- bitte auswählen --                                                                                                   |                |           |                |               |                 |                                 |
|                                        | Anhang anlegen                                                                                                    |                |           |                |               |                 |                                 |

**200 Abbildung: Anlegen eines Dienstleisters**

Der Dienstleister kann zum Abschluss über den Button Freigeben freigegeben werden.

Weitere Information zur Freigabe finden Sie unter der Rubrik **Freigabe**. Die im oben gezeigten Screenshot angezeigten Informationen stehen in allen Anwendungen der Forum**Suite** gleichermaßen zur Verfügung. In einigen Anwendungen kann der Informationsgehalt der Dienstleister durch weitere Verknüpfungen angereichert werden.

## [ForumBCM](#page-163-0) [ForumDSM](#page-163-0) [ForumOSM](#page-163-0)

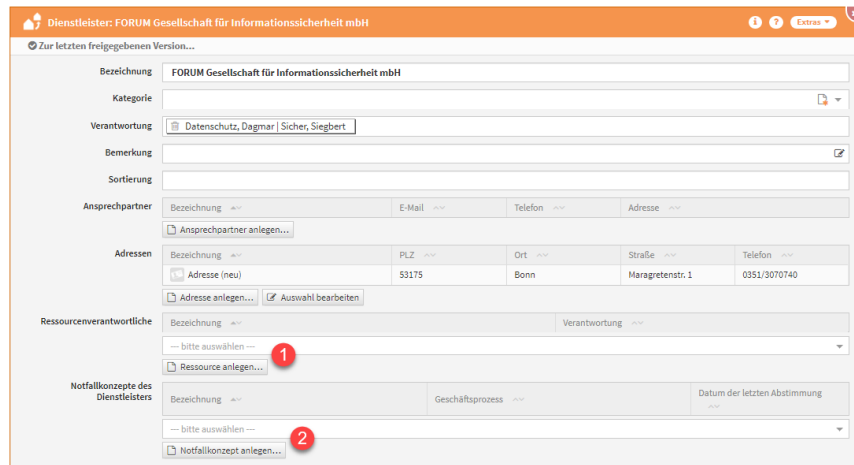

#### **201 Abbildung: Dienstleister in ForumBCM**

In Forum**BCM** können neben den Standardinformationen auch Verknüpfungen zu Ressourcen**(1)** und Notfallkonzepten**(2)** gepflegt werden.

Im Fall der Auslagerung von zeitkritischen Aktivitäten und Prozessen haben das auslagernde Institut und das Auslagerungsunternehmen über aufeinander abgestimmte Notfallkonzepte zu verfügen.

## [ForumBCM](#page-163-0) [ForumDSM](#page-163-0) [ForumOSM](#page-163-0)

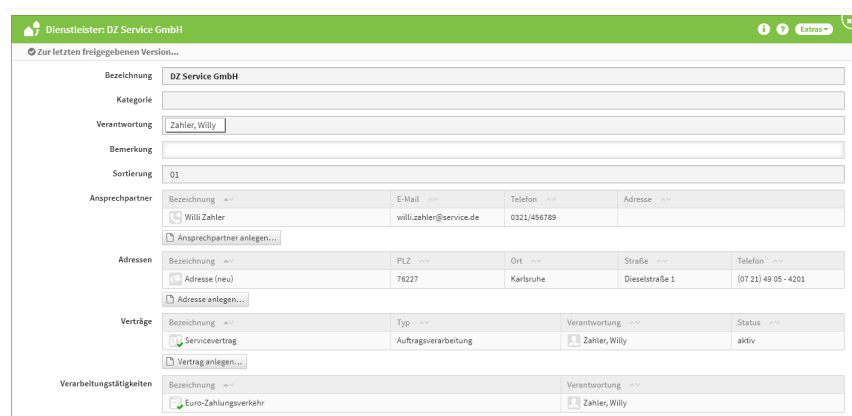

#### **202 Abbildung: Dienstleister in ForumDSM**

In Forum**DSM** können neben den Standardinformationen auch Verknüpfungen zu Verträgen und Verarbeitungstätigkeiten gepflegt werden.

## [ForumBCM](#page-163-0) [ForumDSM](#page-163-0) [ForumOSM](#page-163-0)

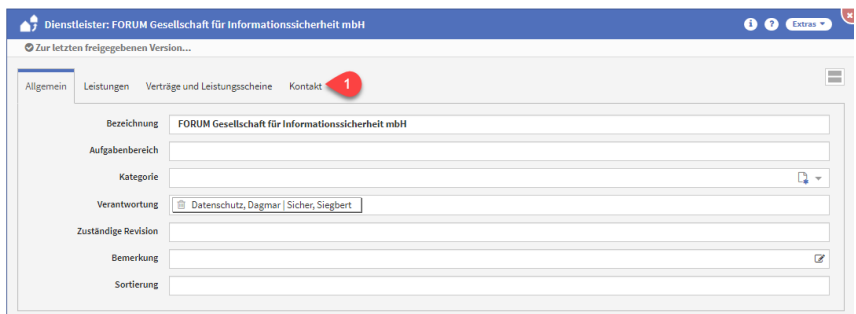

#### **203 Abbildung: Dienstleister in ForumOSM**

In Forum**OSM** sind die Daten für Ansprechpartner und Adressen im Reiter Kontakt**(1)** zusammengefasst.

Neben den Standardinformationen können auch Verknüpfungen zu Leistungen, Verträgen und Leistungsscheinen hinzugefügt werden.

## 4.4.2 Löschen eines Dienstleisters

Soll ein Dienstleister entfernt werden, weil er beispielsweise versehentlich doppelt angelegt wurde, so prüft die Forum**Suite**, ob der Dienstleister noch mit Objekten (Schutzobjekten, Verträge, Leistungsscheine, Aufgaben, Notfallkonzepte etc.) verbunden ist. Ist dies der Fall, so ist ein Entfernen nicht

sofort möglich - die betreffenden Objekten müssen entweder mit gelöscht werden oder deren Verknüpfung zuerst gelöst werden.

Alle Verknüpfungen müssen in allen Anwendungen der Forum**Suite** gelöst werden, bevor ein Löschen möglich ist. Sprechen Sie gegebenenfalls mit den Administratoren der anderen Anwendungen den Sachverhalt im Vorfeld ab.

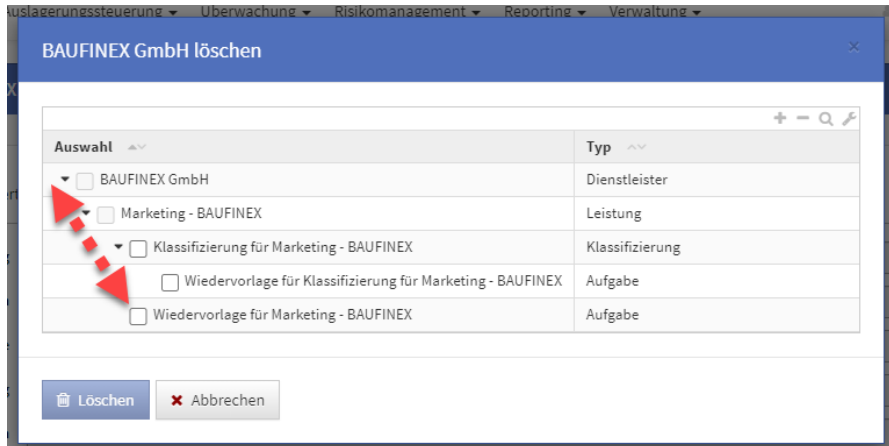

### **204 Abbildung: Löschen eines Dienstleisters in ForumOSM und deren Verknüpfungen**

## <span id="page-169-0"></span>4.5 Sollmaßnahmenprofile

In Forum**ISM** können Sie individuelle Sollmaßnahmenprofile anlegen, um eine nachvollziehbare und dokumentierte Ermittlung des Schutzniveaus der Schutzobjekte zu gewährleisten.

Die Erstellung erfolgt nach Schutzbedarfsstufen abgestuften

Sollmaßnahmenprofilen für spezifische Schutzobjekte. Die

Sollmaßnahmenprofile können Sie mit Maßnahmen aus allen Standards in Forum**NSR** (z.B.: ISO, SOIT, BSI und SiMaKat) verknüpfen.

Voraussetzung für die Nutzung der Sollmaßnahmenprofile ist die Aktivierung in den Einstellungen von Forum**ISM**. Weitere Informationen finden Sie zu diesem Thema unte[r Anpassung der Einstellung](#page-25-0)(see page 26).

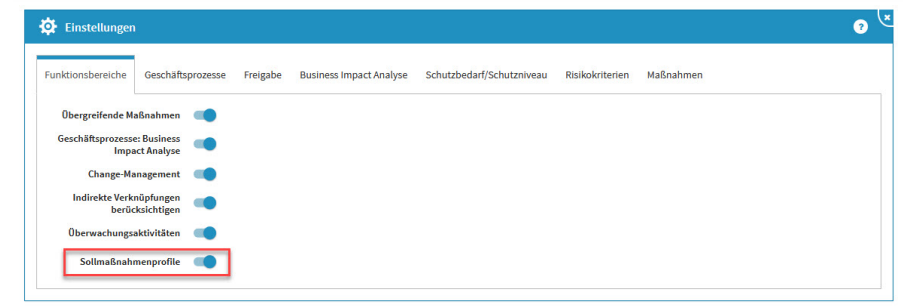

### **205 Einstellungen Sollmaßnahmenkatalog**

Die Kategorien können über die Dreiecksymbole links neben der Bezeichnung auf- und zugeklappt**(1)** werden. Um alle Kategorien auf- bzw. zuzuklappen nutzen Sie die Symbole **+ (2)** bzw. **- (2)** im Bereich rechts oberhalb der Tabelle.

| $\mathbb{A}$<br>Sollmaßnahmenprofile                           |                    |                          |
|----------------------------------------------------------------|--------------------|--------------------------|
| Bezeichnung <                                                  | Verantwortung ^    | <b>Anzahl Verwendung</b> |
| <b>E</b> Anwendungen                                           |                    |                          |
| Anwendungen (allgemein)                                        | Admin, Anton       | 10                       |
| Bankanwendungen (rechnungslegungsrelevant)                     | Organisation, Otto | 1                        |
| Bankanwendungen (steuerungsrelvant)                            | Controlling, Conny |                          |
| Browseranwendungen                                             | Admin, Anton       |                          |
| Eigenentwicklungen (Excel)                                     | Organisation, Otto | 1                        |
| Eigenentwicklungen (Notes)                                     | Admin, Anton       | 1                        |
| Mobile Anwendungen (Apps)                                      | Admin, Anton       |                          |
| Sollmaßnahmenprofil Anwendungen gem. SiMaKat (zusammengefasst) | Admin, Anton       | f,                       |
| □ Systeme                                                      |                    |                          |
| Systeme (allgemein)                                            | Admin, Anton       | 4                        |
| Apple iPhone / iPad                                            | Admin, Anton       |                          |
| Arbeitsplätze (BAP, mAP, agree vCSI-Client)                    | Admin, Anton       |                          |
| <b>IBM Domino Server</b>                                       | Admin, Anton       |                          |
| SB-Geräte                                                      | Admin, Anton       |                          |
| Windows Server 2016                                            | Admin, Anton       | 1                        |
| <b>O</b> Infrastruktur                                         |                    |                          |
| Infrastruktur (allgemein)                                      | Hausmeister, Hans  |                          |
| IT-Verteilerraum<br>Maria 1                                    | Hausmeister, Hans  |                          |
| Netze (agree21Net)                                             | Admin, Anton       |                          |
| Serverraum                                                     | Organisation, Otto |                          |
| Technische Hauptstelle                                         | Hausmeister, Hans  |                          |

**206 Abbildung: Übersicht Sollmaßnahmenprofile**

## 4.5.1 Sollmaßnahmenprofil anlegen und bearbeiten

Bei der Erstellung bzw. der Bearbeitung eines Sollmaßnahmenprofiles können verschiedene Verknüpfungen vorgenommen werden. Ein Sollmaßnahmenprofil wird üblicherweise mit der betroffenen Schutzobjektklasse verknüpft. Die Felder Bezeichnung und Verantwortung stehen am Anfang der Sollmaßnahmenprofil-Maske. Ebenfalls können die einzelnen Schutzobjekte der jeweiligen Schutzobjektklasse, eine Beschreibung des Sollmaßnahmenprofiles, die Auswahl der Schutzziele und eine Sortierung bestimmt werden. Die vier Schutzziele und dazugehörige Schadensklassen werden in Reitern dargestellt, um die Übersichtlichkeit zu wahren.

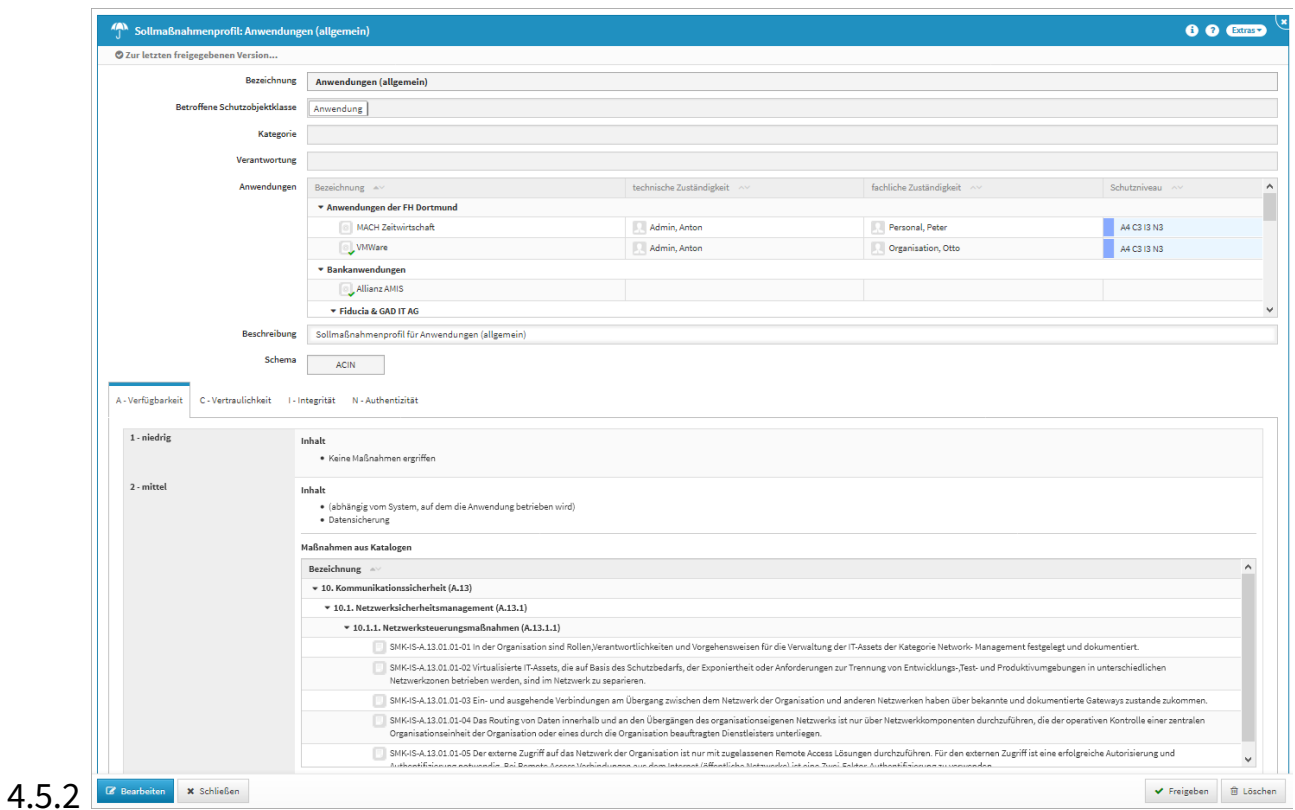

## **207 Abbildung: Detailansicht eines Sollmaßnahmenprofiles**

Sie haben nun die Möglichkeit allgemeine oder auch spezielle Profile für die Schutzobjektklasse anzulegen.

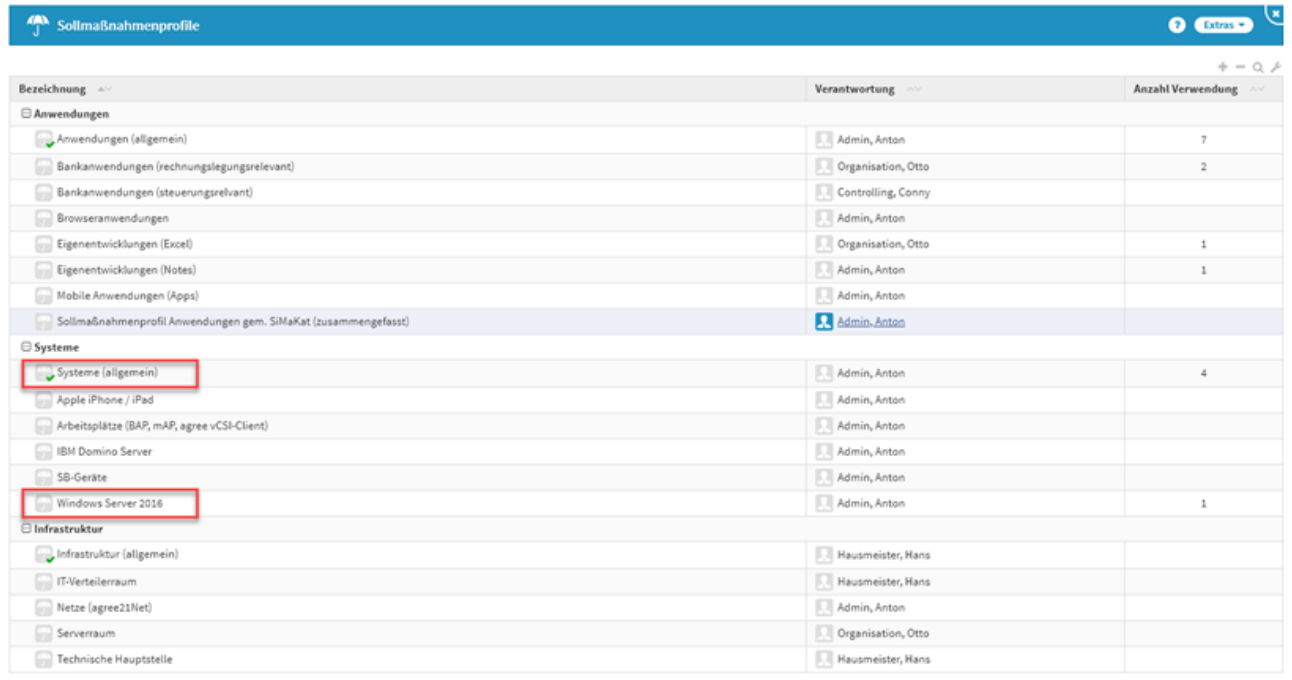

### **208 Abbildung: Ansicht allgemeines und spezielles Profil**

Im Bearbeitungsmodus haben Sie jederzeit die Möglichkeit das Schema der Schutzziele zu wählen oder entsprechend anzupassen.

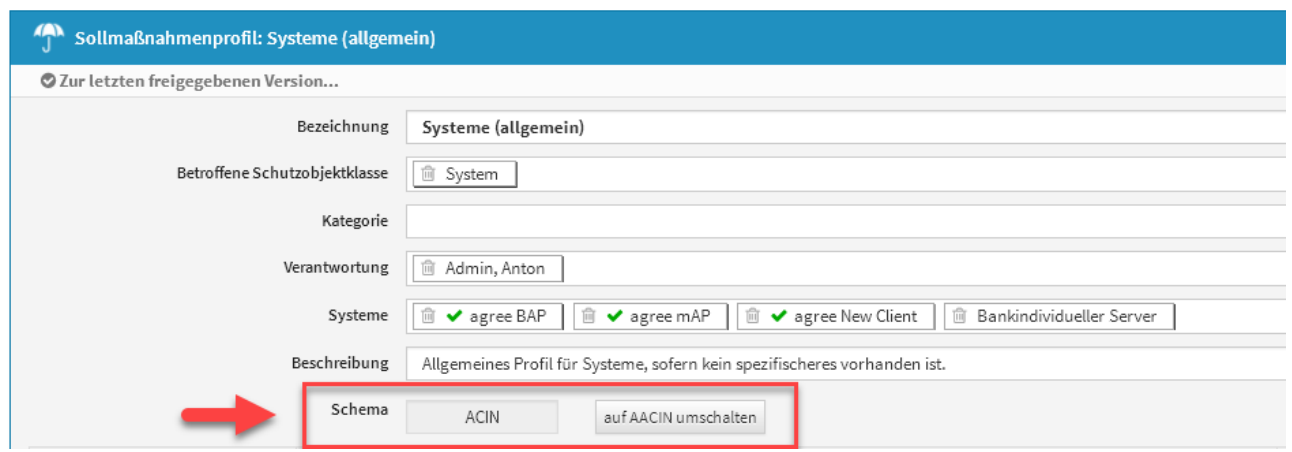

## **209 Abbildung: Schema umschalten**

## 4.5.3 Maßnahmen, Profilmaßnahmen und Inhaltsbeschreibungen

Die einzelnen Felder der Beschreibung können Sie im Bearbeitungsmodus mit Mouseover bearbeiten.

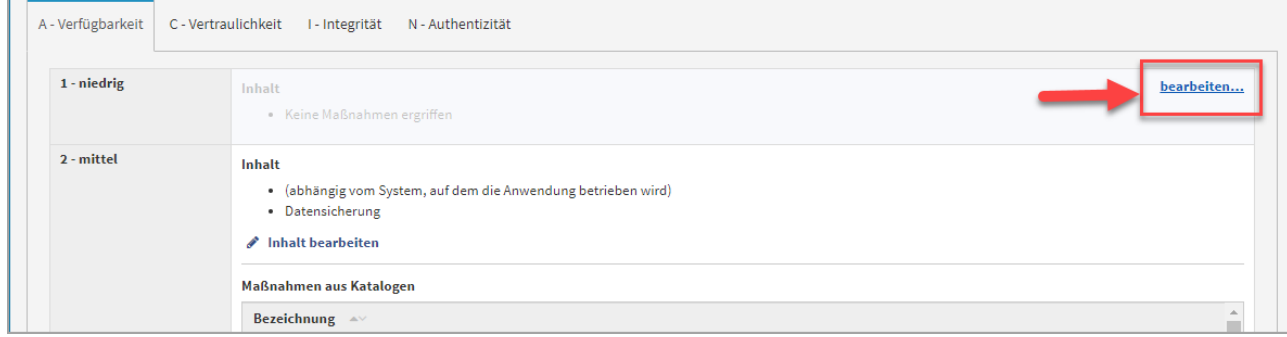

## **210 Abbildung: Bearbeitung eines Sollmaßnahmenprofiles**

### 4.5.4 Verknüpfung mit Standards aus Forum**NSR**

Sie können den Inhalt bearbeiten, Maßnahmen verknüpfen, Profilmaßnahmen verknüpfen bzw. Profilmaßnahmen anlegen. Über den Link Maßnahmen verknüpfen können Sie auf Maßnahmen der in Forum**NSR** hinterlegten Standards verweisen. Diese Maßnahmen können Sie für das betreffende Sollmaßnahmenprofil in den jeweiligen Schutzzielen und Schadensklassen hinterlegen.

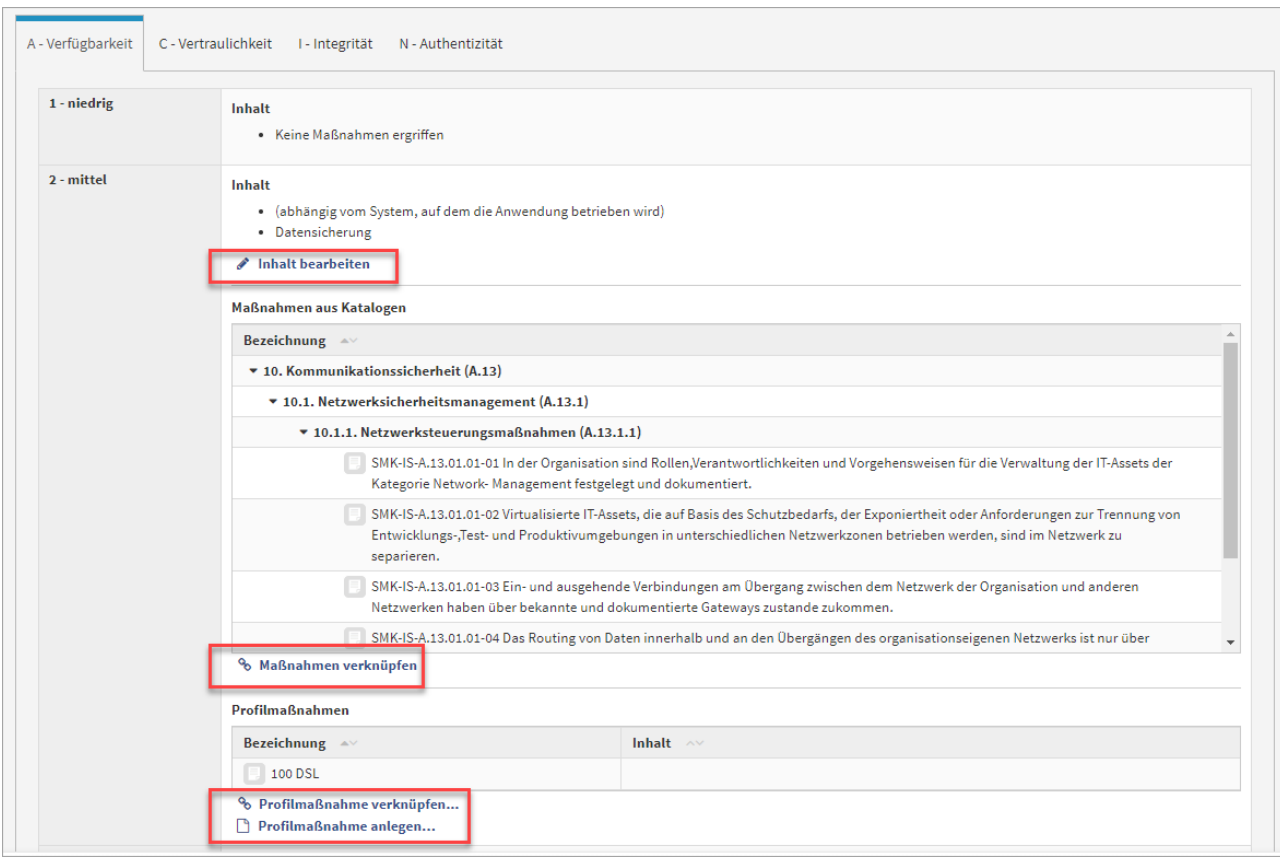

## **211 Abbildung: Bearbeiten der Inhaltsfelder**

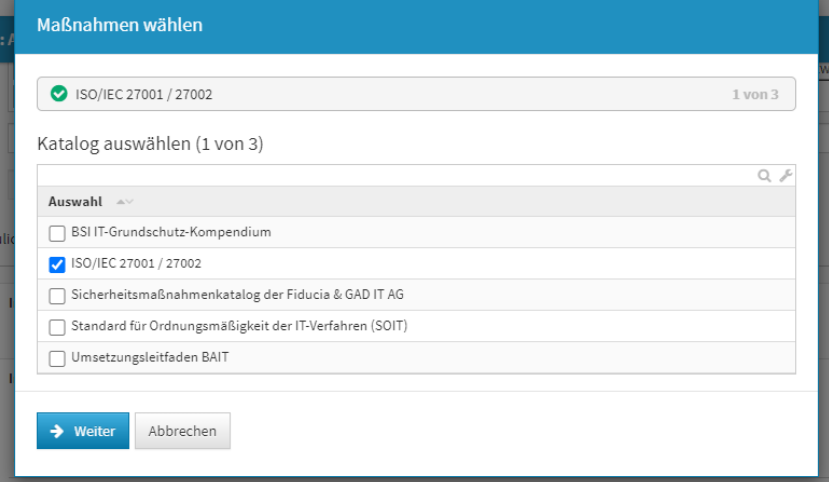

Am nachfolgenden Beispiel bearbeiten wir den Inhalt. Über den Link Inhalt bearbeiten gelangen Sie in eine neue Ansicht zur Bearbeitung des Rich-Text-Feldes. Die Bearbeitung beenden Sie über die Schaltfläche ok. Der Vorteil an dieser Vorgehensweise - Sie können im Freitextfeld verschiedene Maßnahmen zusammenfassen, die für die Umsetzung als eine einzige Frage dargestellt werden und mit einer einzigen Aktion als "umgesetzt" markiert werden können.

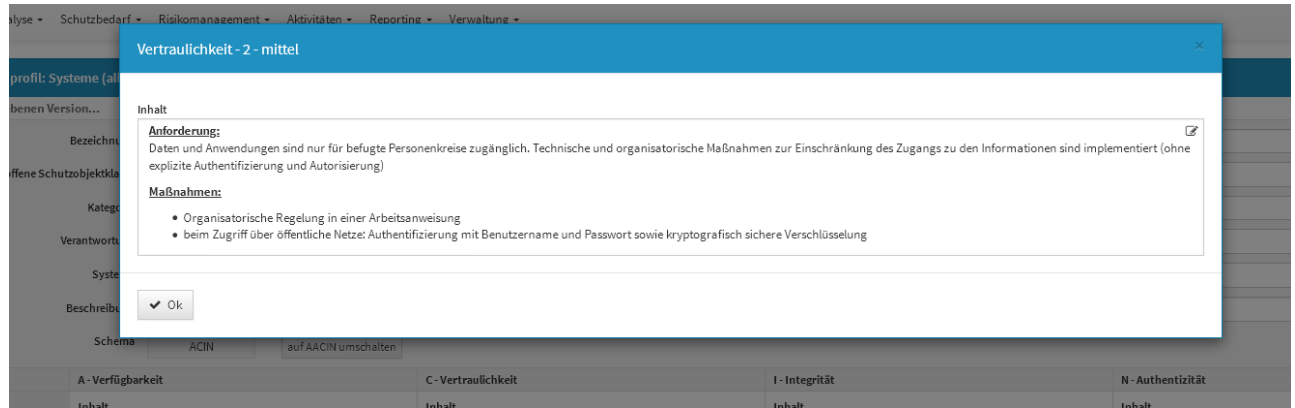

#### **212 Abbildung: Ansicht des Bearbeitungsfeldes Inhalt**

Wenn Sie kein Forum**NSR** einsetzen oder auch unabhängig davon eigene Maßnahmen erstellen wollen, können Sie dies über den Link "Profilmaßnahmen anlegen" umsetzen. So können Sie sich auch einen eigenen Maßnahmenkatalog erarbeiten.

Bereits erstellte Profilmaßnahmen können Sie über die Funktion "Profilmaßnahme verknüpfen" auswählen. Die Abwahl einer entsprechende Maßnahme erfolgt in umgekehrter Reihenfolge einer Zuordnung.

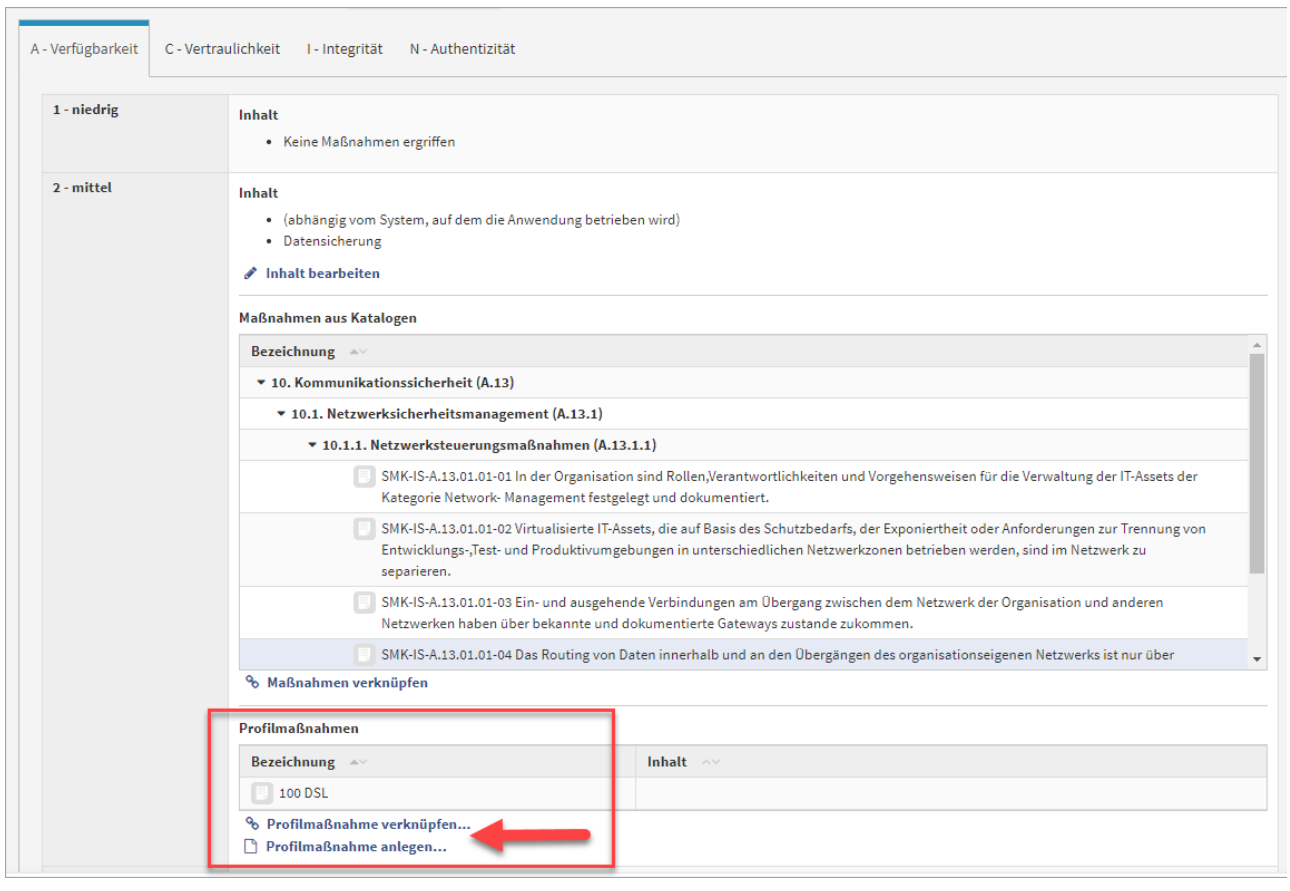

**213** 

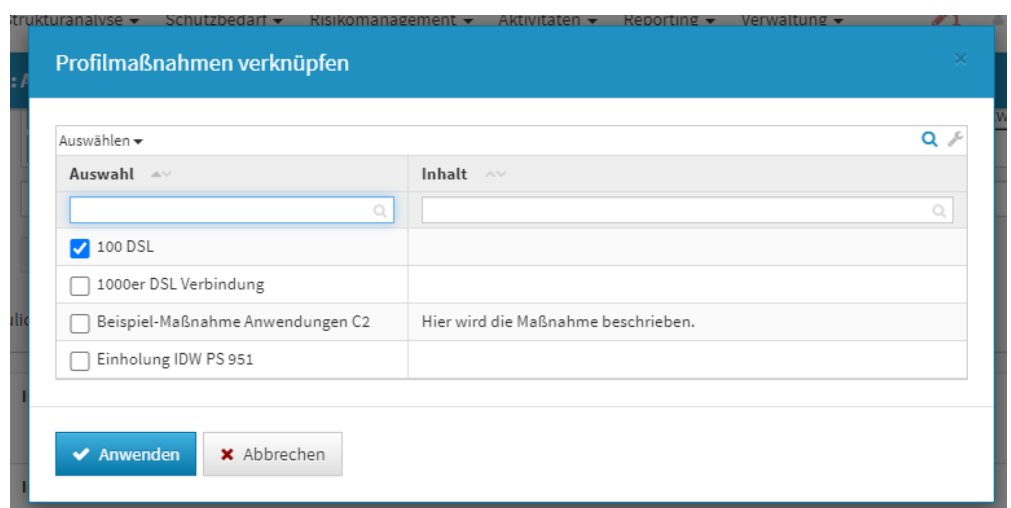

## 4.5.5 Verknüpfung mit Schutzobjekten

Sollmaßnahmenprofile können auch direkt aus einem entsprechenden Schutzobjekt verknüpft werden. Aus der Bearbeitungsansicht eines Schutzobjektes können Sie über die Schaltfläche Aus Liste wählen... aus bereits angelegten Sollmaßnahmenprofilen wählen und eine Zuordnung im Reiter Schutzniveau hinzufügen oder abwählen.

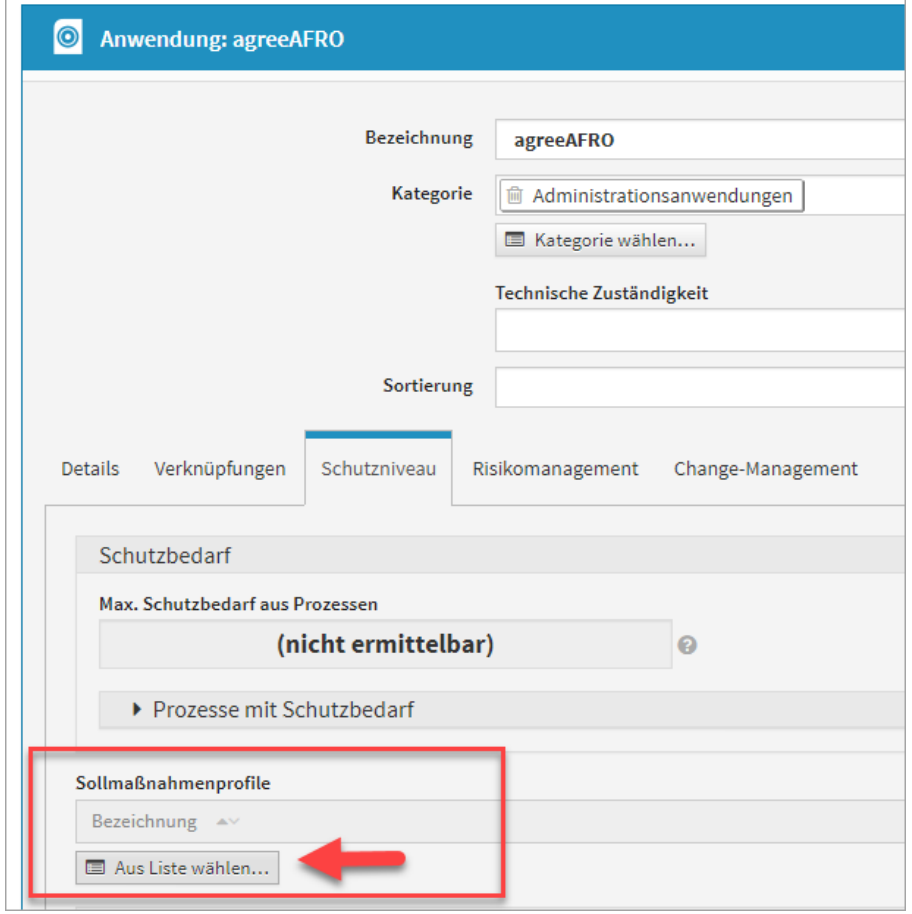

**214 Abbildung: Schutzobjekt und Verknüpfung mit einem Sollmaßnahmenprofil**

Nachdem ein Sollmaßnahmenprofil mit dem Schutzobjekt verknüpft wurde, muss das Schutzobjekt mindestens einmal gespeichert werden, damit die Verknüpfung für die Schutzniveaubestimmung wirksam ist.

## 4.5.6 Anzeige als Hilfstext am Schutzniveau

Ist ein Sollmaßnahmenprofil mit einem Schutzobjekt verknüpft, werden bei der Bearbeitung des Schutzniveaus die Inhalte des Sollmaßnahmenprofils zusätzlich zu den allgemeinen Hilfstexten aufgerufen und angezeigt.

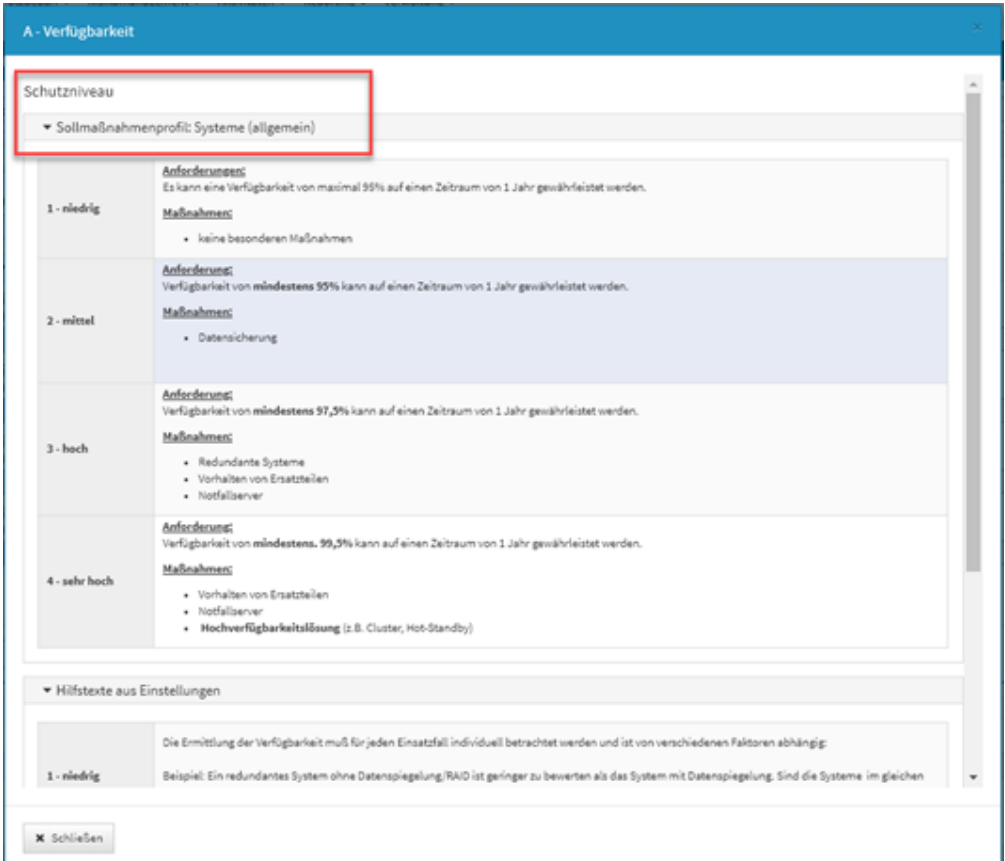

### **215 Abbildung: Anzeige Sollmaßnahmenprofil Systeme (allgemein) im Schutzziel Verfügbarkeit**

## 4.5.7 Umsetzung der Maßnahmen

Die am Sollmaßnahmenprofil gewählten Maßnahmen können an den Schutzzielen entsprechend in der Umsetzung dokumentiert werden. Im Bearbeitungsmodus kann am Schutzziel und der entsprechenden Schadensklasse ein Reifegrad der Umsetzung dokumentiert werden. Über die Schaltfläche Umsetzung bearbeiten gelangen Sie zur Dokumentation. Die Ergebnisse werden direkt nach dem Schutzbedarf aufgezeigt. Die Reihenfolge lautet Nicht

umgesetzt, Teilweise umgesetzt, Vollständig umgesetzt und Nicht relevant  $\begin{array}{ccc} \bullet & \bullet & \bullet & \bullet & \bullet \end{array}$ 

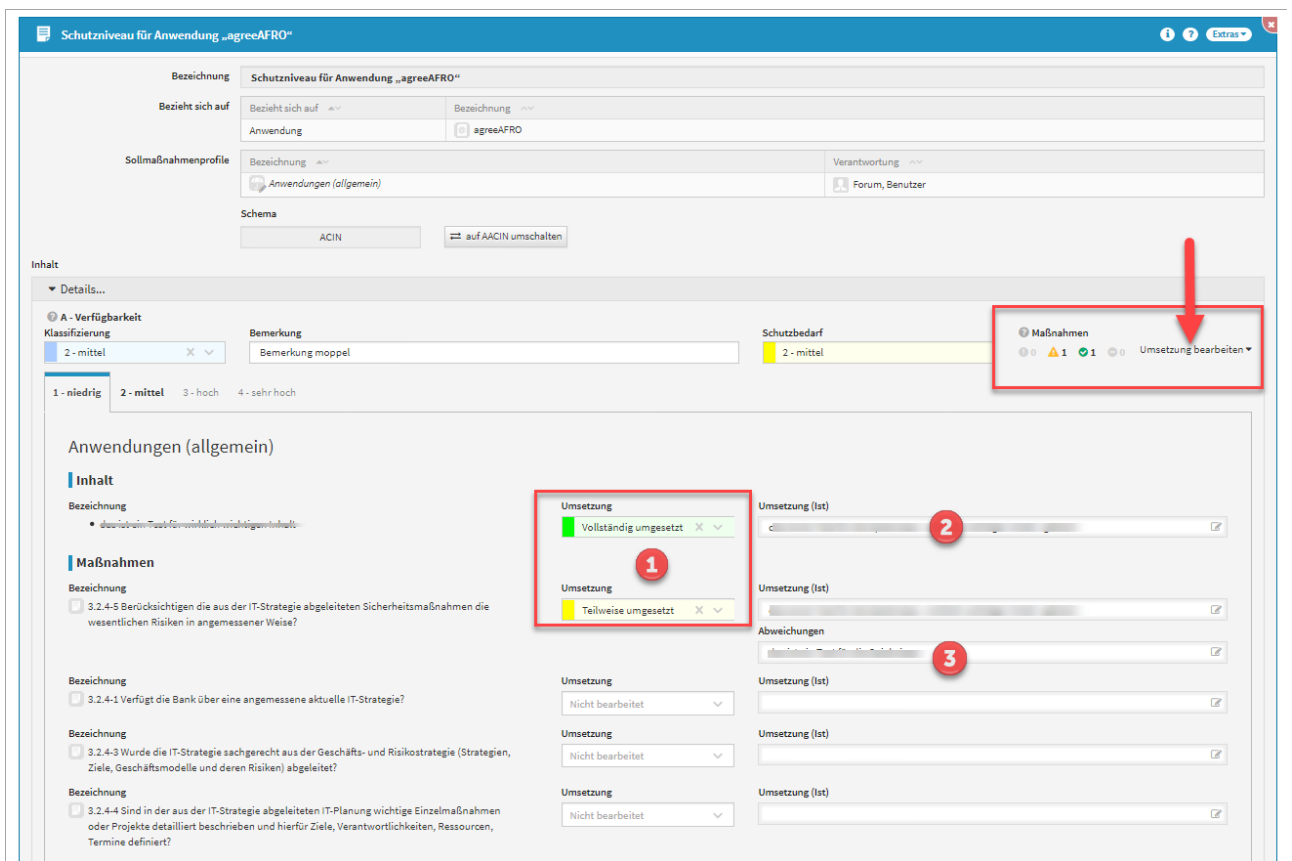

#### **216 Abbildung: Dokumentation der Umsetzung**

Der betreffende Reifegrad wird über die Dropdownlisten**(1)** gewählt bzw. bearbeitet.

## Bitte denken Sie an das Hinterlegen einer entsprechenden Begründung**(2)** der gewählten Einschätzung.

Die von Ihnen gewählte Umsetzung führt nicht zu einer automatisierten Zuordnung eines speziellen Wertes für das erreichte Schutzniveau - diese Entscheidung verbleibt nach wie vor bei Ihnen. Mit den angebotenen Profilmaßnahmen wird diese Entscheidung jedoch deutlich einfacher und Sie können unternehmensintern Richtlinien erstellen, welcher Umsetzungsstand notwendig ist, um die jeweilige Schutzniveaustufe zu erreichen. So ist eine identische und nachvollziehbare Einstufung des Schutzniveaus auch bei Bearbeitung durch verschiedene Personen gegeben.

Sollte sich die Umsetzung auf eine frühere Version des Inhaltes beziehen und eventuell nicht mehr dem aktuellen Stand entsprechen, werden Sie durch einen entsprechenden Hinweis darauf aufmerksam gemacht. Sie können die bestehende Umsetzung über die Schaltfläche Umsetzung bestätigen akzeptieren oder über die oben stehenden Felder **Umsetzung** oder **Umsetzung (Ist)** anpassen.

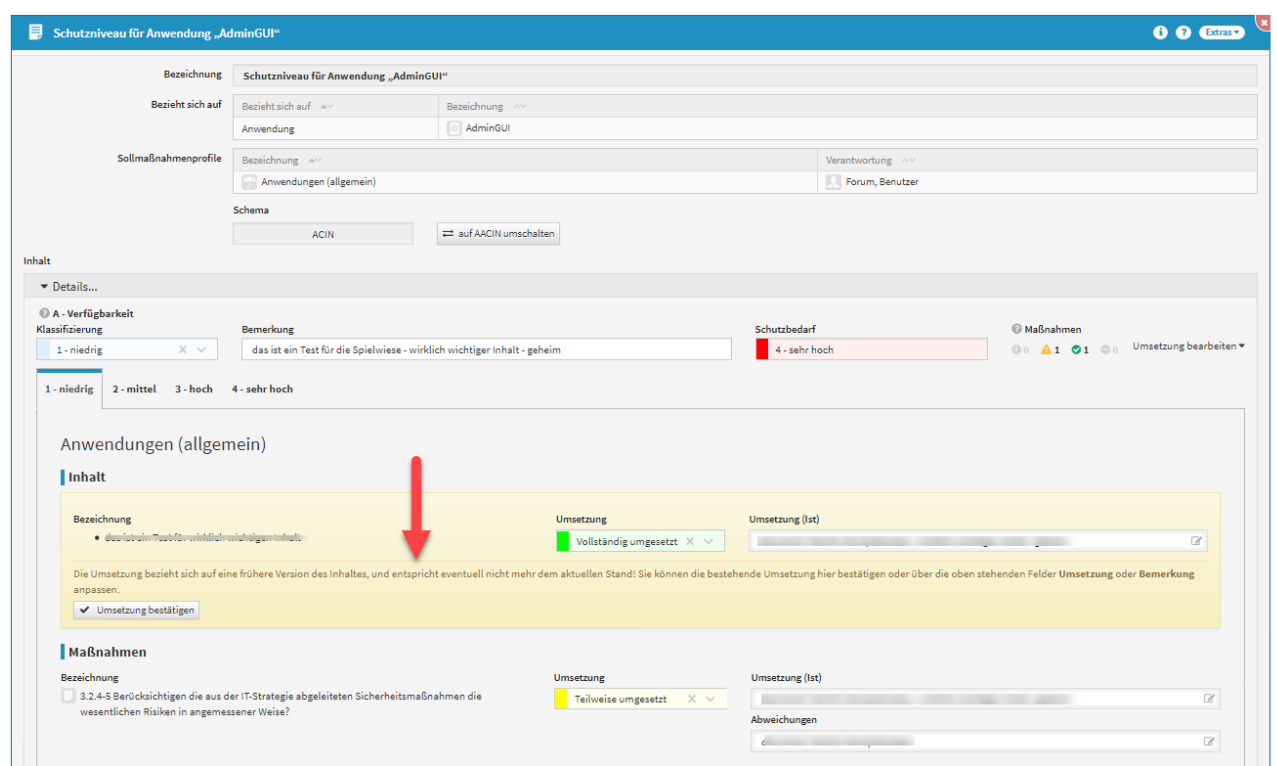

## **217 Abbildung: Hinweis auf frühere Version des Reifegrades**

## 4.5.8 Profilmaßnahmen

In Forum**ISM** können Sie individuelle Profilmaßnahmen anlegen. In dieser Übersicht werden Ihnen alle angelegten Profilmaßnahmen anzeigt und deren Anzahl an Verknüpfungen zu Sollmaßnahmenprofilen angezeigt. Ebenso ist das Anlegen von neuen Profilmaßnahmen möglich.

Voraussetzung für die Nutzung der Sollmaßnahmenprofile ist die Aktivierung in den Einstellungen von Forum**ISM**. Weitere Informationen finden Sie zu diesem Thema unter [Anpassung der Einstellung](#page-25-0)(see page 26).

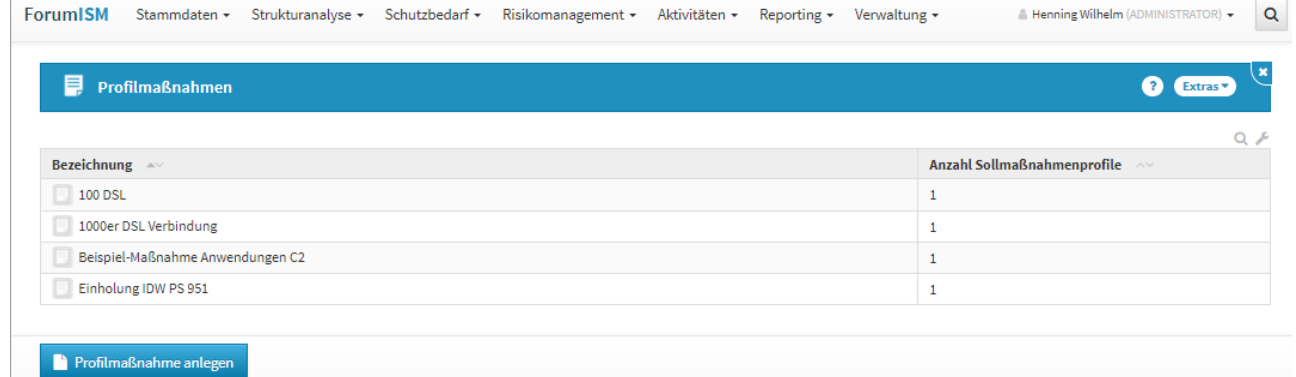

**218 Übersicht Profilmahmen**

## <span id="page-178-0"></span>4.6 Bedrohungskatalog

Als Grundlage für die Identifizierung verschiedener Risiken kann ein Bedrohungskatalog hinterlegt werden, der bereits die wesentlichen Bedrohungen enthält. Der Katalog kann von den Anwendern erweitert werden. In der Ansicht finden Sie neben der Bezeichnung der Bedrohungen unter den entsprechenden Spalten auch die Anzahl der direkt zugeordneten Ridiken. Auch für diesen Bereich werden Vorschläge angeboten, nähere Informationen [dazu entnehmen Sie bitte dem Abschnitt "](#page-129-0)Übernehmen von Vorschlägen(see page  $130)$ ".

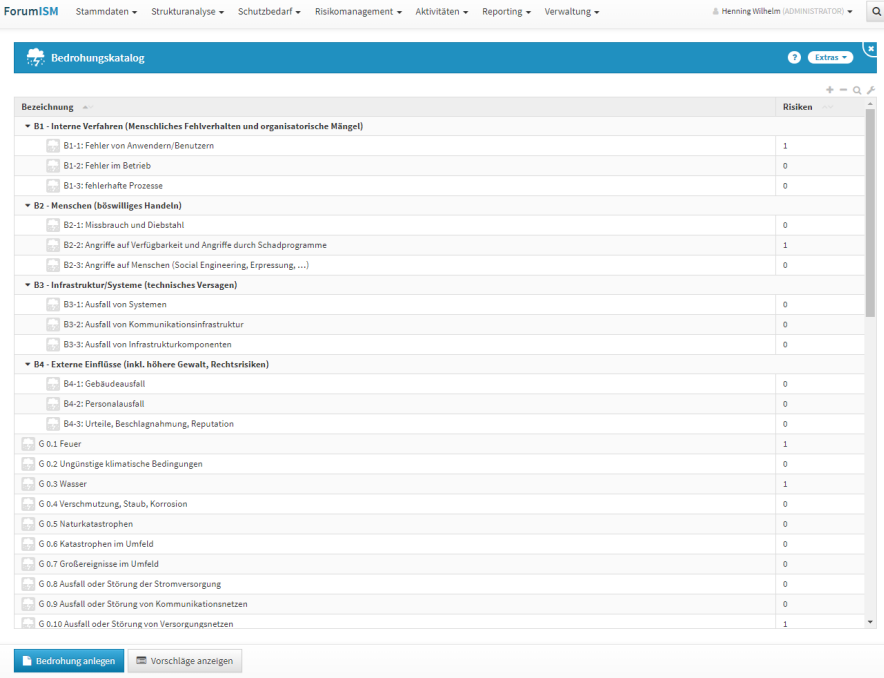

**219 Abbildung. Übersichtsseite der Bedrohungen**

## 4.6.1 Einzelansicht Bedrohung

Die Bedrohungen können beschrieben und ihre betroffenen Schutzziele ausgewählt werden. Risiken, die mit der Bedrohung verknüpft sind, werden in einer entsprechenden Ansicht angezeigt.

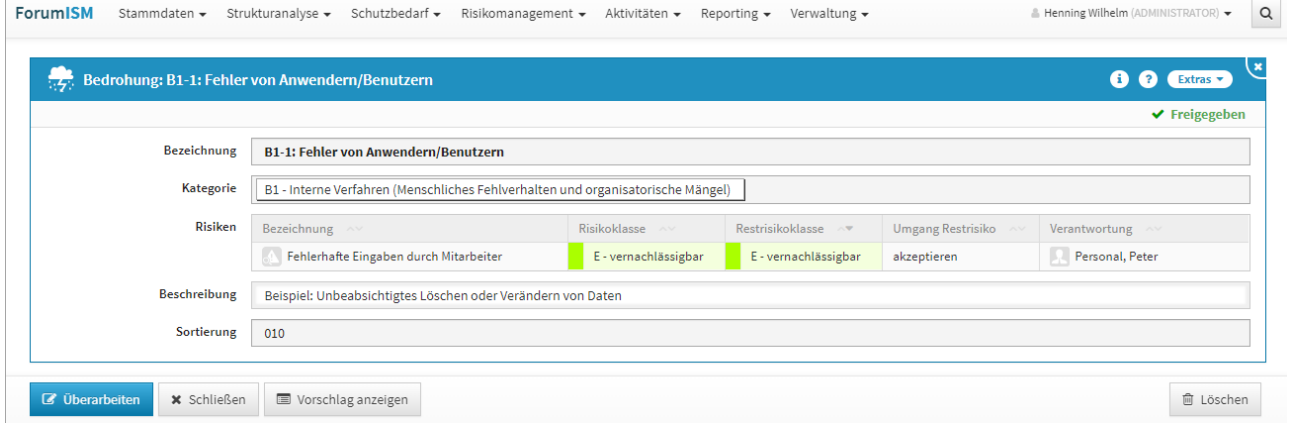

#### **220 Abbildung: Einzelansicht einer freigegebenen Bedrohung**

### 4.6.2 Bedrohung anlegen

Bitte geben Sie eine aussagekräftige Bezeichnung für das Dokument an, um Ihnen die spätere Zuordnung bzw. Suche zu erleichtern. Anschließend geben Sie über das Auswahlmenü eine entsprechende Kategorie an. Um die Sortierreihenfolge innerhalb von Listenansichten individuell zu bestimmen, steht Ihnen das Sortierfeld zur Verfügung. Tragen Sie in dieses Feld einen alphanumerischen Wert (z.B. 0010) ein, um eine abweichende Sortierung zu erreichen.
Eine Bedrohung kann einem Risiko zugeordnet werden und wird innerhalb der jeweiligen Bedrohung angezeigt. Ein Risiko kann also nicht an dieser Stelle hinzugefügt werden.

# 5 Strukturanalyse

Der Bereich **Strukturanalyse** dient der Bearbeitung rund um die Geschäftsprozesse, der Datenklassen und Schutzobjekten. Hierfür finden Sie in einigen Bereichen eine Auswahl von Vorschlägen, die über

die Schaltfläche Vorschläge anzeigen einzusehen sind. Diese Vorschläge können Sie übernehmen und an Ihre Bedürfnisse anpassen. Das Vorgehen dafür wird Ihnen im Abschnitt [Übernehmen von Vorschlägen](#page-129-0)(see page 130) beschrieben.

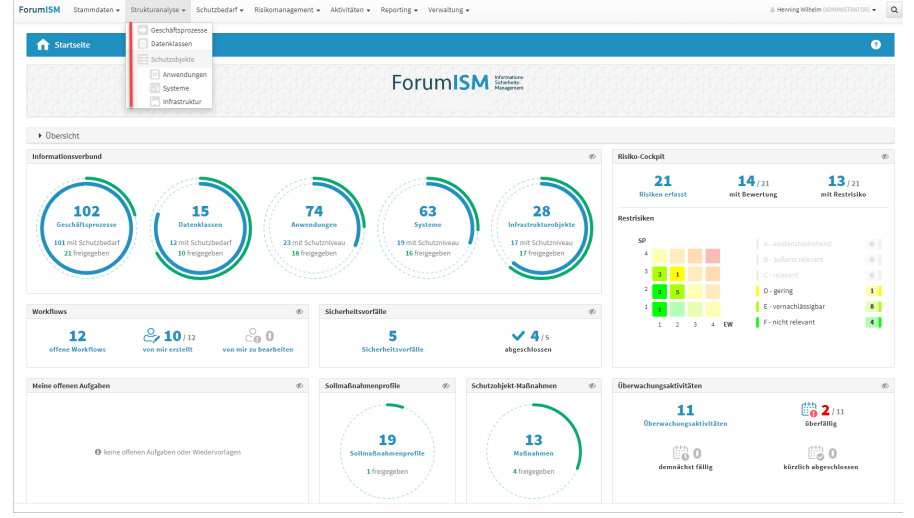

# **221 Abbildung: Startseite ForumISM mit Strukturanalyse**

# <span id="page-181-0"></span>5.1 Geschäftsprozesse

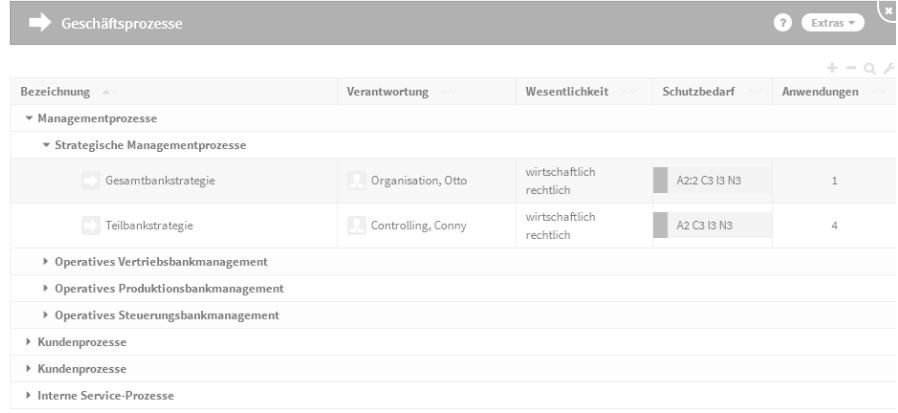

# **222 Abbildung: Übersicht Geschäftsprozesse**

In der Übersicht werden Ihnen neben dem Geschäftsprozess auch die Verantwortung, der Schutzbedarf und die Wesentlichkeit angezeigt.

# 5.1.1 Übersicht

Geschäftsprozesse stehen in allen Anwendungen der Forum**Suite** zur Verfügung.

Unterschiede gibt es lediglich in der Art und Weise der Darstellung von Informationen zum Geschäftsprozess.

# **Inhalt:**

[Geschäftsprozesse](#page-181-0)(see pa 182)

[Datenklassen](#page-194-0)(see page 195)

[Schutzobjekte](#page-197-0)(see page 19

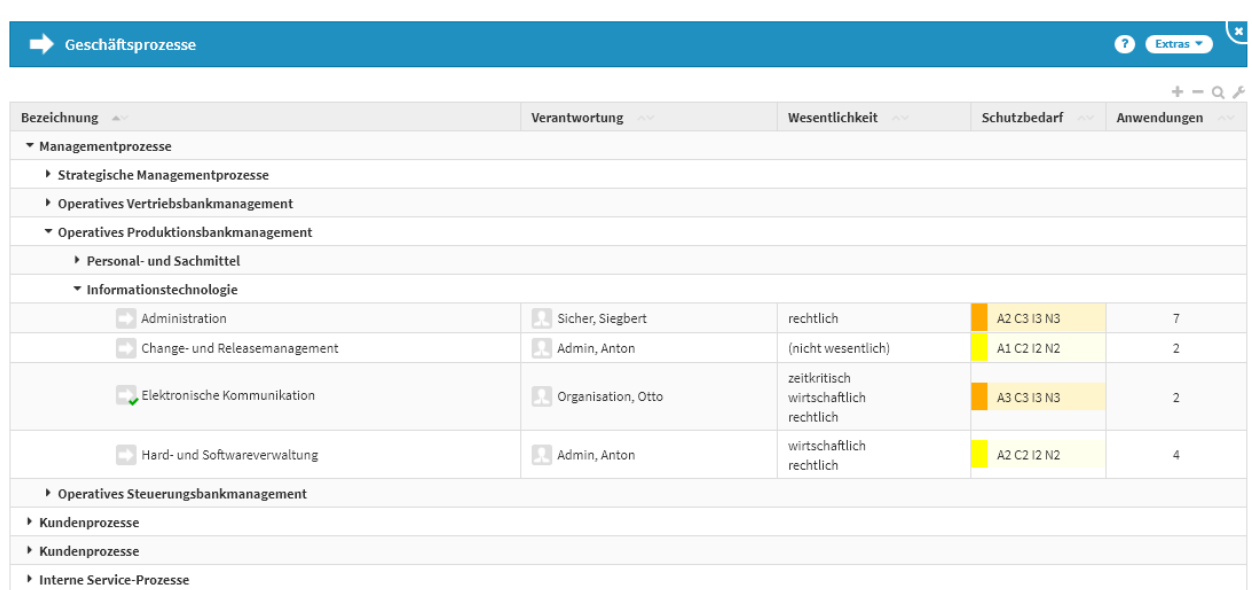

### [ForumISM](#page-181-0) [ForumBCM](#page-181-0) [ForumDSM](#page-181-0) [ForumNSR](#page-181-0) [ForumOSM](#page-181-0)

### **223 Abbildung: Übersicht der Geschäftsprozesse in ForumISM**

In Forum**ISM** wird die Anzahl der mit dem Prozess verknüpften Anwendungen angezeigt.

Wir empfehlen, Geschäftsprozesse in ForumISM zu erfassen und in den anderen Anwendungen der © Forum**Suite** mit Informationen der jeweiligen Anwendung anzureichern.

# [ForumISM](#page-181-0) [ForumBCM](#page-181-0) [ForumDSM](#page-181-0) [ForumNSR](#page-181-0) [ForumOSM](#page-181-0)

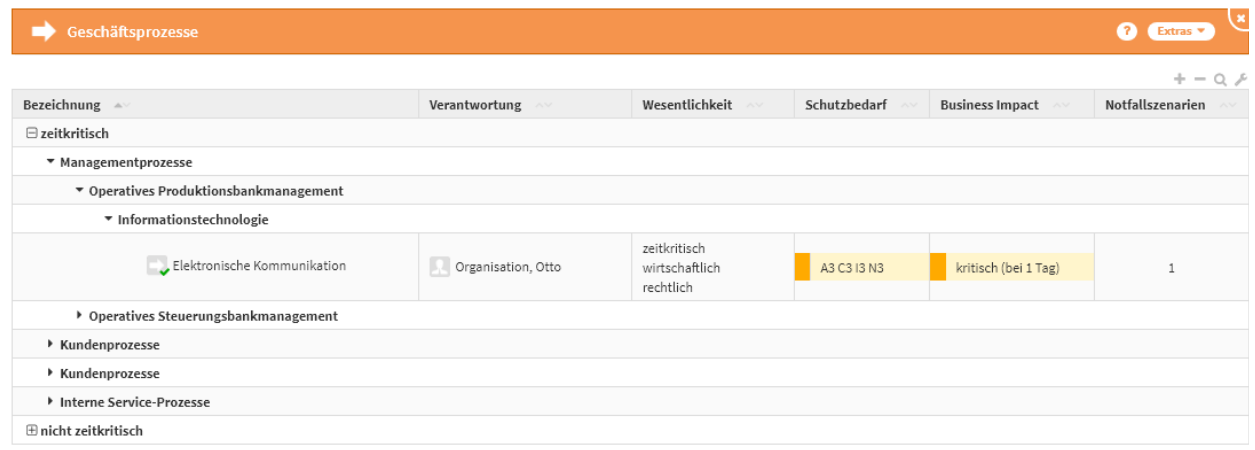

### **224 Abbildung: Übersicht der Geschäftsprozesse in ForumBCM**

In Forum**BCM** werden Geschäftsprozesse kategorisiert nach Kritikalität dargestellt. Als zusätzliche Information wird die Anzahl der mit dem Prozess verknüpften Notfallszenarien angezeigt.

[ForumISM](#page-181-0) [ForumBCM](#page-181-0) [ForumDSM](#page-181-0) [ForumNSR](#page-181-0) [ForumOSM](#page-181-0)

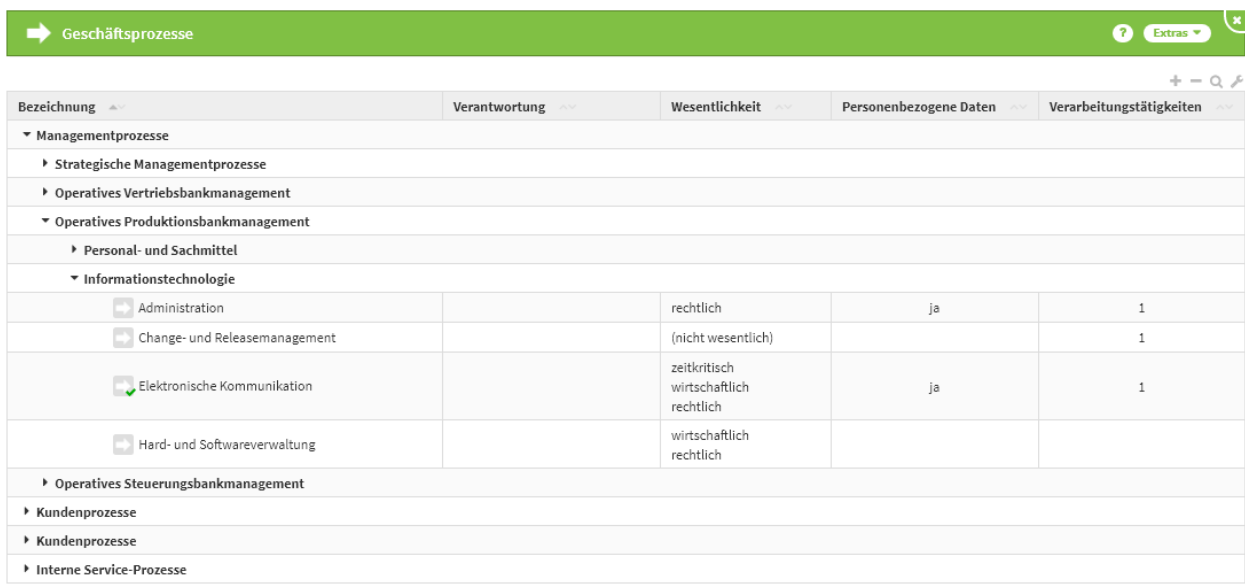

### **225 Abbildung: Übersicht der Geschäftsprozesse in ForumDSM**

In Forum**DSM** wird die Anzahl der mit dem Prozess verknüpften Verarbeitungstätigkeiten angezeigt. Die Übersicht wird außerdem um die Information angereichert, ob der Prozess Personenbezogene Daten verarbeitet.

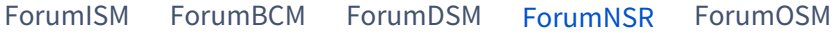

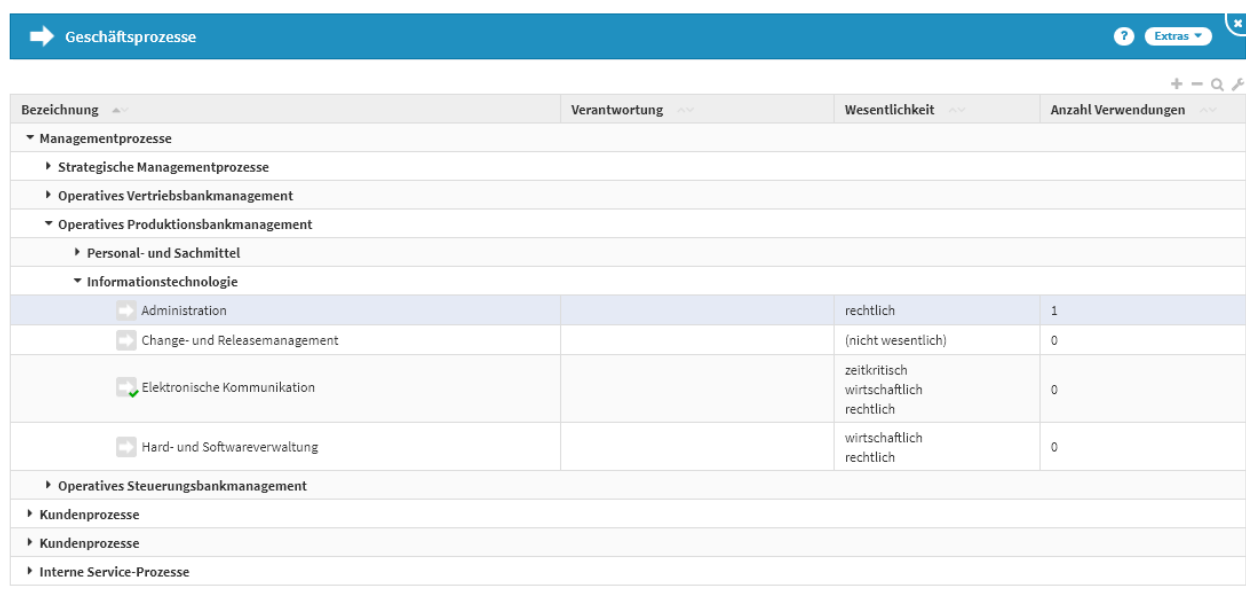

# **226 Abbildung: Übersicht der Geschäftsprozesse in ForumNSR**

In Forum**NSR** wird die Anzahl der Verknüpfungen zu gewählten Standards mit angezeigt.

[ForumISM](#page-181-0) [ForumBCM](#page-181-0) [ForumDSM](#page-181-0) [ForumNSR](#page-181-0) [ForumOSM](#page-181-0)

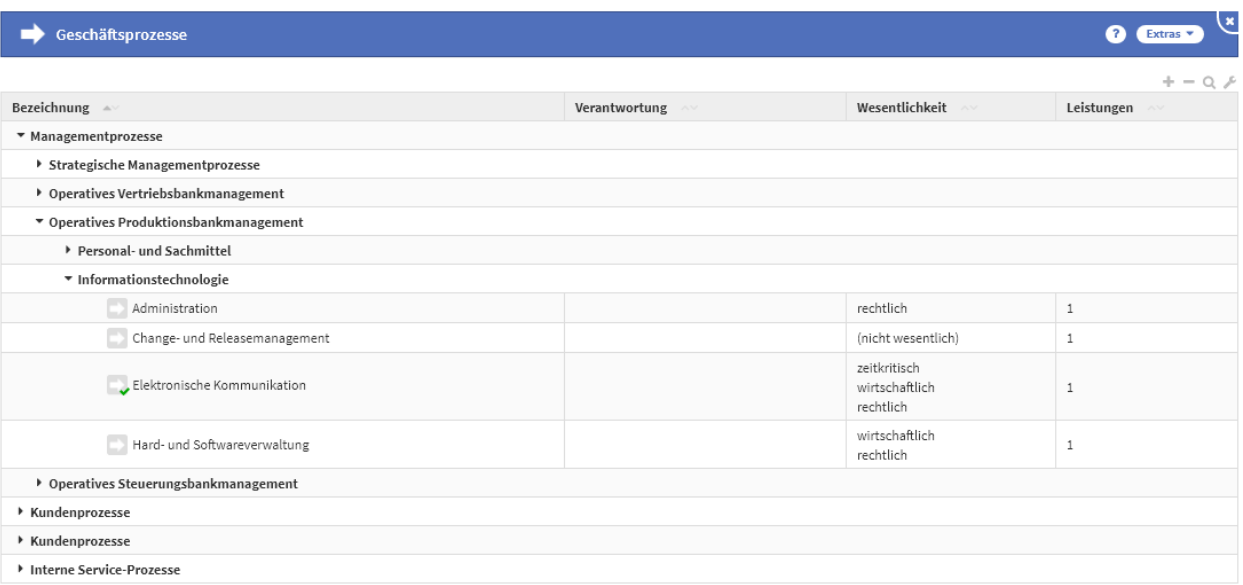

### **227 Abbildung: Übersicht der Geschäftsprozesse in ForumOSM**

In Forum**OSM** wird die Anzahl der verknüpften Leistungen angezeigt.

# 5.1.2 Erfassung und Bearbeitung

Geschäftsprozesse können in jeder Anwendung der Forum**Suite** erfasst und bearbeitet werden.

Wir empfehlen, Geschäftsprozesse in Forum**ISM** zu erfassen und in den anderen Anwendungen der Forum**Suite** mit Informationen der jeweiligen Anwendung anzureichern.

Für die **Erfassung** von Geschäftsprozessen wird mindestens das Recht Bearbeiter innerhalb der **jeweiligen Anwendung** benötigt.

Für die **Bearbeitung** von Geschäftsprozessen ist mindestens das Recht Leser + Verantwortung notwendig. Darüber hinaus muss bei dieser Konstellation der Mitarbeiter als Verantwortlicher im Geschäftsprozess hinterlegt sein.

Mitarbeiter mit dem Recht Bearbeiter können den Prozess in jedem Fall bearbeiten.

Erfassung

In Abhängigkeit von der Anwendung, in welcher der Geschäftsprozess erfasst wird, unterscheidet sich der mögliche Inhalt.

Prüfen Sie im Vorschlagsbereich, ob eventuell ein Objekt vorhanden ist, welches Ihren Anforderungen entspricht.

[ForumISM](#page-181-0) [ForumBCM](#page-181-0) [ForumDSM](#page-181-0) [ForumNSR](#page-181-0) [ForumOSM](#page-181-0)

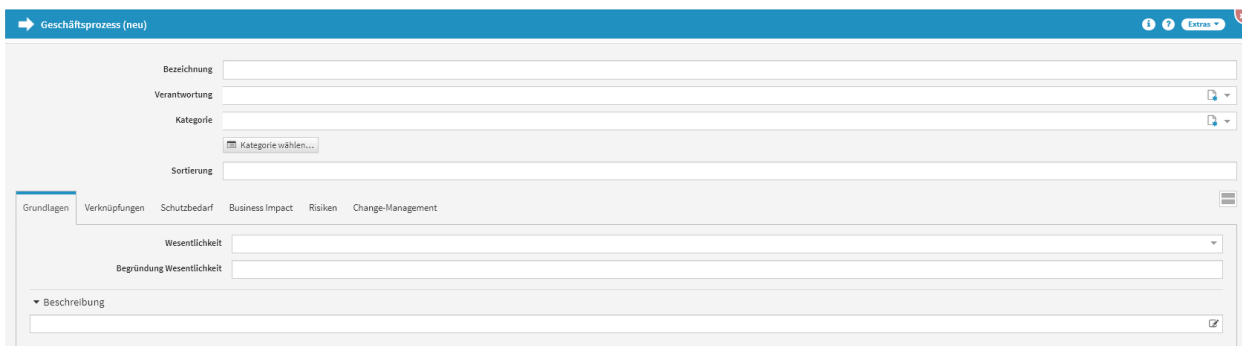

### **228 Abbildung: Erfassungsmaske des Geschäftsprozesse in ForumISM**

Forum**ISM** sollte als primäre Erfassungsanwendung für Geschäftsprozesse fungieren. Die Erfassungsmöglichkeiten sind in Forum**ISM** am umfangreichsten.

Um eine Business Impact Analyse durchführen zu können, bedarf es eines Freigegebenen Einstellungsdokumentes Business Impact Analyse. Um eine Schutzbedarfs-Analyse durchführen zu können, bedarf es eines Freigegebenen Einstellungsdokumentes Schutzbedarf/Schutzniveau.

# Reiter Grundlagen

Im Reiter **Grundlagen** besteht die Möglichkeit die Wesentlichkeit**(1)** (ja, nein), die Begründung**(2)** der Wesentlichkeit und eine Beschreibung**(3)** zu hinterlegen.

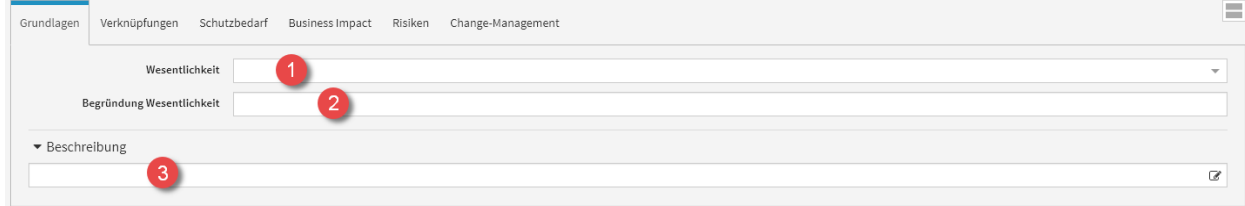

### **229 Abbildung: Reiter Grundlagen - Geschäftsprozess anlegen**

Reiter Verknüpfungen

Im Reiter **Verknüpfungen** können Datenklassen**(1)** verknüpft werden, ebenso benötigte**(2)** und unterstützende**(3)** Schutzobjekte. Verknüpfte Schutzobjekte werden mit ihrem Schutzniveau dargestellt, Datenklassen mit ihrem Schutzbedarf. Die Schutzobjekte Systeme und Infrastrukturobjekte sind unter Weitere Verknüpfungen**(4)** zu finden.

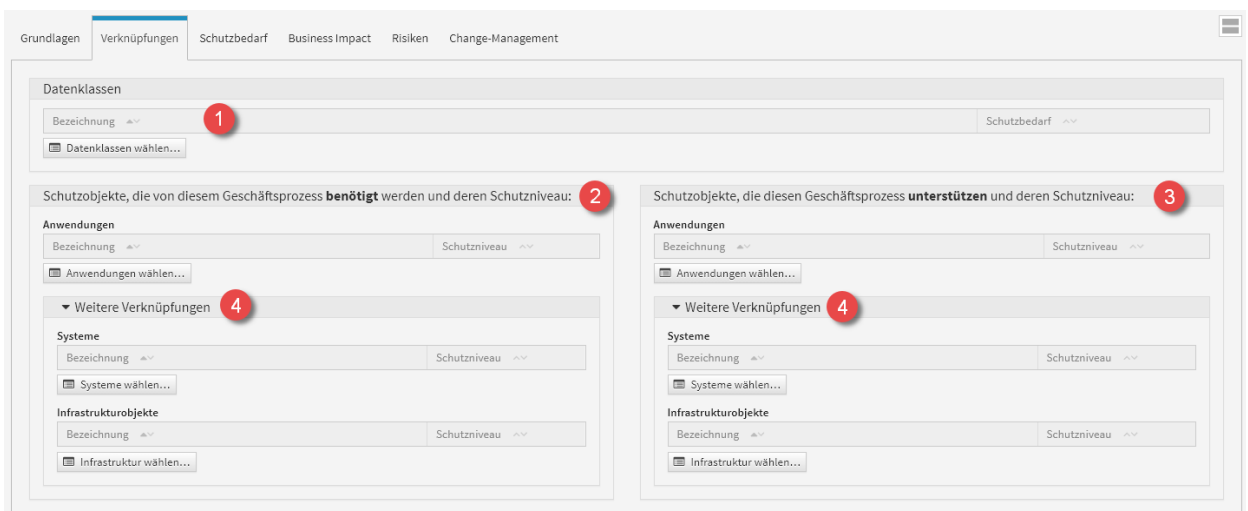

### **230 Abbildung: Reiter Verknüpfungen - Geschäftsprozess anlegen**

Benötigt ein Geschäftsprozess beispielsweise eine bestimmte Anwendung, so wird auch nur diese verknüpft. Indirekt verknüpfte Objekte (z.B. das System, auf dem die Anwendung läuft) berücksichtigt Forum**ISM** je nach Einstellung selbst.

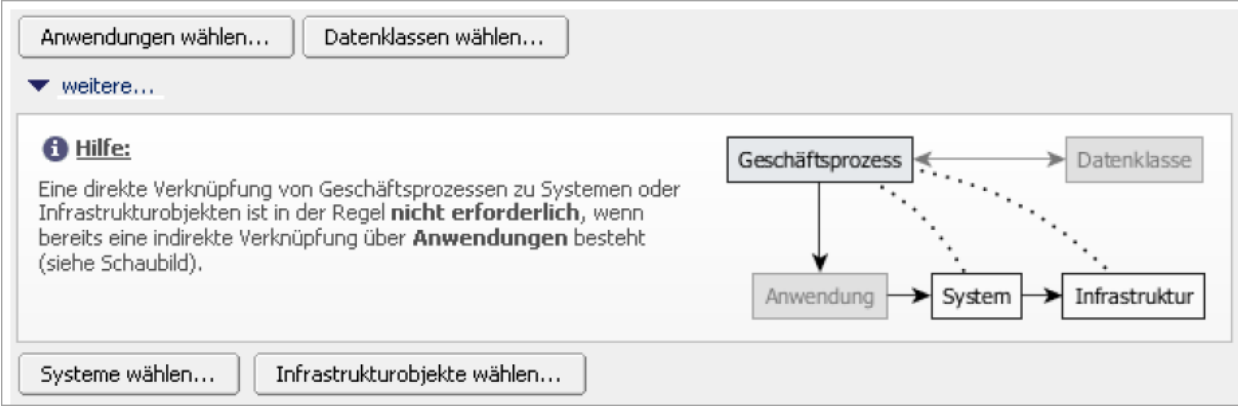

#### **231 Abbildung: Verknüßpfungen an Geschäftsprozessen**

Dabei wird zusätzlich noch unterschieden, ob das jeweilige Schutzobjekt vom Geschäftsprozess benötigt wird oder ob es diesen lediglich unterstützt.

Bei der Auswahl der Schutzobjekte sollten Sie unbedingt darauf achten, nur die tatsächlich notwendigen Objekte als "benötigt" zu kennzeichnen und alle anderen zugeordneten Objekte in der Rubrik "unterstützend" zu belassen. Weiterführende Schutzbedarfsableitungen und Notfallszenarien werden sonst unnötig verkompliziert.

Je nach Schutzobjekt, das hinzugefügt werden soll, werden die entsprechenden Schaltflächen Datenklassen wählen, Anwendungen wählen, Systeme wählen oder Infrastrukturobjekte wählen genutzt. Im darauf folgenden Auswahldialog können die entsprechenden Objekte dann markiert werden.

# Reiter Schutzbedarf

Im Reiter **Schutzbedarf** kann ein neuer Schutzbedarf angelegt**(1)** oder ein bereits bestehender kopiert**(2)** werden.

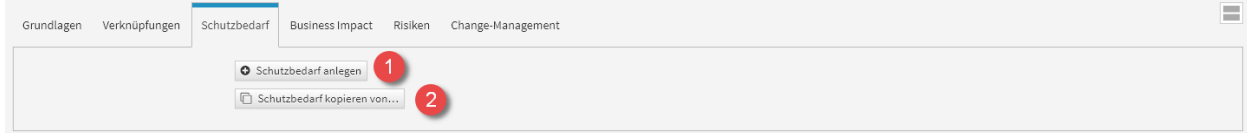

# **232 Abbildung: Reiter Schutzbedarf - Geschäftsprozess anlegen**

# Reiter Business Impact

Im Reiter **Business Impact** kann eine Business Impact Analyse für den Geschäftsprozess durchgeführt und hinterlegt werden. Nach Betätigen der Schaltfläche**(1)** stehen die entsprechenden Auswahlmöglichkeiten**(2)** zur Verfügung.

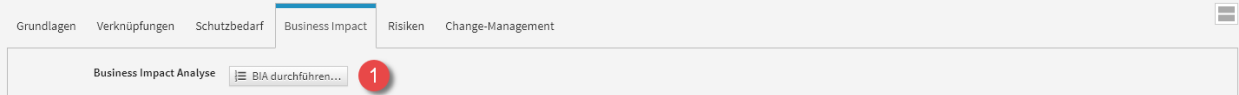

### **233 Abbildung: Reiter Business Impact - Geschäftsprozess anlegen**

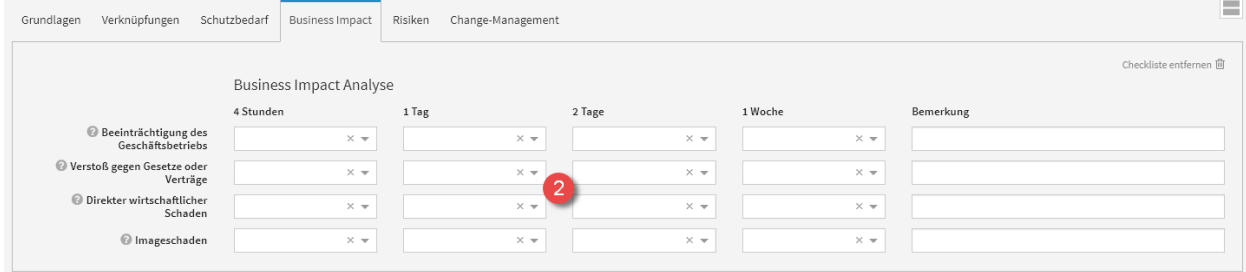

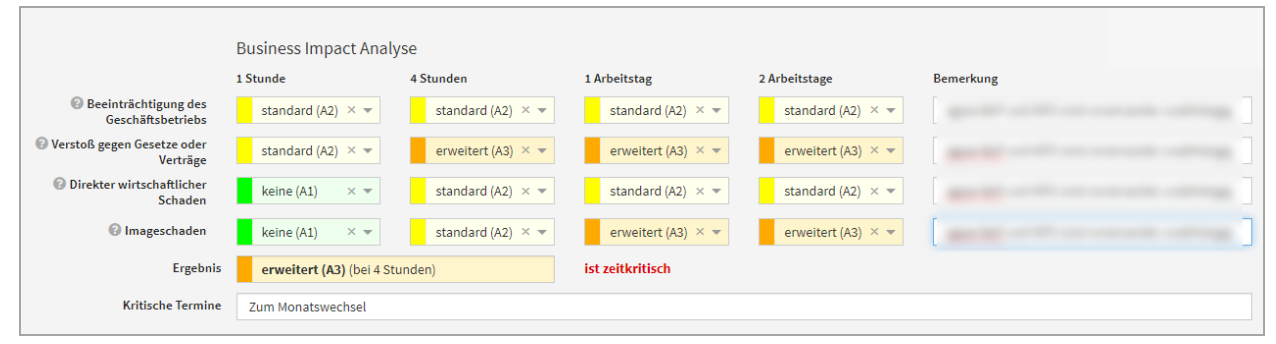

Wird eine kritische Stufe erst nach der vordefinierten Zeit erreicht, wird der Geschäftsprozess nicht als zeitkritisch angesehen.

Sowohl die Anzahl der zu betrachtenden Zeiträume als auch ihre Zeitwerte sowie die Bezeichnung der jeweiligen Kritikalitätsstufen können in den Einstellungen verändert werden. Eine nachträgliche Änderung der Anzahl der zu betrachtenden Zeiträume erfordert eine erneute Durchführung der Business Impact Analyse.

Für die Eingabe wurden verschiedene Vereinfachungen implementiert, die genutzt werden können:

- farbliche Hinterlegung der entsprechenden Kritikalitätsstufen für bessere Erkennbarkeit
- Nutzung der Tabulatortaste zum Weiterschalten zwischen den einzelnen Feldern und Wahl der Kritikalitätsstufen mit ihren Anfangsbuchstaben (h= "hoch kritisch", u= "unkritisch", ...)

# Reiter Risiken

Im Reiter **Risiken** werden die Risiken verknüpfter Anwendungen am Geschäftsprozess dargestellt. Dieser Reiter dient ausschließlich der Darstellung.

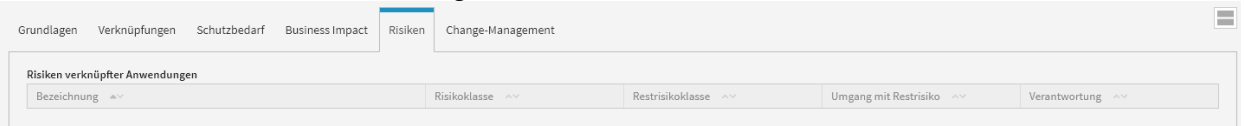

 $\triangle$  admin (ADMINISTRATOR)  $\blacktriangleright$  Q

### **234 Abbildung: Reiter Risiken - Geschäftsprozess anlegen** Als Beispiel:

ForumISM Stammdaten + Strukturanalyse + Schutzbedarf + Risikomanagement + Aktivitäten + Reporting + Verwaltung +

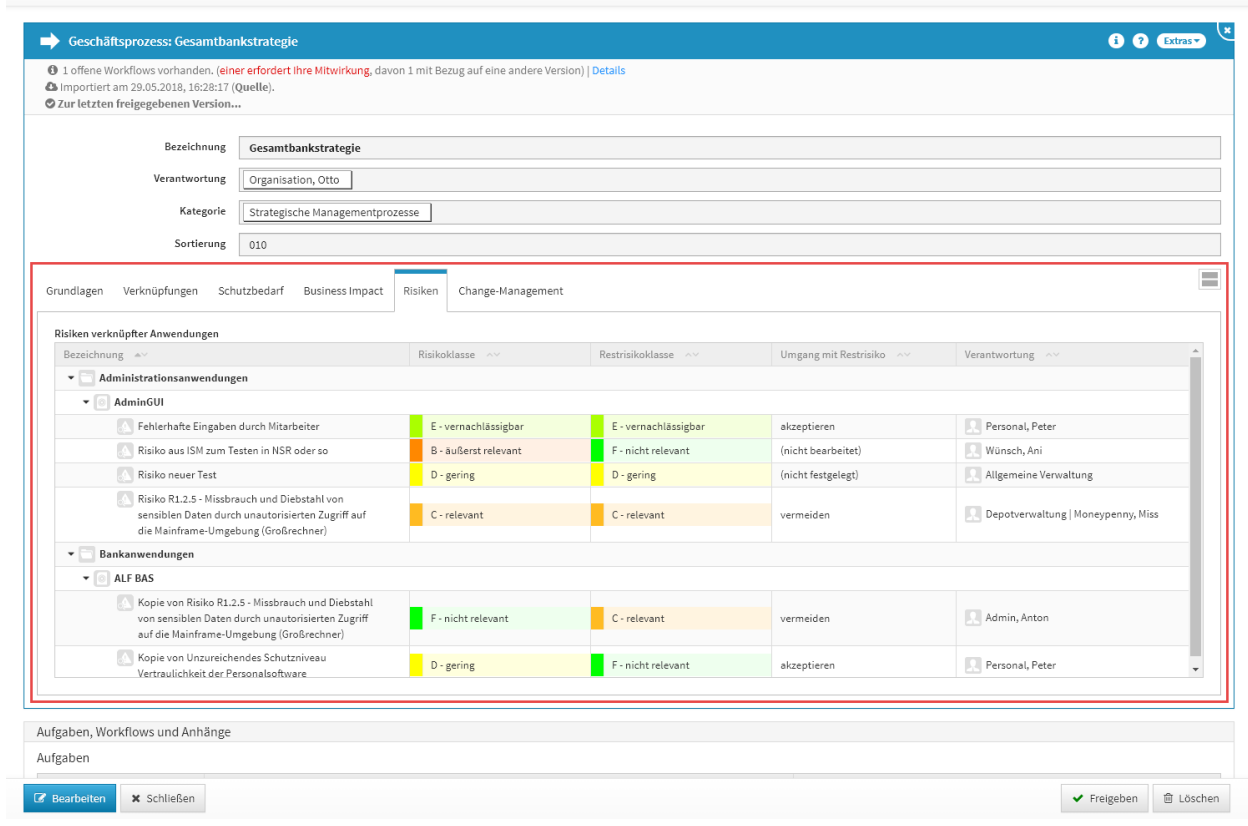

# **235 Abbildung: Reiter Risiken - Geschäftsprozess**

# Reiter Change-Management

Ein Änderungsdokument wird direkt aus einem Geschäftsprozess oder einem Schutzobjekt unter dem Reiter Change-Management heraus angelegt. Sie haben die Möglichkeit ein neues Dokument anzulegen**(1)** oder die Inhalte aus einem bestehenden Dokument zu kopieren**(2)(3)** .

Mit der Schaltfläche kopieren... ist es möglich, Änderungsdokumente nur aus dem **aktuellen Objekt** zu duplizieren. Hierdurch werden Aufrufzeiten der zur Auswahl stehenden Objekte deutlich verringert. Über die Schaltfläche aus Allen kopieren... werden Ihnen alle Änderungsdokumente zur Auswahl für das Kopieren aufgerufen. Dieser Vorgang kann bei einer großen Anzahl von Änderungsdokumenten Wartezeiten verursachen.

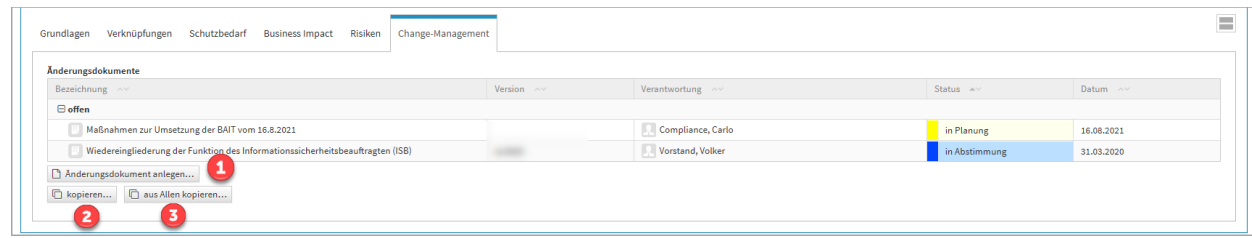

**236 Abbildung: Reiter Change-Management - Geschäftsprozess anlegen**

# [ForumISM](#page-181-0) [ForumBCM](#page-181-0) [ForumDSM](#page-181-0) [ForumNSR](#page-181-0) [ForumOSM](#page-181-0)

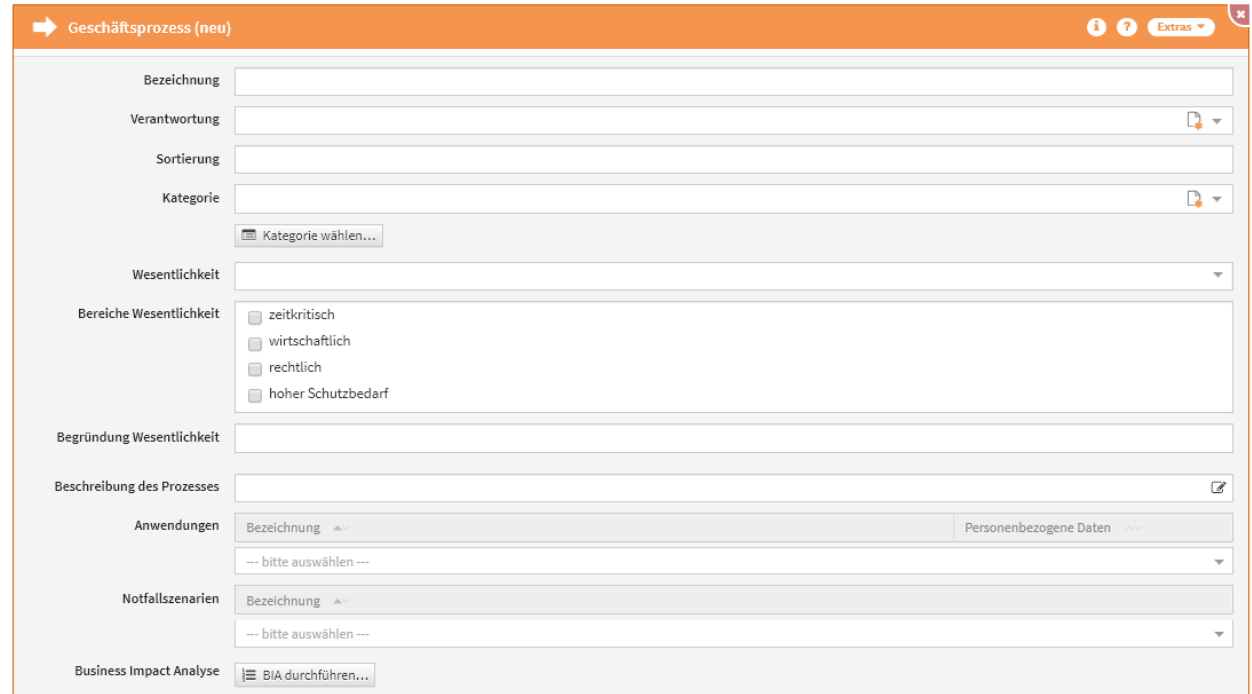

### **237 Abbildung: Erfassungsmaske des Geschäftsprozesse in ForumBCM**

In Forum**BCM** können Grundinformationen zum Prozess erfasst werden.

Als weitere Anreicherung können Notfallszenarien zugeordnet und eine Business Impact Analyse durchgeführt werden.

Letzteres ist wichtig für die Einordnung des Prozesses innerhalb des Notfall-Managements und den daraus weiter resultierenden Schritten (z. Bsp. Erstellung eines Notfallszenarios + Notfallplan)

Um eine Business Impact Analyse durchführen zu können, bedarf es eines Freigegebenen Einstellungsdokumentes Business Impact Analyse

[ForumISM](#page-181-0) [ForumBCM](#page-181-0) [ForumDSM](#page-181-0) [ForumNSR](#page-181-0) [ForumOSM](#page-181-0)

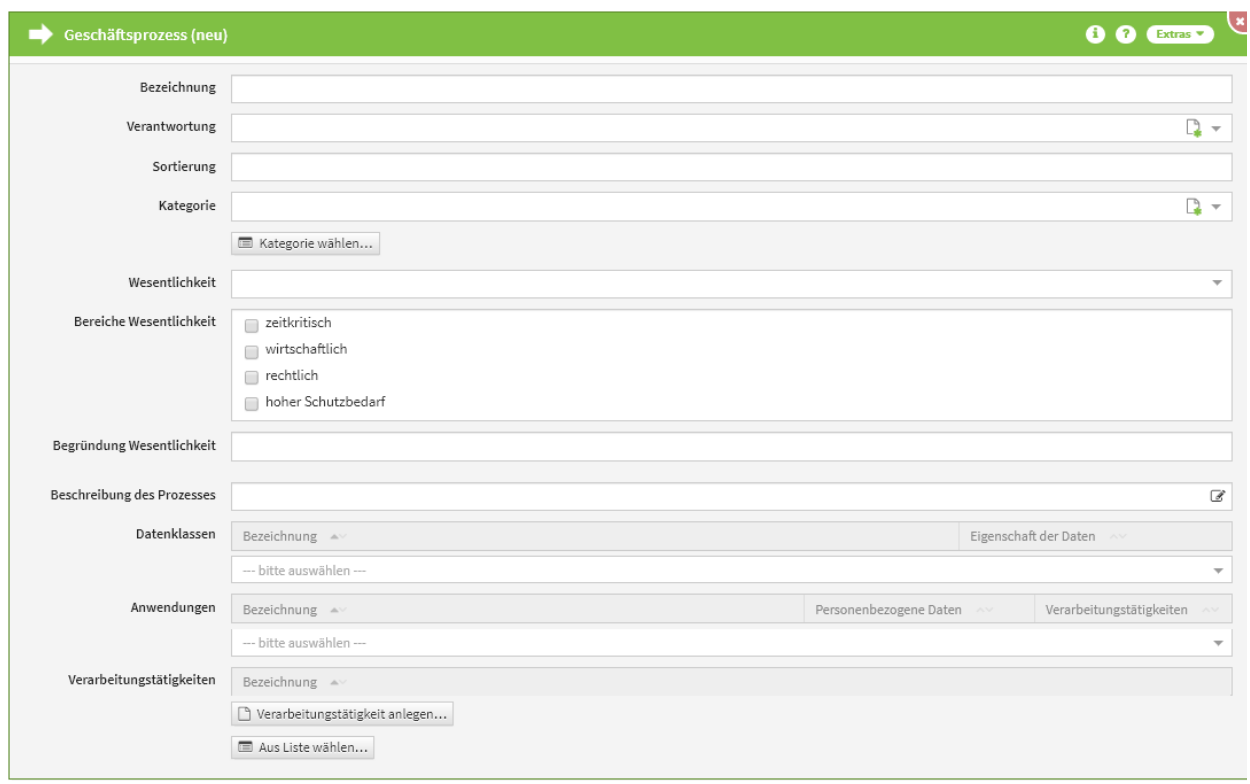

# **238 Abbildung: Erfassungsmaske des Geschäftsprozesse in ForumDSM**

In Forum**DSM** können Grundinformationen zum Prozess erfasst werden. Als weitere Anreicherung können Verarbeitungstätigkeiten angelegt bzw. verknüpft sowie Datenklassen zugeordnet werden.

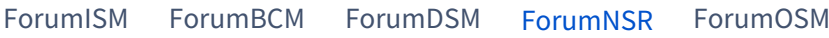

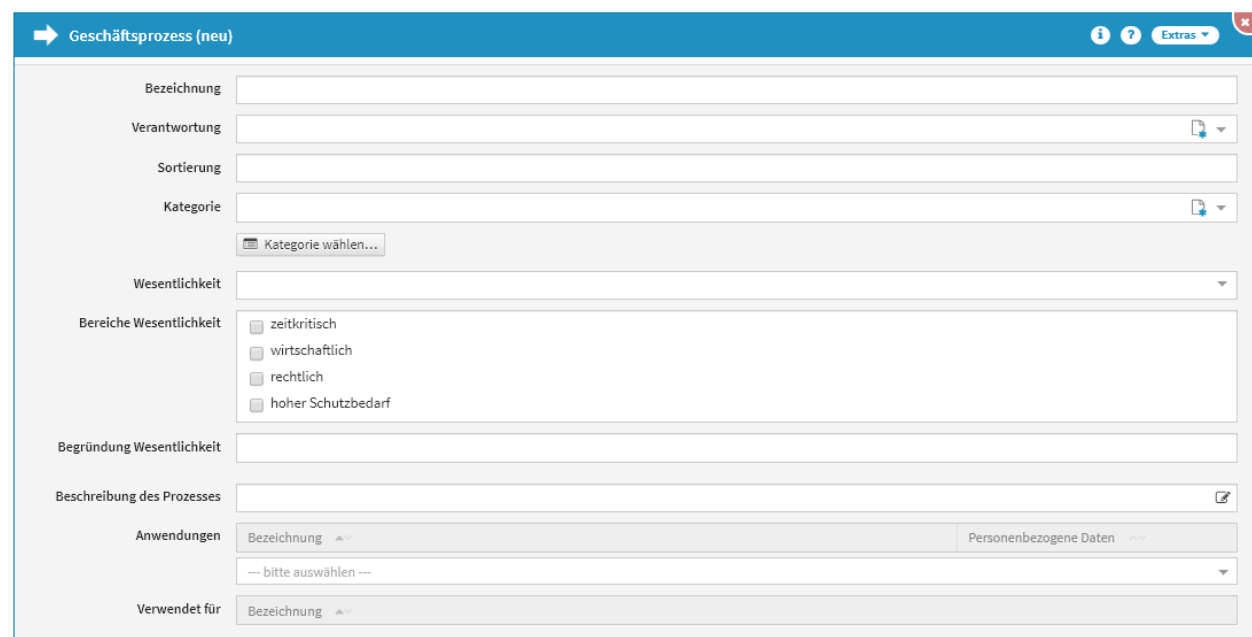

# **239 Abbildung: Erfassungsmaske des Geschäftsprozesse in ForumNSR**

In Forum**NSR** können Grundinformationen zum Prozess erfasst werden. Die Zuordnung zu Kapiteln eines Kataloges erfolgt aus dem jeweiligen Kapitel heraus.

# [ForumISM](#page-181-0) [ForumBCM](#page-181-0) [ForumDSM](#page-181-0) [ForumNSR](#page-181-0) [ForumOSM](#page-181-0)

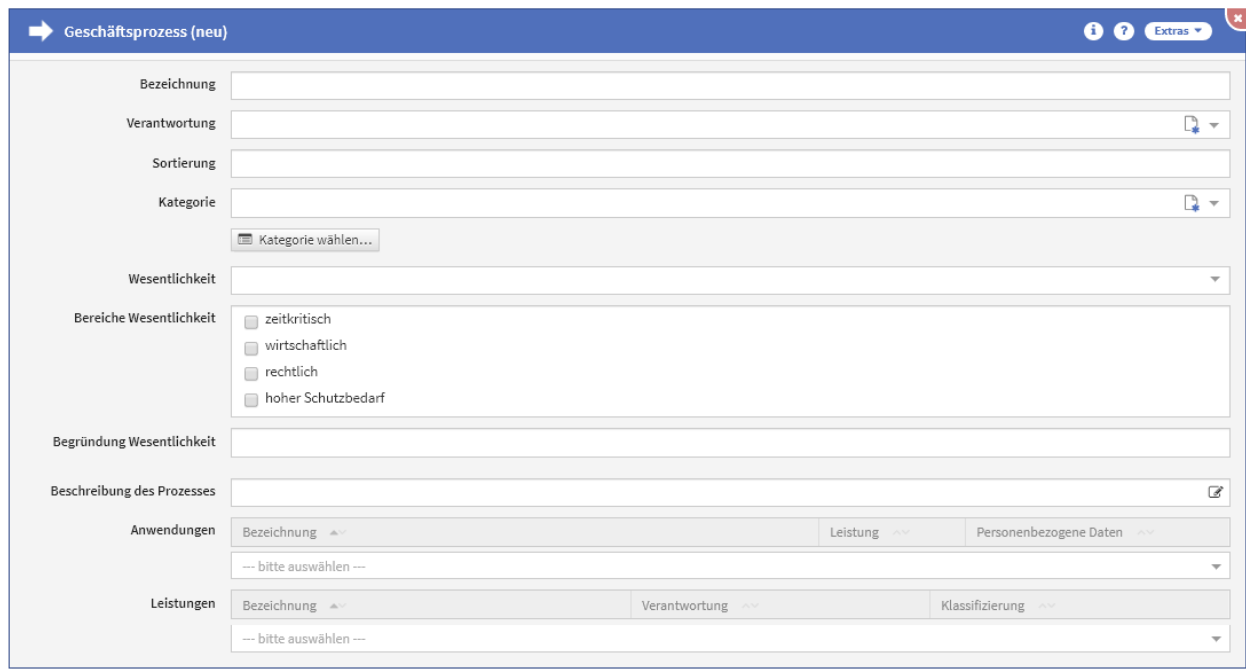

**240 Abbildung: Erfassungsmaske des Geschäftsprozesse in ForumOSM** In Forum**OSM** können Grundinformationen zum Prozess erfasst werden. Als weitere Anreicherung können Leistungen verknüpft werden.

# Verknüpfen von produktiven Dokumenten mit Vorschlägen

Erfasste Objekte ohne Bezug zu einem Vorschlag können nachträglich mit einem Vorschlagsdokument verknüpft werden.

Hierzu gehen Sie bitte wie folgt vor.

# 5.1.3 Verknüpfen von Vorschlägen mit selbsterstellten Objekten im

# Produktivbereich

Dargestellt wird die Herstellung einer Verknüpfung exemplarisch am Beispiel eines Geschäftsprozesses.

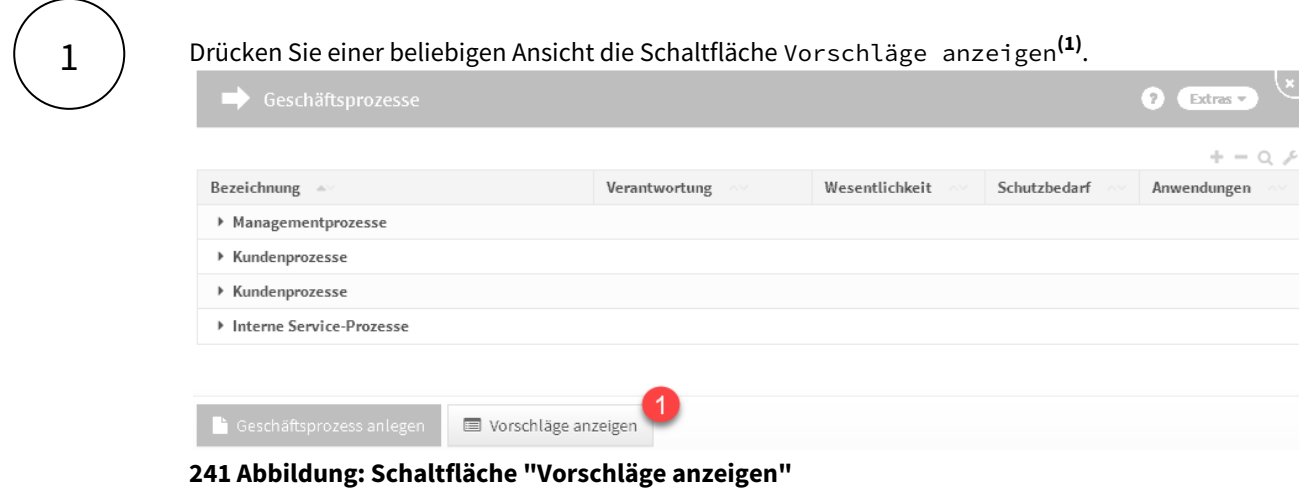

Ist diese Schaltfläche nicht vorhanden, existieren keine Vorschläge für diesen Bereich.

2

Wählen Sie das zu verknüpfende Vorschlagsdokument aus.

Eine Auswahl ist nur möglich, wenn noch keine Verknüpfung mit einem Dokument im produktiven Bereich vorhanden ist.

Öffnen Sie das Dokument durch Klick auf die Bezeichnung**(1)** .

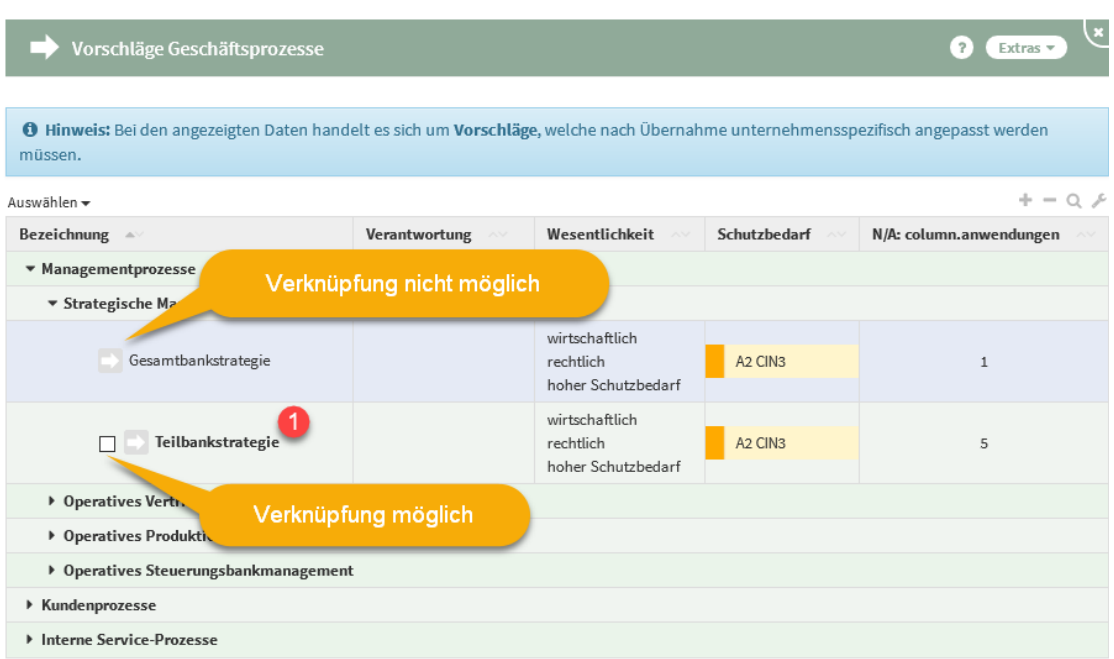

**242 Abbildung: Übersicht Vorschlagsdokumente**

# Drücken Sie die Schaltfläche Vorschlag verknüpfen**(1)** .

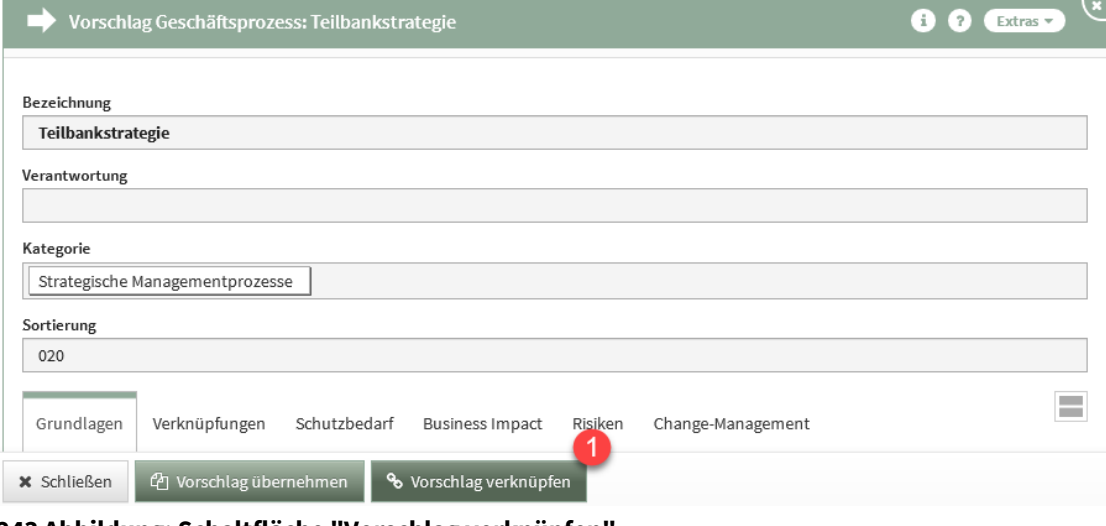

#### **243 Abbildung: Schaltfläche "Vorschlag verknüpfen"**

4

3

Wählen Sie aus dem Produktbereich das zu verknüpfende Dokument**(1)** aus und drücken Sie die Schaltfläche Verknüpfen**(2)** . Arbeiten Sie mit der Suche.

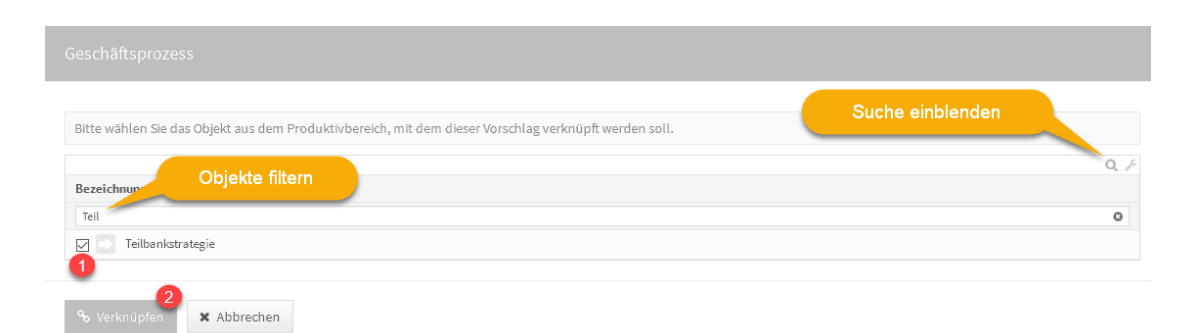

### **244 Abbildung: Dokument verknüpfen**

Das Dokument kann derzeit nur mit dem Vorschlagsdokument verknüpft werden. Inhalte können Sie erst bei einem zukünftigen Vorschlagsupdate übernehmen.

# <span id="page-194-0"></span>5.2 Datenklassen

Das Schutzobjekt "Datenklasse" wurde eingeführt, um mehrfachen Aufwand bei der Erfassung der Dateneigenschaften zu vermeiden und die Möglichkeit zu haben, den jeweiligen Daten einen "Eigentümer" zuordnen zu können. Im Abschnitt **Datenklassen** ist es möglich, bereits vordefinierte Bereiche aus den Vorschlägen zu übernehmen und auf Ihre Bedürfnisse anzupassen. Weitere Informationen zum Umgang mit Vorschlägen entnehmen Sie bitte dem Abschnitt "Übernehmen von Vorschlägen".

| ▤<br><b>Datenklassen</b>                     |                     |              | $\bullet$<br>Extras *                         |  |
|----------------------------------------------|---------------------|--------------|-----------------------------------------------|--|
|                                              |                     |              | $+ - \alpha$                                  |  |
| Bezeichnung ~<br>* 1. Öffentliche Daten      | Verantwortung       | Schutzbedarf | <b>Eigenschaft der Daten</b>                  |  |
| Web-Auftritt / Social Media                  | Datenschutz, Dagman | A1 C1 I2 N2  |                                               |  |
| Sonstige offentliche Daten                   | Datenschutz, Dagman | A1 C1 I2 N2  |                                               |  |
| * 2. Interne Daten                           |                     |              |                                               |  |
| Interne Informationen                        | Datenschutz, Dagman | A1 C2 I2 N2  | steuerungsrelevant                            |  |
| * 3. Vertrauliche Daten                      |                     |              |                                               |  |
| Personenbezogene Informationen               | Datenschutz, Dagman | A1 C3 I3 N3  | personenbezogen                               |  |
| Informationen mit Bezug zum Bankgeschäft     | Controlling, Conny  | A1 C3 I3 N3  | rechnungslegungsrelevant   steuerungsrelevant |  |
| Rechnungslegungsrelevante Informationen      | Revisor, Reiner     | A1 C3 I3 N3  | rechnungslegungsrelevant   steuerungsrelevant |  |
| Banksteuerungsparameter                      | Controlling, Conny  | A1 C3 I3 N3  | steuerungsrelevant                            |  |
| Systembezogene bzw. technische Informationen | Datenschutz, Dagman | A1 C3 I3 N3  |                                               |  |
| Kredit-/ Debitkartenbezogene Informationen   | Kredit, Karin       | A1 C3 I3 N3  | personenbezogen   rechnungslegungsrelevant    |  |
| * 4. Streng vertrauliche Daten               |                     |              |                                               |  |
| Personaldaten                                | Personal, Peter     | A1 C4 I3 N3  | personenbezogen                               |  |
| Kryptographische Informationen               | Datenschutz, Dagman | A1 C4 14 N4  |                                               |  |
| Sensible Zahlungsdaten (MaSI/PSD2)           | Datenschutz, Dagman | A1 C4 14 N4  | personenbezogen                               |  |

**245 Abbildung: Übersichtsseite Datenklassen**

# 5.2.1 Datenklassen anlegen

Bitte geben Sie eine aussagekräftige Bezeichnung für das Dokument an, um Ihnen die spätere Zuordnung bzw. Suche zu erleichtern. Anschließend geben Sie über das Auswahlmenü eine entsprechende Kategorie (Öffentliche Daten, Interne Daten, Vertrauliche Daten bzw. Streng vertrauliche Daten) an. Um die Sortierreihenfolge innerhalb von Listenansichten individuell zu bestimmen, steht Ihnen das Sortierfeld zur Verfügung. Tragen Sie in dieses Feld einen alphanumerischen Wert (z.B. 0010) ein, um eine abweichende Sortierung zu erreichen.

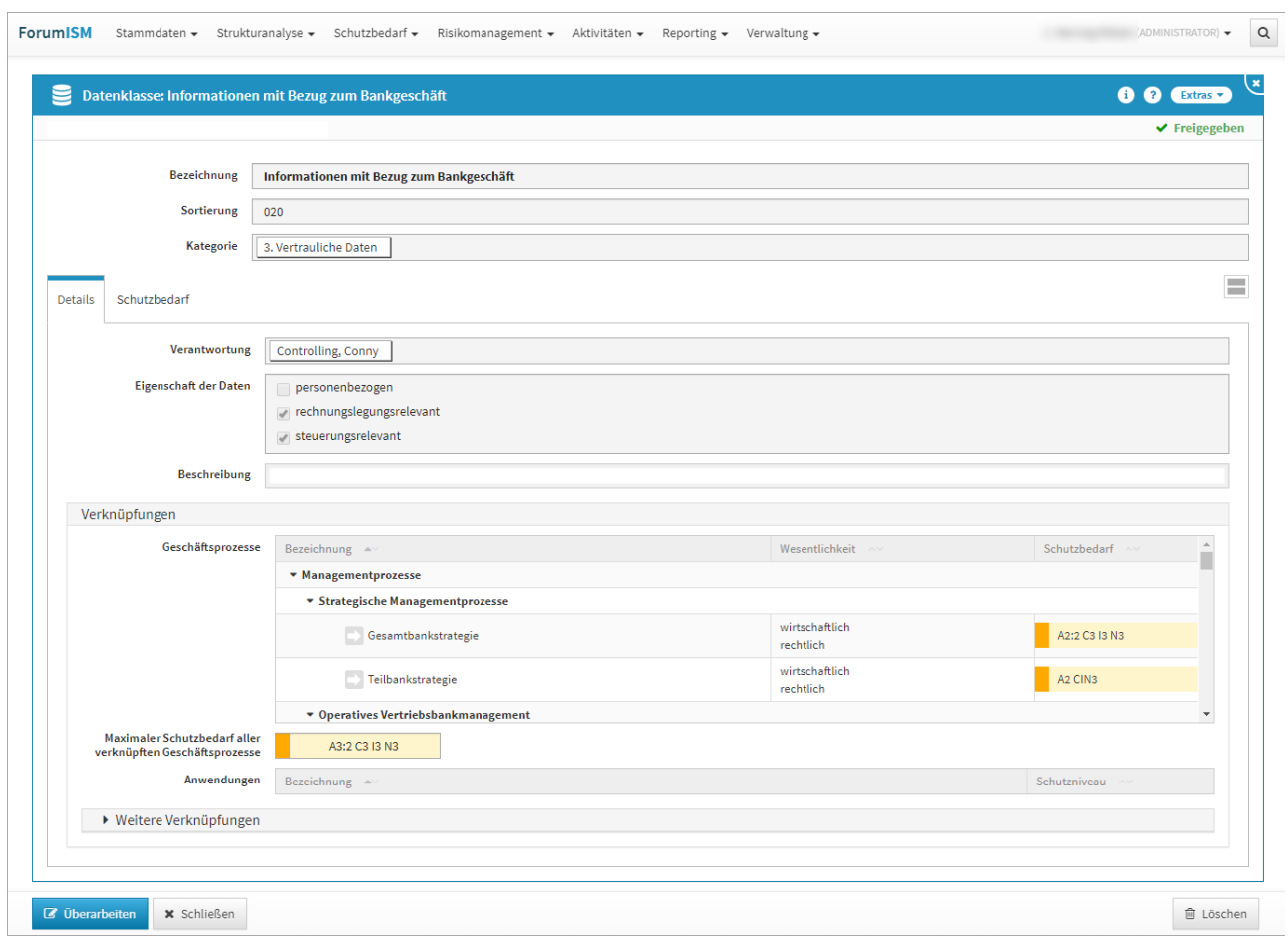

**246 Abbildung: Einzelansicht einer Datenklasse**

# Reiter Details

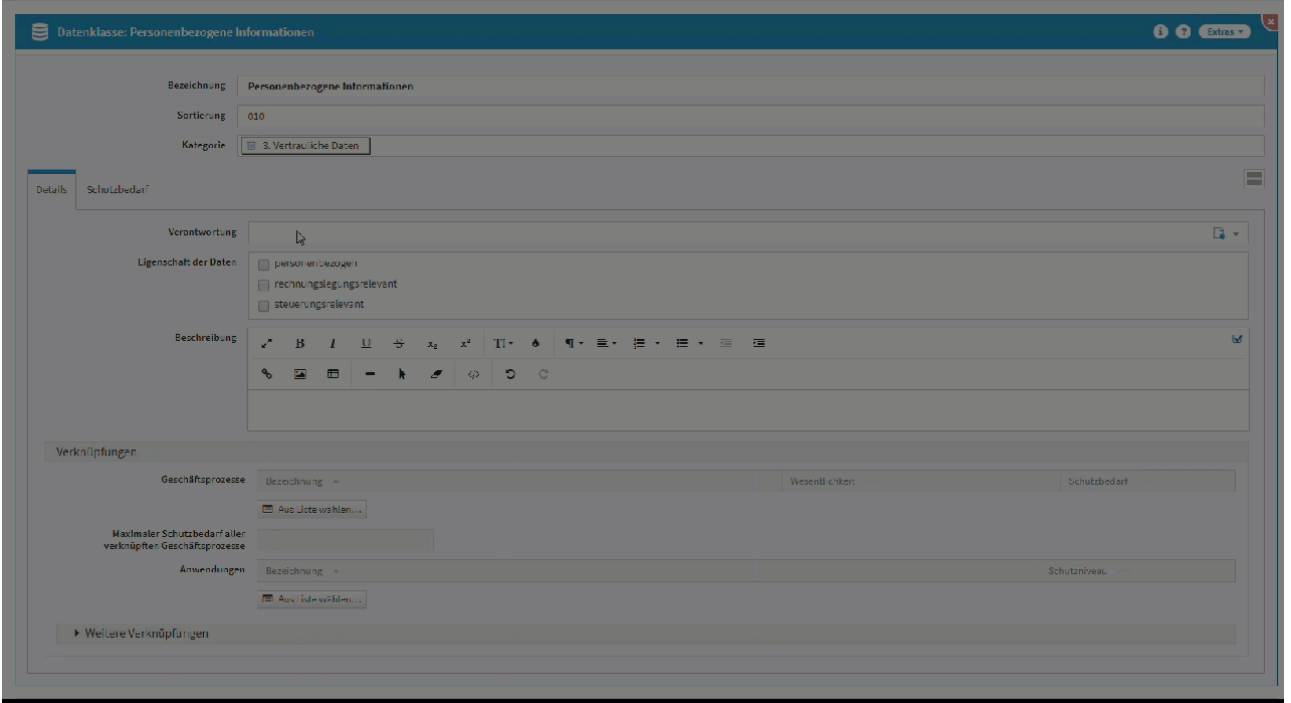

# **247 Abbildung: Arbeiten im Reiter Details**

### Reiter Schutzbedarf

Im Reiter Schutzbedarf können Sie über die Schaltfläche Schutzbedarf anlegen einen neuen Schutzbedarf hinterlegen bzw. über die Schaltfläche Schutzbedarf kopieren von ... aus bereits bestehenden Objekten in der Anwendung einen Schutzbedarf zu kopieren.

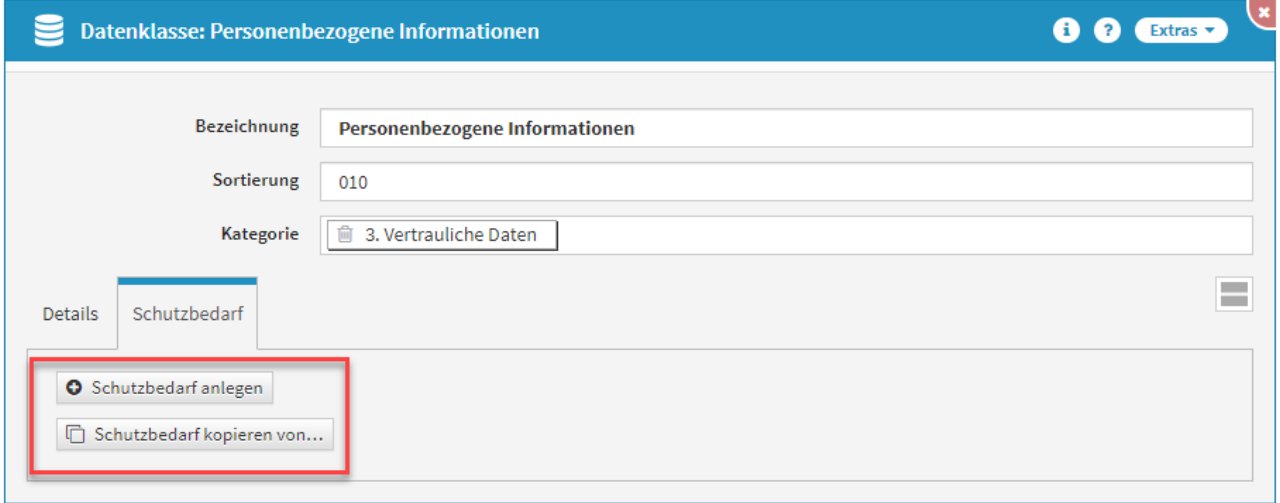

### **248 Abbildung: Reiter Schutzbedarf**

Legen Sie ein neues Objekt an, können Sie zur Modellierung zwischen dem Schema AACIN sowie ACIN wählen

# 5.2.2 Verknüpfung von Datenklassen

Mit der Nutzung der Datenklassen ergibt sich die Möglichkeit, Daten nicht nur mittelbar über die genutzten Anwendungen, sondern auch unmittelbar, beispielsweise mit Infrastrukturobjekten, zu verknüpfen. Somit kann auch ein Schutz für Daten gewährleistet werden, die beispielsweise nur noch in Papierform in einem Archiv gelagert werden.

Im Allgemeinen werden die Datenklassen jedoch ausschließlich mit den Geschäftsprozessen verknüpft, die diese benötigen. Wenn Sie versuchen, Datenklassen mit Anwendungen, Systemen oder Infrastrukturobjekten zu verknüpfen, ist dies möglich. Sie erhalten jedoch einen Hinweis auf der rechten Seite, der Ihnen die eigentliche Nutzung der Verknüpfen nochmals erläutert.

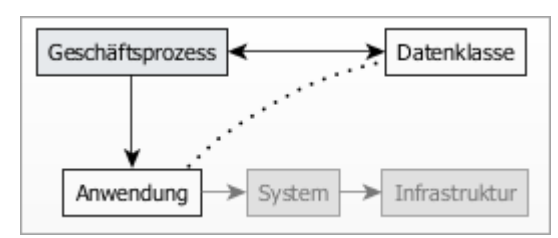

### **249 Abbildung: Vernüpfung von Datenklassen**

Die Verknüpfung der Datenklassen mit den entsprechenden Geschäftsprozessen erlaubt auch, die Schutzklassen der Daten bezüglich Vertraulichkeit, Integrität und Authentizität auf den Schutzbedarf des Prozesses abzubilden.

# 5.2.3 Datenklassen aktualisieren

Falls Sie Forum**ISM** in der Notes-Version genutzt haben und die Notes-Version weiterhin als Datenbank verwenden, sollte unter Konfiguration der Zugriff zur ForumISM-Datenbank **aktiv** geschaltet sein.

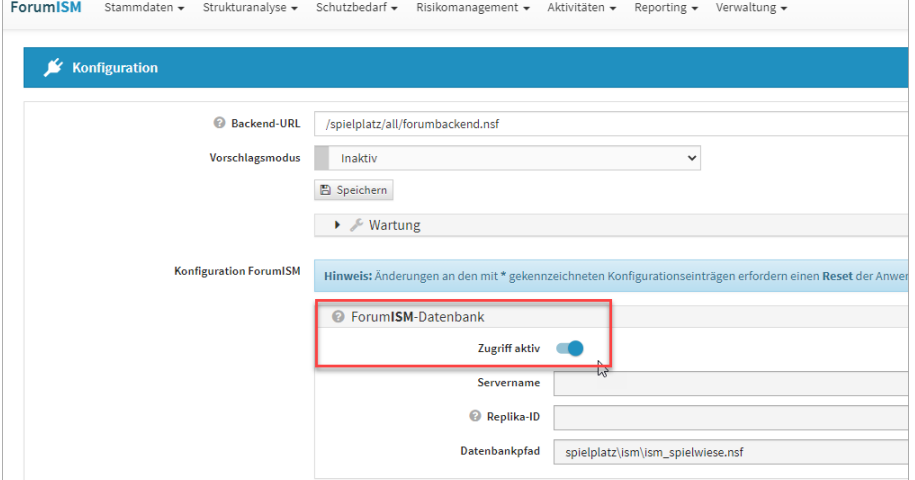

### **250 Abbildung: Zugriff ForumISM-Datenbank (Notes) aktiv**

In diesem Fall wird Ihnen im Abschnitt **Datenklassen** kein Button zum Anlegen neuer Datenklassen angeboten, sondern Sie finden zur Synchronisierung mit der Notes-Version den Button Datenklassen aktualisieren vor.

# <span id="page-197-0"></span>5.3 Schutzobjekte

In diesem Bereich werden die Schutzobjekte der Kategorien "Anwendungen", "Systeme" und "Infrastruktur" gesammelt und beschrieben. Anschließend wird der Schutzbedarf bzw. das Schutzniveau der einzelnen IT-Schutzobjekte ermittelt.

Im Abschnitt **Schutzobjekte** ist es möglich, bereits vordefinierte Bereiche aus den Vorschlägen zu übernehmen und auf Ihre Bedürfnisse anzupassen. Weitere Informationen zum Umgang mit Vorschlägen entnehmen Sie bitte dem Abschnitt "Übernehmen von Vorschlägen".

**Inhalt:**

[Anwendungen](#page-198-0)(see page 19

Systeme[\(see page 225\)](#page-224-0)

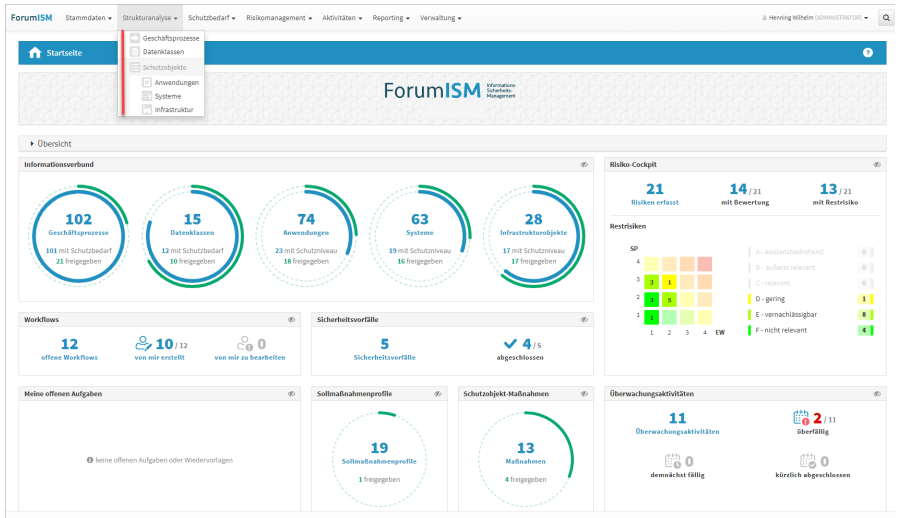

[Infrastruktur](#page-249-0)(see page 250)

# **251 Abbildung: Ansicht Schutzobjekte**

# <span id="page-198-0"></span>5.3.1 Anwendungen

Im Bereich **Anwendungen** befindet sich eine Übersicht aller erfassten Anwendungen.

Die Anwendungen sind unter verschiedenen Kategorien gruppiert, die Sie nach Bedarf mittels eines Klicks auf die jeweilige Kategorie ein- bzw. aufklappen können.

Je nachdem, in welcher Anwendung der Forum**Suite** Sie sich befinden, werden Informationen ein- oder ausgeblendet.

Es ist möglich, bereits vordefinierte Bereiche aus den Vorschlägen zu übernehmen und auf Ihre Bedürfnisse anzupassen.

Weitere Informationen zum Umgang mit Vorschlägen entnehmen Sie bitte dem Abschnitt "Übernehmen von Vorschlägen".

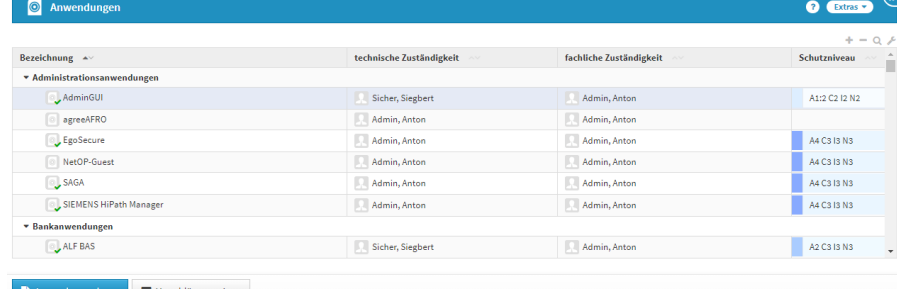

**252 Abbildung: Ansicht der Anwendungen am Beispiel ForumISM**

Unterschiedliche Darstellung in den Anwendungen der Forum**Suite**

[ForumBCM](#page-198-0) [ForumDSM](#page-198-0) [ForumISM](#page-198-0) [ForumNSR](#page-198-0) [ForumOSM](#page-198-0)

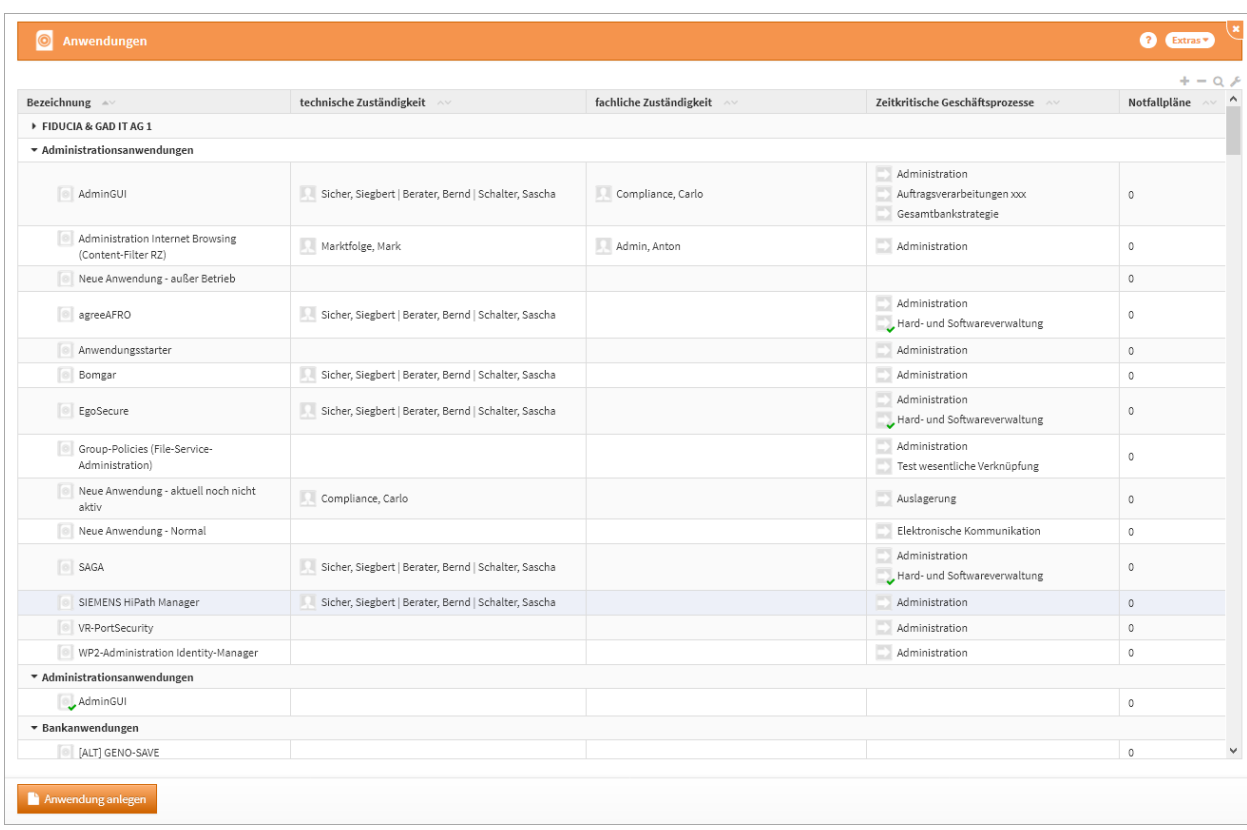

# [ForumBCM](#page-198-0) [ForumDSM](#page-198-0) [ForumISM](#page-198-0) [ForumNSR](#page-198-0) [ForumOSM](#page-198-0)

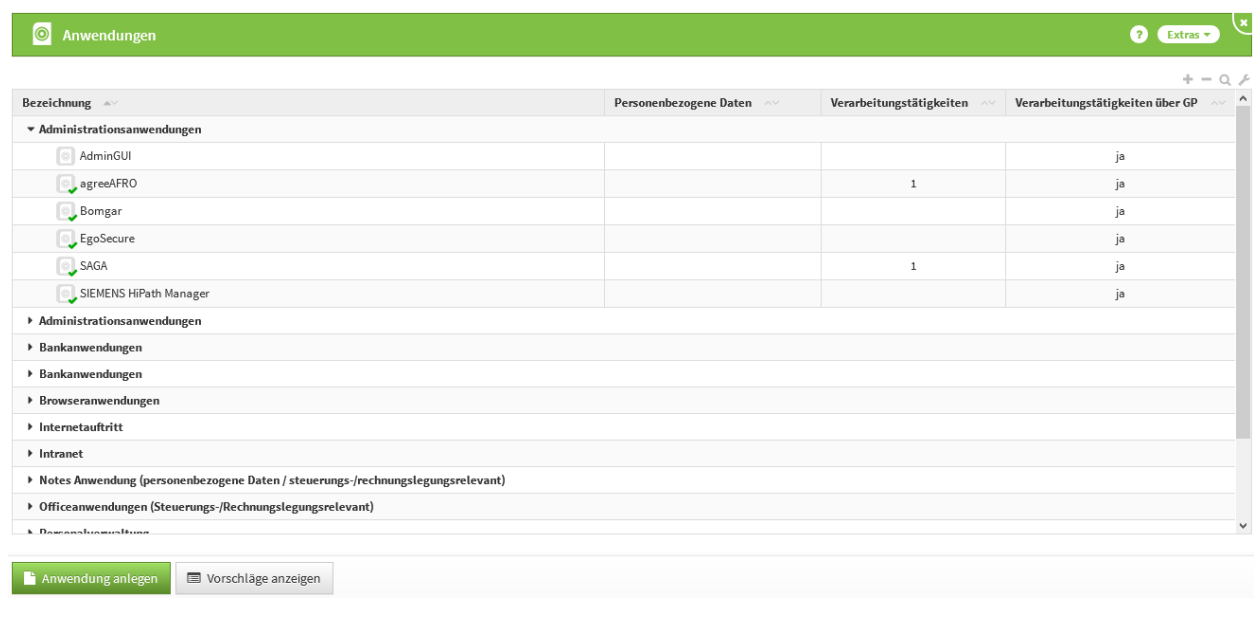

[ForumBCM](#page-198-0) [ForumDSM](#page-198-0) [ForumISM](#page-198-0) [ForumNSR](#page-198-0) [ForumOSM](#page-198-0)

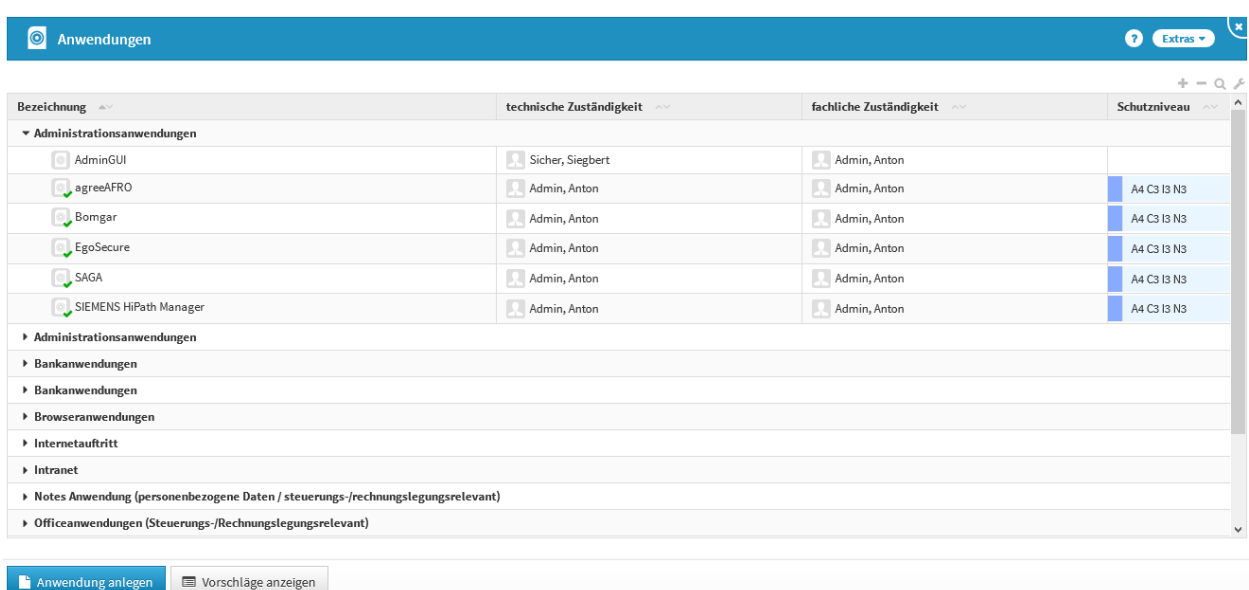

# [ForumBCM](#page-198-0) [ForumDSM](#page-198-0) [ForumISM](#page-198-0) [ForumNSR](#page-198-0) [ForumOSM](#page-198-0)

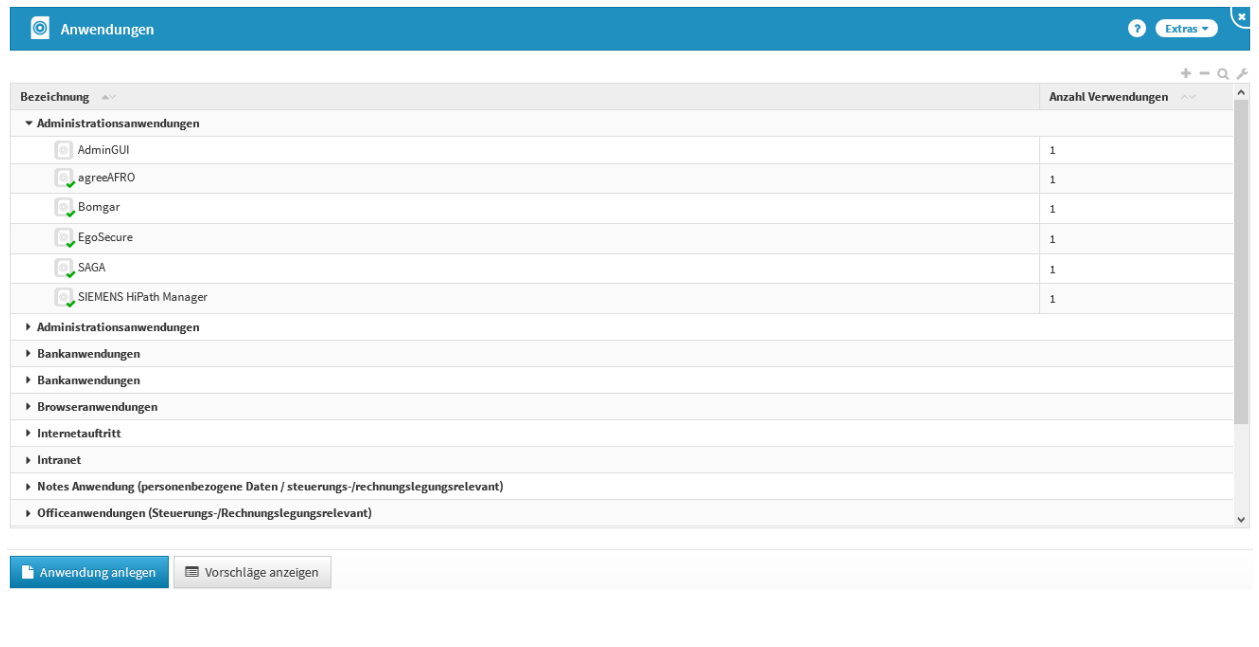

[ForumBCM](#page-198-0) [ForumDSM](#page-198-0) [ForumISM](#page-198-0) [ForumNSR](#page-198-0) [ForumOSM](#page-198-0)

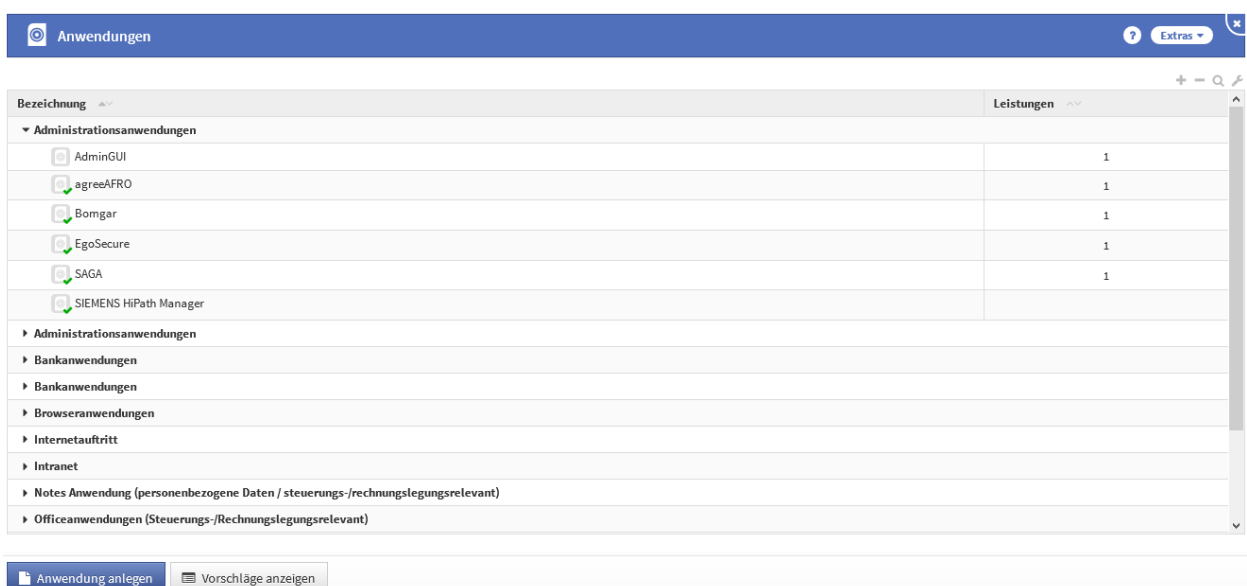

Für die Erfassung von Schutzobjekten stehen in Forum**ISM** verschiedene Möglichkeiten zur Verfügung:

• die Übernahme von Schutzobjekten aus den Vorschlägen

• das manuelle Erfassen

Übernahme der Schutzobjekten aus den Vorschlägen

Die mit Forum**ISM** ausgelieferten Schutzobjekte aus den Vorschlägen können unter Umgang mit Vorschlägen beschrieben in den Produktivbereich übernommen werden und stehen dann zur Bearbeitung zur Verfügung.

# Erfassen von Schutzobjekten

Schutzobjekte können manuell erfasst werden. Gehen Sie dazu wie folgt vor (Felder mit einem roten Sternchen sind Pflichtfelder):

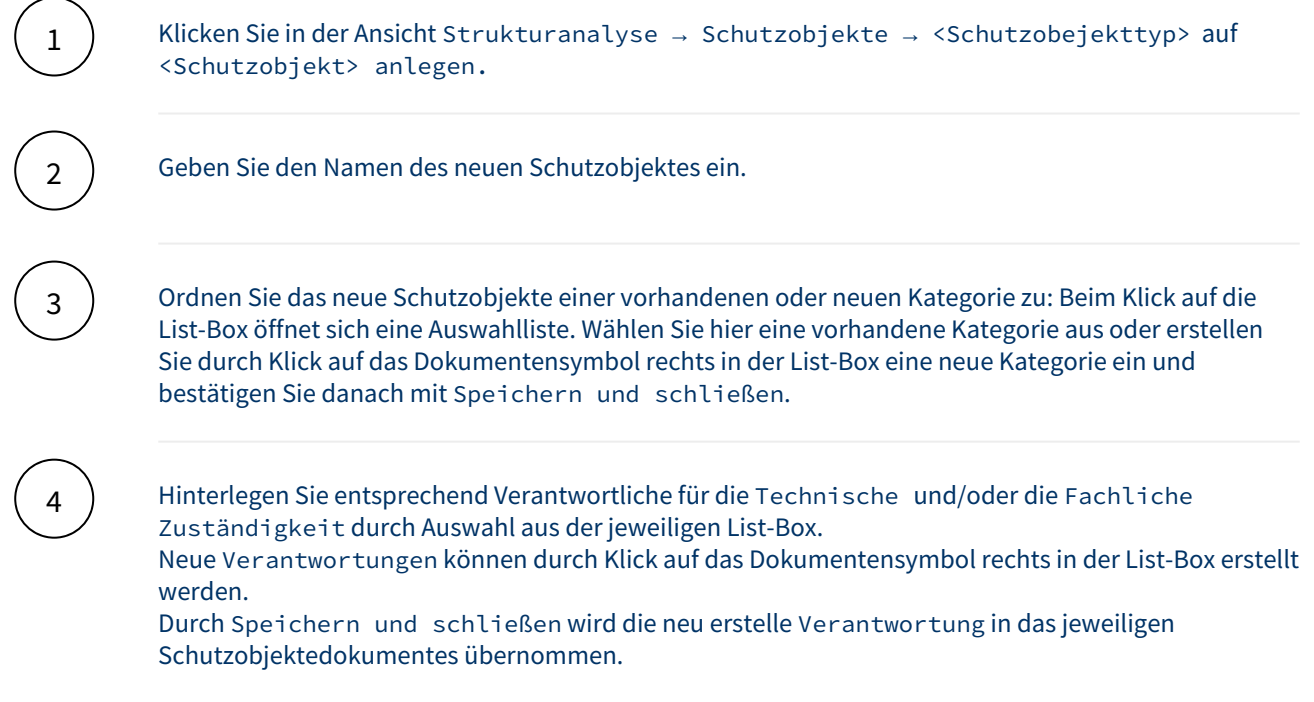

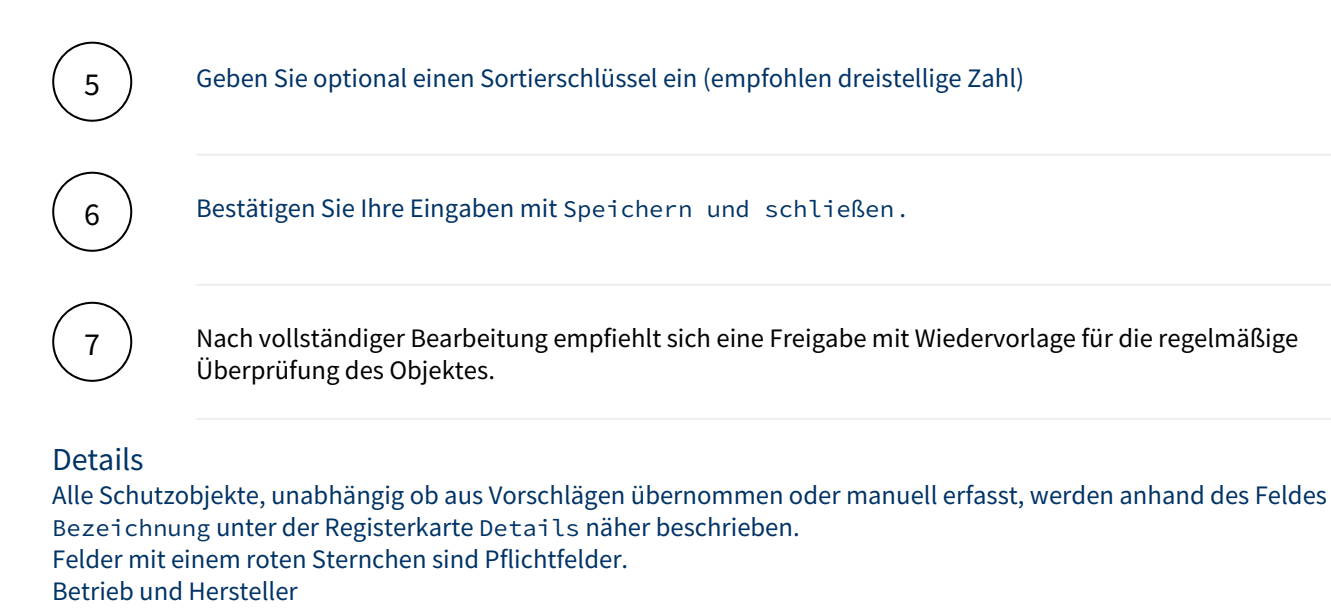

Zusätzliche Informationen

Beschreiben Sie die "Betriebsart" des Schutzobjektes und die sich daraus ergebende Aufgabenverteilung. Bei Wahl der Betriebsart "Teilweise ausgelagerter Betrieb" erscheinen zwei zusätzliche Auswahlboxen, in welchen die Verteilung hinterlegt werden kann.

Bedeutung der einzelnen Betriebsarten für Anwendungen und Systeme

[Vollständig eigener Betrieb](#page-198-0) [Teilweise ausgelagerter Betrieb an einen Dienstleister:](#page-198-0)

[Vollständig ausgelagerter Betrieb](#page-198-0) [Komplexe Outsourcing-Situation](#page-198-0)

Das Schutzobjekt wird ausschließlich vom Unternehmen selbst betrieben.

[Vollständig eigener Betrieb](#page-198-0) [Teilweise ausgelagerter Betrieb an einen Dienstleister:](#page-198-0)

[Vollständig ausgelagerter Betrieb](#page-198-0) [Komplexe Outsourcing-Situation](#page-198-0)

Ist der Betrieb des Schutzobjektes nur teilweise ausgelagert, wählen Sie Punkt 3. Hier ist zunächst analog zu Vollständig ausgelagerter Betrieb der Dienstleister zu wählen.

Für den Unternehmensnamen steht die gleiche Auswahlliste wie oben beschrieben zur Verfügung. Zusätzlich erscheint eine Übersicht für die Aufgabenverteilung.

Dahinter verbirgt sich eine Auswahlliste, in der die Aufgabenverteilung zwischen Unternehmen und Dienstleister dargestellt wird.

Es müssen nicht alle aufgeführten Punkte ausgefüllt werden.

Sollte in einigen Punkten Aufgabenteilung bestehen, so sind auch Doppelnennungen möglich.

Sollten Sie Aufgabenbereiche weder dem Unternehmen noch dem Dienstleister zuordnen können, da diese evtl. für das Schutzobjekt nicht zutreffend sind, lassen Sie die Auswahl an den betreffenden Stellen einfach leer.

Nicht zugeordnete Aufgaben werden unterhalb der Box zur Aufgabenverteilung aufgeführt.

[Vollständig eigener Betrieb](#page-198-0) [Teilweise ausgelagerter Betrieb an einen Dienstleister:](#page-198-0)

### [Vollständig ausgelagerter Betrieb](#page-198-0) [Komplexe Outsourcing-Situation](#page-198-0)

Der Betrieb ist vollständig ausgelagert.

Forum**ISM** gibt dem Anwender die Möglichkeit, den entsprechenden Dienstleister zu wählen. An oberster Stelle in der Auswahlmöglichkeit erscheint, falls zugeordnet, immer die Rechenzentrale.

[Vollständig eigener Betrieb](#page-198-0) [Teilweise ausgelagerter Betrieb an einen Dienstleister:](#page-198-0)

[Vollständig ausgelagerter Betrieb](#page-198-0) [Komplexe Outsourcing-Situation](#page-198-0)

Existiert für das Schutzobjekt eine Betriebsart, die durch die ersten drei Punkte nicht beschrieben werden kann (z.B. ein System, dessen Betrieb an mehrere Dienstleister ausgelagert ist), so ist Punkt 4 auszuwählen. Die bestehende Outsourcing-Situation kann dann in einem Textfeld Beschreibung der Situation beschrieb en werden.

Hersteller

Geben Sie an, ob es sich bei dem Schutzobjekt um eine Eigenentwicklung oder die eines Fremdherstellers handelt. Der Name des Entwicklers bzw. Fremdherstellers kann optional angegeben werden.

Darüber hinaus haben Sie die Möglichkeit, den Einsatzstatus und das Einsatzdatum (Beginn der produktiven Nutzung) zu hinterlegen.

Das Setzen des Einsatzstatus hat Einfluss auf die Sichtbarkeit des Objektes bzw. damit verknüpfter Risiken in verschiedenen Auswertungen.

### **Bedeutung der Einsatzstatus**

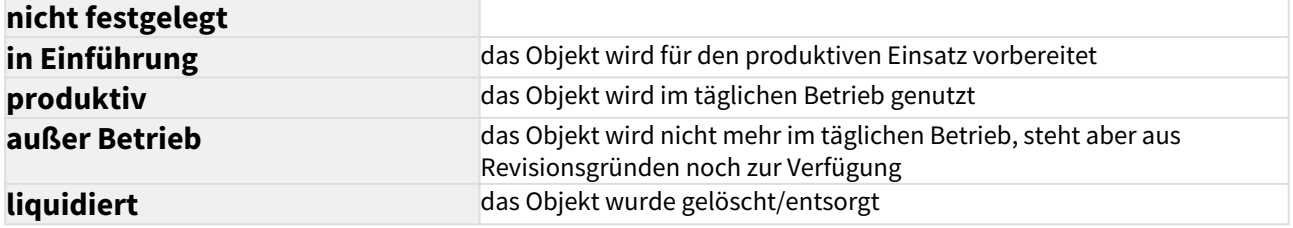

Schutzobjekte, die als "in Einführung", "außer Betrieb" bzw. "liquidiert" gekennzeichnet sind sowie deren Schutzobjektmaßnahmen und Risiken werden in Auswertungen nicht berücksichtigt.

### **Auswirkung der Einsatzstatus auf die Berücksichtigung in Auswertungen**

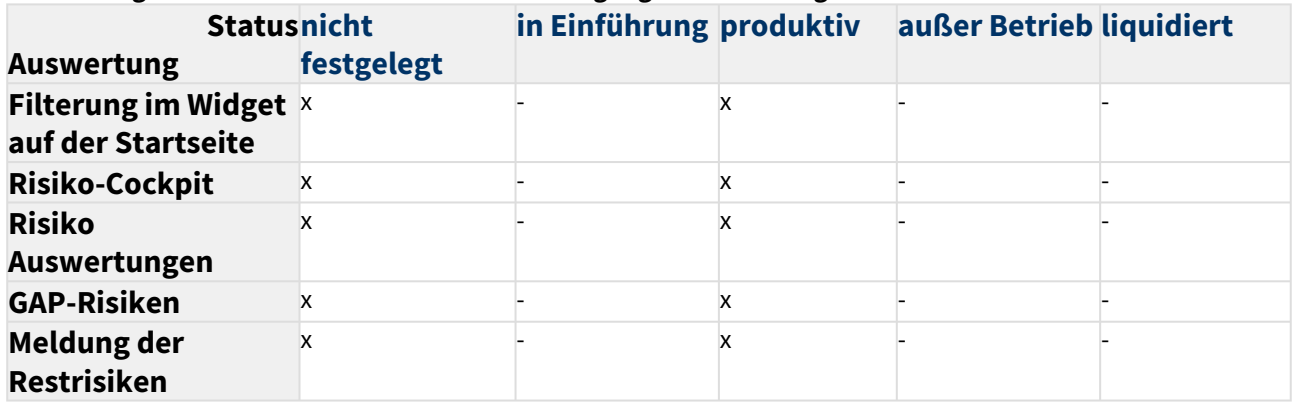

### Erweitert (nur Schutzobjekte vom Typ System)

Die Ansicht öffnen Sie bitte über das Dreieckssymbol. Hier können zusätzliche Informationen zum System hinterlegt werden.

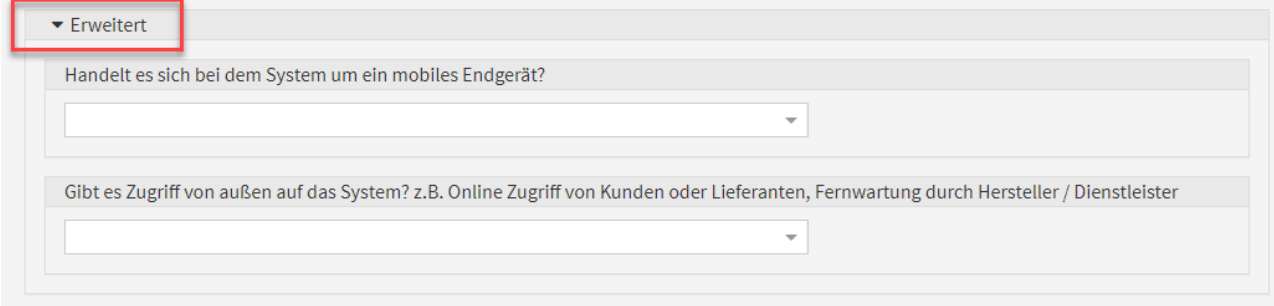

### **253 Abbildung: Weitere Informationen unter Erweitert**

### Verknüpfungen

Ordnen Sie dem Schutzobjekt die durch sie benötigten und unterstützen Geschäftsprozesse sowie die von ihr benötigten und unterstützenden Schutzobjekte zu.

Klicken Sie dazu auf Aus Liste wählen... und markieren Sie Schutzobjekte in der Auswahlliste (Mehrfachauswahl ist möglich).

### Schutzniveau

Um das IT-Risikoprofil des Unternehmens ermitteln und daraus abgeleitet angemessene IT-Sicherheitsmaßnahmen modellieren zu können, muss das Schutzniveau der einzelnen IT-Schutzobjekte mit dem Schutzbedarf der Geschäftsprozesse abgeglichen werden.

**Schutzbedarf** 

An dieser Stelle wird der **maximale Schutzbedarf** der **wesentlichen** Geschäftsprozesse, die dieses Schutzobjekt direkt oder indirekt **benötigen** angezeigt.

Sollmaßnahmenprofile

An dieser Stelle werden verknüpfte Sollmaßnahmenprofile angezeigt.

Die Erfassung und Zuordnung dieser Profile erfolgt unter Stammdaten → Sollmaßnahmenprofile. Schutzniveau anlegen

Die Erfassung eines Schutzniveaus bei **Anwendungen** ist nur möglich, wenn das Objekt als sicherheitsrelevant eingestuft wurde.

Bitte wählen Sie ein entsprechendes Schema für die Bewertung der Schutzziele (AACIN: Trennung von Service- und Datenverfügbarkeit)

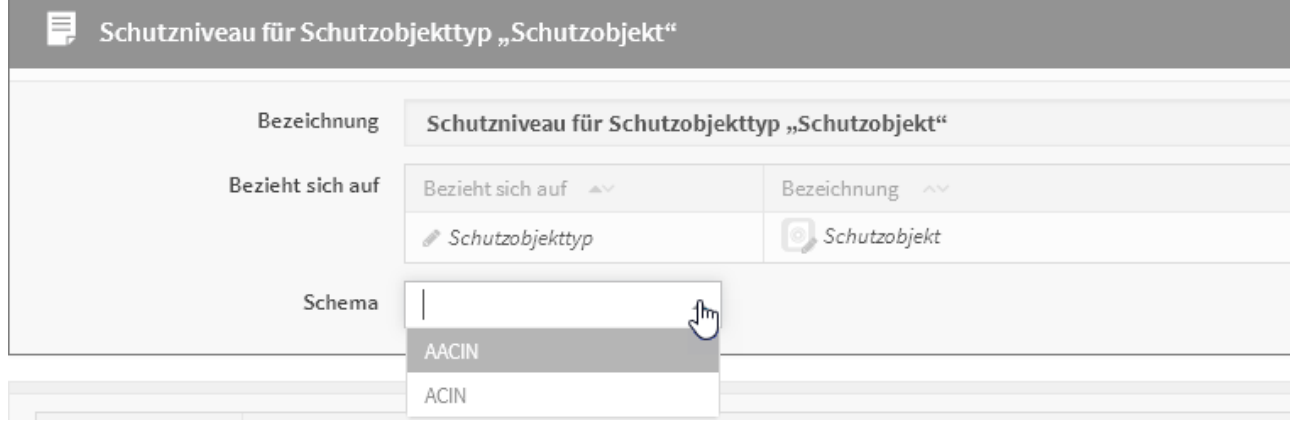

**254 Abbildung: Auswahl des Schema zur Bewertung**

Bitte füllen Sie die entsprechenden Bemerkungsfelder, um zu einem späteren Zeitpunkt die Nachvollziehbarkeit zu gewährleisten. Das Ergebnis des CIN Wertes können Sie durch das Sätzen des Hackens zusammengefasst anzeigen lassen.

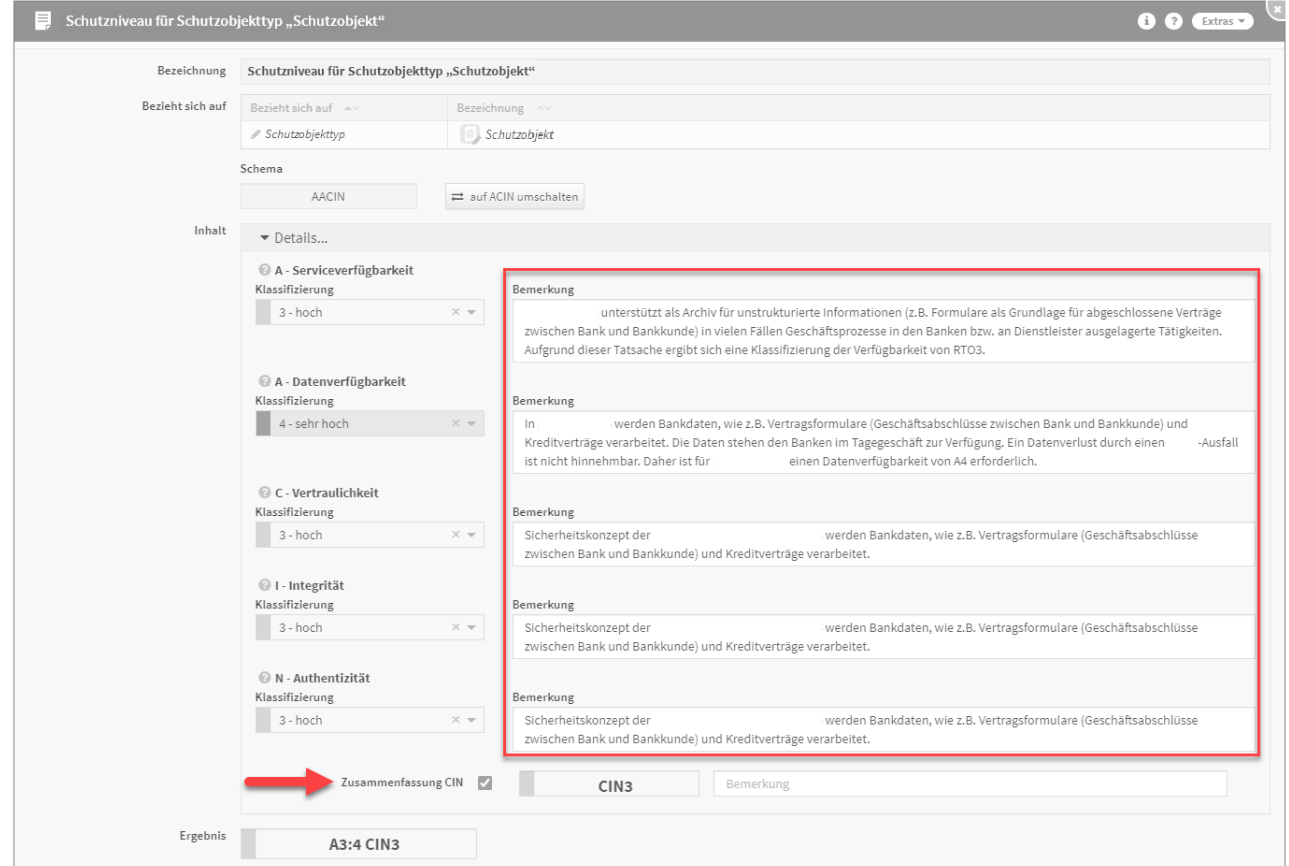

# **255 Abbildung: Zusammenfassung CIN**

Schutzniveauvorschlag übernehmen

Es ist möglich, dass für ein aus den Vorschlägen übernommenes Schutzobjekt bereits ein Vorschlag für ein Schutzniveau hinterlegt wurde. Ist ein solcher vorhanden, so wird er Ihnen von Forum**ISM** angezeigt.

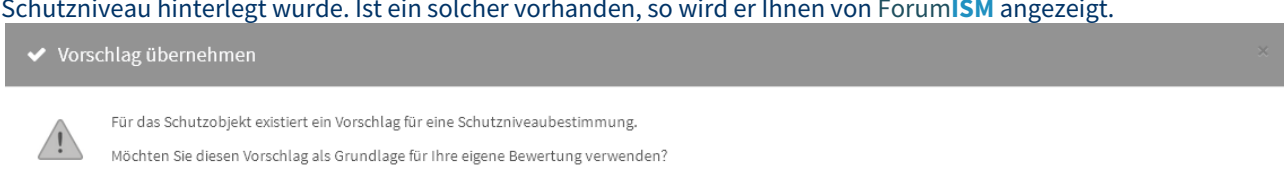

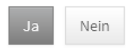

### **256 Abbildung: Schutzniveau-Vorschlag übernhemen**

Diesen Vorschlag können Sie als Grundlage für Ihre eigene Analyse nutzen.

Die mitgelieferten Vorschläge sollten nicht einfach 1:1 von den Nutzern übernommen werden, sondern lediglich als Basis für eine eigene Einschätzung im Unternehmen dienen. Möglicherweise kann sich die Einschätzung in Ihrem Unternehmen von den Vorschlägen unterscheiden.

Durchführung einer Schutzniveaubestimmung Führen Sie eine Schutzniveaubestimmung für ein Schutzobjekt wie folgt durch:

- Öffnen Sie das Objekt im Bearbeiten-Modus.
- Aktivieren Sie die Registerkarte "Schutzniveau".
- Betätigen Sie die Schaltfläche "Schutzniveau erfassen…"

Die Erfassung der für die Schutzniveaubestimmung benötigten Informationen erfolgt über einen Dialog. Die Analyse kann jederzeit über Abbrechen nach Bestätigung einer Sicherheitsabfrage abgebrochen werden. Die Eingaben sind unterteilt nach den jeweils erreichbaren Stufen der Sicherheitsziele.

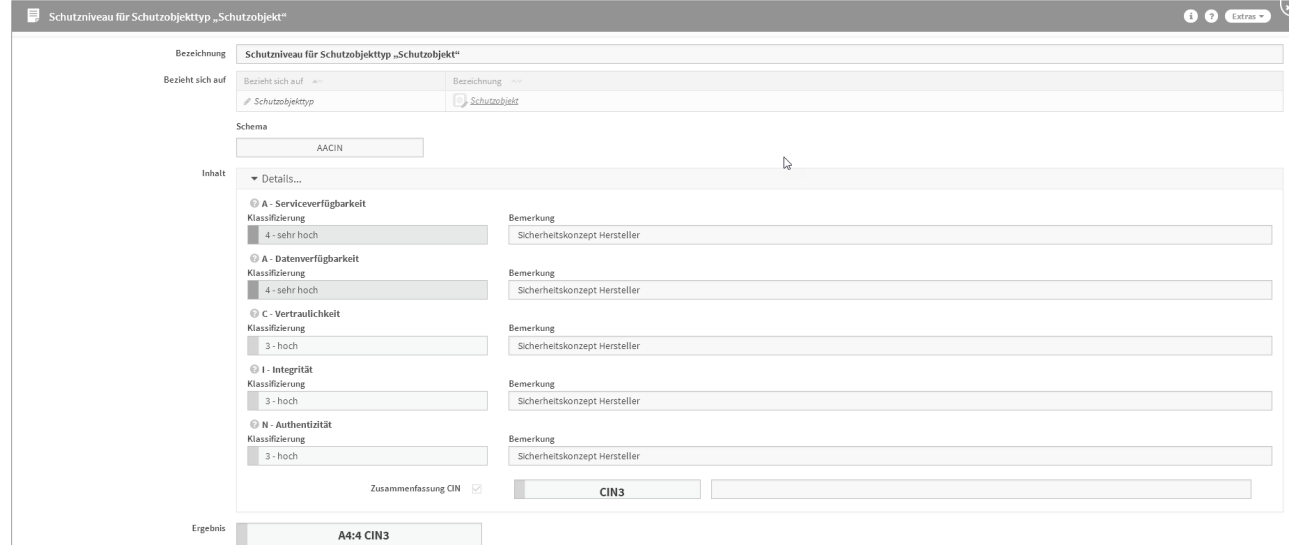

#### **257 Abbildung: Schutzniveaubestimmung**

In der Zusammenfassung des Schutzniveaus wirkt das Minimalitätsprinzip – der geringste Wert bestimmt das angebotene Schutzniveau. Bei unterschiedlichen Werten empfiehlt es sich daher, die Zusammenfassung nicht zu nutzen, um Abweichungen vom geforderten Schutzbedarf möglichst gering zu halten.

#### **Bei nachträglicher Änderung des Bewertungsschemas auf AACIN**

Meine entsprechende hinterelgete bemerkung der Verfügbarkeit wird bei Umschaltung auf AACIN in die Datenverfügbarkeit dupliziert, da diese Werte eher ähnlich sind und somit ihre Bearbeitung erleichtert. Anpassungen erfolgen individuell.

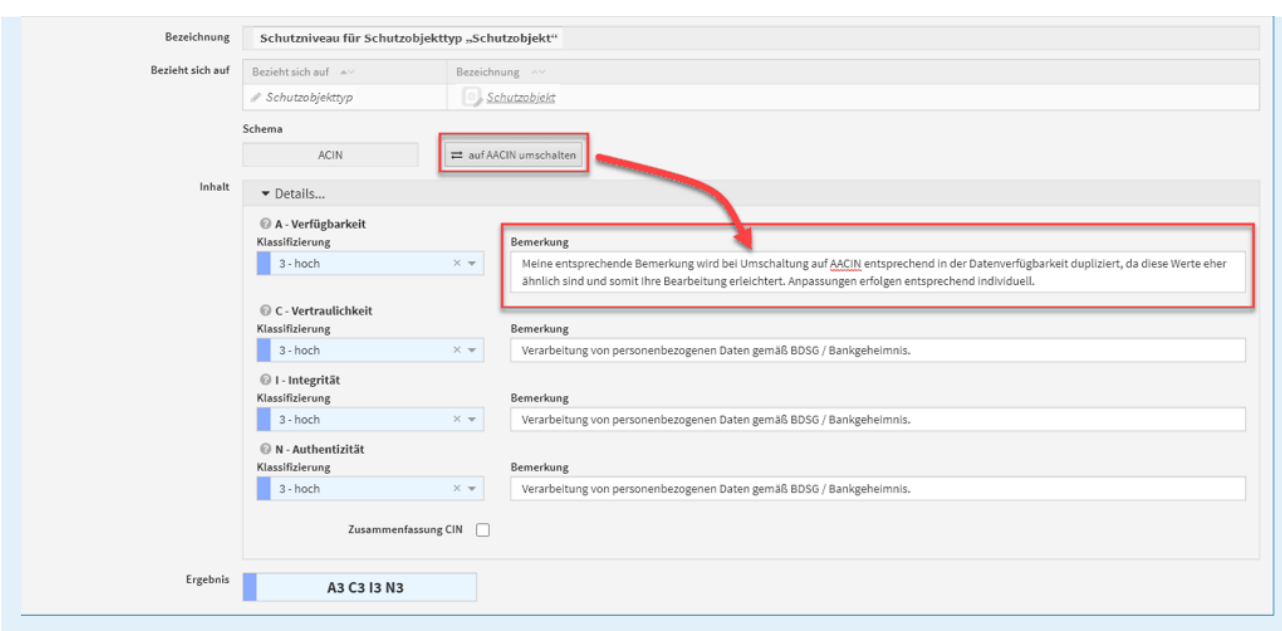

### Kopieren des Schutzniveaus eines anderen Objektes

Soll das Schutzniveau von einem anderen Schutzobjekt als Basis für die Bearbeitung übernommen werden, wechseln Sie im Schutzobjekt in den Bearbeiten-Modus und nutzen dann die Schaltfläche Schutzniveau kopieren von....

Schutzobjekte - Schutzniveau Detailanzeige

An den Schutzobjekte wird unter dem Reiter Schutzniveau in den Details der Abgleich zum Schutzbedarf angezeigt. Bestehende Daten zur Verfügbarkeit aus der Bemerkungen werden aus Forum**ISM** 3.6.5 durch Migration in die **Serviceverfügbarkeit** übertragen. Die fehlende Bearbeitung der Datenverfügbarkeit und ein nachträglicher Abgleich zwischen Schutzbedarf und Schutzniveau wird durch ein fehlendes Schutzziel neutral dargestellt - wie im nachfolgenden Screenshot zu sehen.

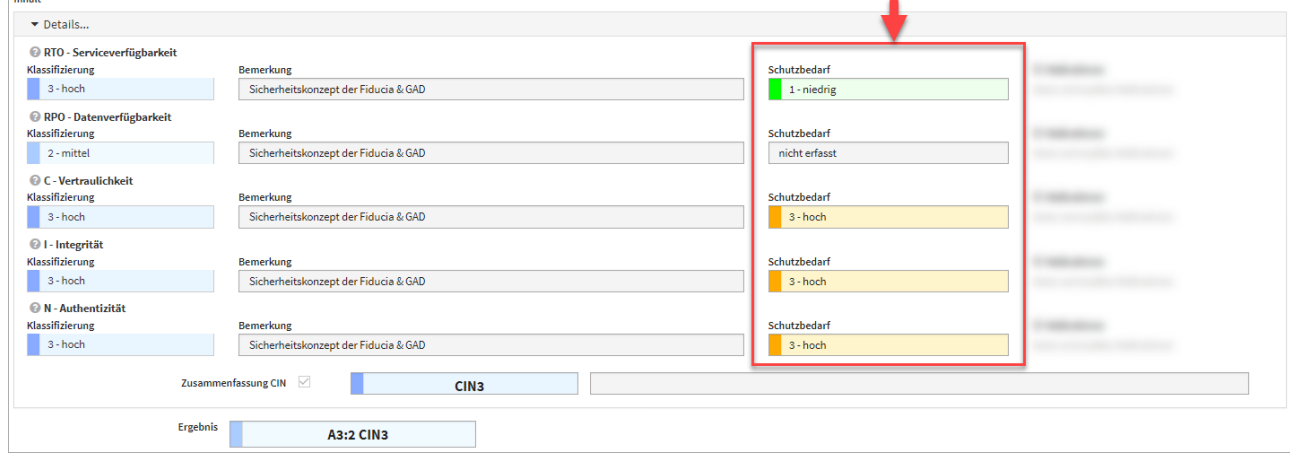

### **258**  Abweichungen

Abweichungen werden nur für Schutzobjekte mit Einsatzstatus produktiv angezeigt.

An dieser Stelle wird die Abweichung zwischen dem **maximale Schutzbedarf** der **wesentlichen** Geschäftsprozesse und dem ermittelten Schutzniveau des Schutzobjektes angezeigt.

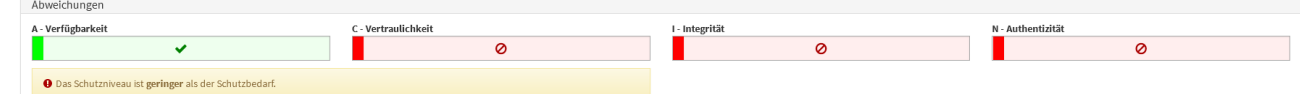

### **259 Abbildung: Delta Schutzbedarf <> Schutzniveau**

### **Service- und Datenverfügbarkeit nach Migration in** Forum**ISM**

- Bestehende Daten werden aus ForumISM 3.6.X in die Serviceverfügbarkeit übertragen.
- Die Bearbeitung der Datenverfügbarkeit und ein nachträglicher Abgleich zwischen Schutzbedarf und Schutzniveau wird durch ein fehlendes Schutzziel neutral dargestellt - kein GAP

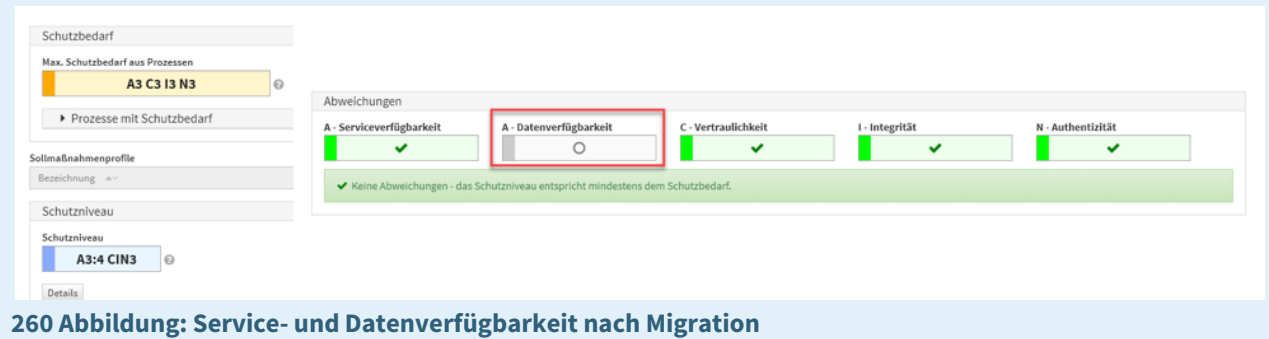

# GAP-Risiko

Das GAP-Risiko dient der Bewertung des Risikos aus der **Abweichung** zwischen Schutzbedarf und Schutzniveau. Risikomanagement

Im Reiter Risikomanagement haben Sie die Möglichkeit, Risiken und Maßnahmen anzulegen und zu kopieren. Hierfür stehen Ihnen die entsprechenden Schaltflächen Risiko anlegen, Risiko kopieren von, Maßnahme anlegen und Maßnahme kopieren von zur Verfügung.

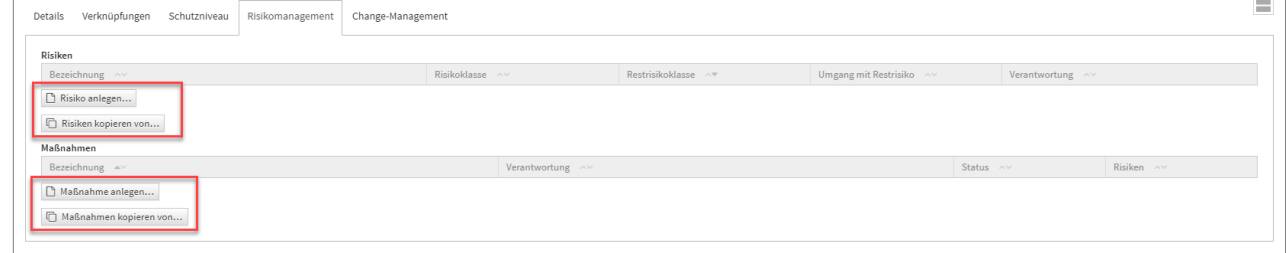

# **261 Abbildung: Reiter Risikomanagement**

Anlegen eines Risikos

### Allgemein

Zum Anlegen eines Risikos nutzen Sie bitte die Schaltfläche Risiko anlegen.

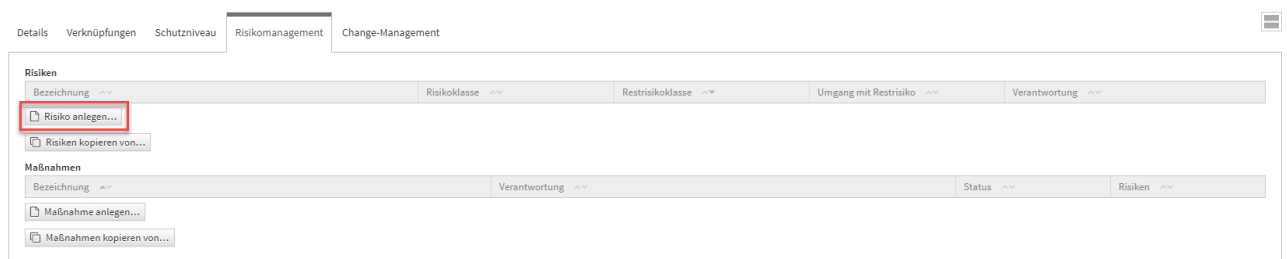

# **262 Abbildung: Schaltflächen Risikomanagement**

Bei der Erstellung bzw. der Bearbeitung eines Risikos können verschiedene Verknüpfungen vorgenommen werden. Ein Risiko wird üblicherweise mit der Verantwortung**(2)** und der Bedrohung**(3)** verknüpft, auf welchen es aufbaut. Bitte geben Sie eine aussagekräftige Bezeichnung**(1)** für das Risiko an, um Ihnen die spätere Zuordnung bzw. Suche zu erleichtern. Unter Bezieht sich auf**(4)** ist das Schutzobjekt ersichtlich, an welchem Sie gerade das Risiko anlegen.

Die übrigen Felder sind zur besseren Übersicht in Reitern**(5)** zusammengefasst. In der Abbildung ist der Reiter **Allgemein** aufgeklappt. Der aktive Reiter wird durch einen farbigen Balken hervorgehoben.

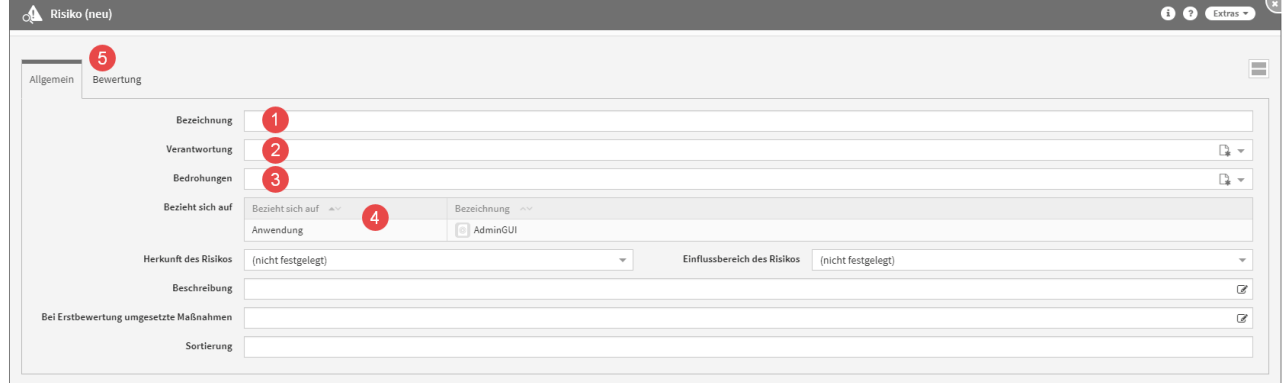

### **263 Abbildung: Anlegen eines neuen Risikos**

### Bewertung

Zu jedem Risiko kann eine Bewertung hinterlegt werden. Die Bewertung bietet die Möglichkeit, verschiedene Kenngrößen des Risikos zu klassifizieren. Beim Erstellen einer Bewertung können Sie verschiedene Einstufungen vergeben.

Die Eintrittswahrscheinlichkeit sowohl des Risikos als auch des Restrisikos kann im Reiter **Bewertung** nach Auswahl der Bedrohungseinstufung**(1)** und der Schwachstelleneinstufung**(1)** berechnet**(2)** werden.

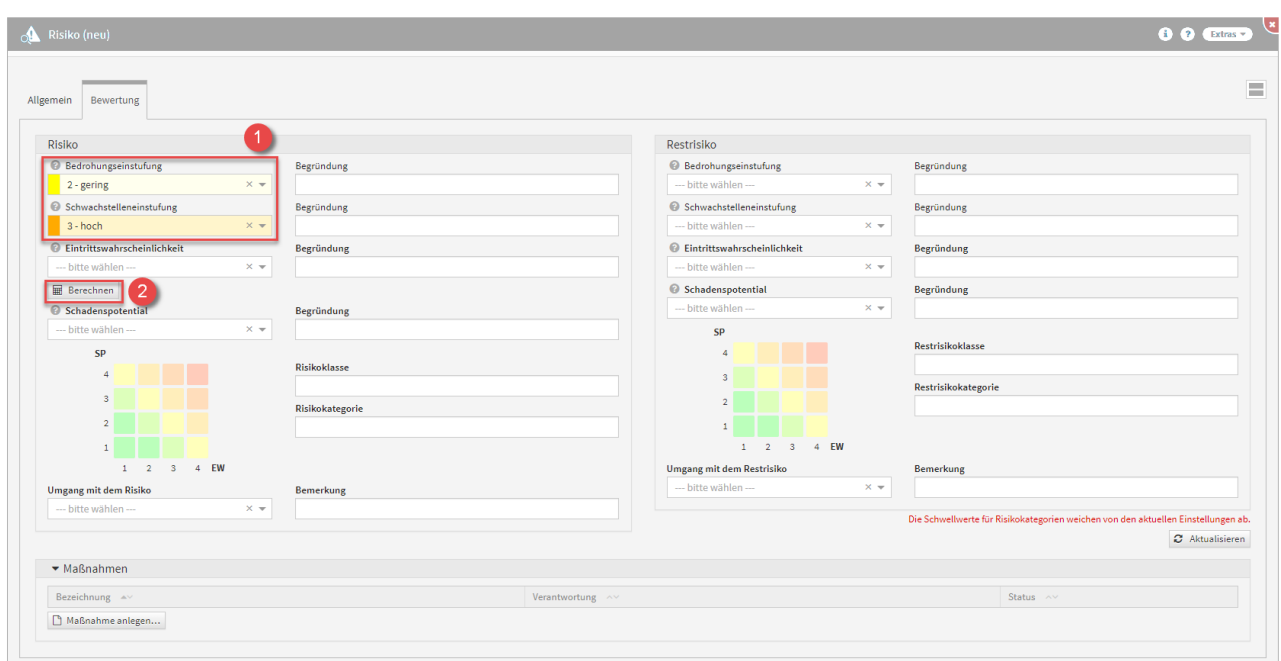

### **264 Abbildung: Risiko und das Berrechnen der Eintrittswahrscheinlichkeit**

Die Einstufung kann in 4 verschiedenen Stufen**(1)** gesetzt werden (sehr gering, gering, hoch und sehr hoch).

Die Werte für Eintrittswahrscheinlichkeit und das zu erwartende Schadensausmaß sollten dabei als Kern-Indikatoren dienen.

Die Berechnung der Eintrittswahrscheinlichkeit erfolgt gemäß der nachfolgend abgebildeten Matrix aus Bedrohungs- und Schwachstelleneinstufung.

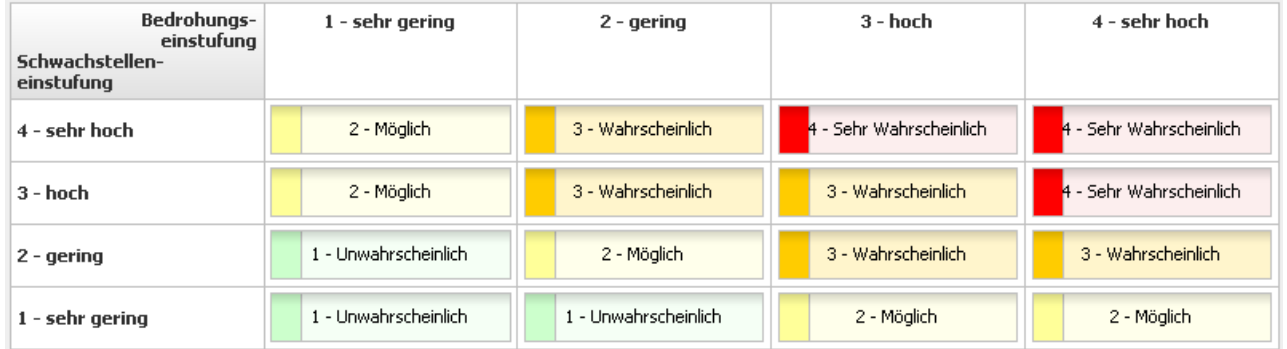

### **265 Abbildung: Matrix Eintrittswahrscheinlichkeit**

Für die Einstufungen des Schadenpotentials bei Risikobewertungen stehen folgende Einstufung zur Verfügung:

- 1 niedrig (Die Schadenswirkung ist minimal)
- 2 mittel (Die Schadenswirkung ist gering)
- 3 hoch (Die Schadenswirkung ist beträchtlich)
- 4 sehr hoch (Die Schadenswirkung ist geschäftskritisch)

### Maßnahme am Risiko

Maßnahmen, welche zur Minderung des Risikos führen, können aus dem Sicherheitskonzept des

Auslagerungsnehmers stammen oder vom Bearbeiter festgelegt werden. Es können Maßnahmen in beliebiger Anzahl angelegt werden. Welche oder wie viele Maßnahmen empfohlen werden, hängt von den Anforderungen des Objekts ab.

### Zum Anlegen einer Maßnahme nutzen Sie bitte die Schaltfläche Maßnahme anlegen**(1)** .

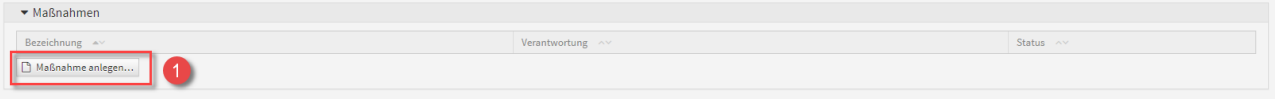

### **266 Abbildung: Schaltfläche Maßnahme anlegen**

Beim Erstellen einer Maßnahme aus einem Risiko, wird das betreffende Risiko sofort in diese Maßnahme mit übernommen**(1)**. Die Verknüpfung mit einem Risiko ist bei Anlage einer Maßnahme erforderlich. Bitte geben Sie eine aussagekräftige Bezeichnung**(2)** für die Maßnahme an, um Ihnen die spätere Zuordnung bzw. Suche zu erleichtern.

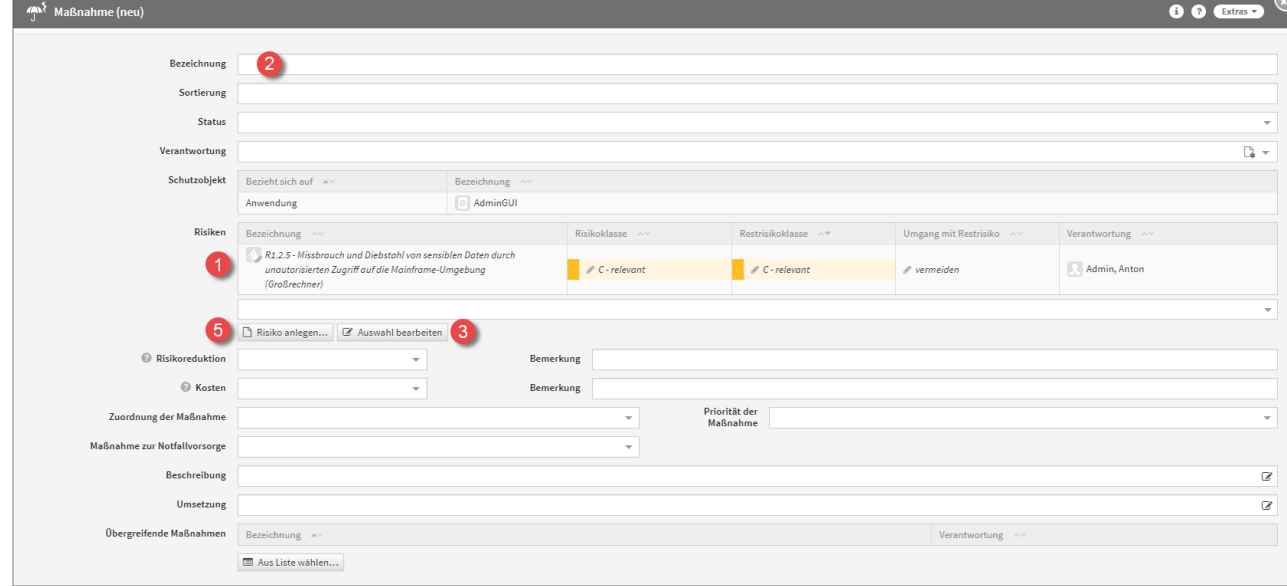

### **267 Abbildung: Anlegen einer Maßnahme**

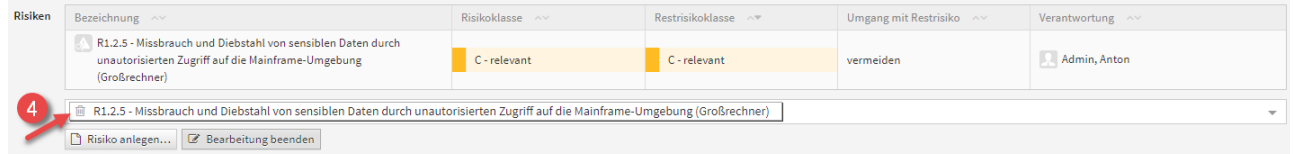

Möchten Sie die die Auswahl der Risiken bearbeiten, nutzen Sie bitte die Schaltfläche Auswahl bearbeiten**(3)**, um ein Risiko über das Symbol des Mülleimers**(4)** zu entfernen. Über die Schaltfläche Risiko anlegen**(5)** können Sie weitere Risiken an der Maßnahme anlegen.

Achten Sie auch auf die Vergabe einer Verantwortung.

**Status** 

Jede Änderung am Objekt kann verschiedene Status-Zustände annehmen. Für den Status stehen Ihnen folgende Status zur Verfügung:

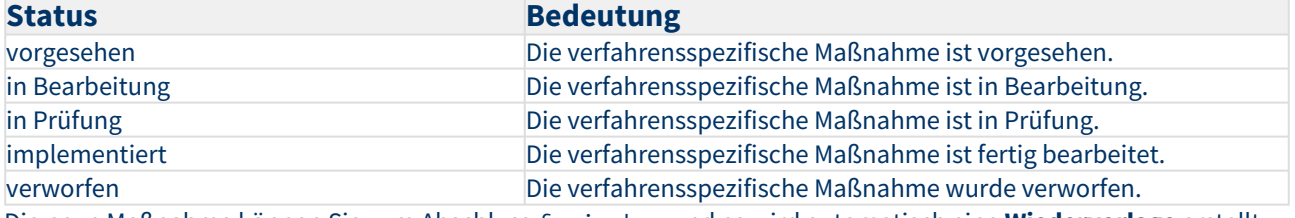

Die neue Maßnahme können Sie zum Abschluss freigeben und es wird automatisch eine **Wiedervorlage** erstellt. Kopierfunktion von Risiken

Über die Schaltfläche Risiken kopieren von kann eine Kopie eines bereits bestehenden Risikos angelegt werden.

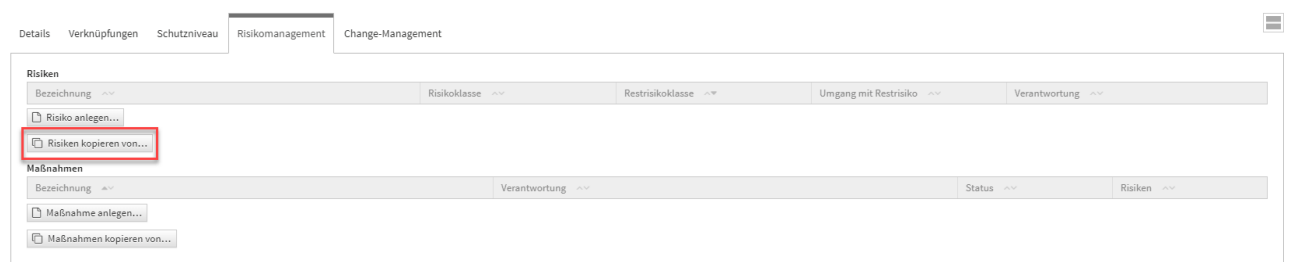

### **268 Abbildung: Reiter Risikomanagement**

Ein Dialog-Fenster öffnet sich, in welchem Sie die Möglichkeit haben, eine Mehrfachauswahl an Risiken zu treffen, welche Sie kopieren möchten.

Sie können über die Auswahl ein Risiko oder auch mehrere Risiken auswählen, welche Sie über die Schaltfläche Übe rnehmen dem betreffenden Objekt zuordnen. Über die Schaltfläche Auswählen**(1)** können Sie zum Beispiel alle Risiken auswählen. Ebenfalls steht Ihnen ein Suchfeld**(2)** zur Verfügung. Klassisch ist die Auswahl über die Checkbox**(3)** zu treffen.

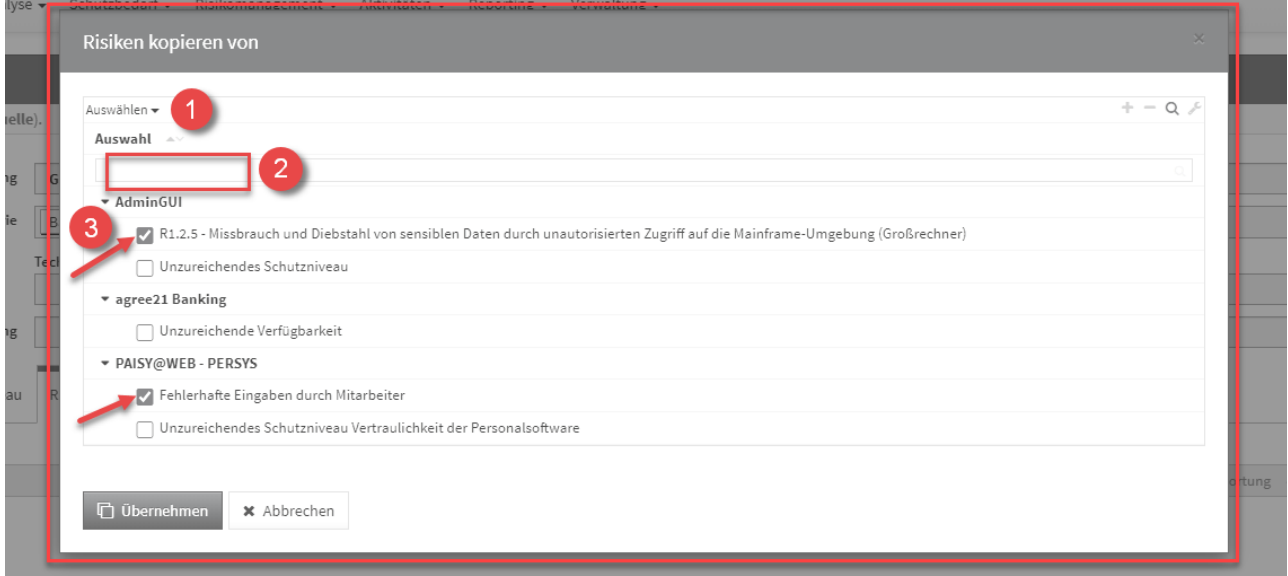

### **269 Abbildung: Dialog Risiken kopieren**

Sofern ein Risiko gewählt wurde, wird die Kopie gleich im Bearbeiten-Modus für die weitere Bearbeitung geöffnet.

Wählen Sie mehrere Risiken aus, werden diese direkt an das entsprechende Objekt eingefügt, befinden sich aber noch im **ungespeicherten Zustand** (erkennbar an der kursiven Schriftart**(1)** und dem Stift-Icon**(2)**).

Es ist notwendig die einzelnen Risiken aufzurufen (alle Textelemente in der Tabelle sind Verlinkungen zum jeweiligen Risiko) und zu speichern. Natürlich können Sie im Risiko selbst auch noch Änderungen vornehmen. Oder Sie speichern das gesamte Schutzobjekt, an welchem die Risiken verknüpft wurden, dann werden diese mit gespeichert.

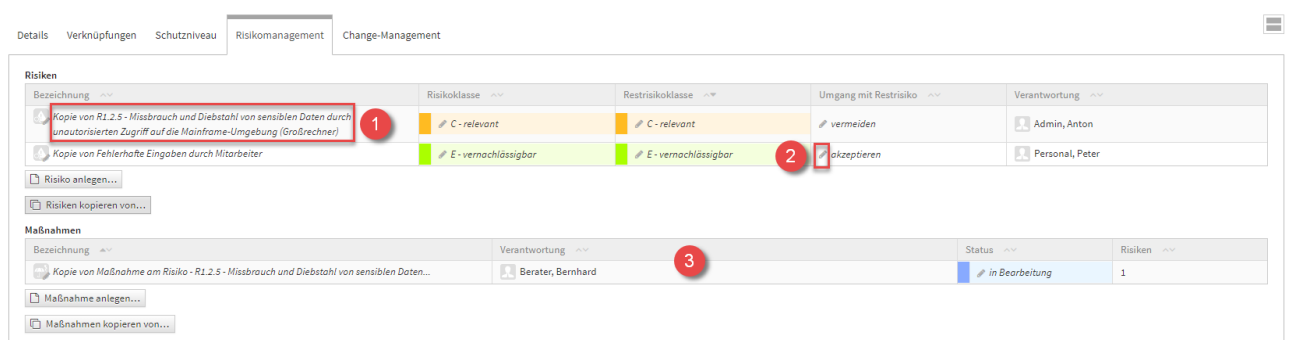

# **270 Abbildung: Reiter Risikomanagement**

Unter den Risiken werden *automatisch* die am Risiko verknüpften **Maßnahmen** mit übernommen**(3)**. Im Beispiel handelt es sich um die Maßnahme am ersten Risiko**(4)** .

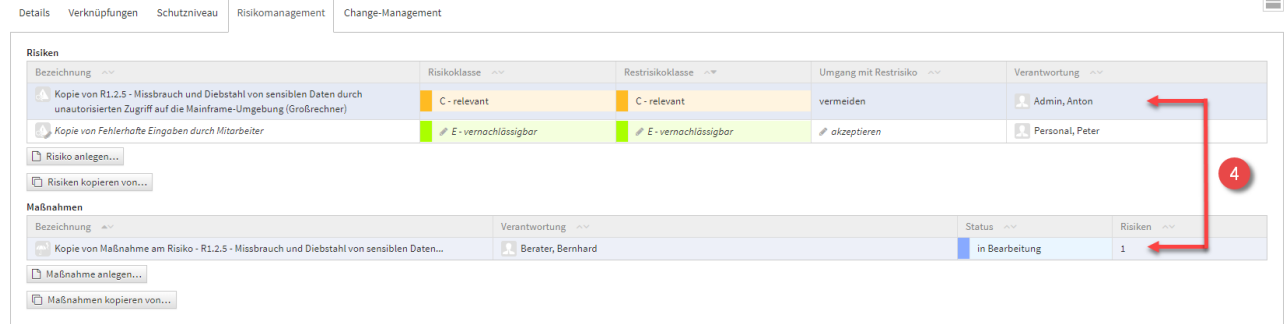

### **271 Abbildung: Reiter Risikomanagement**

Anlegen einer Maßnahme

### Allgemein

Zum Anlegen einer Maßnahme nutzen Sie bitte die Schaltfläche Maßnahme anlegen.

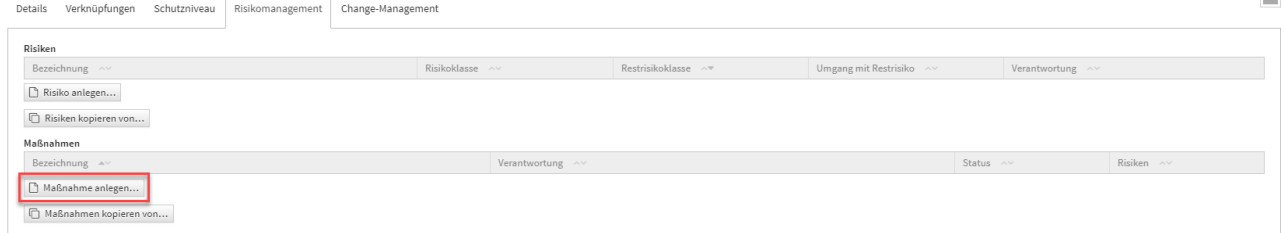

### **272 Abbildung: Maßnahmen Schaltflächen**

Bei der Erstellung bzw. der Bearbeitung einer Maßnahme können verschiedene Verknüpfungen vorgenommen werden. Eine Maßnahme wird üblicherweise mit der Verantwortung**(2)** verknüpft, welche für diese Maßnahme zuständig ist. Unter Risiken können Sie ein neues Risiko anlegen**(3)** oder bereits vorhandene Risiken**(4)** (an diesem Schutzobjekt) verknüpfen. Bitte geben Sie eine aussagekräftige Bezeichnung**(1)** für das Risiko an, um Ihnen die spätere Zuordnung bzw. Suche zu erleichtern. Unter Schutzobjekt**(5)** ist das entsprechende Schutzobjekt ersichtlich, an welchem Sie gerade die Maßnahme anlegen.

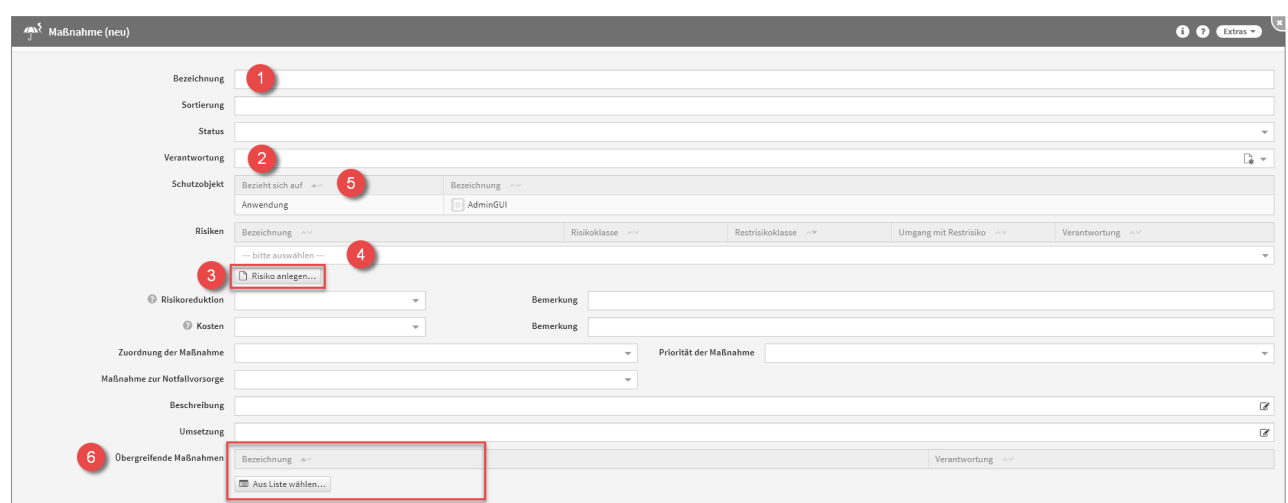

### **273 Abbildung: Maßnahme anlegen**

Eine Übersicht aller Maßnahmen befindet sich im Menü unter Risikomanagement -Schutzobjektmaßnahmen. Übergreifende Maßnahmen

An der neuen Maßnahme haben Sie außerdem die Möglichkeit Übergreifende Maßnahmen**(6)** zu verknüpfen, dies macht die Schaltfläche Aus Liste wählen möglich.

Ein Dialog-Fenster öffnet sich, in welchem Sie die Möglichkeit haben, eine Mehrfachauswahl an **Übergreifenden Maßnahmen** zu treffen, welche Sie verknüpfen möchten. Sie können über die Auswahl eine Übergreifende Maßnahme oder auch mehrere Übergreifende Maßnahmen auswählen, welche Sie über die Schaltfläche Übernehm en der betreffenden Maßnahme zuordnen. Über die Schaltfläche Auswählen**(1)** können Sie zum Beispiel alle Übergreifenden Maßnahmen auswählen. Ebenfalls steht Ihnen ein Suchfeld**(2)** zur Verfügung. Klassisch ist die Auswahl über die Checkbox**(3)** zu treffen.

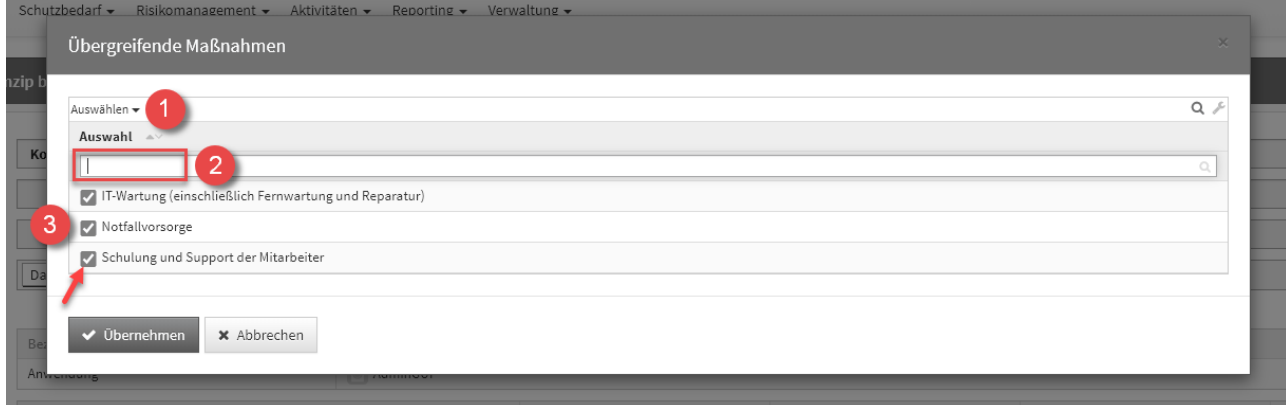

### **274 Abbildung: Übergreifende Maßnahmen Dialog**

Es handelt sich hierbei um eine Verknüpfung zu den bereits bestehenden Übergreifenden Maßnahmen, nicht um Kopien.

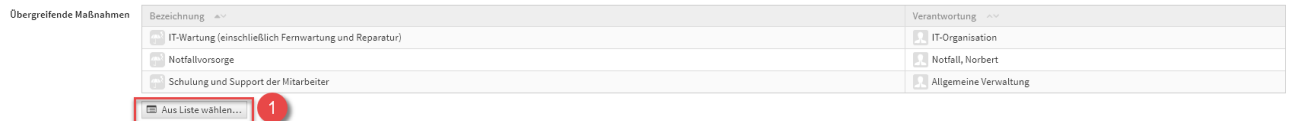

### **275 Abbildung: Übergreifende Maßnahmen**

Möchten Sie die Verknüpfung der Übergreifenden Maßnahmen an der Maßnahme wieder **aufheben**, ist dies erneut über die Schaltfläche Aus Liste wählen**(1)** möglich. Das Dialog-Fenster zur Auswahl öffnet sich erneut und Sie können die Übergreifenden Maßnahmen einfach wieder abwählen.

Eine Übersicht aller Übergreifenden Maßnahmen befindet sich im Menü unter Risikomanagement - Übergreifende Maßnahmen. Hier besteht auch die Möglichkeit Übergreifende Maßnahmen **anzulegen**.

Kopierfunktion von Maßnahmen

Zum Kopieren einer Maßnahme nutzen Sie bitte die Schaltfläche Maßnahmen kopieren von.

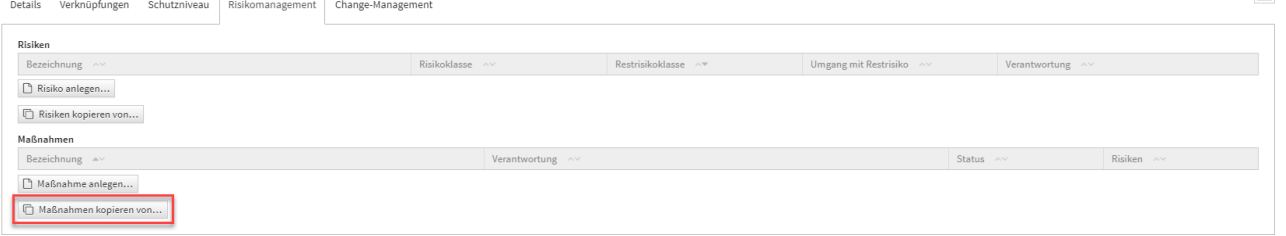

 $\equiv$ 

### **276 Abbildung: Maßnahmen Schaltflächen**

Ein Dialog-Fenster öffnet sich, in welchem Sie die Möglichkeit haben, eine Mehrfachauswahl an Maßnahmen zu treffen, welche Sie kopieren möchten.

Sie können über die Auswahl eine Maßnahme oder auch mehrere Maßnahmen auswählen, welche Sie über die Schaltfläche Übernehmen dem betreffenden Objekt zuordnen. Über die Schaltfläche Auswählen**(1)** können Sie zum Beispiel alle Maßnahmen auswählen. Ebenfalls steht Ihnen ein Suchfeld**(2)** zur Verfügung. Klassisch ist die Auswahl über die Checkbox**(3)** zu treffen.

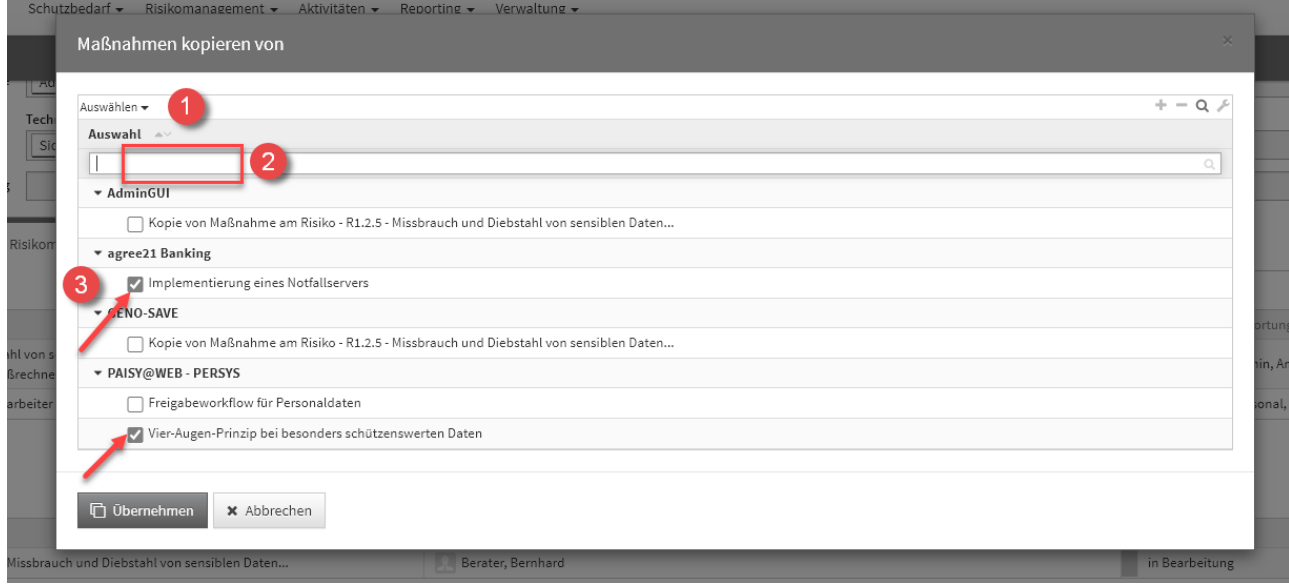

### **277 Abbildung: Maßnahmen kopieren Dialog**

Der Dialog stellt alle Maßnahmen vom jeweiligen Schutzobjekt zum Kopieren zur Verfügung.

Sofern eine Maßnahme gewählt wurde, wird die Kopie gleich im Bearbeiten-Modus für die weitere Bearbeitung geöffnet.

Wählen Sie mehrere Maßnahmen aus, werden diese direkt an das entsprechende Objekt eingefügt, befinden sich aber noch im **ungespeicherten Zustand** (erkennbar an der kursiven Schriftart**(1)** und dem Stift-Icon**(2)**).
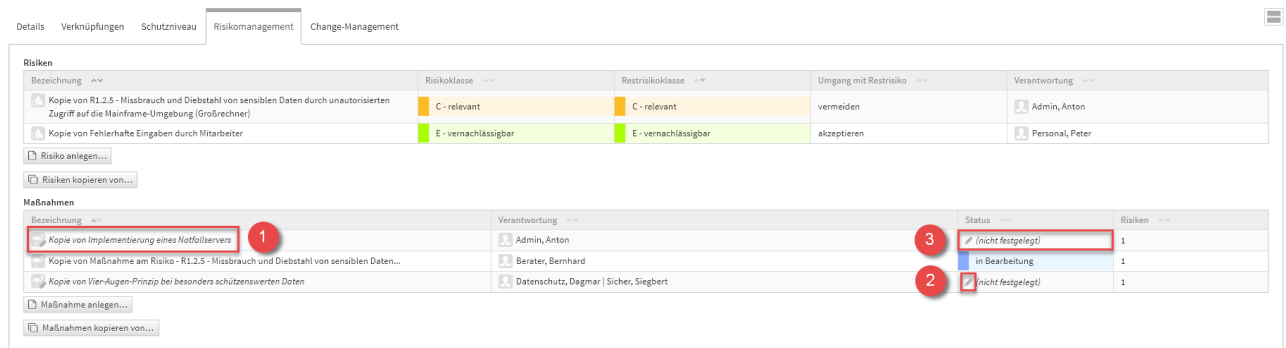

#### **278 Abbildung: kopierte Maßnahmen**

Bitte beachten Sie, dass hier die Kopien der Maßnahmen **keinen Status** mehr haben. Ersichtlich ist dies in der Tabelle als (nicht festgelegt)**(3)**, in der Spalte des Status. Diesen können Sie aber manuell ganz einfach nachtragen.

Es ist notwendig die einzelnen Maßnahmen aufzurufen (alle Textelemente in der Tabelle sind Verlinkungen zum jeweiligen Maßnahme) und zu speichern. Natürlich können Sie in der Maßnahmen selbst auch noch Änderungen vornehmen. Oder Sie speichern das gesamte Schutzobjekt, an welchem die Maßnahmen verknüpft wurden, dann werden diese mit gespeichert.

## Change-Management

Ein Änderungsdokument wird direkt aus einem Schutzobjekt unter dem Reiter Change-Management heraus angelegt. Sie haben die Möglichkeit ein neues Dokument anzulegen oder die Inhalte aus einem bestehenden Dokument zu kopieren.

Mit der Schaltfläche kopieren... ist es möglich, Änderungsdokumente nur aus dem **aktuellen Objekt** zu duplizieren. Hierdurch werden Aufrufzeiten der zur Auswahl stehenden Objekte deutlich verringert. Über die Schaltfläche aus Allen kopieren... werden Ihnen alle Änderungsdokumente zur Auswahl für das Kopieren aufgerufen. Dieser Vorgang kann bei einer großen Anzahl von Änderungsdokumenten Wartezeiten verursachen.

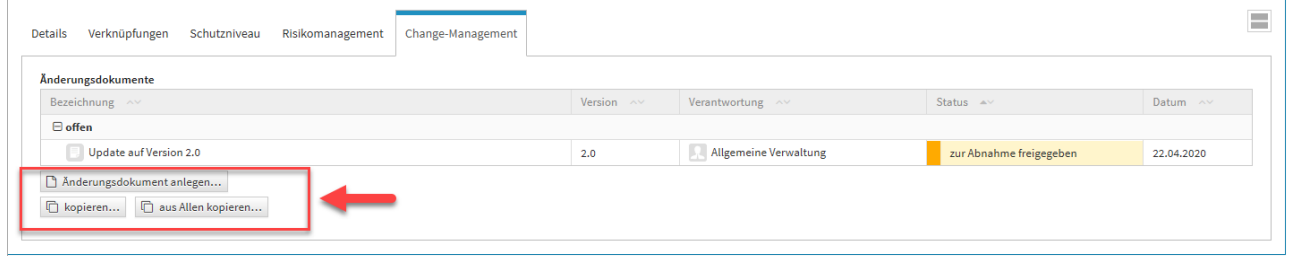

## **279 Abbildung: Reiter Change-Management**

Anlegen eines Änderungsdokuments

Zum Anlegen eines Änderungsdokuments nutzen Sie bitte die Schaltfläche Änderungsdokument anlegen. Grundlagen

Bei der Erstellung bzw. der Bearbeitung eines Änderungsdokuments können verschiedene Verknüpfungen vorgenommen werden. Ein Änderungsdokument wird üblicherweise mit der Verantwortung**(2)** verknüpft, welche für

dieses Änderungsdokument zuständig ist. Bitte geben Sie eine aussagekräftige Bezeichnung**(1)** für das Änderungsdokument an, um Ihnen die spätere Zuordnung bzw. Suche zu erleichtern. Unter Bezieht sich auf**(3)** ist das entsprechende Schutzobjekt ersichtlich, an welchem Sie gerade das Änderungsdokument anlegen.

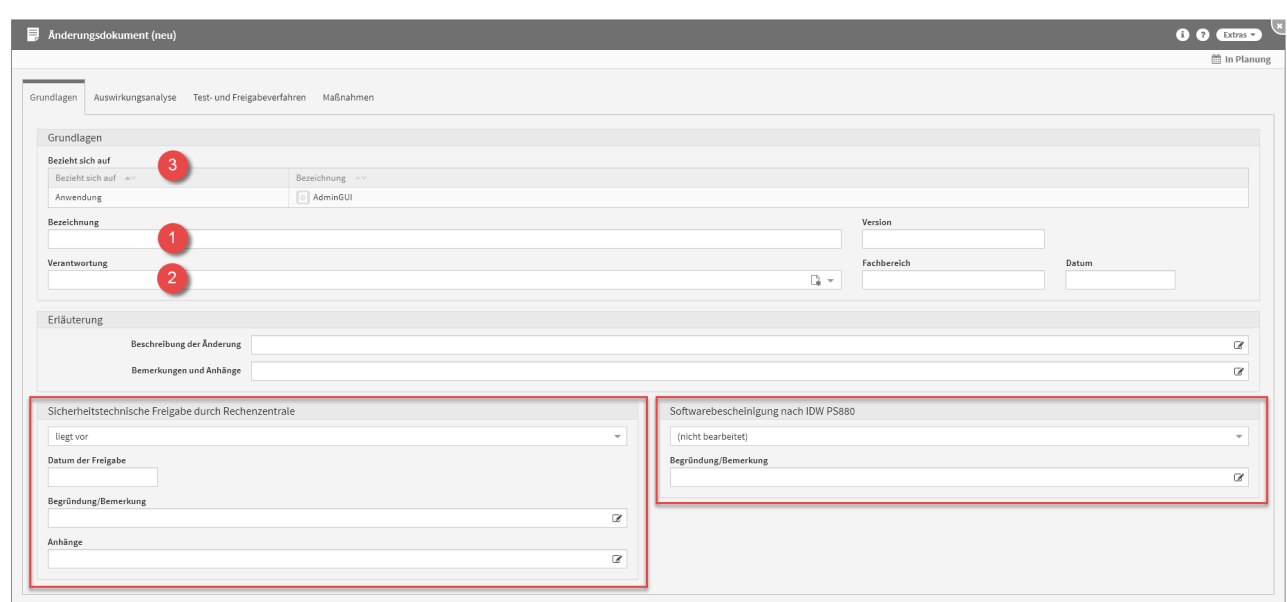

#### **280 Abbildung: Änderungsdokument anlegen**

Unter *Sicherheitstechnische Freigabe durch Rechenzentrale* und *Softwarebescheinigung nach IDW PS880* können Sie entsprechende Angaben machen. Ändern Sie die Drop-Down Option auf liegt vor, kommen automatisch zwei weitere Felder hinzu, welche entsprechend auszufüllen sind.

# Auswirkungsanalyse

Im Reiter Auswirkungsanalyse können Angaben zur *Vorabbewertung* gemacht werden, als auch zur *Wesentlichkeitsprüfung*. Im Bereich der *Wesentlichkeitsprüfung* besteht die Möglichkeit Checklisten einzubinden, dies ermöglicht die Schaltfläche Checkliste übernehmen**(1)** .

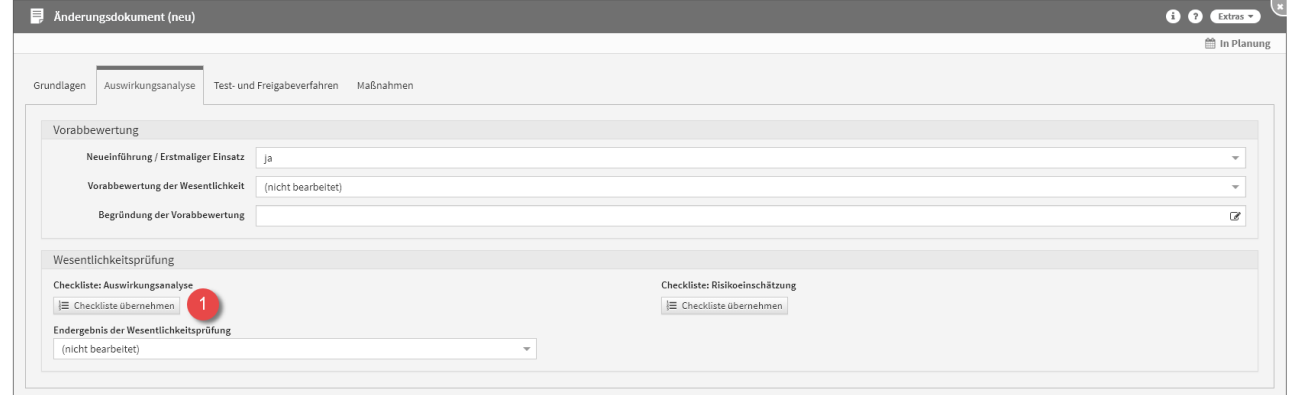

# **281 Abbildung: Änderungsdokument anlegen - Auswirkungsanalyse**

Um Checklisten einbinden zu können, müssen entsprechende Vorschläge eingespielt sein. Dies können Sie im Menü unter Verwaltung - Vorschläge vornehmen.

Binden Sie Checklisten an Ihrem Änderungsdokument ein, haben Sie diverse Möglichkeiten für Ihre Eingaben. Die Checklisten lassen sich jederzeit über die Schaltfläche Checkliste entfernen**(1)** (mit Papierkorb Icon) wieder entfernen. Unter dieser Schaltfläche befindet sich eine Zählung**(2)** der einzelnen Checklisten-Inhalte, um einen Überblick zu geben welche Schritte bereits ausgefüllt wurden. Unter den Checklisten befinden sich Zählungen der Anzahl der gewählten Optionen, unter Einschätzungen, in Form von farblich hervorgehobenen Leisten**(3)**. Die Zahlen in der Leiste verdeutlichen die Anzahl, während die Aufteilung der Farben wie folgt dargestellt wird:

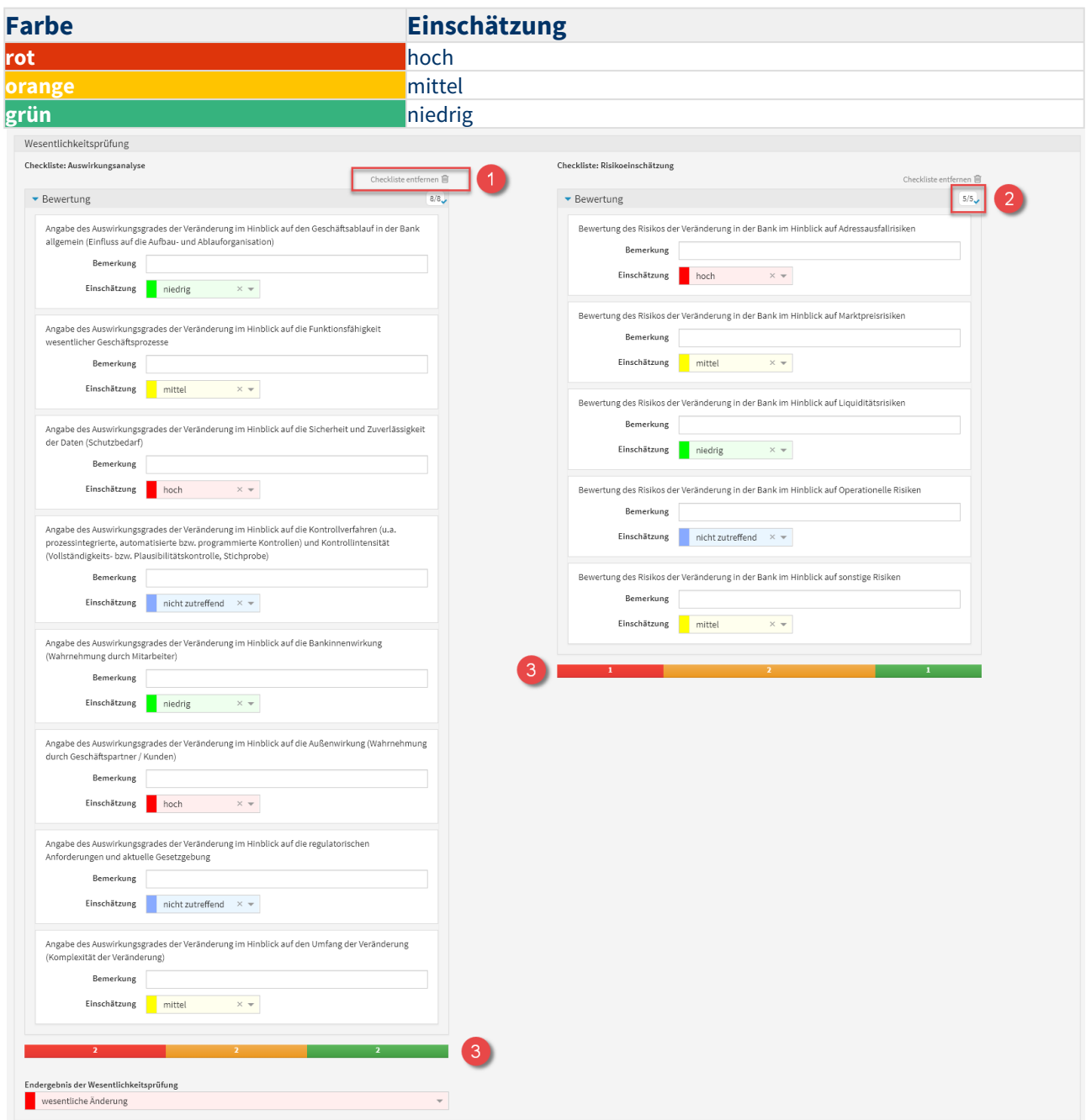

# **282 Abbildung: Wesentlichkeitsprüfung am Änderungsdokument**

# Test- und Freigabeverfahren

Im Reiter Test- und Freigabeverfahren besteht die Möglichkeit fachliche und technische Tests, als auch fachliche und technische Abnahmen am Änderungsdokument einzupflegen.

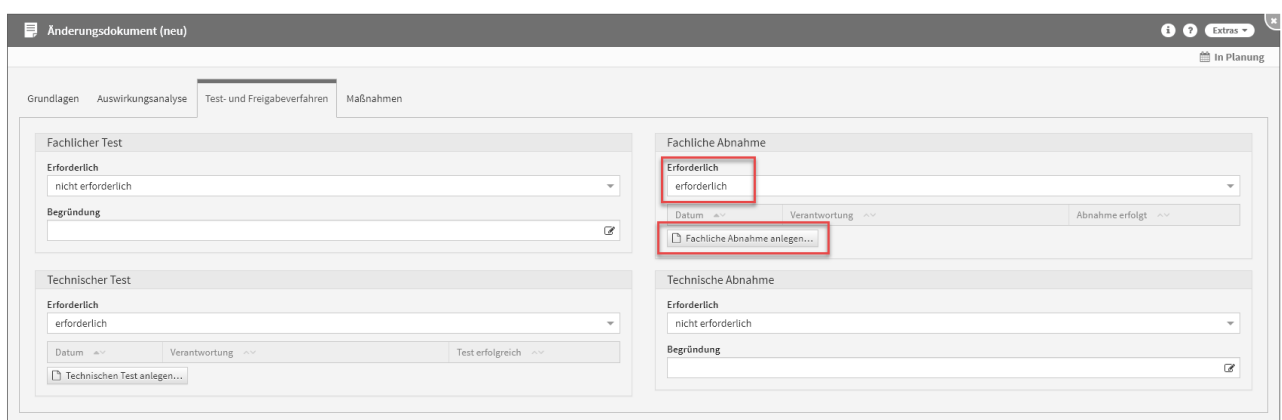

#### **283**

Bestätigen Sie, dass eine oder mehrere dieser Optionen erforderlich sind, erscheint eine zusätzliche Schaltfläche, die es ermöglicht, einen Test oder eine Abnahme hinzuzufügen.

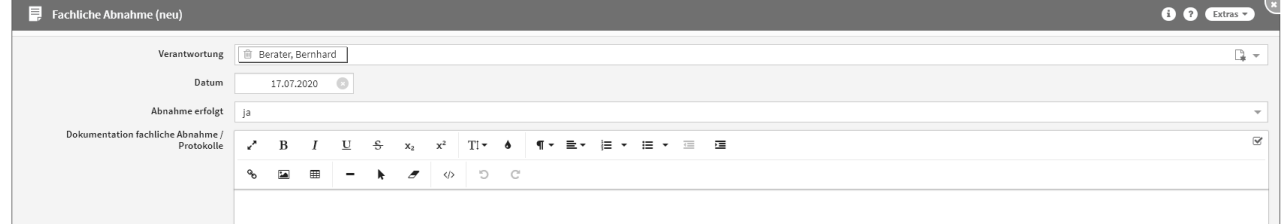

## **284 Abbildung: Fachliche Abnahme am Änderungsdokument**

Maßnahmen am Änderungsdokument

Im Reiter Maßnahmen besteht die Möglichkeit Maßnahmen anzulegen und zu kopieren. Dafür stehen die Schaltflächen Maßnahmen anlegen und Maßnahmen kopieren von zur Verfügung.

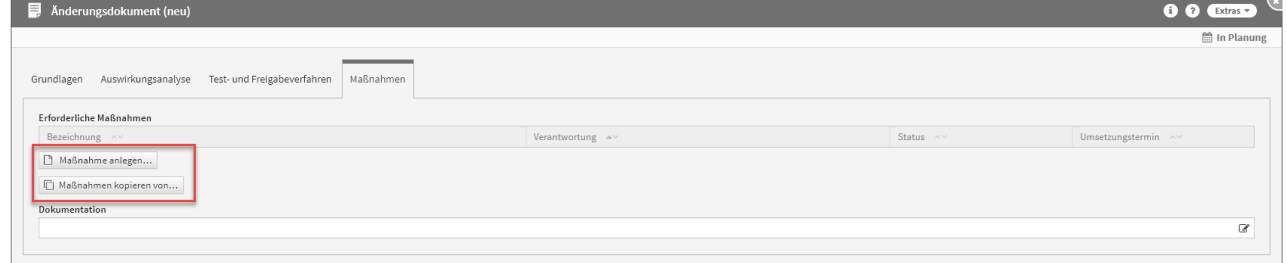

## **285 Abbildung: Maßnahmen am Änderungsdokument**

Anlegen von Maßnahmen am Änderungsdokument

Zum Anlegen einer Maßnahme nutzen Sie bitte die Schaltfläche Maßnahme anlegen.

Bei der Erstellung bzw. der Bearbeitung einer Maßnahme können verschiedene Verknüpfungen vorgenommen werden. Eine Maßnahme wird üblicherweise mit der Verantwortung**(2)** verknüpft, welche für diese Maßnahme zuständig ist. Bitte geben Sie eine aussagekräftige Bezeichnung**(1)** für die Maßnahme an, um Ihnen die spätere Zuordnung bzw. Suche zu erleichtern. Unter Änderungsdokument**(3)** ist das entsprechende Änderungsdokument ersichtlich, an welchem Sie gerade die Maßnahme anlegen.

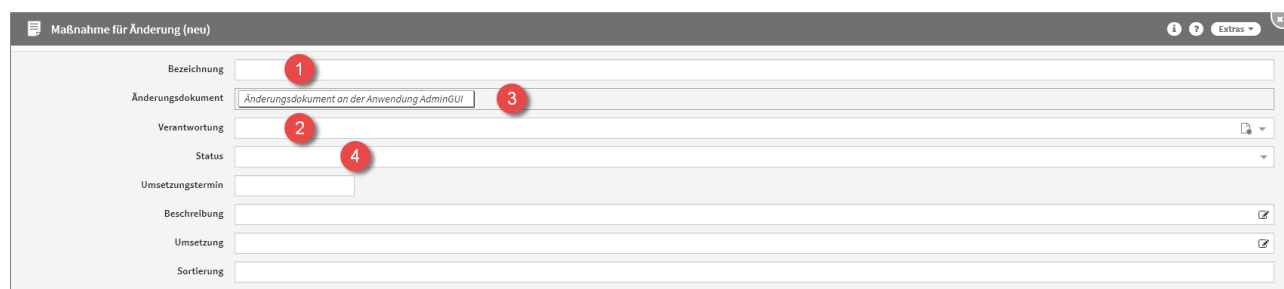

# **286 Abbildung: Neue Maßnahme am Änderungsdokument**

Jede Maßnahme kann verschiedene Status-Zustände annehmen. Für den Status**(4)** stehen Ihnen folgende Status zur Verfügung:

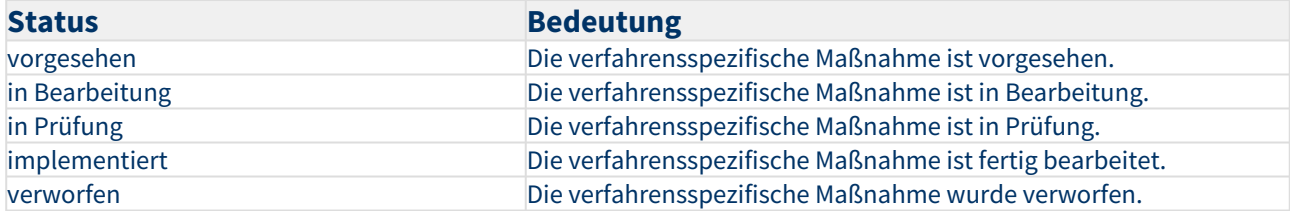

Kopierfunktion von Maßnahmen am Änderungsdokument

Zum Kopieren einer Maßnahme nutzen Sie bitte die Schaltfläche Maßnahmen kopieren von.

Ein Dialog-Fenster öffnet sich, in welchem Sie die Möglichkeit haben, eine Mehrfachauswahl an Maßnahmen zu treffen, welche Sie kopieren möchten.

Sie können über die Auswahl eine Maßnahme oder auch mehrere Maßnahmen auswählen, welche Sie über die Schaltfläche Übernehmen dem betreffenden Objekt zuordnen. Über die Schaltfläche Auswählen**(1)** können Sie zum Beispiel alle Maßnahmen auswählen. Ebenfalls steht Ihnen ein Suchfeld**(2)** zur Verfügung. Klassisch ist die Auswahl über die Checkbox**(3)** zu treffen.

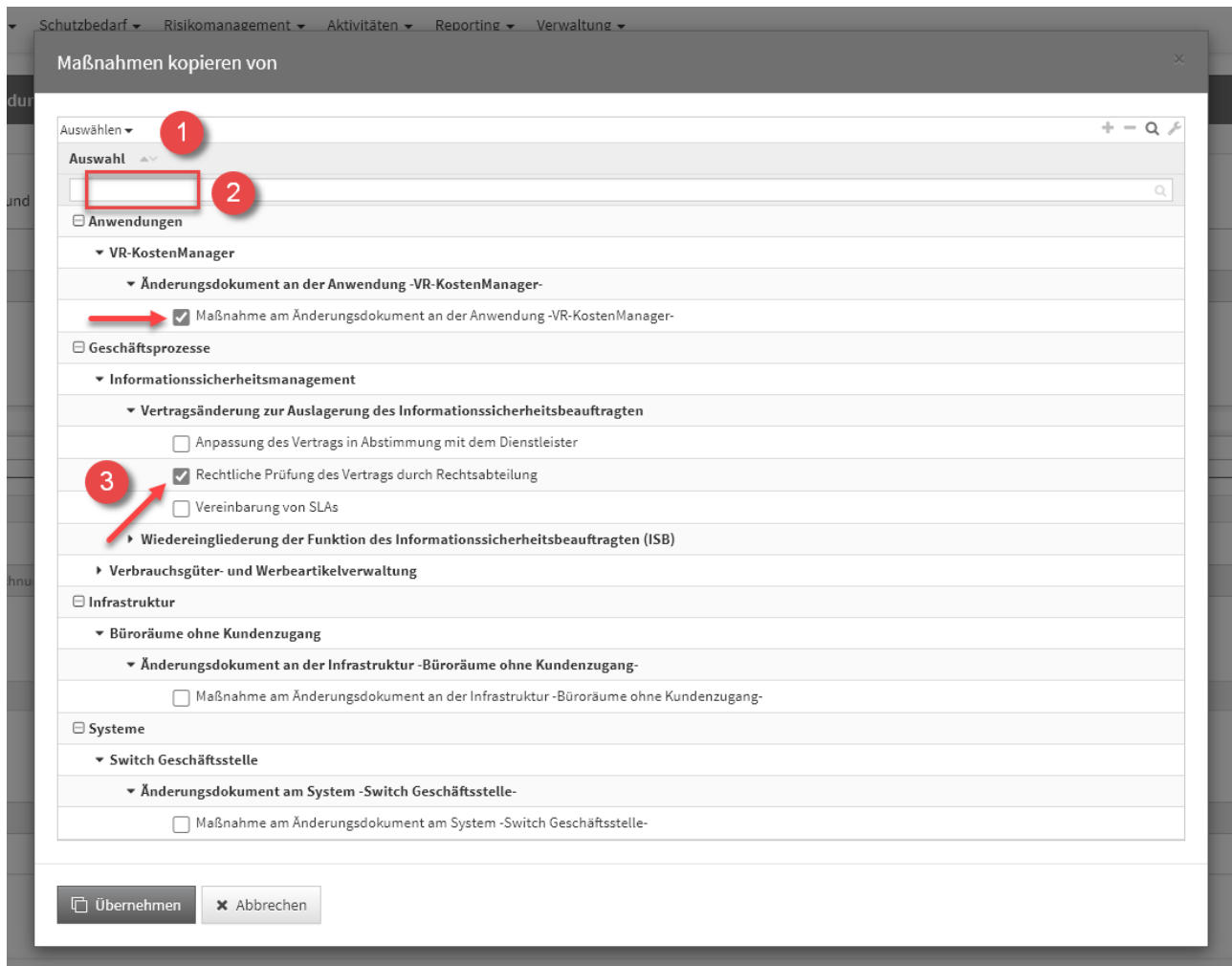

## **287 Abbildung: Kopieren von Maßnahmen am Änderungsdokument**

Der Dialog stellt alle Maßnahmen an Änderungsdokumenten von allen Schutzobjekten und den Geschäftsprozessen zum Kopieren zur Verfügung.

Sofern eine Maßnahme gewählt wurde, wird die Kopie gleich im Bearbeiten-Modus für die weitere Bearbeitung geöffnet.

Wählen Sie mehrere Maßnahmen aus, werden diese direkt an das entsprechende Objekt eingefügt, befinden sich aber noch im **ungespeicherten Zustand** (erkennbar an der kursiven Schriftart**(1)** und dem Stift-Icon**(2)**).

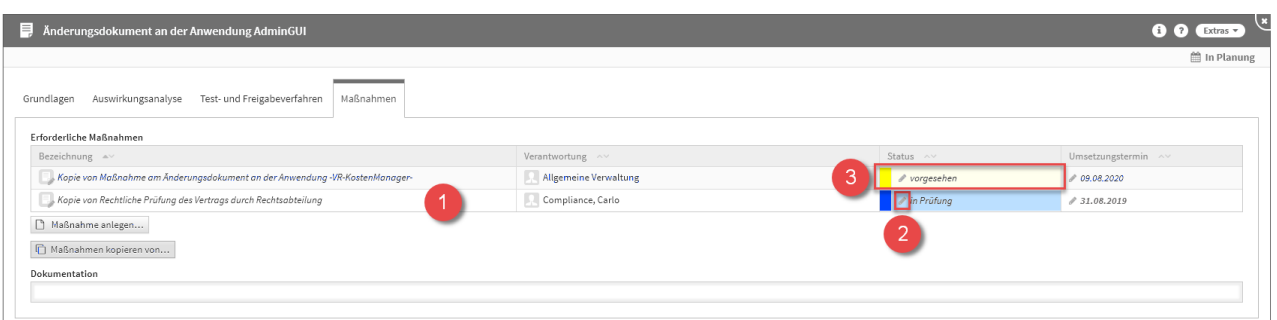

#### **288 Abbildung: kopierte Maßnahmen am Änderungsdokument**

Bitte beachten Sie, dass hier die Kopien der Maßnahmen den **Status(3)** der Original-Maßnahmen **übernehmen.** Diesen können Sie aber manuell ganz einfach ändern.

Es ist notwendig die einzelnen Maßnahmen aufzurufen (alle Textelemente in der Tabelle sind Verlinkungen zum jeweiligen Maßnahme) und zu speichern. Natürlich können Sie in der Maßnahmen selbst auch noch Änderungen vornehmen. Oder Sie speichern das gesamte Schutzobjekt, an welchem die Maßnahmen verknüpft wurden, dann werden diese mit gespeichert.

## Kopierfunktion eines Änderungsdokuments

Zum Kopieren eines Änderungsdokuments nutzen Sie bitte die Schaltfläche Änderungsdokumente kopieren von.

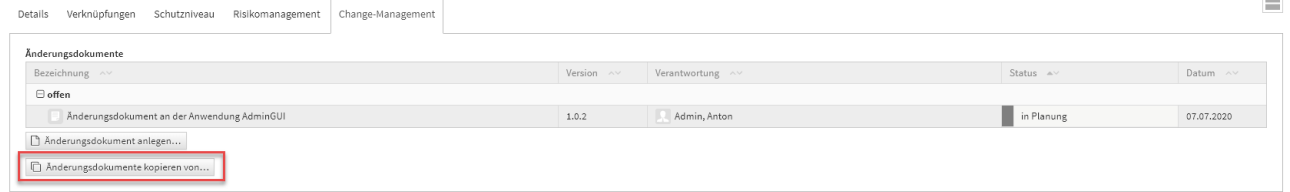

#### **289 Abbildung: Änderungsdokument kopieren Schaltfläche**

Ein Dialog-Fenster öffnet sich, in welchem Sie die Möglichkeit haben, eine Mehrfachauswahl an Änderungsdokumenten zu treffen, welche Sie kopieren möchten.

Sie können über die Auswahl ein Änderungsdokument oder auch mehrere Änderungsdokumente auswählen, welche Sie über die Schaltfläche Übernehmen dem betreffenden Objekt zuordnen. Über die

Schaltfläche Auswählen**(1)** können Sie zum Beispiel alle Änderungsdokumente auswählen. Ebenfalls steht Ihnen ein Suchfeld**(2)** zur Verfügung. Klassisch ist die Auswahl über die Checkbox**(3)** zu treffen.

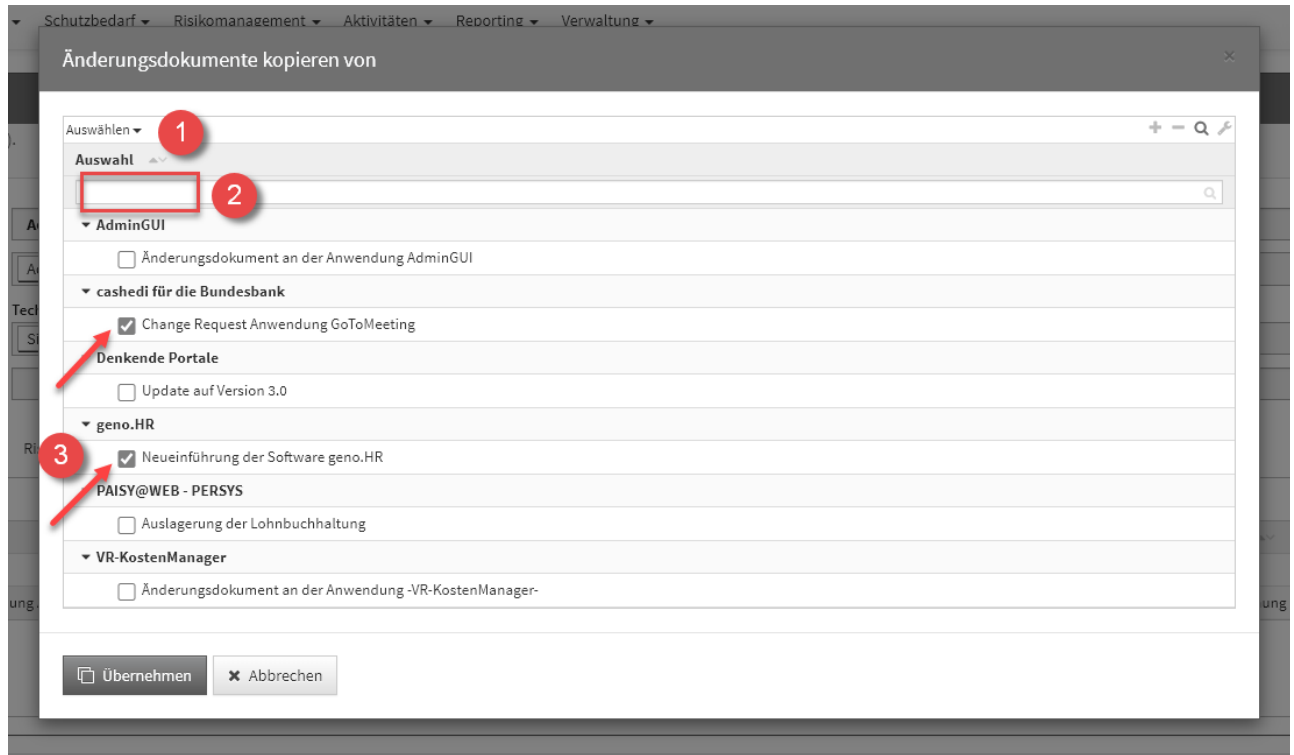

# **290 Abbildung: Änderungsdokument kopieren Dialog**

Der Dialog stellt alle Änderungsdokumente vom jeweiligen Schutzobjekt zum Kopieren zur Verfügung.

Sofern ein Änderungsdokument gewählt wurde, wird die Kopie gleich im Bearbeiten-Modus für die weitere Bearbeitung geöffnet.

Wählen Sie mehrere Änderungsdokumente aus, werden diese direkt an das entsprechende Objekt eingefügt, befinden sich aber noch im **ungespeicherten Zustand** (erkennbar an der kursiven Schriftart**(1)** und dem Stift-Icon**(2)**).

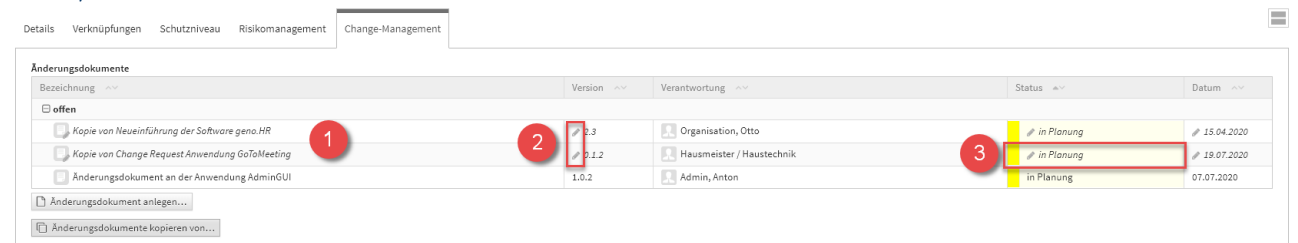

#### **291 Abbildung: kopierte Änderungsdokumente**

Bitte beachten Sie, dass hier die Kopien der Änderungsdokumente den **Status** in Planung**(3)**. Diesen können Sie aber manuell ganz einfach ändern.

Es ist notwendig die einzelnen Änderungsdokumente aufzurufen (alle Textelemente in der Tabelle sind Verlinkungen zum jeweiligen Änderungsdokument) und zu speichern. Natürlich können Sie im Änderungsdokument selbst auch noch Änderungen vornehmen. Oder Sie speichern das gesamte Schutzobjekt, an welchem die Änderungsdokumente verknüpft wurden, dann werden diese mit gespeichert.

# <span id="page-224-0"></span>5.3.2 Systeme

Im Bereich **Systeme** befindet sich eine Übersicht aller erfassten Systeme. Die Systeme sind unter verschiedenen Kategorien gruppiert, die Sie nach Bedarf mittels eines Klicks auf die jeweilige Kategorie ein- bzw. aufklappen können. Je nachdem, in welcher Anwendung der Forum**Suite** Sie sich befinden,

werden Informationen ein- oder ausgeblendet.

Es ist möglich, bereits vordefinierte Bereiche aus den Vorschlägen zu

übernehmen und auf Ihre Bedürfnisse anzupassen.

Weitere Informationen zum Umgang mit Vorschlägen entnehmen Sie bitte dem Abschnitt "Übernehmen von Vorschlägen".

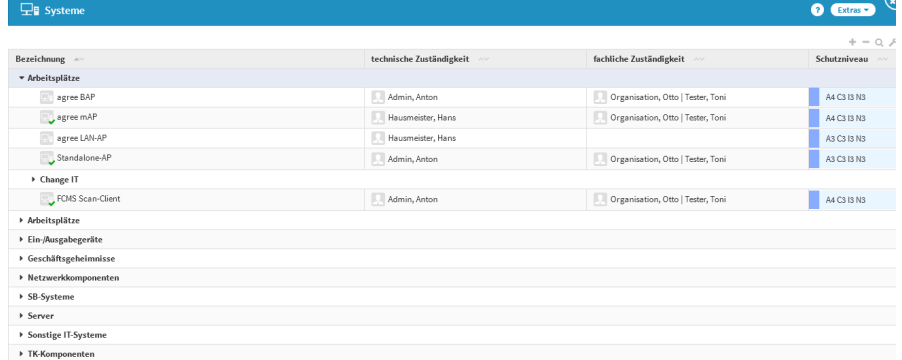

#### **292 Abbildung: Übersichtsseite Systeme**

Die Vorschläge enthalten nur Standard-Systeme. Weitere Systeme und vor allem Systeme, die vom Standard abweichen, sind ergänzend aufzunehmen.

Unterschiedliche Darstellung in den Anwendungen der Forum**Suite**

[ForumBCM](#page-224-0) [ForumDSM](#page-224-0) [ForumISM](#page-224-0) [ForumNSR](#page-224-0) [ForumOSM](#page-224-0)

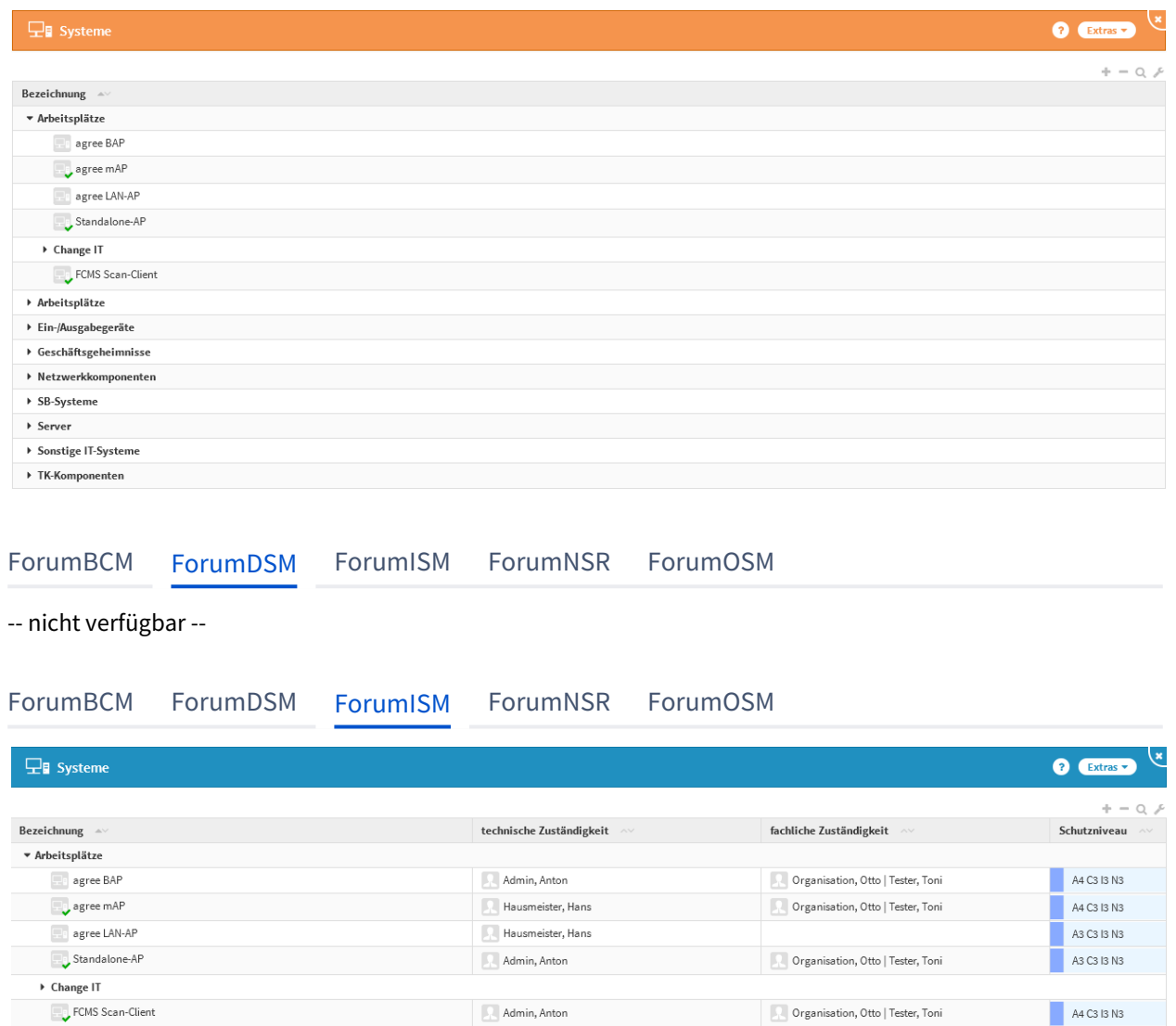

[ForumBCM](#page-224-0) [ForumDSM](#page-224-0) [ForumISM](#page-224-0) [ForumNSR](#page-224-0) [ForumOSM](#page-224-0)

→ Arbeitsplätze  $\rightarrow$  Ein-/Ausgabegeräte  $\rightarrow$  Geschäftsgeheimnisse  $\rightarrow$  Netzwerkkomponenten  $\blacktriangleright$  SB-Systeme  $\blacktriangleright$  Server  $\blacktriangleright$  Sonstige IT-Systeme  $\blacktriangleright$  TK-Komponenten

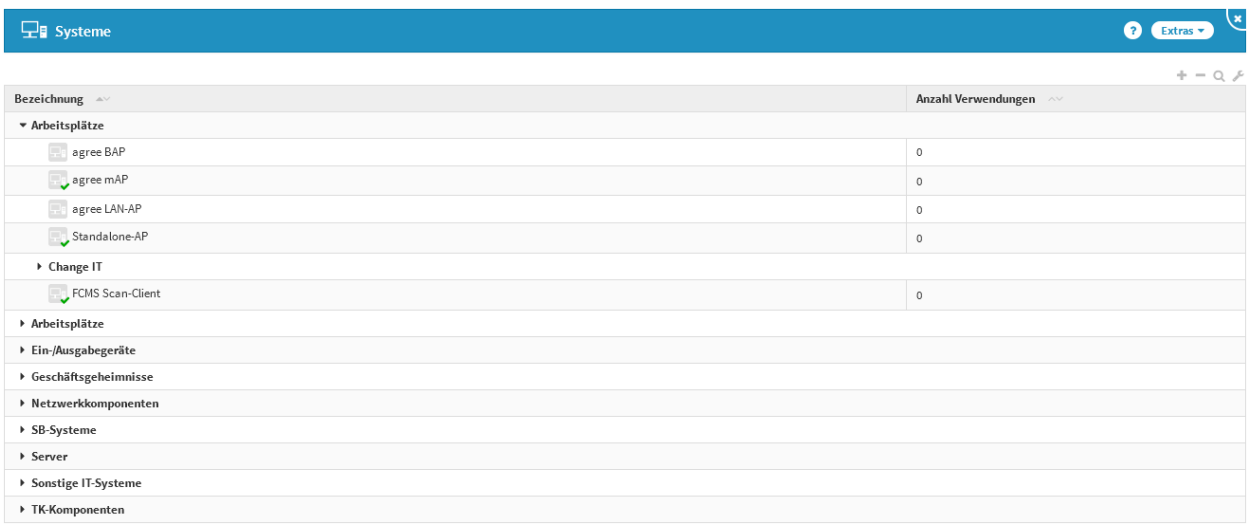

[ForumBCM](#page-224-0) [ForumDSM](#page-224-0) [ForumISM](#page-224-0) [ForumNSR](#page-224-0) [ForumOSM](#page-224-0)

-- nicht verfügbar --

Für die Erfassung von Schutzobjekten stehen in Forum**ISM** verschiedene Möglichkeiten zur Verfügung:

- die Übernahme von Schutzobjekten aus den Vorschlägen
- das manuelle Erfassen

Übernahme der Schutzobjekten aus den Vorschlägen

Die mit Forum**ISM** ausgelieferten Schutzobjekte aus den Vorschlägen können unter Umgang mit Vorschlägen beschrieben in den Produktivbereich übernommen werden und stehen dann zur Bearbeitung zur Verfügung. Erfassen von Schutzobjekten

Schutzobjekte können manuell erfasst werden. Gehen Sie dazu wie folgt vor (Felder mit einem roten Sternchen sind Pflichtfelder):

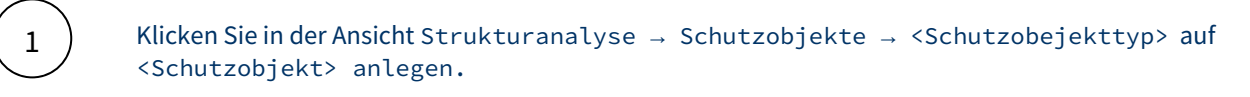

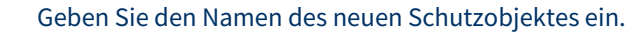

Ordnen Sie das neue Schutzobjekte einer vorhandenen oder neuen Kategorie zu: Beim Klick auf die List-Box öffnet sich eine Auswahlliste. Wählen Sie hier eine vorhandene Kategorie aus oder erstellen Sie durch Klick auf das Dokumentensymbol rechts in der List-Box eine neue Kategorie ein und bestätigen Sie danach mit Speichern und schließen.

4

2

3

Hinterlegen Sie entsprechend Verantwortliche für die Technische und/oder die Fachliche Zuständigkeit durch Auswahl aus der jeweiligen List-Box. Neue Verantwortungen können durch Klick auf das Dokumentensymbol rechts in der List-Box erstellt werden.

Durch Speichern und schließen wird die neu erstelle Verantwortung in das jeweiligen Schutzobjektedokumentes übernommen.

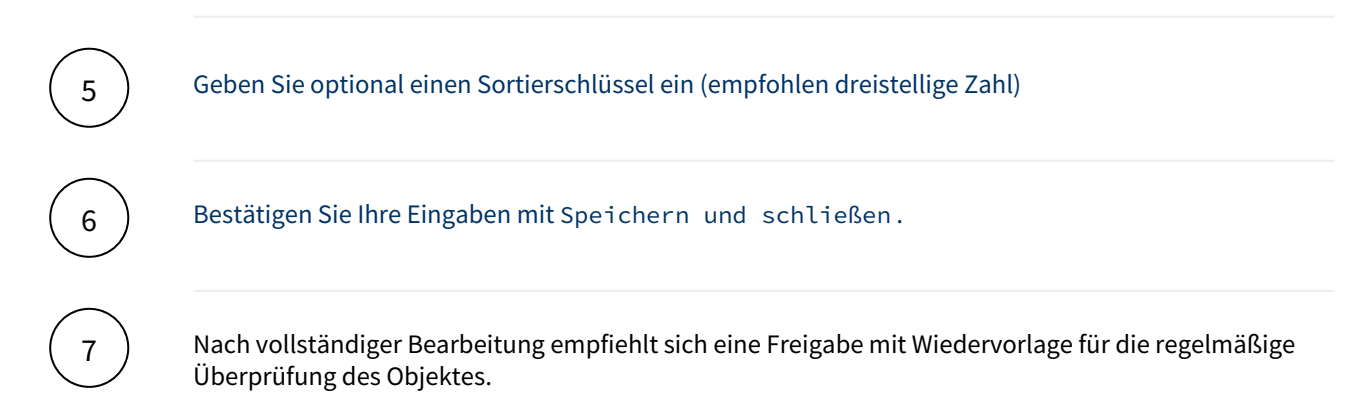

# Details

Alle Schutzobjekte, unabhängig ob aus Vorschlägen übernommen oder manuell erfasst, werden anhand des Feldes Bezeichnung unter der Registerkarte Details näher beschrieben. Felder mit einem roten Sternchen sind Pflichtfelder. Betrieb und Hersteller

Zusätzliche Informationen

Beschreiben Sie die "Betriebsart" des Schutzobjektes und die sich daraus ergebende Aufgabenverteilung. Bei Wahl der Betriebsart "Teilweise ausgelagerter Betrieb" erscheinen zwei zusätzliche Auswahlboxen, in welchen die Verteilung hinterlegt werden kann.

Bedeutung der einzelnen Betriebsarten für Anwendungen und Systeme

[Vollständig eigener Betrieb](#page-224-0) [Teilweise ausgelagerter Betrieb an einen Dienstleister:](#page-224-0)

[Vollständig ausgelagerter Betrieb](#page-224-0) [Komplexe Outsourcing-Situation](#page-224-0)

Das Schutzobjekt wird ausschließlich vom Unternehmen selbst betrieben.

[Vollständig eigener Betrieb](#page-224-0) [Teilweise ausgelagerter Betrieb an einen Dienstleister:](#page-224-0)

[Vollständig ausgelagerter Betrieb](#page-224-0) [Komplexe Outsourcing-Situation](#page-224-0)

Ist der Betrieb des Schutzobjektes nur teilweise ausgelagert, wählen Sie Punkt 3. Hier ist zunächst analog zu Vollständig ausgelagerter Betrieb der Dienstleister zu wählen.

Für den Unternehmensnamen steht die gleiche Auswahlliste wie oben beschrieben zur Verfügung. Zusätzlich erscheint eine Übersicht für die Aufgabenverteilung.

Dahinter verbirgt sich eine Auswahlliste, in der die Aufgabenverteilung zwischen Unternehmen und Dienstleister dargestellt wird.

Es müssen nicht alle aufgeführten Punkte ausgefüllt werden.

Sollte in einigen Punkten Aufgabenteilung bestehen, so sind auch Doppelnennungen möglich.

Sollten Sie Aufgabenbereiche weder dem Unternehmen noch dem Dienstleister zuordnen können, da diese evtl. für das Schutzobjekt nicht zutreffend sind, lassen Sie die Auswahl an den betreffenden Stellen einfach leer.

Nicht zugeordnete Aufgaben werden unterhalb der Box zur Aufgabenverteilung aufgeführt.

[Vollständig eigener Betrieb](#page-224-0) [Teilweise ausgelagerter Betrieb an einen Dienstleister:](#page-224-0)

[Vollständig ausgelagerter Betrieb](#page-224-0) [Komplexe Outsourcing-Situation](#page-224-0)

Der Betrieb ist vollständig ausgelagert.

Forum**ISM** gibt dem Anwender die Möglichkeit, den entsprechenden Dienstleister zu wählen. An oberster Stelle in der Auswahlmöglichkeit erscheint, falls zugeordnet, immer die Rechenzentrale.

[Vollständig eigener Betrieb](#page-224-0) [Teilweise ausgelagerter Betrieb an einen Dienstleister:](#page-224-0)

[Vollständig ausgelagerter Betrieb](#page-224-0) [Komplexe Outsourcing-Situation](#page-224-0)

Existiert für das Schutzobjekt eine Betriebsart, die durch die ersten drei Punkte nicht beschrieben werden kann (z.B. ein System, dessen Betrieb an mehrere Dienstleister ausgelagert ist), so ist Punkt 4 auszuwählen. Die bestehende Outsourcing-Situation kann dann in einem Textfeld Beschreibung der Situation beschrieb en werden.

## Hersteller

Geben Sie an, ob es sich bei dem Schutzobjekt um eine Eigenentwicklung oder die eines Fremdherstellers handelt. Der Name des Entwicklers bzw. Fremdherstellers kann optional angegeben werden.

Darüber hinaus haben Sie die Möglichkeit, den Einsatzstatus und das Einsatzdatum (Beginn der produktiven Nutzung) zu hinterlegen.

Das Setzen des Einsatzstatus hat Einfluss auf die Sichtbarkeit des Objektes bzw. damit verknüpfter Risiken in verschiedenen Auswertungen.

# **Bedeutung der Einsatzstatus**

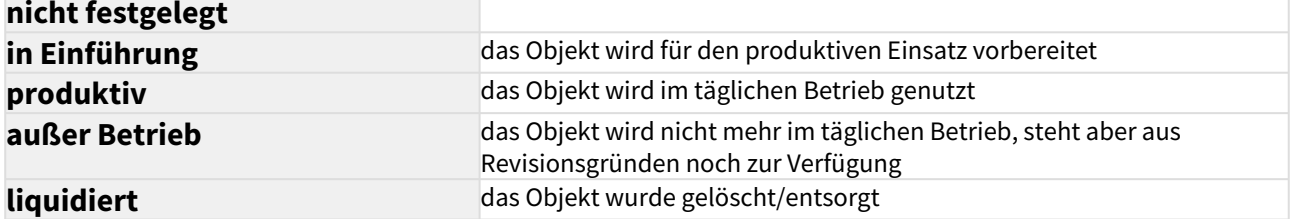

Schutzobjekte, die als "in Einführung", "außer Betrieb" bzw. "liquidiert" gekennzeichnet sind sowie deren Schutzobjektmaßnahmen und Risiken werden in Auswertungen nicht berücksichtigt.

# **Auswirkung der Einsatzstatus auf die Berücksichtigung in Auswertungen**

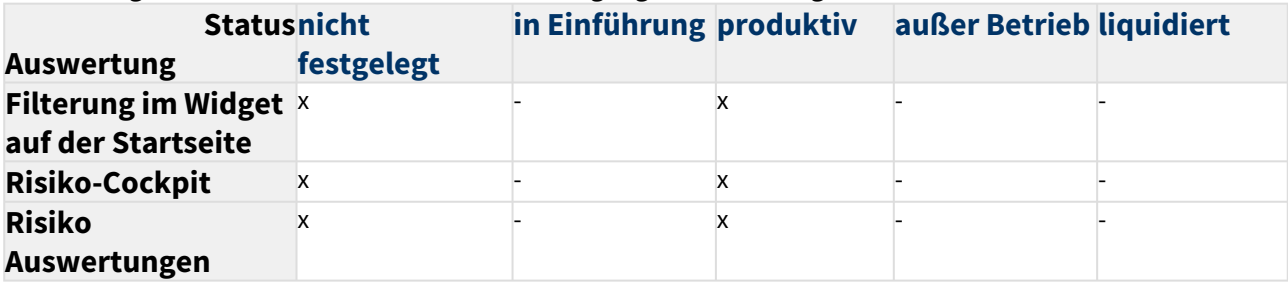

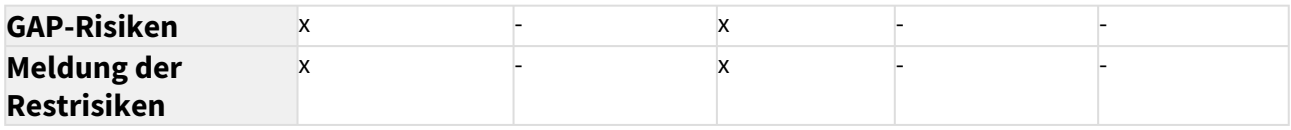

# Erweitert (nur Schutzobjekte vom Typ System)

Die Ansicht öffnen Sie bitte über das Dreieckssymbol. Hier können zusätzliche Informationen zum System hinterlegt werden.

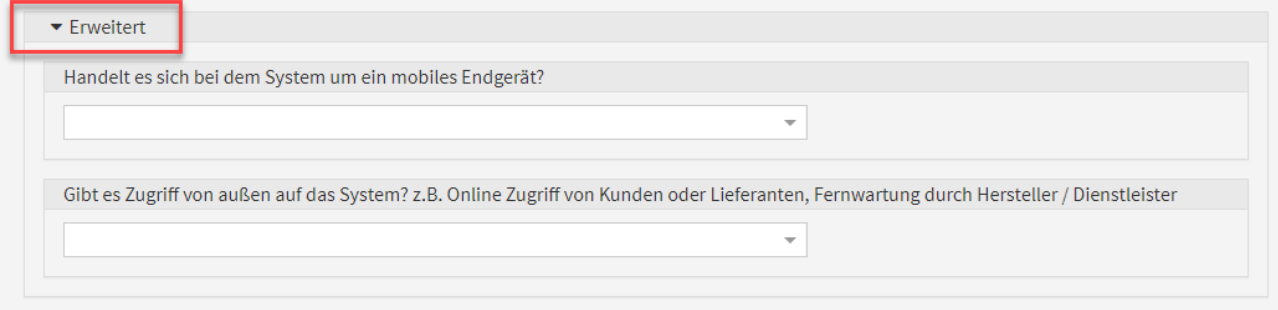

# **293 Abbildung: Weitere Informationen unter Erweitert**

# Verknüpfungen

Ordnen Sie dem Schutzobjekt die durch sie benötigten und unterstützen Geschäftsprozesse sowie die von ihr benötigten und unterstützenden Schutzobjekte zu.

Klicken Sie dazu auf Aus Liste wählen... und markieren Sie Schutzobjekte in der Auswahlliste (Mehrfachauswahl ist möglich).

# Schutzniveau

Um das IT-Risikoprofil des Unternehmens ermitteln und daraus abgeleitet angemessene IT-Sicherheitsmaßnahmen modellieren zu können, muss das Schutzniveau der einzelnen IT-Schutzobjekte mit dem Schutzbedarf der Geschäftsprozesse abgeglichen werden.

**Schutzbedarf** 

An dieser Stelle wird der **maximale Schutzbedarf** der **wesentlichen** Geschäftsprozesse, die dieses Schutzobjekt direkt oder indirekt **benötigen** angezeigt.

Sollmaßnahmenprofile

An dieser Stelle werden verknüpfte Sollmaßnahmenprofile angezeigt.

Die Erfassung und Zuordnung dieser Profile erfolgt unter Stammdaten → Sollmaßnahmenprofile. Schutzniveau anlegen

Die Erfassung eines Schutzniveaus bei **Anwendungen** ist nur möglich, wenn das Objekt als sicherheitsrelevant eingestuft wurde.

Bitte wählen Sie ein entsprechendes Schema für die Bewertung der Schutzziele (AACIN: Trennung von Service- und Datenverfügbarkeit)

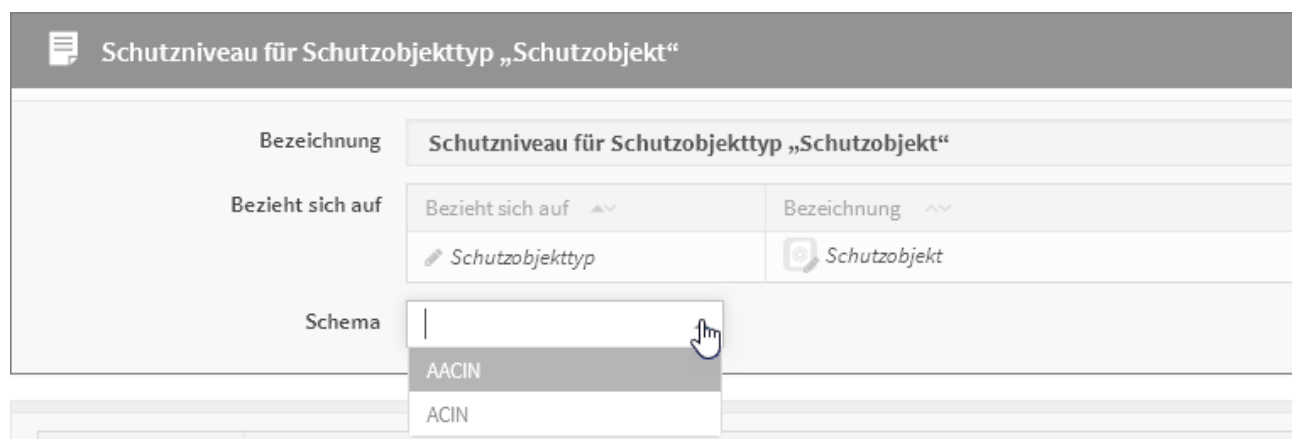

# **294 Abbildung: Auswahl des Schema zur Bewertung**

Bitte füllen Sie die entsprechenden Bemerkungsfelder, um zu einem späteren Zeitpunkt die Nachvollziehbarkeit zu gewährleisten. Das Ergebnis des CIN Wertes können Sie durch das Sätzen des Hackens zusammengefasst anzeigen lassen.

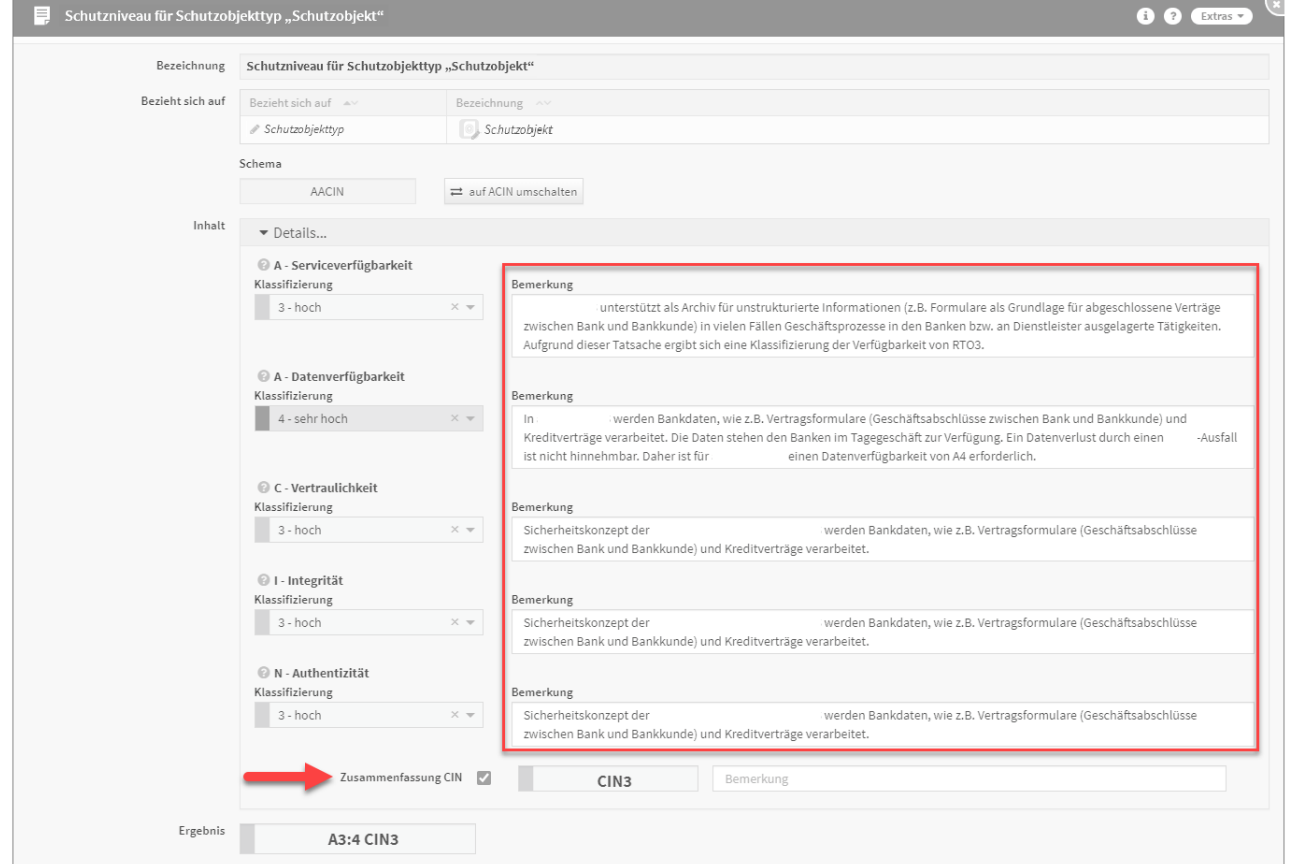

## **295 Abbildung: Zusammenfassung CIN**

Schutzniveauvorschlag übernehmen

Es ist möglich, dass für ein aus den Vorschlägen übernommenes Schutzobjekt bereits ein Vorschlag für ein Schutzniveau hinterlegt wurde. Ist ein solcher vorhanden, so wird er Ihnen von Forum**ISM** angezeigt.

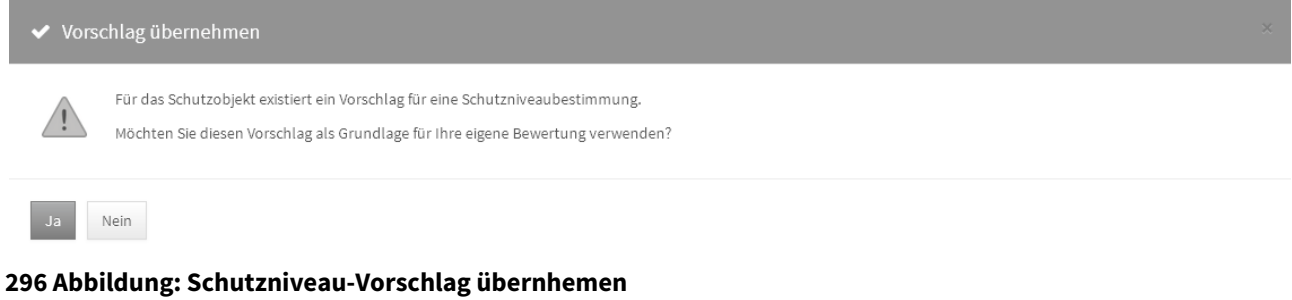

Diesen Vorschlag können Sie als Grundlage für Ihre eigene Analyse nutzen.

Die mitgelieferten Vorschläge sollten nicht einfach 1:1 von den Nutzern übernommen werden, sondern lediglich als Basis für eine eigene Einschätzung im Unternehmen dienen. Möglicherweise kann sich die Einschätzung in Ihrem Unternehmen von den Vorschlägen unterscheiden.

Durchführung einer Schutzniveaubestimmung

Führen Sie eine Schutzniveaubestimmung für ein Schutzobjekt wie folgt durch:

- Öffnen Sie das Objekt im Bearbeiten-Modus.
- Aktivieren Sie die Registerkarte "Schutzniveau".
- Betätigen Sie die Schaltfläche "Schutzniveau erfassen…"

Die Erfassung der für die Schutzniveaubestimmung benötigten Informationen erfolgt über einen Dialog. Die Analyse kann jederzeit über Abbrechen nach Bestätigung einer Sicherheitsabfrage abgebrochen werden.

Die Eingaben sind unterteilt nach den jeweils erreichbaren Stufen der Sicherheitsziele.

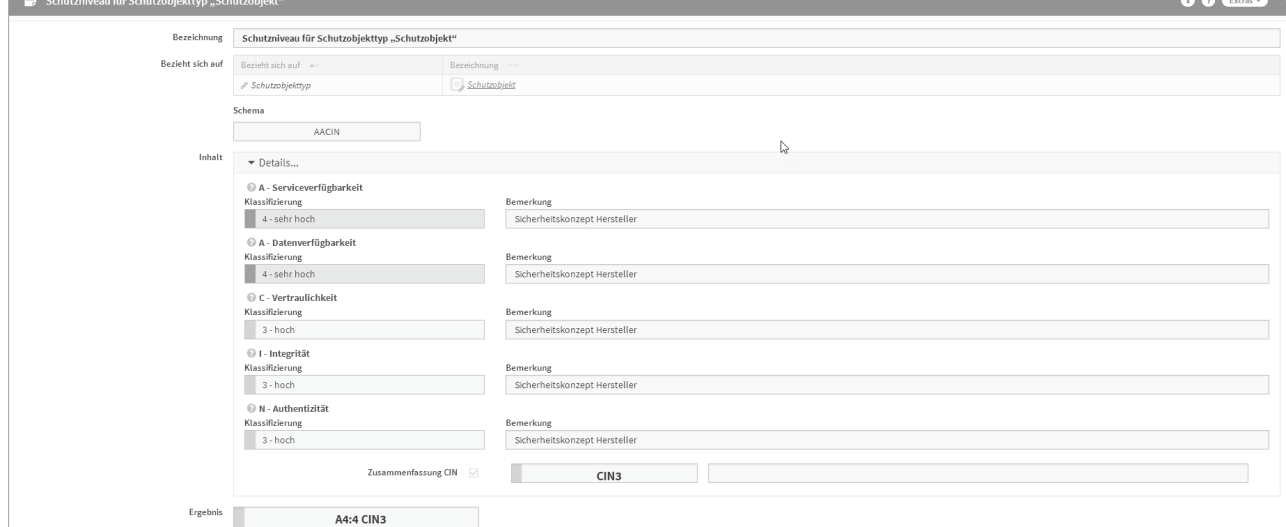

#### **297 Abbildung: Schutzniveaubestimmung**

In der Zusammenfassung des Schutzniveaus wirkt das Minimalitätsprinzip – der geringste Wert bestimmt das angebotene Schutzniveau. Bei unterschiedlichen Werten empfiehlt es sich daher, die Zusammenfassung nicht zu nutzen, um Abweichungen vom geforderten Schutzbedarf möglichst gering zu halten.

**Bei nachträglicher Änderung des Bewertungsschemas auf AACIN**

Meine entsprechende hinterelgete bemerkung der Verfügbarkeit wird bei Umschaltung auf AACIN in die Datenverfügbarkeit dupliziert, da diese Werte eher ähnlich sind und somit ihre Bearbeitung erleichtert. Anpassungen erfolgen individuell.

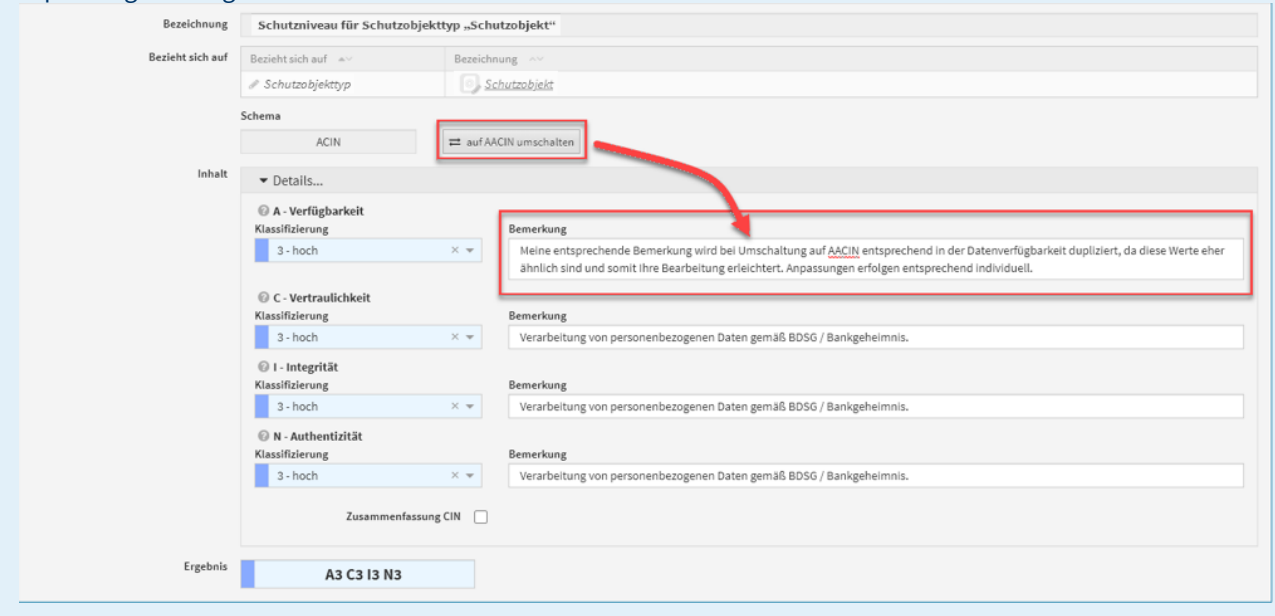

Kopieren des Schutzniveaus eines anderen Objektes

Soll das Schutzniveau von einem anderen Schutzobjekt als Basis für die Bearbeitung übernommen werden, wechseln Sie im Schutzobjekt in den Bearbeiten-Modus und nutzen dann die Schaltfläche Schutzniveau kopieren von....

#### Schutzobjekte - Schutzniveau Detailanzeige

An den Schutzobjekte wird unter dem Reiter Schutzniveau in den Details der Abgleich zum Schutzbedarf angezeigt. Bestehende Daten zur Verfügbarkeit aus der Bemerkungen werden aus Forum**ISM** 3.6.5 durch Migration in die **Serviceverfügbarkeit** übertragen. Die fehlende Bearbeitung der Datenverfügbarkeit und ein nachträglicher Abgleich zwischen Schutzbedarf und Schutzniveau wird durch ein fehlendes Schutzziel neutral dargestellt - wie im nachfolgenden Screenshot zu sehen.

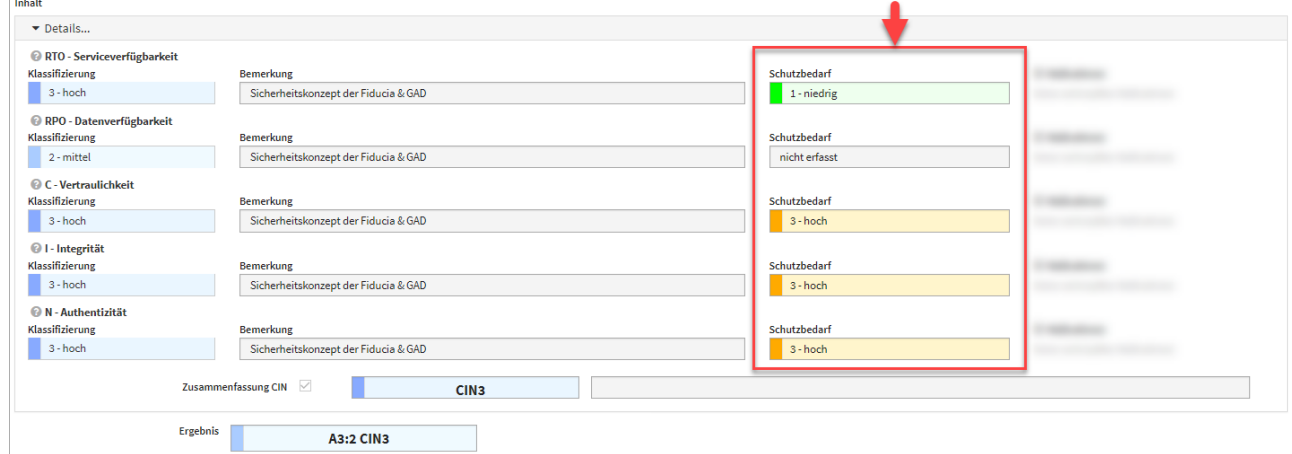

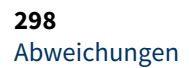

Abweichungen werden nur für Schutzobjekte mit Einsatzstatus produktiv angezeigt.

An dieser Stelle wird die Abweichung zwischen dem **maximale Schutzbedarf** der **wesentlichen** Geschäftsprozesse und dem ermittelten Schutzniveau des Schutzobjektes angezeigt.

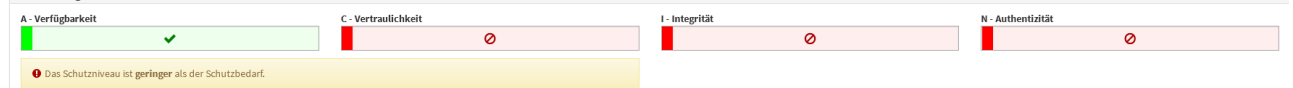

**299 Abbildung: Delta Schutzbedarf <> Schutzniveau**

**Service- und Datenverfügbarkeit nach Migration in** Forum**ISM**

- Bestehende Daten werden aus ForumISM 3.6.X in die Serviceverfügbarkeit übertragen.
- Die Bearbeitung der Datenverfügbarkeit und ein nachträglicher Abgleich zwischen Schutzbedarf und Schutzniveau wird durch ein fehlendes Schutzziel neutral dargestellt – kein GAP

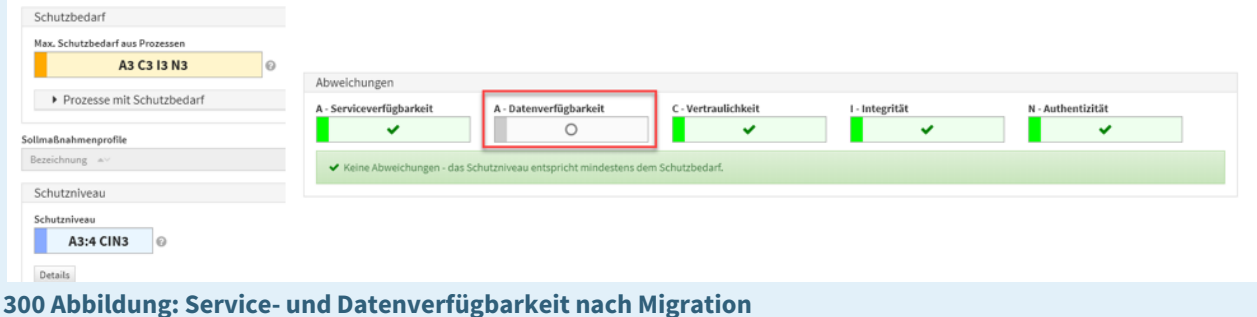

#### GAP-Risiko

Das GAP-Risiko dient der Bewertung des Risikos aus der **Abweichung** zwischen Schutzbedarf und Schutzniveau. Risikomanagement

Im Reiter Risikomanagement haben Sie die Möglichkeit, Risiken und Maßnahmen anzulegen und zu kopieren. Hierfür stehen Ihnen die entsprechenden Schaltflächen Risiko anlegen, Risiko kopieren von, Maßnahme anlegen und Maßnahme kopieren von zur Verfügung.

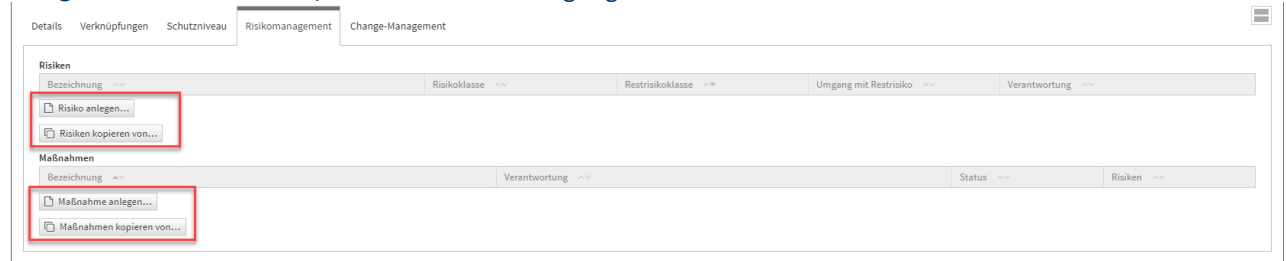

#### **301 Abbildung: Reiter Risikomanagement**

Anlegen eines Risikos

Allgemein Zum Anlegen eines Risikos nutzen Sie bitte die Schaltfläche Risiko anlegen.

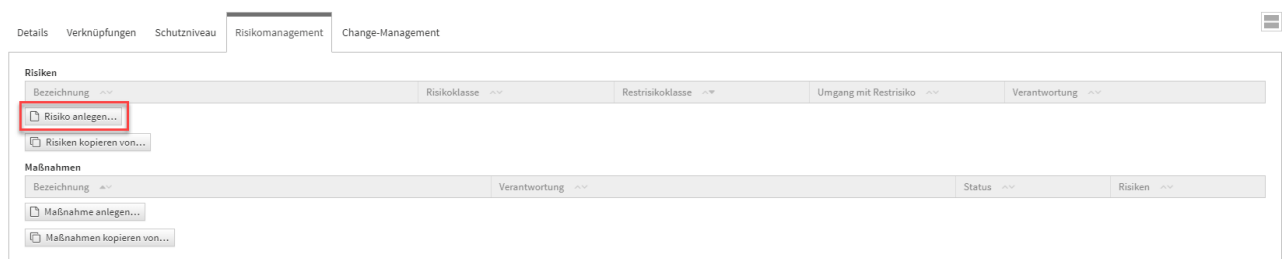

# **302 Abbildung: Schaltflächen Risikomanagement**

Bei der Erstellung bzw. der Bearbeitung eines Risikos können verschiedene Verknüpfungen vorgenommen werden. Ein Risiko wird üblicherweise mit der Verantwortung**(2)** und der Bedrohung**(3)** verknüpft, auf welchen es aufbaut. Bitte geben Sie eine aussagekräftige Bezeichnung**(1)** für das Risiko an, um Ihnen die spätere Zuordnung bzw. Suche zu erleichtern. Unter Bezieht sich auf**(4)** ist das Schutzobjekt ersichtlich, an welchem Sie gerade das Risiko anlegen.

Die übrigen Felder sind zur besseren Übersicht in Reitern**(5)** zusammengefasst. In der Abbildung ist der Reiter **Allgemein** aufgeklappt. Der aktive Reiter wird durch einen farbigen Balken hervorgehoben.

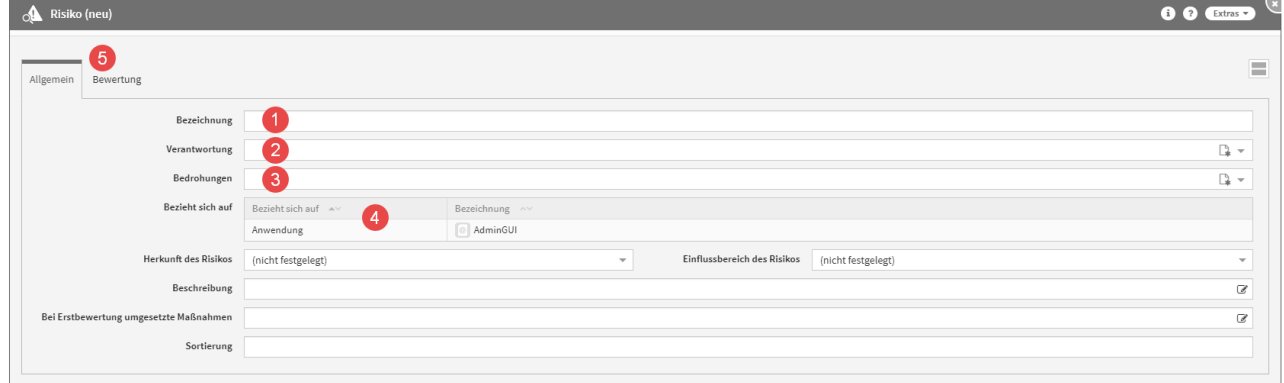

# **303 Abbildung: Anlegen eines neuen Risikos**

#### Bewertung

Zu jedem Risiko kann eine Bewertung hinterlegt werden. Die Bewertung bietet die Möglichkeit, verschiedene Kenngrößen des Risikos zu klassifizieren. Beim Erstellen einer Bewertung können Sie verschiedene Einstufungen vergeben.

Die Eintrittswahrscheinlichkeit sowohl des Risikos als auch des Restrisikos kann im Reiter **Bewertung** nach Auswahl der Bedrohungseinstufung**(1)** und der Schwachstelleneinstufung**(1)** berechnet**(2)** werden.

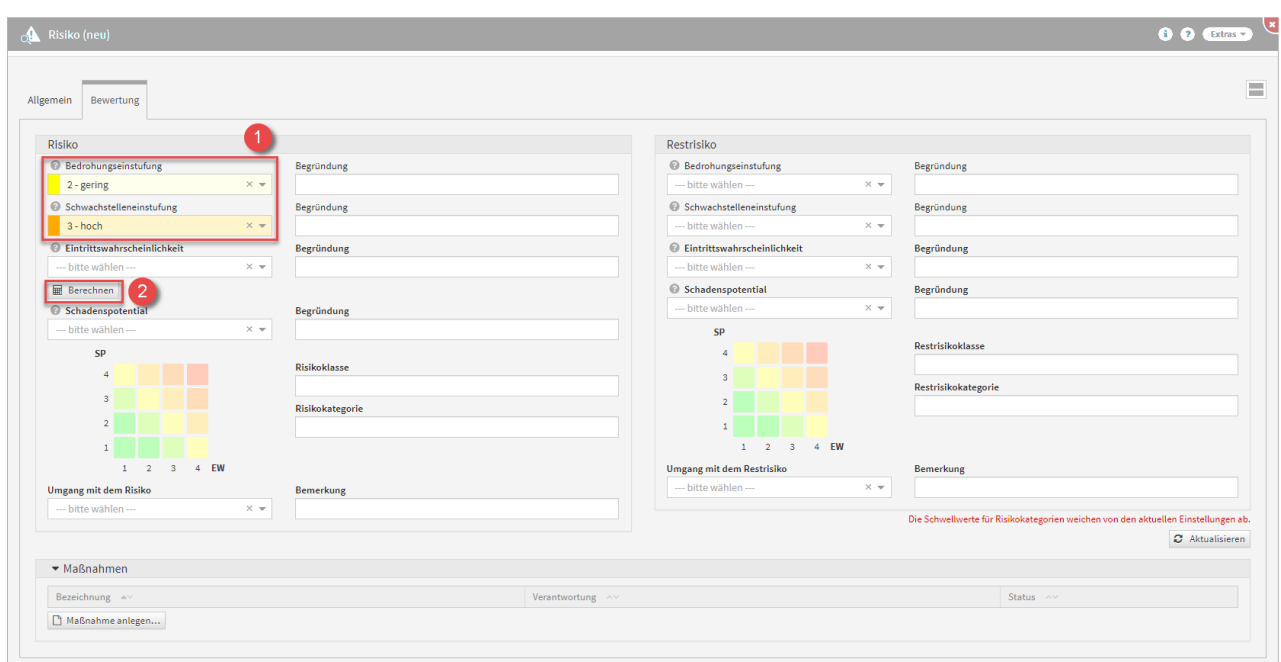

# **304 Abbildung: Risiko und das Berrechnen der Eintrittswahrscheinlichkeit**

Die Einstufung kann in 4 verschiedenen Stufen**(1)** gesetzt werden (sehr gering, gering, hoch und sehr hoch).

Die Werte für Eintrittswahrscheinlichkeit und das zu erwartende Schadensausmaß sollten dabei als Kern-Indikatoren dienen.

Die Berechnung der Eintrittswahrscheinlichkeit erfolgt gemäß der nachfolgend abgebildeten Matrix aus Bedrohungs- und Schwachstelleneinstufung.

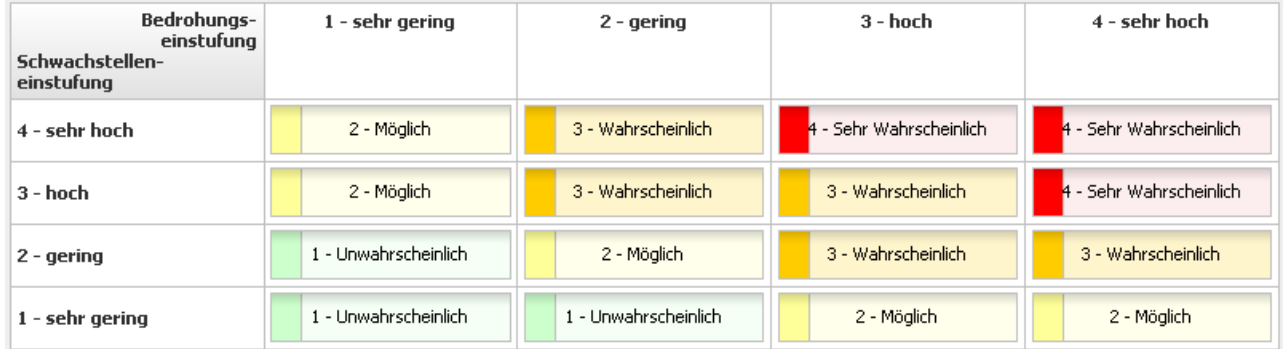

# **305 Abbildung: Matrix Eintrittswahrscheinlichkeit**

Für die Einstufungen des Schadenpotentials bei Risikobewertungen stehen folgende Einstufung zur Verfügung:

- 1 niedrig (Die Schadenswirkung ist minimal)
- 2 mittel (Die Schadenswirkung ist gering)
- 3 hoch (Die Schadenswirkung ist beträchtlich)
- 4 sehr hoch (Die Schadenswirkung ist geschäftskritisch)

#### Maßnahme am Risiko

Maßnahmen, welche zur Minderung des Risikos führen, können aus dem Sicherheitskonzept des

Auslagerungsnehmers stammen oder vom Bearbeiter festgelegt werden. Es können Maßnahmen in beliebiger Anzahl angelegt werden. Welche oder wie viele Maßnahmen empfohlen werden, hängt von den Anforderungen des Objekts ab.

# Zum Anlegen einer Maßnahme nutzen Sie bitte die Schaltfläche Maßnahme anlegen**(1)** .

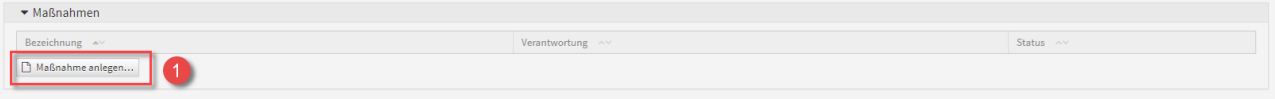

#### **306 Abbildung: Schaltfläche Maßnahme anlegen**

Beim Erstellen einer Maßnahme aus einem Risiko, wird das betreffende Risiko sofort in diese Maßnahme mit übernommen**(1)**. Die Verknüpfung mit einem Risiko ist bei Anlage einer Maßnahme erforderlich. Bitte geben Sie eine aussagekräftige Bezeichnung**(2)** für die Maßnahme an, um Ihnen die spätere Zuordnung bzw. Suche zu erleichtern.

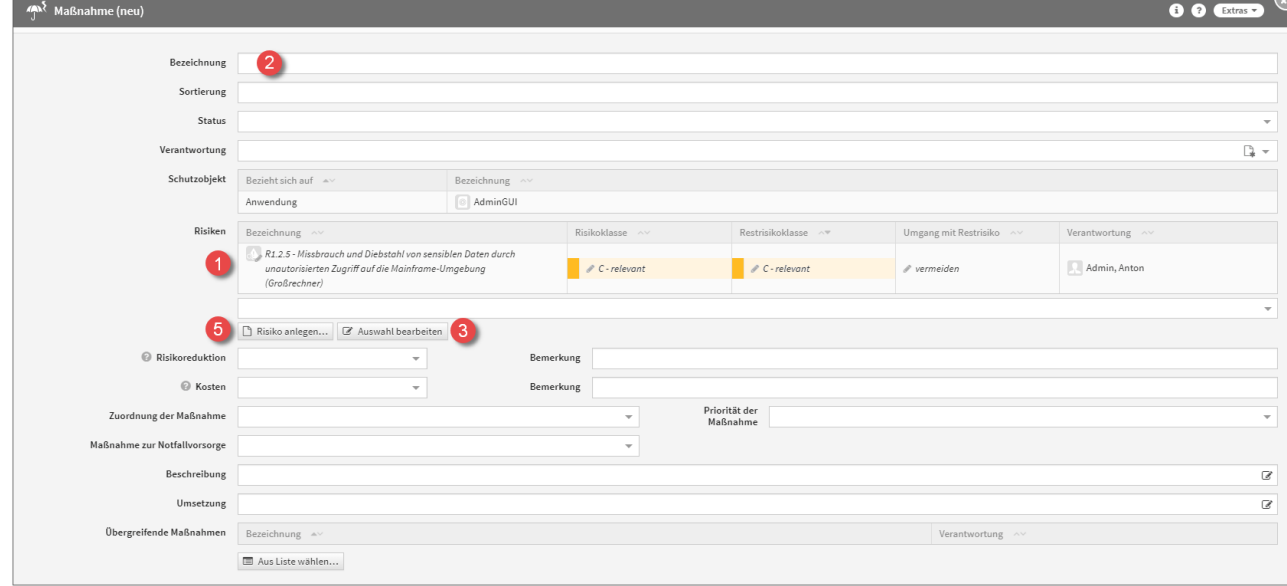

#### **307 Abbildung: Anlegen einer Maßnahme**

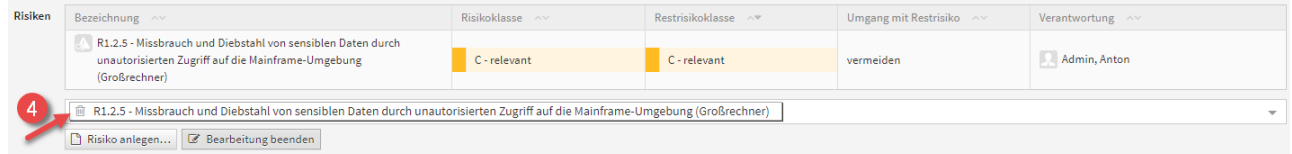

Möchten Sie die die Auswahl der Risiken bearbeiten, nutzen Sie bitte die Schaltfläche Auswahl bearbeiten**(3)**, um ein Risiko über das Symbol des Mülleimers**(4)** zu entfernen. Über die Schaltfläche Risiko anlegen**(5)** können Sie weitere Risiken an der Maßnahme anlegen.

Achten Sie auch auf die Vergabe einer Verantwortung.

**Status** 

Jede Änderung am Objekt kann verschiedene Status-Zustände annehmen. Für den Status stehen Ihnen folgende Status zur Verfügung:

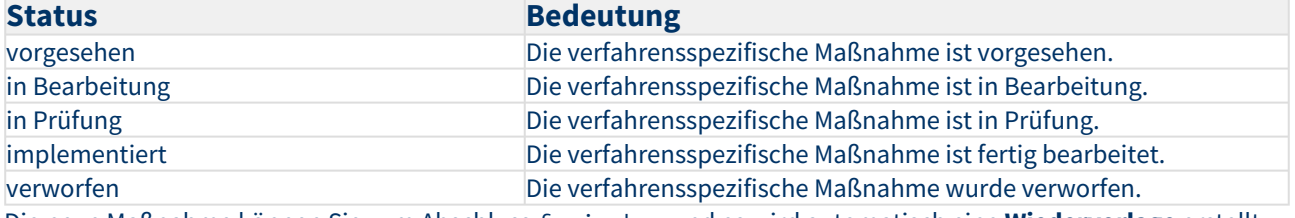

Die neue Maßnahme können Sie zum Abschluss freigeben und es wird automatisch eine **Wiedervorlage** erstellt. Kopierfunktion von Risiken

Über die Schaltfläche Risiken kopieren von kann eine Kopie eines bereits bestehenden Risikos angelegt werden.

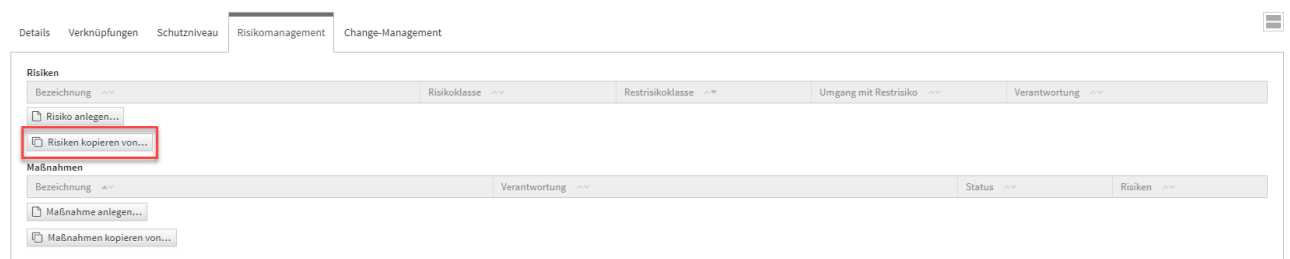

# **308 Abbildung: Reiter Risikomanagement**

Ein Dialog-Fenster öffnet sich, in welchem Sie die Möglichkeit haben, eine Mehrfachauswahl an Risiken zu treffen, welche Sie kopieren möchten.

Sie können über die Auswahl ein Risiko oder auch mehrere Risiken auswählen, welche Sie über die Schaltfläche Übe rnehmen dem betreffenden Objekt zuordnen. Über die Schaltfläche Auswählen**(1)** können Sie zum Beispiel alle Risiken auswählen. Ebenfalls steht Ihnen ein Suchfeld**(2)** zur Verfügung. Klassisch ist die Auswahl über die Checkbox**(3)** zu treffen.

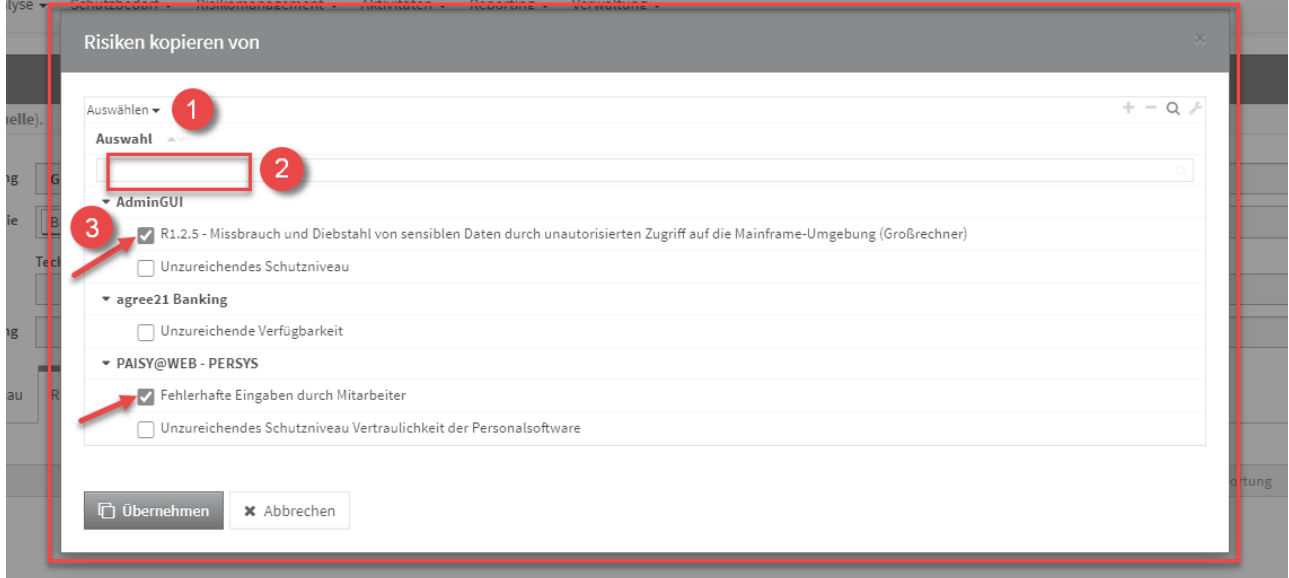

# **309 Abbildung: Dialog Risiken kopieren**

Sofern ein Risiko gewählt wurde, wird die Kopie gleich im Bearbeiten-Modus für die weitere Bearbeitung geöffnet.

Wählen Sie mehrere Risiken aus, werden diese direkt an das entsprechende Objekt eingefügt, befinden sich aber noch im **ungespeicherten Zustand** (erkennbar an der kursiven Schriftart**(1)** und dem Stift-Icon**(2)**).

Es ist notwendig die einzelnen Risiken aufzurufen (alle Textelemente in der Tabelle sind Verlinkungen zum jeweiligen Risiko) und zu speichern. Natürlich können Sie im Risiko selbst auch noch Änderungen vornehmen. Oder Sie speichern das gesamte Schutzobjekt, an welchem die Risiken verknüpft wurden, dann werden diese mit gespeichert.

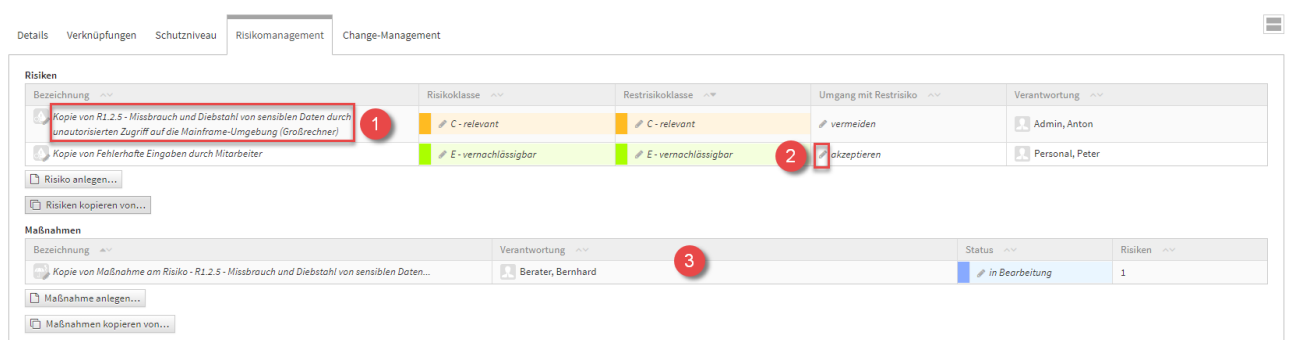

# **310 Abbildung: Reiter Risikomanagement**

Unter den Risiken werden *automatisch* die am Risiko verknüpften **Maßnahmen** mit übernommen**(3)**. Im Beispiel handelt es sich um die Maßnahme am ersten Risiko**(4)** .

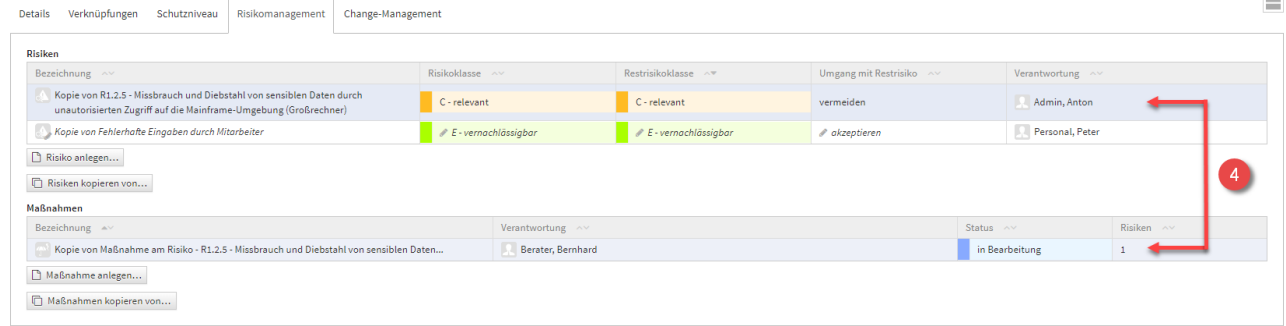

#### **311 Abbildung: Reiter Risikomanagement**

Anlegen einer Maßnahme

# Allgemein

Zum Anlegen einer Maßnahme nutzen Sie bitte die Schaltfläche Maßnahme anlegen.

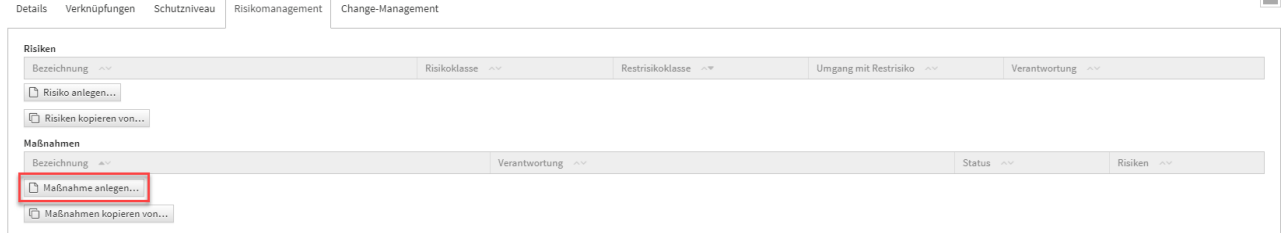

#### **312 Abbildung: Maßnahmen Schaltflächen**

Bei der Erstellung bzw. der Bearbeitung einer Maßnahme können verschiedene Verknüpfungen vorgenommen werden. Eine Maßnahme wird üblicherweise mit der Verantwortung**(2)** verknüpft, welche für diese Maßnahme zuständig ist. Unter Risiken können Sie ein neues Risiko anlegen**(3)** oder bereits vorhandene Risiken**(4)** (an diesem Schutzobjekt) verknüpfen. Bitte geben Sie eine aussagekräftige Bezeichnung**(1)** für das Risiko an, um Ihnen die spätere Zuordnung bzw. Suche zu erleichtern. Unter Schutzobjekt**(5)** ist das entsprechende Schutzobjekt ersichtlich, an welchem Sie gerade die Maßnahme anlegen.

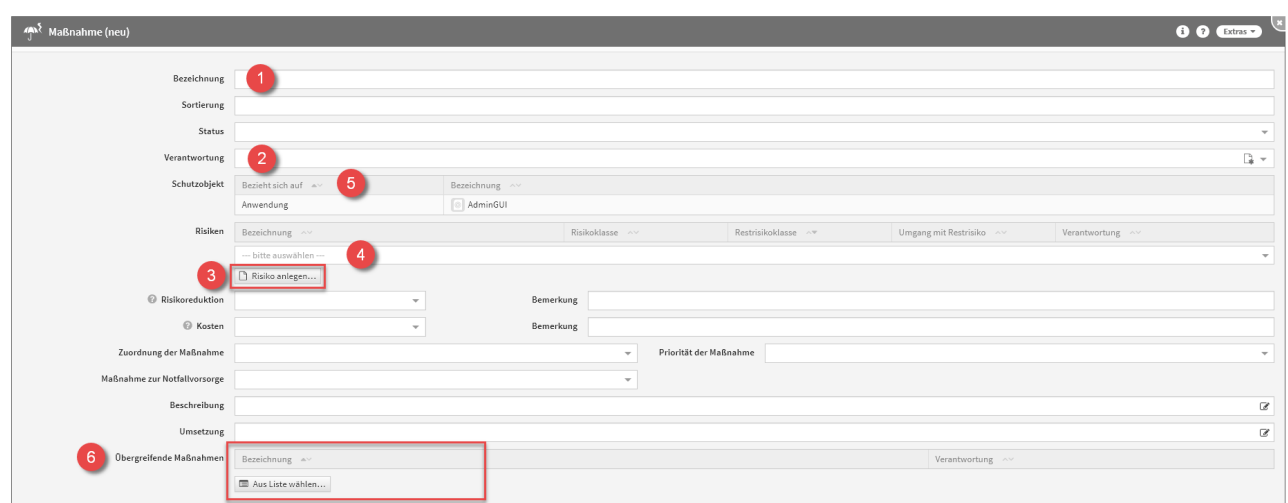

# **313 Abbildung: Maßnahme anlegen**

Eine Übersicht aller Maßnahmen befindet sich im Menü unter Risikomanagement -Schutzobjektmaßnahmen. Übergreifende Maßnahmen

An der neuen Maßnahme haben Sie außerdem die Möglichkeit Übergreifende Maßnahmen**(6)** zu verknüpfen, dies macht die Schaltfläche Aus Liste wählen möglich.

Ein Dialog-Fenster öffnet sich, in welchem Sie die Möglichkeit haben, eine Mehrfachauswahl an **Übergreifenden Maßnahmen** zu treffen, welche Sie verknüpfen möchten. Sie können über die Auswahl eine Übergreifende Maßnahme oder auch mehrere Übergreifende Maßnahmen auswählen, welche Sie über die Schaltfläche Übernehm en der betreffenden Maßnahme zuordnen. Über die Schaltfläche Auswählen**(1)** können Sie zum Beispiel alle Übergreifenden Maßnahmen auswählen. Ebenfalls steht Ihnen ein Suchfeld**(2)** zur Verfügung. Klassisch ist die Auswahl über die Checkbox**(3)** zu treffen.

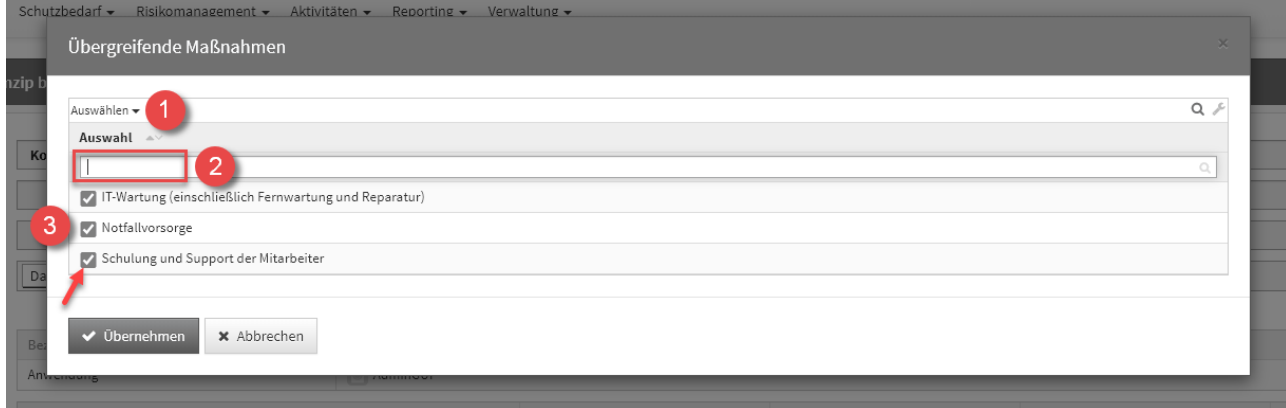

#### **314 Abbildung: Übergreifende Maßnahmen Dialog**

Es handelt sich hierbei um eine Verknüpfung zu den bereits bestehenden Übergreifenden Maßnahmen, nicht um Kopien.

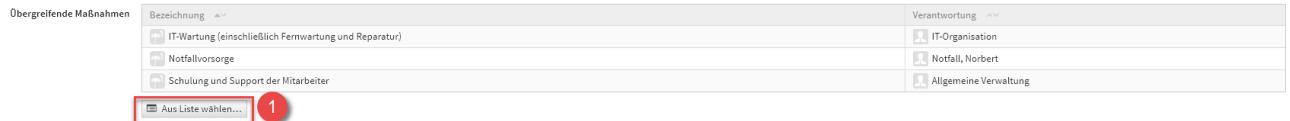

#### **315 Abbildung: Übergreifende Maßnahmen**

Möchten Sie die Verknüpfung der Übergreifenden Maßnahmen an der Maßnahme wieder **aufheben**, ist dies erneut über die Schaltfläche Aus Liste wählen**(1)** möglich. Das Dialog-Fenster zur Auswahl öffnet sich erneut und Sie können die Übergreifenden Maßnahmen einfach wieder abwählen.

Eine Übersicht aller Übergreifenden Maßnahmen befindet sich im Menü unter Risikomanagement - Übergreifende Maßnahmen. Hier besteht auch die Möglichkeit Übergreifende Maßnahmen **anzulegen**.

Kopierfunktion von Maßnahmen

Zum Kopieren einer Maßnahme nutzen Sie bitte die Schaltfläche Maßnahmen kopieren von.

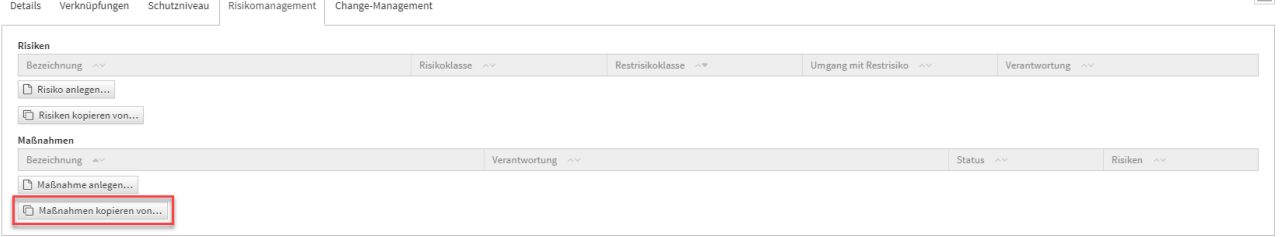

 $\equiv$ 

## **316 Abbildung: Maßnahmen Schaltflächen**

Ein Dialog-Fenster öffnet sich, in welchem Sie die Möglichkeit haben, eine Mehrfachauswahl an Maßnahmen zu treffen, welche Sie kopieren möchten.

Sie können über die Auswahl eine Maßnahme oder auch mehrere Maßnahmen auswählen, welche Sie über die Schaltfläche Übernehmen dem betreffenden Objekt zuordnen. Über die Schaltfläche Auswählen**(1)** können Sie zum Beispiel alle Maßnahmen auswählen. Ebenfalls steht Ihnen ein Suchfeld**(2)** zur Verfügung. Klassisch ist die Auswahl über die Checkbox**(3)** zu treffen.

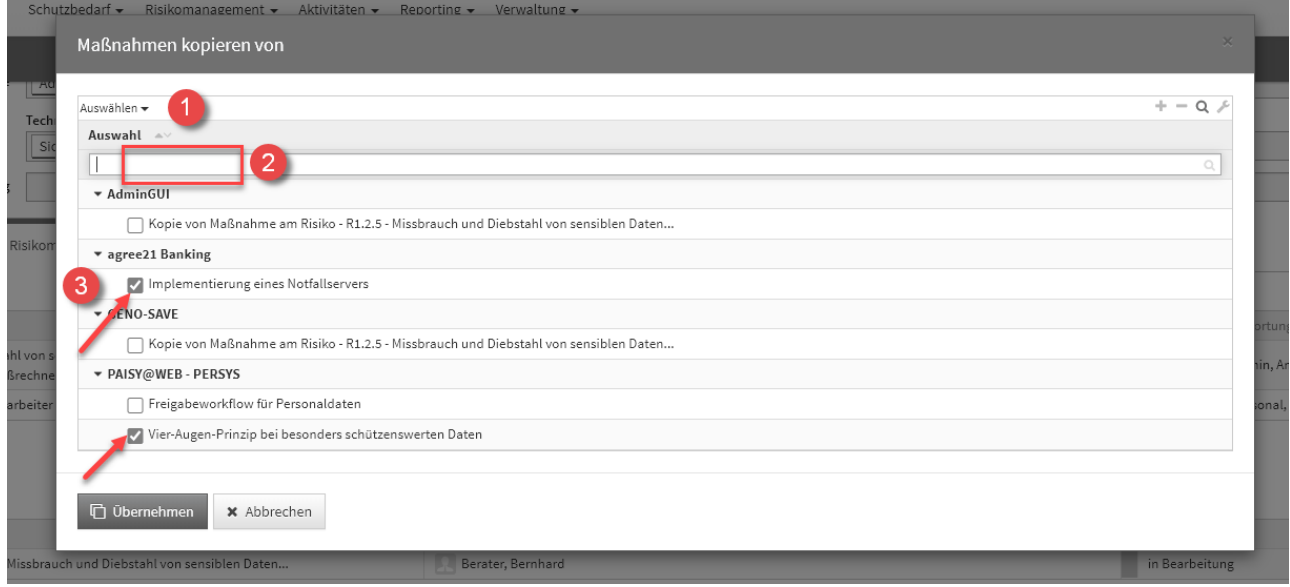

## **317 Abbildung: Maßnahmen kopieren Dialog**

Der Dialog stellt alle Maßnahmen vom jeweiligen Schutzobjekt zum Kopieren zur Verfügung.

Sofern eine Maßnahme gewählt wurde, wird die Kopie gleich im Bearbeiten-Modus für die weitere Bearbeitung geöffnet.

Wählen Sie mehrere Maßnahmen aus, werden diese direkt an das entsprechende Objekt eingefügt, befinden sich aber noch im **ungespeicherten Zustand** (erkennbar an der kursiven Schriftart**(1)** und dem Stift-Icon**(2)**).

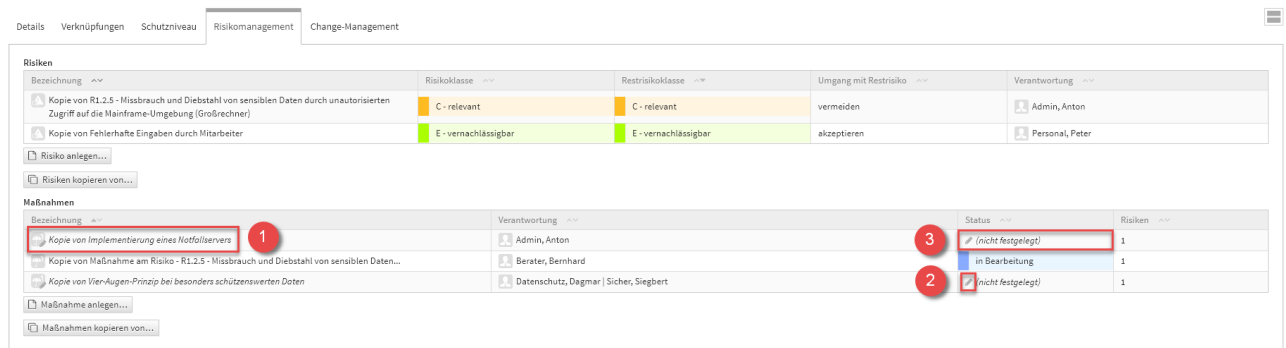

#### **318 Abbildung: kopierte Maßnahmen**

Bitte beachten Sie, dass hier die Kopien der Maßnahmen **keinen Status** mehr haben. Ersichtlich ist dies in der Tabelle als (nicht festgelegt)**(3)**, in der Spalte des Status. Diesen können Sie aber manuell ganz einfach nachtragen.

Es ist notwendig die einzelnen Maßnahmen aufzurufen (alle Textelemente in der Tabelle sind Verlinkungen zum jeweiligen Maßnahme) und zu speichern. Natürlich können Sie in der Maßnahmen selbst auch noch Änderungen vornehmen. Oder Sie speichern das gesamte Schutzobjekt, an welchem die Maßnahmen verknüpft wurden, dann werden diese mit gespeichert.

## Change-Management

Ein Änderungsdokument wird direkt aus einem Schutzobjekt unter dem Reiter Change-Management heraus angelegt. Sie haben die Möglichkeit ein neues Dokument anzulegen oder die Inhalte aus einem bestehenden Dokument zu kopieren.

Mit der Schaltfläche kopieren... ist es möglich, Änderungsdokumente nur aus dem **aktuellen Objekt** zu duplizieren. Hierdurch werden Aufrufzeiten der zur Auswahl stehenden Objekte deutlich verringert. Über die Schaltfläche aus Allen kopieren... werden Ihnen alle Änderungsdokumente zur Auswahl für das Kopieren aufgerufen. Dieser Vorgang kann bei einer großen Anzahl von Änderungsdokumenten Wartezeiten verursachen.

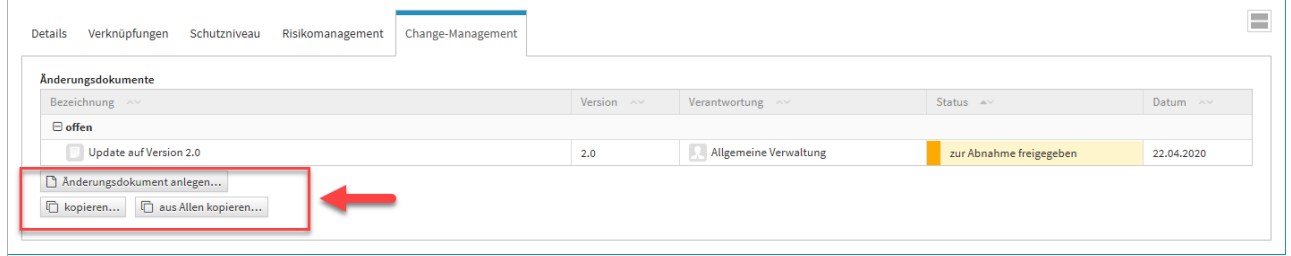

## **319 Abbildung: Reiter Change-Management**

Anlegen eines Änderungsdokuments

Zum Anlegen eines Änderungsdokuments nutzen Sie bitte die Schaltfläche Änderungsdokument anlegen. Grundlagen

Bei der Erstellung bzw. der Bearbeitung eines Änderungsdokuments können verschiedene Verknüpfungen vorgenommen werden. Ein Änderungsdokument wird üblicherweise mit der Verantwortung**(2)** verknüpft, welche für

dieses Änderungsdokument zuständig ist. Bitte geben Sie eine aussagekräftige Bezeichnung**(1)** für das Änderungsdokument an, um Ihnen die spätere Zuordnung bzw. Suche zu erleichtern. Unter Bezieht sich auf**(3)** ist das entsprechende Schutzobjekt ersichtlich, an welchem Sie gerade das Änderungsdokument anlegen.

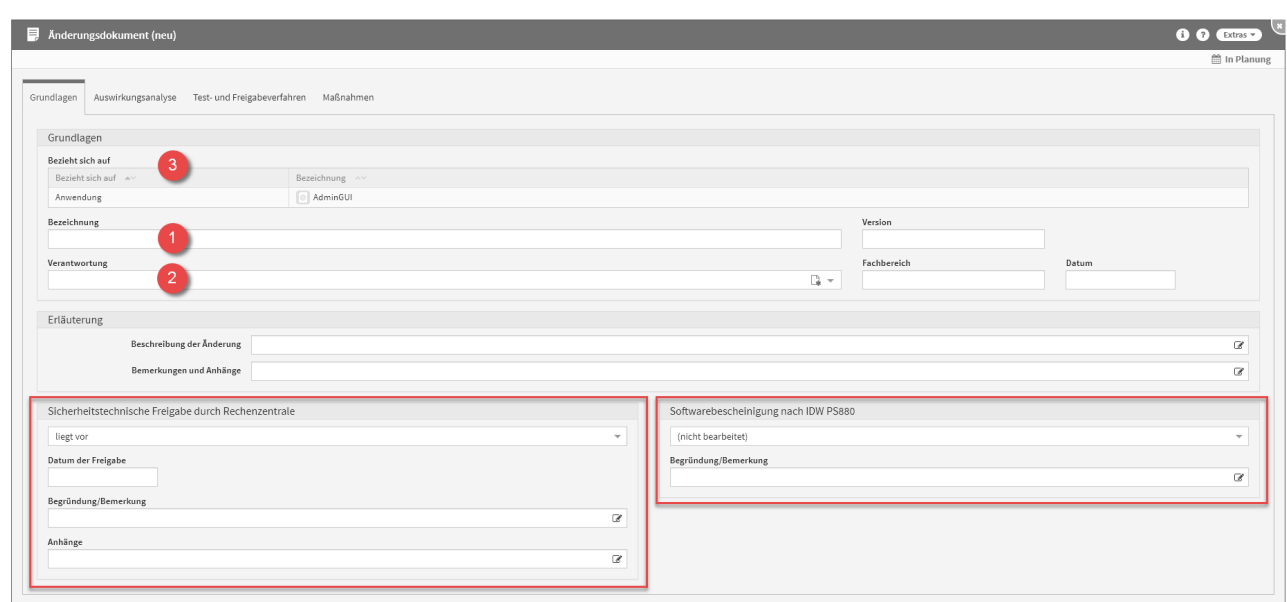

#### **320 Abbildung: Änderungsdokument anlegen**

Unter *Sicherheitstechnische Freigabe durch Rechenzentrale* und *Softwarebescheinigung nach IDW PS880* können Sie entsprechende Angaben machen. Ändern Sie die Drop-Down Option auf liegt vor, kommen automatisch zwei weitere Felder hinzu, welche entsprechend auszufüllen sind.

# Auswirkungsanalyse

Im Reiter Auswirkungsanalyse können Angaben zur *Vorabbewertung* gemacht werden, als auch zur *Wesentlichkeitsprüfung*. Im Bereich der *Wesentlichkeitsprüfung* besteht die Möglichkeit Checklisten einzubinden, dies ermöglicht die Schaltfläche Checkliste übernehmen**(1)** .

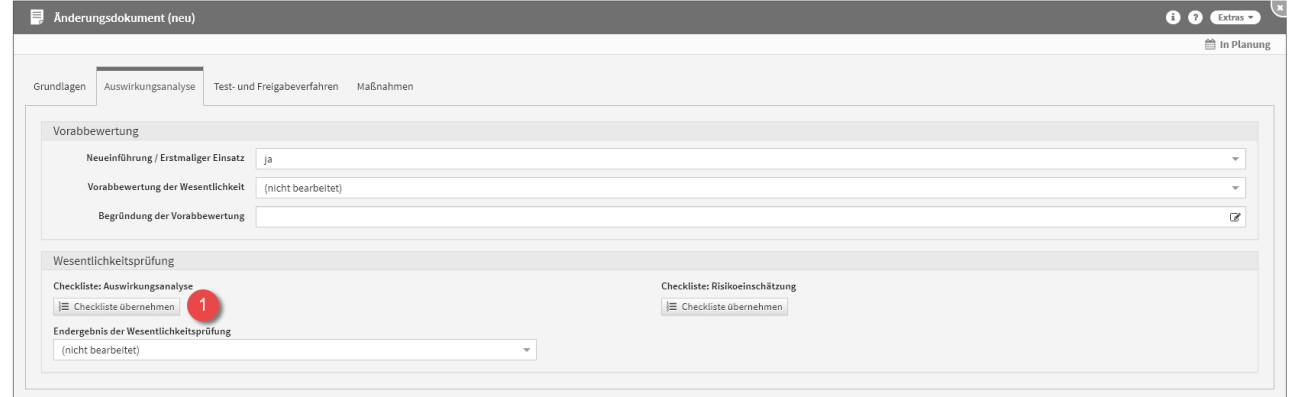

## **321 Abbildung: Änderungsdokument anlegen - Auswirkungsanalyse**

Um Checklisten einbinden zu können, müssen entsprechende Vorschläge eingespielt sein. Dies können Sie im Menü unter Verwaltung - Vorschläge vornehmen.

Binden Sie Checklisten an Ihrem Änderungsdokument ein, haben Sie diverse Möglichkeiten für Ihre Eingaben. Die Checklisten lassen sich jederzeit über die Schaltfläche Checkliste entfernen**(1)** (mit Papierkorb Icon) wieder entfernen. Unter dieser Schaltfläche befindet sich eine Zählung**(2)** der einzelnen Checklisten-Inhalte, um einen Überblick zu geben welche Schritte bereits ausgefüllt wurden. Unter den Checklisten befinden sich Zählungen der Anzahl der gewählten Optionen, unter Einschätzungen, in Form von farblich hervorgehobenen Leisten**(3)**. Die Zahlen in der Leiste verdeutlichen die Anzahl, während die Aufteilung der Farben wie folgt dargestellt wird:

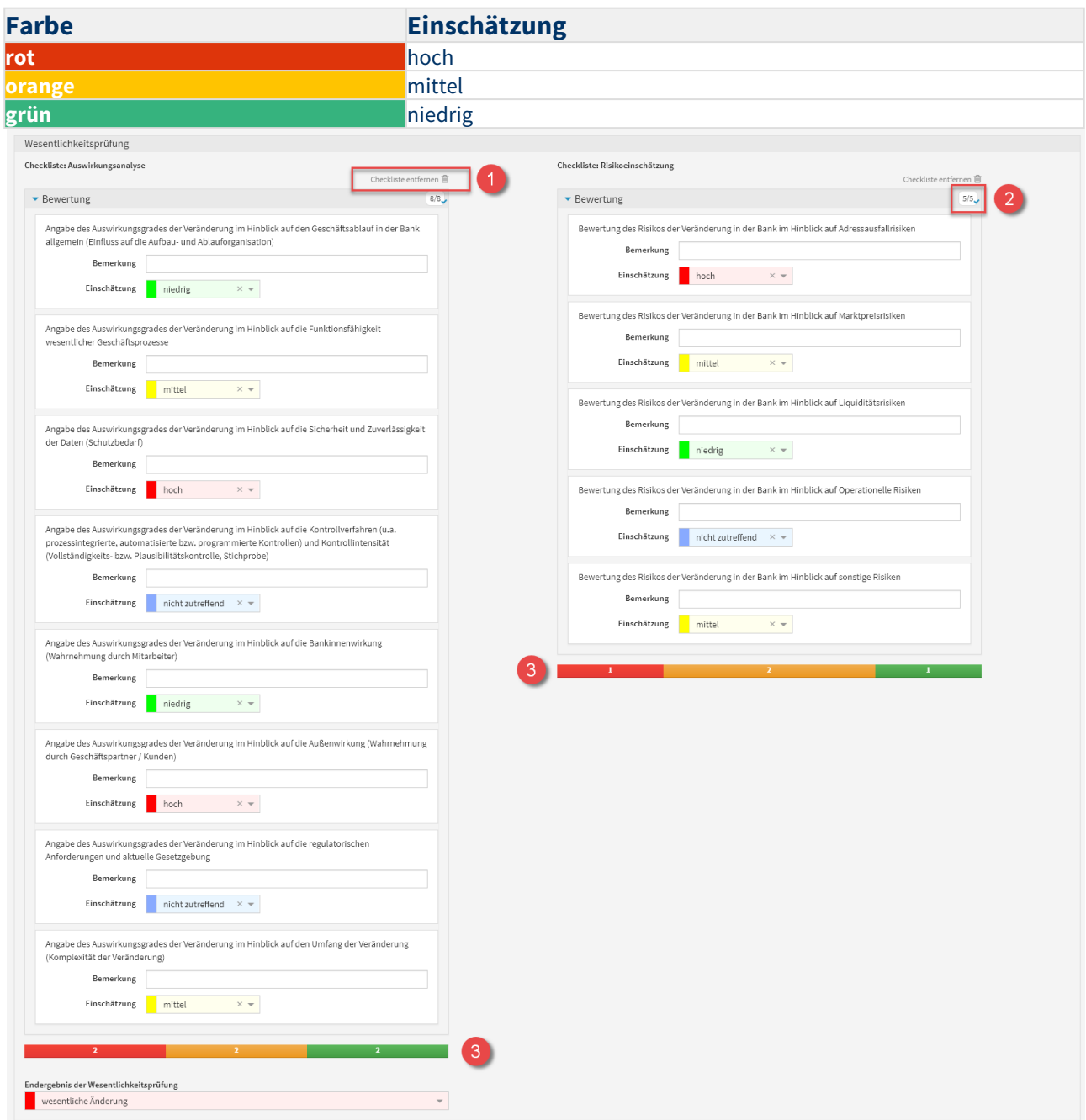

# **322 Abbildung: Wesentlichkeitsprüfung am Änderungsdokument**

# Test- und Freigabeverfahren

Im Reiter Test- und Freigabeverfahren besteht die Möglichkeit fachliche und technische Tests, als auch fachliche und technische Abnahmen am Änderungsdokument einzupflegen.

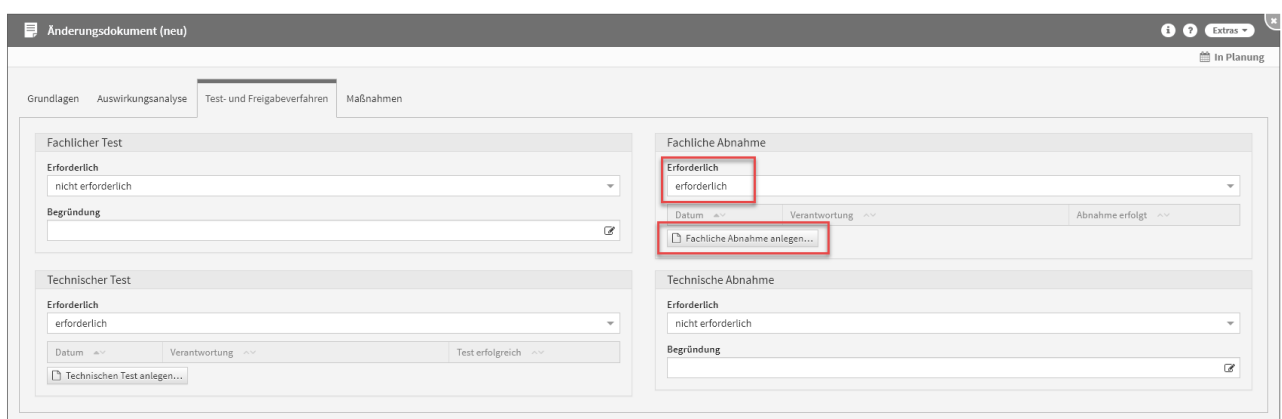

#### **323**

Bestätigen Sie, dass eine oder mehrere dieser Optionen erforderlich sind, erscheint eine zusätzliche Schaltfläche, die es ermöglicht, einen Test oder eine Abnahme hinzuzufügen.

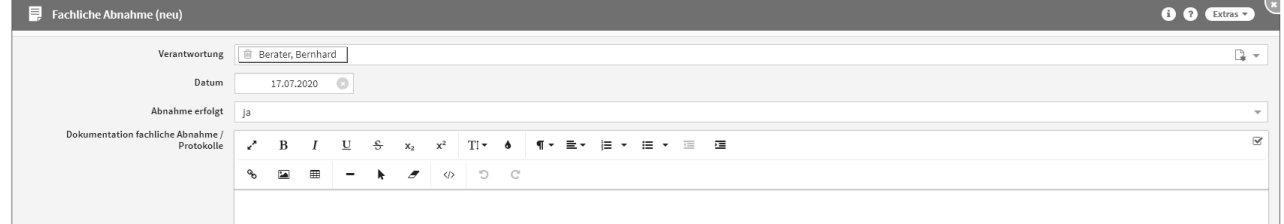

## **324 Abbildung: Fachliche Abnahme am Änderungsdokument**

Maßnahmen am Änderungsdokument

Im Reiter Maßnahmen besteht die Möglichkeit Maßnahmen anzulegen und zu kopieren. Dafür stehen die Schaltflächen Maßnahmen anlegen und Maßnahmen kopieren von zur Verfügung.

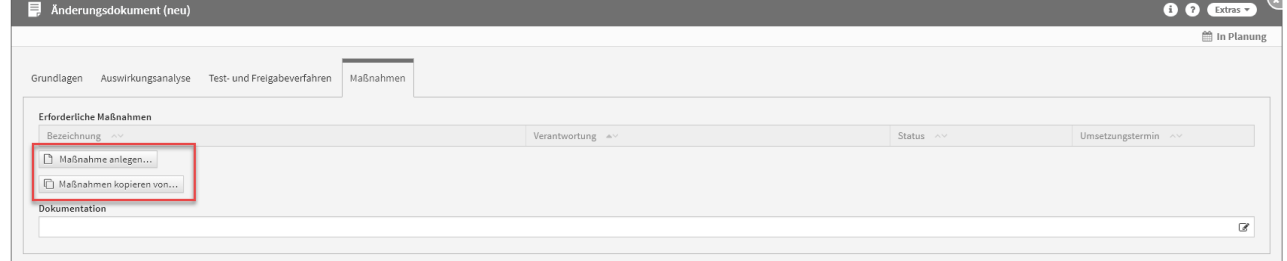

## **325 Abbildung: Maßnahmen am Änderungsdokument**

Anlegen von Maßnahmen am Änderungsdokument

Zum Anlegen einer Maßnahme nutzen Sie bitte die Schaltfläche Maßnahme anlegen.

Bei der Erstellung bzw. der Bearbeitung einer Maßnahme können verschiedene Verknüpfungen vorgenommen werden. Eine Maßnahme wird üblicherweise mit der Verantwortung**(2)** verknüpft, welche für diese Maßnahme zuständig ist. Bitte geben Sie eine aussagekräftige Bezeichnung**(1)** für die Maßnahme an, um Ihnen die spätere Zuordnung bzw. Suche zu erleichtern. Unter Änderungsdokument**(3)** ist das entsprechende Änderungsdokument ersichtlich, an welchem Sie gerade die Maßnahme anlegen.

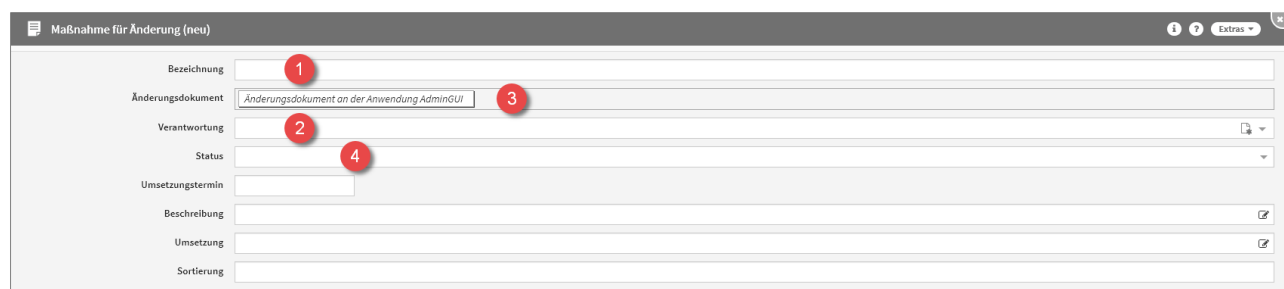

# **326 Abbildung: Neue Maßnahme am Änderungsdokument**

Jede Maßnahme kann verschiedene Status-Zustände annehmen. Für den Status**(4)** stehen Ihnen folgende Status zur Verfügung:

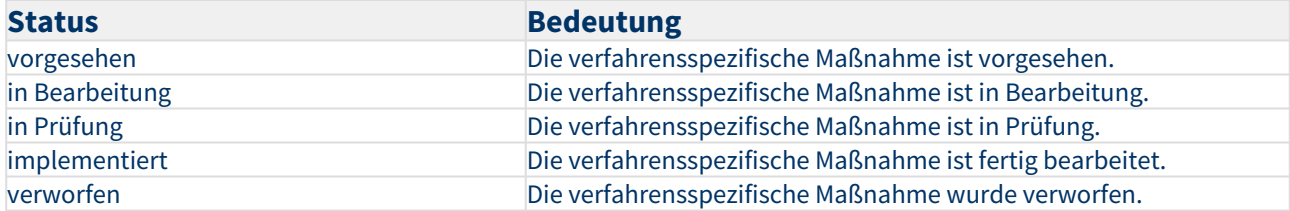

Kopierfunktion von Maßnahmen am Änderungsdokument

Zum Kopieren einer Maßnahme nutzen Sie bitte die Schaltfläche Maßnahmen kopieren von.

Ein Dialog-Fenster öffnet sich, in welchem Sie die Möglichkeit haben, eine Mehrfachauswahl an Maßnahmen zu treffen, welche Sie kopieren möchten.

Sie können über die Auswahl eine Maßnahme oder auch mehrere Maßnahmen auswählen, welche Sie über die Schaltfläche Übernehmen dem betreffenden Objekt zuordnen. Über die Schaltfläche Auswählen**(1)** können Sie zum Beispiel alle Maßnahmen auswählen. Ebenfalls steht Ihnen ein Suchfeld**(2)** zur Verfügung. Klassisch ist die Auswahl über die Checkbox**(3)** zu treffen.

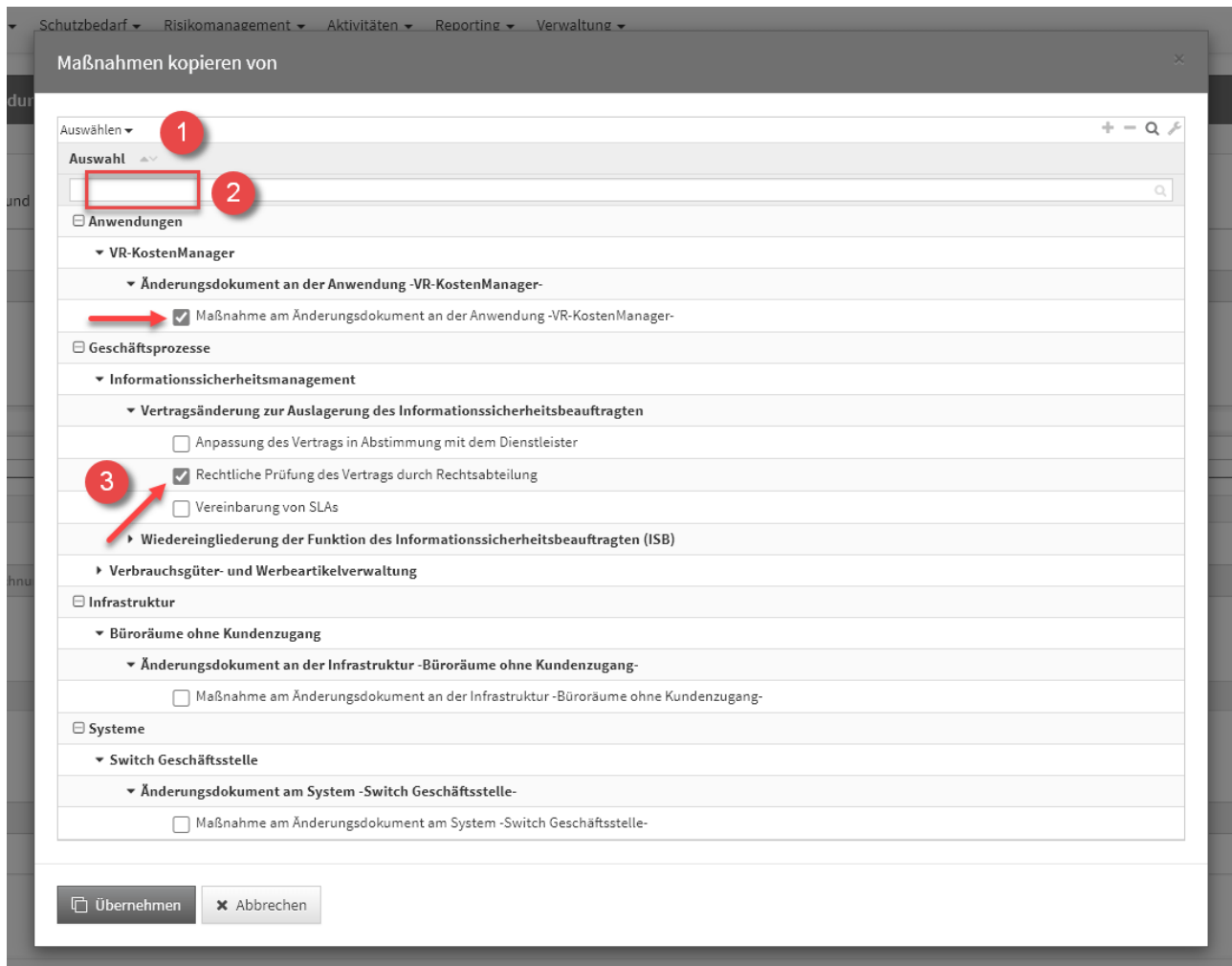

## **327 Abbildung: Kopieren von Maßnahmen am Änderungsdokument**

Der Dialog stellt alle Maßnahmen an Änderungsdokumenten von allen Schutzobjekten und den Geschäftsprozessen zum Kopieren zur Verfügung.

Sofern eine Maßnahme gewählt wurde, wird die Kopie gleich im Bearbeiten-Modus für die weitere Bearbeitung geöffnet.

Wählen Sie mehrere Maßnahmen aus, werden diese direkt an das entsprechende Objekt eingefügt, befinden sich aber noch im **ungespeicherten Zustand** (erkennbar an der kursiven Schriftart**(1)** und dem Stift-Icon**(2)**).

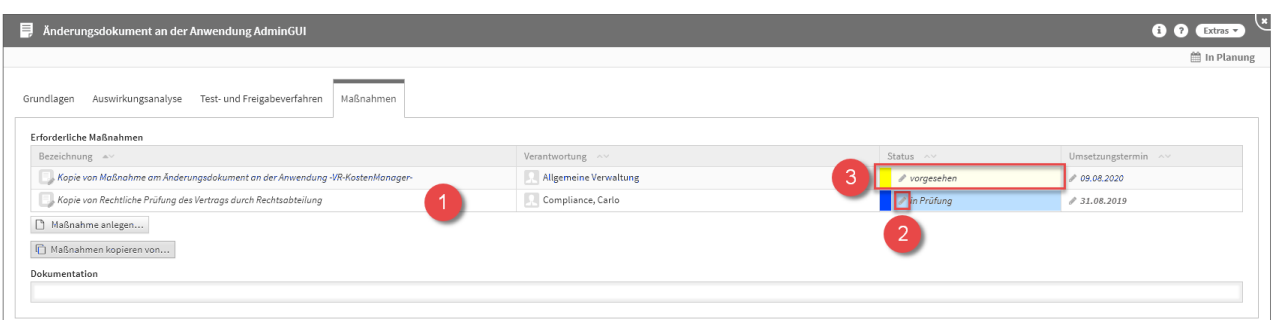

#### **328 Abbildung: kopierte Maßnahmen am Änderungsdokument**

Bitte beachten Sie, dass hier die Kopien der Maßnahmen den **Status(3)** der Original-Maßnahmen **übernehmen.** Diesen können Sie aber manuell ganz einfach ändern.

Es ist notwendig die einzelnen Maßnahmen aufzurufen (alle Textelemente in der Tabelle sind Verlinkungen zum jeweiligen Maßnahme) und zu speichern. Natürlich können Sie in der Maßnahmen selbst auch noch Änderungen vornehmen. Oder Sie speichern das gesamte Schutzobjekt, an welchem die Maßnahmen verknüpft wurden, dann werden diese mit gespeichert.

# Kopierfunktion eines Änderungsdokuments

Zum Kopieren eines Änderungsdokuments nutzen Sie bitte die Schaltfläche Änderungsdokumente kopieren von.

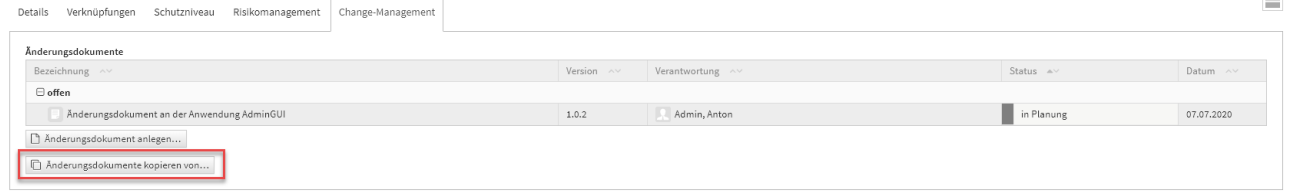

#### **329 Abbildung: Änderungsdokument kopieren Schaltfläche**

Ein Dialog-Fenster öffnet sich, in welchem Sie die Möglichkeit haben, eine Mehrfachauswahl an Änderungsdokumenten zu treffen, welche Sie kopieren möchten.

Sie können über die Auswahl ein Änderungsdokument oder auch mehrere Änderungsdokumente auswählen, welche Sie über die Schaltfläche Übernehmen dem betreffenden Objekt zuordnen. Über die

Schaltfläche Auswählen**(1)** können Sie zum Beispiel alle Änderungsdokumente auswählen. Ebenfalls steht Ihnen ein Suchfeld**(2)** zur Verfügung. Klassisch ist die Auswahl über die Checkbox**(3)** zu treffen.

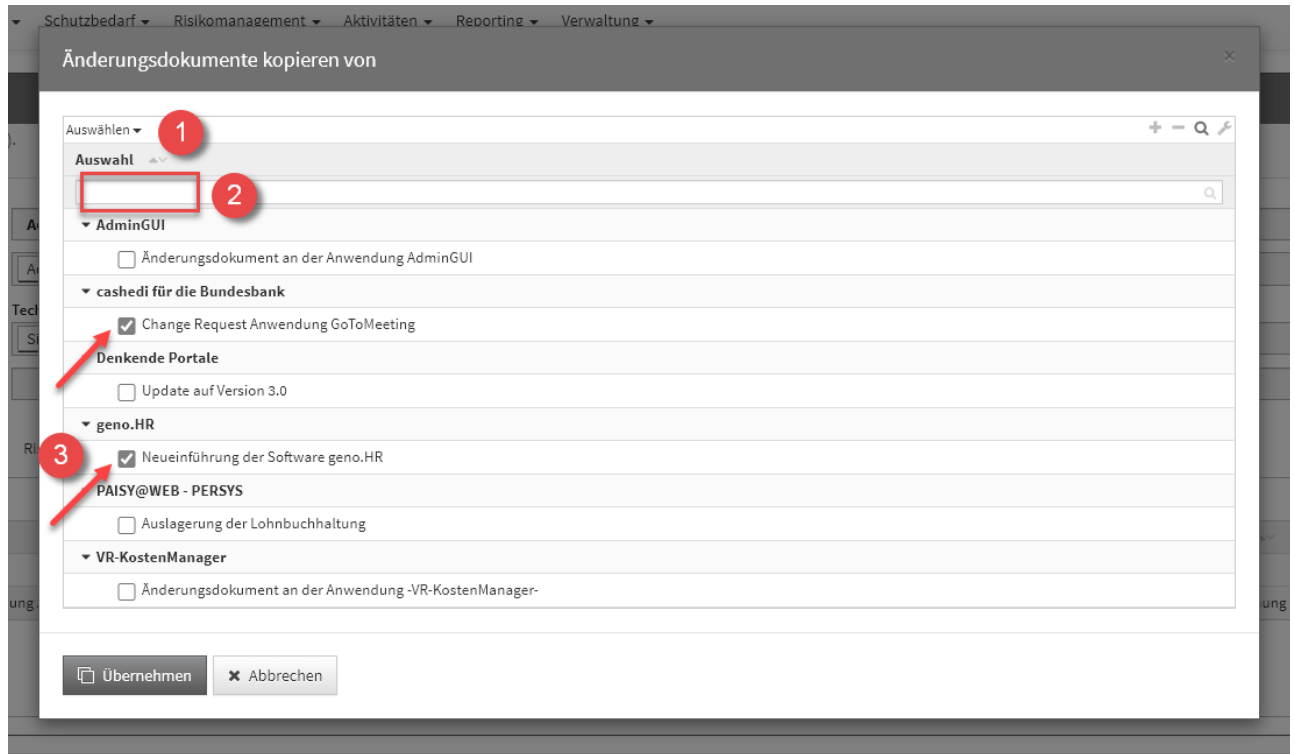

# **330 Abbildung: Änderungsdokument kopieren Dialog**

Der Dialog stellt alle Änderungsdokumente vom jeweiligen Schutzobjekt zum Kopieren zur Verfügung.

Sofern ein Änderungsdokument gewählt wurde, wird die Kopie gleich im Bearbeiten-Modus für die weitere Bearbeitung geöffnet.

Wählen Sie mehrere Änderungsdokumente aus, werden diese direkt an das entsprechende Objekt eingefügt, befinden sich aber noch im **ungespeicherten Zustand** (erkennbar an der kursiven Schriftart**(1)** und dem Stift-Icon**(2)**).

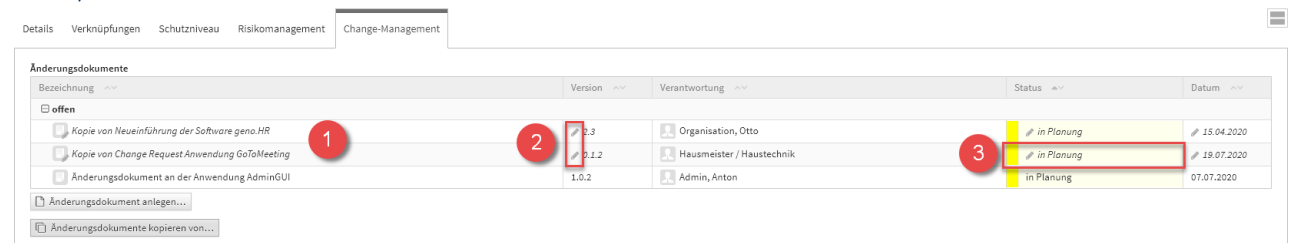

## **331 Abbildung: kopierte Änderungsdokumente**

Bitte beachten Sie, dass hier die Kopien der Änderungsdokumente den **Status** in Planung**(3)**. Diesen können Sie aber manuell ganz einfach ändern.

Es ist notwendig die einzelnen Änderungsdokumente aufzurufen (alle Textelemente in der Tabelle sind Verlinkungen zum jeweiligen Änderungsdokument) und zu speichern. Natürlich können Sie im Änderungsdokument selbst auch noch Änderungen vornehmen. Oder Sie speichern das gesamte Schutzobjekt, an welchem die Änderungsdokumente verknüpft wurden, dann werden diese mit gespeichert.

# <span id="page-249-0"></span>5.3.3 Infrastruktur

Im Bereich **Infrastruktur** befindet sich eine Übersicht aller erfassten Infrastrukturobjekte.

Die Objekte sind unter verschiedenen Kategorien gruppiert, die Sie nach Bedarf mittels eines Klicks auf die jeweilige Kategorie ein- bzw. aufklappen können. Je nachdem, in welcher Anwendung der **C** Forum Suite Sie sich befinden,

werden Informationen ein- oder ausgeblendet.

Es ist möglich, bereits vordefinierte Bereiche aus den Vorschlägen zu übernehmen und auf Ihre Bedürfnisse anzupassen.

Weitere Informationen zum Umgang mit Vorschlägen entnehmen Sie bitte dem Abschnitt "Übernehmen von Vorschlägen".

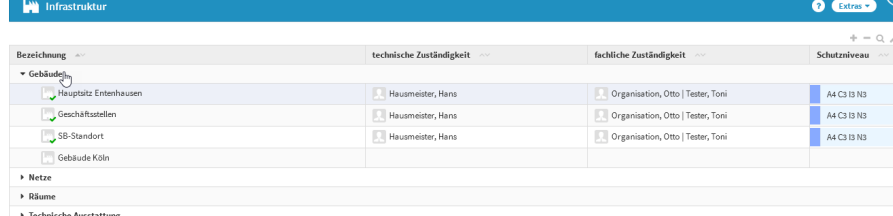

**332 Abbildung: Ansicht der Infrastrukturobjekte am Beispiel ForumISM**

Unterschiedliche Darstellung in den Anwendungen der Forum**Suite**

# [ForumBCM](#page-249-0) [ForumDSM](#page-249-0) [ForumISM](#page-249-0) [ForumNSR](#page-249-0) [ForumOSM](#page-249-0)

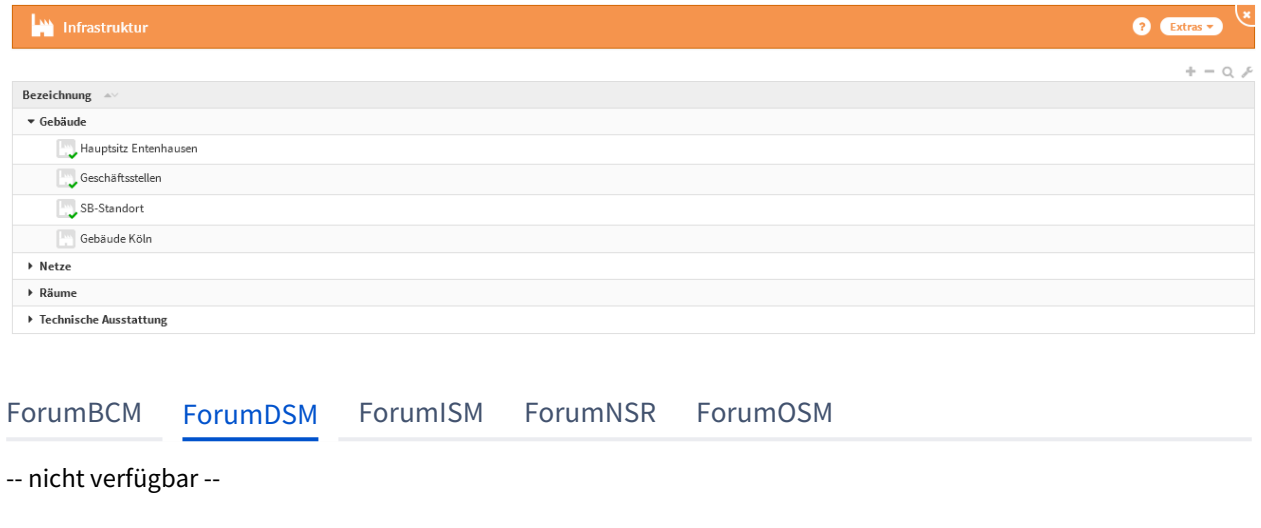

[ForumBCM](#page-249-0) [ForumDSM](#page-249-0) [ForumISM](#page-249-0) [ForumNSR](#page-249-0) [ForumOSM](#page-249-0)

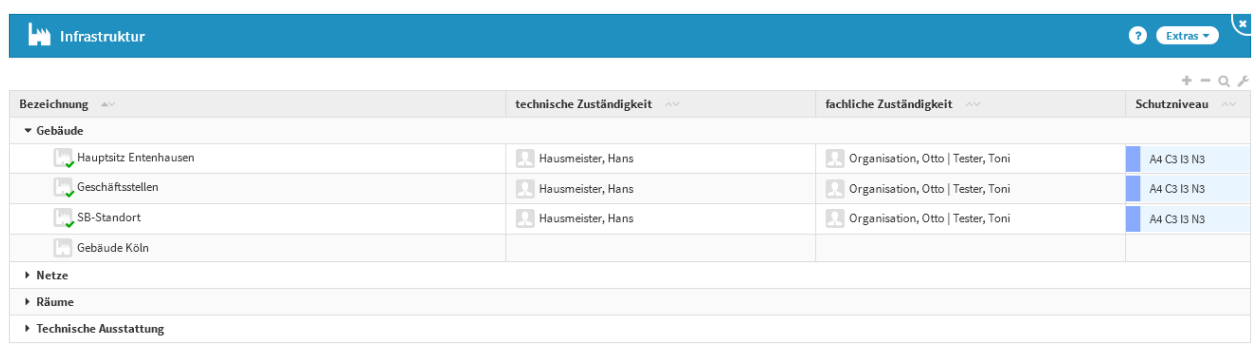

# [ForumBCM](#page-249-0) [ForumDSM](#page-249-0) [ForumISM](#page-249-0) [ForumNSR](#page-249-0) [ForumOSM](#page-249-0)

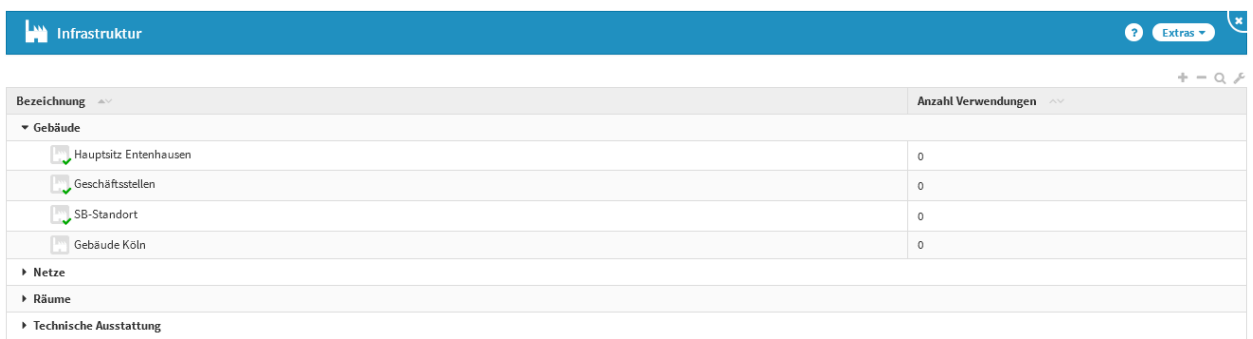

# [ForumBCM](#page-249-0) [ForumDSM](#page-249-0) [ForumISM](#page-249-0) [ForumNSR](#page-249-0) [ForumOSM](#page-249-0)

-- nicht verfügbar --

Für die Erfassung von Schutzobjekten stehen in Forum**ISM** verschiedene Möglichkeiten zur Verfügung:

• die Übernahme von Schutzobjekten aus den Vorschlägen

• das manuelle Erfassen

# Übernahme der Schutzobjekten aus den Vorschlägen

Die mit Forum**ISM** ausgelieferten Schutzobjekte aus den Vorschlägen können unter Umgang mit Vorschlägen beschrieben in den Produktivbereich übernommen werden und stehen dann zur Bearbeitung zur Verfügung.

## Erfassen von Schutzobjekten

Schutzobjekte können manuell erfasst werden. Gehen Sie dazu wie folgt vor (Felder mit einem roten Sternchen sind Pflichtfelder):

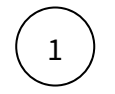

Klicken Sie in der Ansicht Strukturanalyse → Schutzobjekte → <Schutzobejekttyp> auf <Schutzobjekt> anlegen.

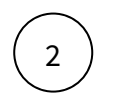

3

Geben Sie den Namen des neuen Schutzobjektes ein.

Ordnen Sie das neue Schutzobjekte einer vorhandenen oder neuen Kategorie zu: Beim Klick auf die List-Box öffnet sich eine Auswahlliste. Wählen Sie hier eine vorhandene Kategorie aus oder erstellen Sie durch Klick auf das Dokumentensymbol rechts in der List-Box eine neue Kategorie ein und bestätigen Sie danach mit Speichern und schließen.

Hinterlegen Sie entsprechend Verantwortliche für die Technische und/oder die Fachliche Zuständigkeit durch Auswahl aus der jeweiligen List-Box. Neue Verantwortungen können durch Klick auf das Dokumentensymbol rechts in der List-Box erstellt

werden.

Durch Speichern und schließen wird die neu erstelle Verantwortung in das jeweiligen Schutzobjektedokumentes übernommen.

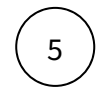

4

Geben Sie optional einen Sortierschlüssel ein (empfohlen dreistellige Zahl)

6

Bestätigen Sie Ihre Eingaben mit Speichern und schließen .

7

Nach vollständiger Bearbeitung empfiehlt sich eine Freigabe mit Wiedervorlage für die regelmäßige Überprüfung des Objektes.

# **Details**

Alle Schutzobjekte, unabhängig ob aus Vorschlägen übernommen oder manuell erfasst, werden anhand des Feldes Bezeichnung unter der Registerkarte Details näher beschrieben. Felder mit einem roten Sternchen sind Pflichtfelder. Betrieb und Hersteller

Zusätzliche Informationen

Beschreiben Sie die "Betriebsart" des Schutzobjektes und die sich daraus ergebende Aufgabenverteilung. Bei Wahl der Betriebsart "Teilweise ausgelagerter Betrieb" erscheinen zwei zusätzliche Auswahlboxen, in welchen die Verteilung hinterlegt werden kann.

Bedeutung der einzelnen Betriebsarten für Anwendungen und Systeme

[Vollständig eigener Betrieb](#page-249-0) [Teilweise ausgelagerter Betrieb an einen Dienstleister:](#page-249-0)

[Vollständig ausgelagerter Betrieb](#page-249-0) [Komplexe Outsourcing-Situation](#page-249-0)

Das Schutzobjekt wird ausschließlich vom Unternehmen selbst betrieben.

[Vollständig eigener Betrieb](#page-249-0) [Teilweise ausgelagerter Betrieb an einen Dienstleister:](#page-249-0)

[Vollständig ausgelagerter Betrieb](#page-249-0) [Komplexe Outsourcing-Situation](#page-249-0)

Ist der Betrieb des Schutzobjektes nur teilweise ausgelagert, wählen Sie Punkt 3. Hier ist zunächst analog zu Vollständig ausgelagerter Betrieb der Dienstleister zu wählen. Für den Unternehmensnamen steht die gleiche Auswahlliste wie oben beschrieben zur Verfügung. Zusätzlich erscheint eine Übersicht für die Aufgabenverteilung.
Dahinter verbirgt sich eine Auswahlliste, in der die Aufgabenverteilung zwischen Unternehmen und Dienstleister dargestellt wird.

Es müssen nicht alle aufgeführten Punkte ausgefüllt werden.

Sollte in einigen Punkten Aufgabenteilung bestehen, so sind auch Doppelnennungen möglich.

Sollten Sie Aufgabenbereiche weder dem Unternehmen noch dem Dienstleister zuordnen können, da diese evtl. für das Schutzobjekt nicht zutreffend sind, lassen Sie die Auswahl an den betreffenden Stellen einfach leer.

Nicht zugeordnete Aufgaben werden unterhalb der Box zur Aufgabenverteilung aufgeführt.

[Vollständig eigener Betrieb](#page-249-0) [Teilweise ausgelagerter Betrieb an einen Dienstleister:](#page-249-0)

[Vollständig ausgelagerter Betrieb](#page-249-0) [Komplexe Outsourcing-Situation](#page-249-0)

Der Betrieb ist vollständig ausgelagert.

Forum**ISM** gibt dem Anwender die Möglichkeit, den entsprechenden Dienstleister zu wählen. An oberster Stelle in der Auswahlmöglichkeit erscheint, falls zugeordnet, immer die Rechenzentrale.

[Vollständig eigener Betrieb](#page-249-0) [Teilweise ausgelagerter Betrieb an einen Dienstleister:](#page-249-0)

[Vollständig ausgelagerter Betrieb](#page-249-0) [Komplexe Outsourcing-Situation](#page-249-0)

Existiert für das Schutzobjekt eine Betriebsart, die durch die ersten drei Punkte nicht beschrieben werden kann (z.B. ein System, dessen Betrieb an mehrere Dienstleister ausgelagert ist), so ist Punkt 4 auszuwählen. Die bestehende Outsourcing-Situation kann dann in einem Textfeld Beschreibung der Situation beschrieb en werden.

#### Hersteller

Geben Sie an, ob es sich bei dem Schutzobjekt um eine Eigenentwicklung oder die eines Fremdherstellers handelt. Der Name des Entwicklers bzw. Fremdherstellers kann optional angegeben werden.

Darüber hinaus haben Sie die Möglichkeit, den Einsatzstatus und das Einsatzdatum (Beginn der produktiven Nutzung) zu hinterlegen.

Das Setzen des Einsatzstatus hat Einfluss auf die Sichtbarkeit des Objektes bzw. damit verknüpfter Risiken in verschiedenen Auswertungen.

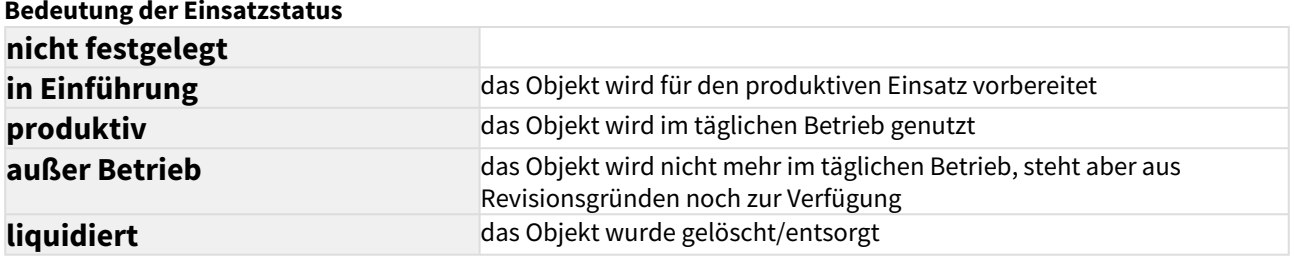

Schutzobjekte, die als "in Einführung", "außer Betrieb" bzw. "liquidiert" gekennzeichnet sind sowie deren Schutzobjektmaßnahmen und Risiken werden in Auswertungen nicht berücksichtigt.

#### **Auswirkung der Einsatzstatus auf die Berücksichtigung in Auswertungen**

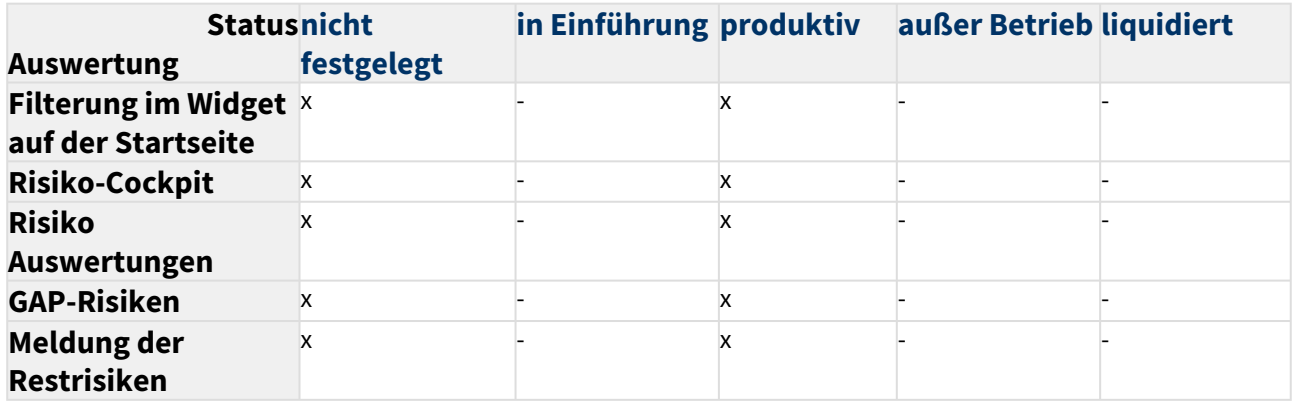

## Erweitert (nur Schutzobjekte vom Typ System)

Die Ansicht öffnen Sie bitte über das Dreieckssymbol. Hier können zusätzliche Informationen zum System hinterlegt werden.

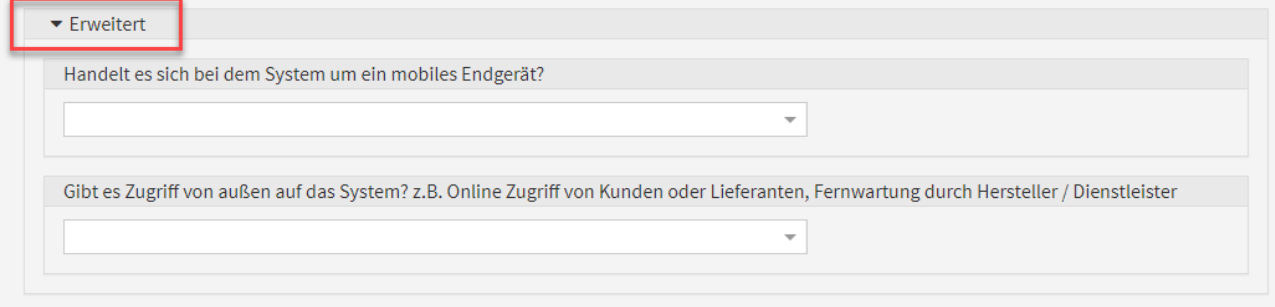

## **333 Abbildung: Weitere Informationen unter Erweitert**

## Verknüpfungen

Ordnen Sie dem Schutzobjekt die durch sie benötigten und unterstützen Geschäftsprozesse sowie die von ihr benötigten und unterstützenden Schutzobjekte zu.

Klicken Sie dazu auf Aus Liste wählen... und markieren Sie Schutzobjekte in der Auswahlliste (Mehrfachauswahl ist möglich).

#### **Schutzniveau**

Um das IT-Risikoprofil des Unternehmens ermitteln und daraus abgeleitet angemessene IT-Sicherheitsmaßnahmen modellieren zu können, muss das Schutzniveau der einzelnen IT-Schutzobjekte mit dem Schutzbedarf der Geschäftsprozesse abgeglichen werden.

**Schutzbedarf** 

An dieser Stelle wird der **maximale Schutzbedarf** der **wesentlichen** Geschäftsprozesse, die dieses Schutzobjekt direkt oder indirekt **benötigen** angezeigt.

Sollmaßnahmenprofile

An dieser Stelle werden verknüpfte Sollmaßnahmenprofile angezeigt.

Die Erfassung und Zuordnung dieser Profile erfolgt unter Stammdaten → Sollmaßnahmenprofile.

Schutzniveau anlegen

Die Erfassung eines Schutzniveaus bei **Anwendungen** ist nur möglich, wenn das Objekt als sicherheitsrelevant eingestuft wurde.

Bitte wählen Sie ein entsprechendes Schema für die Bewertung der Schutzziele (AACIN: Trennung von Service- und Datenverfügbarkeit)

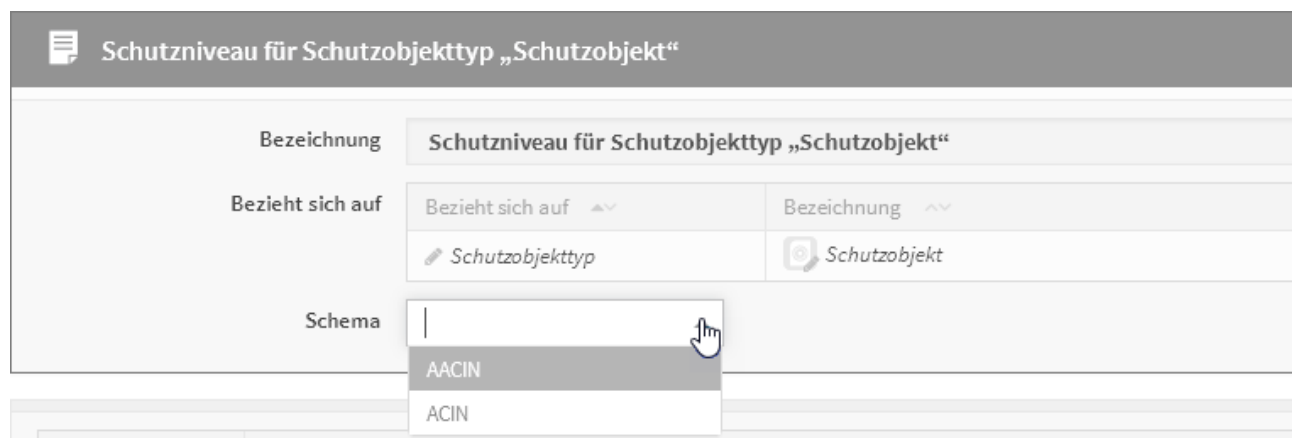

## **334 Abbildung: Auswahl des Schema zur Bewertung**

Bitte füllen Sie die entsprechenden Bemerkungsfelder, um zu einem späteren Zeitpunkt die Nachvollziehbarkeit zu gewährleisten. Das Ergebnis des CIN Wertes können Sie durch das Sätzen des Hackens zusammengefasst anzeigen lassen.

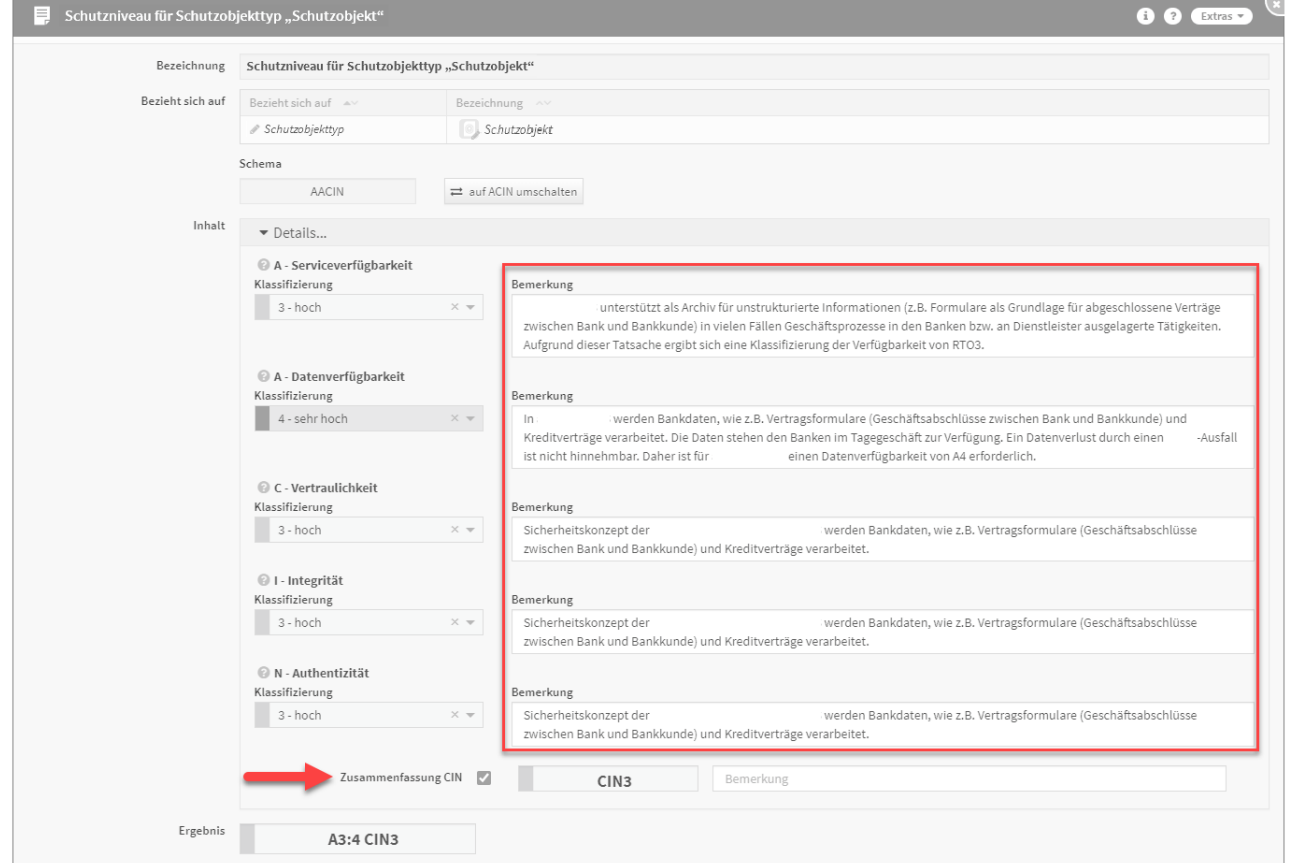

## **335 Abbildung: Zusammenfassung CIN**

Schutzniveauvorschlag übernehmen

Es ist möglich, dass für ein aus den Vorschlägen übernommenes Schutzobjekt bereits ein Vorschlag für ein Schutzniveau hinterlegt wurde. Ist ein solcher vorhanden, so wird er Ihnen von Forum**ISM** angezeigt.

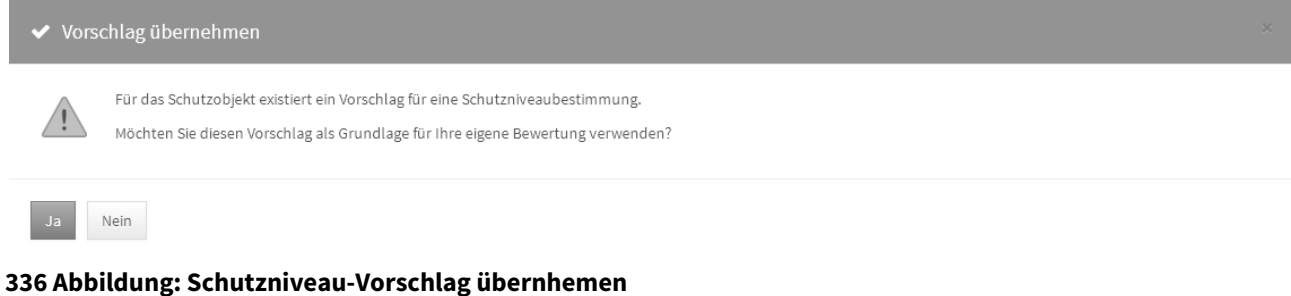

Diesen Vorschlag können Sie als Grundlage für Ihre eigene Analyse nutzen.

Die mitgelieferten Vorschläge sollten nicht einfach 1:1 von den Nutzern übernommen werden, sondern lediglich als Basis für eine eigene Einschätzung im Unternehmen dienen. Möglicherweise kann sich die Einschätzung in Ihrem Unternehmen von den Vorschlägen unterscheiden.

Durchführung einer Schutzniveaubestimmung

Führen Sie eine Schutzniveaubestimmung für ein Schutzobjekt wie folgt durch:

- Öffnen Sie das Objekt im Bearbeiten-Modus.
- Aktivieren Sie die Registerkarte "Schutzniveau".
- Betätigen Sie die Schaltfläche "Schutzniveau erfassen…"

Die Erfassung der für die Schutzniveaubestimmung benötigten Informationen erfolgt über einen Dialog. Die Analyse kann jederzeit über Abbrechen nach Bestätigung einer Sicherheitsabfrage abgebrochen werden.

Die Eingaben sind unterteilt nach den jeweils erreichbaren Stufen der Sicherheitsziele.

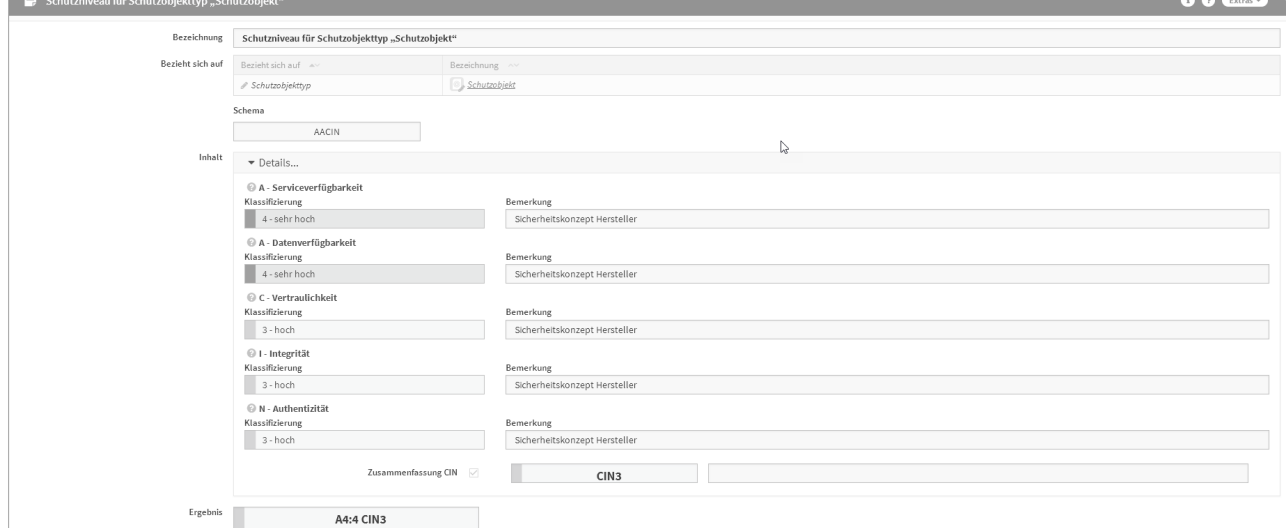

#### **337 Abbildung: Schutzniveaubestimmung**

In der Zusammenfassung des Schutzniveaus wirkt das Minimalitätsprinzip – der geringste Wert bestimmt das angebotene Schutzniveau. Bei unterschiedlichen Werten empfiehlt es sich daher, die Zusammenfassung nicht zu nutzen, um Abweichungen vom geforderten Schutzbedarf möglichst gering zu halten.

**Bei nachträglicher Änderung des Bewertungsschemas auf AACIN**

Meine entsprechende hinterelgete bemerkung der Verfügbarkeit wird bei Umschaltung auf AACIN in die Datenverfügbarkeit dupliziert, da diese Werte eher ähnlich sind und somit ihre Bearbeitung erleichtert. Anpassungen erfolgen individuell.

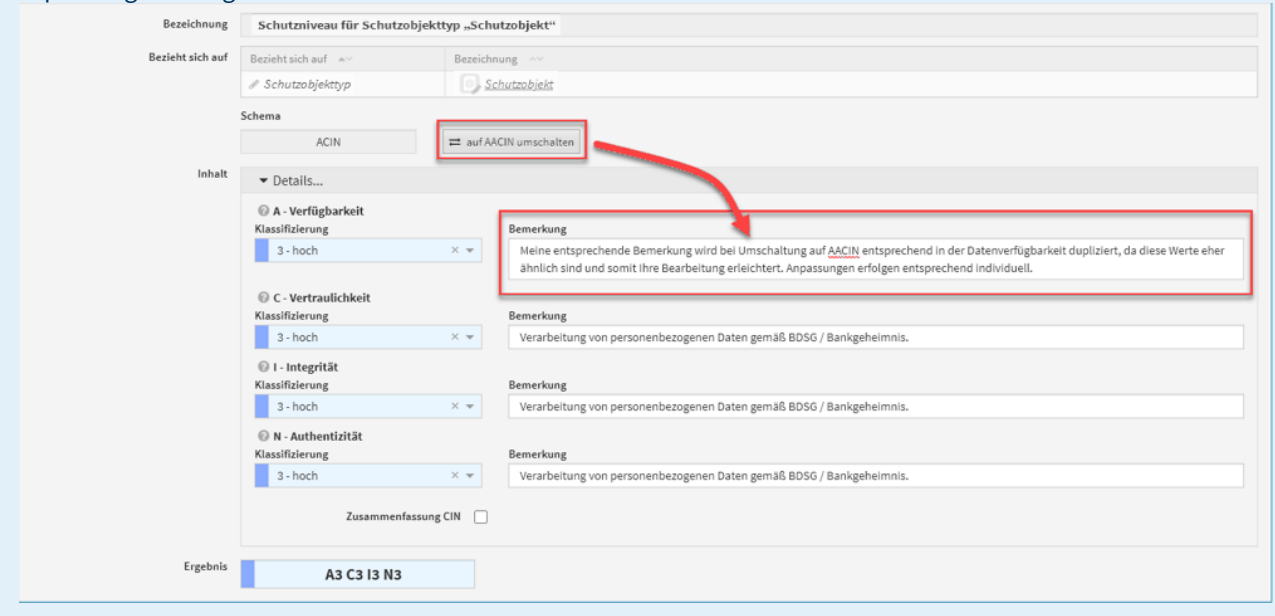

Kopieren des Schutzniveaus eines anderen Objektes

Soll das Schutzniveau von einem anderen Schutzobjekt als Basis für die Bearbeitung übernommen werden, wechseln Sie im Schutzobjekt in den Bearbeiten-Modus und nutzen dann die Schaltfläche Schutzniveau kopieren von....

#### Schutzobjekte - Schutzniveau Detailanzeige

An den Schutzobjekte wird unter dem Reiter Schutzniveau in den Details der Abgleich zum Schutzbedarf angezeigt. Bestehende Daten zur Verfügbarkeit aus der Bemerkungen werden aus Forum**ISM** 3.6.5 durch Migration in die **Serviceverfügbarkeit** übertragen. Die fehlende Bearbeitung der Datenverfügbarkeit und ein nachträglicher Abgleich zwischen Schutzbedarf und Schutzniveau wird durch ein fehlendes Schutzziel neutral dargestellt - wie im nachfolgenden Screenshot zu sehen.

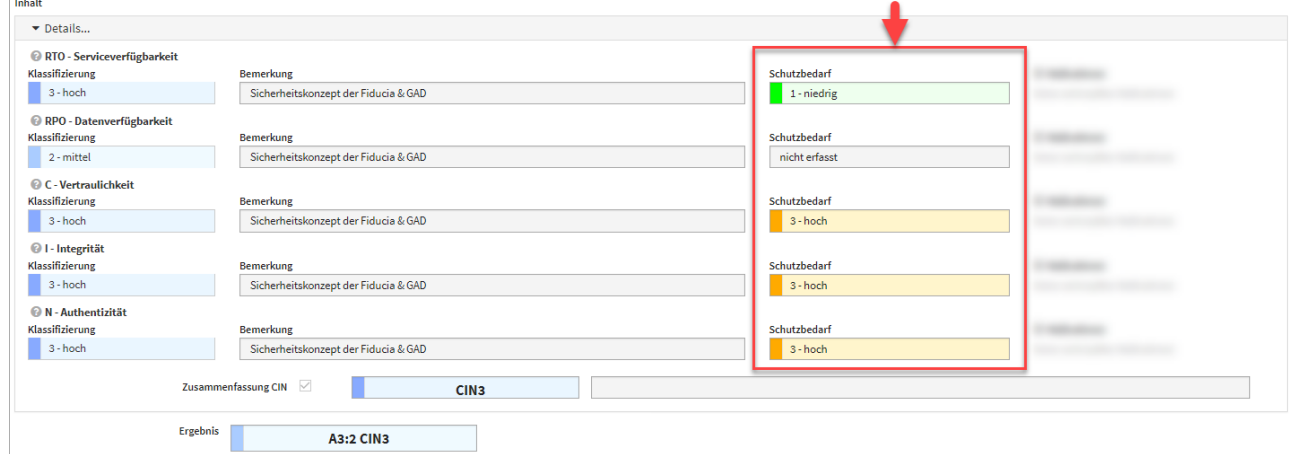

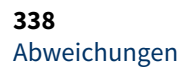

Abweichungen werden nur für Schutzobjekte mit Einsatzstatus produktiv angezeigt.

An dieser Stelle wird die Abweichung zwischen dem **maximale Schutzbedarf** der **wesentlichen** Geschäftsprozesse und dem ermittelten Schutzniveau des Schutzobjektes angezeigt.

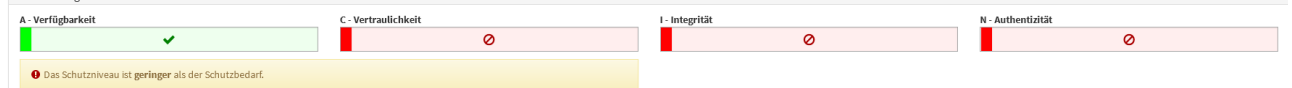

## **339 Abbildung: Delta Schutzbedarf <> Schutzniveau**

**Service- und Datenverfügbarkeit nach Migration in** Forum**ISM**

- Bestehende Daten werden aus ForumISM 3.6.X in die Serviceverfügbarkeit übertragen.
- Die Bearbeitung der Datenverfügbarkeit und ein nachträglicher Abgleich zwischen Schutzbedarf und Schutzniveau wird durch ein fehlendes Schutzziel neutral dargestellt – kein GAP

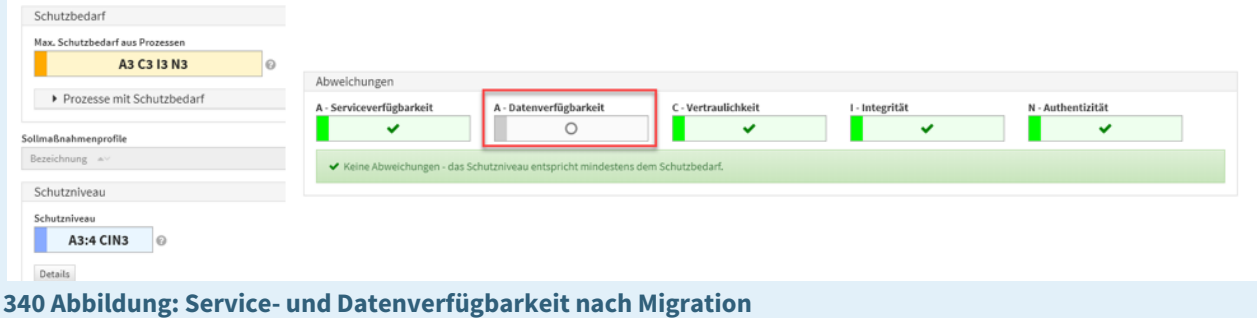

#### GAP-Risiko

Das GAP-Risiko dient der Bewertung des Risikos aus der **Abweichung** zwischen Schutzbedarf und Schutzniveau. Risikomanagement

Im Reiter Risikomanagement haben Sie die Möglichkeit, Risiken und Maßnahmen anzulegen und zu kopieren. Hierfür stehen Ihnen die entsprechenden Schaltflächen Risiko anlegen, Risiko kopieren von, Maßnahme anlegen und Maßnahme kopieren von zur Verfügung.

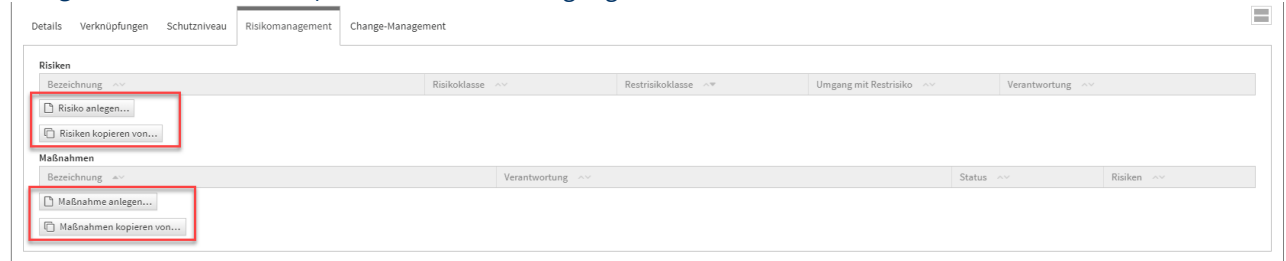

#### **341 Abbildung: Reiter Risikomanagement**

Anlegen eines Risikos

Allgemein Zum Anlegen eines Risikos nutzen Sie bitte die Schaltfläche Risiko anlegen.

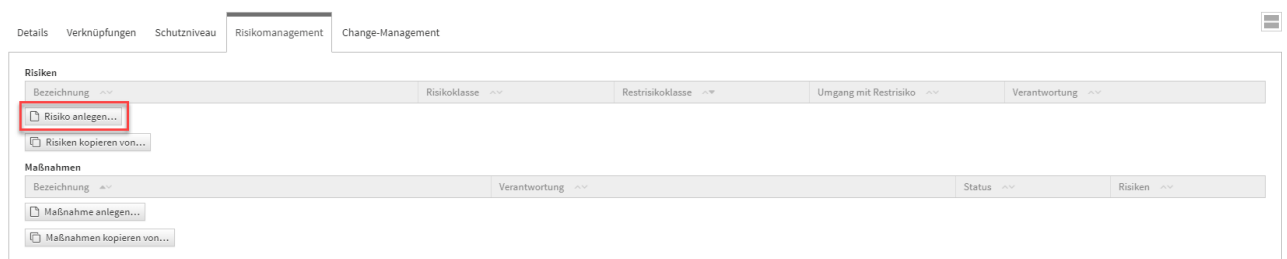

## **342 Abbildung: Schaltflächen Risikomanagement**

Bei der Erstellung bzw. der Bearbeitung eines Risikos können verschiedene Verknüpfungen vorgenommen werden. Ein Risiko wird üblicherweise mit der Verantwortung**(2)** und der Bedrohung**(3)** verknüpft, auf welchen es aufbaut. Bitte geben Sie eine aussagekräftige Bezeichnung**(1)** für das Risiko an, um Ihnen die spätere Zuordnung bzw. Suche zu erleichtern. Unter Bezieht sich auf**(4)** ist das Schutzobjekt ersichtlich, an welchem Sie gerade das Risiko anlegen.

Die übrigen Felder sind zur besseren Übersicht in Reitern**(5)** zusammengefasst. In der Abbildung ist der Reiter **Allgemein** aufgeklappt. Der aktive Reiter wird durch einen farbigen Balken hervorgehoben.

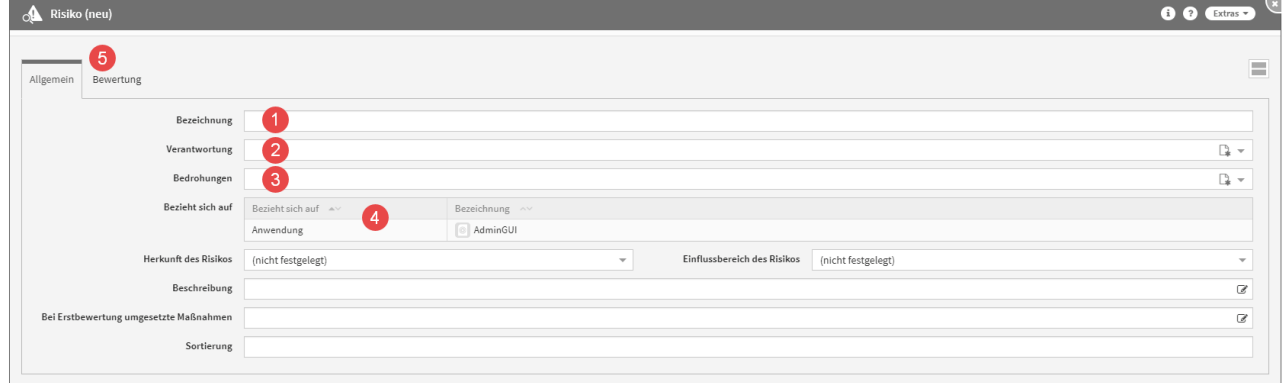

## **343 Abbildung: Anlegen eines neuen Risikos**

#### Bewertung

Zu jedem Risiko kann eine Bewertung hinterlegt werden. Die Bewertung bietet die Möglichkeit, verschiedene Kenngrößen des Risikos zu klassifizieren. Beim Erstellen einer Bewertung können Sie verschiedene Einstufungen vergeben.

Die Eintrittswahrscheinlichkeit sowohl des Risikos als auch des Restrisikos kann im Reiter **Bewertung** nach Auswahl der Bedrohungseinstufung**(1)** und der Schwachstelleneinstufung**(1)** berechnet**(2)** werden.

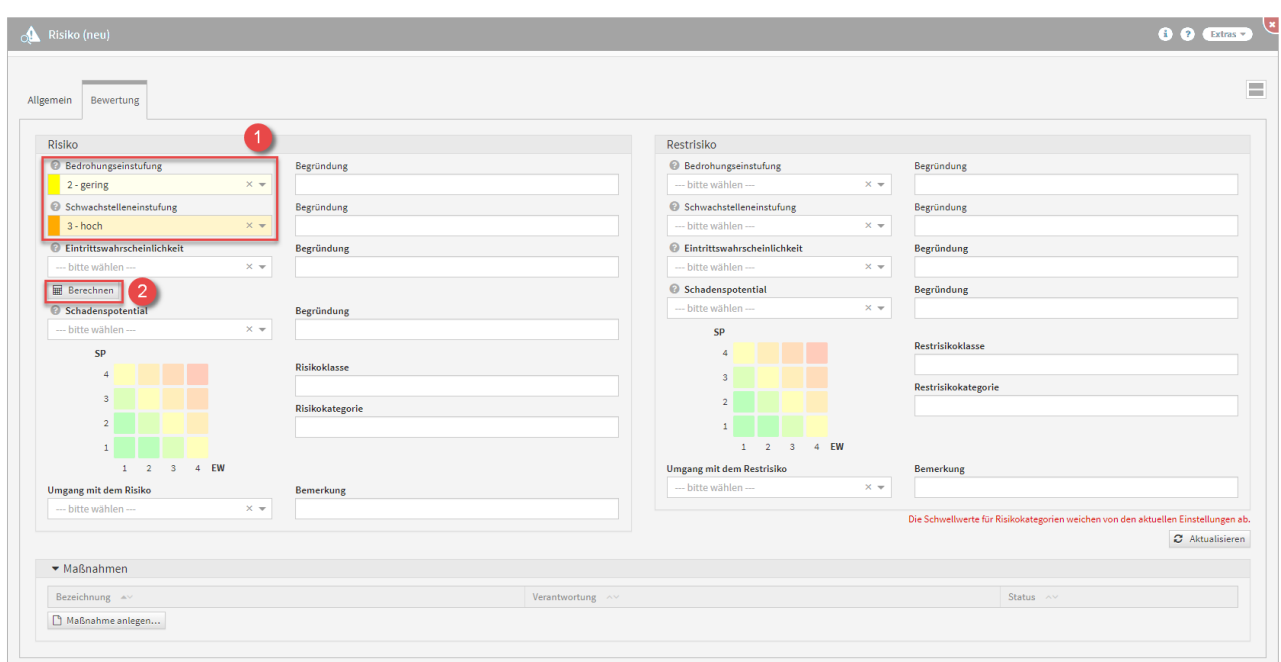

## **344 Abbildung: Risiko und das Berrechnen der Eintrittswahrscheinlichkeit**

Die Einstufung kann in 4 verschiedenen Stufen**(1)** gesetzt werden (sehr gering, gering, hoch und sehr hoch).

Die Werte für Eintrittswahrscheinlichkeit und das zu erwartende Schadensausmaß sollten dabei als Kern-Indikatoren dienen.

Die Berechnung der Eintrittswahrscheinlichkeit erfolgt gemäß der nachfolgend abgebildeten Matrix aus Bedrohungs- und Schwachstelleneinstufung.

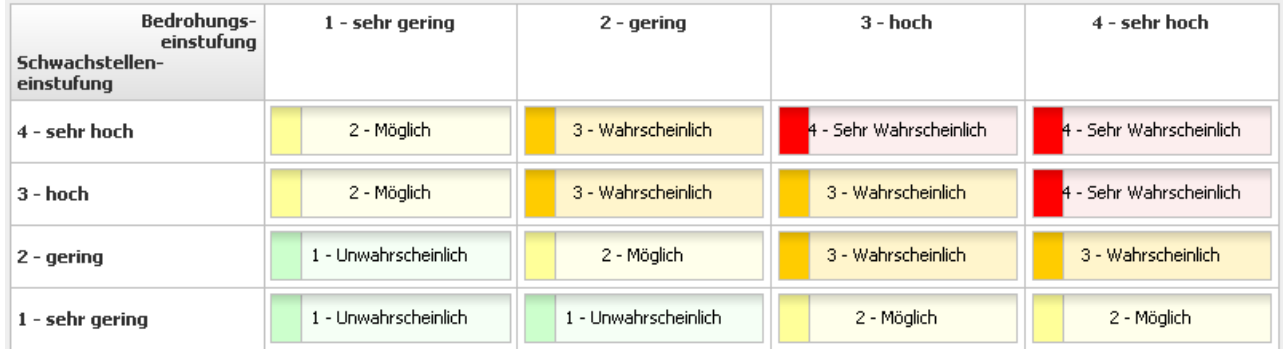

### **345 Abbildung: Matrix Eintrittswahrscheinlichkeit**

Für die Einstufungen des Schadenpotentials bei Risikobewertungen stehen folgende Einstufung zur Verfügung:

- 1 niedrig (Die Schadenswirkung ist minimal)
- 2 mittel (Die Schadenswirkung ist gering)
- 3 hoch (Die Schadenswirkung ist beträchtlich)
- 4 sehr hoch (Die Schadenswirkung ist geschäftskritisch)

#### Maßnahme am Risiko

Maßnahmen, welche zur Minderung des Risikos führen, können aus dem Sicherheitskonzept des

Auslagerungsnehmers stammen oder vom Bearbeiter festgelegt werden. Es können Maßnahmen in beliebiger Anzahl angelegt werden. Welche oder wie viele Maßnahmen empfohlen werden, hängt von den Anforderungen des Objekts ab.

## Zum Anlegen einer Maßnahme nutzen Sie bitte die Schaltfläche Maßnahme anlegen**(1)** .

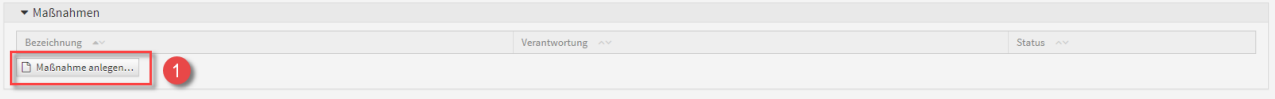

#### **346 Abbildung: Schaltfläche Maßnahme anlegen**

Beim Erstellen einer Maßnahme aus einem Risiko, wird das betreffende Risiko sofort in diese Maßnahme mit übernommen**(1)**. Die Verknüpfung mit einem Risiko ist bei Anlage einer Maßnahme erforderlich. Bitte geben Sie eine aussagekräftige Bezeichnung**(2)** für die Maßnahme an, um Ihnen die spätere Zuordnung bzw. Suche zu erleichtern.

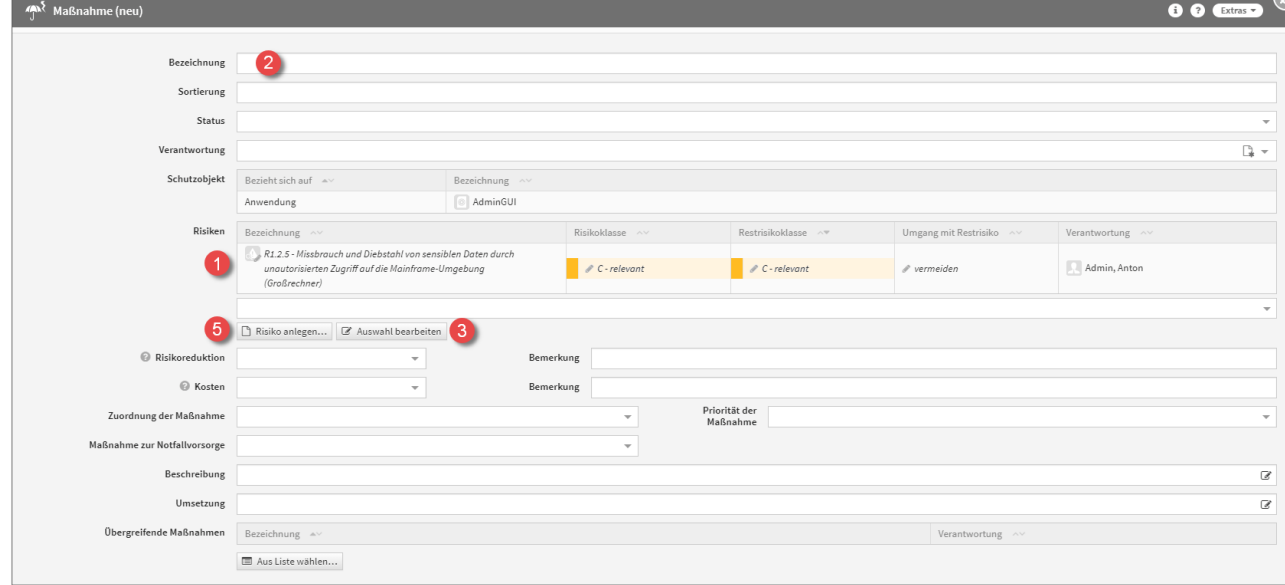

#### **347 Abbildung: Anlegen einer Maßnahme**

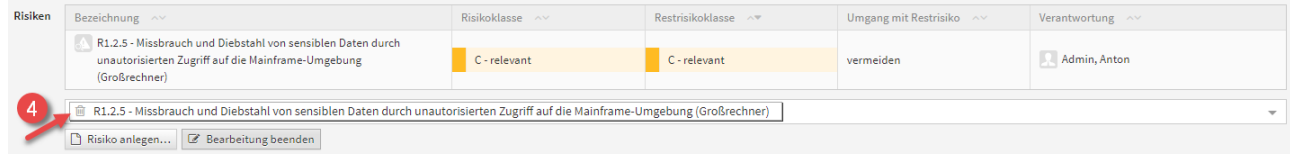

Möchten Sie die die Auswahl der Risiken bearbeiten, nutzen Sie bitte die Schaltfläche Auswahl bearbeiten**(3)**, um ein Risiko über das Symbol des Mülleimers**(4)** zu entfernen. Über die Schaltfläche Risiko anlegen**(5)** können Sie weitere Risiken an der Maßnahme anlegen.

Achten Sie auch auf die Vergabe einer Verantwortung.

**Status** 

Jede Änderung am Objekt kann verschiedene Status-Zustände annehmen. Für den Status stehen Ihnen folgende Status zur Verfügung:

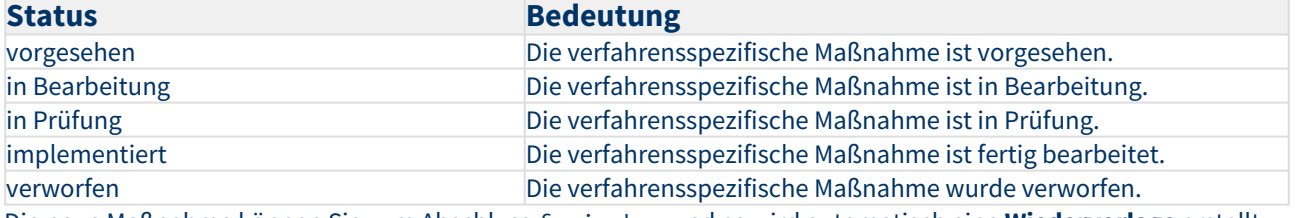

Die neue Maßnahme können Sie zum Abschluss freigeben und es wird automatisch eine **Wiedervorlage** erstellt. Kopierfunktion von Risiken

Über die Schaltfläche Risiken kopieren von kann eine Kopie eines bereits bestehenden Risikos angelegt werden.

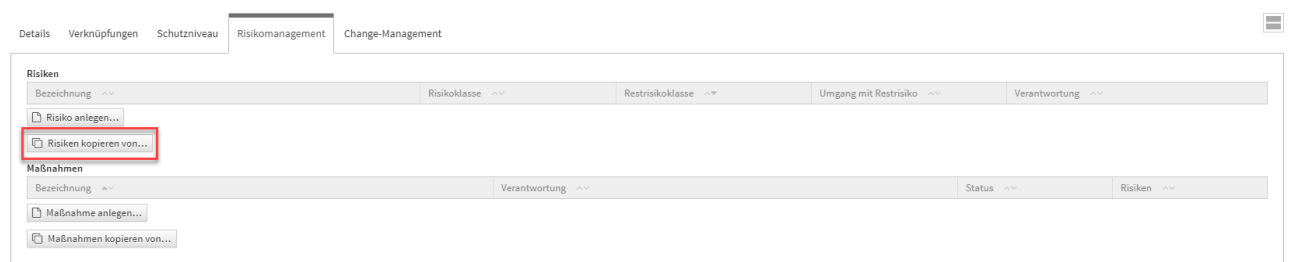

## **348 Abbildung: Reiter Risikomanagement**

Ein Dialog-Fenster öffnet sich, in welchem Sie die Möglichkeit haben, eine Mehrfachauswahl an Risiken zu treffen, welche Sie kopieren möchten.

Sie können über die Auswahl ein Risiko oder auch mehrere Risiken auswählen, welche Sie über die Schaltfläche Übe rnehmen dem betreffenden Objekt zuordnen. Über die Schaltfläche Auswählen**(1)** können Sie zum Beispiel alle Risiken auswählen. Ebenfalls steht Ihnen ein Suchfeld**(2)** zur Verfügung. Klassisch ist die Auswahl über die Checkbox**(3)** zu treffen.

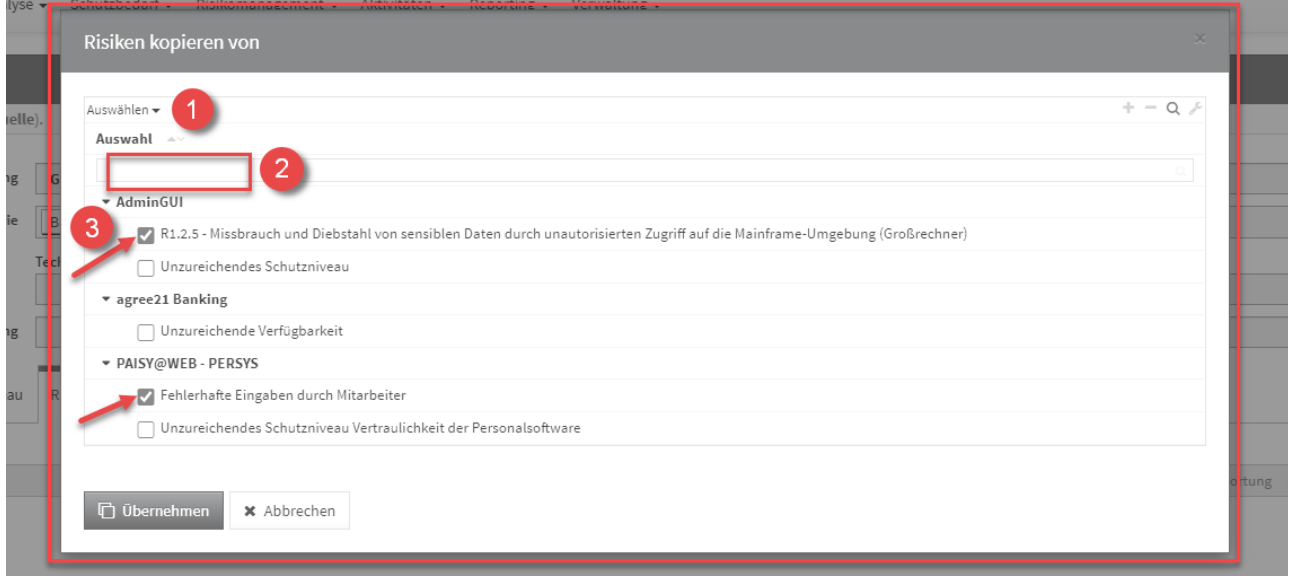

## **349 Abbildung: Dialog Risiken kopieren**

Sofern ein Risiko gewählt wurde, wird die Kopie gleich im Bearbeiten-Modus für die weitere Bearbeitung geöffnet.

Wählen Sie mehrere Risiken aus, werden diese direkt an das entsprechende Objekt eingefügt, befinden sich aber noch im **ungespeicherten Zustand** (erkennbar an der kursiven Schriftart**(1)** und dem Stift-Icon**(2)**).

Es ist notwendig die einzelnen Risiken aufzurufen (alle Textelemente in der Tabelle sind Verlinkungen zum jeweiligen Risiko) und zu speichern. Natürlich können Sie im Risiko selbst auch noch Änderungen vornehmen. Oder Sie speichern das gesamte Schutzobjekt, an welchem die Risiken verknüpft wurden, dann werden diese mit gespeichert.

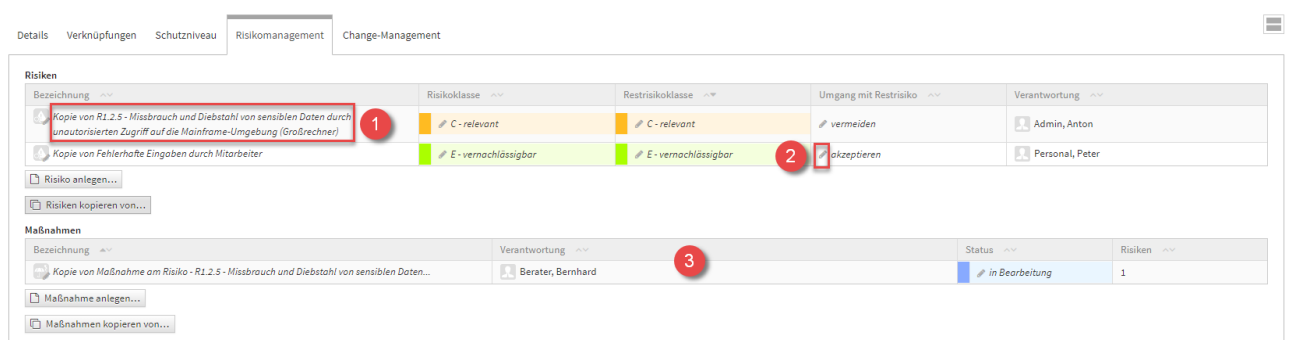

## **350 Abbildung: Reiter Risikomanagement**

Unter den Risiken werden *automatisch* die am Risiko verknüpften **Maßnahmen** mit übernommen**(3)**. Im Beispiel handelt es sich um die Maßnahme am ersten Risiko**(4)** .

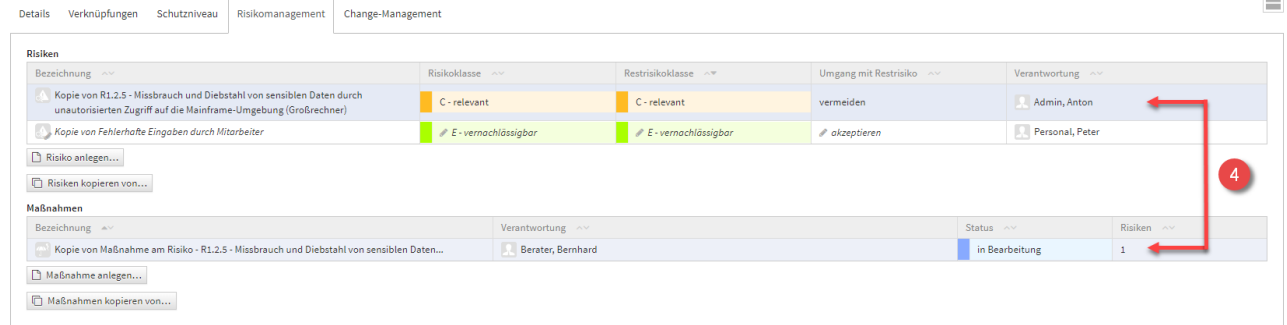

#### **351 Abbildung: Reiter Risikomanagement**

Anlegen einer Maßnahme

## Allgemein

Zum Anlegen einer Maßnahme nutzen Sie bitte die Schaltfläche Maßnahme anlegen.

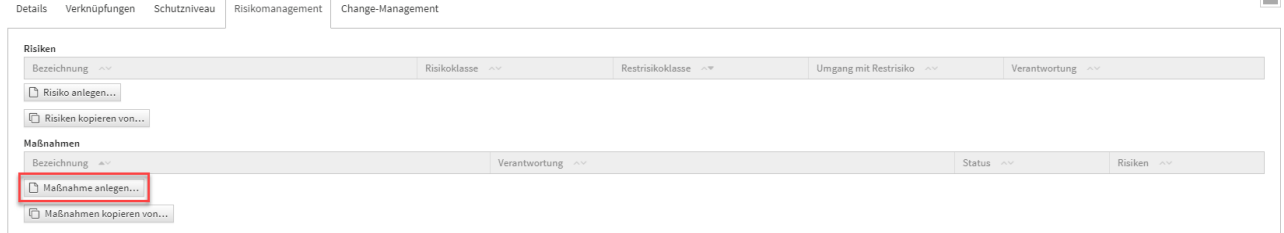

#### **352 Abbildung: Maßnahmen Schaltflächen**

Bei der Erstellung bzw. der Bearbeitung einer Maßnahme können verschiedene Verknüpfungen vorgenommen werden. Eine Maßnahme wird üblicherweise mit der Verantwortung**(2)** verknüpft, welche für diese Maßnahme zuständig ist. Unter Risiken können Sie ein neues Risiko anlegen**(3)** oder bereits vorhandene Risiken**(4)** (an diesem Schutzobjekt) verknüpfen. Bitte geben Sie eine aussagekräftige Bezeichnung**(1)** für das Risiko an, um Ihnen die spätere Zuordnung bzw. Suche zu erleichtern. Unter Schutzobjekt**(5)** ist das entsprechende Schutzobjekt ersichtlich, an welchem Sie gerade die Maßnahme anlegen.

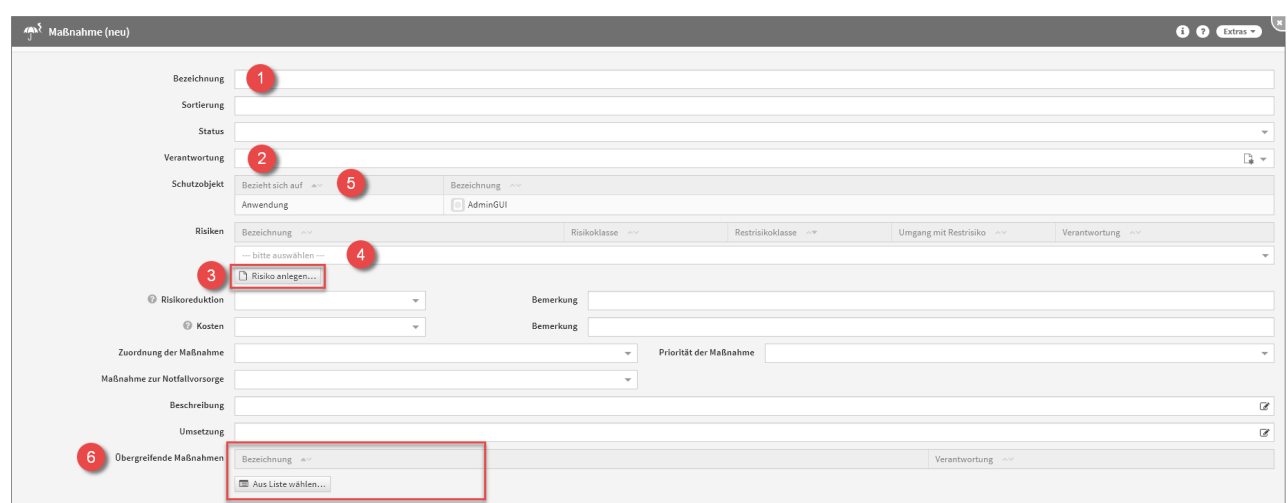

## **353 Abbildung: Maßnahme anlegen**

Eine Übersicht aller Maßnahmen befindet sich im Menü unter Risikomanagement -Schutzobjektmaßnahmen. Übergreifende Maßnahmen

An der neuen Maßnahme haben Sie außerdem die Möglichkeit Übergreifende Maßnahmen**(6)** zu verknüpfen, dies macht die Schaltfläche Aus Liste wählen möglich.

Ein Dialog-Fenster öffnet sich, in welchem Sie die Möglichkeit haben, eine Mehrfachauswahl an **Übergreifenden Maßnahmen** zu treffen, welche Sie verknüpfen möchten. Sie können über die Auswahl eine Übergreifende Maßnahme oder auch mehrere Übergreifende Maßnahmen auswählen, welche Sie über die Schaltfläche Übernehm en der betreffenden Maßnahme zuordnen. Über die Schaltfläche Auswählen**(1)** können Sie zum Beispiel alle Übergreifenden Maßnahmen auswählen. Ebenfalls steht Ihnen ein Suchfeld**(2)** zur Verfügung. Klassisch ist die Auswahl über die Checkbox**(3)** zu treffen.

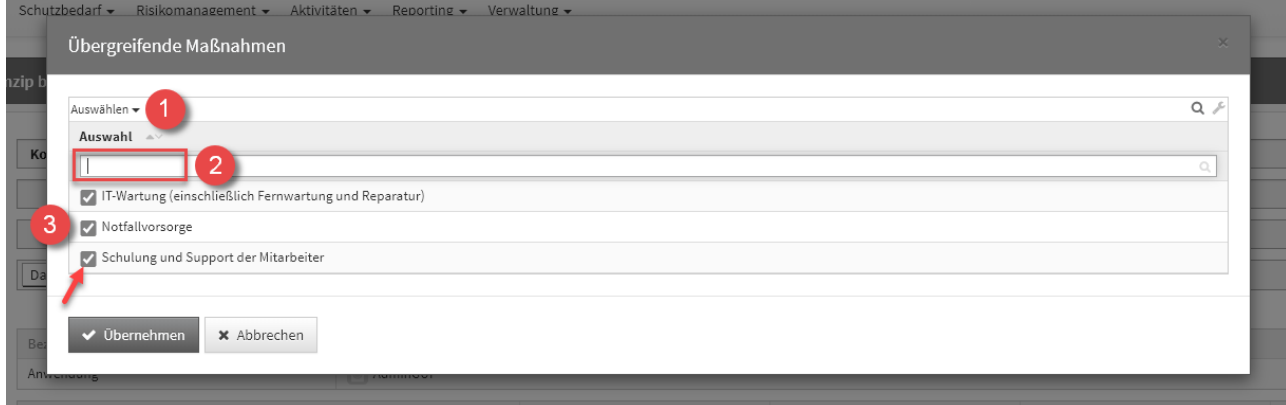

#### **354 Abbildung: Übergreifende Maßnahmen Dialog**

Es handelt sich hierbei um eine Verknüpfung zu den bereits bestehenden Übergreifenden Maßnahmen, nicht um Kopien.

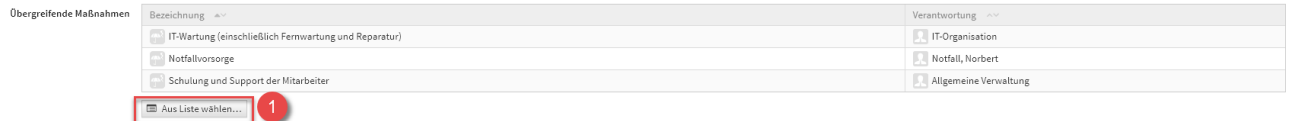

#### **355 Abbildung: Übergreifende Maßnahmen**

Möchten Sie die Verknüpfung der Übergreifenden Maßnahmen an der Maßnahme wieder **aufheben**, ist dies erneut über die Schaltfläche Aus Liste wählen**(1)** möglich. Das Dialog-Fenster zur Auswahl öffnet sich erneut und Sie können die Übergreifenden Maßnahmen einfach wieder abwählen.

Eine Übersicht aller Übergreifenden Maßnahmen befindet sich im Menü unter Risikomanagement - Übergreifende Maßnahmen. Hier besteht auch die Möglichkeit Übergreifende Maßnahmen **anzulegen**.

Kopierfunktion von Maßnahmen

Zum Kopieren einer Maßnahme nutzen Sie bitte die Schaltfläche Maßnahmen kopieren von.

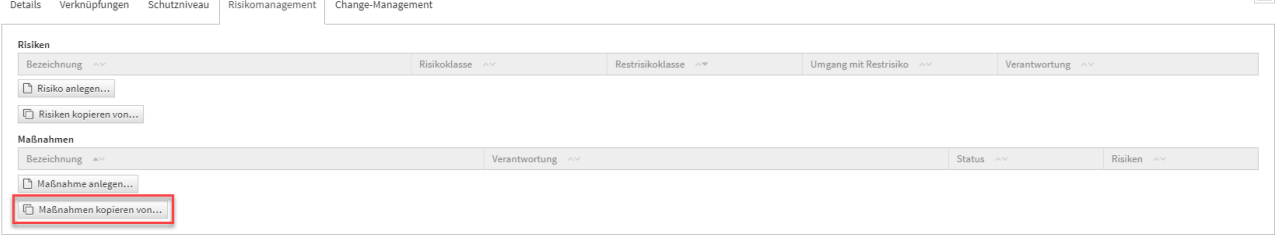

 $\equiv$ 

### **356 Abbildung: Maßnahmen Schaltflächen**

Ein Dialog-Fenster öffnet sich, in welchem Sie die Möglichkeit haben, eine Mehrfachauswahl an Maßnahmen zu treffen, welche Sie kopieren möchten.

Sie können über die Auswahl eine Maßnahme oder auch mehrere Maßnahmen auswählen, welche Sie über die Schaltfläche Übernehmen dem betreffenden Objekt zuordnen. Über die Schaltfläche Auswählen**(1)** können Sie zum Beispiel alle Maßnahmen auswählen. Ebenfalls steht Ihnen ein Suchfeld**(2)** zur Verfügung. Klassisch ist die Auswahl über die Checkbox**(3)** zu treffen.

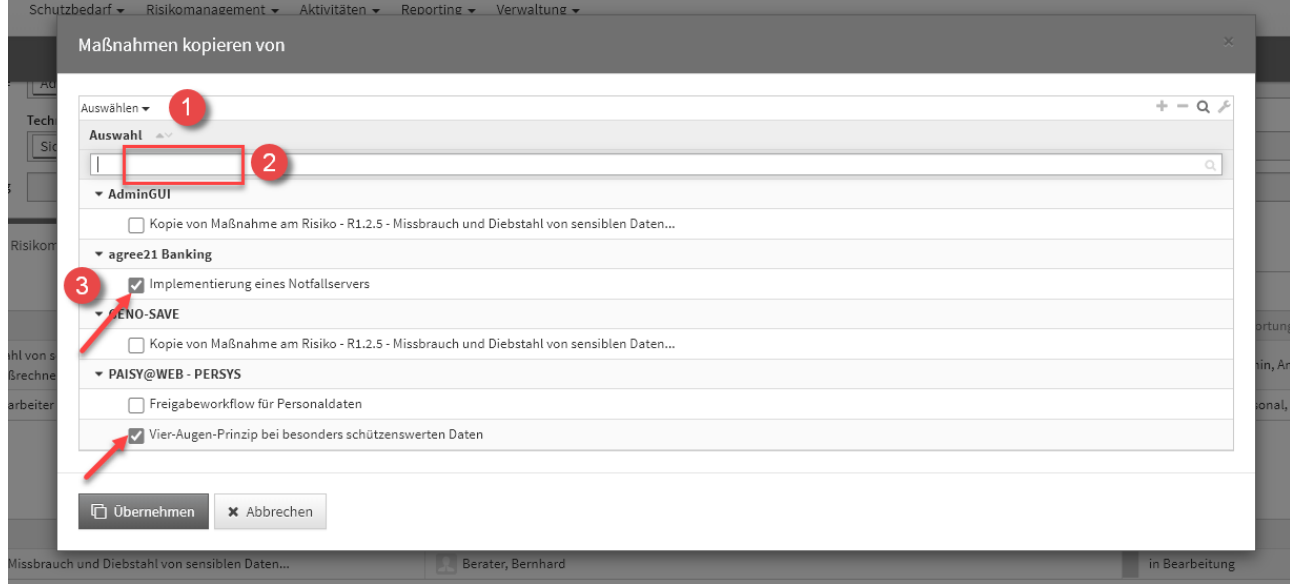

#### **357 Abbildung: Maßnahmen kopieren Dialog**

Der Dialog stellt alle Maßnahmen vom jeweiligen Schutzobjekt zum Kopieren zur Verfügung.

Sofern eine Maßnahme gewählt wurde, wird die Kopie gleich im Bearbeiten-Modus für die weitere Bearbeitung geöffnet.

Wählen Sie mehrere Maßnahmen aus, werden diese direkt an das entsprechende Objekt eingefügt, befinden sich aber noch im **ungespeicherten Zustand** (erkennbar an der kursiven Schriftart**(1)** und dem Stift-Icon**(2)**).

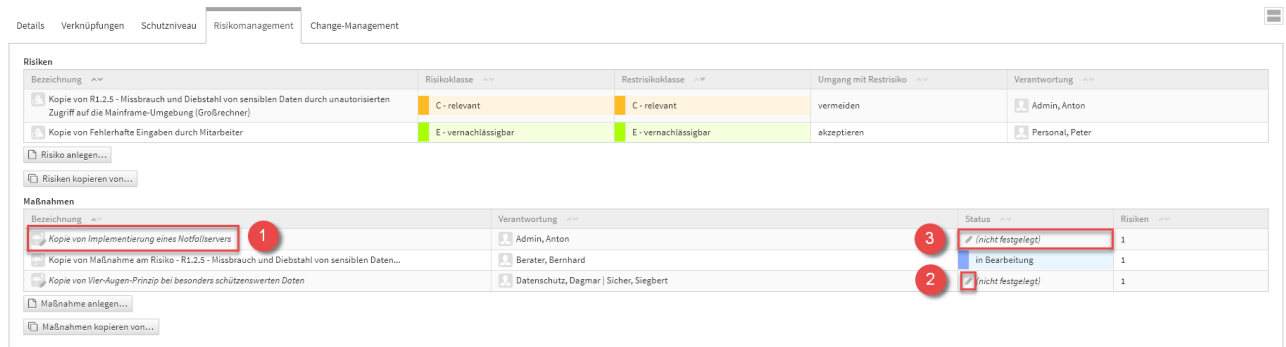

#### **358 Abbildung: kopierte Maßnahmen**

Bitte beachten Sie, dass hier die Kopien der Maßnahmen **keinen Status** mehr haben. Ersichtlich ist dies in der Tabelle als (nicht festgelegt)**(3)**, in der Spalte des Status. Diesen können Sie aber manuell ganz einfach nachtragen.

Es ist notwendig die einzelnen Maßnahmen aufzurufen (alle Textelemente in der Tabelle sind Verlinkungen zum jeweiligen Maßnahme) und zu speichern. Natürlich können Sie in der Maßnahmen selbst auch noch Änderungen vornehmen. Oder Sie speichern das gesamte Schutzobjekt, an welchem die Maßnahmen verknüpft wurden, dann werden diese mit gespeichert.

### Change-Management

Ein Änderungsdokument wird direkt aus einem Schutzobjekt unter dem Reiter Change-Management heraus angelegt. Sie haben die Möglichkeit ein neues Dokument anzulegen oder die Inhalte aus einem bestehenden Dokument zu kopieren.

Mit der Schaltfläche kopieren... ist es möglich, Änderungsdokumente nur aus dem **aktuellen Objekt** zu duplizieren. Hierdurch werden Aufrufzeiten der zur Auswahl stehenden Objekte deutlich verringert. Über die Schaltfläche aus Allen kopieren... werden Ihnen alle Änderungsdokumente zur Auswahl für das Kopieren aufgerufen. Dieser Vorgang kann bei einer großen Anzahl von Änderungsdokumenten Wartezeiten verursachen.

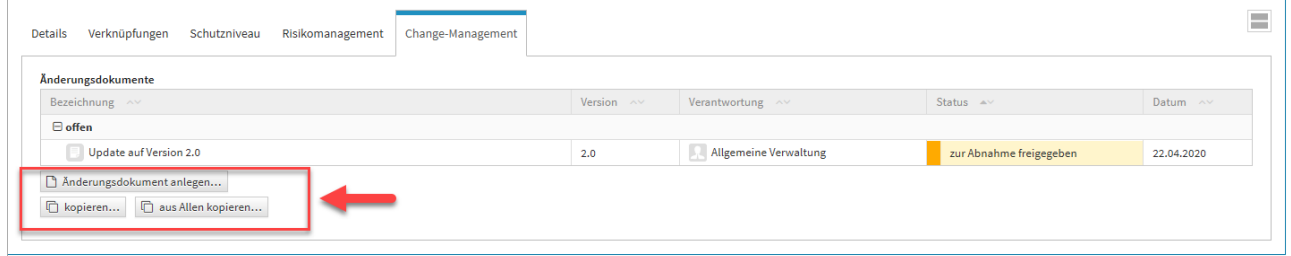

## **359 Abbildung: Reiter Change-Management**

Anlegen eines Änderungsdokuments

Zum Anlegen eines Änderungsdokuments nutzen Sie bitte die Schaltfläche Änderungsdokument anlegen. Grundlagen

Bei der Erstellung bzw. der Bearbeitung eines Änderungsdokuments können verschiedene Verknüpfungen vorgenommen werden. Ein Änderungsdokument wird üblicherweise mit der Verantwortung**(2)** verknüpft, welche für

dieses Änderungsdokument zuständig ist. Bitte geben Sie eine aussagekräftige Bezeichnung**(1)** für das Änderungsdokument an, um Ihnen die spätere Zuordnung bzw. Suche zu erleichtern. Unter Bezieht sich auf**(3)** ist das entsprechende Schutzobjekt ersichtlich, an welchem Sie gerade das Änderungsdokument anlegen.

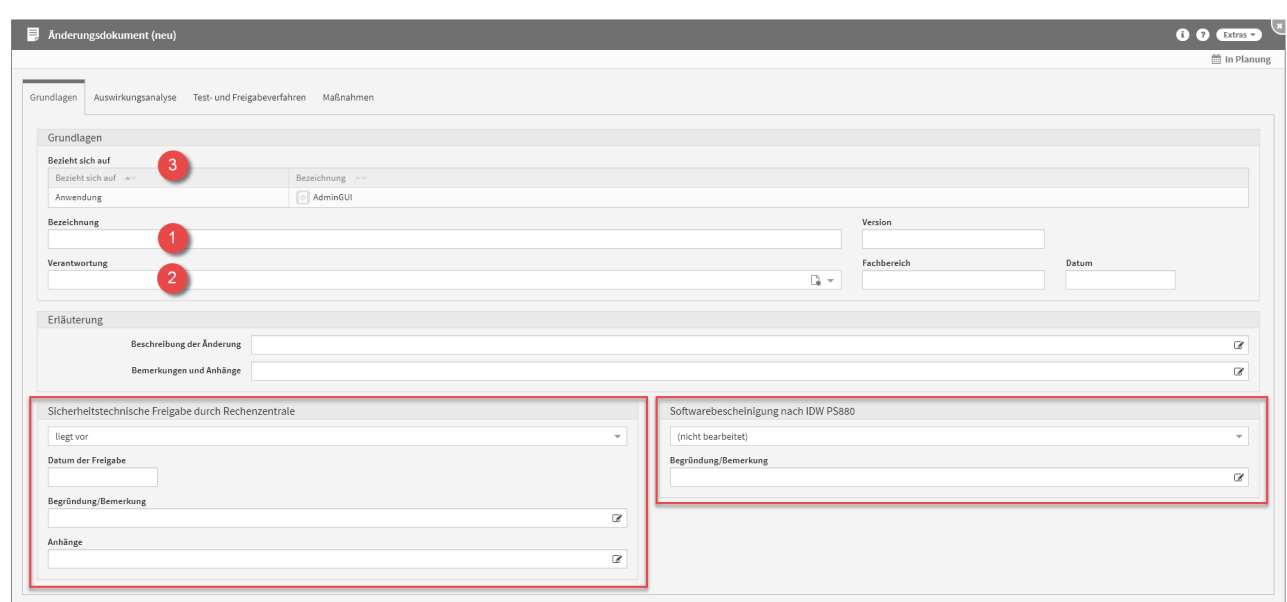

#### **360 Abbildung: Änderungsdokument anlegen**

Unter *Sicherheitstechnische Freigabe durch Rechenzentrale* und *Softwarebescheinigung nach IDW PS880* können Sie entsprechende Angaben machen. Ändern Sie die Drop-Down Option auf liegt vor, kommen automatisch zwei weitere Felder hinzu, welche entsprechend auszufüllen sind.

## Auswirkungsanalyse

Im Reiter Auswirkungsanalyse können Angaben zur *Vorabbewertung* gemacht werden, als auch zur *Wesentlichkeitsprüfung*. Im Bereich der *Wesentlichkeitsprüfung* besteht die Möglichkeit Checklisten einzubinden, dies ermöglicht die Schaltfläche Checkliste übernehmen**(1)** .

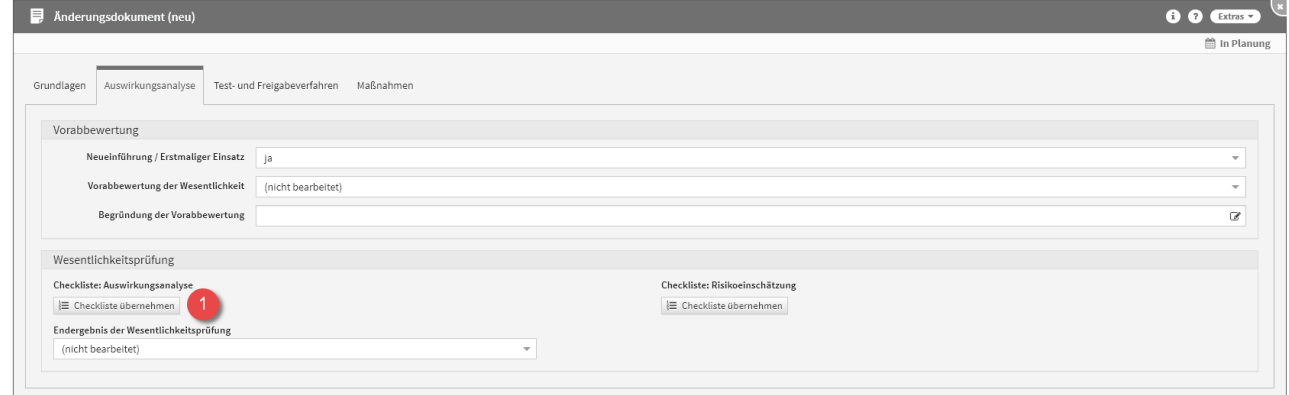

### **361 Abbildung: Änderungsdokument anlegen - Auswirkungsanalyse**

Um Checklisten einbinden zu können, müssen entsprechende Vorschläge eingespielt sein. Dies können Sie im Menü unter Verwaltung - Vorschläge vornehmen.

Binden Sie Checklisten an Ihrem Änderungsdokument ein, haben Sie diverse Möglichkeiten für Ihre Eingaben. Die Checklisten lassen sich jederzeit über die Schaltfläche Checkliste entfernen**(1)** (mit Papierkorb Icon) wieder entfernen. Unter dieser Schaltfläche befindet sich eine Zählung**(2)** der einzelnen Checklisten-Inhalte, um einen Überblick zu geben welche Schritte bereits ausgefüllt wurden. Unter den Checklisten befinden sich Zählungen der Anzahl der gewählten Optionen, unter Einschätzungen, in Form von farblich hervorgehobenen Leisten**(3)**. Die Zahlen in der Leiste verdeutlichen die Anzahl, während die Aufteilung der Farben wie folgt dargestellt wird:

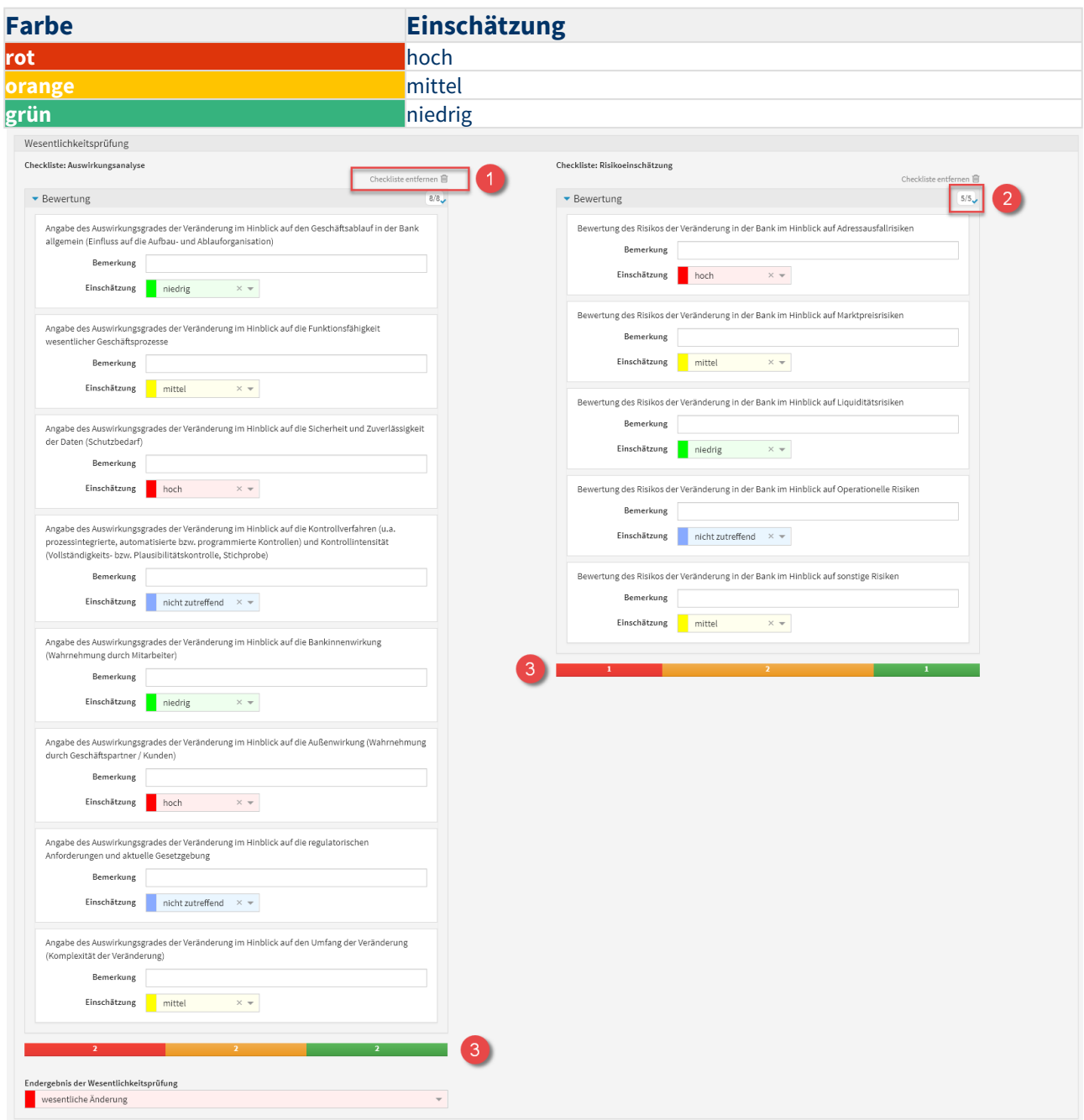

## **362 Abbildung: Wesentlichkeitsprüfung am Änderungsdokument**

## Test- und Freigabeverfahren

Im Reiter Test- und Freigabeverfahren besteht die Möglichkeit fachliche und technische Tests, als auch fachliche und technische Abnahmen am Änderungsdokument einzupflegen.

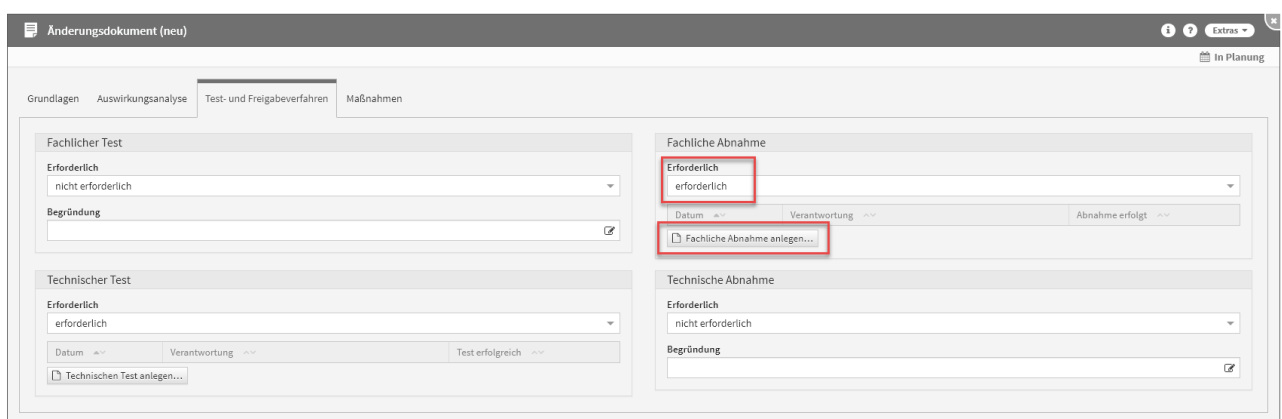

#### **363**

Bestätigen Sie, dass eine oder mehrere dieser Optionen erforderlich sind, erscheint eine zusätzliche Schaltfläche, die es ermöglicht, einen Test oder eine Abnahme hinzuzufügen.

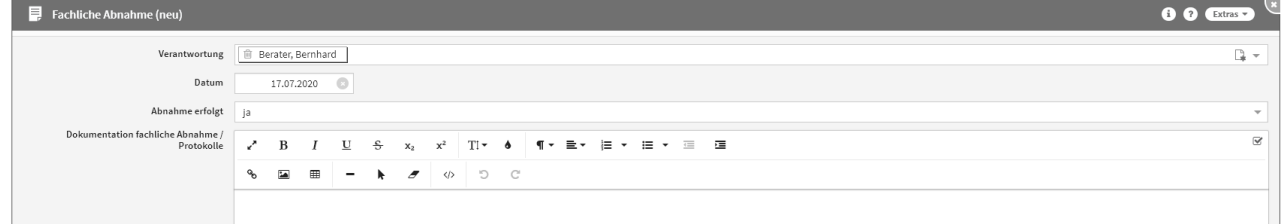

## **364 Abbildung: Fachliche Abnahme am Änderungsdokument**

Maßnahmen am Änderungsdokument

Im Reiter Maßnahmen besteht die Möglichkeit Maßnahmen anzulegen und zu kopieren. Dafür stehen die Schaltflächen Maßnahmen anlegen und Maßnahmen kopieren von zur Verfügung.

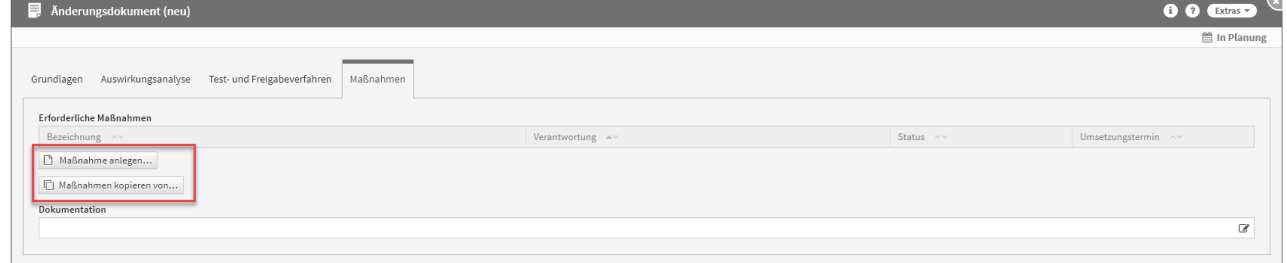

### **365 Abbildung: Maßnahmen am Änderungsdokument**

Anlegen von Maßnahmen am Änderungsdokument

Zum Anlegen einer Maßnahme nutzen Sie bitte die Schaltfläche Maßnahme anlegen.

Bei der Erstellung bzw. der Bearbeitung einer Maßnahme können verschiedene Verknüpfungen vorgenommen werden. Eine Maßnahme wird üblicherweise mit der Verantwortung**(2)** verknüpft, welche für diese Maßnahme zuständig ist. Bitte geben Sie eine aussagekräftige Bezeichnung**(1)** für die Maßnahme an, um Ihnen die spätere Zuordnung bzw. Suche zu erleichtern. Unter Änderungsdokument**(3)** ist das entsprechende Änderungsdokument ersichtlich, an welchem Sie gerade die Maßnahme anlegen.

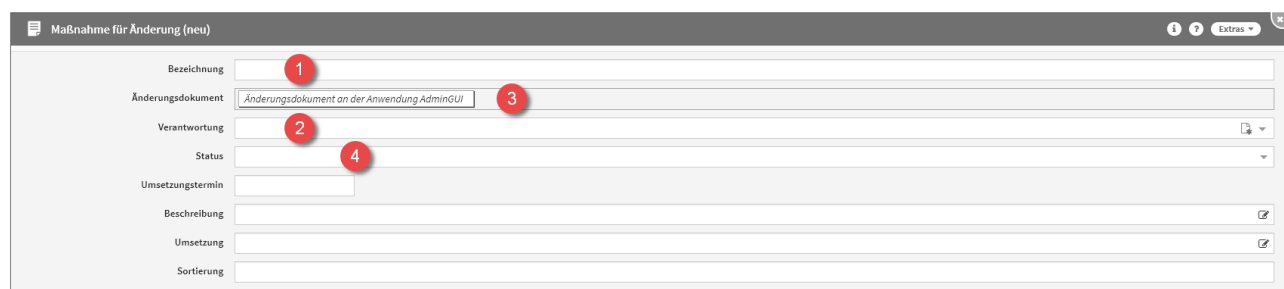

## **366 Abbildung: Neue Maßnahme am Änderungsdokument**

Jede Maßnahme kann verschiedene Status-Zustände annehmen. Für den Status**(4)** stehen Ihnen folgende Status zur Verfügung:

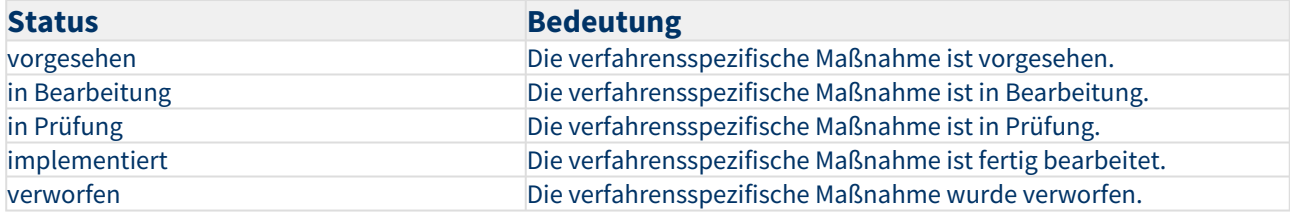

Kopierfunktion von Maßnahmen am Änderungsdokument

Zum Kopieren einer Maßnahme nutzen Sie bitte die Schaltfläche Maßnahmen kopieren von.

Ein Dialog-Fenster öffnet sich, in welchem Sie die Möglichkeit haben, eine Mehrfachauswahl an Maßnahmen zu treffen, welche Sie kopieren möchten.

Sie können über die Auswahl eine Maßnahme oder auch mehrere Maßnahmen auswählen, welche Sie über die Schaltfläche Übernehmen dem betreffenden Objekt zuordnen. Über die Schaltfläche Auswählen**(1)** können Sie zum Beispiel alle Maßnahmen auswählen. Ebenfalls steht Ihnen ein Suchfeld**(2)** zur Verfügung. Klassisch ist die Auswahl über die Checkbox**(3)** zu treffen.

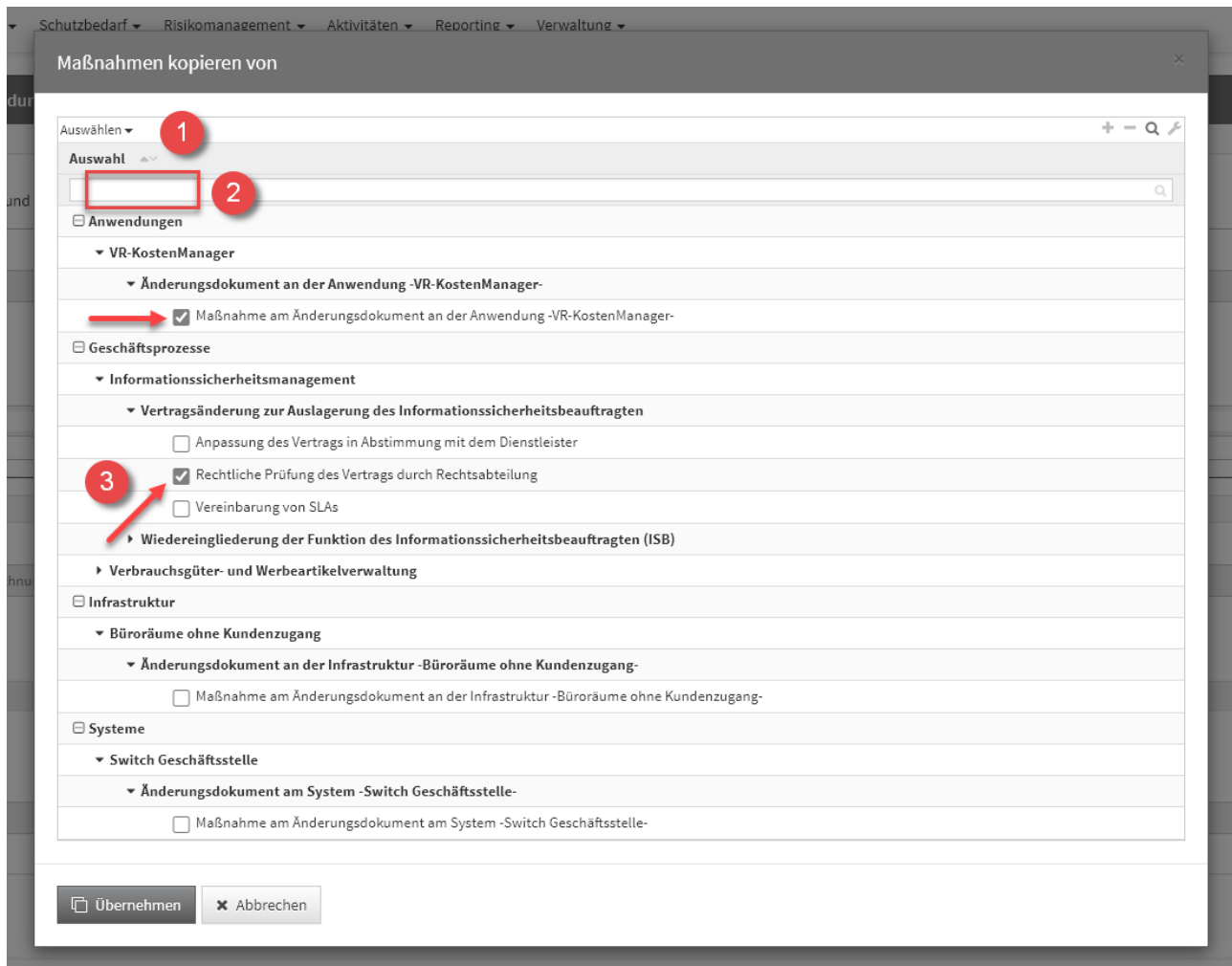

## **367 Abbildung: Kopieren von Maßnahmen am Änderungsdokument**

Der Dialog stellt alle Maßnahmen an Änderungsdokumenten von allen Schutzobjekten und den Geschäftsprozessen zum Kopieren zur Verfügung.

Sofern eine Maßnahme gewählt wurde, wird die Kopie gleich im Bearbeiten-Modus für die weitere Bearbeitung geöffnet.

Wählen Sie mehrere Maßnahmen aus, werden diese direkt an das entsprechende Objekt eingefügt, befinden sich aber noch im **ungespeicherten Zustand** (erkennbar an der kursiven Schriftart**(1)** und dem Stift-Icon**(2)**).

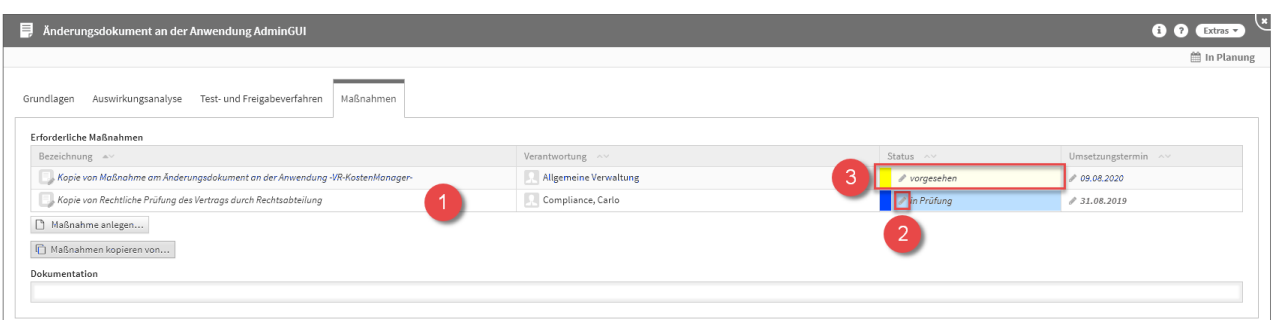

#### **368 Abbildung: kopierte Maßnahmen am Änderungsdokument**

Bitte beachten Sie, dass hier die Kopien der Maßnahmen den **Status(3)** der Original-Maßnahmen **übernehmen.** Diesen können Sie aber manuell ganz einfach ändern.

Es ist notwendig die einzelnen Maßnahmen aufzurufen (alle Textelemente in der Tabelle sind Verlinkungen zum jeweiligen Maßnahme) und zu speichern. Natürlich können Sie in der Maßnahmen selbst auch noch Änderungen vornehmen. Oder Sie speichern das gesamte Schutzobjekt, an welchem die Maßnahmen verknüpft wurden, dann werden diese mit gespeichert.

## Kopierfunktion eines Änderungsdokuments

Zum Kopieren eines Änderungsdokuments nutzen Sie bitte die Schaltfläche Änderungsdokumente kopieren von.

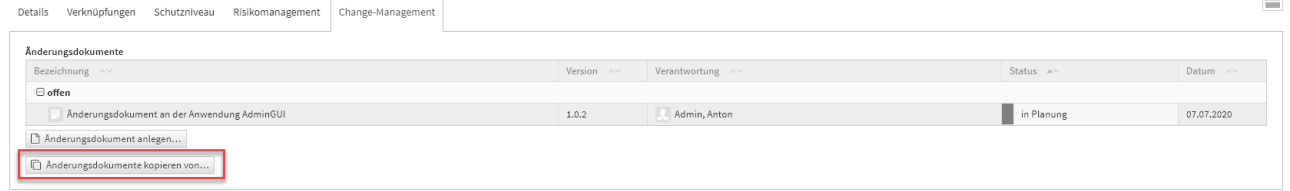

#### **369 Abbildung: Änderungsdokument kopieren Schaltfläche**

Ein Dialog-Fenster öffnet sich, in welchem Sie die Möglichkeit haben, eine Mehrfachauswahl an Änderungsdokumenten zu treffen, welche Sie kopieren möchten.

Sie können über die Auswahl ein Änderungsdokument oder auch mehrere Änderungsdokumente auswählen, welche Sie über die Schaltfläche Übernehmen dem betreffenden Objekt zuordnen. Über die

Schaltfläche Auswählen**(1)** können Sie zum Beispiel alle Änderungsdokumente auswählen. Ebenfalls steht Ihnen ein Suchfeld**(2)** zur Verfügung. Klassisch ist die Auswahl über die Checkbox**(3)** zu treffen.

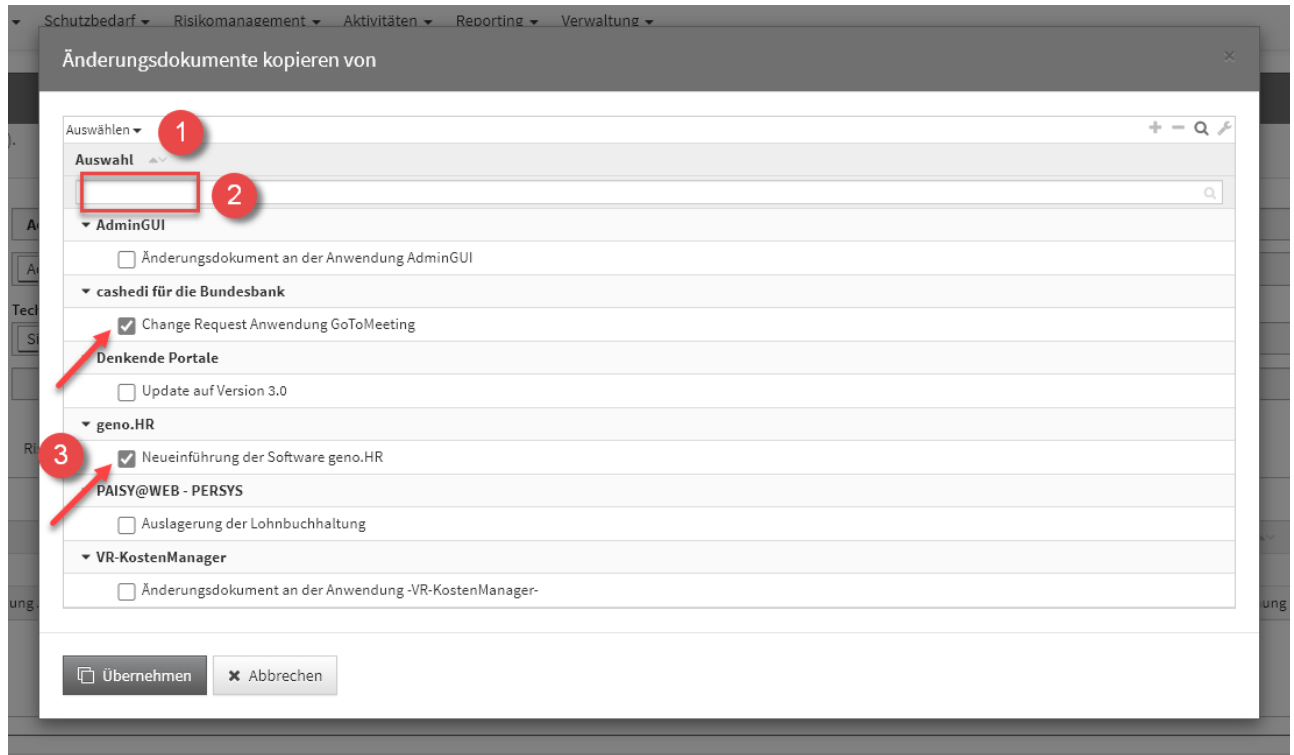

## **370 Abbildung: Änderungsdokument kopieren Dialog**

Der Dialog stellt alle Änderungsdokumente vom jeweiligen Schutzobjekt zum Kopieren zur Verfügung.

Sofern ein Änderungsdokument gewählt wurde, wird die Kopie gleich im Bearbeiten-Modus für die weitere Bearbeitung geöffnet.

Wählen Sie mehrere Änderungsdokumente aus, werden diese direkt an das entsprechende Objekt eingefügt, befinden sich aber noch im **ungespeicherten Zustand** (erkennbar an der kursiven Schriftart**(1)** und dem Stift-Icon**(2)**).

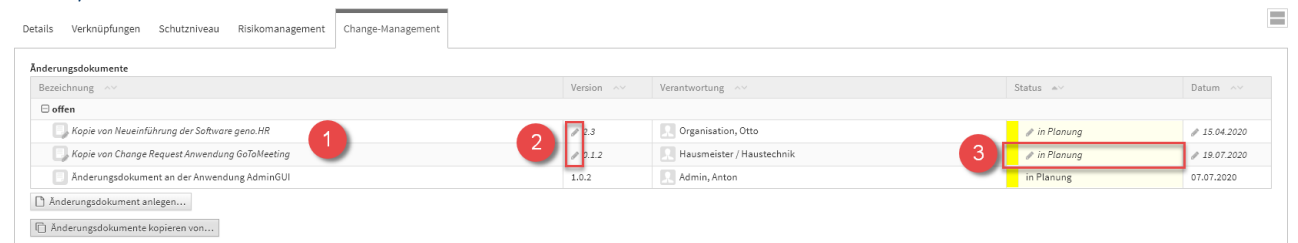

## **371 Abbildung: kopierte Änderungsdokumente**

Bitte beachten Sie, dass hier die Kopien der Änderungsdokumente den **Status** in Planung**(3)**. Diesen können Sie aber manuell ganz einfach ändern.

Es ist notwendig die einzelnen Änderungsdokumente aufzurufen (alle Textelemente in der Tabelle sind Verlinkungen zum jeweiligen Änderungsdokument) und zu speichern. Natürlich können Sie im Änderungsdokument selbst auch noch Änderungen vornehmen. Oder Sie speichern das gesamte Schutzobjekt, an welchem die Änderungsdokumente verknüpft wurden, dann werden diese mit gespeichert.

# 6 Schutzbedarf

## 6.1 Grundlegendes zum Schutzbedarf

In den letzten Jahren ist der Fokus der IT-Sicherheitsbetrachtung von der ursprünglichen schutzobjektbasierten Arbeitsweise zur geschäftsprozessbasierten Arbeitsweise gewechselt. Die korrekte Verwendung der Anforderungen an **Schutzbedarf** und **Schutzniveau** soll nachfolgend kurz erklärt werden.

Die geschäftsprozessorientierte Arbeitsweise stellt das Tätigkeitsfeld der Unternehmen in den Vordergrund. Die Fragestellungen sind dabei:

- Was tut das Unternehmen? (Geschäftsprozesse)
- Wie wichtig ist der Geschäftsprozess? (Schutzbedarf)
- Welche Daten werden verarbeitet? (Datenklassen)
- Was benötigt das Unternehmen dafür? (Schutzobjekte)

Der Geschäftsprozess wird damit zum eigentlich schützenswerten Element und hat daher einen **Schutzbedarf**. Die Anforderungen zur Verfügbarkeit des Geschäftsprozesses richten sich dabei nach der Zeitspanne, die der Prozess maximal ausfallen darf. Anforderungen an Vertraulichkeit, Integrität und Authentizität richten sich nach den verarbeitenden Daten. Zur Erreichung dieses Schutzbedarfs müssen die verwendeten Objekte ein entsprechendes **Schutzniveau** bieten.

Im Bereich **Schutzbedarf** finden Sie folgende Themen:

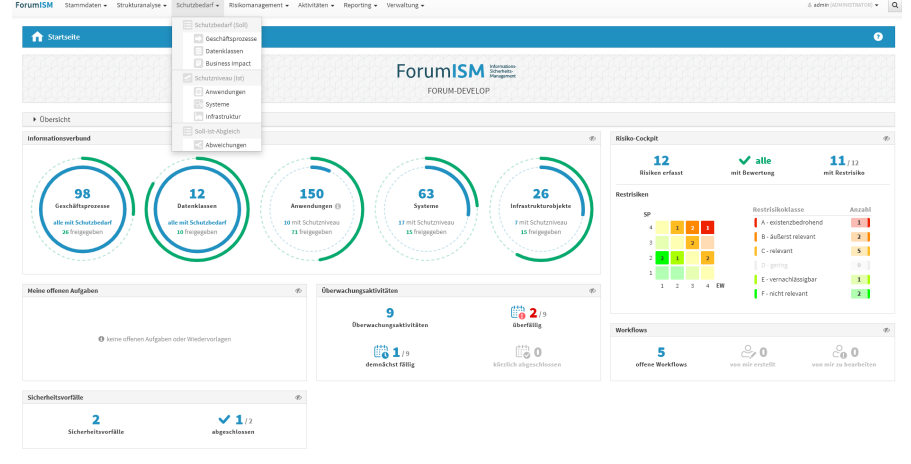

## **372 Abbildung: Schutzbedarf**

## 6.2 Was ist der Unterschied zwischen Schutzbedarf und Schutzniveau?

Der **Schutzbedarf** kennzeichnet die Anforderungen eines Objektes (zum Beispiel eines Geschäftsprozesses) an die Schutzziele Verfügbarkeit, Integrität, Vertraulichkeit und Authentizität. Bei der Zusammenfassung von Bereichen (CIN bzw. VIA) gilt das **Maximalitätsprinzip**, das heißt, die höchstwertige Anforderung bestimmt den Gesamtwert. Die benötigten Objekte (Anwendungen, Systeme, Infrastruktur) bieten dem Geschäftsprozess ein **Schutzniveau**. Dies entspricht den Schutzzielen, die das Objekt ohne weitere Maßnahmen bieten kann. Bei der Zusammenfassung der Bereiche (CIN bzw. VIA) gilt das **Minimalitätsprinzip**.

## <span id="page-274-0"></span>6.3 Schutzbedarf (Soll)

In diesem Bereich wird der Schutzbedarf (Soll) der Kategorien "Geschäftsprozesse", "Datenklassen" und "Business Impact" angezeigt. **Inhalt:**

**Inhalt:**

[Schutzbedarf \(Soll\)](#page-274-0)(see p 275)

[Schutzniveau \(Ist\)](#page-282-0)(see pag 283)

[Soll-Ist-Abgleich](#page-311-0)(see page 312)

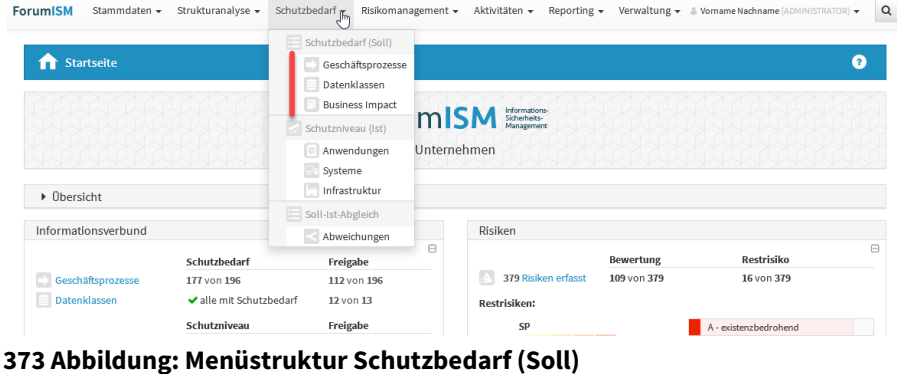

[Geschäftsprozesse](#page-275-0)  (Schutzbedarf Soll)(see  $p$ 276)

Datenklassen  $(Schutzbedarf Soll)(see p)$  $(Schutzbedarf Soll)(see p)$ 278)

[Business Impact Analyse](#page-279-0)   $(Schutzbedarf Soll)(see p)$ 280)

## <span id="page-275-0"></span>6.3.1 Geschäftsprozesse (Schutzbedarf Soll)

## Schutzbedarf Geschäftsprozesse

Die Übersicht "Schutzbedarf Geschäftsprozesse" zeigt die Prozesse mit Schutzbedarf, letzter Bearbeitung, letztem Bearbeiter und dem Ergebnis der Business Impact Analyse.

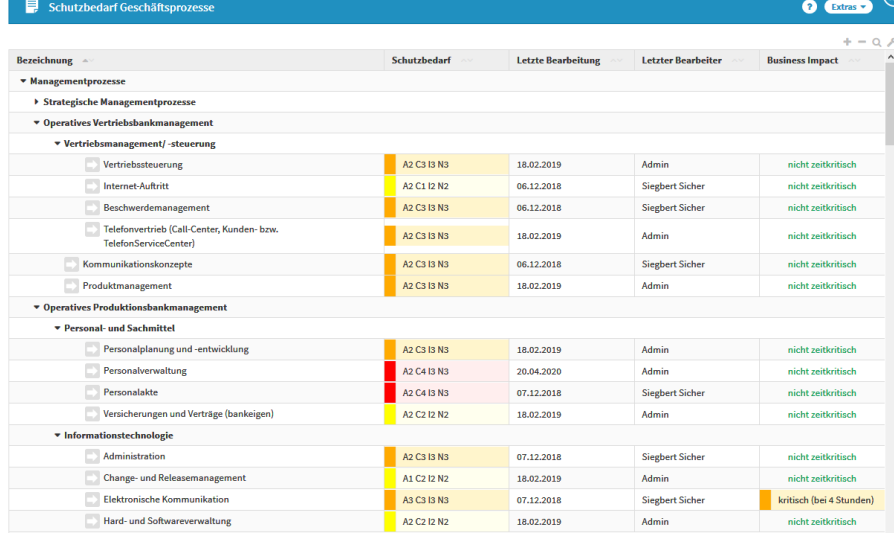

**374 Abbildung: Schutzbedarf Geschäftsprozesse**

Vorschläge für Geschäftsprozesse können im Menü "Strukturanalyse - Geschäftsprozesse" eingesehen und übernommen werden.

## Schutzbedarfsanalyse für Geschäftsprozesse

Für alle Geschäftsprozesse kann eine Schutzbedarfsanalyse durchgeführt werden. Falls bereits Vorschläge für den Schutzbedarf des Prozesses mitgeliefert wurden, können diese angezeigt und als Basis für eine eigene Analyse genutzt werden.

Der Schutzbedarf eines Prozesses kann im Reiter "Schutzbedarf" durch Klicken auf die Schaltfläche Details angezeigt und bearbeitet werden.

Das Bearbeiten des Schutzbedarfs ist nur möglich, wenn der Geschäftsprozess noch nicht freigegeben ist.

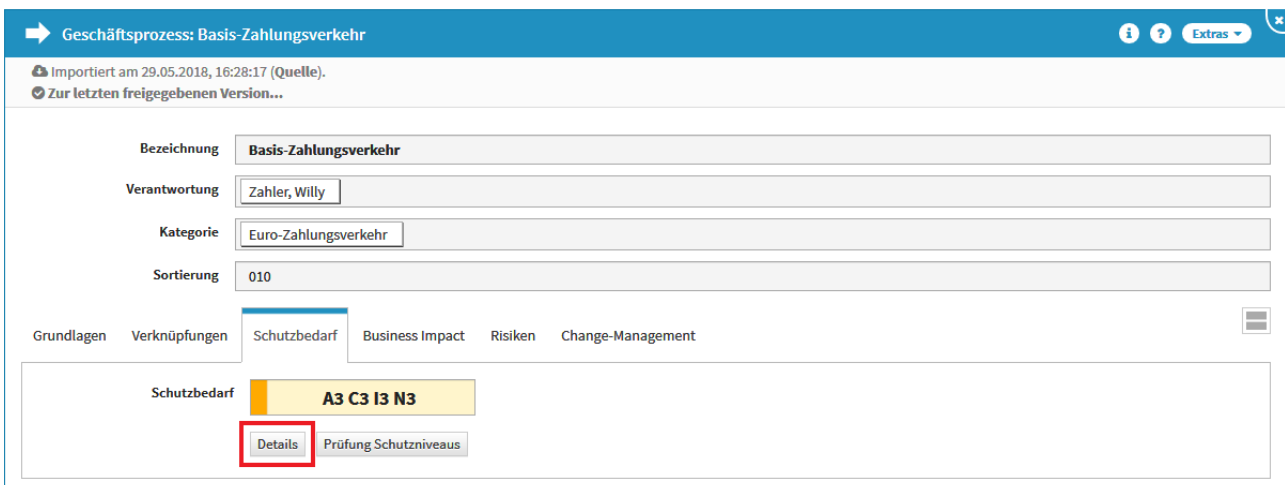

## **375 Abbildung: Geschäftsprozess - Reiter Schutzbedarf**

Durchführung der Schutzbedarfsanalyse

In der Maske "Schutzbedarf für Geschäftsprozess..." kann der Schutzbedarf des Geschäftsprozesses ermittelt werden.

Die Schutzbedarfsanalyse wird als Klassifizierung nach Schutzzielen durchgeführt. Die jeweiligen Bereiche werden betrachtet und der daraus folgende Schutzbedarf nach dem **Maximalitätsprinzip** ermittelt.

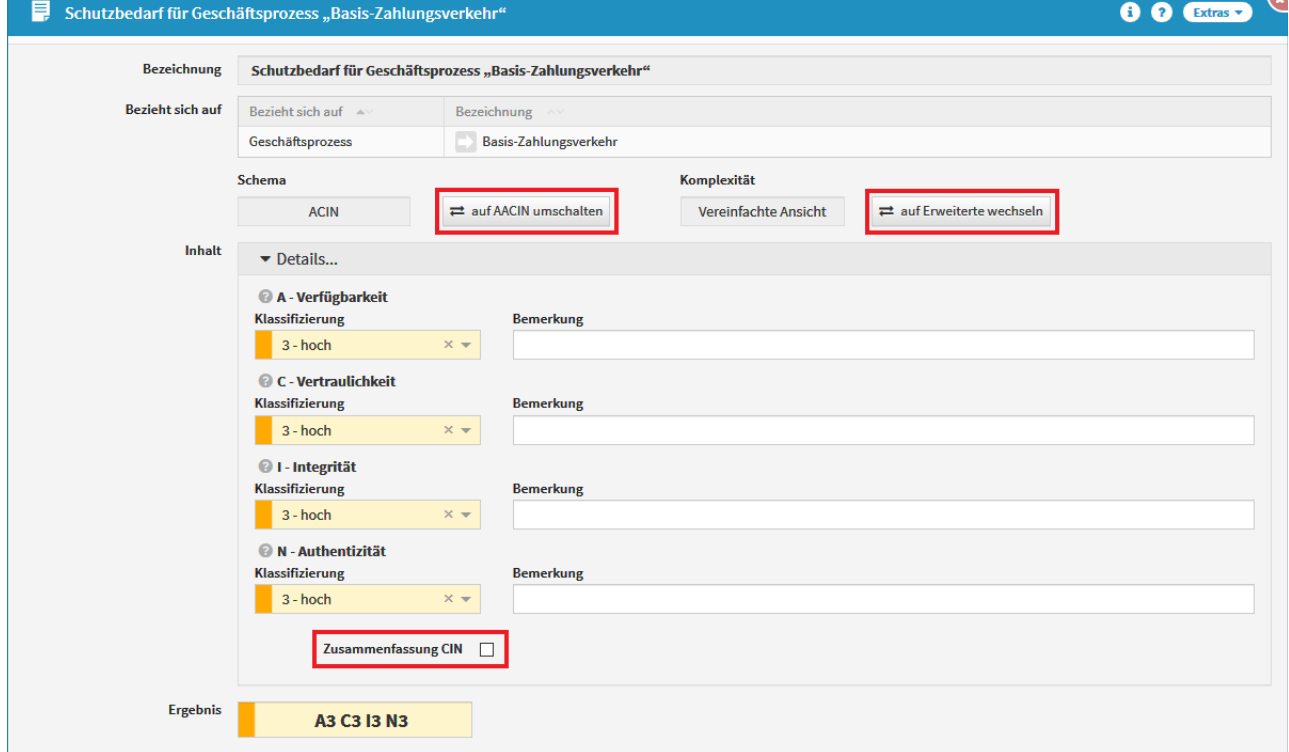

## **376 Abbildung: Schutzbedarf für Geschäftsprozess**

Es kann zwischen den Ermittlungsschemata "ACIN" und "AACIN" unterschieden werden. Mit der Auswahl "Zusammenfassung CIN" werden die 3 Bereiche Vertraulichkeit, Integrität und Verbindlichkeit zu einem

Gesamtwert zusammengefasst. Auch hier gilt das Maximalitätsprinzip innerhalb der Gruppe. Aus C2 I3 N1 würde beispielsweise CIN3 werden. Bei "ACIN" erfolgt die Ermittlung nur eines Verfügbarkeitswertes: Serviceverfügbarkeit.

Es empfiehlt sich, diese Zusammenfassung nur dann zu nutzen, wenn die Werte tatsächlich identisch sind.

Bei "AACIN" erfolgt die Ermittlung von RTO und RPO, d.h. der Serviceverfügbarkeit und der Datenverfügbarkeit. Standardmäßig wird die Schutzbedarfsanalyse über die vereinfachte Analyse durchgeführt und erlaubt so schnelle und trotzdem aussagekräftige Werte. Mit dem Button "auf Erweiterte wechseln" kann die Komplexität der Schutzbedarfsanalyse angepasst und auf eine umfangreichere Analyse umgeschaltet werden, die eine aspektbezogene Sichtweise der Gefährdung von Schutzzielen in Bezug auf verschiedene Bereiche erlaubt.

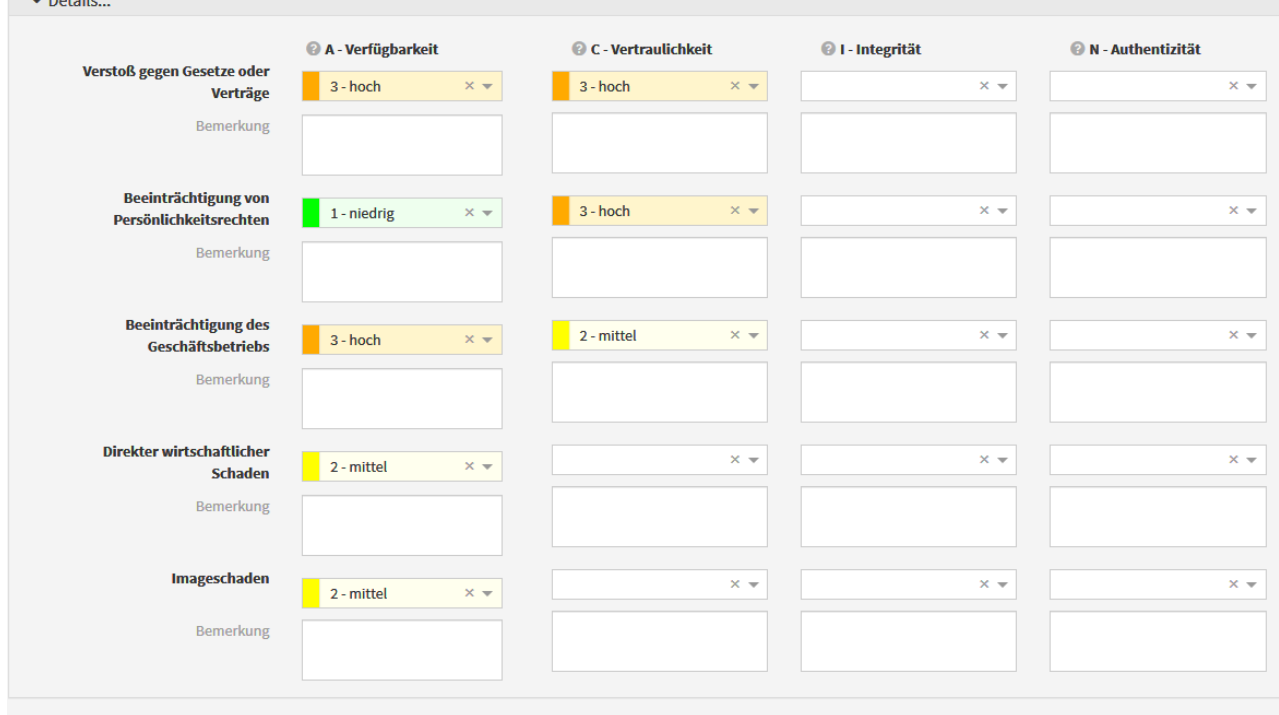

## **377 Abbildung: Erweiterte Schutzbedarfsanalyse**

Wird bei der Bewertung des Schutzbedarfs ein "hoher" oder "sehr hoher" Schutzbedarf ermittelt, so sollte der entsprechende Wert für die Wesentlichkeit des Prozesses ebenfalls angepasst werden.

## <span id="page-277-0"></span>6.3.2 Datenklassen (Schutzbedarf Soll)

## Schutzbedarf Datenklassen

Die Übersicht "Schutzbedarf Datenklassen" zeigt die Datenklassen mit Schutzbedarf, letzter Bearbeitung, letztem Bearbeiter, der Eigenschaft der Daten sowie die Anzahl der verknüpften Geschäftsprozesse.

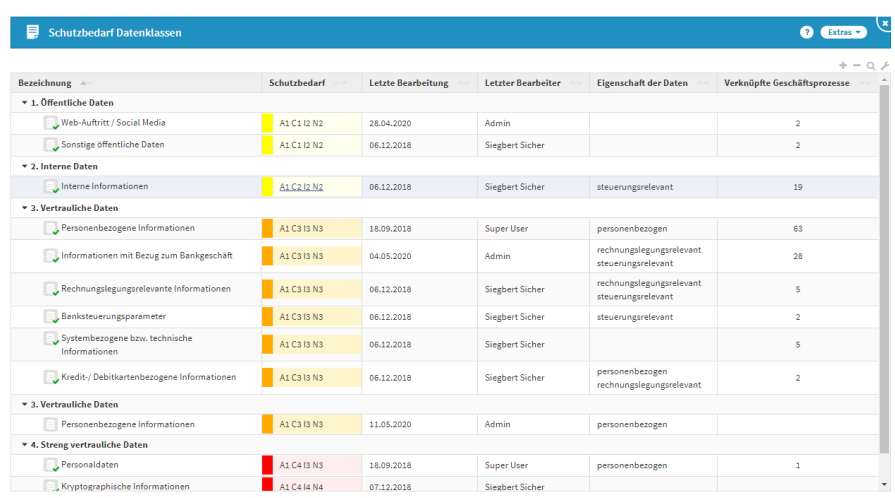

## **378 Abbildung: Übersicht Datenklassen**

## Schutzbedarfsanalyse für Datenklassen

Für die Datenklassen kann eine Schutzbedarfsanalyse durchgeführt werden. Falls bereits Vorschläge für den Schutzbedarf der Datenklasse mitgeliefert wurden, können diese angezeigt und als Basis für eine eigene Analyse genutzt werden.

Der Schutzbedarf einer Datenklasse kann im Reiter "Schutzbedarf" durch Klicken auf "Details" angezeigt und bearbeitet werden.

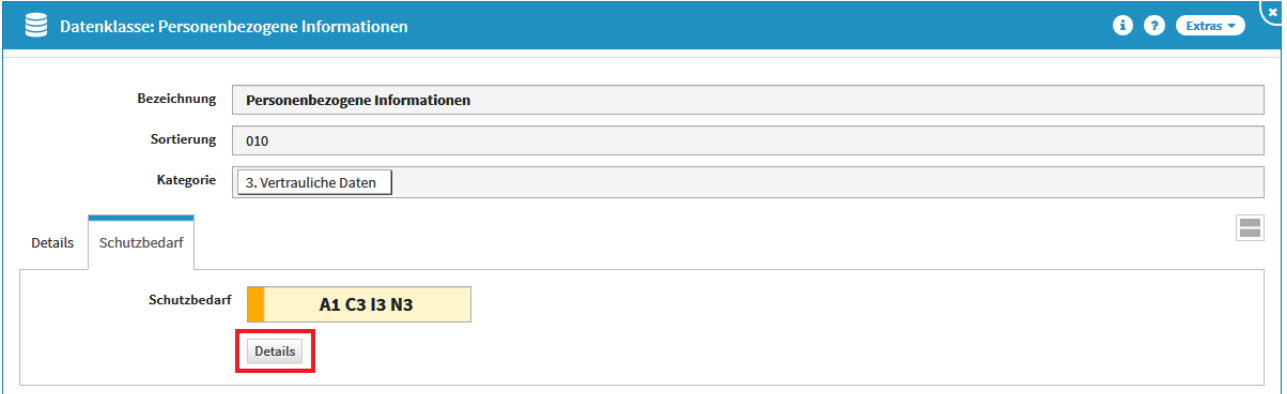

### **379 Abbildung: Datenklasse - Reiter Schutzbedarf**

Bei der Schutzbedarfsanalyse für Datenklassen sollten die Werte für Vertraulichkeit, Integrität und Authentizität ermittelt werden. Der Wert für die Verfügbarkeit sollte immer mit "1 - niedrig" belegt werden, da Daten an sich keine Verfügbarkeitsanforderung haben. Die Verfügbarkeit bzw. Nicht-Verfügbarkeit von Daten wird erst relevant, wenn die Daten (von einem Geschäftsprozess) benötigt werden.

Mit der Auswahl "Zusammenfassung CIN" werden die drei Bereiche Vertraulichkeit, Integrität und Authentizität zu einem Gesamtwert zusammengefasst. Hier gilt das Maximalitätsprinzip der Gruppe. Aus C2 I3 N1 würde beispielsweise CIN 3 werden.

Es empfiehlt sich, die "Zusammenfassung CIN" nur dann zu nutzen, wenn die Werte tatsächlich identisch sind.

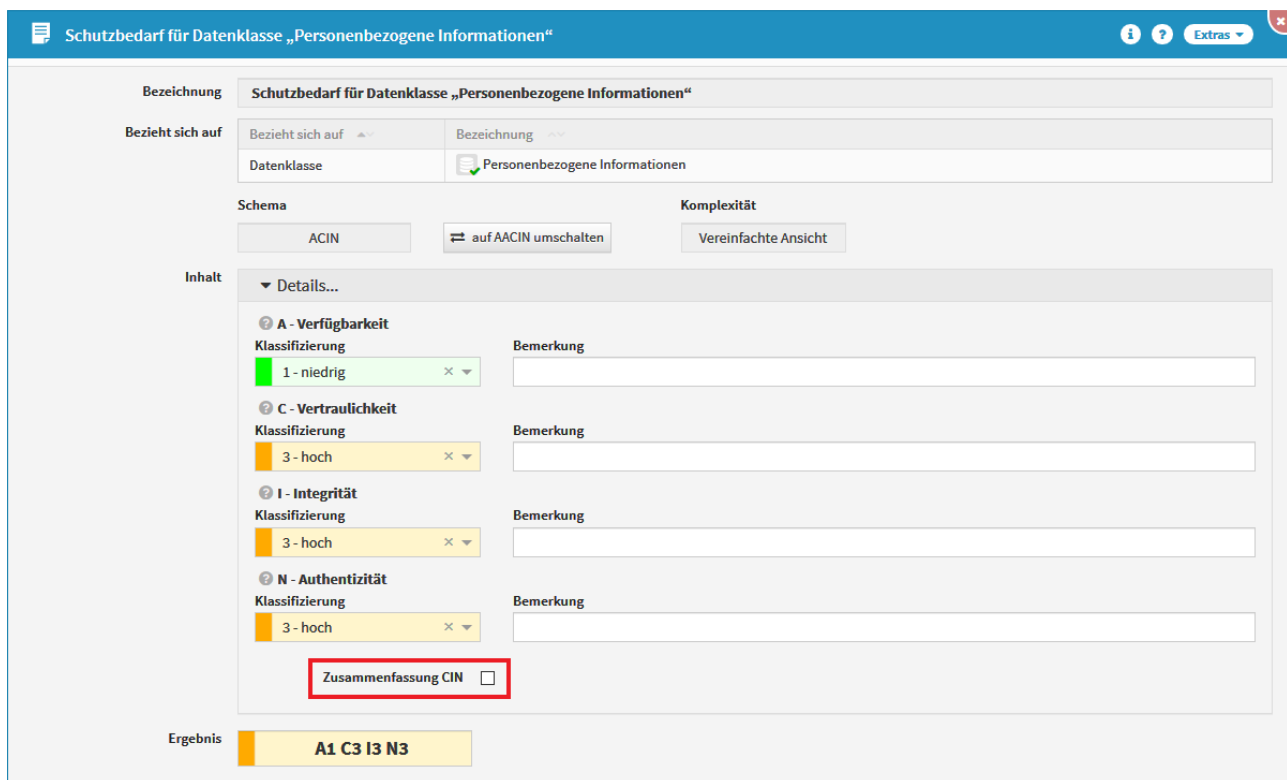

## **380 Abbildung: Schutzbedarf für Datenklasse**

Werden einem Geschäftsprozess Datenklassen zugeordnet, können die Maximalwerte für Vertraulichkeit, Integrität und Authentizität aus den Datenklassen in den Schutzbedarf des Geschäftsprozesses übertragen werden.

Zumindest sollte der Schutzbedarf eines Geschäftsprozesses nicht unter den Maximalwerten der zugeordneten Datenklassen liegen.

## <span id="page-279-0"></span>6.3.3 Business Impact Analyse (Schutzbedarf Soll)

## Schutzbedarf Business Impact

Die Übersicht "Schutzbedarf Business Impact" zeigt die Geschäftsprozesse kategorisiert nach der Kritikalität der Business Impact Analyse mit Schutzbedarf und den Geschäftsprozessverantwortlichen.

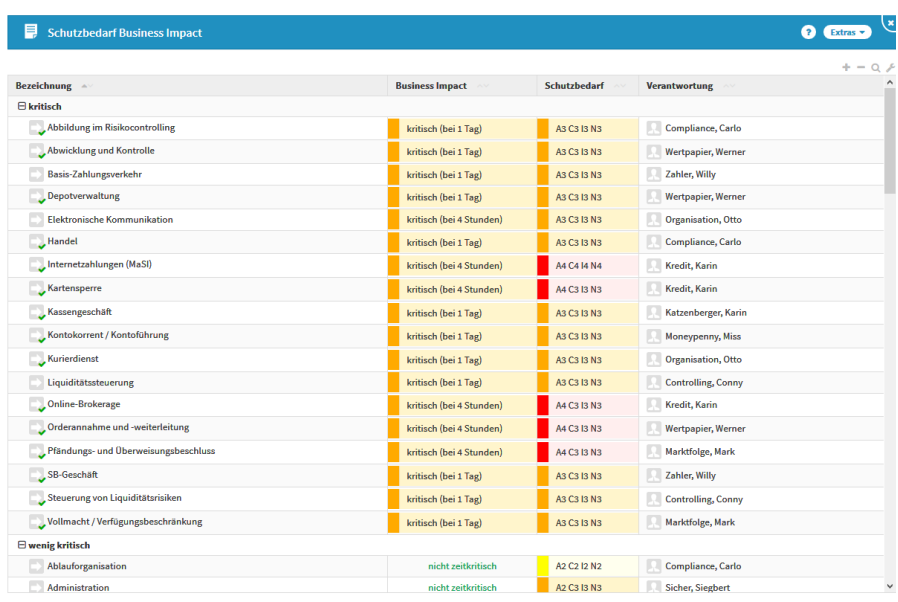

## **381 Abbildung: Schutzbedarf Business Impact**

Die Ansichten zum Schutzbedarf Business Impact sind nur sichtbar, wenn die entsprechende Funktionalität in den Einstellungen aktiviert wurde.

## Business Impact Analyse für Geschäftsprozesse durchführen

Für die Geschäftsprozesse kann eine Business Impact Analyse zur Ermittlung der Zeitkritikalität durchgeführt werden. Die Business Impact Analyse kann im Geschäftsprozess im Reiter "Business Impact" durch Klicken auf "BIA durchführen" angezeigt und bearbeitet werden.

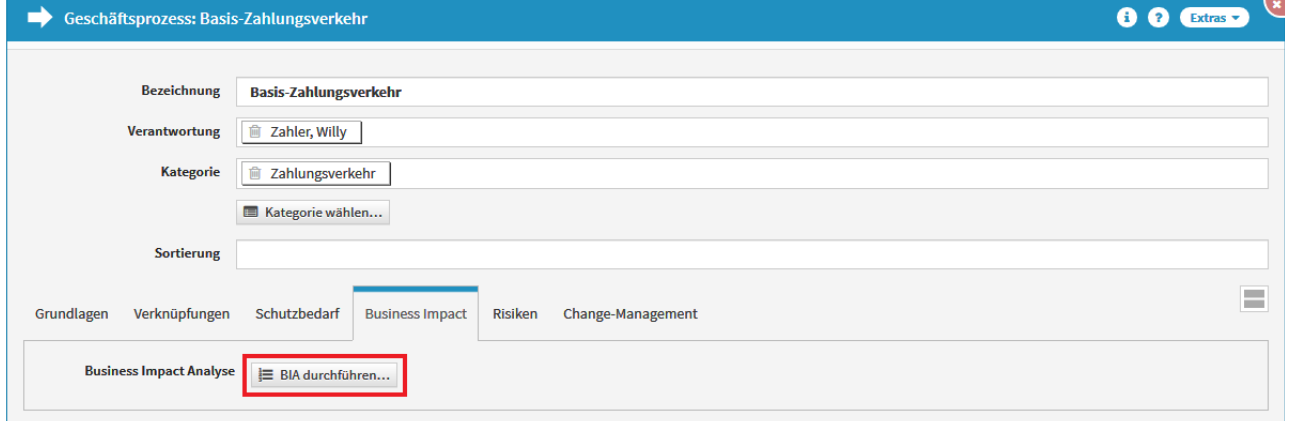

### **382 Abbildung: Datenklasse - Reiter Schutzbedarf**

Durch die Auswahl der Kritikalitätsstufen pro Zeitraum kann die Zeitkritikalität des Geschäftsprozesses auf einem Zeitstrahl abgebildet werden. Wird eine kritische Stufe erst nach der vordefinierten Zeit erreicht, wird der Geschäftsprozess nicht als zeitkritisch angesehen.

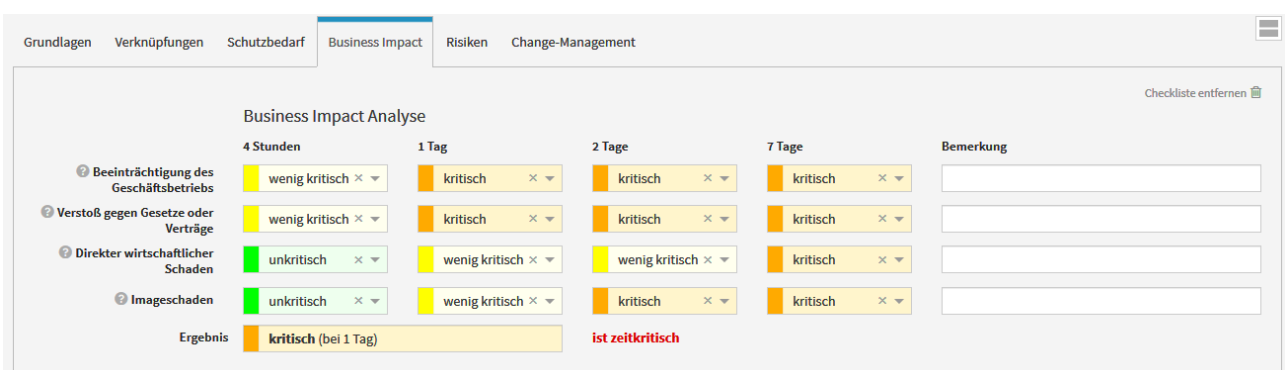

## **383 Abbildung: Business Impact Analyse**

Durch das Klicken auf das <sup>8</sup>-Symbol können Hilfstexte für die Bewertung abgerufen werden. Diese sind in den Einstellungen im Reiter "Business Impact Analyse" administrierbar.

Auch die Kritikalitätsstufen und Zeiträume, die vorgeben wann die Business Impact Analyse zu einem zeitkritischen Ergebnis führt, können in den Einstellungen im Reiter "Business Impact Analyse" angepasst werden.

Während der Eingabe der Werte für die Business Impact Analyse besteht die Möglichkeit, in einem zusätzlichen Feld einen "kritischen Zeitraum" anzugeben. So wäre es beispielsweise denkbar, dass ein Geschäftsprozess nur in einem einzigen Monat des Jahres wirklich zeitkritisch ist.

Der Geschäftsprozess, für den eine Business Impact Analyse durchgeführt wurde, wird in der Übersichtsseite entsprechend gekennzeichnet und angezeigt.

Sowohl die Anzahl der zu betrachtenden Zeiträume als auch ihre Zeitwerte sowie die Bezeichnung der jeweiligen Kritikalitätsstufen können in den Einstellungen verändert werden. Eine nachträgliche Änderung der Anzahl der zu betrachtenden Zeiträume erfordert eine erneute Durchführung der Business Impact Analyse.

Wird im Rahmen der Business Impact Analyse ermittelt, dass der Geschäftsprozess zeitkritisch ist, sollte der entsprechende Wert für die Wesentlichkeit des Geschäftsprozesses ebenfalls angepasst werden.

Wird für einen Geschäftsprozess eine Business Impact Analyse durchgeführt, können die Maximalwerte der einzelnen Zeiträume einen Anhaltspunkt für die Verfügbarkeitsanforderungen des Geschäftsprozesses bieten. Beispiel:

- kritisch bei 4 Stunden = A4
- kritisch bei 1 Tag = A3
- kritisch bei 2 Tage = A2
- kritisch bei 7 Tage = A1

Die Kritikalitätsstufen in einer Business Impact Analyse können von links nach rechts nie geringer, sondern nur höher werden.

## Werte der Business Impact Analyse wieder entfernen

Wenn die Werte einer durchgeführten Business Impact Analyse wieder entfernt werden sollen, wechseln Sie in den betroffenen Geschäftsprozess, aktivieren über die Schaltfläche Bearbeiten bzw. Überarbeiten in den Bearbeiten-Modus und nutzen dann über Checkliste entfernen Schaltfläche. Anschließend bestätigen Sie das Löschen der Checkliste über die zusätzlicher Sicherheitsabfrage. Damit werden sämtliche Werte der Business Impact Analyse aus dem Geschäftsprozess entfernt.

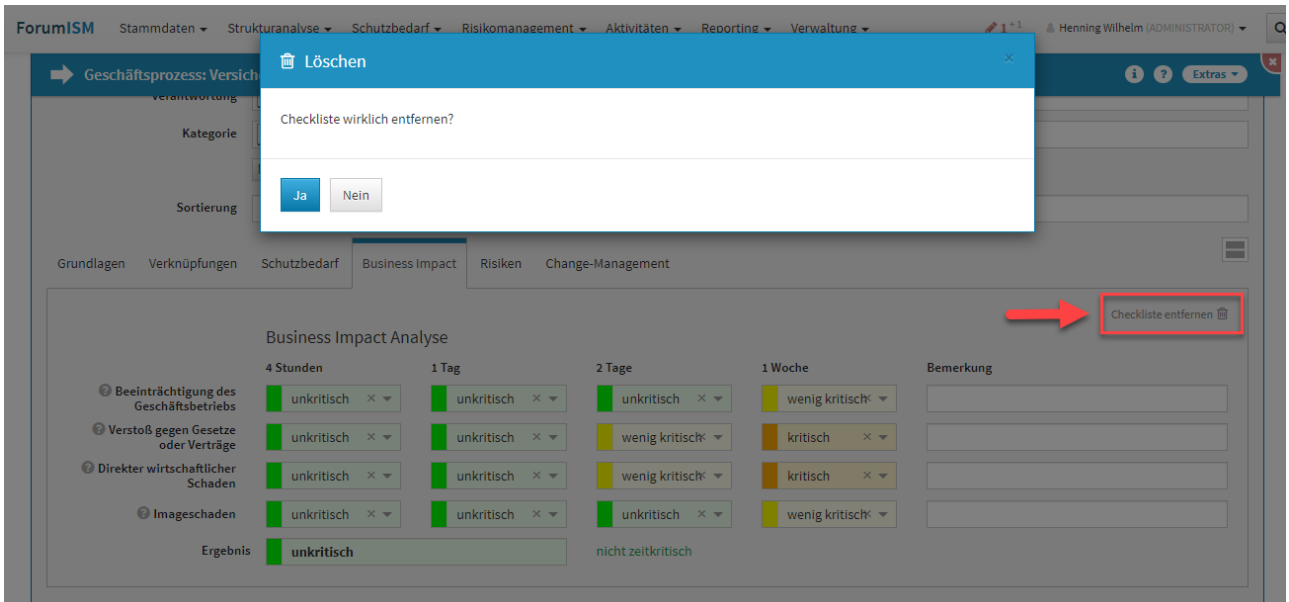

## **384**

## <span id="page-282-0"></span>6.4 Schutzniveau (Ist)

In der Zusammenfassung des Schutzniveaus wirkt das Minimalitätsprinzip – der geringste Wert bestimmt das angebotene Schutzniveau. Bei unterschiedlichen Werten empfiehlt es sich daher, die Zusammenfassung nicht zu nutzen, um Abweichungen vom geforderten Schutzbedarf möglichst gering zu halten.

In diesem Bereich wird das Schutzniveau (Ist) von Anwendungen, Systemen und Infrastrukturen angezeigt.

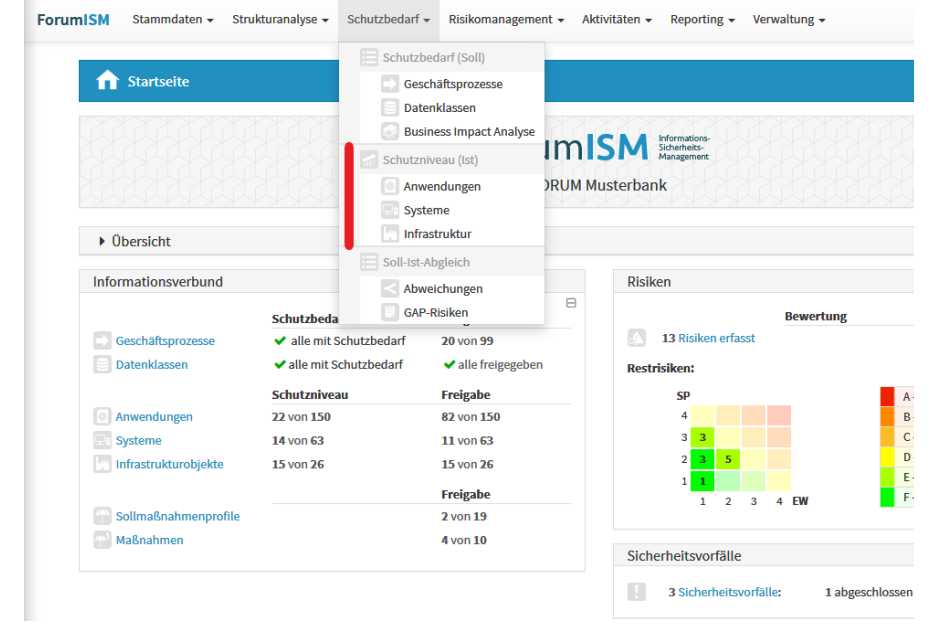

**Inhalt:** Anwendungen [\(Schutzniveau Ist\)](#page-283-0)(see pag 284) Systeme (Schutzniveau (see page 294) Infrastruktur (Schutzniv

Ist)(see page 303)

## **385 Abbildung: Menüstruktur Schutzniveau (Ist)**

## 6.4.1 Woher kommen die Werte für das Schutzniveau?

Für viele Objekte werden diese Werte bereits in den Vorschlägen zu Forum**ISM** mitgeliefert. Im Optimalfall bietet der Hersteller der Anwendung / des Systems ein Sicherheitskonzept, in dem das Objekt bereits hinsichtlich seiner einzelnen Schutzziele (Verfügbarkeit, Vertraulichkeit, Integrität und Authentizität) bewertet ist. Steht ein solches Sicherheitskonzept nicht zur Verfügung, muss eine eigene Bewertung durchgeführt werden.

## <span id="page-283-0"></span>6.4.2 Anwendungen (Schutzniveau Ist)

## Schutzniveau Anwendungen

Die Übersicht "Schutzniveau Anwendungen" zeigt die Anwendungen mit dem ermittelten Schutzniveau, die Herkunft des Schutzniveaus, die letzte Bearbeitung, den letzten Bearbeiter sowie die Anzahl der erfassten GAP-Risiken.

| bearbeitaing, ach teacen bearbeiter sonne are millant ach erfassten om |                     |                                   |                           |                           | .                              |
|------------------------------------------------------------------------|---------------------|-----------------------------------|---------------------------|---------------------------|--------------------------------|
| E<br>Schutzniveau Anwendungen                                          |                     |                                   |                           |                           | (×<br>ø<br>Extras $\sim$       |
|                                                                        |                     |                                   |                           |                           | $+ - Q$                        |
| Bezeichnung                                                            | <b>Schutzniveau</b> | <b>Herkunft des Schutzniveaus</b> | <b>Letzte Bearbeitung</b> | <b>Letzter Bearbeiter</b> | $\wedge$<br><b>GAP-Risiken</b> |
| * Administrationsanwendungen                                           |                     |                                   |                           |                           |                                |
| AdminGUI                                                               | A2 C3 I3 N3         | Sicherheitskonzept Hersteller     | 12.05.2020                | Admin                     |                                |
| agreeAFRO                                                              | A4 C3 I3 N3         | Sicherheitskonzept Hersteller     | 12.05.2020                | Admin                     |                                |
| <b>Bomgar</b>                                                          | A4 C3 I3 N3         | Sicherheitskonzept Hersteller     | 28,11,2019                | Admin                     |                                |
| <b>EgoSecure</b>                                                       | A3 C3 I3 N3         | eigene Bewertung                  | 12.05.2020                | <b>Admin</b>              |                                |
| <b>SAGA</b>                                                            | A4 C3 I3 N3         | Sicherheitskonzept Hersteller     | 28,11,2019                | Admin                     |                                |
| SIEMENS HiPath Manager                                                 | A4 C3 I3 N3         | eigene Bewertung                  | 28,11,2019                | <b>Admin</b>              |                                |
| * Bankanwendungen                                                      |                     |                                   |                           |                           |                                |
| <b>ALF BAS</b>                                                         | A2 C3 I3 N3         | eigene Bewertung                  | 28,11,2019                | <b>Admin</b>              |                                |

**386 Abbildung: Schutzniveau Anwendungen**

Vorschläge für Anwendungen können im Menü "Strukturanalyse - Anwendungen" eingesehen und übernommen werden. Auch die Neuanlage von Anwendungen ist in diesem Menü möglich.

## Schutzniveauermittlung für Anwendungen

Für alle Anwendungen kann eine Schutzniveauermittlung durchgeführt werden. Falls bereits Vorschläge für das Schutzniveau der Anwendung mitgeliefert wurden, können diese angezeigt und als Basis für eine eigene Analyse genutzt werden.

Das Schutzniveau einer Anwendung kann im Reiter "Schutzniveau" durch Klicken auf "Details" angezeigt und bearbeitet werden.

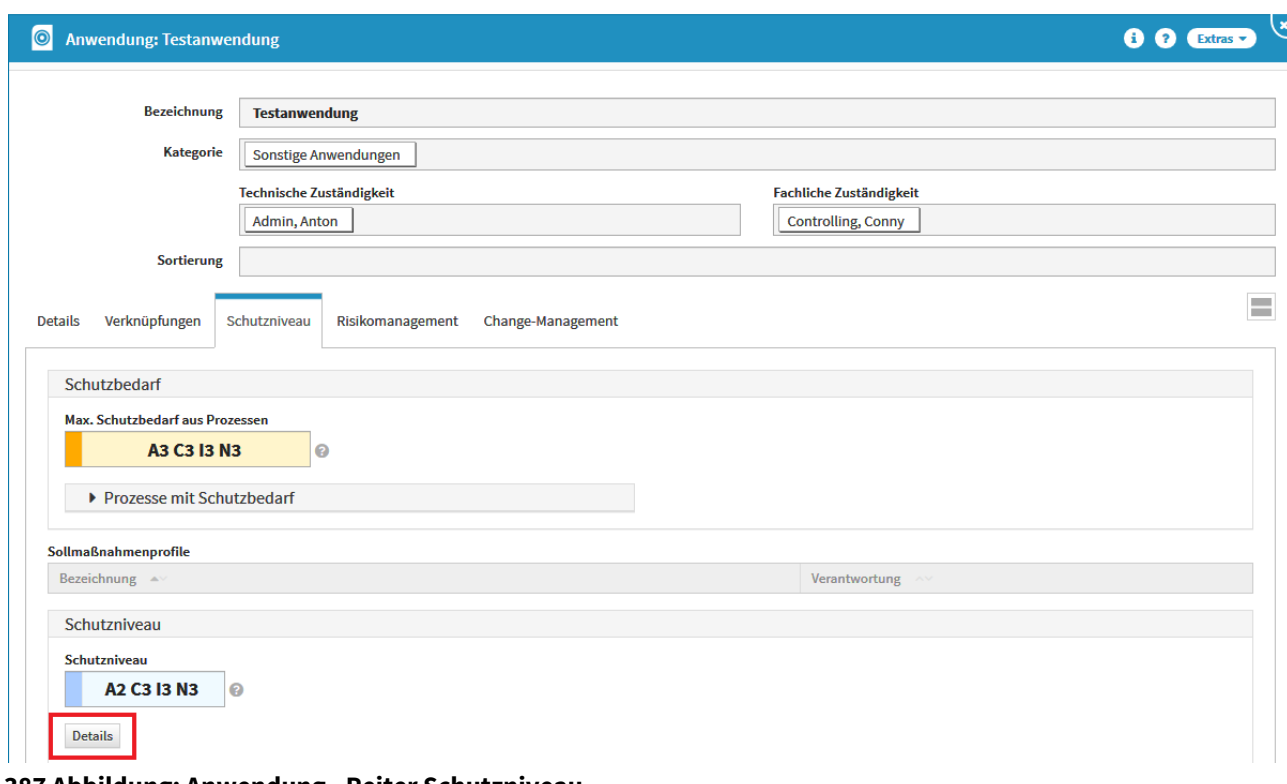

## **387 Abbildung: Anwendung - Reiter Schutzniveau** Durchführung der Schutzniveauermittlung

In Forum**ISM** können Sie individuelle [Sollmaßnahmenprofile](#page-169-0)(see page 170) anlegen, um eine nachvollziehbare und dokumentierte Ermittlung des Schutzniveaus der Schutzobjekte zu gewährleisten. Wenn Sie Sollmaßnahmenprofile verwenden, können diese Inhalte über das ? an den Schutzzielen abgerufen werden.

In der Maske "Schutzniveau für Anwendung..." kann das Schutzniveau der Anwendung ermittelt werden.

Das Bearbeiten des Schutzniveaus ist nur möglich, wenn die Anwendung noch nicht freigegeben ist.

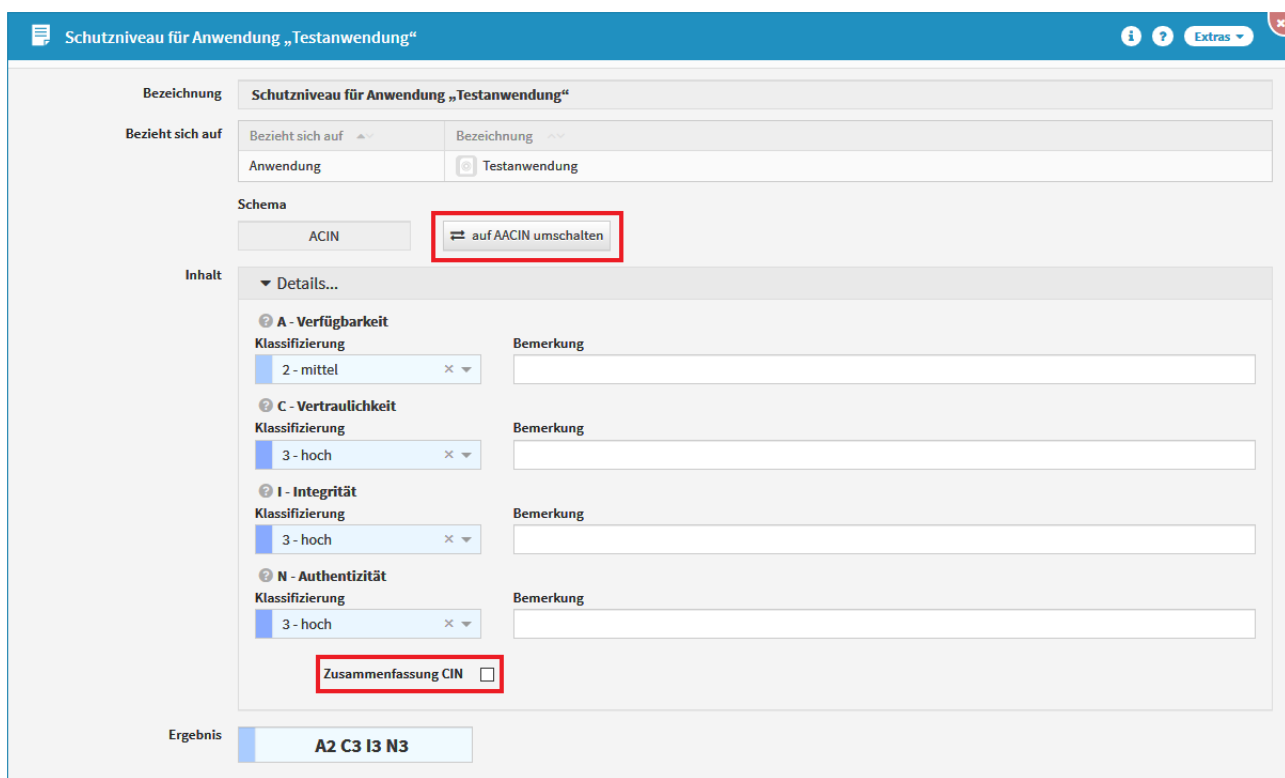

## **388 Abbildung: Schutzniveau für Anwendung**

Es kann zwischen den Ermittlungsschemata "ACIN" und "AACIN" unterschieden werden.

Bei "ACIN" erfolgt die Ermittlung nur eines Verfügbarkeitswertes: Serviceverfügbarkeit.

Bei "AACIN" erfolgt die Ermittlung von RTO und RPO, d.h. der Serviceverfügbarkeit und der Datenverfügbarkeit. Mit der Auswahl "Zusammenfassung CIN" werden die drei Bereiche Vertraulichkeit, Integrität und Authentizität zu einem Gesamtwert zusammengefasst. Hierbei gilt das **Minimalprinzip** innerhalb der Gruppe. Aus C2 I3 N1 würde beispielsweise CIN1 werden. Bei unterschiedlichen Werten empfiehlt es sich daher, die Zusammenfassung nicht zu nutzen, um Abweichungen vom geforderten Schutzbedarf möglichst gering zu halten. Sicherheitsrelevanz der Anwendung

Vereinzelt sind in Unternehmen auch nicht sicherheitsrelevante Anwendungen im Einsatz. Sollen auch diese in Forum**ISM** verwaltet werden, besteht die Möglichkeit, die Sicherheitsrelevanz manuell zu bearbeiten, um für entsprechende Anwendungen kein Schutzniveau erfassen zu müssen. Hierzu wählen Sie bei der Sicherheitsrelevanz: "Die Anwendung ist nicht sicherheitsrelevant". Sie können dann kein Schutzniveau erfassen. Ein Abgleich zwischen Schutzniveau und Schutzbedarf findet für diese Anwendung nicht statt.

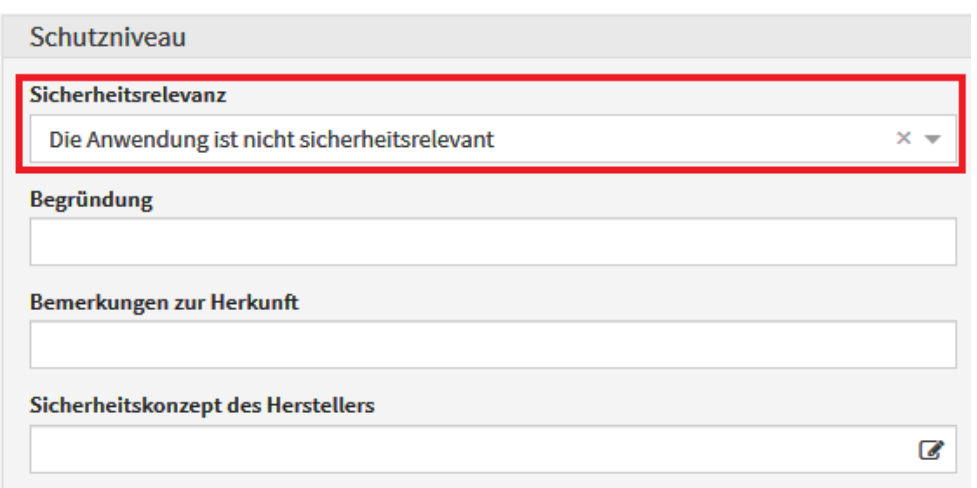

## **389 Abbildung: Sicherheitsrelevanz**

Nachdem bereits eine Schutzniveauermittlung durchgeführt wurde, kann die Anwendung nicht mehr ohne weiteres als "nicht sicherheitsrelevant" eingestuft werden. Ist dies gewünscht, muss zuerst das Schutzniveau gelöscht werden. Dazu klicken Sie auf "Details" und dann in der Maske "Schutzniveau für Anwendung..." unten rechts auf den "Löschen"-Button. Anschließend können Sie die Sicherheitsrelevanz der Anwendung wieder bearbeiten.

#### Kopieren des Schutzniveaus eines anderen Objektes

Soll das Schutzniveau von einem anderen Schutzobjekt als Basis für die Bearbeitung übernommen werden, können Sie das über den Button "Schutzniveau kopieren von..." erreichen.

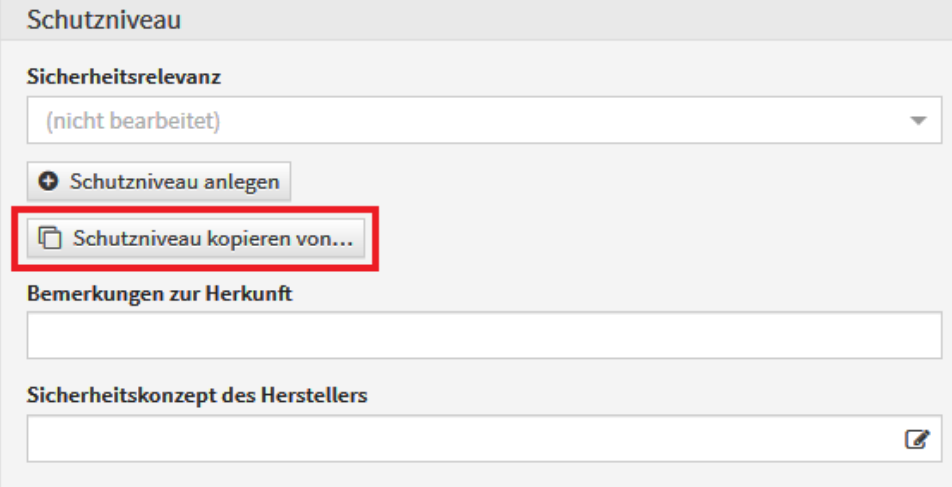

## **390 Abbildung: Schutzniveau kopieren**

Abweichender Schutzbedarf für Anwendungen

Soll für eine Anwendung ein abweichender Schutzbedarf erfasst werden, ist dies über die Schaltfläche "Abweichenden Schutzbedarf anlegen" im Extras-Menü möglich.

Eine Übersteuerung des Schutzbedarfs erscheint beispielsweise bei Kumulationseffekten sinnvoll. Wenn eine Anwendung mit mehreren Prozessen verbunden ist, die jeweils einen relativ geringen Schutzbedarf aufweisen, ein Ausfall der Anwendung aber zum gleichzeitigen Ausfall all dieser Prozesse führt, sollte ein höherer Schutzbedarf hinterlegt werden.

Sie können einen abweichenden Schutzbedarf von einem anderen Objekt als Basis für die Bearbeitung kopieren, falls Sie dies im Einzelfall einsetzen.

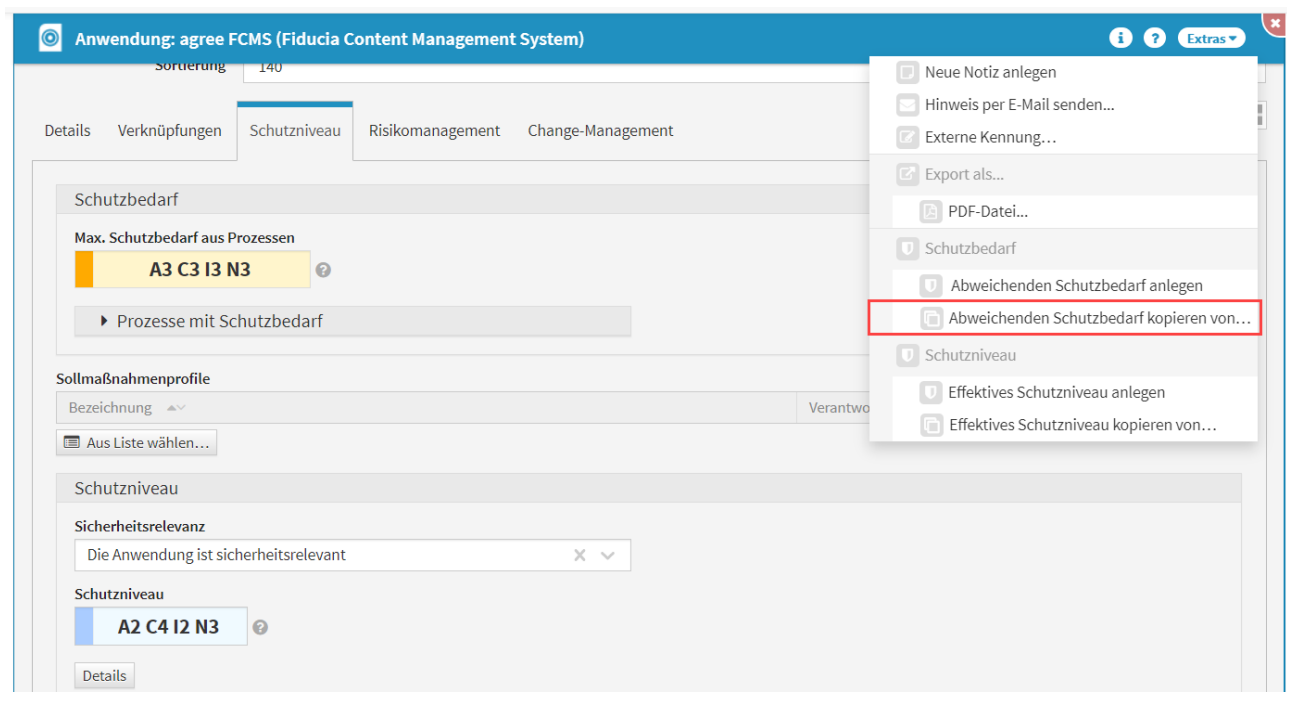

## **391 Abbildung: Abweichenden Schutzbedarf kopieren**

## Effektives Schutzniveau erfassen

Wenn ein Sicherheitskonzept eines Herstellers mit einem angegebenen Schutzniveau vorliegt, so können Sie dieses eintragen. Möglicherweise ist das herstellerseitig angebotene Schutzniveau zu gering und Sie können Maßnahmen ergreifen, dieses zu erhöhen (z.B. redundante Systeme, zusätzliche Verschlüsselung, ...). In diesem Fall können Sie über die Schaltfläche "Effektives Schutzniveau anlegen" im Extras-Menü ein solches erfassen.

Sie können ein effektives Schutzniveau von einem anderen Objekt als Basis für die Bearbeitung kopieren, falls Sie dies im Einzelfall einsetzen.

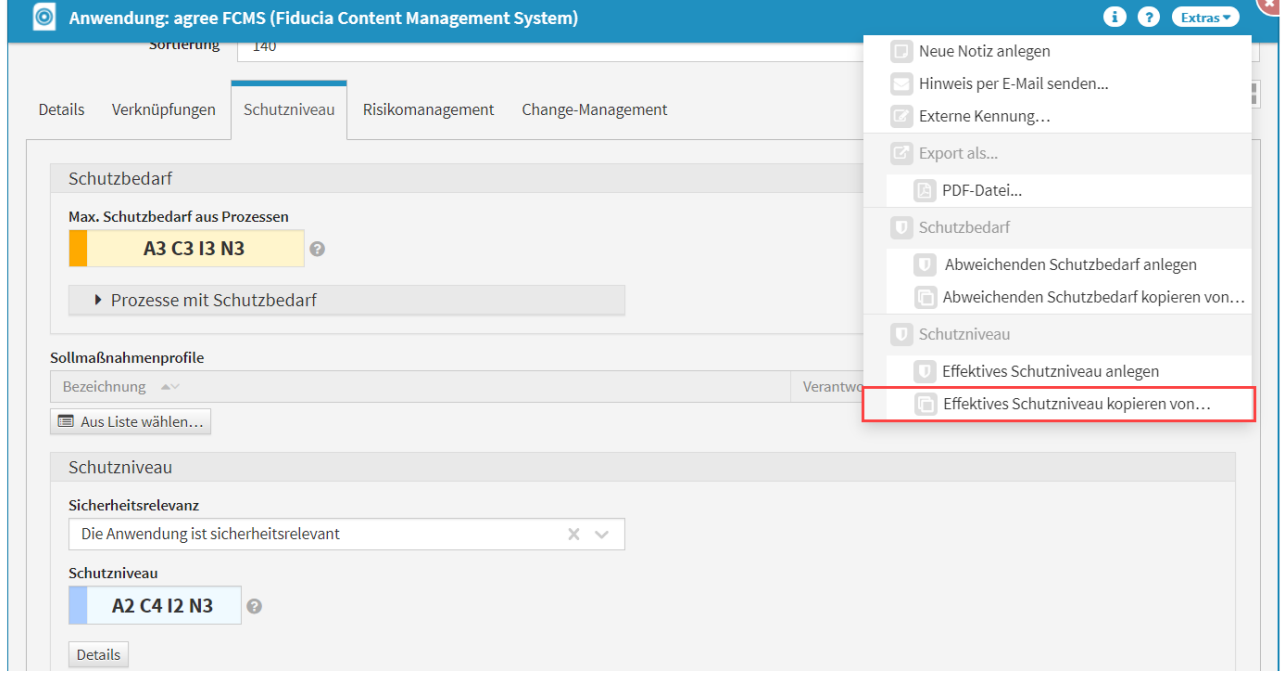

## **392 Abbildung: Effektives Schutzniveau kopieren**
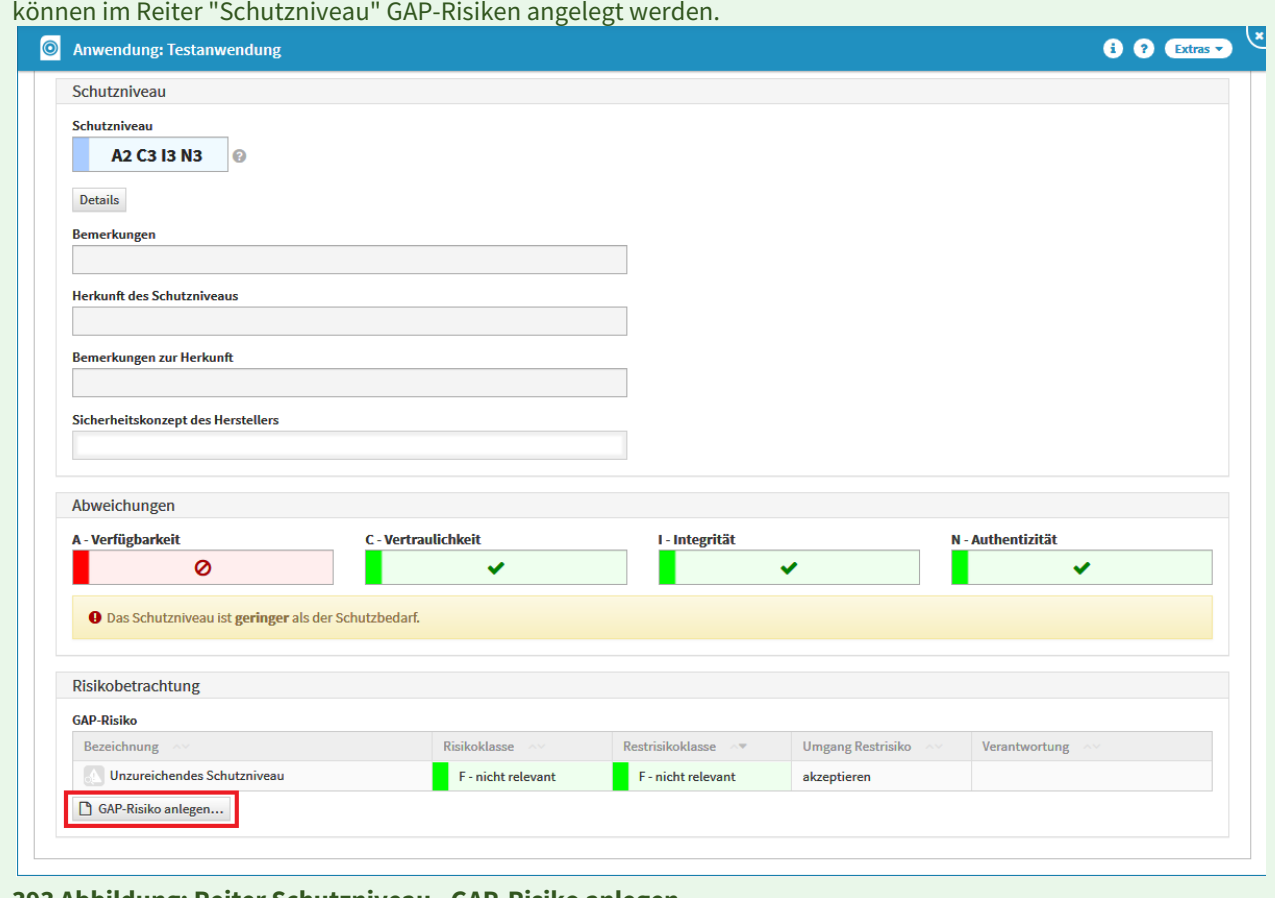

Entspricht das Schutzniveau der Anwendung nicht dem Schutzbedarf der zugeordneten Geschäftsprozesse,

#### **393 Abbildung: Reiter Schutzniveau - GAP-Risiko anlegen**

### Anlegen eines GAP-Risikos

#### Allgemein

Im Falle einer Abweichung des vorhandenen Schutzniveaus zum Schutzbedarf des Prozesses kann ein sogenanntes GAP-Risiko (engl. Lücke, Abstand) direkt auf dem Schutzniveaureiter erstellt werden. In diesem Risiko kann die jeweilige Abweichung behandelt und eingestuft werden. Ein entsprechender Hinweis in der Registerkarte Schutzniveau deutet auf die Abweichung hin.

#### Das Schutzniveau ist **geringer** als der Schutzbedarf.

Über die Schaltfläche GAP-Risiko anlegen... ist das Anlegen des GAP-Risikos möglich.

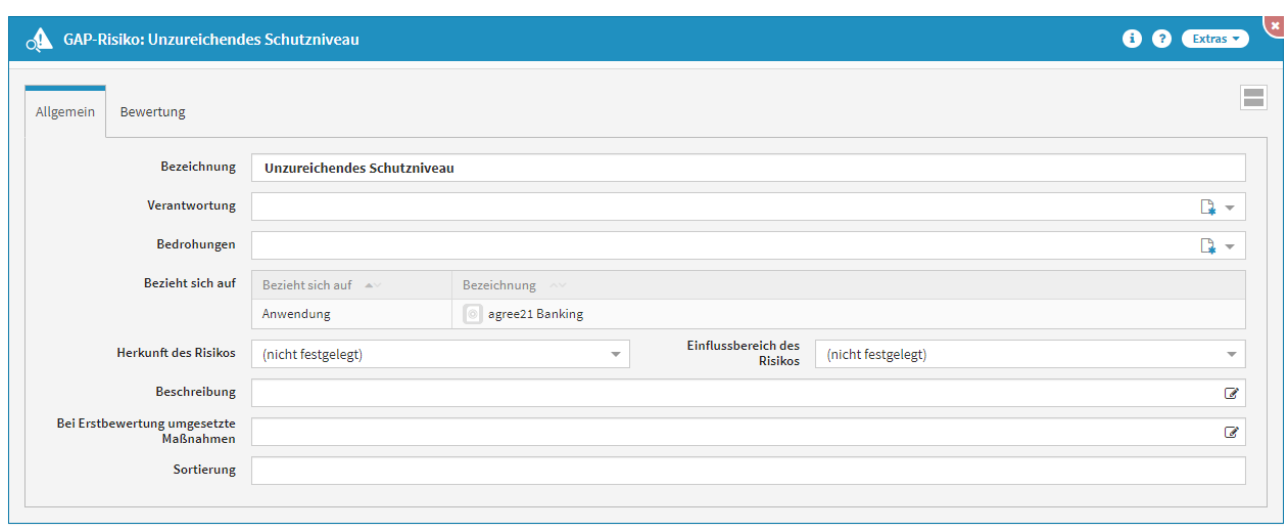

#### **394 Abbildung: Einzelansicht eines neuen GAP-Risikos**

In der Bezeichnung wird automatisch *Unzureichendes Schutzniveau* hinterlegt. Bitte geben Sie dem GAP-Risiko eine zusätzliche aussagekräftige Bezeichnung, um eine weitere Bearbeitung in Forum**ISM** zu erleichtern. Ein Verantwortlicher für das GAP-Risiko sollte hinterlegt werden. Anschließend sollte eine Bedrohungsklasse für das GAP-Risiko ausgewählt werden.

Der Bezug des GAP-Risikos wird beim Anlegen des Risikos automatisch übernommen. Im oben gezeigten Beispiel bezieht sich das GAP-Risiko auf die Anwendung *agree21 Banking.* Sowohl die Herkunft als auch der Einflussbereich des Risikos können hinterlegt werden.

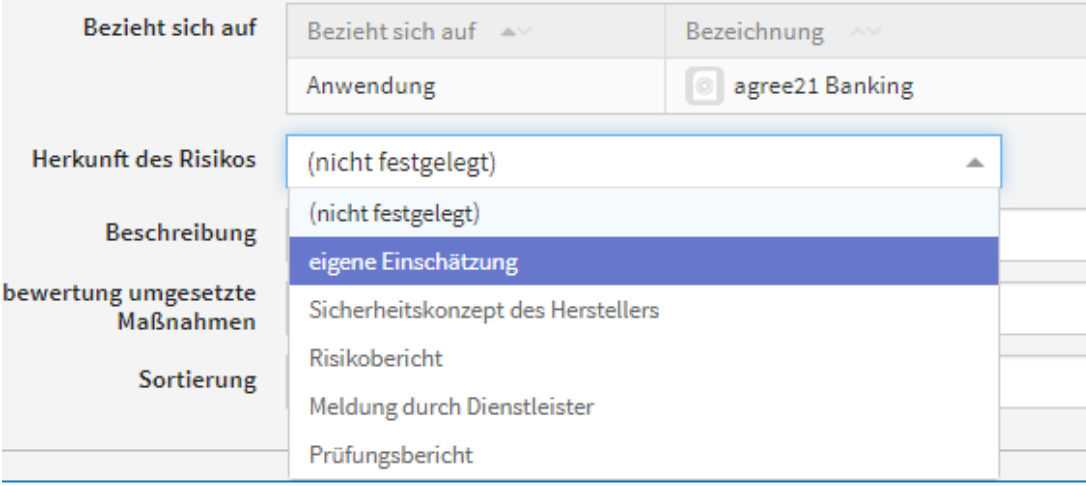

#### **395 Abbildung: Auswahl zu Herkunft des Risikos**

Die weiteren Felder erlauben Ihnen, zusätzliche Beschreibungen zum Risiko zu hinterlegen und Maßnahmen zu dokumentieren, die bereits in die Bewertung des GAP-Risikos einfließen. Um die **Sortierreihenfolge** innerhalb der Listenansicht aller GAP-Risiken individuell zu bestimmen, steht Ihnen das **Sortierfeld** zur Verfügung. Tragen Sie in dieses Feld einen alphanumerischen Wert (z.B. 0010) ein, um eine abweichende Sortierung zu erreichen. Bewertung

Analog zur Methodik des ISMS sind hier eine Schwachstellen- und Bedrohungsanalyse durchzuführen und Eintrittswahrscheinlichkeit und Schadenspotential des GAP-Risikos zu bewerten. Der Umgang mit dem Risiko bzw. Restrisiko (nach Maßnahmen) ist zu dokumentieren. Ist die Bedrohungs- und Schwachstelleneinstufung getroffen, können Sie über die Schaltfläche berechnen**(1)** die Eintrittswahrscheinlichkeit**(2)** berechnen lassen. Bitte hinterlegen Sie eine entsprechende Begründung **(3)** für Ihre Entscheidung.

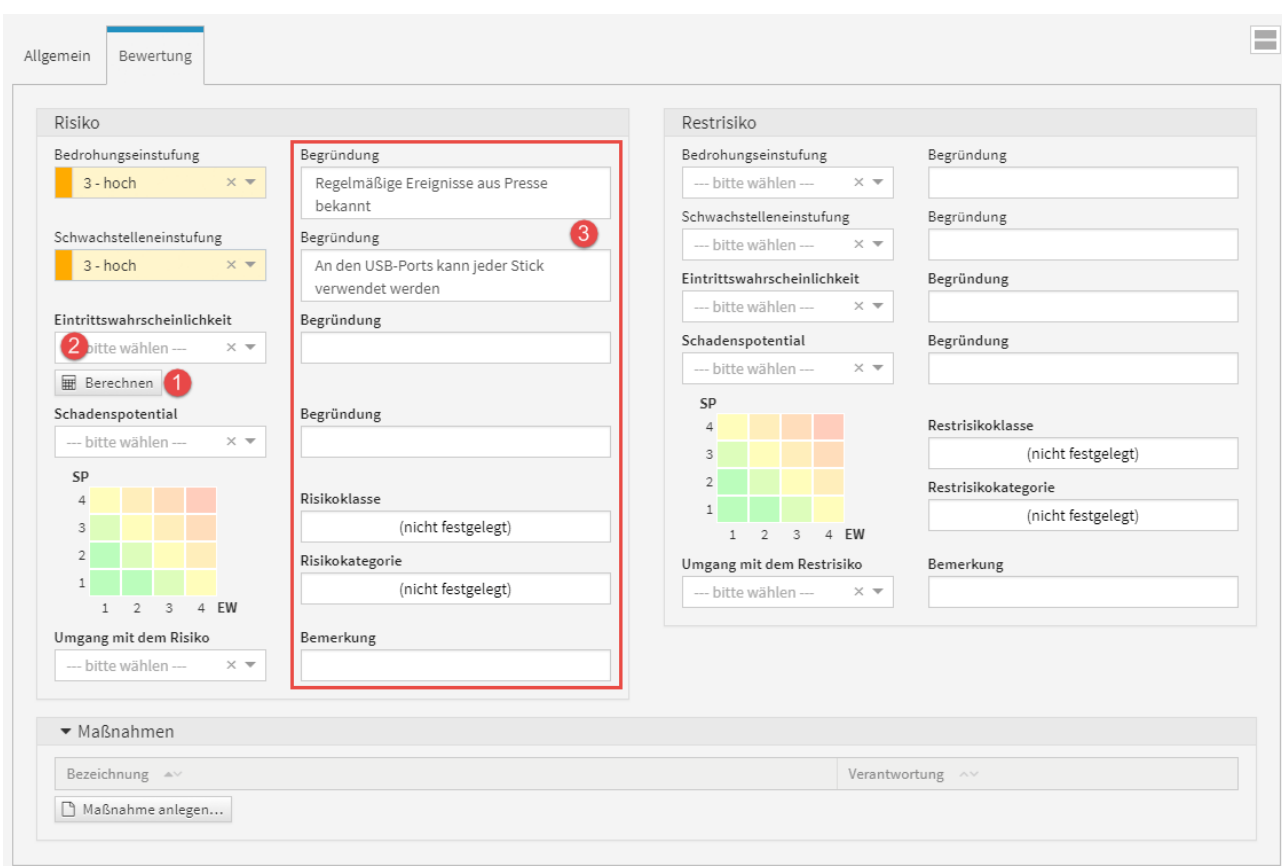

#### **396 Abbildung: Beispiel einer Risikoberwertung**

Die Berechnung der Eintrittswahrscheinlichkeit erfolgt gemäß der nachfolgend abgebildeten Matrix aus Bedrohungs- und Schwachstelleneinstufung.

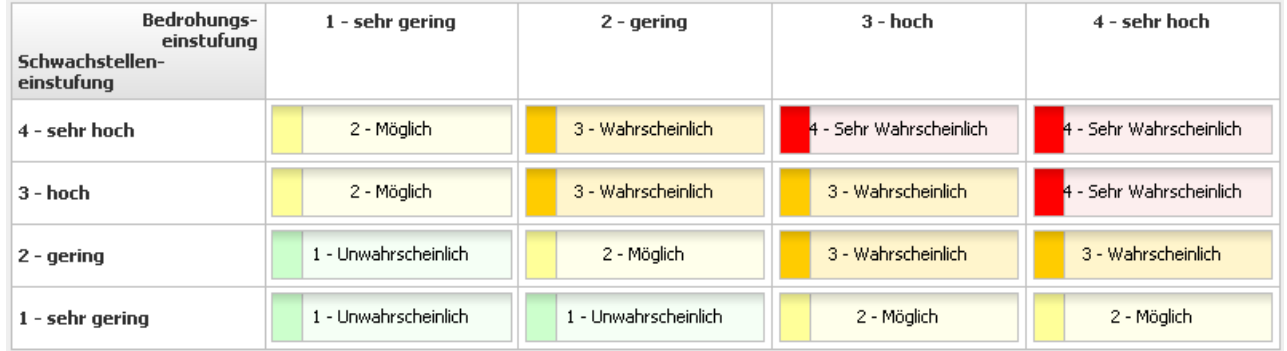

### **397 Abbildung: Matrix Eintrittswahrscheinlichkeit**

Bei der Risikobewertung wird bei der Berechnung der Eintrittswahrscheinlichkeit aus Bedrohungs- und Schwachstelleneinstufung eine entsprechende Bemerkung hinterlegt.

Ist die Eintrittswahrscheinlichkeit berechnet und das Schadenspotenzial gewählt, wird automatisch vom System die Risikoklasse und Risikokategorie bestimmt.

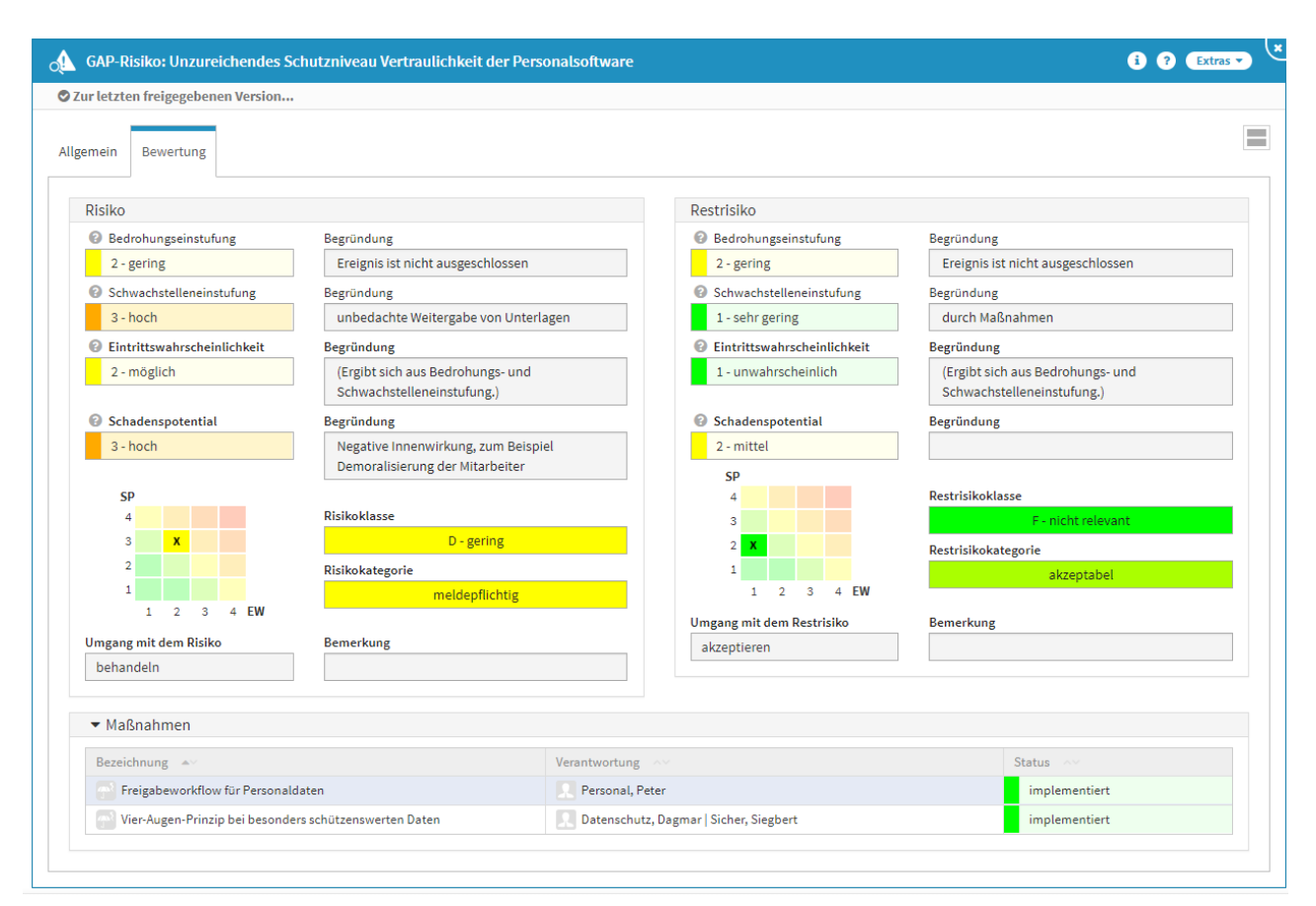

### **398 Abbildung: Beispiel für ein bearbeitetes Risiko**

#### Maßnahme am Risiko

Im Reiter **Bewertung** können Sie Risiken durch Maßnahmen minimieren (Betätigen der Schaltfläche Maßnahme anlegen...). Bitte geben Sie eine aussagekräftige Bezeichnung für die Maßnahme an, um die weitere Bearbeitung bzw. das Auffinden des Dokuments zu erleichtern. Bitte denken Sie an die Vergabe der Verantwortung und die Einstufung des Status. Das Risiko ist bereits verknüpft und weitere Risiken können hinzugefügt werden. Über die Schaltfläche Auswahl bearbeiten können Sie die Auswahl bearbeiten bzw. über das Symbol des Mülleimers löschen. Über die Dropdown-Listen kann die Auswahl zur Risikoreduktion und den zu erwartenden Kosten getroffen werden, auch hier kann optional eine Begründung hinterlegt werden. Diese führen jedoch nicht zu einer automatischen Reduktion der Risikoklasse.

Auch die Verknüpfung mit weiteren übergreifenden Maßnahmen ist möglich.

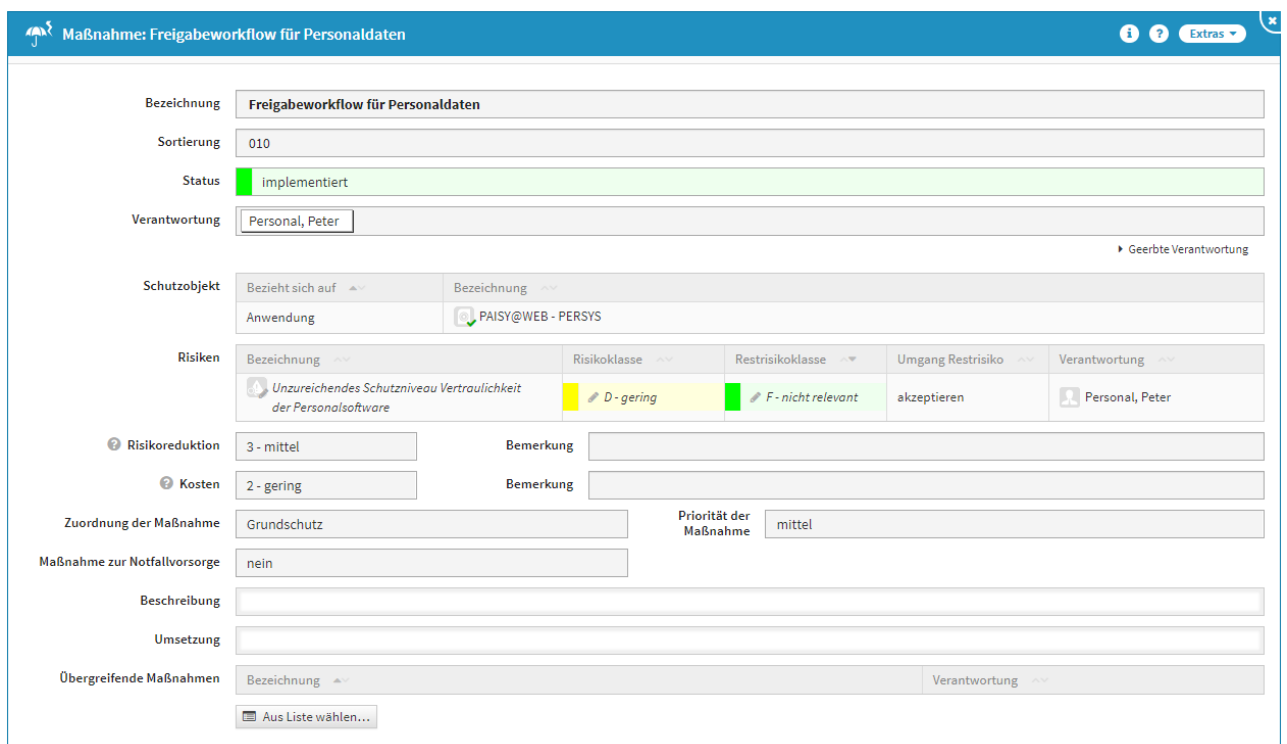

#### **399 Abbildung: Anlegen einer Maßnahme**

Die Anpassung des Restrisikos (Bedrohung, Schwachstelle oder Schadenspotential) nach Implementierung der Maßnahmen muss vom Nutzer von Hand durchgeführt werden, da keine automatische Anpassung erfolgt.

Status

Jede Änderung am Objekt kann verschiedene Status-Zustände annehmen. Für den Status der Bearbeitung stehen Ihnen folgende Status zur Verfügung:

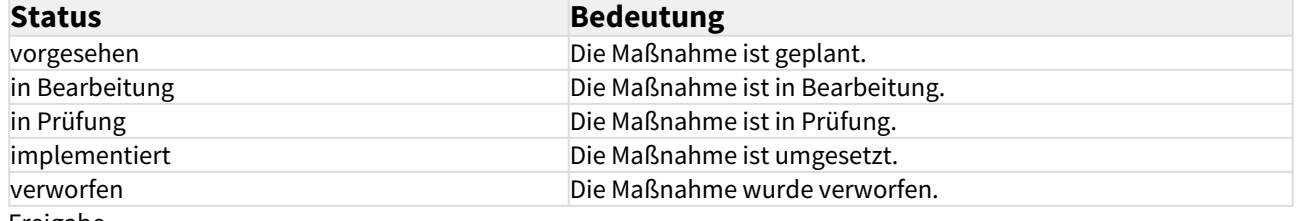

Freigabe

Die neue Maßnahme können Sie zum Abschluss freigeben und es wird automatisch eine **Wiedervorlage** erstellt. Im Menüpunkt Risikomanagement bekommen Sie in der Übersicht der Maßnahmen zur Risikobehandlung alle in Forum**ISM** angelegten Maßnahmen angezeigt.

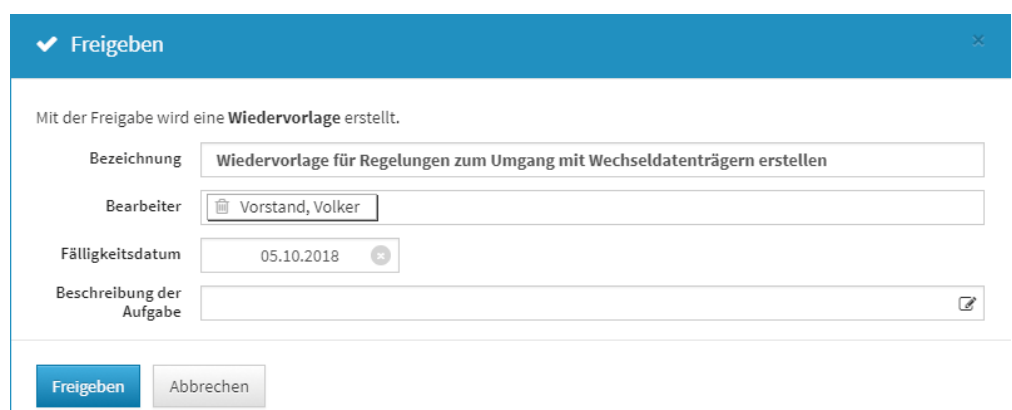

#### **400 Abbildung: Freigabe der Maßnahme**

# 6.4.3 Systeme (Schutzniveau Ist)

### Schutzniveau Systeme

Die Übersicht "Schutzniveau Systeme" zeigt die Systeme mit dem ermittelten Schutzniveau, die Herkunft des Schutzniveaus, die letzte Bearbeitung, den letzten Bearbeiter sowie die Anzahl der erfassten GAP-Risiken.

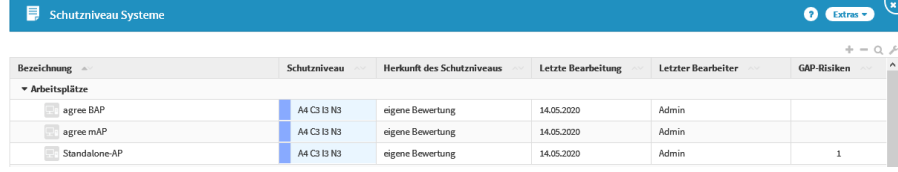

**401 Abbildung: Schutzniveau Systeme**

Vorschläge für Systeme können im Menü "Strukturanalyse - Systeme" eingesehen und übernommen werden. Auch die Neuanlage von Systemen ist in diesem Menü möglich.

### Schutzniveauermittlung für Systeme

Für alle Systeme kann eine Schutzniveauermittlung durchgeführt werden. Falls bereits Vorschläge für das Schutzniveau des Systems mitgeliefert wurden, können diese angezeigt und als Basis für eine eigene Analyse genutzt werden.

Das Schutzniveau eines Systems kann im Reiter "Schutzniveau" durch Klicken auf "Details" angezeigt und bearbeitet werden.

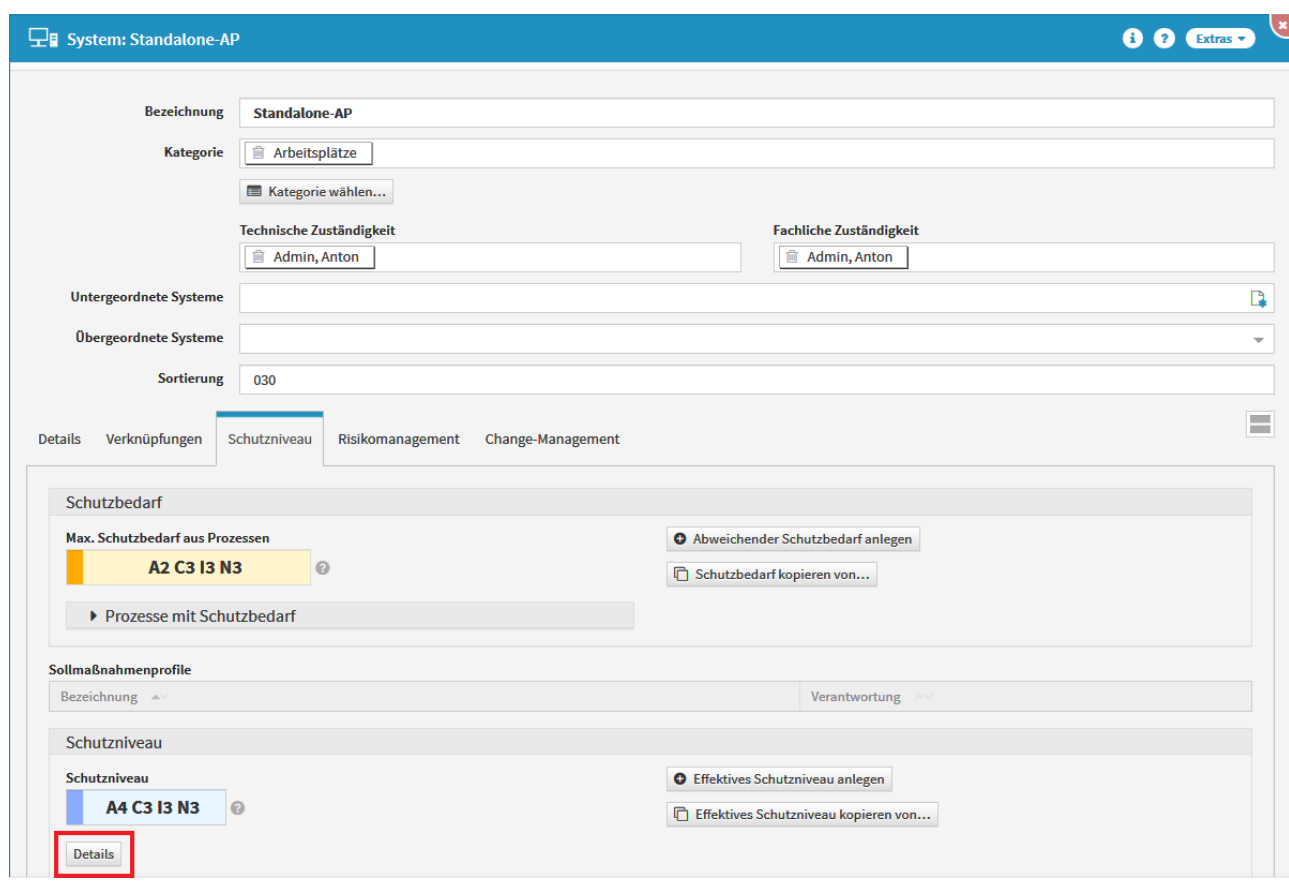

# **402 Abbildung: System - Reiter Schutzniveau** Durchführung der Schutzniveauermittlung

In Forum**ISM** können Sie individuelle [Sollmaßnahmenprofile](#page-169-0)(see page 170) anlegen, um eine nachvollziehbare und dokumentierte Ermittlung des Schutzniveaus der Schutzobjekte zu gewährleisten. Wenn Sie Sollmaßnahmenprofile verwenden, können diese Inhalte über das ? an den Schutzzielen abgerufen werden.

In der Maske "Schutzniveau für System..." kann das Schutzniveau des Systems ermittelt werden.

Das Bearbeiten des Schutzniveaus ist nur möglich, wenn das System noch nicht freigegeben ist.

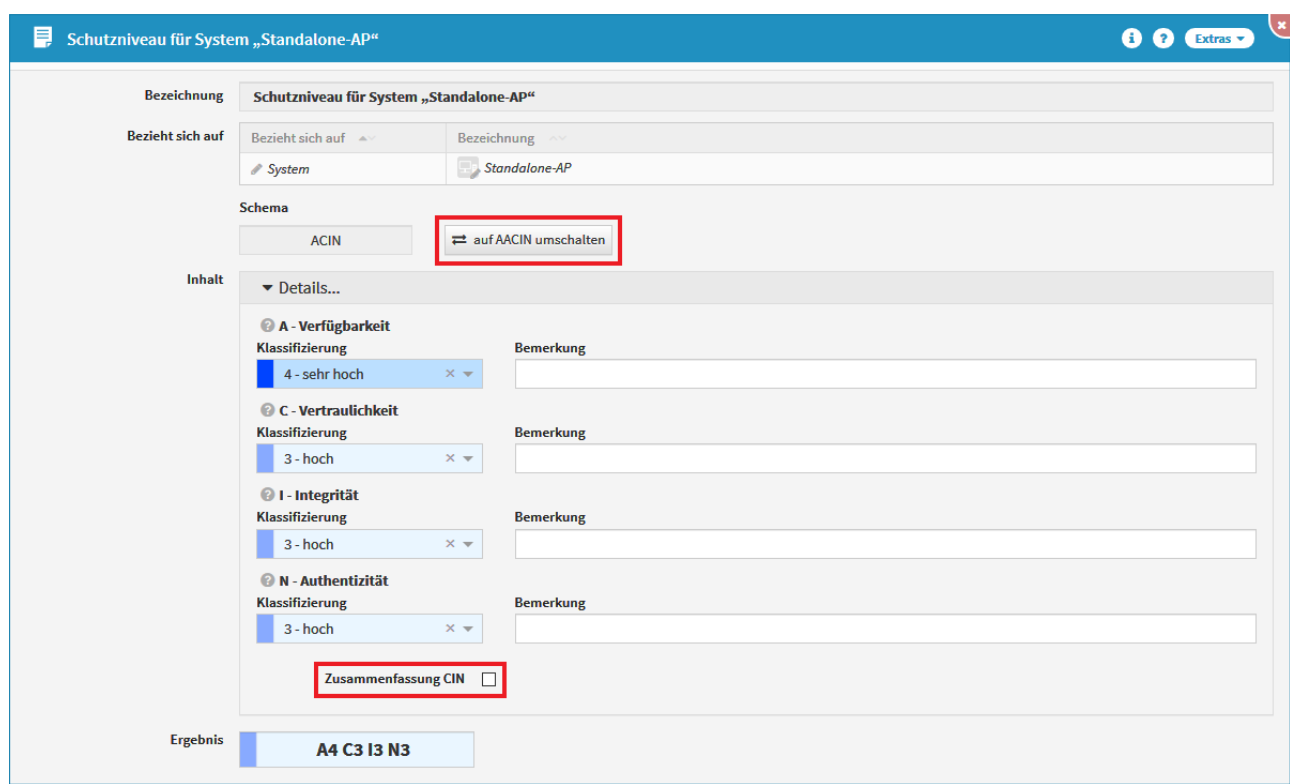

#### **403 Abbildung: Schutzniveau für System**

Es kann zwischen den Ermittlungsschemata "ACIN" und "AACIN" unterschieden werden.

Bei "ACIN" erfolgt die Ermittlung nur eines Verfügbarkeitswertes: Serviceverfügbarkeit.

Bei "AACIN" erfolgt die Ermittlung von RTO und RPO, d.h. der Serviceverfügbarkeit und der Datenverfügbarkeit. Mit der Auswahl "Zusammenfassung CIN" werden die drei Bereiche Vertraulichkeit, Integrität und Authentizität zu einem Gesamtwert zusammengefasst. Hierbei gilt das Minimalprinzip innerhalb der Gruppe. Aus C2 I3 N1 würde beispielsweise CIN1 werden. Bei unterschiedlichen Werten empfiehlt es sich daher, die Zusammenfassung nicht zu nutzen, um Abweichungen vom geforderten Schutzbedarf möglichst gering zu halten.

Kopieren des Schutzniveaus eines anderen Objektes

Soll das Schutzniveau von einem anderen Schutzobjekt als Basis für die Bearbeitung übernommen werden, können Sie das über den Button "Schutzniveau kopieren von..." erreichen.

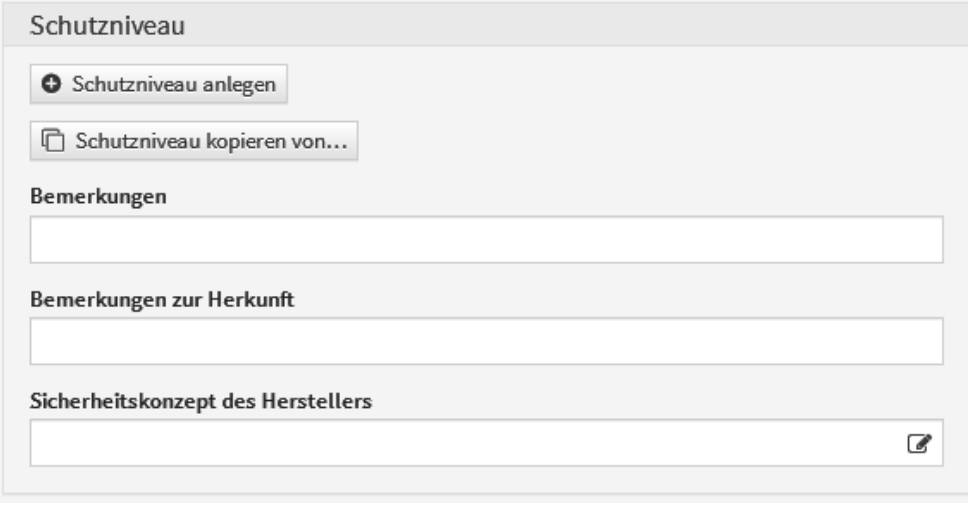

#### **404 Abbildung: Schutzniveau kopieren**

Abweichender Schutzbedarf für Systeme

Soll für ein System ein abweichender Schutzbedarf erfasst werden, ist dies über den Button "Abweichender Schutzbedarf anlegen" möglich.

Eine Übersteuerung des Schutzbedarfs erscheint beispielsweise bei Kumulationseffekten sinnvoll. Wenn ein System (indirekt) mit mehreren Prozessen verbunden ist, die jeweils einen relativ geringen Schutzbedarf aufweisen, ein Ausfall des Systems aber zum gleichzeitigen Ausfall all dieser Prozesse führt, sollte ein höherer Schutzbedarf hinterlegt werden.

Sie können einen abweichenden Schutzbedarf von einem anderen Objekt als Basis für die Bearbeitung kopieren, falls Sie dies im Einzelfall einsetzen.

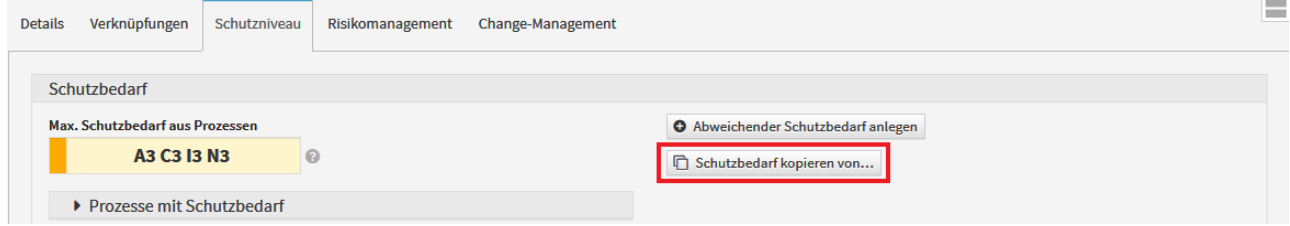

#### **405 Abbildung: Abweichenden Schutzbedarf kopieren**

#### Effektives Schutzniveau erfassen

Wenn ein Sicherheitskonzept eines Herstellers mit einem angegebenen Schutzniveau vorliegt, so können Sie dieses eintragen. Möglicherweise ist das herstellerseitig angebotene Schutzniveau zu gering und Sie können Maßnahmen ergreifen, dieses zu erhöhen (z.B. redundante Systeme, zusätzliche Verschlüsselung, ...). In diesem Fall können Sie über den Button "Effektives Schutzniveau anlegen" ein solches erfassen.

Sie können ein effektives Schutzniveau von einem anderen Objekt als Basis für die Bearbeitung kopieren, falls Sie dies im Einzelfall einsetzen.

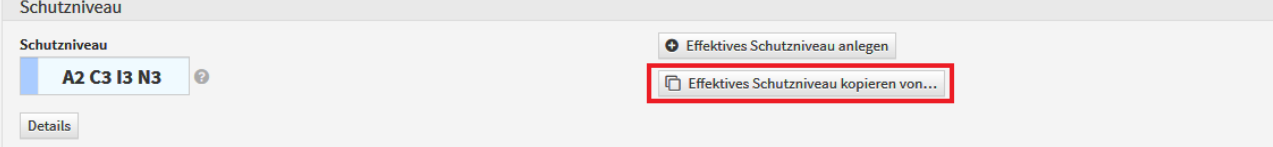

#### **406 Abbildung: Effektives Schutzniveau kopieren**

Entspricht das Schutzniveau des Systems nicht dem Schutzbedarf der (indirekt) zugeordneten Geschäftsprozesse, können im Reiter "Schutzniveau" GAP-Risiken angelegt werden.

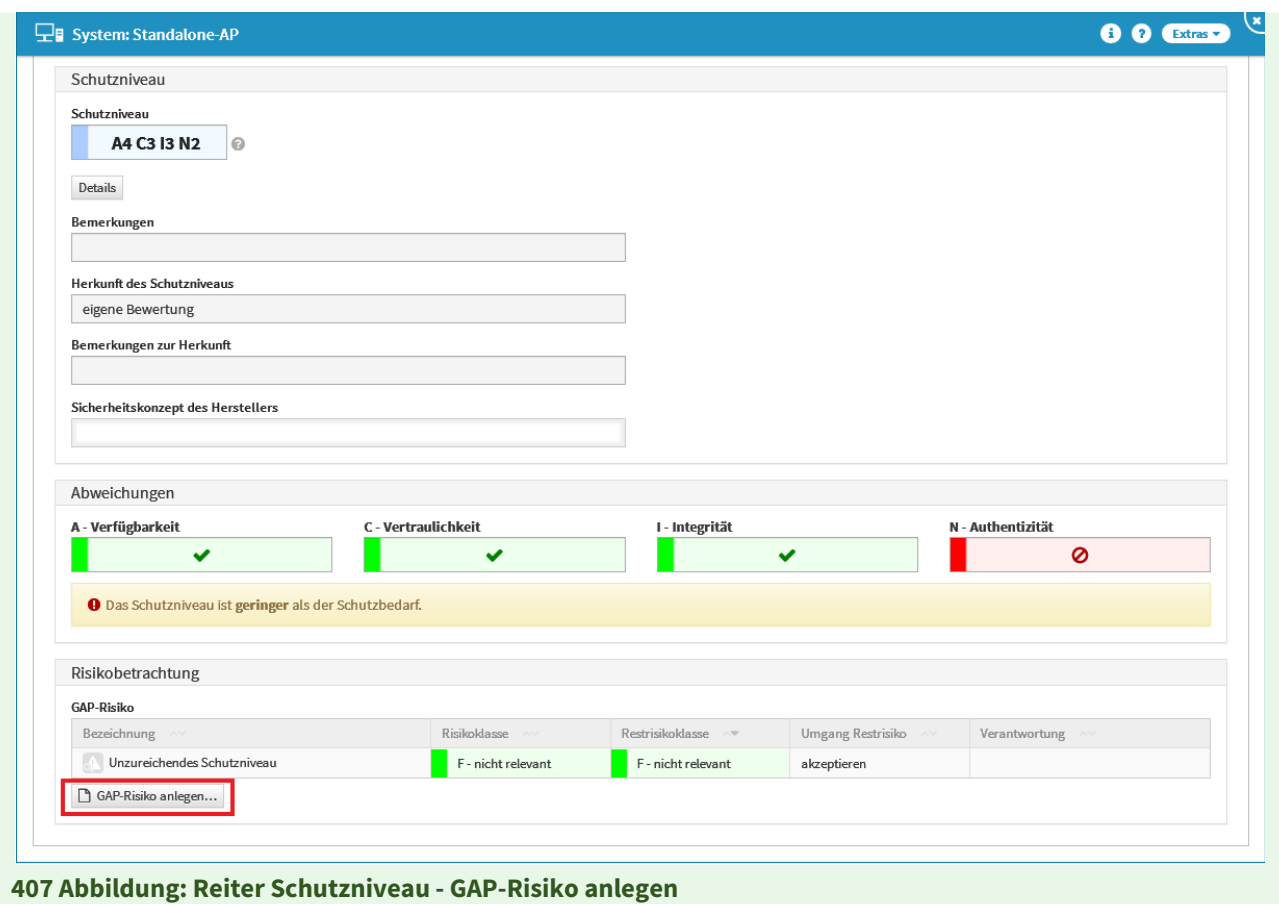

# Anlegen eines GAP-Risikos

#### Allgemein

Im Falle einer Abweichung des vorhandenen Schutzniveaus zum Schutzbedarf des Prozesses kann ein sogenanntes GAP-Risiko (engl. Lücke, Abstand) direkt auf dem Schutzniveaureiter erstellt werden. In diesem Risiko kann die jeweilige Abweichung behandelt und eingestuft werden. Ein entsprechender Hinweis in der Registerkarte Schutzniveau deutet auf die Abweichung hin.

Das Schutzniveau ist **geringer** als der Schutzbedarf.

Über die Schaltfläche GAP-Risiko anlegen... ist das Anlegen des GAP-Risikos möglich.

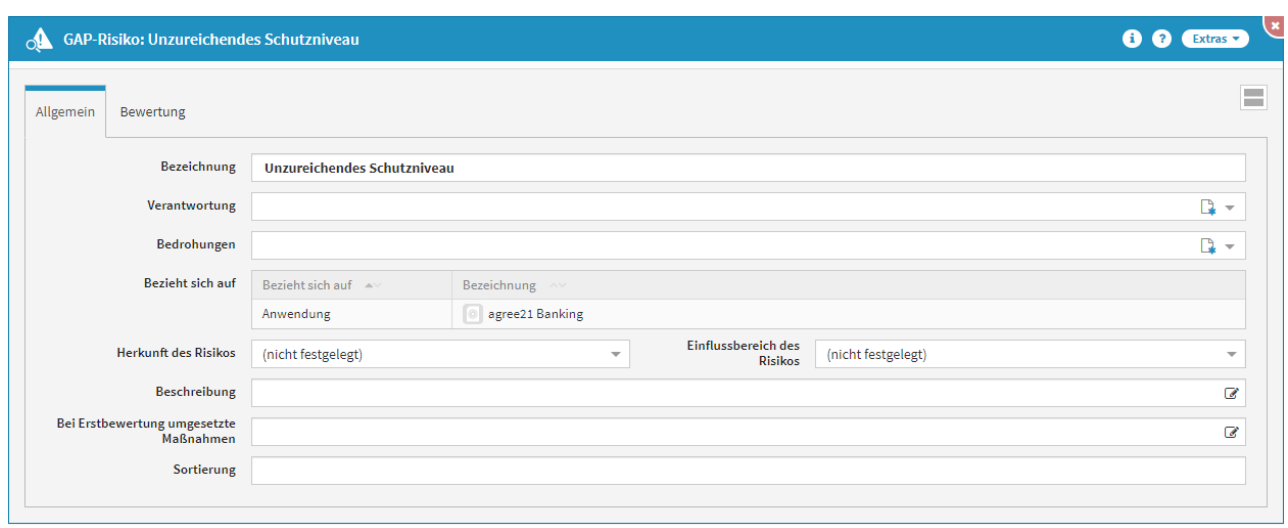

#### **408 Abbildung: Einzelansicht eines neuen GAP-Risikos**

In der Bezeichnung wird automatisch *Unzureichendes Schutzniveau* hinterlegt. Bitte geben Sie dem GAP-Risiko eine zusätzliche aussagekräftige Bezeichnung, um eine weitere Bearbeitung in Forum**ISM** zu erleichtern. Ein Verantwortlicher für das GAP-Risiko sollte hinterlegt werden. Anschließend sollte eine Bedrohungsklasse für das GAP-Risiko ausgewählt werden.

Der Bezug des GAP-Risikos wird beim Anlegen des Risikos automatisch übernommen. Im oben gezeigten Beispiel bezieht sich das GAP-Risiko auf die Anwendung *agree21 Banking.* Sowohl die Herkunft als auch der Einflussbereich des Risikos können hinterlegt werden.

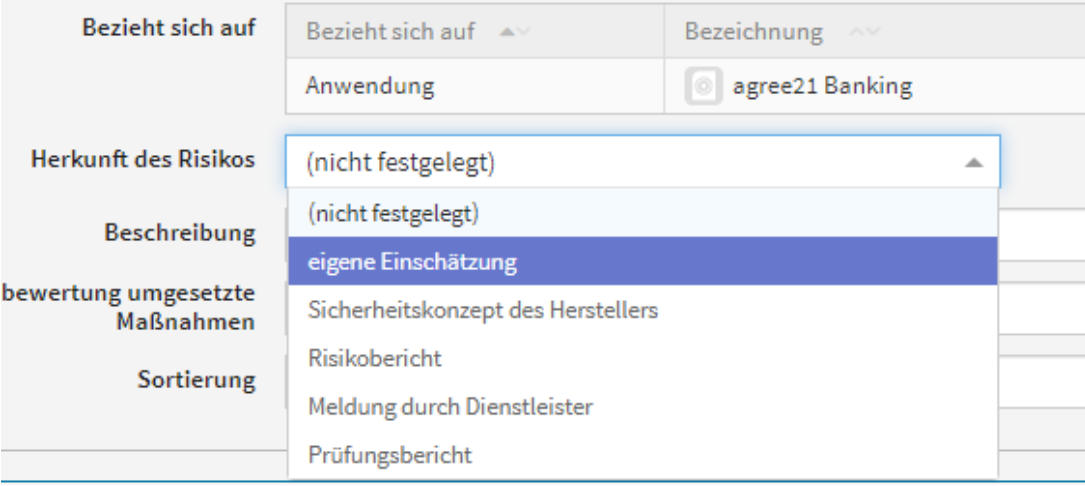

#### **409 Abbildung: Auswahl zu Herkunft des Risikos**

Die weiteren Felder erlauben Ihnen, zusätzliche Beschreibungen zum Risiko zu hinterlegen und Maßnahmen zu dokumentieren, die bereits in die Bewertung des GAP-Risikos einfließen. Um die **Sortierreihenfolge** innerhalb der Listenansicht aller GAP-Risiken individuell zu bestimmen, steht Ihnen das **Sortierfeld** zur Verfügung. Tragen Sie in dieses Feld einen alphanumerischen Wert (z.B. 0010) ein, um eine abweichende Sortierung zu erreichen. Bewertung

Analog zur Methodik des ISMS sind hier eine Schwachstellen- und Bedrohungsanalyse durchzuführen und Eintrittswahrscheinlichkeit und Schadenspotential des GAP-Risikos zu bewerten. Der Umgang mit dem Risiko bzw. Restrisiko (nach Maßnahmen) ist zu dokumentieren. Ist die Bedrohungs- und Schwachstelleneinstufung getroffen, können Sie über die Schaltfläche berechnen**(1)** die Eintrittswahrscheinlichkeit**(2)** berechnen lassen. Bitte hinterlegen Sie eine entsprechende Begründung **(3)** für Ihre Entscheidung.

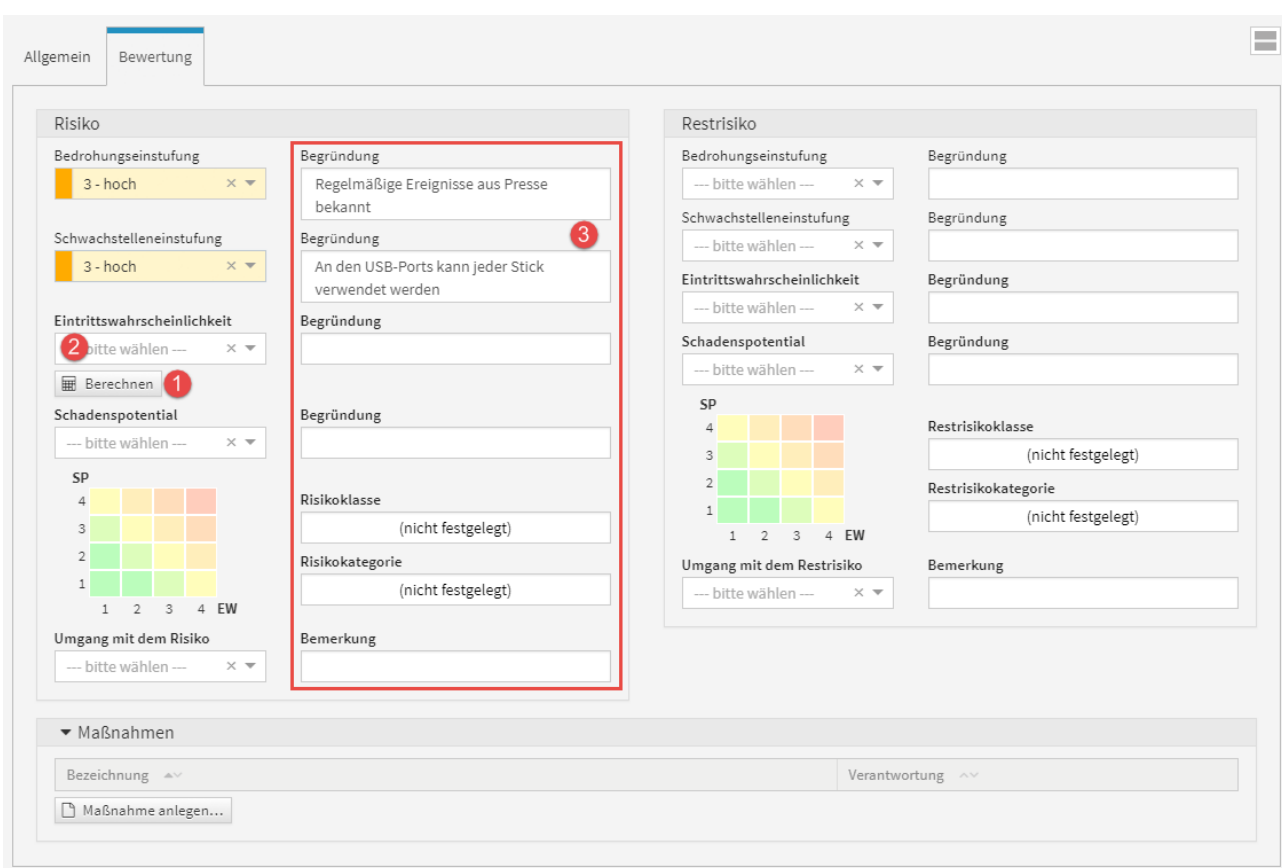

#### **410 Abbildung: Beispiel einer Risikoberwertung**

Die Berechnung der Eintrittswahrscheinlichkeit erfolgt gemäß der nachfolgend abgebildeten Matrix aus Bedrohungs- und Schwachstelleneinstufung.

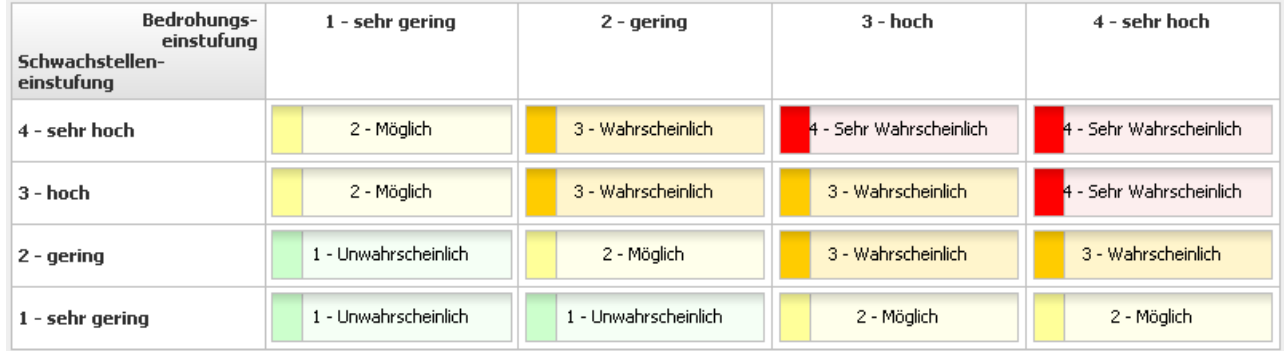

### **411 Abbildung: Matrix Eintrittswahrscheinlichkeit**

Bei der Risikobewertung wird bei der Berechnung der Eintrittswahrscheinlichkeit aus Bedrohungs- und Schwachstelleneinstufung eine entsprechende Bemerkung hinterlegt.

Ist die Eintrittswahrscheinlichkeit berechnet und das Schadenspotenzial gewählt, wird automatisch vom System die Risikoklasse und Risikokategorie bestimmt.

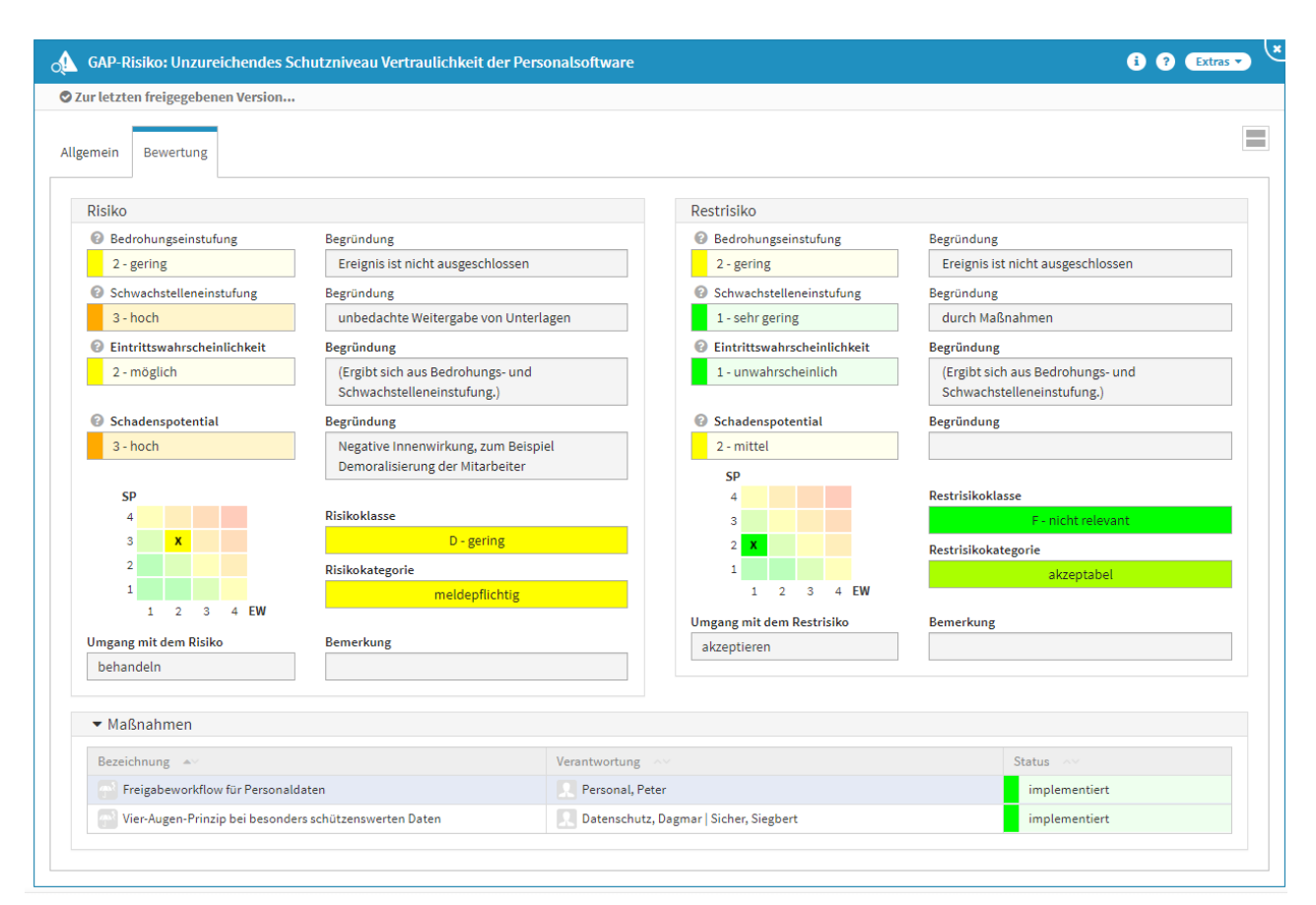

### **412 Abbildung: Beispiel für ein bearbeitetes Risiko**

#### Maßnahme am Risiko

Im Reiter **Bewertung** können Sie Risiken durch Maßnahmen minimieren (Betätigen der Schaltfläche Maßnahme anlegen...). Bitte geben Sie eine aussagekräftige Bezeichnung für die Maßnahme an, um die weitere Bearbeitung bzw. das Auffinden des Dokuments zu erleichtern. Bitte denken Sie an die Vergabe der Verantwortung und die Einstufung des Status. Das Risiko ist bereits verknüpft und weitere Risiken können hinzugefügt werden. Über die Schaltfläche Auswahl bearbeiten können Sie die Auswahl bearbeiten bzw. über das Symbol des Mülleimers löschen. Über die Dropdown-Listen kann die Auswahl zur Risikoreduktion und den zu erwartenden Kosten getroffen werden, auch hier kann optional eine Begründung hinterlegt werden. Diese führen jedoch nicht zu einer automatischen Reduktion der Risikoklasse.

Auch die Verknüpfung mit weiteren übergreifenden Maßnahmen ist möglich.

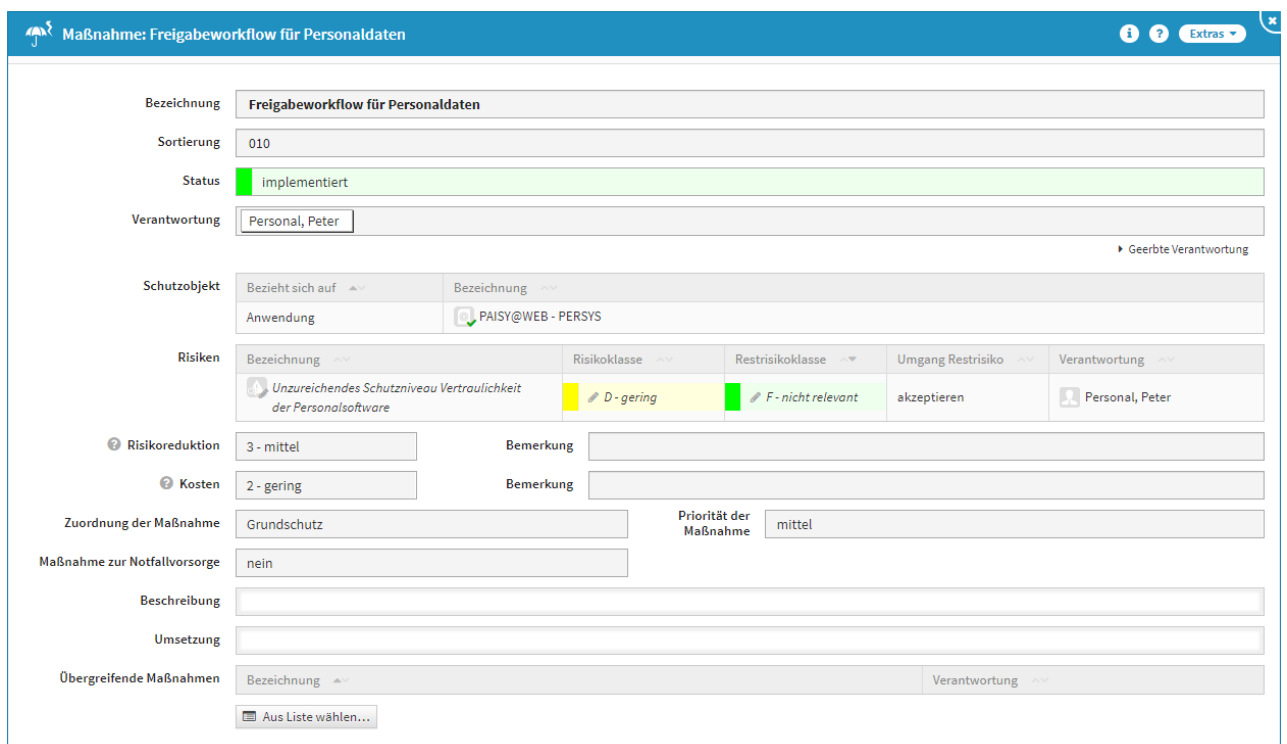

#### **413 Abbildung: Anlegen einer Maßnahme**

Die Anpassung des Restrisikos (Bedrohung, Schwachstelle oder Schadenspotential) nach Implementierung der Maßnahmen muss vom Nutzer von Hand durchgeführt werden, da keine automatische Anpassung erfolgt.

Status

Jede Änderung am Objekt kann verschiedene Status-Zustände annehmen. Für den Status der Bearbeitung stehen Ihnen folgende Status zur Verfügung:

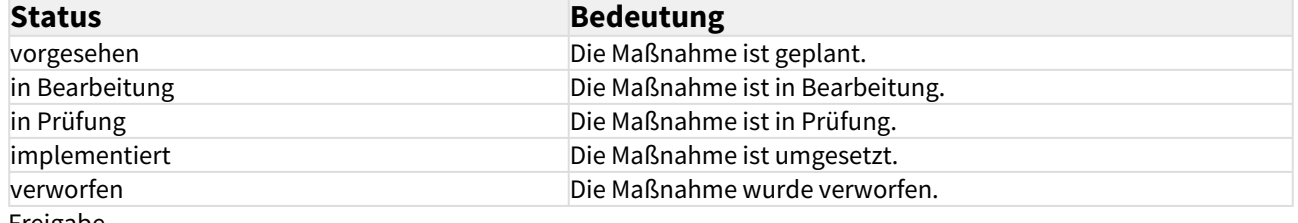

Freigabe

Die neue Maßnahme können Sie zum Abschluss freigeben und es wird automatisch eine **Wiedervorlage** erstellt. Im Menüpunkt Risikomanagement bekommen Sie in der Übersicht der Maßnahmen zur Risikobehandlung alle in Forum**ISM** angelegten Maßnahmen angezeigt.

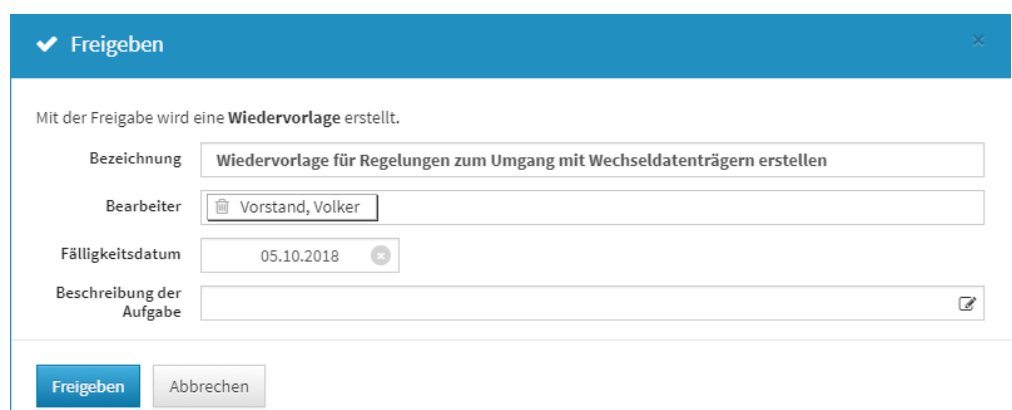

#### **414 Abbildung: Freigabe der Maßnahme**

# 6.4.4 Infrastruktur (Schutzniveau Ist)

### Schutzniveau Infrastruktur

Die Übersicht "Schutzniveau Infrastruktur" zeigt die Infrastruktur mit dem ermittelten Schutzniveau, die Herkunft des Schutzniveaus, die letzte Bearbeitung, den letzten Bearbeiter sowie die Anzahl der erfassten GAP-Risiken.

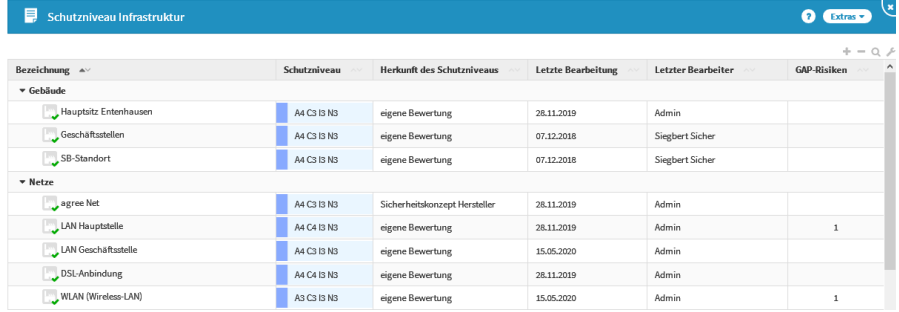

#### **415 Abbildung: Schutzniveau Infrastruktur**

Vorschläge für Infrastrukturobjekte können im Menü "Strukturanalyse - Infrastruktur" eingesehen und übernommen werden. Auch die Neuanlage von Infrastrukturobjekten ist in diesem Menü möglich.

#### Schutzniveauermittlung für Infrastruktur

Für alle Infrastrukturobjekte kann eine Schutzniveauermittlung durchgeführt werden. Falls bereits Vorschläge für das Schutzniveau der Infrastruktur mitgeliefert wurden, können diese angezeigt und als Basis für eine eigene Analyse genutzt werden.

Das Schutzniveau einer Infrastruktur kann im Reiter "Schutzniveau" durch Klicken auf "Details" angezeigt und bearbeitet werden.

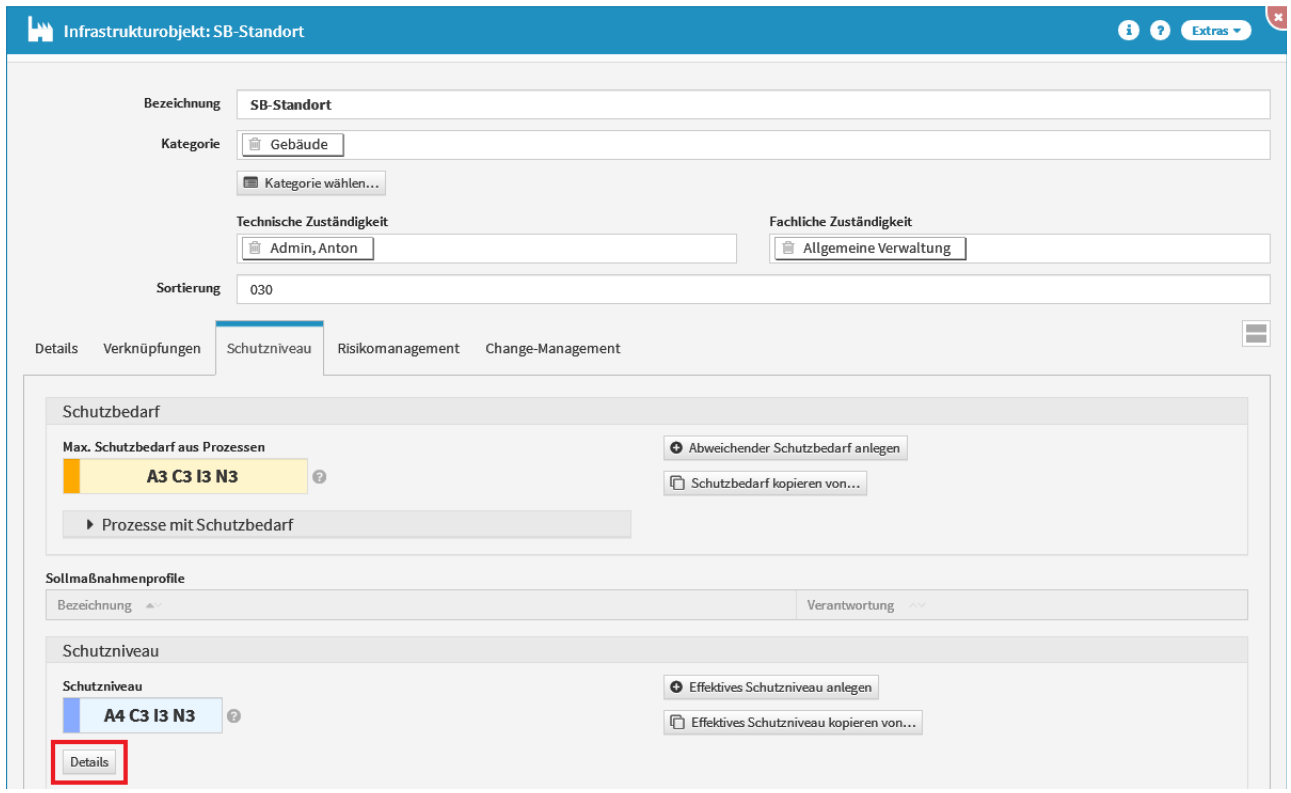

# **416 Abbildung: Infrastruktur - Reiter Schutzniveau** Durchführung der Schutzniveauermittlung

In Forum**ISM** können Sie individuelle [Sollmaßnahmenprofile](#page-169-0)(see page 170) anlegen, um eine nachvollziehbare und dokumentierte Ermittlung des Schutzniveaus der Schutzobjekte zu gewährleisten. Wenn Sie Sollmaßnahmenprofile verwenden, können diese Inhalte über das ? an den Schutzzielen abgerufen werden.

In der Maske "Schutzniveau für Infrastrukturobjekt..." kann das Schutzniveau der Infrastruktur ermittelt werden.

Das Bearbeiten des Schutzniveaus ist nur möglich, wenn das Infrastrukturobjekt noch nicht freigegeben ist.

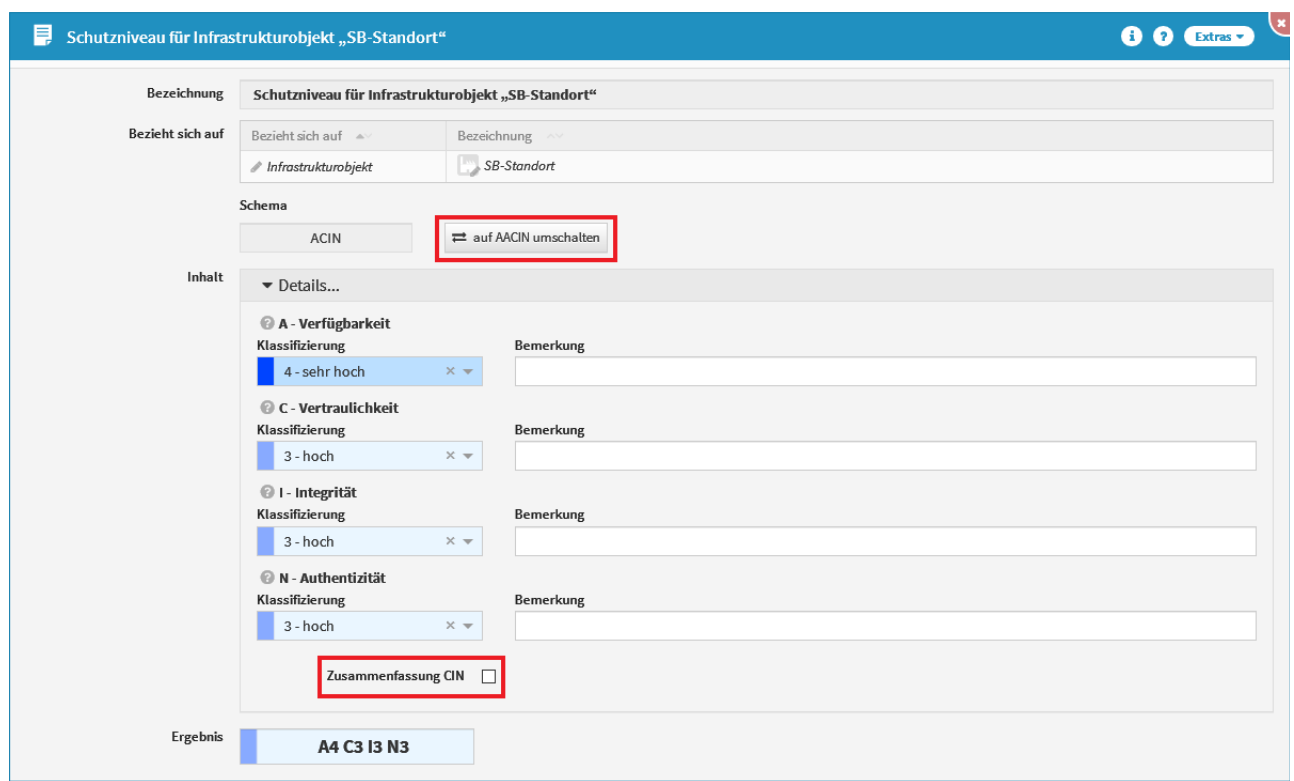

#### **417 Abbildung: Schutzniveau für Infrastrukturobjekt**

Es kann zwischen den Ermittlungsschemata "ACIN" und "AACIN" unterschieden werden.

Bei "ACIN" erfolgt die Ermittlung nur eines Verfügbarkeitswertes: Serviceverfügbarkeit.

Bei "AACIN" erfolgt die Ermittlung von RTO und RPO, d.h. der Serviceverfügbarkeit und der Datenverfügbarkeit. Mit der Auswahl "Zusammenfassung CIN" werden die drei Bereiche Vertraulichkeit, Integrität und Authentizität zu einem Gesamtwert zusammengefasst. Hierbei gilt das Minimalprinzip innerhalb der Gruppe. Aus C2 I3 N1 würde beispielsweise CIN1 werden. Bei unterschiedlichen Werten empfiehlt es sich daher, die Zusammenfassung nicht zu nutzen, um Abweichungen vom geforderten Schutzbedarf möglichst gering zu halten.

Kopieren des Schutzniveaus eines anderen Objektes

Soll das Schutzniveau von einem anderen Schutzobjekt als Basis für die Bearbeitung übernommen werden, können Sie das über den Button "Schutzniveau kopieren von..." erreichen.

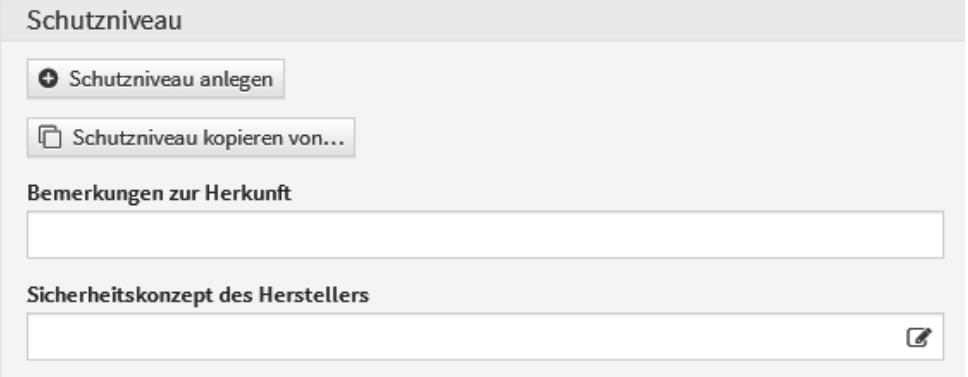

# **418 Abbildung: Schutzniveau kopieren**

Abweichender Schutzbedarf für Infrastruktur

Soll für eine Infrastruktur ein abweichender Schutzbedarf erfasst werden, ist dies über den Button "Abweichender Schutzbedarf anlegen" möglich.

Eine Übersteuerung des Schutzbedarfs erscheint beispielsweise bei Kumulationseffekten sinnvoll. Wenn eine Infrastruktur (indirekt) mit mehreren Prozessen verbunden ist, die jeweils einen relativ geringen Schutzbedarf aufweisen, ein Ausfall der Infrastruktur aber zum gleichzeitigen Ausfall all dieser Prozesse führt, sollte ein höherer Schutzbedarf hinterlegt werden.

Sie können einen abweichenden Schutzbedarf von einem anderen Objekt als Basis für die Bearbeitung kopieren, falls Sie dies im Einzelfall einsetzen.

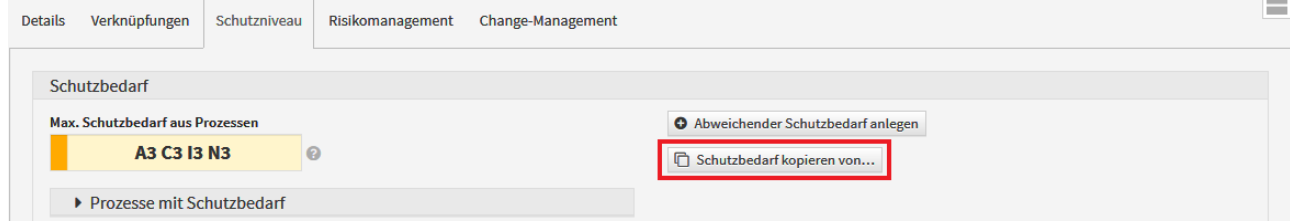

#### **419 Abbildung: Abweichenden Schutzbedarf kopieren**

### Effektives Schutzniveau erfassen

Wenn ein Sicherheitskonzept eines Herstellers mit einem angegebenen Schutzniveau vorliegt (bei Infrastruktu sehr selten), so können Sie dieses eintragen. Möglicherweise ist das herstellerseitig angebotene Schutzniveau zu gering und Sie können Maßnahmen ergreifen, dieses zu erhöhen (z.B. redundante Infrastrukturen, ...). In diesem Fall können Sie über den Button "Effektives Schutzniveau anlegen" ein solches erfassen.

Sie können ein effektives Schutzniveau von einem anderen Objekt als Basis für die Bearbeitung kopieren, falls Sie dies im Einzelfall einsetzen.

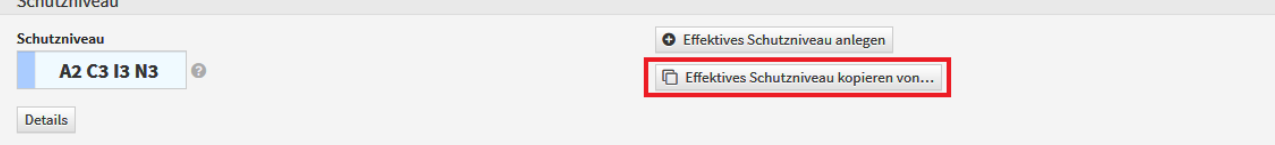

#### **420 Abbildung: Effektives Schutzniveau kopieren**

Entspricht das Schutzniveau des Infrastruktur nicht dem Schutzbedarf der (indirekt) zugeordneten Geschäftsprozesse, können im Reiter "Schutzniveau" GAP-Risiken angelegt werden.

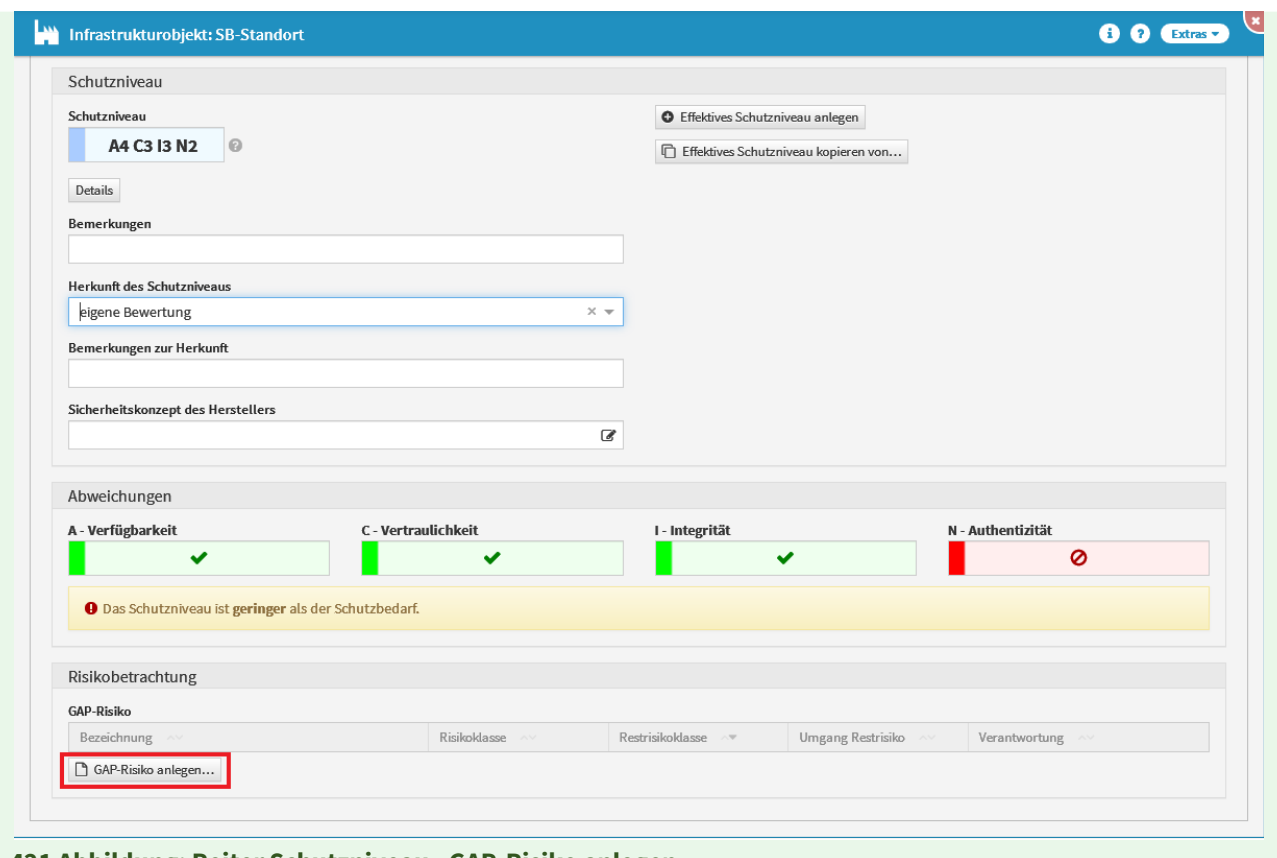

#### **421 Abbildung: Reiter Schutzniveau - GAP-Risiko anlegen**

# Anlegen eines GAP-Risikos

#### Allgemein

Im Falle einer Abweichung des vorhandenen Schutzniveaus zum Schutzbedarf des Prozesses kann ein sogenanntes GAP-Risiko (engl. Lücke, Abstand) direkt auf dem Schutzniveaureiter erstellt werden. In diesem Risiko kann die jeweilige Abweichung behandelt und eingestuft werden. Ein entsprechender Hinweis in der Registerkarte Schutzniveau deutet auf die Abweichung hin.

Das Schutzniveau ist **geringer** als der Schutzbedarf.

Über die Schaltfläche GAP-Risiko anlegen... ist das Anlegen des GAP-Risikos möglich.

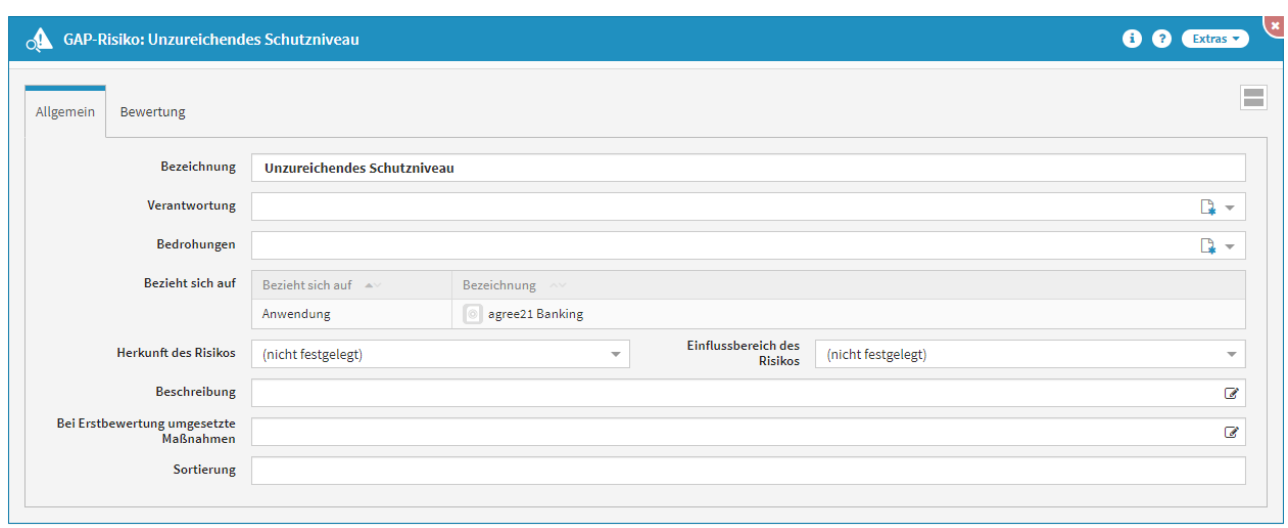

#### **422 Abbildung: Einzelansicht eines neuen GAP-Risikos**

In der Bezeichnung wird automatisch *Unzureichendes Schutzniveau* hinterlegt. Bitte geben Sie dem GAP-Risiko eine zusätzliche aussagekräftige Bezeichnung, um eine weitere Bearbeitung in Forum**ISM** zu erleichtern. Ein Verantwortlicher für das GAP-Risiko sollte hinterlegt werden. Anschließend sollte eine Bedrohungsklasse für das GAP-Risiko ausgewählt werden.

Der Bezug des GAP-Risikos wird beim Anlegen des Risikos automatisch übernommen. Im oben gezeigten Beispiel bezieht sich das GAP-Risiko auf die Anwendung *agree21 Banking.* Sowohl die Herkunft als auch der Einflussbereich des Risikos können hinterlegt werden.

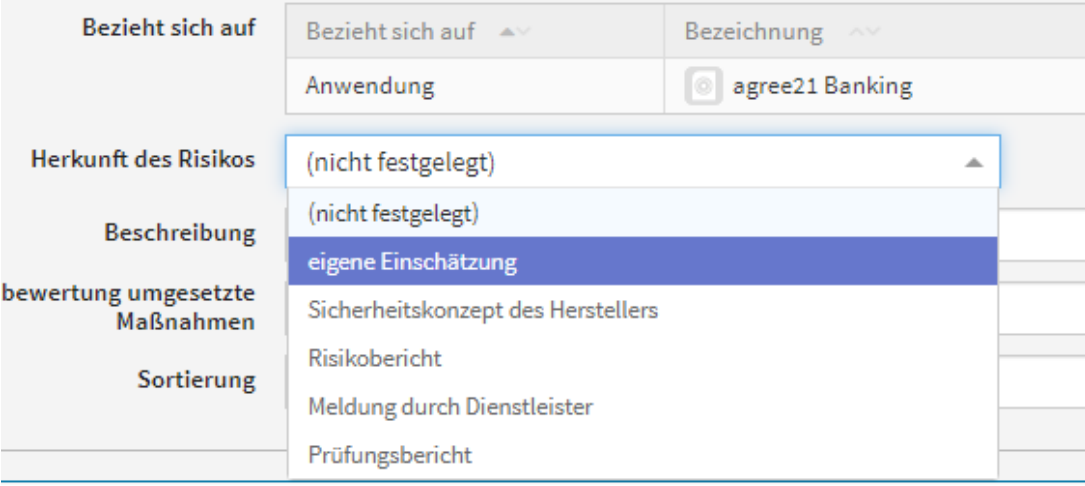

#### **423 Abbildung: Auswahl zu Herkunft des Risikos**

Die weiteren Felder erlauben Ihnen, zusätzliche Beschreibungen zum Risiko zu hinterlegen und Maßnahmen zu dokumentieren, die bereits in die Bewertung des GAP-Risikos einfließen. Um die **Sortierreihenfolge** innerhalb der Listenansicht aller GAP-Risiken individuell zu bestimmen, steht Ihnen das **Sortierfeld** zur Verfügung. Tragen Sie in dieses Feld einen alphanumerischen Wert (z.B. 0010) ein, um eine abweichende Sortierung zu erreichen. Bewertung

Analog zur Methodik des ISMS sind hier eine Schwachstellen- und Bedrohungsanalyse durchzuführen und Eintrittswahrscheinlichkeit und Schadenspotential des GAP-Risikos zu bewerten. Der Umgang mit dem Risiko bzw. Restrisiko (nach Maßnahmen) ist zu dokumentieren. Ist die Bedrohungs- und Schwachstelleneinstufung getroffen, können Sie über die Schaltfläche berechnen**(1)** die Eintrittswahrscheinlichkeit**(2)** berechnen lassen. Bitte hinterlegen Sie eine entsprechende Begründung **(3)** für Ihre Entscheidung.

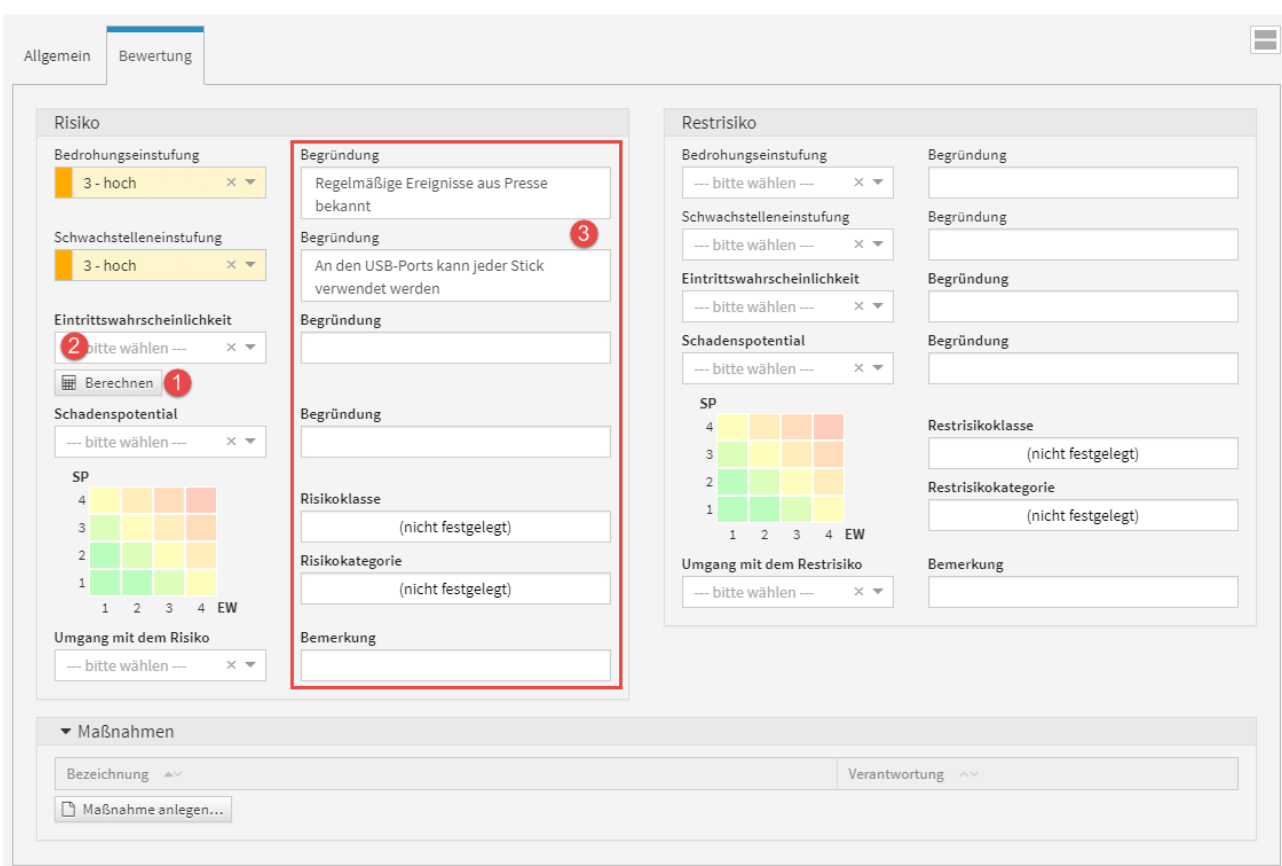

#### **424 Abbildung: Beispiel einer Risikoberwertung**

Die Berechnung der Eintrittswahrscheinlichkeit erfolgt gemäß der nachfolgend abgebildeten Matrix aus Bedrohungs- und Schwachstelleneinstufung.

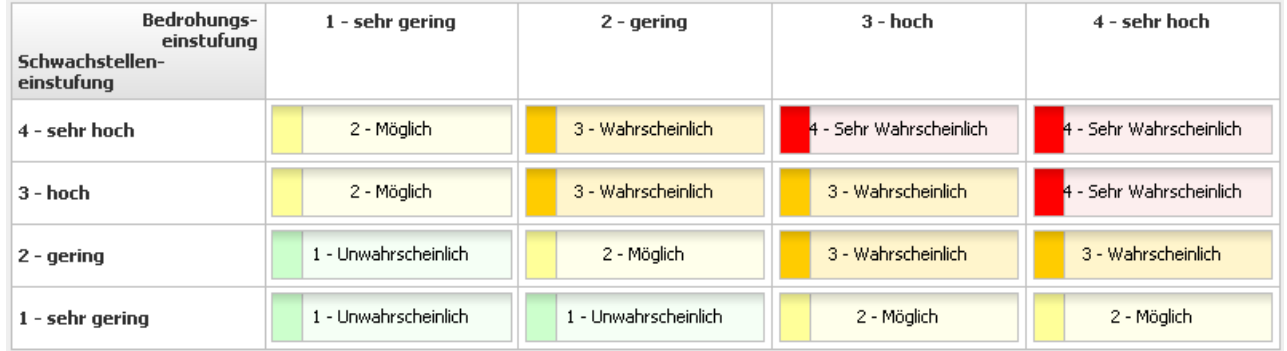

### **425 Abbildung: Matrix Eintrittswahrscheinlichkeit**

Bei der Risikobewertung wird bei der Berechnung der Eintrittswahrscheinlichkeit aus Bedrohungs- und Schwachstelleneinstufung eine entsprechende Bemerkung hinterlegt.

Ist die Eintrittswahrscheinlichkeit berechnet und das Schadenspotenzial gewählt, wird automatisch vom System die Risikoklasse und Risikokategorie bestimmt.

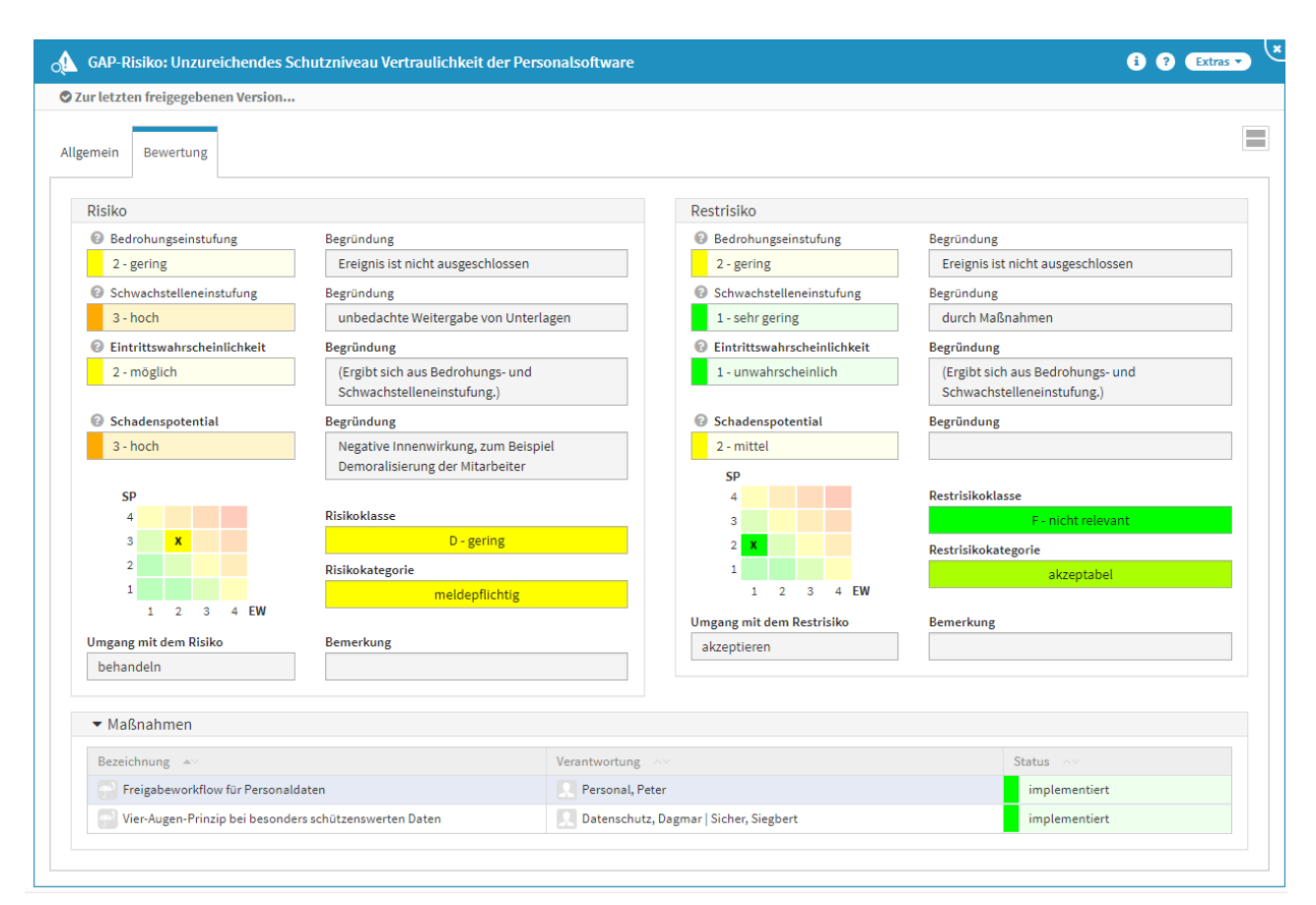

### **426 Abbildung: Beispiel für ein bearbeitetes Risiko**

#### Maßnahme am Risiko

Im Reiter **Bewertung** können Sie Risiken durch Maßnahmen minimieren (Betätigen der Schaltfläche Maßnahme anlegen...). Bitte geben Sie eine aussagekräftige Bezeichnung für die Maßnahme an, um die weitere Bearbeitung bzw. das Auffinden des Dokuments zu erleichtern. Bitte denken Sie an die Vergabe der Verantwortung und die Einstufung des Status. Das Risiko ist bereits verknüpft und weitere Risiken können hinzugefügt werden. Über die Schaltfläche Auswahl bearbeiten können Sie die Auswahl bearbeiten bzw. über das Symbol des Mülleimers löschen. Über die Dropdown-Listen kann die Auswahl zur Risikoreduktion und den zu erwartenden Kosten getroffen werden, auch hier kann optional eine Begründung hinterlegt werden. Diese führen jedoch nicht zu einer automatischen Reduktion der Risikoklasse.

Auch die Verknüpfung mit weiteren übergreifenden Maßnahmen ist möglich.

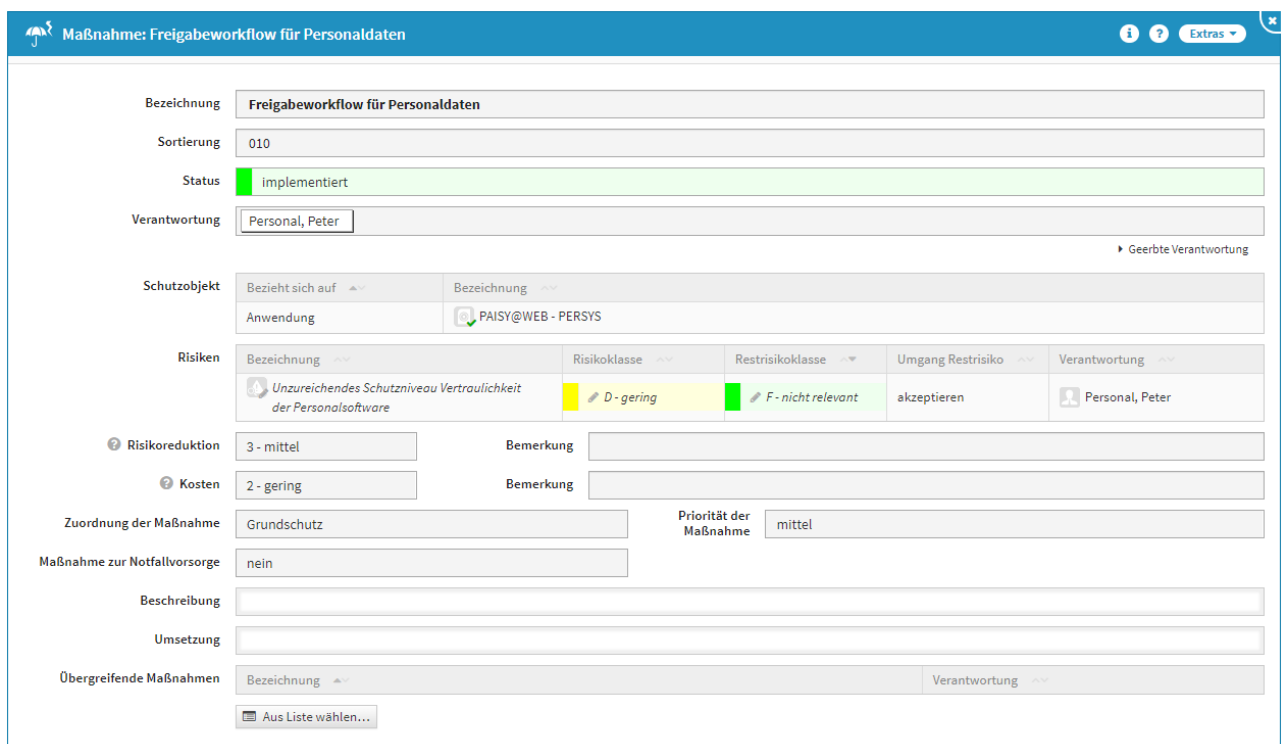

#### **427 Abbildung: Anlegen einer Maßnahme**

Die Anpassung des Restrisikos (Bedrohung, Schwachstelle oder Schadenspotential) nach Implementierung der Maßnahmen muss vom Nutzer von Hand durchgeführt werden, da keine automatische Anpassung erfolgt.

Status

Jede Änderung am Objekt kann verschiedene Status-Zustände annehmen. Für den Status der Bearbeitung stehen Ihnen folgende Status zur Verfügung:

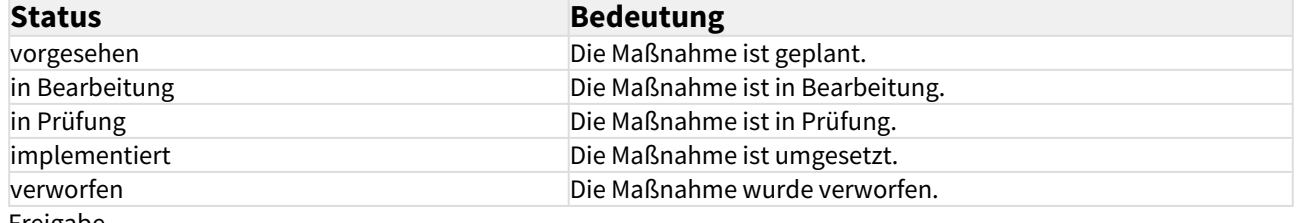

Freigabe

Die neue Maßnahme können Sie zum Abschluss freigeben und es wird automatisch eine **Wiedervorlage** erstellt. Im Menüpunkt Risikomanagement bekommen Sie in der Übersicht der Maßnahmen zur Risikobehandlung alle in Forum**ISM** angelegten Maßnahmen angezeigt.

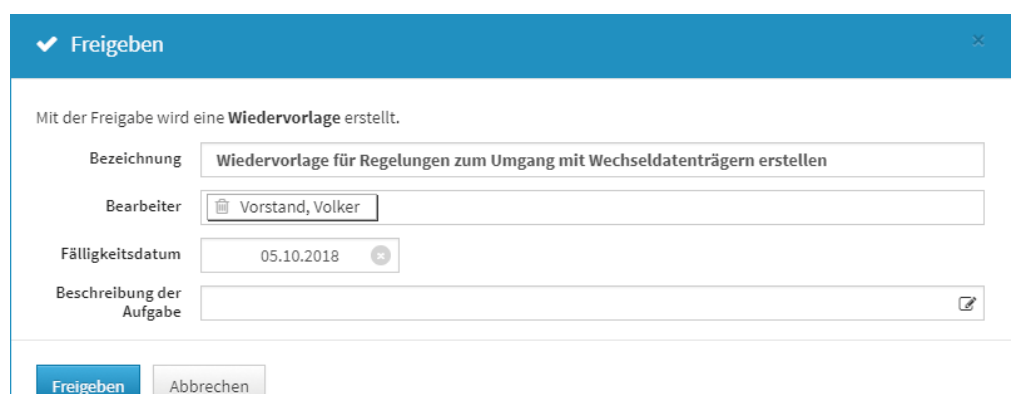

#### **428 Abbildung: Freigabe der Maßnahme**

# 6.5 Soll-Ist-Abgleich

In diesem Bereich können Sie sich die durch den Soll-Ist-Abgleich ermittelten Abweichungen zwischen dem Schutzbedarf der Prozesse und dem Schutzniveau der verknüpften Schutzobjekte anzeigen lassen.

**Inhalt:**

[Abweichungen](#page-311-0)(see page 3

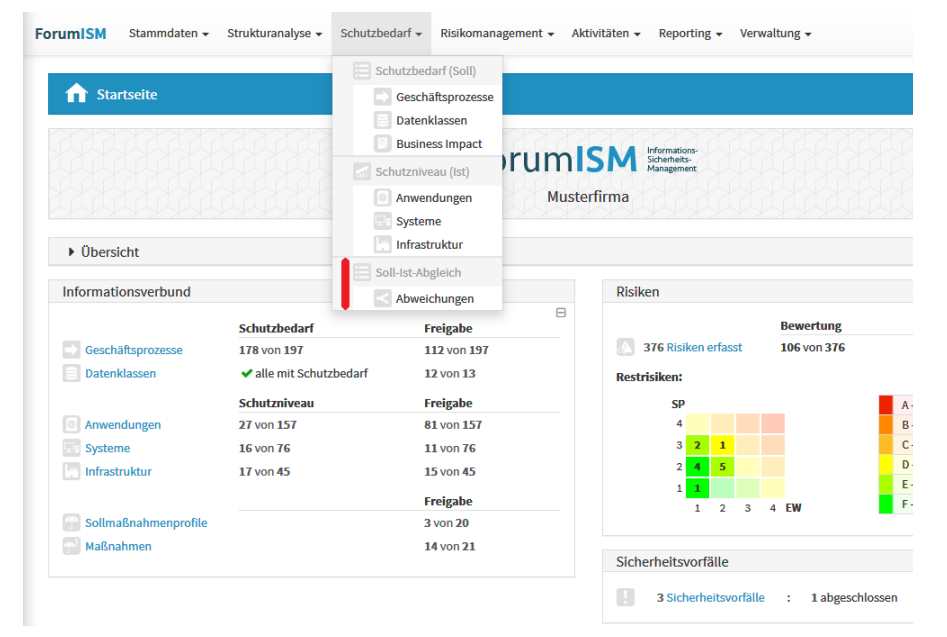

### **429 Abbildung: Menüstruktur Schutzbedarf - Soll-Ist-Abgleich**

# <span id="page-311-0"></span>6.5.1 Abweichungen

### Abweichungen

Die Übersicht "Abweichungen" zeigt die Abweichungen zwischen dem Schutzbedarf der Prozesse und dem Schutzniveau der Verknüpften Schutzobjekte (Anwendungen, Systeme, Infrastruktur). Durch Filtermöglichkeiten kann die Ansicht entsprechend angepasst werden.

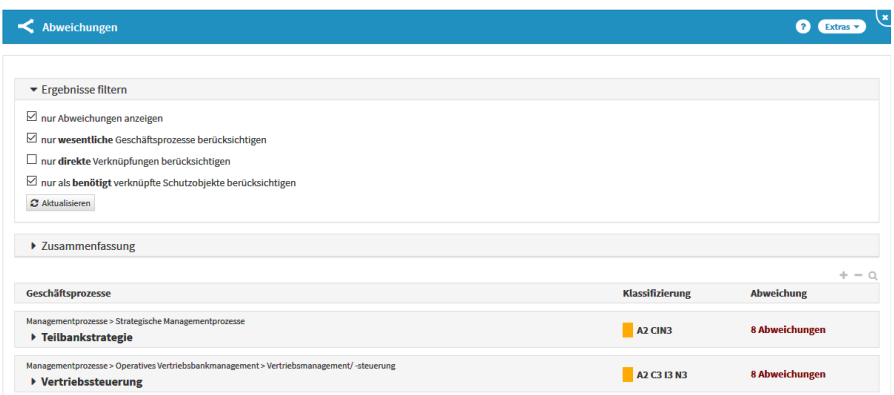

**430 Abbildung: Schutzniveau Anwendungen**

Nicht sicherheitsrelevante Anwendungen werden bei der Bestimmung von Abweichungen nicht berücksichtigt.

### Filtern der Ergebnisse

Durch das Setzen von Häkchen in den Checkboxen können Sie die Ergebnisse der Abweichungsübersicht anpassen.  $\mathbf{r}$  and  $\mathbf{r}$  are the state of the state

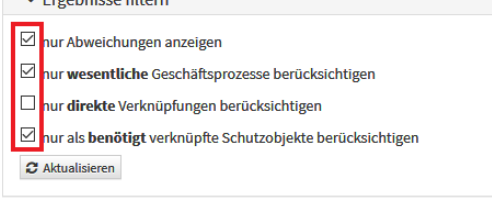

#### **431 Abbildung: Abweichungen - Ergebnisse Filtern**

Auswirkungen der Filter:

- "nur Abweichungen anzeigen": Wenn hier kein Haken gesetzt ist, erscheinen alle Geschäftsprozesse in der Übersicht. Wenn ein Haken gesetzt wurde, werden nur Geschäftsprozesse mit unbehandelten Abweichungen angezeigt.
- "nur **wesentliche** Geschäftsprozesse berücksichtigen": Wenn hier ein Häkchen gesetzt wird, werden nur Geschäftsprozesse mit dem Kennzeichen Wesentlichkeit = ja" angezeigt.
- "nur **direkte** Verknüpfungen berücksichtigen": Wenn hier ein Häkchen gesetzt wird, werden nur direkte Verknüpfungen berücksichtigt. Es werden demnach nur Abweichungen für Schutzobjekte ausgewiisen, die direkt mit dem Geschäftsprozess verknüpft wurden.

**Empfehlung:** Wenn die indirekte Verknüpfungslogik gemäß folgendem Schaubild genutzt wurde, sollte hier kein Häkchen gesetzt werden, da auch die Abweichungen aus indirekten Verknüpfungen betrachtet werden sollten.

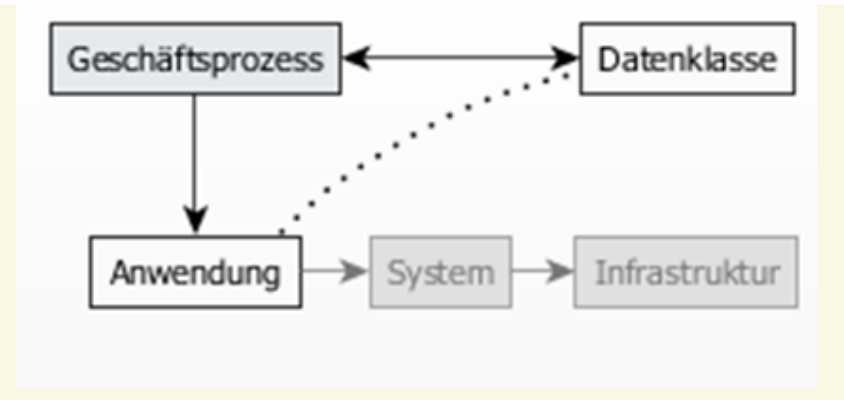

**432 Abbildung: Indirekte Verknüpfungslogik**

• "nur als **benötigt** verknüpfte Schutzobjekte berücksichtigen": Wenn hier ein Häkchen gesetzt wird, werden nur die den Geschäftsprozessen als benötigt zugeordneten Schutzobjekte berücksichtigt.

### Zusammenfassung

Im Bereich "Zusammenfassung" kann man sich schnell einen Überblick über die Ergebnisse des Soll-Ist-Abgleiches und die Abweichungen verschaffen.

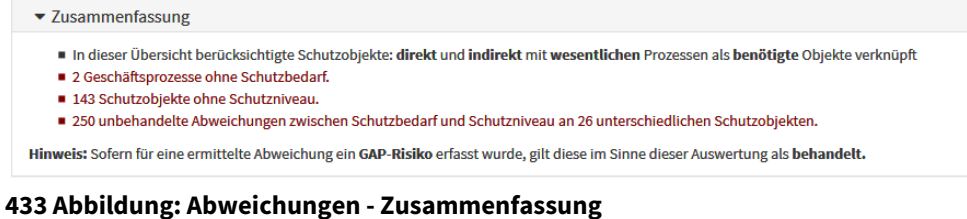

Geschäftsprozesse

Die Übersicht der Geschäftsprozesse zeigt abhängig von den Filtereinstellungen (siehe oben) pro Geschäftsprozess die Summe der Abweichungen, behandelte Abweichungen, Abweichungen und Schutzobjekte ohne ermitteltes Schutzniveau an.

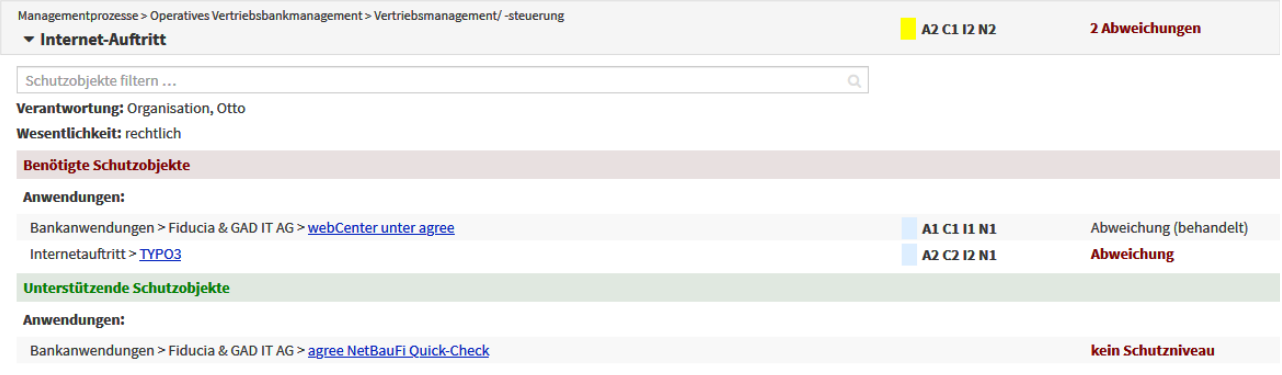

#### **434 Abbildung: Abweichungen - Geschäftsprozesse**

Abweichungen von indirekten Verknüpfungen können Sie am ~ vor dem jeweiligen Schutzobjekt erkennen:

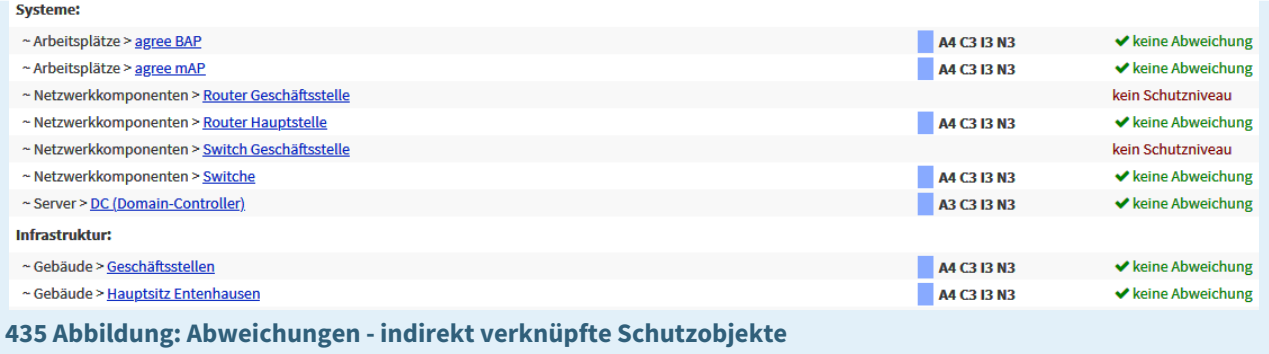

# Behandeln von Abweichungen

Abweichungen können durch GAP-Risiken "behandelt" werden. Dazu können Sie das jeweilige Schutzobjekt anklicken und im Schutzobjekt im Reiter "Schutzniveau" entsprechende GAP-Risiken anlegen.

Die Beschreibung zur Anlage von GAP-Risiken finden Sie im Hilfekapitel ["Schutzniveau \(IST\)](#page-283-0)(see page 284)"

# 7 Risikomanagement

#### Im Bereich **Risikomanagement** finden Sie folgende Themen:

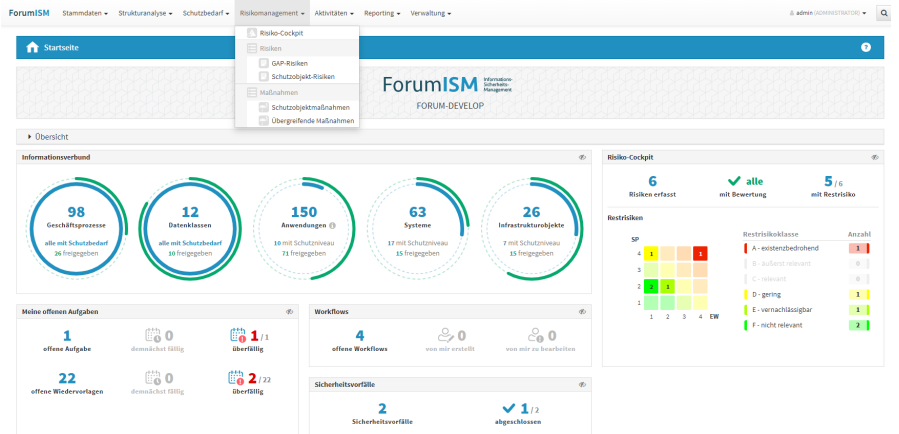

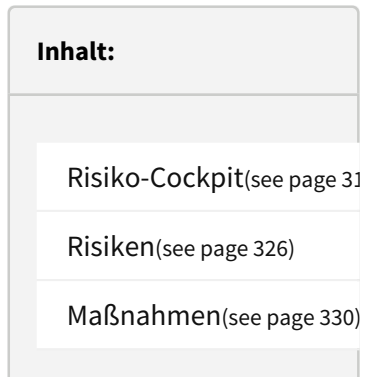

### **436 Abbildung: Risikomanagement**

# <span id="page-315-0"></span>7.1 Risiko-Cockpit

In der Übersicht werden alle in Forum**ISM** erfassten Risiken angezeigt. Standardmäßig wird diese Übersicht in zuklappbaren Bereichen untereinander angezeigt.

Die Risiken können in der Matrixdarstellung sowie in der klassischen Übersicht eingesehen werden. Über die Dreieckssymbole können die beiden Ansichten auf- bzw. zugeklappt werden.

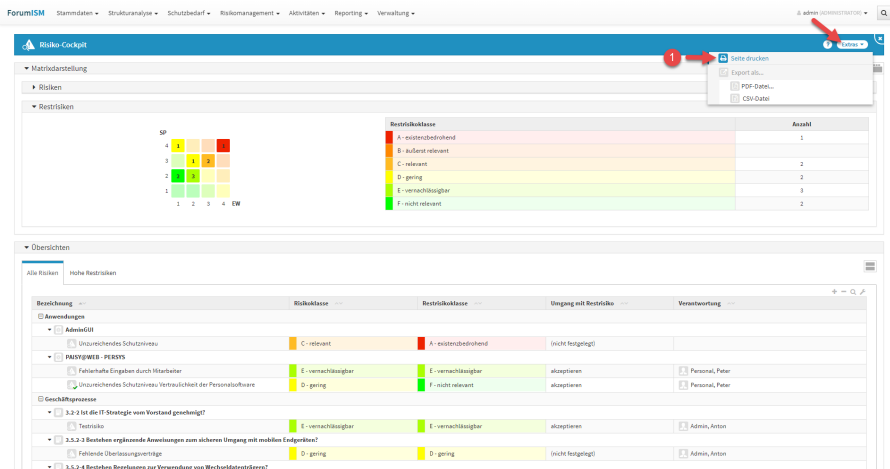

#### **437 Abbildung: Ansicht Risiko-Cockpit**

Zu den allgemeinen Funktionalitäten wird Ihnen im Risiko-Cockpit die

Möglichkeit des direkten Ausdruckens **(1)** der Ansicht über den Browser geboten. Bitte achten Sie gegebenenfalls auf die Aktivierung von Hintergrundfarben direkt im Browser.

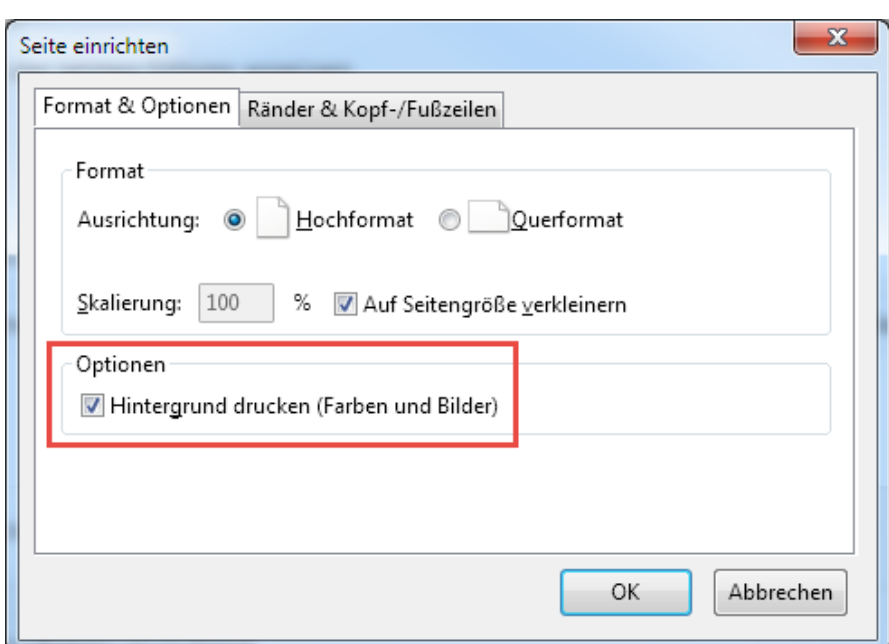

**438 Abbildung. Aktivierung Hintergrund drucken im Browser Firefox**

# 7.1.1 Matrixdarstellung

In dieser Ansicht bekommen Sie alle Risiken**(1)** und Restrisiken**(2)**, welche Sie in Forum**ISM** erfasst haben, in der Matrix und einer Tabelle mit Risikoklasse und der Risikoanzahl angezeigt.

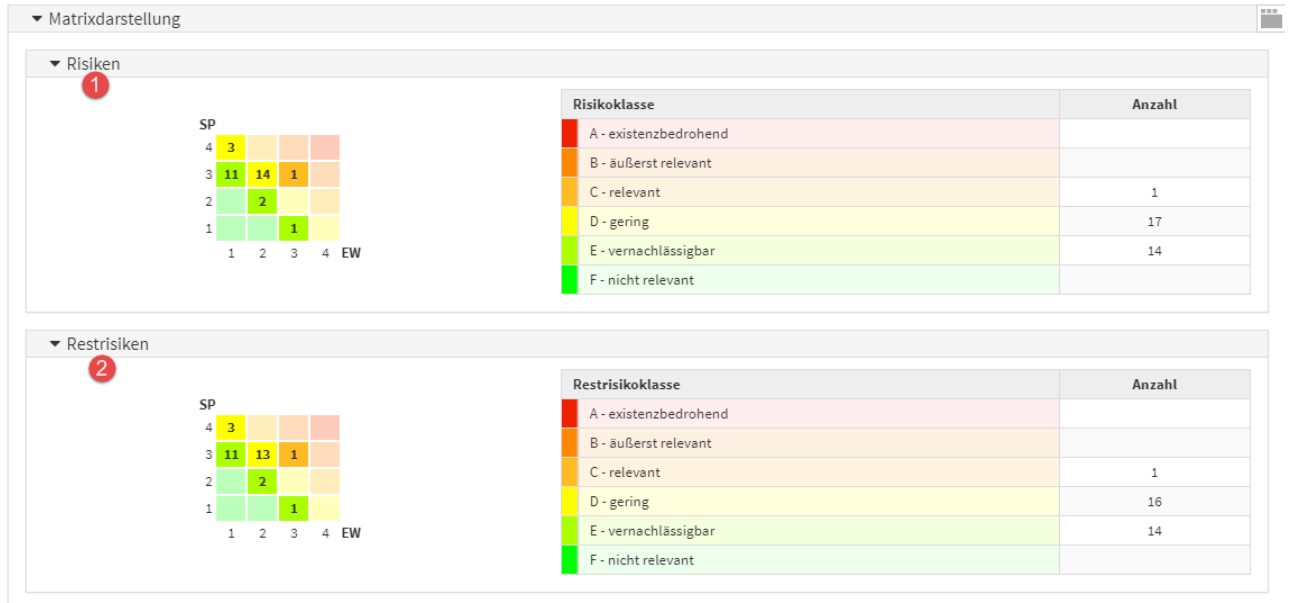

### **439 Abbildung: Matrixdarstellung der Risiken**

Um zu den jeweiligen Risiken ohne weiteres Suchen zu gelangen, können Sie die Zeile der betreffenden Risikoklasse bzw. Anzahl durch einen Mausklick links markieren. Sie bekommen hinter der markierten Risikoklasse das Symbol einer Pinnadel angezeigt**(1)** und erhalten in der Übersicht**(2)** weitere Informationen zu den in dieser gewählten Risikoklasse zugeordneten Risiken.

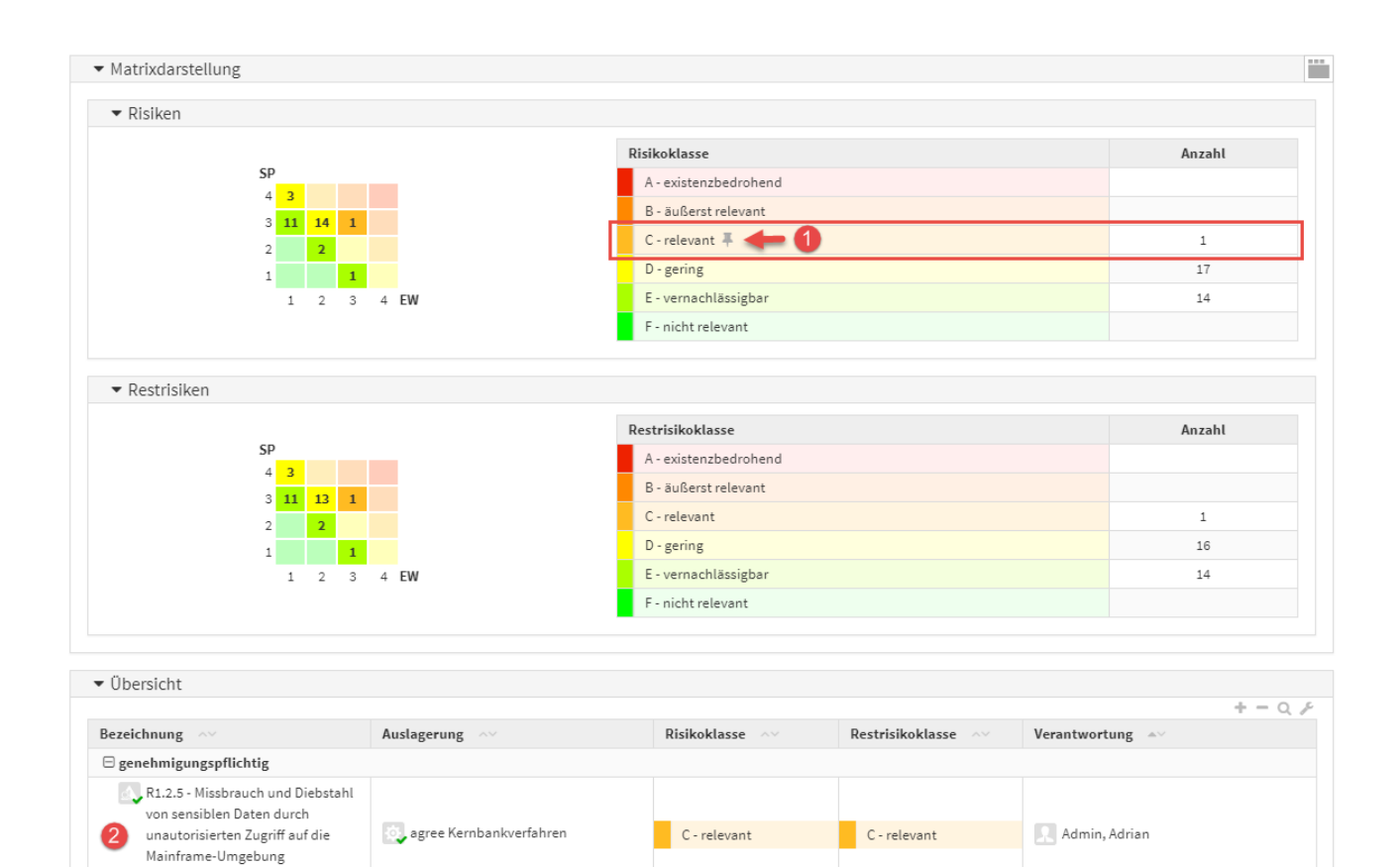

#### **440 Abbildung: Ansicht Risiken - Auswahl**

Die getroffene Auswahl kann durch einen wiederholten Mausklick links der zuvor gewählten Risikoklasse oder eine erneute Auswahl aufgehoben werden.

Haben Sie in den Risiken oder Restrisiken eine Risikoklasse gewählt, bekommen Sie auch nur die gewählten Risiken in der Übersicht angezeigt.

# 7.1.2 Übersichten

(Großrechner)

Im Bereich Übersichten gibt es zwei verschiedene Listenansichten. Zur besseren Übersichtlichkeit wurden diese in unterschiedliche Tab-Gruppen aufgeteilt.

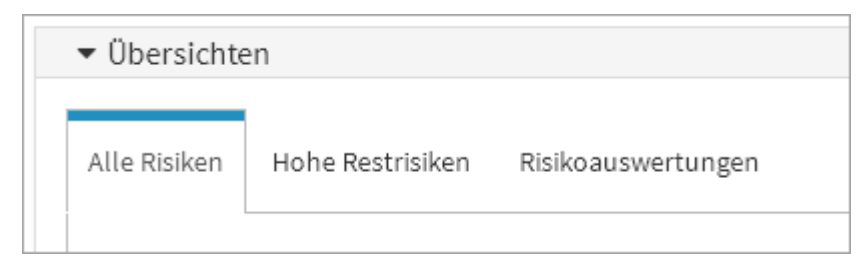

#### **441 Abbildung: Übersichten Tabs**

# 7.1.3 Alle Risiken

In der Übersicht werden die Risiken nach dem jeweiligen Objekt eingeteilt. Sie bekommen die Bezeichnung des jeweiligen Risikos, die Risikoklasse, die Restrisikoklasse, den Umgang mit dem Restrisiko und deren Verantwortung angezeigt.

Die Kategorien der Risiken können über die Schaltflächen + und - auf- und eingeklappt**(2)** werden bzw. zusätzlich über die Schaltflächen + und - der jeweiligen Objekte**(1)** einzeln geschlossen oder geöffnet werden.

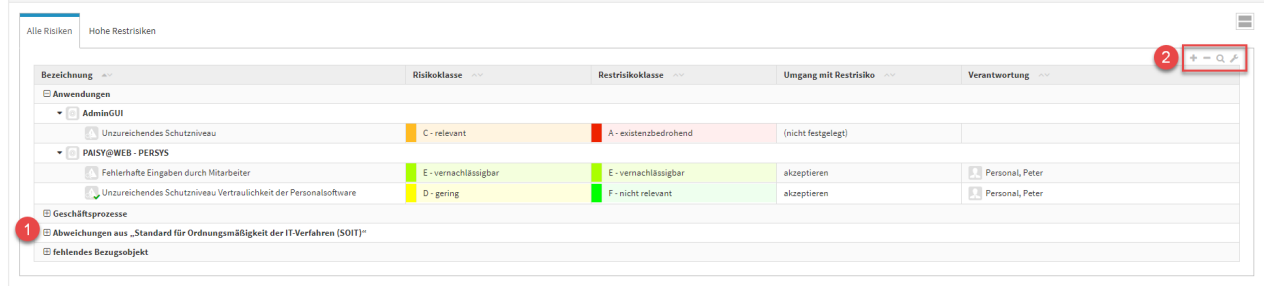

# **442 Abbildung: Ansicht 'Alle Risiken' in der Übersicht** 7.1.4 Hohe Restrisiken und Risikomeldung

In der Übersicht werden die hohen Restrisiken nach dem jeweiligen Objekt eingeteilt. Sie bekommen die Bezeichnung des jeweiligen Risikos, die Risikoklasse, die Restrisikoklasse, den Umgang mit dem Restrisiko, die Risikomeldung und deren Verantwortung angezeigt.

Die Kategorien der Risiken können über die Schaltflächen + und - auf- und eingeklappt**(2)** werden bzw. zusätzlich über die Schaltflächen + und - der jeweiligen Objekte**(1)** einzeln geschlossen oder geöffnet werden. Über den Meldung erstellen Button können Sie einen Workflow anlegen.

# 7.1.5 Risikomeldung

Aus dem Risiko-Cockpit in Forum**ISM** kann über den Reiter **Hohe Restrisiken** eine Meldung der genehmigungspflichtigen oder meldepflichtigen Risiken über die Schaltfläche Meldung erstellen **(1)** erstellt werden. In der Ansicht **Risiken wählen** können über **Auswählen (2)** bestimmte Risiken bestimmt werden sowie

eine einzelne Auswahl über die Checkbox **(3)** vor dem betreffenden Risiko getroffen werden. Nach der Wahl der Risiken wird die Meldung über die Schaltfläche Meldung erstellen **(4)** erstellt und im neuen Dialogfenster ein Workflow für den Empfänger erstellt werden.

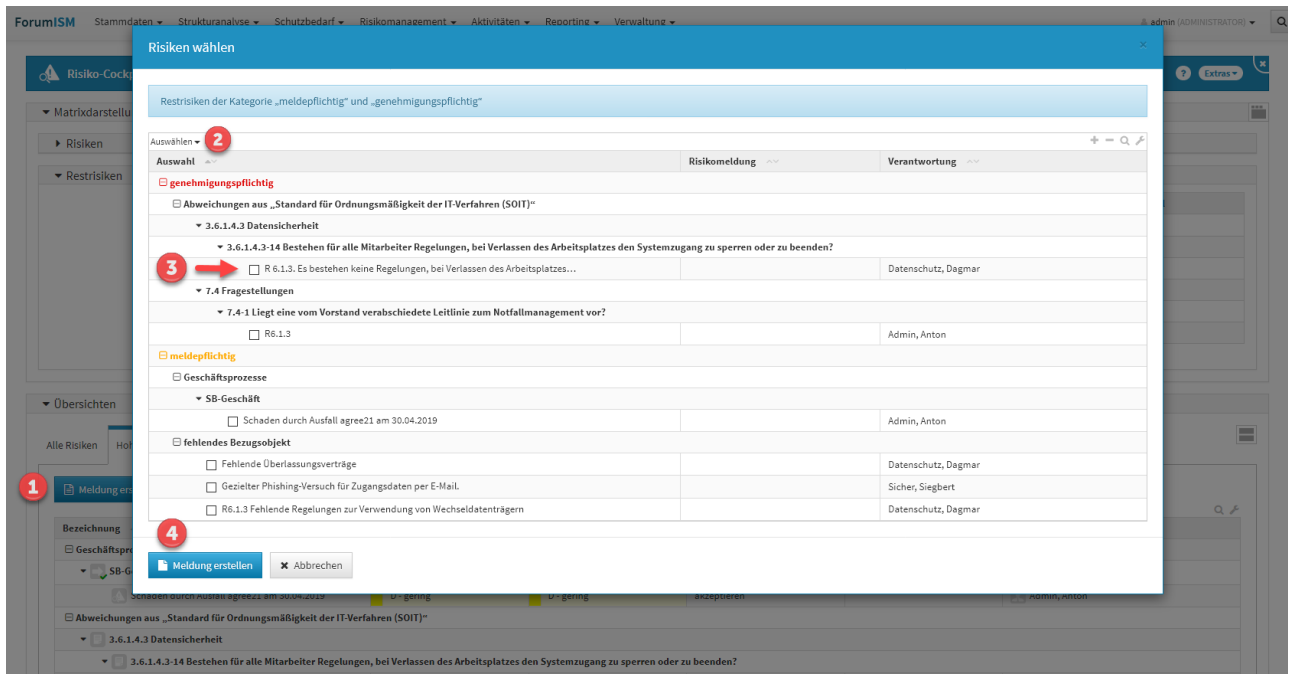

**443 Abbildung: Risikomeldung erstellen**

Zum Erstellen einer Meldung ist die Auswahl mindestens eines Risikos Voraussetzung.

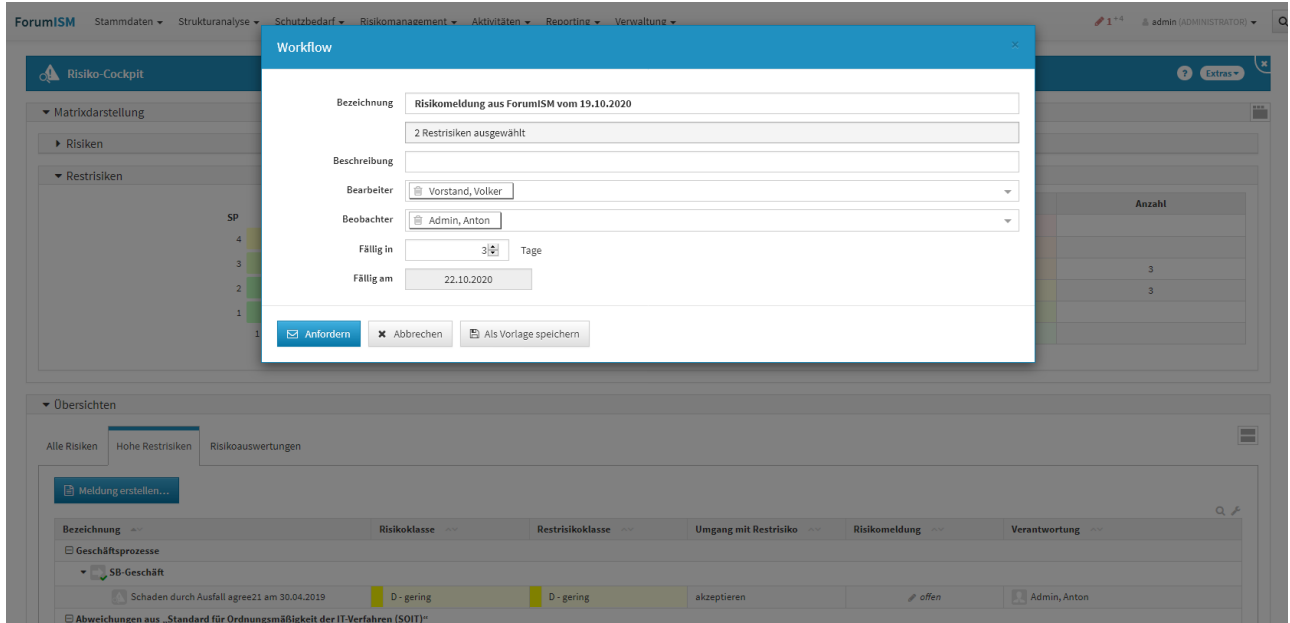

# **444 Abbildung: Darstellung Workflow für zwei ausgewählte Risiken**

# 7.1.6 Risikoauswertung

Unter dem Reiter Risikoauswertung zum Risikomanagement steht Ihnen eine filterbare Risikoauswertung und Bedrohungen zur Verfügung, welche auch als Excel-Datei im Reiter **Excel-Auswertung** exportiert werden kann.

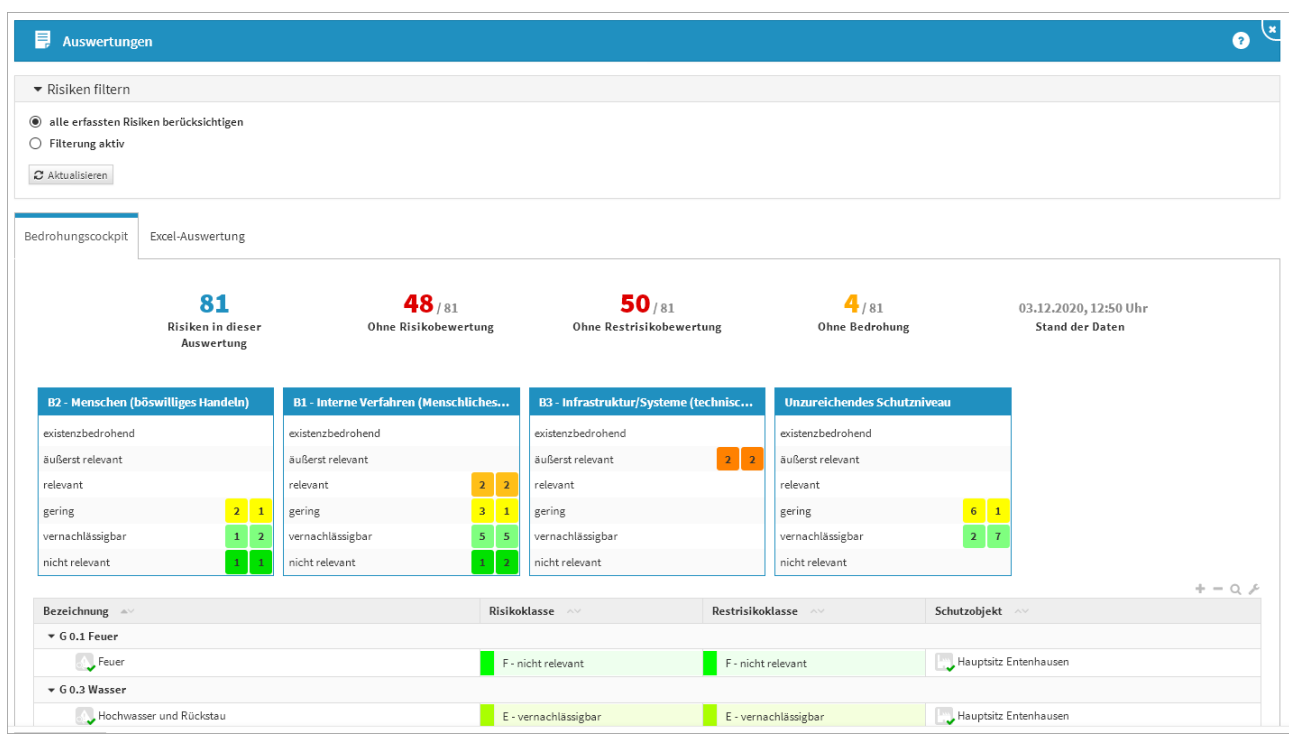

#### **445 Abbildung: Auswertung Risiken**

In den Auswertungen zum Risikomanagement unter dem Reiter Risikoauswertungen steht für die Erzeugung des Risikoberichts eine Filterung bei der Auswahl der Risiken und deren Verknüpfungen zur Verfügung. Über diese Filterung kann die Auswahl der Risiken auf

- nur Risiken von Schutzobjekten, die mit Geschäftsprozessen verknüpft sind
- nur Risiken von Schutzobjekten, die wesentliche Geschäftsprozesse unterstützen

beschränkt werden und bei den Verknüpfungen kann die Filterung auf

- alle Schutzobjekte (direkt und indirekt mit Prozessen verknüpft) berücksichtigen
- nur direkt mit Prozessen verknüpfte Schutzobjekte prüfen
- alle verknüpften Schutzobjekte berücksichtigen
- auf benötigte Schutzobjekte beschränken

gesetzt werden.

Bitten wählen Sie im Dialog die gewünschten Optionen und starten Sie die Erzeugung des Berichts über die Schaltfläche Aktualisieren. Jede Änderung der Optionen setzt eine Aktualisierung für die Erzeugung der Excel-Datei voraus.

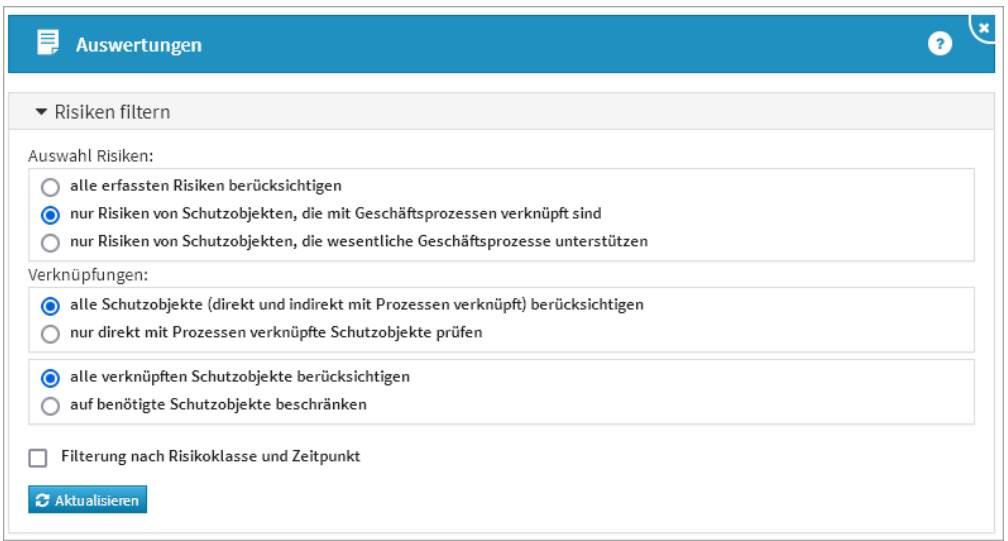

#### **446 Abbildung: Filterung von Risiken im Risiko-Cockpit**

Über die Filterung können Sie zusätzlich den Bezug auf Risiken und Restrisiken oder nur Restrisiken, die Risikoklassen sowie den Zeitraum selber definieren. Ihre Auswahl bestätigen Sie über die Schaltfläche Aktualisieren.

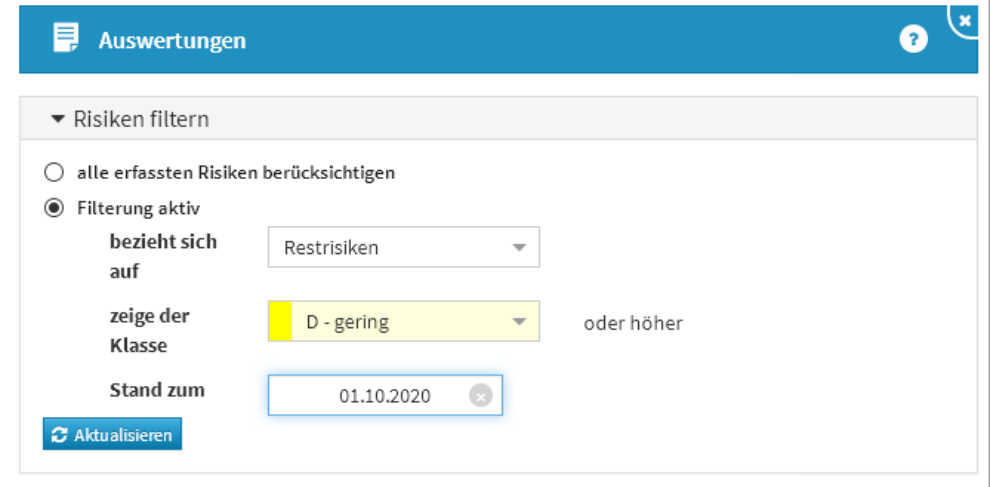

# **447 Abbildung: Anpassen der Risikoauswertung**

# 7.1.7 Excel-Auswertung

Die Matrixanzeige für die Risiken und für die Restrisiken ist als eigenständiges Arbeitsblatt in den Bericht eingebaut. In der Legende sind die kumulierten Anzahlen an Risiken pro Risikoklasse ausgewiesen.

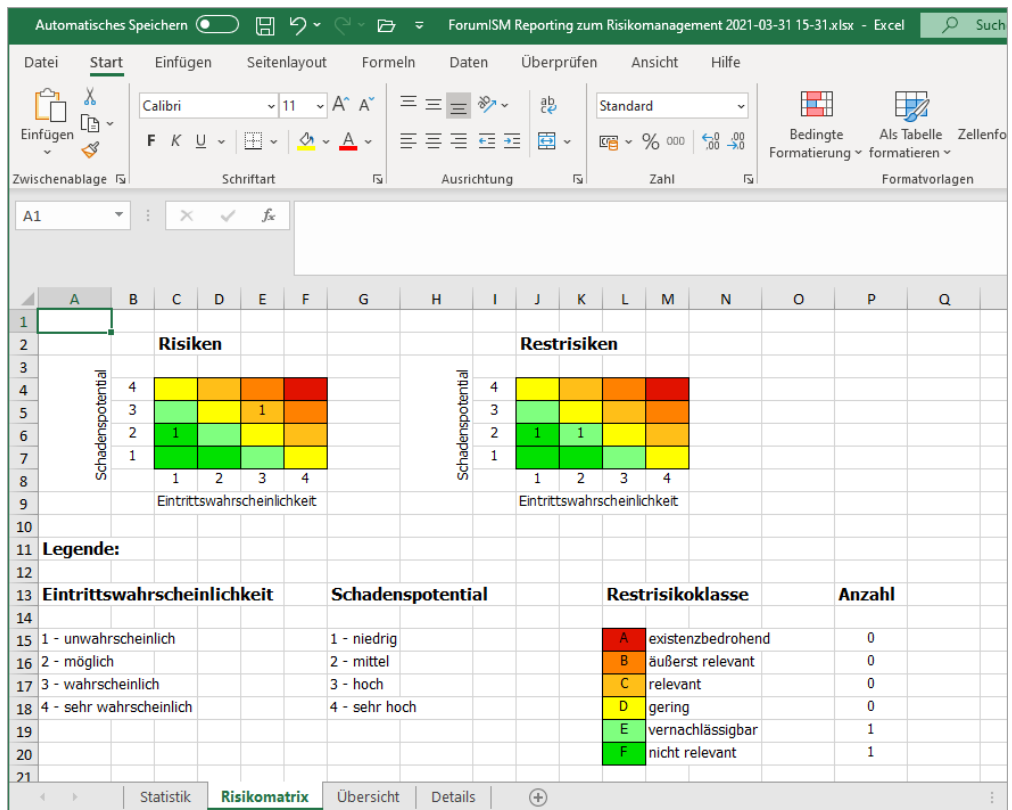

**448 Abbildung: Ansicht der Excel Auswertung mit neuem Arbeitsblatt**

# 7.1.8 Risiken - Hinweise auf Änderungen

In den **Einstellungen** wurde der Hinweis auf die Konsequenzen von Änderungen der Parameter zur Risikobewertung deutlicher hervorgehoben, da Änderungen in diesem Bereich **alle Anwendungen** der Forum**Suite** betreffen und zudem eine **Neubewertung** sämtlicher bereits erfasster Risiken zur Folge hat.

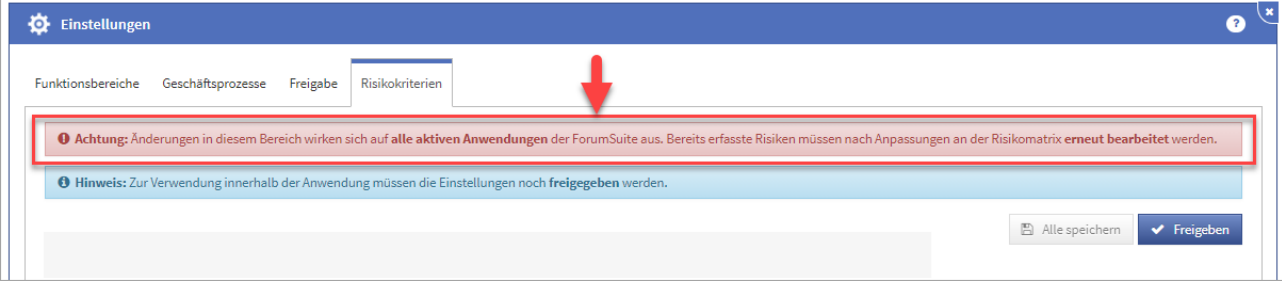

#### **449 Abbildung: Hinweis auf Änderung in der Risikoeinstellung in den Einstellungen**

Sofern hier trotzdem Änderungen vorgenommen werden, müssen diese individuell für jedes einzelne, bereits erfasst Risiko bestätigt und übernommen werden.

In der **Risiko-Maske** wird ein entsprechender Hinweis auf geänderte Parameter nun gut sichtbar im oberen Bereich angezeigt und kann dadurch nicht mehr übersehen werden. Wechseln Sie in den Bearbeitungsmodus, müssen die aktualisierten Schwellwerte über die Schaltfläche aktualisieren aktualisiert werden, bevor am Objekt weiter gearbeitet werden kann.

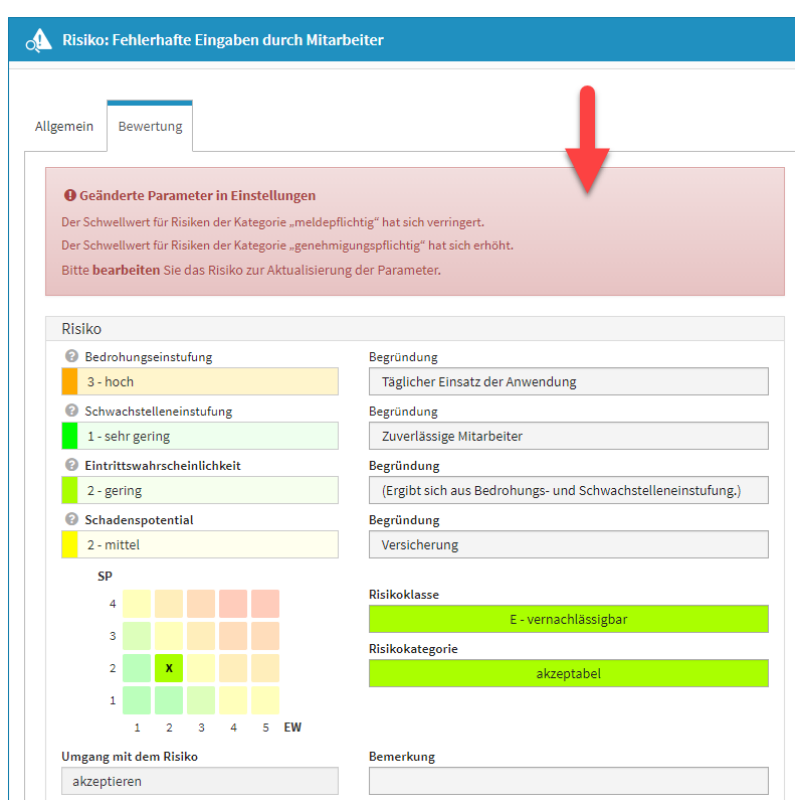

**450 Abbildung: Hinweis auf Änderung in der Risikoeinstellung am einzelnen Risiko**

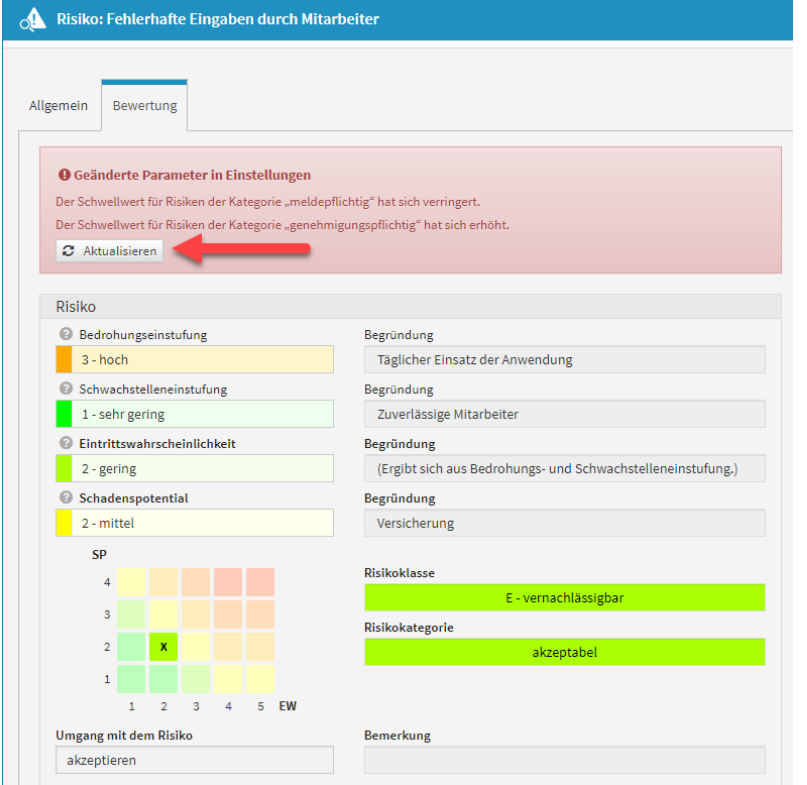
# 7.1.9 Risiken - Anzeige von Abweichungen

Werden in den **Einstellungen** für die Risikobewertung Änderungen an der Matrix durchgeführt und diese Änderungen nicht an den einzelnen erfassten Änderungen aktualisiert, werden diese im Risiko-Cockpit gesondert tabellarisch dargestellt. So ist nach einer Änderung in den Einstellungen die Anzahl der zu bearbeitenden Objekte schnell ersichtlich.

**Änderungen in den Einstellungen der Risikokriterien wirken sich auf alle aktiven Anwendungen der**  Forum**Suite aus. Bereits erfasste Risiken müssen nach Anpassungen an der Risikomatrix erneut bearbeitet werden.**

Risiken mit abweichendem Schema können zu falschen Darstellungen in den Risikomatrizen führen. Bitte aktualisieren Sie die angezeigten Risiken entsprechend.

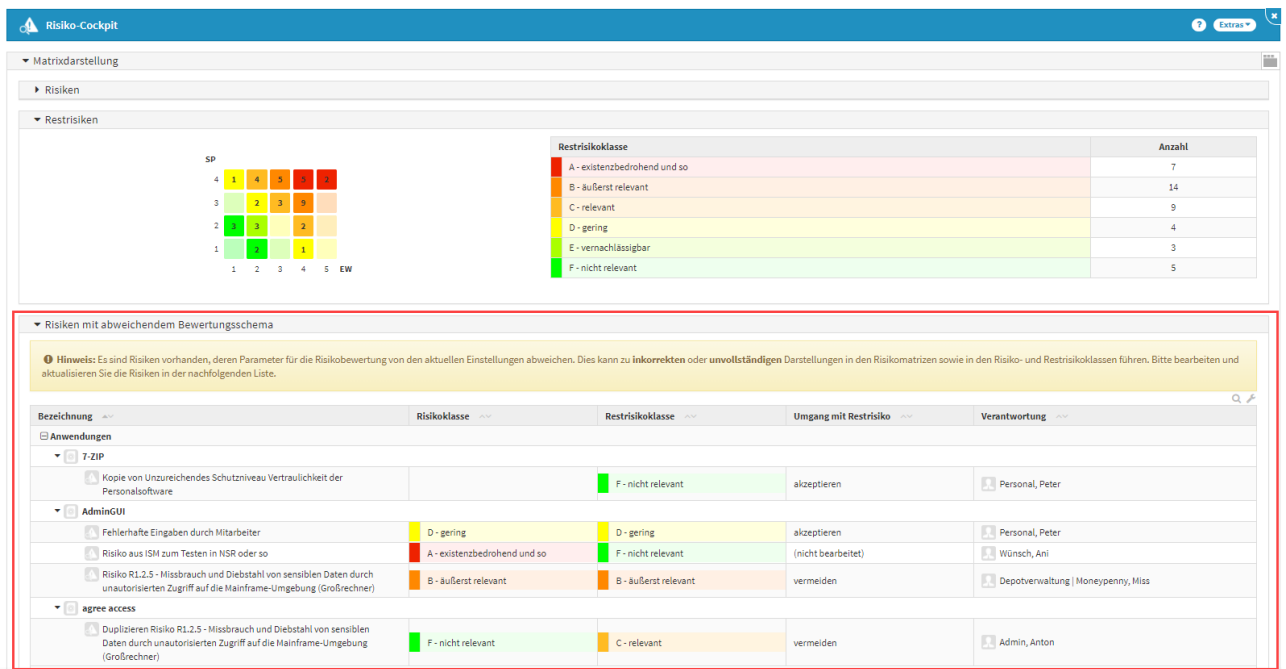

# **451 Abbildung: Anzeige Risiken mit abweichendem Schema**

# 7.1.10 Risiken - Anzeige von Abweichungen

Werden in den **Einstellungen** für die Risikobewertung Änderungen an der Matrix durchgeführt und diese Änderungen nicht an den einzelnen erfassten Änderungen aktualisiert, werden diese im Risiko-Cockpit gesondert tabellarisch dargestellt. So ist nach einer Änderung in den Einstellungen die Anzahl der zu bearbeitenden Objekte schnell ersichtlich.

**Änderungen in den Einstellungen der Risikokriterien wirken sich auf alle aktiven Anwendungen der**  Forum**Suite aus. Bereits erfasste Risiken müssen nach Anpassungen an der Risikomatrix erneut bearbeitet werden.**

**Hinweis:** Es sind Risiken vorhanden, deren Parameter für die Risikobewertung von den aktuellen Einstellungen abweichen. Dies kann zu **inkorrekten** oder **unvollständigen** Darstellungen in den Risikomatrizen sowie in den

Risiko- und Restrisikoklassen führen. Bitte bearbeiten und aktualisieren Sie die Risiken in der nachfolgenden Liste.

Standardmäßig sind diese Meldungen zugeklappt und müssen aktiv über das Dreieckssymbol geöffnet werden.

Die Massen-Aktualisierung der Risiken mit abweichendem Bewertungsschema kann nur der Anwendungsadministrator der betreffenden Anwendung durchführen.

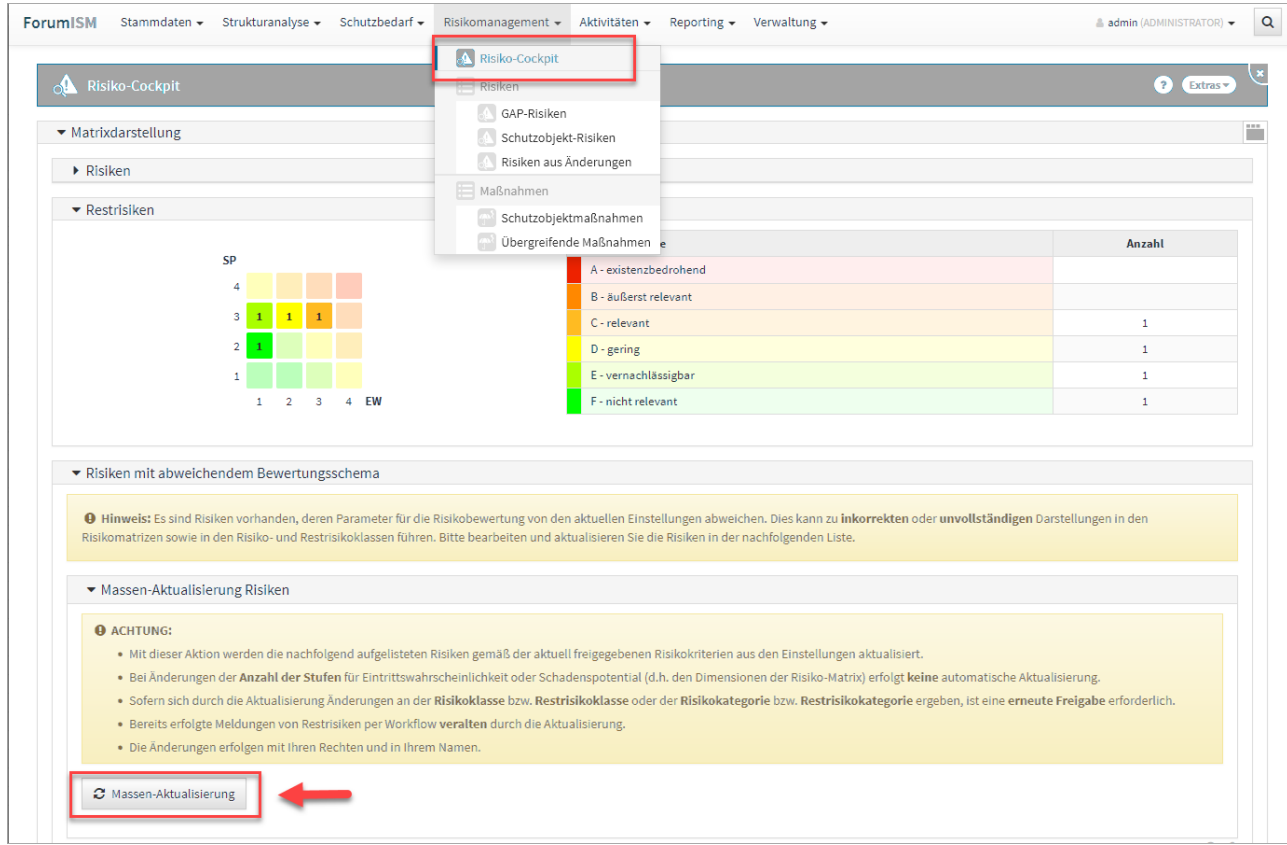

**452 Abbildung: Anzeige Risiken mit abweichendem Schema**

# 7.2 Risiken

Unter Risikomanagement, im Bereich **Risiken** finden Sie folgende Übersichten:

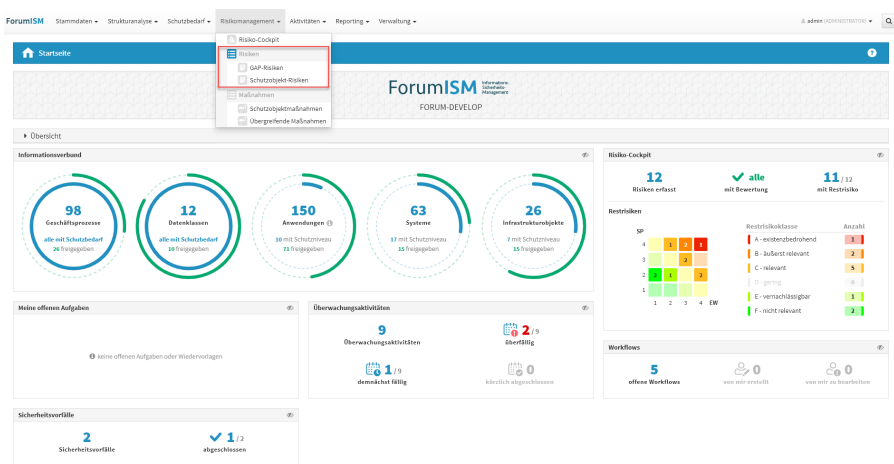

### **453 Abbildung: Risikomanagement - Risiken**

# 7.2.1 GAP-Risiken

Im Falle einer Abweichung des vorhandenen Schutzniveaus zum Schutzbedarf des Prozesses kann ein sogenanntes GAP-Risiko (engl. Lücke, Abstand) direkt auf dem Schutzniveaureiter erstellt werden. In diesem Risiko kann die jeweilige Abweichung behandelt und eingestuft werden.

In dieser Übersicht werden alle GAP-Risiken, der Bezug, die Risikoklasse, die Restrisikoklasse, der Umgang mit dem Risiko und deren Verantwortung angezeigt.

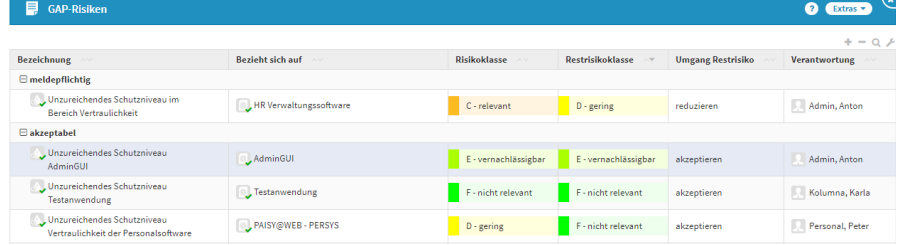

# **454 Abbildung: Übersicht GAP-Risiken**

# 7.2.2 Schutzobjekt-Risiken

In dieser Übersicht werden alle Schutzobjekt-Risiken, die Risikoklasse, die Restrisikoklasse, der Umgang mit dem Risiko und deren Verantwortung angezeigt.

Für eine bessere Übersichtlichkeit besteht die Gruppierung nach den Schutzobjekten und eine Kategorisierung nach deren Bezeichnung.

| Schutzobjekt-Risiken<br>P.                                                                                                    |                      |                      |                              |                                      | ×<br><b>Q</b> Extras |
|----------------------------------------------------------------------------------------------------|----------------------|----------------------|------------------------------|--------------------------------------|----------------------|
|                                                                                                    |                      |                      |                              |                                      | $+ - 0$              |
| Bezeichnung <                                                                                                    | Risikoklasse         | Restrisikoklasse     | <b>Umgang mit Restrisiko</b> | <b>Verantwortung</b>                 |                      |
| <b>E</b> Anwendungen                                                                                                    |                      |                      |                              |                                      |                      |
| $\bullet$ $\Box$ AdminGUI                                                                                                    |                      |                      |                              |                                      |                      |
| Fehlerhafte Eingaben durch Mitarbeiter                                                                                                    | E - vernachlässigbar | C - relevant         | akzeptieren                  | Personal, Peter                      |                      |
| Risiko R1.2.5 - Missbrauch und Diebstahl von sensiblen Daten<br>durch unautorisierten Zugriff auf die Mainframe-Umgebung<br>(Großrechner)    | C - relevant         | C - relevant         | vermeiden                    | Admin, Anton                         |                      |
| v GENO-SAVE                                                                                                    |                      |                      |                              |                                      |                      |
| Kopie von R1.2.5 - Missbrauch und Diebstahl von sensiblen Daten<br>durch unautorisierten Zugriff auf die Mainframe-Umgebung<br>(Großrechner) | C - relevant         | C - relevant         | vermeiden                    | Admin, Anton                         |                      |
| - PAISY@WEB - PERSYS                                                                                                    |                      |                      |                              |                                      |                      |
| Fehlerhafte Eingaben durch Mitarbeiter                                                                                                    | E - vernachlässigbar | E - vernachlässigbar | akzeptieren                  | Personal, Peter                      |                      |
| Unzureichendes Schutzniveau Vertraulichkeit der<br>Personalsoftware                                                                          | $D -$ gering         | F - nicht relevant   | akzeptieren                  | Personal, Peter                      |                      |
| □ Systeme                                                                                                    |                      |                      |                              |                                      |                      |
| * DSL-Router                                                                                                    |                      |                      |                              |                                      |                      |
| Risiko am DSL-Router                                                                                                    | $D -$ gering         | B - außerst relevant | Obertragen                   | Allgemeine Verwaltung                |                      |
| * Biometrisches Zugangssystem                                                                                                    |                      |                      |                              |                                      |                      |
| Risiko am Biometrischen Zugangssystem                                                                                                    | B - äußerst relevant | B - äußerst relevant | vermeiden                    | Compliance, Carlo   Vorstand, Volker |                      |
| □ Infrastruktur                                                                                                    |                      |                      |                              |                                      |                      |
| * Arbeitsplätze außerhalb der Bank                                                                                                    |                      |                      |                              |                                      |                      |
| Diverse Risiken an -Arbeitsplätze außerhalb der Bank-                                                                                        | $D -$ gering         | C - relevant         | reduzieren                   | Datenschutz, Dagman                  |                      |
| v Verkabelung                                                                                                    |                      |                      |                              |                                      |                      |
| Risiko an der Verkabelung                                                                                                    | C - relevant         | C - relevant         | akzeotieren                  | Schalter, Sascha                     |                      |

**455 Abbildung: Übersicht Schutzobjekt-Risiken**

# Risiken aus Vorschlägen übernehmen

Für einige Schutzobjekte werden bereits in den Vorschlägen mögliche Risiken (R2-Risiken) ausgeliefert. Existiert für das betreffende Schutzobjekt aus den Sicherheitskonzepten ein Risiko-Vorschlag, so wird dies durch den Button **Vorschlag anzeigen** dargestellt.

In Forum**ISM**werden zu einigen Schutzobjekten aus den Sicherheitskonzepten Risiken (sogenannte R2-Risiken) als Vorschlägen ausgeliefert.

Die R1-Risiken werden jedoch als Vorschläge in Forum**OSM** erfasst.

# Neues Risiko anlegen

Zu allen Schutzobjekten können identifizierte Risiken angelegt werden. Diese werden je nach ihrer Einstufung durch eine 16-Felder-Matrix abgebildet. Wurden zu den Risiken passende Maßnahmen hinterlegt, so werden die daraus resultierenden Restrisiken ebenfalls in der Matrix dargestellt.

Im Schutzobjekt können Sie im Unterreiter "Risikomanagement" über die Schaltfläche **Risiko anlegen** ein neues Risiko für das Schutzobjekte hinterlegen,

welches Sie identifiziert haben. Ein Verantwortlicher für das Risiko (Risk Owner) muss hinterlegt werden. Wählen Sie außerdem eine Bedrohungsklasse für das Risiko aus. Sowohl die Herkunft als auch der Einflussbereich des Risikos können hinterlegt werden.

Der Bereich "Beschreibung" erlaubt Ihnen, zusätzliche Bemerkungen zum Risiko zu erfassen. Im Feld "Bei Erstbewertung umgesetzte Maßnahmen" können Sie bereits erste Maßnahmen dokumentieren, die in die Erstbewertung des Risikos einfließen.

Der Bereich der Risikobewertung ist auf der Seite aus Gründen der Übersichtlichkeit zugeklappt – über das kleine Quadrat unterhalb des Extras-Menüs können Sie den Bereich aufklappen.

Bei der Einstufung von Bedrohung und Schwachstellen können die Bearbeiter über die Hilfesymbole **?** auf die zuvor hinterlegten Hilfstexte zugreifen. Bei der Aktivierung der Möglichkeit der "automatischen Berechnung der Eintrittswahrscheinlichkeit" im Einstellungsdokument wird auf die Zuordnung der

Eintrittswahrscheinlichkeitsmatrix aus den Einstellungen zugegriffen. Die Schaltfläche **Berechnen** bewirkt dann die Bestimmung der Eintrittswahrscheinlichkeit entsprechend der in den Einstellungen hinterlegten Werte.

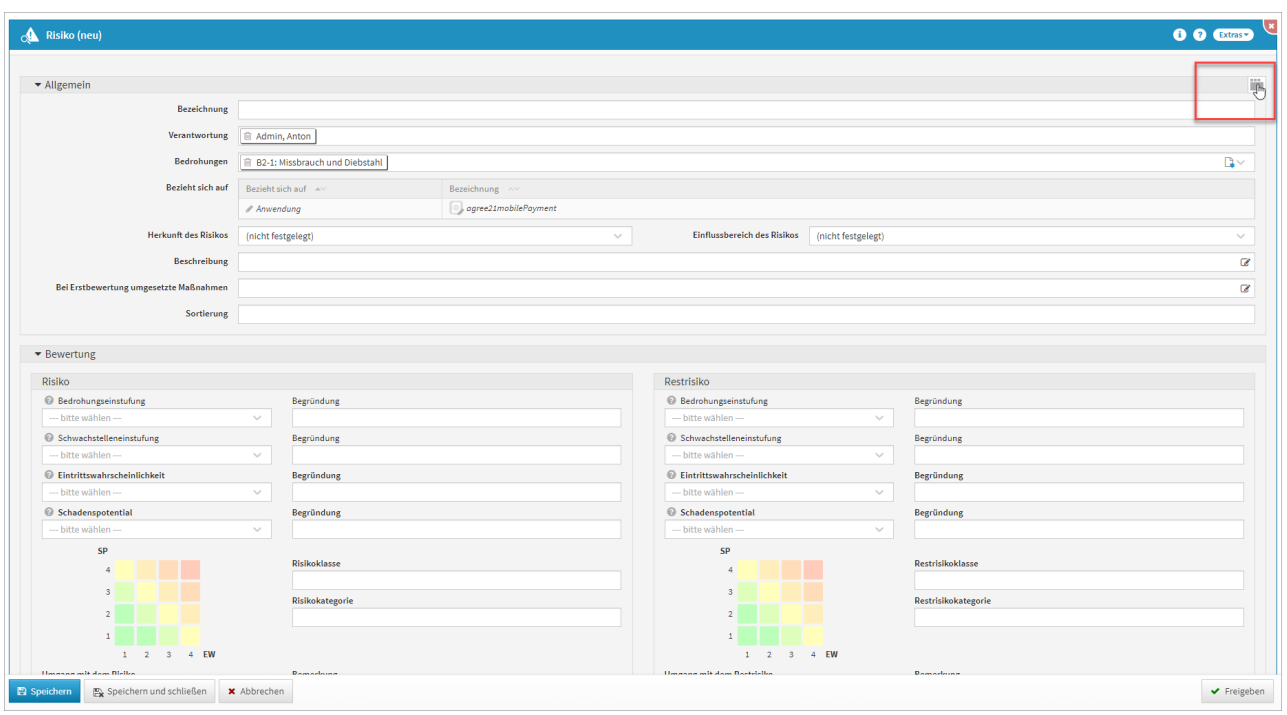

# **456 Abbildung: Risiko anlegen**

Umgang mit dem Risiko / Restrisiko

Wurde eine Bewertung des Risikos durchgeführt, bestehen verschiedene Option im Umgang mit dem Risiko. Diese Auswahl hat einen Einfluss auf die Bewertung das Restrisikos.

Auch für das verbleibende Restrisiko kann eine Handlungsempfehlung ausgesprochen werden, wenn sich beispielsweise zu einem Risiko keine (wirtschaftlich / organisatorisch) sinnvollen Maßnahmen zur Minimierung festlegen lassen oder das Restrisiko trotz getroffener Maßnahmen noch sehr hoch ist.

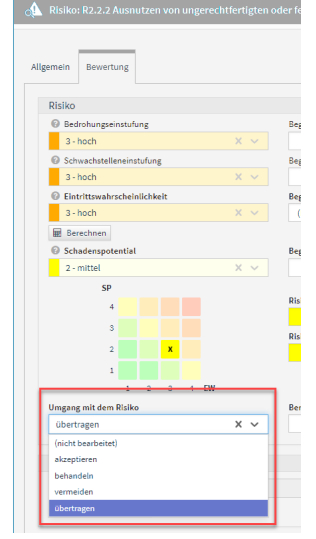

# **457 Abbildung: Umgang mit dem Risiko**

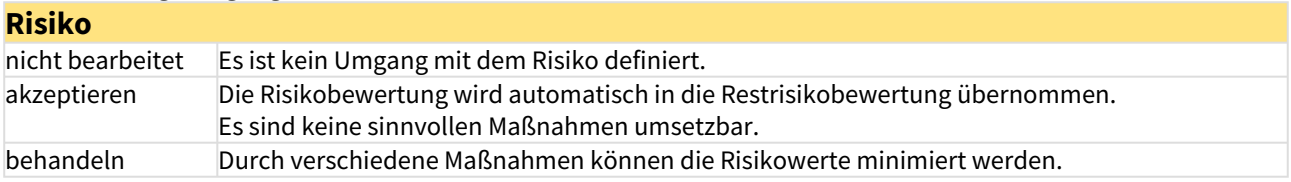

# **Risiko**

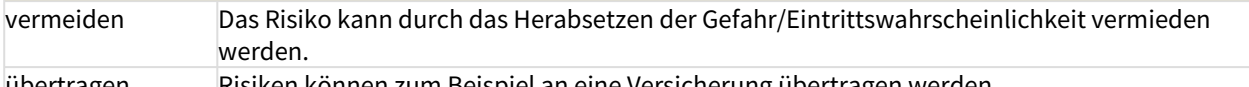

übertragen Risiken können zum Beispiel an eine Versicherung übertragen werden.

# Risiko kopieren

Eine weitere Möglichkeit besteht darin, bestehende Risiken zu kopieren und dem Schutzobjekt zuzuordnen. Dazu wird die Schaltfläche **Risiken kopieren von** genutzt. In der Auswahl finden Sie Risiken und behandelnde Maßnahmen, die Objekten der gleichen Typklasse (Anwendungen / Systeme / Infrastruktur) zugeordnet sind. Beim Kopieren können sowohl einzelne Risiken und Maßnahmen

als auch die jeweils zusammengehörigen Elemente gewählt werden. Somit wird es ermöglicht, Risiken und alle behandelnden Maßnahmen von einem ähnlichen Objekt zu übernehmen. Auf Nachfrage ermöglicht die Anwendung, auch Risiken bzw. Maßnahmen mit zu kopieren, die mit dem ausgewählten Kopierobjekt verbunden sind. Beachten Sie bitte, dass damit auch bei Auswahl eines einzigen Dokuments unter Umständen durch die Verknüpfungen der Risiken und Maßnahmen untereinander eine Vielzahl von Kopien erstellt wird.

Ein von der Nutzung der IT hervorgerufenes Risiko kann nicht am Geschäftsprozess selbst verursacht werden, sondern wird immer durch die Nutzung von Anwendungen, Systemen oder Infrastrukturobjekten entstehen. Daher werden die Risiken mit Forum**ISM** an diesen Objekten erfasst und es ist nicht möglich, ein Risiko direkt an einem Geschäftsprozess zu hinterlegen.

# 7.3 Maßnahmen

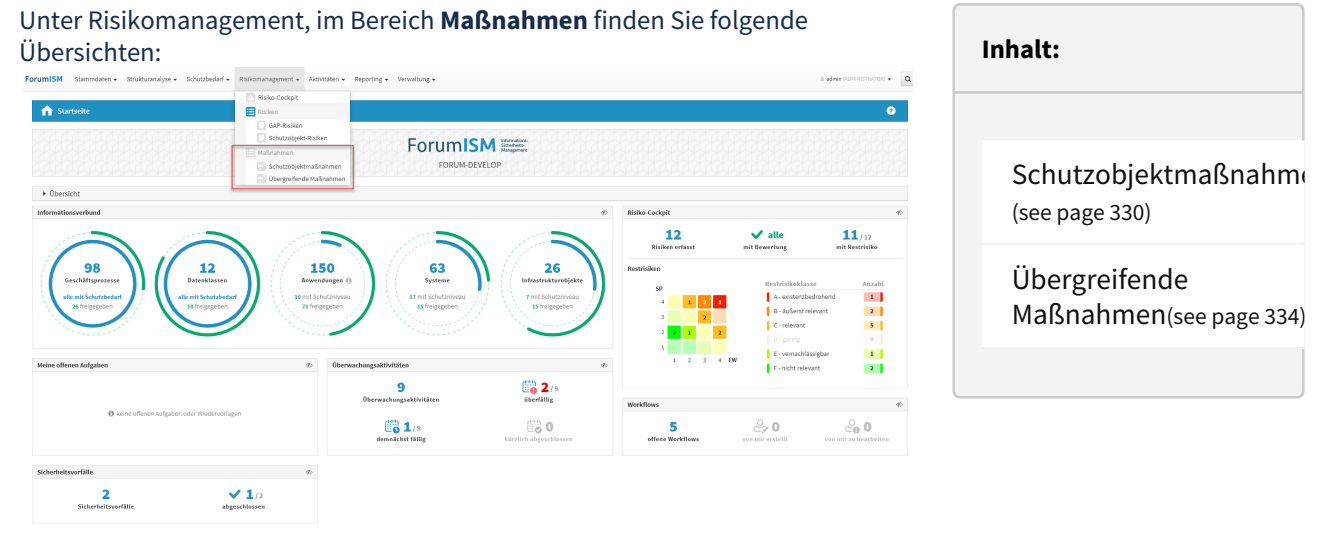

### **458 Abbildung: Risikomanagement - Maßnahmen**

Forum**ISM** unterscheidet verschiedene Typen von objektspezifischen Maßnahmen:

- Schutzobjektmaßnahmen, die ein oder mehrere bestimmte IT-sicherheitskritische Themen (bzw. Risiken) abdecken und damit bestimmten IT-sicherheitskritischen Gefährdungen entgegenwirken.
- Übergreifende Maßnahmen: Dies sind Standard-Schutzmaßnahmen, die für alle IT-Schutzobjekte oder für eine Gruppe bzw. Untergruppe von IT-Schutzobjekten gelten. Die übergreifenden Maßnahmen sind als Basis-IT-Schutz konzipiert und sind über sicherheitskritische Bereiche verknüpft.

# <span id="page-329-0"></span>7.3.1 Schutzobjektmaßnahmen

In dieser Übersicht werden alle Schutzobjektmaßnahmen, deren Verantwortung, der Status und die Anzahl der verknüpften Risiken angezeigt.

### Für eine bessere Übersichtlichkeit besteht die Gruppierung nach den Schutzobjekten und eine Kategorisierung nach deren Bezeichnung.

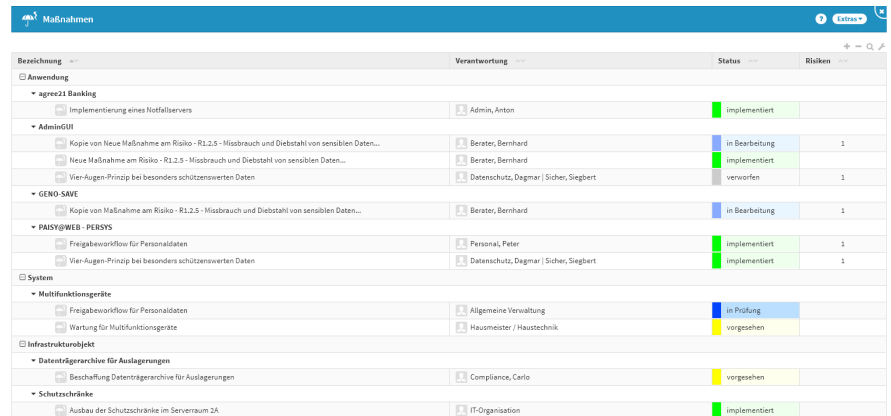

#### **459 Abbildung: Übersicht Schutzobjektmaßnahmen**

Schutzobjektmaßnahmen sind eigene Unterdokumente zu einem Schutzobjekt. Sie beschreiben jeweils die Maßnahmen zu einem oder mehreren sicherheitskritischen Bereichen.

# Erstellung und Beschreibung von Schutzmaßnahmen

Maßnahmen zur Reduktion von Risiken können auf verschiedenen Wegen angelegt werden.

1) Sie können direkt vom Risiko aus (im Unterreiter "Bewertung" über den Button **Maßnahme anlegen**)eine neue Maßnahme erstellen. Dabei wird die Maßnahme automatisch dem Risiko zugewiesen.

Der Maßnahme können weitere Risiken, sicherheitskritische Bereiche sowie übergreifende Maßnahmen zugeordnet werden. Bei der Maßnahme können Bewertungen für eine Risikoreduktion und entstehende Kosten hinterlegt werden. Dies führt jedoch nicht zu einer automatischen Reduktion der Risikoklasse.

Die Einstufung der Risikoeigenschaften nach Anwendung der angelegten Maßnahmen (Restrisiko) muss vom Nutzer nach Anlage der Maßnahmen von Hand durchgeführt werden, da eine automatische Anpassung nicht möglich ist.

2) Alternativ können Sie aus dem Schutzobjekt heraus Schutzobjektmaßnahmen anlegen.

Schutzobjektmaßnahmen können auch von anderen Schutzobjekten des gleichen Typs (Anwendung / System / Infrastruktur) kopiert werden. Somit ist es möglich, ähnliche Maßnahmen für mehrere Objekte anzulegen, ohne jeweils die komplette Maßnahme nochmals bearbeiten zu müssen.

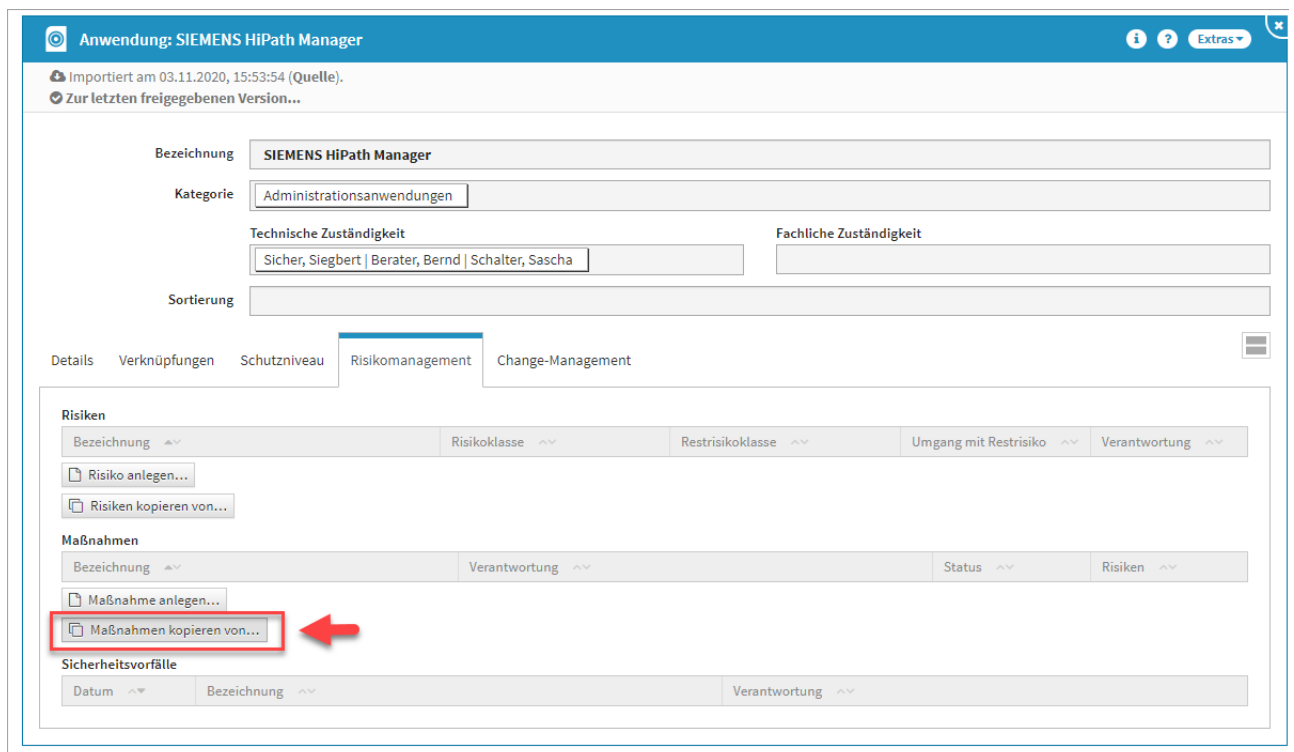

# **460 Abbildung: Schutzobjektmaßnahme kopieren**

Üblicherweise wird eine Schutzmaßnahme aus dem Prozess der Risikomodellierung angelegt.

- Zur Erstellung und Beschreibung einer Schutzmaßnahme gehen Sie wie folgt vor:
	- 1. Öffnen Sie das betreffende Schutzobjekt im Bearbeitungsmodus.
	- 2. Wechseln Sie zur Registerkarte "Risikomanagement" und klicken Sie auf **Maßnahme anlegen**.
	- 3. Wählen Sie eine aussagekräftige Bezeichnung für die neue Maßnahme.
	- 4. Definieren Sie optional einen Sortierschlüssel für eine übersichtliche Anzeige der einzelnen Maßnahmendokumente des Schutzobjektes.
	- 5. Soll die Maßnahme nicht sofort implementiert werden, wählen Sie bitte einen abweichenden Status.

Angelegte Schutzmaßnahmen können mit einem Status versehen werden, um auch Maßnahmen berücksichtigen zu können, die noch nicht vollständig implementiert bzw. nur vorgeschlagen sind. Damit wird es möglich, sowohl entsprechende Maßnahmen zu empfehlen als auch die Ablehnung von Maßnahmen zu dokumentieren.

- 6. Geben Sie dem Objekt eine Verantwortung.
- 7. Wählen Sie mit dem Objekt verbundene Risiken aus der Dropdown-Liste aus, die in dieser Maßnahme behandelt werden sollen. Nach Auswahl eines Risikos können Sie dieses über die Schaltfläche **Auswahl bearbeiten** bearbeiten bzw. die Verknüpfung wieder lösen.
- 8. Bestimmen Sie die Risikoreduktion der Maßnahme ("unwesentlich", "niedrig", "mittel" oder "wesentlich").
- 9. Bestimmen Sie die Kosten ("keine", "gering", "mittel" oder "hoch").
- 10. Bestimmen Sie die Prioritätsstufe der Maßnahme ("niedrig", "mittel" oder "hoch").

Die angegebene Prioritätsstufe dient dazu, zeitlich wichtige Aufgaben für die Bearbeiter besser erkennbar zu machen.

11. Bestimmen Sie, ob die Maßnahme zur Notfallvorsorge für dieses Schutzobjekt herangezogen werden soll.

- 12. Beschreiben Sie die Maßnahme.
- 13. Dokumentieren Sie die Maßnahmenumsetzung: Welche der beschriebenen Maßnahmen sind abgearbeitet? (Nutzen Sie ggf. das Anlegen von Aufgaben oder Workflows).
- 14. Ordnen Sie ggf. übergreifende Maßnahmen über die Schaltfläche **Aus der Liste wählen...** zu, die zur Umsetzung dieser Maßnahme beitragen.
- 15. Bestätigen Sie Ihre Eingaben mit **Speichern und Schließen**.

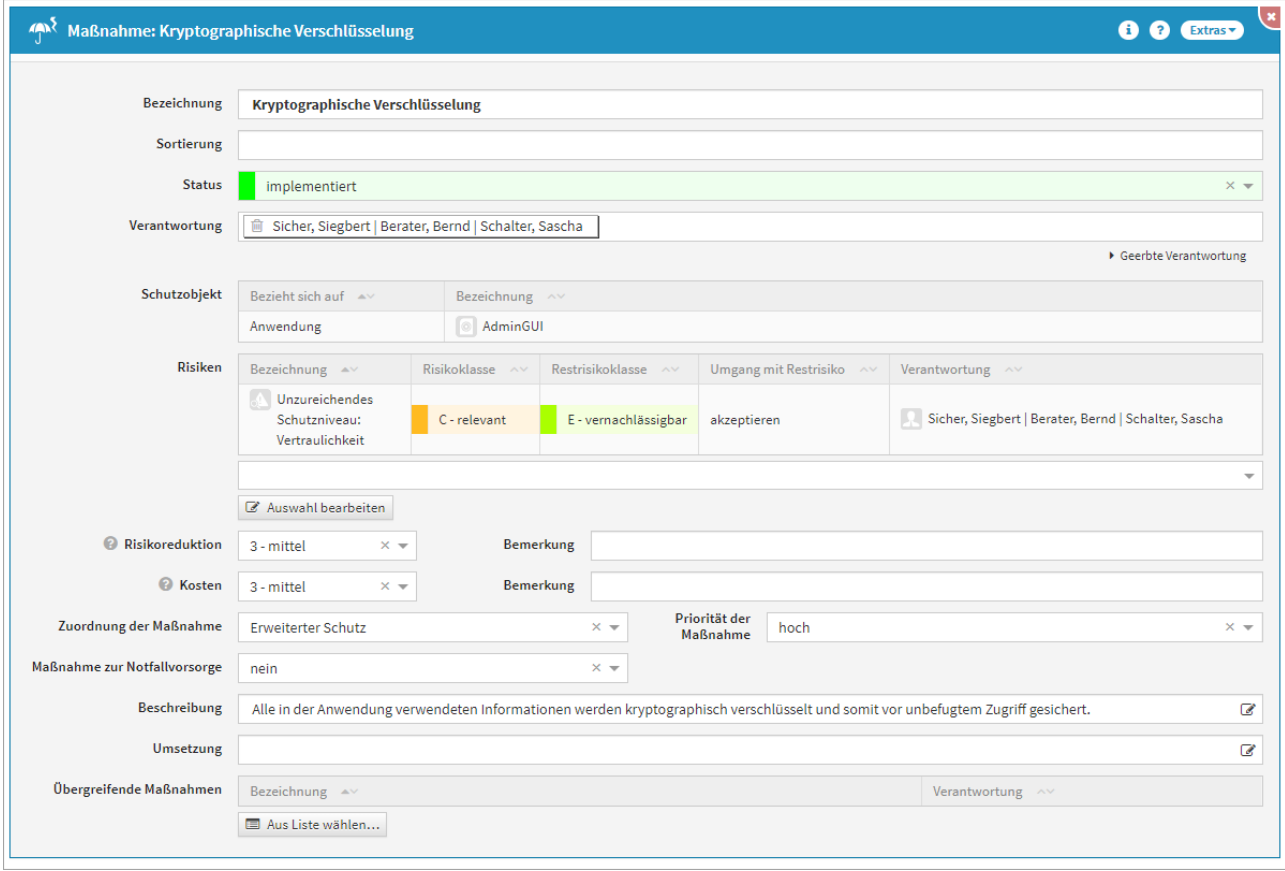

# **461 Abbildung: Ansicht einer Maßnahme**

# Bearbeitung von Schutzmaßnahmen

Solange die Maßnahmen für ein Schutzobjekt insgesamt noch nicht als *freigegeben* markiert sind, können die einzelnen Maßnahmendokumente jederzeit in den Modus "Bearbeiten" gebracht und danach Ergänzungen bzw. Änderungen vorgenommen werden.

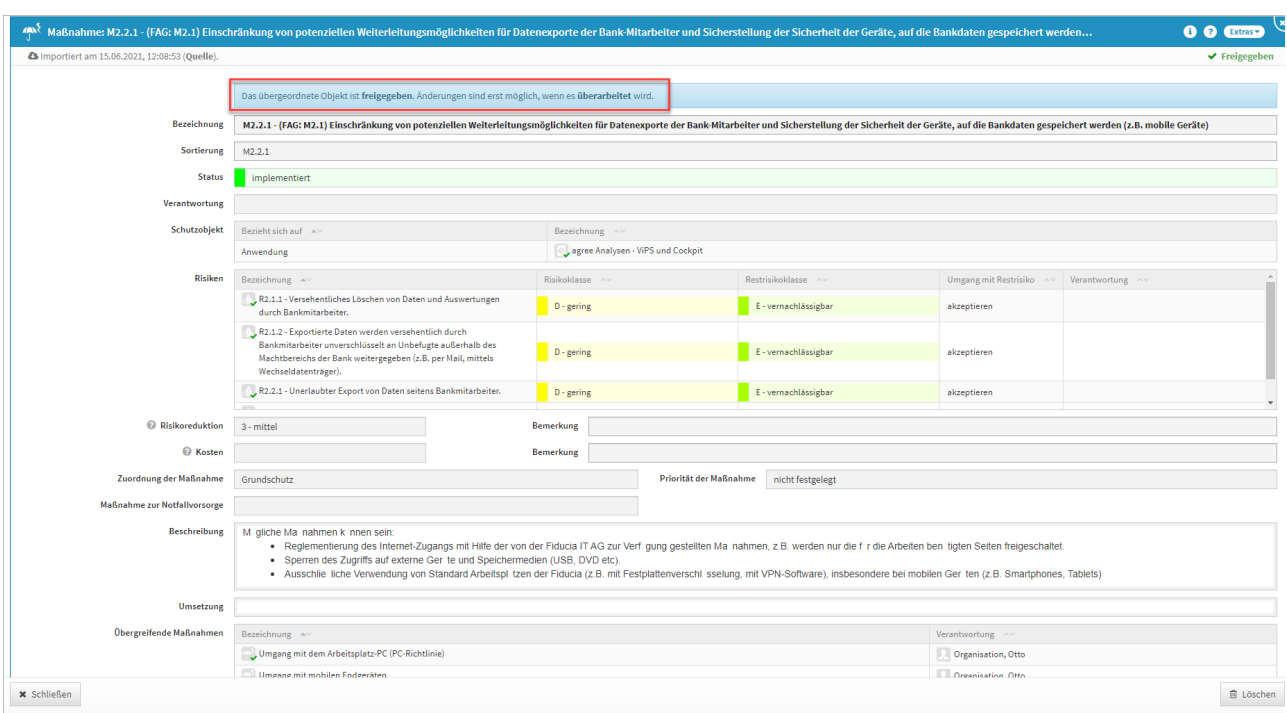

**462 Abbildung: Maßnahme, deren übergeordnetes Schutzobjekt freigegeben ist.**

Überarbeiten Sie das übergeordnete Schutzobjekt, um Änderungen an der Maßnahme durchführen zu können.

# <span id="page-333-0"></span>7.3.2 Übergreifende Maßnahmen

In dieser Übersicht werden die Übergreifenden Maßnahmen, deren Verantwortung und die Notwendigkeit der Notfallvorsorge angezeigt.

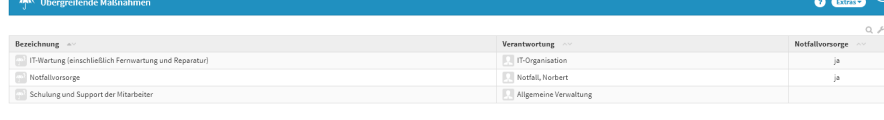

### **C** Obergreifende Maßnahme anlegen **1**

# **463 Abbildung: Übersicht Übergreifende Maßnahmen**

# Allgemeine Informationen

Es ist sinnvoll, beim Aufbau des IT-Schutzes zunächst die Maßnahmen zu erarbeiten und umzusetzen, die auf alle oder auf eine Gruppe von IT-Schutzobjekten zutreffen. Zu diesen Maßnahmen gehören Standardmaßnahmen gegen bekannte Bedrohungen. Die übergreifenden Maßnahmen stellen den Basisschutz dar. Zu diesen Maßnahmen gehören beispielsweise:

- Richtlinien für die Mitarbeiter,
- Organisatorische Regelungen,
- Virenschutzkonzept,
- Datensicherungskonzept,
- Regelungen zum Umgang mit Datenträgern,
- Regelungen zum Umgang mit individueller Datenhaltung,
- Verschlüsselungskonzept,
- Regelungen für den Datenaustausch,
- Regelungen für Eigenentwicklungen,
- Maßnahmen für einen angemessenen Schutz der IT-Infrastruktur,
- Vorschläge für Vertragsgestaltungen (Aspekt der IT-Sicherheit).

# Anlegen von Übergreifenden Maßnahmen

Dokumenteinträge in den Ansichten von "Übergreifende Maßnahmen" werden als "Maßnahmendokumente" bezeichnet. Sie definieren und beschreiben Maßnahmen und ihren Umsetzungsstand. Zum Anlegen einer neuen Übergreifenden Maßnahme nutzen Sie bitte die Schaltfläche Übergreifende Maßnahme anlegen**(1)**. Maßnahme

Bei der Erstellung bzw. der Bearbeitung einer **Übergreifenden Maßnahme** können verschiedene Eingaben getätigt und Verknüpfungen vorgenommen werden. Eine Maßnahme wird üblicherweise mit der Verantwortung verknüpft, welche für diese Maßnahme zuständig ist. Bitte geben Sie eine aussagekräftige Bezeichnung für die Maßnahme an, um Ihnen die spätere Zuordnung bzw. Suche zu erleichtern.

Ordnen Sie die Maßnahme dem "Grundschutz" oder dem "Erweiterten Schutz" zu und bestimmen Sie ggf. die Prioritätsstufe der Maßnahme ("niedrig", "mittel" oder "hoch").

Bestimmen Sie, ob die vorliegende Maßnahme der Notfallvorsorge dient. Bei Zuordnung der Maßnahme zur Notfallvorsorge, wird das Dokument ab sofort auch in der Ansicht "Notfallhandbuch > Notfallvorsorge" angezeigt.

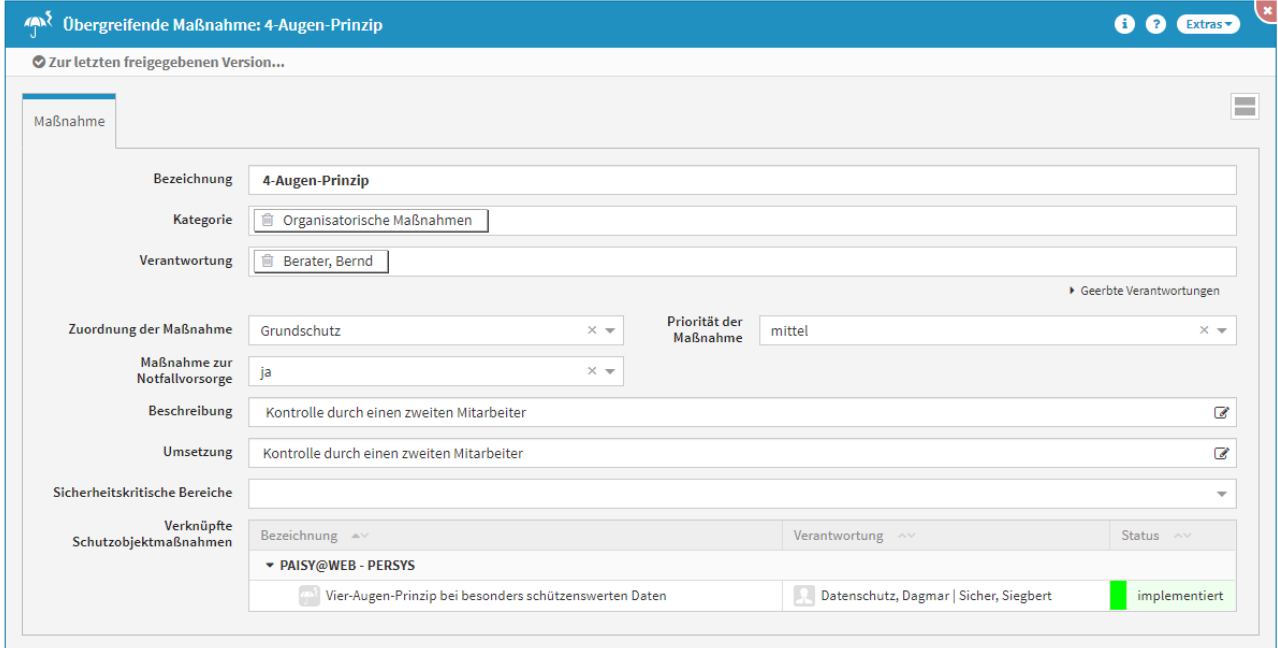

### **464 Abbildung: Übergreifende Maßnahme anlegen**

Definieren Sie die SOLL-Beschreibung, d.h. die IT-Sicherheitsziele, die mit der Maßnahme erreicht werden sollen (=Maßnahmenbeschreibung). Führen Sie anschließend die Maßnahmenumsetzung durch und dokumentieren Sie die Lösung im Feld "Umsetzung".

# Verknüpfung von sicherheitskritischen Bereichen

Für IT-Schutzobjekte gibt es verschiedene Bereiche, die im Aufgabenbereich des Unternehmens oder eines externen Dienstleisters liegen können. Um nicht für jedes Schutzobjekt einzeln die immer gleichen Maßnahmen anlegen zu müssen, wurde die Möglichkeit geschaffen, diese Bereiche mit übergreifenden Maßnahmen zu verbinden. Diese werden dann automatisch mit den Schutzobjekten verknüpft, bei denen der betreffende sicherheitskritische Bereich im Verantwortungsbereich des Unternehmens liegt.

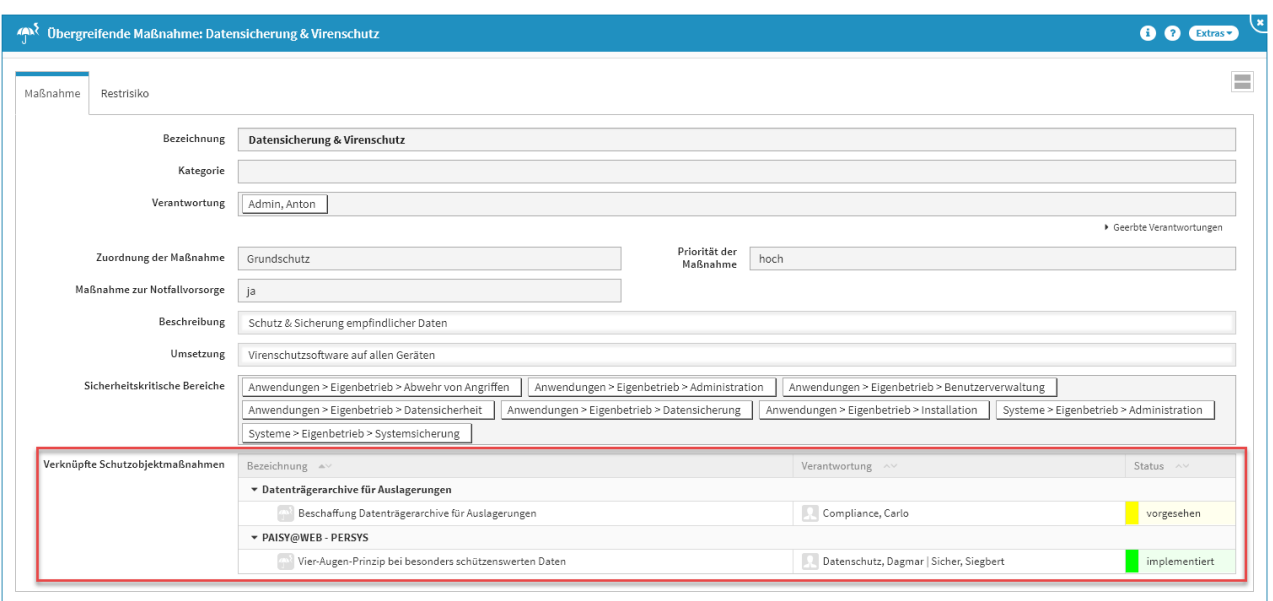

# **465 Abbildung: Beispiel Übergreifende Maßnahme** Verknüpfte Schutzobjektmaßnahmen

Die verknüpften Schutzobjektmaßnahmen können in den jeweiligen Maßnahmen (Schutzobjektmaßnahmen) verknüpft werden, nicht in der Übergreifenden Maßnahme selbst.

# 8 Aktivitäten

# Im Bereich **Aktivitäten** finden Sie folgende Themen:

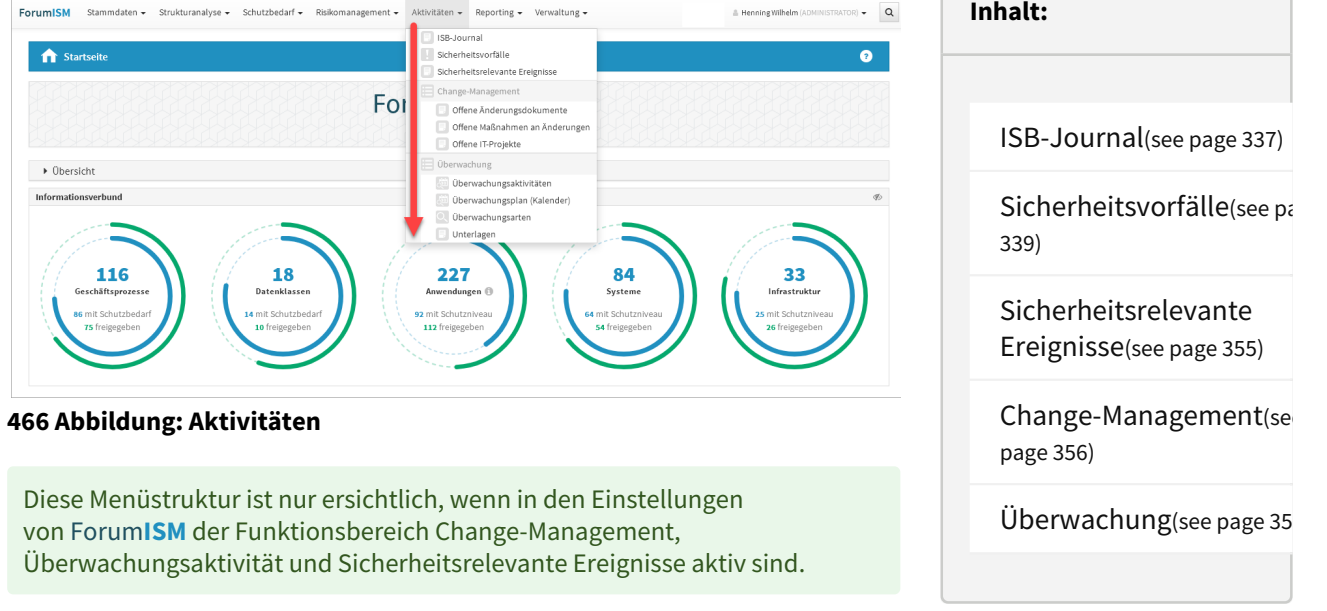

# <span id="page-336-0"></span>8.1 ISB-Journal

# **ISB** steht für **Informationssicherheitsbeauftragter**.

In dieser Übersicht werden alle ISB-Journale, deren Informationssicherheitsbeauftragter, die Information zur Berichtsrelevanz und die Dauer der einzelnen Journale angezeigt.

Für eine bessere Übersichtlichkeit besteht die Möglichkeit einer Unterteilung in die zugehörigen Kategorien.

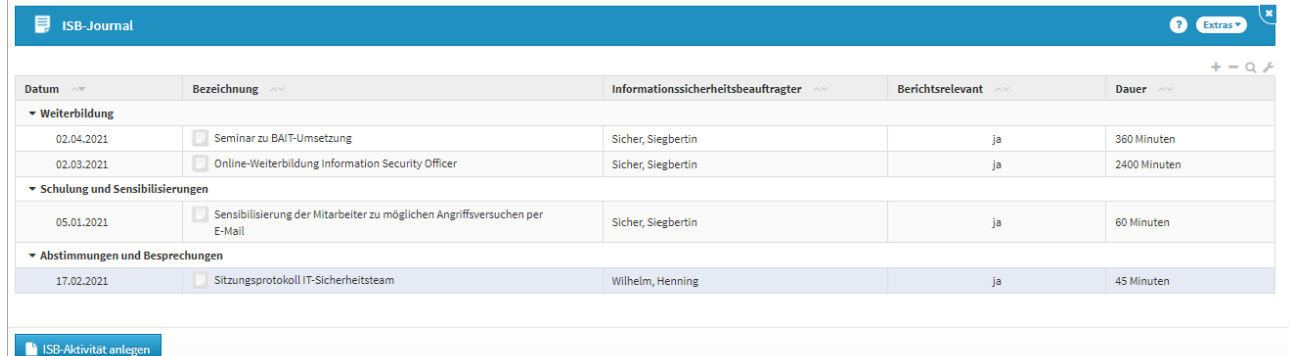

### **467 Abbildung: Übersicht ISB-Journal**

Das ISB-Journal dient dem Informationssicherheitsbeauftragten zur Übersicht seiner ISB-Aktivitäten, wie zB. Schulungen, Weiterbildungen oder Termine.

# 8.1.1 Anlegen einer ISB-Aktivität

Zum Anlegen einer ISB-Aktivität nutzen Sie bitte die Schaltfläche ISB-Aktivität anlegen.

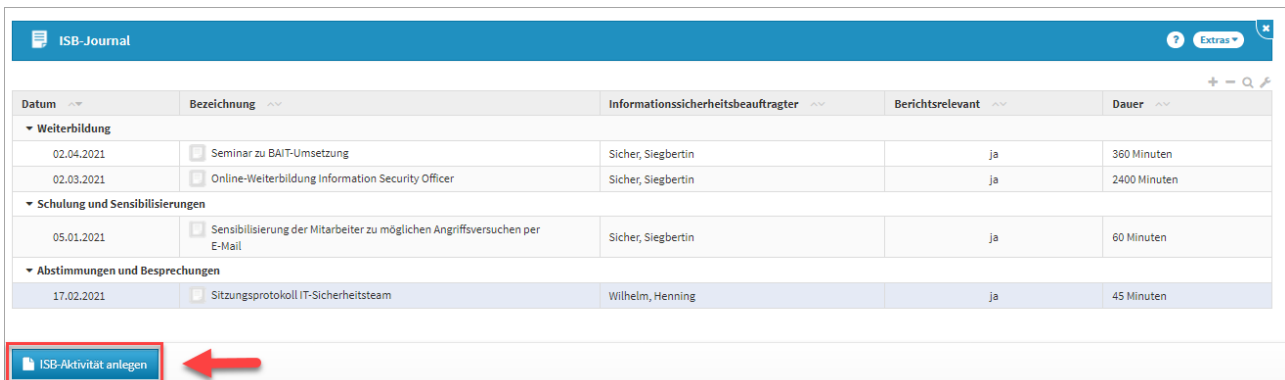

# **468 Abbildung: Übersicht ISB-Journal - ISB-Aktivität anlegen**

Bei der Erstellung bzw. der Bearbeitung einer ISB-Aktivität wird üblicherweise der

Informationssicherheitsbeauftragte **(1)** verknüpft oder neu angelegt, welcher für diese ISB-Aktivität zuständig ist. Bitte geben Sie eine aussagekräftige Bezeichnung**(2)** für die ISB-Aktivität an, um Ihnen die spätere Zuordnung bzw. Suche zu erleichtern. Zusätzlich können Sie eine Kategorie zuordnen oder neu erstellen**(3)**, eine Beschreibung einpflegen**(4)**, die Dauer (in Minuten) angeben**(5)** und einen Haken setzen, wenn die ISB-Aktivität Berichtsrelevant**(6)** ist.

Wird eine ISB -Aktivität als berichtsrelevant gekennzeichnet, wird diese im Reporting unter dem Menüpunkt **Berichtsrelevant** angezeigt und in einem Report, welcher zeitlich definierbar ist, auswertbar.

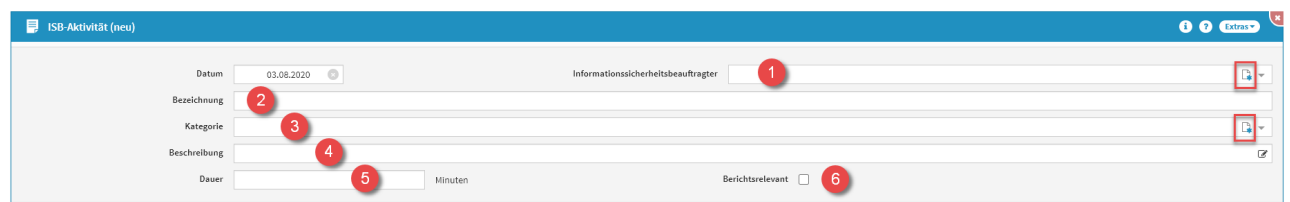

#### **469 Abbildung: ISB-Aktivität anlegen**

Wird hierüber eine neue Kategorie**(3)** angelegt (rot eingerahmt), wird diese automatisch dem Typ **ISB-Aktivität** zugeordnet. Alle Kategorien sind unter Verwaltung - [Kategorien](#page-400-0)(see page 401) einseh- und anpassbar.

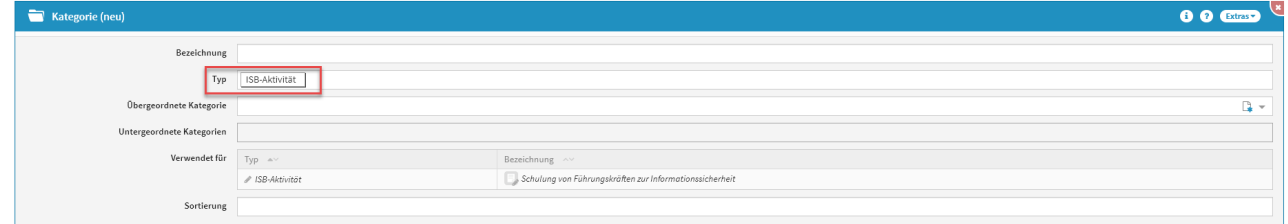

#### **470 Abbildung: Kategorie anlegen**

Ebenso kann ein neuer Informationssicherheitsbeauftragter**(1)** angelegt werden. Über das entsprechende Symbol (rot eingerahmt) gelangen Sie zum Erstellen einer neuen Organisationseinheit. Was bei einer neuen Organisationseinheit zu beachten ist, wird unter [Organisation](#page-156-0)(see page 157) erläutert.

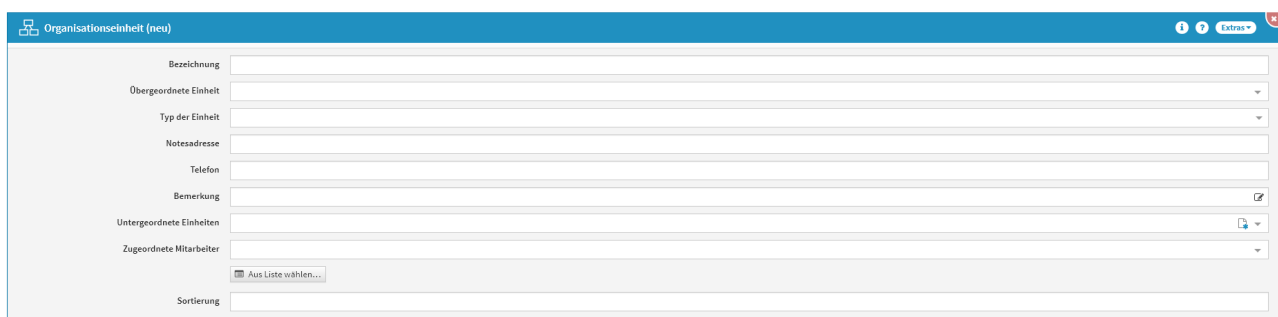

# <span id="page-338-0"></span>**471 Abbildung: Organisationseinheit anlegen**

# 8.2 Sicherheitsvorfälle

In dieser Übersicht werden alle Sicherheitsvorfälle, das Datum des Vorfalls, die Verantwortlichen, der Status, die Meldepflicht und die Berichtsrelevanz dargestellt.

Für eine bessere Übersichtlichkeit besteht die Unterteilung in die zugehörigen Kategorien.

| Datum ~          | Bezeichnung ~                               | Verantwortung ~~ | Schweregrad<br>$\sim$ | Status ~       | Meldepflichtig | Berichtsrelevant |
|------------------|---------------------------------------------|------------------|-----------------------|----------------|----------------|------------------|
| * Systemausfälle |                                             |                  |                       |                |                |                  |
| 10.03.2021       | Ausfall Bankverfahren agree21 am 10.03.2021 | Wilhelm, Henning | 2 - wesentlich        | In Bearbeitung | ja.            | a                |
| * Angriffe       |                                             |                  |                       |                |                |                  |
| 06.04.2021       | Versuchte Informationsbeschaffung Kunden    | Wilhelm, Henning | 1 - geringfügig       | in Bearbeitung | nein           | nein             |

**472 Abbildung: Übersicht Sicherheitsvorfälle**

# 8.2.1 Anlegen eines Sicherheitsvorfalls

Zum Anlegen eines Sicherheitsvorfalls nutzen Sie bitte die Schaltfläche Vorfall anlegen.

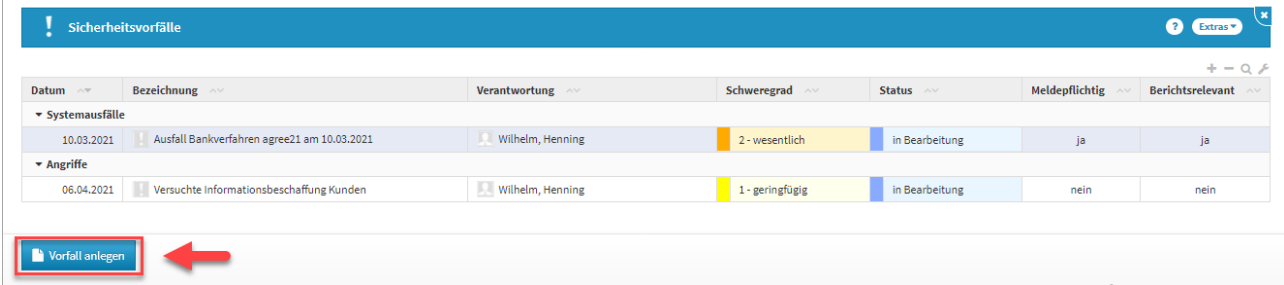

# **473 Abbildung: Übersicht Sicherheitsvorfälle - Vorfall anlegen**

Bei der Erstellung bzw. der Bearbeitung eines Vorfalls wird üblicherweise der Verantwortliche**(3)** verknüpft, welcher für diesen Vorfall zuständig ist. Bitte geben Sie eine aussagekräftige Bezeichnung**(1)** für den Sicherheitsvorfall an, um Ihnen die spätere Zuordnung bzw. Suche zu erleichtern. Zusätzlich können Sie eine Kategorie zuordnen oder neu erstellen**(2)**, ein betroffenes Schutzobjekt**(4)** verknüpfen und eine Sortierung**(5)** angeben.

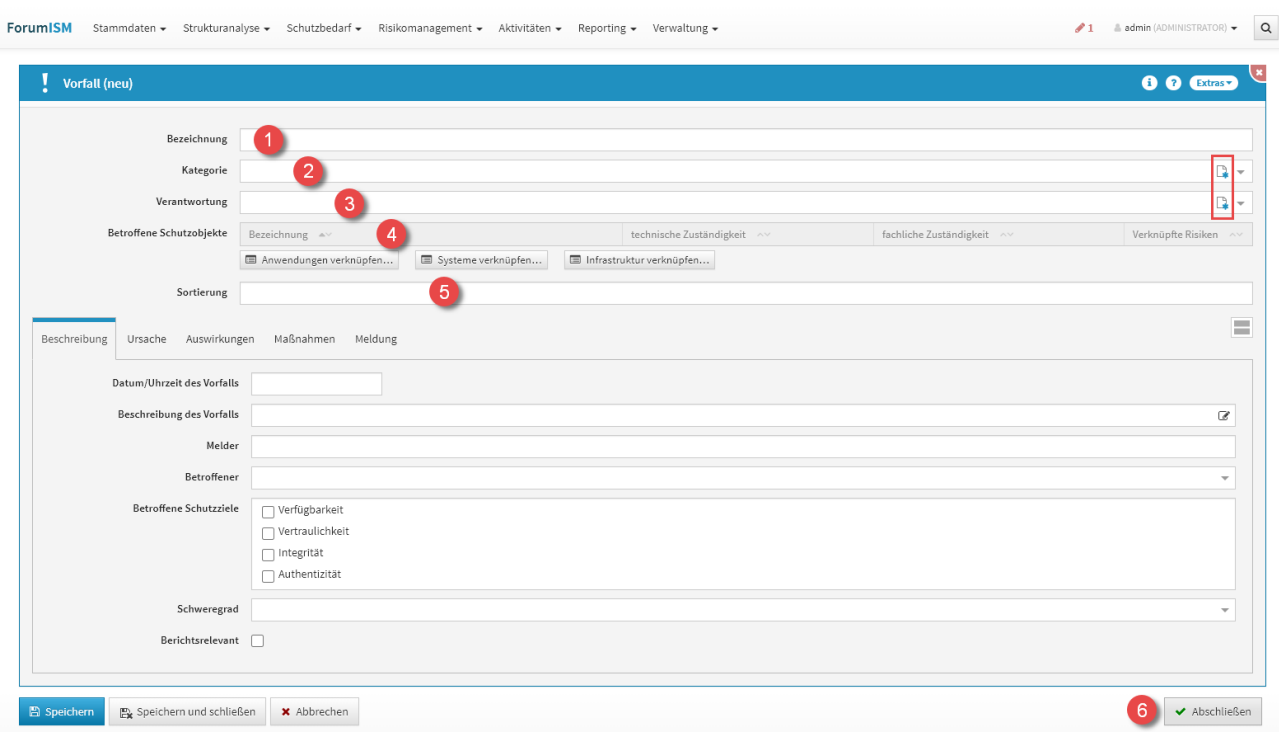

# **474 Abbildung: Vorfall anlegen**

### Kategorie anlegen

Wird hierüber eine neue Kategorie**(2)** angelegt (rot eingerahmt), wird diese automatisch dem Typ

**Vorfall** zugeordnet. Alle Kategorien sind unter Verwaltung [- Kategorien](#page-400-0)(see page 401) einseh- und anpassbar.

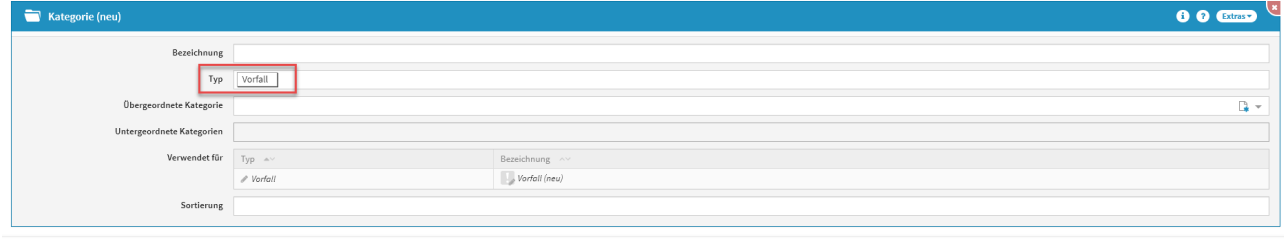

**El Speichern Ex** Speichern und schließen **x** Abbrechen

# **475 Abbildung: Kategorie anlegen** Verantwortung anlegen

Ebenso kann eine neue Verantwortung**(3)** angelegt werden. Über das entsprechende Symbol (rot eingerahmt) gelangen Sie zum Erstellen einer neuen Verantwortung. Was bei einer neuen Verantwortung zu beachten ist, wird unte[r Umgang mit Verantwortungen](#page-125-0)(see page 126) erläutert. Die neue Verantwortung wird automatisch mit dem Vorfall verknüpft.

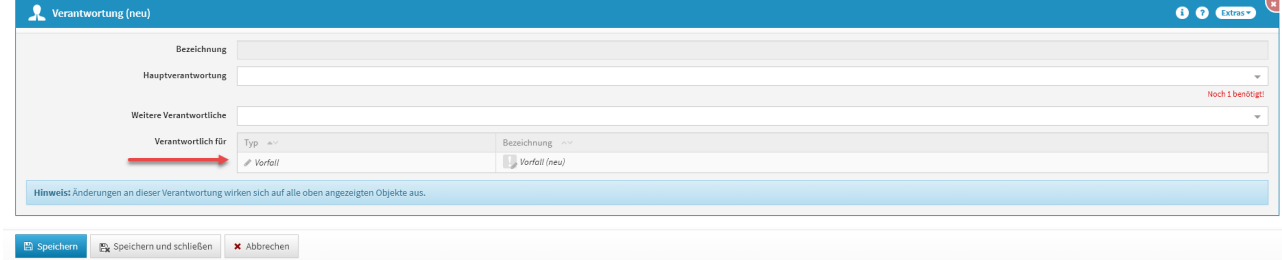

# **476 Abbildung: Verantwortung anlegen**

# Betroffenes Schutzobjekt verknüpfen

Betrifft der Vorfall ein oder mehrere Schutzobjekte, so können diese über die entsprechenden Schaltflächen Anwendungen verknüpfen, Systeme verknüpfen und Infrastruktur verknüpfen verbunden werden.

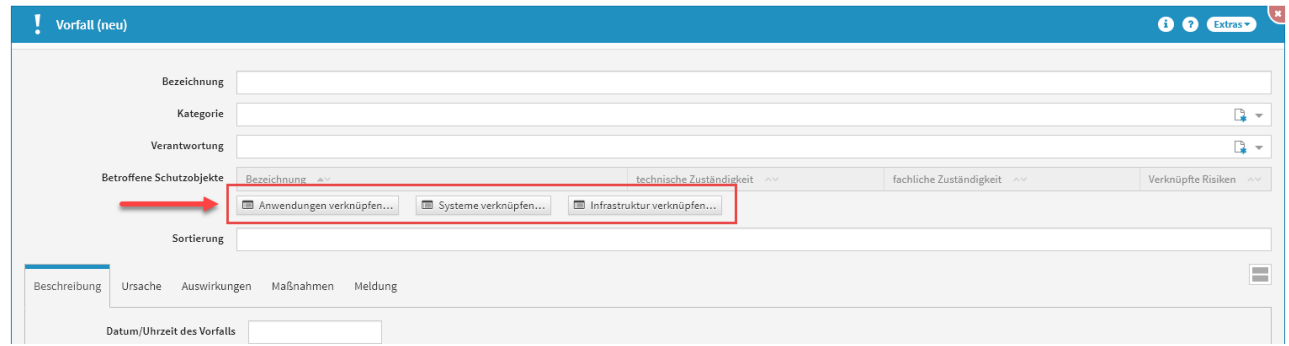

### **477 Abbildung: Vorfall anlegen - Schaltflächen Betroffene Schutzobjekte**

Nach dem Betätigen einer dieser Schaltflächen öffnet sich ein Auswahldialog. Durch Anhaken der Klickboxen können Sie auswählen, welche Schutzobjekte verknüpft werden sollen.

Das Abwählen bereits verknüpfter Schutzobjekte erfolgt nach dem selben Prinzip des Verknüpfens, d.h. über die drei bereits beschriebenen Schaltflächen. Der Auswahldialog öffnet sich erneut und die Schutzobjekte können abgewählt werden.

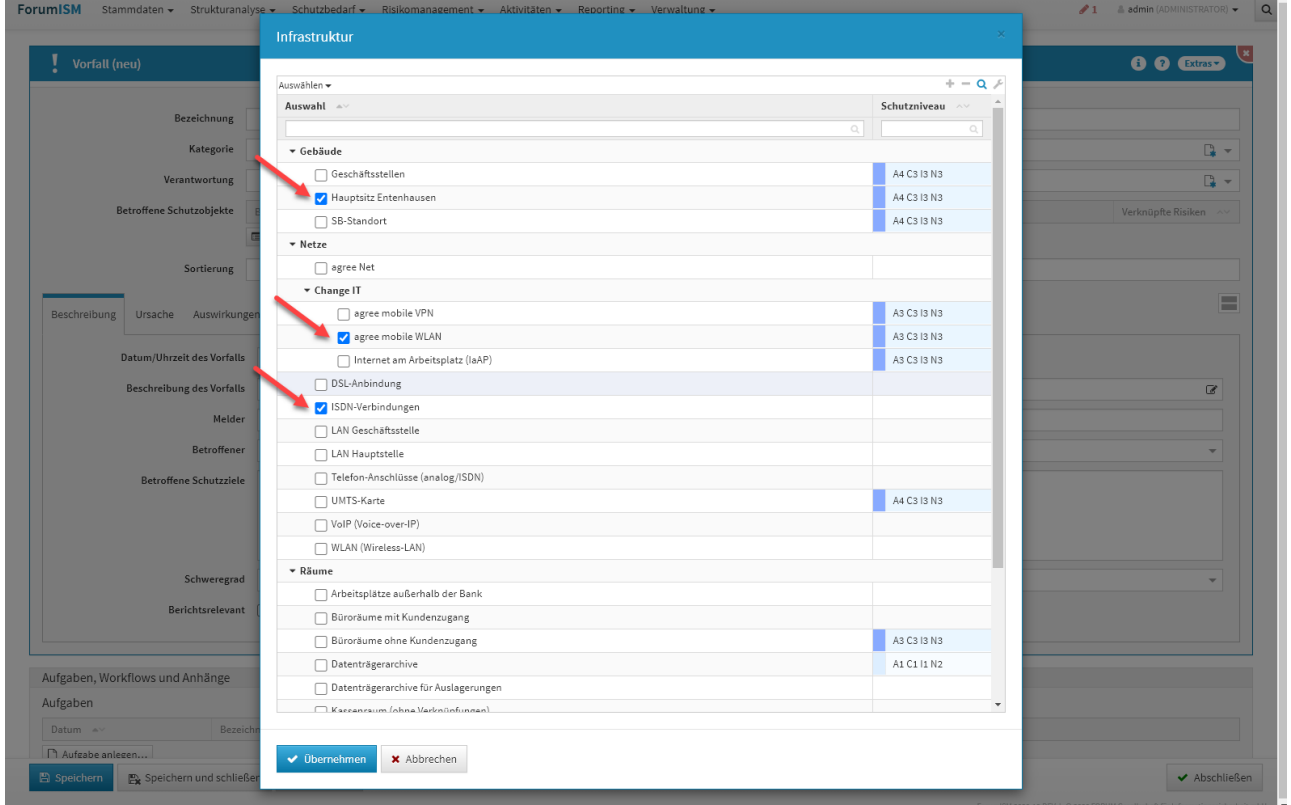

# **478 Abbildung: Dialog - Betroffene Schutzobjekte verknüpfen**

Die verknüpften Schutzobjekte werden anschließend tabellarisch im Vorfall dargestellt. Die Tabelle der betroffenen Schutzobjekte enthält deren Bezeichnung, die technische und fachliche Zuständigkeit als auch die Anzahl der verknüpften Risiken (am Schutzobjekt). Die Gruppierung erfolgt nach dem Schutzobjekttyp.

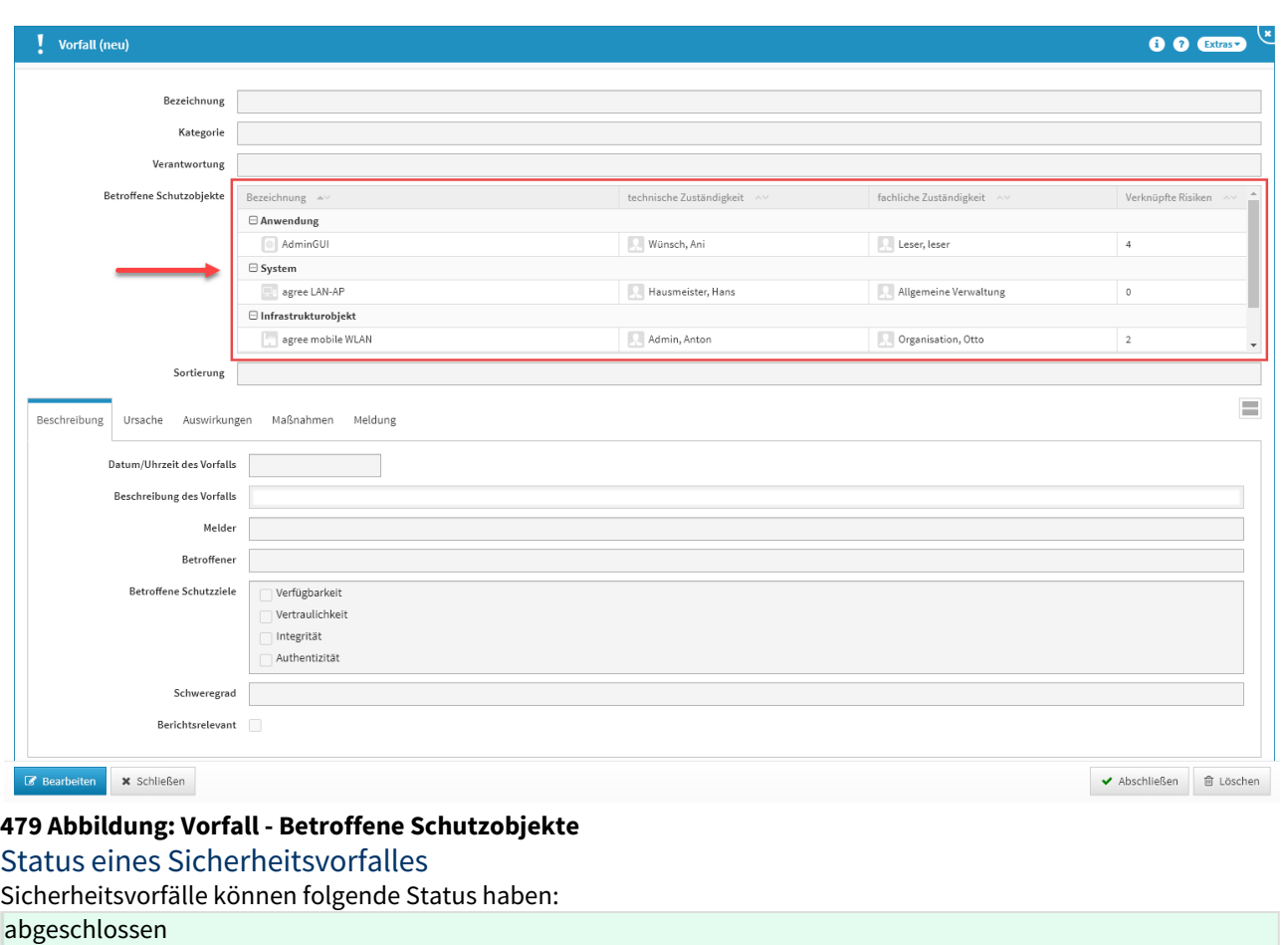

in Bearbeitung

Die verschiedenen Reiter beim Anlegen eines Vorfalls

[Beschreibung](#page-338-0) [Ursache](#page-338-0) [Auswirkungen](#page-338-0) [Maßnahmen](#page-338-0) [Risiken](#page-338-0) [Meldung](#page-338-0)

Im Reiter **Beschreibung** haben Sie die Möglichkeit, das Datum und die Uhrzeit zu Beginn- und Endzeiten des Vorfalls **(1)** und die Beschreibung**(2)** des Vorfalls anzugeben. Ebenso wer den Vorfall gemeldet**(3)** hat, wer Betroffener**(4)** ist, welche die betroffenen Schutzziele**(5)** oder Geschäftsprozesse sind, wie sich der Schweregrad**(6)** darstellt und ob der Vorfall berichtsrelevant**(7)** ist.

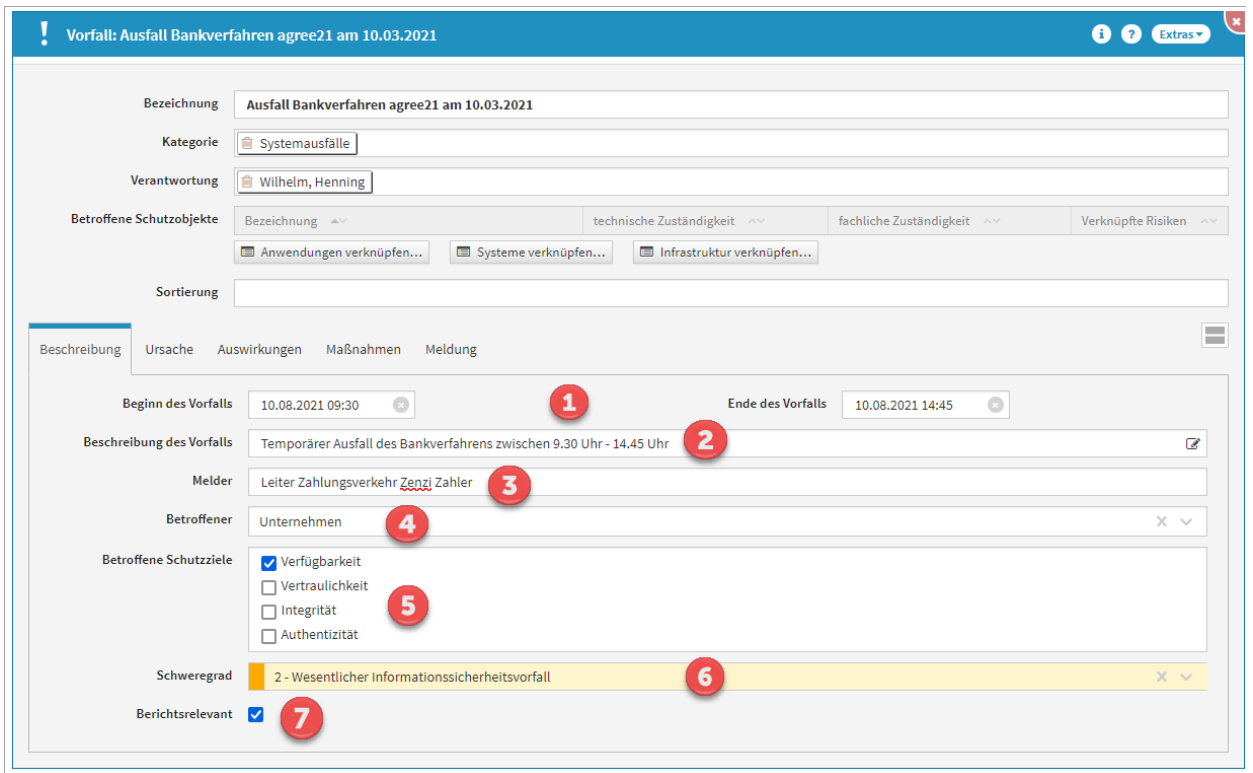

**480 Abbildung: Vorfall anlegen - Beschreibung**

An einem Sicherheitsvorfall kann zusätzlich zum Datum auch die Uhrzeit mit erfasst werden.

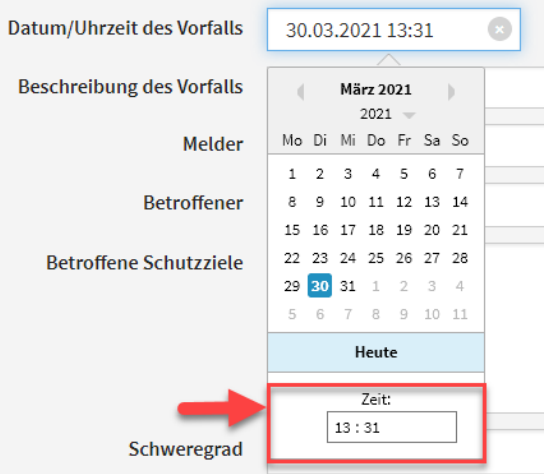

#### **481 Abbildung: Erfassung der Uhrzeit am Sicherheitsvorfall**

Unter Betroffener**(4)** und Schweregrad**(6)** haben Sie folgende Auswahlmöglichkeiten:

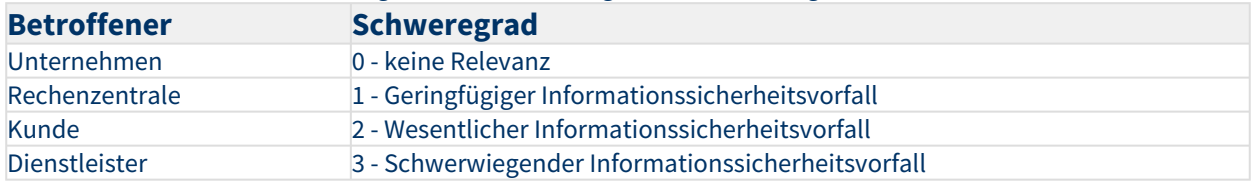

Die Stufe des Schweregrades wird in der Übersicht in einer zusätzlichen Spalte farblich hervorgehoben dargestellt. Ebenso wird im Formular - also der Einzelansicht selbst - der Schweregrad durch farbliche Hervorhebung angezeigt.

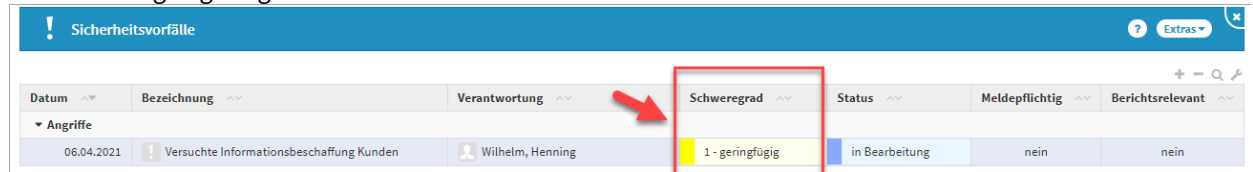

**482 Abbildung: Darstellung des Schweregrades in der Übersicht und Einzelansicht**

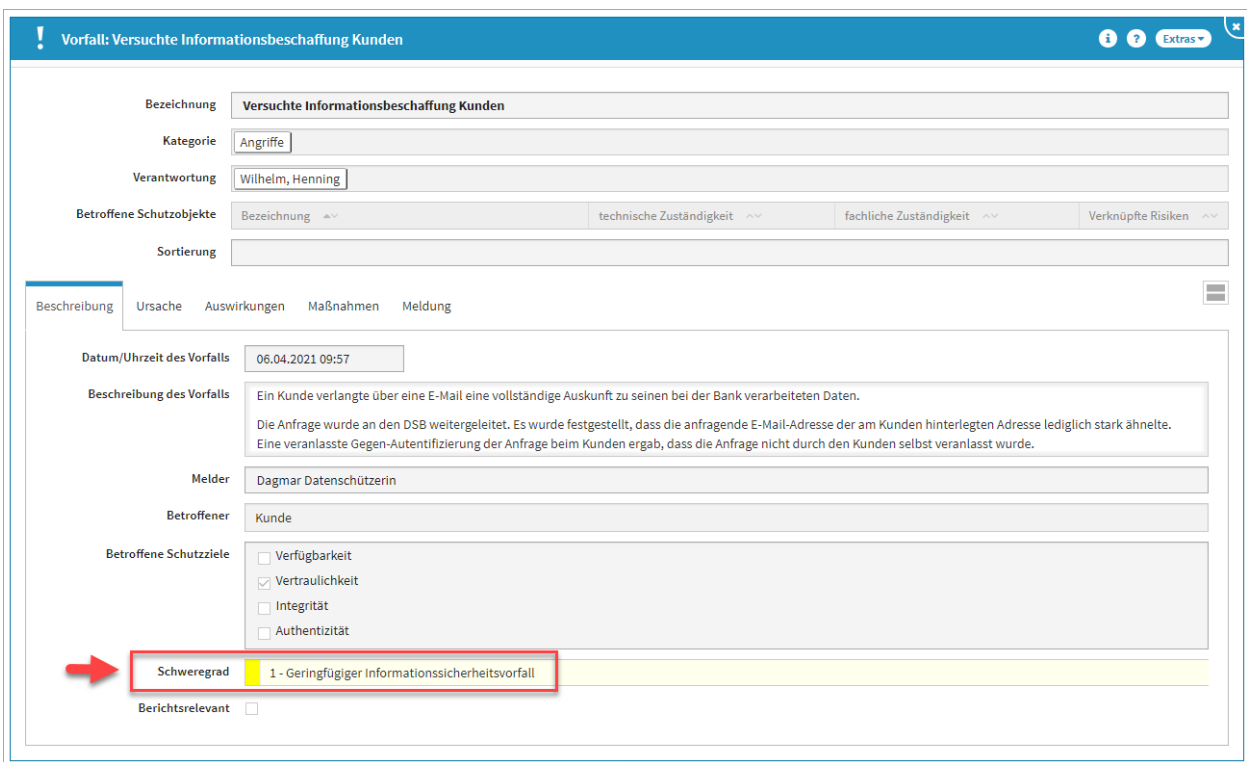

[Beschreibung](#page-338-0) [Ursache](#page-338-0) [Auswirkungen](#page-338-0) [Maßnahmen](#page-338-0) [Risiken](#page-338-0) [Meldung](#page-338-0)

Im Reiter **Ursache** haben Sie die Möglichkeit, eine Beschreibung der Ursache des Vorfalls zu hinterlegen. Es kann auch dokumentiert werden, ob der Vorfall durch eine regelbasierte Auswertung entdeckt wurde. Ebenso können weitere Angaben zur Entdeckung in einem separaten Feld beschrieben werden.

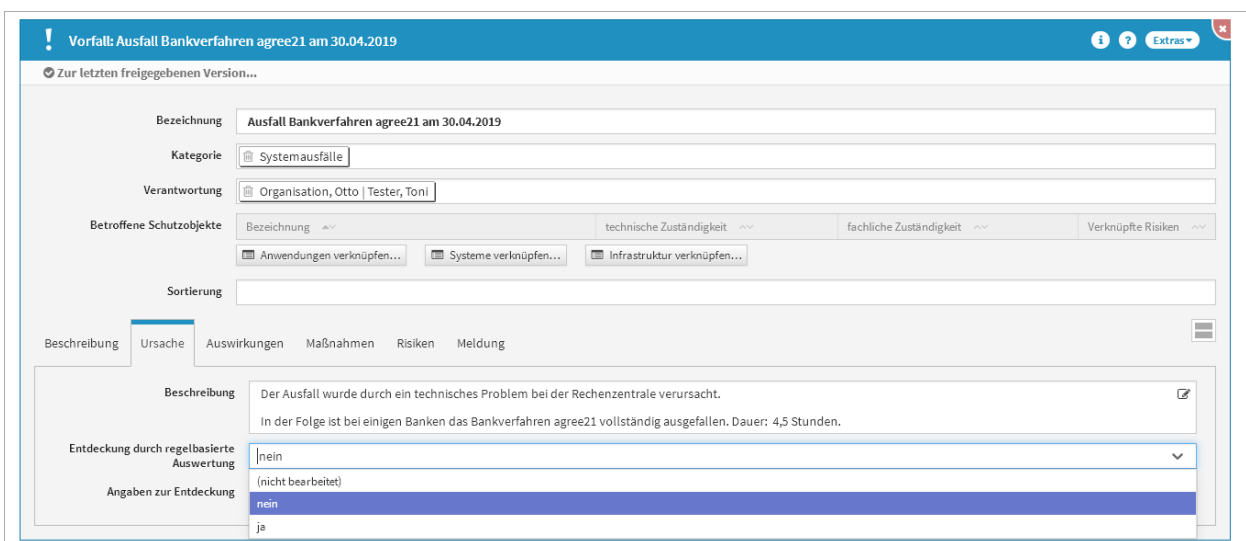

**483 Abbildung: Vorfall anlegen - Ursache**

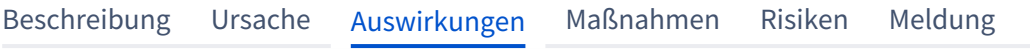

Im Reiter **Auswirkungen** kann der Schaden**(1)**, als auch die Auswirkungen**(2)** des Vorfalls beschrieben werden. Hierfür stehen, wie auch bei der Beschreibung der Ursache, Freitextfelder zur Verfügung.

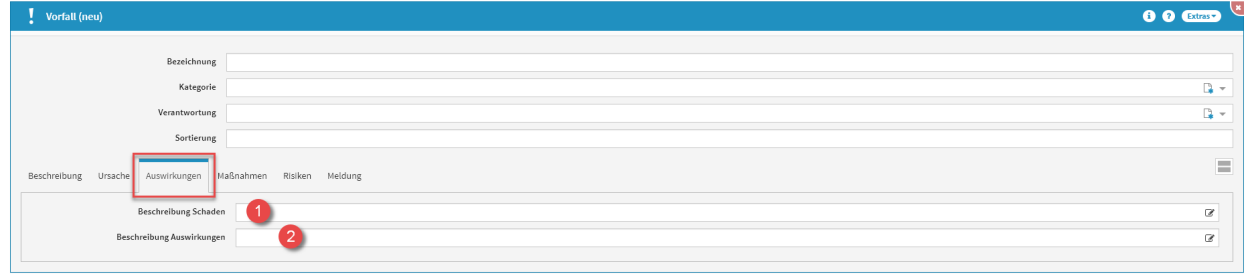

**484 Abbildung: Vorfall anlegen - Auswirkungen**

[Beschreibung](#page-338-0) [Ursache](#page-338-0) [Auswirkungen](#page-338-0) [Maßnahmen](#page-338-0) [Risiken](#page-338-0) [Meldung](#page-338-0)

Im Reiter **Maßnahmen** können die Sofortmaßnahmen**(1)** und die Maßnahmen zur Wiederherstellung**(2)** des Vorfalls beschrieben werden. Hierfür stehen erneut Freitextfelder zur Verfügung. Außerdem ist es möglich, Nachsorgemaßnahmen**(3)** anzulegen und mit dem aktuellen Vorfall zu verknüpfen.

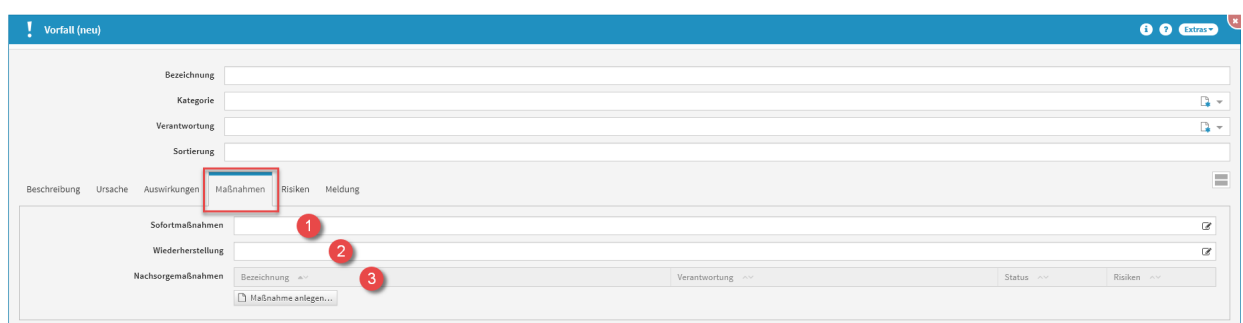

# **485 Abbildung: Vorfall anlegen - Maßnahmen**

# Anlegen einer Nachsorgemaßnahme

Zum Anlegen einer Nachsorgemaßnahme nutzen Sie bitte die Schaltfläche Maßnahme anlegen.

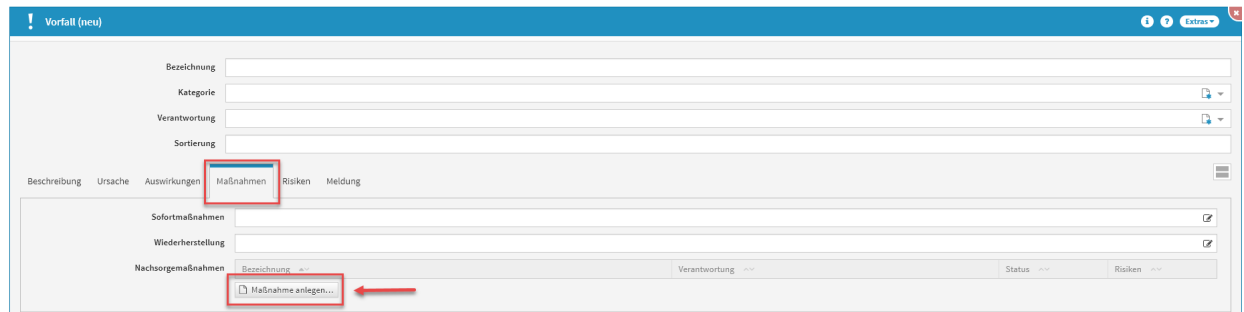

### **486 Abbildung: Maßnahmen Schaltflächen**

Bei der Erstellung bzw. der Bearbeitung einer Maßnahme können verschiedene Verknüpfungen vorgenommen werden. Eine Maßnahme wird üblicherweise mit der Verantwortung**(2)** verknüpft, welche für diese Maßnahme zuständig ist. Unter Risiken können Sie ein neues Risiko anlegen**(3)**. Bitte geben Sie eine aussagekräftige Bezeichnung**(1)** für das Risiko an, um Ihnen die spätere Zuordnung bzw. Suche zu erleichtern. Unter Schutzobjekt wird hier nichts angegeben, da sich die Maßnahme am Vorfall befindet, nicht an Schutzobjekten.

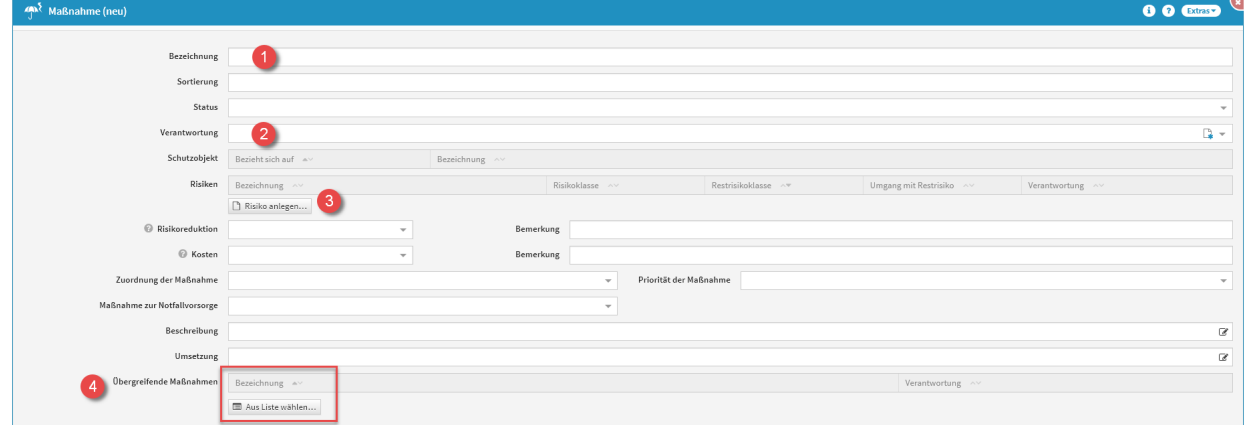

#### **487 Abbildung: Maßnahme anlegen**

Eine **Übersicht aller Nachsorgemaßnahmen** befindet sich im Menü unter Reporting - Auswertungen - Reiter Maßnahmen - **Übersicht Nachsorgemaßnahmen aus Vorfällen.**

# Übergreifende Maßnahmen

An der neuen Maßnahme haben Sie außerdem die Möglichkeit Übergreifende Maßnahmen**(4)** zu verknüpfen, dies macht die Schaltfläche Aus Liste wählen möglich.

Ein Dialog-Fenster öffnet sich, in welchem Sie die Möglichkeit haben, eine Mehrfachauswahl an **Übergreifenden Maßnahmen** zu treffen, welche Sie verknüpfen möchten. Sie können über die Auswahl eine Übergreifende Maßnahme oder auch mehrere Übergreifende Maßnahmen auswählen, welche Sie über die Schaltfläche

Übernehmen der betreffenden Maßnahme zuordnen. Über die Schaltfläche Auswählen**(1)** können Sie zum Beispiel alle Übergreifenden Maßnahmen auswählen. Ebenfalls steht Ihnen ein Suchfeld**(2)** zur Verfügung. Klassisch ist die Auswahl über die Checkbox**(3)** zu treffen.

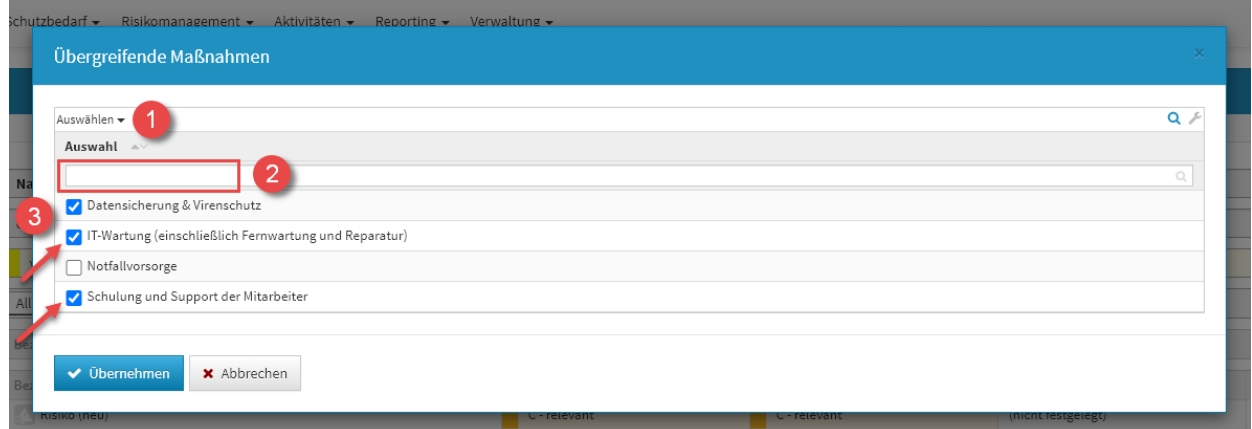

### **488 Abbildung: Übergreifende Maßnahmen Dialog**

Es handelt sich hierbei um eine Verknüpfung zu den bereits bestehenden Übergreifenden Maßnahmen, nicht um Kopien.

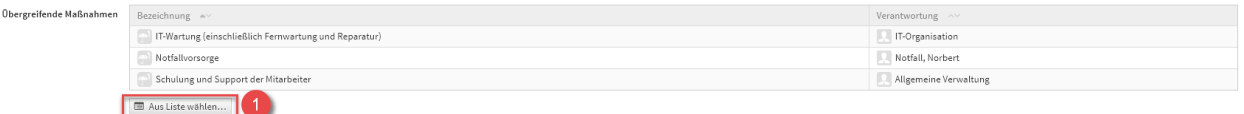

# **489 Abbildung: Übergreifende Maßnahmen**

Möchten Sie die Verknüpfung der Übergreifenden Maßnahmen an der Maßnahme wieder **aufheben**, ist dies erneut über die Schaltfläche Aus Liste wählen**(1)** möglich. Das Dialog-Fenster zur Auswahl öffnet sich erneut und Sie können die Übergreifenden Maßnahmen einfach wieder abwählen.

Eine Übersicht aller Übergreifenden Maßnahmen befindet sich im Menü unter Risikomanagement -

[Übergreifende Maßnahmen](#page-333-0)(see page 334). Hier besteht auch die Möglichkeit Übergreifende Maßnahmen

#### **anzulegen**.

Anlegen eines Risikos

### **Allgemein**

Zum Anlegen eines Risikos an der Nachsorgemaßnahme nutzen Sie bitte die Schaltfläche Risiko anlegen.

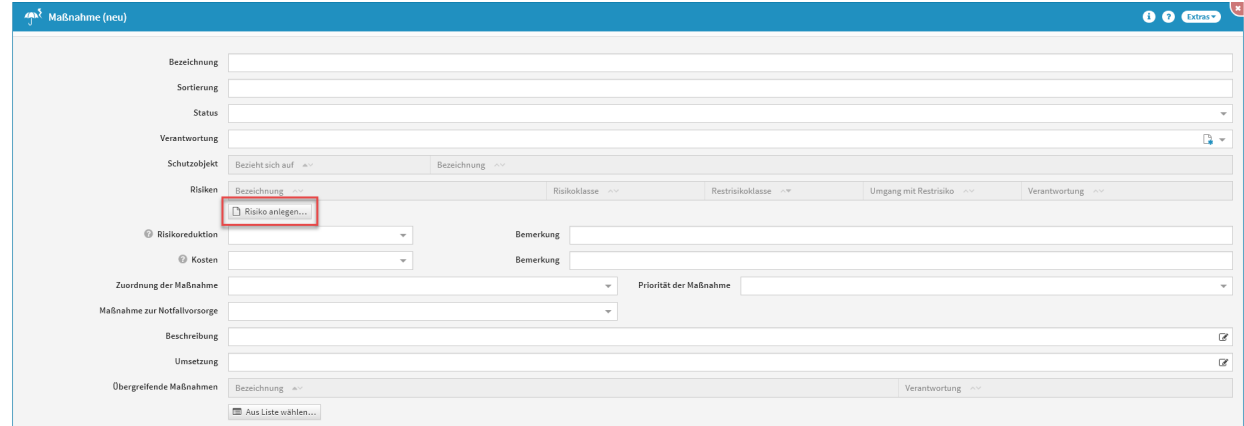

**490 Abbildung: Maßnahme anlegen - Schaltfläche Risiko anlegen**

Bei der Erstellung bzw. der Bearbeitung eines Risikos können verschiedene Verknüpfungen vorgenommen werden. Ein Risiko wird üblicherweise mit der Verantwortung**(2)** und der Bedrohung**(3)** verknüpft, auf welchen es aufbaut. Bitte geben Sie eine aussagekräftige Bezeichnung**(1)** für das Risiko an, um Ihnen die spätere Zuordnung bzw. Suche zu erleichtern. Unter Bezieht sich auf**(4)** wird nichts angegeben, da sich das Risiko an der Nachsorgemaßnahme am Vorfall befindet, nicht an Schutzobjekten.

Die übrigen Felder sind zur besseren Übersicht in Reitern**(5)** zusammengefasst. In der Abbildung ist der Reiter **Allgemein** aufgeklappt. Der aktive Reiter wird durch einen farbigen Balken hervorgehoben.

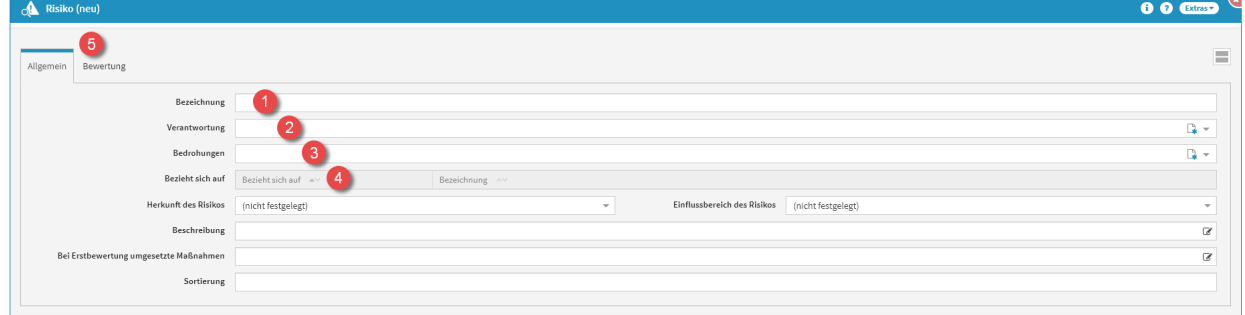

#### **491 Abbildung: Anlegen eines neuen Risikos Bewertung**

Zu jedem Risiko kann eine Bewertung hinterlegt werden. Die Bewertung bietet die Möglichkeit, verschiedene Kenngrößen des Risikos zu klassifizieren. Beim Erstellen einer Bewertung können Sie verschiedene Einstufungen vergeben.

Die Eintrittswahrscheinlichkeit sowohl des Risikos als auch des Restrisikos kann im Reiter **Bewertung** nach Auswahl der Bedrohungseinstufung**(1)** und der Schwachstelleneinstufung**(1)** berechnet**(2)** werden.

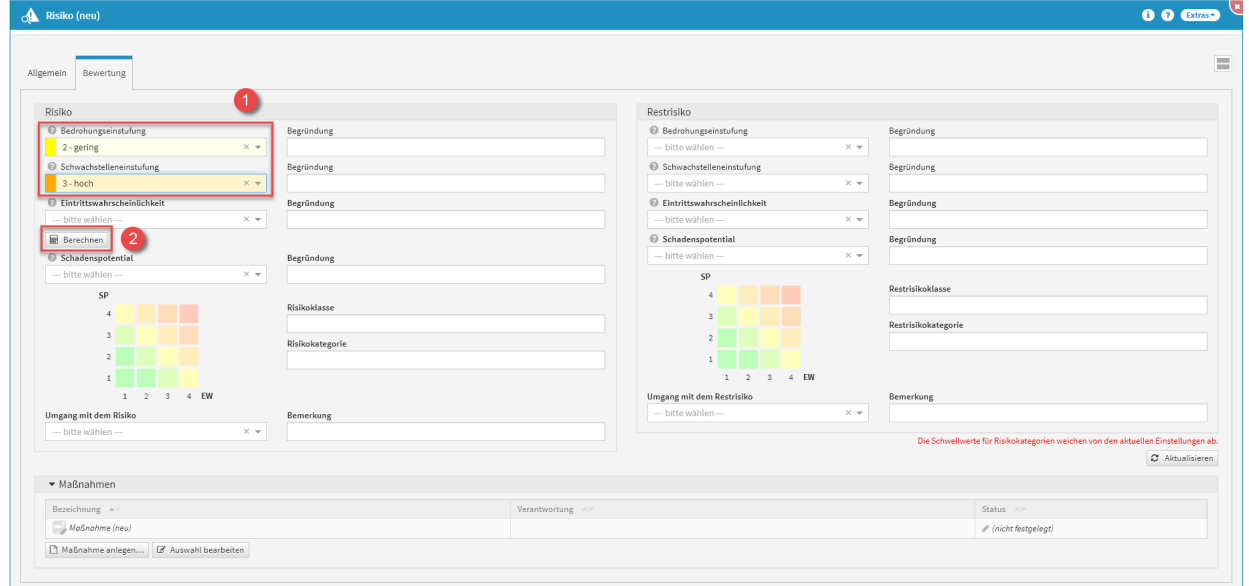

#### **492 Abbildung: Risiko und das Berrechnen der Eintrittswahrscheinlichkeit**

Die Einstufung kann in 4 verschiedenen Stufen**(1)** gesetzt werden (sehr gering, gering, hoch und sehr hoch).

Die Werte für Eintrittswahrscheinlichkeit und das zu erwartende Schadensausmaß sollten dabei als Kern-Indikatoren dienen.

Die Berechnung der Eintrittswahrscheinlichkeit erfolgt gemäß der nachfolgend abgebildeten Matrix aus Bedrohungs- und Schwachstelleneinstufung.

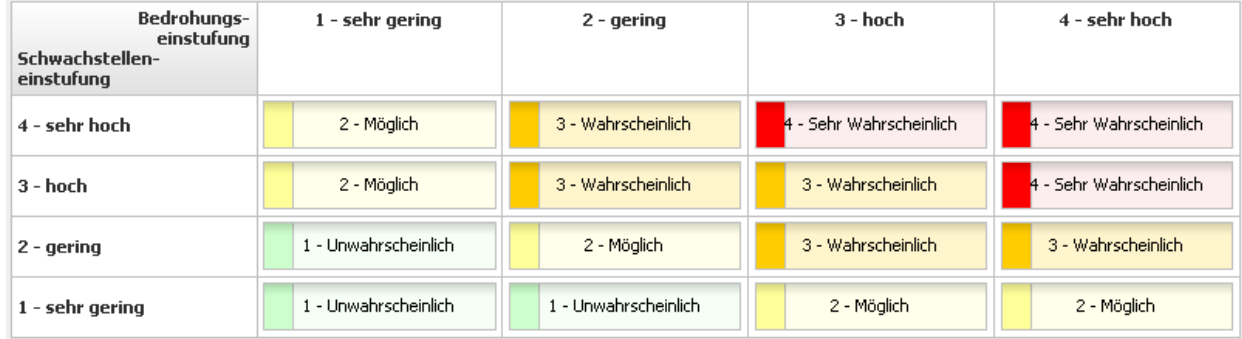

### **493 Abbildung: Matrix Eintrittswahrscheinlichkeit**

Für die Einstufungen des Schadenpotentials bei Risikobewertungen stehen folgende Einstufung zur Verfügung:

- 1 niedrig (Die Schadenswirkung ist minimal)
- 2 mittel (Die Schadenswirkung ist gering)
- 3 hoch (Die Schadenswirkung ist beträchtlich)
- 4 sehr hoch (Die Schadenswirkung ist geschäftskritisch)

Maßnahme am Risiko

Die Nachsorgemaßnahme, an welcher dieses Risiko erfasst wurde, wird hier automatisch verknüpft und dargestellt**(1)** . Es können zusätzlich weitere Maßnahmen in beliebiger Anzahl angelegt werden. Welche oder wie viele Maßnahmen empfohlen werden, hängt von den Anforderungen des Objekts ab.

Zum Anlegen einer Maßnahme nutzen Sie bitte die Schaltfläche Maßnahme anlegen**(2)** .

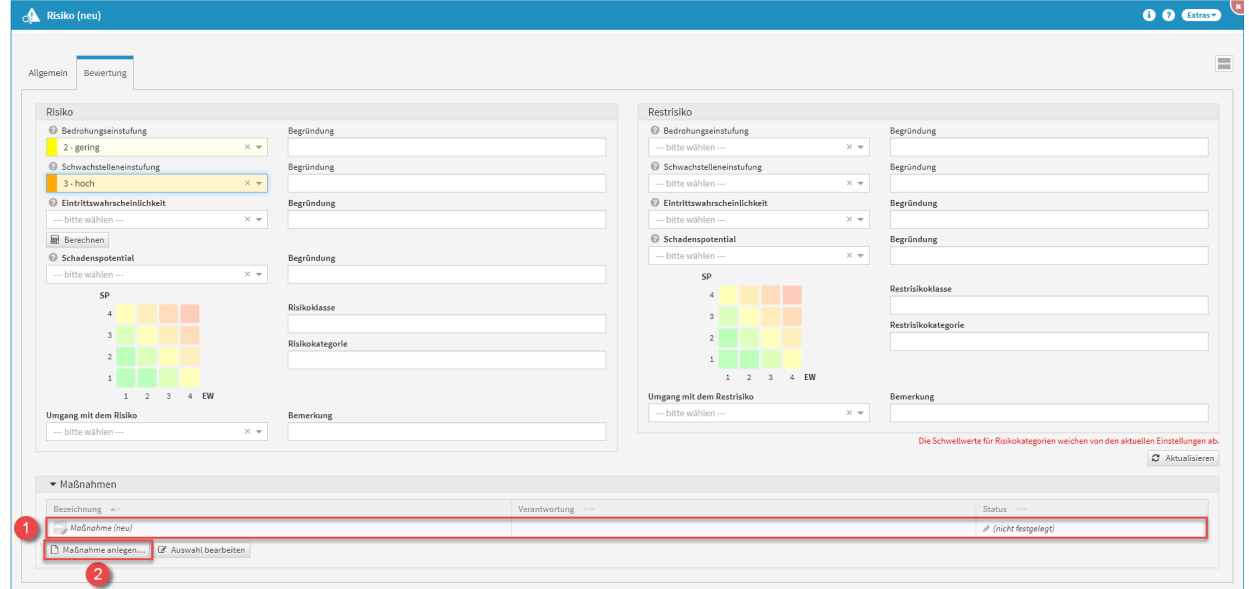

#### **494 Abbildung: Maßnahmen am Risiko**

Beim Erstellen einer Maßnahme aus einem Risiko, wird das betreffende Risiko sofort in diese Maßnahme mit übernommen**(1)**. Die Verknüpfung mit einem Risiko ist bei Anlage einer Maßnahme erforderlich. Bitte geben Sie eine aussagekräftige Bezeichnung**(2)** für die Maßnahme an, um Ihnen die spätere Zuordnung bzw. Suche zu erleichtern.

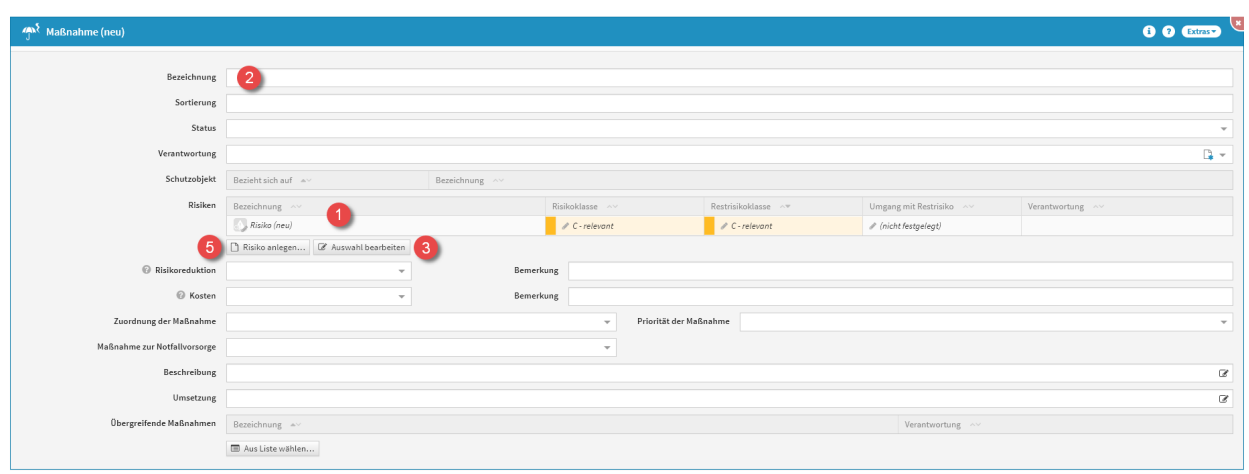

# **495 Abbildung: Anlegen einer Maßnahme**

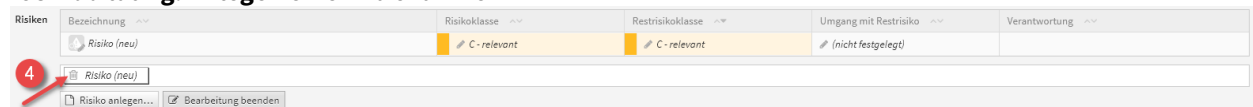

Möchten Sie die die Auswahl der Risiken bearbeiten, nutzen Sie bitte die Schaltfläche Auswahl bearbeiten**(3)** , um ein Risiko über das Symbol des Mülleimers**(4)** zu entfernen. Über die Schaltfläche Risiko anlegen**(5)** können Sie weitere Risiken an der Maßnahme anlegen.

Achten Sie auch auf die Vergabe einer [Verantwortung](#page-125-0)(see page 126).

# **Status der Maßnahme**

Jede Änderung am Objekt kann verschiedene Status-Zustände annehmen. Für den Status stehen Ihnen folgende Status zur Verfügung:

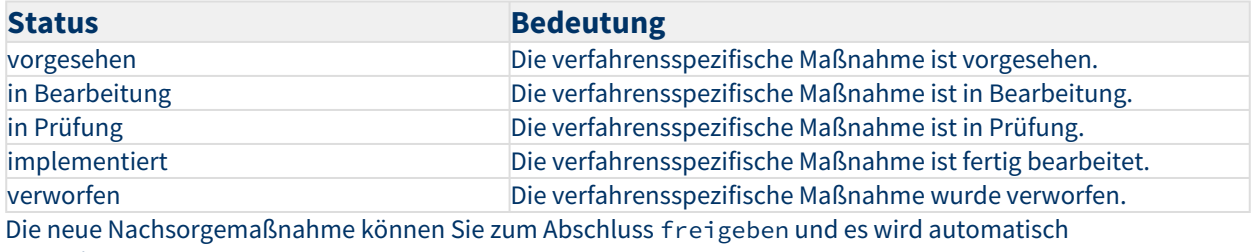

eine **Wiedervorlage** erstellt.

[Beschreibung](#page-338-0) [Ursache](#page-338-0) [Auswirkungen](#page-338-0) [Maßnahmen](#page-338-0) [Risiken](#page-338-0) [Meldung](#page-338-0)

Im Reiter **Risiken** haben Sie die Möglichkeit, Risiken anzulegen und zu kopieren. Hierfür stehen Ihnen die entsprechenden Schaltflächen Risiko anlegen und Risiken kopieren von zur Verfügung.

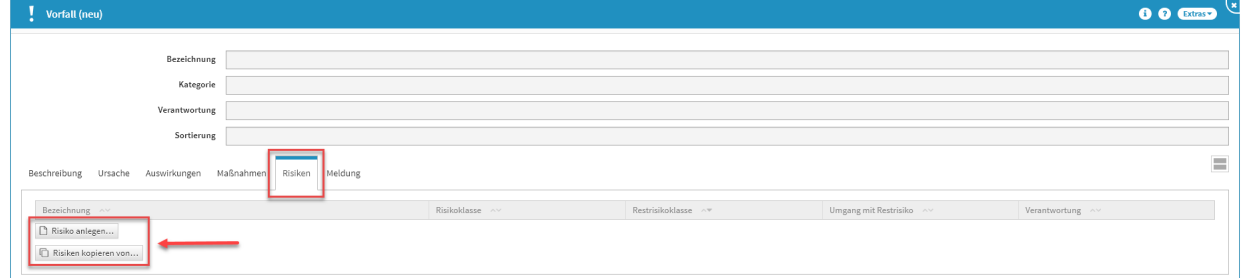

### **496 Abbildung: Reiter Risiken**

# Anlegen eines Risikos **Allgemein**

Zum Anlegen eines Risikos nutzen Sie bitte die Schaltfläche Risiko anlegen.

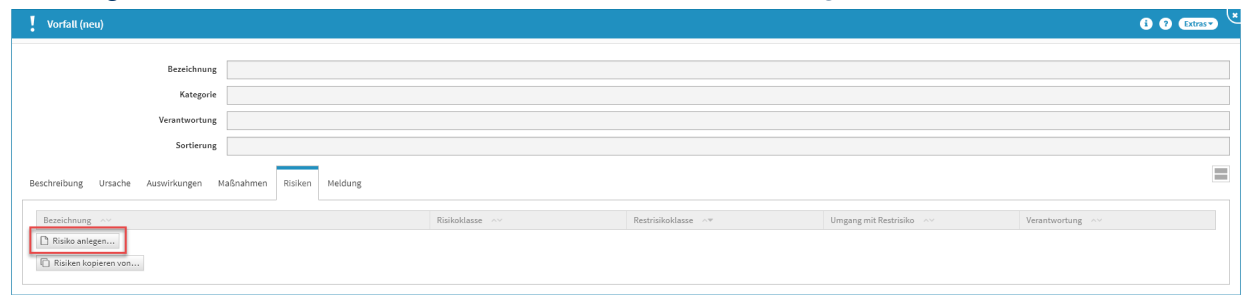

# **497 Abbildung: Schaltflächen Risiken**

Bei der Erstellung bzw. der Bearbeitung eines Risikos können verschiedene Verknüpfungen vorgenommen werden. Ein Risiko wird üblicherweise mit der Verantwortung**(2)** und der Bedrohung**(3)** verknüpft, auf welchen es aufbaut. Bitte geben Sie eine aussagekräftige Bezeichnung**(1)** für das Risiko an, um Ihnen die spätere Zuordnung bzw. Suche zu erleichtern. Unter Bezieht sich auf**(4)** ist der Vorfall ersichtlich, an welchem Sie gerade das Risiko anlegen.

Die übrigen Felder sind zur besseren Übersicht in Reitern**(5)** zusammengefasst. In der Abbildung ist der Reiter **Allgemein** aufgeklappt. Der aktive Reiter wird durch einen farbigen Balken hervorgehoben.

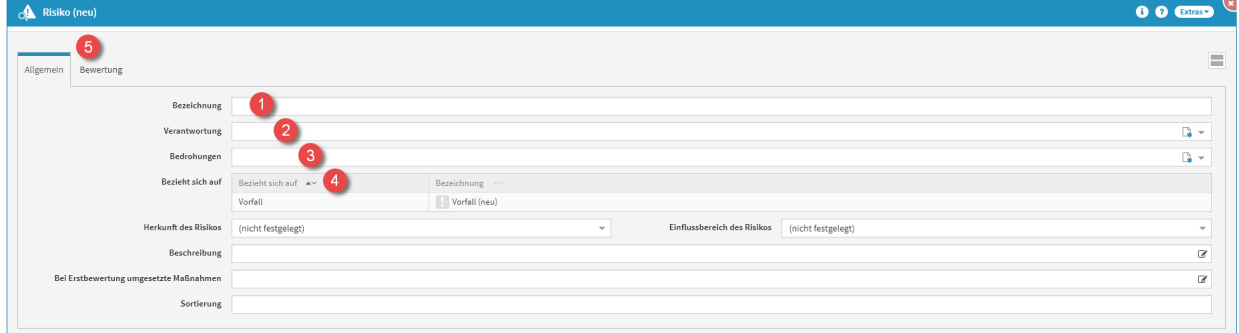

#### **498 Abbildung: Anlegen eines neuen Risikos Bewertung**

Zu jedem Risiko kann eine Bewertung hinterlegt werden. Die Bewertung bietet die Möglichkeit, verschiedene Kenngrößen des Risikos zu klassifizieren. Beim Erstellen einer Bewertung können Sie verschiedene Einstufungen vergeben.

Die Eintrittswahrscheinlichkeit sowohl des Risikos als auch des Restrisikos kann im Reiter **Bewertung** nach Auswahl der Bedrohungseinstufung**(1)** und der Schwachstelleneinstufung**(1)** berechnet**(2)** werden.

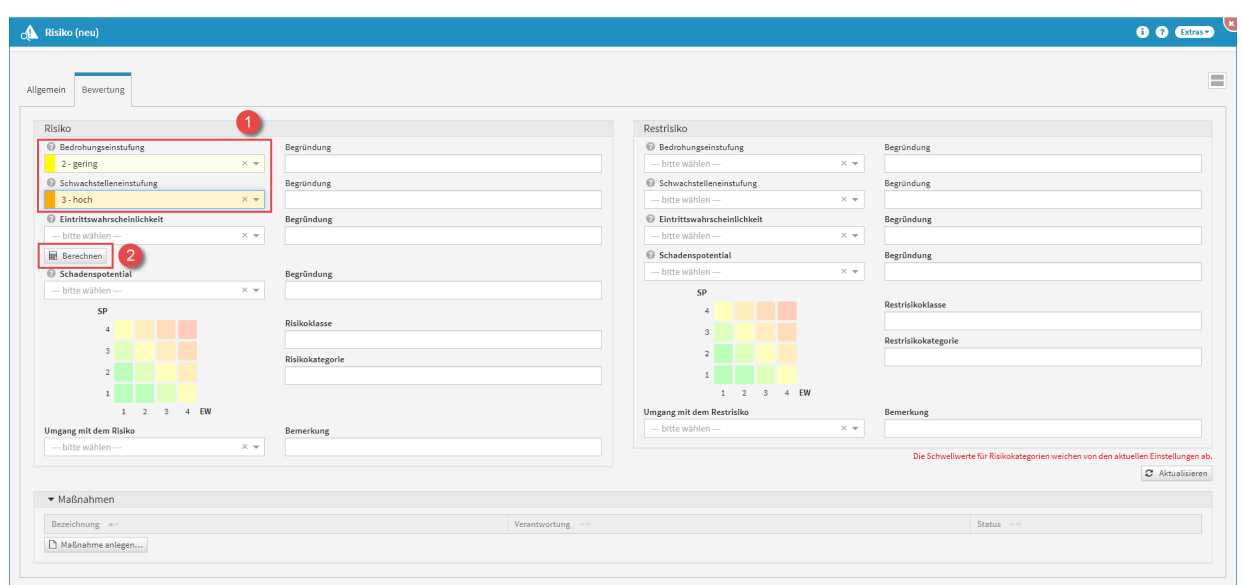

#### **499 Abbildung: Risiko und das Berrechnen der Eintrittswahrscheinlichkeit**

Die Einstufung kann in 4 verschiedenen Stufen**(1)** gesetzt werden (sehr gering, gering, hoch und sehr hoch).

Die Werte für Eintrittswahrscheinlichkeit und das zu erwartende Schadensausmaß sollten dabei als Kern-Indikatoren dienen.

Die Berechnung der Eintrittswahrscheinlichkeit erfolgt gemäß der nachfolgend abgebildeten Matrix aus Bedrohungs- und Schwachstelleneinstufung.

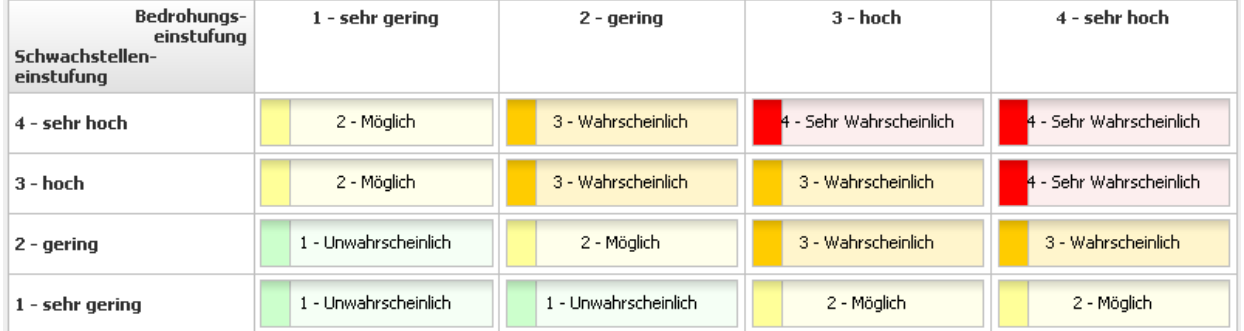

### **500 Abbildung: Matrix Eintrittswahrscheinlichkeit**

Für die Einstufungen des Schadenpotentials bei Risikobewertungen stehen folgende Einstufung zur Verfügung:

1 - niedrig (Die Schadenswirkung ist minimal)

- 2 mittel (Die Schadenswirkung ist gering)
- 3 hoch (Die Schadenswirkung ist beträchtlich)
- 4 sehr hoch (Die Schadenswirkung ist geschäftskritisch)

Maßnahme am Risiko

Maßnahmen, welche zur Minderung des Risikos führen, können aus dem Sicherheitskonzept des Auslagerungsnehmers stammen oder vom Bearbeiter festgelegt werden. Es können Maßnahmen in beliebiger Anzahl angelegt werden. Welche oder wie viele Maßnahmen empfohlen werden, hängt von den Anforderungen des Objekts ab.

Zum Anlegen einer Maßnahme nutzen Sie bitte die Schaltfläche Maßnahme anlegen**(1)** .

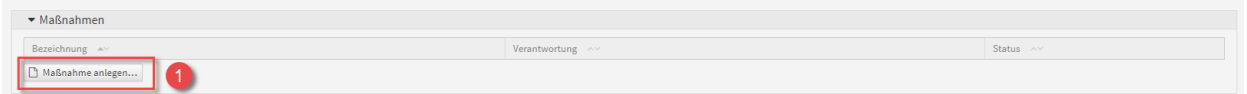

# **501 Abbildung: Schaltfläche Maßnahme anlegen**

Beim Erstellen einer Maßnahme aus einem Risiko, wird das betreffende Risiko sofort in diese Maßnahme mit übernommen**(1)**. Die Verknüpfung mit einem Risiko ist bei Anlage einer Maßnahme erforderlich. Bitte geben Sie eine aussagekräftige Bezeichnung**(2)** für die Maßnahme an, um Ihnen die spätere Zuordnung bzw. Suche zu erleichtern.

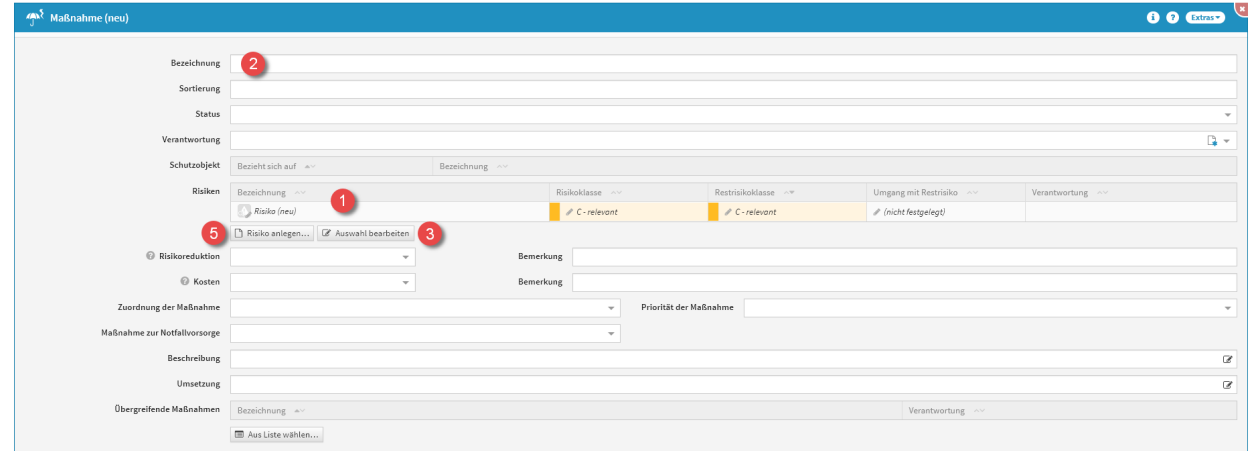

#### **502 Abbildung: Anlegen einer Maßnahme**

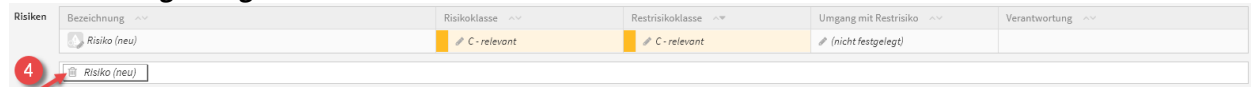

Risiko anlegen... | @ Bearbeitung beenden

Möchten Sie die die Auswahl der Risiken bearbeiten, nutzen Sie bitte die Schaltfläche Auswahl bearbeiten**(3)** , um ein Risiko über das Symbol des Mülleimers**(4)** zu entfernen. Über die Schaltfläche Risiko anlegen**(5)** können Sie weitere Risiken an der Maßnahme anlegen.

Achten Sie auch auf die Vergabe einer [Verantwortung](#page-125-0)(see page 126).

**Status** 

Jede Änderung am Objekt kann verschiedene Status-Zustände annehmen. Für den Status stehen Ihnen folgende Status zur Verfügung:

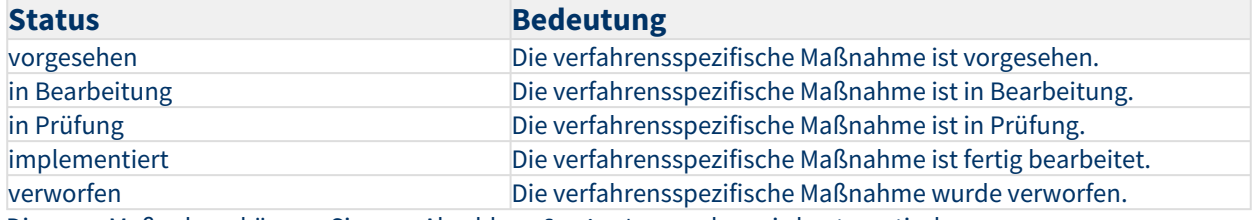

Die neue Maßnahme können Sie zum Abschluss freigeben und es wird automatisch

# eine **Wiedervorlage** erstellt.

# Kopierfunktion von Risiken

Über die Schaltfläche Risiken kopieren von kann eine Kopie eines bereits bestehenden Risikos angelegt werden.

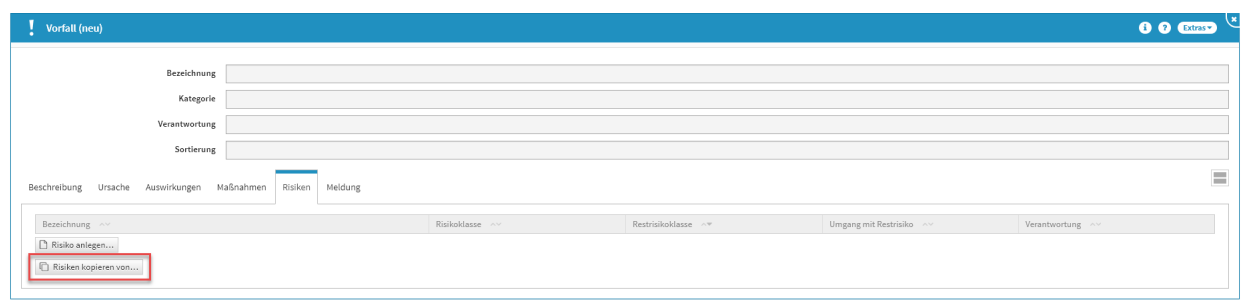

#### **503 Abbildung: Reiter Risiken**

Ein Dialog-Fenster öffnet sich, in welchem Sie die Möglichkeit haben, eine Mehrfachauswahl an Risiken zu treffen, welche Sie kopieren möchten.

Sie können über die Auswahl ein Risiko oder auch mehrere Risiken auswählen, welche Sie über die Schaltfläche Übernehmen dem betreffenden Objekt zuordnen. Über die Schaltfläche Auswählen**(1)** können Sie zum Beispiel alle Risiken auswählen. Ebenfalls steht Ihnen ein Suchfeld**(2)** zur Verfügung. Klassisch ist die Auswahl über die Checkbox**(3)** zu treffen.

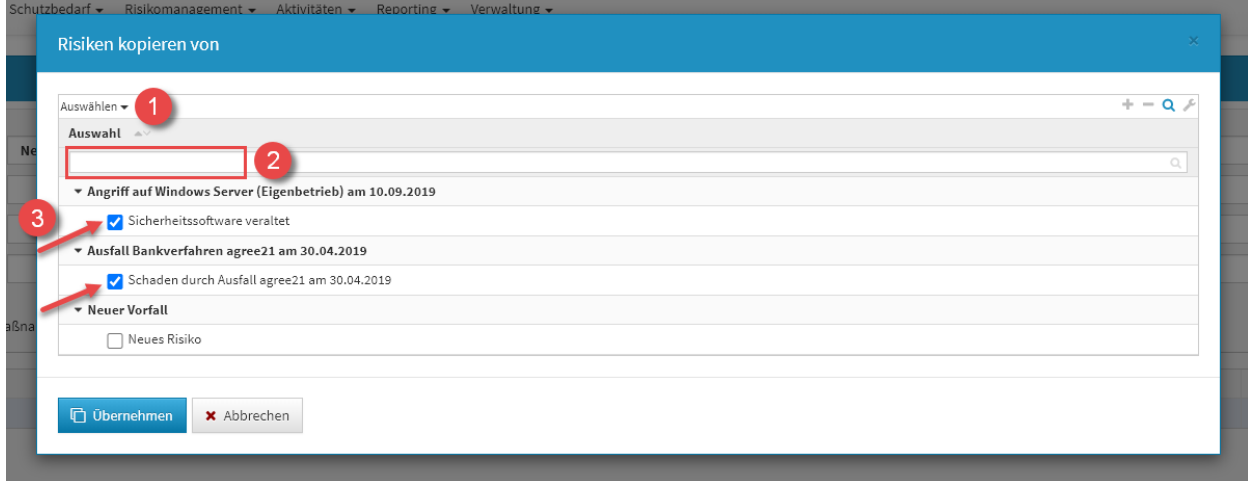

# **504 Abbildung: Dialog Risiken kopieren**

Sofern ein Risiko gewählt wurde, wird die Kopie gleich im Bearbeiten-Modus für die weitere Bearbeitung geöffnet.

Wählen Sie mehrere Risiken aus, werden diese direkt an das entsprechende Objekt eingefügt, befinden sich aber noch im **ungespeicherten Zustand** (erkennbar an der kursiven Schriftart**(1)** und dem Stift-Icon**(2)**).

Es ist notwendig die einzelnen Risiken aufzurufen (alle Textelemente in der Tabelle sind Verlinkungen zum jeweiligen Risiko) und zu speichern. Natürlich können Sie im Risiko selbst auch noch Änderungen vornehmen. Oder Sie speichern den gesamten Vorfall, an welchem die Risiken verknüpft wurden, dann werden diese mit gespeichert.

| Ursache Auswirkungen Maßnahmen<br>Risiken<br>Meldung<br>Beschreibung |                                  |                        |                         |                                    |  |  |  |
|----------------------------------------------------------------------|----------------------------------|------------------------|-------------------------|------------------------------------|--|--|--|
| Bezeichnung ^                                                        | Risikoklasse ^                   | Restrisikoklasse ^*    | Umgang mit Restrisiko ^ | Verantwortung ^ v                  |  |  |  |
| Kopie von Sicherheitssoftware veraltet                               | $\triangle$ B - außerst relevant | / B - äußerst relevant | // vermeiden            | Admin, Anton   Datenschutz, Dagmar |  |  |  |
| Neues Risiko                                                         | C - relevant                     | C-relevant             | (nicht festgelegt)      |                                    |  |  |  |
| Kopie von Schaden durch Ausfall agree21 am 30.04.2019                | $\n  D - gering\n$               | $\n  D - gering$       | / akzeptieren           | Organisation, Otto                 |  |  |  |
| Risiko anlegen                                                       |                                  |                        |                         |                                    |  |  |  |
| Risiken kopieren von                                                 |                                  |                        |                         |                                    |  |  |  |

**505 Abbildung: Reiter Risiken**

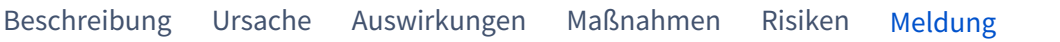

Im Reiter Meldung haben Sie die Möglichkeit, eine Risikomeldung**(1)**, den Zeitpunkt der Meldung**(2)** und eine Dokumentation**(3)** dieser Meldung anzugeben.

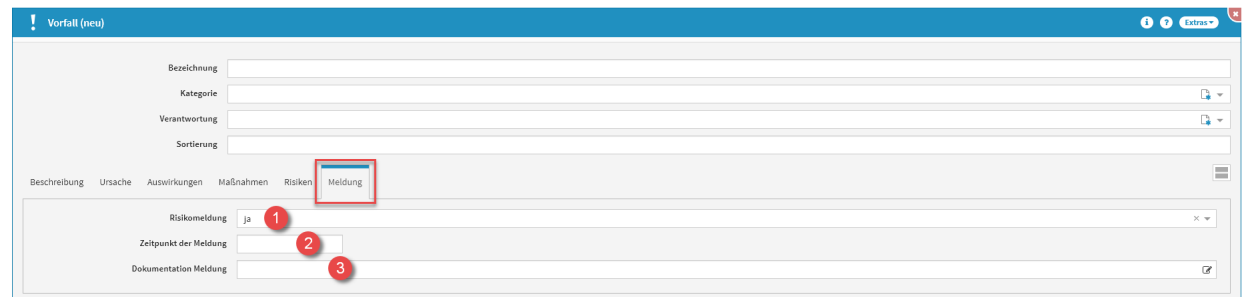

#### **506 Abbildung: Reiter Meldung**

Für die Dokumentation wird ein Freitextfeld zur Verfügung gestellt, für das Datum hilft ein Kalender (hier kann das entsprechende Datum rausgesucht und angeklickt werden).

# <span id="page-354-0"></span>8.3 Sicherheitsrelevante Ereignisse

Die Verwendung ist optional und kann in den Einstellungen aktiviert werden. Um sicherheitsrelevante Ereignisse dokumentieren zu können, ist die Aktivierung in der Einstellungen von Forum**ISM** notwendig.

Mit der Überarbeitung der BAIT ist ein Institut angehalten, sich laufend über die Bedrohungslage zu informieren. Forum**ISM** wird dahingehend erweitert, dass relevante Ereignisse zu der sie betreffenden Bedrohung erfasst und ausgewertet werden können. Als sicherheitsrelevantes Ereignis wird ein Ereignis bezeichnet, das sich auf die Informationssicherheit auswirkt und die Vertraulichkeit, Integrität oder Verfügbarkeit beeinträchtigen kann. Typische Folgen solcher Ereignisse sind ausgespähte, manipulierte oder zerstörte Informationen.

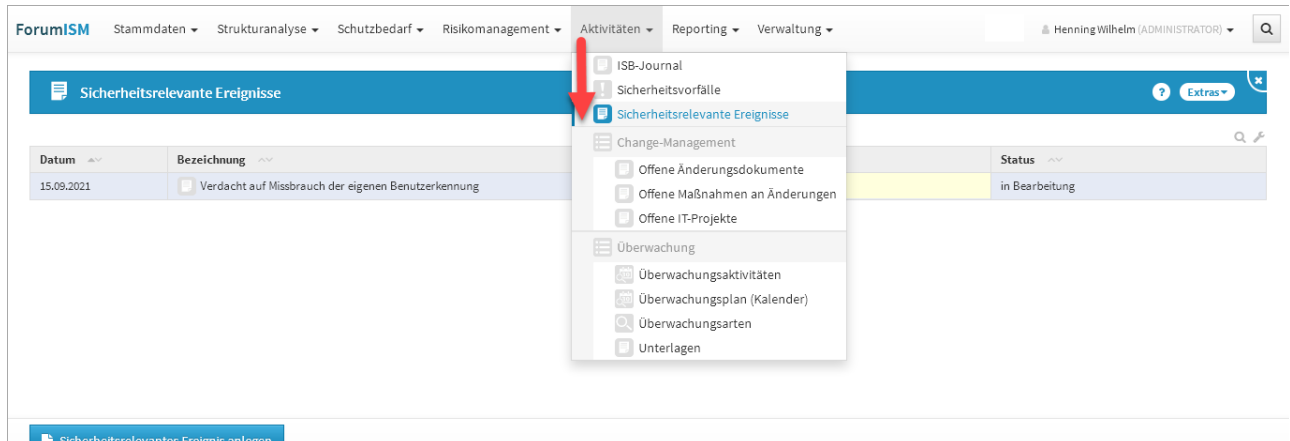

#### **507 Abbildung: Ansicht Sicherheitsrelevante Ereignisse**

In dieser Übersicht werden alle Ereignisse, das Datum, die Bezeichnung, der Status, die Meldepflicht und die Relevanz dargestellt. Für eine bessere Übersichtlichkeit besteht die Möglichkeit zur Unterteilung in die zugehörigen Kategorien. Im nachfolgenden beispiel wurden die Schutzziele als Kategorie gewählt.

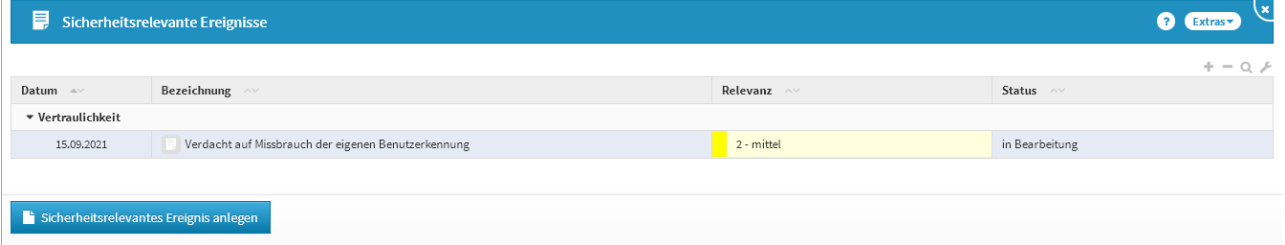

### **508 Abbildung: Sicherheitsrelevante Ereignise in der Übersicht**

Ein Anlegen eines Ereignisses ist über die Schaltfläche Sicherheitsrelevantes Ereignis anlegen möglich. Bitte geben Sie für eine spätere Bearbeitung und Auffindbarkeit dem Ereignis eine sprechende Bezeichnung. In jedem Fall sollten Sie eine Bedrohung zuordnen und die Relevanz des Ereignisses für Ihr Unternehmen bestimmen.

DER.1:Detektion von sicherheitsrelevanten Ereignissen (Quelle BSI): "Um IT-Systeme schützen zu können, müssen sicherheitsrelevante Ereignisse rechtzeitig erkannt und behandelt werden. Dazu ist es notwendig, dass Institutionen im Vorfeld geeignete organisatorische, personelle und technische Maßnahmen planen, implementieren und regelmäßig üben. Denn wenn auf ein vorgegebenes und erprobtes Verfahren aufgesetzt werden kann, lassen sich Reaktionszeiten verkürzen und vorhandene Prozesse optimieren."

# <span id="page-355-0"></span>8.4 Change-Management

Die Verwendung ist optional und kann in den Einstellungen aktiviert werden. Um Change-Dokumente und IT-Projekte einsehen zu können, ist die Aktivierung in der Einstellungen von Forum**ISM** notwendig.

**Inhalt:**

**Offene** [Änderungsdokumente](#page-356-0)(se page 357)

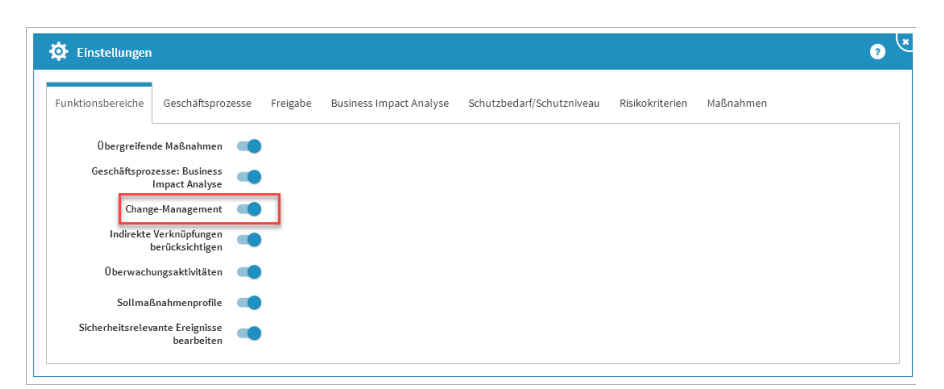

[Offene Maßnahmen an](#page-357-0)  Änderungen(see page 358)

[Offene IT-Projekte](#page-358-1)(see pa 359)

### **509 Abbildung: Einstellungen - Reiter Funktionsbereiche** Unter Aktivitäten, im Bereich **Change-Managemnet** finden Sie folgende

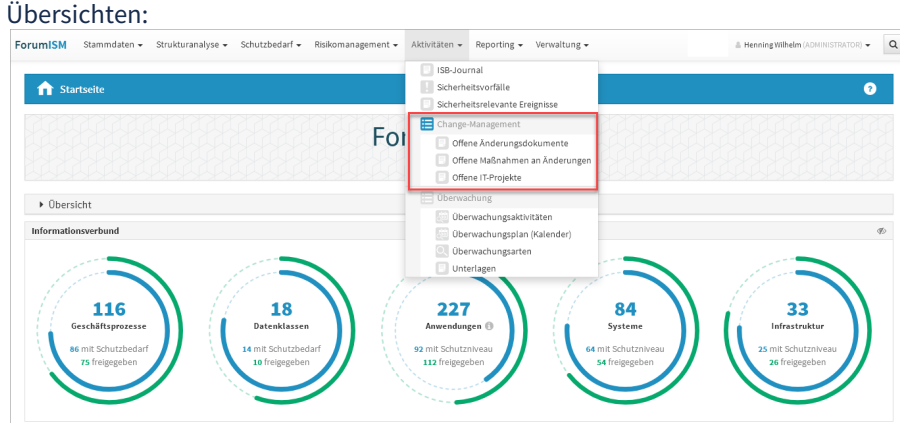

**510 Abbildung: Aktivitäten - Change-Management**

# <span id="page-356-0"></span>8.4.1 Offene Änderungsdokumente

Diese Menüstruktur ist nur ersichtlich, wenn in den Einstellungen von Forum**ISM** der Funktionsbereich Change-Management aktiv ist. Es handelt sich um eine Auswertung, neue Dokumente können hier wegen des fehlenden Bezugsobjektes nicht angelegt werden.

In dieser Übersicht werden alle offenen Änderungsdokumente mit der Bezeichnung, der Version, der Verantwortung und dem Status angezeigt. Für eine bessere Übersichtlichkeit werden diese Dokumente nach Kategorien (Geschäftsprozesse, Anwendungen....) dargestellt.

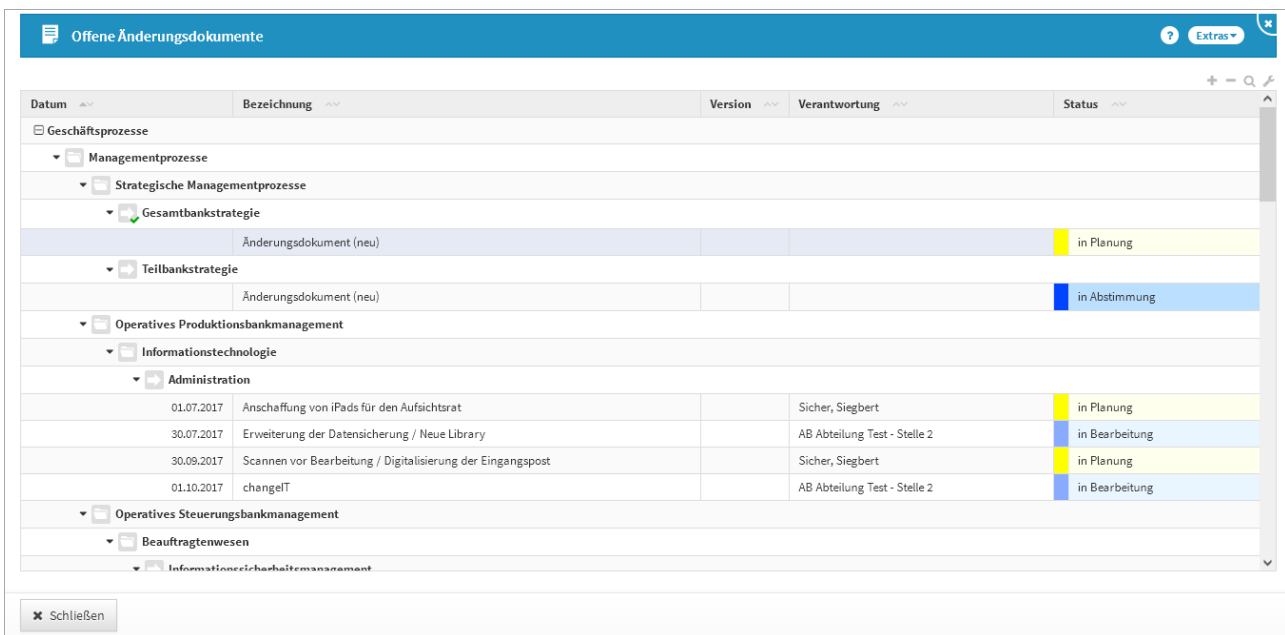

# **511 Abbildung: Übersicht Offene Änderungsdokumente**

Über die Schaltfläche Schließen kann die Ansicht geschlossen werden.

# <span id="page-357-0"></span>8.4.2 Offene Maßnahmen an Änderungen

Diese Menüstruktur ist nur ersichtlich, wenn in den Einstellungen von Forum**ISM** der Funktionsbereich Change-Management aktiv ist. Es handelt sich um eine Auswertung, neue Dokumente können hier wegen des fehlenden Bezugsobjektes nicht angelegt werden.

In dieser Übersicht werden alle offenen Maßnahmen an einem Change-Dokument mit der Bezeichnung, der Verantwortung, dem Status und dem Umsetzungstermins angezeigt.

Für eine bessere Übersichtlichkeit werden diese Dokumente nach Kategorien (Geschäftsprozesse, Anwendungen....) dargestellt.

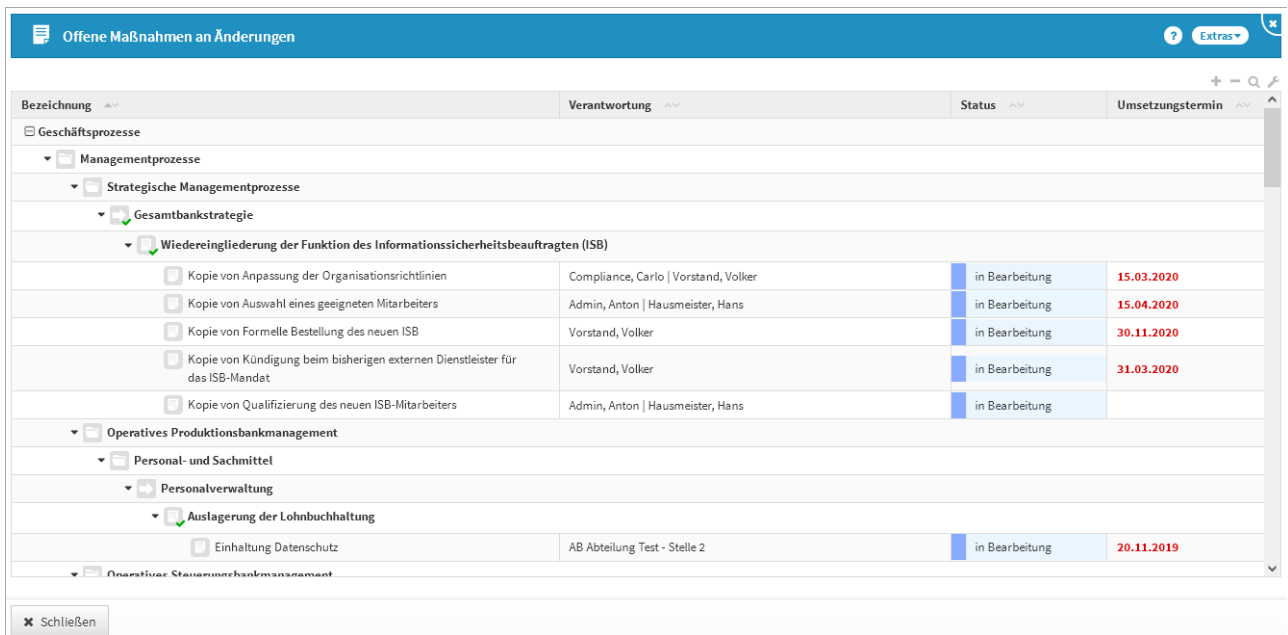

# **512 Abbildung: Übersicht Offene Maßnahmen an Änderungen**

<span id="page-358-1"></span>Über die Schaltfläche Schließen kann die Ansicht geschlossen werden.

# 8.4.3 Offene IT-Projekte

Diese Menüstruktur ist nur ersichtlich, wenn in den Einstellungen von Forum**ISM** der Funktionsbereich Change-Management aktiv ist. Es handelt sich um eine Auswertung, neue Dokumente können hier wegen des fehlenden Bezugsobjektes nicht angelegt werden.

In dieser Übersicht werden alle offenen IT-Projekte aus einem Change-Dokument angezeigt. Für eine bessere Übersichtlichkeit werden diese Dokumente nach Kategorien (Geschäftsprozesse, Anwendungen....) dargestellt.

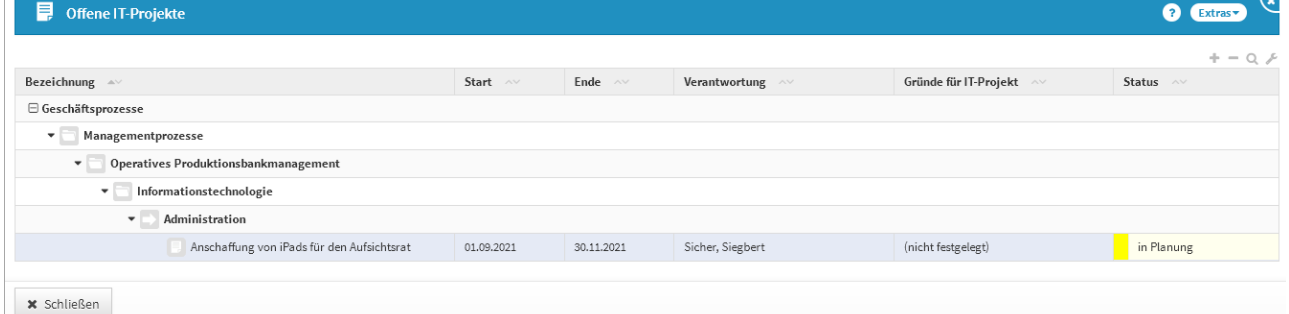

# **513 Abbildung: Übersicht Offene IT-Projekte**

<span id="page-358-0"></span>Über die Schaltfläche Schließen kann die Ansicht geschlossen werden.

# 8.5 Überwachung

Die Verwendung ist optional und kann in den Einstellungen aktiviert werden. Um Überwachungen einsehen zu können, ist die Aktivierung der Option **Überwachungsaktivitäten** in der Einstellungen von Forum**ISM** notwendig.

**Inhalt:**

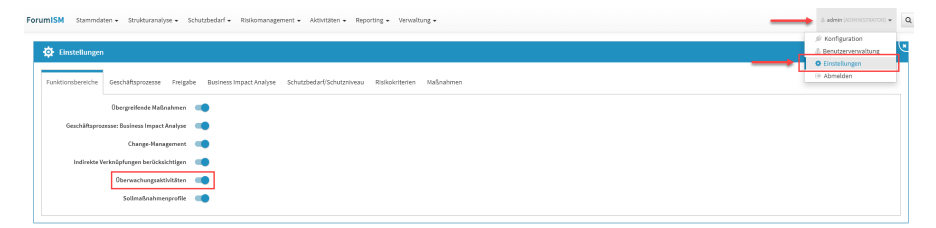

#### **514 Abbildung: Einstellungen - Reiter Funktionsbereiche**

Unter Aktivitäten, im Bereich **Überwachung** finden Sie folgende Übersichten:

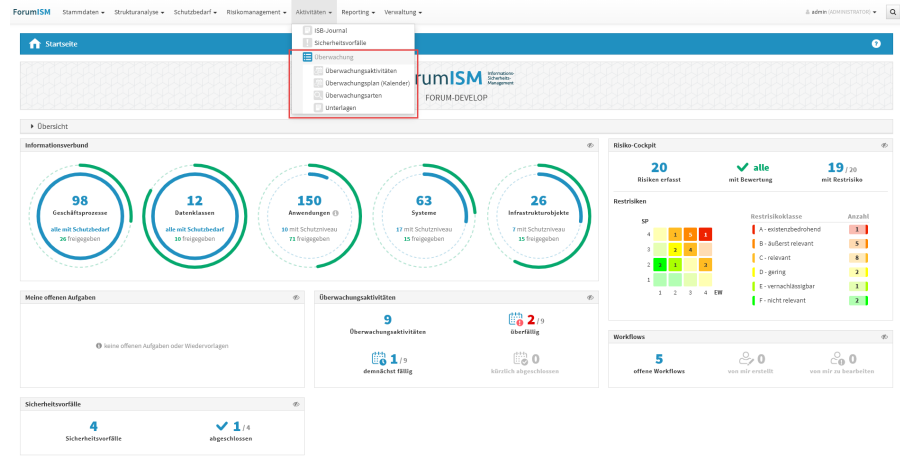

Überwachungsaktivitäte (see page 360)

[Überwachungsplan](#page-366-0)  (Kalender)(see page 367)

[Überwachungsarten](#page-368-0)(see page 369)

[Unterlagen](#page-371-0)(see page 372)

# **515 Abbildung: Aktivitäten - Überwachung**

# <span id="page-359-0"></span>8.5.1 Überwachungsaktivitäten

In dieser Übersicht werden alle Überwachungsaktivitäten, deren Datum, ob diese Berichtsrelevant sind, das jeweilige Ergebnis, der Status und die Dauer der einzelnen Überwachungsaktivitäten angezeigt. Für eine bessere Übersichtlichkeit besteht die Unterteilung in die

zugehörige Überwachungsart und deren Kategorien.

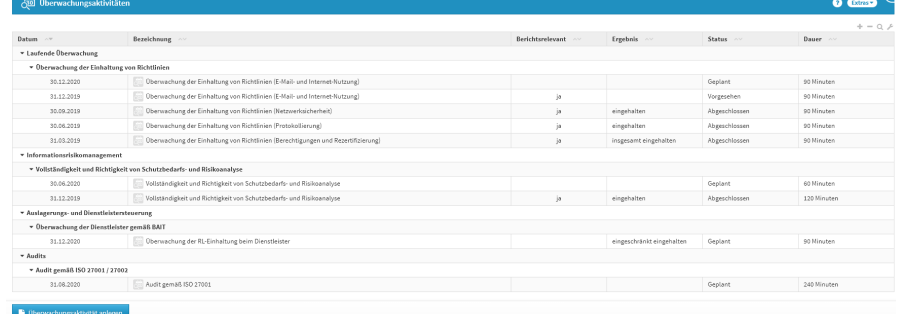

# **516 Abbildung: Übersicht Überwachungsaktivitäten**

# Anlegen einer Überwachungsaktivität

Zum Anlegen einer Überwachungsaktivität nutzen Sie bitte die Schaltfläche Überwachungsaktivität anlegen.
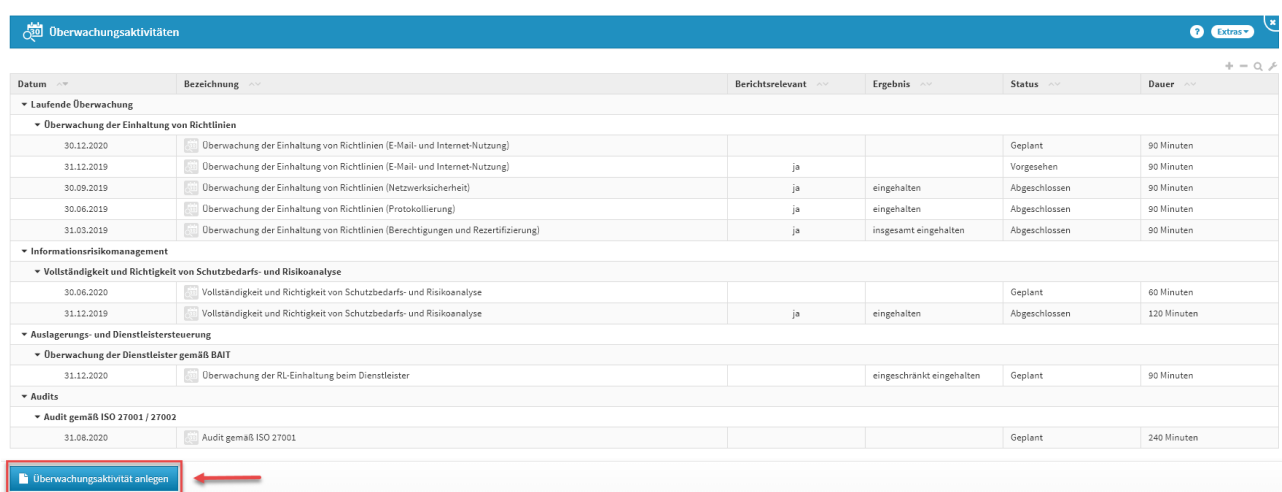

## **517 Abbildung: Übersicht Überwachungsaktivität - Überwachungsaktivität anlegen**

Bei der Erstellung bzw. der Bearbeitung einer Überwachungsaktivität wird üblicherweise der Verantwortliche**(4)** verknüpft oder neu angelegt, welcher für diese Überwachungsaktivität zuständig ist. Bitte geben Sie eine aussagekräftige Bezeichnung**(3)** für die Überwachungsaktivität an, um Ihnen die spätere Zuordnung bzw. Suche zu erleichtern. Zusätzlich können Sie eine Überwachungsart zuordnen oder neu erstellen**(2)** und das entsprechende Datum<sup>(1)</sup> der Überwachungsaktivität angeben.<br>ForumISM Stammdaten – Strukturanalyse – Schutzbedarf – Risikomanagement – Aktivitäten – Reporting – Verwaltung –

 $\bigcirc$  1 = admin (ADMINISTRATOR)  $\bigcirc$  Q

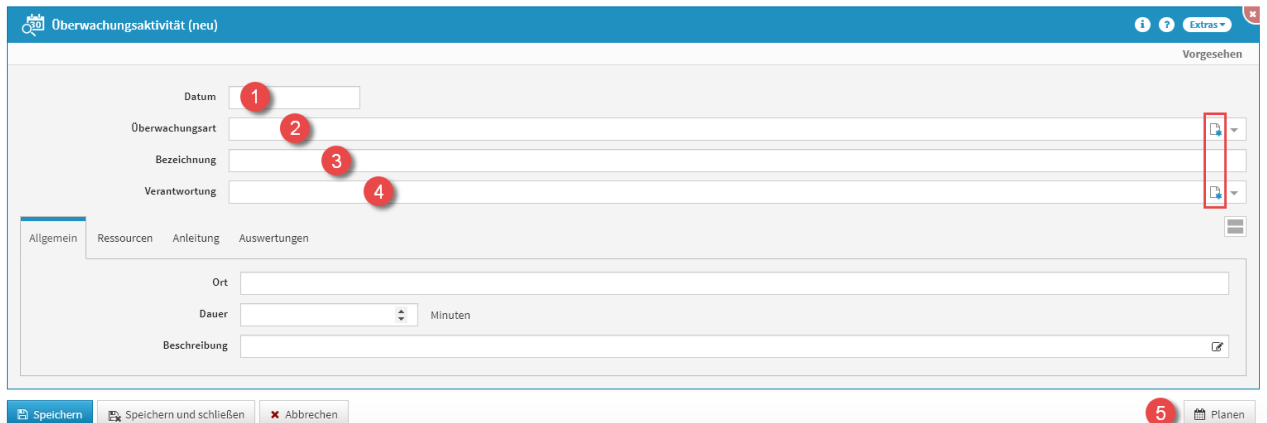

### **518 Abbildung: Überwachungsaktivität anlegen**

An Überwachungsaktivitäten können unter **Geprüfte Maßnahmen** auch entsprechende Verknüpfungen zu Prüfungsfragen , Maßnahmen oder Umsetzungshinweisen aus Forum**NSR** hergestellt werden.

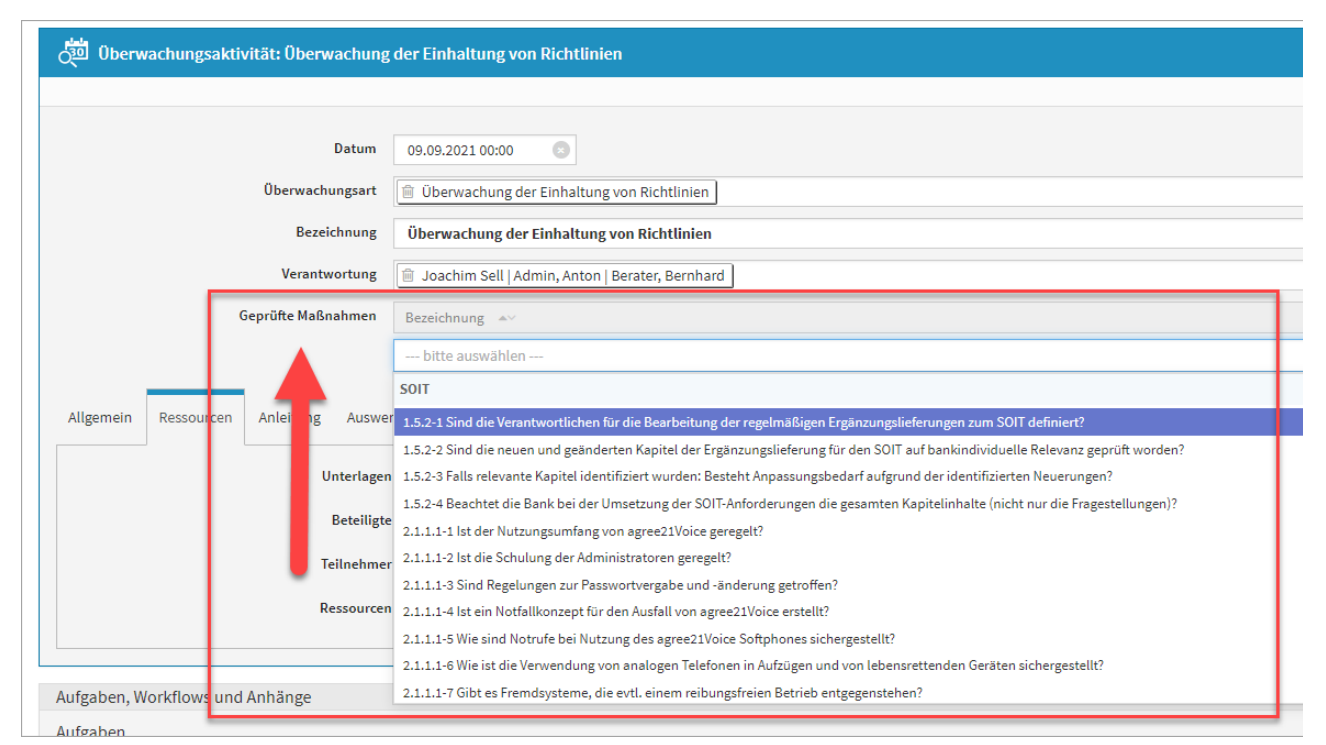

### **519 Abbildung: Überwachungsaktivität und Zuordnung von Maßnahmen**

#### Überwachungsart anlegen

Wird hierüber eine neue Überwachungsart**(2)**angelegt (oben im Bild rot eingerahmt), erhält diese automatisch die Kategorien vom Typ **Überwachungsart** (unten im Bild rot eingerahmt). Alle Kategorien sind unter Verwaltung - [Kategorien](#page-400-0)(see page 401) einseh- und anpassbar. Mehr zum Thema Überwachungsart anlegen, finden Sie unter Aktivitäten - Überwachung [- Überwachungsarten](#page-368-0)(see page 369).

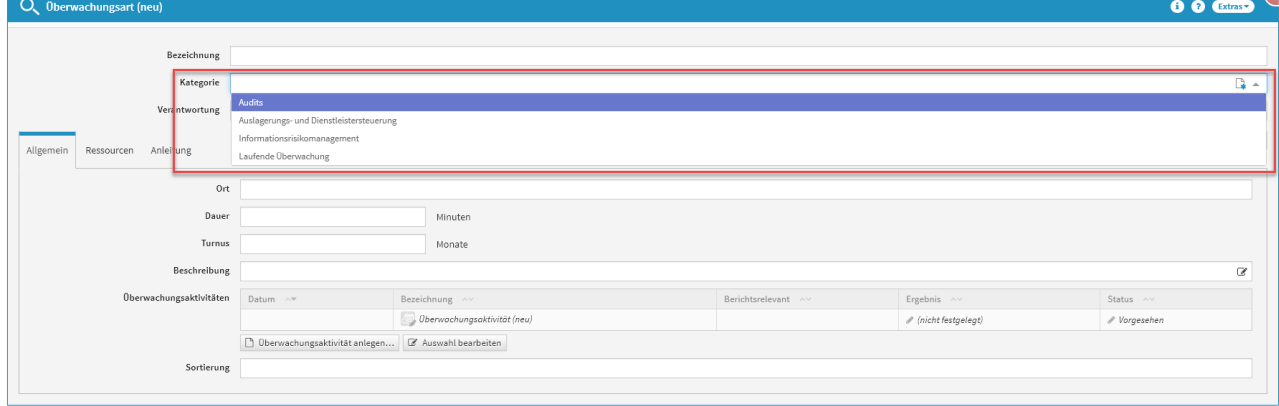

#### **520 Abbildung: Überwachungsart anlegen**

#### Verantwortung anlegen

Ebenso kann eine neue Verantwortung**(4)** angelegt werden. Über das entsprechende Symbol (rot eingerahmt) gelangen Sie zum Erstellen einer neuen Verantwortung. Was bei einer neuen Verantwortung zu beachten ist, wird unter [Umgang mit Verantwortungen](#page-125-0)(see page 126) erläutert. Die neue Verantwortung wird automatisch mit der Überwachungsaktivität verknüpft.

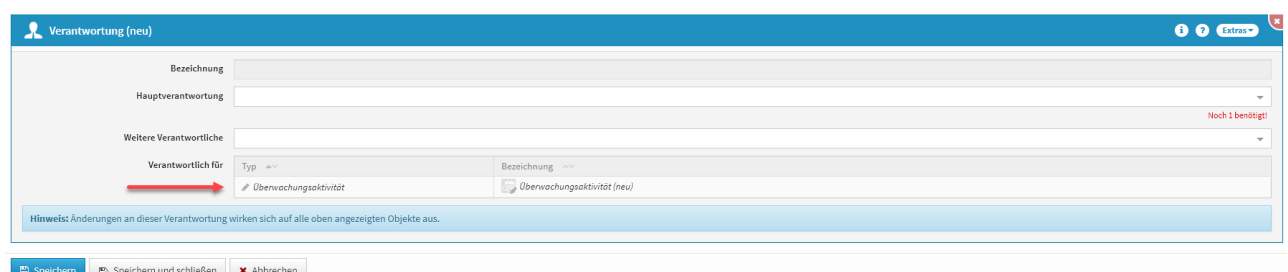

### **521 Abbildung: Verantwortung anlegen**

Die neue Überwachungsaktivität kann über die Schaltfläche Planen**(5)** in den Status **In Planung** versetzt werden. Hierzu wird im Dialog mit Ja bestätigt.

Wird der Status der neuen Überwachungsaktivität **nicht geändert** (auf Geplant) so bleibt ihr Status auf **vorgesehen**.

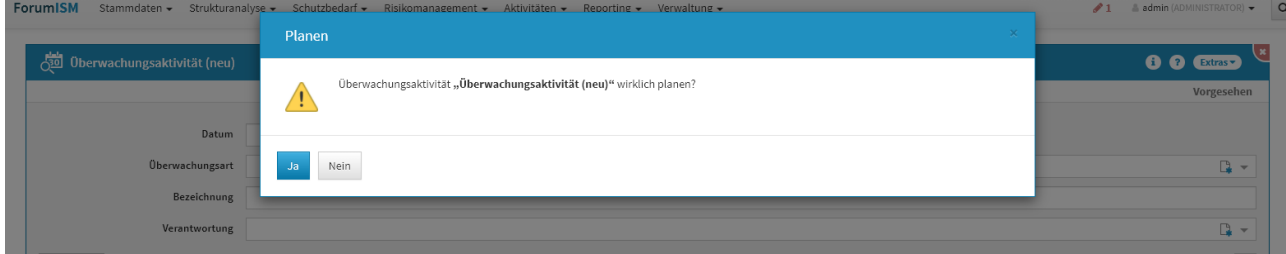

#### **522 Abbildung: Überwachungsaktivität Planen - bestätigen**

Status einer Überwachungsaktivität

Die Überwachungsaktivität befindet sich nun im Status **In Planung(1)** und erhält die Schaltflächen Absagen**(2)** und Auswerten**(3)**. Jede Statusänderung über diese Schaltflächen erfordert eine erneute Bestätigung (wie oben beschrieben).<br>Enrumism stammteren Steukturanieren Schutzbeitet Bielkomanagement Akthutten Benorting a Venualtung

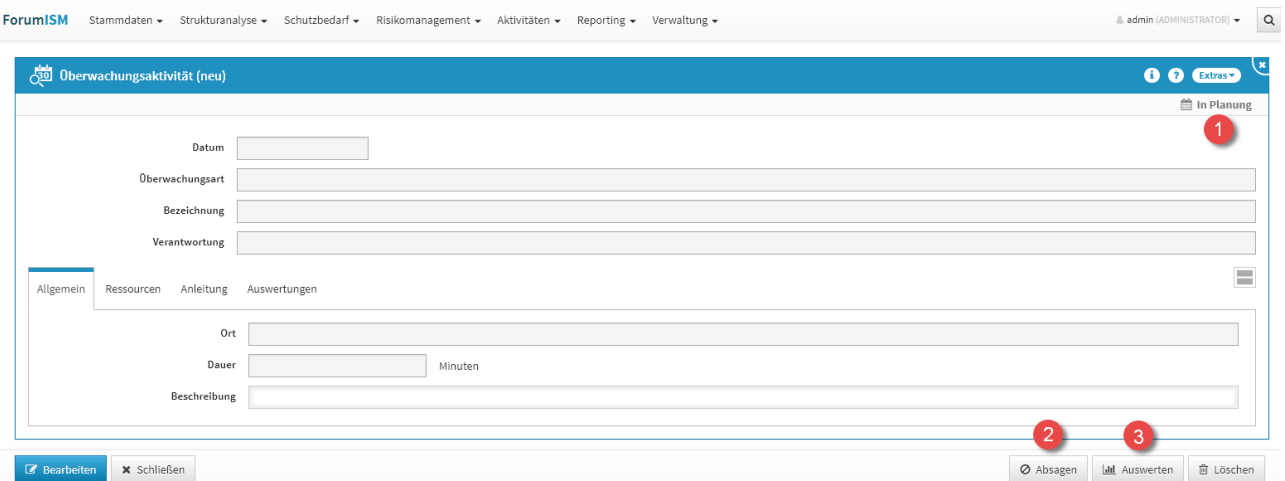

## **523 Abbildung: Überwachungsaktivität - Status & Schaltflächen**

Auf der Übersichtseite wird der Status **In Planung** als Geplant dargestellt, sonst sind alle Bezeichnungen identisch.

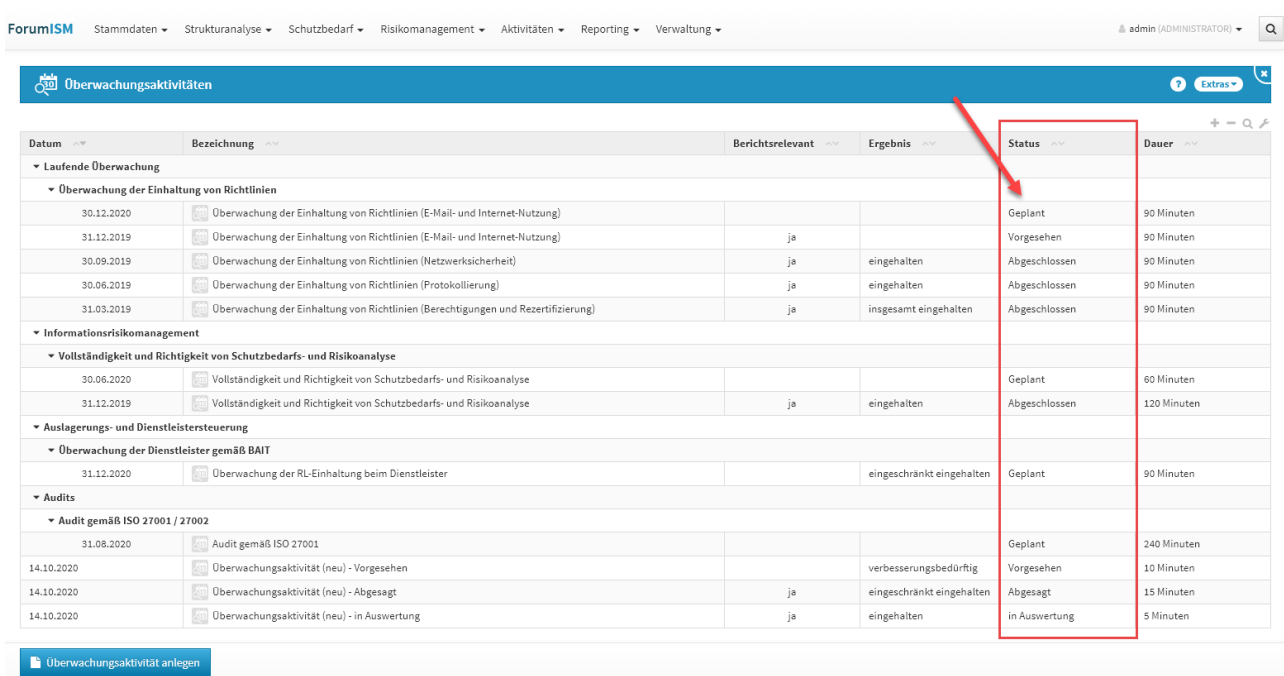

## **524 Abbildung: Übersicht Überwachungsaktivitäten - Status**

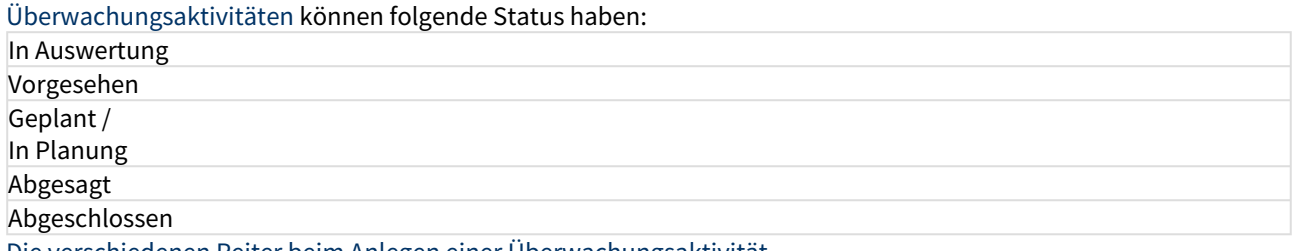

Die verschiedenen Reiter beim Anlegen einer Überwachungsaktivität

## [Allgemein](#page-359-0) [Ressourcen](#page-359-0) [Anleitung](#page-359-0) [Auswertungen](#page-359-0)

Im Reiter **Allgemein** haben Sie die Möglichkeit den Ort**(1)**, die Dauer**(2)** und die Beschreibung**(3)** der Überwachungsaktivität anzugeben.

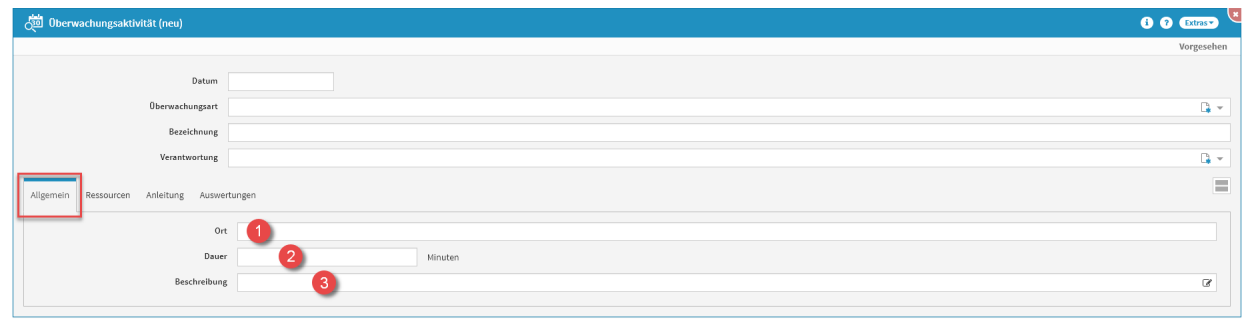

#### **525 Abbildung: Überwachungsaktivität anlegen - Allgemein**

Für die Beschreibung wird ein Freitextfeld zur Verfügung gestellt. Für die Dauer hilft ein Auswahlfeld für Zahlen (hier kann die entsprechende Dauer auch mit Pfeiltasten bearbeitet und angegeben werden), alternativ kann direkt die gewünschte Zahl eingetragen werden.

## [Allgemein](#page-359-0) [Ressourcen](#page-359-0) [Anleitung](#page-359-0) [Auswertungen](#page-359-0)

Im Reiter **Ressourcen** haben Sie die Möglichkeit die Unterlagen**(1)**, die Beteiligten**(2)**, die Teilnehmer**(3)** und die Ressourcen**(4)** anzulegen.

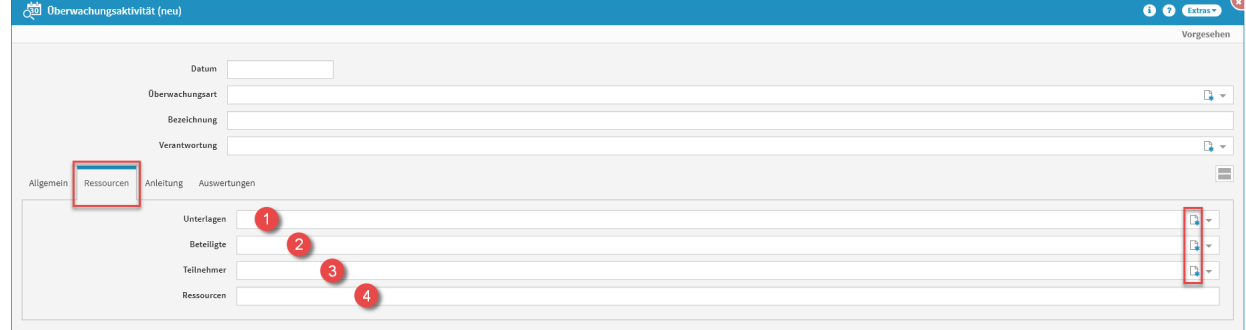

#### **526 Abbildung: Überwachungsaktivität anlegen - Ressourcen**

Werden hierüber neue Unterlagen**(1)**angelegt (rot eingerahmtes Symbol), können diese anschließend unter Aktivitäten - [Unterlagen](#page-371-0)(see page 372) eingesehen und angepasst werden. Hier erfahren Sie auch detaillierter, was beim Anlegen der Unterlagen zu beachten ist. Sie können hier aber auch, statt der Neuanlage, die bereits vorhandenen Unterlagen über die Dropdown-Schaltfläche (die Auswahlliste wird ausgeklappt) auswählen und zuweisen.

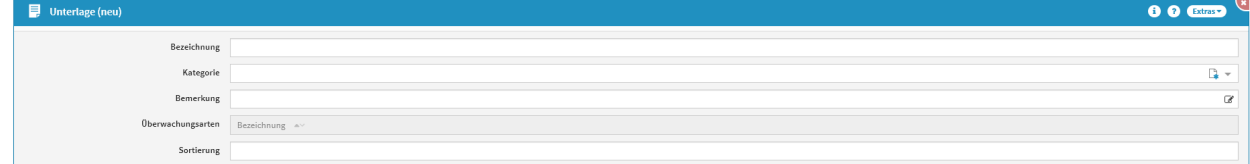

#### **527 Abbildung: Unterlage anlegen**

Sie können ebenso neue Beteiligte**(2)** als auch Teilnehmer**(3)** anlegen (rot eingerahmtes Symbol), dies sind die bereits bekannte[n Mitarbeiter](#page-158-0)(see page 159). Sie können hier aber auch, statt der Neuanlage, die bereits vorhandenen Mitarbeiter über die Dropdown-Schaltfläche (die Auswahlliste wird ausgeklappt) auswählen und darüber einen oder mehrere Mitarbeiter zuweisen.

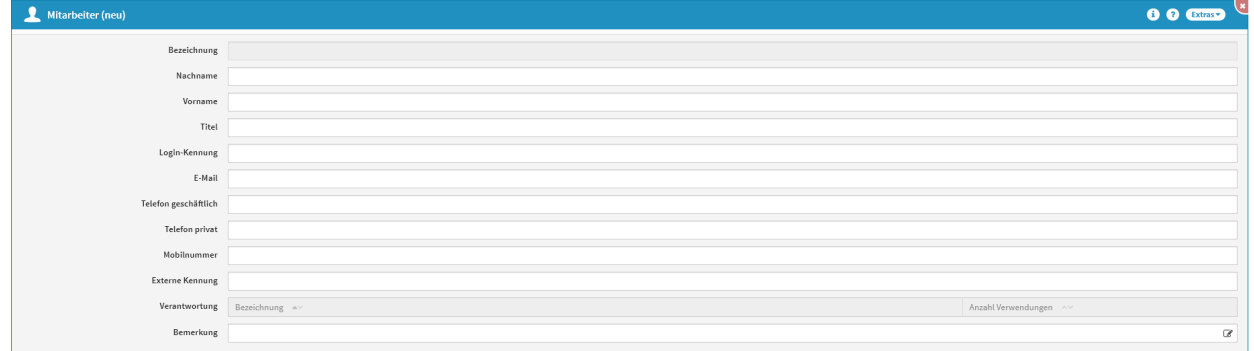

#### **528 Abbildung: Mitarbeiter anlegen**

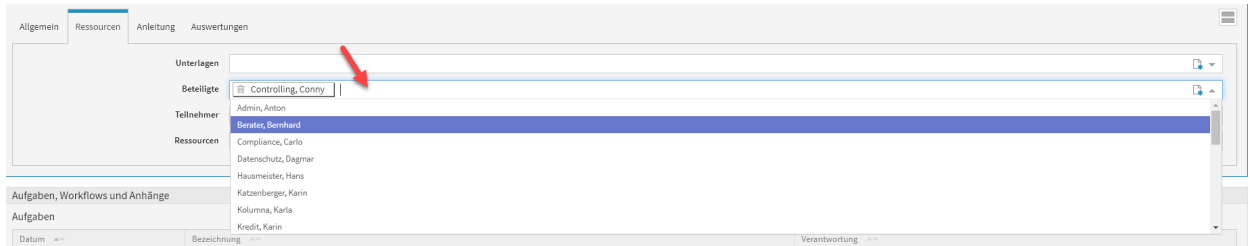

#### **529 Abbildung: Beteiligte zuweisen**

Für die Ressourcen steht Ihnen ein Freitextfeld zur Verfügung.

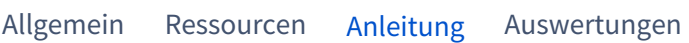

Im Reiter **Anleitung** haben Sie die Möglichkeit die Hinweise zur Vorbereitung**(1)**, die Hinweise zur Durchführung**(2)** und die Hinweise zur Nachbereitung**(3)** zu erfassen.

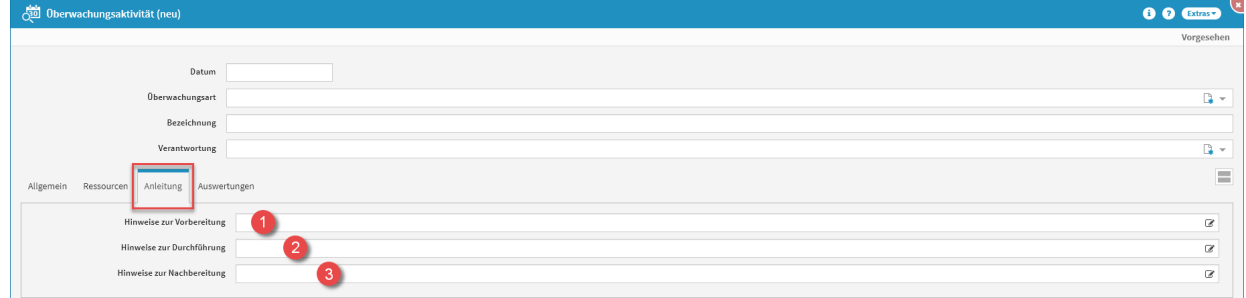

## **530 Abbildung: Überwachungsaktivität anlegen - Anleitung**

Für alle drei Hinweise stehen Freitextfelder zur Verfügung.

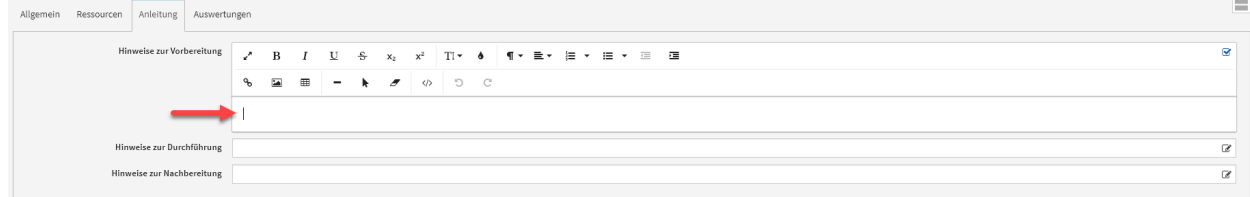

**531 Abbildung: Freitextfelder Hinweise**

[Allgemein](#page-359-0) [Ressourcen](#page-359-0) [Anleitung](#page-359-0) [Auswertungen](#page-359-0)

Im Reiter **Auswertungen** haben Sie die Möglichkeit die Angemessenheit**(1)**, die Aktualität**(2)**, die Mängel**(3)**, die Möglichkeiten zur Verbesserung**(4)**, das Ergebnis**(5)**, eine Bemerkung**(6)** und die Angabe zur Berichtsrelevanz**(7)** anzugeben.

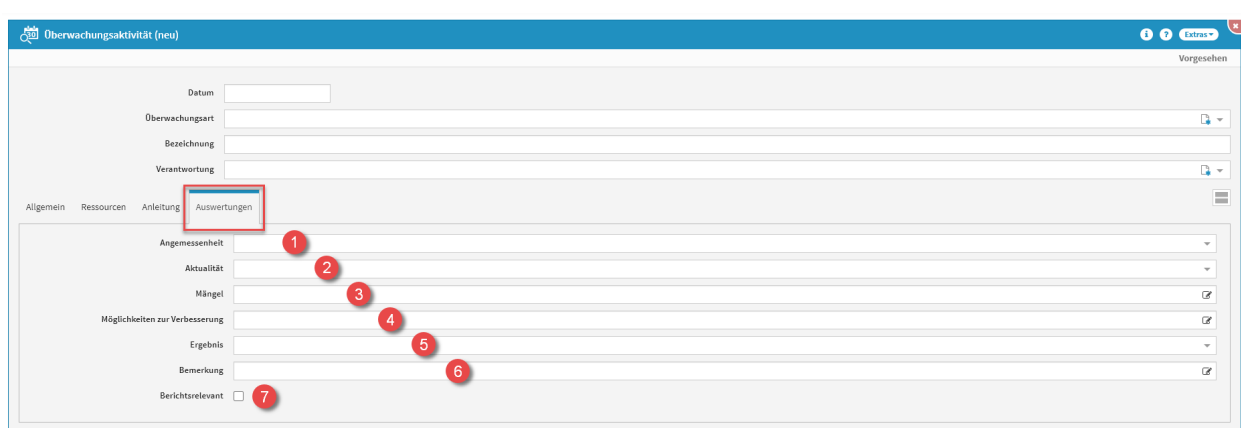

## **532 Abbildung: Überwachungsaktivität anlegen - Auswertungen**

Über die Dropdown-Schaltflächen (die Auswahllisten werden ausgeklappt) von Angemessenheit**(1)**, Aktualität**(2)** und Ergebnis**(5)** sind folgende Auswahlmöglichkeiten wählbar:

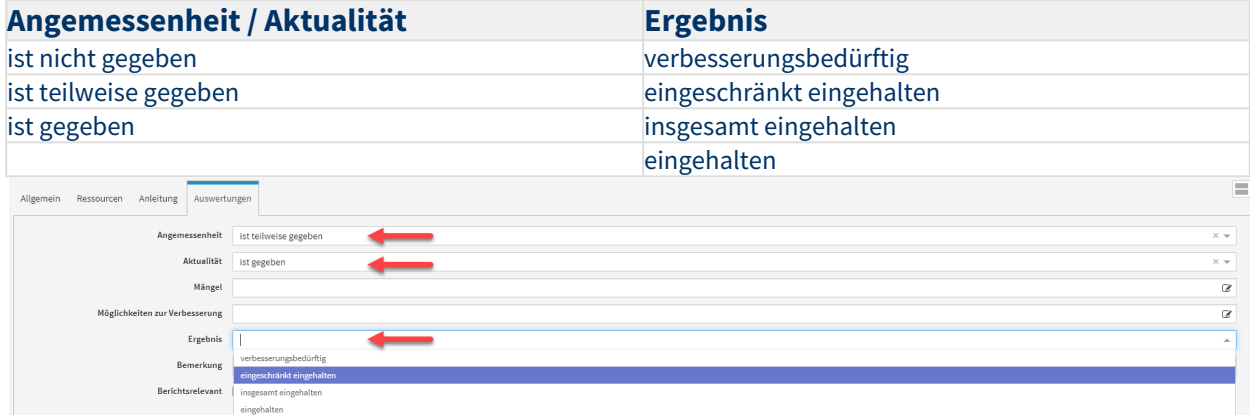

## **533 Abbildung: Angemessenheit, Aktualität, Ergebnis im Reiter Auswertungen**

Für die Mängel**(3)**, die Möglichkeiten zur Verbesserung**(4)** und die Bemerkung**(6)** stehen Freitextfelder zur Verfügung. Ist die Überwachungsaktivität Berichtsrelevant**(7)** kann hier der entsprechende Haken gesetzt werden.

## 8.5.2 Überwachungsplan (Kalender)

In dieser Übersicht werden alle Überwachungsaktivitäten in einer Kalenderansicht dargestellt.

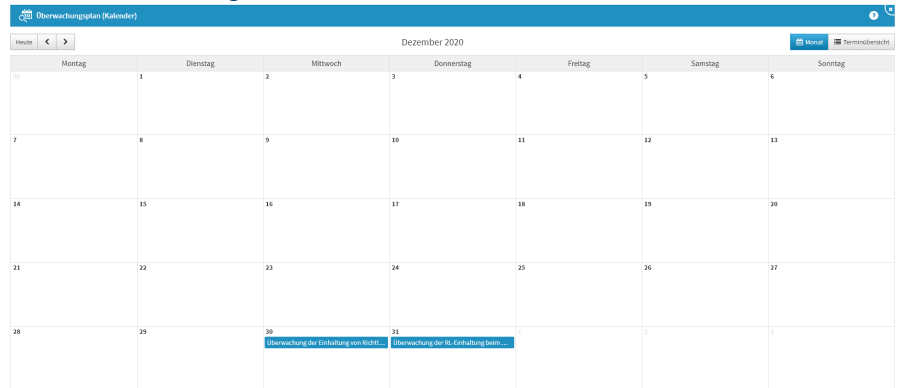

### **534 Abbildung: Überwachungsplan (Kalender)**

#### Im obigen Beispiel werden folgende Überwachungsaktivitäten im Kalender ersichtlich:

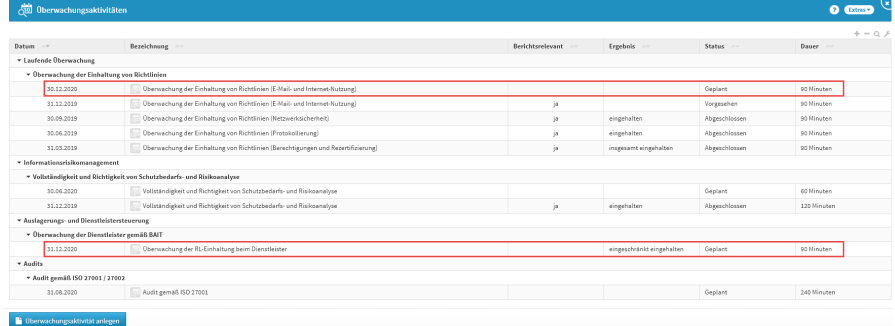

#### **535 Abbildung: Übersicht Überwachungsaktivitäten**

Die Überwachungsaktivitäten in der Kalenderansicht können mit einem Klick geöffnet und eingesehen werden.

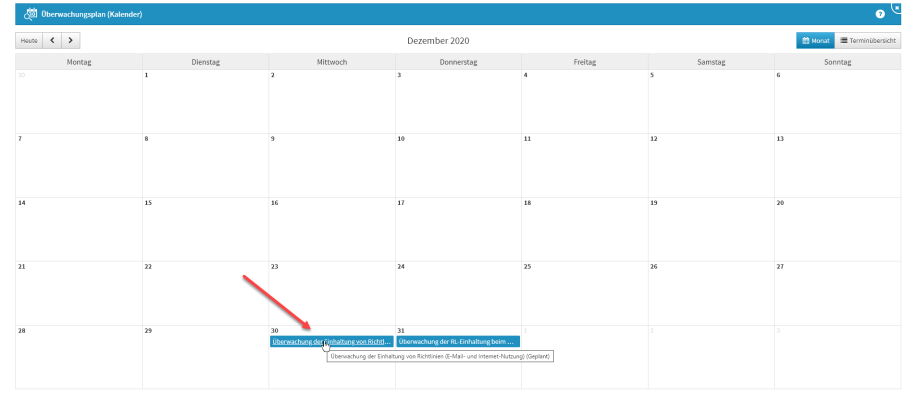

#### **536 Abbildung: Überwachungsplan (Kalender) - Überwachungsaktivität auswählen**

So gelangen Sie direkt in die Überwachungsaktivität. Hier ist dann auch die Bearbeitung dieser möglich.

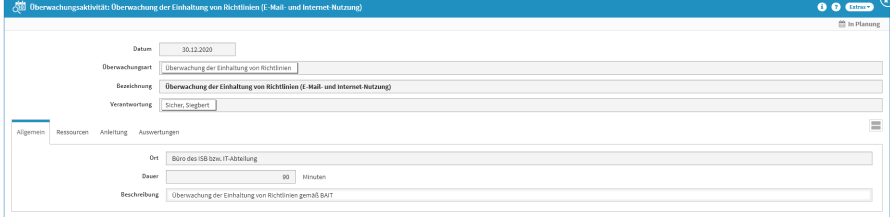

#### **537 Abbildung: ausgewählte Überwachungsaktivität**

Über die Schaltfläche Terminübersicht können Sie von der Kalenderansicht in die **Terminansicht** wechseln.

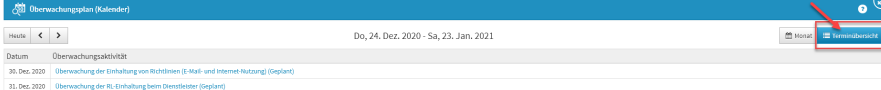

**538 Abbildung: Überwachungsplan (Kalender) - Terminübersicht** Auch hier erstreckt sich der Zeitraum über einen Monat, die Überwachungsaktivitäten stellen sich aber als Liste dar. Die Überwachungsaktivitäten können auch hier mit einem Klick geöffnet, eingesehen und geändert werden.

## <span id="page-368-0"></span>8.5.3 Überwachungsarten

#### In dieser Übersicht werden alle Überwachungsarten, mit deren Turnus und die Dauer angezeigt.

Für eine bessere Übersichtlichkeit besteht die Unterteilung in die zugehörigen Kategorien.

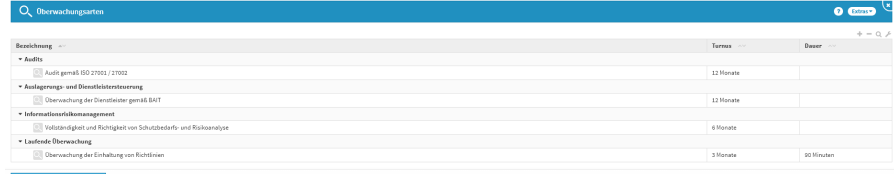

 $\blacksquare$ 

## **539 Abbildung: Übersicht Überwachungsarten**

Anlegen einer Überwachungsart

Zum Anlegen einer Überwachungsart nutzen Sie bitte die Schaltfläche Überwachungsart anlegen.

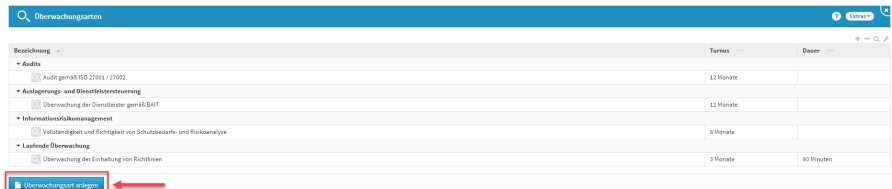

#### **540 Abbildung: Überwachungsart anlegen**

Bei der Erstellung bzw. der Bearbeitung einer Überwachungsart wird üblicherweise der Verantwortliche**(3)** verknüpft oder neu angelegt, welcher für diese Überwachungsart zuständig ist. Bitte geben Sie eine aussagekräftige Bezeichnung**(1)** für die Überwachungsart an, um Ihnen die spätere Zuordnung bzw. Suche zu erleichtern. Zusätzlich können Sie eine Kategorie**(2)** zuordnen oder neu erstellen.

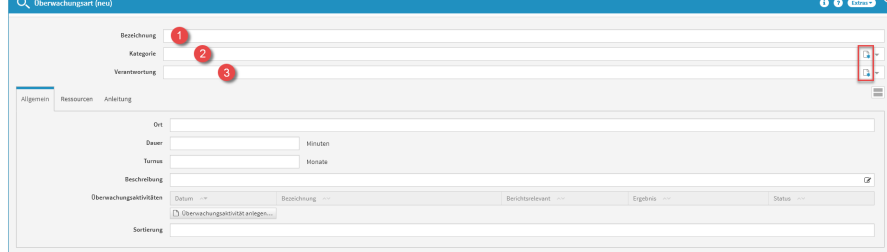

## **541 Abbildung: neue Überwachungsart anlegen**

#### Kategorie anlegen

Wird hierüber eine neue Kategorie**(2)** angelegt (rot eingerahmt), wird diese automatisch dem Typ *Überwachungsart* zugeordnet. Alle Kategorien sind unter Verwaltung - [Kategorien](#page-400-0)(see page 401) einseh- und anpassbar.

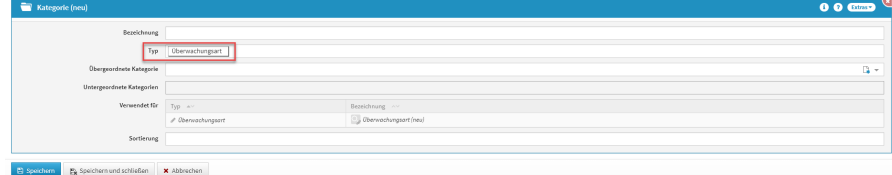

#### **542 Abbildung: Kategorie anlegen**

#### Verantwortung anlegen

Ebenso kann eine neue Verantwortung**(3)** angelegt werden. Über das entsprechende Symbol (rot eingerahmt) gelangen Sie zum Erstellen einer neuen Verantwortung. Was bei einer neuen Verantwortung zu beachten ist, wird unter [Umgang mit Verantwortungen](#page-125-0)(see page 126) erläutert. Die neue Verantwortung wird automatisch mit der Überwachungsart verknüpft.

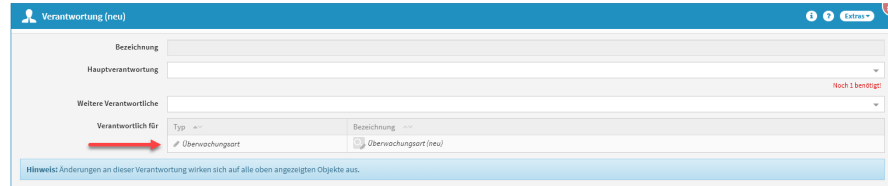

#### **543 Abbildung: Verantwortung anlegen**

Die verschiedenen Reiter beim Anlegen einer Überwachungsart

#### [Allgemein](#page-368-0) [Ressourcen](#page-368-0) [Anleitung](#page-368-0)

Im Reiter Allgemein haben Sie die Möglichkeit, den Ort**(1)**, die Dauer**(2)** und den Turnus**(3)** der Überwachungsart anzugeben. Ebenso steht ein Freitextfeld für die Beschreibung**(4)** zur Verfügung, außerdem kann eine Überwachungsaktivität**(5)** angelegt und die Sortierung**(6)** angegeben werden.

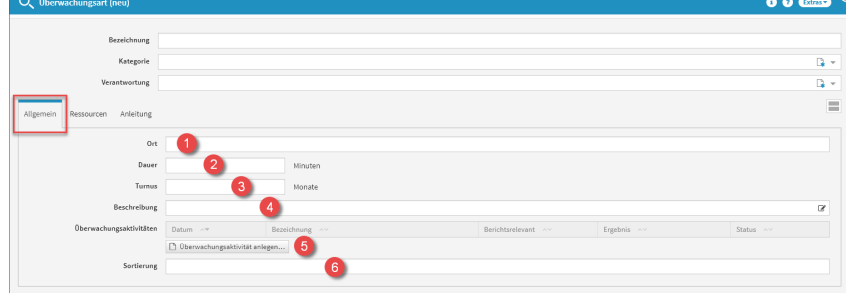

#### **544 Abbildung: Überwachungsart anlegen - Allgemein**

Wird hierüber eine neue Überwachungsaktivität**(5)** angelegt, wird diese automatisch der *Überwachungsart* zugeordnet. Alles weitere zu Überwachungsaktivitäten sind unter Aktivitäten - Überwachung - [Überwachungsaktivitäten](#page-359-0)(see page 360) einsehbar.

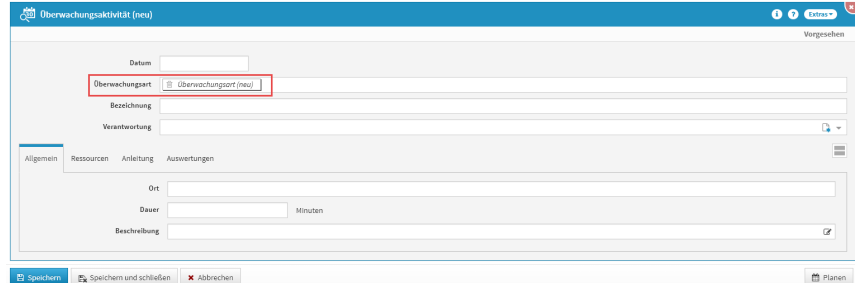

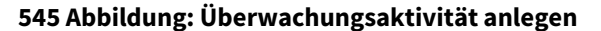

[Allgemein](#page-368-0) [Ressourcen](#page-368-0) [Anleitung](#page-368-0)

Im Reiter Ressourcen haben Sie die Möglichkeit die Unterlagen**(1)**, die Beteiligten**(2)**, die Zielgruppe**(3)** und die Ressourcen**(4)** anzulegen.

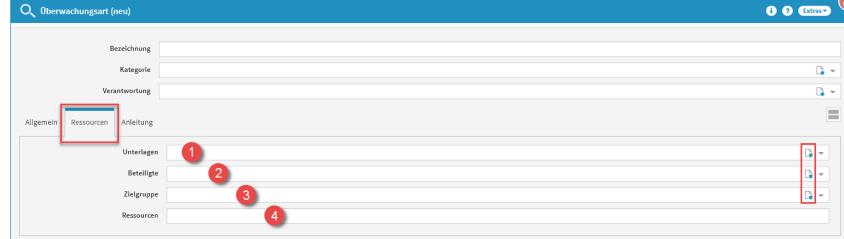

#### **546 Abbildung: Reiter Ressourcen**

Werden hierüber neue Unterlagen**(1)**angelegt (rot eingerahmtes Symbol), können diese anschließend unter Aktivitäten - [Unterlagen](#page-371-0)(see page 372) eingesehen und angepasst werden. Hier erfahren Sie auch detaillierter, was beim Anlegen der Unterlagen zu beachten ist. Die neue Unterlage wird automatisch der Überwachungsart zugewiesen.

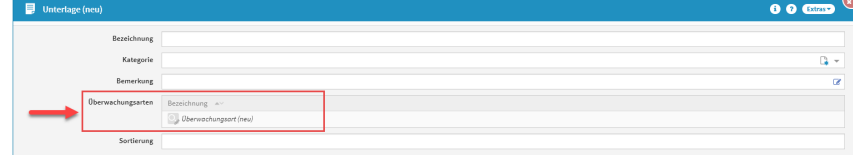

#### **547 Abbildung: Unterlage anlegen**

Sie können aber auch, statt der Neuanlage, die bereits vorhandenen Unterlagen über die Dropdown-Schaltfläche (die Auswahlliste wird ausgeklappt) auswählen und zuweisen.

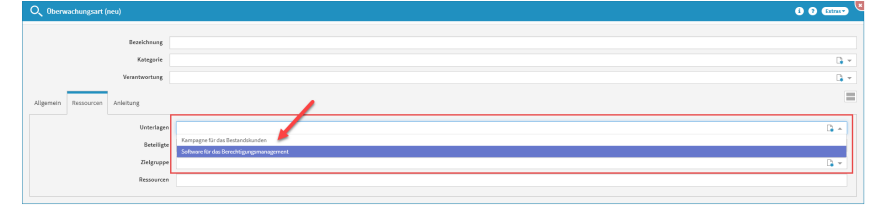

#### **548 Abbildung: Dropdown Unterlagen**

Sie können ebenso neue Beteiligte**(2)** als auch die Zielgruppe**(3)** anlegen (rot eingerahmtes Symbol), dies sind die bereits bekannten

[Organisationseinheiten](#page-156-0)(see page 157). Sie können hier aber auch, statt der Neuanlage, die bereits vorhandenen Mitarbeiter und Organisationseinheiten über die Dropdown-Schaltfläche (die Auswahlliste wird ausgeklappt) auswählen und darüber einen oder mehrere Mitarbeiter zuweisen.

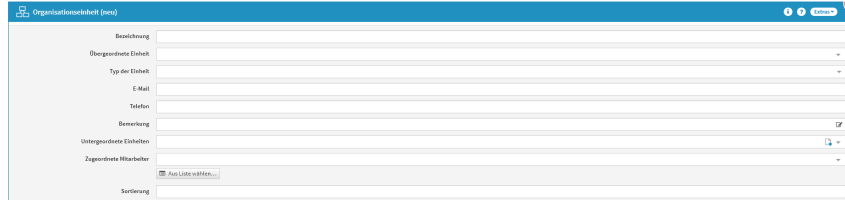

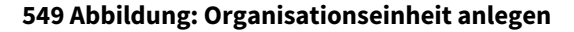

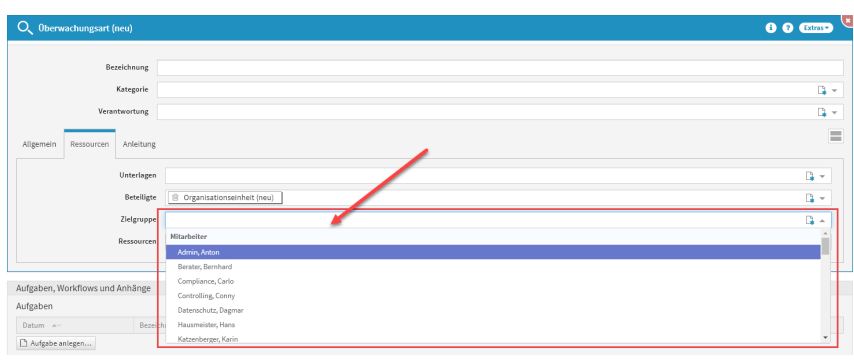

**550 Abbildung: Dropdown Zielgruppe**

Für die die Ressourcen**(4)** steht ein Textfeld zur Verfügung.

[Allgemein](#page-368-0) [Ressourcen](#page-368-0) [Anleitung](#page-368-0)

Im Reiter Anleitung haben Sie die Möglichkeit die Vorbereitung**(1)**, die Durchführung**(2)** und die Nachbereitung**(3)** zu erfassen.

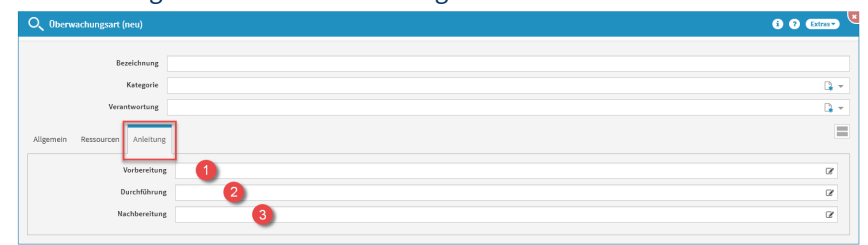

#### **551 Abbildung: Überwachungsart anlegen - Anleitung**

Für alle drei Eingabemöglichkeiten stehen Freitextfelder zur Verfügung.

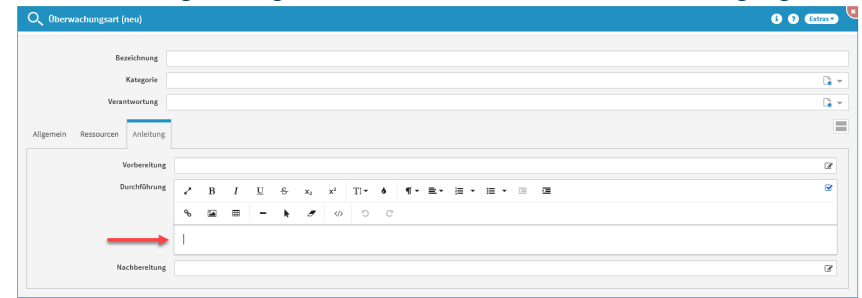

**552 Abbildung: Freitextfelder im Reiter Anleitung**

## <span id="page-371-0"></span>8.5.4 Unterlagen

In dieser Übersicht werden alle Unterlagen mit ihrer Bezeichnung und der zugehörigen Überwachungsart angezeigt.

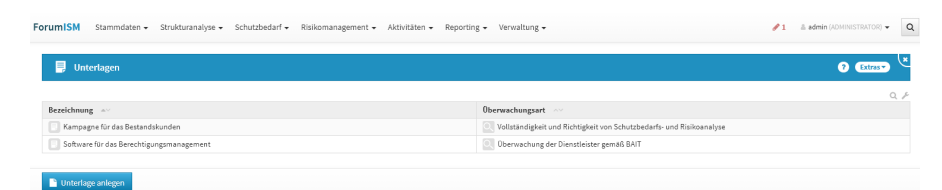

## **553 Abbildung: Übersicht Unterlagen**

#### Anlegen einer Unterlage

Zum Anlegen einer Unterlage nutzen Sie bitte die Schaltfläche Unterlage anlegen.

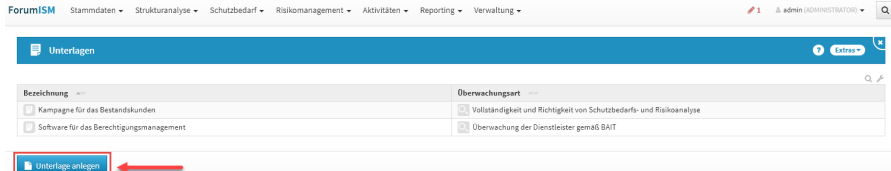

#### **554 Abbildung: Übersicht Unterlagen - Unterlage anlegen**

Bei der Erstellung bzw. der Bearbeitung einer Unterlage geben Sie bitte eine aussagekräftige Bezeichnung**(1)** für die Unterlage an, um Ihnen die spätere Zuordnung bzw. Suche zu erleichtern. Zusätzlich können Sie eine Kategorie**(2)** zuordnen oder neu erstellen, eine Bemerkung**(3)** anlegen und die Sortierung**(5)** angeben.

ForumISM Stame

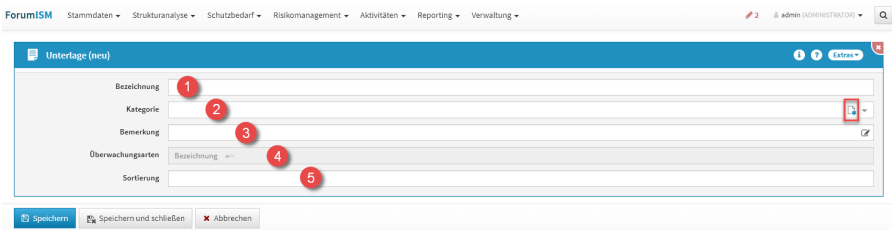

 $\mathscr{P}2 = 2 \text{ a defin}(0,0)$ 

#### **555 Abbildung: Unterlage anlegen**

#### Kategorie anlegen

Wird hierüber eine neue Kategorie**(2)** angelegt (rot eingerahmt), wird diese automatisch dem Typ *Unterlage* zugeordnet. Alle Kategorien sind unter Verwaltung - [Kategorien](#page-400-0)(see page 401) einseh- und anpassbar.

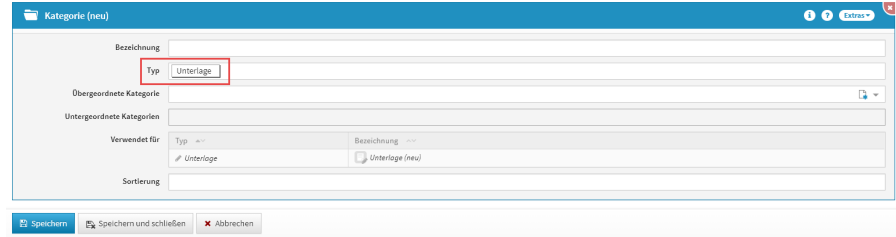

#### **556 Abbildung: Kategorie anlegen**

Für die Bemerkung**(3)** steht ein Freitextfeld und für die Sortierung**(5)** ein Textfeld zur Verfügung.

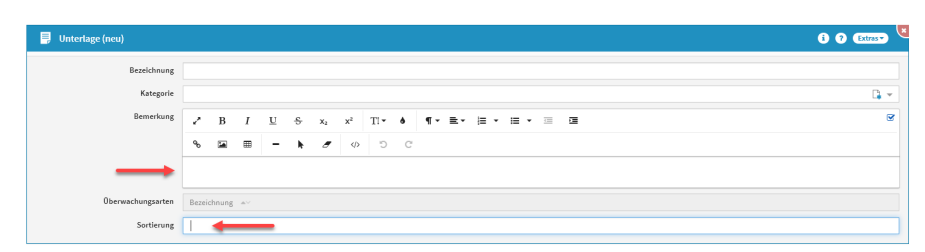

#### **557 Abbildung: Unterlage anlegen - Textfelder**

Für die Überwachungsarten**(4)** gibt es an dieser Stelle keine Möglichkeit der Zuordnung. **Unterlagen werden direkt in den** [Überwachungsarten](#page-368-0)(see page 369) **(im Reiter Ressourcen) mit diesen verknüpft**. Erfolgte hier eine Verknüpfung ist diese dann in der Unterlage ersichtlich.

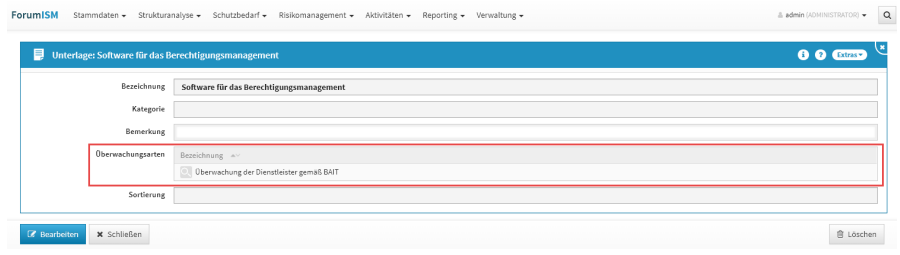

**558 Abbildung: Unterlage - Überwachungsarten**

# 9 Reporting

## Im Bereich **Reporting** finden Sie folgende Themen:

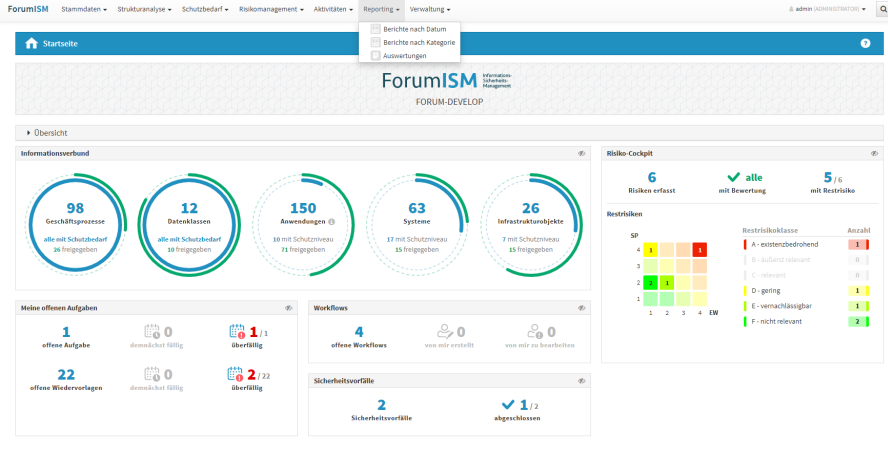

#### **559 Abbildung: Startseite - Reporting**

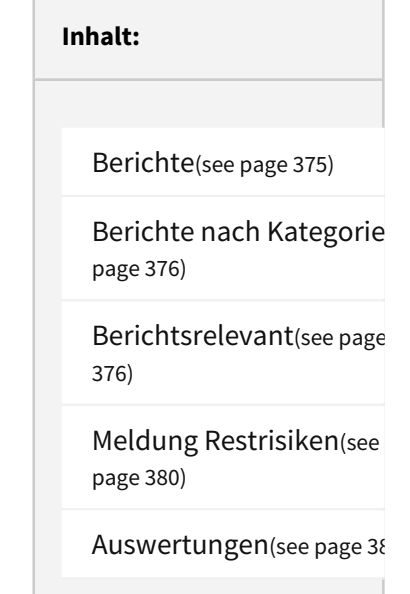

## <span id="page-374-0"></span>9.1 Berichte

Innerhalb dieses Bereichs können Sie Berichte anlegen, welche nach Datum sortiert in der Listenansicht dargestellt werden. Innerhalb der Listenansichten werden dem Bearbeiter freigegebene Dokumente mit einem **grünen Häkchen** gekennzeichnet angezeigt. Weitere Information zur Freigabe finden Sie unter der Rubri[k Umgang mit der Freigabe](#page-97-0)(see page 98).

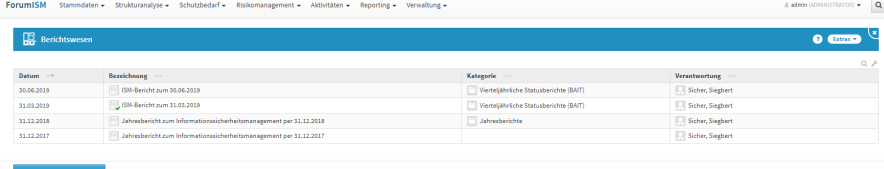

#### **560 Abbildung: Ansicht Berichte nach Datum**

Die Berichte bieten Ihnen die Möglichkeit, einen Inhalt zu hinterlegen, welcher das Ausformulieren des Berichts ermöglicht. Die Verknüpfung mit weiteren Dokumenten wird durch das Hinzufügen der benötigten Dokumente in Form von Anhängen gewährleistet. Ebenfalls besteht die Möglichkeit, dem Bericht Aufgaben und Workflows hinzuzufügen.

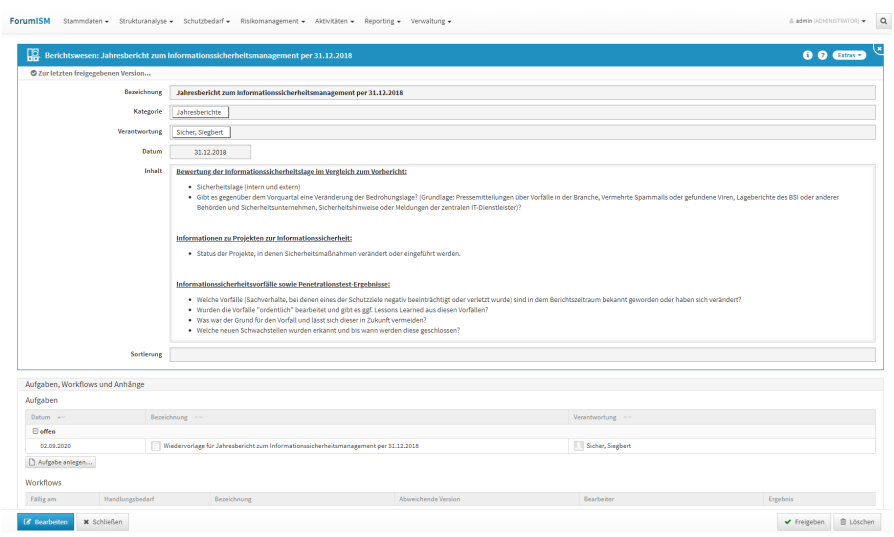

#### **561 Abbildung: Bericht (Detail)**

Die Bezeichnung sollte mit einem sprechenden Namen benannt werden, um das spätere "Auffinden" des Reports zu erleichtern. Die Berichte können einer Kategorie zugeordnet werden, damit diese im Menüpunkt **Berichte nach Kategorie** entsprechend kategorisiert angezeigt werden (Jahresberichte, Protokolle etc.).

## <span id="page-375-0"></span>9.2 Berichte nach Kategorie

Innerhalb dieses Bereichs können Sie die erstellten Berichte kategorisiert als Listenansicht einsehen. Die einzelnen Berichte sind dabei unter die Kategorien sortiert, die Sie nach Bedarf ein- und ausklappen können. Innerhalb dieser Listenansicht werden dem Bearbeiter freigegebene Dokumente mit einem **grünen Häkchen** gekennzeichnet angezeigt.

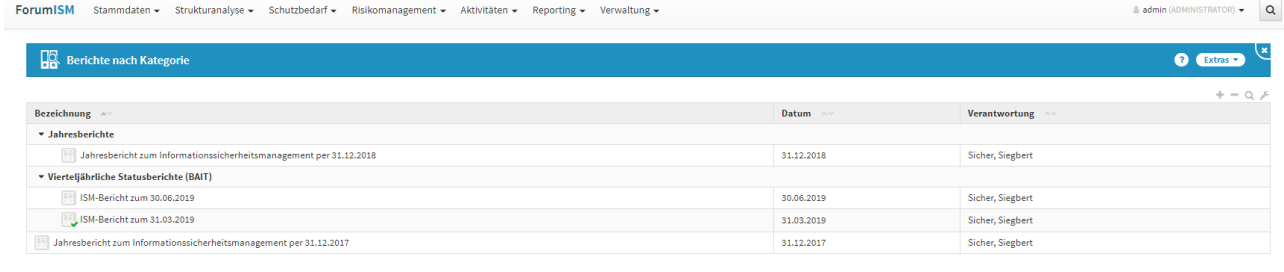

 $\times$  Schließen

#### **562 Abbildung: Ansicht Berichte nach Kategorie**

Die Berichte sind direkt über die Bezeichnung zur Detailansicht aufrufbar.

## <span id="page-375-1"></span>9.3 Berichtsrelevant

Diese Übersicht ermöglicht Ihnen eine schnelle Einsicht in die Vorgänge der berichtsrelevanten Aktivitäten in Forum**ISM**.

Alle Objekte, welche in Forum**ISM** als **Berichtsrelevant** markiert wurden, werden unter Beachtung des gewählten Zeitfensters bei der Reporterstellung einbezogen. Dies kann eine ISB-Aktivität, ein Sicherheitsvorfall oder eine Überwachungsaktivität betreffen, welche auch bereits in der Übersicht aufgelistet sind.

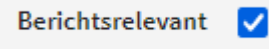

Innerhalb der kategorisierten Ansicht werden Ihnen zu den betreffenden Vorgängen die Bezeichnung, die Kategorie, das Erstellungsdatum und der geleistete Zeitaufwand aufgelistet.

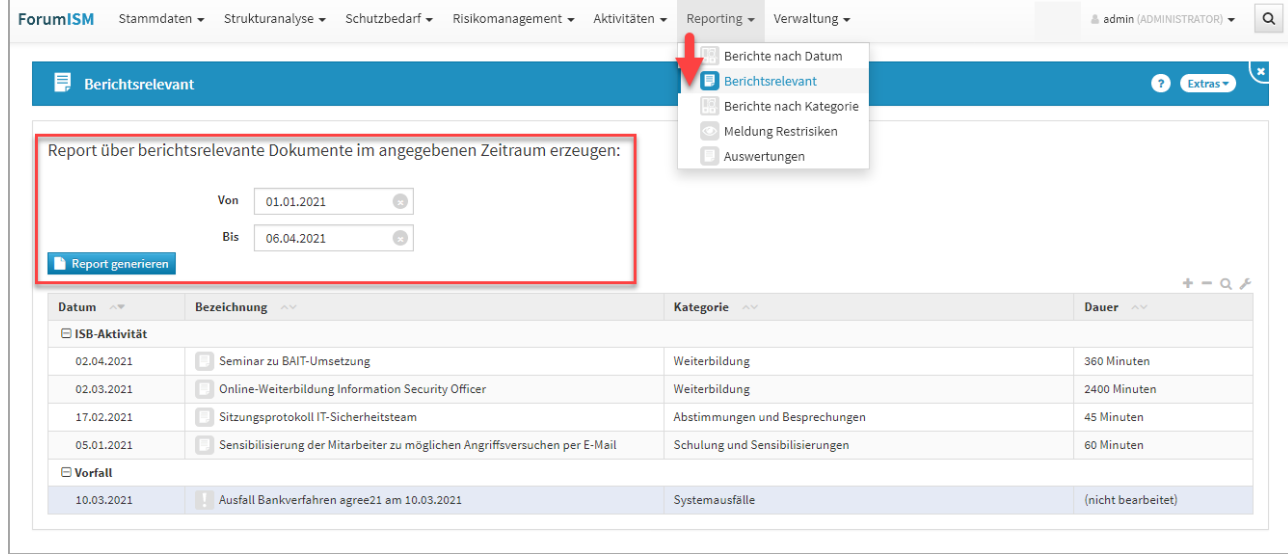

#### **563 Abbildung: Reperting berichtsrelevanter Dokumente**

Über die Schaltfläche Report generieren erstellen Sie einen Bericht über den gewünschten Zeitraum, welchen Sie mit einer Verantwortung, Kategorie und einem Datum versehen können. Zum Abschluss der Bearbeitung kann das Objekt freigegeben werden.

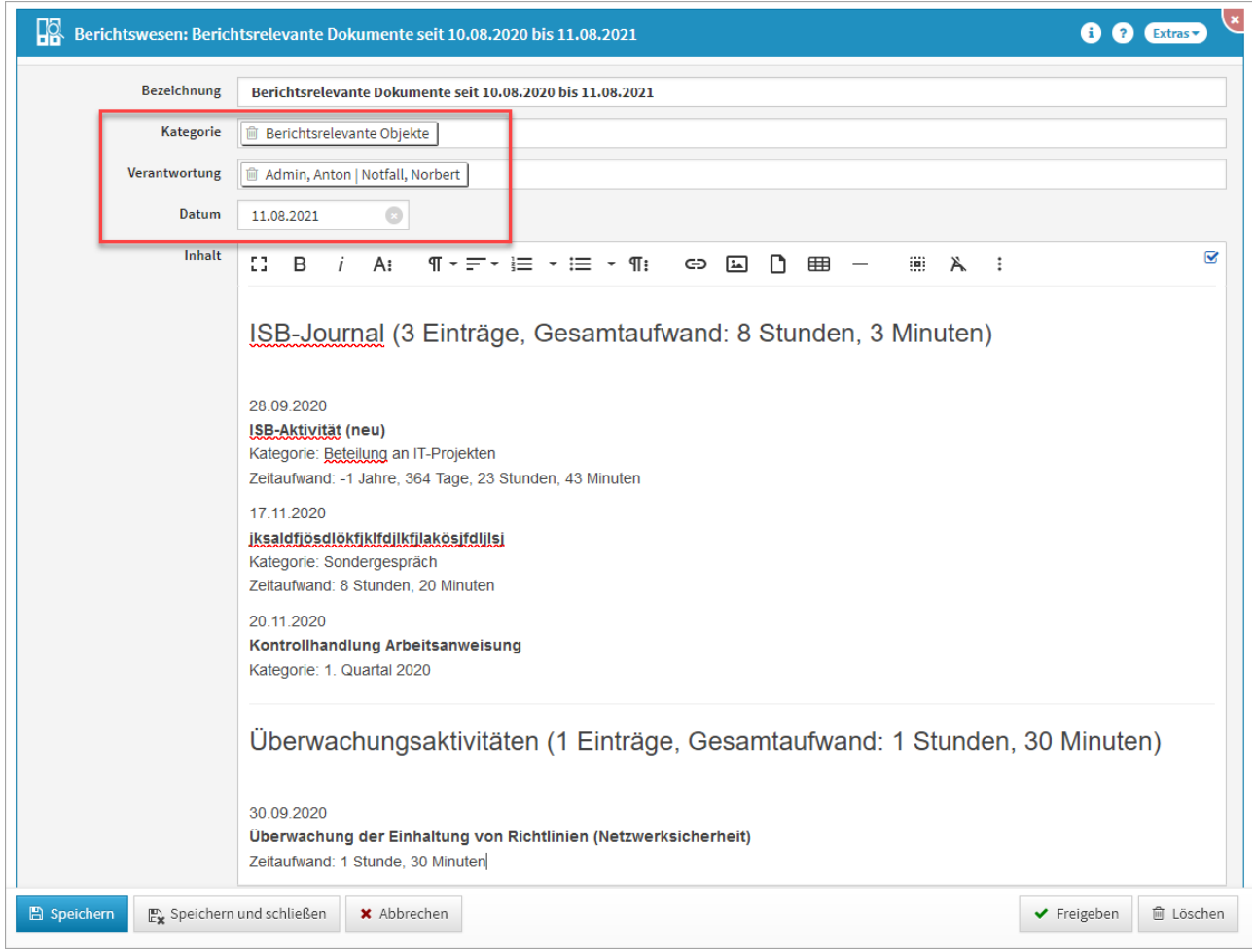

## **564 Abbildung: Report generieren**

Die erstellten Reports sind dann unter Berichte nach Kategorie aufrufbar. Für die Kenntnisnahme kann ein Workflow oder ein PDF erstellt werden.

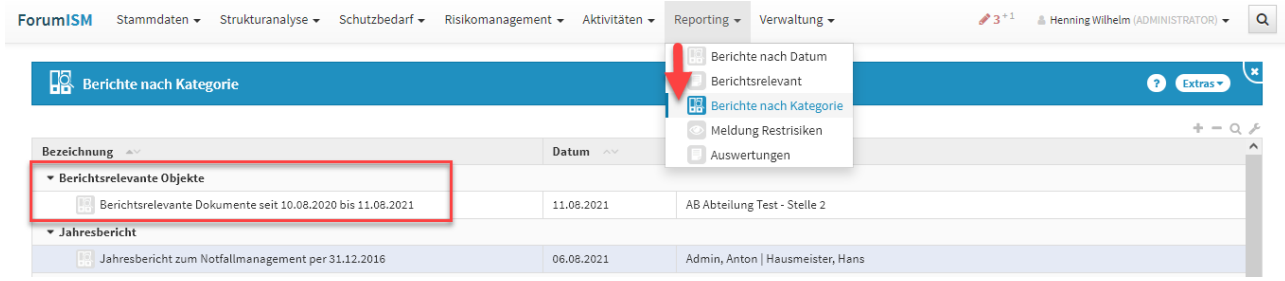

**565** 

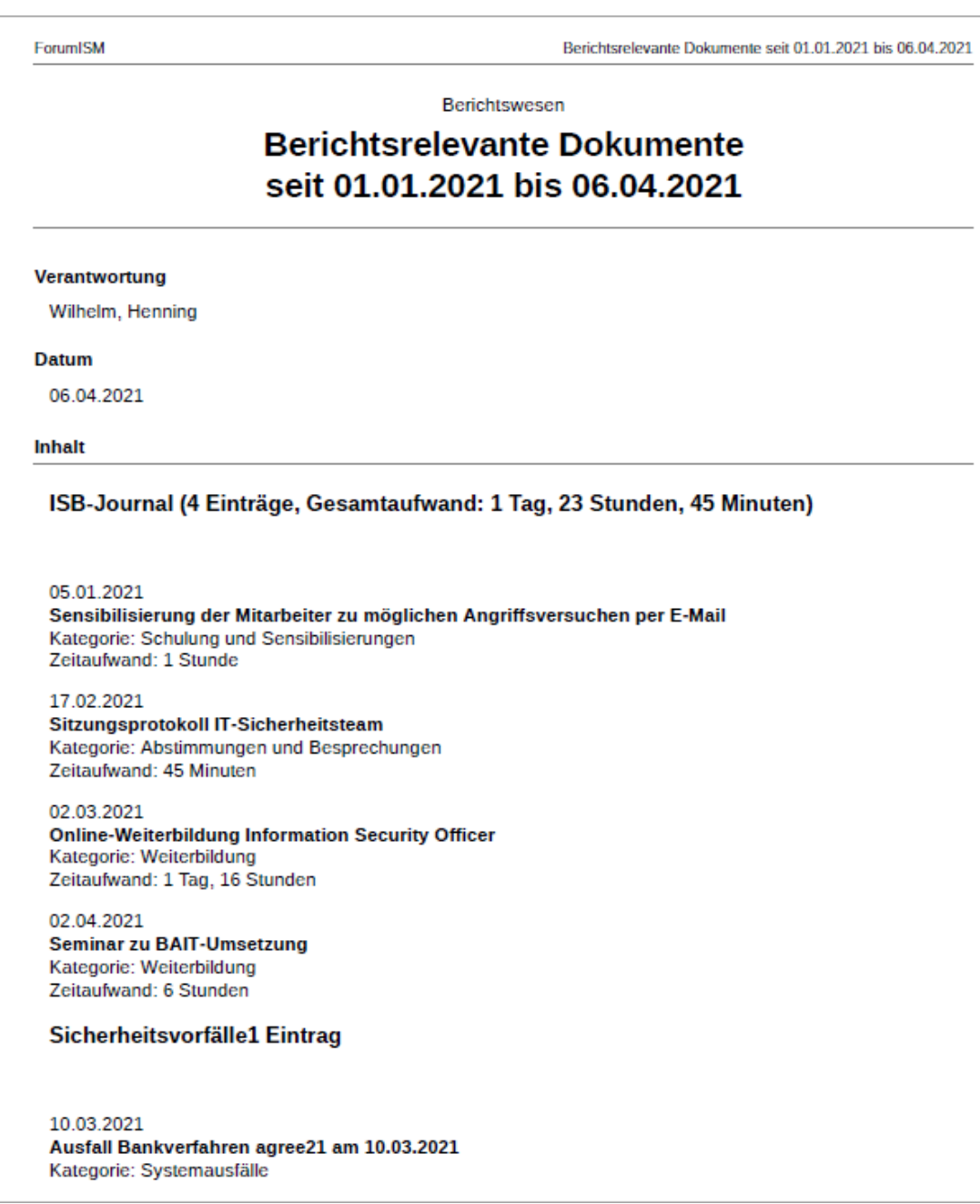

Die Verknüpfung mit weiteren Dokumenten wird durch das Hinzufügen der benötigten Dokumente in Form von Anhängen gewährleistet. Ebenfalls besteht die Möglichkeit, dem Bericht Aufgaben und Workflows hinzuzufügen.

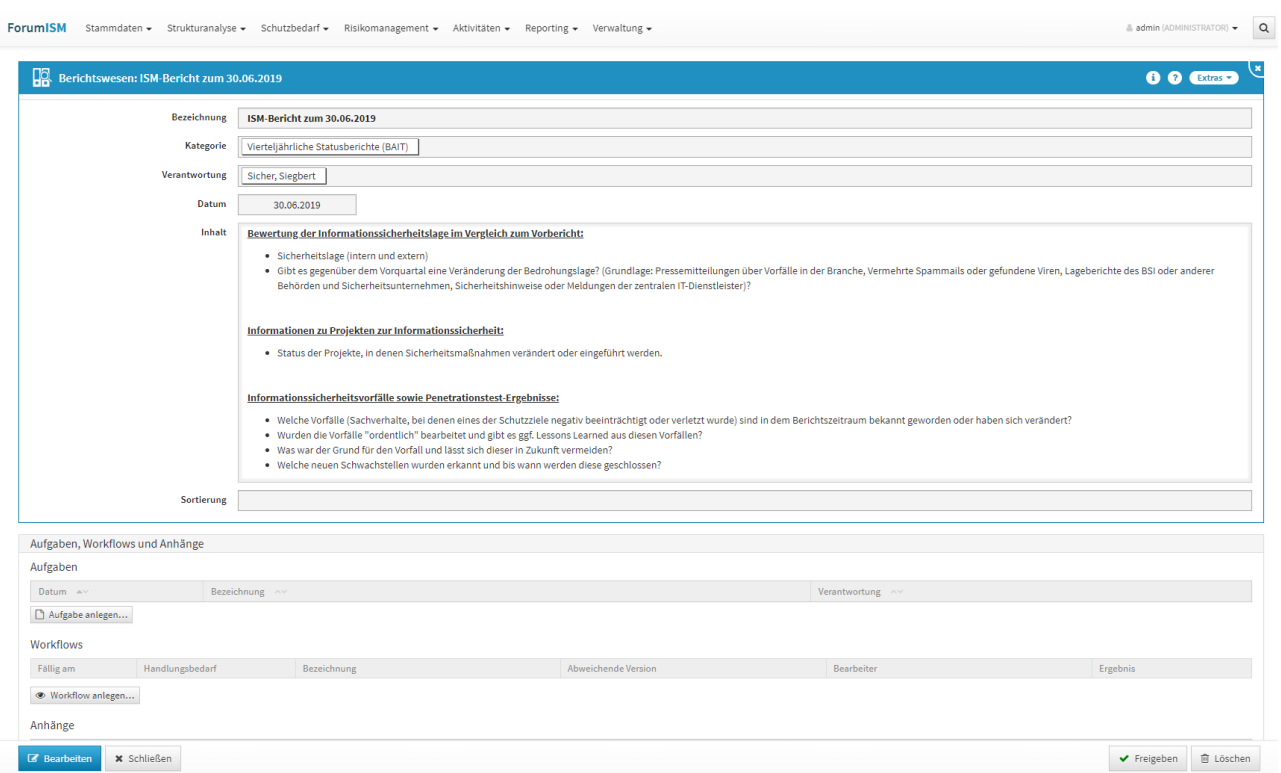

## <span id="page-379-0"></span>**566 Abbildung: Bericht (Detail)**

## 9.4 Meldung Restrisiken

Innerhalb dieses Bereichs können Sie alle erstellten Meldungen der Restrisiken als Listenansicht einsehen. Die einzelnen Meldungen sind dabei nach Datum sortiert.

Innerhalb dieser Listenansicht werden die Bezeichnung, der Status zur Meldung und die Verantwortung mit angezeigt. Über die Schaltfläche Schließen gelangen Sie in die vorherige Ansicht in Forum**ISM** zurück.

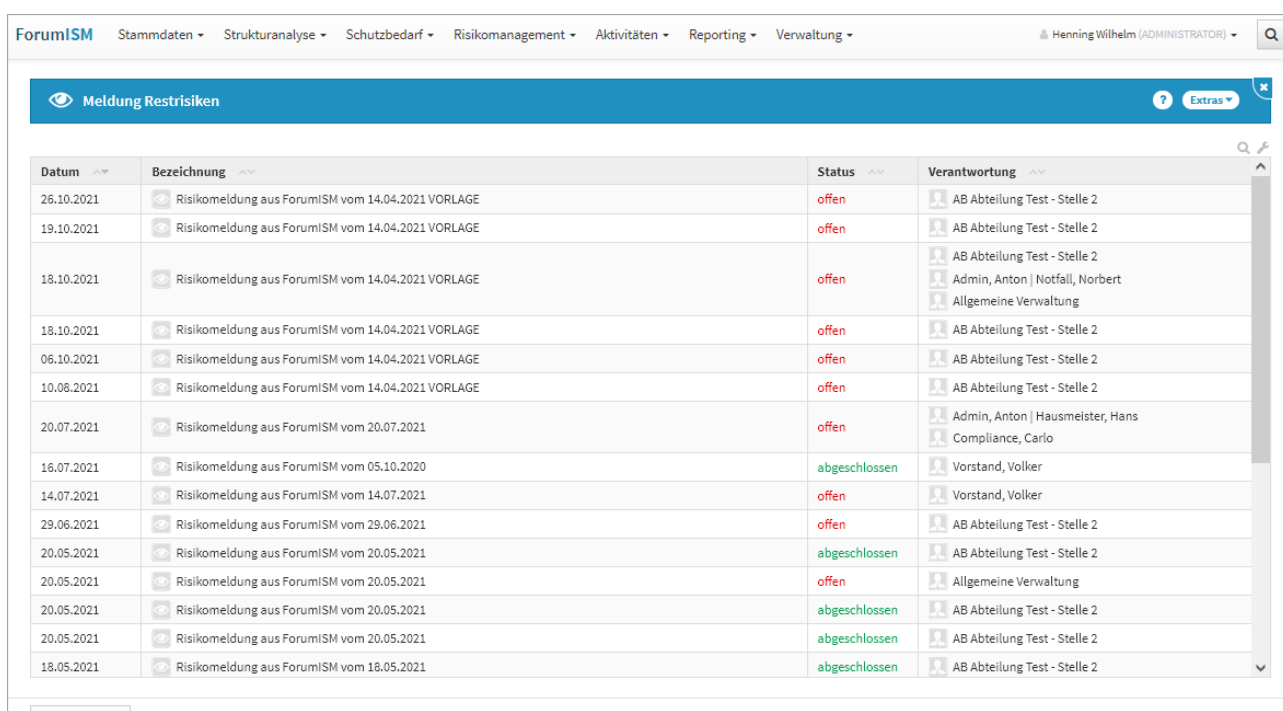

 $\pmb{\times}$  Schließen

#### **567 Abbildung: Ansicht Meldung Restrisiken**

Die Meldungen sind direkt über die Bezeichnung zur Detailansicht aufrufbar. Ebenso gelangen Sie über den Status in den betreffenden Workflow oder die Verantwortung in die betreffende Verantwortung.

## <span id="page-380-0"></span>9.5 Auswertungen

In diesem Bereich sind die einzelnen Ansichten thematisch nach Objekten bzw. nach Themengebieten gruppiert dargestellt. Die Ansichten sind in Reitern organisiert, um die Übersichtlichkeit zu erhöhen.

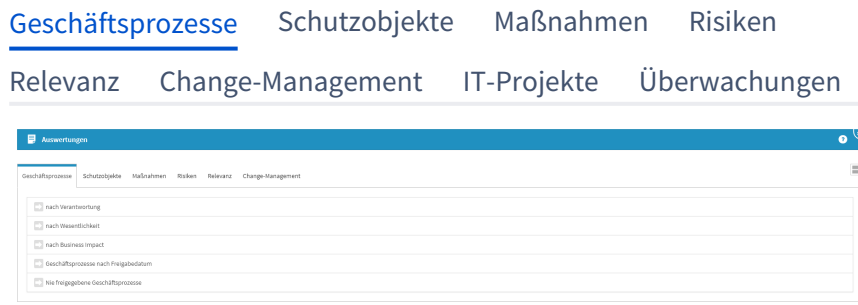

#### **568 Abbildung: Ansicht Auswertung Geschäftsprozesse**

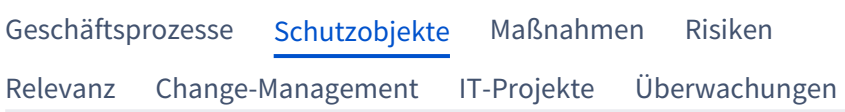

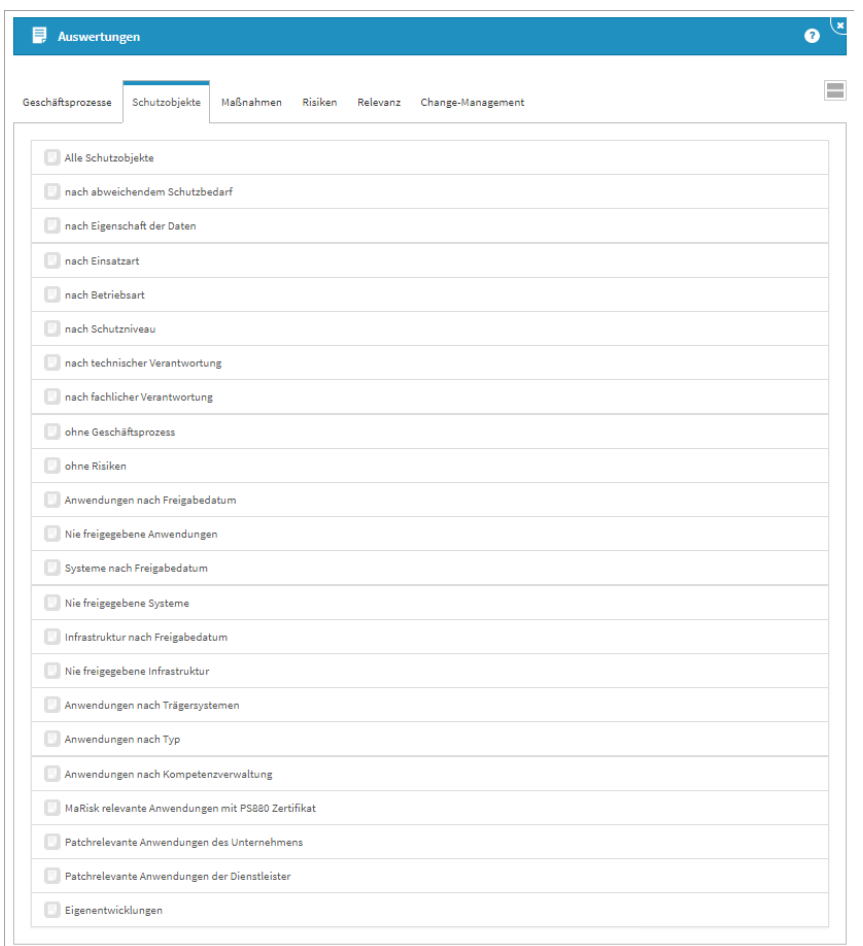

## **569 Abbildung: Ansicht Auswertung Schutzobjekte**

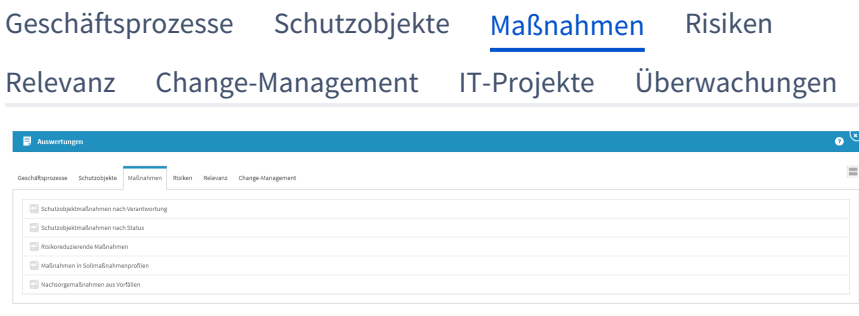

## **570 Abbildung: Ansicht Auswertung Maßnahmen**

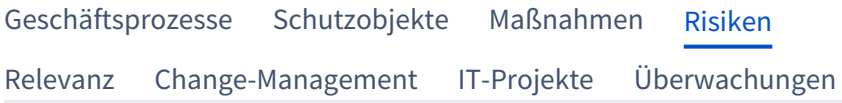

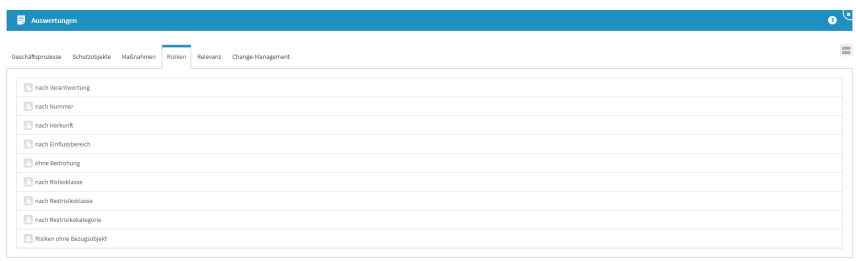

#### **571 Abbildung: Ansicht Auswertung Risiken**

[Geschäftsprozesse](#page-380-0) [Schutzobjekte](#page-380-0) [Maßnahmen](#page-380-0) [Risiken](#page-380-0) [Relevanz](#page-380-0) [Change-Management](#page-380-0) [IT-Projekte](#page-380-0) [Überwachungen](#page-380-0)  $\bullet$ Auswertungen esse Schutzobjekte Haßnahmen Risiken Relevanz Change-Hanagemen  $\equiv$ MaRisk relevante Anwendunge  $\Box$  Goll relevante Arravendunge Patch relevante Anwendunge

#### **572 Abbildung: Ansicht Auswertung Relevanz**

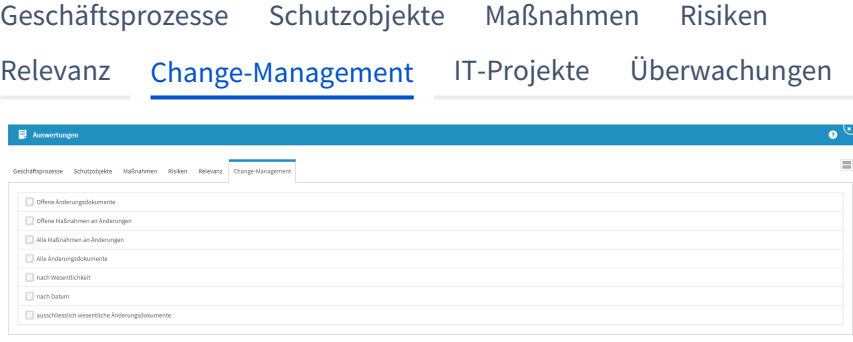

**573 Abbildung: Ansicht Auswertung Change-Management**

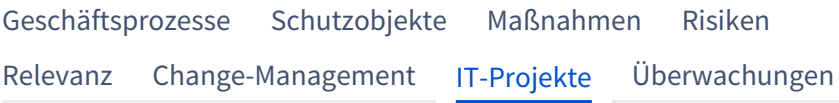

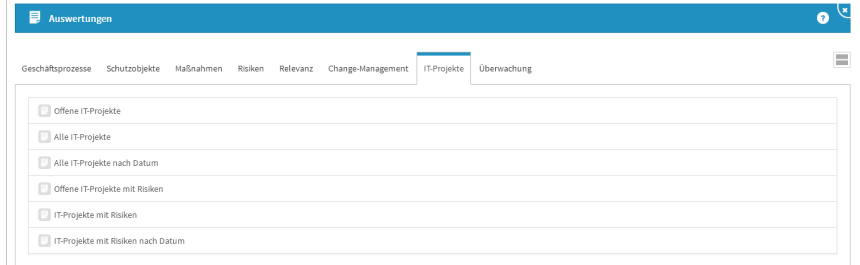

**574 Abbildung: Ansicht Auswertungen zu IT-Projekten**

[Geschäftsprozesse](#page-380-0) [Schutzobjekte](#page-380-0) [Maßnahmen](#page-380-0) [Risiken](#page-380-0)

| Überwachungen | IT-Projekte                | Change-Management                                     | Relevanz                                  |
|---------------|----------------------------|-------------------------------------------------------|-------------------------------------------|
| Q             |                            |                                                       | ▤<br>Auswertungen                         |
|               | Überwachung<br>IT-Projekte | Change-Management<br>Maßnahmen<br>Risiken<br>Relevanz | Geschäftsprozesse<br>Schutzobiekte        |
|               |                            |                                                       | Analysebedarf Schutzobjekte               |
|               |                            |                                                       | Analysebedarf Schutzobjekte mit Maßnahmen |
|               |                            |                                                       | Analysebedarf Risiken                     |
|               |                            |                                                       | Analysebedarf Geschäftsprozesse           |
|               |                            |                                                       |                                           |

**575 Abbildung: Ansicht Auswertungen zu Überwachungen**

Über die Schaltfläche Schließen im unteren Teil einer Übersicht einer Auswertungsseite gelangen Sie wieder in die letzte Ansicht zurück. Über die Schaltfläche + bzw. - kann vor der jeweiligen Kategorie die Ansicht für eine bessere Übersichtlichkeit auf - bzw. zugeklappt werden.

## 9.5.1 Geschäftsprozesse

#### nach Verantwortung

Diese Auswertung zeigt die Geschäftsprozesse, sortiert nach den zugeordneten Verantwortlichen.

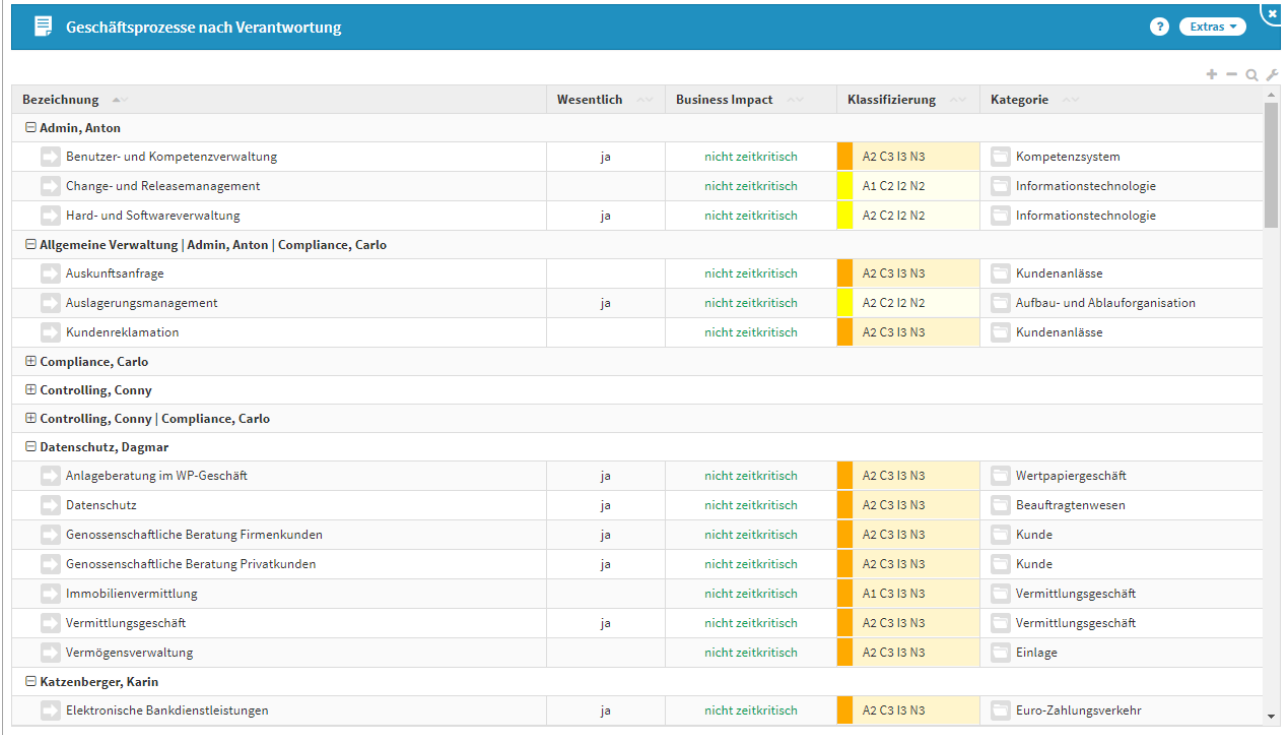

## **576 Abbildung: Geschäftsprozesse nach Verantwortung** nach Wesentlichkeit

In dieser Ansicht werden die Geschäftsprozesse, unterteilt nach ihren Wesentlichkeitskriterien (zeitkritisch, wirtschaftlich, rechtlich und hoher Schutzbedarf) angezeigt.

Geschäftsprozesse, die nach mehreren Kriterien wesentlich sind, werden in dieser Ansicht auch mehrfach aufgeführt.

#### nach Business Impact

In dieser Ansicht werden die Geschäftsprozesse entsprechend ihrer Kritikalität aufgeführt. Zusätzlich zur Kritikalitätsstufe ist auch der Zeitraum erkennbar, ab dem diese Stufe erreicht wird sowie der Schutzbedarf. Aufgeführt sind auch der Verantwortliche für den Geschäftsprozess.

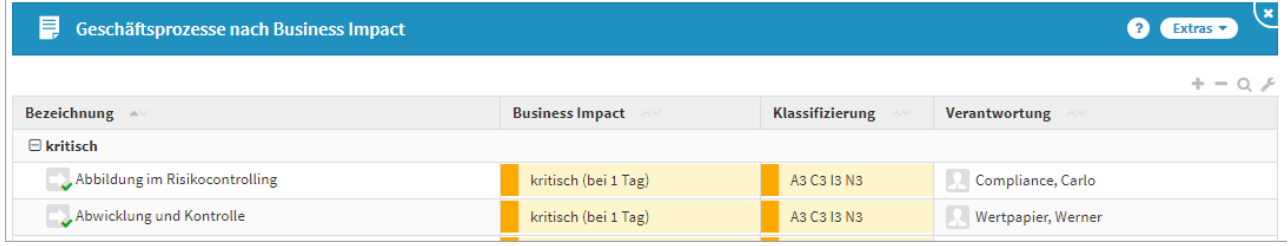

#### **577 Abbildung: Geschäftsprozesse nach Business Impact**

#### nach Freigabedatum

In dieser Ansicht werden die Geschäftsprozesse entsprechend ihrer letzten Freigabe aufgeführt. Das Eingabefeld ermöglicht die Anpassung der dargestellten Tabelle, je nach angegebener Anzahl der Monate werden die betreffenden Geschäftsprozesse dargestellt. Aufgeführt sind auch der Verantwortliche für den Geschäftsprozess und die Kategorie, welche als Untergliederung dient.

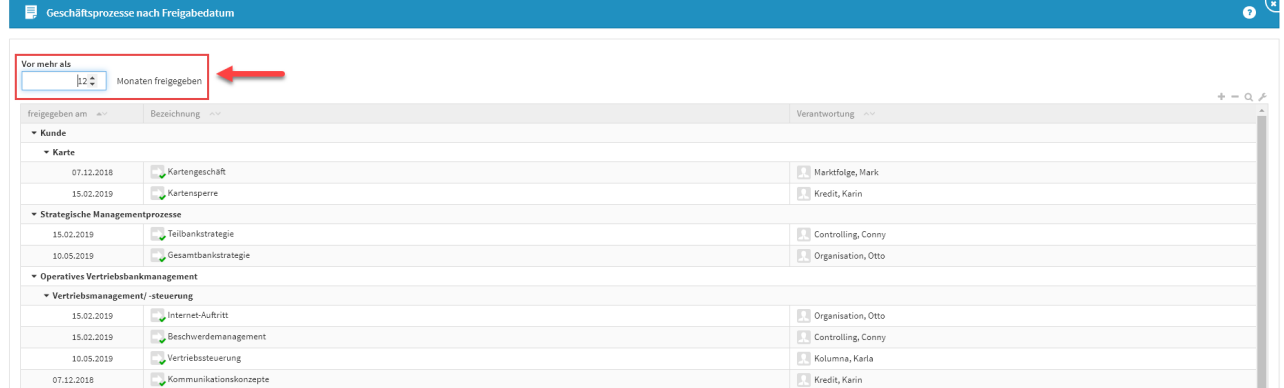

#### **578 Abbildung: Geschäftsprozesse nach Freigabedatum**

#### Nie freigegebene Geschäftsprozesse

In dieser Ansicht werden die Geschäftsprozesse dargestellt, welche noch nie freigegeben waren. Aufgeführt sind auch der Verantwortliche für den Geschäftsprozess und die Kategorie, welche als Untergliederung dient.

## 9.5.2 Schutzobjekte

## Alle Schutzobjekte

Diese Auswertung zeigt die Schutzobjekte, untergliedert nach dem Schutzobjekttyp. Neben der Bezeichnung der Schutzobjekte wird auch deren technische und fachliche Zuständigkeit dargestellt.

#### mit hohem Schutzbedarf

Die Auswertung kann über den Filter Auswahl der Schutzobjekte über *nur als benötigt verknüpfte Schutzobjekte berücksichtigen* und *nur sicherheitsrelevante Anwendungen berücksichtigen* auf Wunsch justiert werden. Die Anzahl der entsprechend angelegten Änderungsdokumente an den Schutzobjekten können Sie über die Eingabe eines gewählten Zeitraum entsprechend definieren. Ihre Einstellungen aktivieren Sie über die Schaltfläche Aktualisieren.

In der Zusammenfassung werden die Schutzobjekte nach Anwendungen, Systeme und Infrastruktur mit den jeweiligen Stückzahlen aufgelistet. Über den Menüpunkt Extras in der Titelleiste kann eine entsprechende PDF-Datei oder CSV-Datei exportiert werden.

Änderungsdokumente an den Schutzobjekten können in der Zählung nur berücksichtigt werden, wenn im Änderungsdokument selber auch ein **Datum** im Reiter Grundlagen hinterlegt ist.

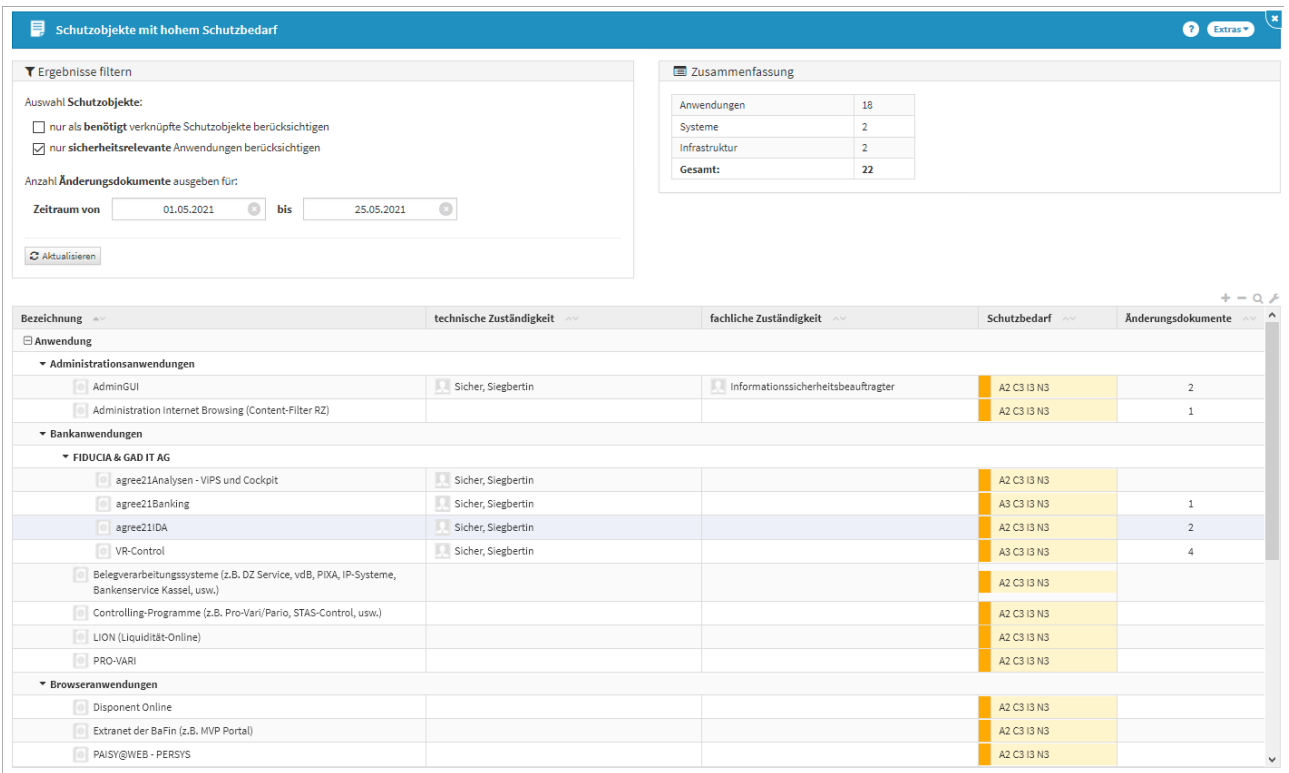

#### **579 Abbildung: Auswertung Schutzobjekte mit hohem Schutzbedarf**

nach abweichendem Schutzbedarf

Diese Auswertung zeigt die Schutzobjekte, welche einen abweichenden Schutzbedarf aufweisen. Ergänzt wird die Darstellung mit dem Schutzniveau des jeweiligen Schutzobjektes.

#### nach Eigenschaft der Daten

Anzeige der einzelnen IT-Schutzobjekte gruppiert und sortiert nach den Dateneigenschaften (personenbezogen, rechnungslegungsrelevant, steuerungsrelevant, einsehbar für bestimmte externe Dritte). Aufgeführt sind auch die technische und fachliche Zuständigkeit, das Schutzniveau und die Kategorie welche als Untergliederung dient.

Dokumente, für die mehrere Kriterien zutreffen, erscheinen auch mehrfach in der Liste.

#### nach Einsatzart

Übersicht über die Einsatzart der Schutzobjekte. So ist ein schneller Überblick zu produktiven, außer Betrieb gestellten, liquidierten oder in Einführung befindlichen Objekte möglich. Aufgeführt sind auch die technische und fachliche Zuständigkeit, das Datum seit wann der Einsatz besteht und die Kategorie welche als Untergliederung dient.

## nach Betriebsart

Die Auswertung Schutzobjekte nach Betriebsart stellt analog zur Auswertung nach Einsatzart die Schutzobjekte gruppiert nach der Einsatzart dar. Ebenso werden die technischen und fachlichen Zuständigkeiten sowie der zugeordnete Dienstleister dargestellt.

#### nach Schutzniveau

Anzeige der einzelnen Schutzobjekte nach gebotenem Schutzniveau, unterteilt in die vier Schutzkategorien, die im Einstellungsdokument vorab konfiguriert wurden. Neben der Bezeichnung der Schutzobjekte wird auch deren technische und fachliche Zuständigkeit und das Schutzniveau dargestellt.

#### nach technischer Verantwortung

Diese Auswertung zeigt die Schutzobjekte, sortiert und untergliedert nach den zugeordneten technischen Verantwortlichen. Ergänzt wird die Darstellung mit dem Schutzniveau des jeweiligen Schutzobjektes.

#### nach fachlicher Verantwortung

Diese Auswertung zeigt die Schutzobjekte, sortiert und untergliedert nach den zugeordneten fachlicher Verantwortlichen. Ergänzt wird die Darstellung mit dem Schutzniveau des jeweiligen Schutzobjektes.

#### ohne Geschäftsprozess

Diese Übersicht zeigt die Schutzobjekte, welchen keine Geschäftsprozesse verknüpft haben. Aufgeführt sind auch die technische und fachliche Zuständigkeit, das Schutzniveau und die Kategorie welche als Untergliederung dient. Die Schutzobjekttypen dienen als Gruppierung.

#### ohne Risiken

Diese Übersicht zeigt die Schutzobjekte, welchen ohne Risiken verknüpft wurden. Aufgeführt sind auch die technische und fachliche Zuständigkeit, das Schutzniveau und die Kategorie der Schutzobjekte als Untergliederung.

#### Anwendungen nach Freigabedatum

In dieser Ansicht werden die Anwendungen entsprechend ihrer letzten Freigabe aufgeführt. Das Eingabefeld ermöglicht die Anpassung der dargestellten Tabelle, je nach angegebener Anzahl der Monate werden die betreffenden Anwendungen dargestellt. Aufgeführt sind auch die technische und fachliche Zuständigkeit, ebenso die Kategorie welche als Untergliederung dient.

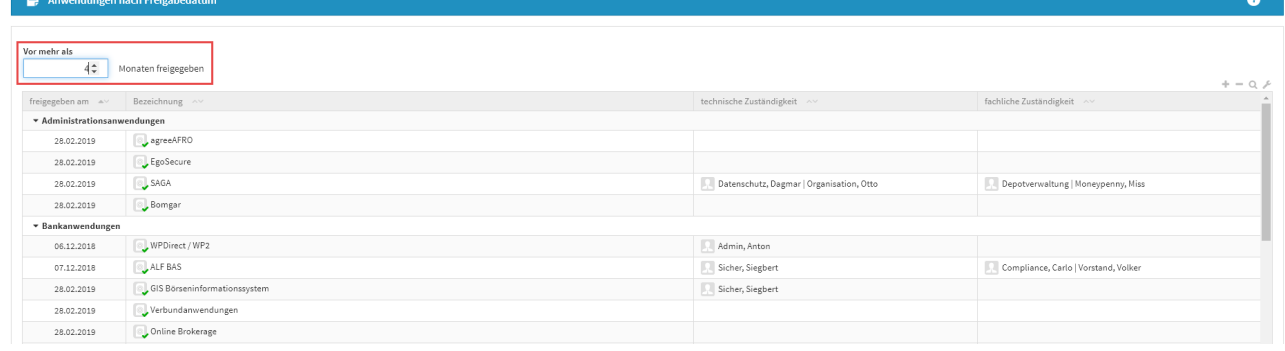

#### **580 Abbildung: Ansicht Auswertung Anwendungen nach Freigabedatum**

#### Nie freigegebene Anwendungen

In dieser Ansicht werden die Anwendungen dargestellt, welche noch nie freigegeben waren. Aufgeführt sind auch die technische und fachliche Zuständigkeit, ebenso die Kategorie welche als Untergliederung dient.

## Systeme nach Freigabedatum

In dieser Ansicht werden die Systeme entsprechend ihrer letzten Freigabe aufgeführt. Das Eingabefeld ermöglicht die Anpassung der dargestellten Tabelle, je nach angegebener Anzahl der Monate werden die betreffenden Systeme dargestellt. Aufgeführt sind auch die technische und fachliche Zuständigkeit, ebenso die Kategorie welche als Untergliederung dient.

#### Nie freigegebene Systeme

In dieser Ansicht werden die Systeme dargestellt, welche noch nie freigegeben waren. Aufgeführt sind auch die technische und fachliche Zuständigkeit, ebenso die Kategorie welche als Untergliederung dient.

## Infrastruktur nach Freigabedatum

In dieser Ansicht werden die Infrastrukturen entsprechend ihrer letzten Freigabe aufgeführt. Das Eingabefeld ermöglicht die Anpassung der dargestellten Tabelle, je nach angegebener Anzahl der Monate werden die betreffenden Infrastrukturen dargestellt. Aufgeführt sind auch die technische und fachliche Zuständigkeit, ebenso die Kategorie welche als Untergliederung dient.

#### Nie freigegebene Infrastruktur

In dieser Ansicht werden die Infrastrukturen dargestellt, welche noch nie freigegeben waren. Aufgeführt sind auch die technische und fachliche Zuständigkeit, ebenso die Kategorie welche als Untergliederung dient.

#### Anwendungen nach Trägersystem

Hier kann ein Überblick gewonnen werden, auf welchem Trägersystem die Anwendung beruht. Das Trägersystem dient als Gruppierung in dieser Übersicht. Aufgeführt sind auch die technische und fachliche Zuständigkeit, der Status und die Kategorie welche als Untergliederung dient.

#### Anwendungen nach Typ

Diese Übersicht zeigt die Anwendungen nach Eigen- und Fremdentwicklungen, welche als Gruppierung dienen. Aufgeführt sind auch die technische und fachliche Zuständigkeit, der Hersteller, das Schutzniveau und die Kategorie welche als Untergliederung dient.

#### Anwendungen nach Kompetenzverwaltung

Anzeige der Schutzobjekte mit externer Kompetenzverwaltung, welche als Gruppierung dienen. Aufgeführt sind auch die technische und fachliche Zuständigkeit, der Status und die Kategorie welche als Untergliederung dient. MaRisk relevante Anwendungen mit PS880 Zertifikat

Die Auswertung "MaRisk relevante Anwendungen mit PS880 Zertifikat" zeigt Anwendungen auf, welche MaRisk relevant sind und mindestens ein Änderungsdokument mit einer Softwarebescheinigung nach IDW PS880 verknüpft wurde.

#### Patchrelevante Anwendungen des Unternehmens

Anzeige der Anwendungen bei welchen dem Unternehmen die Aufgabe des Patch-Management zugeordnet ist. Aufgeführt sind auch die technische und fachliche Zuständigkeit, die Patch-Relevanz dient als Untergliederung.

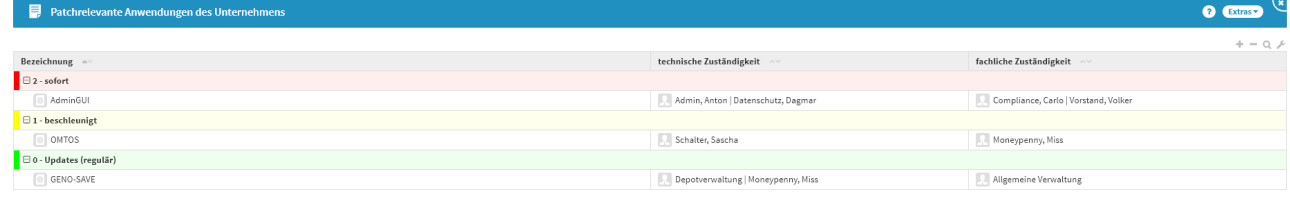

#### **581 Abbildung: Ansicht Auswertung Patchrelevante Anwendungen des Unternehmens**

#### Patchrelevante Anwendungen der Dienstleister

Anzeige der Anwendungen bei welchen dem Dienstleister die Aufgabe des Patch-Management zugeordnet ist. Aufgeführt sind auch die technische und fachliche Zuständigkeit, der Dienstleister und die Patch-Relevanz dienen als Untergliederung.

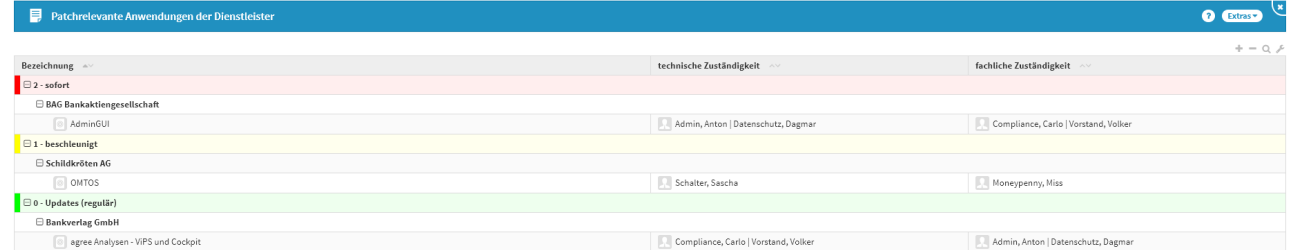

#### **582 Abbildung: Ansicht Auswertung Patchrelevante Anwendungen der Dienstleister**

#### Eigenentwicklungen

Diese Übersicht zeigt die Anwendungen welche als Hersteller die Eigenentwicklung inne haben. Aufgeführt sind auch die technische und fachliche Zuständigkeit, das Schutzniveau, der Einsatz und die Kategorie welche als Untergliederung dient. Der Entwickler des Herstellers dient als Gruppierung.

## 9.5.3 Maßnahmen

## Schutzobjektmaßnahmen nach Verantwortung

Anzeige der einzelnen Schutzobjektmaßnahmen sortiert und gruppiert nach dem zugeordneten Verantwortlichen. Aufgeführt sind auch der Schutzobjekttyp, das Bezugsobjekt der Schutzobjektmaßnahme und der Status. Die Schutzobjekte, welche der Maßnahme übergeordnet sind dienen als Untergliederung.

## Schutzobjektmaßnahmen nach Status

Anzeige der einzelnen Schutzobjektmaßnahmen sortiert und gruppiert nach deren Status (farblich hervorgehoben). Aufgeführt sind auch der Schutzobjekttyp, das Bezugsobjekt der Schutzobjektmaßnahme, die Verantwortlichen und die Notfallvorsorge. Der Schutzobjekttyp dient ebenfalls als Untergliederung.

## Risikoreduzierende Maßnahmen

Anzeige der einzelnen Maßnahmen, welche Risiken reduzieren. Zusätzlich wird die Verantwortung, die Reduktion, die Kosten und der Status der Maßnahmen mit angegeben. Das zur Maßnahme gehörende Risiko dient der Untergliederung.

## Maßnahmen in Sollmaßnahmenprofilen

Anzeige der einzelnen Maßnahmen, welche in Sollmaßnahmenprofilen verwendet werden.

## Nachsorgemaßnahmen aus Vorfällen

Anzeige der einzelnen Nachsorgemaßnahmen aus Vorfällen (Sicherheitsvorfälle), sortiert und gruppiert nach deren Status. Zusätzlich wird der Vorfall, die Verantwortung und die Risikomeldung der Nachsorgemaßnahmen mit angegeben.

## 9.5.4 Risiken

#### nach Verantwortung

Alle Risiken werden, sortiert und gruppiert nach den Risikoverantwortlichen angezeigt. Das Bezugsobjekt des Risikos, die Risikoklasse, die Restrisikoklasse und der Umgang mit dem Restrisiko werden mit angegeben.

#### nach Nummer

Für Anwender, die sämtliche Risiken mit einer fortlaufenden Nummerierung versehen möchten, wurde eine zusätzliche Ansicht implementiert, die eine einfache Ermittlung der laufenden Nummer des letzten Risikos ermöglicht. Die Ansicht zeigt die fortlaufende Nummerierung, die im Feld Sortierung hinterlegte Nummer, die Bezeichnung des Risikos, das Bezugsobjekt, die Risikoklasse, die Restrisikoklasse, den Umgang mit dem Restrisiko und die Verantwortung. Gruppiert und sortiert wird die Ansicht anhand der fortlaufenden Nummerierung. nach Herkunft

Alle Risiken werden, sortiert und gruppiert nach deren Herkunft (eigene Einschätzung, Sicherheitskonzept des Herstellers, Risikobericht, Meldung durch Dienstleister oder Prüfungsbericht) angezeigt. Die Ansicht zeigt die Bezeichnung des Risikos, das Bezugsobjekt, die Risikoklasse, die Restrisikoklasse, den Umgang mit dem Restrisiko und die Verantwortung.

## nach Einflussbereich

Alle Risiken werden, sortiert und gruppiert nach deren Einflussbereich (Hersteller, Unternehmen oder Dritter), angezeigt. Die Ansicht zeigt die Bezeichnung des Risikos, das Bezugsobjekt, die Risikoklasse, die Restrisikoklasse, den Umgang mit dem Restrisiko und die Verantwortung.

#### ohne Bedrohung

Risiken die noch keiner Bedrohung zugewiesen wurden, finden Sie in dieser Übersicht. Die Übersicht ist nach der Restrisikokategorie sortiert und gruppiert. Die Übersicht zeigt die Bezeichnung des Risikos, das Bezugsobjekt des Risikos, die Risikoklasse, die Restrisikoklasse, den Umgang mit dem Restrisiko und die Verantwortung.

#### nach Risikoklasse

Risiken welche in den Bewertungen einer Risikoklasse zugewiesen wurden, finden Sie in dieser Übersicht. Ebenso ist die Entwicklung der Risikoklasse von Risiko zu Restrisiko in der Übersicht einsehbar, das Bezugsobjekt des Risikos und der Umgang mit der Restrisikoklasse sind erkennbar. Die Übersicht enthält außerdem die Verantwortlichen der Risiken und wird nach der Risikoklasse sortiert und gruppiert dargestellt.

## nach Restrisikoklasse

Restrisiken welche in den Bewertungen einer Restrisikoklasse zugewiesen wurden, finden Sie in dieser Übersicht. Ebenso ist die Entwicklung der Risikoklasse von Risiko zu Restrisiko in der Übersicht einsehbar, das Bezugsobjekt des Risikos und der Umgang mit der Restrisikoklasse sind erkennbar. Die Übersicht enthält außerdem die Verantwortlichen der Risiken und wird nach der Restrisikoklasse sortiert dargestellt.

#### nach Restrisikokategorie

Eine Ansicht aller ursprünglich wirkenden Schutzobjektrisiken, sortiert und gruppiert nach der Restrisikokategorie. Ebenso ist die Entwicklung der Risikoklasse von Risiko zu Restrisiko in der Übersicht einsehbar, das Bezugsobjekt des Risikos und der Umgang mit der Restrisikoklasse sind erkennbar. Die Übersicht enthält außerdem die Verantwortlichen der Risiken.

#### Risiken ohne Bezugsobjekt

Alle Risiken, welche keinem Bezugsobjekt zugeordnet sind finden Sie in dieser Übersicht. Die Übersicht zeigt die Bezeichnung des Risikos, die Risikoklasse, die Restrisikoklasse, den Umgang mit dem Restrisiko und die Verantwortung.

## 9.5.5 Relevanz

## MaRisk relevante Anwendungen

Anzeige der MaRisk-Relevanz der verschiedenen Anwendungen, die Übersicht wird nach diesen gruppiert und sortiert. Außerdem zeigt die Übersicht die Bezeichnung, die technische und fachliche Zuständigkeit und die Kategorie der Anwendungen an.

#### GoB relevante Anwendungen

Anzeige der GoB-Relevanz der verschiedenen Anwendungen, die Übersicht wird nach diesen gruppiert und sortiert. Außerdem zeigt die Übersicht die Bezeichnung, die technische und fachliche Zuständigkeit und die Kategorie der Anwendungen an.

#### Patch relevante Anwendungen

Anzeige der Patch-Relevanz der verschiedenen Anwendungen, die Übersicht wird nach diesen gruppiert und sortiert. Außerdem zeigt die Übersicht die Bezeichnung, die technische und fachliche Zuständigkeit und die Kategorie der Anwendungen an.

#### Sicherheitsrelevante Anwendungen

Anzeige der Sicherheitsrelevanz der verschiedenen Anwendungen, die Übersicht wird nach diesen gruppiert und sortiert. Außerdem zeigt die Übersicht die Bezeichnung, die technische und fachliche Zuständigkeit und die Kategorie der Anwendungen an.

## 9.5.6 Change-Management

Die Ansichten zum Change-Management sind nur sichtbar, wenn die entsprechende Funktionalität in den Einstellungen aktiviert wurde.

## Offene Änderungsdokumente

Alle Änderungsdokumente, die derzeit in Bearbeitung sind, werden hier angezeigt. Diese Listenansicht ist nach dem jeweiligen Schutzobjekttyp gruppiert und nach dessen Kategorien sortiert und untergliedert. Zudem stellt die Ansicht das Datum, die Bezeichnung, die Version, die Verantwortlichen und den Status der Änderungsdokumente dar.

#### Offene Maßnahmen an Änderungen

In dieser Auswertung sind alle Maßnahmen zu Änderungsdokumenten hinterlegt, die noch nicht vollständig bearbeitet wurden. Diese Listenansicht ist nach dem jeweiligen Schutzobjekttyp gruppiert und nach dessen Kategorien sortiert und untergliedert. Zusätzlich stellt die Ansicht die Bezeichnung, die Verantwortlichen, den Status und den Umsetzungstermin der Maßnahmen dar. In der Vergangenheit liegende Umsetzungstermine werden rot dargestellt.

## Alle Maßnahmen an Änderungen

In dieser Auswertung sind alle Maßnahmen zu Änderungsdokumenten hinterlegt. Diese Listenansicht ist nach dem jeweiligen Schutzobjekttyp gruppiert und nach dessen Kategorien sortiert und untergliedert. Zudem stellt die Ansicht die Bezeichnung, die Verantwortlichen, den Status und den Umsetzungstermin der Maßnahmen dar. In der Vergangenheit liegende Umsetzungstermine werden rot dargestellt.

#### Alle Änderungsdokumente

In dieser Auswertungsansicht finden sich alle angelegten Änderungsdokumente, gruppiert nach dem jeweiligen Schutzobjekttyp und nach dessen Kategorien sortiert und untergliedert. Dabei ist der Zustand des Änderungsdokumentes (Planung / Bearbeitung / Abgeschlossen) nicht relevant. Zusätzlich stellt die Ansicht die Bezeichnung, die Version, die Verantwortlichen, den Status, das Datum und das Abschlussdatum der Änderungsdokumente dar.

#### nach Wesentlichkeit

In dieser Auswertungsansicht finden sich alle angelegten Änderungsdokumente, gruppiert nach dem jeweiligen Schutzobjekttyp und nach der Wesentlichkeit, diese ist farblich hervorgehoben. Zudem stellt die Ansicht die Bezeichnung, die Version, die Verantwortlichen und den Status der Änderungsdokumente dar.

#### nach Datum

In dieser Auswertungsansicht finden sich alle angelegten Änderungsdokumente, gruppiert nach dem Datum (Jahr/ Monat) und dem jeweiligen Schutzobjekttyp. Außerdem erfolgt die Sortierung und Untergliederung über die Kategorie der betreffenden Schutzobjekte. Zusätzlich stellt die Ansicht die Bezeichnung, die Version, die Verantwortlichen, den Status, das Datum und das Abschlussdatum der Änderungsdokumente dar.

#### ausschließlich wesentliche Änderungsdokumente

In dieser Auswertungsansicht finden sich alle angelegten **wesentlichen** Änderungsdokumente. Diese Listenansicht ist nach dem jeweiligen Schutzobjekttyp gruppiert und nach dessen Kategorien untergliedert. Ergänzend zeigt die Ansicht das Datum, die Bezeichnung, die Version, die Verantwortlichen und den Status der Änderungsdokumente dar. Die Sortierung erfolgt über das Datum.

## 9.5.7 IT-Objekte

## Offene IT-Projekte

Alle IT-Projekte, die derzeit in Bearbeitung sind, werden hier angezeigt. Diese Listenansicht ist nach dem jeweiligen Bezeichnung gruppiert. Zudem stellt die Ansicht die Laufzeit, die Verantwortlichen und den Status der IT-Projekte dar.

## Alle IT-Projekte

Alle IT-Projekte werden hier angezeigt. Diese Listenansicht ist nach dem jeweiligen Bezeichnung gruppiert. Zudem stellt die Ansicht die Laufzeit, die Verantwortlichen und den Status der IT-Projekte dar.

## Alle IT-Projekte nach Datum

In dieser Auswertungsansicht finden sich alle angelegten IT-Projekte, gruppiert nach dem Datum (Jahr/Monat) und dem jeweiligen Bezugsobjekttyp. Außerdem erfolgt die Sortierung und Untergliederung über die Laufzeit. Zusätzlich stellt die Ansicht die Bezeichnung, die Verantwortlichen, den Status dar.

## Offene IT-Projekte mit Risiken

Alle IT-Projekte mit modellierten Risiken, die derzeit in Bearbeitung sind, werden hier angezeigt. Diese Listenansicht ist nach dem jeweiligen Bezeichnung gruppiert. Zudem stellt die Ansicht die Risikoklasse, die Restrisikoklasse, den Umgang mit dem Risiko sowie die Verantwortlichen der IT-Projekte dar.

#### IT-Projekte mit Risiken

Alle IT-Projekte mit modellierten Risiken werden hier angezeigt. Diese Listenansicht ist nach dem jeweiligen Bezeichnung gruppiert. Zudem stellt die Ansicht die Risikoklasse, die Restrisikoklasse, den Umgang mit dem Risiko sowie die Verantwortlichen der IT-Projekte dar.

## IT-Projekte mit Risiken nach Datum

In dieser Auswertungsansicht finden sich alle angelegten IT-Projekte, gruppiert nach dem Datum (Jahr/Monat) und dem jeweiligen Bezugsobjekttyp. Außerdem erfolgt die Sortierung und Untergliederung über den Status. Zudem stellt die Ansicht die Risikoklasse, die Restrisikoklasse, den Umgang mit dem Risiko sowie die Verantwortlichen der IT-Projekte dar.

## 9.5.8 Überwachungen

## Analysebedarf Schutzobjekte

Die Auswertung zeigt alle **aktiven** Schutzobjekte an, gruppiert nach Typ (Anwendung/System/Infrastruktur). Folgende Spalten sind in der Auswertung enthalten:

- Bezeichnung
- Datum der letzten Bearbeitung
- Datum der letzten Freigabe
- Schutzniveau
- verbundene Risiken und Maßnahmen

## Analysebedarf Schutzobjekte mit Maßnahmen

Die Auswertung zeigt Maßnahmen an Schutzobjekten an, gruppiert nach Anwendung/System/Infrastruktur.. Folgende Spalten sind in der Auswertung enthalten:

- Bezeichnung der Maßnahme
- Bezug auf Schutzobjekt (Name des zugehörigen Schutzobjekts)
- Datum der letzten Bearbeitung
- Datum der letzten Freigabe
- Maßnahme zur Notfallvorsorge (Ja/Nein)
- Priorität der Maßnahme
- Status der Maßnahme

## Analysebedarf Risiken

Die Auswertung ist ein Hilfsmittel, den Bedarf und die Dringlichkeit von Analysen im Risikoumfeld zu erkennen. Die Auswertung wird nach der den Risiken zugeordneten Bedrohung gruppiert.

Risiken, die keiner Bedrohung zugeordnet sind werden nicht ausgewiesen.

Folgende Spalten sind in der Auswertung enthalten:

- Bezeichnung des Risikos
- Herkunft
- Datum der letzten Bearbeitung
- Datum der letzten Freigabe
- Risikoklasse
- Restriskoklasse
- Umgang mit dem Restrisiko

## Analysebedarf Geschäftsprozesse

Die Auswertung zeigt alle Geschäftsprozesse mit dem erfassten Schutzbedarf. Folgende Spalten sind in der Auswertung enthalten:

- Bezeichnung
- Datum der letzten Bearbeitung
- Datum der letzten Freigabe
- Schutzbedarf (ACIN Darstellung)
- BIA (nur für Prozesse)

## Analysebedarf Datenklassen

Die Auswertung zeigt alle Datenklassen mit dem erfassten Schutzbedarf. Folgende Spalten sind in der Auswertung enthalten:

- Bezeichnung
- Datum der letzten Bearbeitung
- Datum der letzten Freigabe

ForumISM – Anwenderhandbuch

• Schutzbedarf (ACIN Darstellung)

# 10 Verwaltung

#### **Inhalt:**

[Aufgaben](#page-393-0)(see page 394)

[Kontakte](#page-398-0)(see page 399)

[Verantwortungen](#page-399-0)(see pag 400)

[Kategorien](#page-400-0)(see page 401)

Anhänge[\(see page 405\)](#page-404-0)

[Erzeugte PDF-Dateien](#page-405-0)(see page 406)

[Vorschläge](#page-406-0)(see page 407)

[Letzte Änderungen](#page-407-0)(see pa 408)

[Über ForumISM](#page-409-0)(see page

## <span id="page-393-0"></span>10.1 Aufgaben

In diesem Bereich bekommen Sie eine schnelle Übersicht mittels der angebotenen Ansichten **Workflows**, **Meine Aufgaben**, **Aufgabencockpit** und **Benachrichtigungen.**

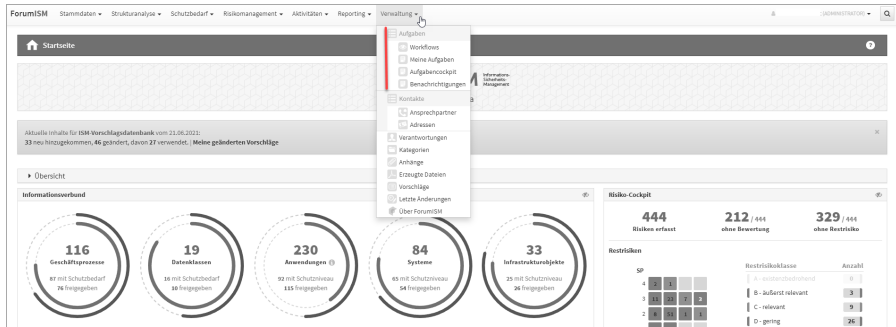

**583 Abbildung: Verfügbare Ansichten für Aufgaben und Workflows**

## 10.1.1 Workflows

In diesem Bereich erhalten Sie einen Überblick über sämtliche Workflow-Aktivitäten in Ihrem Unternehmen.

In diesem Bereich können Sie sich eine Vielzahl an Workflow-Vorlagen anlegen, welche Sie dann in den Anwendungen der Forum**Suite** verwenden können.

| Alle offenen Workflows |                 | Von mir erstellte Workflows (iii)<br>Von mir zu bearbeitende Workflows       | Von mir beobachtete Workflows                                                     | Abgeschlossene Workflows                                             | Workflow-Vorlagen <b>683</b> |
|------------------------|-----------------|------------------------------------------------------------------------------|-----------------------------------------------------------------------------------|----------------------------------------------------------------------|------------------------------|
| Fällig am              | Handlungsbedarf | Bezeichnung                                                                  | Bezieht sich auf                                                                  | Bearbeiter                                                           | Ergebnis                     |
| 08.12.2018             |                 | Freigabe Personalprozess                                                     | Personalverwaltung                                                                | Vorstand, Volker<br>Notfall, Norbert<br>Sicher, Siegbert             | <b>⊕101</b>  1 offen         |
| 24,06,2019             |                 | Kenntnisnahme Sicherheitsvorfall                                             | Ausfall Bankverfahren agree21 am<br>30.04.2019                                    | Sicher, Siegbert                                                     | 1 offen                      |
| 22.11.2019             |                 | Prüfung und Abstimmung RCA                                                   | Incident bei Provider A                                                           | Admin, Anton                                                         | 1 offen                      |
| 22.11.2019             |                 | Information über Ausfall Anwendung XXX                                       | Incident hei Provider A                                                           | Allgemeine<br>Verwaltung   Admin, Anton   Compliance,<br>Controlling | $2$ offen                    |
| 22.11.2019             |                 | Qualitätssicherung und ggf. Ergänzung und<br>Abstimmung mit der HVB Division | Change Request Anwendung GoToMeeting                                              | Admin, Anton                                                         | 1 offen                      |
| 29.12.2019             |                 | Genehmigung von Risiken                                                      | Unzureichendes Schutzniveau im Bereich<br>Vertraulichkeit                         | Personal, Peter<br>Vorstand, Volker                                  | 2 offen                      |
| 30,04,2020             |                 | Kenntnisnahme durch Interne Revision                                         | Wiedereingliederung der Funktion des<br>Informationssicherheitsbeauftragten (ISB) | Revisor, Reiner                                                      | 1 offen                      |
| 07.05.2020             |                 | Kenntnisnahme Compliance                                                     | AdminGUL                                                                          | Zahlungsverkehr                                                      | 1 offen                      |
| 02.06.2020             | ! Kenntnisnahme | Kenntnisnahme ISB                                                            | IT-Strategie                                                                      | Wilhelm, Henning                                                     | 1 offen                      |

**584 Abbildung: Übersicht aller Workflows**

Liegt das Datum eines Workflows in der Vergangenheit bzw. stimmt mit dem aktuellen Tagesdatum überein, erscheint das Datum in der Übersicht rot eingefärbt.

Der Handlungsbedarf in der zweiten Spalte wird Ihnen **nur angezeigt**, wenn der Workflow dem angemeldeten Bearbeiter zugeordnet ist.

## Alle offenen Workflows

In dieser Ansicht erhalten Sie einen Überblick über alle offenen Workflows aller Bearbeiter im Unternehmen. Die im Kreis stehende Zahl gibt Ihnen die Summe der offenen Dokumente an.

| <b>Workflows</b><br>$\bullet$<br>Alle offenen Workflows 9 |                 | Von mir erstellte Workflows (0)<br>Von mir zu bearbeitende Workflows         | Von mir beobachtete Workflows                                                     | Abgeschlossene Workflows                                             | Workflow-Vorlagen 13 |
|-----------------------------------------------------------|-----------------|------------------------------------------------------------------------------|-----------------------------------------------------------------------------------|----------------------------------------------------------------------|----------------------|
| Fällig am                                                 | Handlungsbedarf | Bezeichnung                                                                  | Bezieht sich auf                                                                  | Bearbeiter                                                           | Ergebnis             |
| 08.12.2018                                                |                 | Freigabe Personalprozess                                                     | Personalverwaltung                                                                | Vorstand, Volker<br>Notfall, Norbert<br>Sicher, Siegbert             | <b>●101</b> 10ffen   |
| 24,06,2019                                                |                 | Kenntnisnahme Sicherheitsvorfall                                             | Ausfall Bankverfahren agree21 am<br>30,04,2019                                    | Sicher, Siegbert                                                     | 1 offen              |
| 22.11.2019                                                |                 | Prüfung und Abstimmung RCA                                                   | Incident bei Provider A                                                           | Admin, Anton                                                         | 1 offen              |
| 22.11.2019                                                |                 | Information über Ausfall Anwendung XXX                                       | Incident bei Provider A                                                           | Allgemeine<br>Verwaltung   Admin, Anton   Compliance,<br>Controlling | 2 offen              |
| 22.11.2019                                                |                 | Qualitätssicherung und ggf. Ergänzung und<br>Abstimmung mit der HVB Division | Change Request Anwendung GoToMeeting                                              | Admin, Anton                                                         | 1 offen              |
| 29.12.2019                                                |                 | Genehmigung von Risiken                                                      | Unzureichendes Schutzniveau im Bereich<br>Vertraulichkeit                         | Personal, Peter<br>Vorstand, Volker                                  | 2 offen              |
| 30.04.2020                                                |                 | Kenntnisnahme durch Interne Revision                                         | Wiedereingliederung der Funktion des<br>Informationssicherheitsbeauftragten (ISB) | Revisor, Reiner                                                      | 1 offen              |
| 07.05.2020                                                |                 | Kenntnisnahme Compliance                                                     | AdminGUI                                                                          | Zahlungsverkehr                                                      | 1 offen              |
| 02.06.2020                                                | ! Kenntnisnahme | Kenntnisnahme ISB                                                            | IT-Strategie                                                                      | Wilhelm, Henning                                                     | 1 offen              |

**585 Abbildung: Alle offenen Workflows - Handlungsbedarf**

## Von mir erstellte Workflows

In dieser Ansicht erhalten Sie einen Überblick über alle vom angemeldeten Bearbeiter erstellten Workflows. Die im Kreis stehende Zahl gibt Ihnen die Summe der offenen Dokumente an.

#### Von mir zu bearbeitende Workflows

In dieser Ansicht erhalten Sie einen Überblick über alle vom angemeldeten Bearbeiter zu bearbeitende Workflows. Die im Kreis stehende Zahl gibt Ihnen die Summe der offenen Dokumente an.

## Von mir zu beobachtende Workflows

In dieser Ansicht erhalten Sie einen Überblick über alle vom angemeldeten Bearbeiter zu beobachtende Workflows im Unternehmen.

Die im Kreis stehende Zahl gibt Ihnen die Summe der offenen Dokumente an.

In diesem Reiter werden Ihnen Workflows angezeigt, in denen der angemeldete Bearbeiter als Beobachter im Workflow hinterlegt wurde.

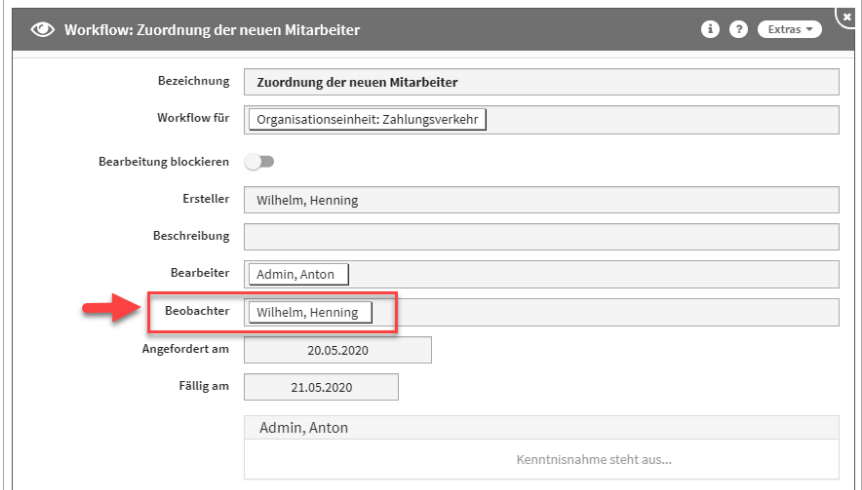

#### **586 Abbildung: Ansicht Workflow und hinterlegter Beobachter**

#### Workflow Vorlagen

In dieser Ansicht erhalten Sie einen Überblick über alle Workflow-Vorlagen im Unternehmen. Die im Kreis stehende Zahl gibt Ihnen die Summe der Dokumente an.
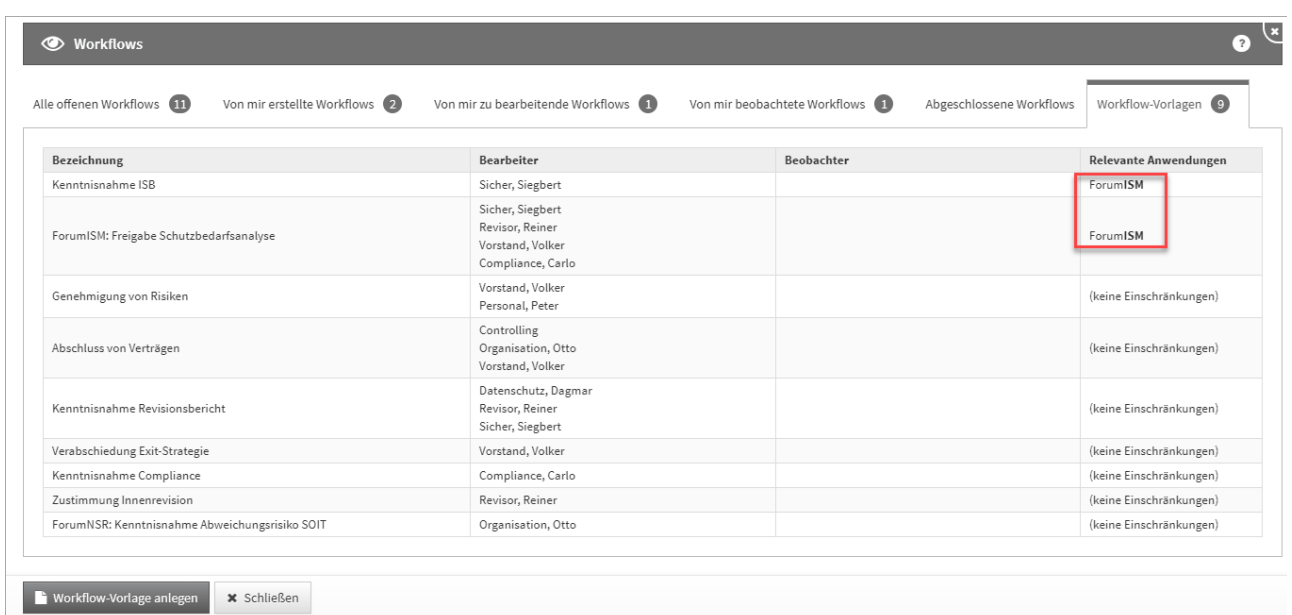

### **587 Abbildung: Übersicht der Workflow-Vorlagen**

Neben der Bezeichnung, dem Bearbeiter und evtl. dem Beobachter wird Ihnen angezeigt, ob der Workflow ohne Einschränkungen, also für alle Anwendungen der Forum**Suite** nutzbar ist.

Durch den Aufruf eines einzelnen Objektes aus der Übersicht erhalten Sie die Möglichkeit die Vorlage zu bearbeiten bzw. zu löschen.

Wird in der Übersicht für einen Workflow eine relevante Anwendung angezeigt, ist der Workflow auch nur in dieser Anwendung sichtbar.

#### Anlegen von Workflow-Vorlagen

Über die Schaltfläche Workflow anlegen können Sie eine neue Vorlage für einen Workflow anlegen. Bitte geben Sie eine aussagekräftige Bezeichnung für die Workflow-Vorlage an, um die weitere Bearbeitung zu erleichtern.

Unter **Relevante Anwendungen** können sie festlegen, ob die Vorlage nur in bestimmten Anwendungen der Forum**Suite** zur Verfügung stehen soll.

Bestimmen Sie keine relevante Anwendung, ist die Workflow-Vorlage in allen Anwendungen der Forum**Suite** anwendbar und ist in der Übersichtstabelle der Workflow-Vorlagen mit dem Hinweis *(keine Einschränkung)*  versehen.

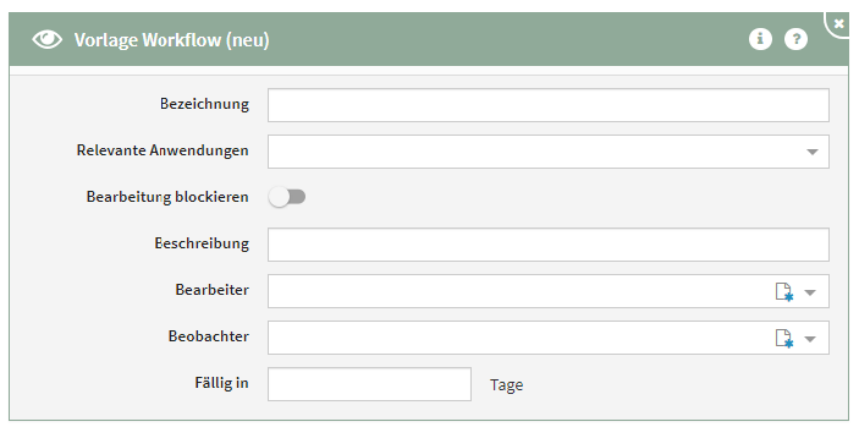

#### **588 Abbildung: Einzelansicht von Workflow-Vorlagen**

Workflow-Vorlagen können Sie über den Reiter → Verwaltung → Workflows bearbeiten bzw. löschen.

Weitere Informationen zum Umgang mit Workflows erhalten Sie im Handbuch unter Umgang mit Workflows.

## 10.1.2 Meine Aufgaben

In diesem Bereich erhalten Sie eine Übersicht aller zugeordneten Aufgaben des angemeldeten Nutzers. Der im Screenshot gezeigte Zustand ist der Idealfall ...

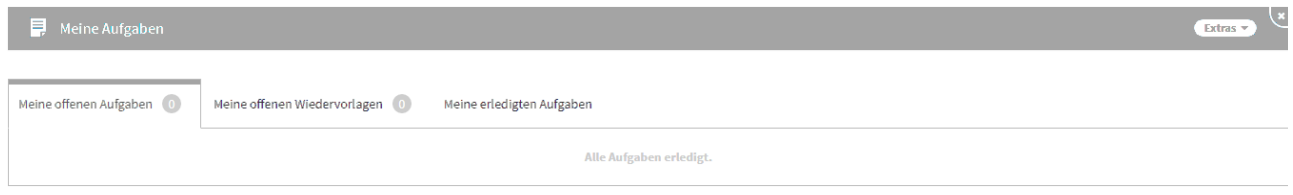

#### **589 Abbildung: Übersicht Meine Aufgaben**

Unterteilt in die Reiter **Meine offenen Aufgaben**, **Meine offenen Wiedervorlagen** und **Meine erledigten Aufgaben**.

Liegt das Datum der offenen Aufgabe in der Vergangenheit bzw. stimmt mit dem aktuellen Tagesdatum überein, erscheint das Datum in der Übersicht rot eingefärbt.

### Aufgabe "Meine offenen Wiedervorlagen"

Die Aufgabe **Meine offenen Wiedervorlagen** wird automatisch beim Freigeben von Dokumenten erzeugt und orientiert sich beim Datum an dem hinterlegten Wiedervorlagenintervall von zwölf Monaten.

Ein Überarbeiten des Dokumentes führt automatisch zur "Erledigung" der Aufgabe, eine erneute Freigabe erzeugt eine neue Aufgabe.

Somit ist es auch möglich, den Termin der Wiedervorlage eines Dokumentes über die Anpassung der Aufgabe zu verschieben. Weitere Informationen finden Sie unter Freigabe.

Weitere Informationen zu Aufgaben finden Sie auch im Abschnitt Umgang mit Aufgaben und Anhängen.

## 10.1.3 Aufgabencockpit

In der Übersicht Aufgabencockpit werden alle anstehenden **Alle offenen Aufgaben**, **Alle offene Wiedervorlagen** und **Alle erledigten Aufgaben** im Unternehmen angezeigt.

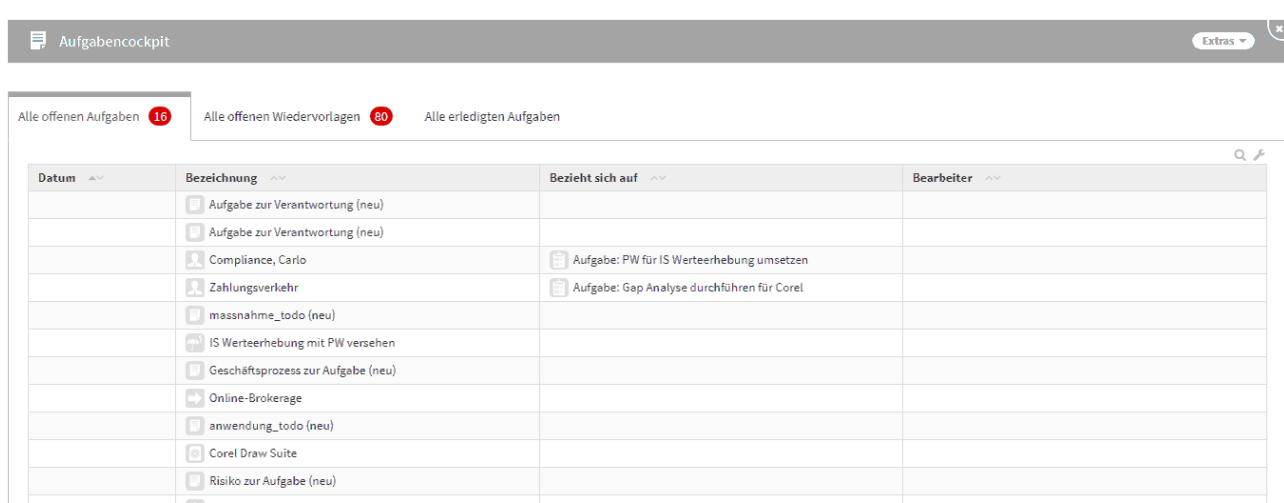

## **590 Abbildung: Ansicht Aufgabencockpit**

## 10.2 Kontakte

In diesem Bereich bekommen Sie eine Übersicht über **Adressen** und **Ansprechpartner**, welche auch im jeweiligen Bereich angelegt werden können. Kontakte sind in unterschiedlichen Bereichen der Forum**Suite** Anwendungen (z. Bsp. am Dienstleister) nutzbar.

Die Kontakte stehen Ihnen in der ganzen Forum**Suite** zur Verfügung. Ausgenommen davon sind die Anwendungen Forum**NSR** und Forum**CMS**. **Inhalt:**

[Ansprechpartner](#page-398-0)(see page 399)

[Adressen](#page-399-0)(see page 400)

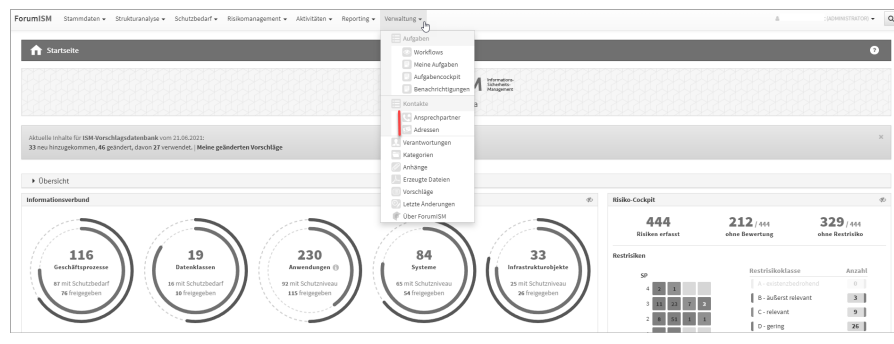

**591 Abbildung: Verwaltung Kontakte am Beispiel ForumISM**

## <span id="page-398-0"></span>10.2.1 Ansprechpartner

In diesem Bereich erhalten Sie eine Übersicht der Ansprechpartner.

Innerhalb der kategorisierten Ansicht werden Ihnen zu dem betreffenden Ansprechpartner die Adresse und der zugehörige Dienstleister aufgelistet.

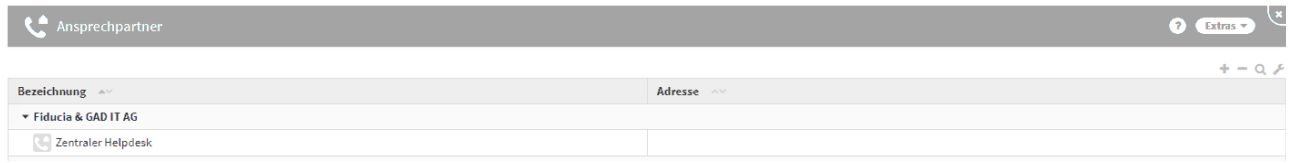

### **592 Abbildung: Übersicht Ansprechpartner**

### Anlegen eines Ansprechpartners

Über die Schaltfläche Ansprechpartner anlegen können Sie ein neues Objekt anlegen. Geben Sie bitte für eine bessere Übersicht eine aussagekräftige Bezeichnung.

Die Angabe eines Dienstleisters ist zwingend notwendig.

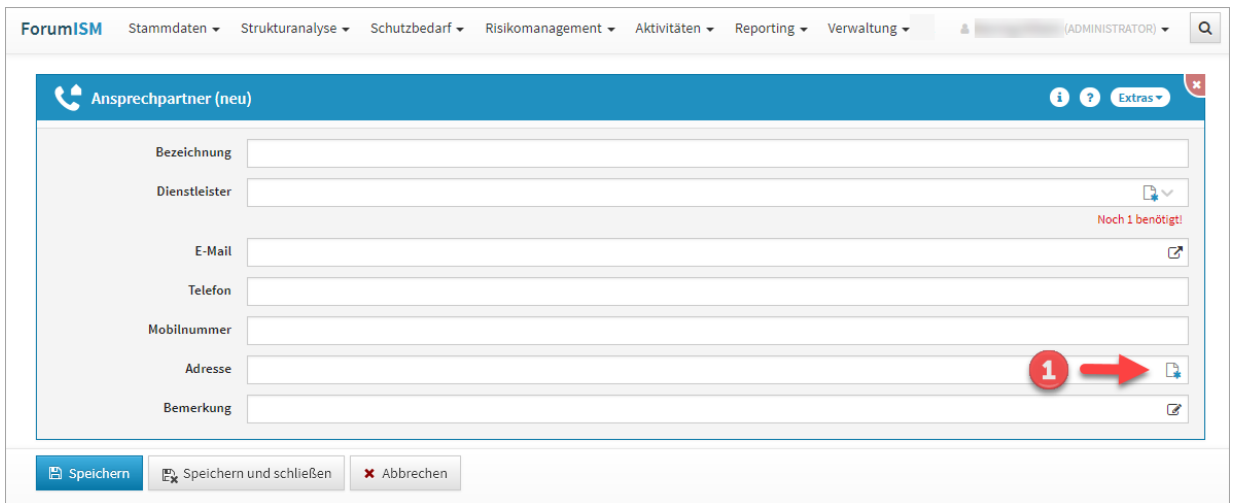

#### **593 Abbildung: Anlegen eines Ansprechpartners**

Bitte legen Sie in diesem Arbeitsschritt auch gleich eine entsprechende Adresse **(1)** zum Ansprechpartner an. Für diese Anlage öffnet sich die neue Ansicht **Adresse**. Nach dem Abspeichern der Adresse kommen Sie in die Ansicht des Ansprechpartners zurück.

## <span id="page-399-0"></span>10.2.2 Adressen

In diesem Bereich erhalten Sie eine kategorisierte Übersicht der Adressen der hinterlegten Dienstleister und Ansprechpartner.

Über die Schaltfläche "Adresse anlegen"**(1)** können Sie direkt aus dieser Ansicht eine Adresse anlegen. In einzelnen Anwendungen der Forum**Suite** stehen Ihnen auch Vorschläge über die Schaltfläche "Vorschläge anzeigen" zur Verfügung.

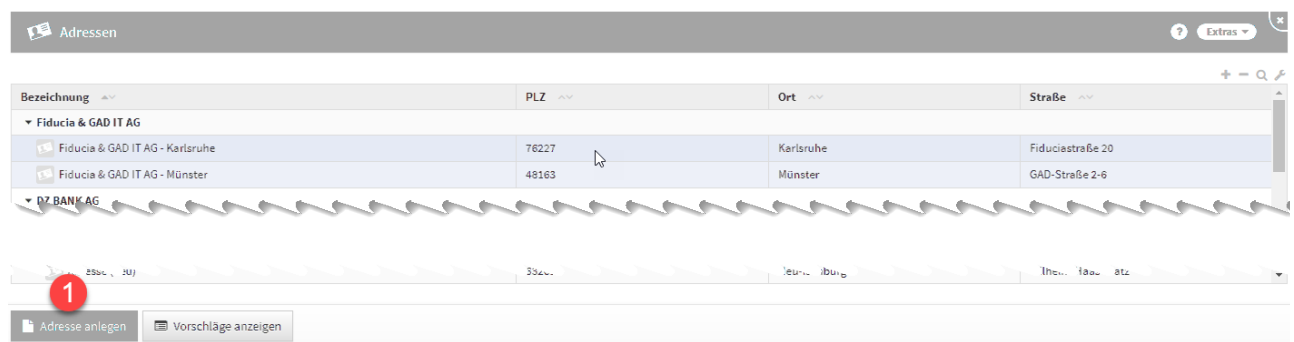

## **594 Abbildung: Übersicht Adressen**

## 10.3 Verantwortungen

Zur Abbildung von Zuständigkeiten werden spezielle Objekte, genannt **Verantwortungen,** genutzt.

Innerhalb dieser Ansicht werden Ihnen übersichtlich alle Mitarbeiter und Organisationseinheiten mit deren Verwendungen an Objekten der jeweiligen Anwendung angezeigt.

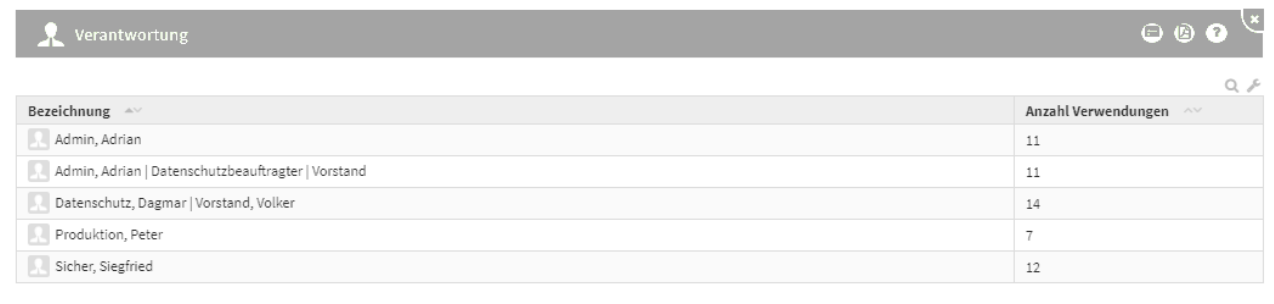

#### Verantwortung anlegen

### **595 Abbildung: Ansicht Verantwortung Übersichtsseite**

Über die Schaltfläche "**Verantwortung anlegen**" können Sie neue Verantwortungen anlegen. Die Zuordnung der Verantwortlichkeit erfolgt erst bei Vergabe der Verantwortlichkeit in der jeweiligen Anwendung.

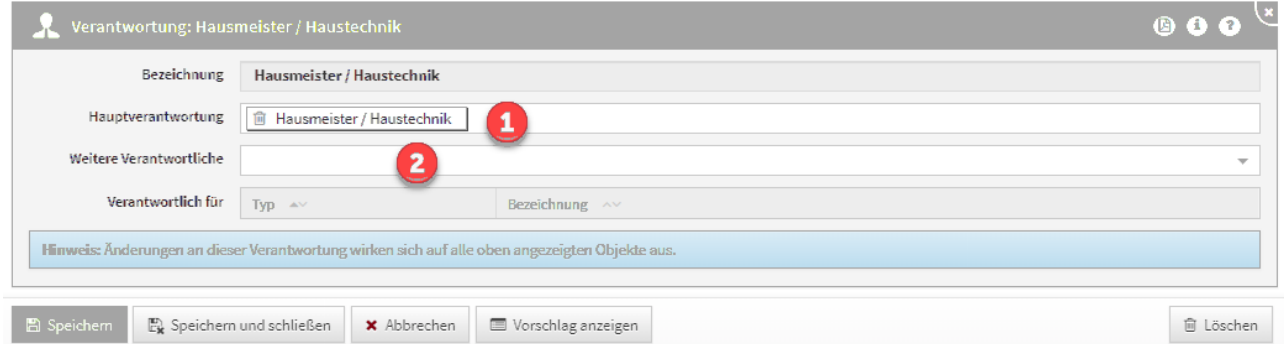

#### **596 Abbildung: Anlegen einer neuen Verantwortung**

Die Zuordnung einer **Hauptverantwortung(1)** ist Pflicht und die Benennung **weiterer Verantwortlicher(2)**  optional. Im Zusammenspiel mit der Benutzerverwaltung können mit Verantwortungen Zugriffsrechte auf Dokumentenebene eingeräumt werden.

Bei einer Neuanlage oder einer Bearbeitung der Verantwortung gilt es zu beachten, dass sich Änderungen an dieser Verantwortung auf alle angezeigten Objekte auswirken.

Eine Änderung der Verantwortung wirkt sich auf alle angezeigten Objekte aus.

Weitere Informationen finden Sie in unserem Handbuch unter Umgang mit Verantwortungen.

## 10.4 Kategorien

In diesem Bereich finden Sie alle angelegten Kategorien, deren Sortierung und die Anzahl der Verwendungen. Diese Ansicht erlaubt das einfache Umbenennen oder Entfernen von Strukturen, die an ihrem eigentlichen Standort nicht ohne Weiteres bearbeitbar sind.

Der Typ der Kategorie kann dabei nicht verändert werden.

Es ist jedoch möglich, übergeordnete Kategorien zuzuweisen oder zu entfernen und die Bezeichnung zu verändern.

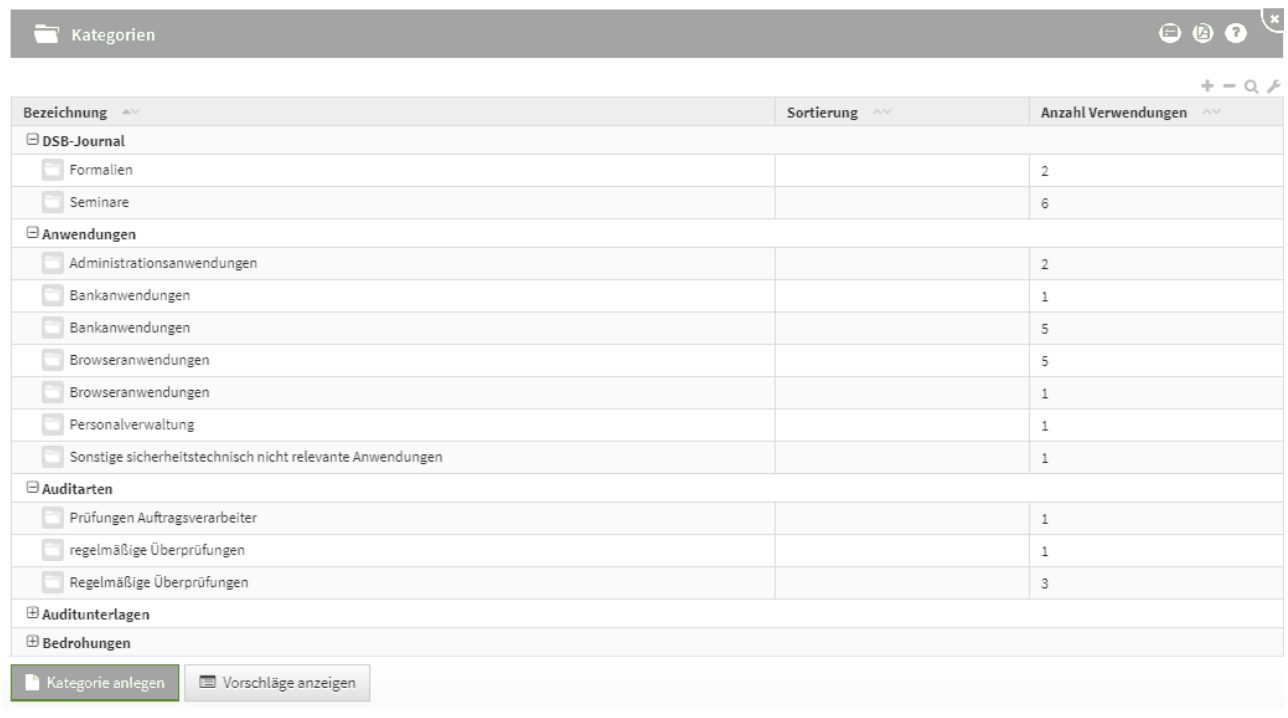

### **597 Abbildung: Ansicht Kategorien**

Um die jeweiligen Kategorien schneller finden zu können, stehen Ihnen verschiedene Möglichkeiten zur Verfügung. Dank der Gruppierung, welche Sie durch einen Klick auf das - bzw. +Symbol oder das Dreieckssymbol ein- und ausklappen können, lassen sich einzelne Objekte besser finden.

## 10.4.1 Unter- und übergeordnete Kategorien

Es gibt mehrere Möglichkeiten eine Kategorie einer anderen unterzuordnen**(1)** und demzufolge auch eine übergeordnete Kategorie zu definieren.

Mit Hilfe der Strukturierung kann in den betroffenen Dokumenttypen eine bessere Übersicht und - damit verbunden - ein besseres Auffinden gewährleistet werden.

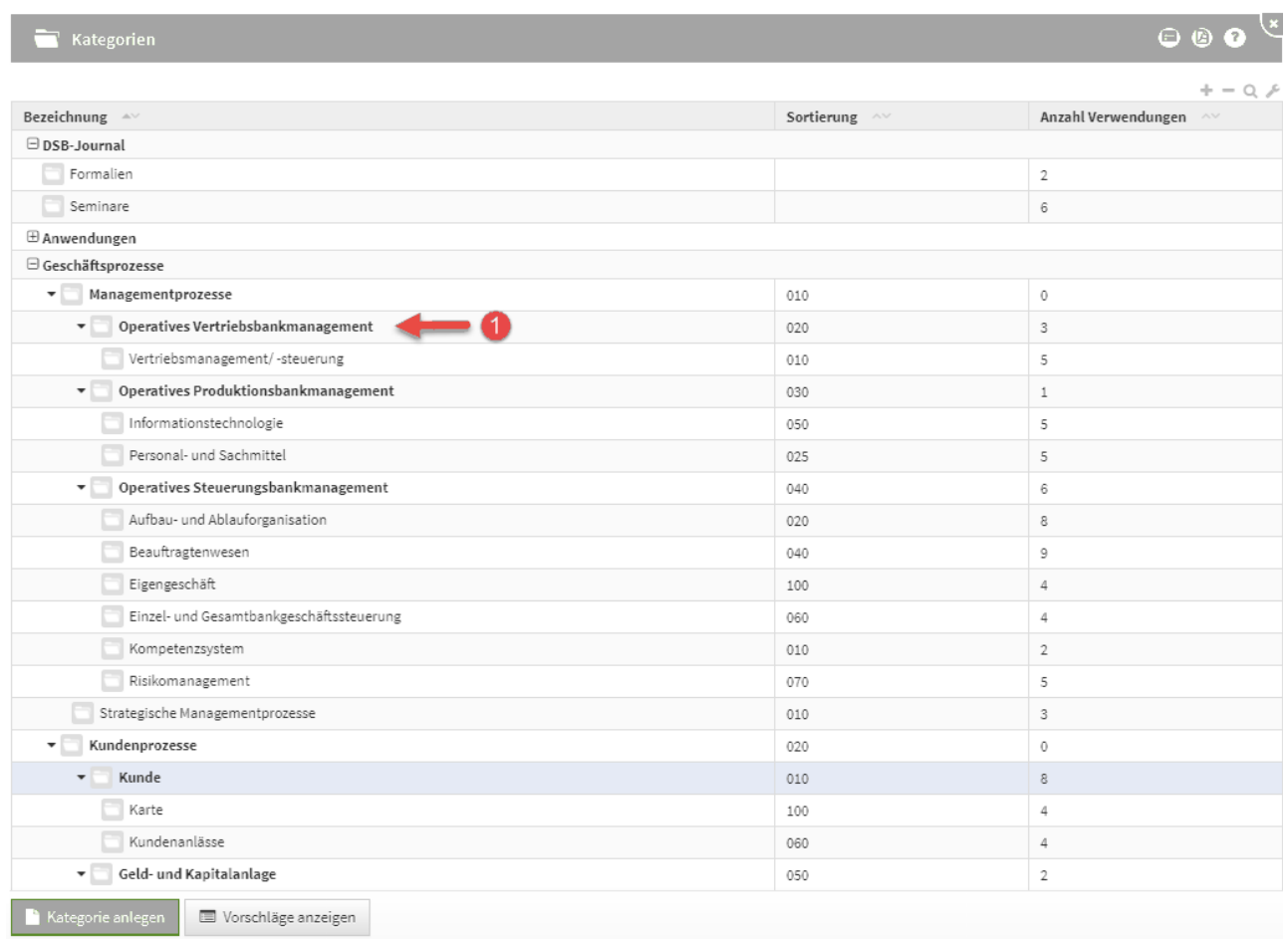

# **598 Abbildung: Beispiel einer Strukturierung mit unter- und übergeordneten Kategorien**

## 10.4.2 Kategorien anlegen

Durch das Betätigen der Schaltfläche "**Kategorie anlegen**" **(1)** öffnet sich die Maske zum Anlegen einer neuen Kategorie.

Über die Schaltfläche "**Vorschläge anzeigen**" **(2)** werden außerdem umfangreiche Vorschläge für Kategorien angeboten.

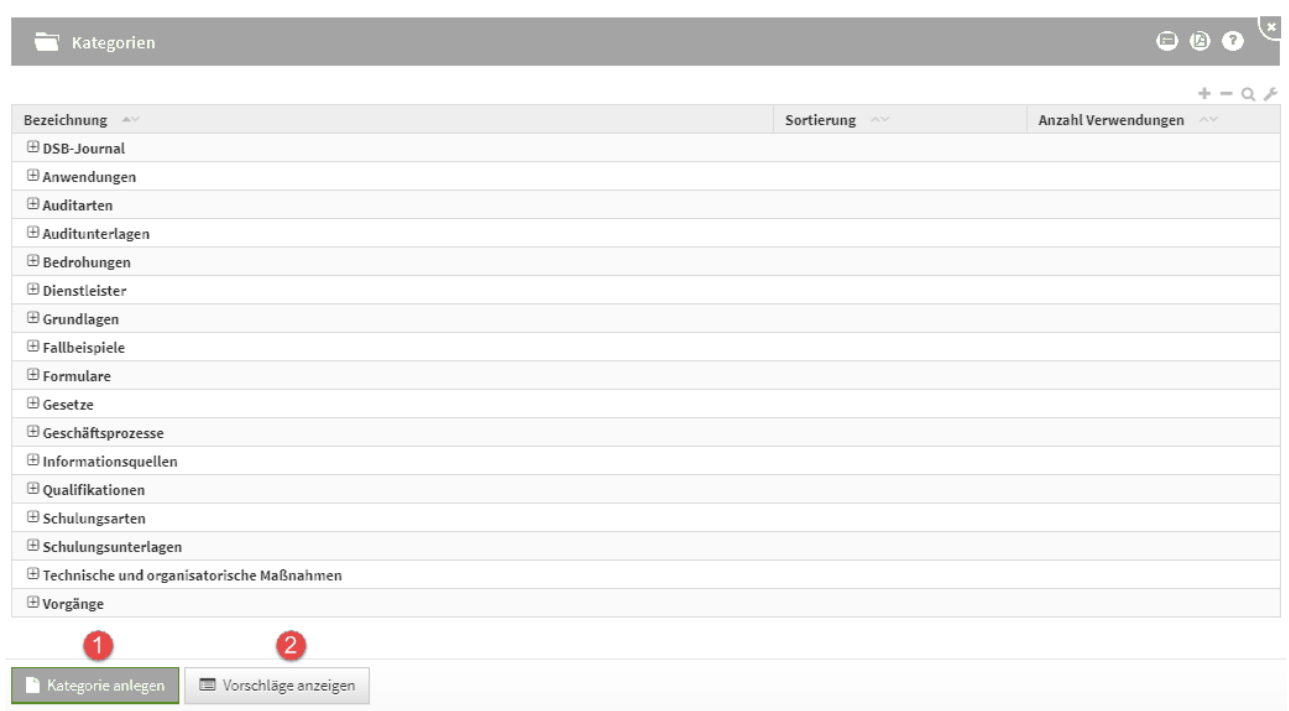

#### **599 Abbildung: Ansicht zum Anlegen einer neuen Kategorie**

Die Schaltfläche **Kategorie anlegen** erzeugt immer eine neue Kategorie und kann einer bereits angelegten Kategorie untergeordnet werden.

Beim Anlegen einer neuen Kategorie ist der Modelltyp**(1)** ein Pflichtfeld. Sie können an dieser Stelle neben der Bezeichnung und der Sortierung auch eine übergeordnete Kategorie**(2)** wählen bzw. anlegen.

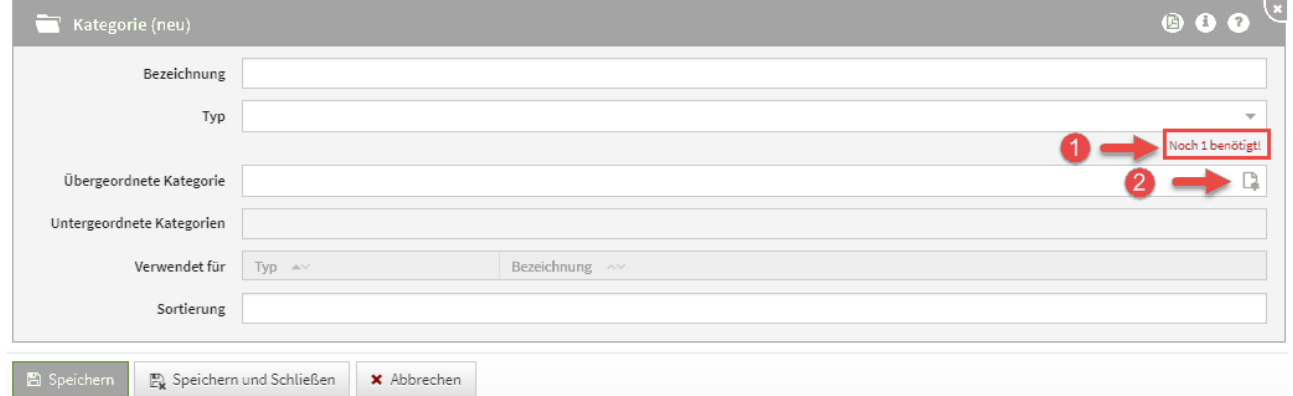

### **600 Abbildung: Neue Kategorie**

## 10.4.3 Löschen von Kategorien

Das Entfernen von Kategorien ist ohne Weiteres möglich. Öffnen Sie dazu die gewünschte Kategorie und nutzen Sie bitte die Schaltfläche "**Löschen**".

Wird eine Kategorie innerhalb einer Struktur von über- oder untergeordneten Kategorien entfernt, so wird diese Gruppierung aufgebrochen und bereinigt.

Enthaltene Dokumente werden nicht entfernt, sondern verlieren nur die Kategorie und werden somit auf die Hauptebene verschoben.

Untergeordnete Kategorien einer entfernten Kategorie werden auf die Hauptebene verschoben, wenn ihre übergeordnete Kategorie entfernt wurde (siehe Kategorie "Auffrischungsschulung" im Beispiel).

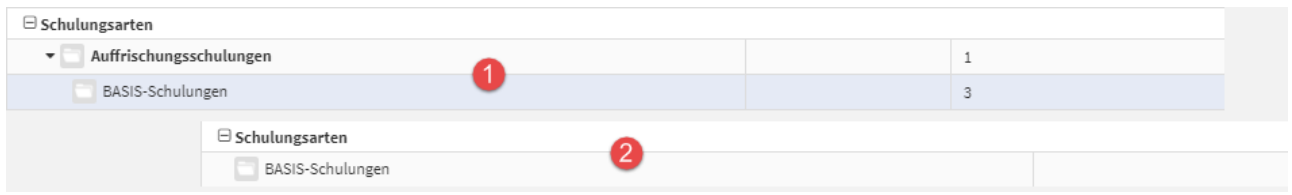

**601 Abbildung: Löschen einer Zwischenkategorie (oben vor, unten nach dem Löschen)**

## 10.5 Anhänge

Im Bereich **Anhänge** sind alle in der Anwendung genutzten Dateianhänge zusammengefasst. Benötigte Anhänge werden lediglich referenziert, sodass die Nutzung eines Anhanges aus mehreren Dokumenten möglich ist. Somit wird auch das Austauschen von Dokumenten vereinfacht, die aktualisiert werden müssen und mit verschiedenen Objekten verbunden sind.

Ein Vorschaubild des Anhangs verbessert die Übersicht in der Ansicht. Die Anzahl der Nutzungen können Sie neben den technischen Daten des Anhangs entnehmen.

Hierfür finden Sie in einigen Bereichen eine Auswahl von Vorschlägen, die über die Schaltfläche "**Vorschläge anzeigen**" einzusehen sind.

Diese Vorschläge können Sie übernehmen und an Ihre Bedürfnisse anpassen. Das Vorgehen dafür wird Ihnen im Abschnitt Übernehmen von Vorschlägen beschrieben.

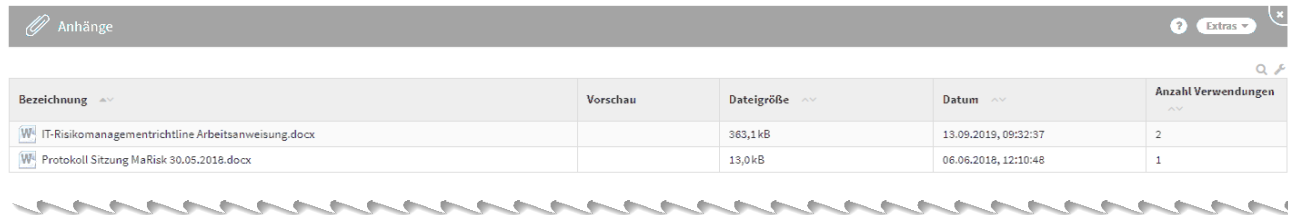

### **602 Abbildung: Ansicht Anhänge**

Für Bilder und PDF-Dateien, die als Anhänge hinzugefügt werden, werden automatisch Vorschaubilder erzeugt, um eine entsprechende Ansicht vorab darzustellen.

Für **verschlüsselte** oder **kennwortgeschützte** PDF-Dateien können keine Vorschaubilder erstellt werden.

Zudem können Sie, neben der Möglichkeit, direkt an den Dokumenten Anhänge hinzuzufügen und hochzuladen, auch über diese Ansicht Dateien der Anwendung hinzufügen.

Nutzen Sie dafür bitte die Schaltfläche "**Anhang anlegen**". Anschließend öffnen Sie den Dialog zum Hochladen der Datei über die Schaltfläche "**Datei hochladen**" **(1)** .

Alternativ ziehen Sie die hochzuladende Datei auf die gerahmte Fläche**(2)** oder klicken direkt auf die gerahmte Fläche**(2)**, um eine Datei auszuwählen.

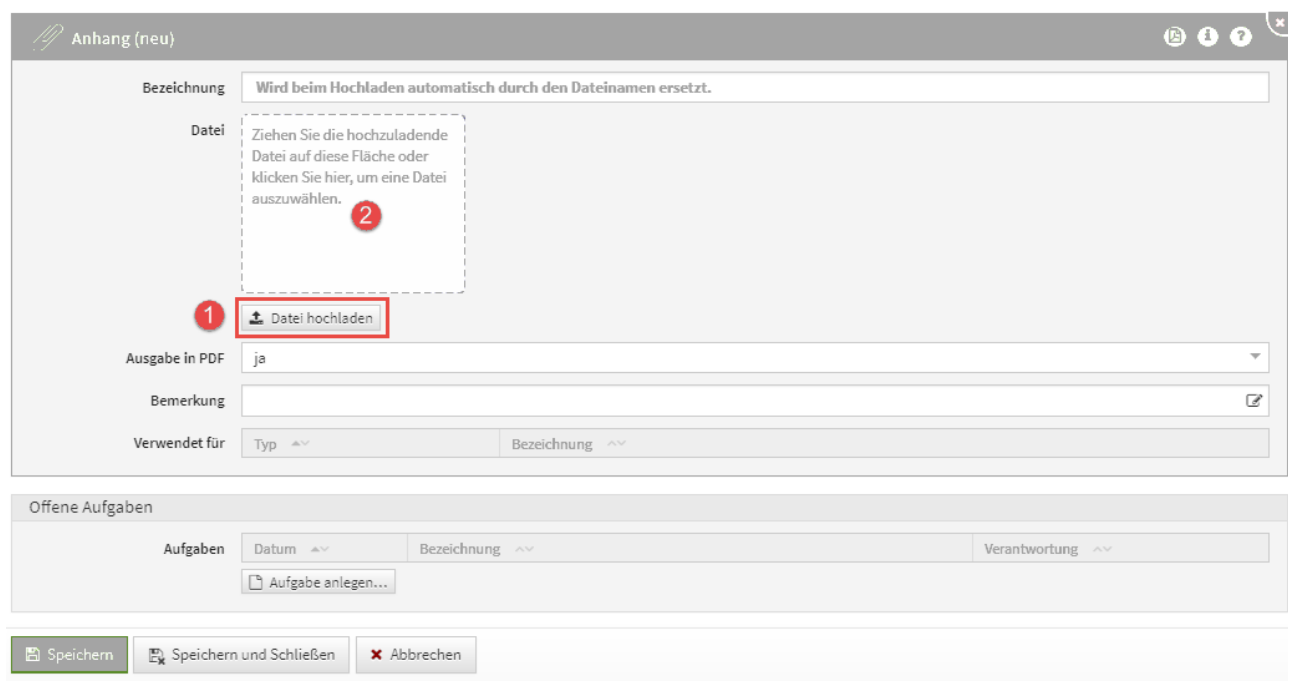

## **603 Abbildung: Anhang anlegen**

Die Option **Ausgabe in PDF** ist standardmäßig **aktiv**!

Weitere Informationen finden Sie in unserem Handbuch unter Umgang mit Aufgaben und Anhängen.

## 10.6 Erzeugte PDF-Dateien

Innerhalb dieser Ansicht werden alle erstellten PDF-Dateien angezeigt.

Ein Vorschaubild des Anhangs verbessert die Übersicht in der Ansicht. Die technischen Daten des Anhangs können Sie ebenfalls dieser Ansicht entnehmen.

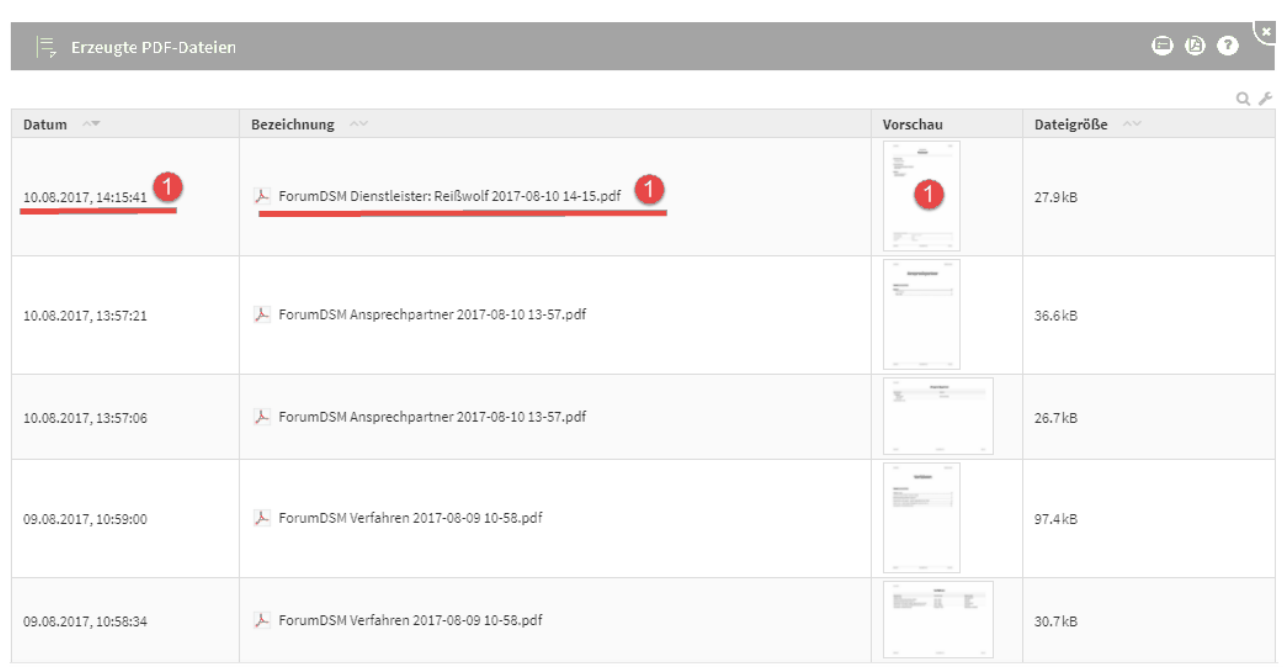

## **604 Abbildung: Ansicht PDF-Ausgabe**

Verknüpfungen (z.B. Listpunkt 1 im Screenshot), können durch Anklicken direkt aufgerufen werden. Im Beispiel**(1)** würde sich das Anhangdokument *ForumDSM Dienstleister: Reißwolf 2017-08-10 14-15.pdf* in der Detailansicht öffnen.

Es handelt sich in dieser Ansicht um automatisch generierte PDF-Dateien.

Die vom angemeldeten Nutzer erstellten PDF-Dateien werden mit **objektspezifischer** Berechtigung versehen. Diese PDF-Dateien sind **nicht** für andere Nutzer einsehbar.

Sie müssen über das Symbol die Berechtigung entfernen, um die PDF-Datei anderen Nutzern zur Verfügung stellen zu können. Weitere Informationen finden Sie in unserem Handbuch unter objektspezifische Verantwortung.

## 10.7 Vorschläge

Innerhalb dieser Ansicht wird Ihnen die aktuell hinterlegte Vorschlags-/Katalogdatenbank(en) angezeigt.

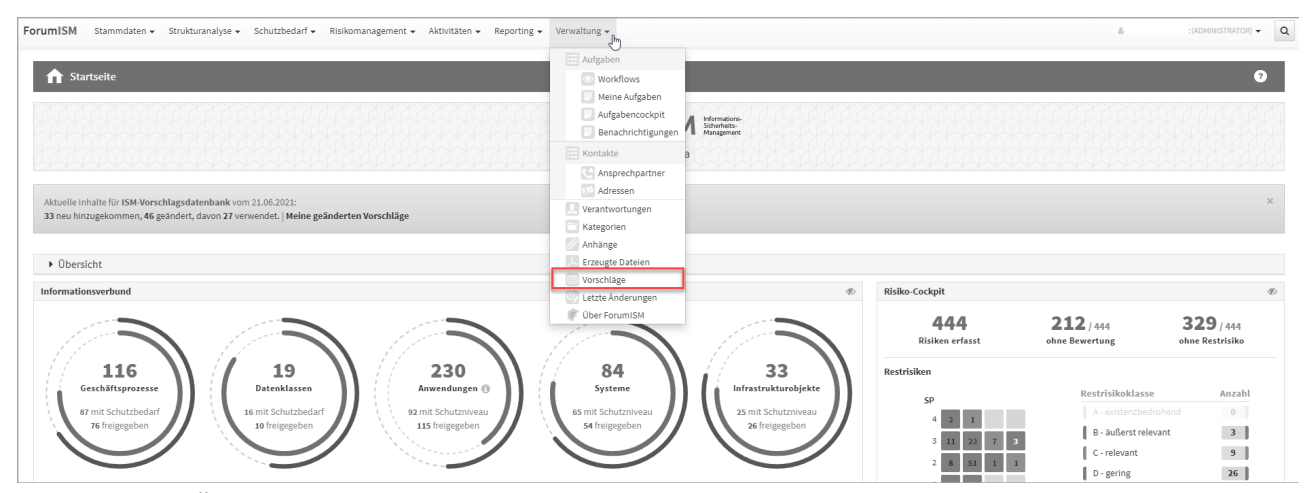

**605 Abbildung: Übersicht Vorschläge/Kataloge**

Die Einzelansicht des Vorschlagsstatus können Sie durch die Verlinkung direkt öffnen. Neben der Anzeige von Versionsinformationen werden dem Bearbeiter an dieser Stelle komfortable Möglichkeiten zum Abgleich sowie zur Übernahme neuer und geänderter Vorschläge angezeigt.

In der Einzelansicht werden die Versionsnummer und das Releasedatum **(1)** angegeben.

Über die Schaltfläche "**?Hinweise zu den Vorschlägen**" **(2)**gelangen Sie in unser Produkthandbuch zu weiteren Informationen und Hinweisen.

In der Beschreibung **(3)** werden übersichtlich die wichtigsten Neuerungen bzw. Änderungen zur jeweiligen Version aufgelistet.

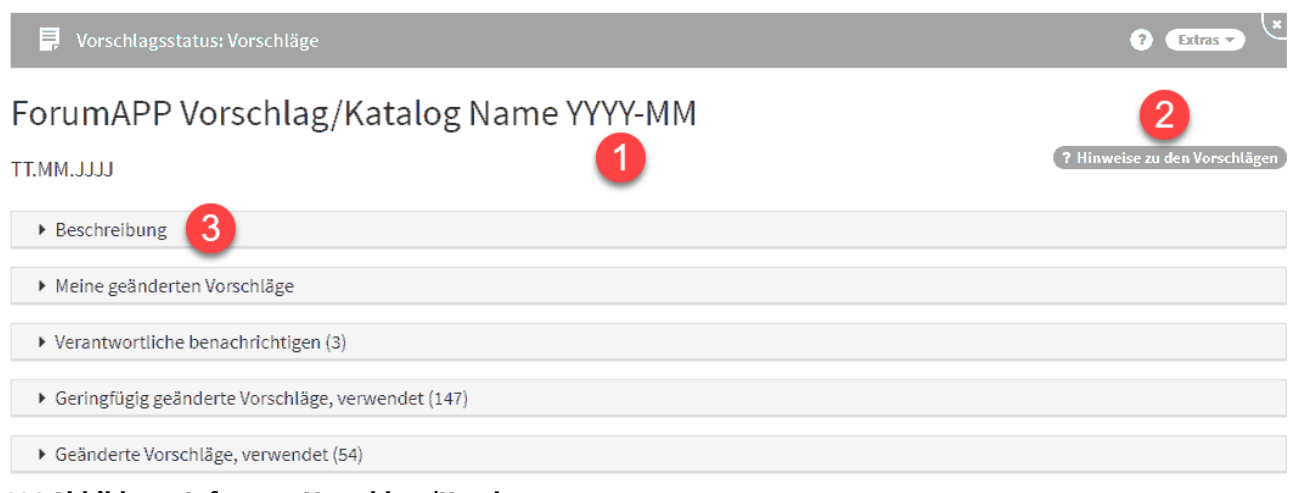

### **606 Abbildung: Infos zum Vorschlag-/Katalog**

Weitere Hinweise zum Umgang mit Vorschlagsupdates finden Sie in unserem Handbuch unter Aktualisierung der Vorschläge sowie unter Umgang mit Vorschlägen.

## 10.8 Letzte Änderungen

Die Anzeige der **letzten Änderungen** steht im Bereich **Verwaltung** zur Verfügung. Hierbei können die letzten Änderungen innerhalb der Anwendung mit Hilfe verschiedener Filtermöglichkeiten nachvollzogen werden. In der Ansicht ist das Datum und die Uhrzeit, der Typ, die Bezeichnung, die Anzahl der Versionen und der Benutzer vermerkt.

Beim Aufruf der **Letzten Änderungen** unter dem Menüpunkt **Verwaltung** werden entsprechende Ergebnisse erst angezeigt, wenn ein Zeitfenster bzw. die Checkbox **nur Löschungen anzeigen** selektiert sowie die Auswahl über die Schaltfläche **Aktualisieren** bestätigt wurde.

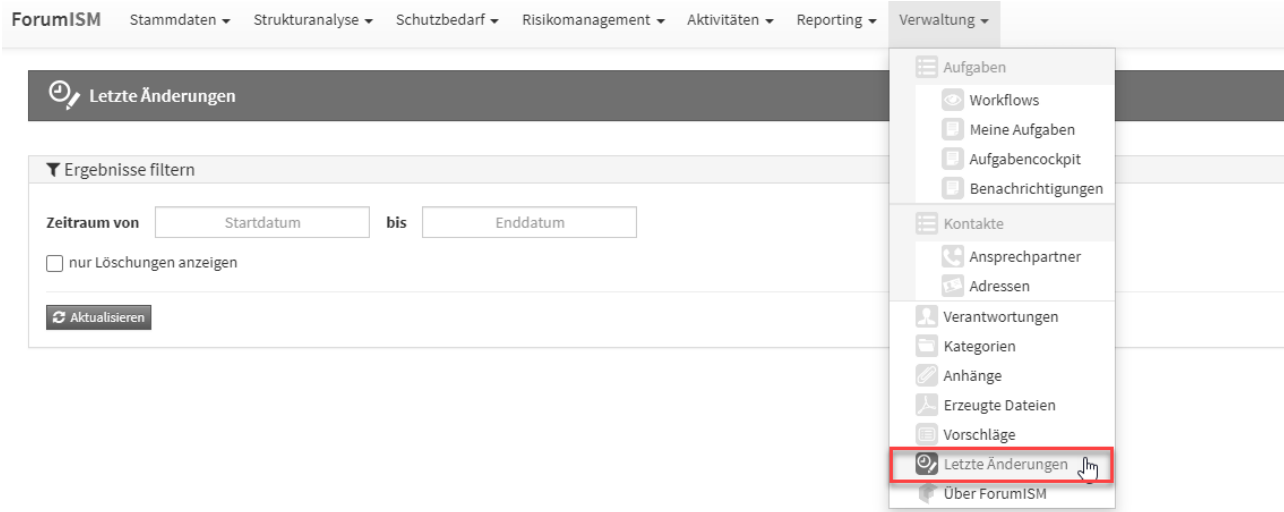

### **607 Abbildung: Ansicht der letzten Änderungen**

Über den Filter kann ein Zeitraum für Änderungen festgelegt werden bzw. besteht auch die Möglichkeit, die Suche auf gelöschte Objekte einzugrenzen.

Über die Schaltflächen "Übernehmen" oder "Zurücksetzen" kann die Filtereinstellung übernommen bzw. gelöscht werden.

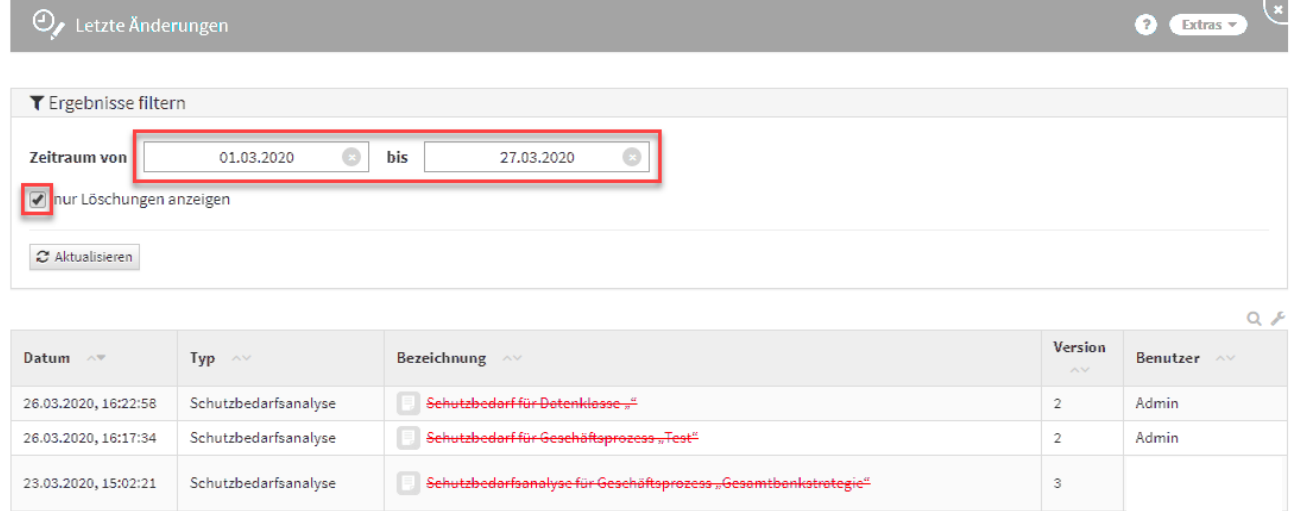

### **608 Abbildung: Ansicht Filtereinstellung mit Datum und nur gelöschte Objekte**

In der Ansicht **Letzte Änderungen** wird nun die Anwendung dargestellt, in welcher das Objekt zuletzt bearbeitet wurde.

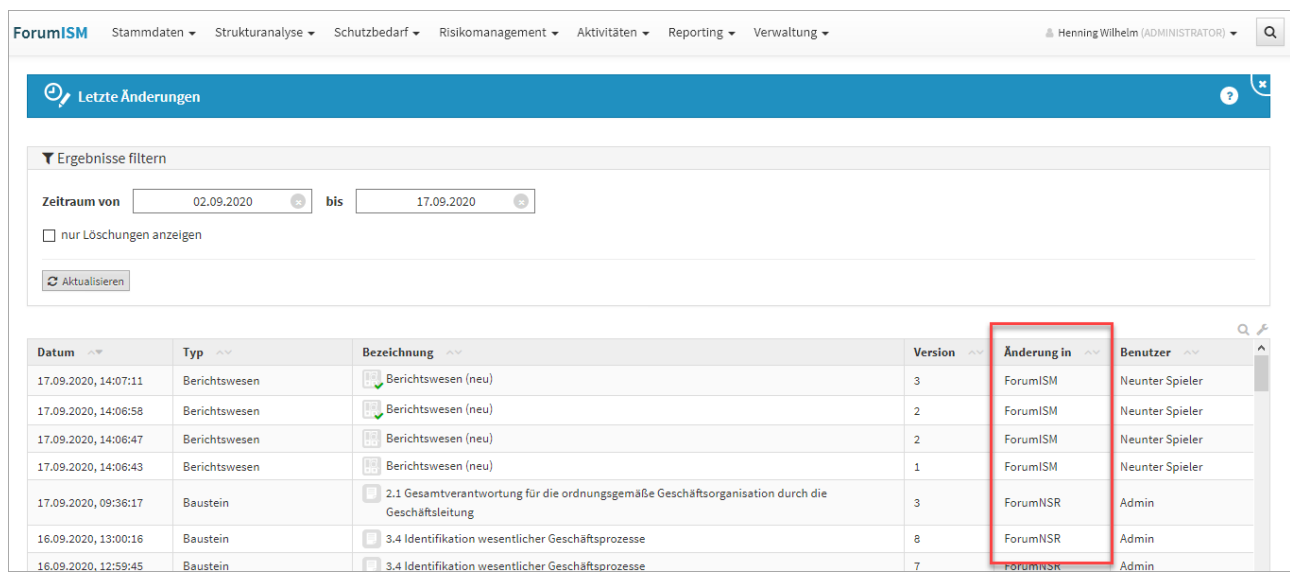

## **609 Abbildung: Ansicht Letzte Änderungen**

## 10.9 Über ForumISM

In dieser Übersicht bekommen Sie alle notwendigen Informationen zur jeweiligen Anwendung am Beispiel von Forum**ISM**.

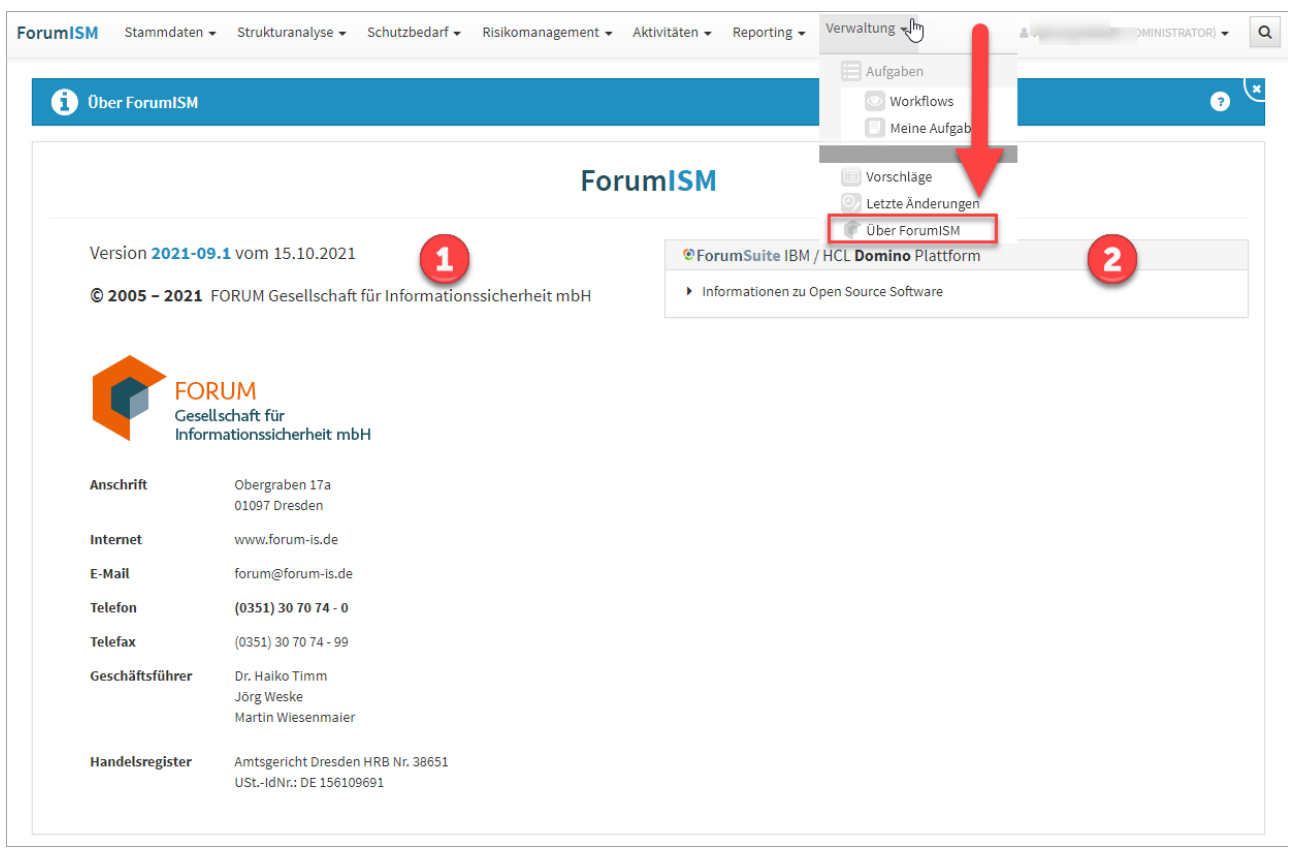

**610 Abbildung: Über ForumAPP**

Die von Ihnen eingesetzte Version und das zugehörige Releasedatum wird Ihnen unter **1** angezeigt. Diese Information hilft Ihnen und uns bei einer etwaigen Fehlersuche und Sie können feststellen, ob Sie die neueste Version der jeweiligen Anwendung im Einsatz haben.

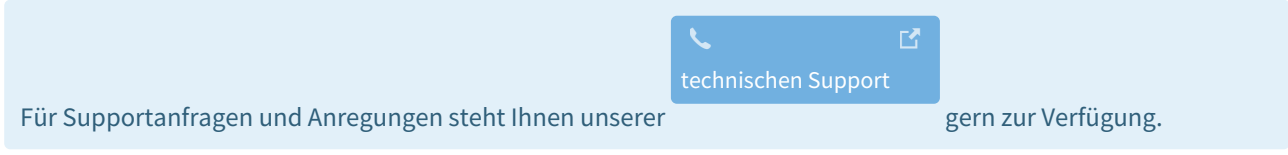

Zusätzlich können Sie in dieser Ansicht die eingesetzte technische Plattform ihrer Forum**Suite** erkennen sowie die in der Anwendung verwendete Open-Source-Software**(2)** einsehen.